# 对象存储服务

# 用户指南

文档版本 01 发布日期 2025-01-24

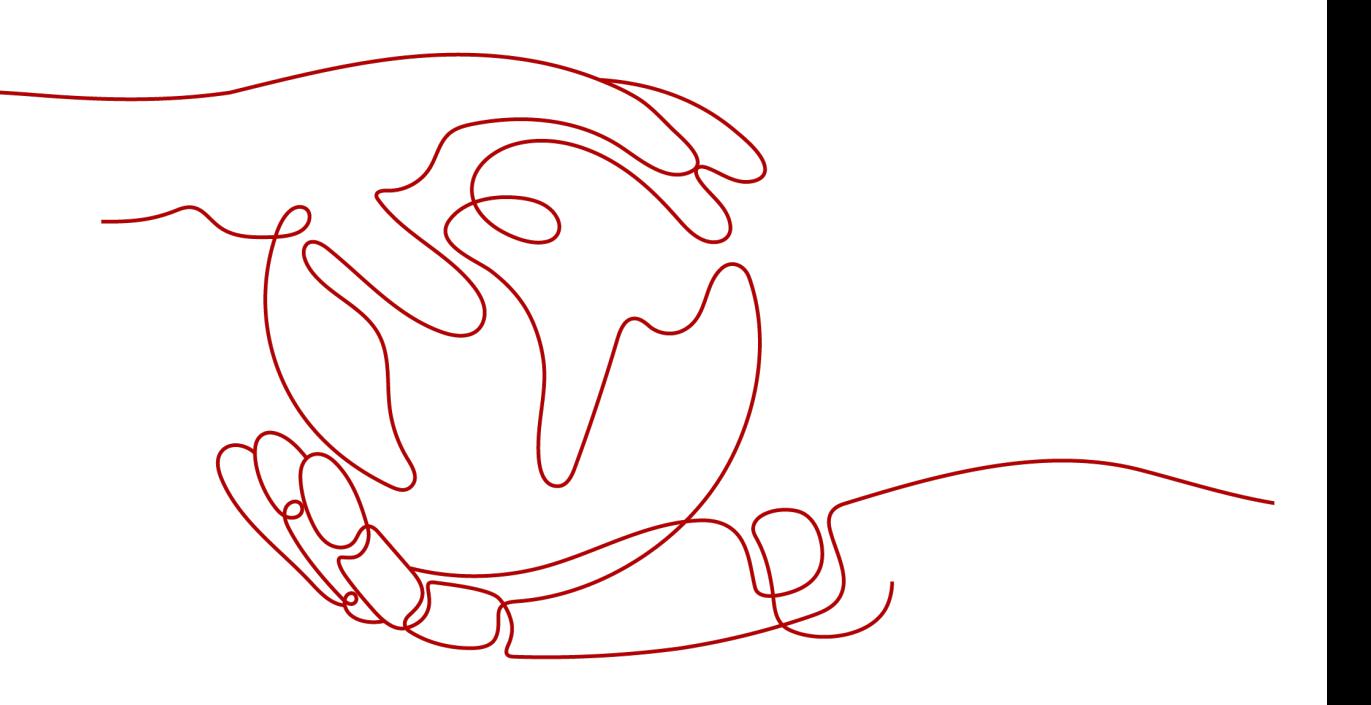

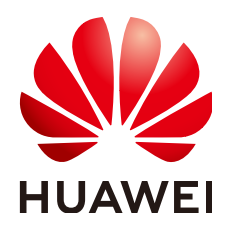

#### 版权所有 **©** 华为云计算技术有限公司 **2025**。 保留一切权利。

非经本公司书面许可,任何单位和个人不得擅自摘抄、复制本文档内容的部分或全部,并不得以任何形式传 播。

#### 商标声明

**、<br>HUAWE和其他华为商标均为华为技术有限公司的商标。** 本文档提及的其他所有商标或注册商标,由各自的所有人拥有。

#### 注意

您购买的产品、服务或特性等应受华为云计算技术有限公司商业合同和条款的约束,本文档中描述的全部或部 分产品、服务或特性可能不在您的购买或使用范围之内。除非合同另有约定,华为云计算技术有限公司对本文 档内容不做任何明示或暗示的声明或保证。

由于产品版本升级或其他原因,本文档内容会不定期进行更新。除非另有约定,本文档仅作为使用指导,本文 档中的所有陈述、信息和建议不构成任何明示或暗示的担保。

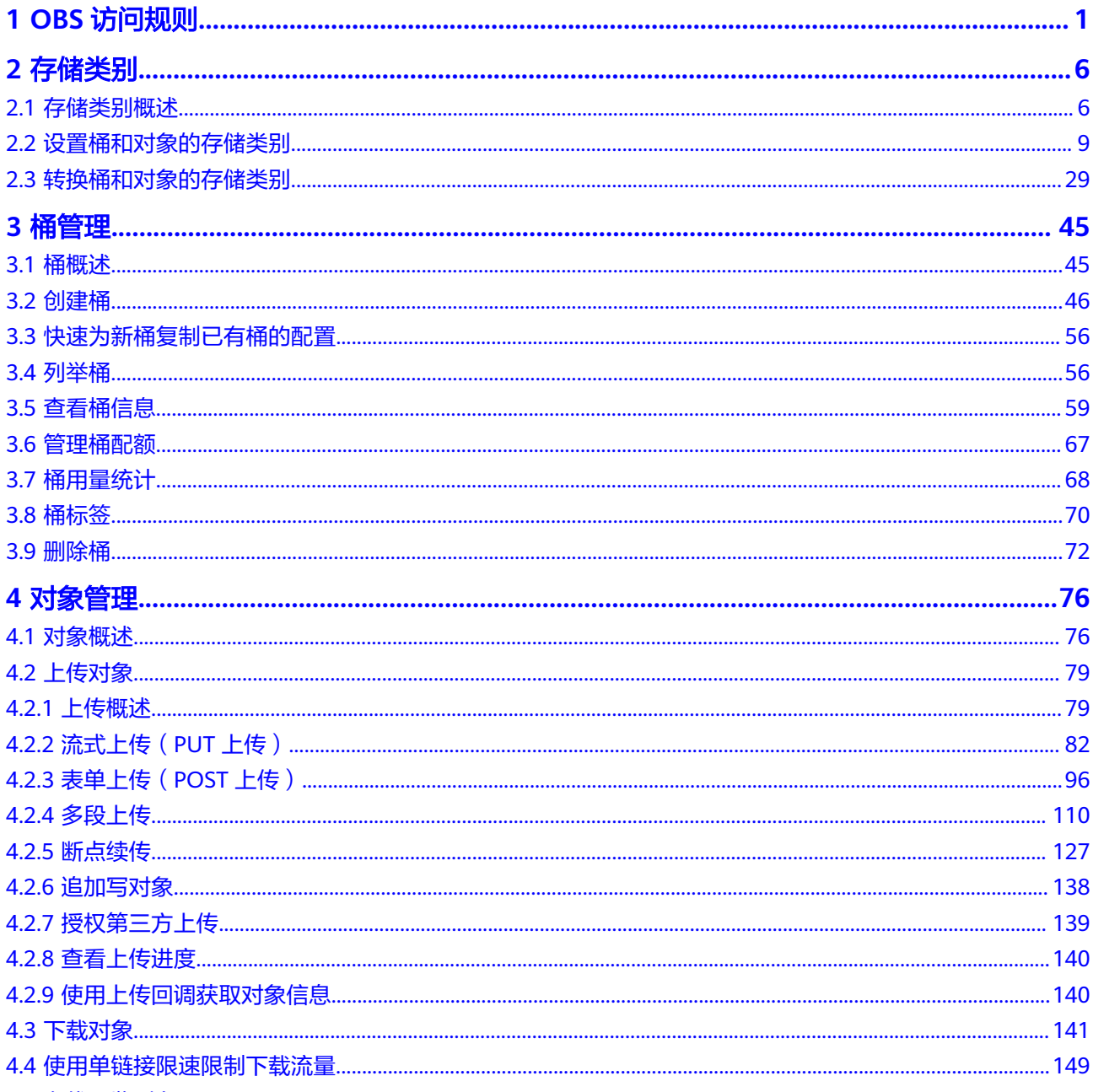

目录

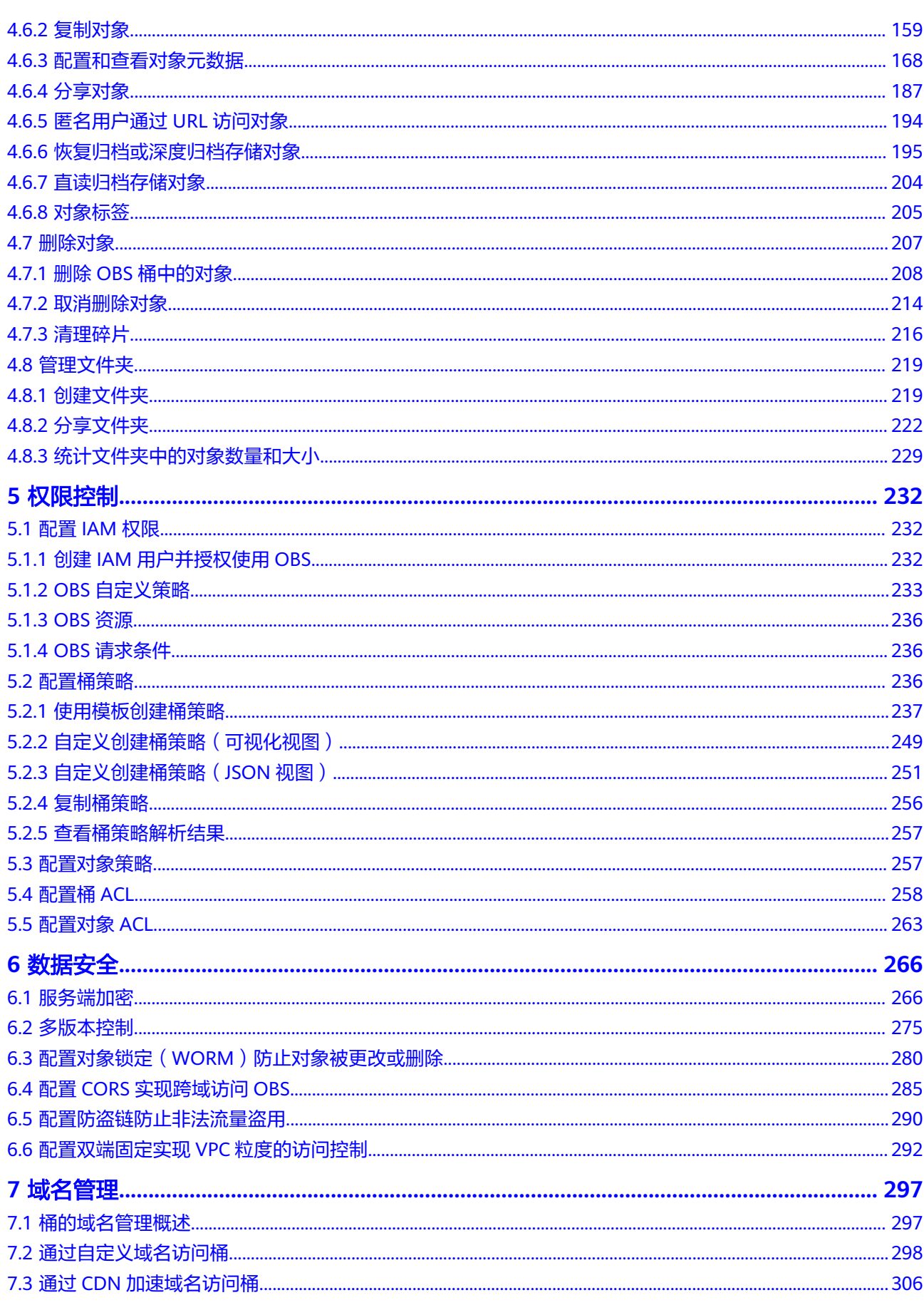

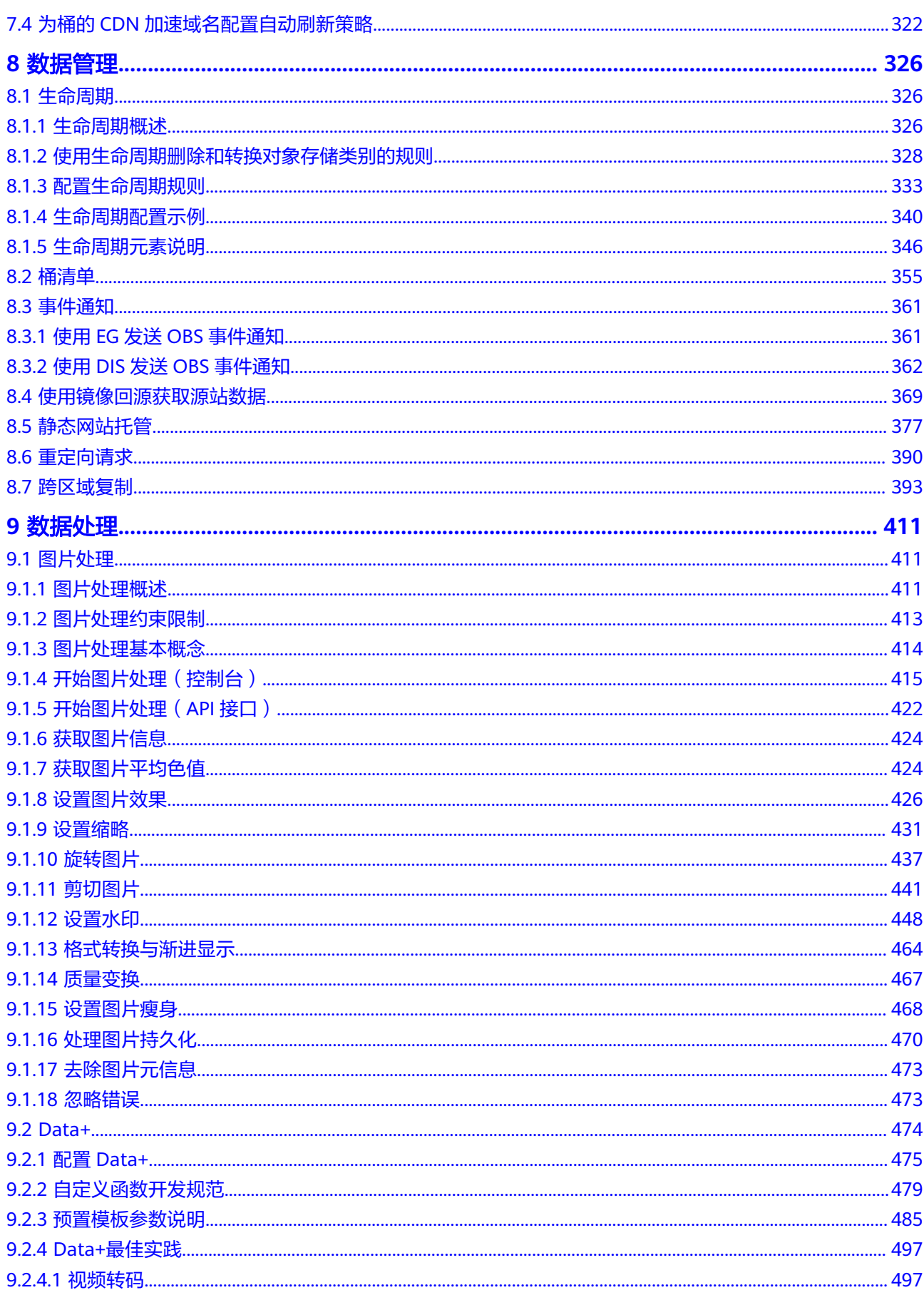

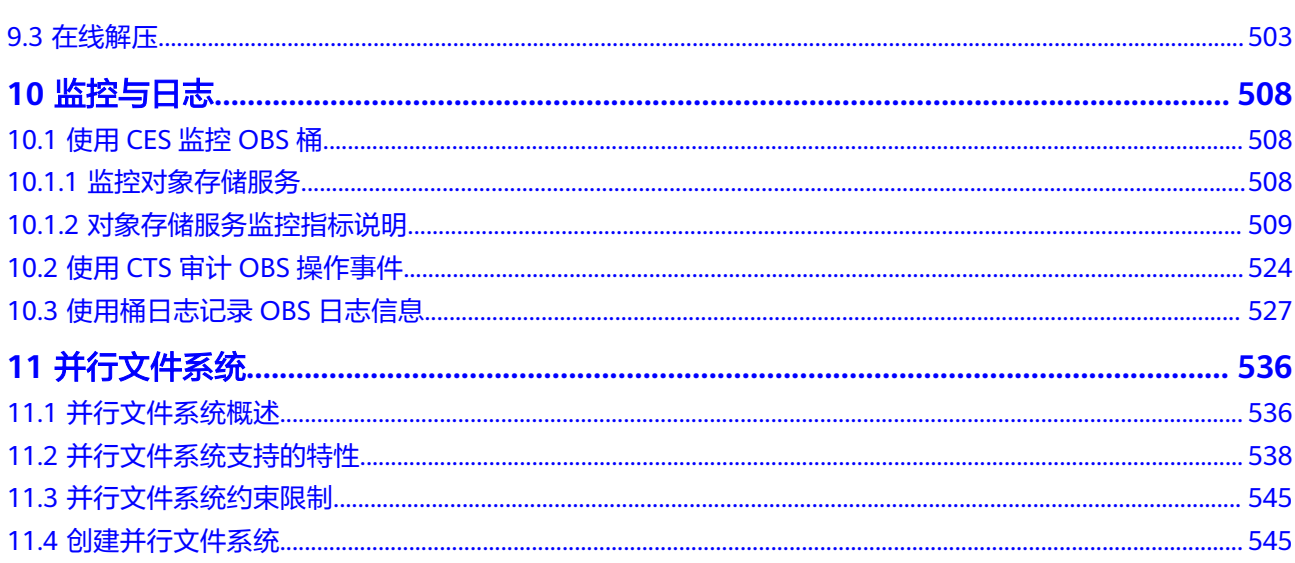

# **1 OBS** 访问规则

# <span id="page-6-0"></span>**OBS** 域名

在介绍OBS域名之前,您需要先了解两个概念:

- 1. 终端节点(**Endpoint**):OBS为每个区域提供一个终端节点,终端节点可以理解 为OBS在不同区域的区域域名,用于处理各自区域的访问请求。各区域的终端节 点详情请参见<mark>[地区和终端节点](https://developer.huaweicloud.com/endpoint?OBS)</mark>。
- 2. 访问域名: OBS会为每一个桶分配默认的访问域名。访问域名是桶在互联网中的 域名地址,可应用于直接通过域名访问桶的场景,比如:云应用开发、数据分享 等。

OBS桶访问域名的结构为:**BucketName.Endpoint**

其中**BucketName**为桶名称,**Endpoint**为桶所在区域的终端节点(区域域名)。

除了桶访问域名外,表**1-1**列出了与OBS相关的其他域名的结构、协议类型等信息,以 便您全面地了解OBS域名。

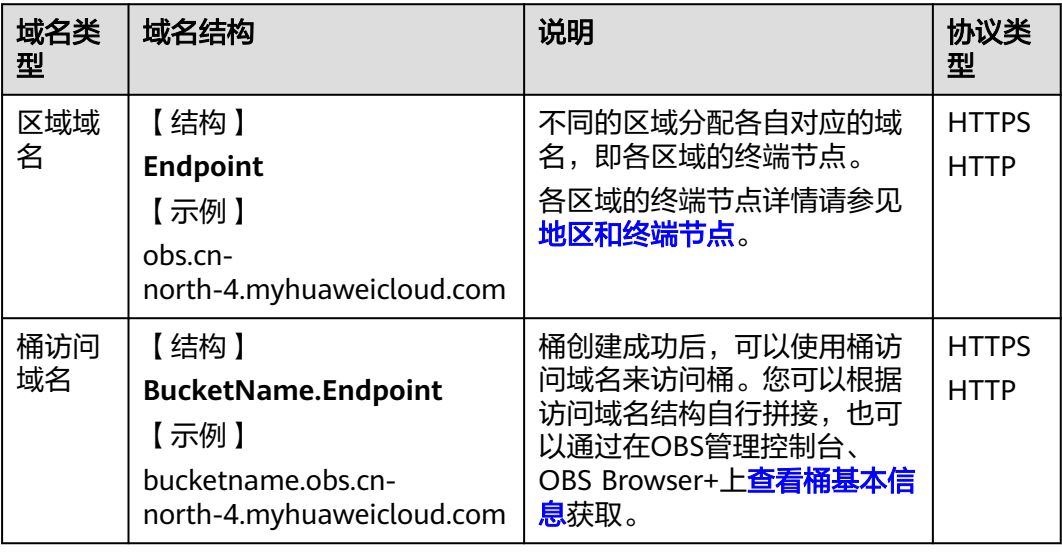

表 **1-1** OBS 域名组成规则

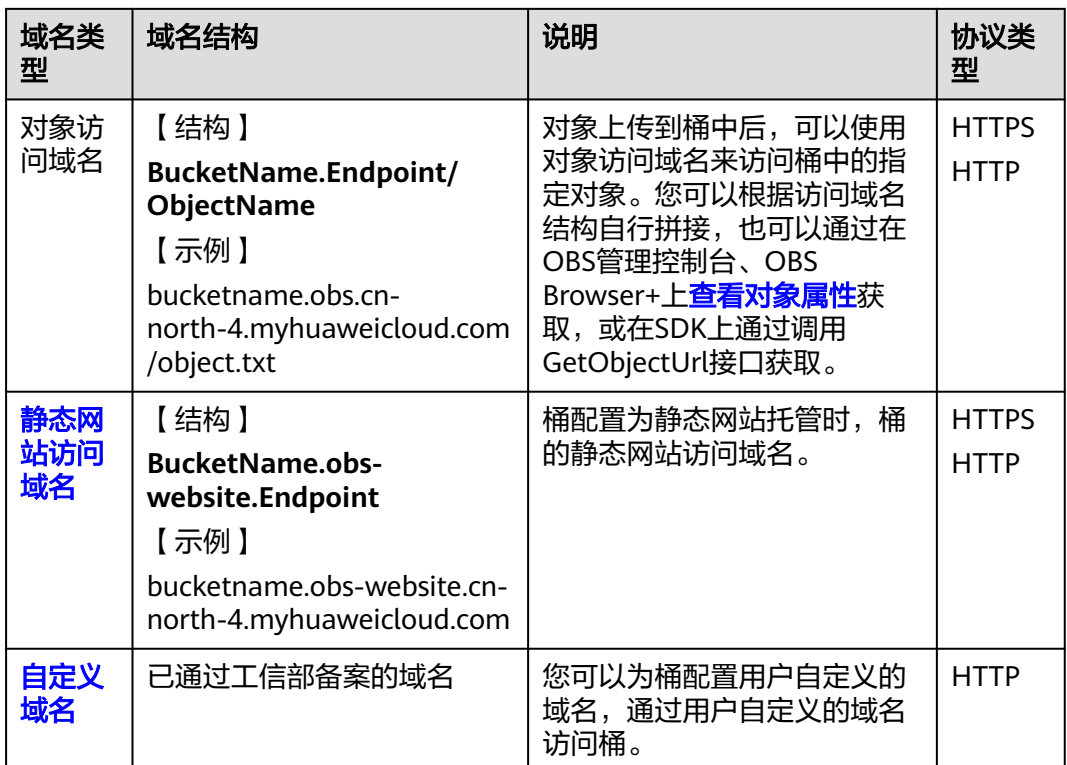

## 须知

基于安全合规要求,自2023年12月30日起,华为云禁止使用path请求方式访问OBS桶 (path请求方式是指桶名不在访问域名中,而在URL参数中的访问请求,即 https:// obs.regionID.myhuaweicloud.com/\${bucketname}/query )。您需要使用桶域名标准 方式进行访问,即 https://\${bucketname}.obs.regionID.myhuaweicloud.com/ query。

# **Endpoint** 使用说明

一般情况下,向OBS资源发起请求时使用的Endpoint必须为被请求资源所在区域的 Endpoint;但也存在某些特殊情况可以不用遵守此要求,可以使用任意区域的 Endpoint。

#### 1. 请求中**Endpoint**必须使用被请求资源所在区域**Endpoint**的场景

在访问桶和对象时,请求中Endpoint必须使用桶和对象所在区域的Endpoint。 例如桶mybucket所属区域是cn-north-4,列举桶mybucket中的对象的示例如下:

#### 列举桶内对象正确示例:

【请求消息】

GET / HTTP/1.1 Host: mybucket.obs.**cn-north-4**.myhuaweicloud.com Accept: \*/\* Date: Thu, 10 Mar 2016 08:51:25 GMT Authorization: authorization

#### 【响应消息】

HTTP/1.1 200 OK x-obs-request-id: 0001EF710C000001536176DA465E4E6G

```
x-obs-id-2: Rdj0zZvRkihRcjcQUqjkDGt8JuAgi2CGuLiP7Pv/cYYplsS0xTFJQHP5vSg5yOYC 
Content-Type: application/xml 
Date: Thu, 10 Mar 2016 16:58:12 GMT 
x-obs-bucket-location: cn-north-4
Content-Length: 259 
<?xml version="1.0" encoding="UTF-8" standalone="yes"?>
<ListBucketResult xmlns="http://obs.myhuaweicloud.com/doc/2015-06-30/">
  <Name>mybucket</Name>
  <Prefix/>
  <Marker/>
  <MaxKeys>1000</MaxKeys>
  <IsTruncated>false</IsTruncated>
  <Contents>
   <Key>object001</Key>
   <LastModified>2015-07-01T00:32:16.482Z</LastModified>
   <ETag>"2fa3bcaaec668adc5da177e67a122d7c"</ETag>
   <Size>12041</Size>
   <Owner>
    <ID>b4bf1b36d9ca43d984fbcb9491b6fce9</ID>
   </Owner>
   <StorageClass>STANDARD</StorageClass>
  </Contents>
</ListBucketResult>
```
如果使用的Endpoint和桶所属区域对应的Endpoint不一致,会提示桶不存在。

上述例子中桶mybucket所属区域是cn-north-4,如果使用cn-south-1的Endpoint (mybucket.obs.cn-south-1.myhuaweicloud.com)访问桶,则会收到HTTP 404 状态码,提示桶不存在。此时可以使用<mark>获取桶区域位置</mark>接口获取到桶所属区域, 再次发起请求。

#### 列举桶内对象错误示例:

【请求消息】 GET / HTTP/1.1 Host: mybucket.obs.**cn-south-1**.myhuaweicloud.com Accept: \*/\* Date: Thu, 10 Mar 2016 08:51:25 GMT Authorization: authorization

【响应消息】

HTTP/1.1 404 NoSuchBucket x-obs-request-id: 0001EF710C000001536176DA465E4E6H x-obs-id-2: Rdj0zZvRkihRcjcQUqjkDGt8JuAgi2CGuLiP7Pv/cYYplsS0xTFJQHP5vSg5yOYL Date: Thu, 10 Mar 2016 08:51:30 GMT Content-Length: 0

#### 2. 请求中**Endpoint**可以使用任意区域**Endpoint**的场景

因为"获取桶列表"接口获取的是指定账号或用户下所有区域的OBS桶,"获取 桶区域位置"接口是在所有区域中检索您请求的桶,所以对于这两个接口而言, 请求中Endpoint可以使用任意区域的Endpoint。

#### 获取桶区域位置示例:

例如桶mybucket位于cn-north-4区域,请求中使用cn-south-1区域的Endpoint, 也能成功获取到其位置信息。

【请求消息】 GET /?location HTTP/1.1 Host: mybucket.obs.**cn-south-1**.myhuaweicloud.com Accept: \*/\*

Date: Thu, 10 Mar 2016 08:51:25 GMT Authorization: authorization

#### 【响应消息】

HTTP/1.1 200 OK x-obs-request-id: 0001EF710C000001536176DA465E4E6G x-obs-id-2: Rdj0zZvRkihRcjcQUqjkDGt8JuAgi2CGuLiP7Pv/cYYplsS0xTFJQHP5vSg5yOYC Content-Type: application/xml Date: Thu, 10 Mar 2016 16:58:12 GMT Content-Length: length

<?xml version="1.0" encoding="UTF-8" standalone="yes"?> <Location xmlns="http://obs.myhuaweicloud.com/doc/2015-06-30/">**cn-north-4**</Location>

# 通过公网访问 **OBS**

通过公网访问OBS产生的流入流量(数据上传到OBS等写操作)是免费的,流出流量 (下载OBS数据等读操作)是收费的。

公网流出流量的收费标准请参见[产品价格详情。](https://www.huaweicloud.com/pricing.html?tab=detail#/obs)

通过公网访问OBS可以直接通过URL的形式来表示OBS中的资源。OBS的URL构成如 下:

**Protocol://[BukcetName.]Endpoint[:Port][/Object][?Param]**

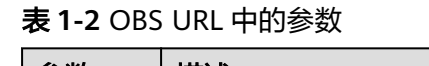

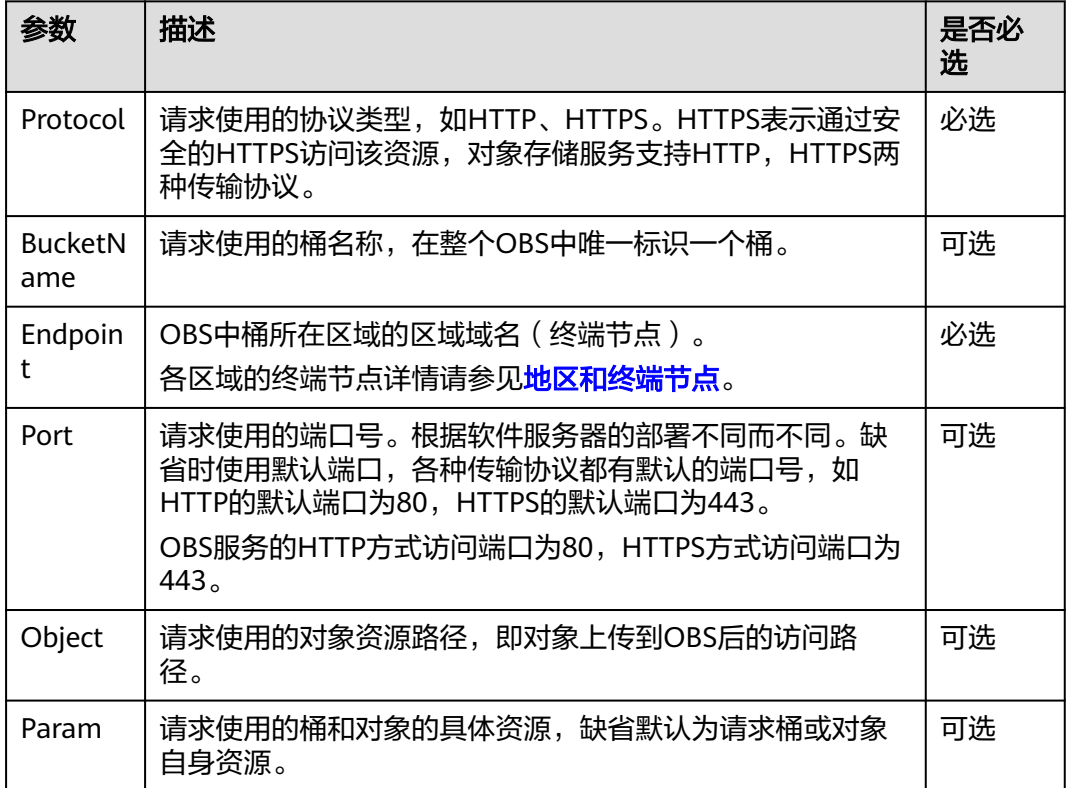

示例:您在华北-北京四(**cn-north-4**)区域有一个名为**mybucket**的桶,桶中有一个 对象**myfolder/myfile.txt**,通过公网访问这个对象的URL地址为:

https://mybucket.obs.cn-north-4.myhuaweicloud.com/myfolder/myfile.txt

#### 说明

除"获取桶列表"之外的所有接口,都应当包含桶名BucketName。OBS基于DNS解析性能和可 靠性的考虑,要求凡是携带桶名的请求,在构造URL的时候都必须将桶名放在Endpoint前面,形 成三级域名形式,又称为虚拟主机访问域名。

## 通过内网访问 **OBS**

通过内网访问OBS主要指通过服务之间的内部通信网络访问OBS。通过内网访问OBS产 生的流入流量(数据上传到OBS等写操作)和流出流量(下载OBS数据等读操作)都 是免费的。

例如在弹性云服务器 (Elastic Cloud Server, ECS) 上通过内网访问OBS, 可以避免公 网网络质量带来的不利影响,达到优化性能、节省开支的目的。

OBS向您提供了相关最佳实践的配置方法,详情请参见在**ECS**[上通过内网访问](https://support.huaweicloud.com/bestpractice-obs/obs_05_0410.html)**OBS**。

#### **OBS 2.0** 和 **OBS 3.0** 的判断方法

OBS存在两代架构,分别为OBS 2.0 和OBS 3.0。新创建桶时桶默认会存储到OBS 3.0,桶的版本为OBS 3.0,但以前创建的桶仍存储在OBS 2.0。

OBS的基础特性和功能在OBS 3.0和OBS 2.0都支持。但一些新特性仅在OBS 3.0支持, 比如跨域区域复制、图片处理等。

您可以通过OBS Console或Head Bucket接口来确认桶存储在OBS 2.0还是OBS 3.0,具 体方法如下:

#### 方法一:登录**OBS Console**,查看桶概览

如果 "桶版本号"的值是"3.0"则说明桶存储在OBS 3.0,否则桶存储在OBS 2.0。

#### 方法二:通过**Head Bucket**接口查看桶的版本号

请求消息示例

HEAD / HTTP/1.1 Host: bucketname.obs.cn-north-4.myhuaweicloud.com Accept: \*/ Date: WED, 01 Jul 2015 02:23:25 GMT Authorization: auth string

#### 响应消息示例

HTTP/1.1 200 OK Server: OBS x-obs-request-id: BF2600000163D80E4C5F20FDD5BD0085 Content-Type: application/xml x-obs-version: 3.0 x-obs-id-2: 32AAAQAAEAABAAAQAAEAABAAAQAAEAABCS8wS9l00ll4oMWmdniV7XmdAvfewrQq Date: WED, 01 Jul 2015 02:23:25 GMT Content-Length: 0

响应消息里面x-obs-version: 3.0表示桶存储在OBS 3.0, 没有该头域或者该头域的值是 其他值表示桶存储在OBS 2.0。

关于Head Bucket接口的更多信息请参[见获取桶元数据](https://support.huaweicloud.com/api-obs/obs_04_0023.html)**API**。

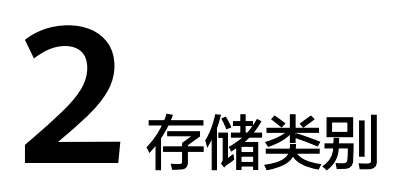

# <span id="page-11-0"></span>**2.1** 存储类别概述

# 使用场景

伴随着互联网的高速发展,数据存储场景越来越多样化,单一的存储类别已无法满足 多样化的存储场景和成本管理诉求。OBS设计了多种存储类别,支持的存储类别有标 准存储、低频访问存储、归档存储、深度归档存储(受限公测),您可以结合自身业 条合理选择。不同规格的存储类别计费参见<mark>存储费用</mark>。

# 存储类别介绍

OBS支持以下存储类别:

# 标准存储

- 适用场景:标准存储访问时延低和吞吐量高,因而适用于有大量热点文件 (平均 一个月多次)或小文件(小于1MB),且需要频繁访问数据的业务场景,例如: 大数据、移动应用、热点视频、社交图片等场景。
- 分类:标准存储分为多AZ和单AZ两种。多AZ数据冗余存储至多个可用区 (AZ),可靠性更高,单AZ数据仅存储在单个可用区(AZ),成本更低。
- 规格限制: 最小计量单位 (64 KB), 无最低存储时间要求。

#### 说明

- 最小计量单位是指对象的计费大小下限。对象大小小于最小计量单位时,将按照最小计 量单位进行计费。例如上传一个32KB的标准存储对象,会按照64KB进行计费。
- 最低存储时间是指对象的计费时间下限。对象存储时间小于最低存储时间时,将按照最 低存储时间计费。例如,一个低频访问存储对象在OBS中存储了20天后删除,会按照 30天计费。
- 数据恢复:不涉及。

#### 说明

● 数据恢复是指对于归档存储和深度归档存储的对象,在访问对象前(包括读取、下载、 配置对象的ACL权限、通过对象URL访问对象等),用户需要先进行恢复操作,才能正 常访问。更多数据恢复相关信息可参见[恢复归档存储或深度归档存储对象。](https://support.huaweicloud.com/usermanual-obs/obs_03_0320.html)

# 低频访问存储

- 适用场景: 低频访问存储适用于不频繁访问 ( 平均一年少于12次 ) 但在需要时也 要求快速访问数据的业务场景,例如:文件同步/共享、企业备份等场景。
- 分类:低频访问存储分为多AZ和单AZ两种。多AZ数据冗余存储至多个可用区 (AZ),可靠性更高,单AZ数据仅存储在单个可用区(AZ),成本更低。
- 规格限制: 最小计量单位 (64 KB), 最低存储时间 (30天)。

#### 说明

- 最小计量单位是指对象的计费大小下限。对象大小小于最小计量单位时,将按照最小计 量单位进行计费。例如上传一个32KB的标准存储对象,会按照64KB进行计费。
- 最低存储时间是指对象的计费时间下限。对象存储时间小于最低存储时间时,将按照最 低存储时间计费。例如,一个低频访问存储对象在OBS中存储了20天后删除,会按照 30天计费。
- 数据恢复:不涉及。

#### 说明

数据恢复是指对于归档存储和深度归档存储的对象,在访问对象前(包括读取、下载、 配置对象的ACL权限、通过对象URL访问对象等),用户需要先进行恢复操作,才能正 出自为家的,CEIXIA、显定为家SCEIXIN SAT&S(7),757 m20202115 KXXX<br>常访问。更多数据恢复相关信息可参见<mark>恢复归档存储或深度归档存储对象</mark>。

# 归档存储

- 适用场景: 归档存储适用于很少访问 (平均一年访问一次) 数据的业务场景, 例 如:数据归档、长期备份等场景。归档存储安全、持久且成本极低,可以用来替 代磁带库。为了保持成本低廉,数据恢复时间可能长达数分钟到数小时不等。
- 分类:归档存储仅支持单AZ,单AZ数据仅存储在单个可用区(AZ),成本更低。
- 规格限制: 最小计量单位 (64 KB), 最低存储时间 (90天)。

#### 说明

- 最小计量单位是指对象的计费大小下限。对象大小小于最小计量单位时,将按照最小计 量单位进行计费。例如上传一个32KB的标准存储对象,会按照64KB进行计费。
- 最低存储时间是指对象的计费时间下限。对象存储时间小于最低存储时间时,将按照最 低存储时间计费。例如,一个归档存储对象在OBS中存储了80天后删除,会按照90天 计费。
- 数据恢复: 归档存储需要先恢复才能访问。归档存储恢复方式有标准和加急两 种,标准恢复耗时3~5 h,加急恢复耗时1~5 min。您可以开启[归档数据直读功](https://support.huaweicloud.com/usermanual-obs/obs_03_0143.html) 能,方可直接访问归档存储的对象,无需提前恢复。归档数据直读会收取相应的 费用,请根据实际业务合理规划。

# 深度归档存储(受限公测)

- 适用场景:深度归档存储(受限公测)适用于长期不访问(平均几年访问一次) 数据的业务场景,其成本相比归档存储更低,但相应的数据恢复时间将更长,一 般为数小时。
- 分类:深度归档存储仅支持单AZ,单AZ数据仅存储在单个可用区(AZ),成本更 低。
- 规格限制: 最小计量单位 (64 KB), 最低存储时间 (180天)。

## <span id="page-13-0"></span>说明

- 最小计量单位是指对象的计费大小下限。对象大小小于最小计量单位时,将按照最小计 量单位进行计费。例如上传一个32KB的标准存储对象,会按照64KB进行计费。
- 最低存储时间是指对象的计费时间下限。对象存储时间小于最低存储时间时,将按照最 低存储时间计费。例如,一个深度归档存储对象在OBS中存储了170天后删除,会按照 180天计费。
- 数据恢复:深度归档存储需要先恢复才能访问。深度归档存储恢复方式有标准和 加急两种,标准恢复耗时5~12 h,加急恢复耗时3~5 h。

# 存储类别对比

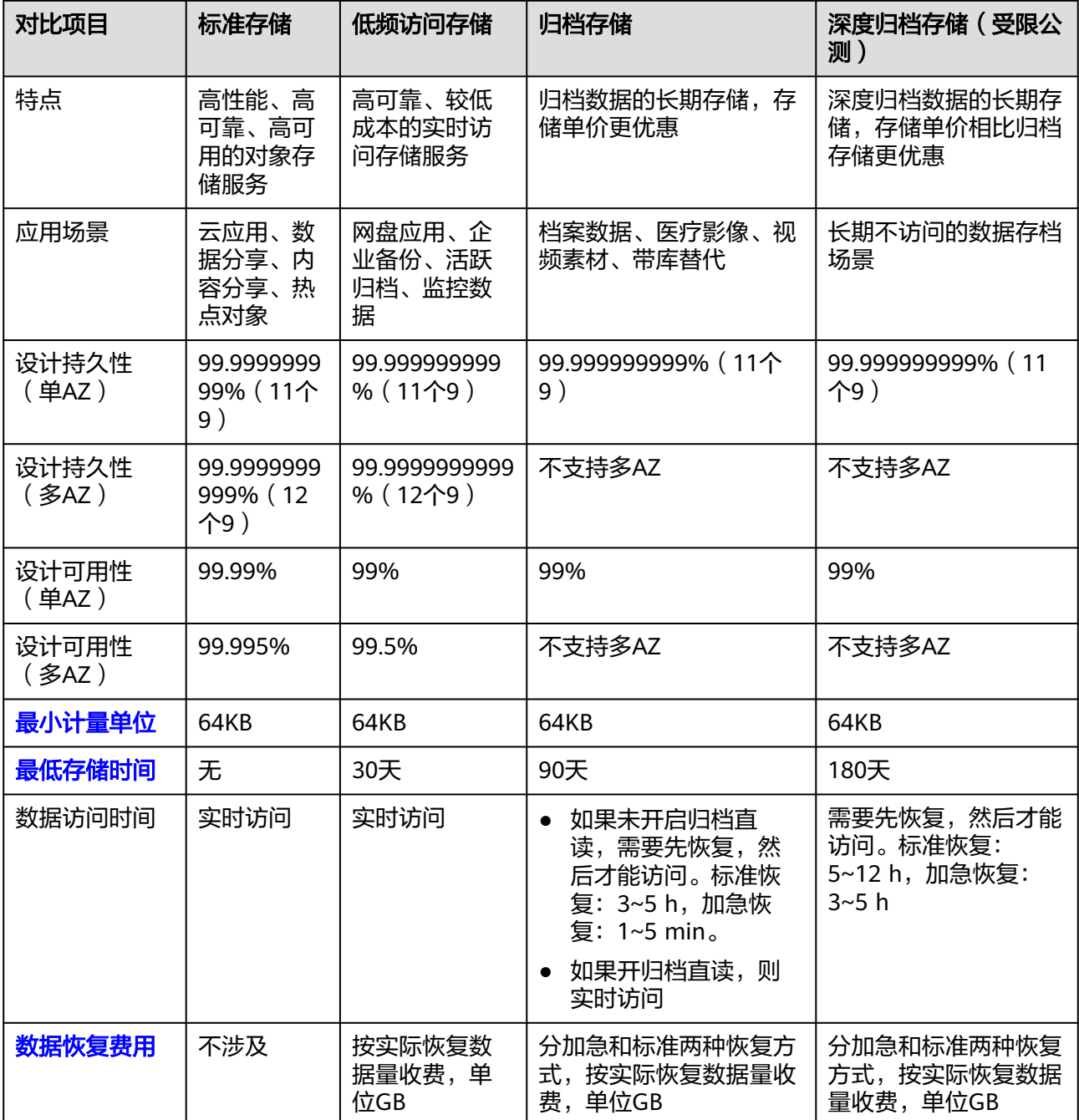

<span id="page-14-0"></span>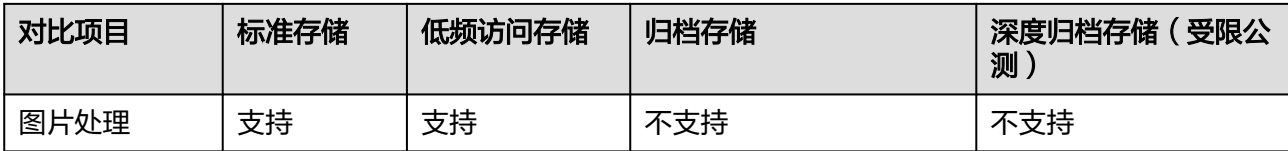

# **2.2** 设置桶和对象的存储类别

# 操作场景

本章节指导用户在创建桶和上传对象时,初次设置桶和对象的存储类别。如果桶和对 象已有存储类别,而您想要修改其存储类别,请查看**转换桶和对象的存储类别**。

# 桶存储类别和对象存储类别

创建桶时支持设置桶存储类别,也可在桶创建完成后修改桶存储类别。

上传对象时,对象的存储类别默认继承桶的存储类别,您也可以重新指定对象的存储 类别,同时也支持在对象上传完成后修改对象的存储类别。

修改桶的存储类别不会修改,新上传对象时的默认对象存 储类别随之修改。

# 创建桶时设置桶的存储类别

OBS支持使用控制台、API、OBS SDK、OBS Browser+和obsutil共5种方式在创建桶时 设置桶的存储类别。

# 使用 **OBS** 控制台

**步骤1** 在OBS<del>管理控制台</del>左侧导航栏选择"桶列表"。

步骤**2** 在页面右上角单击"创建桶",系统弹出如下所示的页面。

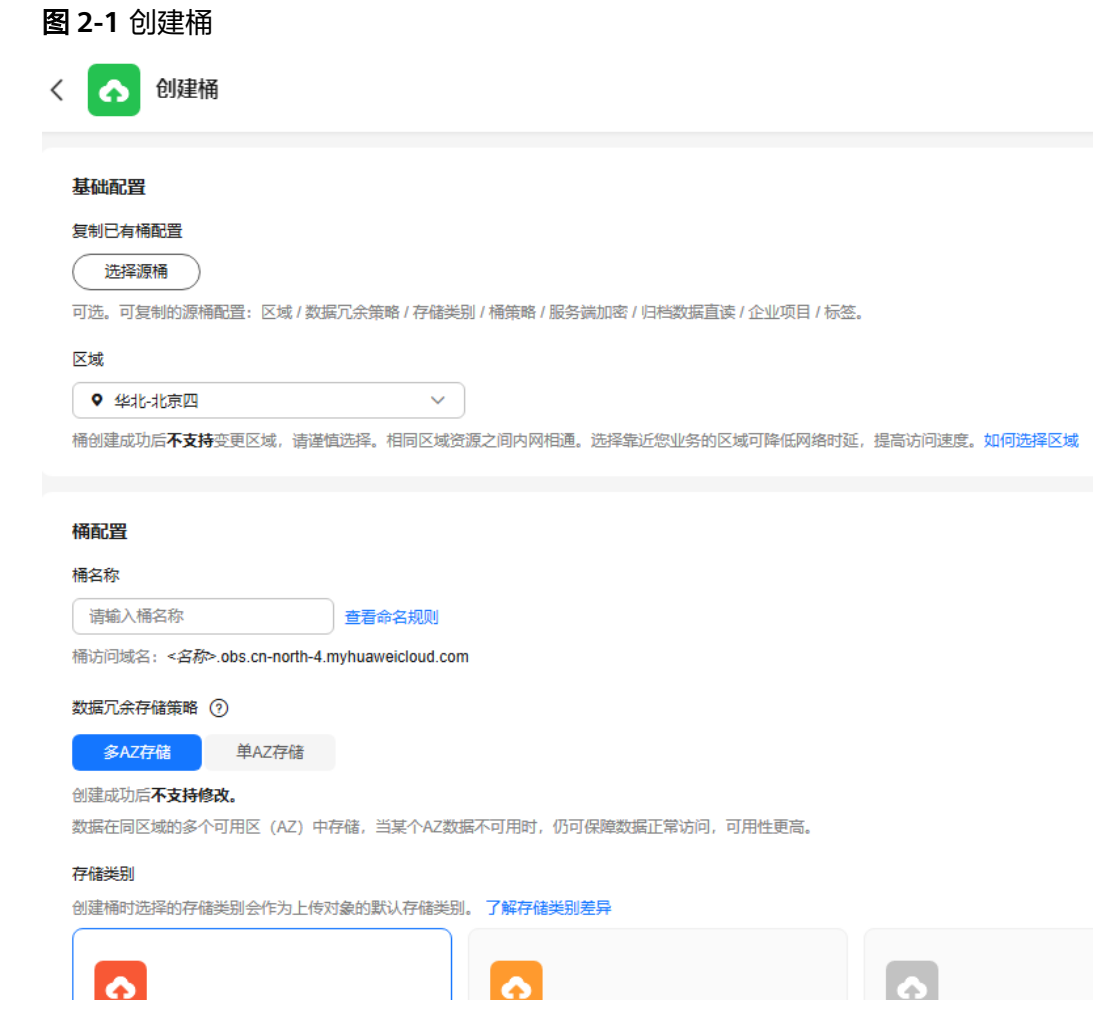

# 步骤**3** 配置桶参数。

# 表 **2-1** 桶参数说明

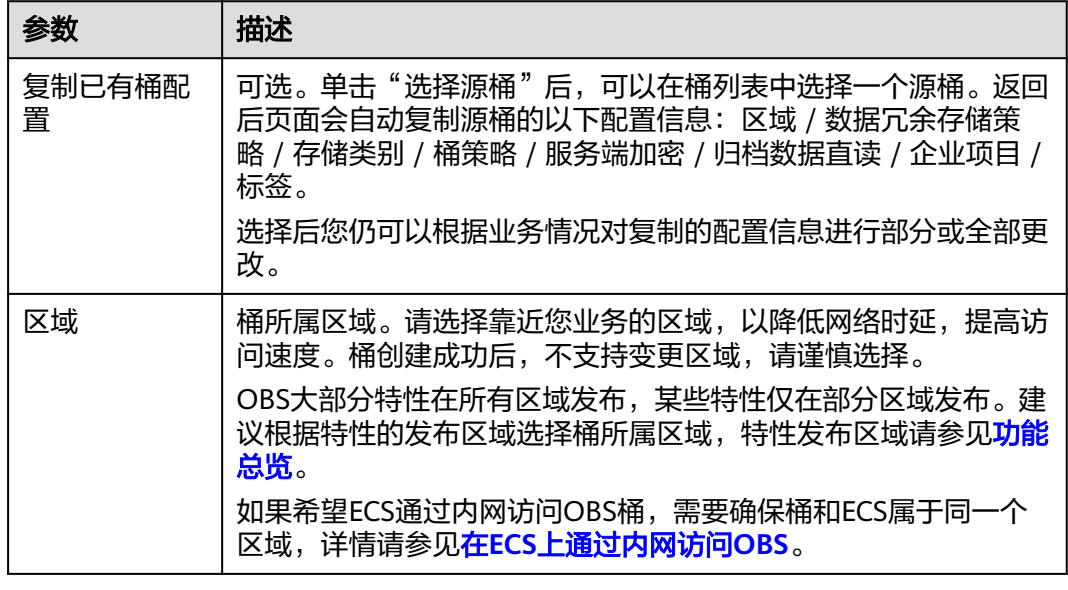

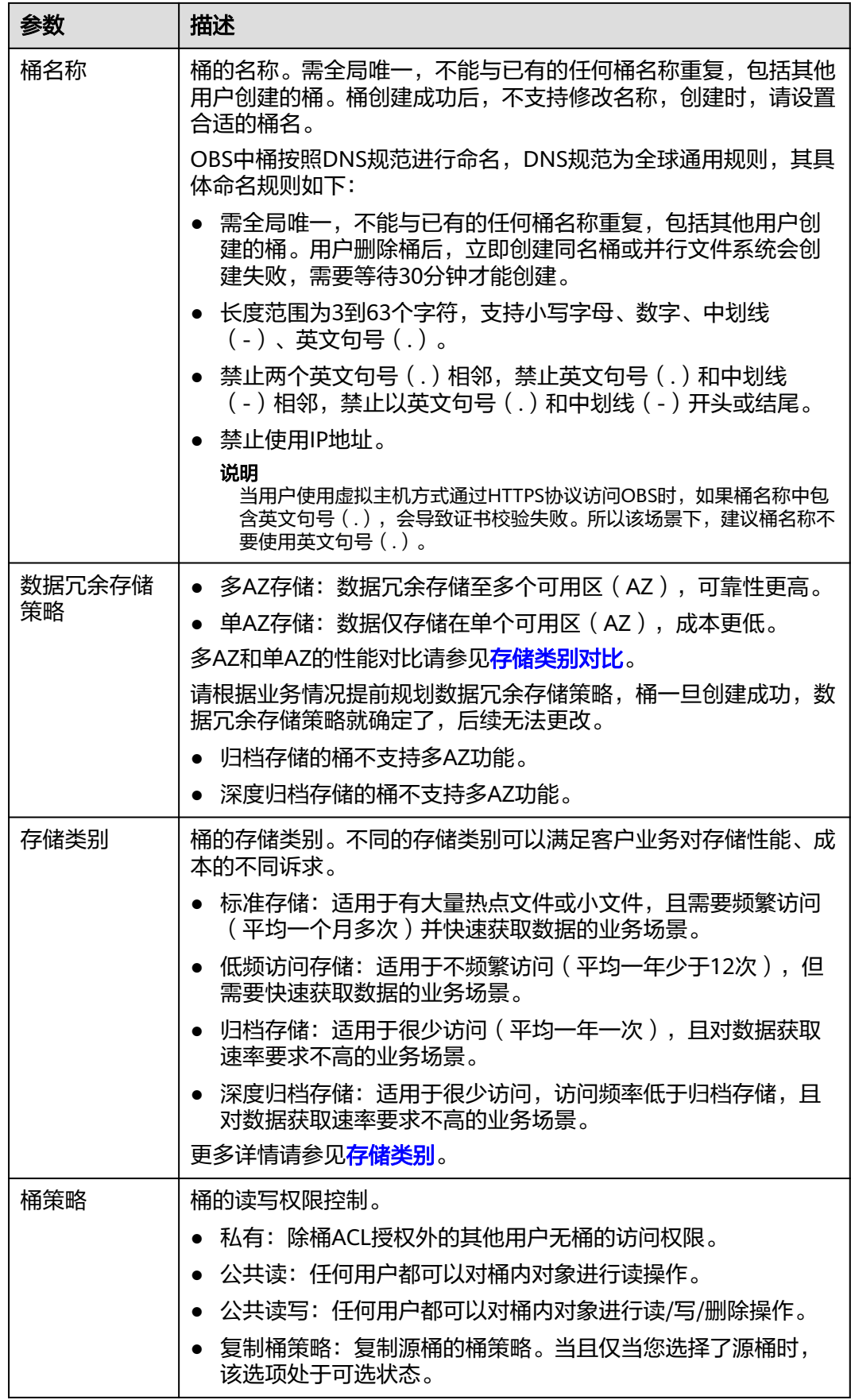

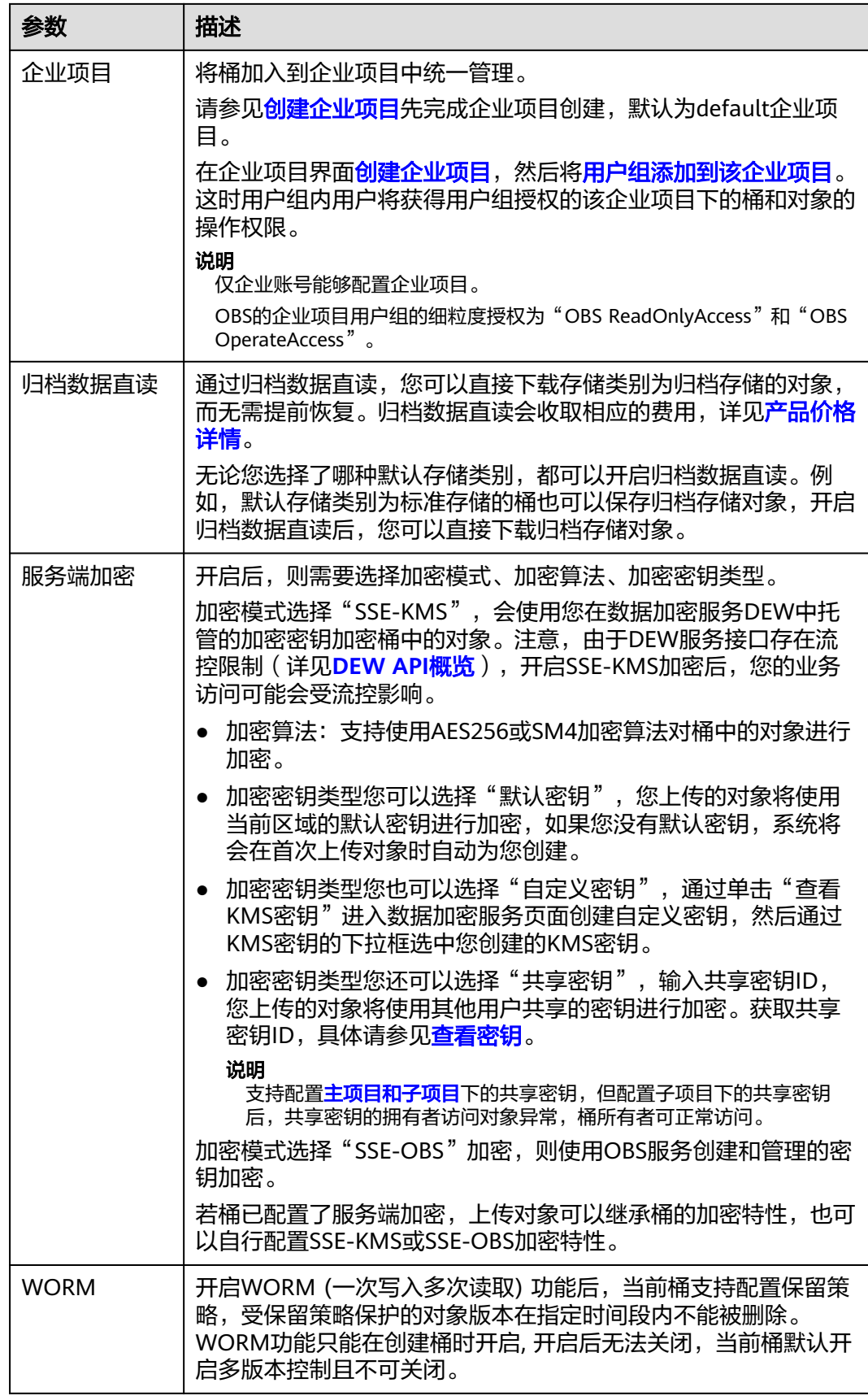

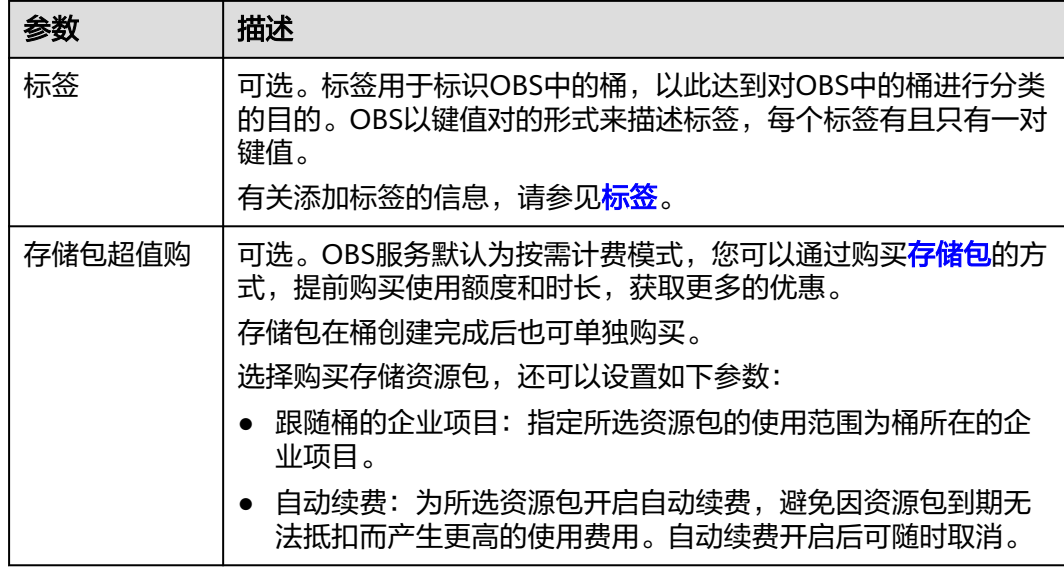

- 步骤**4** 单击"立即创建"。
- 步骤5 如果您同时购买了存储资源包,需要在"资源包规格确认"页面单击"去支付",完 成存储包购买。

**----**结束

# 使用 **API**

[创建桶时指定桶存储类别](https://support.huaweicloud.com/api-obs/obs_04_0021.html)(添加x-obs-storage-class头域设置)

# 使用 **OBS SDK**

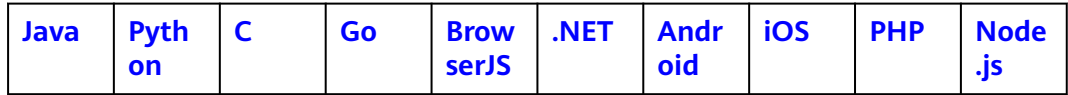

# 使用图形化工具 **OBS Browser+**

- 步骤**1** 登录OBS Browser+。
- 步骤**2** 在页面上区域单击"创建桶"。
- 步骤**3** 在弹出的对象框中根据需要填写桶信息,如图**[2-2](#page-19-0)**所示。

## <span id="page-19-0"></span>图 **2-2** 创建桶

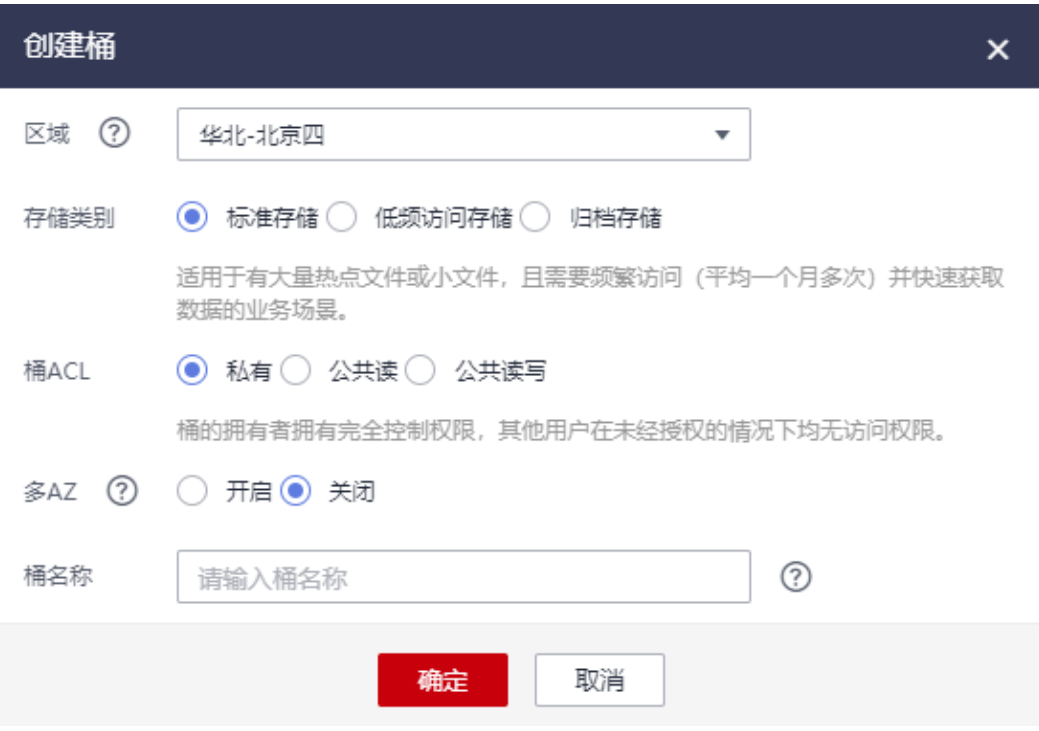

# 表 **2-2** 创建桶

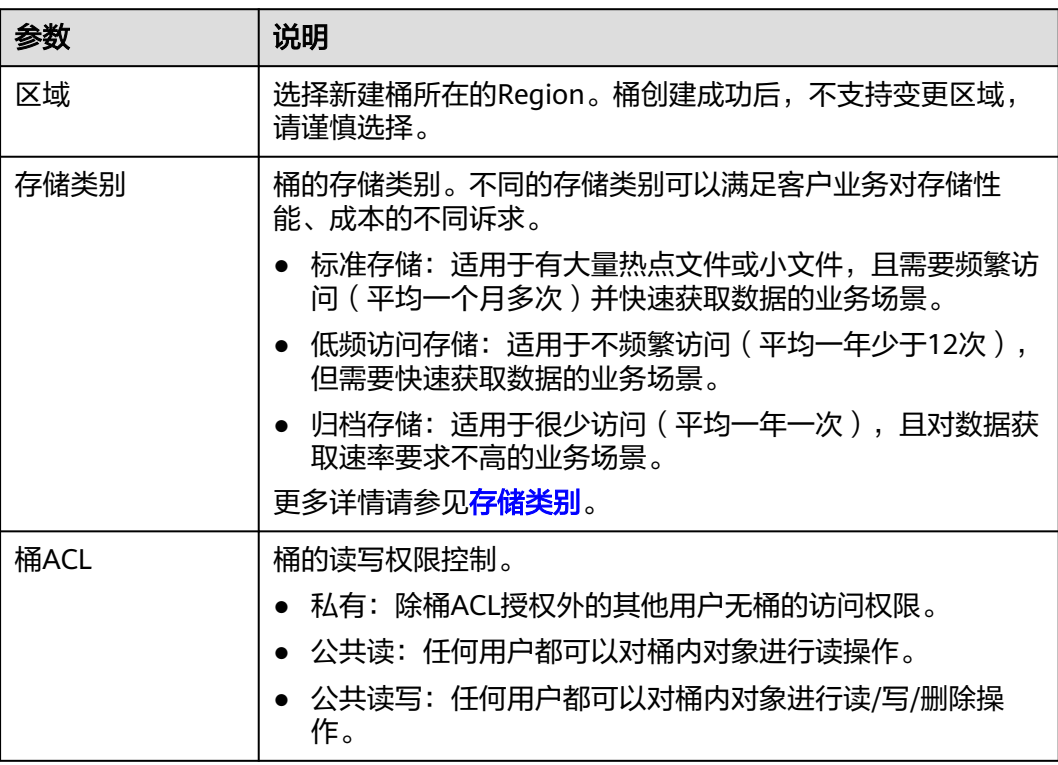

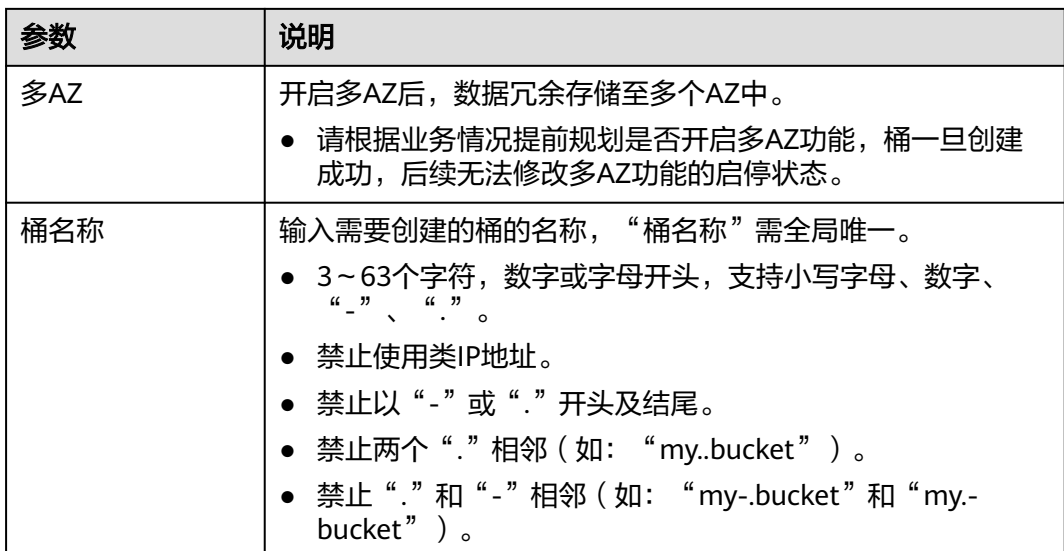

可以单击桶名输入框后的 了解桶的命名规则详情,每个用户最多可在OBS 对象存储 中创建100个桶。

#### 说明

- 由于通过URL访问桶时,桶名会作为URL的一部分,根据DNS标准,URL不支持大写字母,无法 区分带大写字母的桶。因此,"桶名称"仅支持小写字母、数字、"-"、"."作为桶的命名规 则。例如:如果想通过URL访问名为"MyBucket"的桶,该URL将解析成名为"mybucket"的 桶,导致访问出错。
- DNS命名规范方便全局统一,方便在访问桶时对桶进行解析,可以使客户受益于新功能和优化性 能,并支持对桶进行静态网站托管。
- 桶创建成功后,不能修改名称,创建时,请设置合适的桶名。
- **步骤4** 单击确认后, 如果创建成功, 会立即在桶列表中看到刚刚创建的桶。如果创建失败, 会在界面上显示错误信息。

#### **----**结束

# 使用命令行工具 **obsutil**

#### 命令结构

- Windows操作系统 obsutil mb obs://bucket [-fs] [-az=xxx] [-acl=xxx] [-sc=xxx] [-location=xxx] [-config=xxx] [-e=xxx] [ i=xxx] [-k=xxx] [-t=xxx]
- macOS/Linux操作系统 ./obsutil mb obs://bucket [-fs] [-az=xxx] [-acl=xxx] [-sc=xxx] [-location=xxx] [-config=xxx] [-e=xxx] [ i=xxx] [-k=xxx] [-t=xxx]

#### 运行示例

● 以Windows操作系统为例,运行**obsutil mb obs://bucket-test**,创建新桶成 功。 **obsutil mb obs://bucket-test**

Create bucket [bucket-test] successfully, request id [0000016979E1D2EA860BB5E80A6B8FCC]

## ● 以Windows操作系统为例,运行**obsutil mb obs://bucket001**,创建已存在的桶 失败。

**obsutil mb obs://bucket001**

Create bucket [bucket001] failed, http status [409], error code [BucketAlreadyExists], error message [The requested bucket name is not available. The bucket namespace is shared by all users of the system. Please select a different name and try again.], request id [04030000016757F31A0333281A6B1E92]

# 参数说明

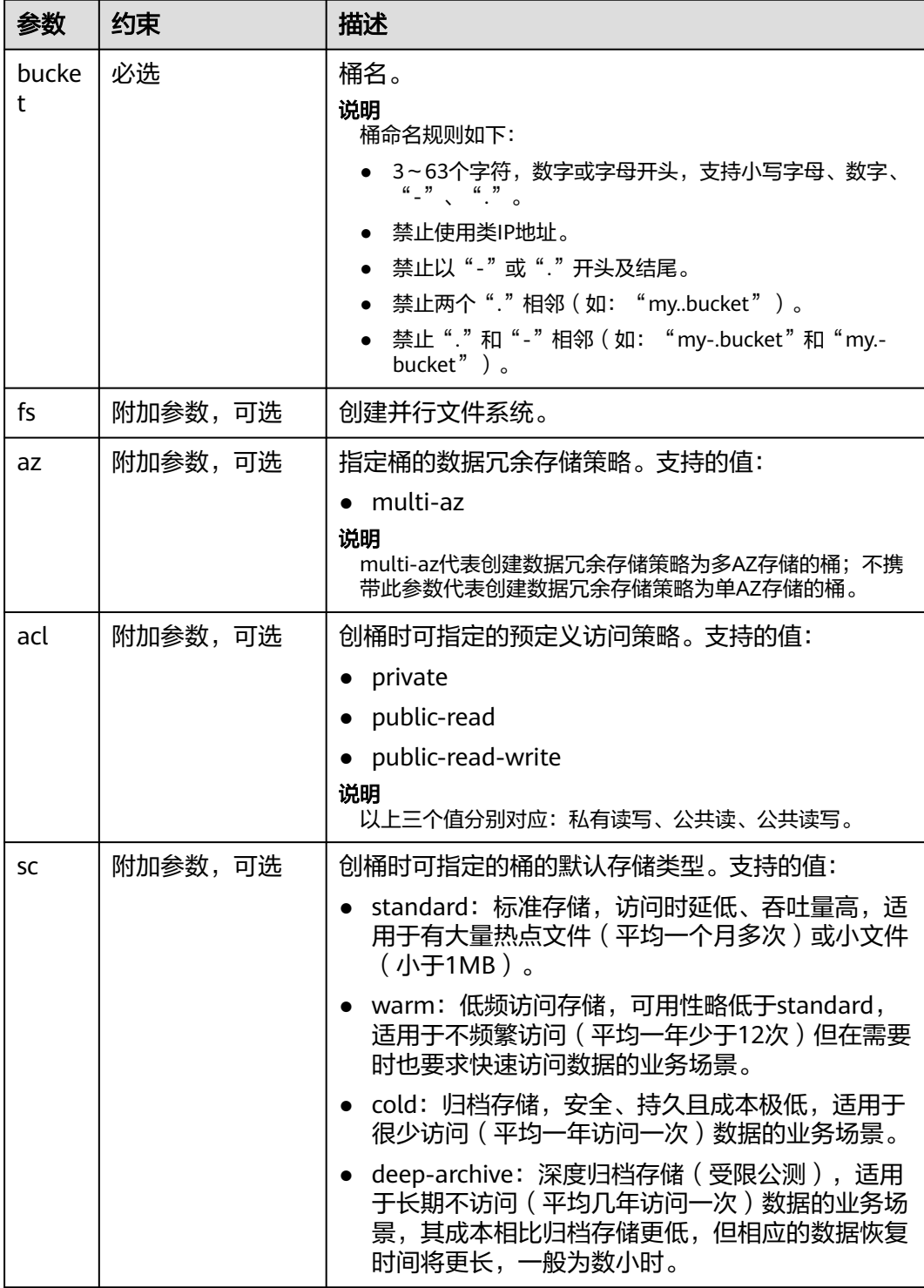

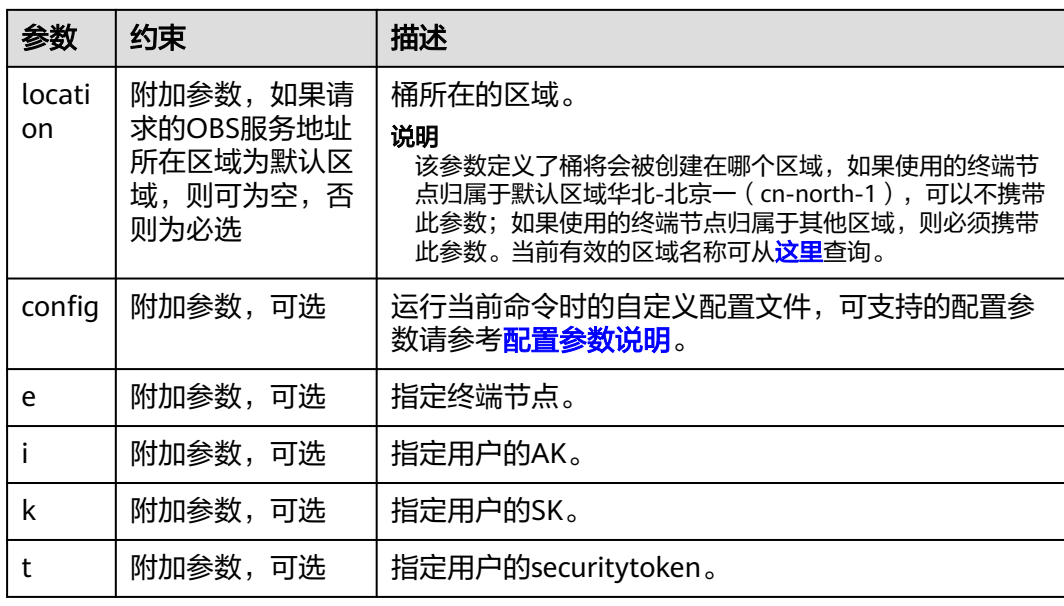

# 上传对象时设置对象的存储类别

OBS支持使用控制台、API、OBS SDK、OBS Browser+和obsutil共5种方式在上传对象 时设置对象存储类别。

# 使用 **OBS** 控制台

- 步骤1 在OBS[管理控制台左](https://console.huaweicloud.com/console/?locale=zh-cn#/obs/manager/buckets)侧导航栏选择"桶列表"。
- 步骤**2** 在OBS管理控制台桶列表中,单击待操作的桶,进入"对象"页面。
- 步骤3 单击"上传对象",或进入待上传的文件夹后单击"上传对象",系统弹出"上传对 象"对话框。

#### 说明

如果待上传至OBS的文件存放在Microsoft OneDrive中,建议这些待上传文件的名称不要超过32 位,以保证兼容性。

#### 图 **2-3** 上传对象

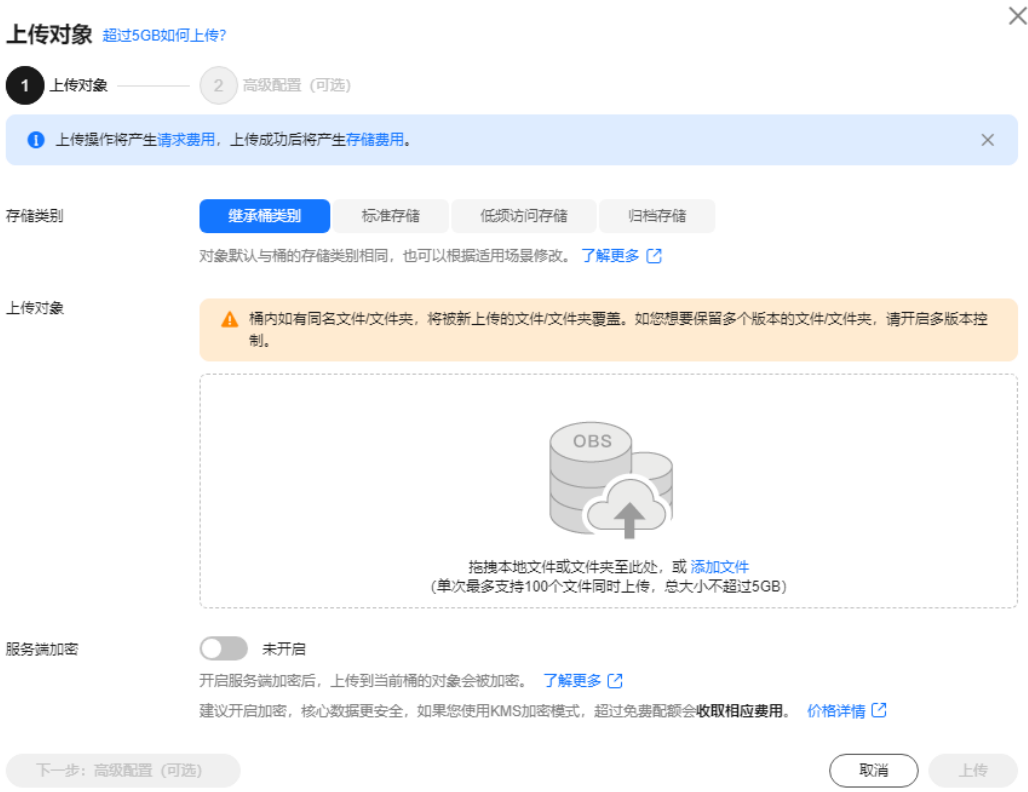

步骤**4** 指定对象的存储类别。如果不指定,默认与桶的存储类别一致。

#### 说明

对象存储类别和桶存储类别可以不一致。上传对象时,对象的存储类别默认继承桶的存储类别, 您也可以重新指定对象的存储类别,同时也支持在对象上传完成后修改对象的存储类别。

步骤**5** 拖拽本地文件或文件夹至"上传对象"区域框内添加待上传的文件。

也可以通过单击"上传对象"区域框内的"添加文件",选择本地文件进行添加。

- 步骤**6** 服务端加密:可选参数,默认关闭。开关打开,上传到当前桶的对象会被加密。详情 请参[见使用服务端加密方式上传对象。](https://support.huaweicloud.com/usermanual-obs/obs_03_0088.html)
- 步骤7 可选: 如果您需要配置元数据或WORM保留策略, 可单击"下一步: 高级配置 (可 选)"进行配置。

#### 说明

当桶开启了WORM功能,高级配置才支持配置WORM保留策略。

配置元数据:可配置的对象元数据包括:ContentDisposition、ContentLanguage、 WebsiteRedirectLocation、ContentEncoding、ContentType。各元数据具体含义请参 见**OBS**[元数据。](#page-173-0)元数据是一组名称值对,包括名称和值,值不能为空。如需配置两组 以上元数据,单击"添加"即可新增。

配置保留策略: 可选择"继承桶策略"或者选择"配置"后输入保留期, 自动保护上 传到此存储桶的新对象,保证其不被删除。

#### 图 **2-4** 配置元数据或 WORM 保留策略

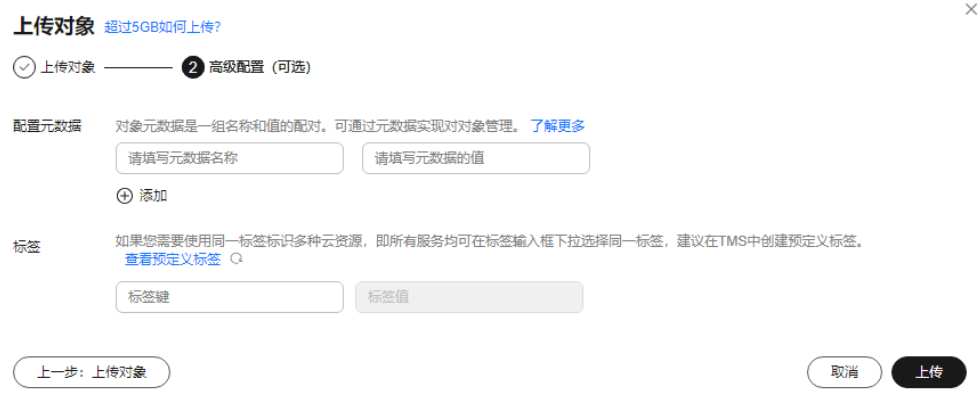

步骤**8** 单击"上传"。

**----**结束

使用 **API**

**PUT**[上传时指定对象存储类别\(](https://support.huaweicloud.com/api-obs/obs_04_0080.html)添加x-obs-storage-class头域设置)

**POST**[上传时指定对象存储类别](https://support.huaweicloud.com/api-obs/obs_04_0081.html)(添加x-obs-storage-class头域设置)

[初始化上传段任务\(](https://support.huaweicloud.com/api-obs/obs_04_0098.html)采用多段上传时,在初始化上传段任务阶段添加x-obs-storageclass头域设置)

# 使用 **OBS SDK**

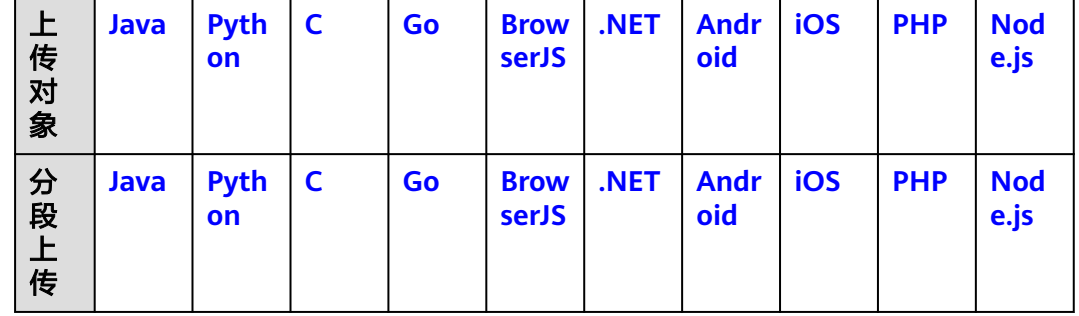

# 使用图形化工具 **OBS Browser+**

步骤**1** 登录OBS Browser+。

步骤**2** 单击想要上传文件或文件夹的桶。

步骤**3** 单击"上传",并选择"添加文件"或"添加文件夹",如图**[2-5](#page-25-0)**所示。

#### <span id="page-25-0"></span>图 **2-5** 上传文件或文件夹

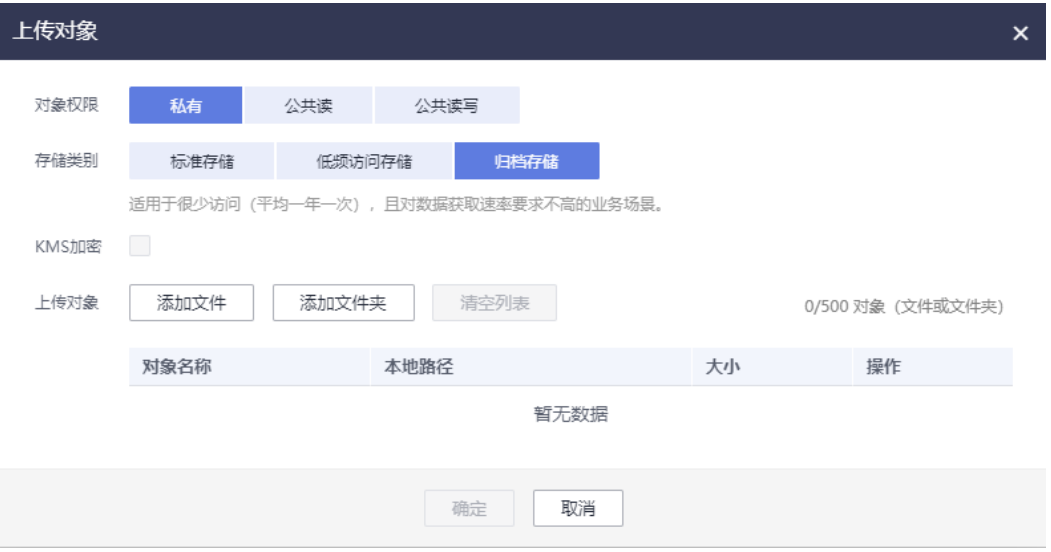

使用"添加文件"功能上传对象时,为了更好的体验,建议您最多同时选择100个文件 进行上传,如果超过此限制,建议将多个文件放在文件夹中,然后使用"添加文件 夹"功能进行上传。

#### 说明

- 1. 如果上传文件时弹出" Service Unavailable"的错误提示,则可能是因为当前服务器繁忙,请稍 后重试。
- 2. 如果上传文件或文件夹时弹出拒绝访问的错误提示,则有可能是如下几种情况导致的:
- 通过桶的ACL设置功能,限制了该桶的访问权限(如:该用户无桶的写入权限)。
- 通过桶的桶策略功能,限制了该桶的访问权限(如:当前时间段不允许对桶进行写入、该用户无桶 的写入权限等)。

请检查桶的ACL设置和桶策略配置,排查错误。

## 注意

文件必须有访问权限才可以上传,否则上传任务会失败。

步骤4 在弹出的对话框中, 选中需要上传的文件或文件夹后单击"打开"。

客户端支持一次上传一个文件夹,或一次同时上传多个文件。上传多个文件时,按住 "Ctrl"或"Shift"同时选择多个文件即可,同时支持"Ctrl+A"全选操作。操作习惯 与Windows操作系统上的操作习惯保持一致。

步骤**5** 单击"确定"。

**----**结束

# 使用命令行工具 **obsutil**

#### 命令结构

#### ● Windows操作系统

#### – 上传文件

obsutil cp file\_url obs://bucket[/key] [-arcDir=xxx] [-dryRun] [-link] [-u] [-vlength] [-vmd5] [ p=1] [-threshold=5248800] [-acl=xxx] [-sc=xxx] [-meta=aaa:bbb#ccc:ddd] [-ps=auto] [-o=xxx] [ cpd=xxx] [-fr] [-o=xxx] [-config=xxx] [-e=xxx] [-i=xxx] [-k=xxx] [-t=xxx]

– 上传文件夹

obsutil cp folder\_url obs://bucket[/key] -r [-arcDir=xxx] [-dryRun] [-link] [-f] [-flat] [-u] [vlength] [-vmd5] [-j=1] [-p=1] [-threshold=52428800] [-acl=xxx] [-sc=xxx] [ meta=aaa:bbb#ccc:ddd] [-ps=auto] [-include=\*.xxx] [-exclude=\*.xxx] [-timeRange=time1-time2] [-mf] [-o=xxx] [-cpd=xxx] [-config=xxx] [-e=xxx] [-i=xxx] [-k=xxx] [-t=xxx]

多文件/文件夹上传

obsutil cp file1\_url,folder1\_url|filelist\_url obs://bucket[/prefix] -msm=1 [-r] [-arcDir=xxx] [ dryRun] [-link] [-f] [-u] [-vlength] [-vmd5] [-flat] [-j=1] [-p=1] [-threshold=52428800] [ acl=xxx] [-sc=xxx] [-meta=aaa:bbb#ccc:ddd] [-ps=auto] [-include=\*.xxx] [-exclude=\*.xxx][ timeRange=time1-time2] [-at] [-mf] [-o=xxx] [-cpd=xxx] [-config=xxx] [-e=xxx] [-i=xxx] [ k=xxx] [-t=xxx]

说明

命令中的"/prefix"即为上传文件夹时的对象名前缀。

- Linux/Mac操作系统
	- 上传文件

./obsutil cp file\_url obs://bucket[/key] [-arcDir=xxx] [-dryRun] [-link] [-u] [-vlength] [-vmd5] [ p=1] [-threshold=5248800] [-acl=xxx] [-sc=xxx] [-meta=aaa:bbb#ccc:ddd] [-ps=auto] [-o=xxx] [ cpd=xxx] [-fr] [-o=xxx] [-config=xxx] [-e=xxx] [-i=xxx] [-k=xxx] [-t=xxx]

– 上传文件夹

./obsutil cp folder\_url obs://bucket[/key] -r [-arcDir=xxx] [-dryRun] [-link] [-f] [-flat] [-u] [ vlength] [-vmd5] [-j=1] [-p=1] [-threshold=52428800] [-acl=xxx] [-sc=xxx] [ meta=aaa:bbb#ccc:ddd] [-ps=auto] [-include=\*.xxx] [-exclude=\*.xxx] [-timeRange=time1-time2] [-at] [-mf] [-o=xxx] [-cpd=xxx] [-config=xxx] [-e=xxx] [-i=xxx] [-k=xxx] [-t=xxx]

– 多文件/文件夹上传

./obsutil cp file1\_url,folder1\_url|filelist\_url obs://bucket[/prefix] -msm=1 [-r] [-arcDir=xxx] [ dryRun] [-link] [-f] [-u] [-vlength] [-vmd5] [-flat] [-j=1] [-p=1] [-threshold=52428800] [ acl=xxx] [-sc=xxx] [-meta=aaa:bbb#ccc:ddd] [-ps=auto] [-include=\*.xxx] [-exclude=\*.xxx][ timeRange=time1-time2] [-mf] [-o=xxx] [-cpd=xxx] [-config=xxx] [-e=xxx] [-i=xxx] [-k=xxx] [ t=xxx]

```
说明
```
命令中的"/prefix"即为上传文件夹时的对象名前缀。

#### 运行示例

● 以Windows操作系统为例,运行**obsutil cp d:\temp\test.txt obs://buckettest/key**,将D盘temp路径下名为test.txt的文件上传至bucket-test桶中,并且重 命名为key。

```
obsutil cp d:\temp\test.txt obs://bucket-test/key
Start at 2024-09-30 08:11:41.6724827 +0000 UTC
```

```
Parallel: 5 Jobs: 5<br>Threshold: 50.00MB PartSize:
Threshold: 50.00MB PartSize: auto<br>VerifyLength: false   VerifyMd5: false
VerifyLength: false
CheckpointDir: C:\Users\Administrator\.obsutil_checkpoint
```

```
[====================================================] 100.00% 1.68 MB/s 8.46MB/
8.46MB 5s
```
Upload successfully, 8.46MB, n/a, d:\temp\test.txt --> obs://bucket-test/key, cost [5], status [200], request id [0000016979E1D2B2860BB5181229C72C]

● 以Windows操作系统为例,运行**obsutil cp d:\temp obs://bucket-test -f -r**,递 归上传D盘temp文件夹中的所有文件和子文件夹至bucket-test桶的temp文件夹 中。

#### **obsutil cp d:\temp obs://bucket-test -f -r** Start at 2024-09-30 08:14:12.1406275 +0000 UTC

Parallel: 5 Jobs: 5 Threshold: 50.00MB PartSize: auto VerifyLength: false VerifyMd5: false CheckpointDir: C:\Users\Administrator\.obsutil\_checkpoint

Task id: 104786c8-27c2-48fc-bc6a-5886596fb0ed OutputDir: C:\Users\Administrator\.obsutil\_output

[========================================================] 100.00% tps:35.71 2.02 KB/s 7.20MB/7.20MB 0s Succeed count: 5 Failed count: 0 Succeed bytes: xxx Metrics [max cost:90 ms, min cost:45 ms, average cost:63.80 ms, average tps:35.71, transfered size: 7.20MB]

Task id: 104786c8-27c2-48fc-bc6a-5886596fb0ed

#### 参数说明

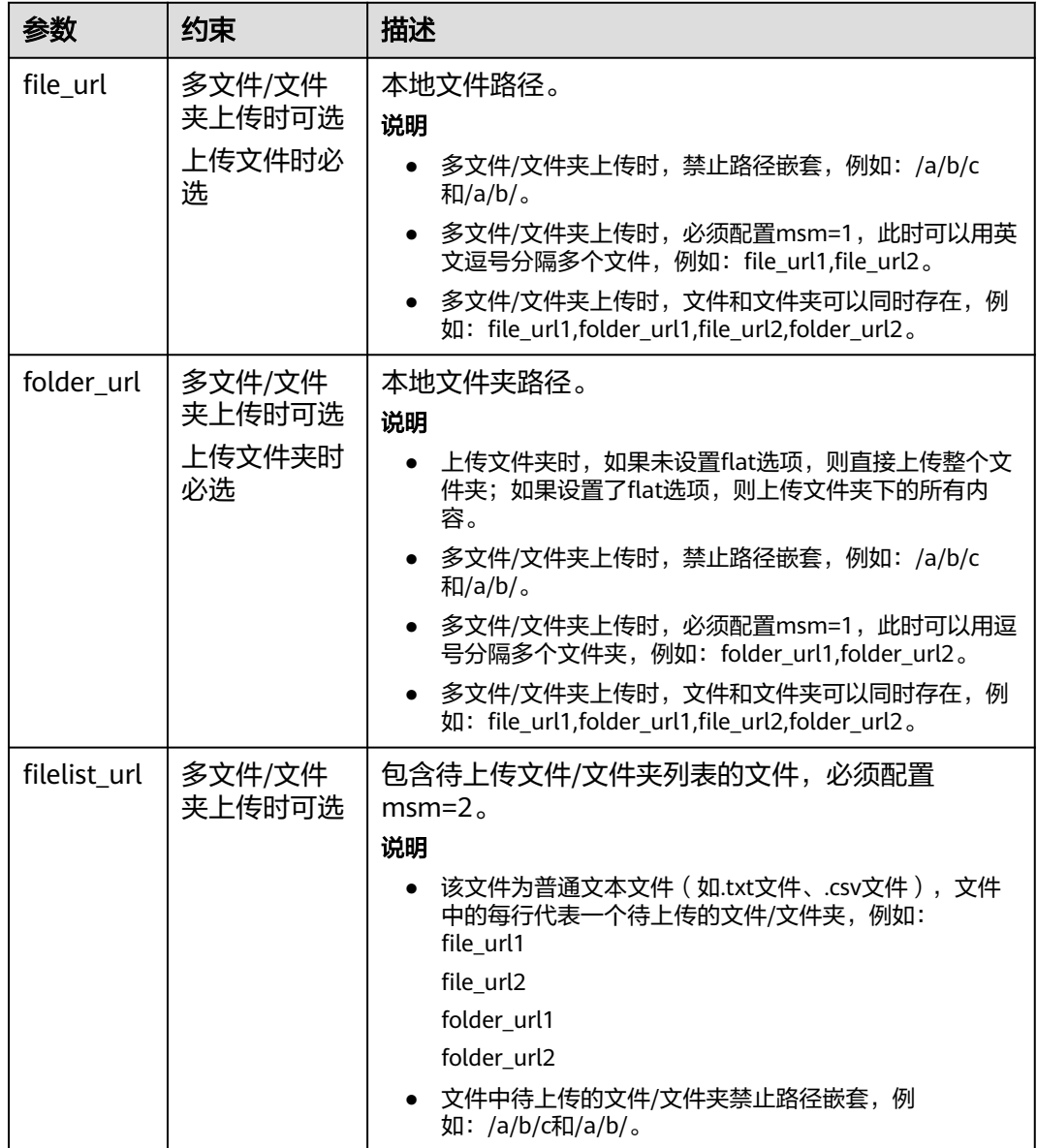

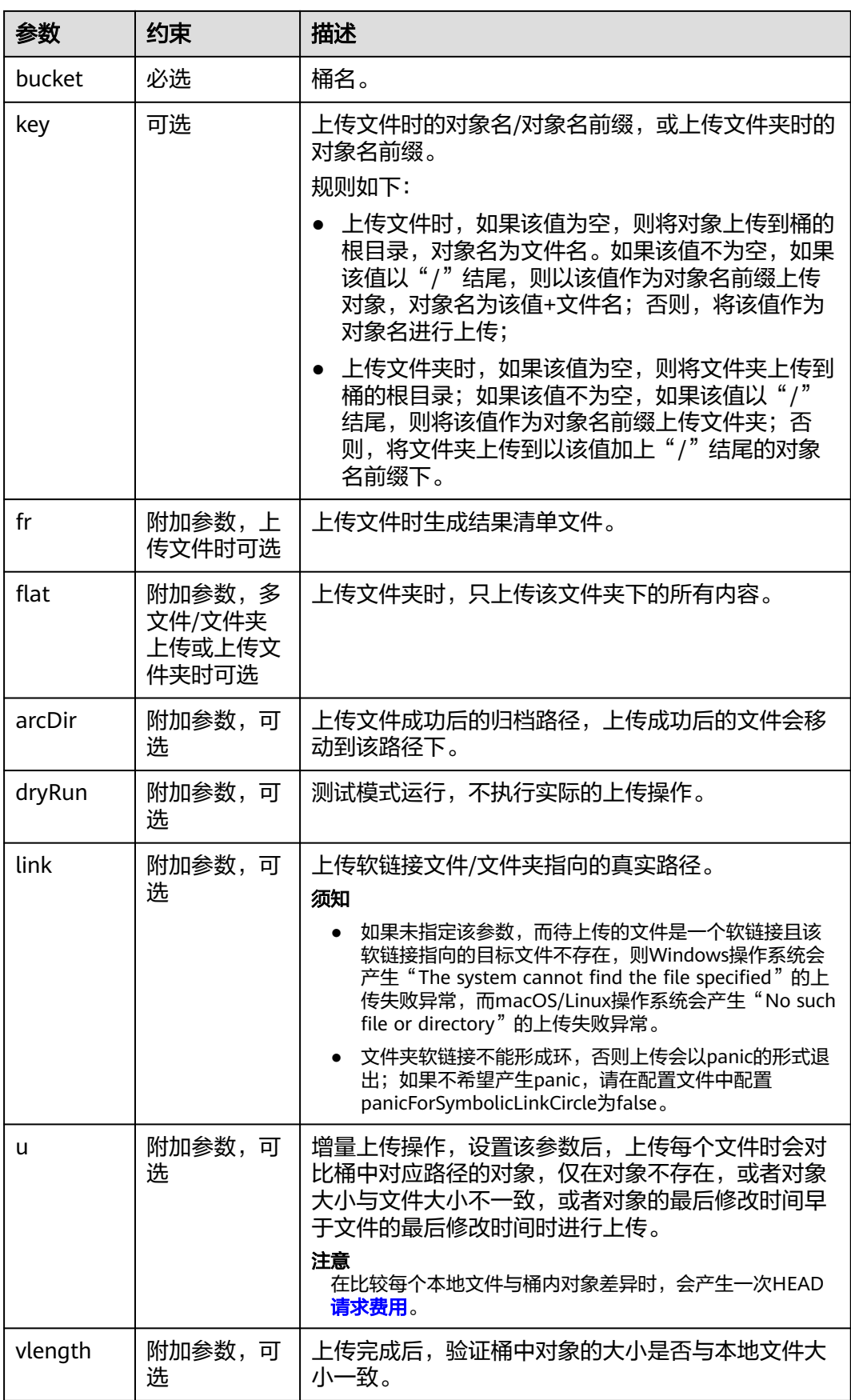

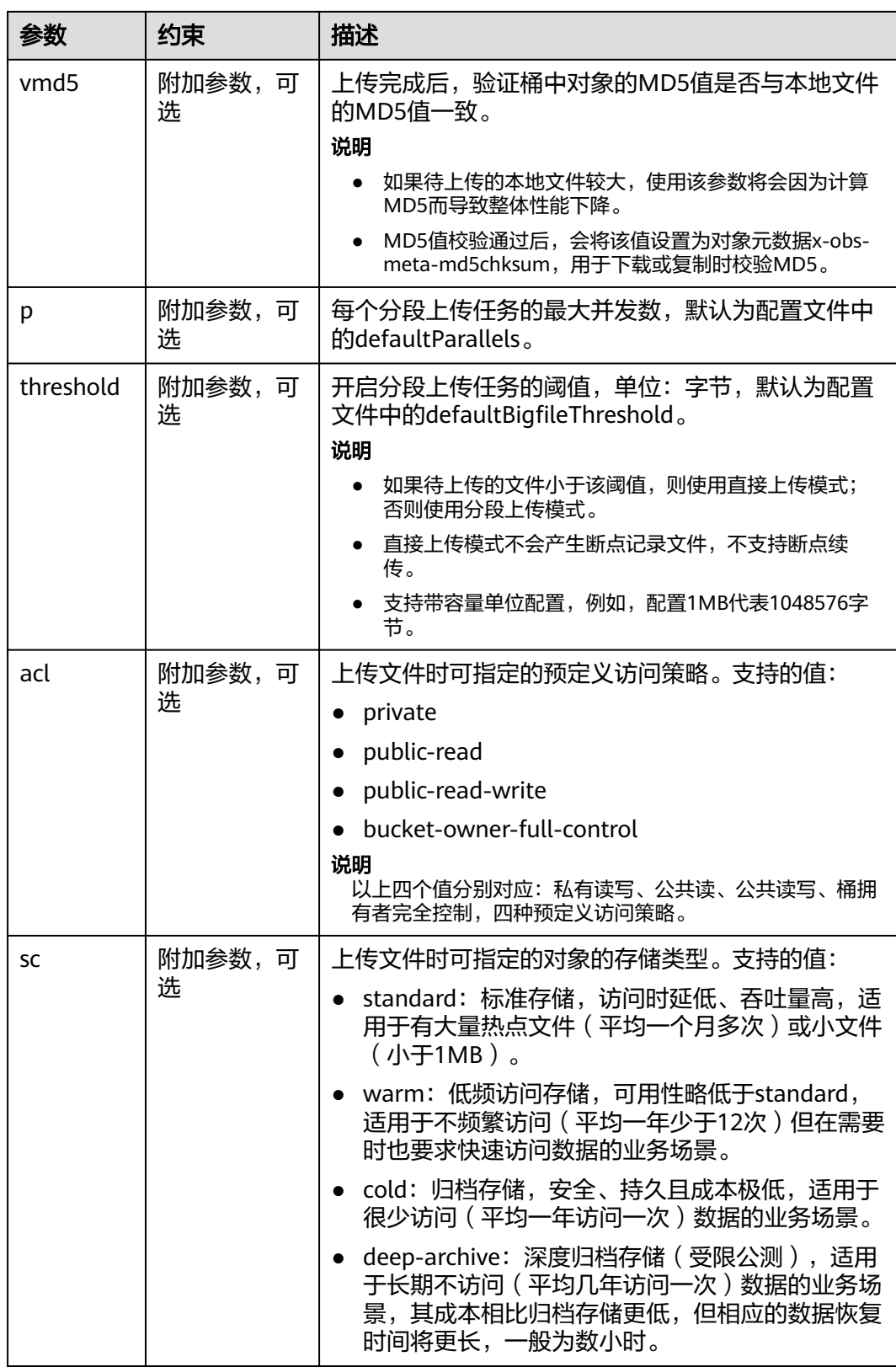

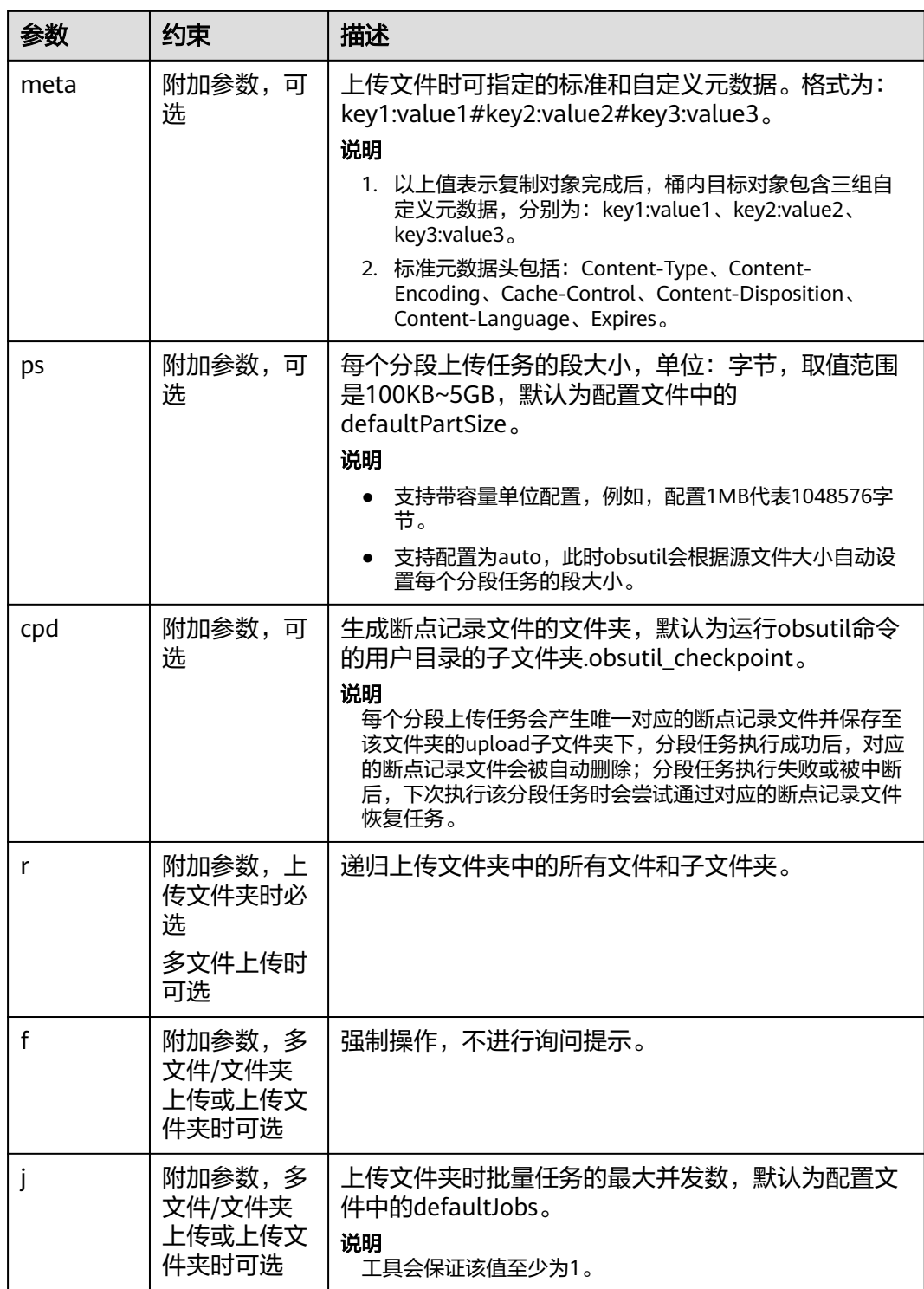

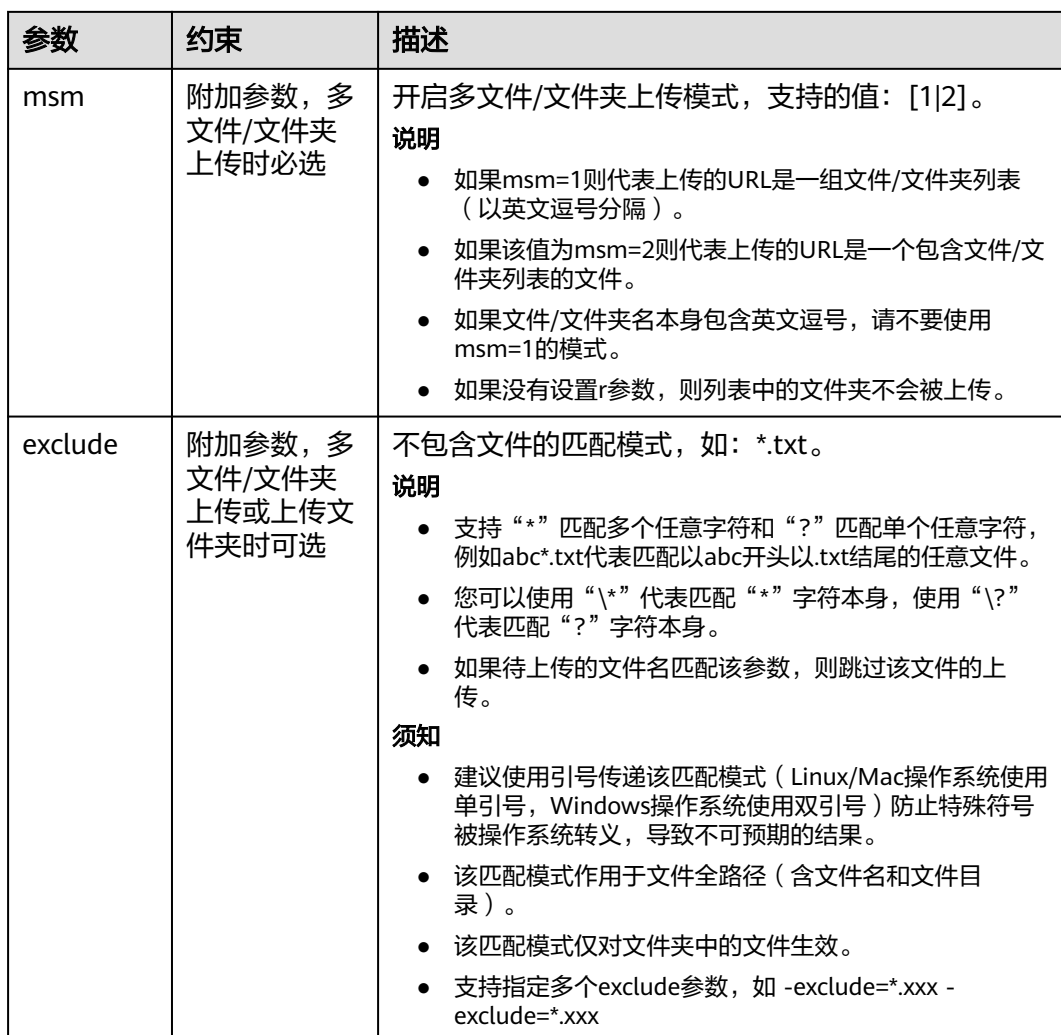

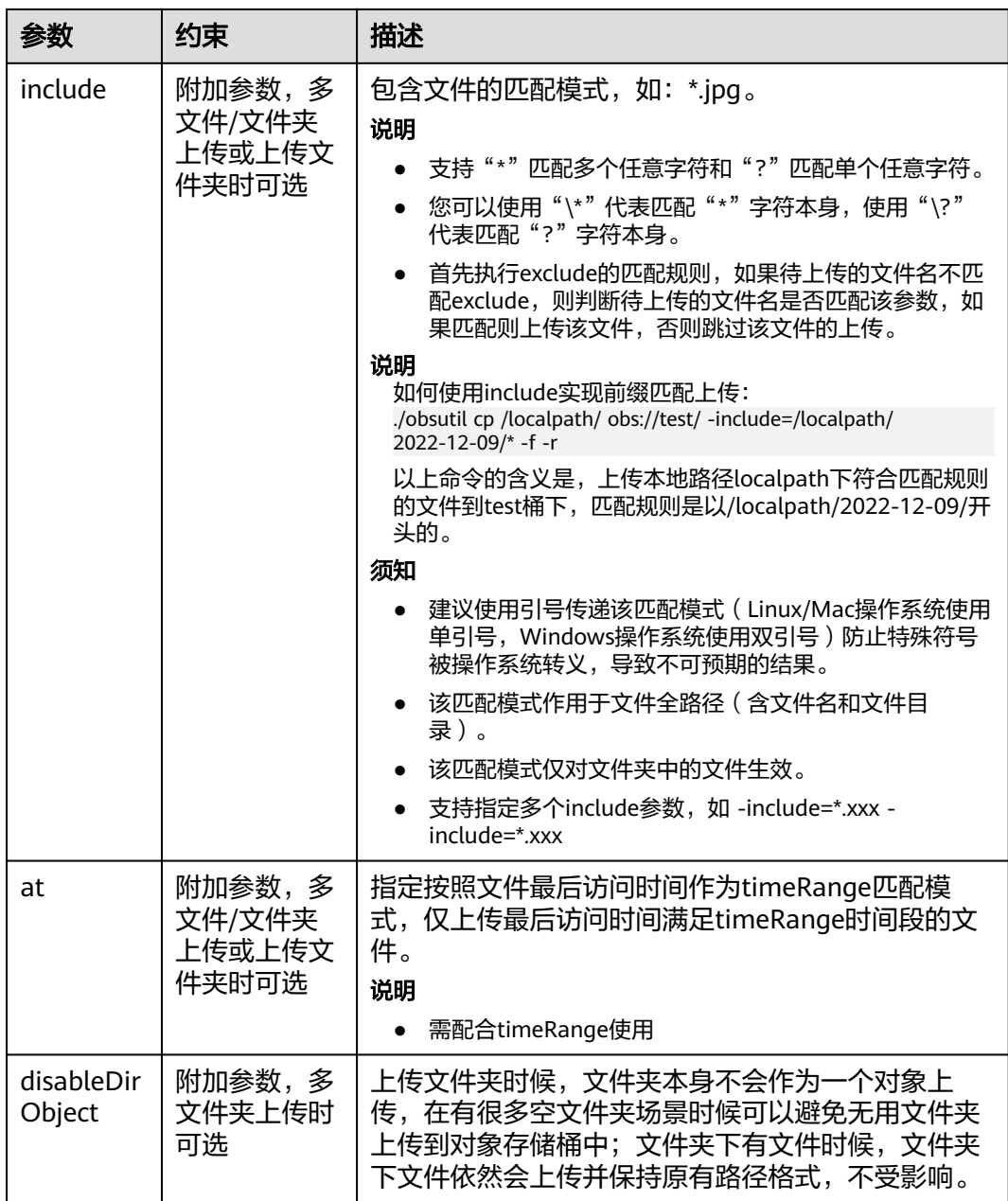

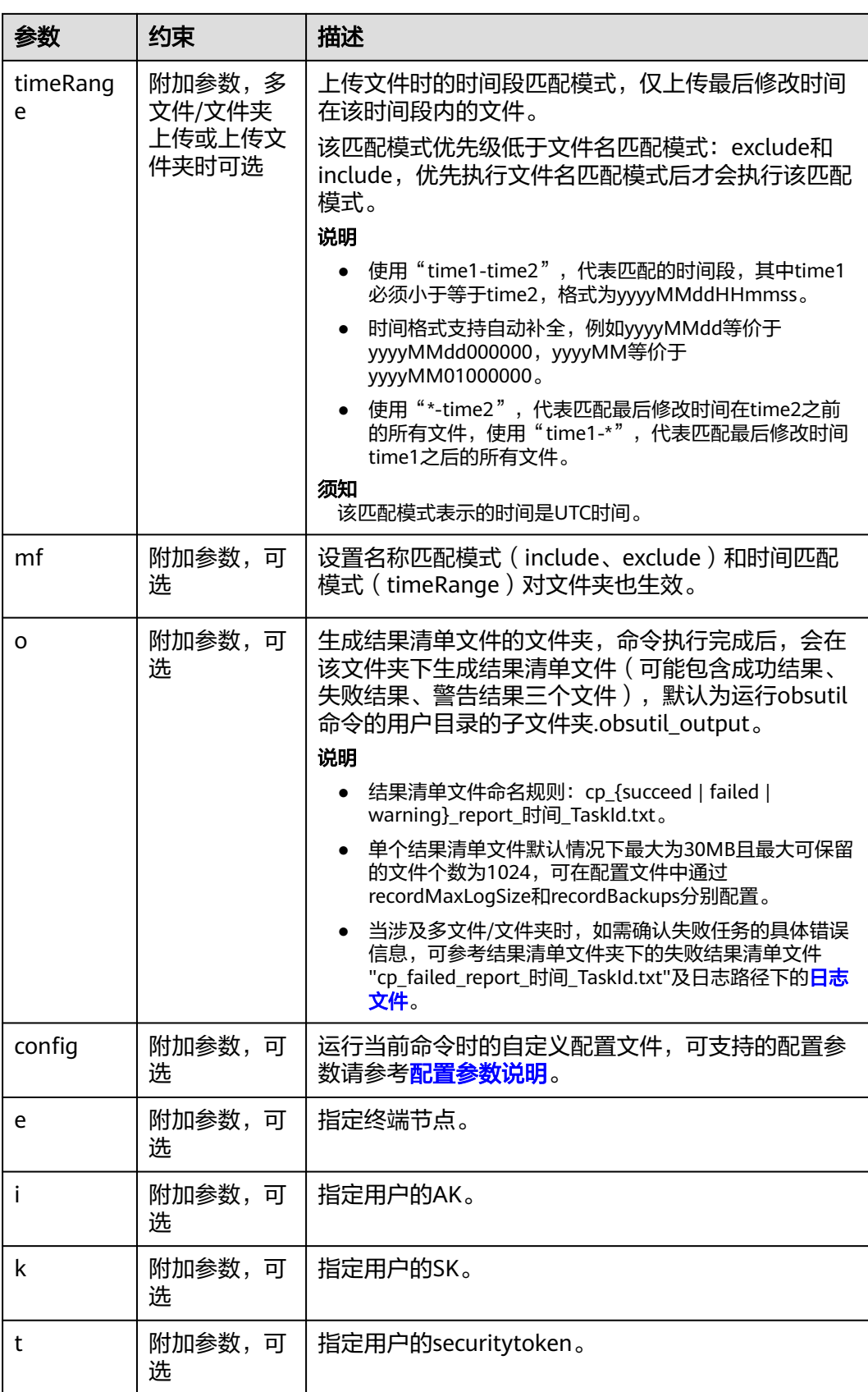

# <span id="page-34-0"></span>**2.3** 转换桶和对象的存储类别

# 操作场景

本章节指导用户如何修改桶和对象的存储类别。

# 约束与限制

- 桶存储类别仅支持手动修改。对象存储类别支持手动修改和使用生命周期自动转 换。
- 转换存储类别时数据冗余策略保持不变。如果桶或对象是多AZ,那就只能转换成 支持多AZ的存储类型(标准存储、低频存储支持多AZ)。例如,对象A是多AZ标 准存储,那么对象A可以转为低频存储,但不能转换为归档存储,因为归档存储不 支持多AZ。

# 手动转换桶存储类别

对于桶存储类别,OBS支持任意两个存储类别之间的手动转换。桶存储类别不支持使 用生命周期完成自动转换。

## 说明

- 修改桶的存储类别,不会影响桶中已有对象的存储类别,后续上传的对象默认与桶的存储类 别相同。如果想批量修改桶中对象的存储类别,建议通过<mark>生命周期规则</mark>配置。 例:桶bucket1为标准存储,桶中有一个标准存储的对象object1。当桶bucket1转换为低频 访问存储类别,object1依然为标准存储类别,新上传的object2则为低频访问存储类别。
- 桶的存储类别由归档存储或深度归档存储转换为标准存储或低频访问存储,不会自动恢复桶 中存储类别为归档存储或深度归档存储的对象。

OBS支持使用控制台、API、OBS SDK和obsutil共4种方式修改桶存储类别。

# 使用 **OBS** 控制台

- **步骤1** 在OBS<del>管理控制台</del>左侧导航栏选择"桶列表"。
- 步骤**2** 在桶列表中,选择待修改存储类别的桶,并单击右侧操作栏的"修改存储类别"。
- 步骤**3** 选择存储类别,单击"确定"。

#### 图 **2-6** 手动修改桶存储类别

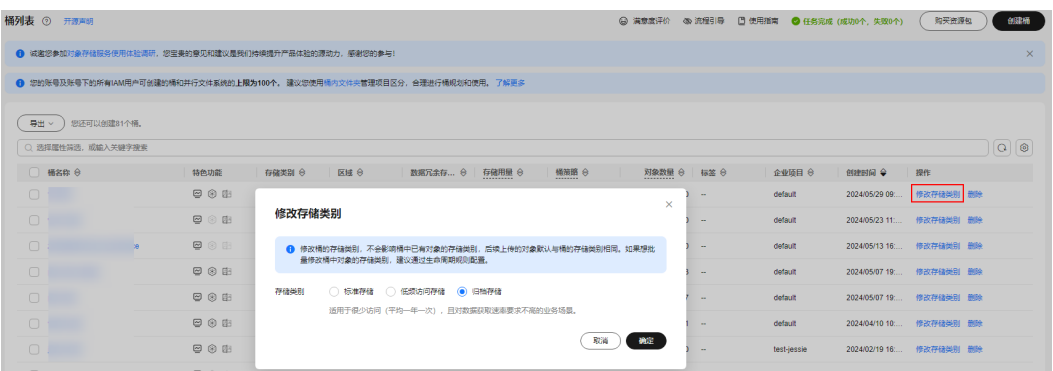

**----**结束

# 使用 **API**

#### [设置桶默认存储类型](https://support.huaweicloud.com/api-obs/obs_04_0044.html)

# 使用 **SDK**

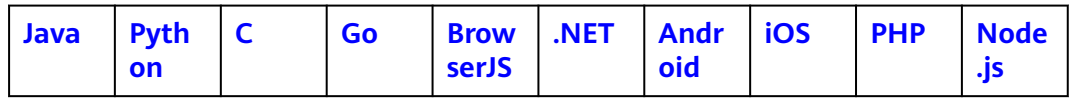

# 使用命令行工具 **obsutil**

# 命名结构

- Windows操作系统 obsutil stat obs://bucket [-acl] [-bf=xxx] [-config=xxx] [-e=xxx] [-i=xxx] [-k=xxx] [-t=xxx]
- macOS/Linux操作系统 ./obsutil stat obs://bucket [-acl] [-bf=xxx] [-config=xxx] [-e=xxx] [-i=xxx] [-k=xxx] [-t=xxx]

## 运行示例

● 以Windows操作系统为例,运行**obsutil chattri obs://bucket-test acl=private**,修改桶的访问策略为私有读写。 **obsutil chattri obs://bucket-test -acl=private**

Start at 2024-09-29 07:58:46.0506904 +0000 UTC

Set the acl of bucket [bucket-test] to [private] successfully, request id [04050000016836C5DA6FB21F14A2A0C0]

#### 参数说明

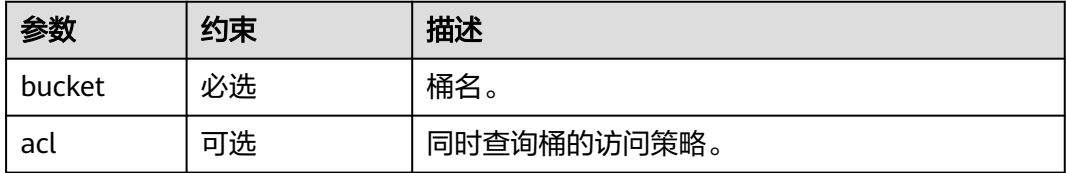
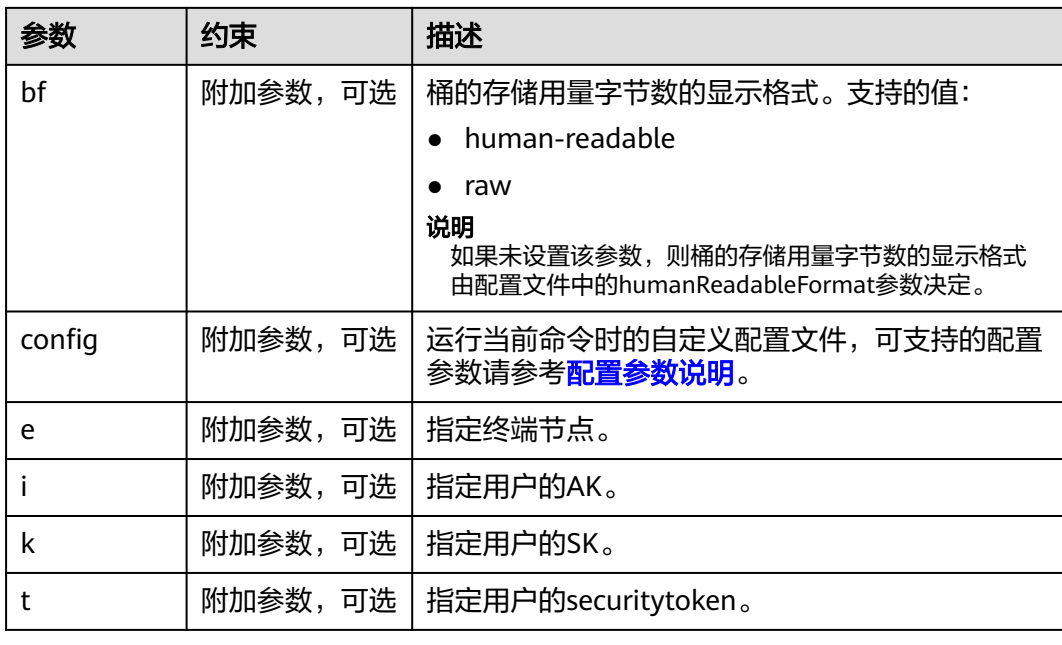

# 手动转换对象存储类别

对于对象存储类别,OBS支持任意两个存储类别之间的手动转换,但转换归档存储、 深度归档存储对象的存储类别时,需要先手动恢复,然后再转换。除手动转换外, OBS还支[持通过生命周期自动转换对象存储类别](#page-42-0)。

### 说明

- 如果对象是低频、归档或深度归档存储对象,那么转换过程中可能会涉及不满[最低存储时间](#page-48-0) 而产生的存储费用。
- 如果对象是低频存储对象,虽然不需要手动讲行恢复操作,但仍会涉及<mark>[数据恢复相关的请求](#page-48-0)</mark> [费用和数据恢复费用。](#page-48-0)
- 如果对象是归档存储或深度归档存储对象,会涉及数据恢复相关的**[请求费用、数据恢复费用](#page-48-0)** [和临时副本的存储费用。](#page-48-0)

OBS支持使用控制台、API、OBS SDK、OBS Browser+和obsutil共5种方式修改对象的 存储类别。

# 使用 **OBS** 控制台

- **步骤1** 在OBS<del>管理控制台</del>左侧导航栏选择"桶列表"。
- 步骤**2** 在桶列表单击待操作的桶,进入"对象"页面。
- 步骤**3** 如果需要修改的对象存储类别为归档或深度归档存储,请先执行恢复操作,详细操作 步骤参见[恢复归档和深度归档存储对象](https://support.huaweicloud.com/usermanual-obs/obs_03_0320.html)。
- 步骤**4** 修改对象存储类别支持单个修改和批量修改。
	- 1. 单个修改:在对象列表中,选择待修改存储类别的对象,并单击右侧操作栏的 "更多>修改存储类别",如图**[2-7](#page-37-0)**所示。

## <span id="page-37-0"></span>图 **2-7** 单个修改对象存储类别

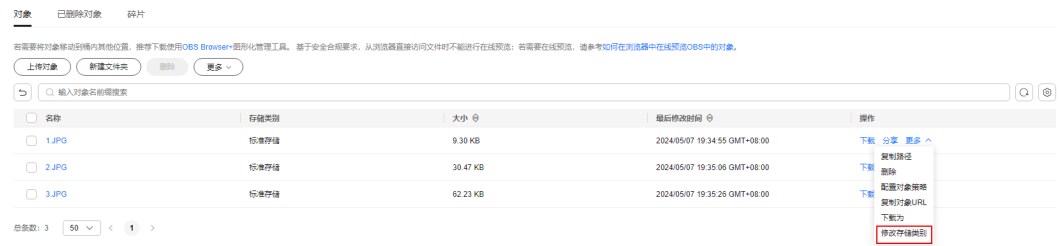

2. 批量修改: 在对象列表中, 勾选待修改存储类别的对象, 并单击上方的"更多>修 改存储类别<sup>"</sup>按钮,如<mark>图2-8</mark>所示。

## 说明

批量修改对象存储类别当前部分区域支持,请以管理控制台实际情况为准。

### 图 **2-8** 批量修改对象存储类别

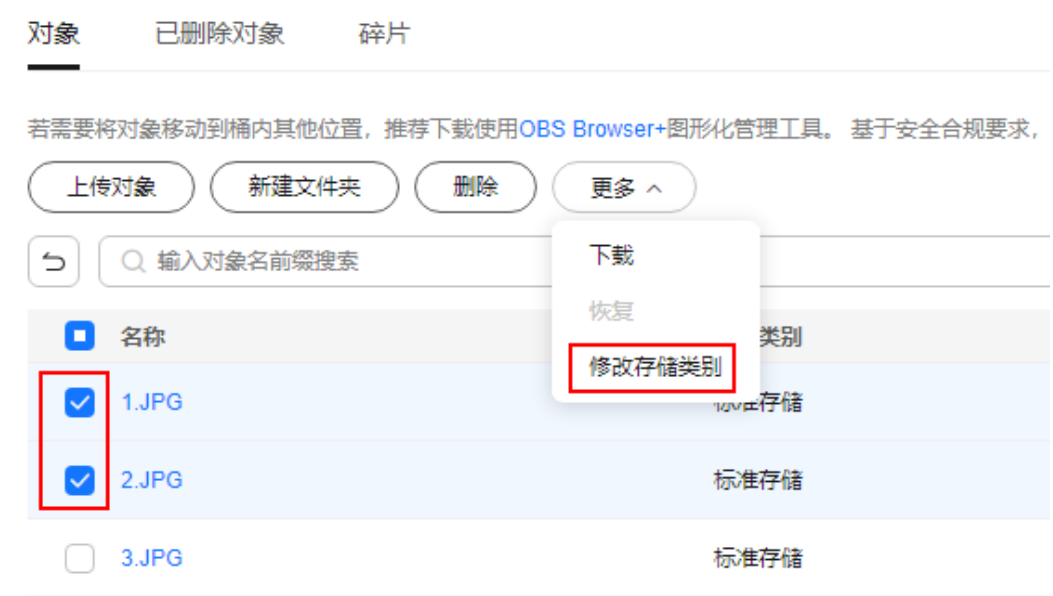

步骤**5** 选择存储类别,单击"确定"。

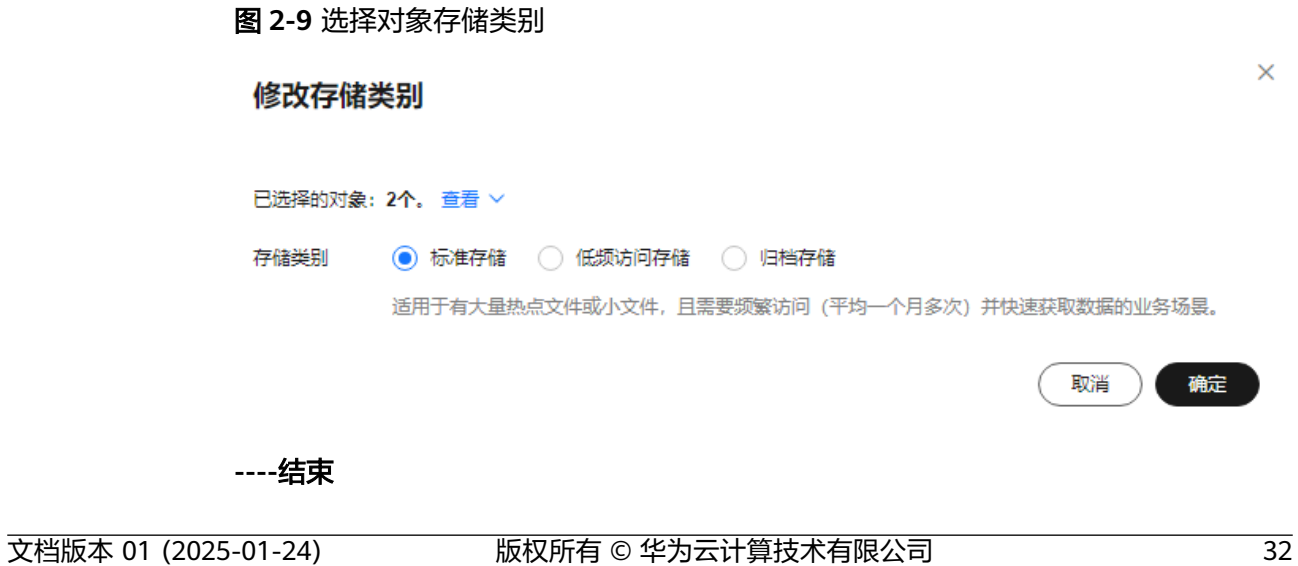

# 使用 **API**

OBS有2个API接口支持手动转换对象存储类别的方式:

#### 说明

如果要修改对象的原有存储类别是归档存储或者深度归档存储,那么都需要先调用**恢复归档和深** <mark>[度归档存储对象](https://support.huaweicloud.com/api-obs/obs_04_0087.html)</mark>接口完成恢复后,才能转换对象的存储类别。

- 68改对象元数据(添加x-obs-storage-class头域设置)
- 复<mark>制对象</mark>(添加x-obs-storage-class头域设置 ),在桶的多版本控制开启时,OBS 将会为新复制生成的对象自动生成唯一的版本ID。在未开启或暂停多版本控制的 桶中,新复制生成的对象会覆盖原有对象。

# 使用 **SDK**

#### 说明

如果要修改对象的原有存储类别是归档存储或者深度归档存储,那么都需要先调用恢复对象接口 完成恢复后,才能转换对象的存储类别。

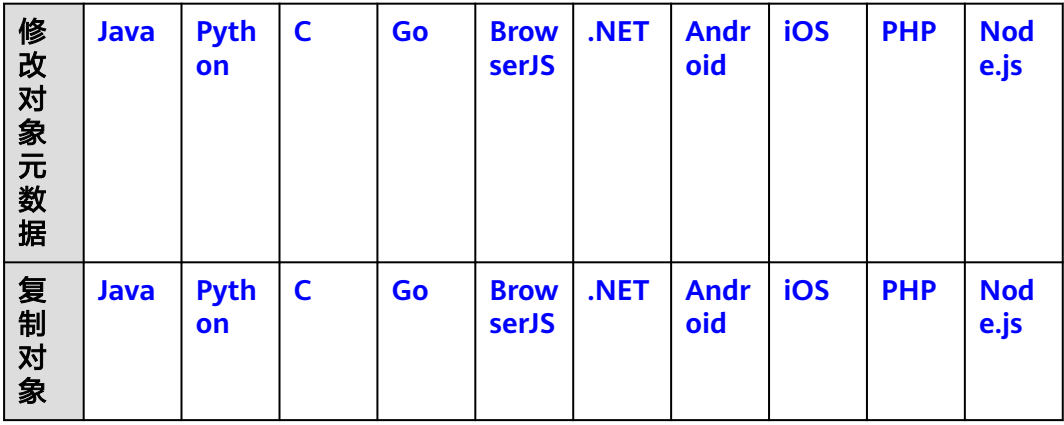

# 使用图形化工具 **OBS Browser+**

- 步骤**1** 登录OBS Browser+。
- 步骤**2** 选中待修改对象所在的桶,进入对象页面。
- 步骤**3** 如果需要修改的对象存储类别为归档或深度归档存储,请右键单击选中待修改的对 象,单击"恢复对象",恢复完成后继续执行步骤**4**。
- 步骤**4** 右键单击选中待修改的对象,单击"修改存储类别"。
- 步骤**5** 选择目标存储类别,然后单击"确认"。

**----**结束

# 使用命令行工具 **obsutil**

obsutil支持通过修对象属性的方式修改对象存储类别。

## 说明

如果要对象的存储类别是归档存储或者深度归档存储,那么需要恢复对象后,才能转换对象的存 储类别。恢复对象的命令请参见<mark>恢复对象</mark>。

- Windows操作系统
	- 设置单个对象属性 obsutil chattri obs://bucket/key [-meta=aaa:bbb#ccc:ddd] [-sc=xxx] [-acl=xxx] [-aclXml=xxx] [versionId=xxx] [-fr] [-o=xxx] [-config=xxx] [-e=xxx] [-i=xxx] [-k=xxx] [-t=xxx]
	- 批量设置对象属性 obsutil chattri obs://bucket[/key] -r [-f] [-v] [-meta=aaa:bbb#ccc:ddd] [-sc=xxx] [-acl=xxx] [ aclXml=xxx] [-o=xxx] [-j=1] [-config=xxx] [-e=xxx] [-i=xxx] [-k=xxx] [-t=xxx]
- macOS/Linux操作系统
	- 设置单个对象属性 ./obsutil chattri obs://bucket/key [-meta=aaa:bbb#ccc:ddd] [-sc=xxx] [-acl=xxx] [-aclXml=xxx] [versionId=xxx] [-fr] [-o=xxx] [-config=xxx] [-e=xxx] [-i=xxx] [-k=xxx] [-t=xxx]
	- 批量设置对象属性 ./obsutil chattri obs://bucket[/key] -r [-f] [-v] [-meta=aaa:bbb#ccc:ddd] [-sc=xxx] [-acl=xxx] [ aclXml=xxx] [-o=xxx] [-j=1] [-config=xxx] [-e=xxx] [-i=xxx] [-k=xxx] [-t=xxx]

### 运行示例

● 以Windows操作系统为例,运行**obsutil chattri obs://bucket-test/key**  acl=public-read, 设置对象的访问策略为公共读。 **obsutil chattri obs://bucket-test/key -acl=public-read** Start at 2024-09-30 08:17:15.5572914 +0000 UTC

Set the acl of object [key] in the bucket [bucket-test] to [public-read] successfully, request id [04050000016836DDFA73B2B5320E2651]

● 以Windows操作系统为例,运行**obsutil chattri obs://bucket-test -r -f**  a**cl=public-read**,批量设置桶内所有对象的访问策略为公共读。 **obsutil chattri obs://bucket-test -r -f -acl=public-read** Start at 2024-09-30 08:18:03.105373 +0000 UTC

[------------------------------------------------] 100.00% tps:155.15 5/5 233ms Failed count: 0 Metrics [max cost:177 ms, min cost:53 ms, average cost:102.40 ms, average tps:20.41] Task id: 9d7f73ff-f747-4fdd-9b2a-815ba2dc3b07

### 参数说明

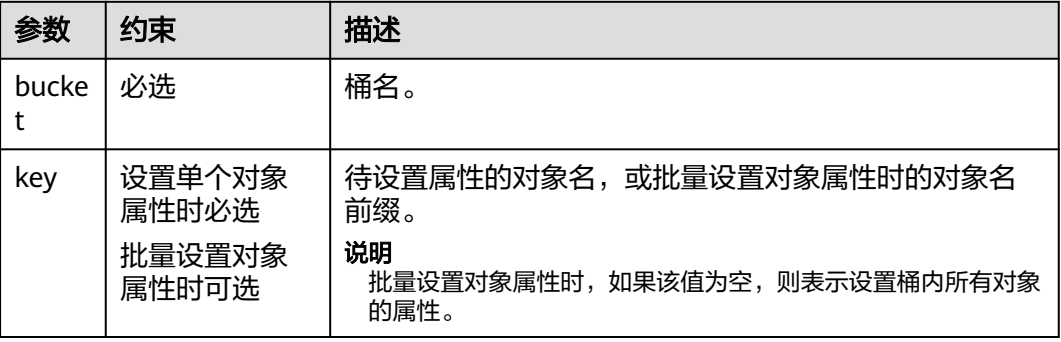

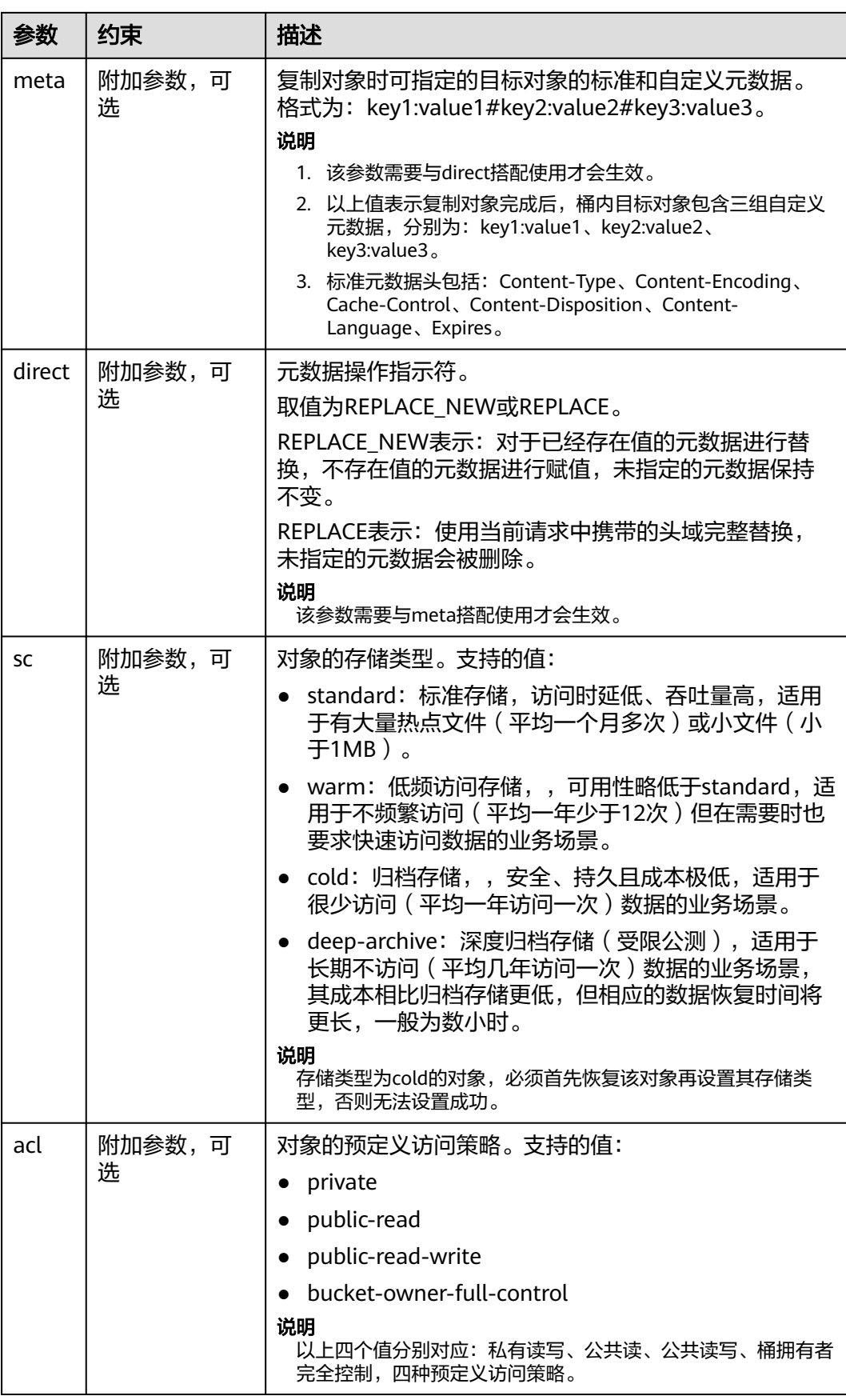

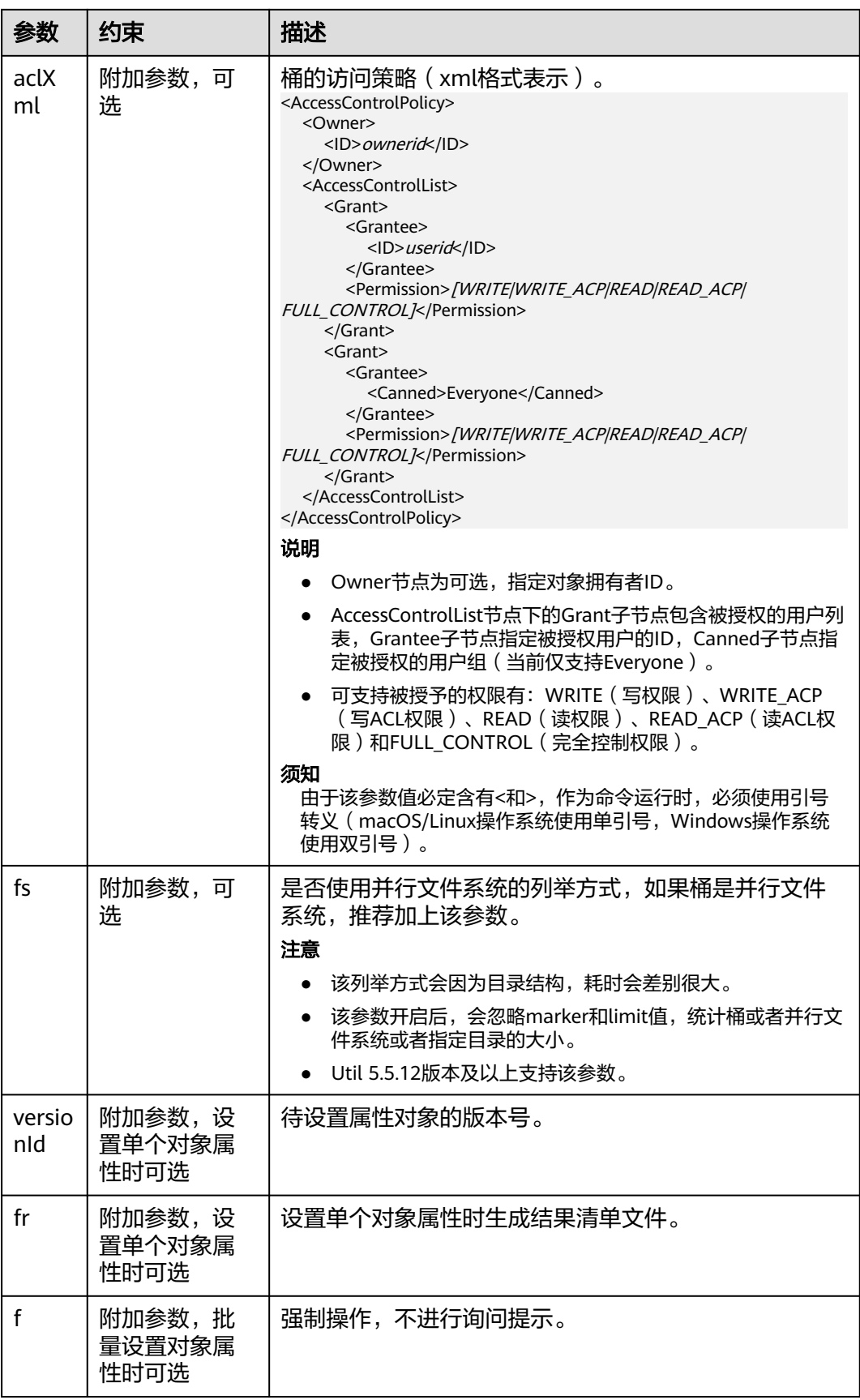

<span id="page-42-0"></span>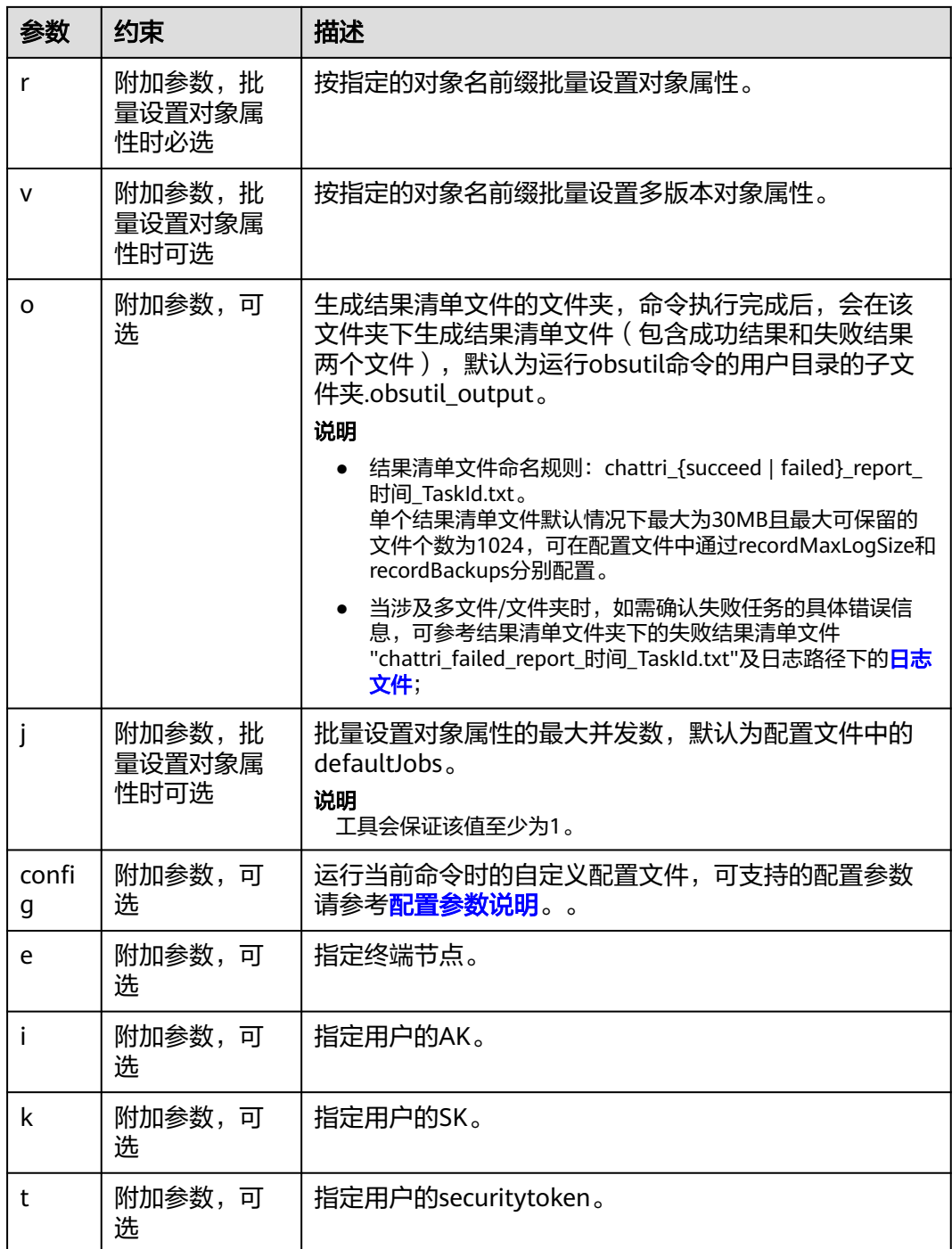

# 通过生命周期自动转换对象存储类别

OBS支持通过生命周期功能实现存储类别自动转换,以降低存储成本。归档和深度归 档存储不支持多AZ,因此不支持使用生命周期将多AZ对象的存储类别转化为归档或深 度归档存储。更多生命周期相关内容请参[见使用生命周期转换对象存储类别](#page-333-0)。

注意,桶未开启多版本控制时,生命周期转换的计时起点是对象的上传时间点。桶开 启多版本控制时,最新版本的的计时起点是新版本对象的上传时间点,历史版本的计 时起点是成为历史版本的时间点。

#### 图 **2-10** 使用生命周期转换对象存储类别

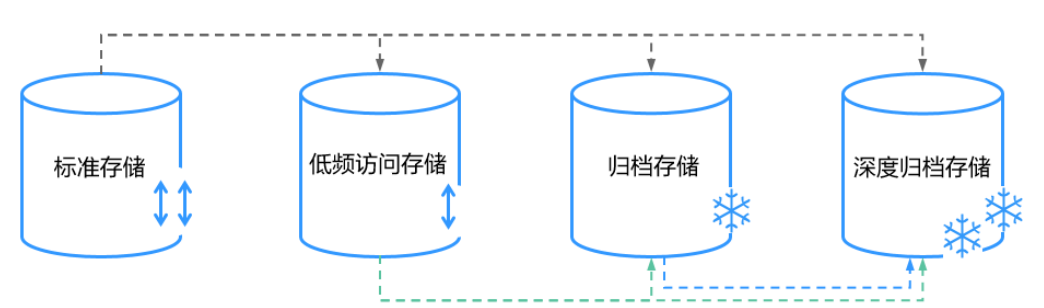

如图所示, OBS支持通过生命周期实现以下场景的存储类别自动转换:

- 标准存储->低频访问存储、归档存储、深度归档存储
- 低频访问存储->归档存储、深度归档存储
- 归档存储->深度归档存储

#### 说明

● 如果对象是低频、归档或深度归档存储对象,那么转换过程中可能会涉及不满<mark>[最低存储](#page-48-0)</mark> [时间而](#page-48-0)产生的存储费用。

OBS支持使用控制台、API、OBS SDK、OBS Browser+共4种方式在创建桶时设置桶的 存储类别。

# 使用 **OBS** 控制台

- <mark>步骤1</mark> 在OBS<mark>管理控制台</mark>左侧导航栏选择"桶列表"。
- 步骤**2** 在OBS管理控制台桶列表中,单击待操作的桶,进入"对象"页面。
- 步骤3 在左侧导航栏,单击"概览",进入"概览"页面。
- 步骤4 在"基础配置"区域下,单击"生命周期规则"卡片,系统跳转至"生命周期规则" 界面。

或您可以直接在左侧导航栏单击"基础配置>生命周期规则",进入"生命周期规则" 界面。

步骤**5** 单击"创建",系统弹出如图**[2-11](#page-44-0)**所示对话框。

 $\mathbf{x}$ 

#### <span id="page-44-0"></span>图 **2-11** 创建生命周期规则

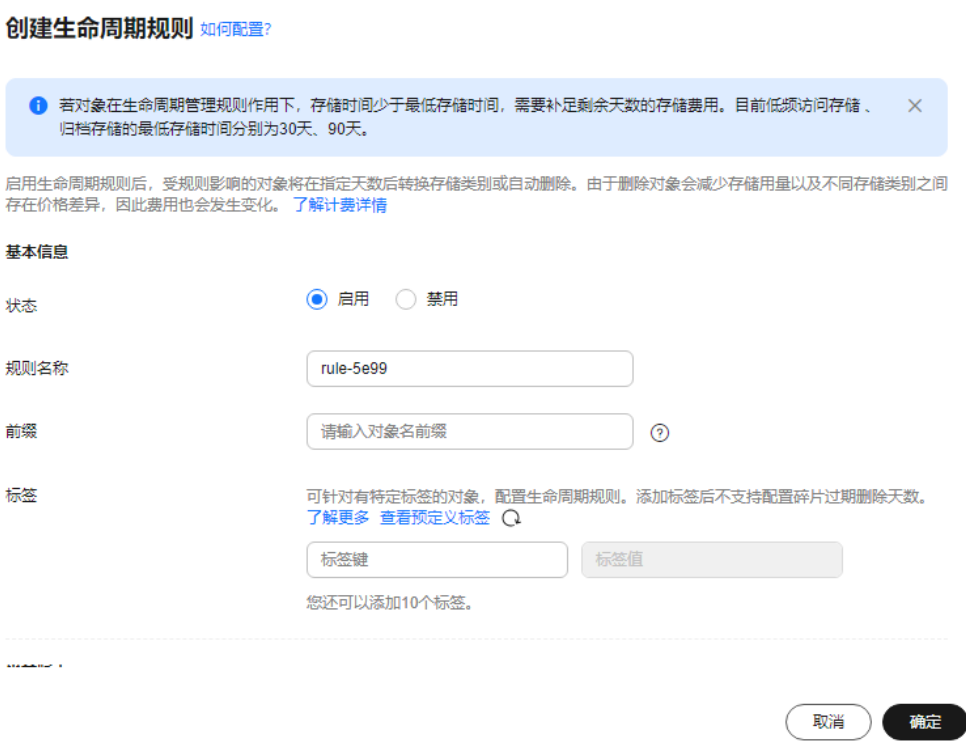

步骤**6** 配置生命周期管理规则。

#### 基本信息:

- "状态":选中"启用",启用本条生命周期规则。
- "规则名称":用于识别不同的生命周期配置,其长度需不超过255字符。
- "前缀":可选。
	- 填写前缀:满足该前缀的对象将受生命周期规则管理,输入的对象前缀不能 包括**\:\*?"<>|**特殊字符,不能以/开头,不能两个/相邻。
	- 未填写前缀:桶内所有对象都将受生命周期规则管理。

#### 说明

- 当按前缀配置时,如果指定的前缀名与某条已配置的生命周期规则指定的前缀名存在包含关系, OBS会将两条规则视为同一条,而禁止您配置本条规则。例如,系统中已存在指定前缀名为 "abc"的规则,则不允许再配置指定前缀以"abc"字段开头的规则。
- 如果已存在按前缀配置的生命周期规则,则不允许再新增配置到整个桶的规则。

#### 当前版本或历史版本:

如果桶开启过"多版本控制",配置界面可见"当前版本"和"历史版本"。 "历史版本"配置项默认不展示,只有当桶开启过"多版本控制",即多版本控 制状态为"已启用"或"暂停"时才会展示。

### 说明

- "当前版本"与"历史版本"是针对"多版本控制"而言的。如果开启了"多版本控制"功能, 同名的对象上传到同一路径下时,则会产生不同的版本号。最新版本的对象称之为"当前版 本",历史时间上传的对象称之为"历史版本"。当前版本和历史版本的详细介绍请参见[多版本](https://support.huaweicloud.com/usermanual-obs/obs_03_0327.html) [控制。](https://support.huaweicloud.com/usermanual-obs/obs_03_0327.html)
- "当前版本"与"历史版本"至少配置一个,也可以两个版本同时配置。
- 转换为低频访问存储天数: 指定在对象最后一次更新后多少天, 受规则影响的对 象将转换为低频访问存储。至少设置为30天。
- 转换为归档存储天数: 指定在对象最后一次更新后多少天, 受规则影响的对象将 转换为归档存储。如果同时设置转换为低频访问存储和转换为归档存储,则转换 为归档存储的时间要比转换为低频访问存储的时间至少长30天。如果单独设置转 换为归档存储,则没有时间限制。
- 转换为深度归档存储天数: 指定在对象最后一次更新后多少天, 受规则影响的对 象将转换为深度归档存储。如果同时设置转换为低频访问存储和转换为深度归档 存储,则转换为深度归档存储的时间要比转换为低频访问存储的时间至少长30 天。如果同时设置转换为归档存储和转换为深度归档存储,则转换为深度归档存 储的时间要比转换为归档存储的时间至少长90天。如果单独设置转换为深度归档 存储,则没有时间限制。
- 对象过期删除天数: 指定在对象最后一次更新后多少天, 受规则影响的对象将过 期并自动被OBS删除。过期时间必须大于前两个转换时间的最大值,且必须为整 数。
- 碎片过期删除天数:指定桶内碎片在产生后多少天自动删除。

例如,您于2015年1月7日在OBS中存储了以下几个文件:

- log/test1.log
- log/test2.log
- doc/example.doc
- doc/good.txt

您于2015年1月10日在OBS中存储了以下几个文件:

- log/clientlog.log
- log/serverlog.log
- doc/work.doc
- doc/travel.txt

如果您在2015年1月10日设置前缀为"log"的对象,过期删除的时间设置为一天,可 能出现如下情况:

- 1月7日上传的两个对象"log/test1.log"和"log/test2.log",会在最近一次系统 自动扫描后被删除,可能在1月10日当天,也可能在1月11日,这取决于系统的下 一次扫描在何时进行。
- 1月10日上传的两个对象"log/clientlog.log"和"log/serverlog.log",每下一次 系统扫描均会判断距上一次对象更新是否已满一天。如果已满一天,则在本次扫 描时删除;如果未满一天,则会等到下次扫描再判断,直到满一天时删除,一般 可能在1月11日或1月12日删除。

如果您在某天设置前缀为"log"的对象,转换为低频访问存储的时间设置为30天,转 换为归档存储的时间设置为60天,过期删除的时间设置为100天,OBS将会在"log/ clientlog.log"、"log/serverlog.log"、"log/test1.log"和"log/test2.log"这四个

对象上传满30天后转换为低频访问存储,满60天后转换为归档存储,满100天后自动 删除。

### 说明

对象上传后,系统会将下一个UTC零点作为对象存储的起始时间开始计算生命周期。生命周期规则执 行最长耗时24小时。因此,存储类别的转换以及过期被删除可能会存在延时,且一般不会超过48小 时。配置生命周期规则后,如果期间修改了生命周期配置,会重新计算生效时间。

步骤**7** 单击"确定",完成生命周期规则配置。

**----**结束

## 使用 **API**

## [设置桶的生命周期](https://support.huaweicloud.com/api-obs/obs_04_0034.html)

### 使用 **OBS SDK**

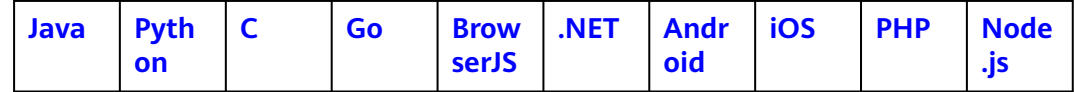

# 使用图形化工具 **OBS Browser+**

步骤**1** 登录OBS Browser+。

**步骤2** 选中待配置的桶,单击"更多 > 生命周期规则",如<mark>图2-12</mark>所示。

#### 图 **2-12** 生命周期规则

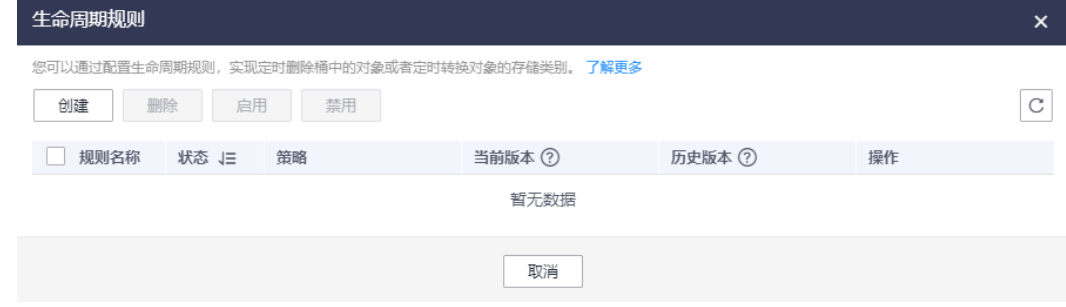

步骤**3** 在"生命周期规则"窗口中单击"创建",如图**[2-13](#page-47-0)**所示。

### <span id="page-47-0"></span>图 **2-13** 创建生命周期规则

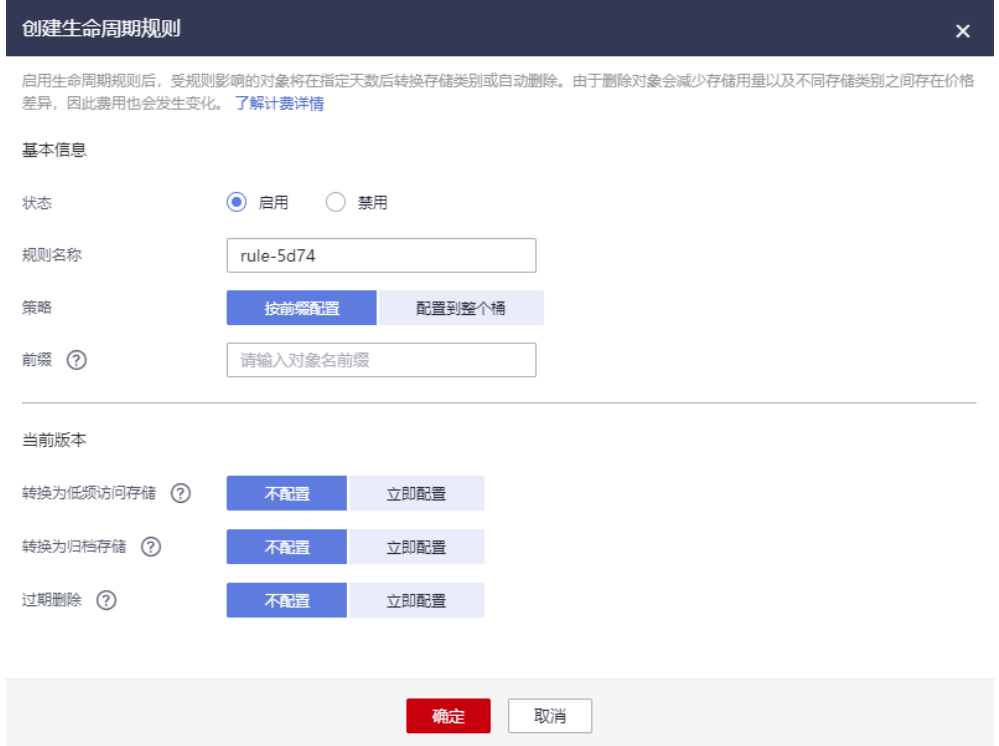

步骤**4** 配置生命周期规则。

- 状态:勾选"启用",启用本条生命周期规则。
- 规则名称:用于识别不同的生命周期配置,其长度需不超过255字符。
- 策略: 可根据对象名前缀进行匹配, 满足该前缀的对象将受生命周期规则管理。 也可将生命周期规则配置到整个桶,则桶内所有对象都将受生命周期规则管理。

#### 说明

- 当按前缀配置时,如果指定的前缀名与某条已配置的生命周期规则指定的前缀名存在包含关系, OBS会将两条规则视为同一条,而禁止您配置本条规则。例如,系统中已存在指定前缀名为 "abc"的规则,则不允许再配置指定前缀包含"abc"字段的规则。
- 如果已存在按前缀配置的生命周期规则,则不允许再新增配置到整个桶的规则。
- 如果已存在配置到整个桶的生命周期规则,则不允许再新增按前缀配置的规则,此时界面的"创 建"按钮会变成灰色,表示不可操作。
- 您可以指定在对象最后一次更新后多少天,受规则影响的对象将转换为低频访问 存储、归档存储或者过期并自动被OBS删除。
	- 转换为低频访问存储: 即您可以指定在对象最后一次更新后多少天, 受规则 影响的对象将转换为低频访问存储。
	- 转换为归档存储:即您可以指定在对象最后一次更新后多少天,受规则影响 的对象将转换为归档存储。
	- 过期删除:可指定对象多少天后过期被自动删除,也可指定在具体某一天之 后删除匹配规则的对象。

例如,您于2022年1月7日在OBS中存储了以下几个文件:

● log/test1.log

- <span id="page-48-0"></span>● log/test2.log
- doc/example.doc
- doc/good.txt

您又于2022年1月10日在OBS中存储了以下几个文件:

- log/clientlog.log
- log/serverlog.log
- doc/work.doc
- doc/travel.txt

在2022年1月10日设置前缀为"log/"的对象,过期时间设置为一天,OBS将会在 2022年1月12日自动删除"log/clientlog.log"、"log/serverlog.log"、"log/ test1.log"和"log/test2.log"这四个对象。

在今天设置前缀为"log"的对象,转换为低频访问存储的时间设置为30天,转换 为归档存储的时间设置为60天, 过期删除的时间设置为100天, OBS将会第31天 将"log/clientlog.log"、"log/serverlog.log"、"log/test1.log"和"log/ test2.log"这四个对象转换为低频访问存储,第61天后转换为归档存储,第101天 后自动删除这些对象。

步骤**5** 在"生命周期管理"对话框中单击"确认",保存当前的生命周期规则。

**----**结束

# 转换存储类别相关注意事项

● 最小计量空间

对于小于64 KB的Object,会按照64 KB计算空间大小。

● 最低存储时间

最低存储时间是指对象的计费时间下限。对象存储时间小于最低存储时间时,将 按照最低存储时间计费。例如,一个低频访问存储对象在OBS中存储了20天后转 换为归档存储,会按照30天计费。

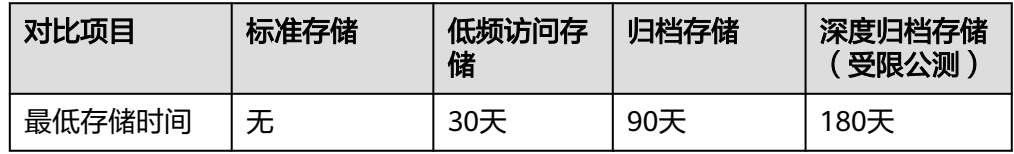

# 对象恢复时间

归档存储、深度归档存储类型的对象恢复需要一定的恢复时间,如果业务场景需 要实时读对象,那么不建议将对象转换成归档存储、深度归档存储类别。

### 表 **2-3** 对象恢复时间

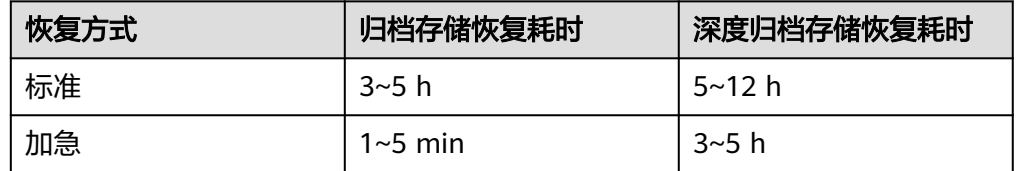

# 数据恢复相关费用

### 表 **2-4** 数据恢复费用说明

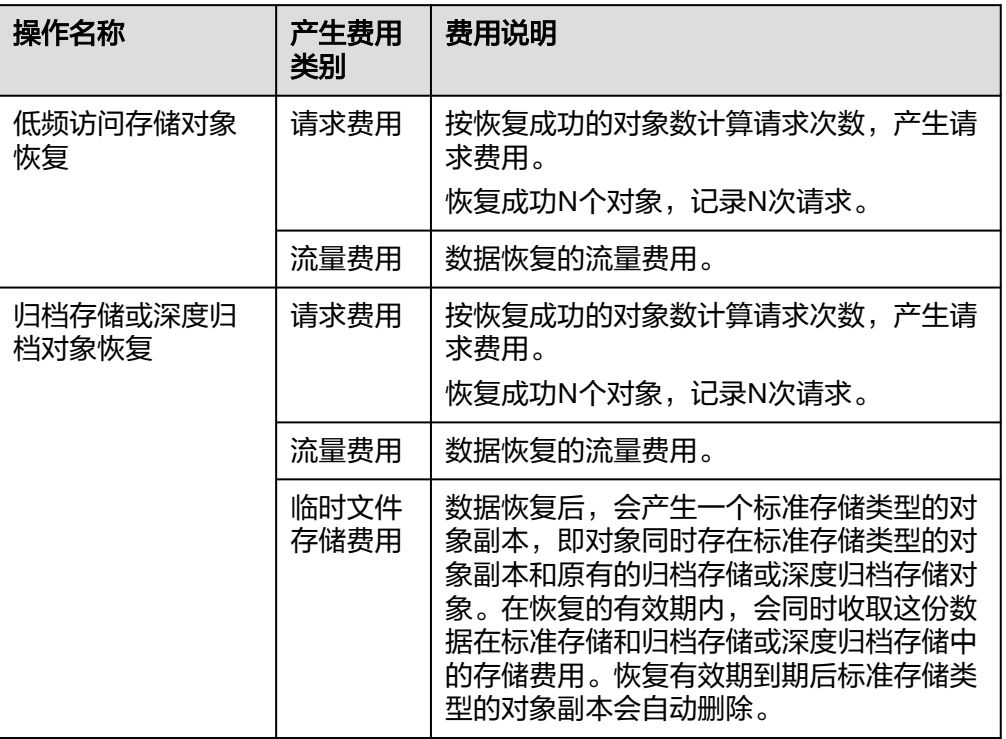

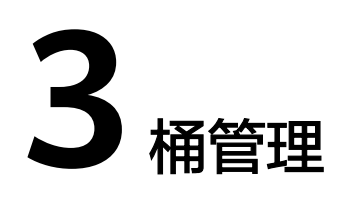

# **3.1** 桶概述

桶(Bucket)是OBS中存[储对象](#page-81-0)的容器。对象存储提供了基于桶和对象的扁平化存储 方式,桶中的所有对象都处于同一逻辑层级,去除了文件系统中的多层级树形目录结 构。

每个桶都有自己的**[存储类别、](#page-11-0)[访问权限](https://support.huaweicloud.com/perms-cfg-obs/obs_40_0001.html)、所属区域**等属性,用户可以在不同区域创建 不同存储类别和访问权限的桶,并配置更多高级属性来满足不同场景的存储诉求。

对象存储服务设置有四类桶存储类别,分别为:标准存储、低频访问存储、归档存 储、深度归档存储(受限公测),从而满足客户业务对存储性能、成本的不同诉求。 创建桶时可以指定桶的存储类别,桶的存储类别可以修改。

在OBS中,桶名必须是全局唯一的且不能修改,即用户创建的桶不能与自己已创建的 其他桶名称相同,也不能与其他用户创建的桶名称相同。桶所属的区域在创建后也不 ..........<br>能修改。每个桶在创建时都会生成默认的<mark>桶[ACL](https://support.huaweicloud.com/perms-cfg-obs/obs_40_0005.html)</mark>(Access Control List ),桶ACL列表 的每项包含了对被授权用户授予什么样的权限,如读取权限、写入权限等。用户只有 对桶有相应的权限,才可以对桶进行操作,如创建、删除、显示、设置桶ACL等。

一个账号及账号下的所有IAM用户一共可创建100个桶。建议结合OBS细粒度权限控制 能力,合理进行桶规划和使用。例如,建议在桶内根据对象前缀划分不同的目录,通 [过细粒度权限控制实](https://support.huaweicloud.com/perms-cfg-obs/obs_40_0023.html)现不同目录在不同业务部门之间的权限隔离。每个桶中存放的对 象的数量和大小总和没有限制,用户不需要考虑数据的可扩展性。

由于OBS是基于REST风格HTTP和HTTPS协议的服务,您可以通过URL(Uniform Resource Locator)来定位资源。

OBS中桶和对象的关系如图**[3-1](#page-51-0)**所示:

<span id="page-51-0"></span>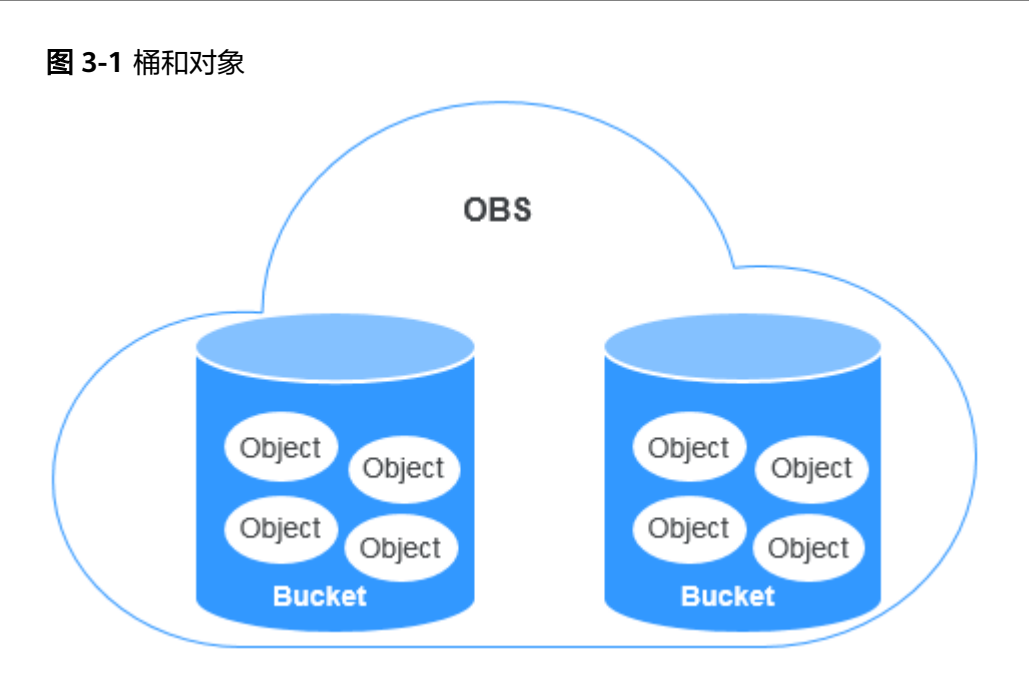

您可以根据使用习惯、业务场景通过不同的使用方式来创<mark>建桶</mark>。桶创建成功后,您可 以通过多种使用方式将**文件(数据)上传至桶**,OBS最终将这些文件以对象的形式存 储在桶中。OBS中桶和对象按区域划分,无论您通过哪种方式使用OBS,都可以通过 其他方式在同一区域访问相同的桶及桶内资源。

# **3.2** 创建桶

您可以通过OBS管理控制台、API、SDK、OBS Browser+、obsutil方式创建桶。桶是 OBS中存储对象的容器。您需要先创建一个桶,然后才能在OBS中存储数据。

华为云OBS控制台支持在创建桶时选择源桶,同步桶配置。选择后可复制源桶的以下 配置信息:区域 / 数据冗余策略 / 存储类别 / 桶策略 / 服务端加密 / 归档数据直读 / 企业项目 / 标签,方便快捷。

# 前提条件

创建桶之前需要进行一些准备工作,如注册账号,充值,获取访问密钥(AK/SK)和 终端节点(Endpoint)等,详情请参见<mark>快速入门</mark>。

# 约束与限制

- 桶创建成功后,不能修改名称和所属区域。创建时,请设置合适的桶名和区域。
- 一个账号及账号下的所有IAM用户一共可创建100个桶。建议结合OBS细粒度权限 控制能力,合理进行桶规划和使用。例如,建议在桶内根据对象前缀划分不同的 目录,通过<mark>细粒度权限控制</mark>实现不同目录在不同业务部门之间的权限隔离。每个 桶中存放的对象的数量和大小总和没有限制,用户不需要考虑数据的可扩展性。
- 考虑到桶名会作为访问域名的一部分,需要参与域名解析,因此桶名需要满足 **DNS**[域名规范。](https://support.huaweicloud.com/productdesc-dns/dns_pd_0009.html)OBS系统在接受创桶请求时,会对桶名进行严格的检查,具体规 则如下:
	- 需全局唯一,不能与已有的任何桶名称重复,包括其他用户创建的桶。用户 删除桶后,立即创建同名桶或并行文件系统会创建失败,需要等待30分钟才 能创建。
- 长度范围为3到63个字符,支持小写字母、数字、中划线(-)、英文句号  $(.)$ 。
- 禁止两个英文句号(.)相邻,禁止英文句号(.)和中划线(-)相邻,禁止 以英文句号(.)和中划线(-)开头或结尾。
- 禁止使用IP地址。

### 须知

当使用HTTPS协议访问OBS系统时,由于SSL的通配符证书仅匹配不包含"."的桶。 这将导致桶名包含"."的桶在访问OBS系统时,客户端会提示证书校验存在风险, 比如浏览器安全提示会呈现红色告警。因此如非必要,请尽量不要在桶名中包含 "."。

# 使用方式

OBS支持通过控制台、API、SDK、OBS Browser+、obsutil方式创建桶。

# 使用 **OBS** 控制台

- **步骤1** 在OBS<mark>管理控制台</mark>左侧导航栏选择"桶列表"。
- 步骤**2** 在页面右上角单击"创建桶",系统弹出如下所示的页面。

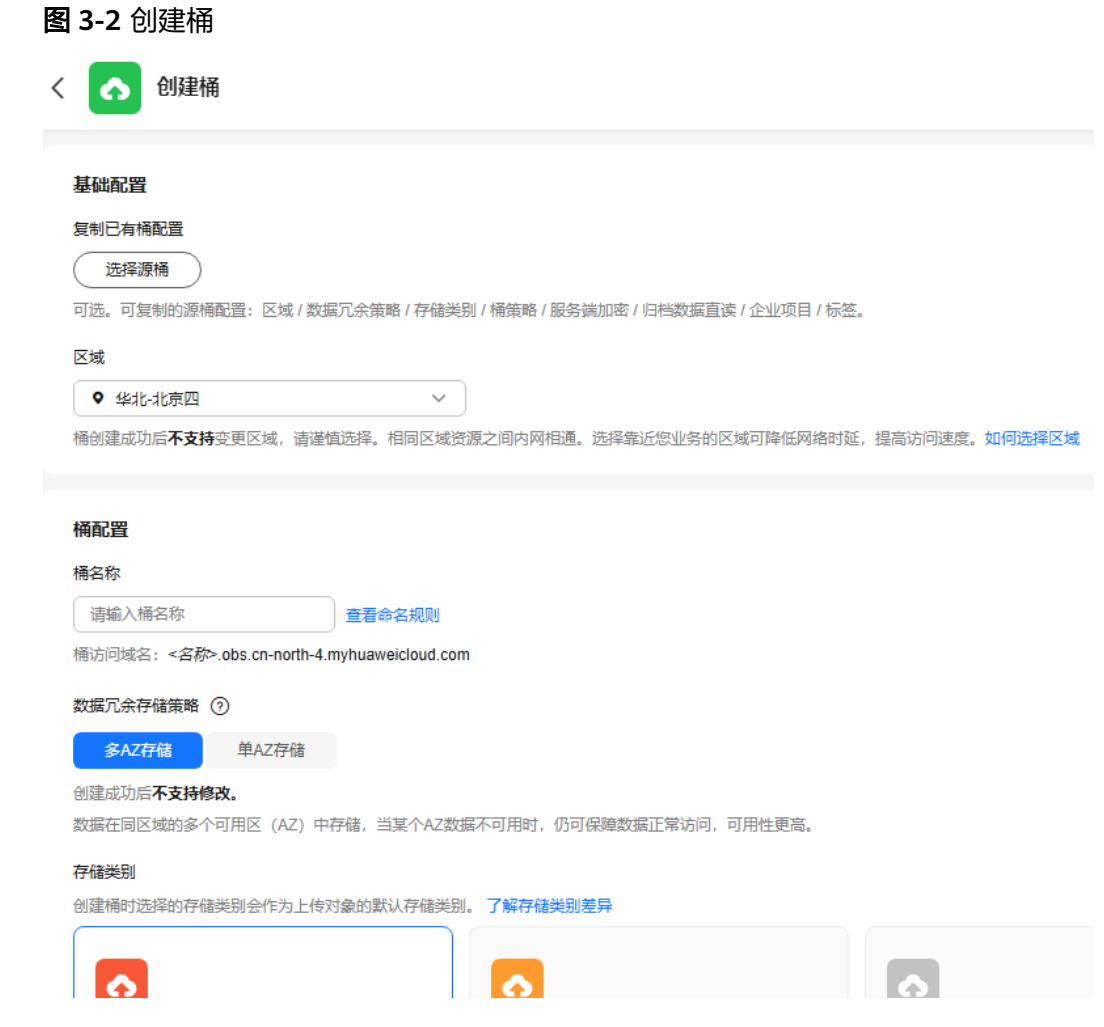

# 步骤**3** 配置桶参数。

# 表 **3-1** 桶参数说明

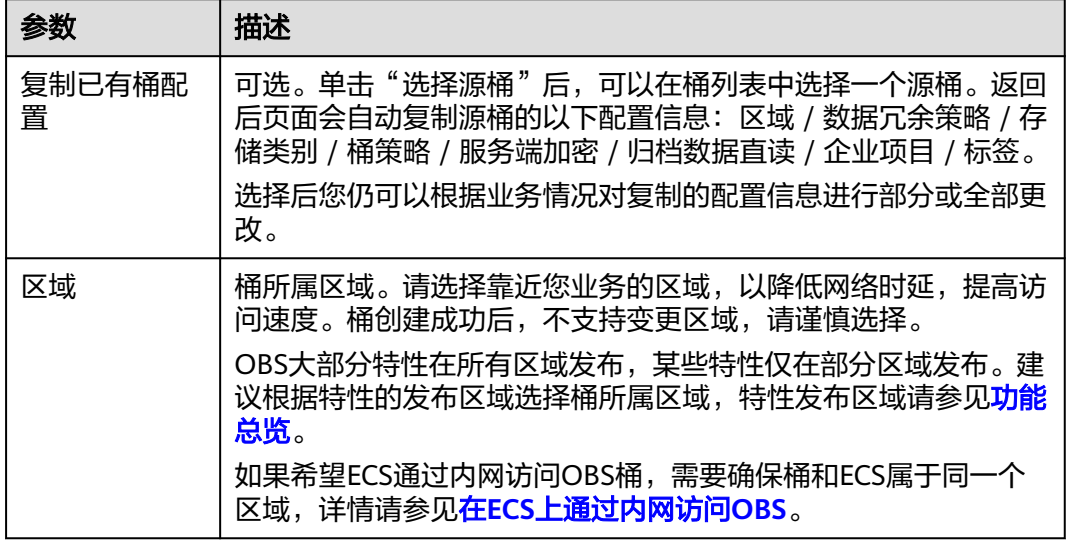

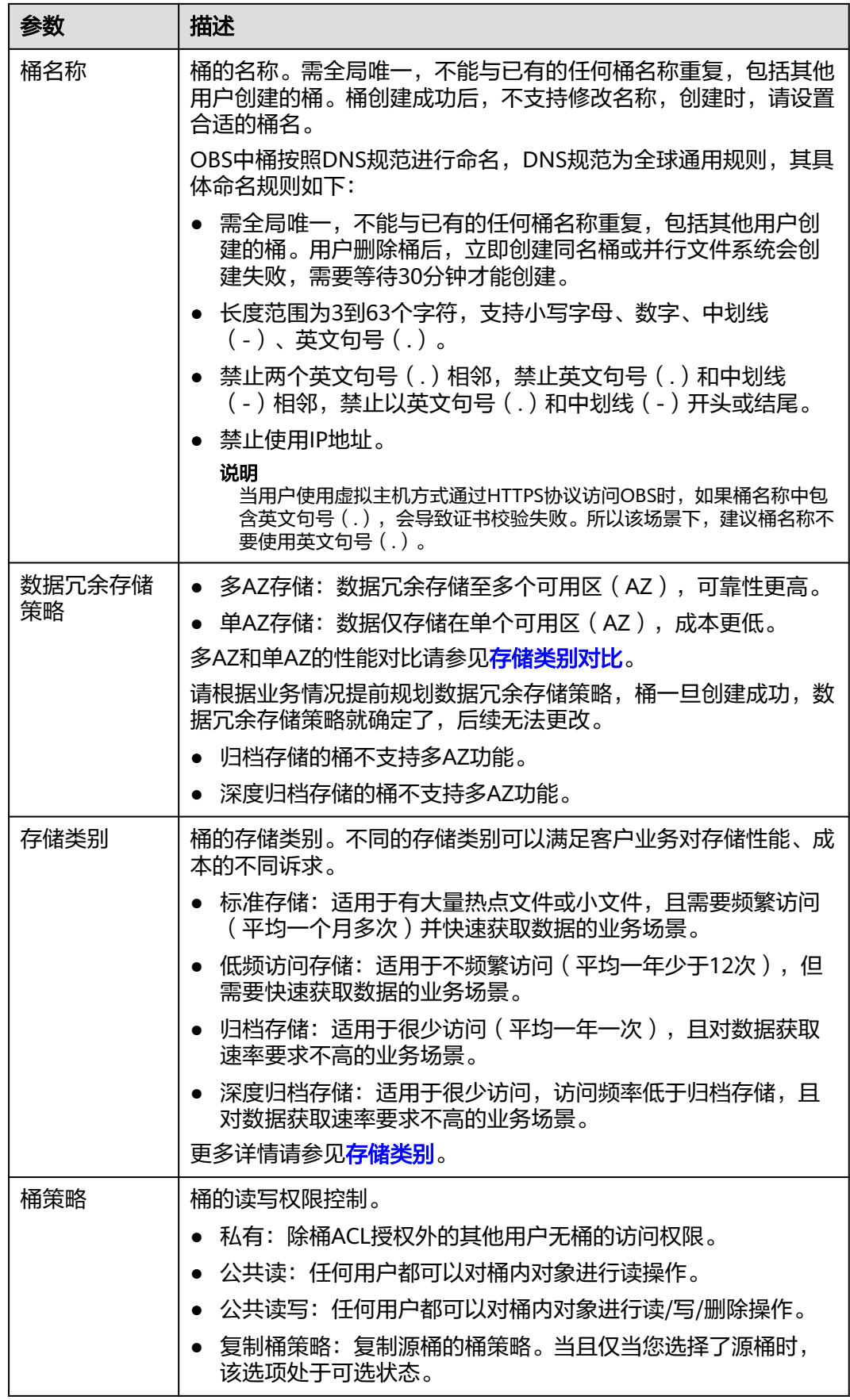

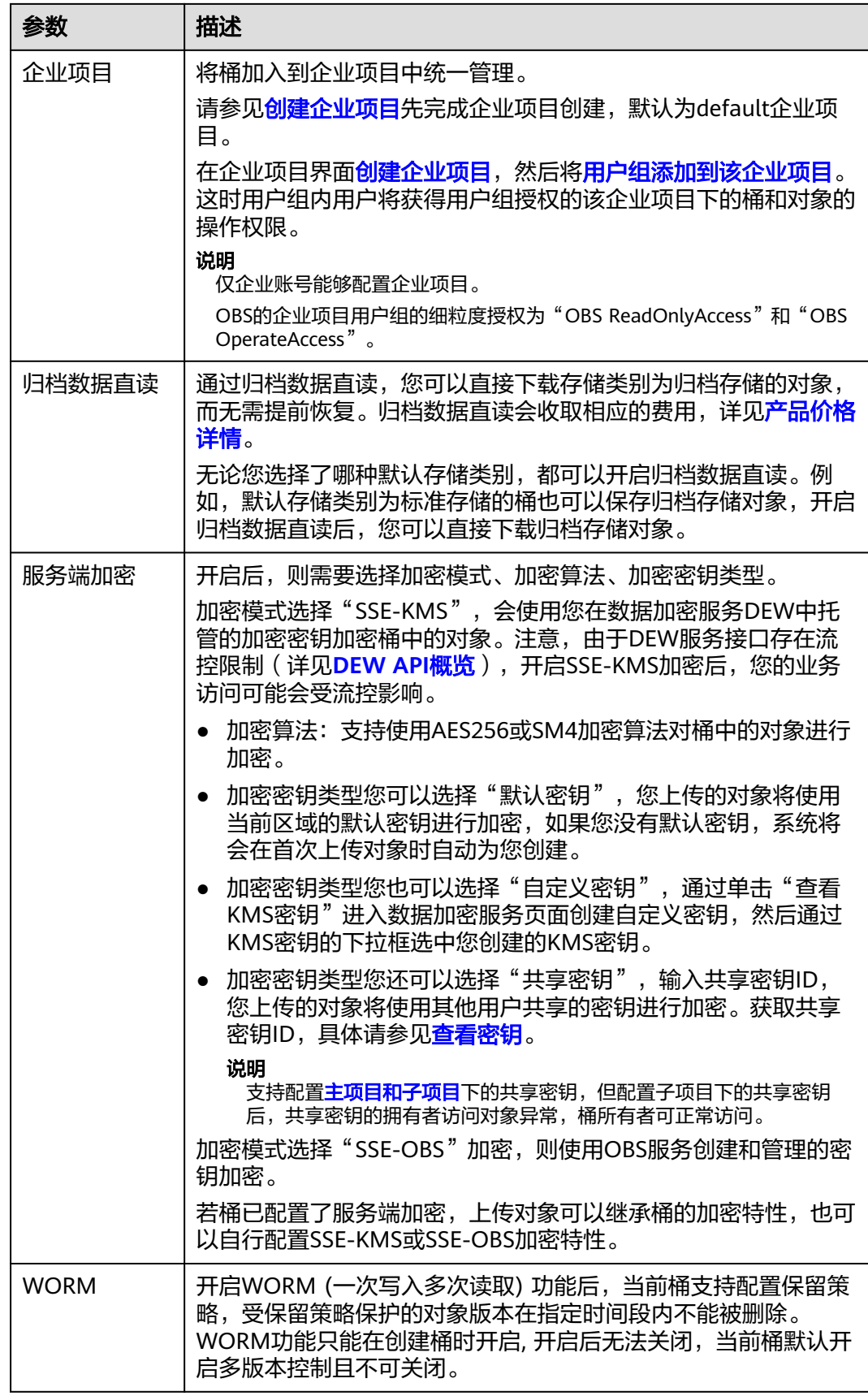

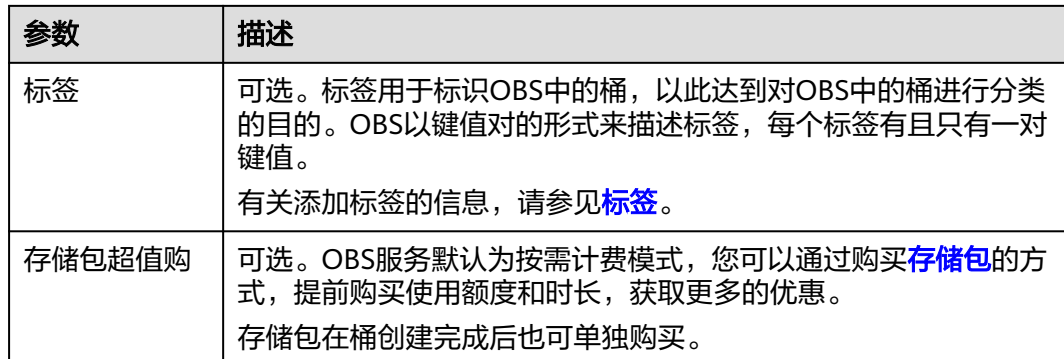

- 步骤**4** 单击"立即创建"。
- 步骤**5** 如果您同时购买了存储包,需要在"资源包规格确认"页面确认购买数量、购买时 长、是否开通自动续费等信息,然后单击"去支付",完成存储包购买。

### **----**结束

# 使用 **API**

使用API[创建桶](https://support.huaweicloud.com/api-obs/obs_04_0021.html)具体请参见<mark>创建桶</mark>。

# 使用 **SDK**

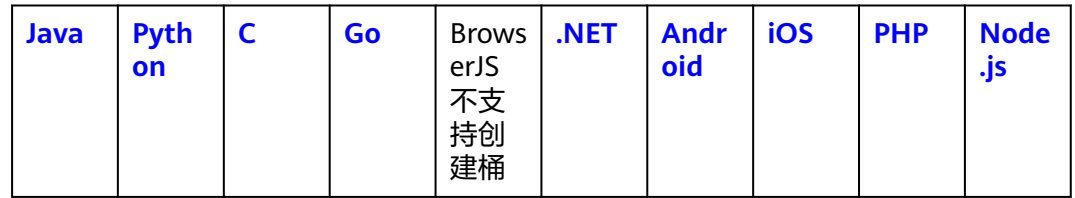

### 使用图形化工具 **OBS Browser+**

- 步骤**1** 登录OBS Browser+。
- 步骤**2** 在页面上区域单击"创建桶"。
- **步骤3** 在弹出的对象框中根据需要填写桶信息,如图[3-3](#page-57-0)所示。

## <span id="page-57-0"></span>图 **3-3** 创建桶

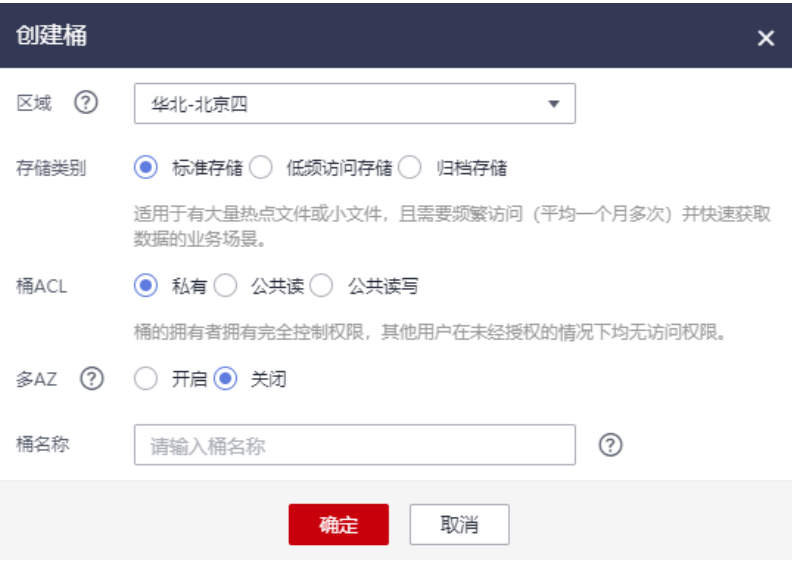

### 表 **3-2** 创建桶

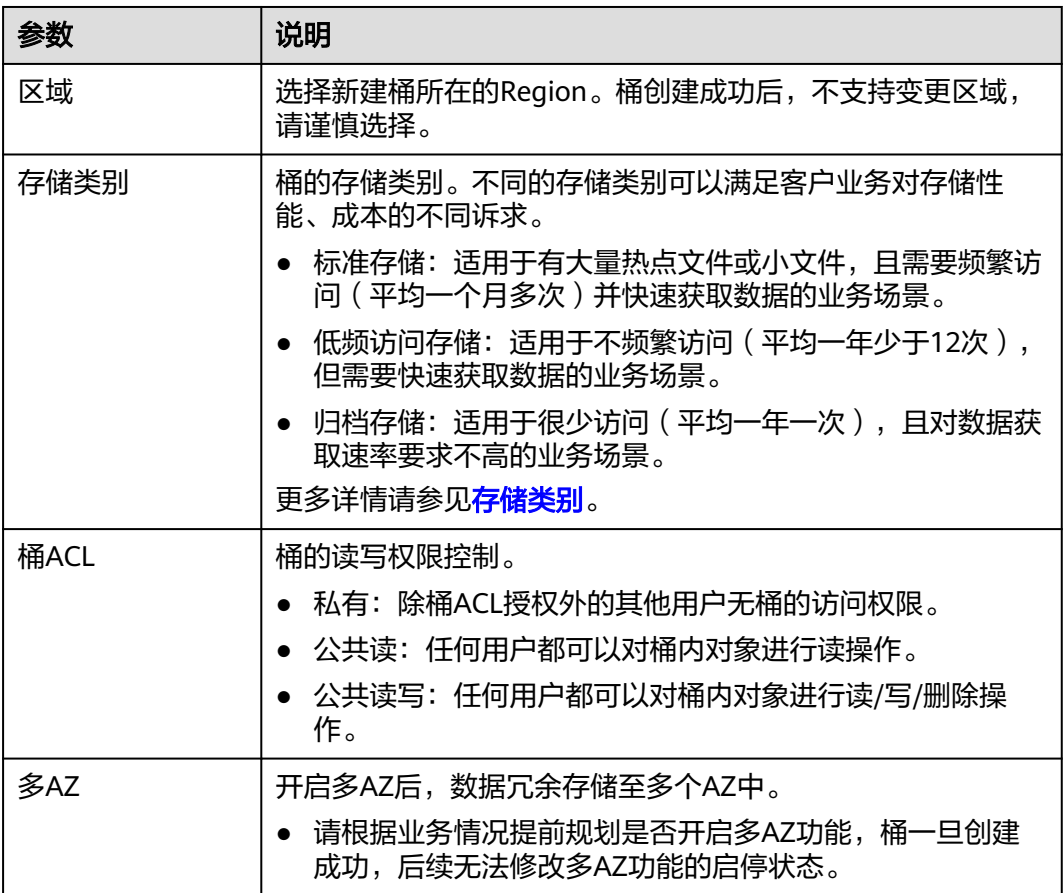

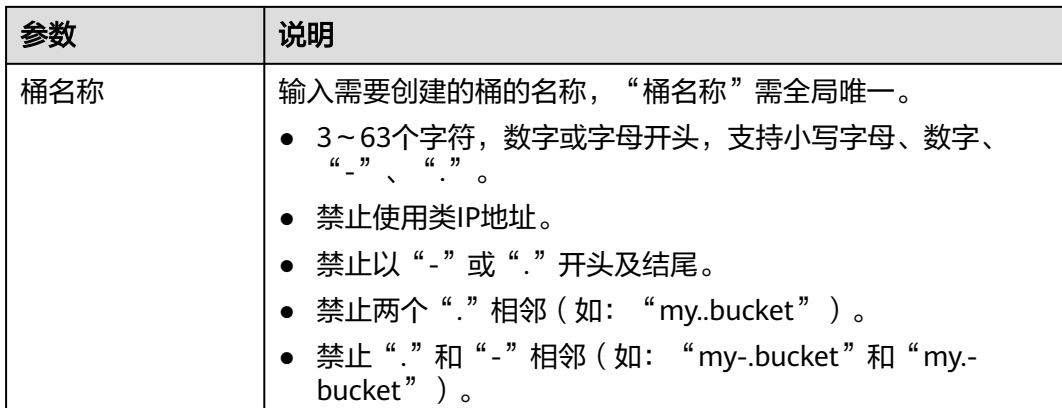

可以单击桶名输入框后的 ?了解桶的命名规则详情, 每个用户最多可在OBS 对象存储 中创建100个桶。

#### 说明

- 由于通过URL访问桶时,桶名会作为URL的一部分,根据DNS标准,URL不支持大写字母,无法 区分带大写字母的桶。因此,"桶名称"仅支持小写字母、数字、"-"、"."作为桶的命名规 则。例如:如果想通过URL访问名为"MyBucket"的桶,该URL将解析成名为"mybucket"的 桶,导致访问出错。
- DNS命名规范方便全局统一,方便在访问桶时对桶进行解析,可以使客户受益于新功能和优化性 能,并支持对桶进行静态网站托管。
- 桶创建成功后,不能修改名称,创建时,请设置合适的桶名。
- **步骤4** 单击确认后,如果创建成功,会立即在桶列表中看到刚刚创建的桶。如果创建失败, 会在界面上显示错误信息。

**----**结束

### 使用命令行工具 **obsutil**

#### 命令结构

- Windows操作系统 obsutil mb obs://bucket [-fs] [-az=xxx] [-acl=xxx] [-sc=xxx] [-location=xxx] [-config=xxx] [-e=xxx] [ i=xxx] [-k=xxx] [-t=xxx]
- macOS/Linux操作系统 ./obsutil mb obs://bucket [-fs] [-az=xxx] [-acl=xxx] [-sc=xxx] [-location=xxx] [-config=xxx] [-e=xxx] [  $i=$ xxx $\left[$  [-k=xxx]  $\left[$ -t=xxx]

### 运行示例

● 以Windows操作系统为例,运行**obsutil mb obs://bucket-test**,创建新桶成 功。

**obsutil mb obs://bucket-test** Start at 2024-09-29 07:52:11.3769487 +0000 UTC

Create bucket [bucket-test] successfully, request id [000001923CC401864018BA75753D2D5F]

● 以Windows操作系统为例,运行**obsutil mb obs://bucket001**,创建其他账户下 已存在的桶失败。 **obsutil mb obs://bucket001** Start at 2024-09-30 07:03:50.1378331 +0000 UTC

Create bucket [bucket001] failed, status [409], error code [BucketAlreadyExists], error message [The requested bucket name is not available. The bucket namespace is shared by all users of the system. Please select a different name and try again.], request id [0000019241BE18DB4019EDD66E135C56]

### 参数说明

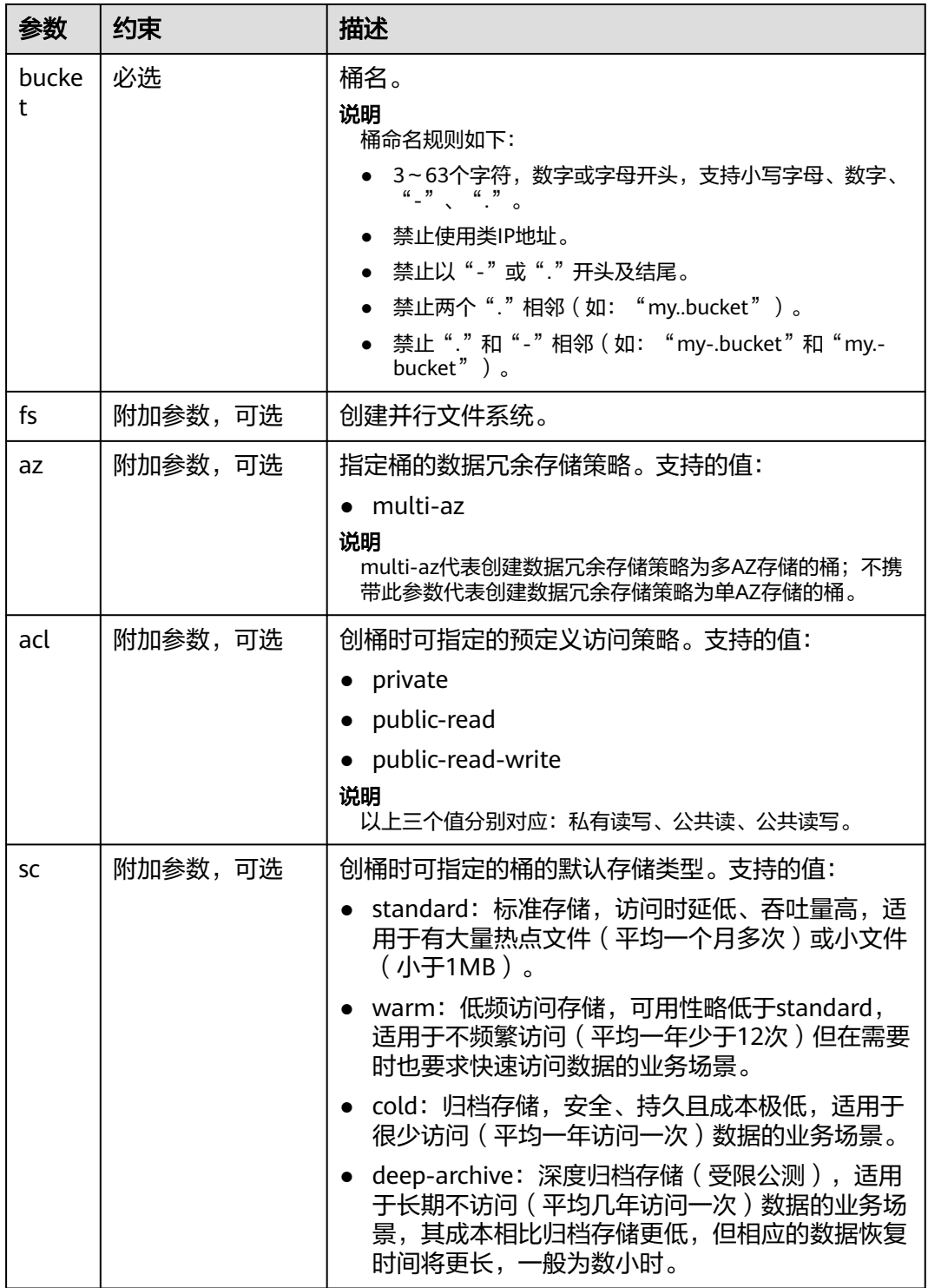

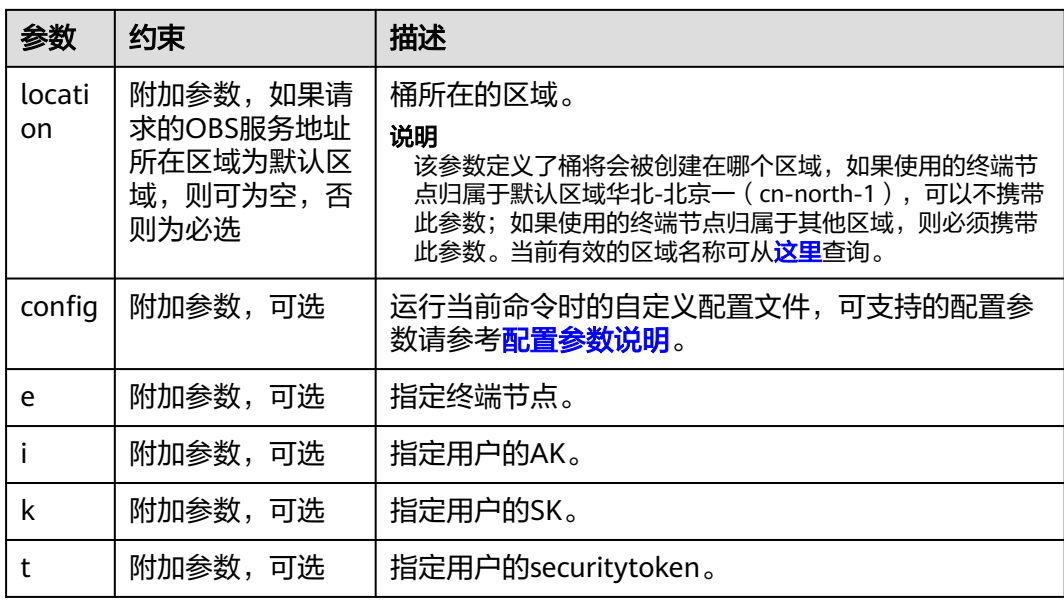

# 相关操作和问题

# 修改桶存储类别

您可以在创建桶时指定桶的存储类别,也可以在创建后修改桶的存储类别。具体请参 见设置桶和对象的存储类别。

- **步骤1** 在OBS<del>管理控制台</del>左侧导航栏选择"桶列表"。
- 步骤**2** 在桶列表中,选择待操作的桶,并单击右侧的"修改存储类别"。
- 步骤**3** 选择目标存储类别,并单击"确定"。

### 说明

- 修改桶的存储类别后,不会影响已存储在桶内的对象的存储类别。
- 上传对象时,默认的对象存储类别与桶的存储类别一致。当桶存储类别修改后,新上传对象 时的默认对象存储类别随之修改。

### **----**结束

# 如何访问已创建的桶

桶创建成功后,可以使用桶访问域名来访问桶。您可以根据访问域名结构自行拼接, 也可以通过在OBS管理控制台、OBS Browser+[上查看桶基本信息获](#page-64-0)取。

访问域名的结构和示例如下:

【结构】**BucketName.Endpoint**

【示例】bucketname.obs.cn-north-4.myhuaweicloud.com

# 创建桶失败的原因和解决方法

请参见<mark>创建桶失败</mark>处理。

# 更多常见问题

关于桶相关的常见问题请参见**桶和对象相关**。

# **3.3** 快速为新桶复制已有桶的配置

# 使用场景

OBS提供了桶配置信息复制功能,方便您在创建新桶之后,快速将已有桶的配置信息 复制到新桶中。

支持复制的桶配置信息包括:

- 桶策略
- CORS规则
- 生命周期规则
- 数据回源规则
- 图片处理样式
- 在线解压规则
- Data+事件触发器

# 约束与限制

- 从源桶复制配置信息的操作为增量复制,不会删除当前桶已存在的配置信息,与 已存在的配置信息冲突的规则不会复制。
- 源桶和目标桶的桶版本号都必须是3.0。
- 对象存储桶和并行文件系统之间可以相互复制,前提是该功能同时在对象存储桶 和并行文件系统都支持。

# 使用方式

OBS支持通过控制台复制桶配置信息,不支持通过API、SDK、OBS Browser+、 obsutil方式复制桶配置信息。

# 使用 **OBS** 控制台

- [复制桶策略](https://support.huaweicloud.com/usermanual-obs/obs_03_0371.html)
- 复制**[CORS](https://support.huaweicloud.com/usermanual-obs/zh-cn_topic_0066036542.html)**规则
- [复制生命周期规则](https://support.huaweicloud.com/usermanual-obs/obs_03_0335.html)
- [复制数据回源规则](https://support.huaweicloud.com/usermanual-obs/obs_03_0006.html)
- [复制图片处理样式](#page-420-0)
- [复制在线解压规则](https://support.huaweicloud.com/usermanual-obs/obs_03_0368.html)
- 复制**Data+**[事件触发器](https://support.huaweicloud.com/usermanual-obs/obs_03_0351.html)

# **3.4** 列举桶

您可以通过列举桶查看已创建的桶列表。

## 注意事项

列举桶请求默认发生在华北-北京一,所以在统计<mark>请求费用</mark>时, ListAllMyBucketsOperation请求的费用会被划归到华北-北京一区域。

## 使用方式

OBS支持通过控制台、API、SDK、OBS Browser+、obsutil方式列举桶。

## 使用 **OBS** 控制台

- 步骤**1** 登录管理控制台。
- **步骤2** 单击页面左上角的 ■,选择"存储 > 对象存储服务 OBS"。

步骤**3** 进入桶列表页,桶列表页展示账户下所有的桶。

**----**结束

### 使用 **API**

[列举桶](https://support.huaweicloud.com/api-obs/obs_04_0020.html)

### 使用 **SDK**

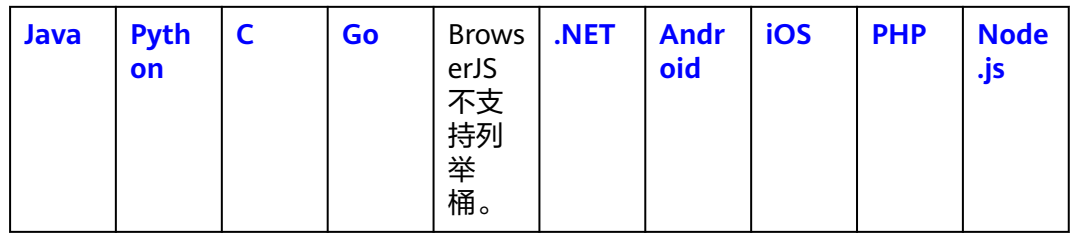

# 使用图形化工具 **OBS Browser+**

**登录[OBS Browser+](https://support.huaweicloud.com/browsertg-obs/obs_03_1004.html),**桶列表页将展示账户下所有的桶。

# 使用命令行工具 **obsutil**

命令结构

- Windows操作系统 obsutil ls [-s] [-fs] [-sc] [-du] [-fs] [-j=1] [-limit=1] [-format=default] [-config=xxx] [-e=xxx] [-i=xxx]  $[-k=xxx]$   $[-t=xxx]$
- macOS/Linux操作系统 ./obsutil ls [-s] [-fs] [-sc] [-du] [-fs] [-j=1] [-limit=1] [-format=default] [-config=xxx] [-e=xxx] [-i=xxx]  $[-k=xxx]$   $[-t=xxx]$

### 运行示例

● 以Windows操作系统为例,运行**obsutil ls -limit=5**,查询桶列表。 **obsutil ls -limit=5** Start at 2024-09-29 07:58:46.0506904 +0000 UTC

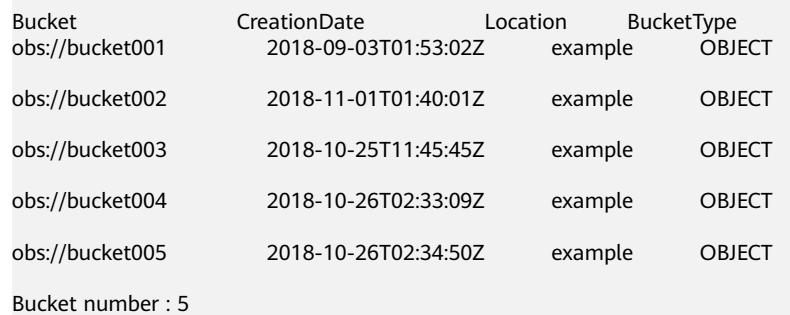

### 参数说明

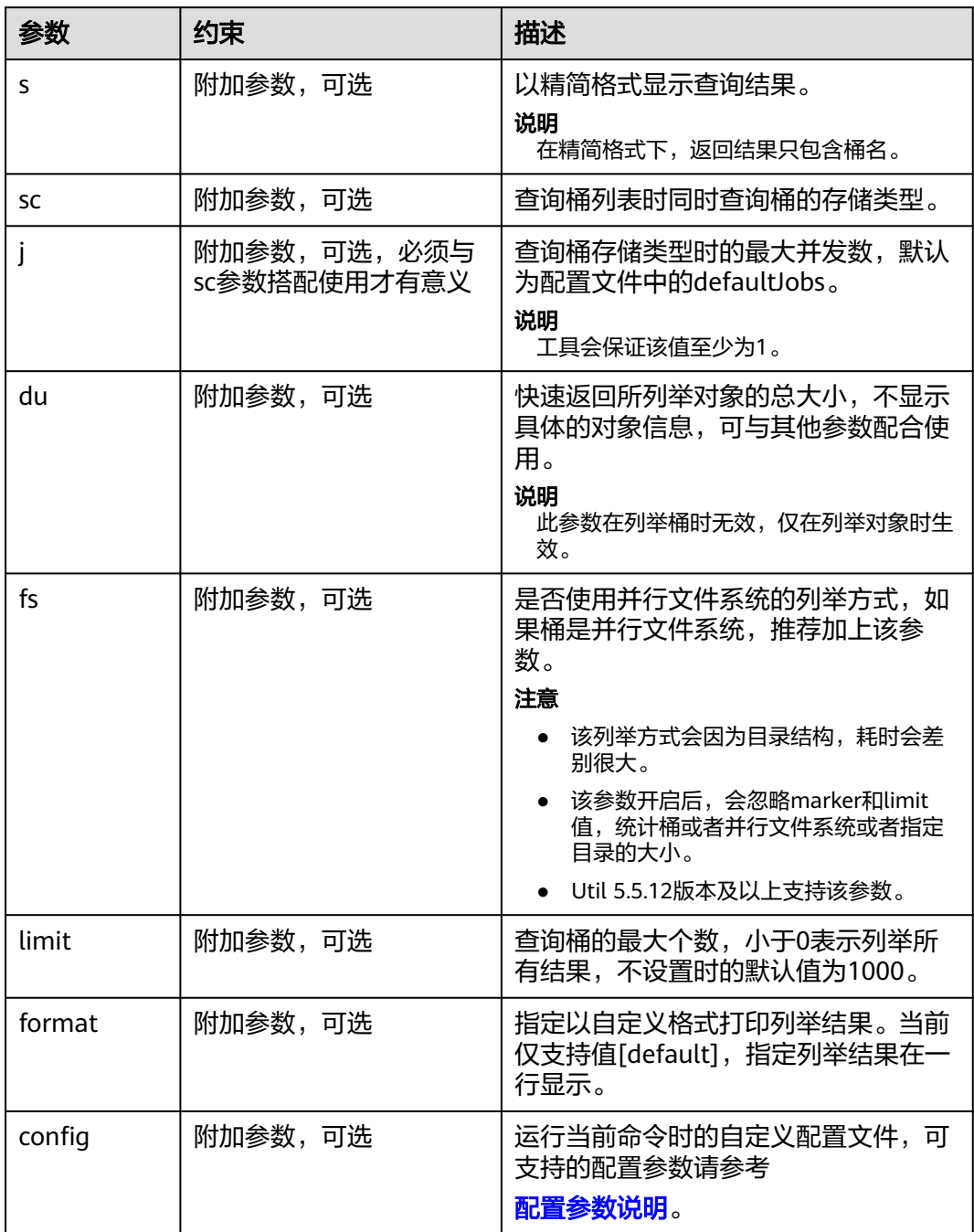

<span id="page-64-0"></span>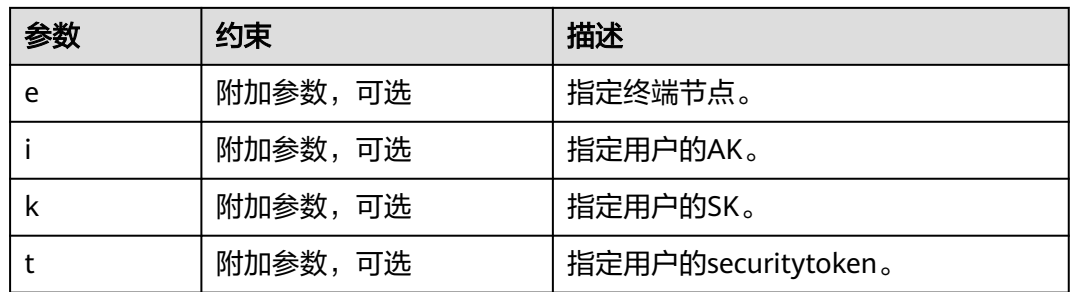

#### 说明

列举桶的结果中,BucketType字段表示桶的类型,OBJECT代表对象桶;POSIX代表并行文件系 统。

# **3.5** 查看桶信息

创建桶之后,您可以通过OBS管理控制台直接查看某个桶的详情,包括用量分析、监 控告警、域名信息、基本信息、基础配置、常见问题和了解更多模块。也可以将桶列 表导出,在本地Excel查看账号下所有桶的基本信息。

# 使用方式

OBS支持通过控制台、API、SDK、OBS Browser+、obsutil查看桶基本信息。

### 使用 **OBS** 控制台

- **步骤1** 在OBS<del>管理控制台</del>左侧导航栏选择"桶列表"。
- 步骤**2** 在OBS管理控制台桶列表中,单击待操作的桶,进入"对象"页面。
- 步骤3 在左侧导航栏,单击"概览",进入"概览"页面。
- 步骤**4** 在页面上方可查看桶的部分信息,包含桶名称、存储类别、数据冗余存储策略、所属 区域、创建时间,如下所示。

图 **3-4** 桶的信息

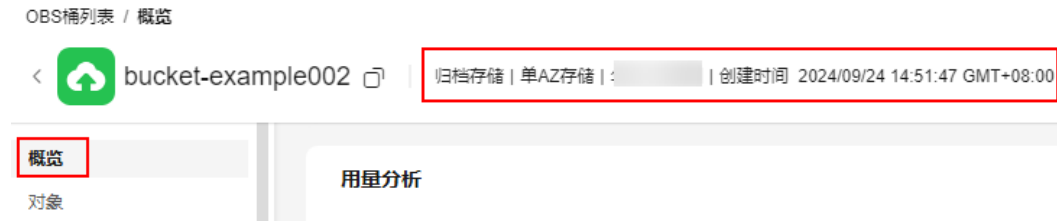

#### 表 **3-3** 桶信息参数说明

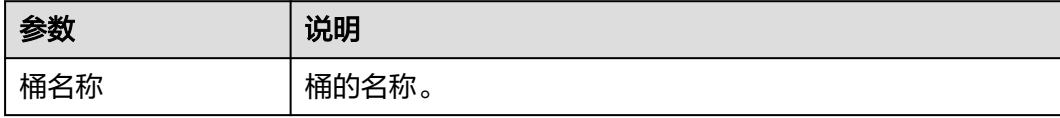

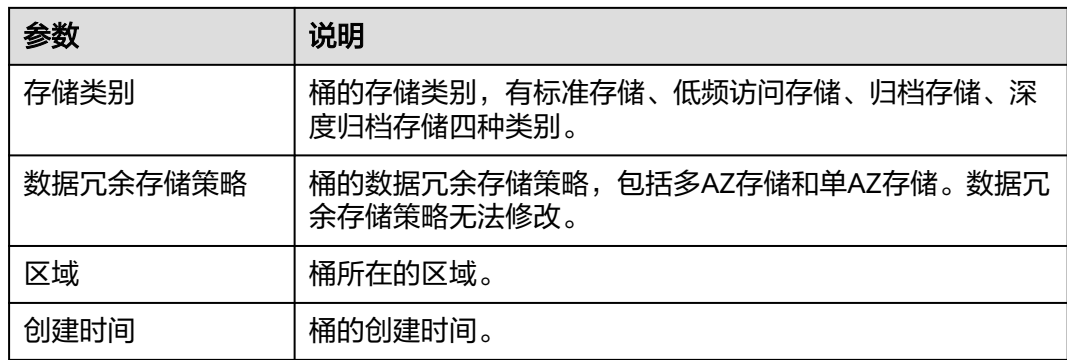

步骤**5** 在"用量分析"下查看桶的存储、流量、请求信息,以及对应信息的月环比,如下所 示。单击右上角的"查看用量分析"可进入"用量统计"页面查看详情。

## 图 **3-5** 桶的用量分析

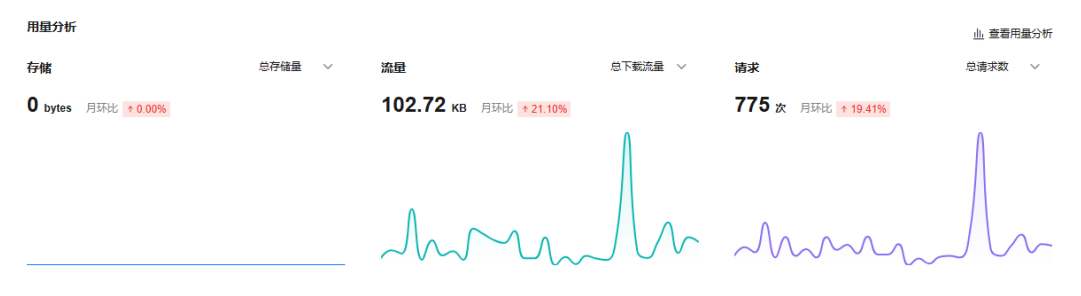

### 表 **3-4** 桶的用量分析参数说明

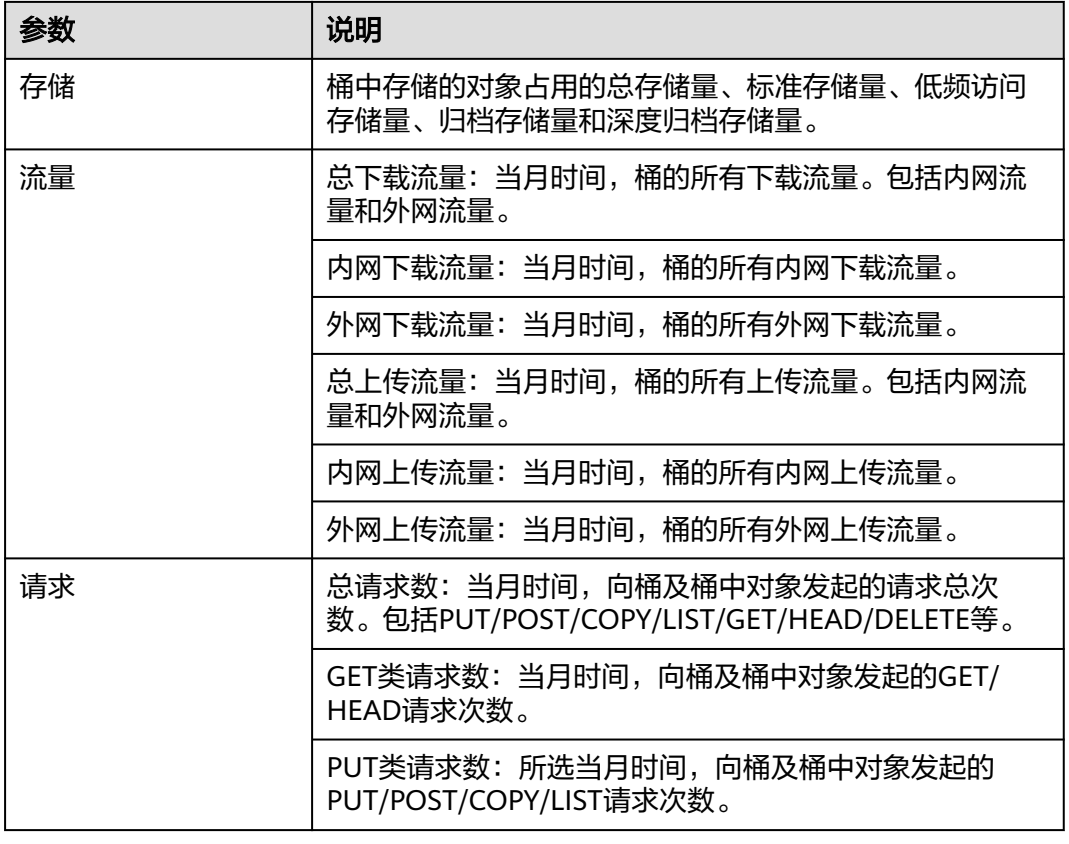

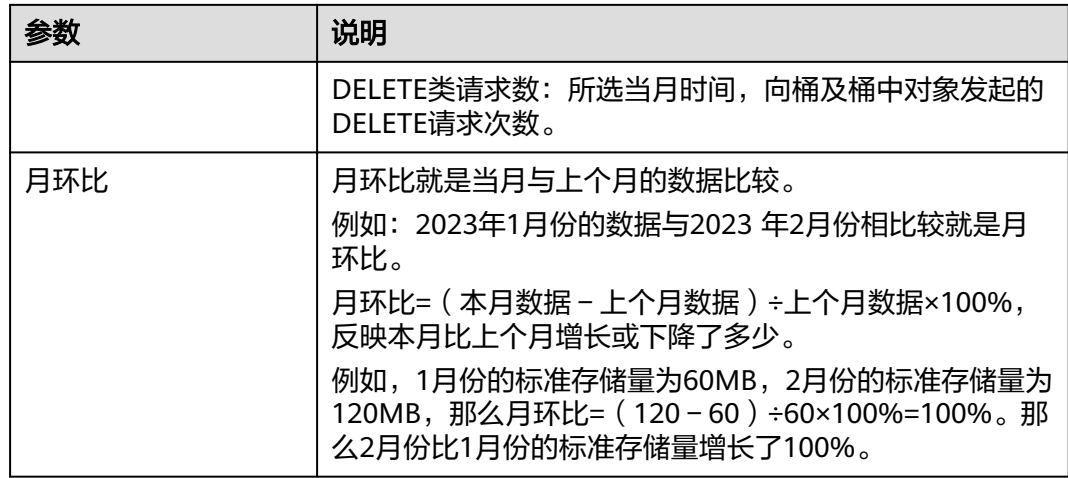

#### 说明

以上统计数据非实时数据,大约存在一个小时左右的延迟,仅供参考。 查看请求次数和流量统计,需要用户拥有桶所属区域的CES ReadOnlyAccess权限或其他更大的 CES权限。

当该桶不支持用量统计时, "用量分析"卡片在此处不展示。

步骤6 在"监控告警"下查看桶的告警类型及次数,单击右上角"告警详情"可进入"云监 控服务-告警记录"页面查看详情,如下所示。

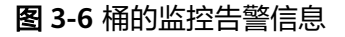

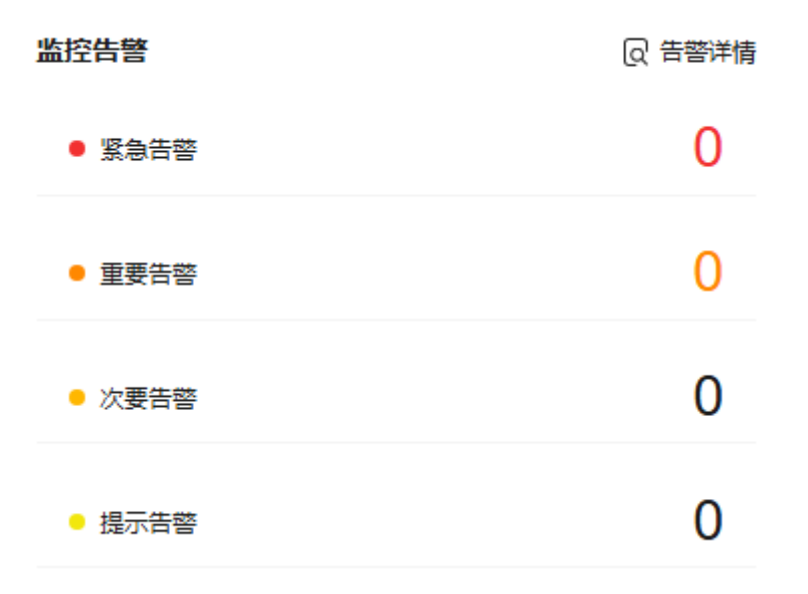

#### 说明

当该桶不支持用量统计时, "监控告警"卡片在此处不展示。

步骤**7** 在"域名信息"下查看桶的域名信息,包含Endpoint(终端节点)、访问域名、静态网 页托管域名,可在操作列进行相关的操作。

### 图 **3-7** 桶的域名信息

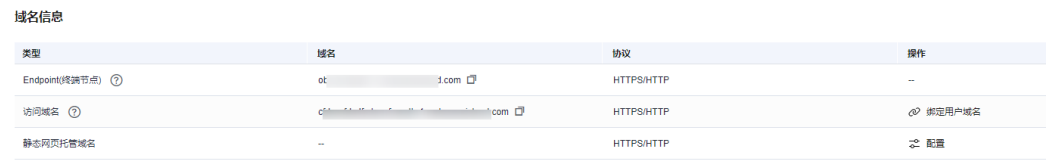

步骤**8** 在"基本信息"下查看桶的基本信息,包含对象个数、桶策略、桶版本号、集群类 型、所属企业项目和账号ID。

### 图 **3-8** 桶的基本信息

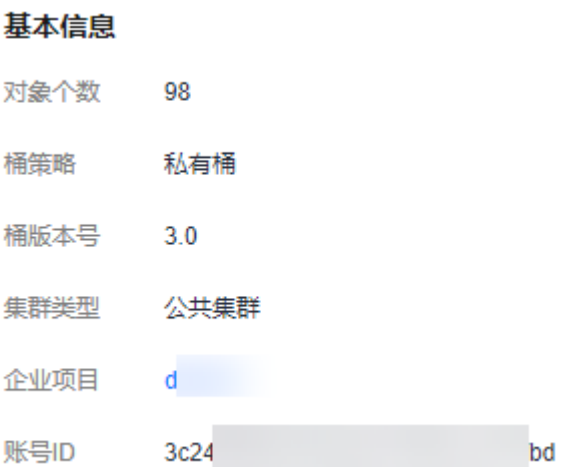

#### 表 **3-5** 桶基本信息参数说明

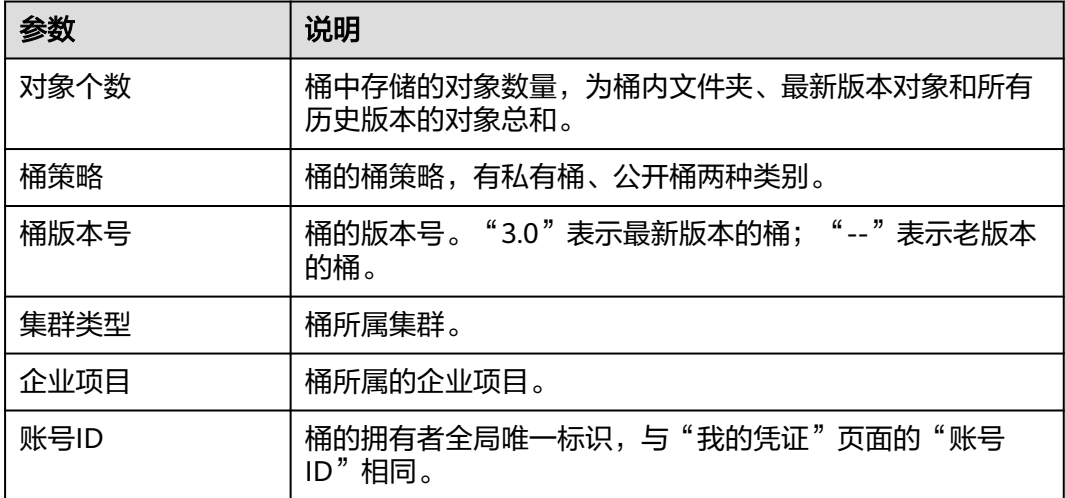

步骤**9** 在"常见问题"下查看桶相关的常见问题,单击右上角"更多"可查看更多常见问题 及答案,如下所示。

 $\rightarrow$ 

### 图 **3-9** 桶的常见问题

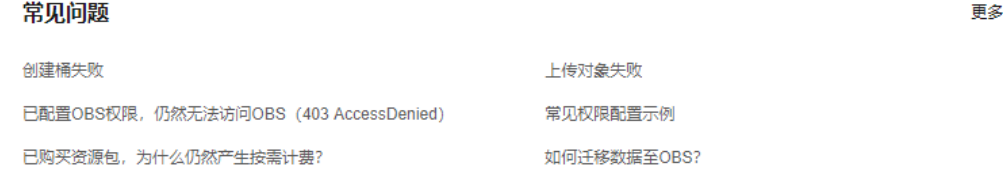

### 步骤**10** 在"了解更多"下查看最佳实践和使用指南,单击卡片可进入对应页面查看更多详 情,如下所示。

#### 图 **3-10** 了解更多

了解更多

最佳实践 > 实践教程在线学习,快速掌握技能和知识。 使用指南 > 功能介绍及操作指导,帮您更好地了解产品服务。

**----**结束

# 使用 **API**

具体请参[见获取桶元数据](https://support.huaweicloud.com/api-obs/obs_04_0023.html)。

# 使用 **SDK**

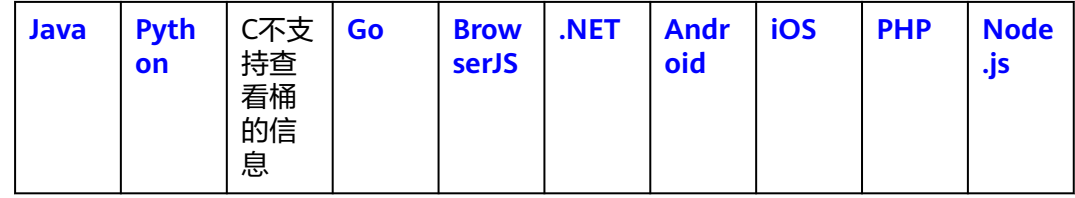

# 使用图形化工具 **OBS Browser+**

- 步骤**1** 登录OBS Browser+。
- 步骤**2** 选中待查看的桶,右键单击选中"基本信息"。
- **步骤3** 在弹出的"基本信息"界面中查看桶的基本信息,如<mark>图[3-11](#page-69-0)</mark>所示。

### <span id="page-69-0"></span>图 **3-11** 桶的基本信息

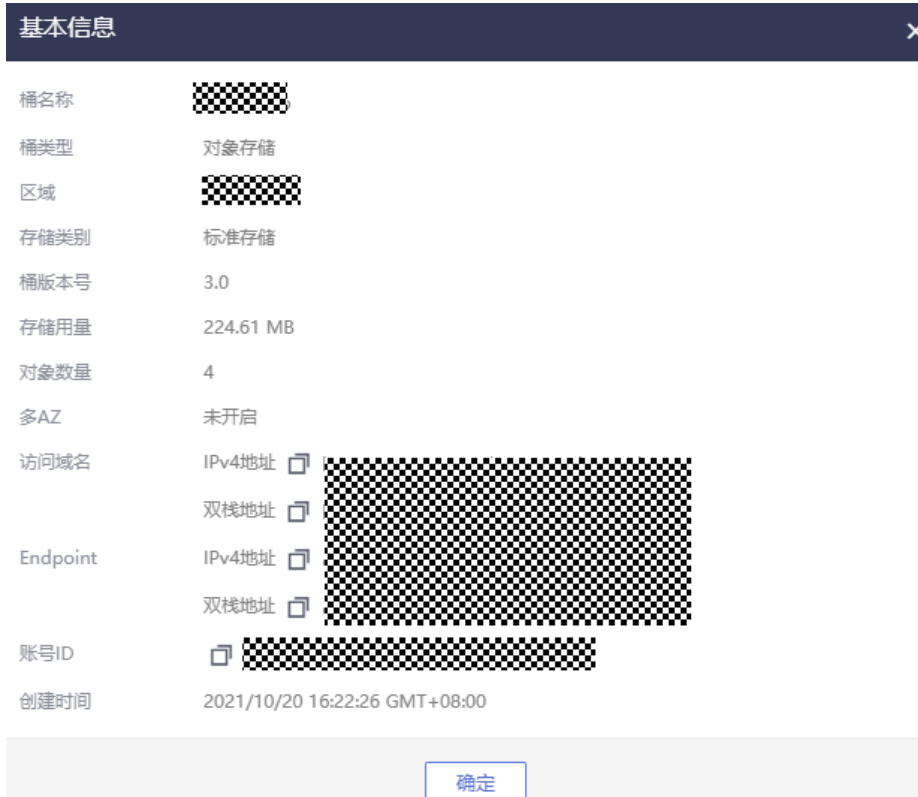

## 表 **3-6** 参数说明

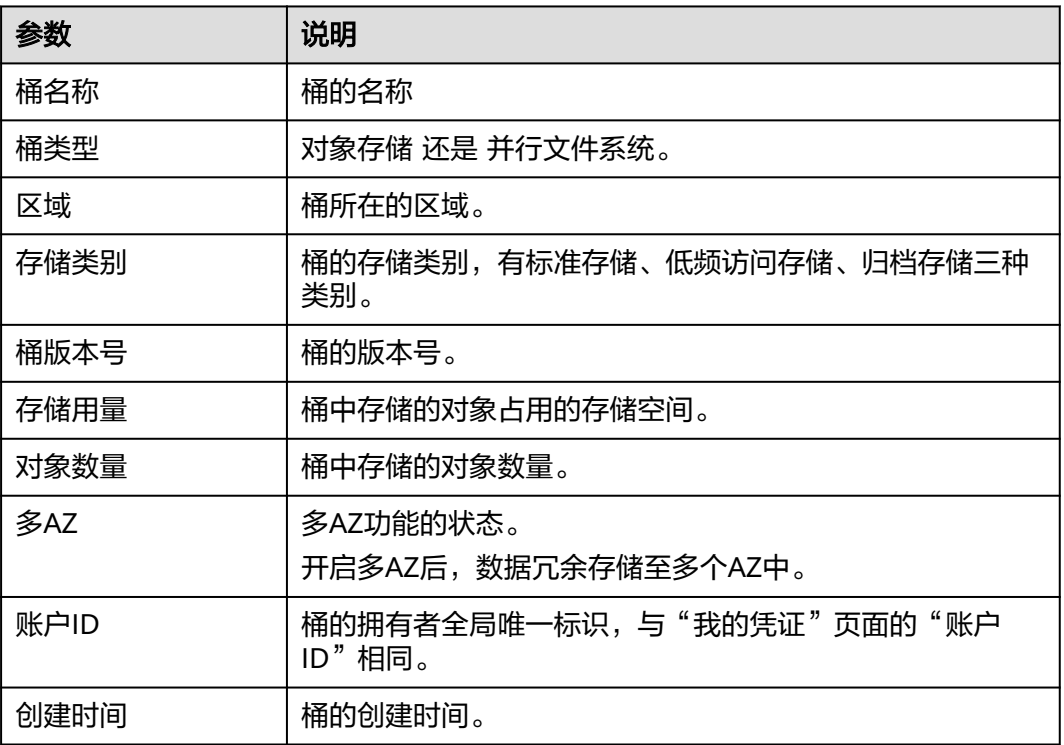

### **----**结束

# 使用命令行工具 **obsutil**

## 命令结构

- Windows操作系统 obsutil stat obs://bucket [-acl] [-bf=xxx] [-config=xxx] [-e=xxx] [-i=xxx] [-k=xxx] [-t=xxx]
- macOS/Linux操作系统 ./obsutil stat obs://bucket [-acl] [-bf=xxx] [-config=xxx] [-e=xxx] [-i=xxx] [-k=xxx] [-t=xxx]

# 运行示例

● 以Windows操作系统为例,运行**obsutil stat obs://bucket-test**,查询buckettest桶的基本属性。 **obsutil stat obs://bucket-test**

Start at 2024-09-29 07:58:46.0506904 +0000 UTC

Bucket: obs://bucket-test StorageClass: standard Location: cn-north-4 ObsVersion: 3.0 AvailableZone: multi-az BucketType: OBJECTObjectNumber: 8005 Size: 320076506 Quota:  $\overline{0}$ 

### 参数说明

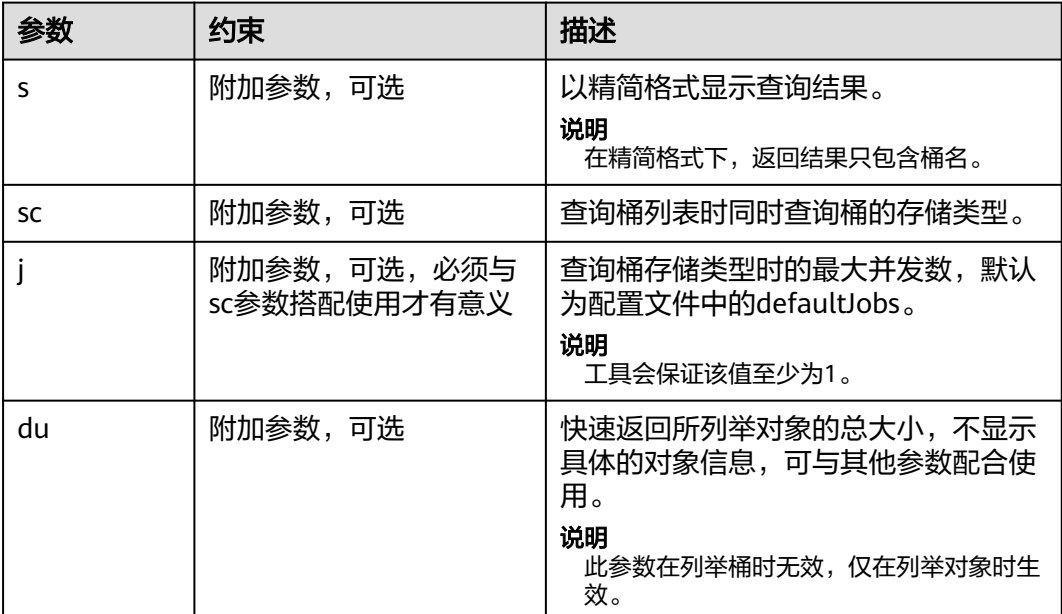

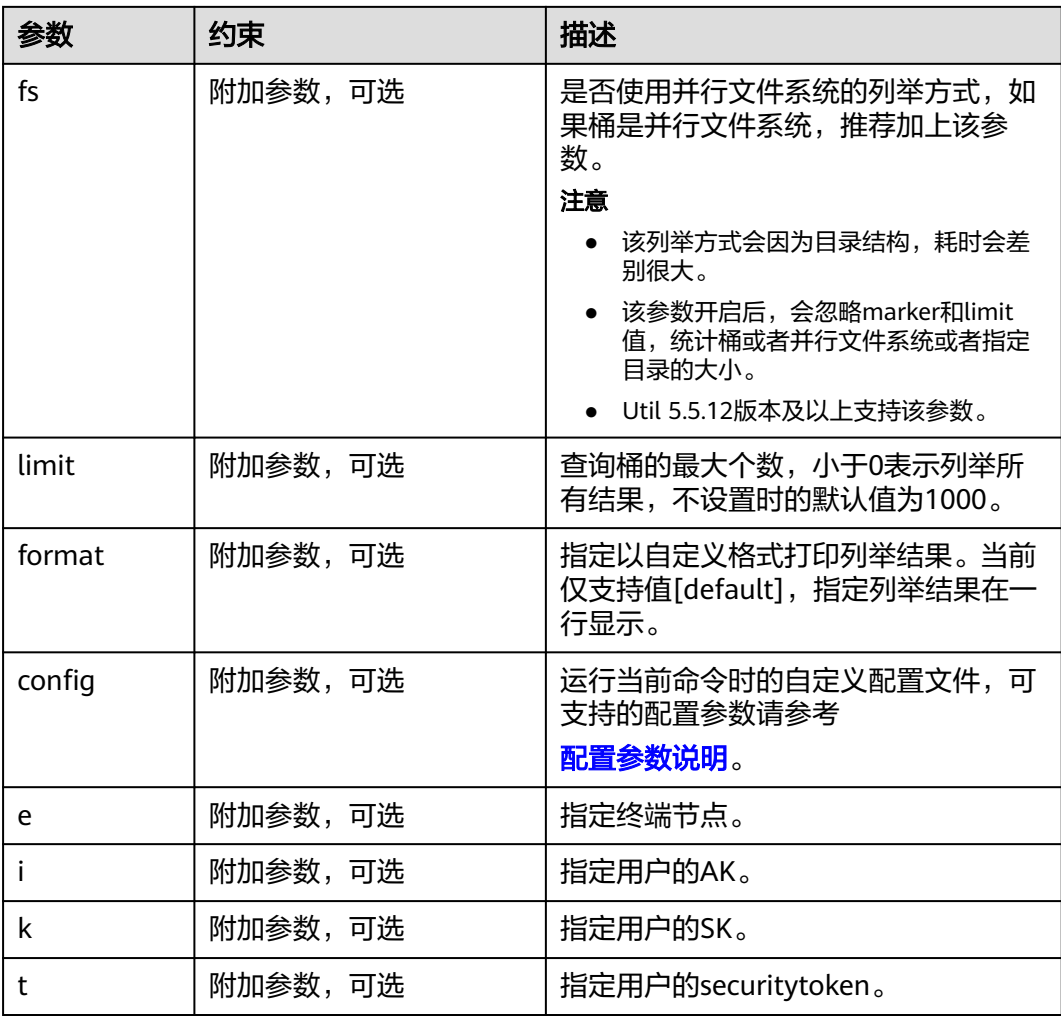

# 相关操作

# 导出桶列表

<mark>步骤1</mark> 在OBS<del>管理控制台</del>左侧导航栏选择"桶列表"。

步骤**2** 全部导出:单击桶列表左上方的"导出"按钮。
### <span id="page-72-0"></span>图 **3-12** 全部导出

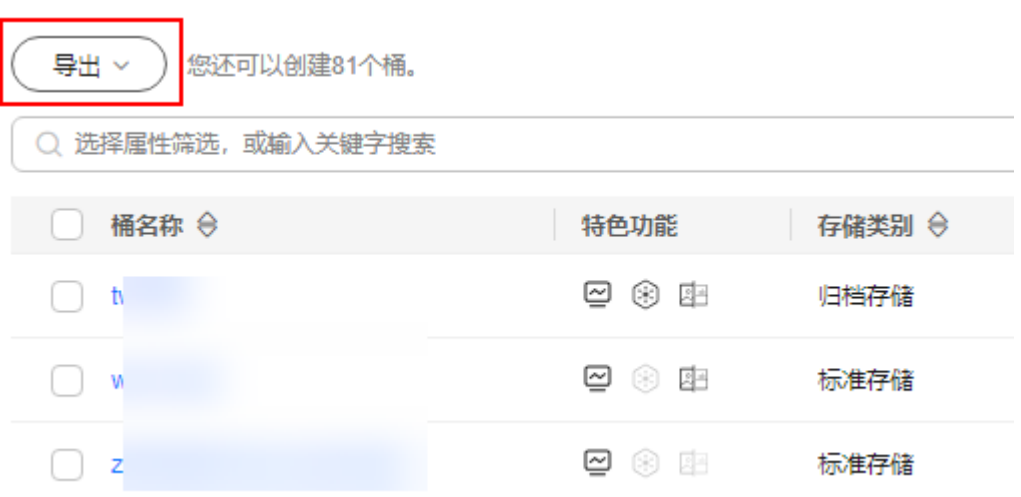

步骤**3** 选择导出:勾选需要导出的桶,单击列表左上方的"导出"按钮。

## 图 **3-13** 选择导出

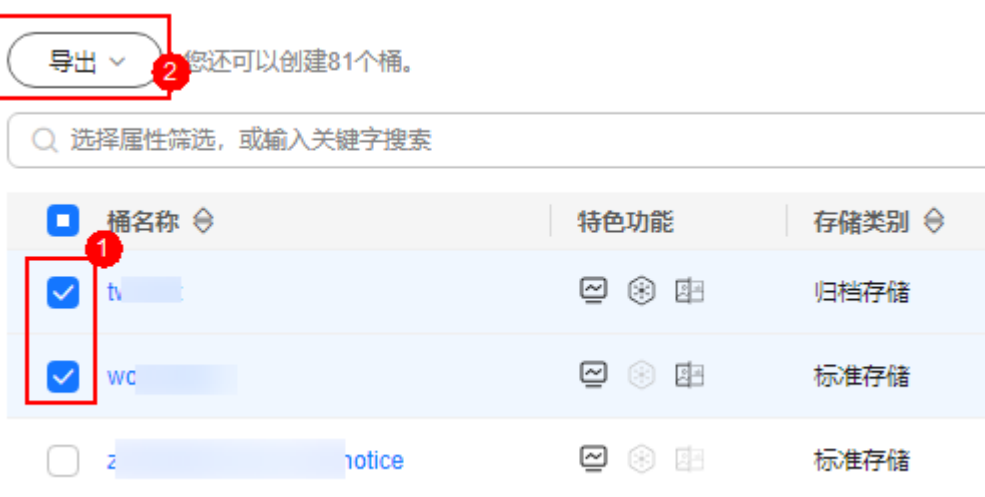

步骤**4** 浏览器会自动下载桶列表Excel,其中包含本账号下所有桶的如下信息:

桶名称、存储类别、区域、数据冗余存储策略、存储用量、桶策略、对象数量、标 签、桶版本号、企业项目、创建时间。

**----**结束

# **3.6** 管理桶配额

# 使用场景

默认情况下,OBS系统和单个桶都没有总数据容量和对象数量的限制。您可以通过为 桶设置配额限制来控制桶内允许上传的对象总容量,超过设置的对象容量后,上传对 象会失败。

桶配额只对设置生效后的对象上传操作有限制, 如果设置的桶配额数值小于已经上传 的对象容量,不会删除已有对象,但后续不能再上传任何对象。这种情况下只有删除 部分已有对象,将已用空间释放到配额限制以下之后才能再次上传新对象。

### 说明

- 桶配额值必须为非负整数,单位为字节,支持的最大值为2<sup>63</sup> 1。
- OBS没有提供删除桶配额的接口,您可以将桶配额设置为0来取消配额限制。

## 使用方式

OBS支持通过API和SDK方式管理桶配额,不支持通过控制台、OBS Browser+、 obsutil方式管理桶配额。

# 使用 **API**

### [设置桶配额](https://support.huaweicloud.com/api-obs/obs_04_0052.html)

## 使用 **SDK**

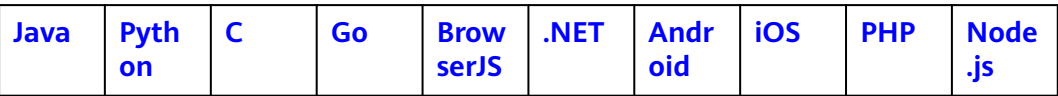

# **3.7** 桶用量统计

OBS支持在对象存储控制台上查看所有桶或单个桶的存储、流量和请求的情况。

## 说明

此功能需要在区域级项目配置云监控的权限策略ces:metricData:list,才能看到用量统计。配置 方法请参见**Cloud Eye**[自定义策略。](https://support.huaweicloud.com/usermanual-ces/ces_01_0091.html)

# 使用场景

OBS为您提供了如表**3-7**所示的几种统计分析项,帮助您了解如下信息:

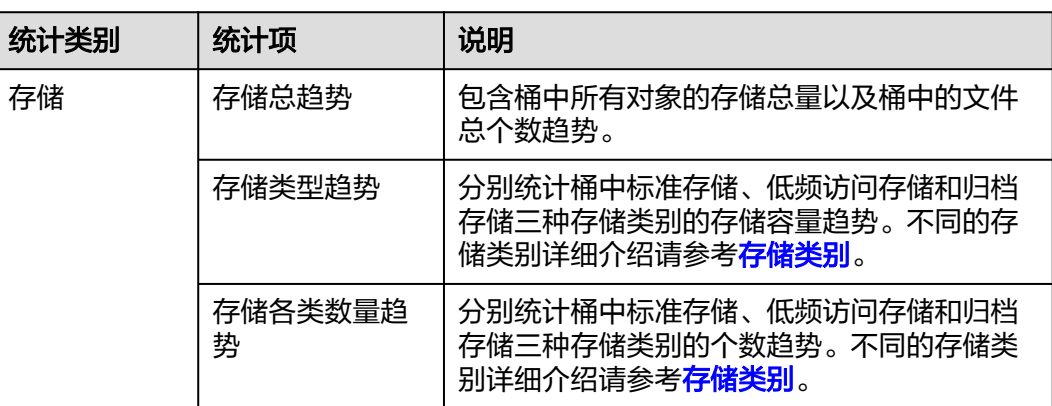

### 表 **3-7** 用量统计说明

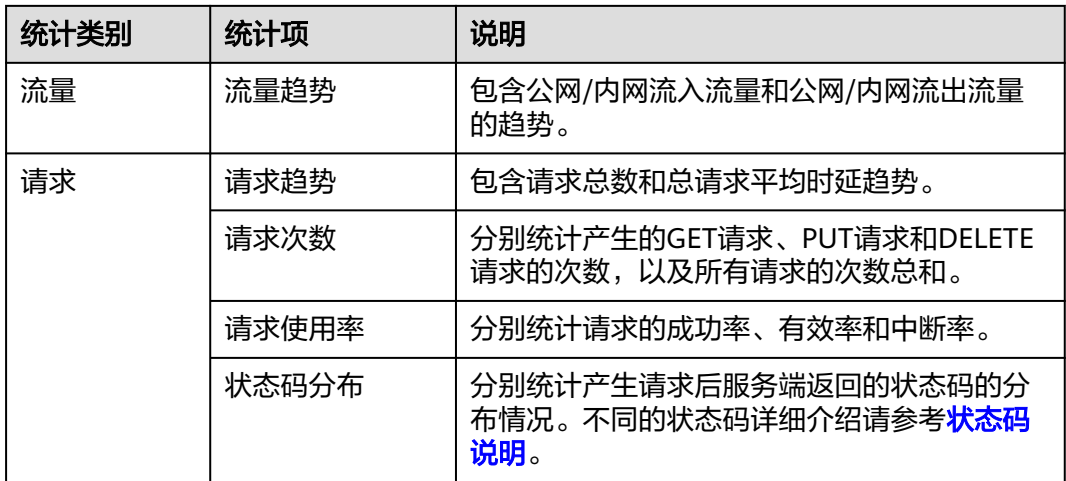

# 约束与限制

- 可查询的时间跨度最长为30天。
- "用量统计"非实时刷新,"存储"数据约有1小时左右的时延,"流量"和"请 求"数据约有5分钟左右的时延。

# 查看总用量

在"总用量"页面可以查看所有桶的存储、流量和请求的情况。

- 步骤1 在左侧导航栏,单击"总用量"进入"总用量"页面。
- 步骤**2** 选择需要查看的区域和时间,即可查看到相关的统计情况。

## 图 **3-14** 查看总用量

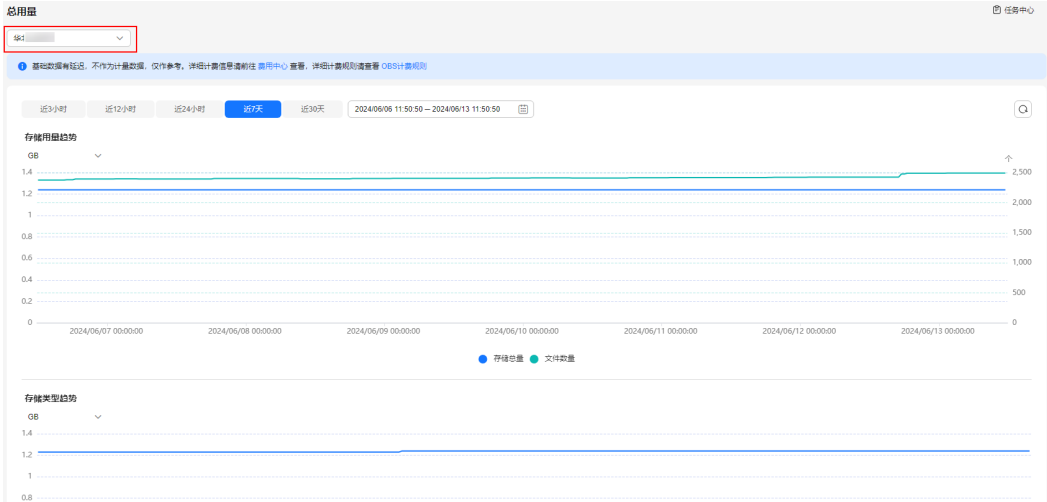

在统计图中您可以进行如下操作:

● 单击统计图下方的图标,可以选看或取消选看不同的统计项情况。

将鼠标指针停留在统计数值线上,可以查看各统计项各个时刻的统计情况。

#### **----**结束

## 查看用量统计

在"用量统计"页面可以查看单个桶的存储、流量和请求的情况。

- **步骤1** 在OBS**管理控制台**左侧导航栏选择"桶列表"。
- 步骤**2** 在OBS管理控制台桶列表中,单击待操作的桶,进入"对象"页面。
- **步骤3** 在左侧导航栏,单击"用量统计"进入"用量统计"页面。
- 步骤**4** 选择需要查看监控项和时间,即可查看到相关的统计情况。

## 图 **3-15** 查看用量统计

and the same of the same of the same of the same of the same of the same of the same of the same of the same of the same of the same of the same of the same of the same of the same of the same of the same of the same of th

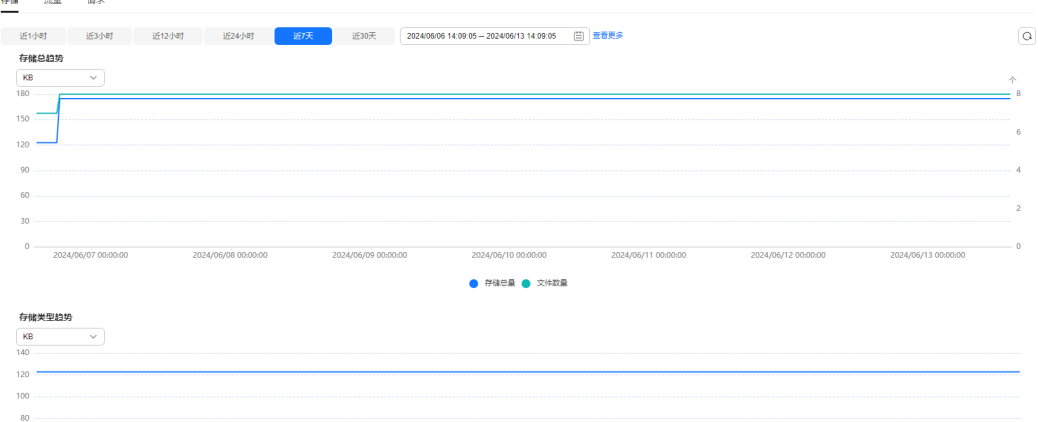

在统计图中您可以进行如下操作:

- 单击统计图下方的图标,可以选看或取消选看不同的统计项情况。
- 将鼠标指针停留在统计数值线上,可以查看各统计项各个时刻的统计情况。

### **----**结束

# **3.8** 桶标签

您可以在创建桶时,配置其标签,详见<mark>创建桶</mark>。您也可以在桶创建后,再配置其标 签。本章节介绍桶创建后标签的配置方法。

## 使用场景

标签用于标识云资源,当您拥有相同类型的许多云资源时,可以使用标签按多种维度 (如用途、所有者或环境)对云资源进行分类,从而帮助您对资源进行使用量分析或 成本核算等。

对于OBS,标签用于标识桶,对OBS中的桶进行分类,从而帮助您对OBS资源进行相关 分析等。

当为桶添加标签时,该桶上所有请求产生的计费话单里都会带上这些标签,从而可以 针对话单报表做分类筛选,进行更详细的成本分析。例如:某个应用程序在运行过程

 $\times$ 

会往桶里上传数据,我们可以用应用名称作为标签,设置到被使用的桶上。在分析话 单时,就可以通过应用名称的标签来分析此应用的成本。

## 约束与限制

- OBS以键值对的形式来描述标签。桶标签key和value区分大小写,
- 一个桶默认最大拥有10个标签。每个标签有且只有一对键值。
- 同一个桶标签的键不能重复,但是值可以重复,并且可以为空。
- 设置桶标签后,大约需要等待3分钟才能生效。

# 使用方式

OBS支持通过控制台、API、SDK方式配置桶标签,不支持通过OBS Browser+、 obsutil方式配置桶标签。

## 使用 **OBS** 控制台

- **步骤1** 在OBS<del>管理控制台</del>左侧导航栏选择"桶列表"。
- 步骤**2** 在OBS管理控制台桶列表中,单击待操作的桶,进入"对象"页面。
- 步骤**3** 在左侧导航栏单击"基础配置>标签",进入"标签"界面。
- 步骤**4** 单击"添加标签",系统弹出"添加标签"对话框。

图 **3-16** 添加标签

# 添加标签

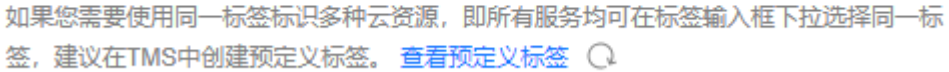

标签键

标签值

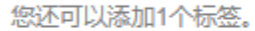

取消 确定

步骤**5** 按照表**[3-8](#page-77-0)**要求输入标签的键和值。

### <span id="page-77-0"></span>表 **3-8** 参数说明

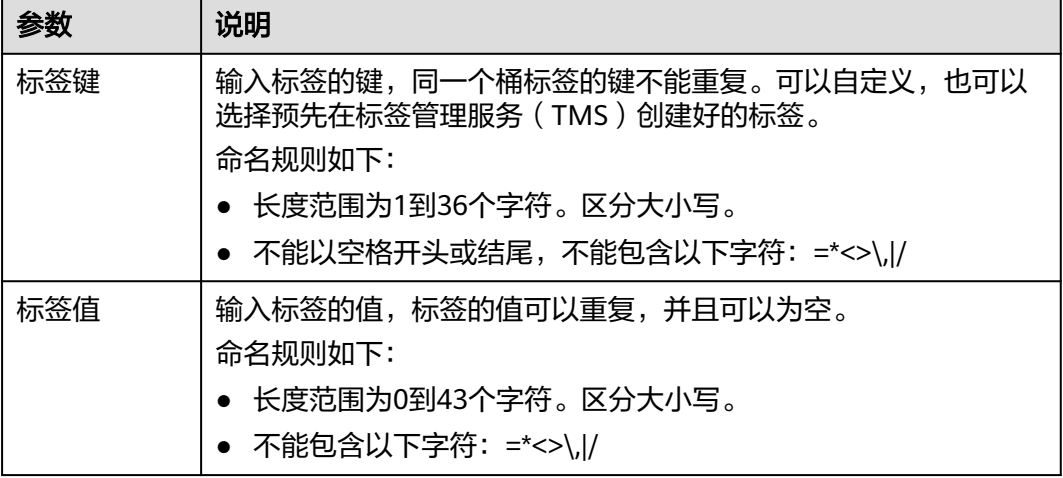

步骤**6** 单击"确定"。

设置桶标签后,大约需要等待3分钟才能生效。

**----**结束

# 使用 **API**

### [设置桶标签](https://support.huaweicloud.com/api-obs/obs_04_0049.html)

## 使用 **SDK**

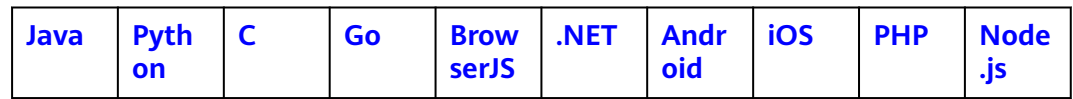

# 相关操作

您可以单击"编辑",修改标签的"值";也可以单击"删除",删除标签。

# **3.9** 删除桶

如果桶为空或您不再需要一个桶,可以通过OBS管理控制台、API、SDK、OBS Browser+、obsutil方式将其删除,以免占用桶数量配额。

桶为空包含两方面含义:

- 桶内没有任何对象或对象的任何历史版本。
- 桶内没有任何未合并的多段上传任务,即桶内不存在碎片。

### 说明

- 如果桶已开启多版本特性,请确保所有历史版本和删除标记(删除标记也视作一个历史 版本)已删除。
- 删除桶后,需要等待30分钟才能创建同名桶。

## 前提条件

● 已彻底删除桶中对象。只有彻底删除对象后,才能删除桶。

## 须知

对象、碎片和已删除对象列表中对象都要删除。

只有桶的拥有者才能删除桶。

# 使用方式

OBS支持通过控制台、API、SDK、OBS Browser+、obsutil方式删除桶。

# 使用 **OBS** 控制台

- **步骤1** 在OBS<del>管理控制台</del>左侧导航栏选择"桶列表"。
- 步骤**2** 在桶列表中,选择待删除的桶,并单击右侧的"删除"。

说明

用户删除桶后,需要等待30分钟才能创建同名桶和并行文件系统。

步骤**3** 单击"确定",确认删除桶。

### 图 **3-17** 删除桶

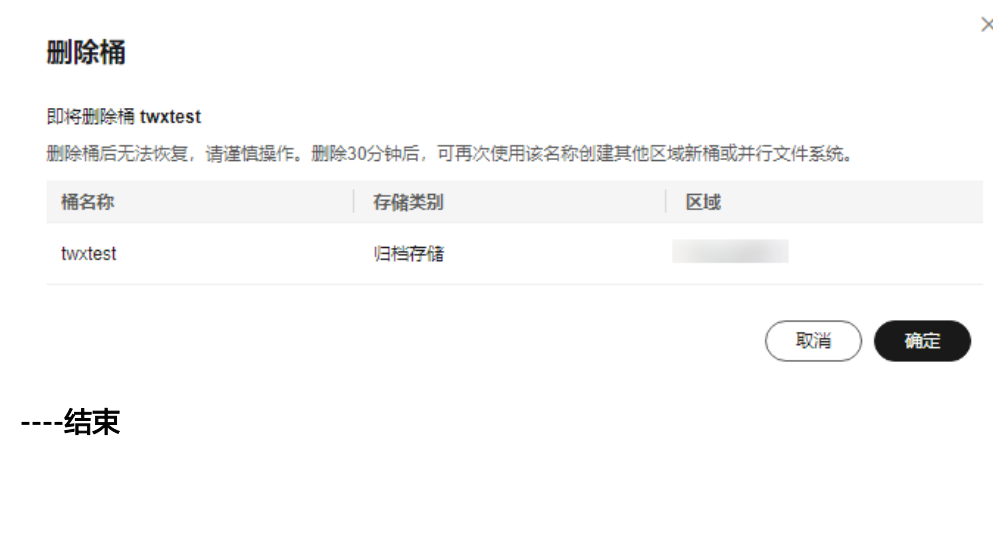

[删除桶](https://support.huaweicloud.com/api-obs/obs_04_0025.html)

使用 **API**

# 使用 **SDK**

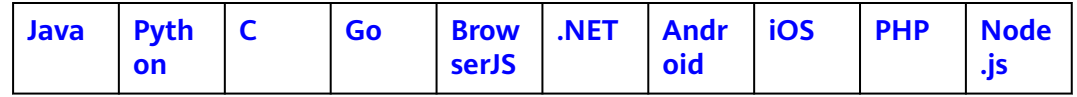

## 使用图形化工具 **OBS Browser+**

- 步骤**1** 登录OBS Browser+。
- 步骤**2** 选中待删除的桶,单击"删除"。

## 说明

用户删除桶后,需要等待30分钟才能创建同名桶和并行文件系统。

步骤**3** 单击确认框中的"是"后,删除该桶。

### **----**结束

# 使用命令行工具 **obsutil**

## 命令结构:

- Windows操作系统 obsutil rm obs://bucket [-f] [-config=xxx] [-e=xxx] [-i=xxx] [-k=xxx] [-t=xxx]
- macOS/Linux操作系统 ./obsutil rm obs://bucket [-f] [-config=xxx] [-e=xxx] [-i=xxx] [-k=xxx] [-t=xxx]

## 运行示例:

● 以Windows操作系统为例,运行**obsutil rm obs://bucket-test**,删除bucket-test 桶。

**obsutil rm obs://bucket-test**

Start at 2024-09-30 07:58:33.736622 +0000 UTC

Do you want to delete bucket [bucket-test] ? Please input (y/n) to confirm:

y Delete bucket [bucket-test] successfully!

### 参数说明:

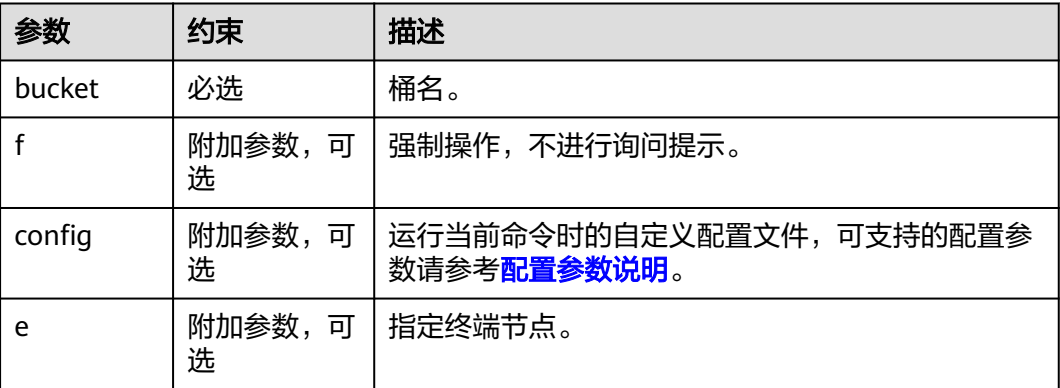

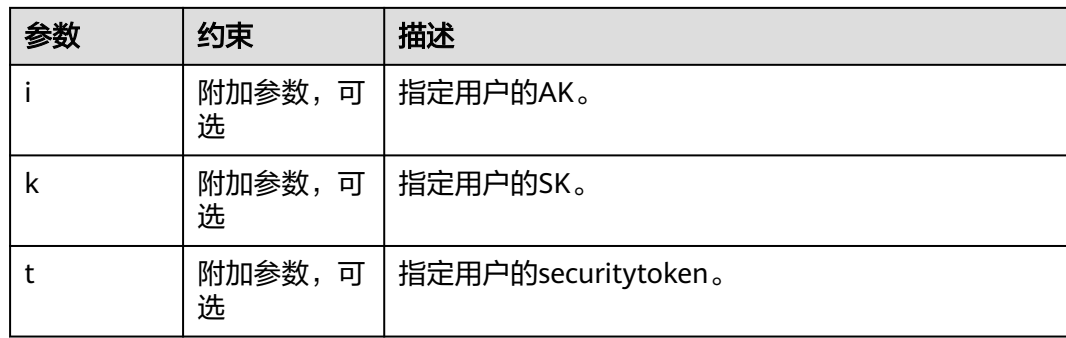

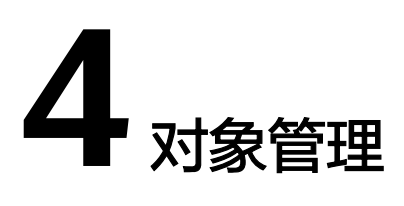

# <span id="page-81-0"></span>**4.1** 对象概述

对象(Object)是OBS中数据存储的基本单位,一个对象实际是一个文件的数据与其 相关属性信息(元数据)的集合体。用户上传至OBS的数据都以对象的形式保存在<mark>[桶](#page-50-0)</mark> 中。

对象包括了Kev, Metadata, Data三部分:

- Key:键值,即对象的名称,为经过UTF-8编码的长度大于0且不超过1024的字符 序列。一个桶里的每个对象必须拥有唯一的对象键值。
- Metadata: 元数据, 即对象的描述信息, 包括系统元数据和用户元数据, 这些元 数据以键值对(Key-Value)的形式被上传到OBS中。
	- 系统元数据由OBS自动产生,在处理对象数据时使用,包括Date,Contentlength, Last-modify, Content-MD5等。
	- 用户元数据由用户在上传对象时指定,是用户自定义的对象描述信息。
- Data: 数据, 即文件的数据内容。

通常,我们将对象等同于文件来进行管理,但是由于OBS是一种对象存储服务,并没 有文件系统中的文件和文件夹概念。为了使用户更方便进行管理数据,OBS提供了一 种方式模拟文件夹。通过在对象的名称中增加"/",例如"test/123.jpg"。此时, "test"就被模拟成了一个文件夹, "123.jpg"则模拟成"test"文件夹下的文件名 了,而实际上,对象名称(Key)仍然是"test/123.jpg"。

上传对象时,可以指定对象的<mark>存储类别</mark>,如果不指定,默认与桶[的存储类别](#page-11-0)一致。上 传后,对象的存储类别可以修改。

您可以根据使用习惯、业务场景通过多种使用方式将**文件 ( 数据 ) 上传至桶, OBS**最 终将这些文件以对象的形式存储在桶中。OBS中桶和对象按[区域划](#page-6-0)分,无论您通过哪 种方式使用OBS,都可以通过其他方式在同一区域访问相同的桶及桶内资源。

## 对象键命名指导原则

虽然您可以在对象键名称中使用任何UTF-8字符,但是按照以下规则命名有助于确保与 其他应用程序的最大兼容性。每个应用程序对特殊字符的分析方式可能不同。以下指 导原则有助于最大程度符合DNS、Web安全字符、XML分析器和其他API的要求。

以下字符集通常可安全地用于键名称:

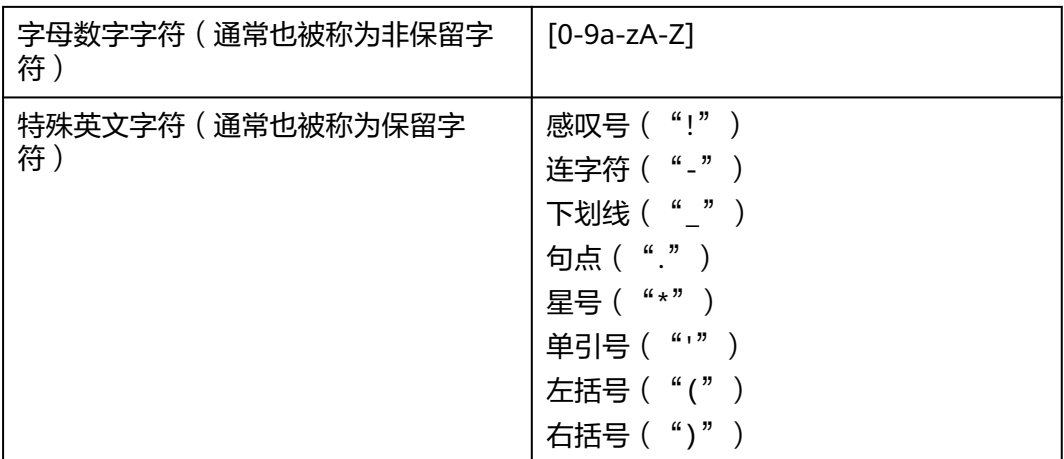

以下是有效对象键名称的示例:

4my-organization my.great\_photos-2014/jan/myvacation.jpg videos/2014/birthday/video1.wmv

# 对保留字符的百分号编码

如果一个保留字符在URI中具有特殊含义(称作"reserved purpose"), 且URI中必须 使用该字符用于其它目的,那么该字符必须百分号编码。OBS服务对非ASCII字符编码 必须采用UTF-8编码,否则最终上传至OBS的对象名可能与预期不符。例如,保留字符 "/",如果将其用作URI的路径成分的分隔符, 则是具有特殊含义的保留字符(在OBS 中用来分割桶名和对象名)。如果该字符需要出现在URI一个路径成分的内部, 则需要 使用三个字符"%2F"或"%2f"代替原来的"/"。保留字符 " ",需要将其编码为 "%20", 例如字符串"abc d", 应该编码为"abc%20d"。

# 可能需要特殊处理的字符

键名中的以下字符可能需要另外进行代码处理:

- 和符号( "&")
- 美元("\$")
- 分号(";")
- 冒号( ":")
- 加号( "+"): OBS服务会将请求URI中的"+"解码成空格, 因此如果原始的对 象键名称中包含"+",需要编码成%2B之后再放入请求URI中。
- 空格 : 大量连续空格可能会在某些使用情形中丢失(特别是多个空格)。
- 等于( "=")
- At符号( "@")
- 逗号( "," )
- 问号("?")
- ASCII字符范围00-1F十六进制 (0-31十进制)和7F (127 十进制)

避免在键名中使用以下字符,因为这些字符需要进行大量的特殊处理,才能在所有应 用程序间保持一致性。

- 反斜杠("\")
- 左大括号("{")
- 不可打印的ASCII字符(128–255十进制字符)
- 插入符号("^")
- 右大括号 ("}")
- 百分比字符 ("%")
- 重音符/反勾号 ("`")
- 右方括号 ("]")
- 引号
- "大于"符号 (">")
- 左方括号 ("[")
- 波浪字符 ("~")
- "小于"符号("<")
- "井号"字符("#")
- 竖线 ("|")

请注意,OBS数据模型是一种扁平结构:您创建桶,桶存储对象。不存在子桶或子文 件夹层次结构。但您可以使用键名称前缀和分隔符推断逻辑层次结构(如同OBS控制 台一样),OBS控制台支持文件夹的概念。假设您的桶(companybucket)包含具有 以下对象键的四个对象:

- bucket-log/log01.txt
- cgvbs/test1.txt
- 2015-10-14\_111756.png
- test1.txt

控制台使用键名称前缀 ( bucket-log/和cgvbs/ ) 和分隔符 ( "/") 呈现如下所示的文 件夹结构:

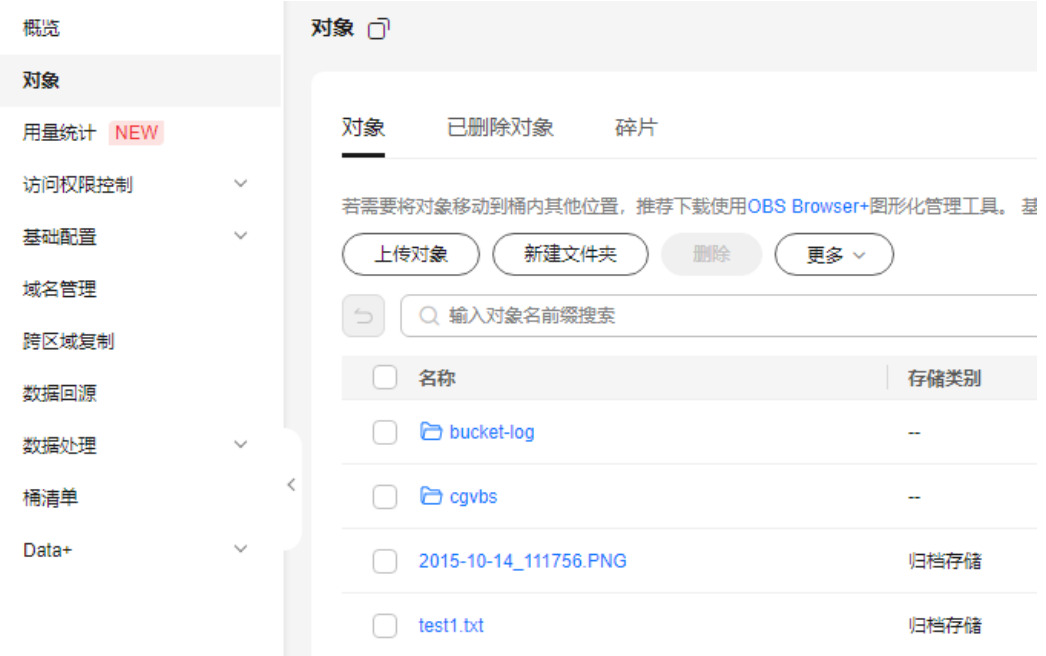

<span id="page-84-0"></span>2015-10-14\_111756.png和test1.txt键没有前缀,因此其对象直接在桶的根级别出现。 如果打开cgvbs/文件夹,则您会看到其中包含test1.txt对象。

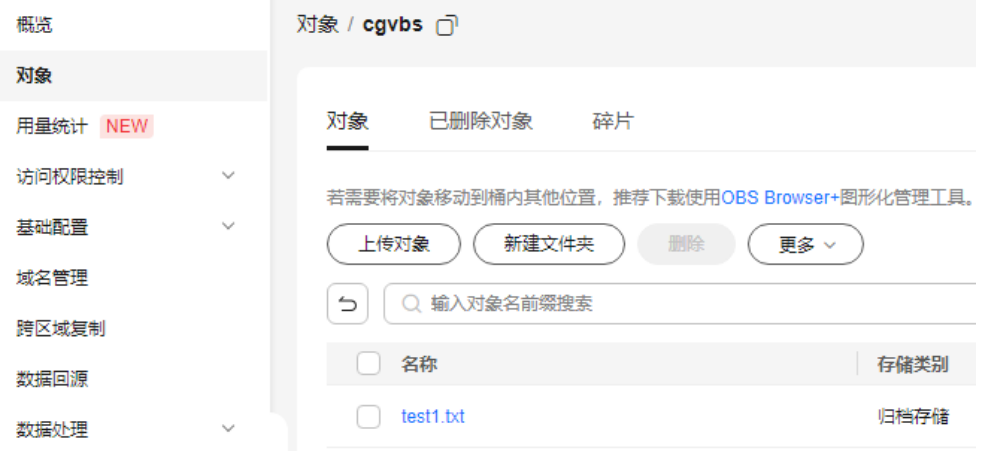

假设您的桶(companybucket)包含以下对象键的两个对象:

- obj
- 1/../obj 或 1/./obj

当您使用API/SDK/OBS Browser+来获取对象则能正确获取,当使用OBS控制台来访问 时,浏览器针对相对关系实际发送的请求会访问obj对象,因"../"和"./"在uri中特 殊语义,请尽量避免出现在对象键中。此外,当对象名称中包含"../"或"./"时,也 不支持在OBS控制台编辑对象(如:转换存储类别、配置生命周期等)。

禁止创建以".."或"."开头的对象名。

# **4.2** 上传对象

# **4.2.1** 上传概述

## 使用场景

您可以根据需要上传文件或者文件夹至已有的OBS桶。上传文件时,如果您需要将文 件归类处理,可以先新建文件夹,然后将相关的文件上传到文件夹中。

新建文件夹的详情请参见<mark>创建文件夹</mark>。

待上传的文件可以是任何类型:文本文件、图片、视频等。

### 须知

虽然OBS服务支持您将对象上传到指定region的桶里,但是华为云并不感知您对象的具 体内容。如果您对象上传行为涉及跨境传输,请您确保使用本服务符合所适用的法律 法规要求。

# 约束与限制

## 大小及数量限制:

- OBS管理控制台支持批量上传文件,单次最多支持100个文件同时上传,总大小不 超过5GB。如果只上传1个文件,则这个文件最大为5GB。
- 通过OBS Browser+和obsutil可以上传小于48.8TB的文件。OBS Browser+最多同 时一次上传500个文件,obsutil没有上传文件数量限制。
- 通过SDK或API的PUT上传、POST上传和追加写,可以上传小于5GB的文件。
- 通过SDK或API的多段上传以及SDK的断点续传,可以上传小于48.8TB的文件。
- 您可以通过设置桶配额限制单个桶上传对象的总容量,详情请参见<del>管理桶配</del>额。

### 命名限制:

对象名命名规则详[见对象键命名指导原则。](#page-81-0)

## 批量操作限制:

支持批量上传功能需要满足以下条件:

OBS桶的版本号为"3.0"。桶版本号的查看方法请参见**OBS 2.0**和**OBS 3.0**[的判断方](#page-10-0) [法](#page-10-0)。

## 文件夹上传限制:

控制台、OBS Browser+、obsutil支持直接上传文件夹, SDK和API不支持。

## 其他限制:

- 在未开启多版本控制功能的情况下,
	- 如果新上传的文件和桶内文件重名,则新上传的文件会自动覆盖老文件,且 不会保留老文件的ACL等信息;
	- 如果新上传的文件夹和桶内文件夹重名,则上传后会将新老文件夹合并,合 并过程如遇重名文件,会使用新上传的文件夹中的文件进行覆盖。
- 在开启了多版本控制功能的情况下,如果新上传的文件和桶内文件重名,则会在 老文件上新增一个版本。关于多版本的详细介绍请参见<mark>[多版本控制](https://support.huaweicloud.com/usermanual-obs/obs_03_0327.html)</mark>。

## 对象类型

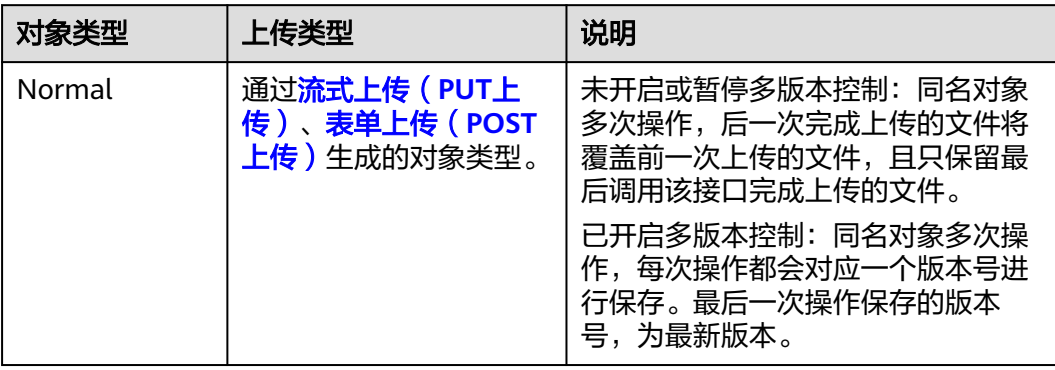

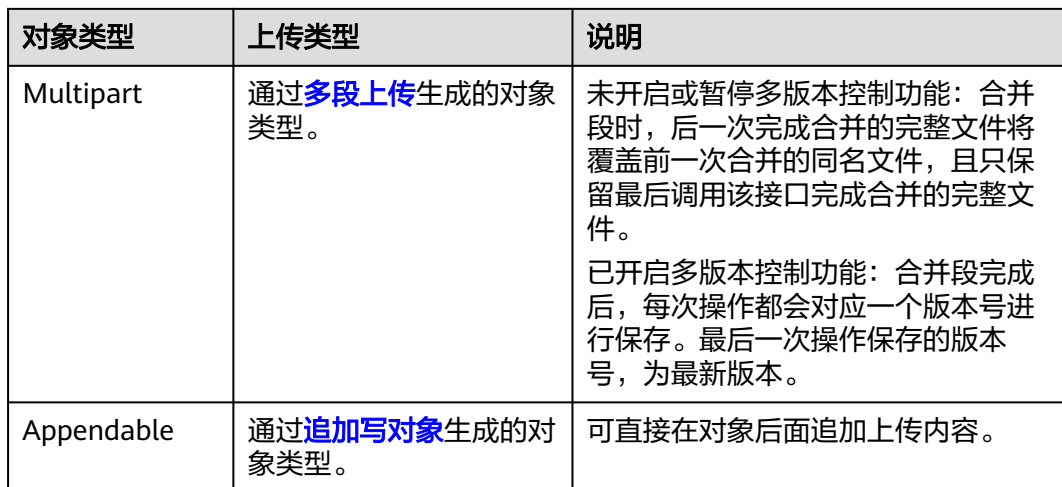

# 上传方式

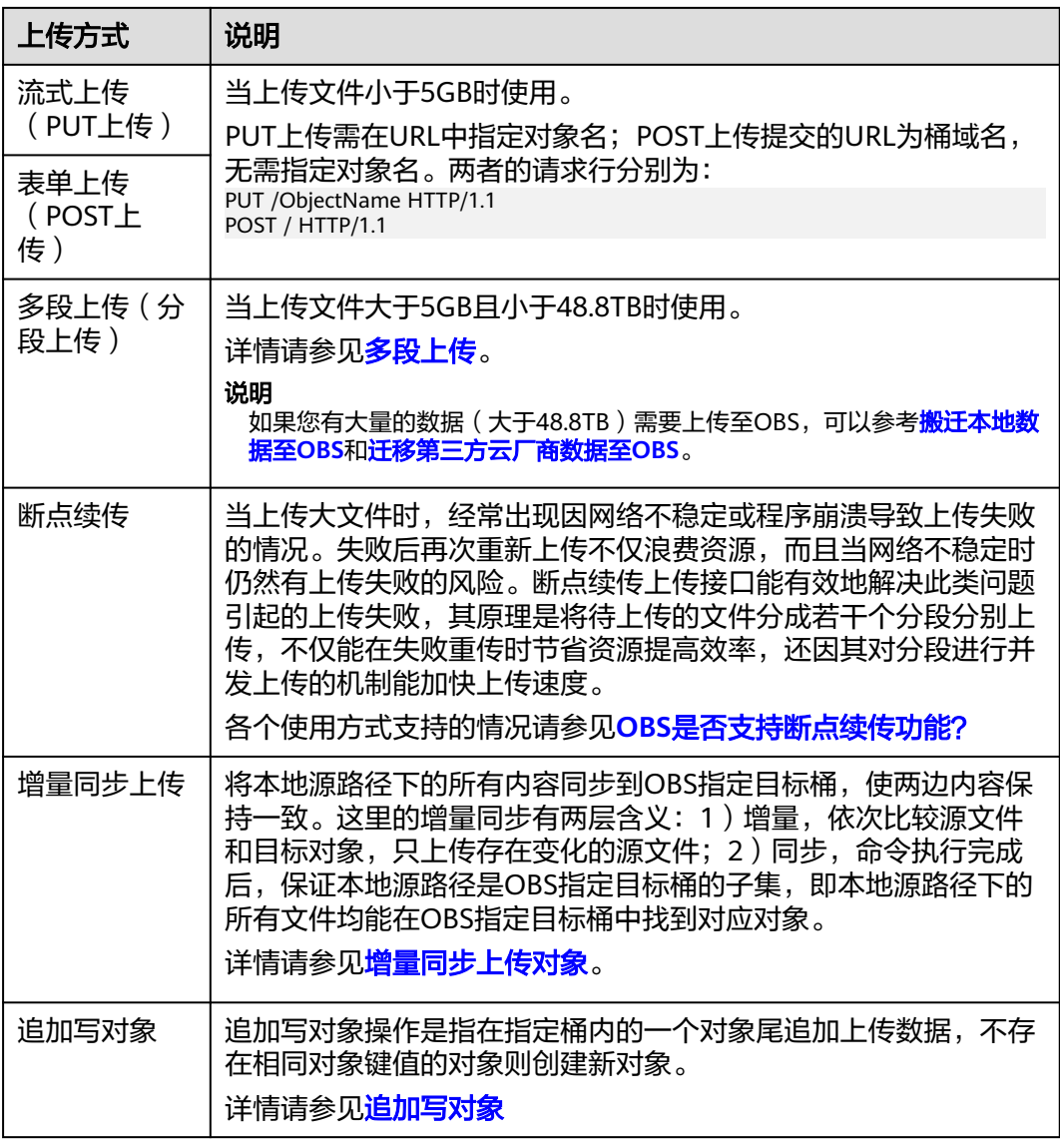

<span id="page-87-0"></span>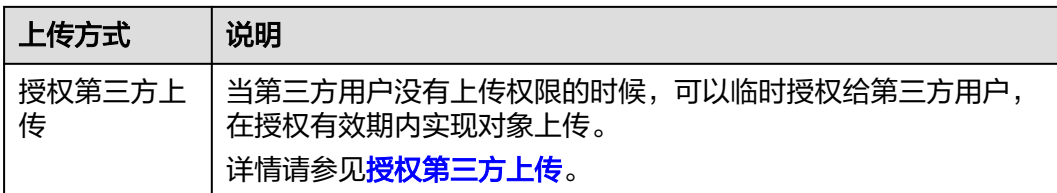

## 使用方式

OBS支持通过控制台、API、SDK、OBS Browser+、obsutil方式上传对象。

# **4.2.2** 流式上传(**PUT** 上传)

## 使用场景

如果待上传的文本文件、图片、视频等资源小于5GB,您可以选择流式上传,即PUT操 作的方式将对象上传到桶中。

PUT上传中参数通过请求头域传递,上传需在URL中指定对象名,请求行为如下所示:

PUT /ObjectName HTTP/1.1

## 须知

虽然OBS服务支持您将对象上传到指定region的桶里,但是华为云并不感知您对象的具 体内容。如果您对象上传行为涉及跨境传输,请您确保使用本服务符合所适用的法律 法规要求。

## 前提条件

- 至少已创建了一个桶,并且拥有桶的写权限。
- 如果您需要将文件归类处理,可以先新建文件夹,然后将相关的文件上传到文件 夹中。新建文件夹的步骤请参见<mark>[创建文件夹](#page-224-0)</mark>。

## 使用限制

## 大小及数量限制:

- 流式上传可以上传小于5GB的文件,超过5 GB的文件上传请使用6.10.4[多段上](#page-115-0) [传](#page-115-0)。
- 您可以通过设置桶配额限制单个桶上传对象的总容量,详情请参见**管理桶配额**。

### 命名限制:

对象名命名规则详见**对象键命名指导原则**。

### 批量操作限制:

支持批量上传功能需要满足以下条件:

OBS桶的版本号为"3.0"。桶版本号的查看方法请参见**OBS 2.0**和**OBS 3.0**[的判断方](#page-10-0) [法](#page-10-0)。

### 文件夹上传限制:

控制台、OBS Browser+、obsutil支持直接上传文件夹。

## 其他限制:

- 在未开启多版本控制功能的情况下,
	- 如果新上传的文件和桶内文件重名,则新上传的文件会自动覆盖老文件,且 不会保留老文件的ACL等信息;
	- 如果新上传的文件夹和桶内文件夹重名,则上传后会将新老文件夹合并,合 并过程如遇重名文件,会使用新上传的文件夹中的文件进行覆盖。
- 在开启了多版本控制功能的情况下,如果新上传的文件和桶内文件重名,则会在 老文件上新增一个版本。关于多版本的详细介绍请参见<mark>[多版本控制](#page-280-0)</mark>。

# 使用方式

OBS支持通过控制台、API、SDK、OBS Browser+、obsutil方式上传对象。

## 使用 **OBS** 控制台

- **步骤1** 在OBS<del>管理控制台</del>左侧导航栏选择"桶列表"。
- 步骤**2** 在OBS管理控制台桶列表中,单击待操作的桶,进入"对象"页面。
- 步骤3 在对象列表页,单击"上传对象",系统弹出"上传对象"对话框。 也可以进入待上传文件的文件夹,单击"上传对象"。

### 说明

如果待上传至OBS的文件存放在Microsoft OneDrive中,建议这些待上传文件的名称不要超过32 位,以保证兼容性。

 $\times$ 

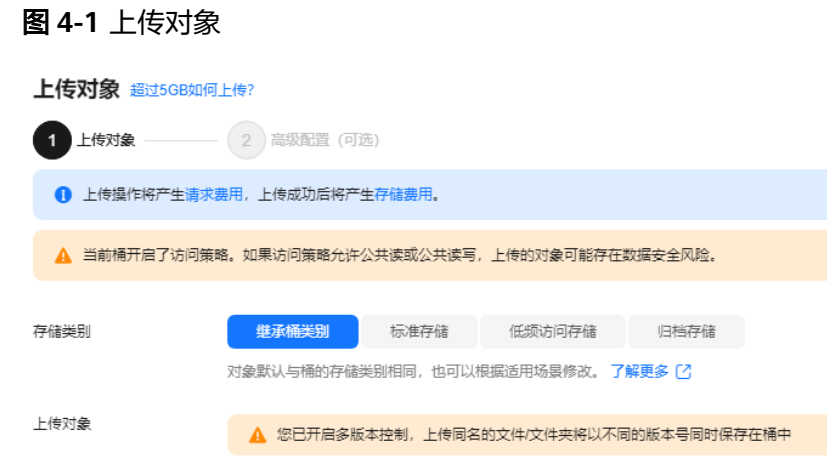

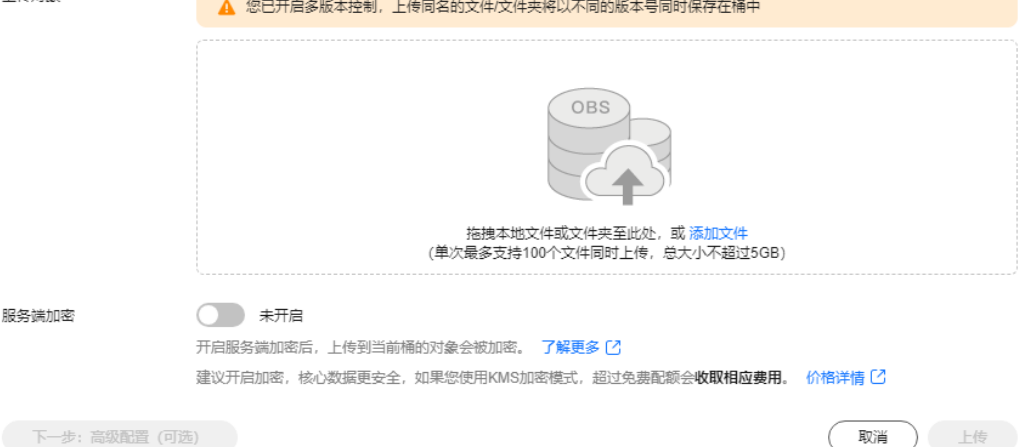

步骤**4** 指定对象的存储类别。如果不指定,默认与桶的存储类别一致。

### 说明

对象存储类别和桶存储类别可以不一致。上传对象时,对象的存储类别默认继承桶的存储类别, 您也可以重新指定对象的存储类别,同时也支持在对象上传完成后修改对象的存储类别。

步骤**5** 拖拽本地文件或文件夹至"上传对象"区域框内添加待上传的文件。

也可以通过单击"上传对象"区域框内的"添加文件",选择本地文件进行添加。

步骤**6** 服务端加密:开启后,上传到当前桶的对象会被加密。详情请参[见服务端加密。](#page-271-0)

#### 说明

如果桶配置了服务端加密,上传对象时您可以选择"继承桶的加密配置"。

步骤7 可选: 如果您需要配置元数据、WORM保留策略、对象标签, 可单击"下一步: 高级 配置(可选)"进行配置。

#### 说明

当桶开启了WORM功能,高级配置才支持配置WORM保留策略。

配置元数据:可配置的对象元数据包括:ContentDisposition、ContentLanguage、 WebsiteRedirectLocation、ContentEncoding、ContentType。各元数据具体含义请参 见**OBS**[元数据。](#page-173-0)元数据是一组名称值对,包括名称和值,值不能为空。如需配置多个 元数据,单击"添加"即可新增。

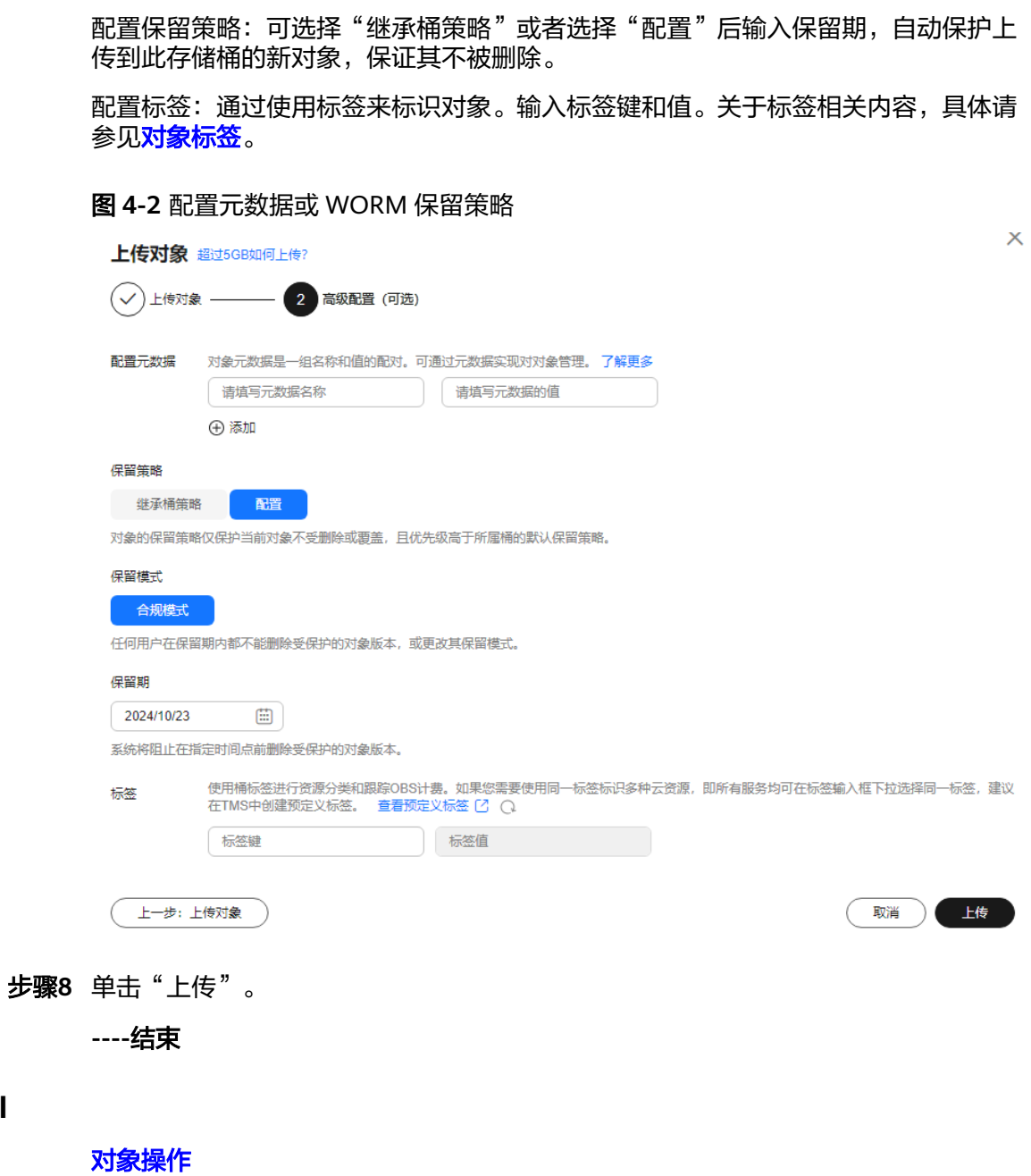

使用 **API**

使用 **SDK**

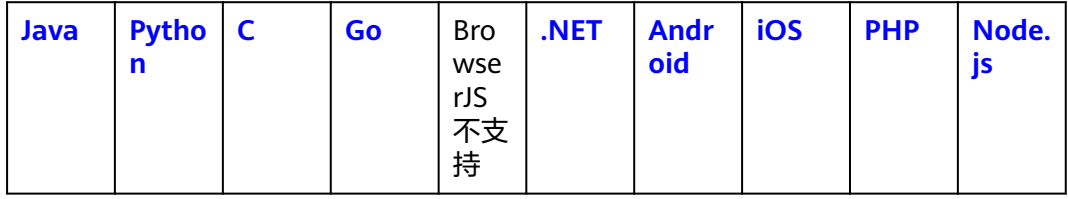

## 使用图形化工具 **OBS Browser+**

- 步骤**1** 登录OBS Browser+。
- 步骤**2** 单击想要上传文件或文件夹的桶。
- 步骤**3** 单击"上传",并选择"添加文件"或"添加文件夹",如图**4-3**所示。

### 图 **4-3** 上传文件或文件夹

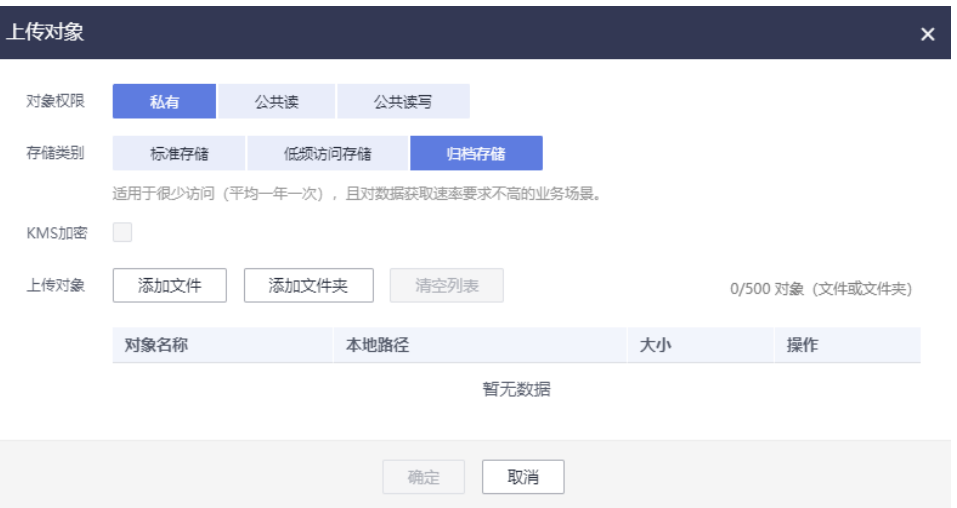

使用"添加文件"功能上传对象时,为了更好的体验,建议您最多同时选择100个文件 进行上传,如果超过此限制,建议将多个文件放在文件夹中,然后使用"添加文件 夹"功能进行上传。

#### 说明

- 1. 如果上传文件时弹出"Service Unavailable"的错误提示,则可能是因为当前服务器繁忙,请稍 后重试。
- 2. 如果上传文件或文件夹时弹出拒绝访问的错误提示,则有可能是如下几种情况导致的:
- 通过桶的ACL设置功能,限制了该桶的访问权限(如:该用户无桶的写入权限)。
- 通过桶的桶策略功能,限制了该桶的访问权限(如:当前时间段不允许对桶进行写入、该用户无桶 的写入权限等)。

请检查桶的ACL设置和桶策略配置,排查错误。

## 注意

文件必须有访问权限才可以上传,否则上传任务会失败。

步骤4 在弹出的对话框中,选中需要上传的文件或文件夹后单击"打开"。

客户端支持一次上传一个文件夹,或一次同时上传多个文件。上传多个文件时,按住 "Ctrl"或"Shift"同时选择多个文件即可,同时支持"Ctrl+A"全选操作。操作习惯 与Windows操作系统上的操作习惯保持一致。

步骤**5** 单击"确定"。

**----**结束

# 使用命令行工具 **obsutil**

### 命令结构:

- Windows操作系统
	- 上传文件

obsutil cp file\_url obs://bucket[/key] [-arcDir=xxx] [-dryRun] [-link] [-u] [-vlength] [-vmd5] [ p=1] [-threshold=5248800] [-acl=xxx] [-sc=xxx] [-meta=aaa:bbb#ccc:ddd] [-ps=auto] [-o=xxx] [ cpd=xxx] [-fr] [-o=xxx] [-config=xxx] [-e=xxx] [-i=xxx] [-k=xxx] [-t=xxx]

– 上传文件夹

obsutil cp folder\_url obs://bucket[/key] -r [-arcDir=xxx] [-dryRun] [-link] [-f] [-flat] [-u] [ vlength] [-vmd5] [-j=1] [-p=1] [-threshold=52428800] [-acl=xxx] [-sc=xxx] [ meta=aaa:bbb#ccc:ddd] [-ps=auto] [-include=\*.xxx] [-exclude=\*.xxx] [-timeRange=time1-time2] [-mf] [-o=xxx] [-cpd=xxx] [-config=xxx] [-e=xxx] [-i=xxx] [-k=xxx] [-t=xxx]

多文件/文件夹上传

obsutil cp file1\_url,folder1\_url|filelist\_url obs://bucket[/prefix] -msm=1 [-r] [-arcDir=xxx] [ dryRun] [-link] [-f] [-u] [-vlength] [-vmd5] [-flat] [-j=1] [-p=1] [-threshold=52428800] [ acl=xxx] [-sc=xxx] [-meta=aaa:bbb#ccc:ddd] [-ps=auto] [-include=\*.xxx] [-exclude=\*.xxx][ timeRange=time1-time2] [-at] [-mf] [-o=xxx] [-cpd=xxx] [-config=xxx] [-e=xxx] [-i=xxx] [ k=xxx] [-t=xxx]

说明

命令中的"/prefix"即为上传文件夹时的对象名前缀。运行示例请参见上<mark>传示例</mark>。

- Linux/Mac操作系统
	- 上传文件

./obsutil cp file\_url obs://bucket[/key] [-arcDir=xxx] [-dryRun] [-link] [-u] [-vlength] [-vmd5] [ p=1] [-threshold=5248800] [-acl=xxx] [-sc=xxx] [-meta=aaa:bbb#ccc:ddd] [-ps=auto] [-o=xxx] [ cpd=xxx] [-fr] [-o=xxx] [-config=xxx] [-e=xxx] [-i=xxx] [-k=xxx] [-t=xxx]

– 上传文件夹

./obsutil cp folder\_url obs://bucket[/key] -r [-arcDir=xxx] [-dryRun] [-link] [-f] [-flat] [-u] [ vlength] [-vmd5] [-j=1] [-p=1] [-threshold=52428800] [-acl=xxx] [-sc=xxx] [ meta=aaa:bbb#ccc:ddd] [-ps=auto] [-include=\*.xxx] [-exclude=\*.xxx] [-timeRange=time1-time2] [-at] [-mf] [-o=xxx] [-cpd=xxx] [-config=xxx] [-e=xxx] [-i=xxx] [-k=xxx] [-t=xxx]

多文件/文件夹上传

./obsutil cp file1\_url,folder1\_url|filelist\_url obs://bucket[/prefix] -msm=1 [-r] [-arcDir=xxx] [ dryRun] [-link] [-f] [-u] [-vlength] [-vmd5] [-flat] [-j=1] [-p=1] [-threshold=52428800] [ acl=xxx] [-sc=xxx] [-meta=aaa:bbb#ccc:ddd] [-ps=auto] [-include=\*.xxx] [-exclude=\*.xxx][ timeRange=time1-time2] [-mf] [-o=xxx] [-cpd=xxx] [-config=xxx] [-e=xxx] [-i=xxx] [-k=xxx] [ t=xxx]

说明

命令中的"/prefix"即为上传文件夹时的对象名前缀。运行示例请参见上<mark>传示例</mark>。

### 运行示例:

● 以Windows操作系统为例,运行**obsutil cp d:\temp\test.txt obs://buckettest/key**,将D盘temp路径下名为test.txt的文件上传至bucket-test桶中,并且重 命名为key。

**obsutil cp d:\temp\test.txt obs://bucket-test/key** Start at 2024-09-30 08:11:41.6724827 +0000 UTC

Parallel: 5 Jobs: 5<br>Threshold: 50.00MB PartSize: Threshold: 50.00MB PartSize: auto<br>VerifyLength: false VerifyMd5: false VerifyLength: false VerifyMd5: false CheckpointDir: C:\Users\Administrator\.obsutil\_checkpoint

[====================================================] 100.00% 1.68 MB/s 8.46MB/ 8.46MB 5s

Upload successfully, 8.46MB, n/a, d:\temp\test.txt --> obs://bucket-test/key, cost [5], status [200], request id [0000016979E1D2B2860BB5181229C72C]

### ● 以Windows操作系统为例,运行**obsutil cp d:\temp obs://bucket-test -f -r**,递 归上传D盘temp文件夹中的所有文件和子文件夹至bucket-test桶的temp文件夹 中。

**obsutil cp d:\temp obs://bucket-test -f -r** Start at 2024-09-30 08:14:12.1406275 +0000 UTC

Parallel: 5 Jobs: 5 Threshold: 50.00MB PartSize: auto VerifyLength: false VerifyMd5: false CheckpointDir: C:\Users\Administrator\.obsutil\_checkpoint

Task id: 104786c8-27c2-48fc-bc6a-5886596fb0ed OutputDir: C:\Users\Administrator\.obsutil\_output

[========================================================] 100.00% tps:35.71 2.02 KB/s 7.20MB/7.20MB 0s Succeed count: 5 Failed count: 0 Succeed bytes: xxx Metrics [max cost:90 ms, min cost:45 ms, average cost:63.80 ms, average tps:35.71, transfered size: 7.20MB]

Task id: 104786c8-27c2-48fc-bc6a-5886596fb0ed

● 更多运行示例,请参见[上传示例。](https://support.huaweicloud.com/utiltg-obs/obs_11_0028.html)

## 参数说明:

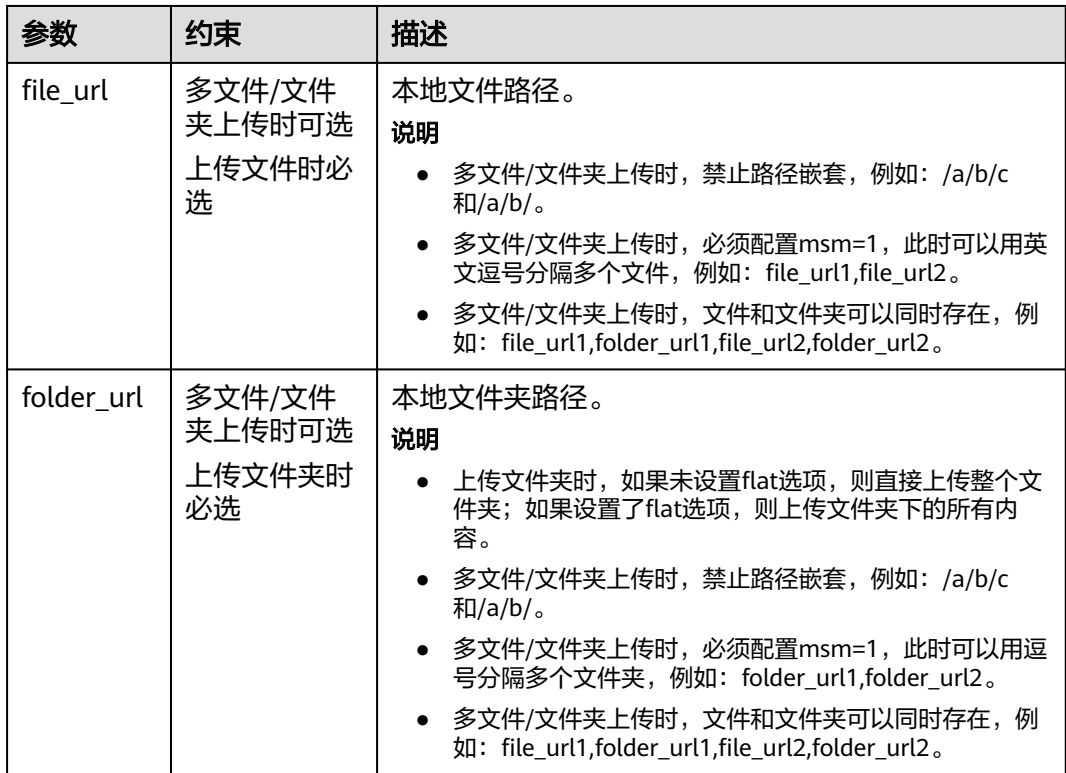

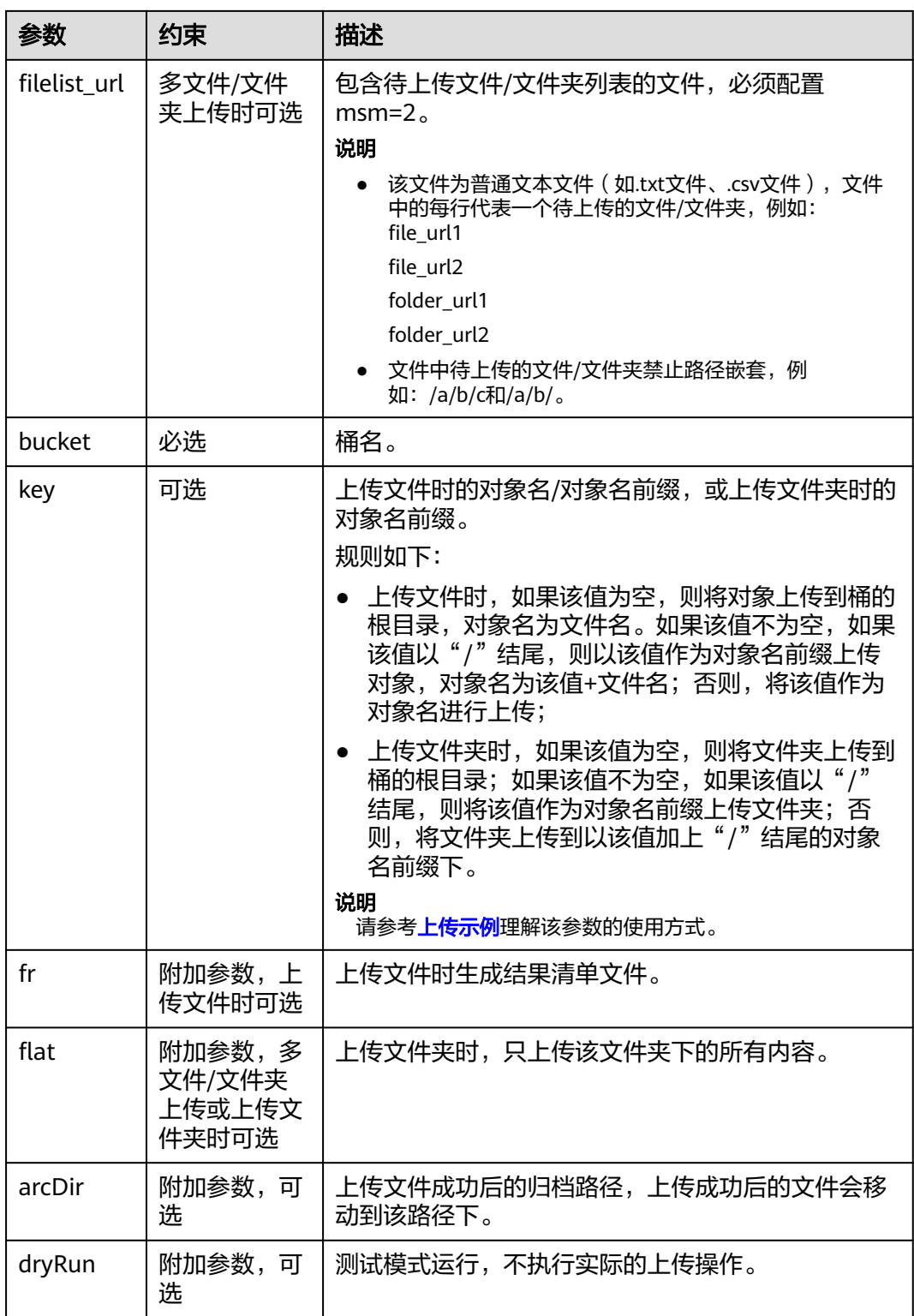

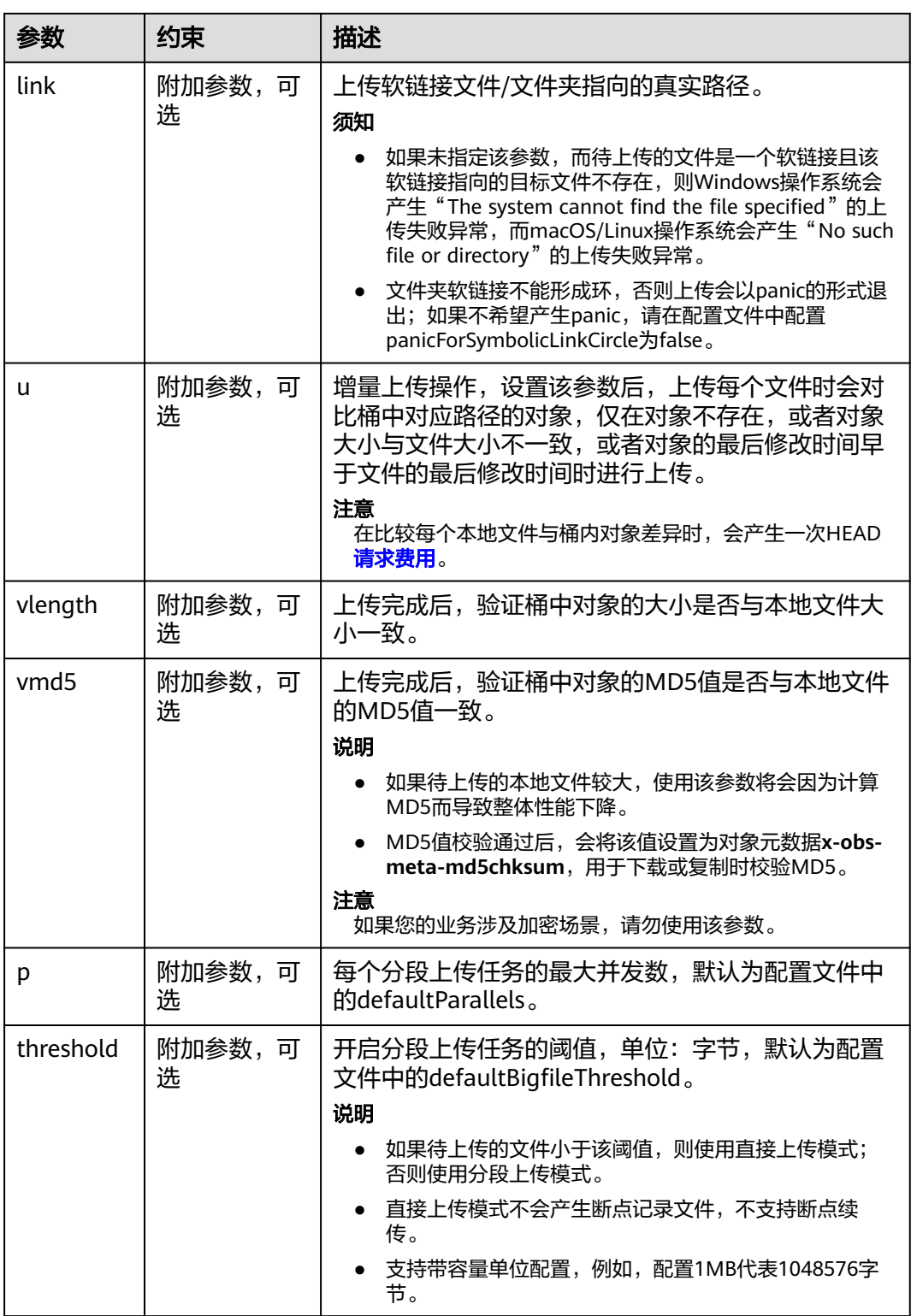

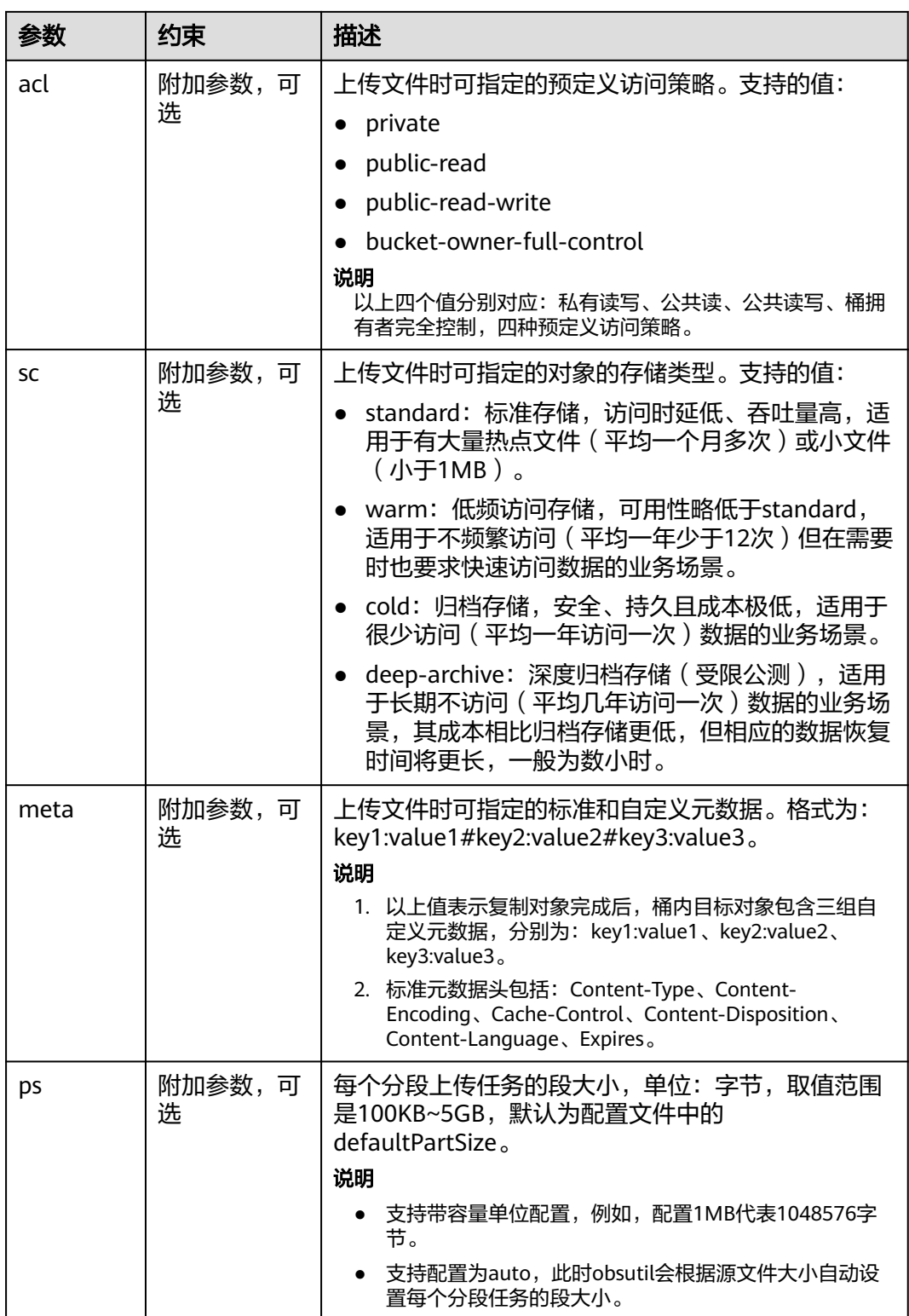

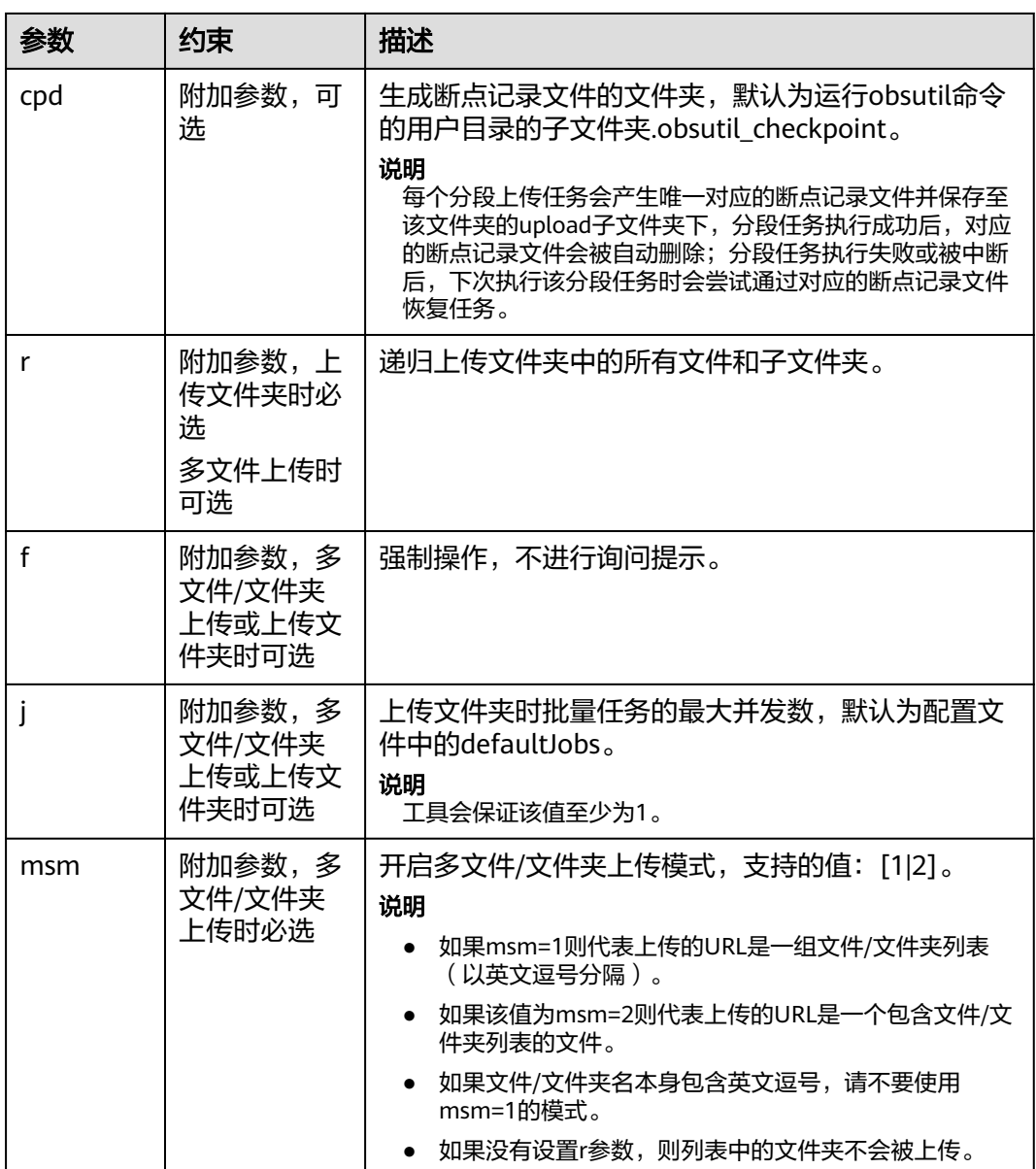

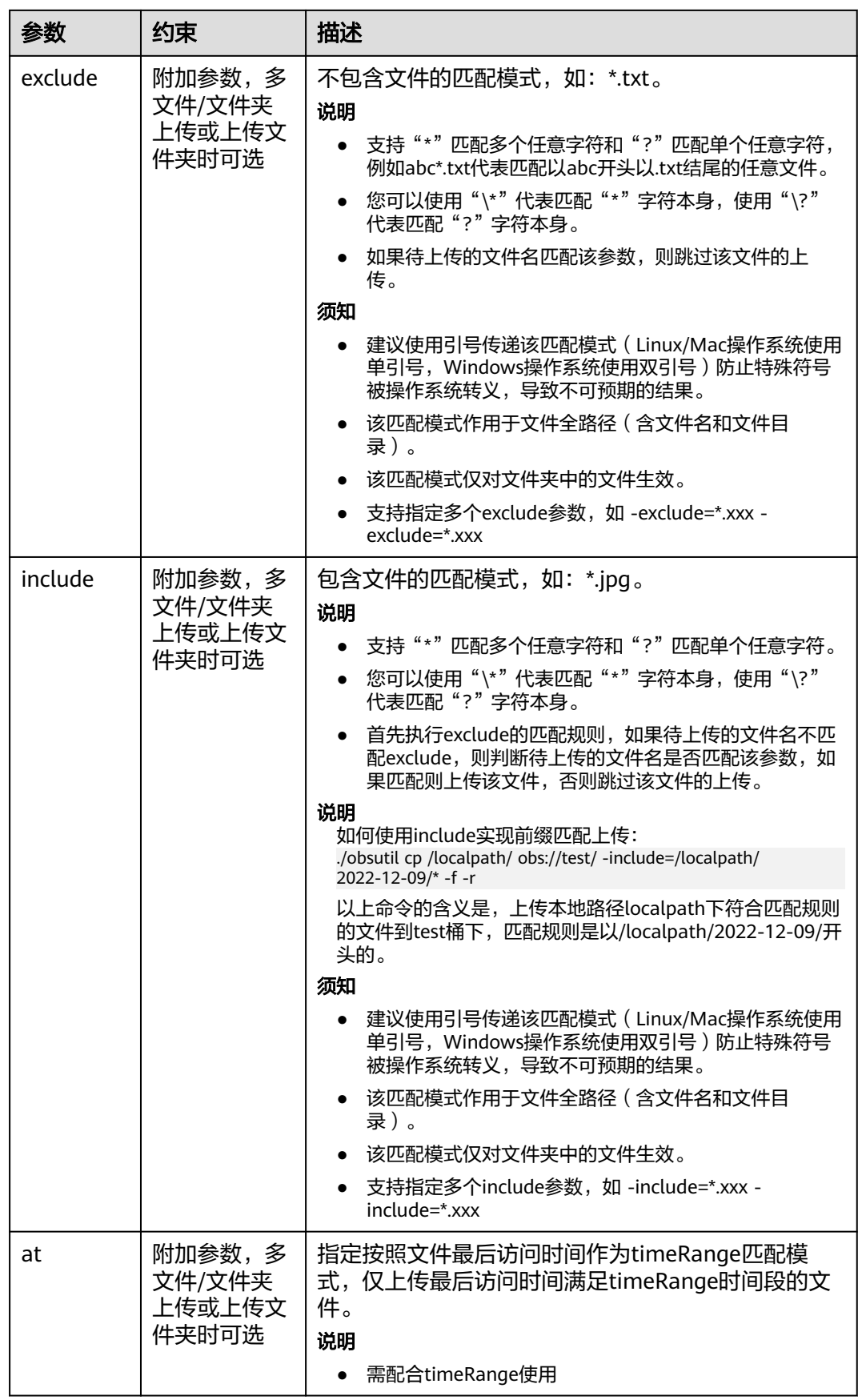

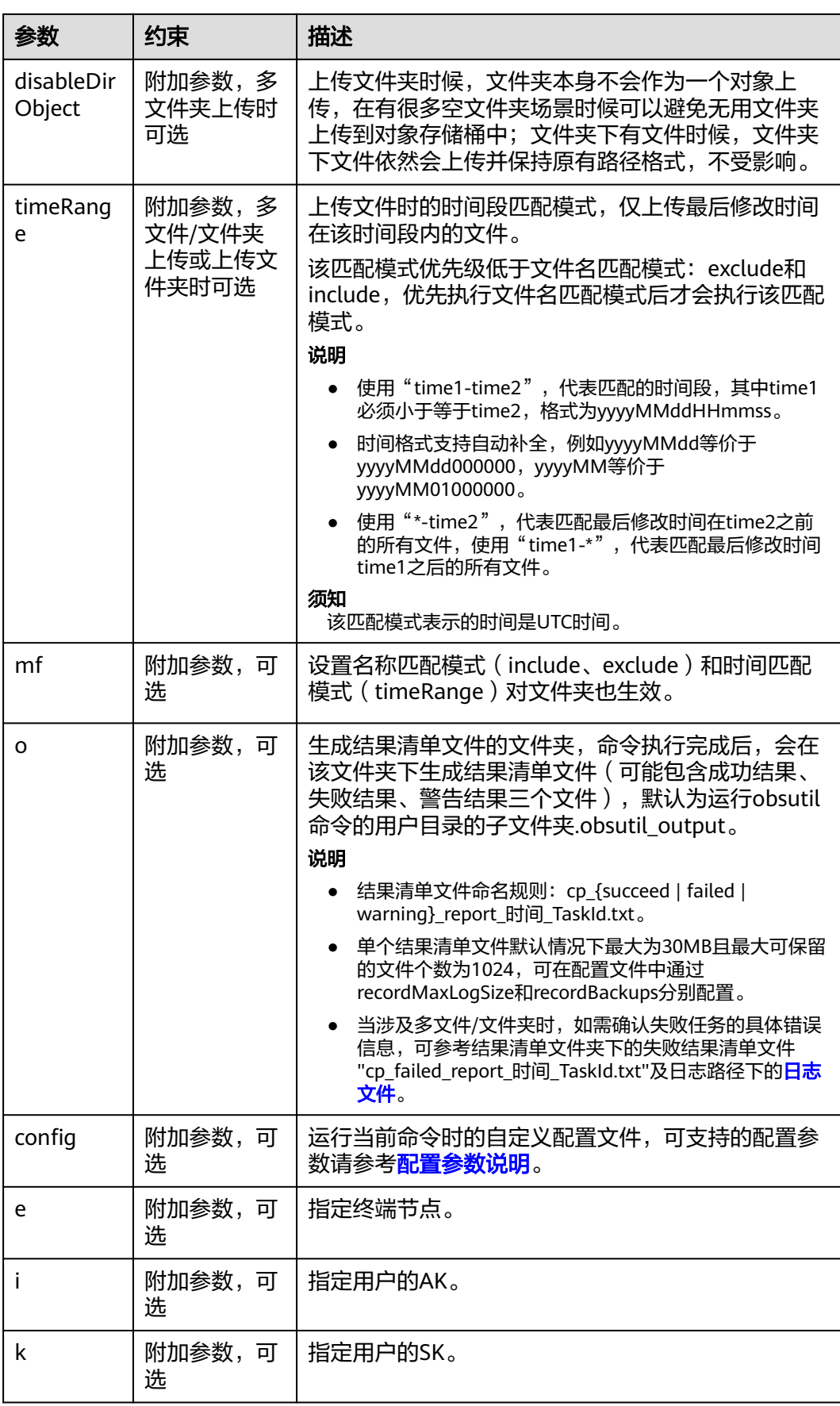

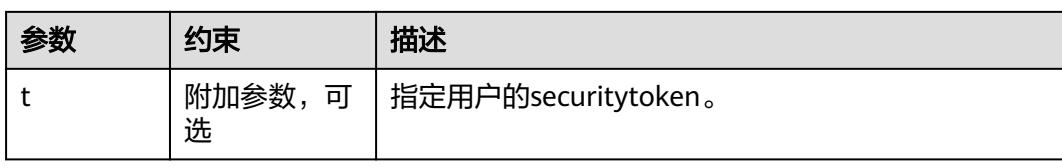

# 响应结果:

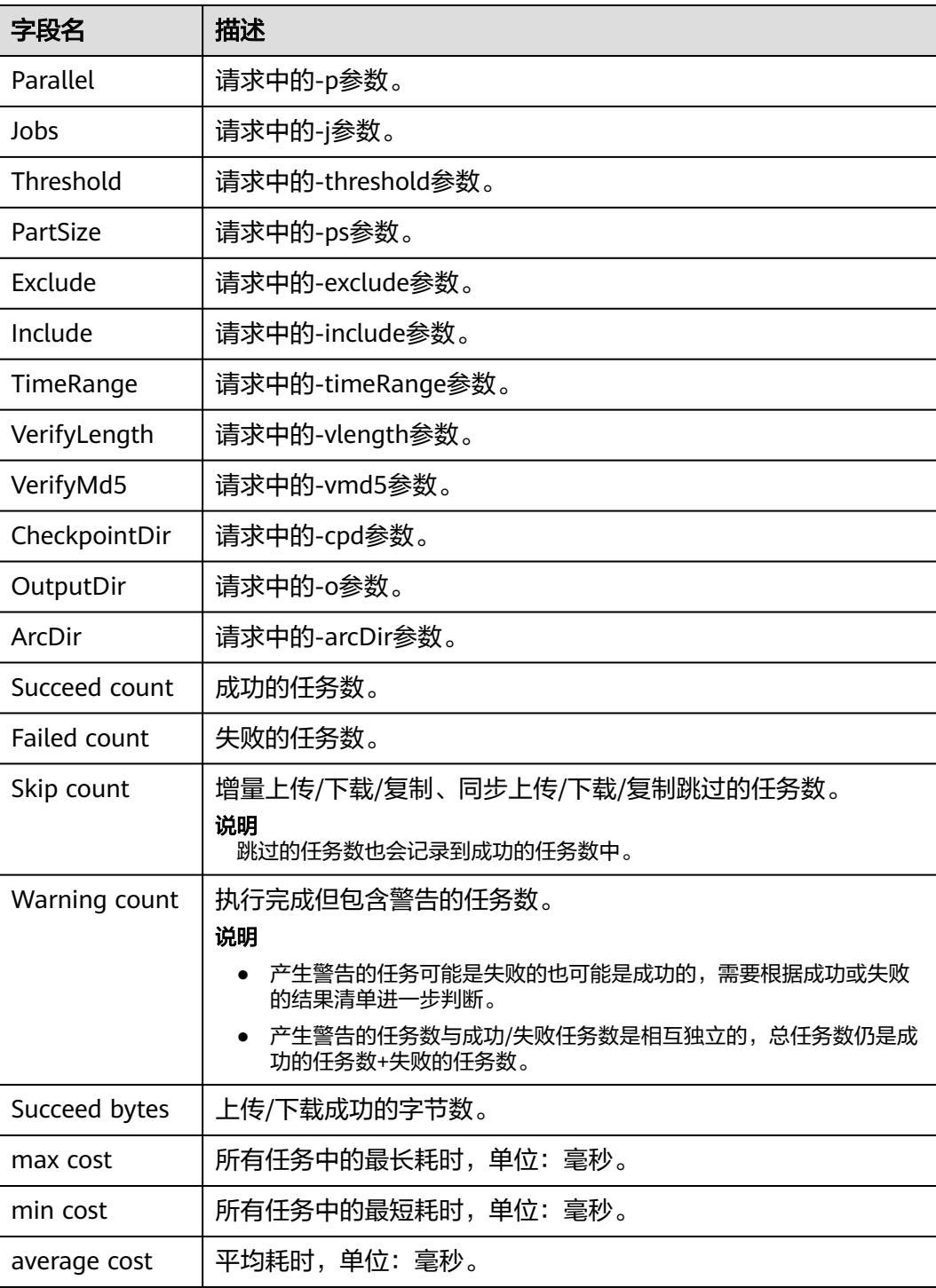

<span id="page-101-0"></span>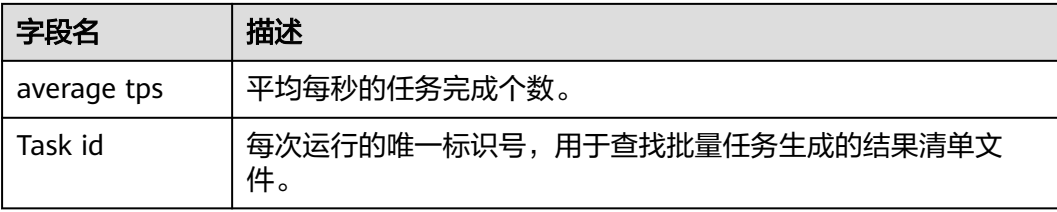

# **4.2.3** 表单上传(**POST** 上传)

## 使用场景

如果待上传的文本文件、图片、视频等资源小于5GB,您可以选择表单上传,即POST 操作的方式将对象上传到桶中。

POST上传作为消息体中的表单域传递,上传提交的URL为桶域名,无需指定对象名。 请求行为如下所示:

POST / HTTP/1.1

## 须知

虽然OBS服务支持您将对象上传到指定region的桶里,但是华为云并不感知您对象的具 体内容。如果您对象上传行为涉及跨境传输,请您确保使用本服务符合所适用的法律 法规要求。

## 前提条件

- 至少已创建了一个桶,并且拥有桶的写权限。
- 如果您需要将文件归类处理,可以先新建文件夹,然后将相关的文件上传到文件 夹中。新建文件夹的步骤请参见<mark>[创建文件夹](#page-224-0)</mark>。

# 使用限制

## 大小及数量限制:

- 流式上传可以上传小于5GB的文件,超过5 GB的文件上传请使用6.10.4[多段上](#page-115-0) [传](#page-115-0)。
- 您可以通过设置桶配额限制单个桶上传对象的总容量,详情请参[见管理桶配额。](#page-72-0)

### 命名限制:

对象名命名规则详[见对象键命名指导原则。](#page-81-0)

### 批量操作限制:

支持批量上传功能需要满足以下条件:

OBS桶的版本号为"3.0"。桶版本号的查看方法请参见**OBS 2.0**和**OBS 3.0**[的判断方](#page-10-0) [法](#page-10-0)。

## 文件夹上传限制:

控制台、OBS Browser+、obsutil支持直接上传文件夹。

### 其他限制:

- 在未开启多版本控制功能的情况下,
	- 如果新上传的文件和桶内文件重名,则新上传的文件会自动覆盖老文件,且 不会保留老文件的ACL等信息;
	- 如果新上传的文件夹和桶内文件夹重名,则上传后会将新老文件夹合并,合 并过程如遇重名文件,会使用新上传的文件夹中的文件进行覆盖。
- 在开启了多版本控制功能的情况下,如果新上传的文件和桶内文件重名,则会在 老文件上新增一个版本。关于多版本的详细介绍请参见<mark>[多版本控制](#page-280-0)</mark>。

# 使用方式

OBS支持通过控制台、API、SDK、OBS Browser+、obsutil方式上传对象。

# 使用 **OBS** 控制台

- 步骤1 在OBS<del>管理控制台</del>左侧导航栏选择"桶列表"。
- 步骤**2** 在OBS管理控制台桶列表中,单击待操作的桶,进入"对象"页面。
- **步骤3** 在对象列表页,单击"上传对象",系统弹出"上传对象"对话框。 也可以进入待上传文件的文件夹,单击"上传对象"。

### 说明

如果待上传至OBS的文件存放在Microsoft OneDrive中,建议这些待上传文件的名称不要超过32 位,以保证兼容性。

#### 图 **4-4** 上传对象

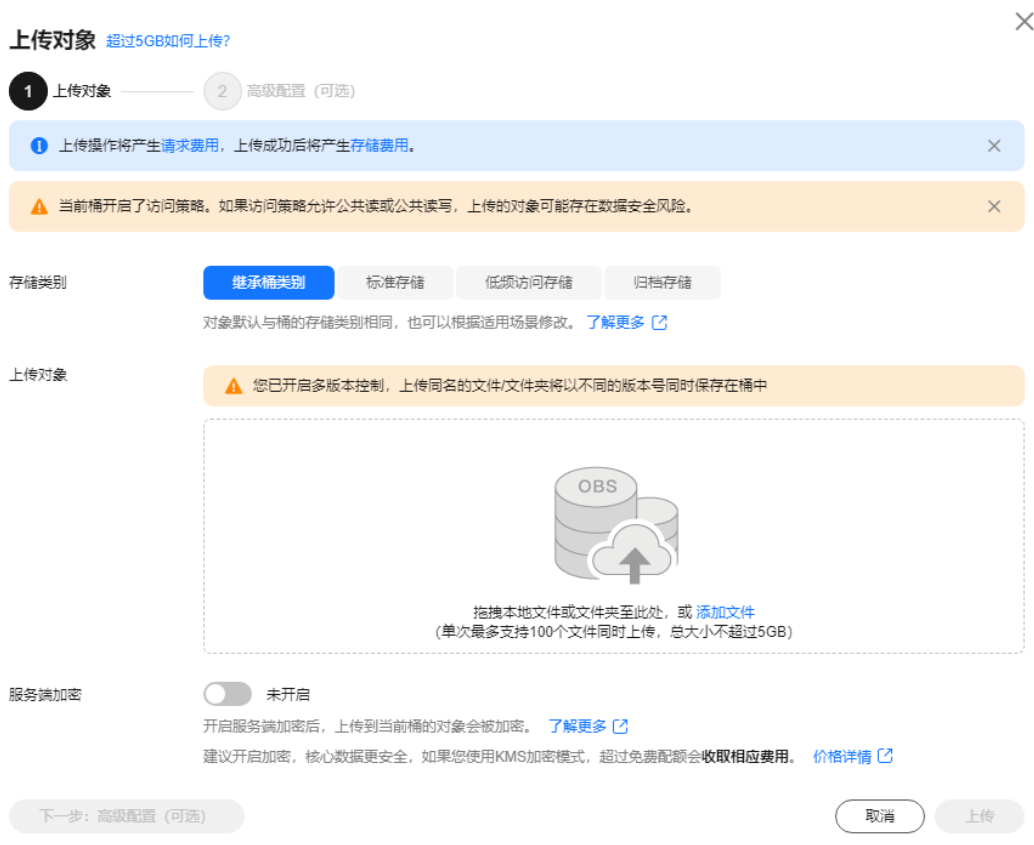

步骤**4** 指定对象的存储类别。如果不指定,默认与桶的存储类别一致。

### 说明

对象存储类别和桶存储类别可以不一致。上传对象时,对象的存储类别默认继承桶的存储类别, 您也可以重新指定对象的存储类别,同时也支持在对象上传完成后修改对象的存储类别。

步骤**5** 拖拽本地文件或文件夹至"上传对象"区域框内添加待上传的文件。

也可以通过单击"上传对象"区域框内的"添加文件",选择本地文件进行添加。

步骤**6** 服务端加密:开启后,上传到当前桶的对象会被加密。详情请参[见服务端加密。](#page-271-0)

#### 说明

如果桶配置了服务端加密,上传对象时您可以选择"继承桶的加密配置"。

步骤7 可选: 如果您需要配置元数据、WORM保留策略、对象标签, 可单击"下一步: 高级 配置(可选)"进行配置。

#### 说明

当桶开启了WORM功能,高级配置才支持配置WORM保留策略。

配置元数据:可配置的对象元数据包括:ContentDisposition、ContentLanguage、 WebsiteRedirectLocation、ContentEncoding、ContentType。各元数据具体含义请参 见**OBS**[元数据。](#page-173-0)元数据是一组名称值对,包括名称和值,值不能为空。如需配置多个 元数据,单击"添加"即可新增。

 $\overline{\mathsf{x}}$ 

配置保留策略:可选择"继承桶策略"或者选择"配置"后输入保留期,自动保护上 传到此存储桶的新对象,保证其不被删除。 配置标签:通过使用标签来标识对象。输入标签键和值。关于标签相关内容,具体请 参见[对象标签。](#page-210-0) 图 **4-5** 配置元数据或 WORM 保留策略 上传对象 超过5GB如何上传? (√) 上传对象 –––––––––––2 高级配置 (可选) 对象元数据是一组名称和值的配对。可通过元数据实现对对象管理。 了解更多 配置元数据 请填写元数据名称 请填写元数据的值 (4) 添加 保留筆略 继承桶策略 配置 对象的保留策略仅保护当前对象不受删除或覆盖,且优先级高于所属桶的默认保留策略。 保留模式 合规模式 任何用户在保留期内都不能删除受保护的对象版本,或更改其保留模式。 保留期 2024/10/23 画 系统将阻止在指定时间点前删除受保护的对象版本。 使用桶标签进行资源分类和跟踪OBS计费。如果您需要使用同一标签标识多种云资源,即所有服务均可在标签输入框下拉选择同一标签,建议 标签 在TMS中创建预定义标签。 查看预定义标签 C Q 标签键 标签值 上一步:上传对象 取消 上传 步骤**8** 单击"上传"。 **----**结束

[对象操作](https://support.huaweicloud.com/api-obs/obs_04_0081.html)

使用 **SDK**

使用 **API**

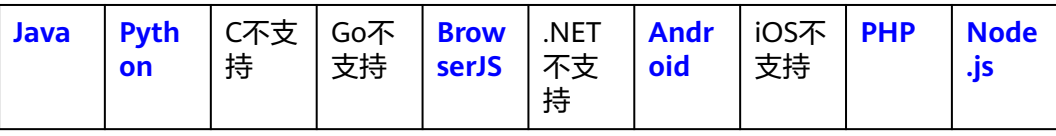

# 使用图形化工具 **OBS Browser+**

步骤**1** 登录OBS Browser+。

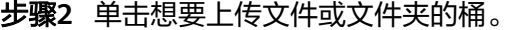

步骤**3** 单击"上传",并选择"添加文件"或"添加文件夹",如图**4-6**所示。

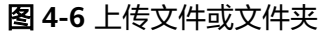

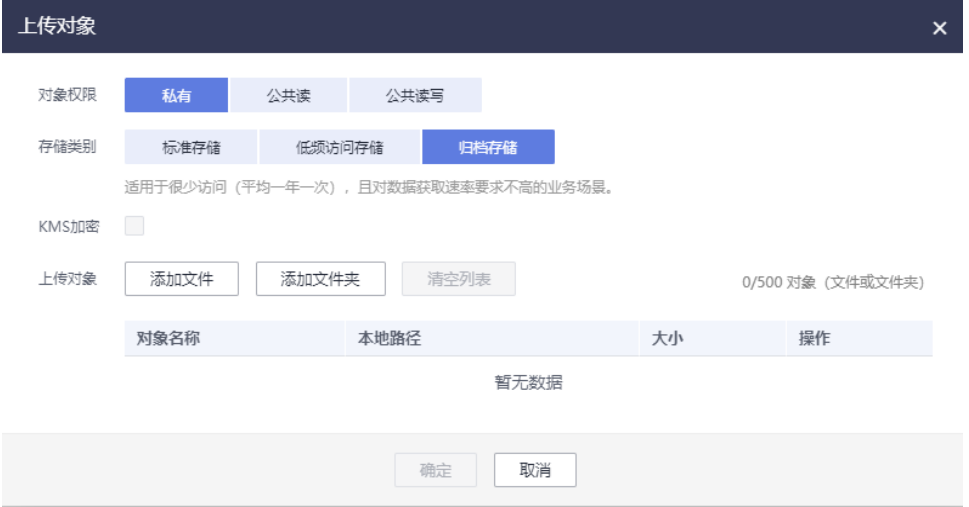

使用"添加文件"功能上传对象时,为了更好的体验,建议您最多同时选择100个文件 进行上传,如果超过此限制,建议将多个文件放在文件夹中,然后使用"添加文件 夹"功能进行上传。

### 说明

- 1. 如果上传文件时弹出" Service Unavailable"的错误提示,则可能是因为当前服务器繁忙,请稍 后重试。
- 2. 如果上传文件或文件夹时弹出拒绝访问的错误提示,则有可能是如下几种情况导致的:
- 通过桶的ACL设置功能,限制了该桶的访问权限(如:该用户无桶的写入权限)。
- 通过桶的桶策略功能,限制了该桶的访问权限(如:当前时间段不允许对桶进行写入、该用户无桶 的写入权限等)。

请检查桶的ACL设置和桶策略配置,排查错误。

注意

文件必须有访问权限才可以上传,否则上传任务会失败。

**步骤4** 在弹出的对话框中,选中需要上传的文件或文件夹后单击"打开"。

客户端支持一次上传一个文件夹,或一次同时上传多个文件。上传多个文件时,按住 "Ctrl"或"Shift"同时选择多个文件即可,同时支持"Ctrl+A"全选操作。操作习惯 与Windows操作系统上的操作习惯保持一致。

步骤**5** 单击"确定"。

**----**结束

## 使用命令行工具 **obsutil**

命令结构:

### ● Windows操作系统

#### – 上传文件

obsutil cp file\_url obs://bucket[/key] [-arcDir=xxx] [-dryRun] [-link] [-u] [-vlength] [-vmd5] [ p=1] [-threshold=5248800] [-acl=xxx] [-sc=xxx] [-meta=aaa:bbb#ccc:ddd] [-ps=auto] [-o=xxx] [ cpd=xxx] [-fr] [-o=xxx] [-config=xxx] [-e=xxx] [-i=xxx] [-k=xxx] [-t=xxx]

– 上传文件夹

obsutil cp folder\_url obs://bucket[/key] -r [-arcDir=xxx] [-dryRun] [-link] [-f] [-flat] [-u] [vlength] [-vmd5] [-j=1] [-p=1] [-threshold=52428800] [-acl=xxx] [-sc=xxx] [ meta=aaa:bbb#ccc:ddd] [-ps=auto] [-include=\*.xxx] [-exclude=\*.xxx] [-timeRange=time1-time2] [-mf] [-o=xxx] [-cpd=xxx] [-config=xxx] [-e=xxx] [-i=xxx] [-k=xxx] [-t=xxx]

多文件/文件夹上传

obsutil cp file1\_url,folder1\_url|filelist\_url obs://bucket[/prefix] -msm=1 [-r] [-arcDir=xxx] [ dryRun] [-link] [-f] [-u] [-vlength] [-vmd5] [-flat] [-j=1] [-p=1] [-threshold=52428800] [ acl=xxx] [-sc=xxx] [-meta=aaa:bbb#ccc:ddd] [-ps=auto] [-include=\*.xxx] [-exclude=\*.xxx][ timeRange=time1-time2] [-at] [-mf] [-o=xxx] [-cpd=xxx] [-config=xxx] [-e=xxx] [-i=xxx] [ k=xxx] [-t=xxx]

说明

### 命令中的"/prefix"即为上传文件夹时的对象名前缀。运行示例请参见**上传示例**。

- Linux/Mac操作系统
	- 上传文件

./obsutil cp file\_url obs://bucket[/key] [-arcDir=xxx] [-dryRun] [-link] [-u] [-vlength] [-vmd5] [ p=1] [-threshold=5248800] [-acl=xxx] [-sc=xxx] [-meta=aaa:bbb#ccc:ddd] [-ps=auto] [-o=xxx] [ cpd=xxx] [-fr] [-o=xxx] [-config=xxx] [-e=xxx] [-i=xxx] [-k=xxx] [-t=xxx]

– 上传文件夹

./obsutil cp folder\_url obs://bucket[/key] -r [-arcDir=xxx] [-dryRun] [-link] [-f] [-flat] [-u] [ vlength] [-vmd5] [-j=1] [-p=1] [-threshold=52428800] [-acl=xxx] [-sc=xxx] [ meta=aaa:bbb#ccc:ddd] [-ps=auto] [-include=\*.xxx] [-exclude=\*.xxx] [-timeRange=time1-time2] [-at] [-mf] [-o=xxx] [-cpd=xxx] [-config=xxx] [-e=xxx] [-i=xxx] [-k=xxx] [-t=xxx]

多文件/文件夹上传

./obsutil cp file1\_url,folder1\_url|filelist\_url obs://bucket[/prefix] -msm=1 [-r] [-arcDir=xxx] [ dryRun] [-link] [-f] [-u] [-vlength] [-vmd5] [-flat] [-j=1] [-p=1] [-threshold=52428800] [ acl=xxx] [-sc=xxx] [-meta=aaa:bbb#ccc:ddd] [-ps=auto] [-include=\*.xxx] [-exclude=\*.xxx][ timeRange=time1-time2] [-mf] [-o=xxx] [-cpd=xxx] [-config=xxx] [-e=xxx] [-i=xxx] [-k=xxx] [ t=xxx]

```
说明
```
命令中的"/prefix"即为上传文件夹时的对象名前缀。运行示例请参见**上传示例**。

## 运行示例:

● 以Windows操作系统为例,运行**obsutil cp d:\temp\test.txt obs://buckettest/key**,将D盘temp路径下名为test.txt的文件上传至bucket-test桶中,并且重 命名为key。

**obsutil cp d:\temp\test.txt obs://bucket-test/key** Start at 2024-09-30 08:11:41.6724827 +0000 UTC

Parallel: 5 Jobs: 5<br>Threshold: 50.00MB PartSize: Threshold: 50.00MB PartSize: auto<br>VerifyLength: false VerifyMd5: false VerifyLength: false CheckpointDir: C:\Users\Administrator\.obsutil\_checkpoint

```
[====================================================] 100.00% 1.68 MB/s 8.46MB/
8.46MB 5s
```
Upload successfully, 8.46MB, n/a, d:\temp\test.txt --> obs://bucket-test/key, cost [5], status [200], request id [0000016979E1D2B2860BB5181229C72C]

● 以Windows操作系统为例,运行**obsutil cp d:\temp obs://bucket-test -f -r**,递 归上传D盘temp文件夹中的所有文件和子文件夹至bucket-test桶的temp文件夹 中。

#### **obsutil cp d:\temp obs://bucket-test -f -r** Start at 2024-09-30 08:14:12.1406275 +0000 UTC

Parallel: 5 Jobs: 5 Threshold: 50.00MB PartSize: auto VerifyLength: false VerifyMd5: false

CheckpointDir: C:\Users\Administrator\.obsutil\_checkpoint

Task id: 104786c8-27c2-48fc-bc6a-5886596fb0ed OutputDir: C:\Users\Administrator\.obsutil\_output

[========================================================] 100.00% tps:35.71 2.02 KB/s 7.20MB/7.20MB 0s Succeed count: 5 Failed count: 0 Succeed bytes: xxx Metrics [max cost:90 ms, min cost:45 ms, average cost:63.80 ms, average tps:35.71, transfered size: 7.20MB]

Task id: 104786c8-27c2-48fc-bc6a-5886596fb0ed

更多运行示例,请参见**上传示例**。

## 参数说明:

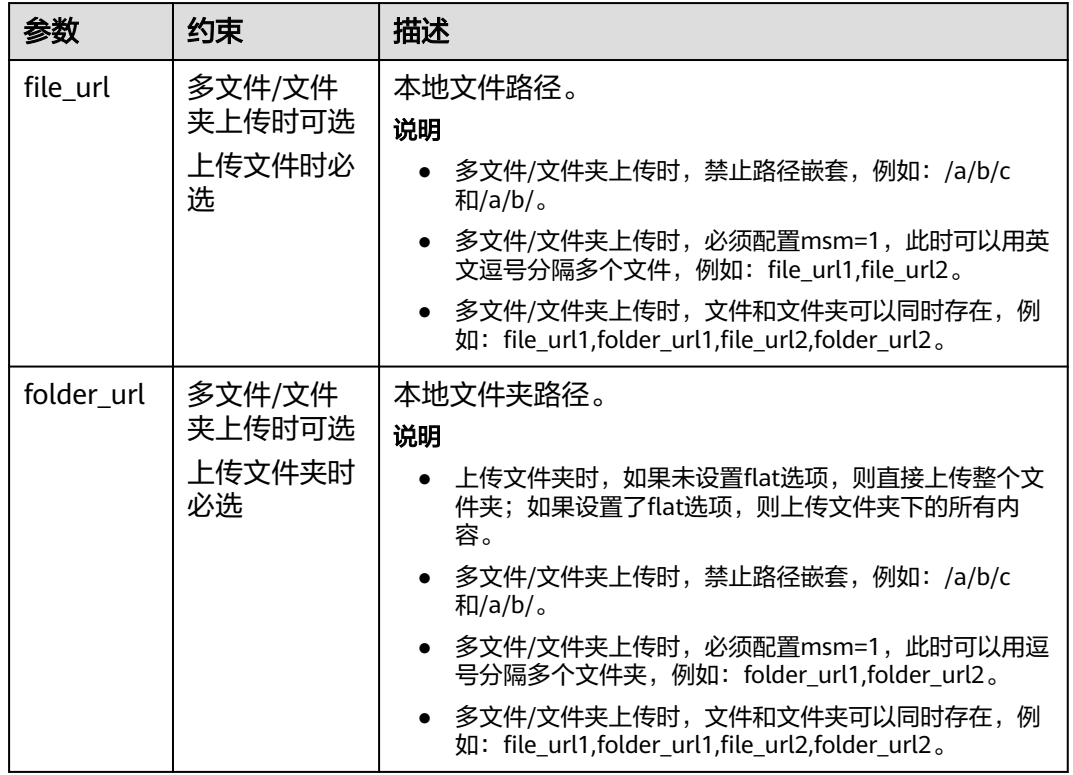
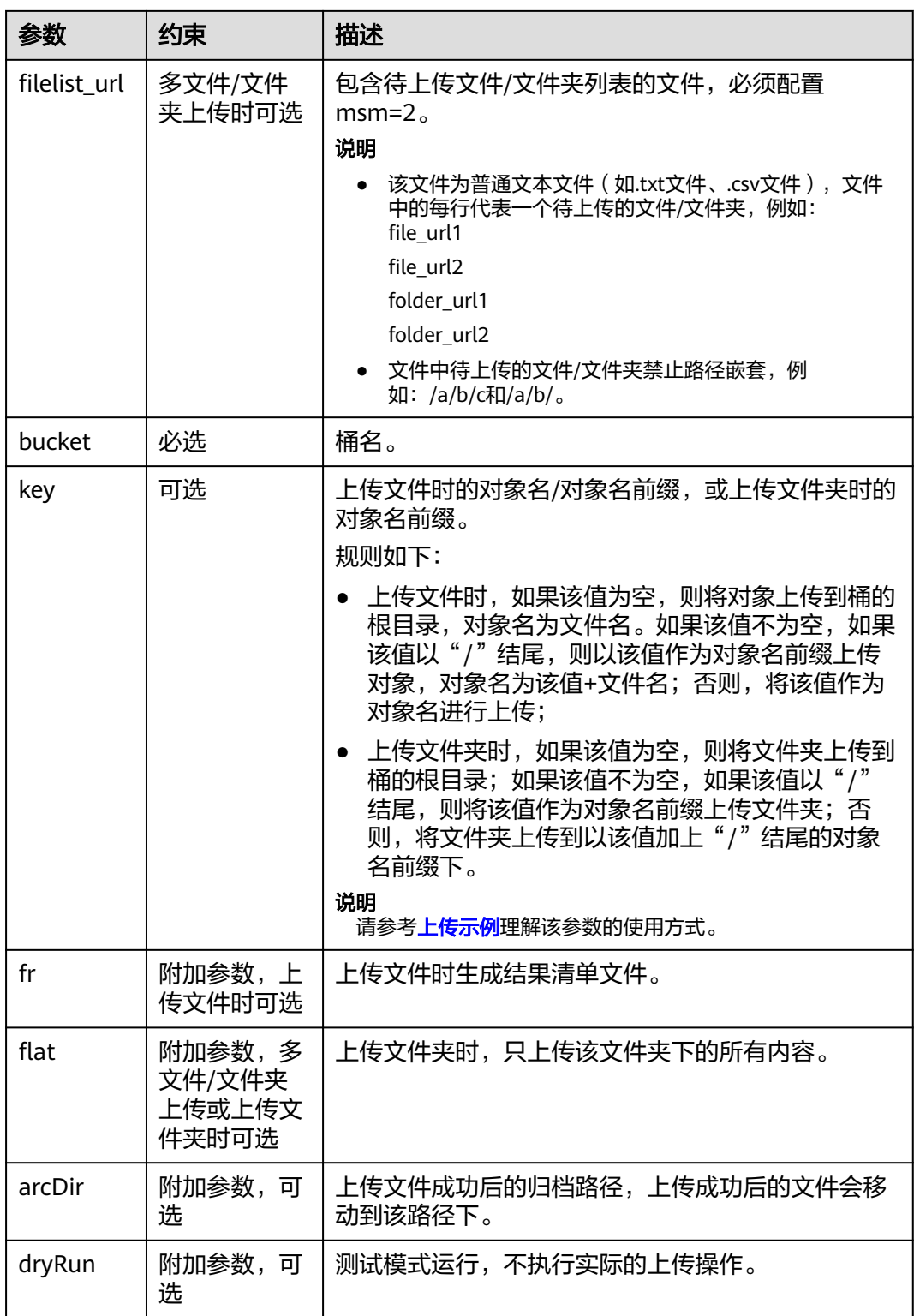

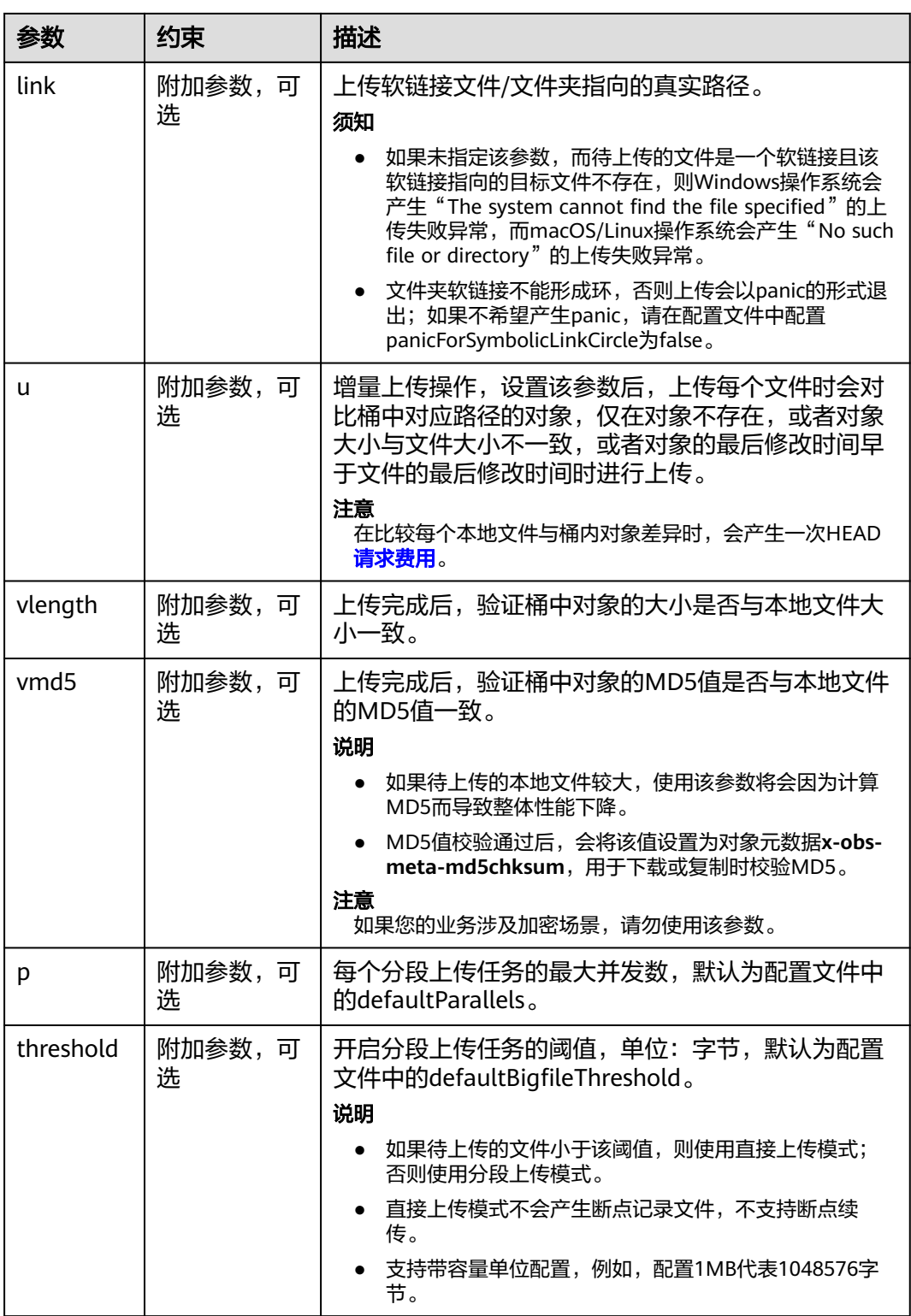

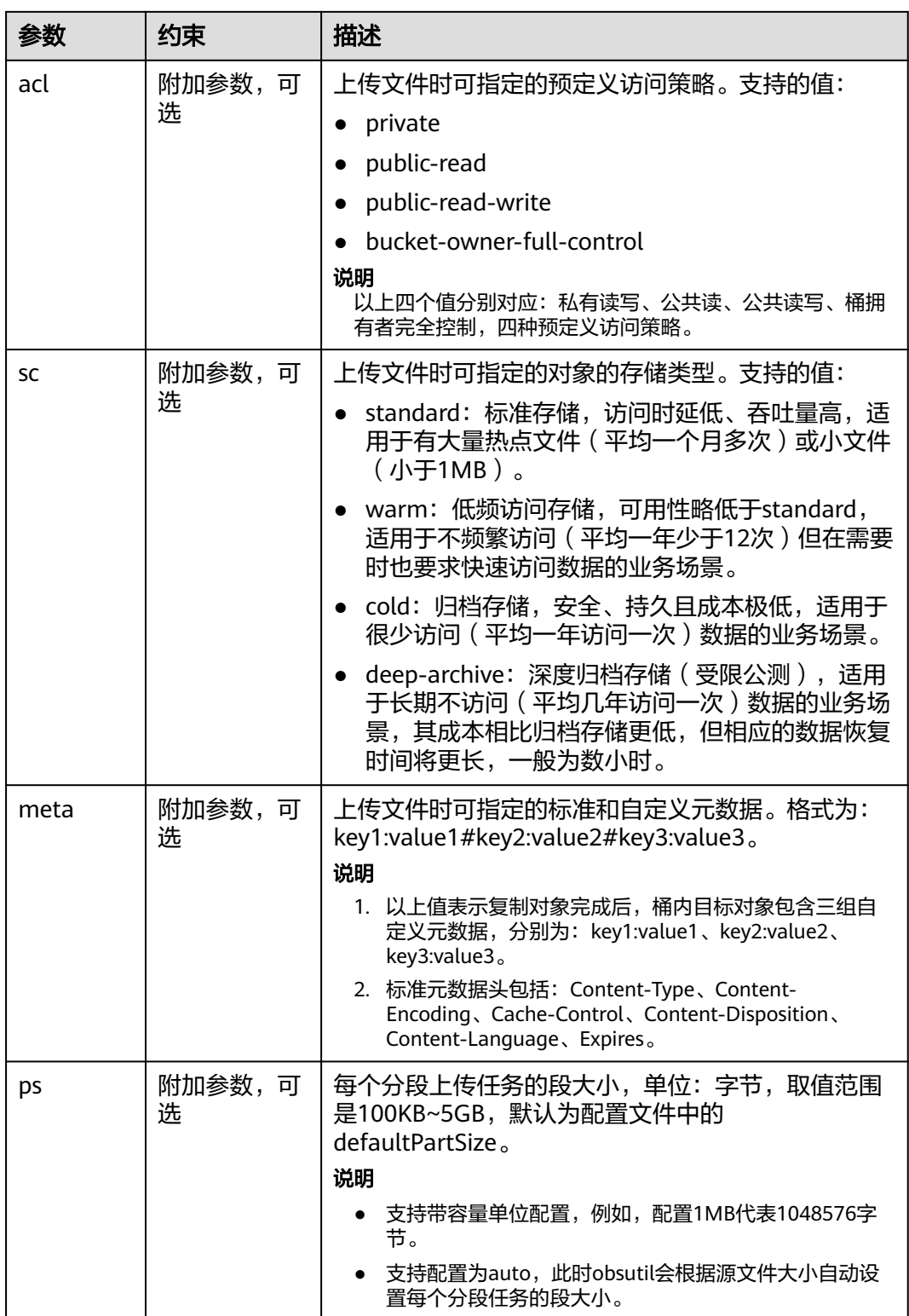

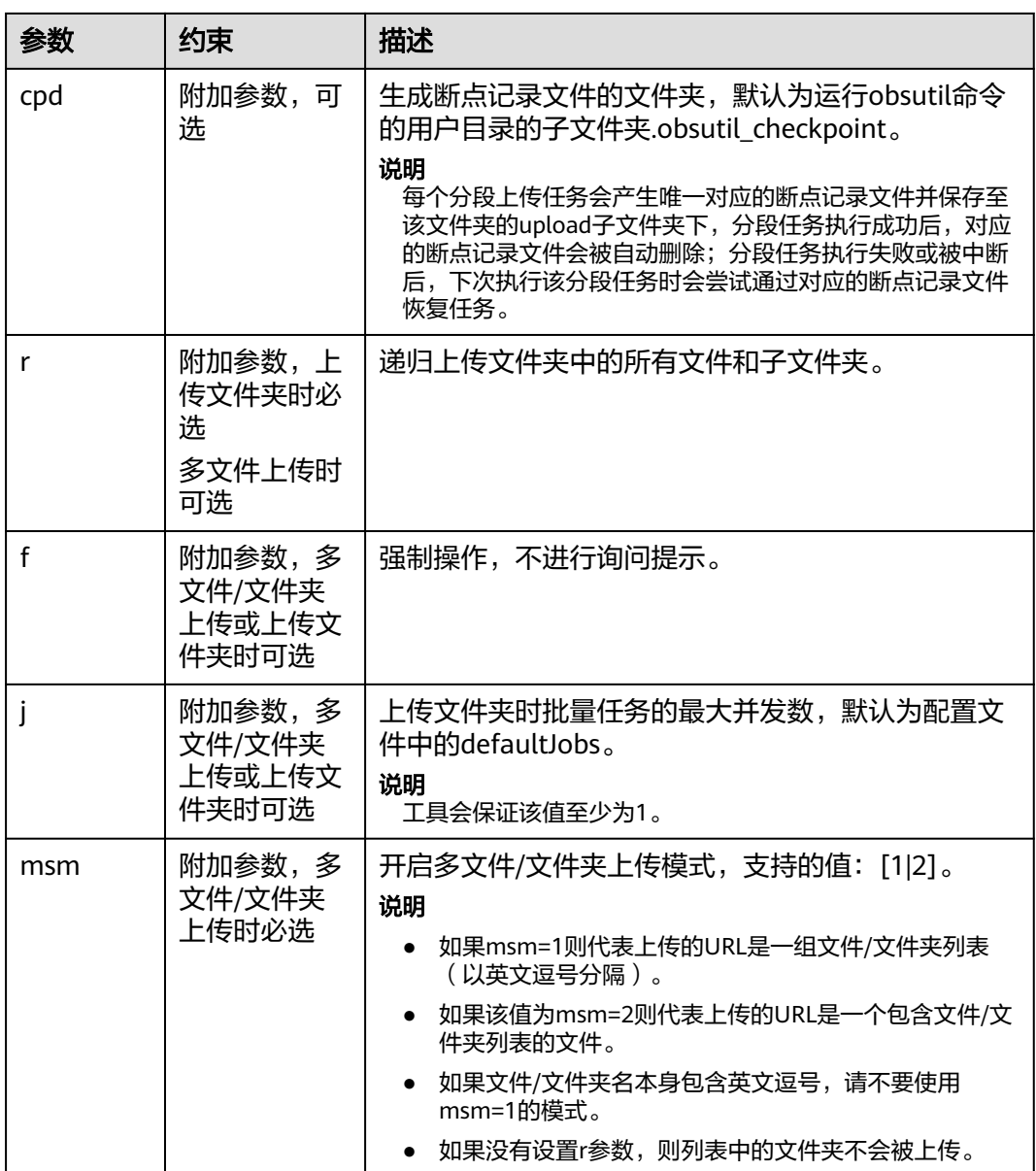

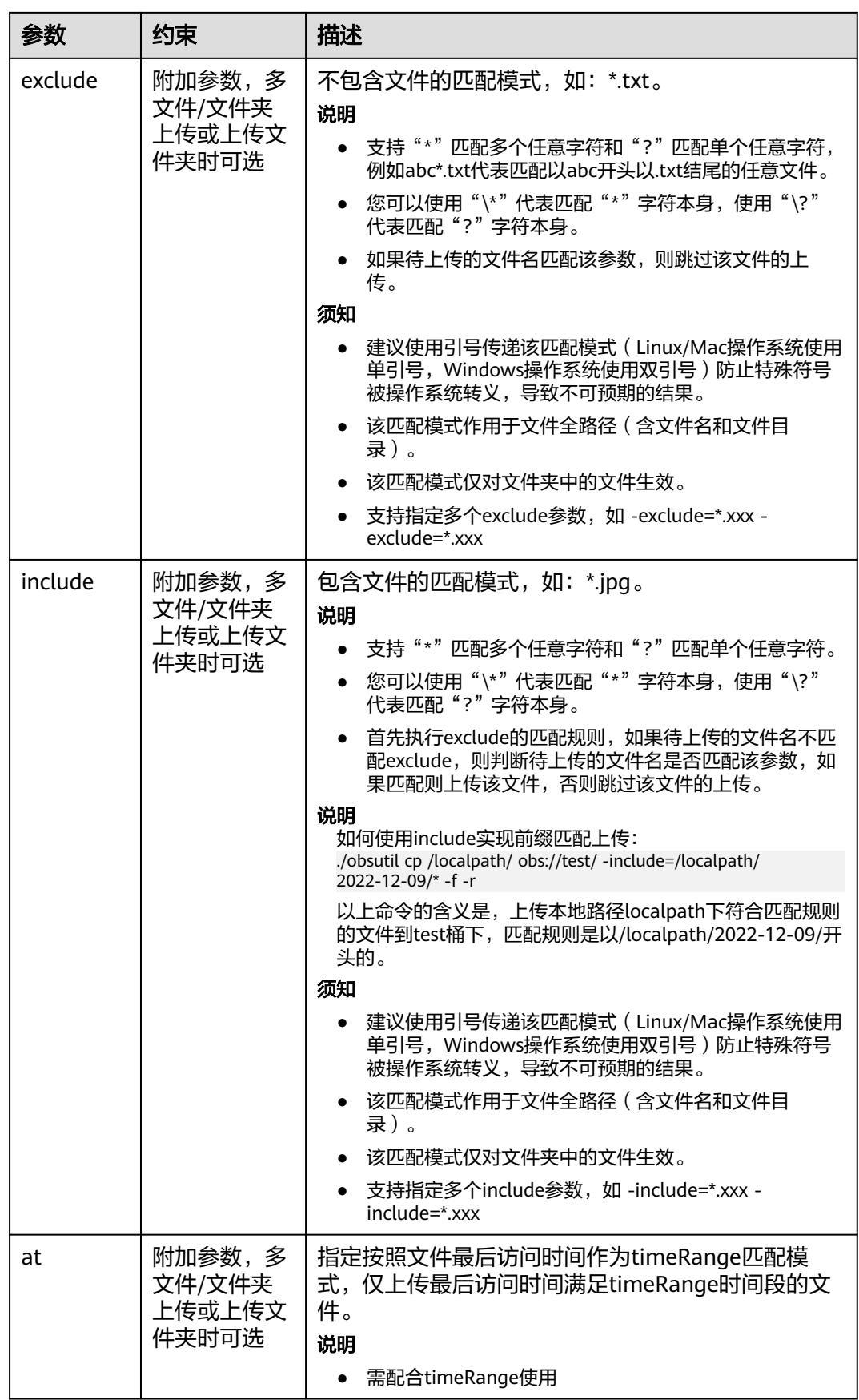

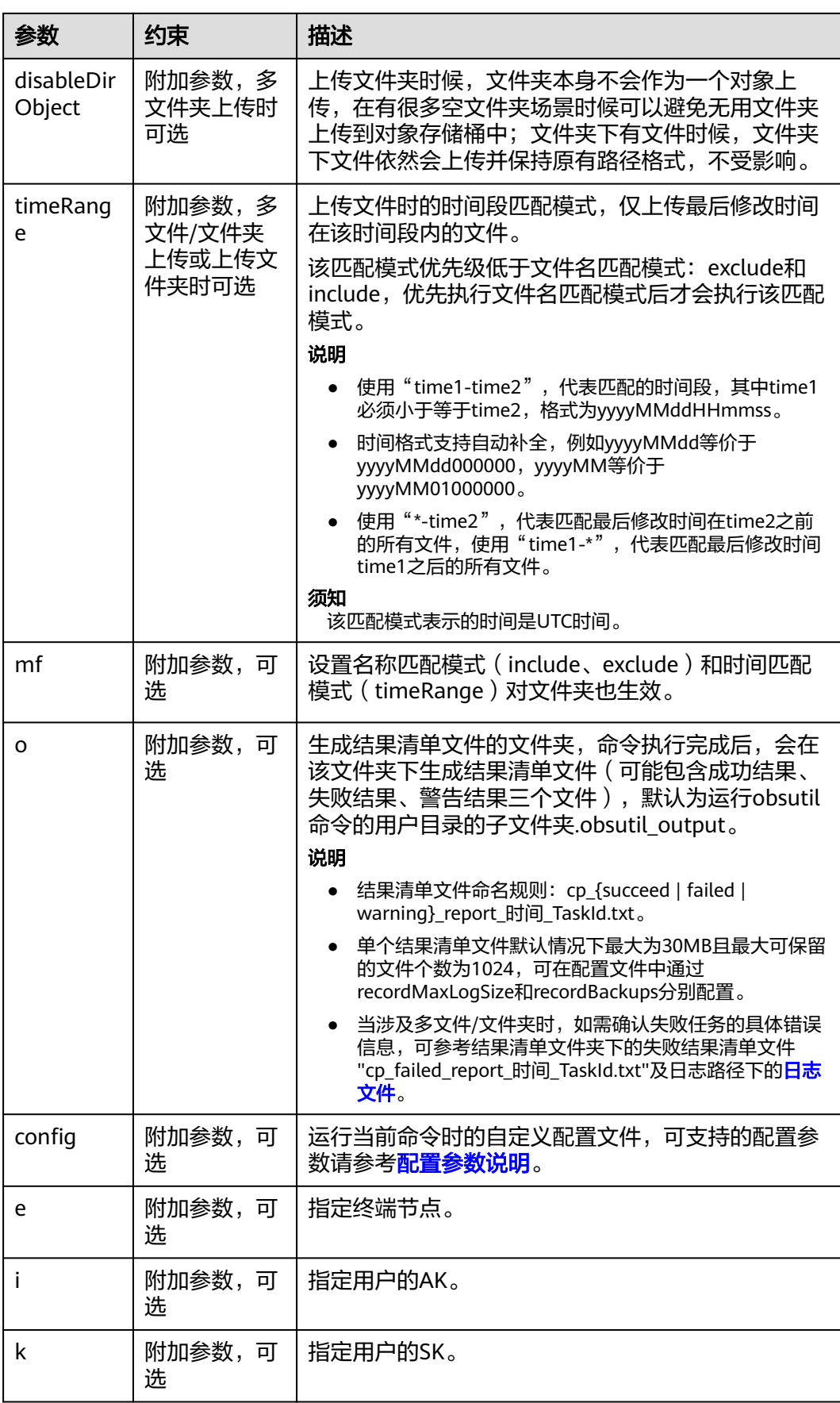

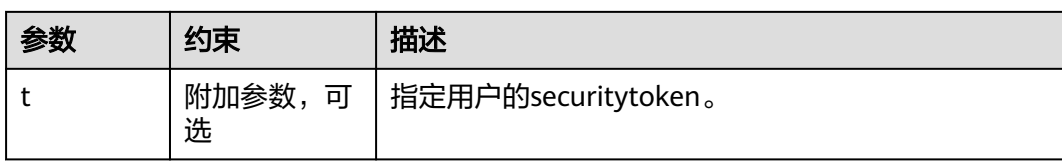

## 响应结果:

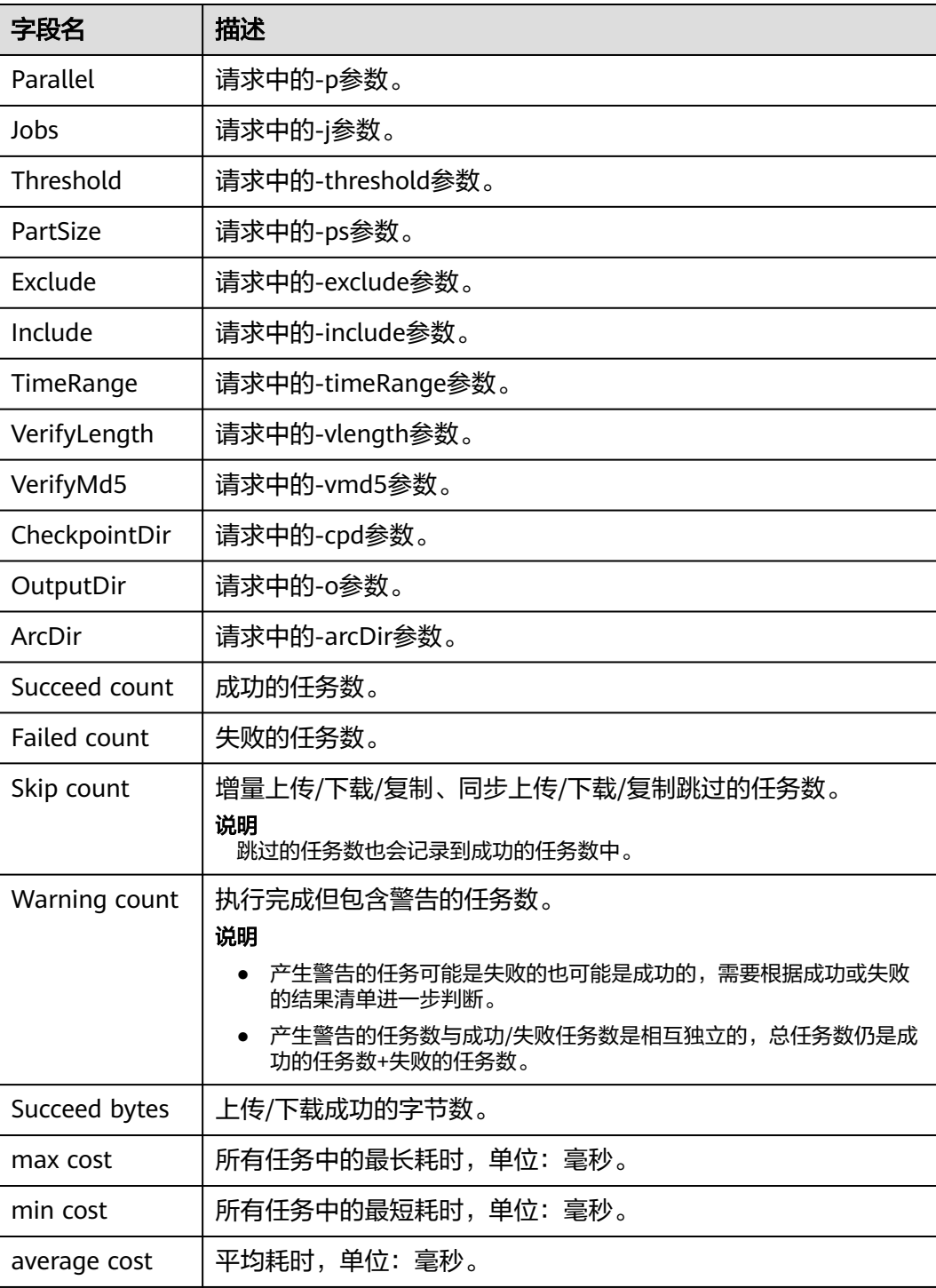

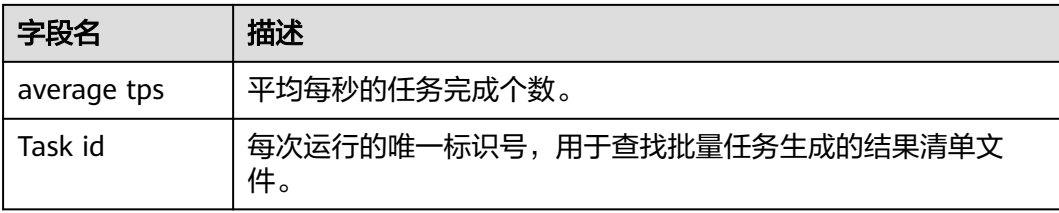

# **4.2.4** 多段上传

## 使用场景

多段上传允许将单个对象作为一组段分别上传。每个段都是对象数据的连续部分。您 可以独立上传以及按任意顺序上传这些对象的段。如果其中某个段传输失败,可以重 新传输该段且不会影响其他段。当对象的所有段都上传后,OBS将这些段合并起来, 然后创建对象。

一般而言,如果您的对象大小达到了100MB,您应该考虑使用多段上传,而不是在单 个操作中上传对象。例如:您有1个500MB大小的对象,需要上传到OBS桶中,您可以 使用OBS Browser+工具进行多段上传,此工具会将该对象自动切分为多个小对象进行 上传;或者使用OBS提供的多段上传API进行上传,最大程度提高上传效率同时避免您 的任务失败。

## 多段上传优势

- 提高吞吐量:您可以并行上传段以提高吞吐量。
- 从网络问题中快速恢复:较小的段大小可以将由于网络错误而需重启失败的上传 所产生的影响降至最低。
- 暂停和恢复对象上传:您可以随时上传对象段。启动多段上传后,不存在过期期 限;您必须显式地完成或取消多段上传任务。
- 在得知最终对象大小之前开始上传:您可以在创建对象的同时上传对象。

## 使用限制

#### 表 **4-1** 多段的限制

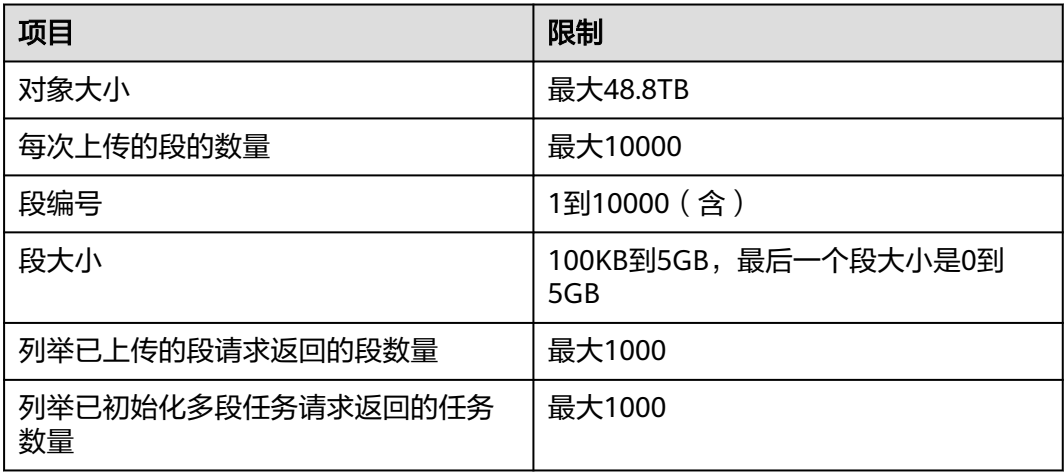

### 说明

如果您有大量的数据(大于48.8TB)需要上传至OBS,可以参[考搬迁本地数据至](https://support.huaweicloud.com/bestpractice-obs/obs_05_0110.html)**OBS**[和迁移第三](https://support.huaweicloud.com/bestpractice-obs/obs_05_0210.html) [方云厂商数据至](https://support.huaweicloud.com/bestpractice-obs/obs_05_0210.html)**OBS**。

## 多段上传流程

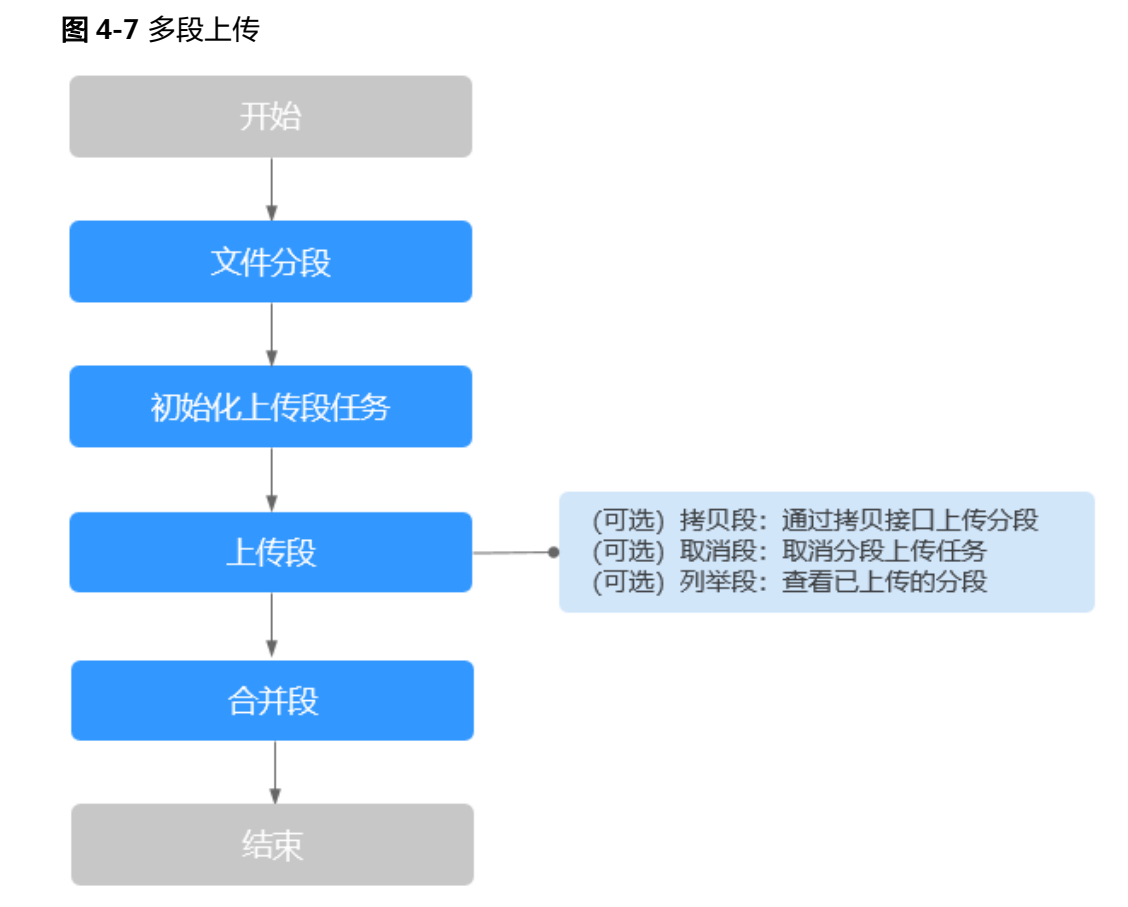

#### 1. 对上传文件进行分段处理。

### 2. 初始化上传段任务。

当您发送请求以开始多段上传时,OBS将返回具有上传ID的响应,此ID是多段上 传的唯一标识符。无论您何时上传段、列举已上传的段、合并段或取消多段上传 任务,您都必须包括此上传ID。

#### 3. 上传段。

上传段时,除了指定上传ID,还必须指定段编号。您可以选择1和10000之间的任 意段编号。段编号在您正在上传的对象中唯一地标示了段及其位置。如果您使用 之前上传的段的同一段编号上传新段,则之前上传的段将被覆盖。

无论您何时上传段,OBS都将在其响应中返回ETag标头。对于每个段上传任务, 您必须记录每个段编号和ETag值。您需要在随后的请求中包括这些值以完成多段 上传。

多并发上传同一对象的同一段时, 服务端遵循Last Write Win策略, 但"Last Write"的时间定义为段元数据创建时间。为了保证数据准确性,客户端需要加锁 保证同一对象的同名段上传的并发性。同一对象的不同段并发上传不需要加锁。

### 4. (可选)拷贝段

多段上传任务创建后,用户可以通过指定多段上传任务号,为特定的任务调用段 拷贝接口,将已上传对象的一部分或全部拷贝为段。

将源对象object拷贝为一个段part1,如果在拷贝操作之前part1已经存在,拷贝操 作执行之后老段数据part1会被新拷贝的段数据覆盖。拷贝成功后,只能列举到最 新的段part1,老段数据将会被删除。因此在使用拷贝段接口时请确保目标段不存 在或者已无价值,避免因拷贝段导致数据误删除。拷贝过程中源对象object无任何 变化。

#### 须知

拷贝段的结果不能仅根据HTTP返回头域中的status\_code来判断请求是否成功,头 域中status\_code返回200时表示服务端已经收到请求,且开始处理拷贝段请求。 拷贝是否成功会在响应消息的body中,只有body体中有ETag标签才表示成功,否 则表示拷贝失败。

#### 5. (可选)取消段

您可以选择取消多段上传任务,取消多段上传任务之后无法再次使用该上传ID上 传任何段。然后,OBS将释放被取消的多段上传任务中的每个段数据的所有存 储。如果任何多段上传已在进行中,即使您已执行中止操作,它们仍可以上传成 功或失败。如果要释放所有分段使用的所有存储,必须在完成所有多段上传后再 取消多段上传任务。

- 6. (可选)列举段
	- 列举已上传的段

您可以列出特定多段上传任务或所有正在进行的多段上传任务的分段。列举 已上传的段操作将返回您已为特定多段上传任务而上传的段信息。对于每个 列举已上传的段请求, OBS将返回有关特定多段上传任务的分段信息, 最多 为1000个分段。如果多段上传中的段超过1000个,您必须发送一系列列举已 上传的段请求以检索所有段。请注意,返回的分段列表不包括已合并的分 段。

## 须知

仅使用返回的列表进行验证。发送完成多段上传请求时,您不应使用此列表 的结果。但是,当上传段和OBS返回的相应的ETag值时,将保留您自己的指 定段编号的列表。

– 列举多段上传任务

通过列举桶中的多段上传任务,您可以获得已初始化多段上传任务的列表, 已初始化多段上传任务是指初始化后还未合并以及未取消的多段上传任务。 每个请求将返回最多1000个多段上传任务,如果正在进行的多段上传任务超 过1000个,您需要发送其他请求以检索剩余的多段上传任务。

7. 合并段。

合并段时,OBS通过按升序的段编号规范化多段来创建对象。如果在初始化上传 段任务中提供了任何对象元数据,则OBS会将该元数据与对象相关联。成功完成 请求后,段将不再存在。合并段请求必须包括上传ID以及段编号和相应的ETag值 的列表。OBS响应包括可唯一地识别组合对象数据的ETag。此ETag无需成为对象 数据的MD5哈希。

#### 须知

- 初始化上传段任务并上传一个或多个段之后,您必须合并段或取消多段上传任 务,才能停止收取上传的段的存储费用。仅当在合并段或取消多段上传任务之 后,OBS才释放段存储并停止向您收取段存储费用。
- 如果上传了10个段,但合并时只选择了9个段进行合并,那么未被合并的段将 会被系统自动删除,未被合并的段删除后不能恢复。在进行合并之前请使用列 出已上传的段接口进行查询,仔细核对所有段,确保没有段被遗漏。

## 权限说明

用户必须具有使用多段上传操作的所需权限。您可以使用ACL、桶策略或用户策略来授 予用户以执行这些操作的权限。下表列出了使用ACL、桶策略或用户策略时,各种多段 上传操作的所需权限。

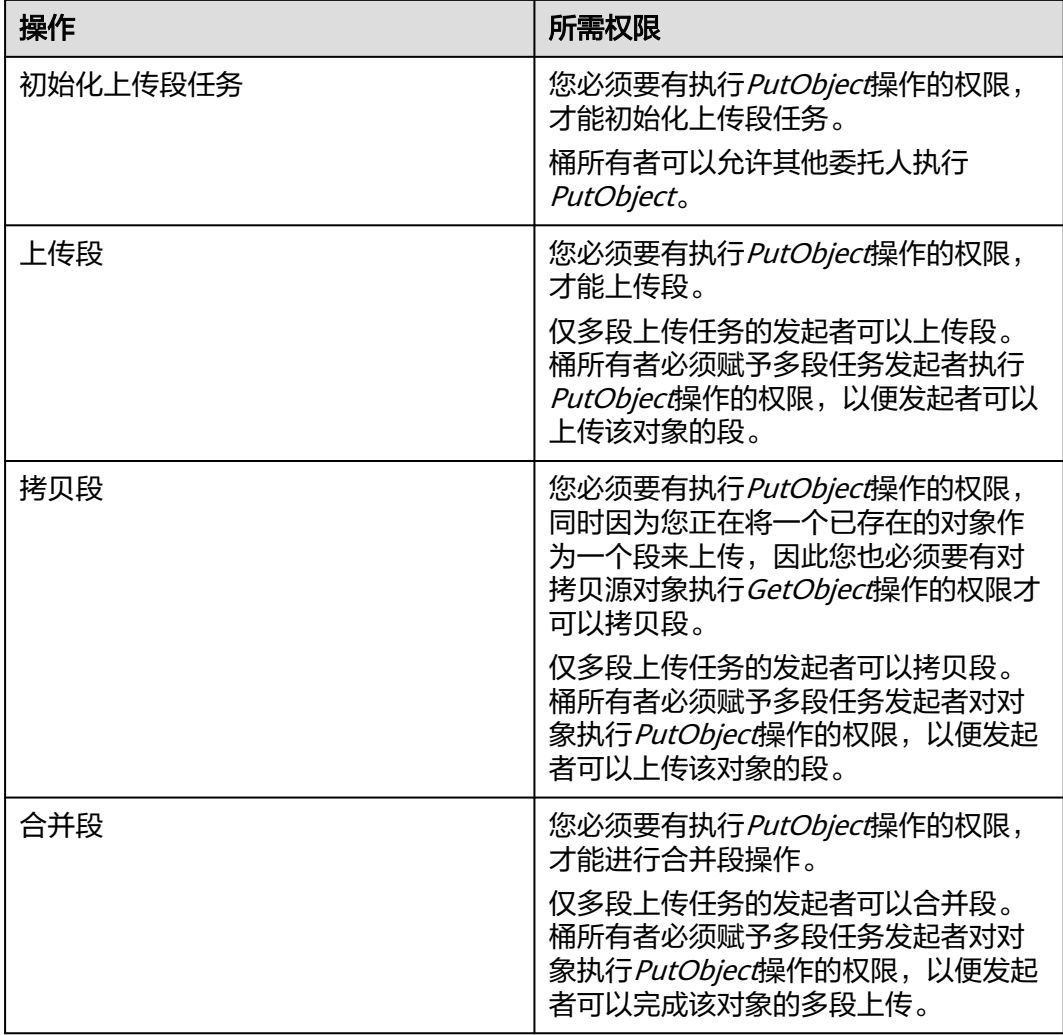

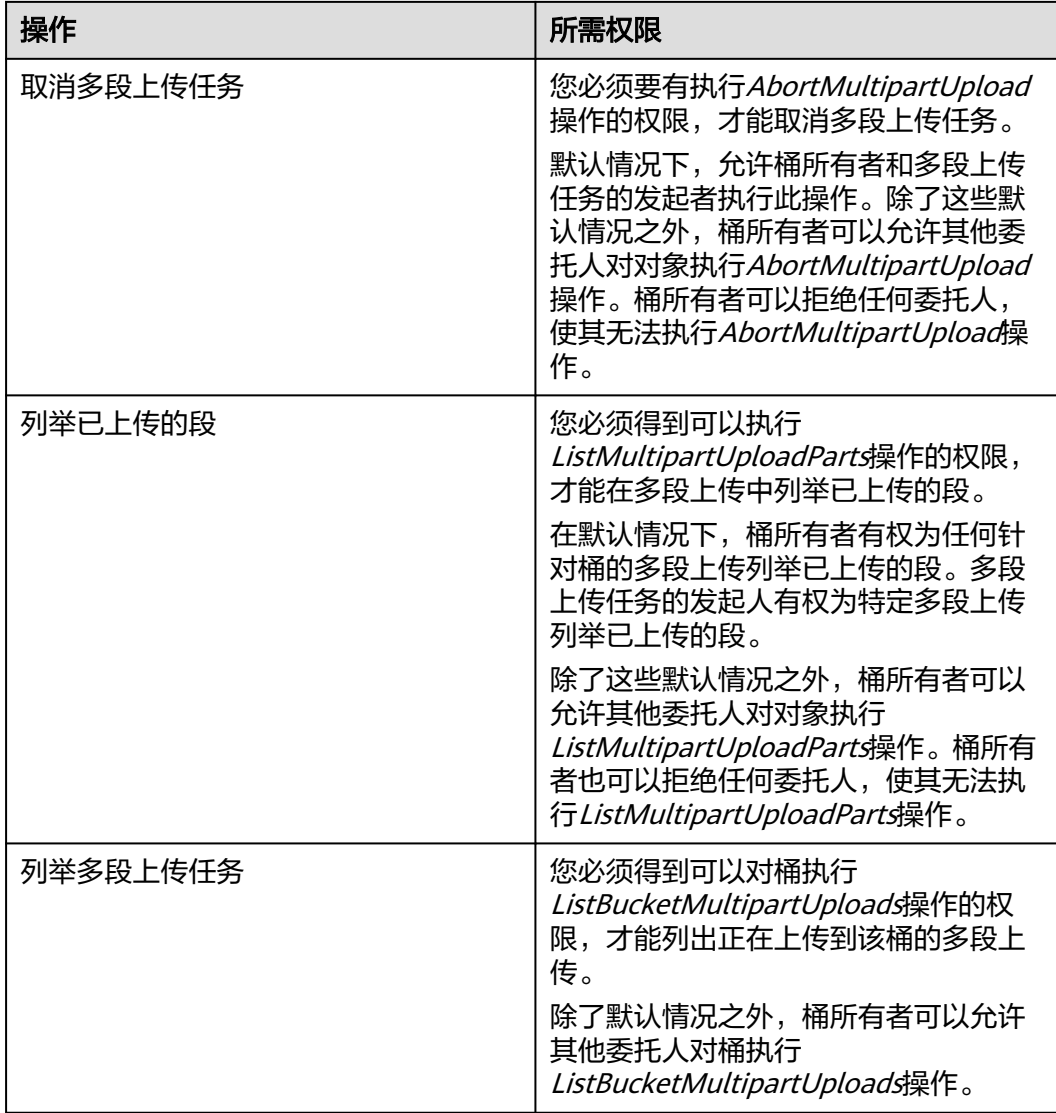

## 注意事项

- 上传对象时,不支持上传目录,且一次只能上传一个对象。
- 一个请求只能上传一个段,可以同时发起多个请求。
- 如果要上传深度归档对象,且上传数量较多的时候,为了降低PUT类请求费用, 建议您先使用标准存储进行上传,然后通过<mark>生命周期规则</mark>将其转储为深度归档类 型。
- 建议您在上传大量对象时,不要使用顺序前缀(如时间戳或字母顺序)的对象 名。因为顺序前缀命名可能会出现大量对象索引集中存储于存储空间中某个特定 分区的情况。此时如果请求速率过大,会导致请求速率下降。
- 建议您开启版本控制功能防止同名对象被意外覆盖。开启后,被覆盖的对象会以 历史版本的形式保存下来,您可以随时恢复历史版本对象。
- Checkpoint文件会记录SDK上传的状态信息,请确保Checkpoint文件有写权限。
- 请勿修改Checkpoint文件中携带的校验信息。如果Checkpoint文件损坏,则会重 新上传所有分片。

● 如果上传过程中本地文件发生了改变,则会重新上传所有分片。

## 使用方式

OBS支持通过控制台、API、SDK、OBS Browser+、obsutil方式上传对象。

## 使用 **OBS** 控制台

- 步骤1 在OBS<mark>管理控制台</mark>左侧导航栏选择"桶列表"。
- 步骤**2** 在OBS管理控制台桶列表中,单击待操作的桶,进入"对象"页面。
- 步骤3 在对象列表页,单击"上传对象",系统弹出"上传对象"对话框。 也可以进入待上传文件的文件夹,单击"上传对象"。

#### 说明

如果待上传至OBS的文件存放在Microsoft OneDrive中,建议这些待上传文件的名称不要超过32 位,以保证兼容性。

#### 图 **4-8** 上传对象

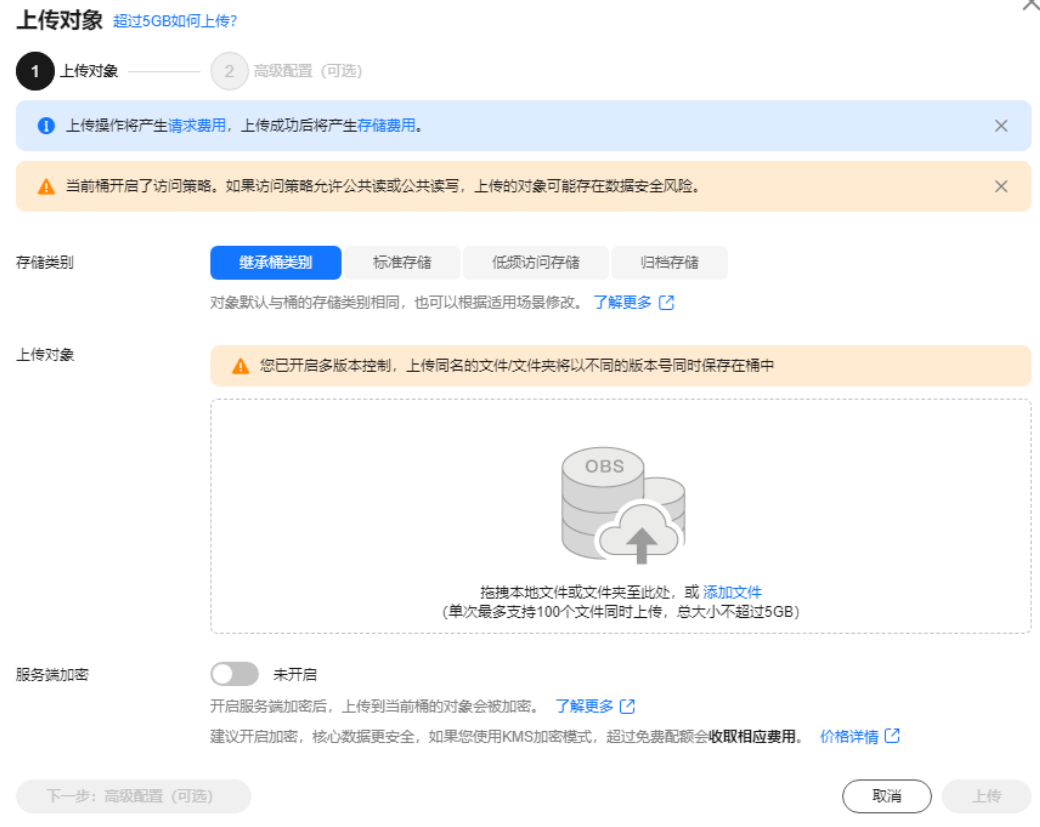

#### 步骤**4** 指定对象的存储类别。如果不指定,默认与桶的存储类别一致。

#### 说明

对象存储类别和桶存储类别可以不一致。上传对象时,对象的存储类别默认继承桶的存储类别, 您也可以重新指定对象的存储类别,同时也支持在对象上传完成后修改对象的存储类别。

步骤**5** 拖拽本地文件或文件夹至"上传对象"区域框内添加待上传的文件。

也可以通过单击"上传对象"区域框内的"添加文件",选择本地文件进行添加。

步骤**6** 服务端加密:开启后,上传到当前桶的对象会被加密。详情请参[见服务端加密。](#page-271-0)

#### 说明

如果桶配置了服务端加密, 上传对象时您可以选择"继承桶的加密配置"。

步骤**7** 可选:如果您需要配置元数据、WORM保留策略、对象标签,可单击"下一步:高级 配置(可选)"进行配置。

#### 说明

当桶开启了WORM功能,高级配置才支持配置WORM保留策略。

配置元数据:可配置的对象元数据包括:ContentDisposition、ContentLanguage、 WebsiteRedirectLocation、ContentEncoding、ContentType。各元数据具体含义请参 见**OBS**[元数据。](#page-173-0)元数据是一组名称值对,包括名称和值,值不能为空。如需配置多个 元数据,单击"添加"即可新增。

配置保留策略:可选择"继承桶策略"或者选择"配置"后输入保留期,自动保护上 传到此存储桶的新对象,保证其不被删除。

配置标签:通过使用标签来标识对象。输入标签键和值。关于标签相关内容,具体请 参见[对象标签。](#page-210-0)

图 **4-9** 配置元数据或 WORM 保留策略

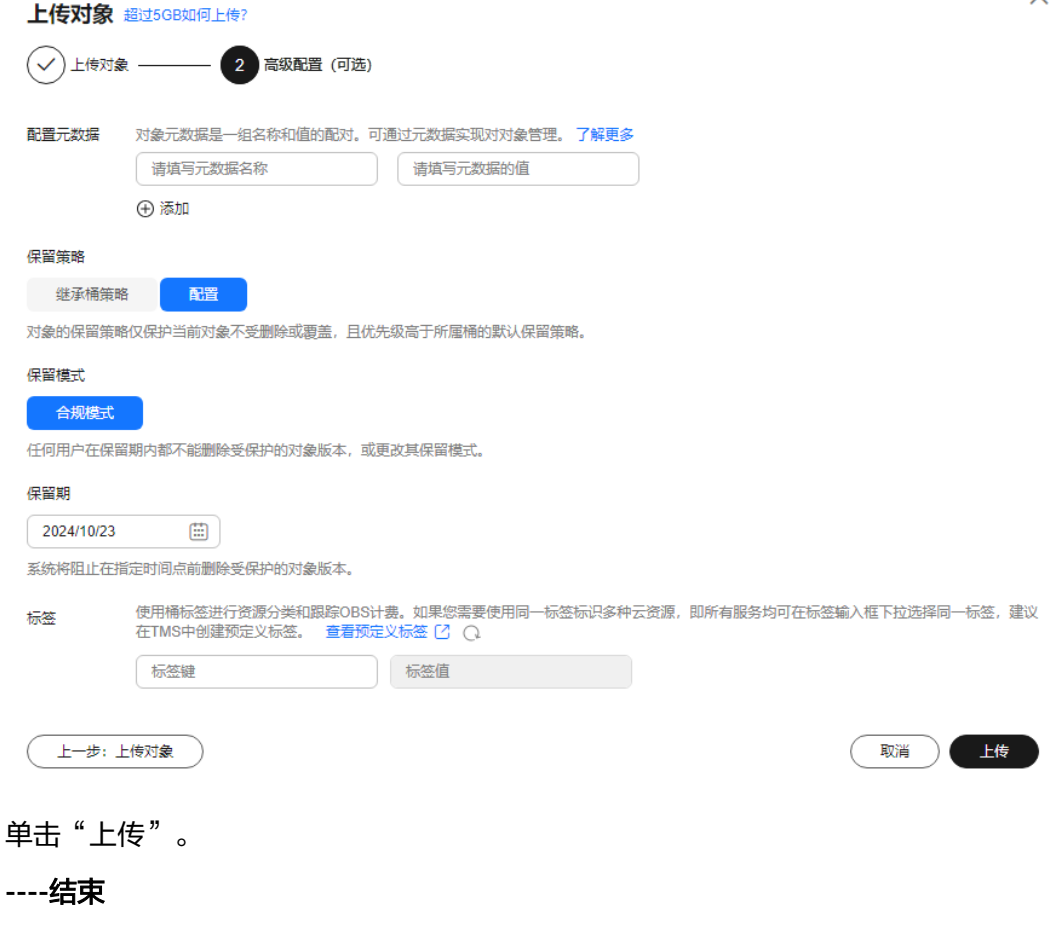

步骤**8** 单击"上传"。

## 使用 **API**

## [对象操作](https://support.huaweicloud.com/api-obs/obs_04_0096.html)

## 使用 **SDK**

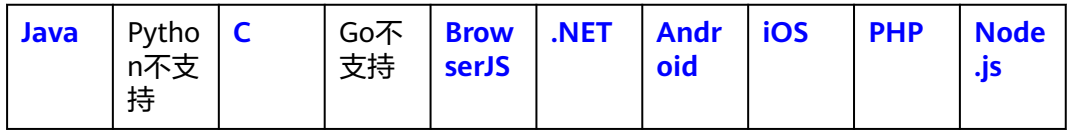

## 使用图形化工具 **OBS Browser+**

- 步骤**1** 登录OBS Browser+。
- 步骤**2** 单击想要上传文件或文件夹的桶。
- 步骤**3** 单击"上传",并选择"添加文件"或"添加文件夹",如图**4-10**所示。

### 图 **4-10** 上传文件或文件夹

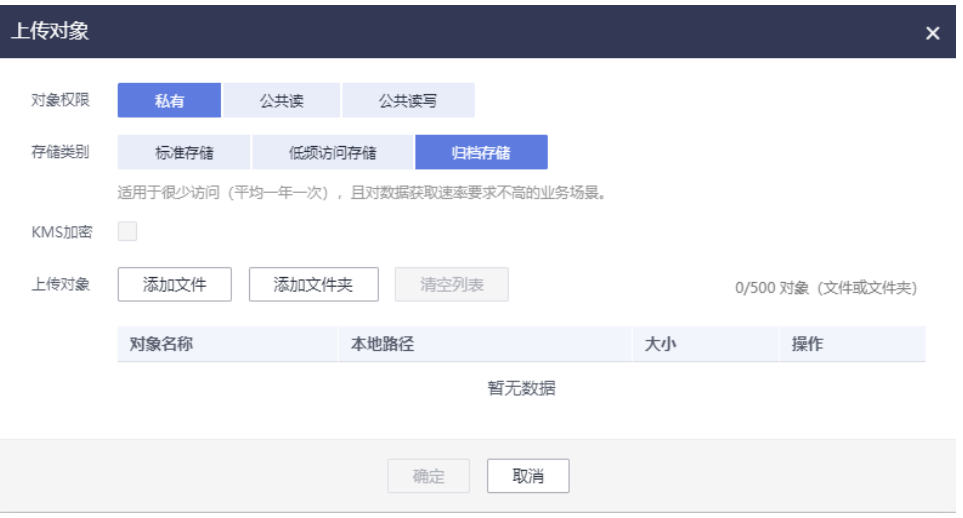

使用"添加文件"功能上传对象时,为了更好的体验,建议您最多同时选择100个文件 进行上传,如果超过此限制,建议将多个文件放在文件夹中,然后使用"添加文件 夹"功能进行上传。

#### 说明

- 1. 如果上传文件时弹出"Service Unavailable"的错误提示,则可能是因为当前服务器繁忙,请稍 后重试。
- 2. 如果上传文件或文件夹时弹出拒绝访问的错误提示,则有可能是如下几种情况导致的:
- 通过桶的ACL设置功能,限制了该桶的访问权限(如:该用户无桶的写入权限)。
- 通过桶的桶策略功能,限制了该桶的访问权限(如:当前时间段不允许对桶进行写入、该用户无桶 的写入权限等)。

请检查桶的ACL设置和桶策略配置,排查错误。

### 注意

文件必须有访问权限才可以上传,否则上传任务会失败。

**步骤4** 在弹出的对话框中,选中需要上传的文件或文件夹后单击"打开"。

客户端支持一次上传一个文件夹,或一次同时上传多个文件。上传多个文件时,按住 "Ctrl"或"Shift"同时选择多个文件即可,同时支持"Ctrl+A"全选操作。操作习惯 与Windows操作系统上的操作习惯保持一致。

步骤**5** 单击"确定"。

**----**结束

### 使用命令行工具 **obsutil**

#### 命令结构:

- **Windows操作系统** 
	- 上传文件

obsutil cp file\_url obs://bucket[/key] [-arcDir=xxx] [-dryRun] [-link] [-u] [-vlength] [-vmd5] [p=1] [-threshold=5248800] [-acl=xxx] [-sc=xxx] [-meta=aaa:bbb#ccc:ddd] [-ps=auto] [-o=xxx] [ cpd=xxx] [-fr] [-o=xxx] [-config=xxx] [-e=xxx] [-i=xxx] [-k=xxx] [-t=xxx]

– 上传文件夹

obsutil cp folder\_url obs://bucket[/key] -r [-arcDir=xxx] [-dryRun] [-link] [-f] [-flat] [-u] [ vlength] [-vmd5] [-j=1] [-p=1] [-threshold=52428800] [-acl=xxx] [-sc=xxx] [ meta=aaa:bbb#ccc:ddd] [-ps=auto] [-include=\*.xxx] [-exclude=\*.xxx] [-timeRange=time1-time2] [-mf] [-o=xxx] [-cpd=xxx] [-config=xxx] [-e=xxx] [-i=xxx] [-k=xxx] [-t=xxx]

– 多文件/文件夹上传

obsutil cp file1\_url,folder1\_url|filelist\_url obs://bucket[/prefix] -msm=1 [-r] [-arcDir=xxx] [dryRun] [-link] [-f] [-u] [-vlength] [-vmd5] [-flat] [-j=1] [-p=1] [-threshold=52428800] [ acl=xxx] [-sc=xxx] [-meta=aaa:bbb#ccc:ddd] [-ps=auto] [-include=\*.xxx] [-exclude=\*.xxx][ timeRange=time1-time2] [-at] [-mf] [-o=xxx] [-cpd=xxx] [-config=xxx] [-e=xxx] [-i=xxx] [ k=xxx] [-t=xxx]

说明

命令中的"/prefix"即为上传文件夹时的对象名前缀。运行示例请参见上<mark>传示例</mark>。

- Linux/Mac操作系统
	- 上传文件

./obsutil cp file\_url obs://bucket[/key] [-arcDir=xxx] [-dryRun] [-link] [-u] [-vlength] [-vmd5] [ p=1] [-threshold=5248800] [-acl=xxx] [-sc=xxx] [-meta=aaa:bbb#ccc:ddd] [-ps=auto] [-o=xxx] [ cpd=xxx] [-fr] [-o=xxx] [-config=xxx] [-e=xxx] [-i=xxx] [-k=xxx] [-t=xxx]

– 上传文件夹

./obsutil cp folder\_url obs://bucket[/key] -r [-arcDir=xxx] [-dryRun] [-link] [-f] [-flat] [-u] [ vlength] [-vmd5] [-j=1] [-p=1] [-threshold=52428800] [-acl=xxx] [-sc=xxx] [ meta=aaa:bbb#ccc:ddd] [-ps=auto] [-include=\*.xxx] [-exclude=\*.xxx] [-timeRange=time1-time2] [-at] [-mf] [-o=xxx] [-cpd=xxx] [-config=xxx] [-e=xxx] [-i=xxx] [-k=xxx] [-t=xxx]

#### – 多文件/文件夹上传

./obsutil cp file1\_url,folder1\_url|filelist\_url obs://bucket[/prefix] -msm=1 [-r] [-arcDir=xxx] [ dryRun] [-link] [-f] [-u] [-vlength] [-vmd5] [-flat] [-j=1] [-p=1] [-threshold=52428800] [ acl=xxx] [-sc=xxx] [-meta=aaa:bbb#ccc:ddd] [-ps=auto] [-include=\*.xxx] [-exclude=\*.xxx][ timeRange=time1-time2] [-mf] [-o=xxx] [-cpd=xxx] [-config=xxx] [-e=xxx] [-i=xxx] [-k=xxx] [ t=xxx]

说明

命令中的"/prefix"即为上传文件夹时的对象名前缀。运行示例请参见上<mark>传示例</mark>。

#### 运行示例:

- 以Windows操作系统为例,运行**obsutil cp d:\temp\test.txt obs://buckettest/key**,将D盘temp路径下名为test.txt的文件上传至bucket-test桶中,并且重 命名为key。 **obsutil cp d:\temp\test.txt obs://bucket-test/key** Start at 2024-09-30 08:11:41.6724827 +0000 UTC Parallel: 5 Jobs: 5 Threshold: 50.00MB PartSize: auto VerifyLength: false VerifyMd5: false CheckpointDir: C:\Users\Administrator\.obsutil\_checkpoint [====================================================] 100.00% 1.68 MB/s 8.46MB/ 8.46MB 5s Upload successfully, 8.46MB, n/a, d:\temp\test.txt --> obs://bucket-test/key, cost [5], status [200], request id [0000016979E1D2B2860BB5181229C72C] ● 以Windows操作系统为例,运行**obsutil cp d:\temp obs://bucket-test -f -r**,递 归上传D盘temp文件夹中的所有文件和子文件夹至bucket-test桶的temp文件夹 中。 **obsutil cp d:\temp obs://bucket-test -f -r** Start at 2024-09-30 08:14:12.1406275 +0000 UTC Parallel: 5 Jobs: 5 Threshold: 50.00MB PartSize: auto VerifyLength: false VerifyMd5: false CheckpointDir: C:\Users\Administrator\.obsutil\_checkpoint Task id: 104786c8-27c2-48fc-bc6a-5886596fb0ed OutputDir: C:\Users\Administrator\.obsutil\_output [========================================================] 100.00% tps:35.71 2.02 KB/s 7.20MB/7.20MB 0s Succeed count: 5 Failed count: 0 Succeed bytes: xxx Metrics [max cost:90 ms, min cost:45 ms, average cost:63.80 ms, average tps:35.71, transfered size: 7.20MB] Task id: 104786c8-27c2-48fc-bc6a-5886596fb0ed
- 更多运行示例,请参见**上传示例**。

#### 参数说明:

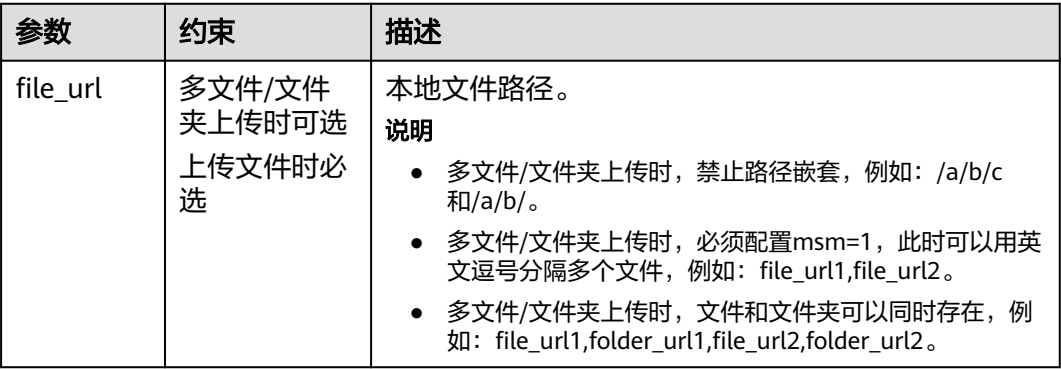

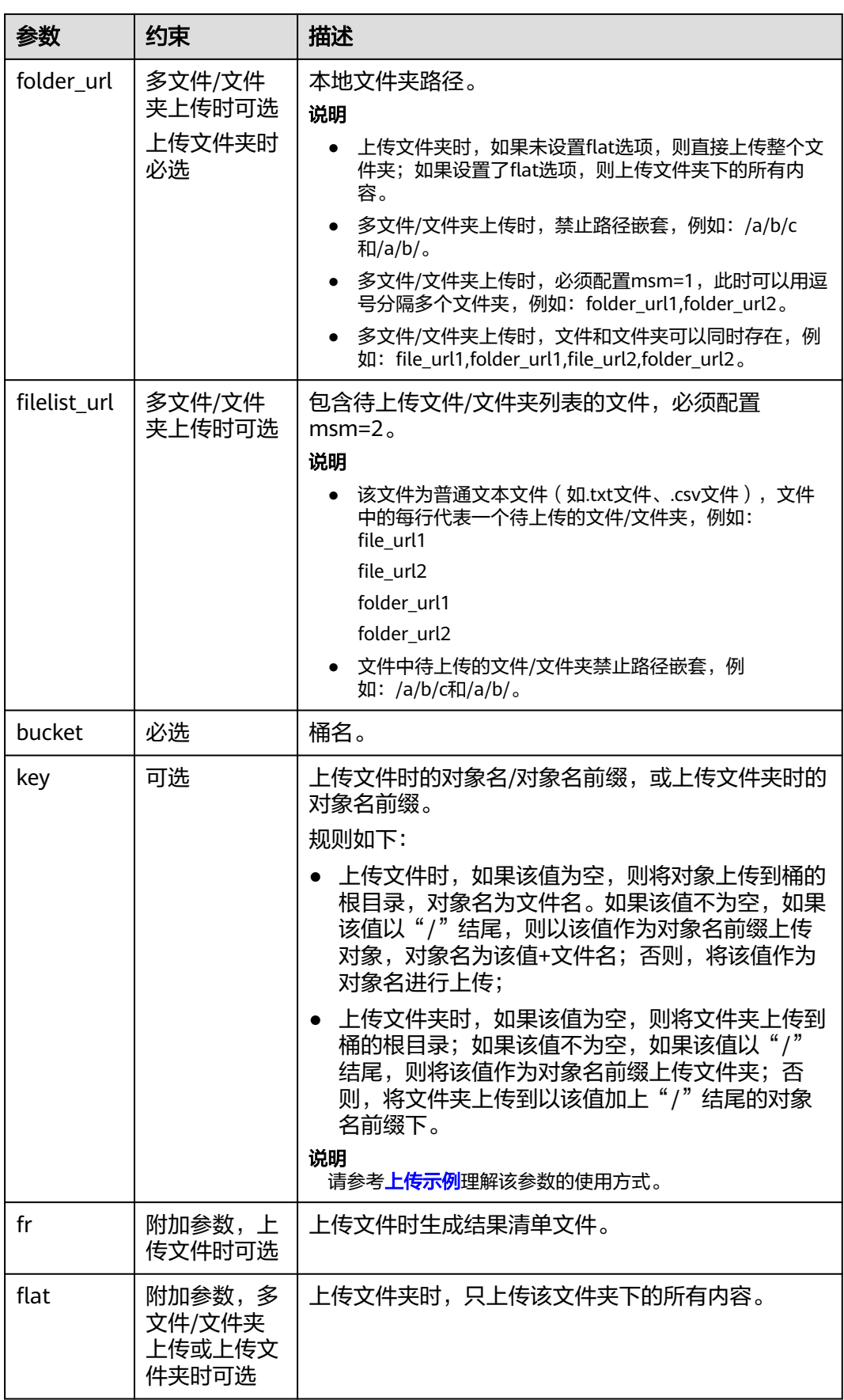

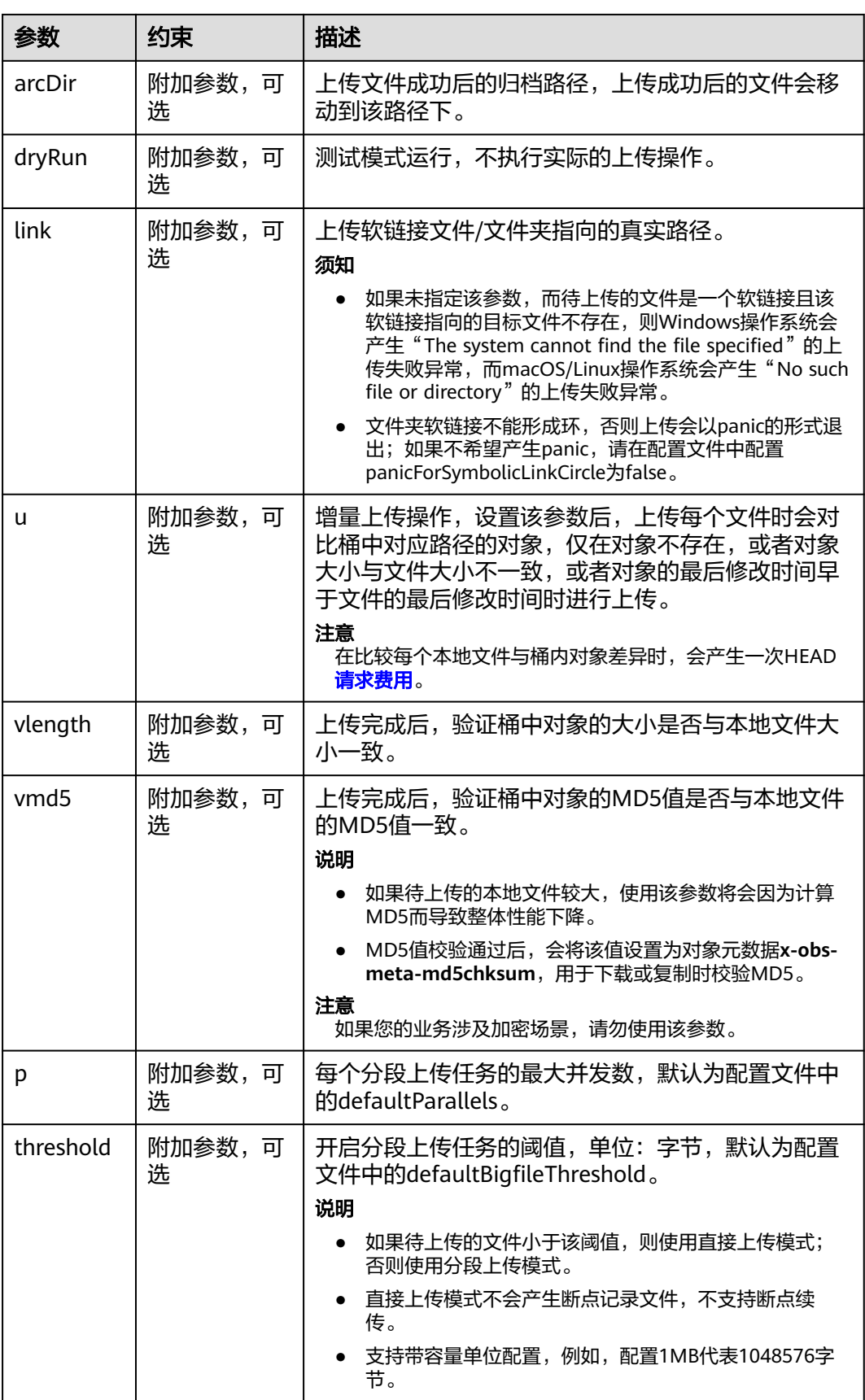

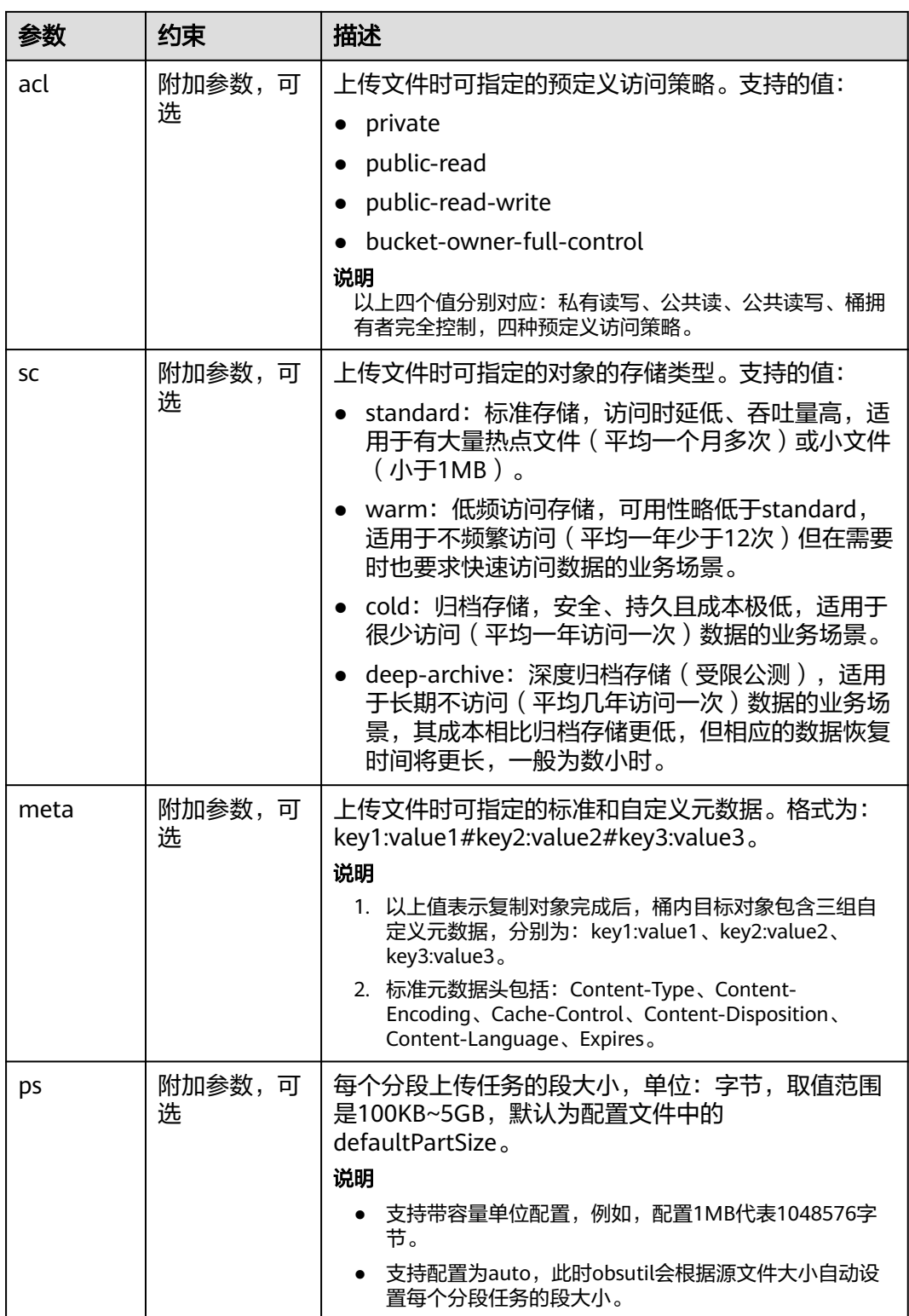

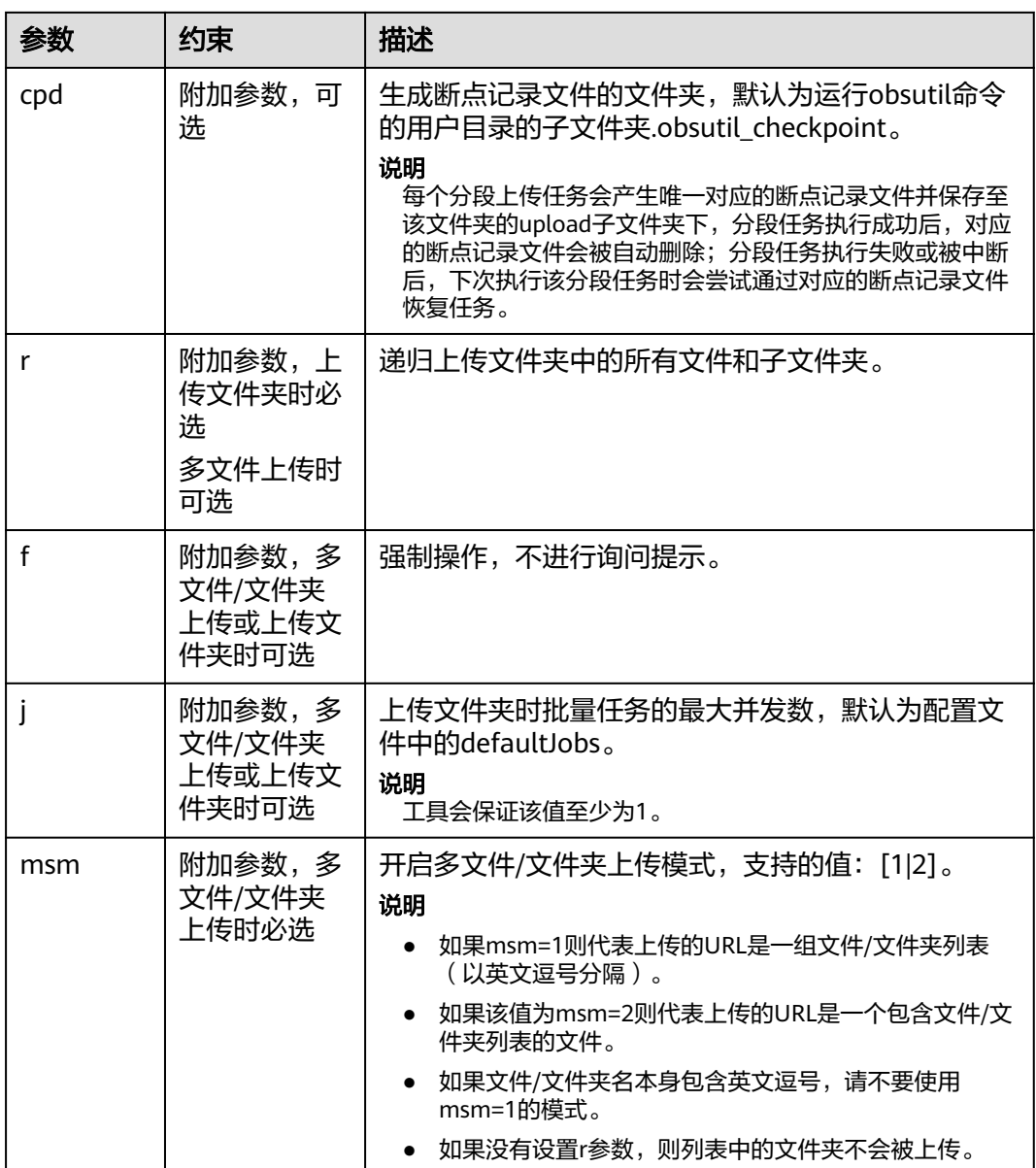

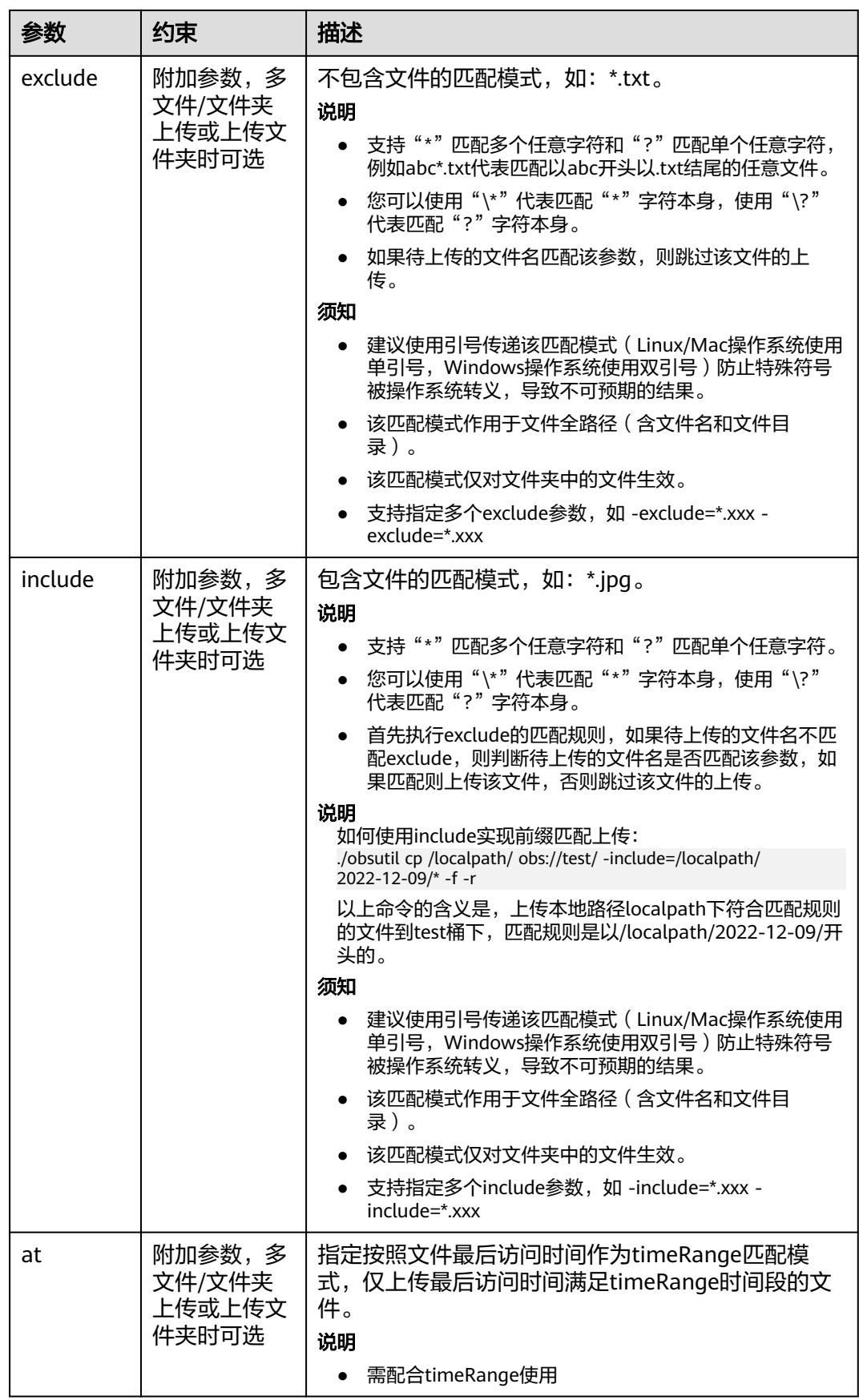

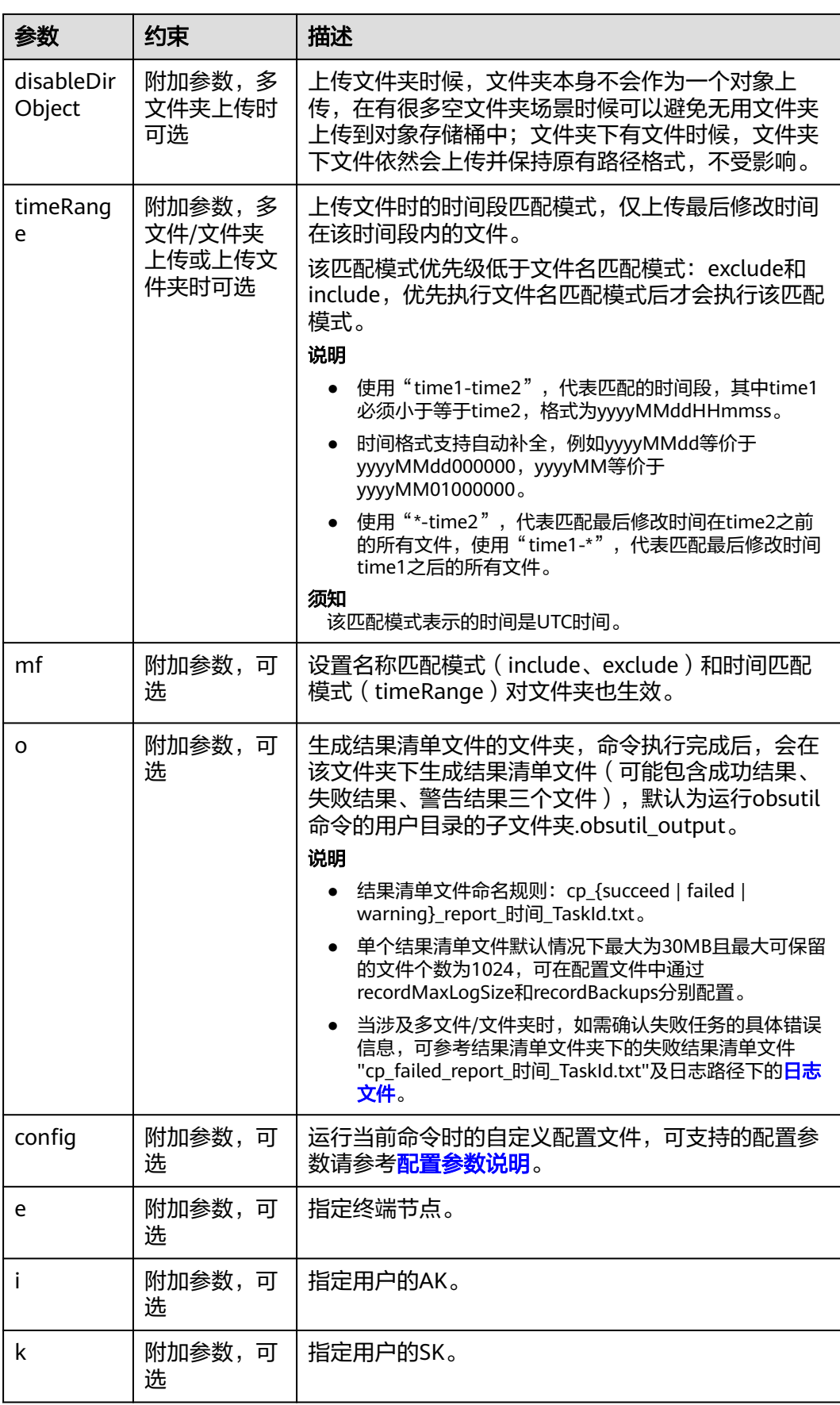

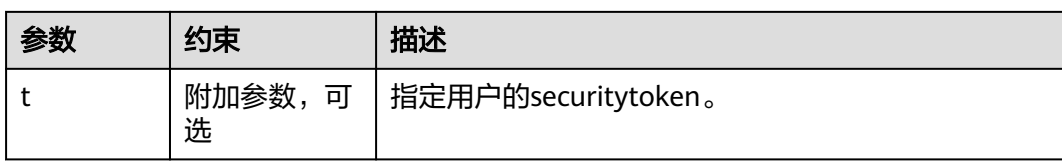

## 响应结果:

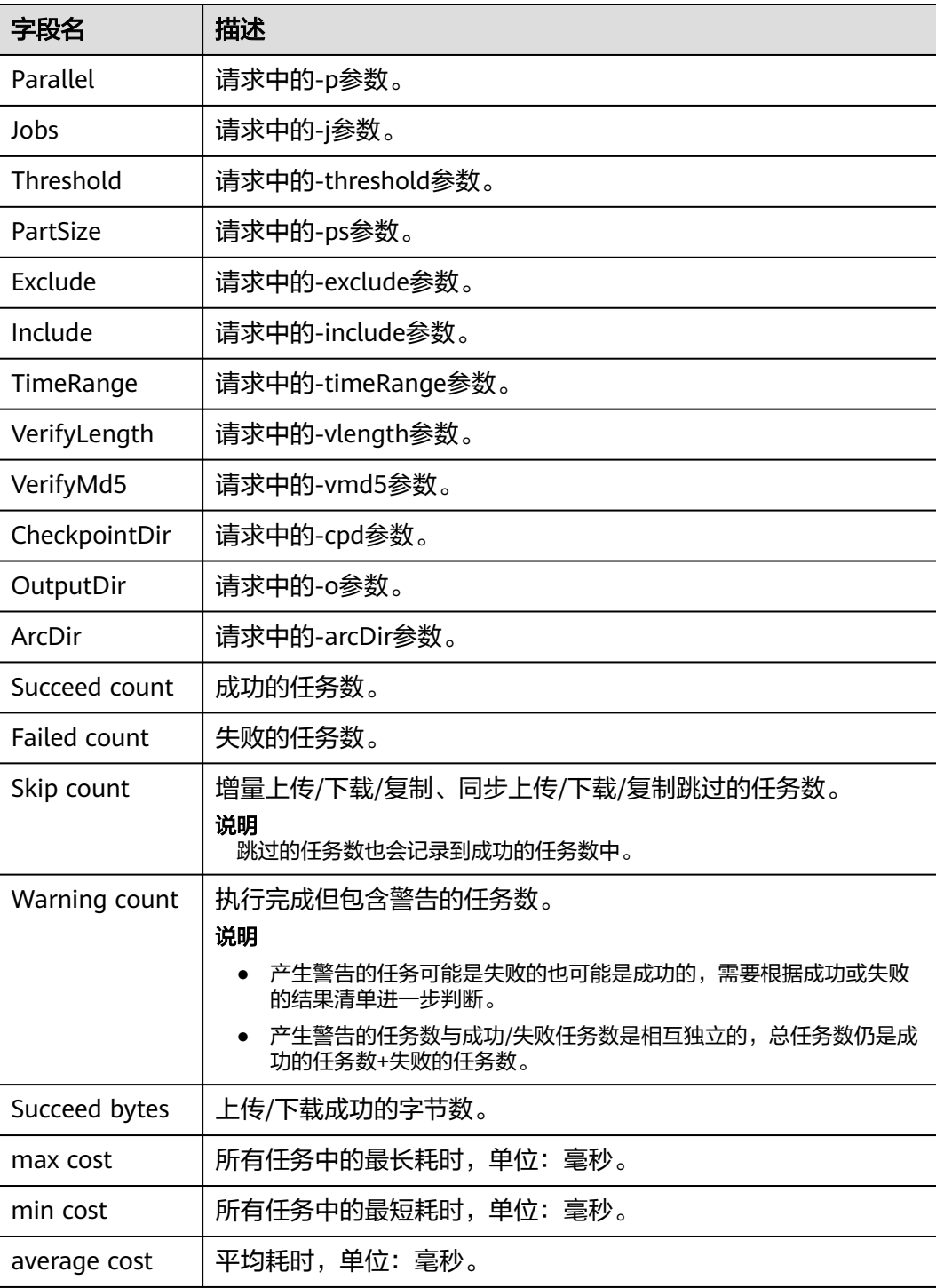

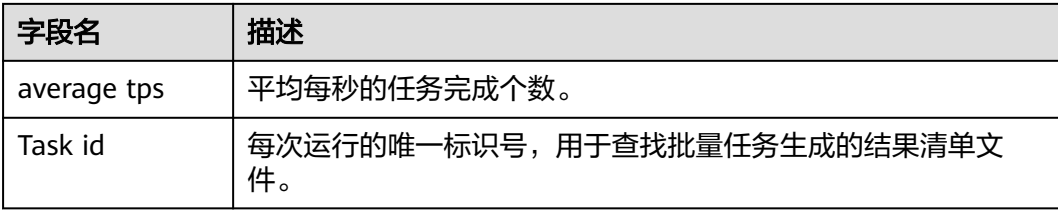

# **4.2.5** 断点续传

## 使用场景

当上传大文件时,经常出现因网络不稳定或程序崩溃导致上传失败的情况。失败后再 次重新上传不仅浪费资源,而且当网络不稳定时仍然有上传失败的风险。断点续传上 传接口能有效地解决此类问题引起的上传失败,其原理是将待上传的文件分成若干个 分段分别上传,不仅能在失败重传时节省资源提高效率,还因其对分段进行并发上传 的机制能加快上传速度。

## 注意事项

- 您必须是桶拥有者或拥有上传对象的权限,才能上传对象。建议使用IAM或桶策 略进行授权,如果使用IAM则需授予obs:object:PutObject权限,如果使用桶策略 则需授予PutObject权限。相关授权方式介绍可参见**OBS**[权限控制概述,](https://support.huaweicloud.com/perms-cfg-obs/obs_40_0001.html)配置方式 详见使用**IAM**[自定义策略](https://support.huaweicloud.com/usermanual-obs/obs_03_0121.html)、[配置对象策略。](https://support.huaweicloud.com/usermanual-obs/obs_03_0075.html)
- OBS支持的region以及region与endPoint的对应关系,详细信息请参[见地区与终端](https://developer.huaweicloud.com/endpoint?OBS) [节点。](https://developer.huaweicloud.com/endpoint?OBS)
- 断点续传上传接口传入的文件大小至少要100K以上。
- 使用SDK的断点续传接口时,必须开启断点续传选项后才能在进程再次进入时读 取上一次上传的进度。

## 使用方式

OBS支持通过SDK、OBS Browser+、obsutil方式上传对象。

## 使用 **SDK**

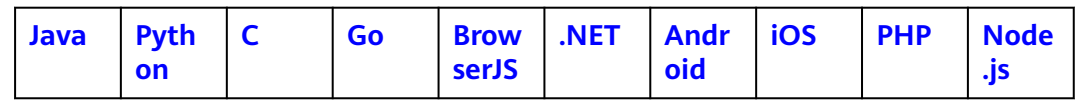

## 使用图形化工具 **OBS Browser+**

步骤**1** 登录OBS Browser+。

步骤**2** 单击想要上传文件或文件夹的桶。

**步骤3** 单击"上传",并选择"添加文件"或"添加文件夹",如<mark>图[4-11](#page-133-0)</mark>所示。

<span id="page-133-0"></span>图 **4-11** 上传文件或文件夹

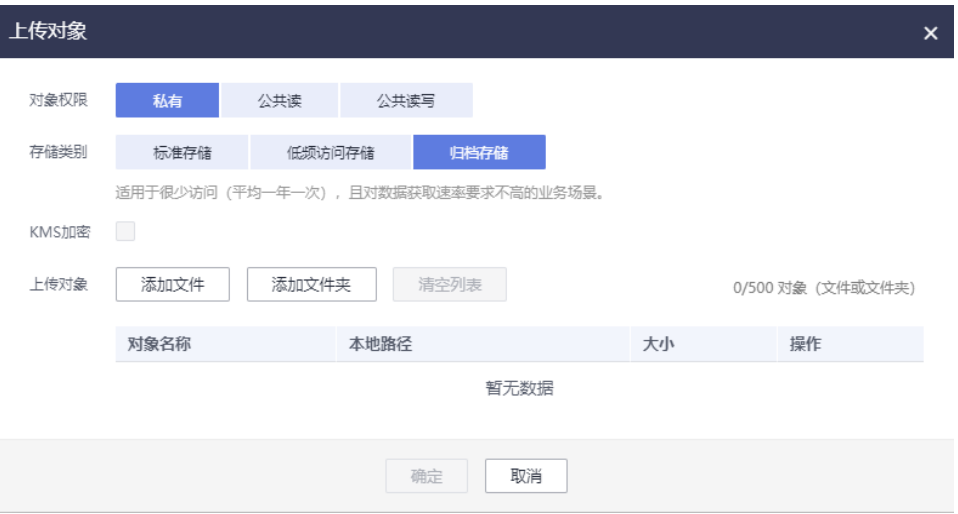

使用"添加文件"功能上传对象时,为了更好的体验,建议您最多同时选择100个文件 进行上传,如果超过此限制,建议将多个文件放在文件夹中,然后使用"添加文件 夹"功能进行上传。

#### 说明

- 1. 如果上传文件时弹出"Service Unavailable"的错误提示,则可能是因为当前服务器繁忙,请稍 后重试。
- 2. 如果上传文件或文件夹时弹出拒绝访问的错误提示,则有可能是如下几种情况导致的:
- 通过桶的ACL设置功能,限制了该桶的访问权限(如:该用户无桶的写入权限)。
- 通过桶的桶策略功能,限制了该桶的访问权限(如:当前时间段不允许对桶进行写入、该用户无桶 的写入权限等)。

请检查桶的ACL设置和桶策略配置,排查错误。

## 注意

文件必须有访问权限才可以上传,否则上传任务会失败。

**步骤4** 在弹出的对话框中, 选中需要上传的文件或文件夹后单击"打开"。

客户端支持一次上传一个文件夹,或一次同时上传多个文件。上传多个文件时,按住 "Ctrl"或"Shift"同时选择多个文件即可,同时支持"Ctrl+A"全选操作。操作习惯 与Windows操作系统上的操作习惯保持一致。

步骤**5** 单击"确定"。

**----**结束

## 使用命令行工具 **obsutil**

#### 命令结构:

- Windows操作系统
	- 上传文件

obsutil cp file\_url obs://bucket[/key] [-arcDir=xxx] [-dryRun] [-link] [-u] [-vlength] [-vmd5] [ p=1] [-threshold=5248800] [-acl=xxx] [-sc=xxx] [-meta=aaa:bbb#ccc:ddd] [-ps=auto] [-o=xxx] [ cpd=xxx] [-fr] [-o=xxx] [-config=xxx] [-e=xxx] [-i=xxx] [-k=xxx] [-t=xxx]

– 上传文件夹

obsutil cp folder\_url obs://bucket[/key] -r [-arcDir=xxx] [-dryRun] [-link] [-f] [-flat] [-u] [ vlength] [-vmd5] [-j=1] [-p=1] [-threshold=52428800] [-acl=xxx] [-sc=xxx] [ meta=aaa:bbb#ccc:ddd] [-ps=auto] [-include=\*.xxx] [-exclude=\*.xxx] [-timeRange=time1-time2] [-mf] [-o=xxx] [-cpd=xxx] [-config=xxx] [-e=xxx] [-i=xxx] [-k=xxx] [-t=xxx]

– 多文件/文件夹上传

obsutil cp file1\_url,folder1\_url|filelist\_url obs://bucket[/prefix] -msm=1 [-r] [-arcDir=xxx] [dryRun] [-link] [-f] [-u] [-vlength] [-vmd5] [-flat] [-j=1] [-p=1] [-threshold=52428800] [ acl=xxx] [-sc=xxx] [-meta=aaa:bbb#ccc:ddd] [-ps=auto] [-include=\*.xxx] [-exclude=\*.xxx][ timeRange=time1-time2] [-at] [-mf] [-o=xxx] [-cpd=xxx] [-config=xxx] [-e=xxx] [-i=xxx] [ k=xxx] [-t=xxx]

#### 说明

命令中的"/prefix"即为上传文件夹时的对象名前缀。运行示例请参见上<mark>传示例</mark>。

- Linux/Mac操作系统
	- 上传文件

./obsutil cp file\_url obs://bucket[/key] [-arcDir=xxx] [-dryRun] [-link] [-u] [-vlength] [-vmd5] [ p=1] [-threshold=5248800] [-acl=xxx] [-sc=xxx] [-meta=aaa:bbb#ccc:ddd] [-ps=auto] [-o=xxx] [ cpd=xxx] [-fr] [-o=xxx] [-config=xxx] [-e=xxx] [-i=xxx] [-k=xxx] [-t=xxx]

– 上传文件夹

./obsutil cp folder\_url obs://bucket[/key] -r [-arcDir=xxx] [-dryRun] [-link] [-f] [-flat] [-u] [ vlength] [-vmd5] [-j=1] [-p=1] [-threshold=52428800] [-acl=xxx] [-sc=xxx] [ meta=aaa:bbb#ccc:ddd] [-ps=auto] [-include=\*.xxx] [-exclude=\*.xxx] [-timeRange=time1-time2] [-at] [-mf] [-o=xxx] [-cpd=xxx] [-config=xxx] [-e=xxx] [-i=xxx] [-k=xxx] [-t=xxx]

– 多文件/文件夹上传

./obsutil cp file1\_url,folder1\_url|filelist\_url obs://bucket[/prefix] -msm=1 [-r] [-arcDir=xxx] [ dryRun] [-link] [-f] [-u] [-vlength] [-vmd5] [-flat] [-j=1] [-p=1] [-threshold=52428800] [ acl=xxx] [-sc=xxx] [-meta=aaa:bbb#ccc:ddd] [-ps=auto] [-include=\*.xxx] [-exclude=\*.xxx][ timeRange=time1-time2] [-mf] [-o=xxx] [-cpd=xxx] [-config=xxx] [-e=xxx] [-i=xxx] [-k=xxx] [ t=xxx]

说明

命令中的"/prefix"即为上传文件夹时的对象名前缀。运行示例请参见上<mark>传示例</mark>。

#### 运行示例:

● 以Windows操作系统为例,运行**obsutil cp d:\temp\test.txt obs://buckettest/key**,将D盘temp路径下名为test.txt的文件上传至bucket-test桶中,并且重 命名为key。

**obsutil cp d:\temp\test.txt obs://bucket-test/key** Start at 2024-09-30 08:11:41.6724827 +0000 UTC

Parallel: 5 Jobs: 5<br>Threshold: 50.00MB PartSize: Threshold: 50.00MB PartSize: auto VerifyLength: false VerifyMd5: false CheckpointDir: C:\Users\Administrator\.obsutil\_checkpoint

[====================================================] 100.00% 1.68 MB/s 8.46MB/ 8.46MB 5s

Upload successfully, 8.46MB, n/a, d:\temp\test.txt --> obs://bucket-test/key, cost [5], status [200], request id [0000016979E1D2B2860BB5181229C72C]

● 以Windows操作系统为例,运行**obsutil cp d:\temp obs://bucket-test -f -r**,递 归上传D盘temp文件夹中的所有文件和子文件夹至bucket-test桶的temp文件夹 中。

**obsutil cp d:\temp obs://bucket-test -f -r** Start at 2024-09-30 08:14:12.1406275 +0000 UTC

Parallel: 5 Jobs: 5

Threshold: 50.00MB PartSize: auto VerifyLength: false VerifyMd5: false CheckpointDir: C:\Users\Administrator\.obsutil\_checkpoint

Task id: 104786c8-27c2-48fc-bc6a-5886596fb0ed OutputDir: C:\Users\Administrator\.obsutil\_output

[========================================================] 100.00% tps:35.71 2.02 KB/s 7.20MB/7.20MB 0s Succeed count: 5 Failed count: 0 Succeed bytes: xxx Metrics [max cost:90 ms, min cost:45 ms, average cost:63.80 ms, average tps:35.71, transfered size: 7.20MB]

Task id: 104786c8-27c2-48fc-bc6a-5886596fb0ed

更多运行示例,请参见**上传示例**。

### 参数说明:

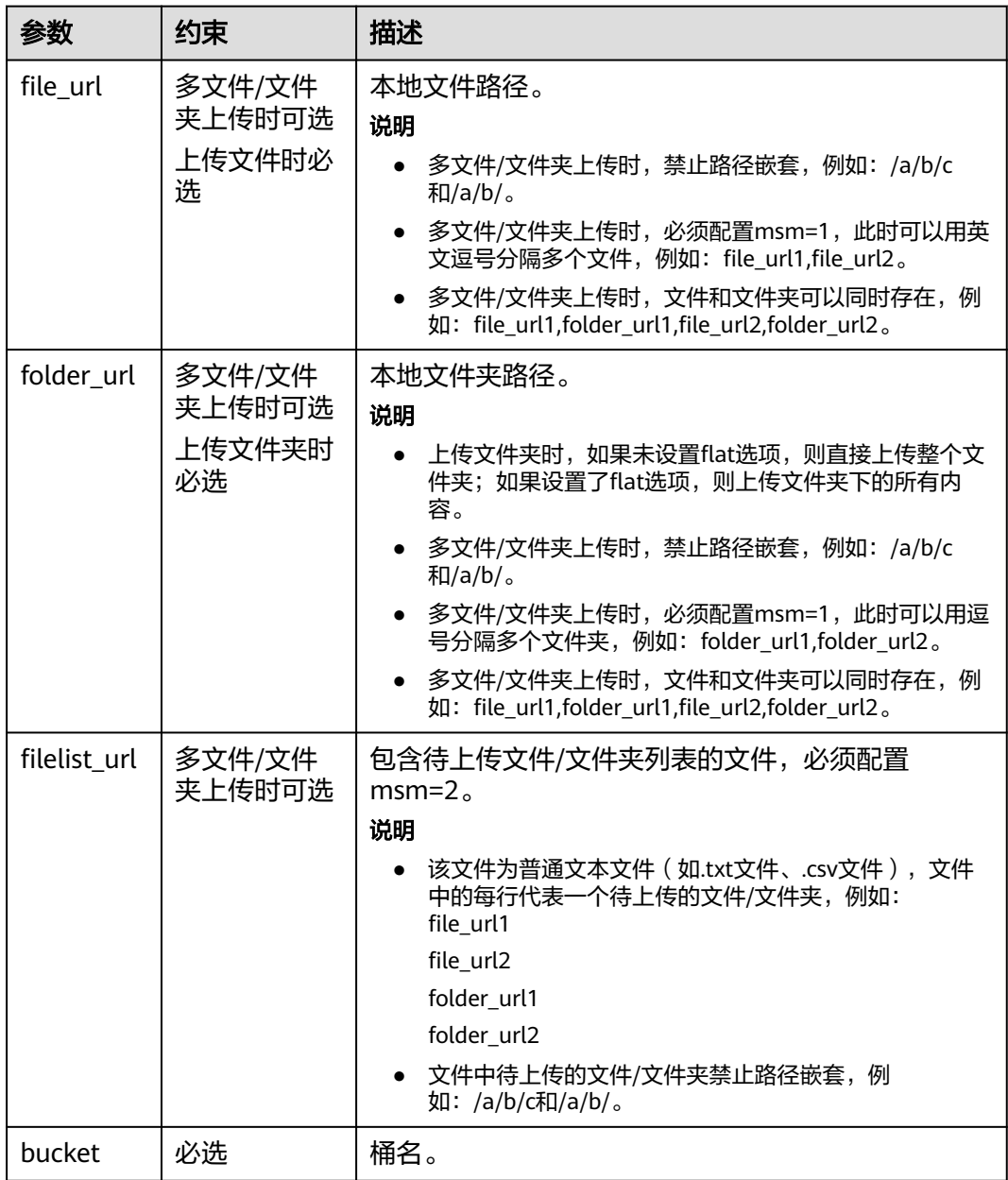

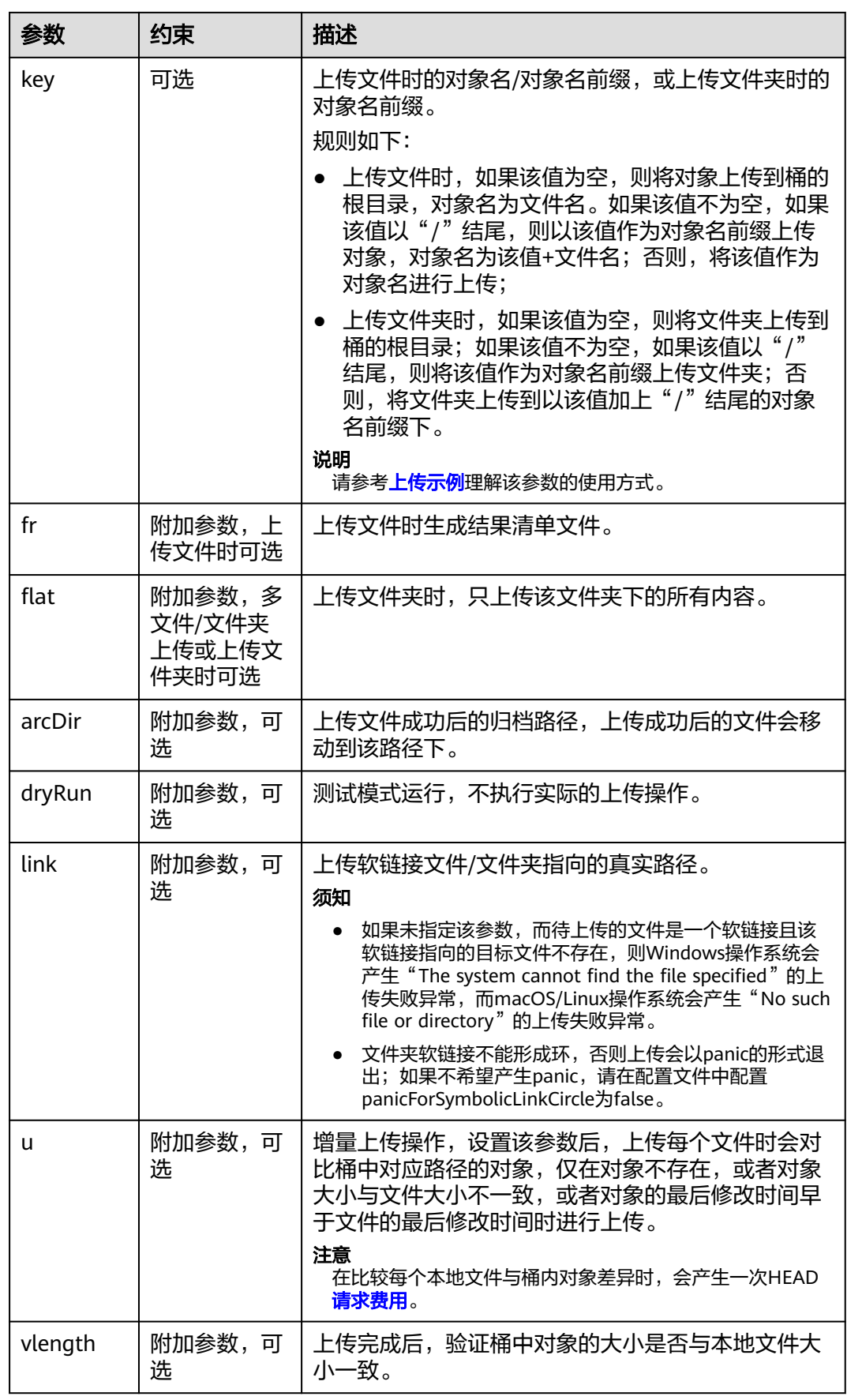

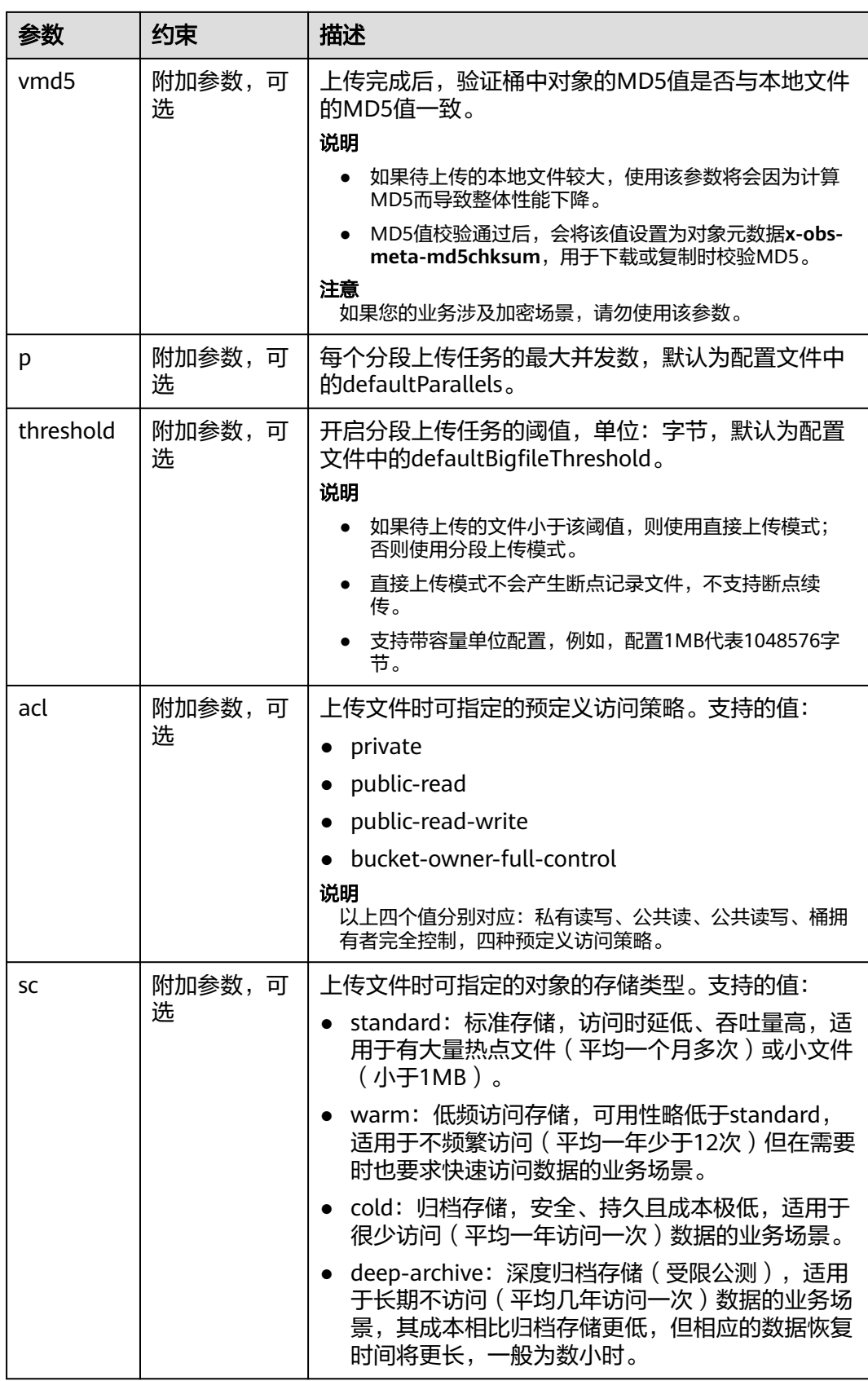

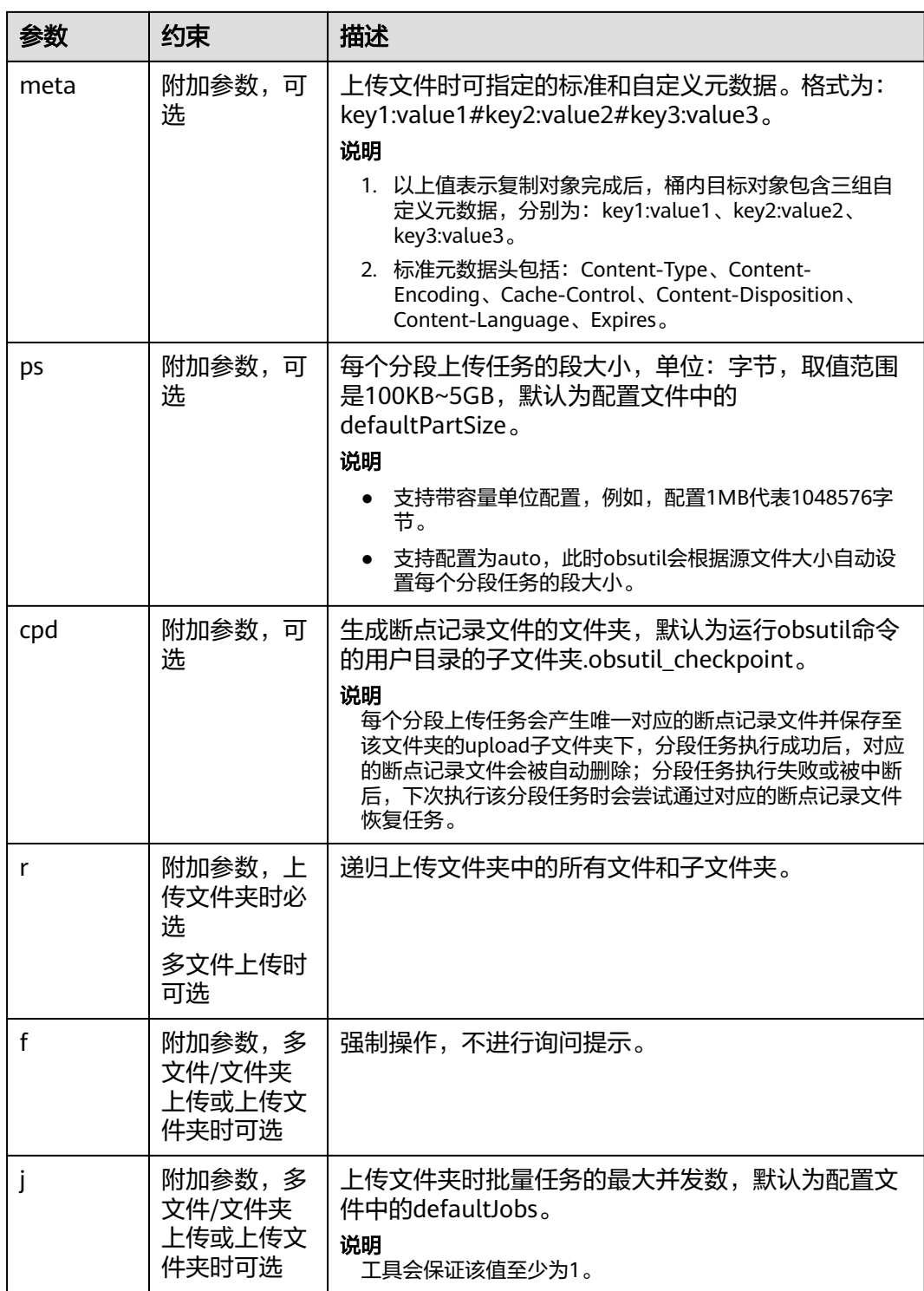

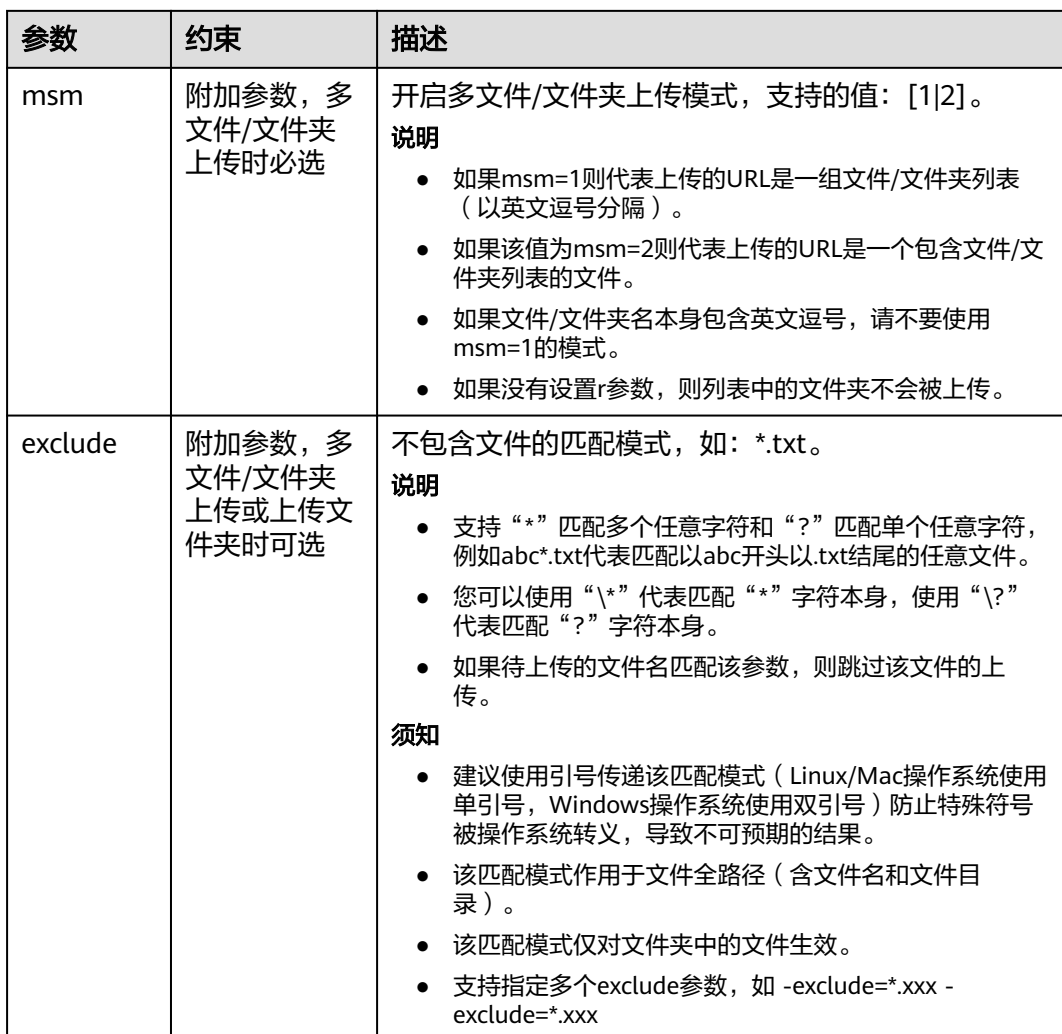

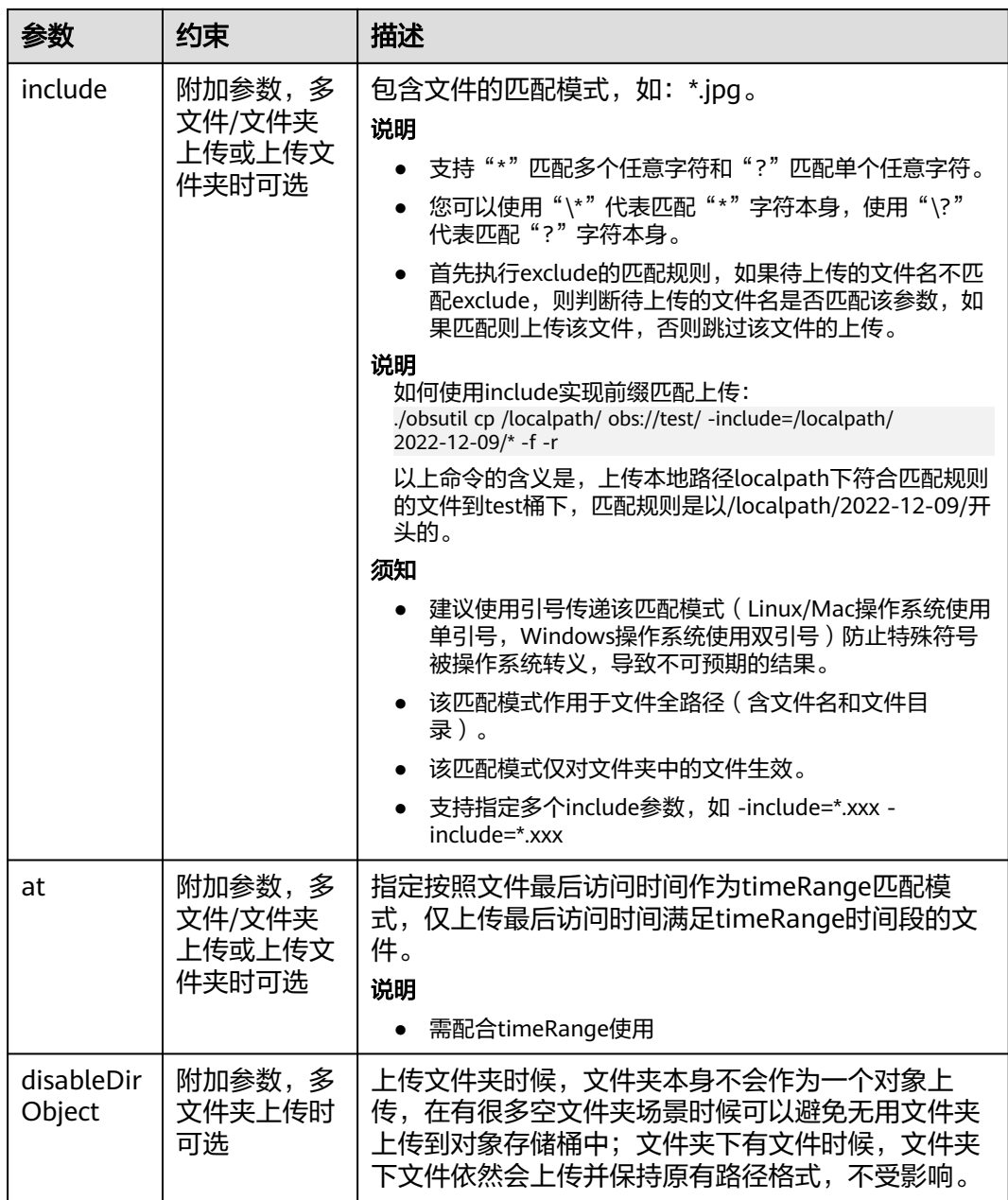

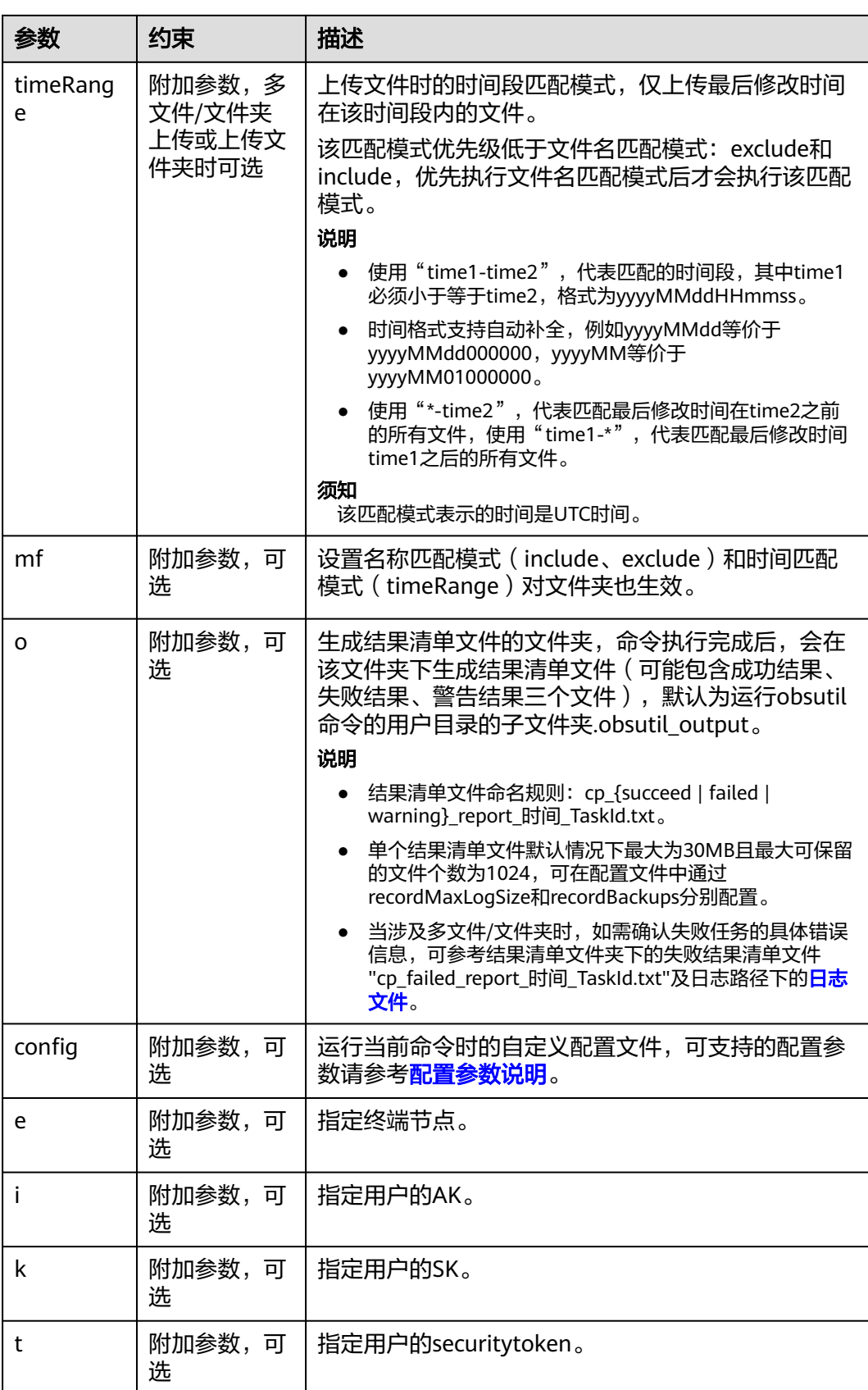

## 响应结果:

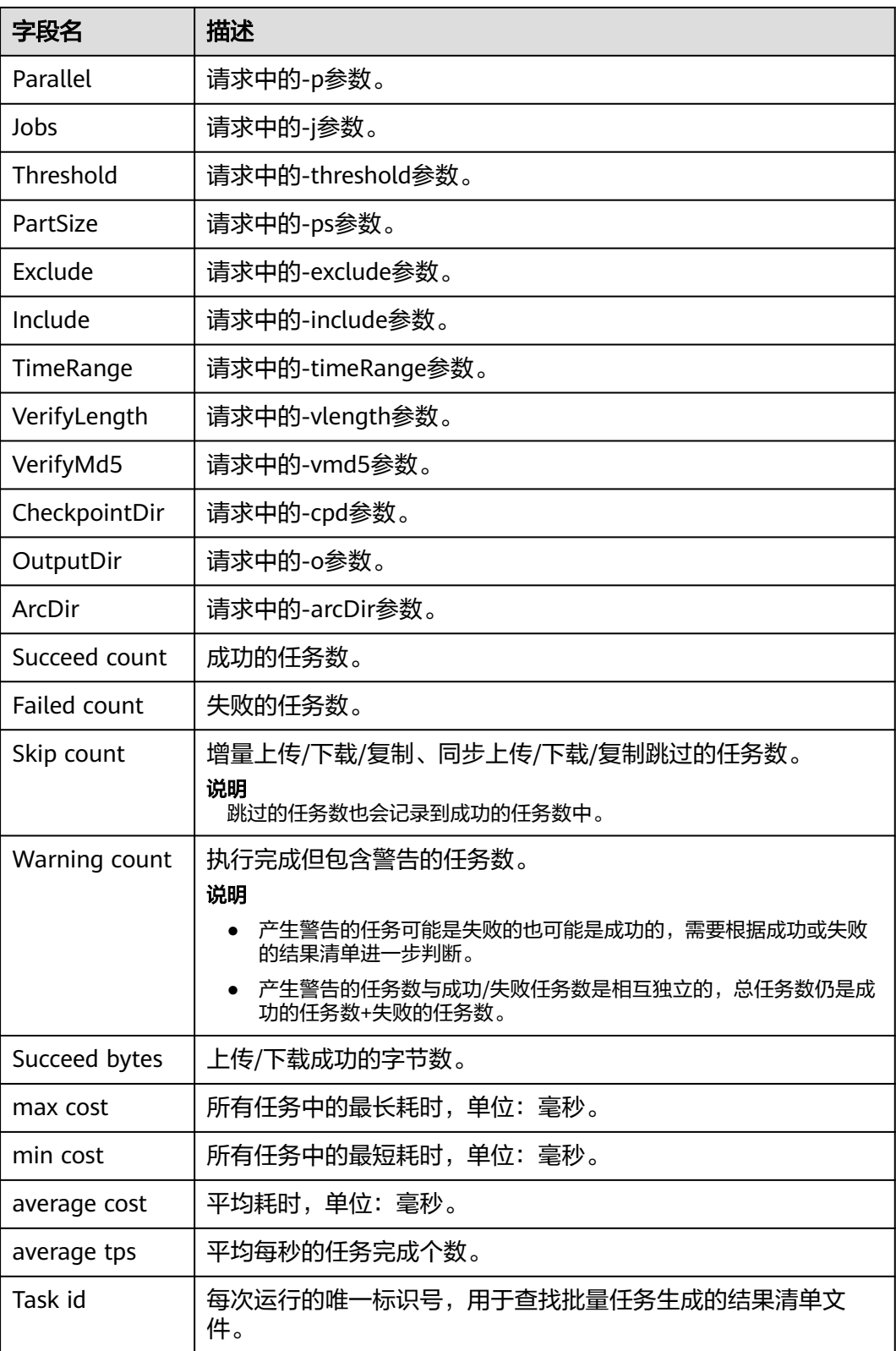

# **4.2.6** 追加写对象

## 使用场景

流式上传、表单上传、多段上传在上传结束之后内容是固定的,只能读取,不能修 改。如果Object内容发生了改变,只能重新上传同名的Object来覆盖之前的内容。

对于上传日志、视频监控和视频直播等领域生成的实时视频流,使用以上上传方式, 会存在软件架构复杂、客户端发送请求频繁造成服务器压力大、数据延时等问题。为 了解决以上问题,可以使用追加写的方式上传对象,就是在指定桶内的一个对象尾追 加上传数据,做到及时可读。当不存在相同对象键值的对象时,则创建新对象。

通过追加上传,可在视频数据产生之后及时将数据上传至同一个Object,而客户端只 需要定时获取该Object的长度,并与上次读取的长度进行对比。如果发现有新的可读 数据,则触发一次读操作来获取新上传的数据部分即可。通过这种方式可以简化架 构,增强扩展性。

## 使用限制

- 每次追加上传都会更新该对象的最后修改时间。
- 服务端加密SSE-C方式,那么追加上传和初始化段一样,设置诸如x-obs-serverside-encryption之类的请求Header,后续追加上传也必须携带。
- 服务端加密SSE-KMS方式,有且只有第一次上传且桶内不存在同名对象时,才设 置诸如x-obs-server-side-encryption之类的请求Header,后续追加上传不携带。
- 每次追加上传的长度不能超过对象长度上限5G的限制。
- 每个Appendable对象追加写次数最多为10000次。
- 如果对象存储类型为COLD(归档存储)或DEEP\_ARCHIVE(深度归档存储),则 不能调用该接口。
- 如果桶设置了跨区域复制配置,则不能调用该接口。
- 并行文件系统不支持追加写对象。
- 对一个已经存在的Appendable对象进行Put Object操作,那么该Appendable对象 会被新Object覆盖,类型变为Normal对象,反之出错。
- Appendable对象复制后变成Normal对象,不支持Appenable对象复制成 Appendable对象。

### 注意事项

- 当文件不存在时,调用AppendObject接口会创建一个追加类型文件。
- 在开启了WORM开关的桶中,使用追加写上传对象将失败并返回403。
- **ETag返回的是本次追加上传数据的Hash值,不是整个对象的Hash值。**
- 当追加文件已存在时:
	- 如果待追加的文件为追加类型文件,当设置的追加位置和文件当前长度相 等,则直接在该文件末尾追加内容;当设置的追加位置和文件当前长度不相 等,则抛出PositionNotEqualToLength异常。
	- 如果待追加的文件为非追加类型文件时,例如通过简单上传的文件类型为 Normal的文件,则抛出ObjectNotAppendable异常
# 使用方式

OBS支持通过SDK、API方式追加写对象。

### 使用 **API**

### [对象操作](https://support.huaweicloud.com/api-obs/obs_04_0088.html)

## 使用 **SDK**

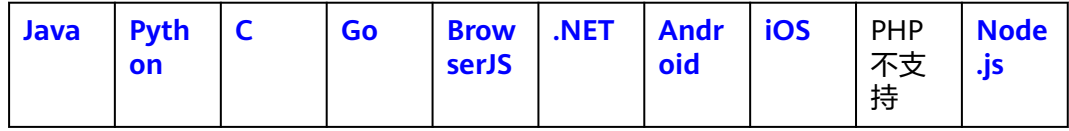

# **4.2.7** 授权第三方上传

## 使用场景

当第三方用户没有上传权限的时候,可以临时授权给第三方用户临时访问OBS服务, 在授权有效期内实现对象上传。例如,部分企业拥有自己的用户管理系统,用户管理 系统中的用户包括终端APP用户、企业本地用户等,这部分用户并不具有IAM用户的权 限,通过授予其临时访问密钥来访问OBS。

授权方式有以下两种:

- 通过临时访问密钥授权上传
- 通过临时URL授权上传

## 注意事项

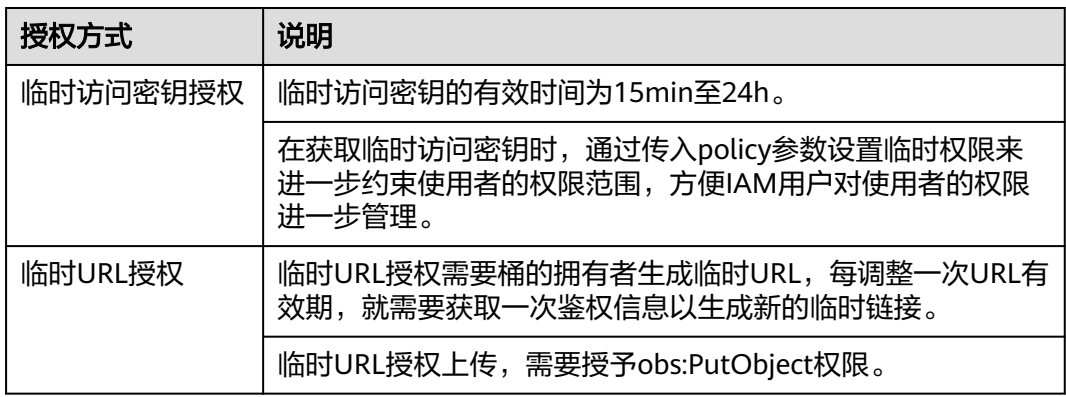

# 通过临时访问密钥授权上传

OBS可以通过IAM获取临时访问密钥(临时AK, SK和securitytoken)进行临时授权访 问,为第三方应用或IAM用户颁发一个自定义时效和权限的访问凭证。

临时AK/SK和securitytoken遵循权限最小化原则,使用临时AK/SK调用API鉴权时,临 时AK/SK和securitytoken必须同时使用,请求头中需要添加"x-obs-security-token" 字段。

详情参见[通过临时访问密钥访问](https://support.huaweicloud.com/perms-cfg-obs/obs_40_0008.html)**OBS**。

## <span id="page-145-0"></span>通过临时 **URL** 授权上传

OBS客户端支持通过访问密钥、请求方法类型、请求参数等信息生成一个在Query参数 中携带鉴权信息的URL,可将该URL提供给其他用户进行临时访问。在生成URL时,您 需要指定URL的有效期来限制访客用户的访问时长。

临时URL允许第三方用户在没有安全凭证或者授权的情况下进行上传操作。第三方用 户使用临时URL上传对象后,OBS将在指定的Bucket生成该对象

详情参见[通过临时](https://support.huaweicloud.com/perms-cfg-obs/obs_40_0009.html)**URL**访问**OBS**。

# **4.2.8** 查看上传进度

## 使用场景

您可以利用OBS SDK提供的进度监听功能实现一个进度条,来获取指定对象的上传进 度,从而预估剩余时间。

## 使用方式

OBS支持通过SDK获取上传进度。

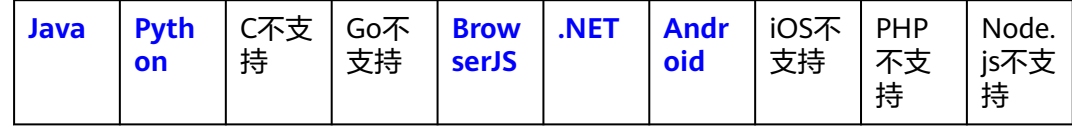

# **4.2.9** 使用上传回调获取对象信息

### 使用场景

您可以通过回调,获取对象上传后的相关信息,例如获取对象是否上传成功,获取对 象Etag、上传后大小、上传后对象所在桶等信息。OBS支持通过回调获取对象的系统 参数和自定义参数,参数详情可参考API参考[的回调](https://support.huaweicloud.com/api-obs/obs_04_0095.html)章节。

### 图 **4-12** 上传回调流程图

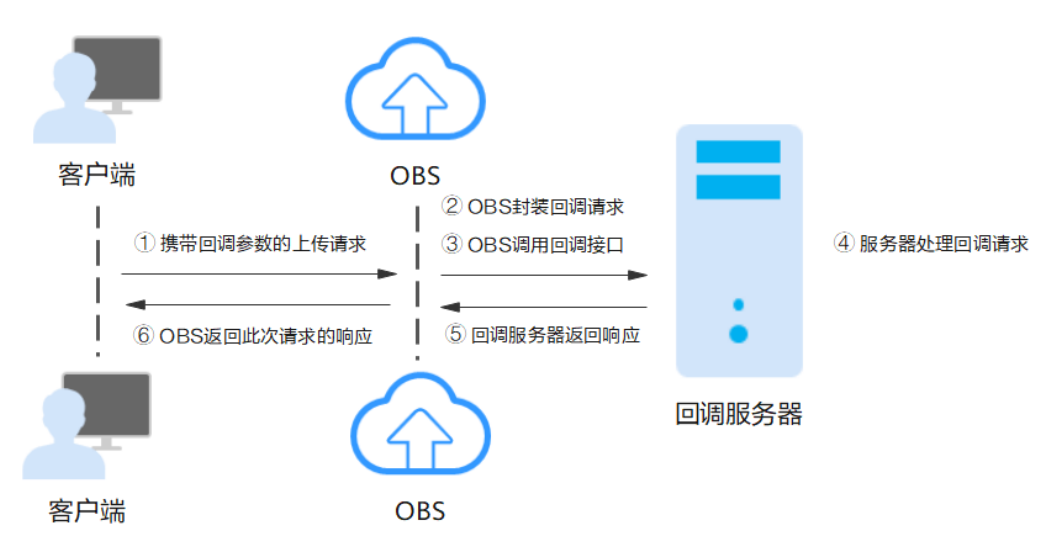

上传回调的详细流程如图**[4-12](#page-145-0)**所示,主要分为以下几个阶段:

- 步骤**1** 客户端发出上传对象请求,请求中携带回调参数。
- 步骤**2** OBS接收到客户端的上传请求,执行上传对象操作。对象上传成功后,OBS封装回调 请求。
- 步骤**3** OBS调用回调接口,向回调服务器发起回调请求。
- 步骤**4** 回调服务器得到上传对象完成的通知,完成数据更新,处理回调请求。
- 步骤**5** 回调服务器将回调响应数据返回给OBS。
- 步骤**6** OBS将上传对象请求的响应结果返回给客户端,响应结果中携带回调数据。

#### **----**结束

## 约束与限制

- 目前只在POST上传对象、PUT上传对象以及多段操作中的合并段API中支持回调 功能。
- 在对象上传成功之后才会回调特定服务器,如果对象上传失败则不会回调。
- 如果上传的图片大小超过25M,则无法通过imageInfo相关魔法变量获取图片基本 信息,会导致回调失败。

## 使用方式

OBS支持通过API方式使用上传回调,不支持通过控制台、SDK、OBS Browser+、 obsutil方式使用上传回调。

### 使用 **API**

### [回调](https://support.huaweicloud.com/api-obs/obs_04_0095.html)

# **4.3** 下载对象

## 使用场景

您可以根据需要将存储在OBS中的对象下载到本地。

OBS支持批量下载对象,详情请参见**OBS**[批量下载文件操作指导。](https://support.huaweicloud.com/obs_faq/obs_faq_0047.html)

## 约束与限制

- 对于存储类别为归档存储或深度归档存储的对象,需要确认对象的状态为"已恢 复"才能对其进行下载。
- 基于安全合规要求,自2023年12月30日起,华为云OBS将禁止使用桶默认域名通 过公网访问后缀为.apk或者.ipa的对象。通过自定义域名访问后缀为.apk或者.ipa 的对象不受影响,按照工信部要求,您的自定义域名使用前须完成ICP备案。
- 控制台不支持批量下载文件或下载文件夹,您可以使用Browser+或者obsutil实现 此功能:
	- 通过**Browser+**[下载文件或文件夹](https://support.huaweicloud.com/browsertg-obs/obs_03_1063.html)

– 通过**obsutil**[下载对象](https://support.huaweicloud.com/utiltg-obs/obs_11_0018.html)

## 使用方式

OBS支持通过控制台、API、SDK、OBS Browser+、obsutil方式下载对象。

### 使用 **OBS** 控制台

- **步骤1** 在OBS<del>管理控制台</del>左侧导航栏选择"桶列表"。
- 步骤**2** 在OBS管理控制台桶列表中,单击待操作的桶,进入"对象"页面。
- 步骤**3** 下载对象。
	- 下载单个对象

单击待下载对象右侧的"下载",将对象下载至浏览器默认保存路径下。 或单击待下载对象右侧的"更多>下载为",在"下载为"对话框,右键单击对象 名称上的下载链接,选择"链接另存为…",将对象下载至指定路径下。

● 批量下载多个对象

选中多个对象,单击对象列表上方的"更多>下载"。

**----**结束

使用 **API**

[下载对象](https://support.huaweicloud.com/api-obs/obs_04_0083.html)

```
使用 SDK
```
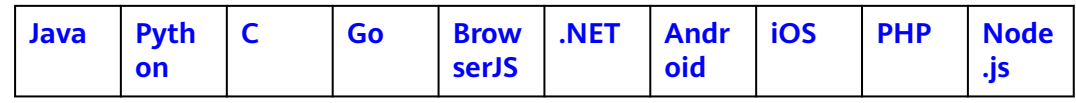

## 使用图形化工具 **OBS Browser+**

步骤**1** 登录OBS Browser+。

步骤**2** 选中待配置的桶,选中需要下载的文件或文件夹后,单击"下载"。

OBS支持批量下载多个文件和文件夹,单击选中待下载的文件或文件夹即可。

#### 说明

- 对于存储类别为归档存储的桶中的文件,需要确认对象的状态为"已恢复"才能对其进行下 载。请参见<mark>恢复对象</mark>查看如何恢复文件。
- 批量下载仅支持下载当前已经列举出来的文件或文件夹,可以通过下拉触底更新已列举出的 文件或文件夹数量,每次触底更新100个。

**步骤3** 在对话框中选择存放文件或文件夹的路径后,单击"选择文件夹"。

**----**结束

## 使用命令行工具 **obsutil**

### 命令结构:

- Windows操作系统
	- 下载单个对象

obsutil cp obs://bucket/key file\_or\_folder\_url [-tempFileDir=xxx] [-dryRun] [-u] [-vlength] [ vmd5] [-p=1] [-threshold=52428800] [-versionId=xxx] [-ps=auto] [-cpd=xxx][-fr] [-o=xxx] [ config=xxx] [-e=xxx] [-i=xxx] [-k=xxx] [-t=xxx]

– 批量下载对象

obsutil cp obs://bucket[/key] folder\_url -r [-tempFileDir=xxx] [-dryRun] [-f] [-flat] [-u] [vlength] [-vmd5] [-j=1] [-p=1] [-threshold=52428800] [-ps=auto] [-include=\*.xxx] [ exclude=\*.xxx] [-timeRange=time1-time2] [-mf] [-o=xxx] [-cpd=xxx] [-config=xxx] [-e=xxx] [ i=xxx] [-k=xxx] [-t=xxx]

- macOS/Linux操作系统
	- 下载单个对象

./obsutil cp obs://bucket/key file\_or\_folder\_url [-tempFileDir=xxx] [-dryRun] [-u] [-vlength] [ vmd5] [-p=1] [-threshold=52428800] [-versionId=xxx] [-ps=auto] [-cpd=xxx] [-fr] [-o=xxx] [-  $\text{config}=x \times x$ ] [-e=xxx] [-i=xxx] [-k=xxx] [-t=xxx]

– 批量下载对象

./obsutil cp obs://bucket[/key] folder\_url -r [-tempFileDir=xxx] [-dryRun] [-f] [-flat] [-u] [ vlength] [-vmd5] [-j=1] [-p=1] [-threshold=52428800] [-ps=auto] [-include=\*.xxx] [ exclude=\*.xxx] [-timeRange=time1-time2] [-mf] [-o=xxx] [-cpd=xxx] [-config=xxx] [-e=xxx] [ i=xxx] [-k=xxx] [-t=xxx]

### 运行示例:

● 以Windows操作系统为例,运行**obsutil cp obs://bucket-test/key d:\temp \test.txt**,下载单个对象。 **obsutil cp obs://bucket-test/key d:\temp\test.txt** Start at 2024-09-30 08:39:34.180766 +0000 UTC

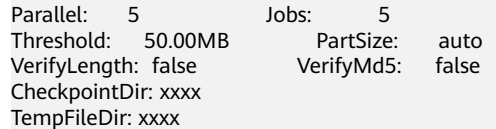

[==========================================] 100.00% 4.86 KB/s 8.46MB/8.46MB 0s Download successfully, 8.46MB, obs://bucket-test/key --> d:\temp\test.txtt, cost [41], status [200], request id [000001924215BEC84019EDF4044A5451]

● 以Windows操作系统为例,运行**obsutil cp obs://bucket-test/temp d:\ -f -r**, 批量下载对象。

**obsutil cp obs://bucket-test/temp d:\ -f -r** Start at 2024-09-30 08:41:56.0306522 +0000 UTC

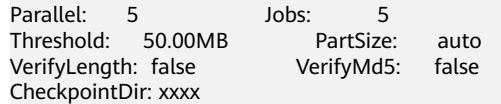

Task id: 3066a4b0-4d21-4929-bb84-4829c32cbd0f OutputDir: xxxx TempFileDir: xxxx

[======================================================] 100.00% tps:17.86 155.59 KB/s 7.20MB/7.20MB 0s Succeed count: 6 Failed count: 0<br>Succeed bytes: 70B Succeed bytes: Metrics [max cost:153 ms, min cost:129 ms, average cost:92.00 ms, average tps:70, transfered size: 7.20MB]

Task id: 3066a4b0-4d21-4929-bb84-4829c32cbd0f

• 更多运行示例,请参见<mark>下载示例</mark>。

# 参数说明:

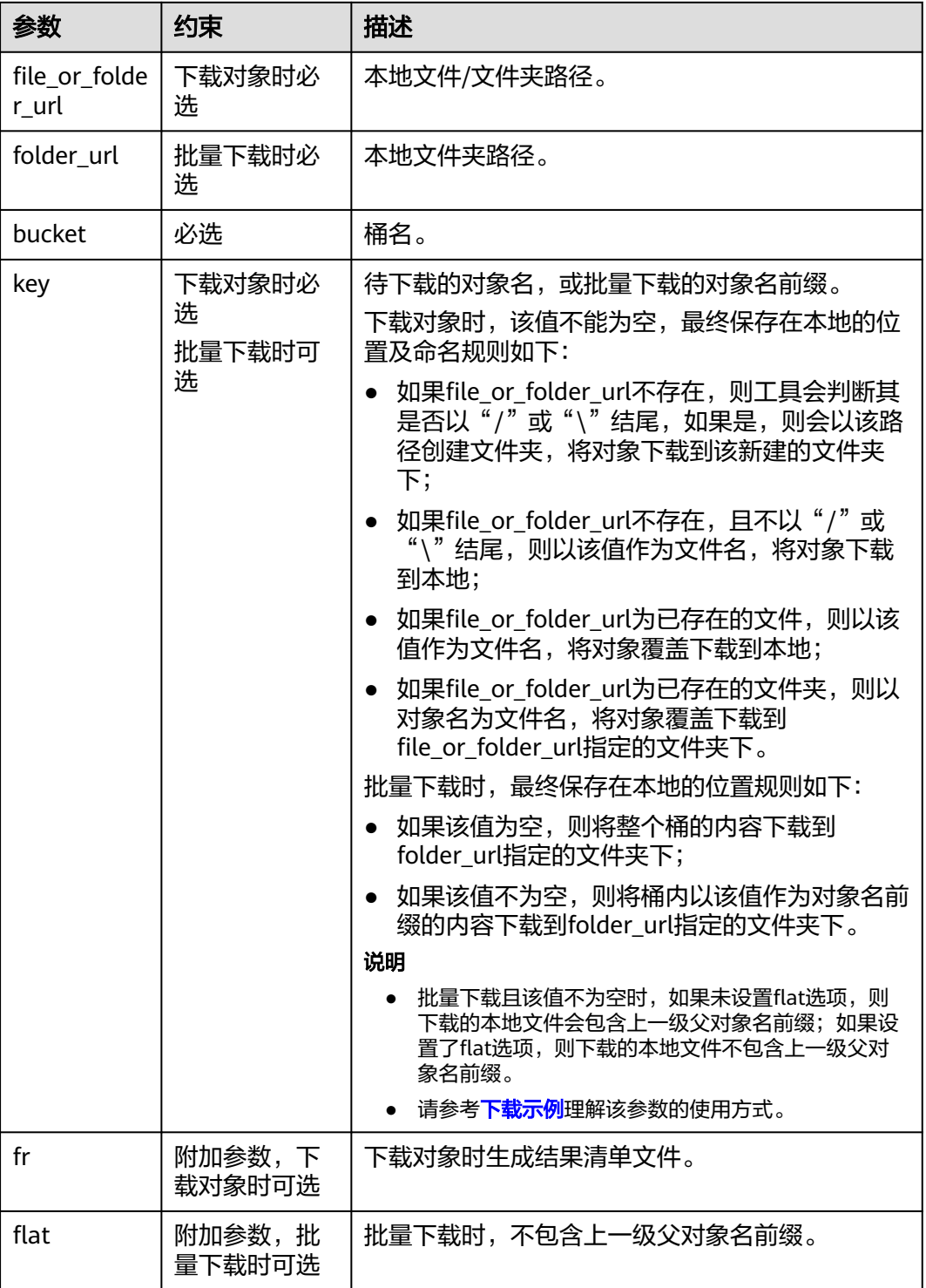

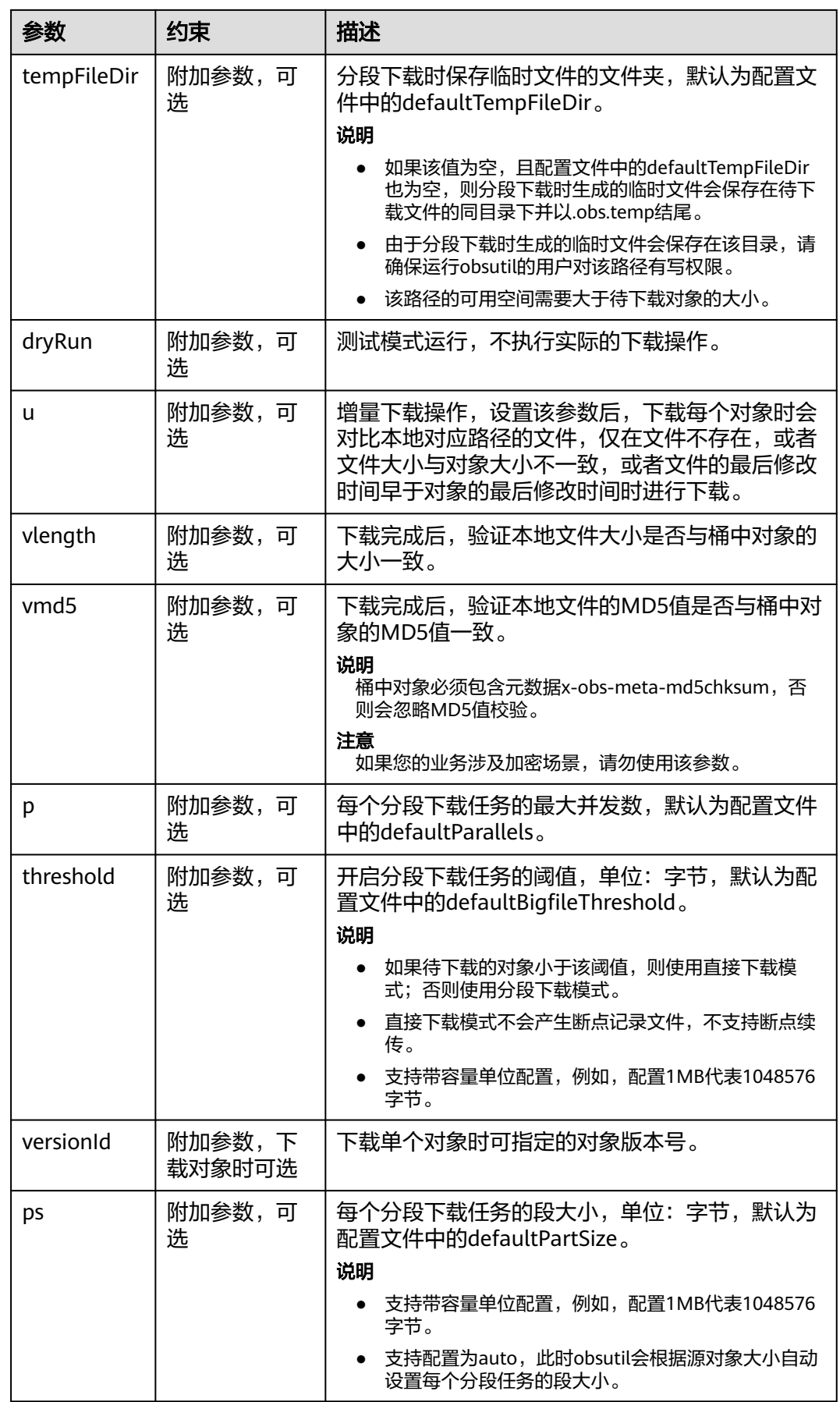

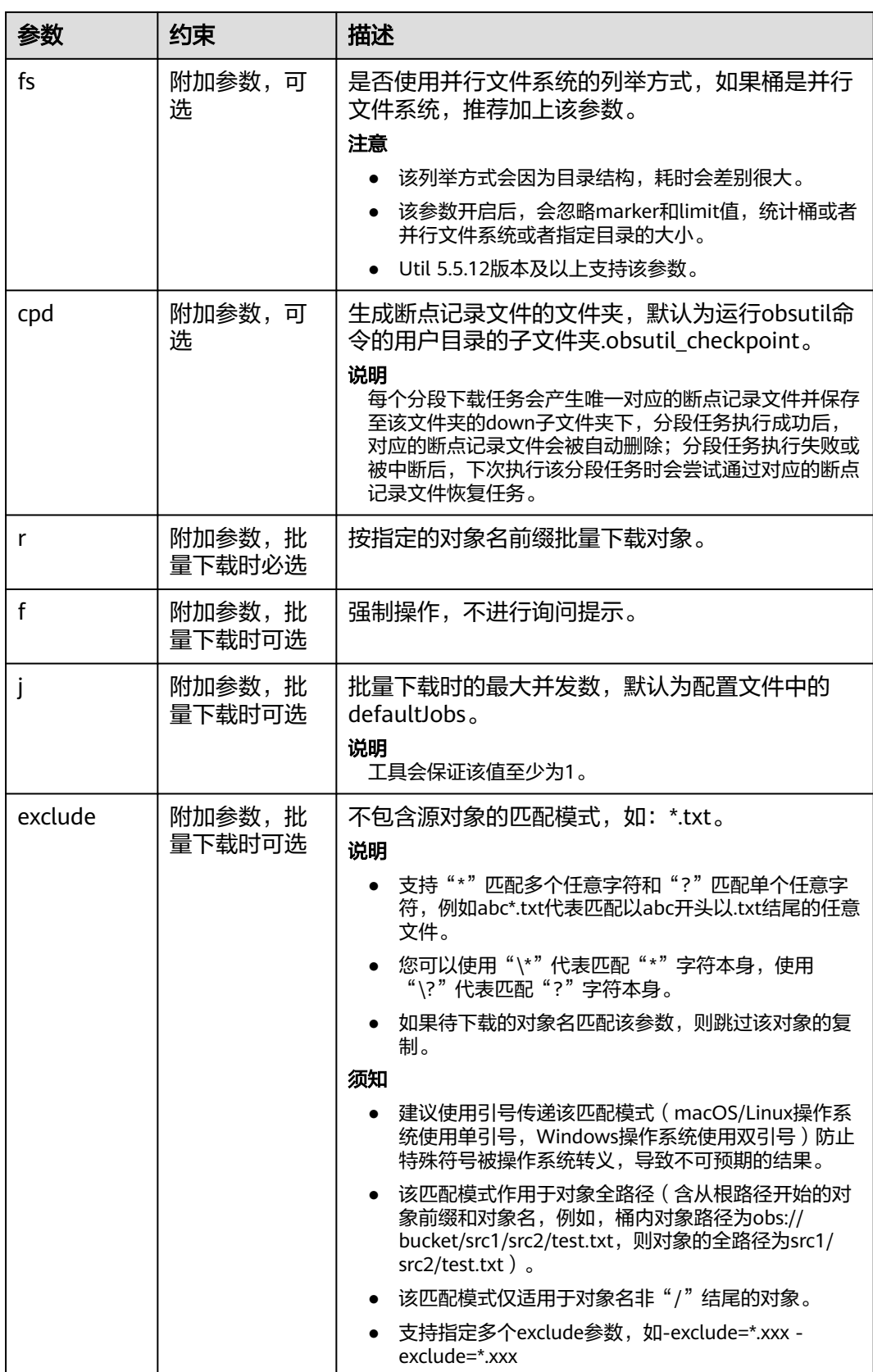

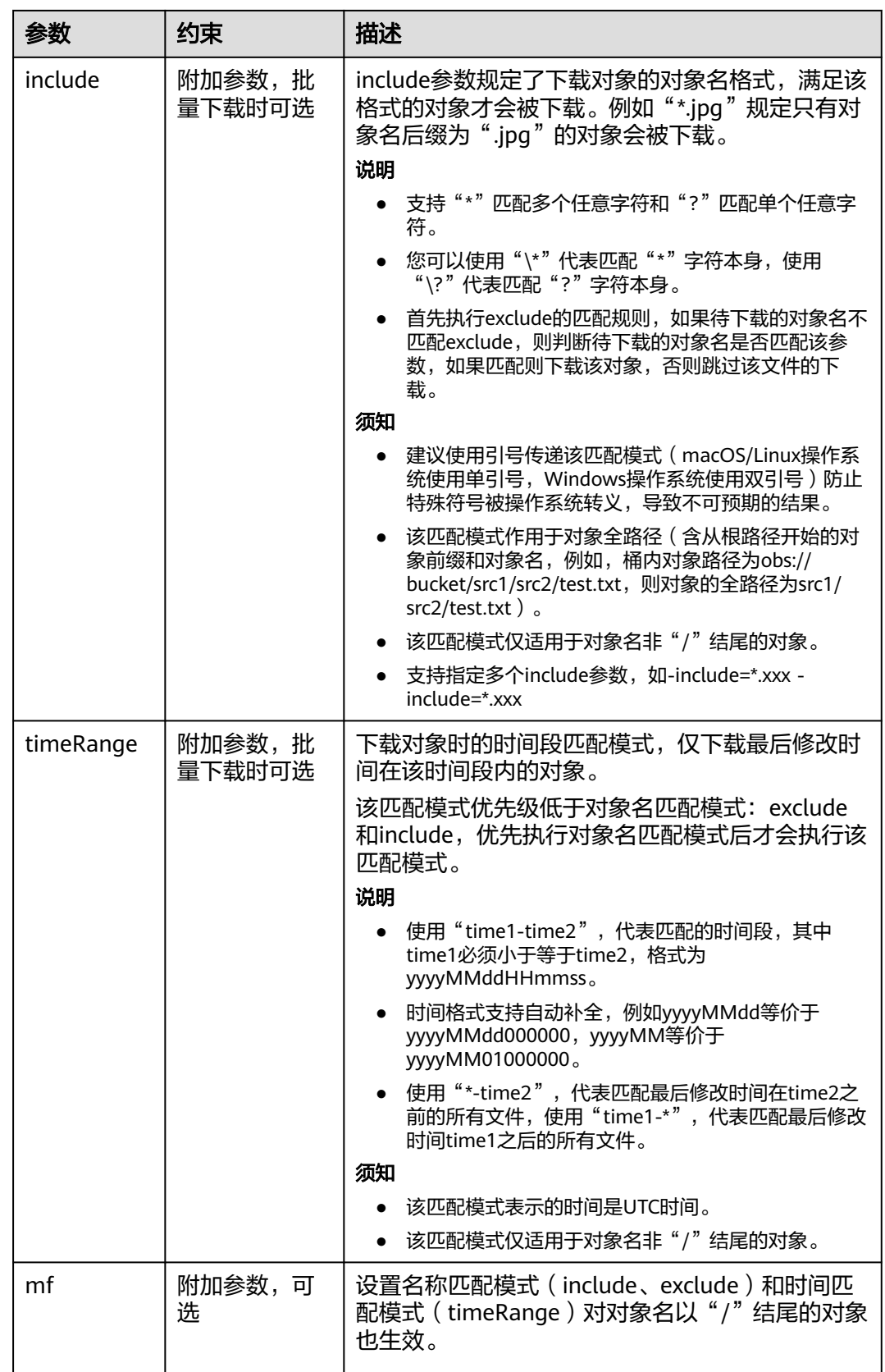

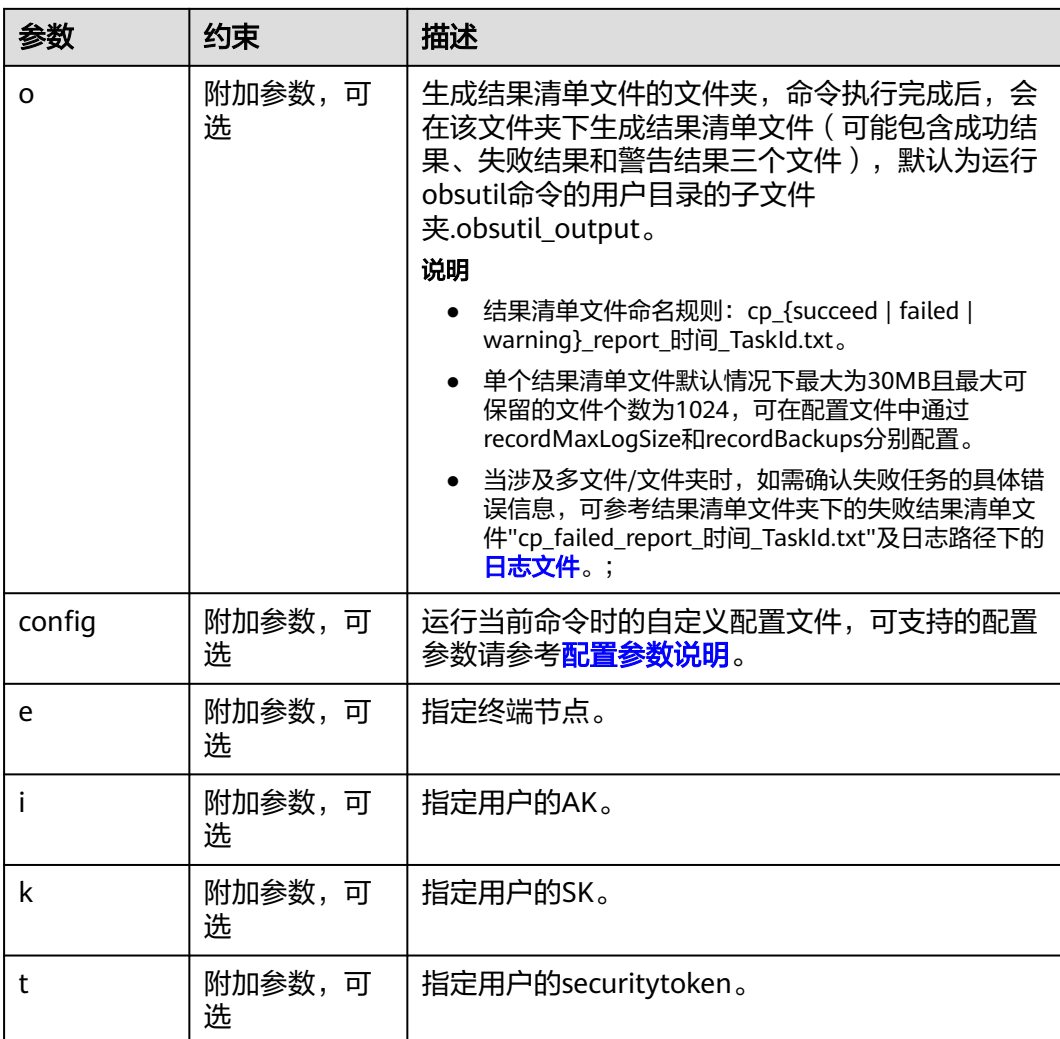

## 响应结果:

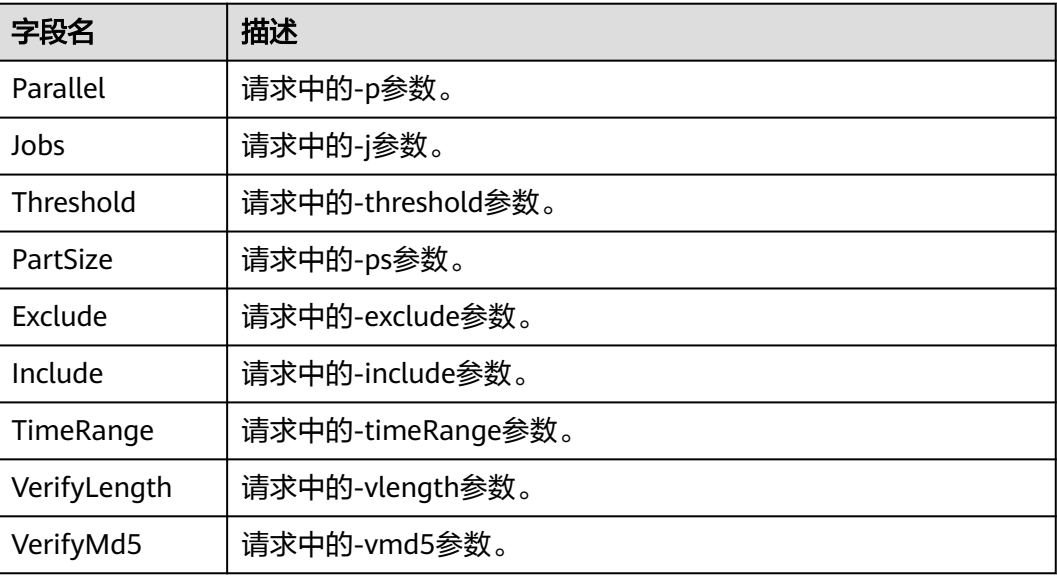

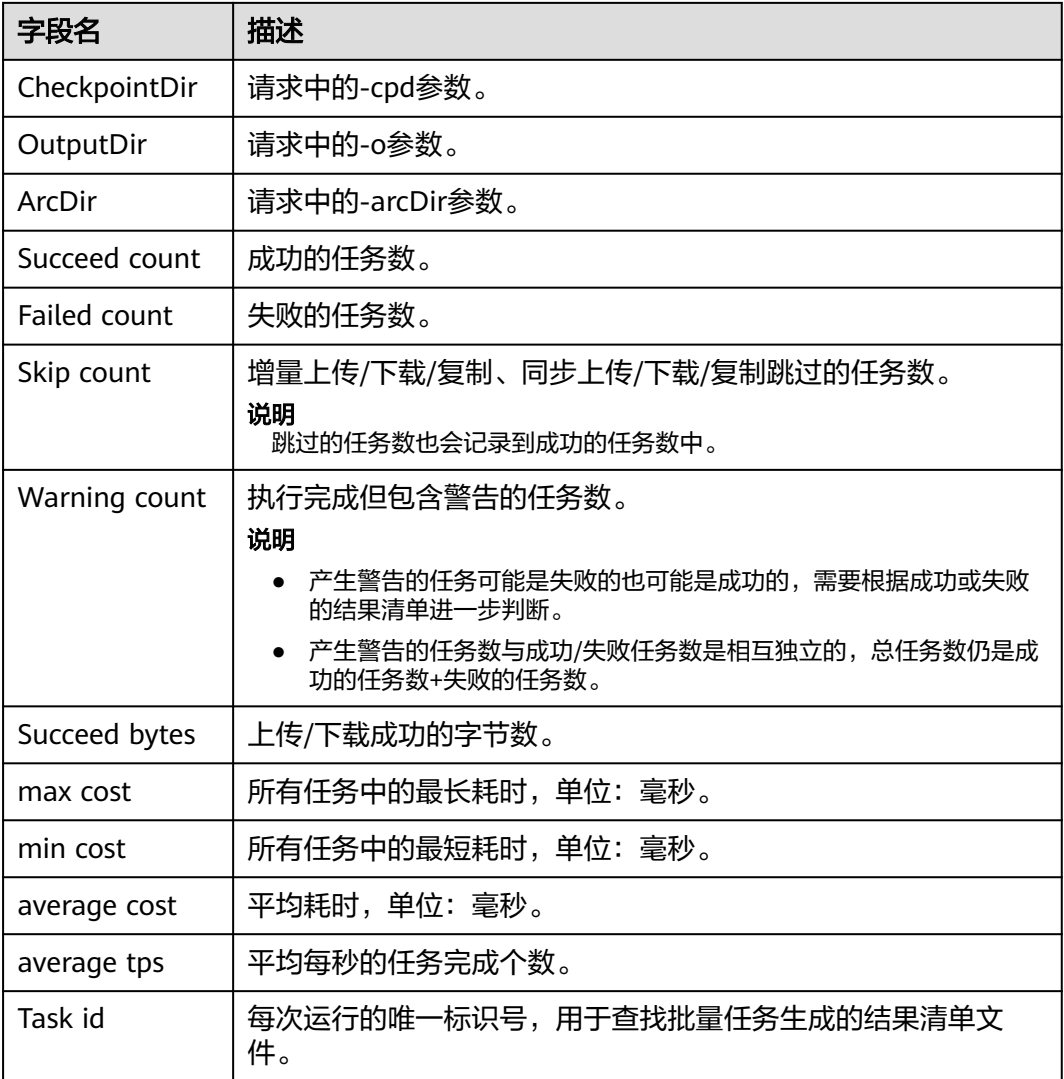

# **4.4** 使用单链接限速限制下载流量

## 使用场景

为了避免因为客户端访问OBS内的对象时占用较大的带宽,而影响其他应用的网络带 宽。您可以使用OBS单链接限速功能,通过限制下载的流量,保证其他应用的网络带 宽。

本章将介绍以下限速方式

- 通过**SDK**[请求限速](#page-155-0)
- [通过对象](#page-155-0)**URL**限速
- [通过签名](#page-155-0)**URL**限速
- 通过**Header**[头域携带限速](#page-155-0)

# <span id="page-155-0"></span>通过 **SDK** 请求限速

通过SDK发起请求时,目前仅支持[单链接限](https://support.huaweicloud.com/sdk-go-devg-obs/obs_33_0900.html)速下载对象进行限速,详情参见<mark>单链接限</mark> [速](https://support.huaweicloud.com/sdk-go-devg-obs/obs_33_0900.html)。

## 通过对象 **URL** 限速

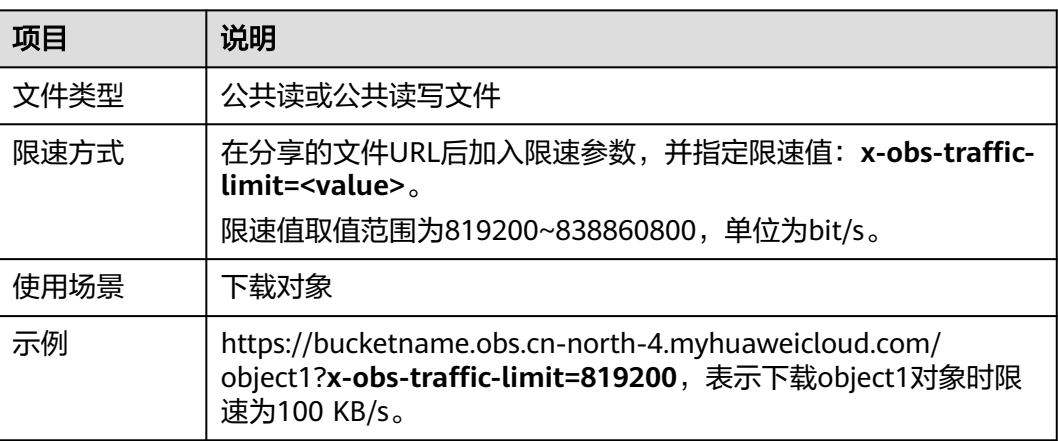

# 通过签名 **URL** 限速

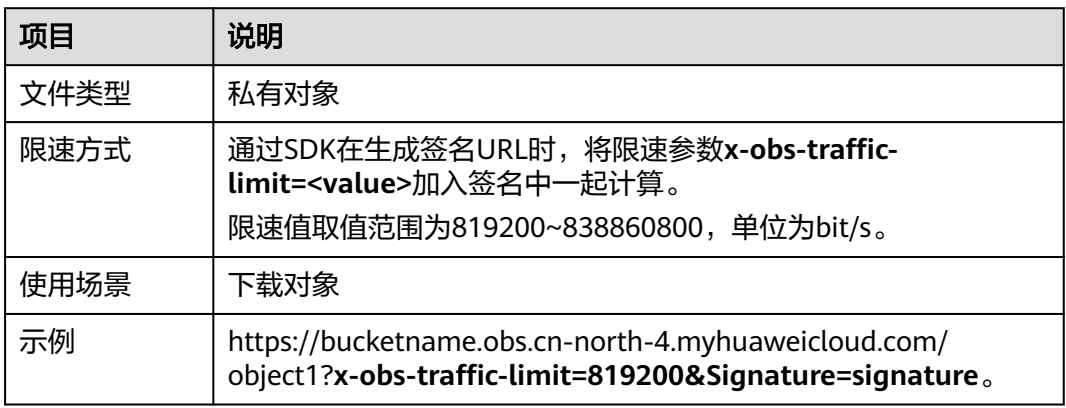

# 通过 **Header** 头域携带限速

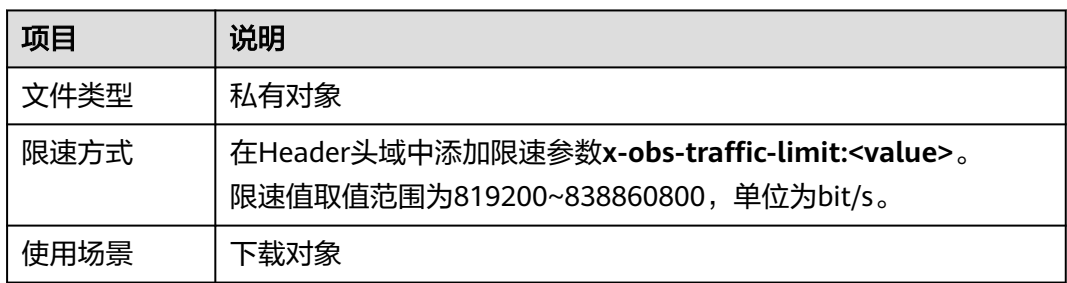

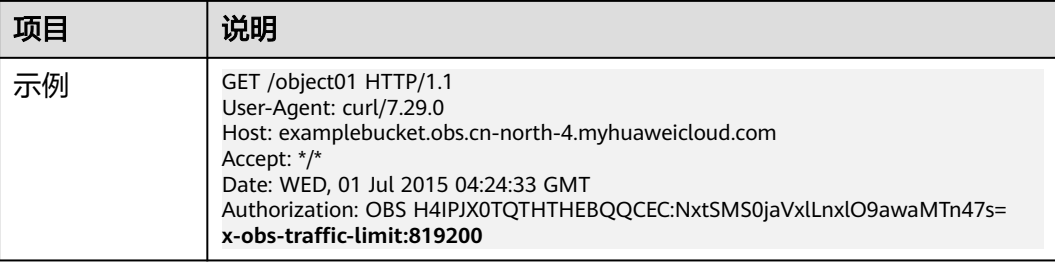

# **4.5** 在线预览对象

## 使用场景

基于安全合规要求,对象存储服务OBS禁止通过OBS的默认域名([桶访问域名或静态](https://support.huaweicloud.com/productdesc-obs/obs_03_0152.html) [网站访问域名\)](https://support.huaweicloud.com/productdesc-obs/obs_03_0152.html)在线预览桶内对象,即使用上述域名从浏览器访问桶内对象(如视 频、图片、网页等)时,不会显示对象内容,而是以附件形式下载。

为了解决以上问题,OBS默认域名强制下载后,推荐用户使用自有域名实现在线预 览。

方案一:使用**OBS**自定义域名访问(不开启**CDN**加速)

[方案二:使用](#page-157-0)**OBS**自定义域名**+CDN**方式访问

方案三:**CDN**[私有桶回源方式访问](#page-158-0)

#### 说明

如果您已经为桶配置了自定义域名并使用CDN加速,但仍然强制下载,请参考**CDN**[加速场景下](https://support.huaweicloud.com/obs_faq/obs_faq_0154.html) 访问**OBS**[桶内对象变成强制下载](https://support.huaweicloud.com/obs_faq/obs_faq_0154.html)处理。

各区域将自以下两个时间点起生效:

自2022年1月1日起生效:华北-北京一、华北-北京四、华北-乌兰察布一、华东-上海一、华东-上海二、华南-广州、西南-贵阳一

自2022年3月25日起生效:中国-香港、亚太-曼谷、亚太-新加坡、非洲-约翰内斯堡、拉美-墨西 哥城一、拉美-墨西哥城二、拉美-圣保罗一、拉美-圣地亚哥

# 方案一:使用 **OBS** 自定义域名访问(不开启 **CDN** 加速)

### 说明

#### 方案优劣势及约束限制说明

- 需要设置桶策略为公共读,桶内所有对象均可被匿名用户访问。
- 按照工信部要求,您绑定自定义域名的桶如果在以下区域,需要提前完成**ICP**[备案。](https://support.huaweicloud.com/qs-icp/icp_07_0002.html) 包括:华北-北京一、华北-北京四、华北-乌兰察布一、华东-上海一、华东-上海二、华南-广 州、西南-贵阳一
- 只支持HTTP方式访问,不支持HTTPS方式访问。

### 配置步骤

步骤**1** 为OBS桶绑定自定义域名。

绑定的方法请参见<mark>[绑定自定义域名](https://support.huaweicloud.com/usermanual-obs/obs_03_0032.html)</mark>。按照参考文档配置时,不需要开启CDN加速, CNAME配置为OBS桶域名。

#### <span id="page-157-0"></span>步骤**2** 验证对象是否可以在线预览。

配置成功后,将"http://自定义域名/对象访问路径"拼接成的链接分享给用户,用户 可以在浏览器中通过此链接直接预览文件。

如仍不能在线预览,请检查对象元数据ContentType值是否是浏览器支持的在线展示类 型。

例如对象是一个mp4格式的视频文件,则设置ContentType为"video/mp4";对象是 一个jpg格式的图片文件,则设置ContentType为"image/jpeg"。OBS支持的 ContentType类型请参见对象元数据**[Content-Type](https://support.huaweicloud.com/usermanual-obs/obs_03_0324.html)**介绍。

您可以通过管理控制台、API和SDK来设置对象元数据ContentType。

表 **4-2** 修改对象元数据

| 工具         | 参考           |
|------------|--------------|
| 管理控制台      | 配置对象元数据      |
| <b>API</b> | 修改对象元数据      |
| <b>SDK</b> | SDK参考的设置对象属性 |

**----**结束

### 方案二:使用 **OBS** 自定义域名**+CDN** 方式访问

说明

#### 方案优劣势及约束限制说明

- 需要设置桶策略为公共读,桶内所有对象均可被匿名用户访问。
- 按照工信部要求,您绑定自定义域名的桶如果在以下区域,需要提前完成**ICP**[备案。](https://support.huaweicloud.com/qs-icp/icp_07_0002.html) 包括:华北-北京一、华北-北京四、华北-乌兰察布一、华东-上海一、华东-上海二、华南-广 州、西南-贵阳一
- 该方案支持HTTPS访问。如果需要使用HTTPS,需要将证书导入CDN。详情请参见**[HTTPS](https://support.huaweicloud.com/usermanual-cdn/zh-cn_topic_0064907771.html)**证 [书配置。](https://support.huaweicloud.com/usermanual-cdn/zh-cn_topic_0064907771.html)

#### 配置步骤

步骤**1** 为OBS桶绑定自定义域名。

绑定的方法请参见<mark>[绑定自定义域名](https://support.huaweicloud.com/usermanual-obs/obs_03_0032.html)</mark>。按照参考文档配置时,需要开启CDN加速, CNAME配置为CDN分配的CNAME域名。

- **步骤2** 登录CDN控制台的"域名管理"界面,在相应域名的"基本配置 > 源站配置"中,将 "主源站"修改为"源站域名",并将源站配置为OBS桶域名,HTTP端口: 80, HTTPS端口:443。在相应域名的"高级配置"中添加"Content-Disposition"响应 头,取值为"inline"。
- 步骤**3** 验证对象是否可以在线预览。

配置成功后,将"http://自定义域名/对象访问路径"拼接成的链接分享给用户,用户 可以在浏览器中通过此链接直接预览文件。

如仍不能在线预览,请检查对象元数据ContentType值是否是浏览器支持的在线展示类 型。

<span id="page-158-0"></span>例如对象是一个mp4格式的视频文件,则设置ContentType为"video/mp4";对象是 一个jpg格式的图片文件,则设置ContentType为"image/jpeg"。OBS支持的 ContentType类型请参见对象元数据**[Content-Type](https://support.huaweicloud.com/usermanual-obs/obs_03_0324.html)**介绍。

您可以通过管理控制台、API和SDK来设置对象元数据ContentType。

步骤**4** (可选)如果仍然不能在线预览,参[考解决方案中"方案一"](https://support.huaweicloud.com/obs_faq/obs_faq_0154.html)进行配置后再试。

**----**结束

### 方案三:**CDN** 私有桶回源方式访问

说明

#### 方案优劣势及约束限制说明

- 该方案不需要将桶设置为公共读,可用私有桶实现。
- 该方案不需要配置OBS自定义域名,仅需在CDN配置加速域名。按照工信部要求,您的桶如 果在以下区域,使用的加速域名需要提前完成**ICP**[备案。](https://support.huaweicloud.com/qs-icp/icp_07_0002.html)

包括:华北-北京一、华北-北京四、华北-乌兰察布一、华东-上海一、华东-上海二、华南-广 州、西南-贵阳一

● 该方案支持HTTPS访问。如果需要使用HTTPS,需要将证书导入CDN。详情请参见**[HTTPS](https://support.huaweicloud.com/usermanual-cdn/zh-cn_topic_0064907771.html)**证 [书配置。](https://support.huaweicloud.com/usermanual-cdn/zh-cn_topic_0064907771.html)

#### 配置步骤

步骤**1** 在CDN控制台将准备好的自有域名添加为加速域名,并将OBS私有桶设置为源站。

详情请参见添加**CDN**[加速域名。](https://support.huaweicloud.com/qs-cdn/cdn_01_0059.html)其中"源站类型"选择"OBS桶域名",并在源站中 选择对应的OBS桶域名, "桶类型"选择"私有桶"。

步骤**2** 在OBS控制台为桶一键绑定自定义域名。

在CDN控制台配置加速域名后,还需要在OBS控制台的"域名管理"页面,为OBS桶 一键绑定自定义域名,才能通过CDN加速域名访问桶。

图 **4-13** 一键绑定 CDN 加速域名

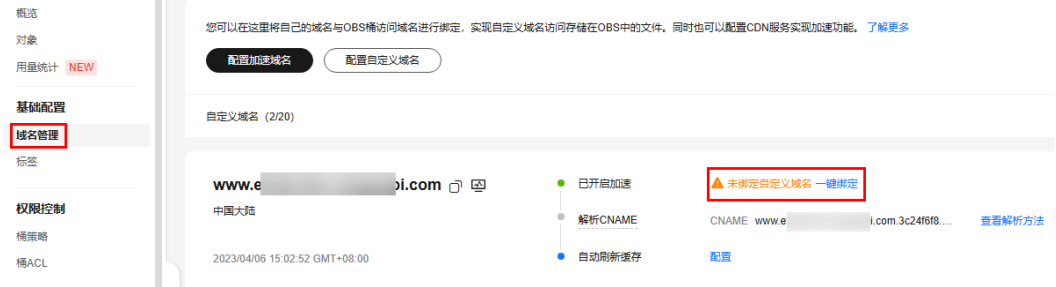

步骤**3** 在DNS上进行CNAME配置。

配置方法请参见<mark>绑定自定义域名</mark>中的CNAME配置步骤。其中, CNAME配置为CDN分 配的CNAME域名。

步骤**4** 验证对象是否可以在线预览。

配置成功后,将"http://自定义域名/对象访问路径"拼接成的链接分享给用户,用户 可以在浏览器中通过此链接直接预览文件。

如仍不能在线预览,请检查对象元数据ContentType值是否是浏览器支持的在线展示类 型。

例如对象是一个mp4格式的视频文件,则设置ContentType为"video/mp4";对象是 一个jpg格式的图片文件,则设置ContentType为"image/jpeg"。OBS支持的 ContentType类型请参见对象元数据**[Content-Type](https://support.huaweicloud.com/usermanual-obs/obs_03_0324.html)**介绍。

您可以通过管理控制台、API和SDK来设置对象元数据ContentType。

**----**结束

# **4.6** 管理对象

# **4.6.1** 列举对象

OBS管理控制台单击桶名称进入对象列表页,默认按照对象名称来列举对象。您也可 以根据实际场景需求,按照"大小"和"最后修改时间"进行排序列举对象。

如果您的桶已开启了多版本控制功能,可以在对象列表页选择是否展示历史版本对 象。

## 约束与限制

- OBS不支持列举指定页数的对象。
- OBS不支持通过时间排序找到某个时间上传的对象,只能通过按前缀搜索找到目 标对象。
- 对象列表页面的"大小"和"最后修改时间"仅对当前页面的对象进行排序。

## 使用方式

OBS支持通过控制台、API、SDK、obsutil方式列举对象,不支持使用OBS Browser +方式列举对象。

## 使用 **OBS** 控制台

- **步骤1** 在OBS<mark>管理控制台</mark>左侧导航栏选择"桶列表"。
- 步骤**2** 在OBS管理控制台桶列表中,单击待操作的桶,进入"对象"页面。
- 步骤**3** 当前页面将分页显示桶内的所有对象,默认每页显示50个对象。
- 步骤**4** (可选)如果桶已开启了多版本控制功能,那么可以通过对象列表上方的"历史版 本"开关来控制对象列表是否展示历史版本对象:
	- 开关打开:对象列表展示当前版本对象和历史版本对象(包含已删除对象)。
	- 开关关闭:对象刻表仅展示当前版本对象。
	- **----**结束

### 使用 **API**

### [列举桶内对象](https://support.huaweicloud.com/api-obs/obs_04_0022.html)

## 使用 **SDK**

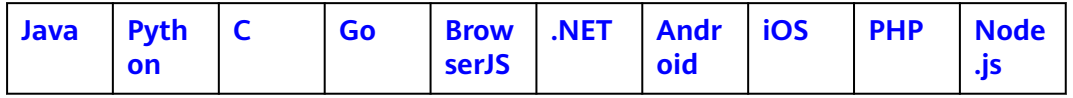

# 使用命令行工具 **obsutil**

### 命令结构:

- Windows操作系统 obsutil ls obs://bucket[/prefix] [-s] [-d][-fs] [-v] [-du] [-marker=xxx] [-versionIdMarker=xxx] [-bf=xxx] [-limit=1] [-format=default] [-config=xxx] [-e=xxx] [-i=xxx] [-k=xxx] [-t=xxx]
- macOS/Linux操作系统 ./obsutil ls obs://bucket[/prefix] [-s][-fs] [-d] [-v] [-du] [-marker=xxx] [-versionIdMarker=xxx] [ bf=xxx] [-limit=1] [-format=default] [-config=xxx] [-e=xxx] [-i=xxx] [-k=xxx] [-t=xxx]

### 运行示例:

● 示例1:以Windows操作系统为例,运行**obsutil ls obs://bucket-test limit=10**,查询桶内对象。 **obsutil ls obs://bucket-test -limit=10** Start at 2024-09-30 08:18:50.0592788 +0000 UTC

Listing objects .

Folder list: obs://bucket-test/api/

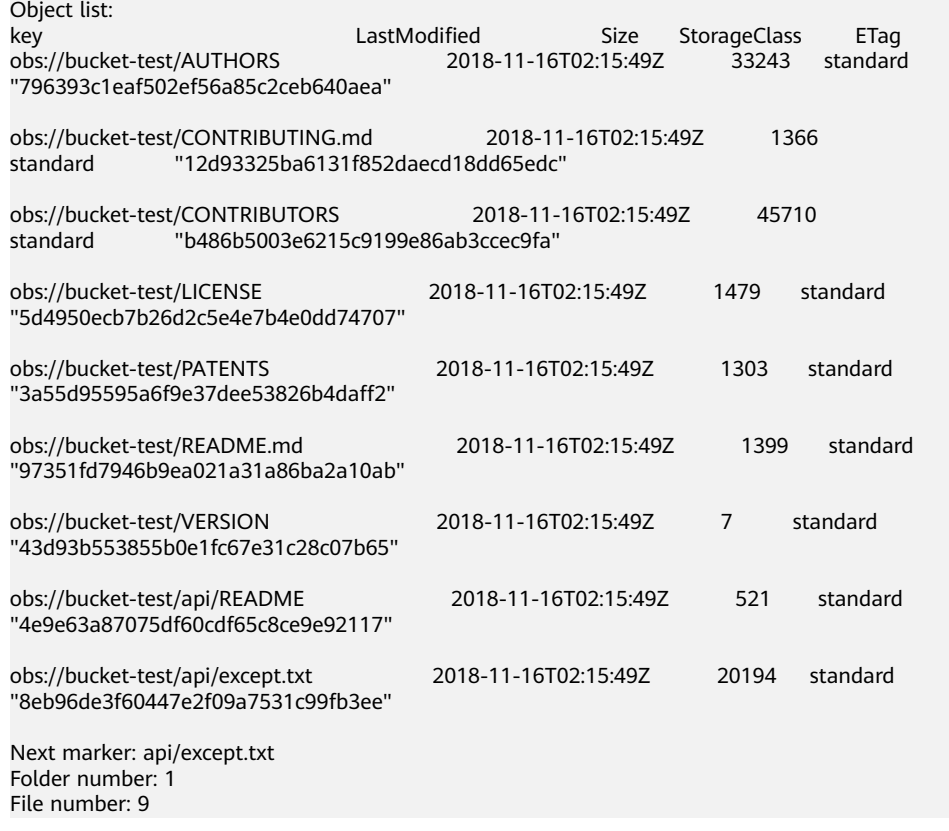

● 示例2:以Windows操作系统为例,运行**obsutil ls obs://bucket-test2**,查询桶 内对象。

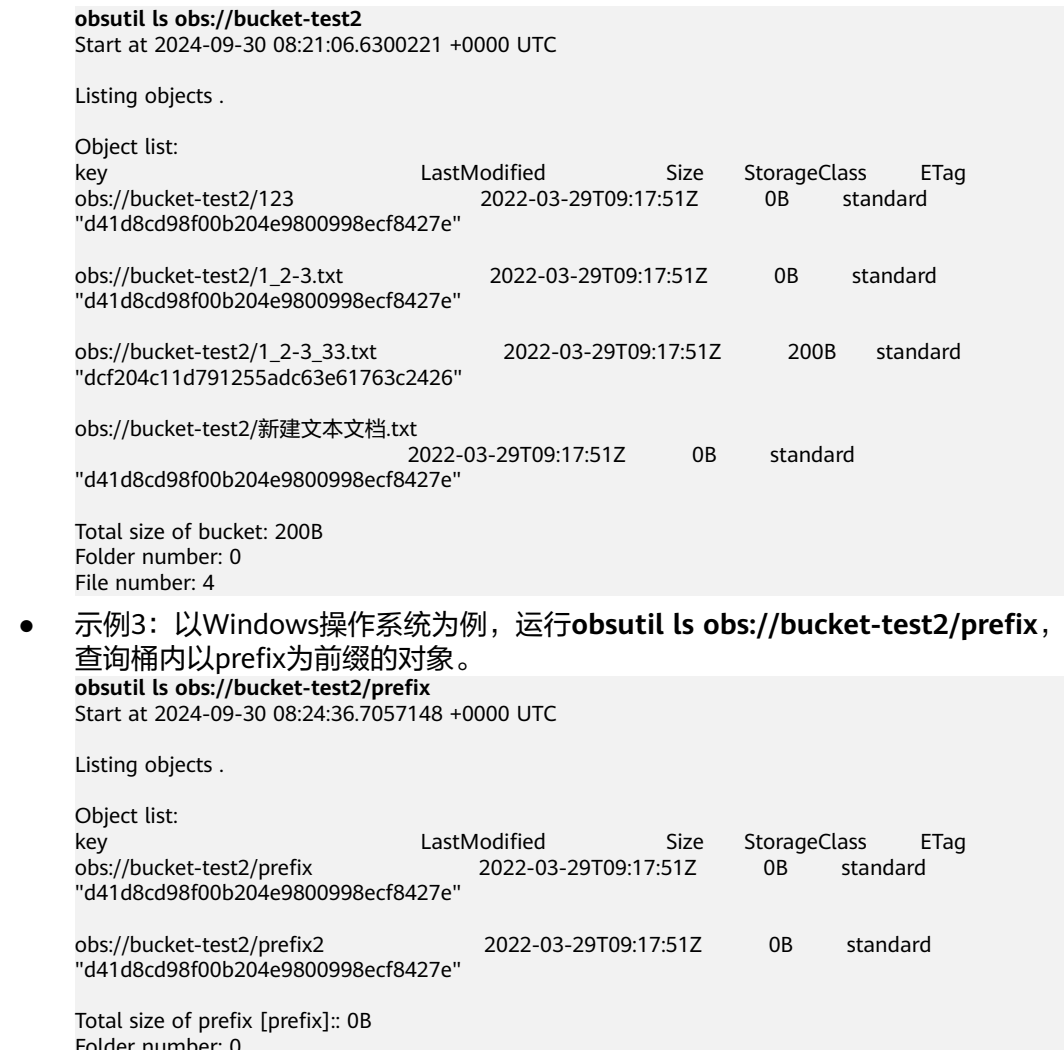

Folder number: 0 File number: 2

e 更多运行示例,请参见<mark>列举示例</mark>。

### 参数说明:

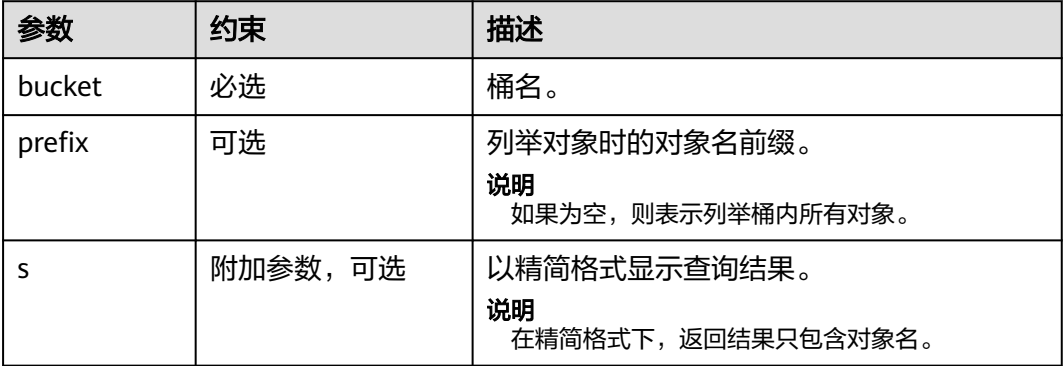

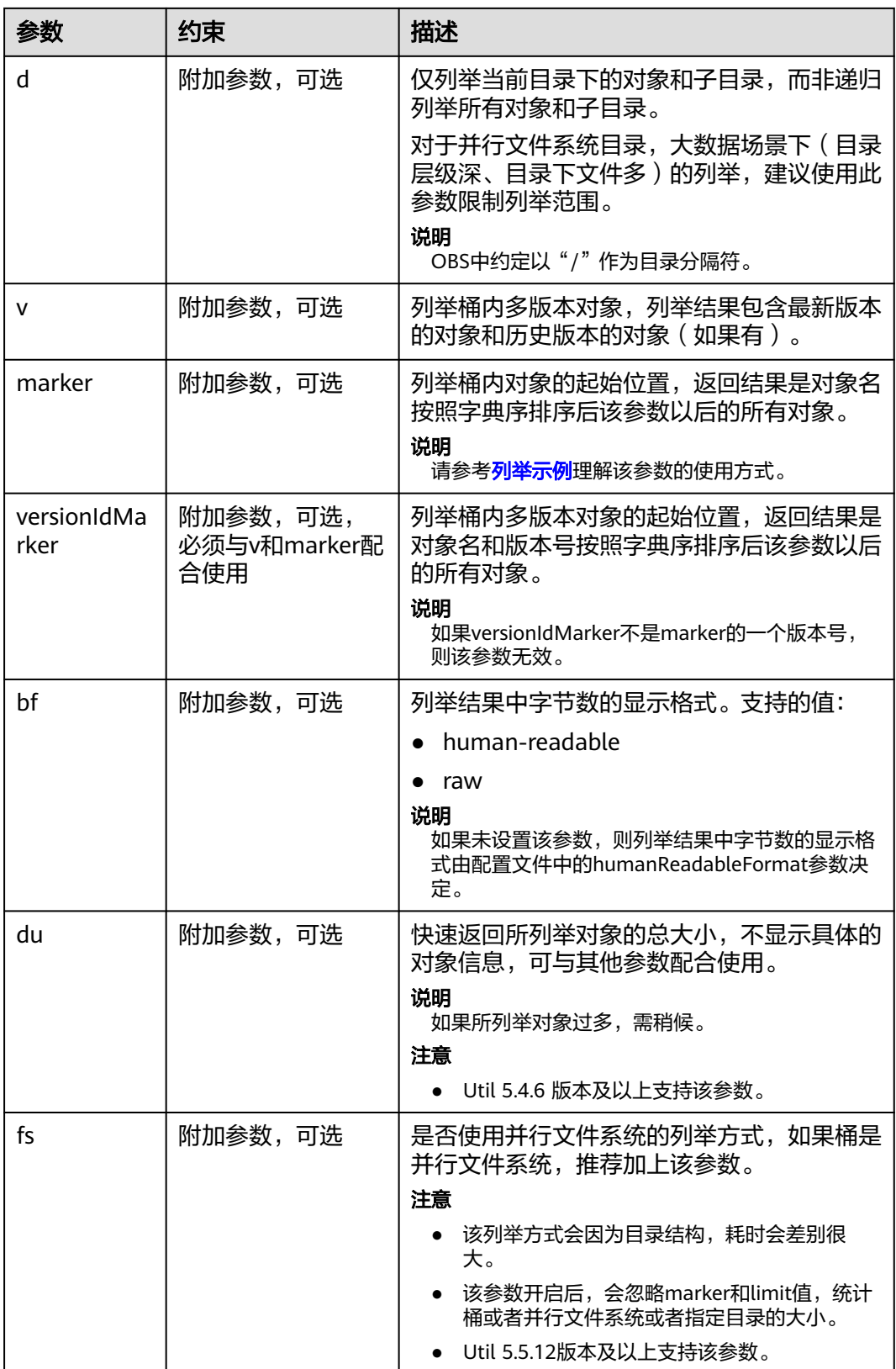

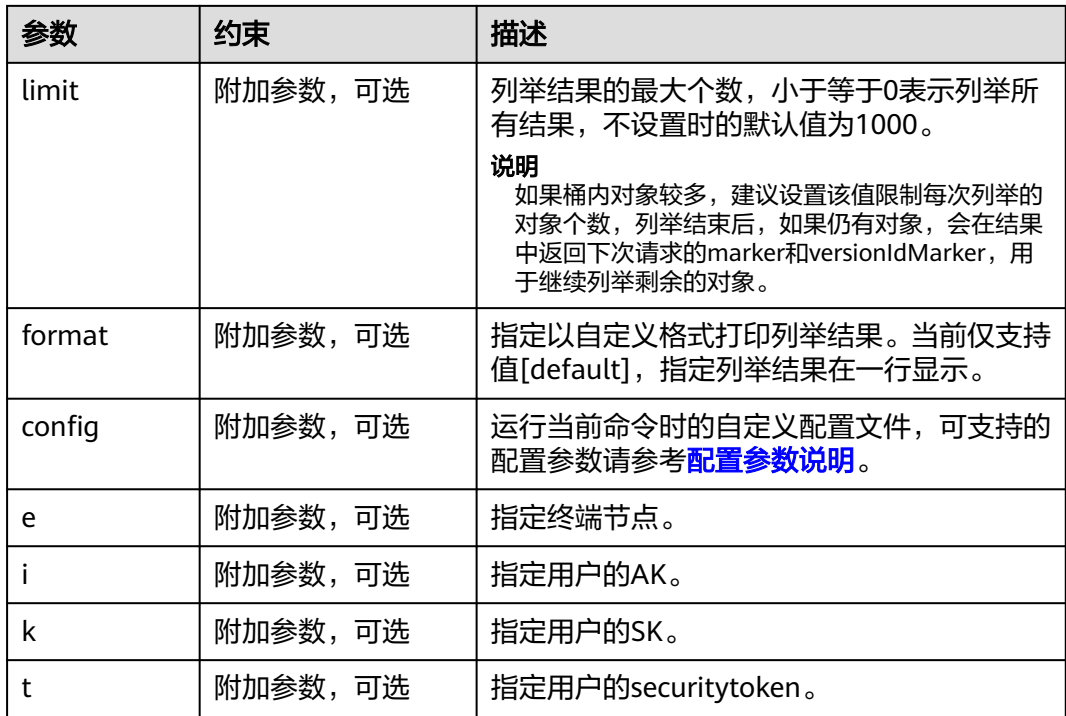

## 响应结果:

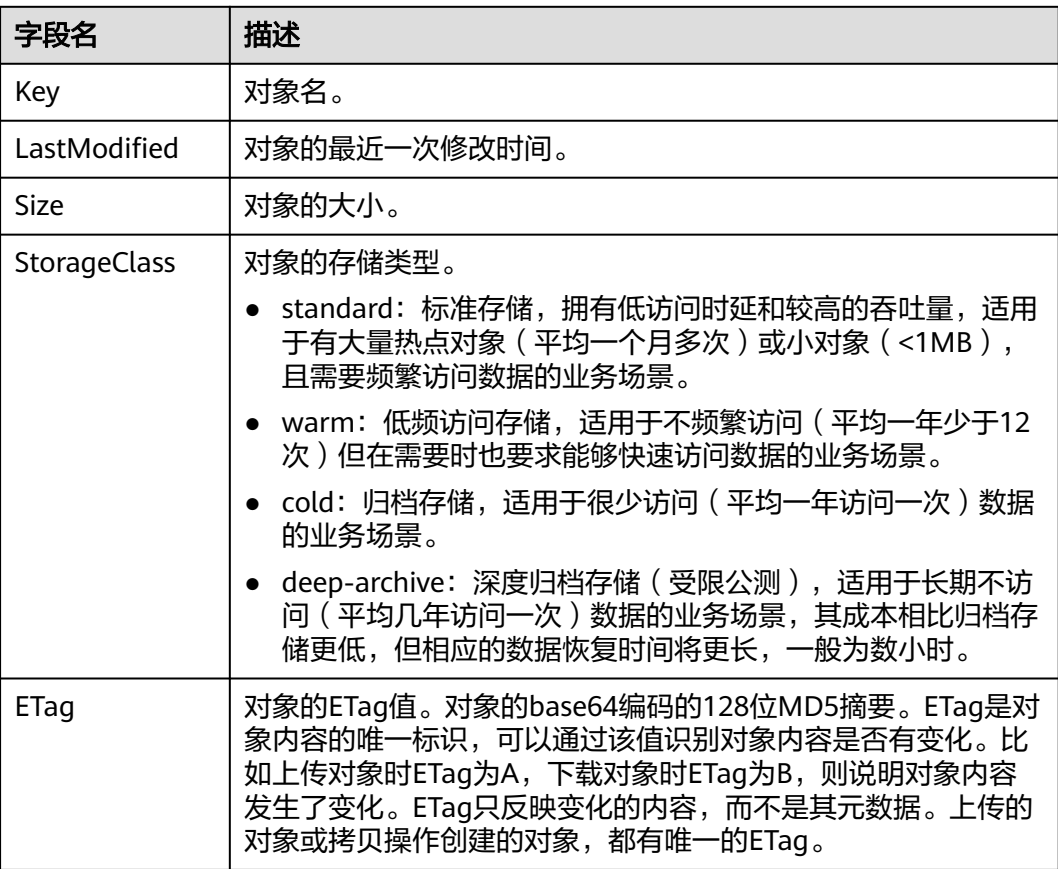

# **4.6.2** 复制对象

## 使用场景

用户可以根据需要将存储在OBS上的对象复制到其他路径下。复制对象操作将创建需 要复制的对象的副本。在单次操作中,您可以创建最大5GB的对象副本。对于复制大 于5GB的对象副本,请您使用多段上传API。通过使用copy操作,您可以:

- 创建对象的其他副本。
- 通过复制对象并删除原始对象来重命名它们。
- 更改对象元数据。

### 说明

每个OBS对象都带有元数据,它是一组名称值对,分为系统元数据和用户自定义元数据两 种,某些系统元数据用户也是可以控制的。您可以在上传对象时对其进行设置:

- **•** 上传对象后,通过接口修改元数据,详情请参见<mark>修改对象元数据</mark> 。
- 创建对象的副本并设置元数据,在复制操作中,设置与源和目标相同的对象。

用户控制的系统元数据和用户自定义元数据都会被复制下来,OBS会自动重设系统控制的 元数据。因此在复制请求中,您无需设置这些值。例如,在复制对象时,OBS将重设已复 制的对象的创建日期。

如果您选择在复制期间更新任意对象的用户可配置元数据(系统或用户定义的),您必须 显式地指定所有的用户可配置元数据,即使您只更改一个元数据的值(显示在请求中的源 对象上)。

## 前提条件

- 您需要有源Object的读权限及目标Bucket的读写权限,否则无法完成拷贝操作。
- 同时拥有obs:object:GetObject和obs:object:PutObject权限才能完成复制对象操 作。

## 注意事项

- 不支持跨区域复制对象。例如,不支持将北京一区域下桶内的对象复制到北京四 区域下的桶。如果您想将对象自动复制到其他区域,详情请参见[跨区域复制](#page-398-0)。
- 不支持对通过追加写方式生成的对象进行拷贝。
- 在单次操作中,您可以创建最大5GB的对象副本。对于复制大于5GB的对象副本, 请您使用多段上传API。
- 如果要复制的深度归档对象数量较多,为了降低PUT类请求费用,建议先指定拷 贝后的对象存储类型为标准存储,然后通过<mark>生命周期规则</mark>将其转储为深度归档类 型。
- 复制对象时默认会覆盖同名对象, 复制成功后, 只能下载到新的对象objectb, 老 对象objectb将会被删除。为防止数据丢失,您可以通过以下方式保护您的文件。
	- 在使用copy接口时请确保目标对象不存在或者已无价值。
	- 开启多版本控制功能 开启多版本控制功能后,被删除或覆盖的文件会以历史版本的形式保存下 来。您可以随时恢复历史版本文件。
- OBS帮助您将存储于华为云对象存储的业务数据复制到指定Region, 但华为云并 不感知您的数据的具体内容,也不对您使用本服务的合法合规性负责。如果您的 复制涉及跨境传输,请确保您使用本服务符合法律法规的要求。

复制对象的结果不能仅根据HTTP返回头域中的status\_code来判断请求是否成功, 头域中status\_code返回200时表示服务端已经收到请求,且开始处理复制对象请 求。复制是否成功会在响应消息的body中,只有body体中有ETag标签才表示成 功,否则表示复制失败。

## 使用方式

OBS支持通过API、SDK、OBS Browser+、obsutil方式复制对象,不支持通过控制台 方式复制对象。

## 使用 **API**

### [复制对象](https://support.huaweicloud.com/api-obs/obs_04_0082.html)

### 使用 **SDK**

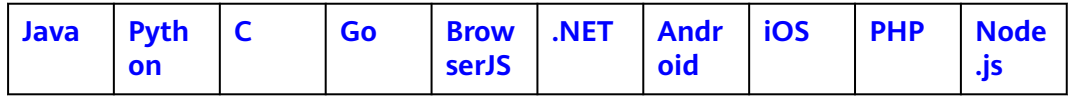

## 使用图形化工具 **OBS Browser+**

- 步骤**1** 登录OBS Browser+。
- **步骤2** 选中待配置的桶, 右键单击需要复制的文件或文件夹, 并选择"复制"。
- **步骤3** 选择存放文件或文件夹的路径后,单击右键并选择"粘贴"。

### 说明

- 不支持复制外部桶中的文件或文件夹。
- 不支持复制归档存储对象的恢复状态。
- 仅支持将文件或文件夹复制到不同路径下。

### **----**结束

## 使用命令行工具 **obsutil**

### 命令结构:

- Windows操作系统
	- 复制单个对象

obsutil cp obs://srcbucket/key obs://dstbucket/[dest] [-dryRun][-u] [-crr] [-vlength] [-vmd5] [ p=1] [-threshold=52428800] [-versionId=xxx] [-acl=xxx] [-sc=xxx] [-meta=aaa:bbb#ccc:ddd] [ ps=auto] [-cpd=xxx] [-fr] [-o=xxx] [-config=xxx] [-e=xxx] [-i=xxx] [-k=xxx] [-t=xxx]

- 批量复制对象 obsutil cp obs://srcbucket[/key] obs://dstbucket[/dest] -r [-dryRun][-f] [-flat] [-u] [-crr] [ vlength] [-vmd5] [-j=1] [-p=1] [-threshold=52428800] [-acl=xxx] [-sc=xxx] [ meta=aaa:bbb#ccc:ddd] [-ps=auto] [-include=\*.xxx] [-exclude=\*.xxx] [-timeRange=time1-time2] [-mf] [-o=xxx] [-cpd=xxx] [-config=xxx] [-e=xxx] [-i=xxx] [-k=xxx] [-t=xxx]
- macOS/Linux操作系统
	- 复制单个对象

./obsutil cp obs://srcbucket/key obs://dstbucket/[dest] [-dryRun] [-u] [-crr] [-vlength] [-vmd5] [ p=1] [-threshold=52428800] [-versionId=xxx] [-acl=xxx] [-sc=xxx] [-meta=aaa:bbb#ccc:ddd] [ ps=auto] [-cpd=xxx] [-fr] [-o=xxx] [-config=xxx] [-e=xxx] [-i=xxx] [-k=xxx] [-t=xxx]

– 批量复制对象 ./obsutil cp obs://srcbucket[/key] obs://dstbucket[/dest] -r [-dryRun] [-f] [-flat] [-u] [-crr] [ vlength] [-vmd5] [-j=1] [-p=1] [-threshold=52428800] [-acl=xxx] [-sc=xxx] [ meta=aaa:bbb#ccc:ddd] [-ps=auto] [-include=\*.xxx] [-exclude=\*.xxx] [-timeRange=time1-time2] [-mf] [-o=xxx] [-cpd=xxx] [-config=xxx] [-e=xxx] [-i=xxx] [-k=xxx] [-t=xxx]

### 说明

- 复制的源路径和目标路径不能完全相同。
- 批量复制时,源路径和目标路径不能相互嵌套(目标路径以源路径为前缀时,可能会产生递 归复制;源路径以目标路径为前缀时,可能会产生覆盖拷贝)。

### 运行示例:

● 以Windows操作系统为例,运行**obsutil cp obs://bucket-test/key obs:// bucket-test2** ,复制单个对象。

```
obsutil cp obs://bucket-test/key obs://bucket-test2
Start at 2024-09-30 08:30:09.0815415 +0000 UTC
```
Parallel: 3 Jobs: 3<br>Threshold: 50.00MB PartSize: Threshold: 50.00MB PartSize: auto CheckpointDir: xxxx

[=====================================================] 100.00% 6/s 0s Waiting for the copied key to be completed on server side. Copy successfully, 19B, obs://bucket-test/key --> obs://bucket-test2/key ext.txt, cost [1708], status [200], request id [00000192420D227E4017336A12F1DC22]

● 以Windows操作系统为例,运行**obsutil cp obs://bucket-test/temp/ obs:// bucket-test2 -f -r**,批量复制对象。 **obsutil cp obs://bucket-test/temp/ obs://bucket-test2 -r -f** Start at 2024-09-30 08:34:02.7819703 +0000 UTC

Parallel: 5 Jobs: 5 Threshold: 50.00MB PartSize: auto CheckpointDir: xxxx

Task id: 0476929d-9d23-4dc5-b2f8-0a0493f027c5 OutputDir: xxxx

[=============================================================] 100.00% 10/s 0s Succeed count: 5 Failed count: 0 Metrics [max cost:298 ms, min cost:192 ms, average cost:238.00 ms, average tps:9.71, transfered size: 7.20MB] Task id: 0476929d-9d23-4dc5-b2f8-0a0493f027c5

更多运行示例,请参见**复制示例**。

### 参数说明:

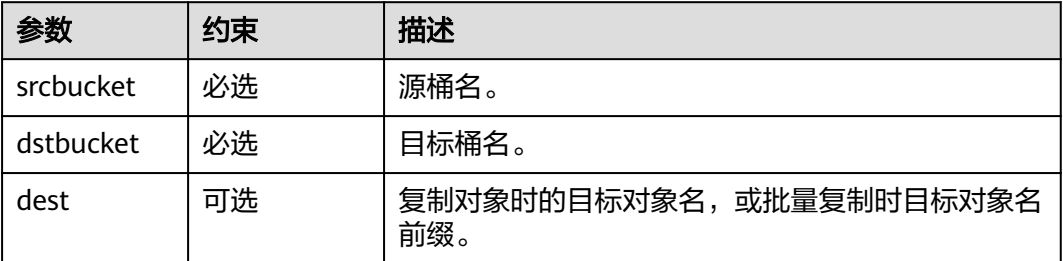

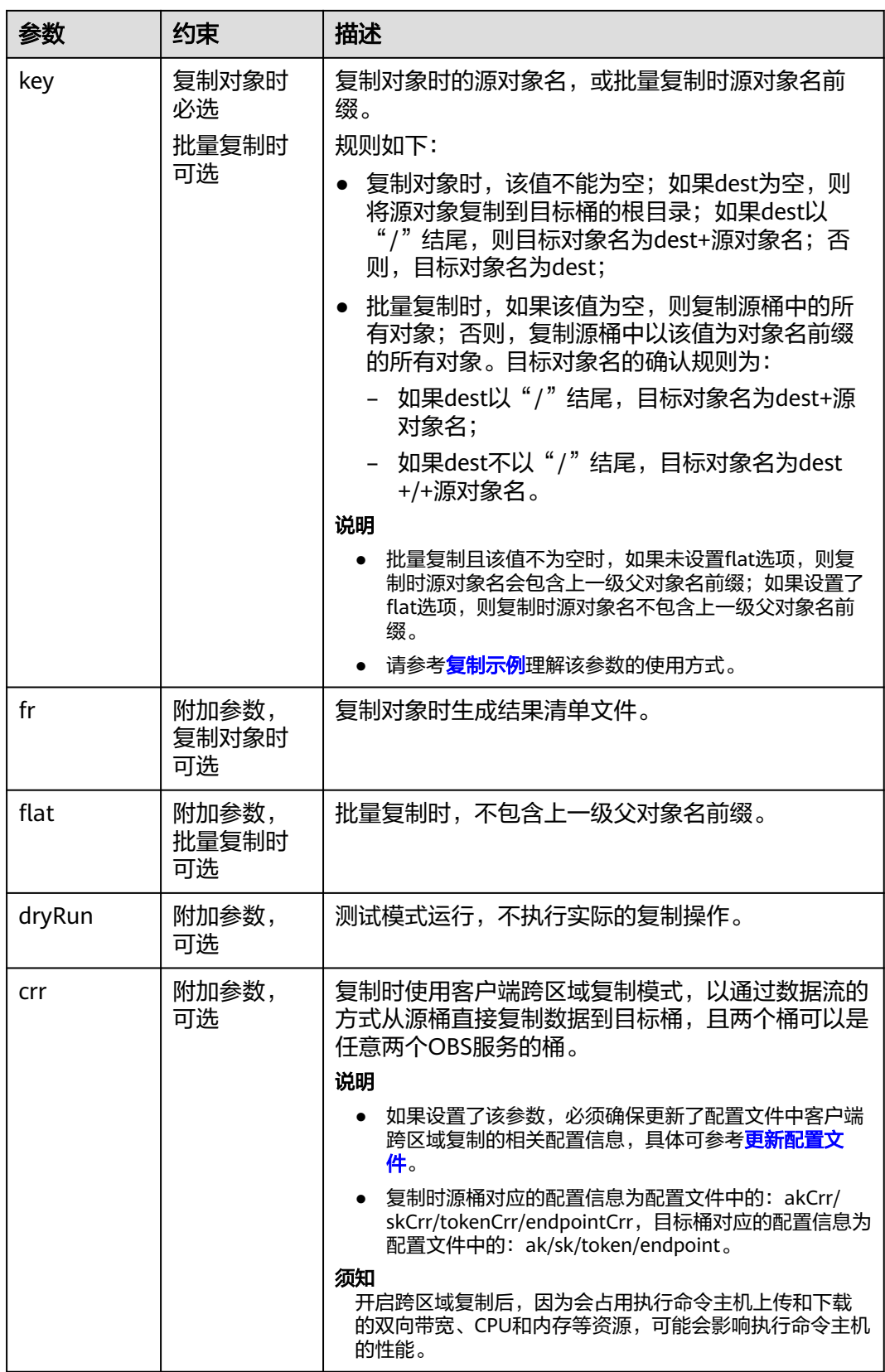

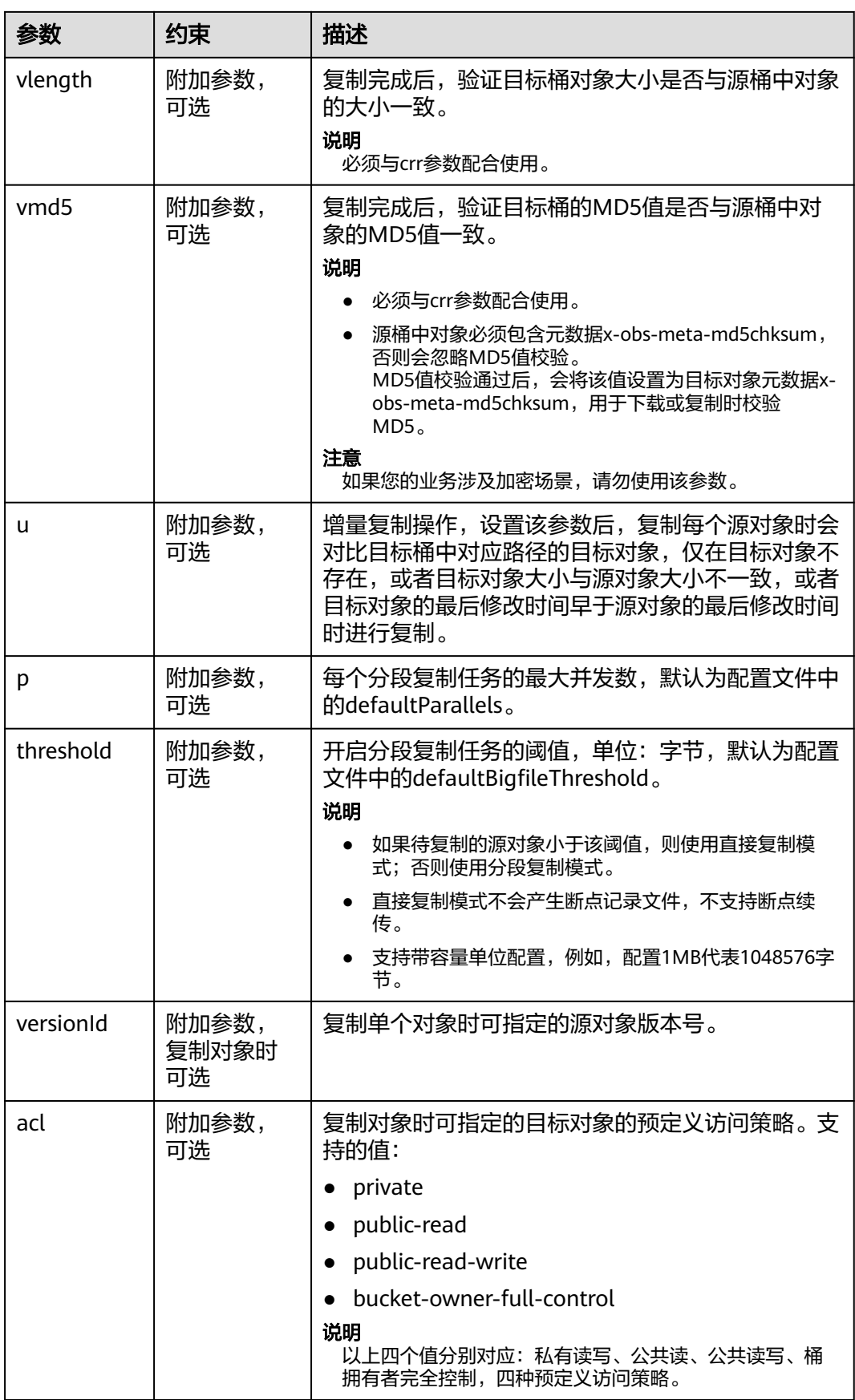

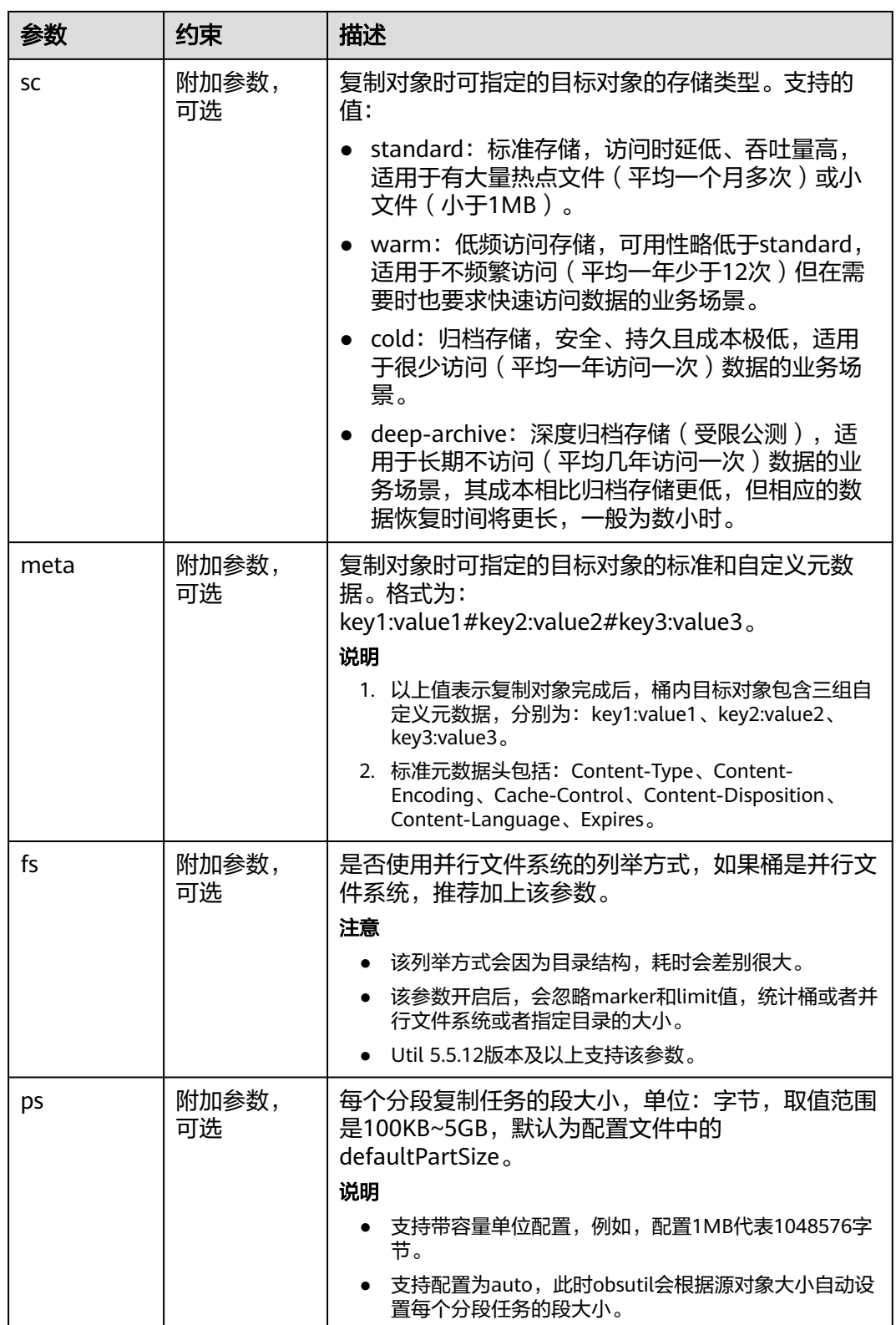

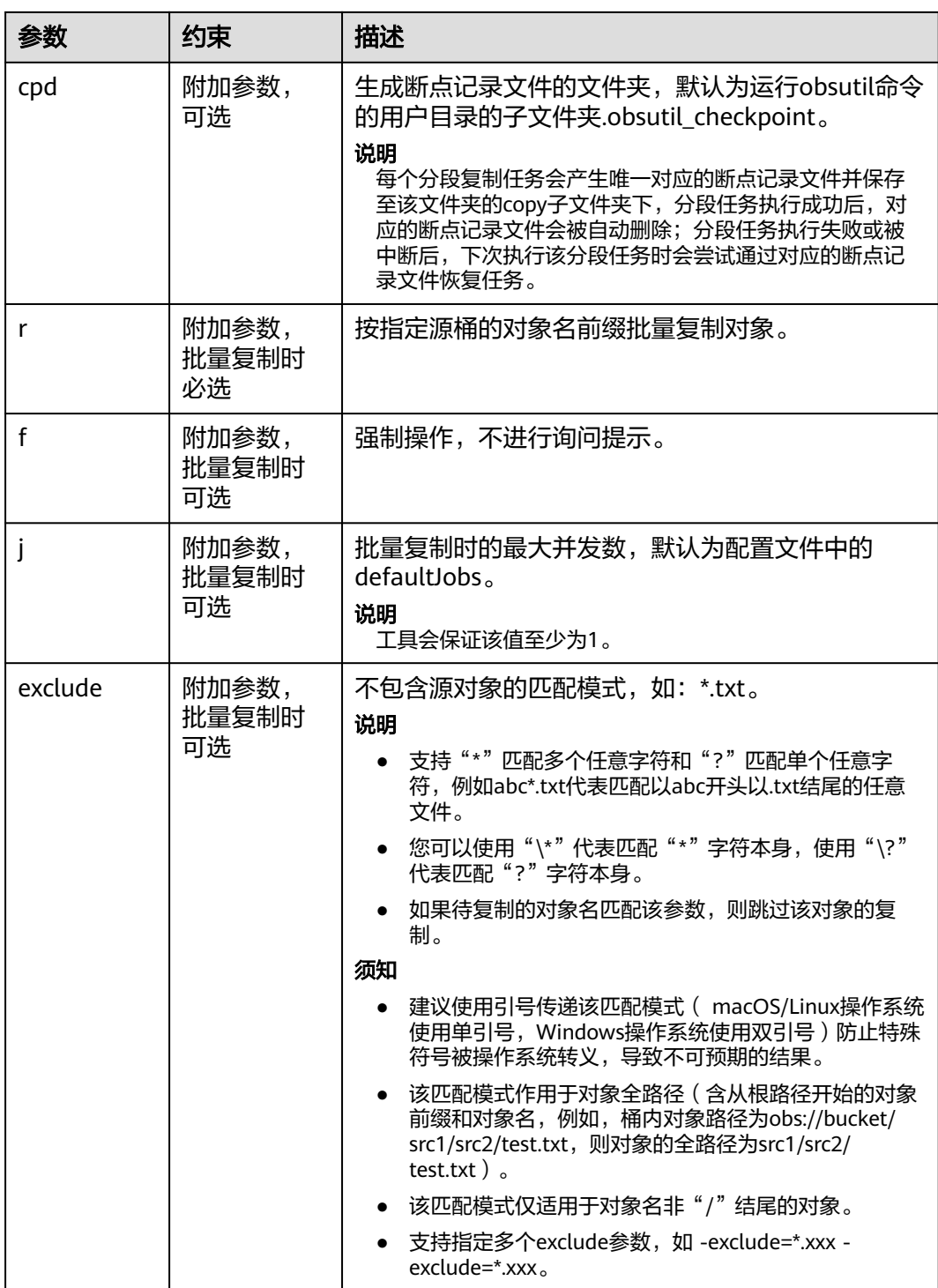

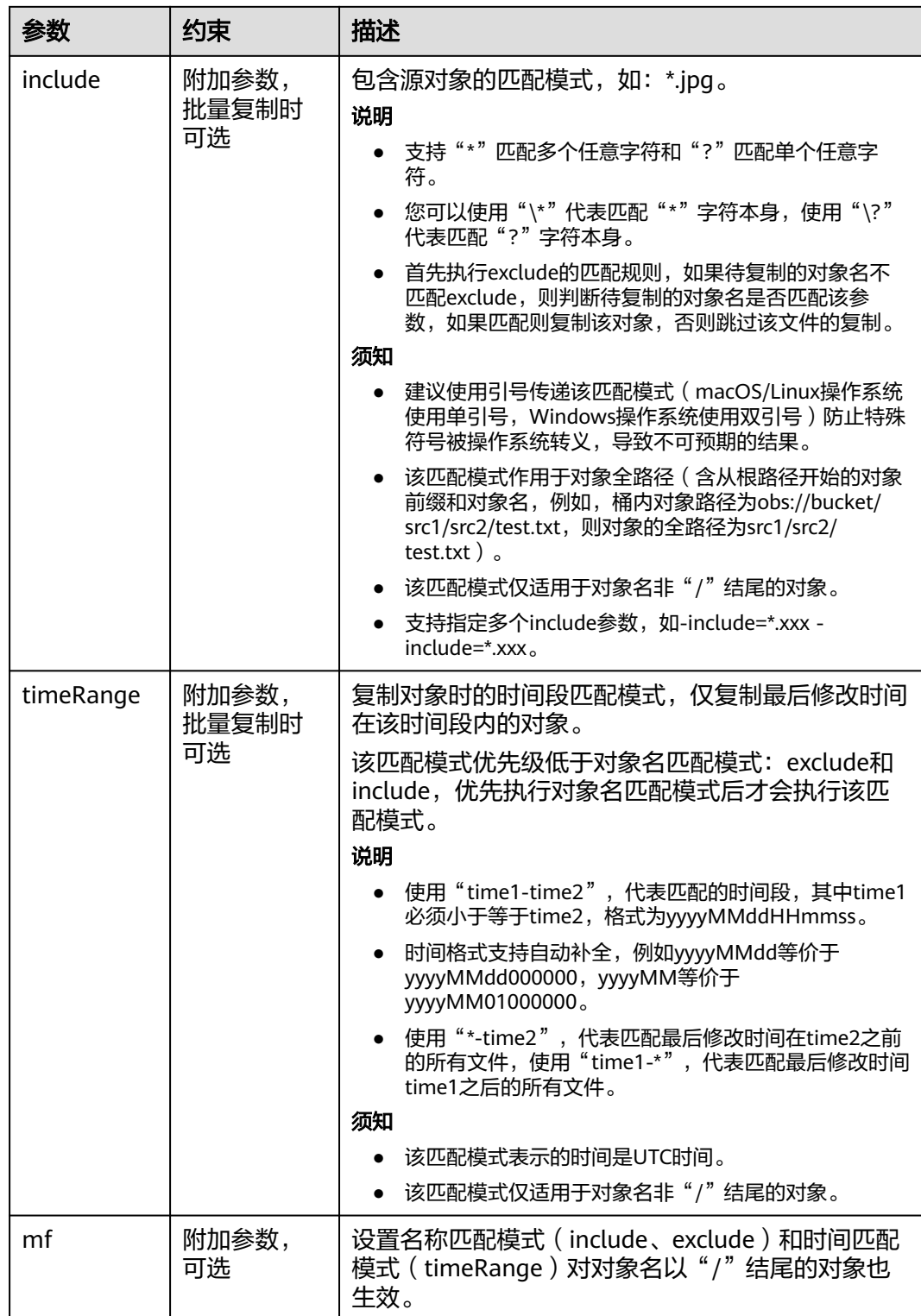

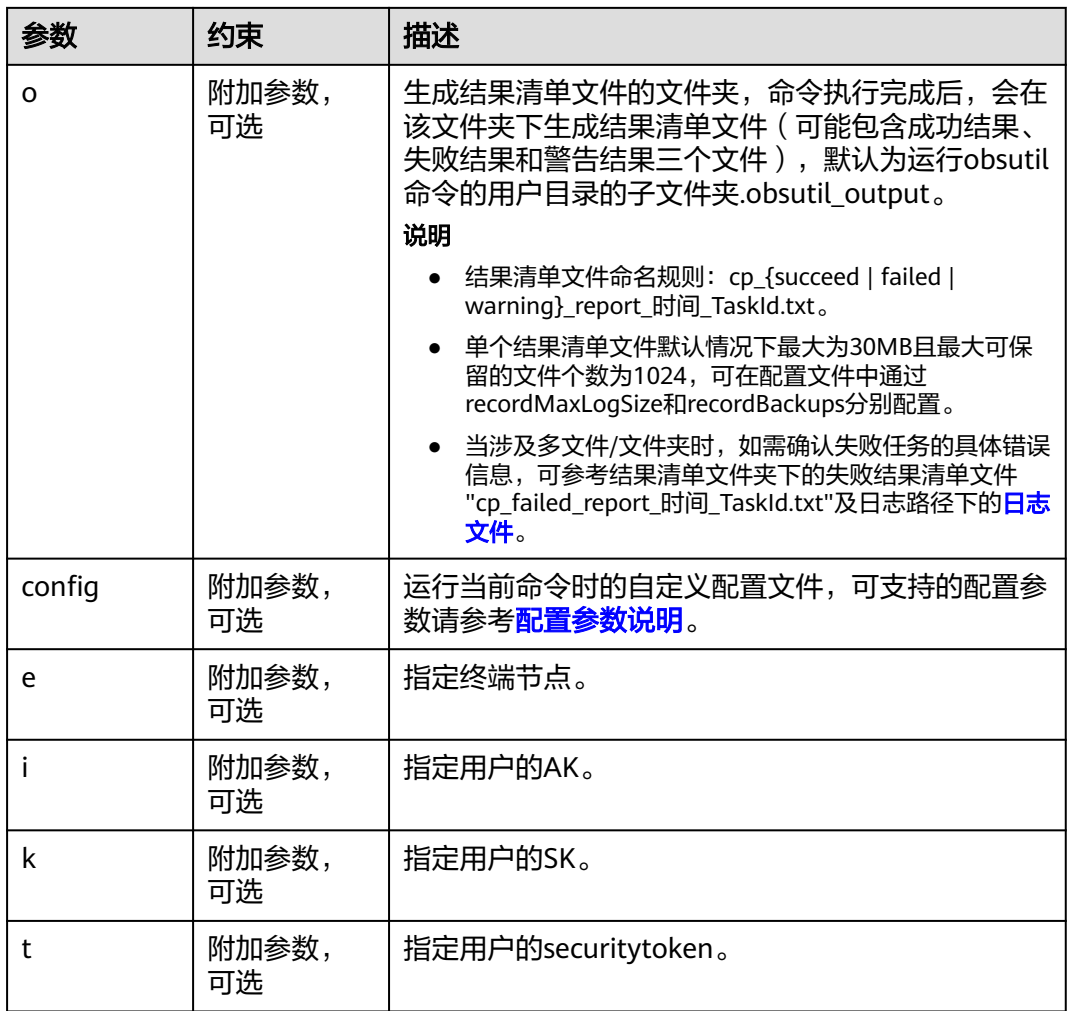

## 响应结果:

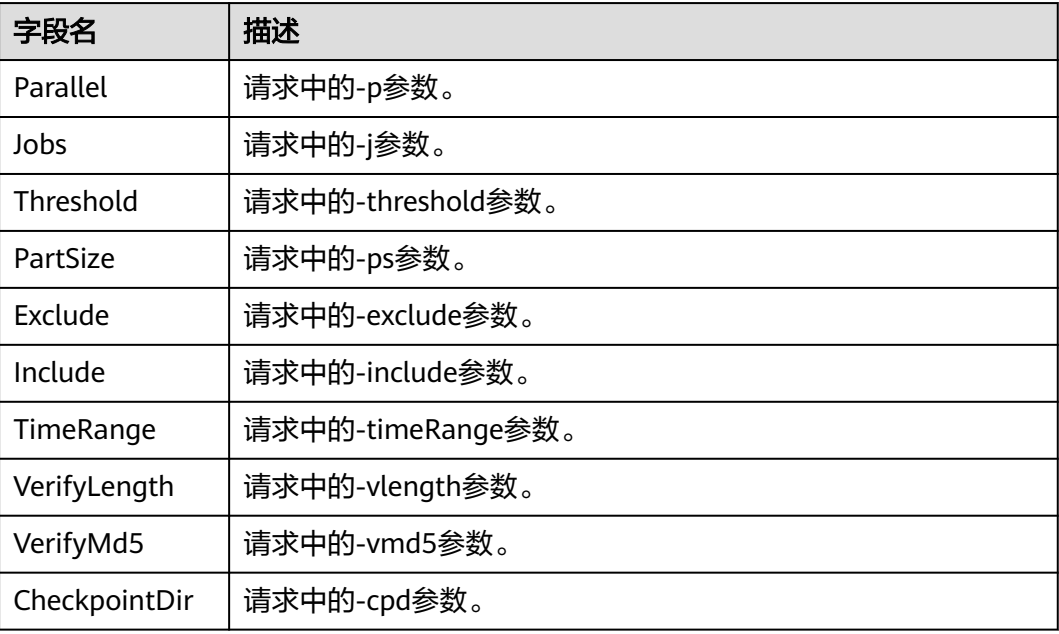

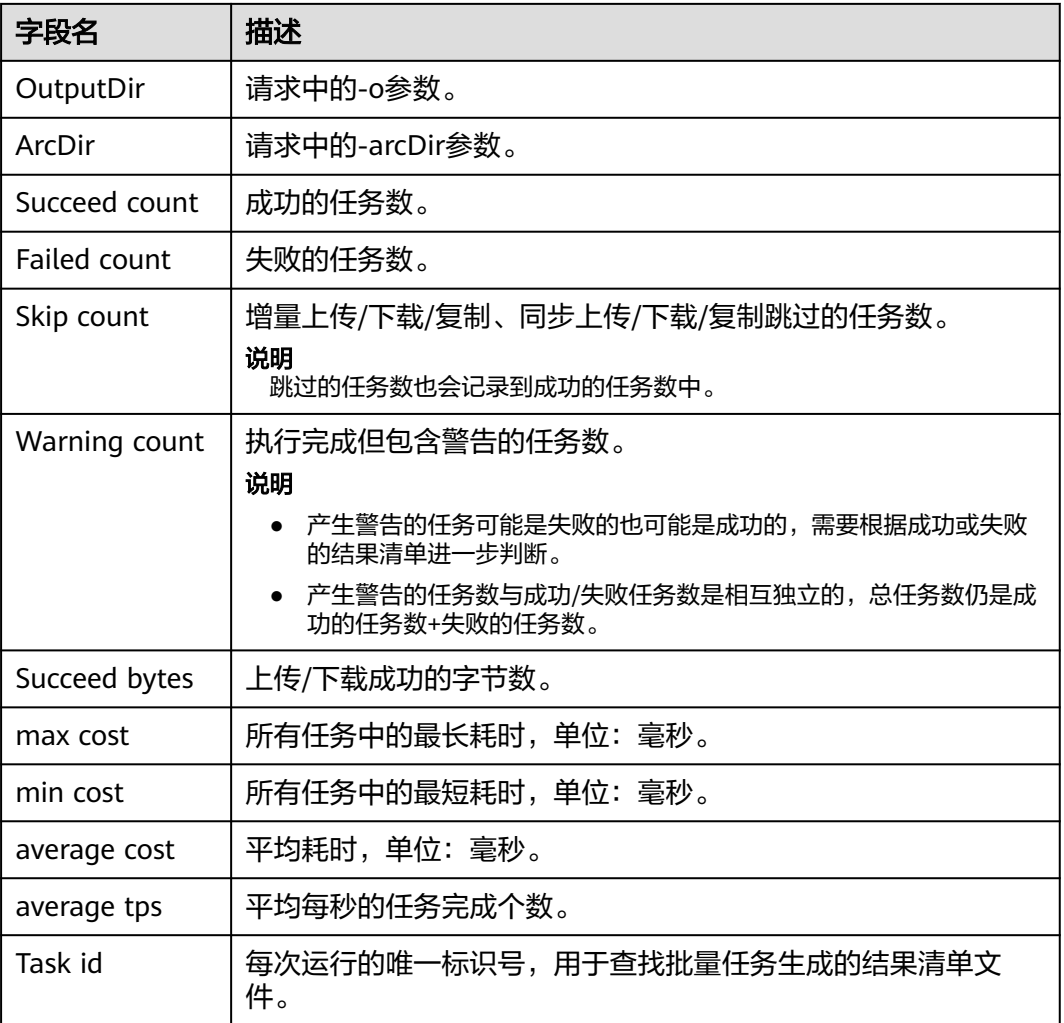

# **4.6.3** 配置和查看对象元数据

## 使用场景

元数据(Metadata)为描述对象属性的信息,是一组名称和值的配对,用作对象管理 的一部分。OBS 中有两种元数据: 系统定义的对象元数据[和对象自定义元数据介绍](#page-175-0)。

您可以在上传对象时在OBS中设置对象元数据,也可以在上传对象后修改元数据。

# 元数据介绍

## 系统定义的对象元数据

系统定义的元数据又分为两种类别:系统控制和用户控制。

- 系统控制:如Last-Modified日期等数据由系统控制,不可修改。
- 用户控制: 如为对象配置的ContentLanguage,用户可以通过接口进行修改。用 户可控制修改的元数据见表**[4-3](#page-174-0)**。

### <span id="page-174-0"></span>说明

OBS使用KMS密钥加密对象。校验和与指定的算法一起存储为对象的元数据的一部分。如 果请求为对象进行服务端加密,则校验和将以加密形式存储。有关服务端加密的更多信 息,请参阅[服务端加密。](#page-271-0)

表 **4-3** OBS 的元数据

| 名称                      | 说明                                                                                                    |
|-------------------------|----------------------------------------------------------------------------------------------------|
| ContentDisposition      | 为请求的对象提供一个默认的文件名赋值给该对象,<br>当下载对象或者访问对象时,以默认文件名命名的文<br>件将直接在浏览器上显示或在访问时弹出文件下载对<br>话框。<br>例如: 元数据名称选择为"ContentDisposition", 元<br>数据值填写为                                                                                                    |
|                         | "attachment;filename="testfile.xls"",当通过链接<br>访问设置了该元数据的对象时,会直接弹出一个对象<br>下载的对话框,且对象名称会被修改为<br>"testfile.xls"。详情请参见HTTP协议中关于<br>ContentDisposition的定义。                                                                                                    |
| ContentLanguage         | 说明访问者希望采用的语言或语言组合,以根据自己<br>偏好的语言来定制。详情请参见HTTP协议中关于<br>ContentLanguage的定义。                                                                                                    |
| WebsiteRedirectLocation | 为对象提供重定向功能,重定向到其他对象或者外部<br>的URL。重定向功能通过静态网站托管实现。<br>例如,可根据如下步骤实现对象重定向功能。<br>1. 为桶"testbucket"根目录下的对象<br>"testobject.html"设置元数据,元数据名称选择<br>为"WebsiteRedirectLocation", 元数据值填写为<br>"http://www.example.com"<br>说明<br>OBS仅支持为桶根目录下的对象设置重定向,不支持为桶<br>中文件夹下的对象设置重定向。<br>2. 在桶"testbucket"中配置静态网站托管,将该桶<br>中的对象"testobject.html"设置为静态网站托管<br>的"默认首页"。<br>3. 当通过静态网站托管页面上的"访问地址"访问对<br>象"testobject.html"时, 会直接重定向访问<br>http://www.example.com. |
| ContentEncoding         | 指定对象被下载时的内容编码格式,可以设置如下类<br>型:<br>标准定义: compress、deflate、exi、identity、<br>gzip, pack200-gzip<br>其他: br、bzip2、lzma 、peerdist、sdch、<br>xpress, xz                                                                                                    |

<span id="page-175-0"></span>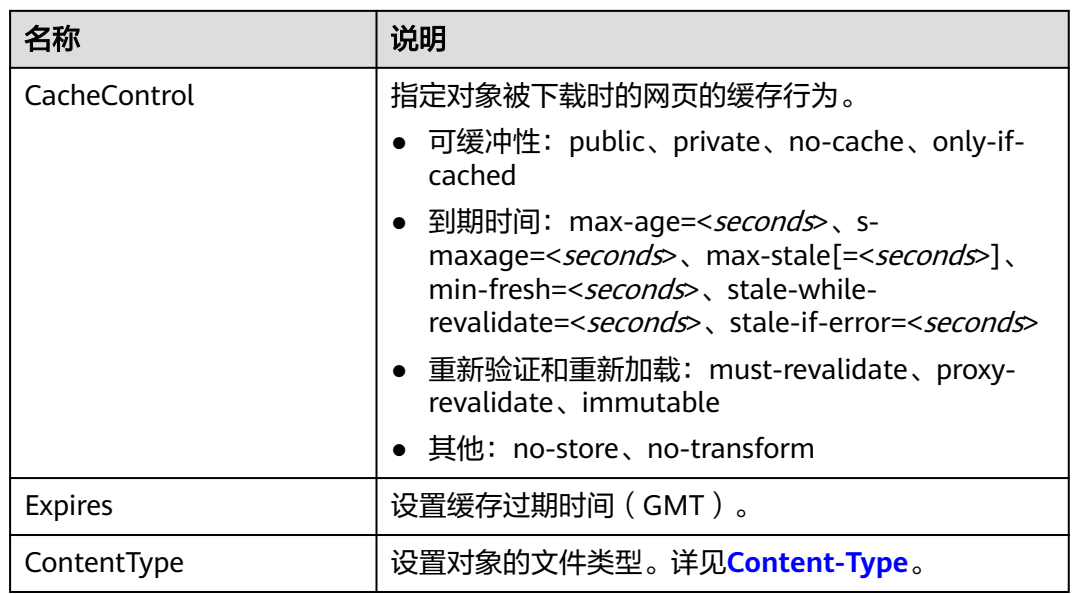

# 自定义元数据

OBS支持用户使用以"x-obs-meta-"开头的消息头来加入自定义的元数据,以便对对 象进行自定义管理。当用户获取此对象或查询此对象元数据时,加入的自定义元数据 将会在返回的消息头中出现。自定义元数据大小限制为8K,计算方式为:每个键和值 的UTF-8 编码中的字节总数来测量用户定义的元数据的大小。

自定义元数据的key值不区分大小写,OBS统一转为小写进行存储。value值区分大小 写。

示例:

PUT /key HTTP/1.1 Host: bucket01.obs.myhuaweicloud.com x-obs-meta-Test1: Test Meta1

HEAD /Key HTTP/1.1 Host: bucket01.obs.myhuaweicloud.com x-obs-meta-test1: Test Meta1

自定义元数据key-value对都必须符合US-ASCII。如果一定要使用非ASCII码或不可识别 字符,需要客户端自行做编解码处理,可以采用URL编码或者Base64编码,服务端不 会做解码处理。例如x-obs-meta-中文:中文 经URL编码后发送,"中文"的URL编码 为:%E4%B8%AD%E6%96%87,则响应为x-obs-meta-%E4%B8%AD%E6%96%87: %E4%B8%AD%E6%96%87

示例:

PUT /key HTTP/1.1 Host: bucket01.obs.myhuaweicloud.com x-obs-meta-%E4%B8%AD%E6%96%87: %E4%B8%AD%E6%96%87

HEAD /Key HTTP/1.1 Host: bucket01.obs.myhuaweicloud.com x-obs-meta-%E4%B8%AD%E6%96%87: %E4%B8%AD%E6%96%87

## 约束与限制

- 当桶开启多版本控制时,最新版本的对象支持设置元数据,历史版本的对象不支 持设置元数据。
- 对于存储类别为归档存储或深度归档存储的对象,不能对其设置对象的元数据。
- 自定义元数据大小限制为8K。

### 配置对象元数据

OBS支持通过控制台、API、SDK、obsutil方式配置对象元数据,不支持通过OBS Browser+方式配置对象元数据。

# 使用 **OBS** 控制台

- **步骤1** 在OBS<del>管理控制台</del>左侧导航栏选择"桶列表"。
- 步骤**2** 在OBS管理控制台桶列表中,单击待操作的桶,进入"对象"页面。
- **步骤3** 单击待操作的对象,然后再单击"元数据"。
- 步骤**4** 单击"增加",根据需要填写元数据信息。

### 图 **4-14** 增加元数据

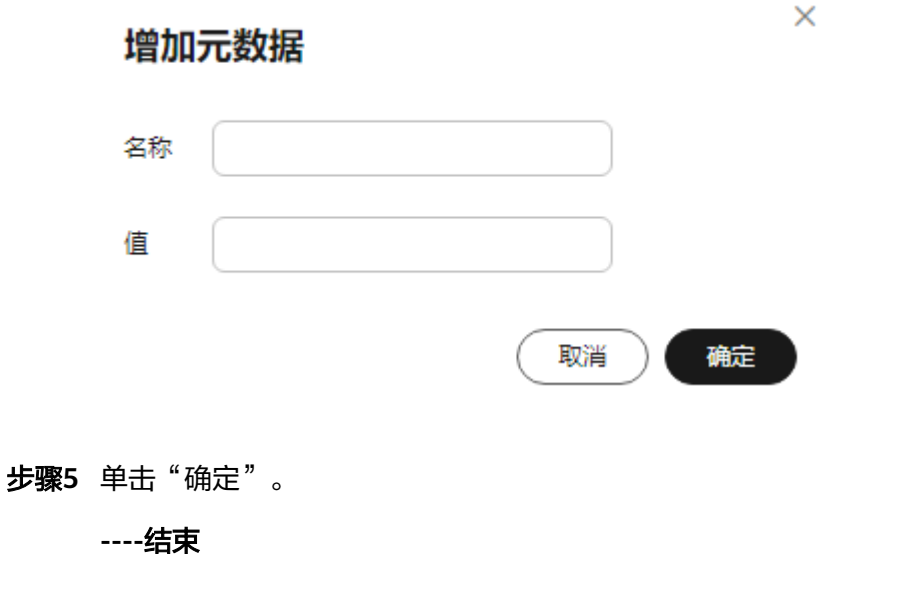

使用 **API**

### [修改对象元数据](https://support.huaweicloud.com/api-obs/obs_04_0091.html)

使用 **SDK**

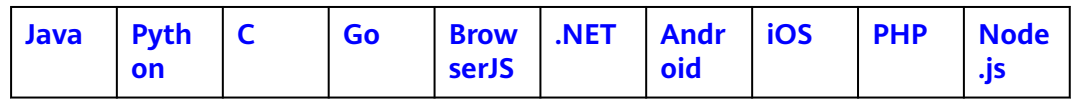

# 使用命令行工具 **obsutil**

### 命令结构:

- Windows操作系统
	- 设置单个对象属性 obsutil chattri obs://bucket/key [-meta=aaa:bbb#ccc:ddd] [-sc=xxx] [-acl=xxx] [-aclXml=xxx] [versionId=xxx] [-fr] [-o=xxx] [-config=xxx] [-e=xxx] [-i=xxx] [-k=xxx] [-t=xxx]
	- 批量设置对象属性 obsutil chattri obs://bucket[/key] -r [-f] [-v] [-meta=aaa:bbb#ccc:ddd] [-sc=xxx] [-acl=xxx] [ aclXml=xxx] [-o=xxx] [-j=1] [-config=xxx] [-e=xxx] [-i=xxx] [-k=xxx] [-t=xxx]
- macOS/Linux操作系统
	- 设置单个对象属性 ./obsutil chattri obs://bucket/key [-meta=aaa:bbb#ccc:ddd] [-sc=xxx] [-acl=xxx] [-aclXml=xxx] [ versionId=xxx] [-fr] [-o=xxx] [-config=xxx] [-e=xxx] [-i=xxx] [-k=xxx] [-t=xxx]
	- 批量设置对象属性 ./obsutil chattri obs://bucket[/key] -r [-f] [-v] [-meta=aaa:bbb#ccc:ddd] [-sc=xxx] [-acl=xxx] [ aclXml=xxx] [-o=xxx] [-j=1] [-config=xxx] [-e=xxx] [-i=xxx] [-k=xxx] [-t=xxx]

### 运行示例:

● 以Windows操作系统为例,运行**obsutil chattri obs://bucket-test/key**  a**cl=public-read, 设置对象的访问策略为公共读。 obsutil chattri obs://bucket-test/key -acl=public-read** Start at 2024-09-30 08:17:15.5572914 +0000 UTC

Set the acl of object [key] in the bucket [bucket-test] to [public-read] successfully, request id [04050000016836DDFA73B2B5320E2651]

● 以Windows操作系统为例,运行**obsutil chattri obs://bucket-test -r -f**  a**cl=public-read**,批量设置桶内所有对象的访问策略为公共读。 **obsutil chattri obs://bucket-test -r -f -acl=public-read** Start at 2024-09-30 08:18:03.105373 +0000 UTC

 $[-----]$  100.00% tps:155.15 5/5 233ms Succeed count: 5 Failed count: 0 Metrics [max cost:177 ms, min cost:53 ms, average cost:102.40 ms, average tps:20.41] Task id: 9d7f73ff-f747-4fdd-9b2a-815ba2dc3b07

### 参数说明:

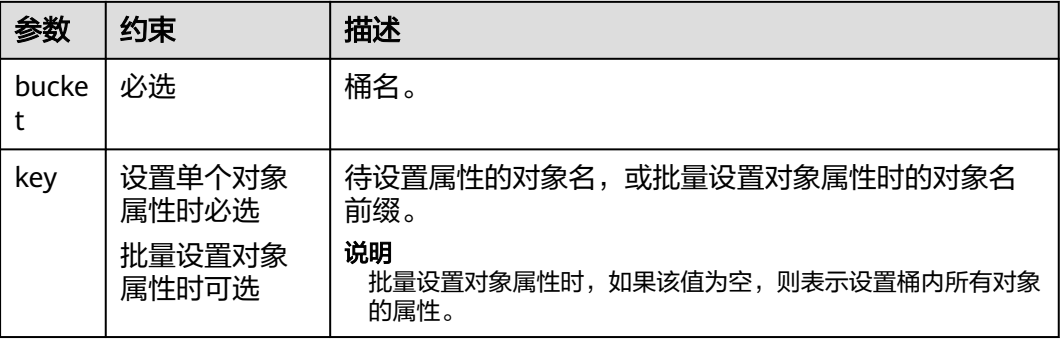

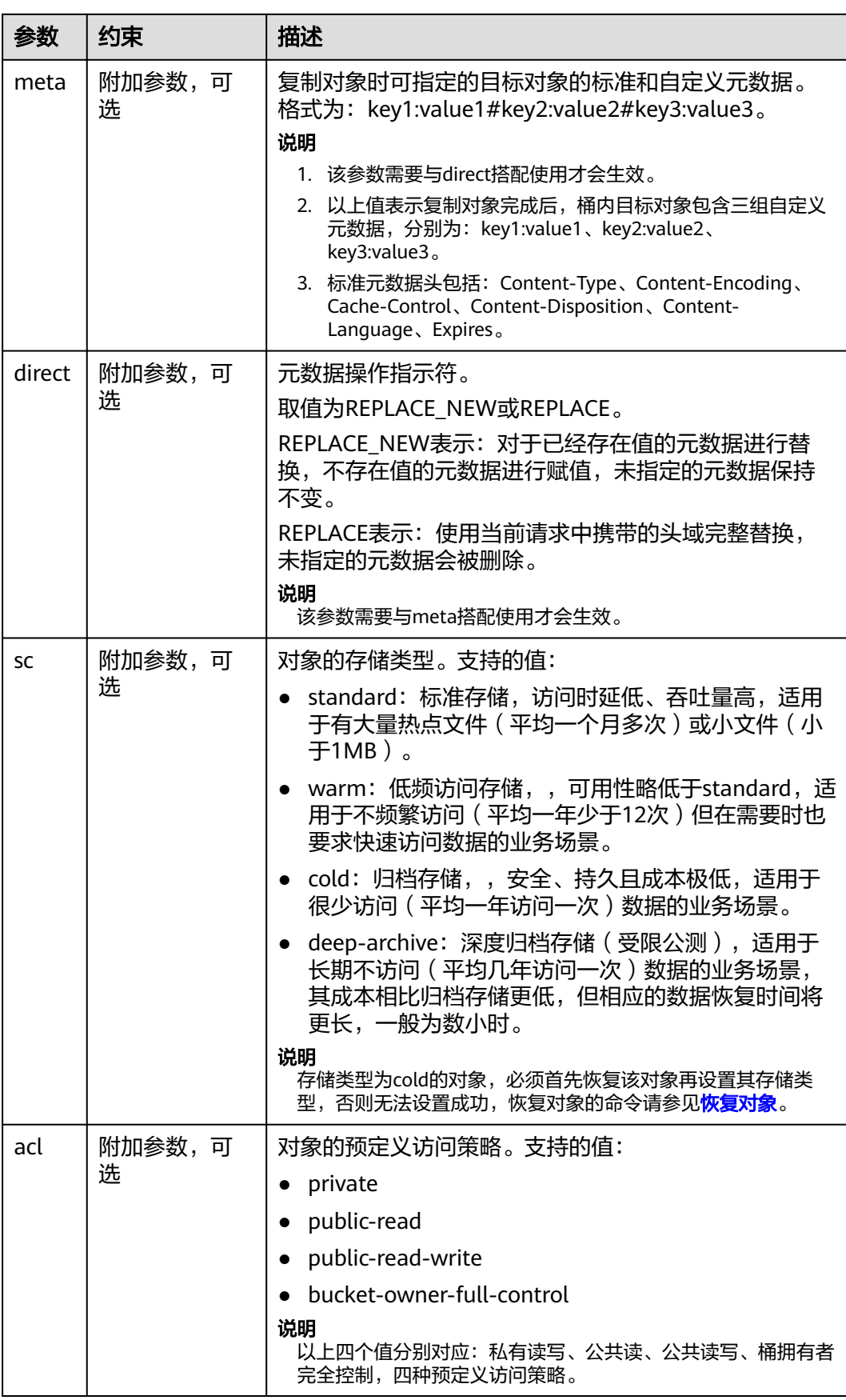

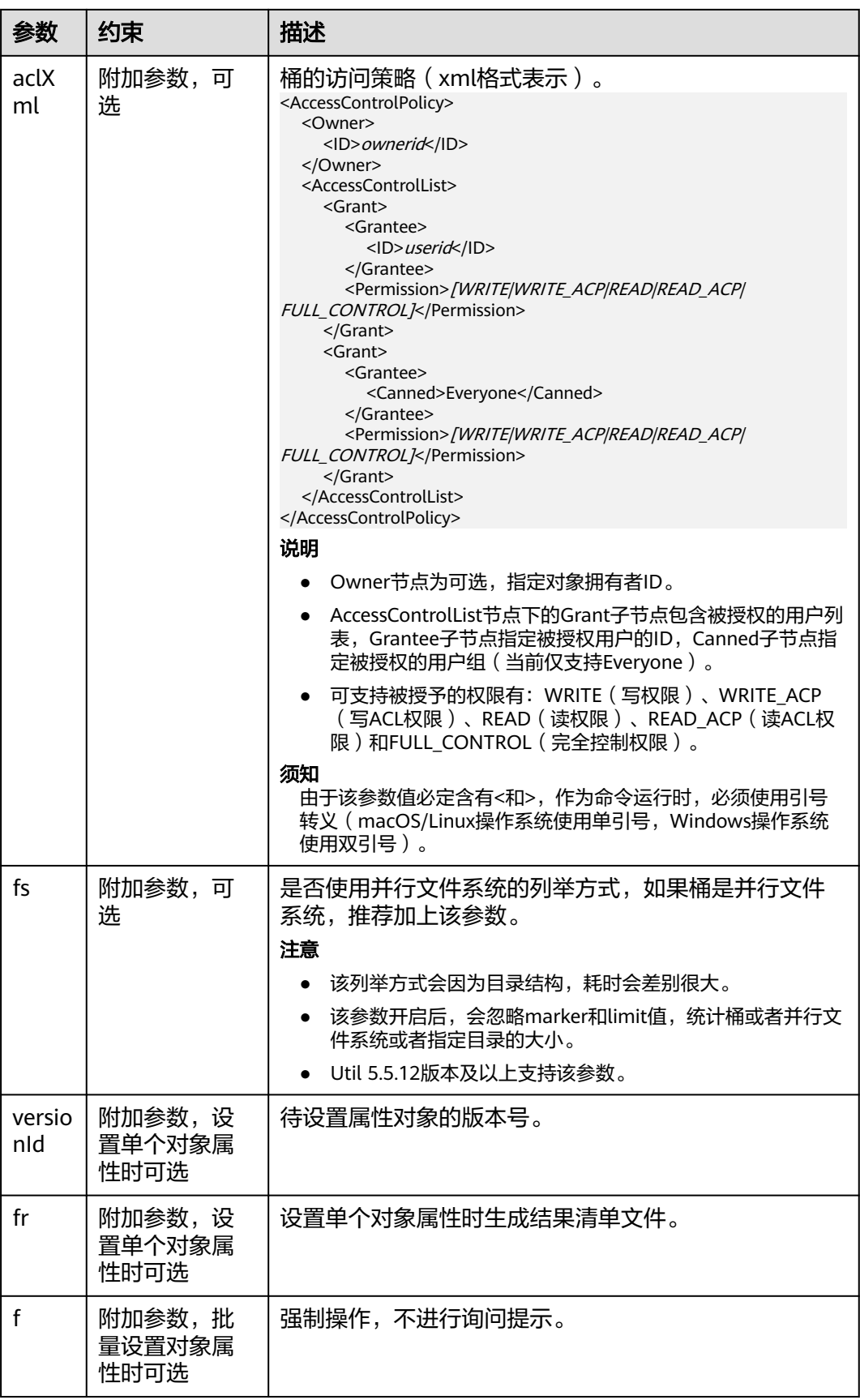
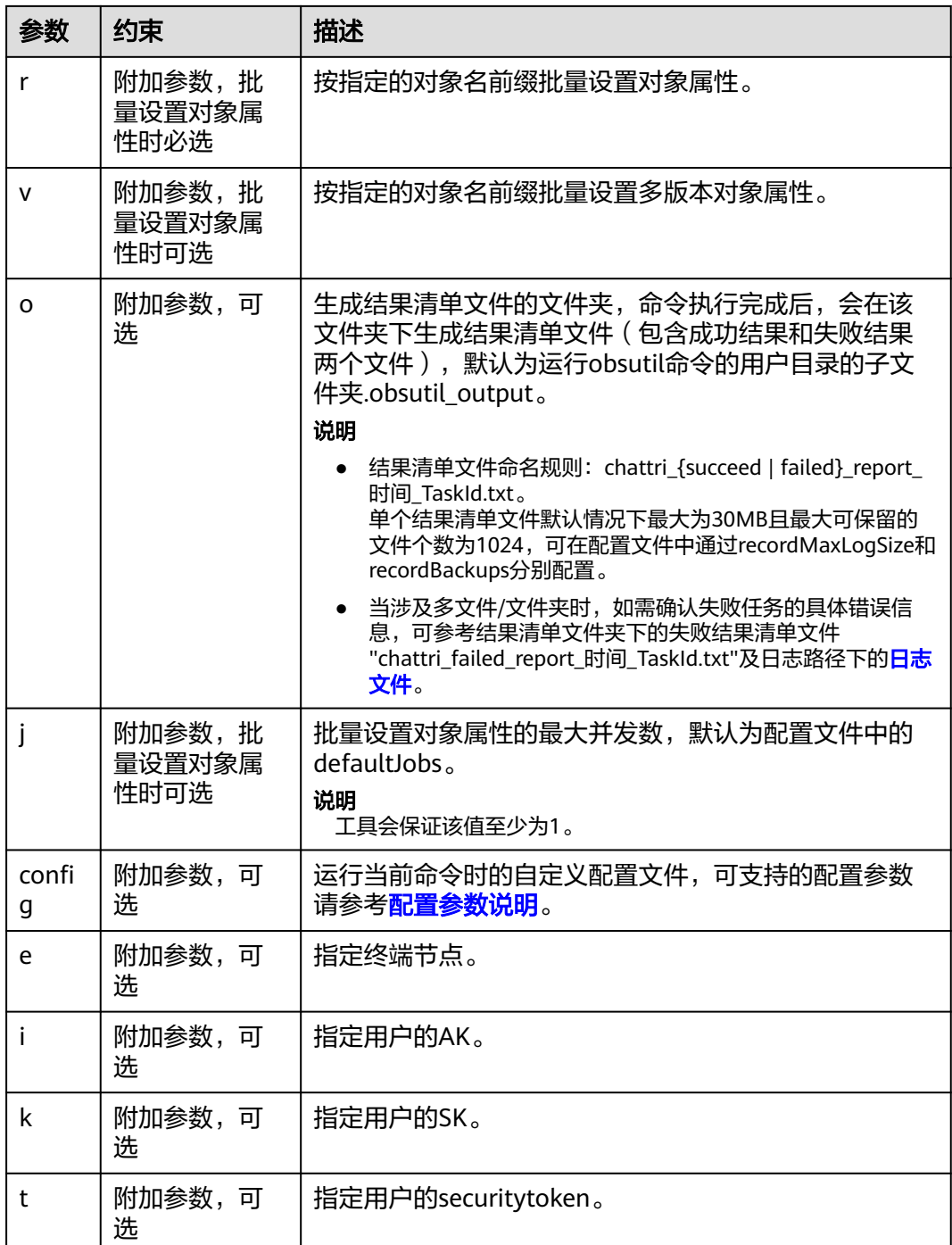

## 说明

每次命令只能选择设置sc、acl和aclXml中的一个。

# 响应结果:

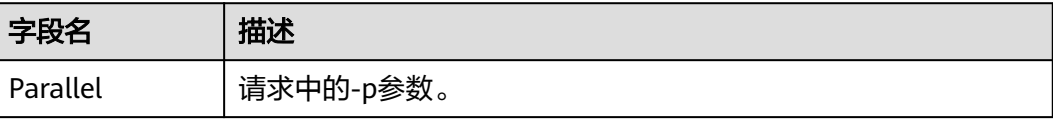

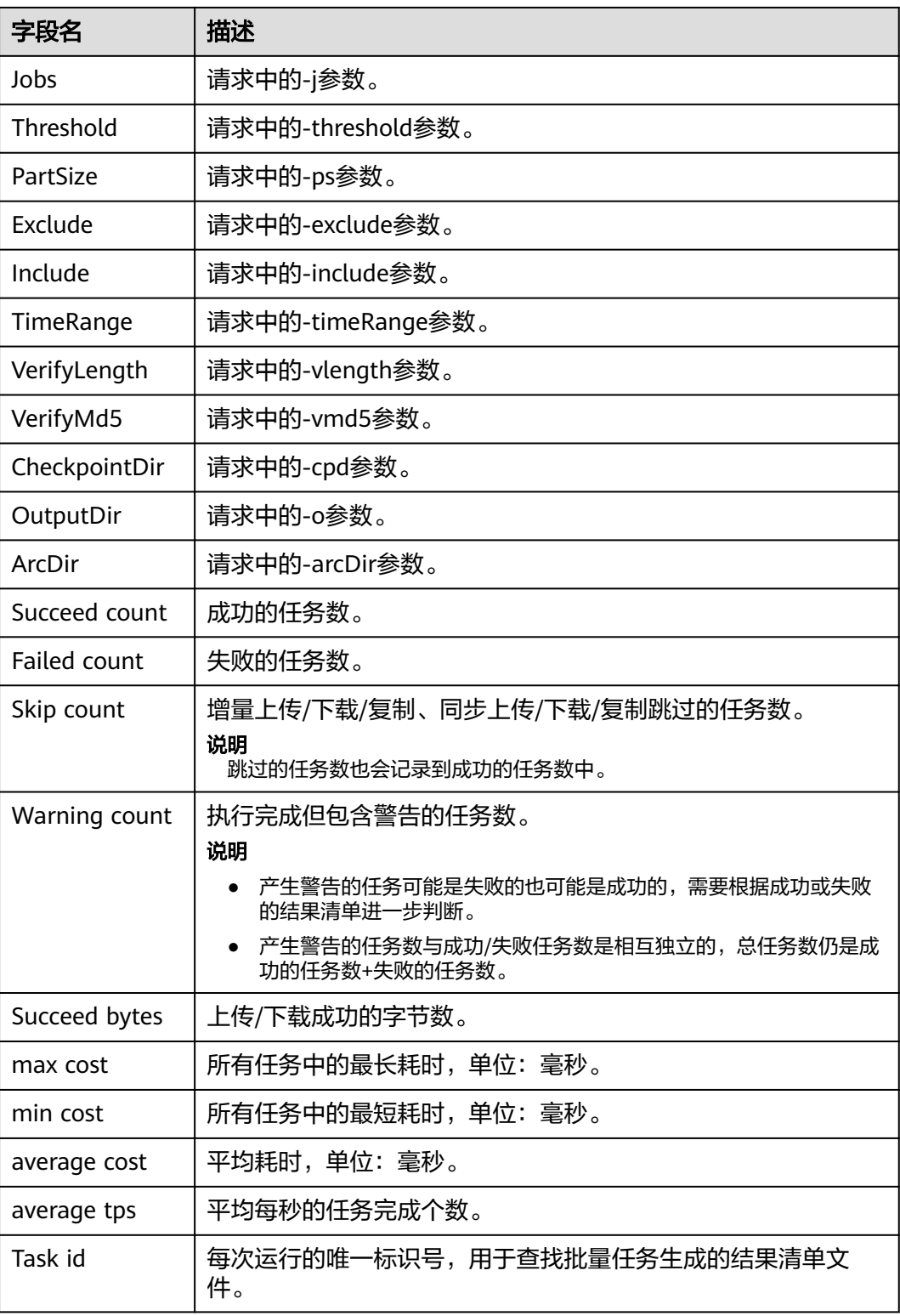

# 查看对象元数据

OBS支持通过控制台、API、SDK、obsutil方式查看对象元数据息,不支持通过OBS Browser+方式查看对象元数据。

## 使用 **OBS** 控制台

- **步骤1** 在OBS**管理控制台**左侧导航栏选择"桶列表"。
- 步骤**2** 在OBS管理控制台桶列表中,单击待操作的桶,进入"对象"页面。
- 步骤**3** 单击待查看信息的对象名称,进入对象详情页面。可以查看对象的基本信息(名称、 存储类别、大小等)、对象ACL、元数据、服务端加密、标签信息。

**----**结束

### 使用 **API**

[获取对象元数据](https://support.huaweicloud.com/api-obs/obs_04_0084.html)

使用 **SDK**

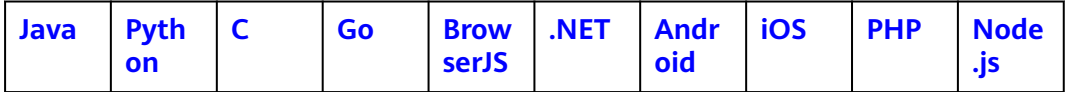

# 使用命令行工具 **obsutil**

#### 命令结构:

- Windows操作系统 obsutil stat obs://bucket/key [-acl][-bf=xxx] [-config=xxx] [-e=xxx] [-i=xxx] [-k=xxx] [-t=xxx]
- macOS/Linux操作系统 ./obsutil stat obs://bucket/key [-acl][-bf=xxx] [-config=xxx] [-e=xxx] [-i=xxx] [-k=xxx] [-t=xxx]

#### 运行示例:

● 以Windows操作系统为例,运行**obsutil stat obs://bucket-test/key**,查询对象 基本属性。 **obsutil stat obs://bucket-test/key**

Start at 2024-09-25 04:48:10.1147483 +0000 UTC

Key: obs://bucket-test/key LastModified: 2018-11-16T02:15:49Z Size: 7 StorageClass: standard ETag: 43d93b553855b0e1fc67e31c28c07b65 ContentType: text/plain Type: file Metadata: key=value

参数说明:

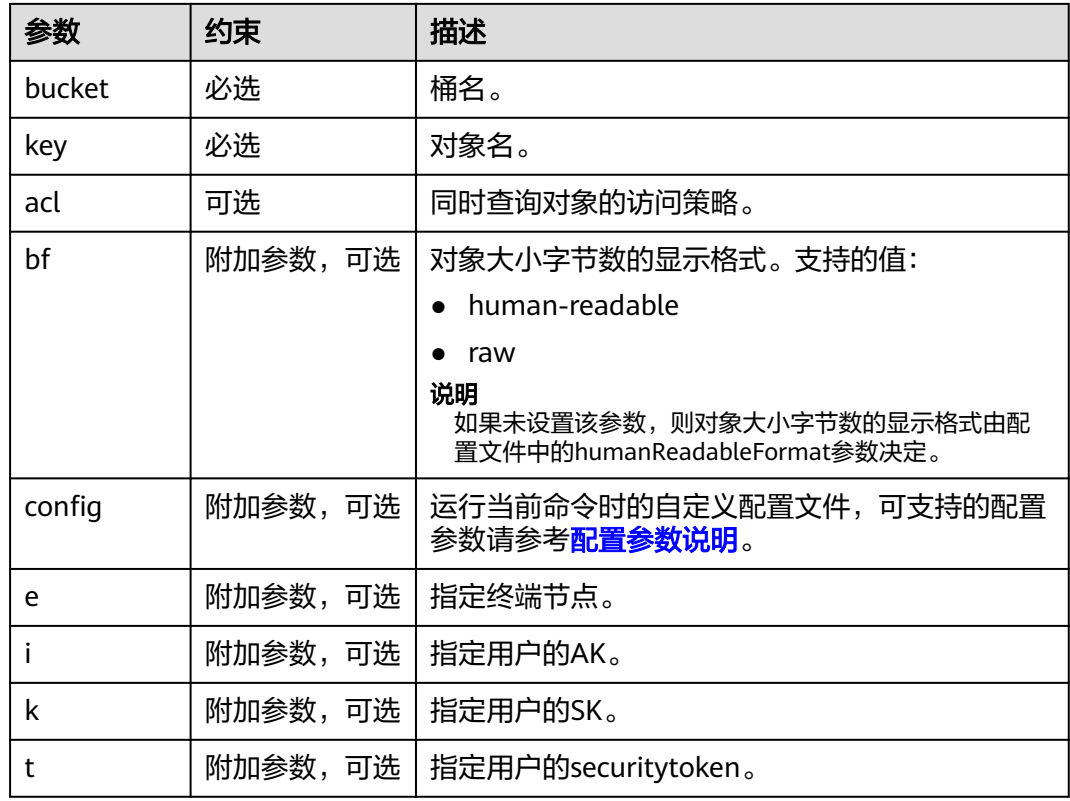

# 响应结果:

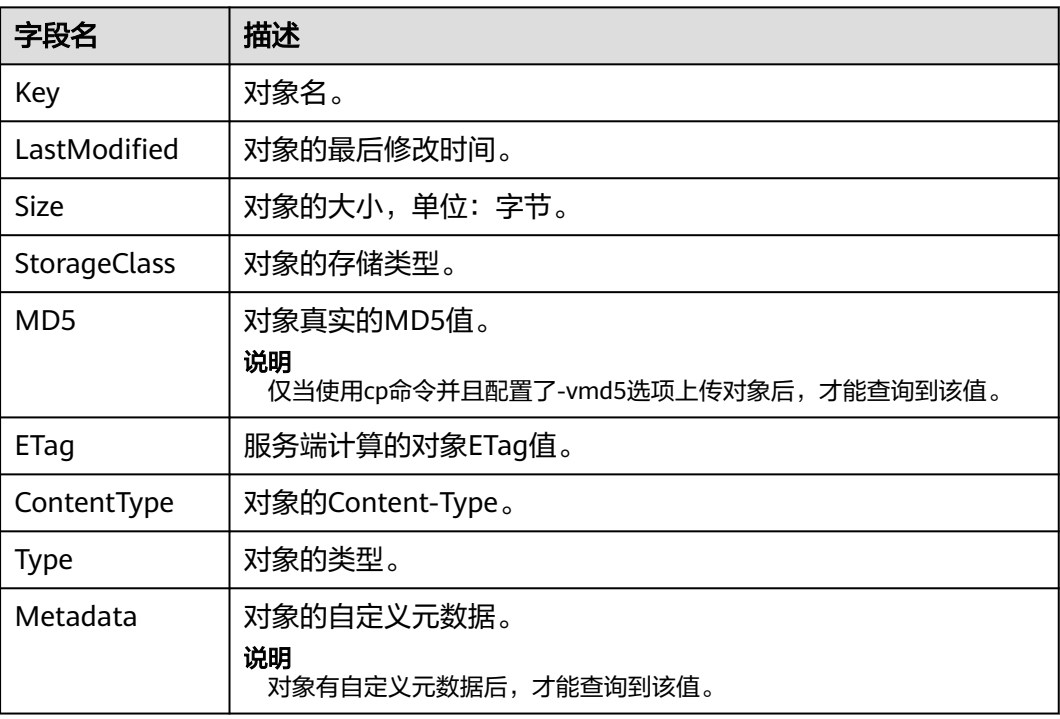

# 对象元数据 **Content-Type** 介绍

# **Content-Type**

使用浏览器访问对象时,会根据Content-Tpye类型来指定应用程序来打开。您可以根 据对象的文件扩展来修改Content-Type。

#### 说明

调用API上传对象时,需要指定Content-Type值。

#### 表 **4-4** 常见的 Content-Type 类型

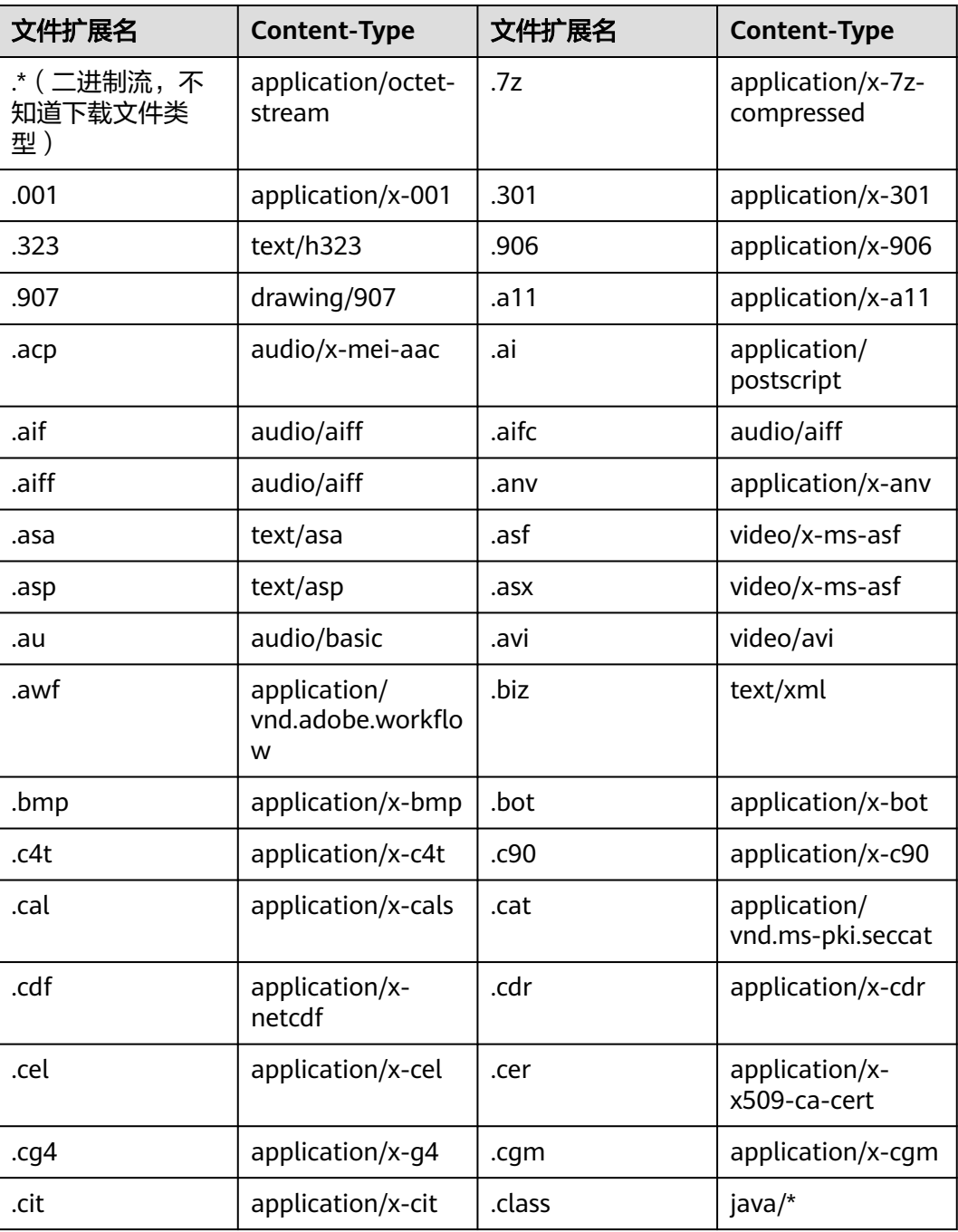

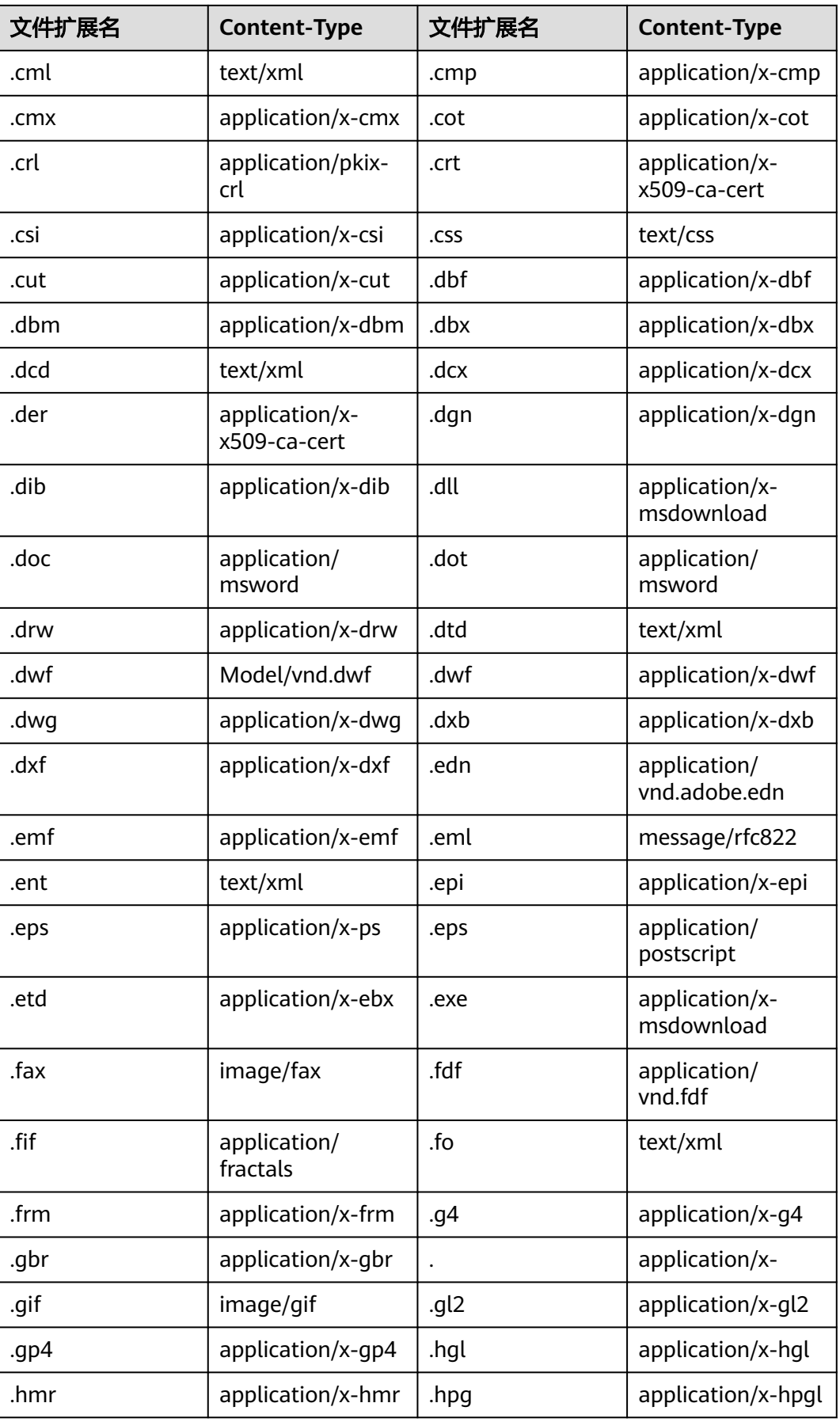

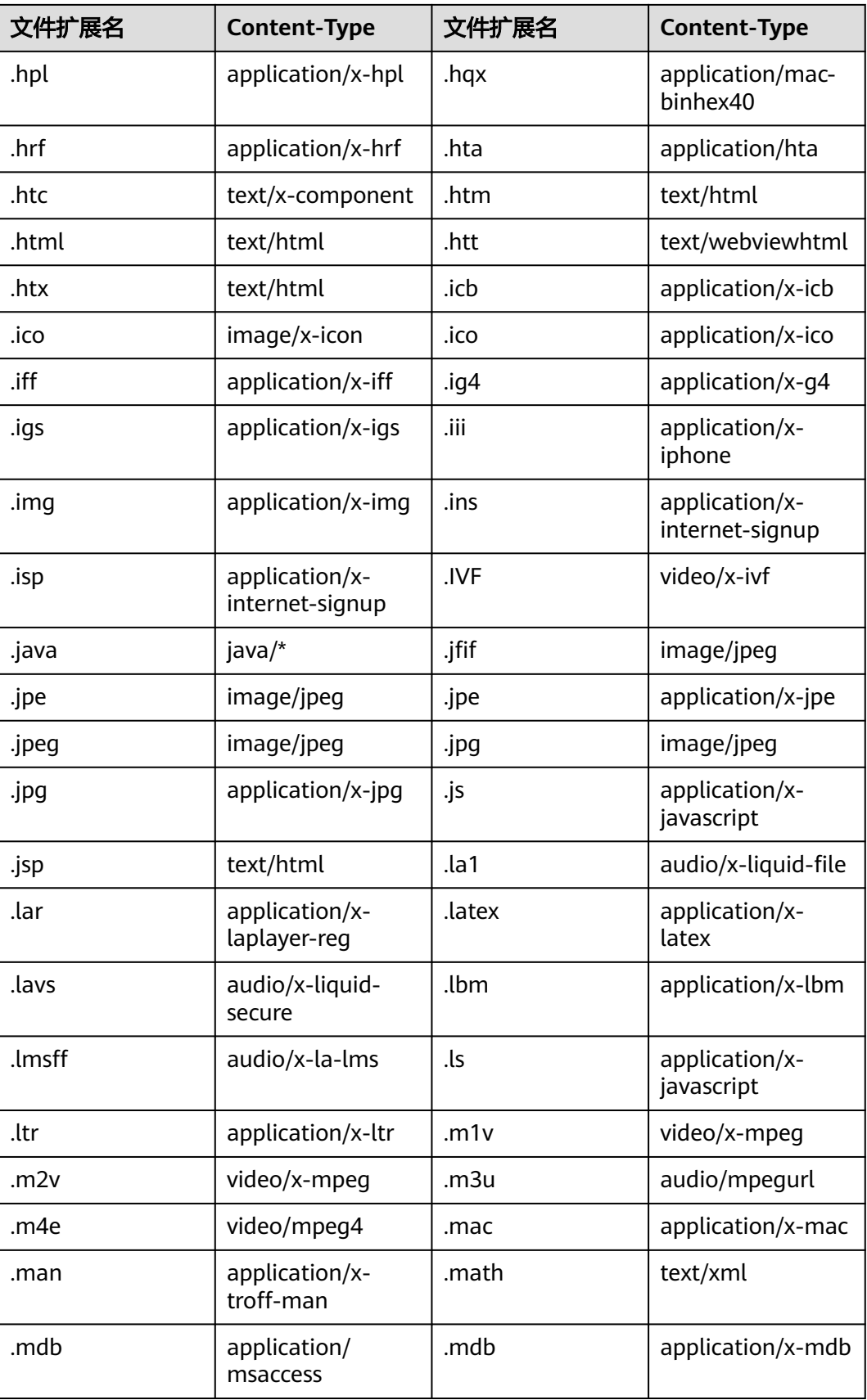

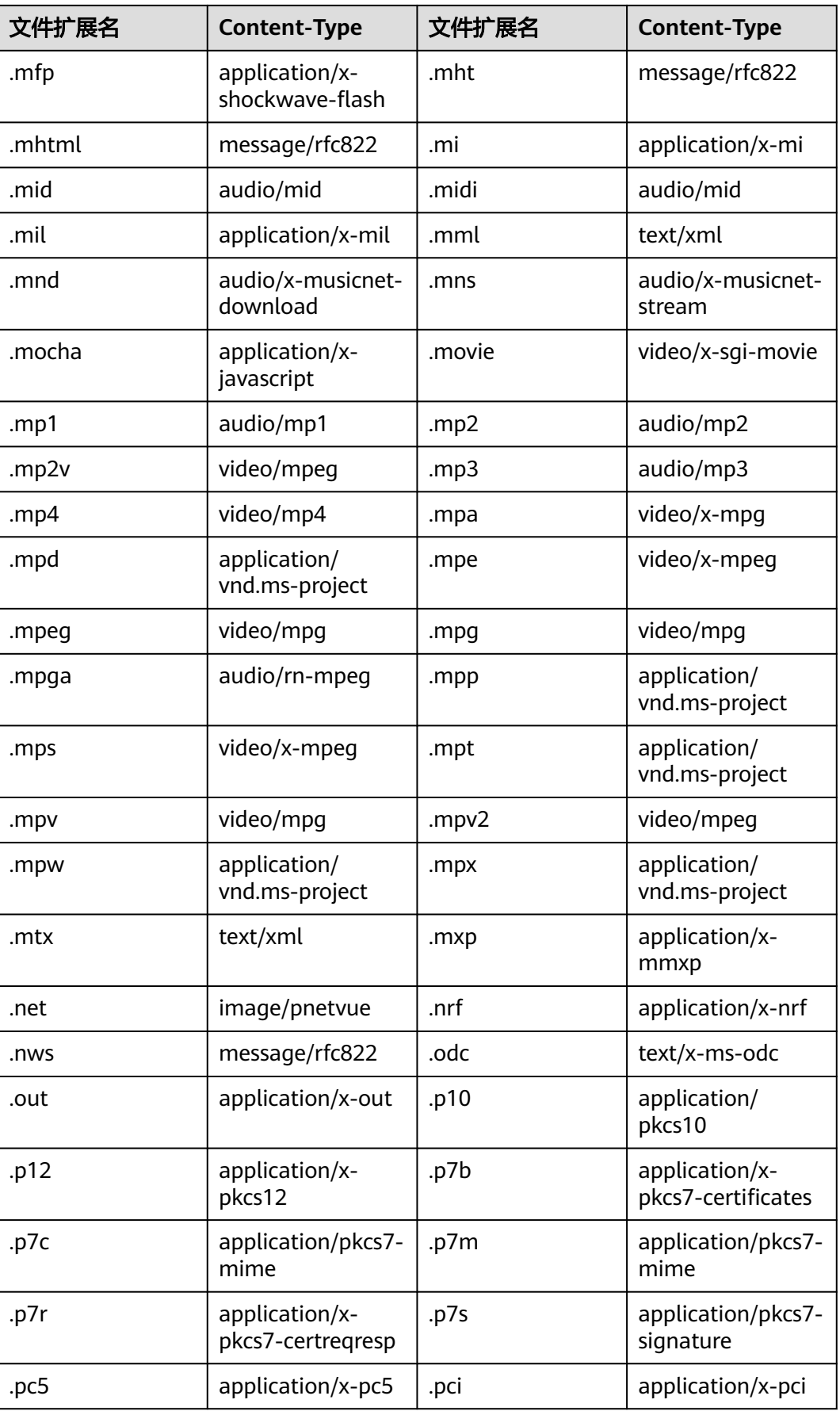

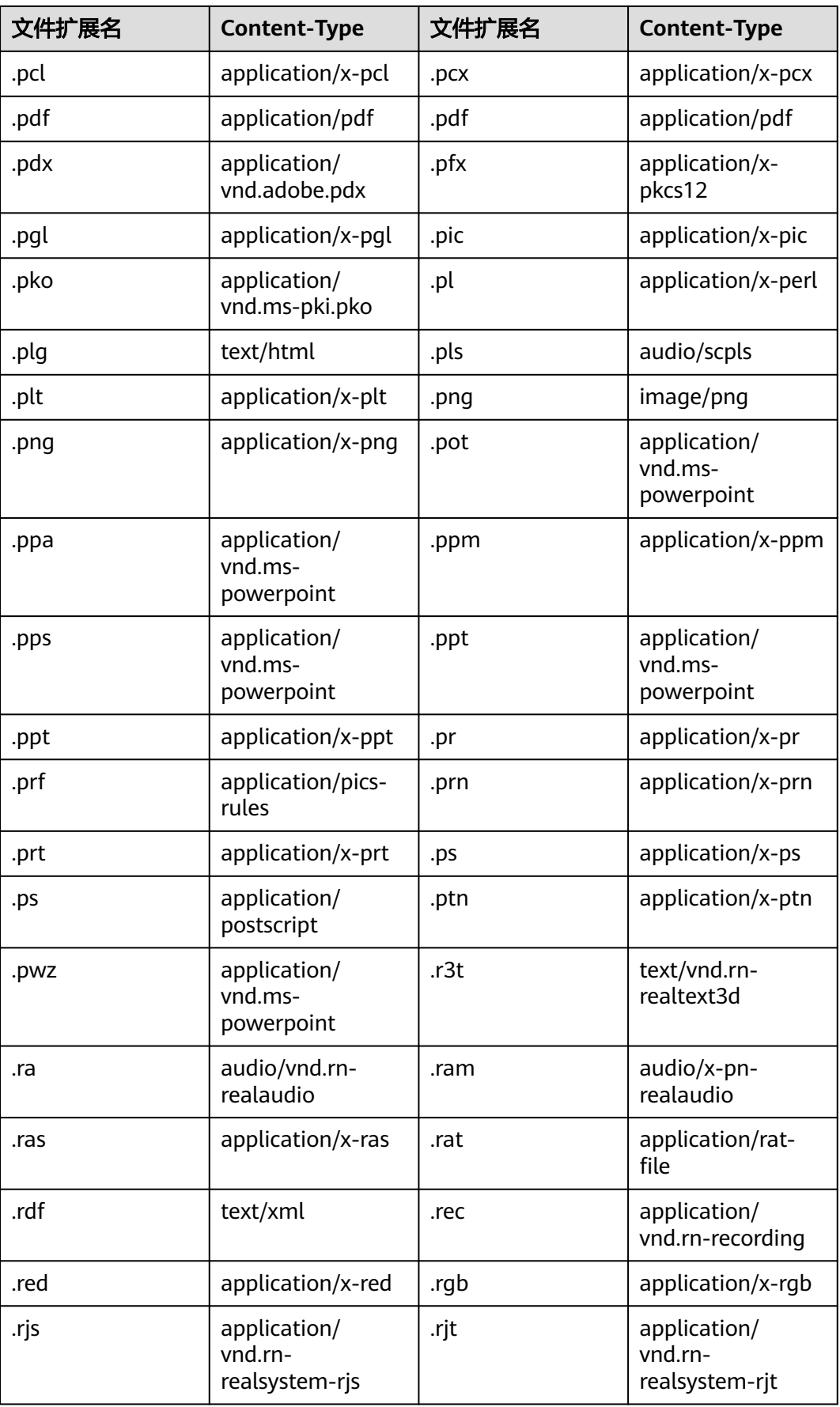

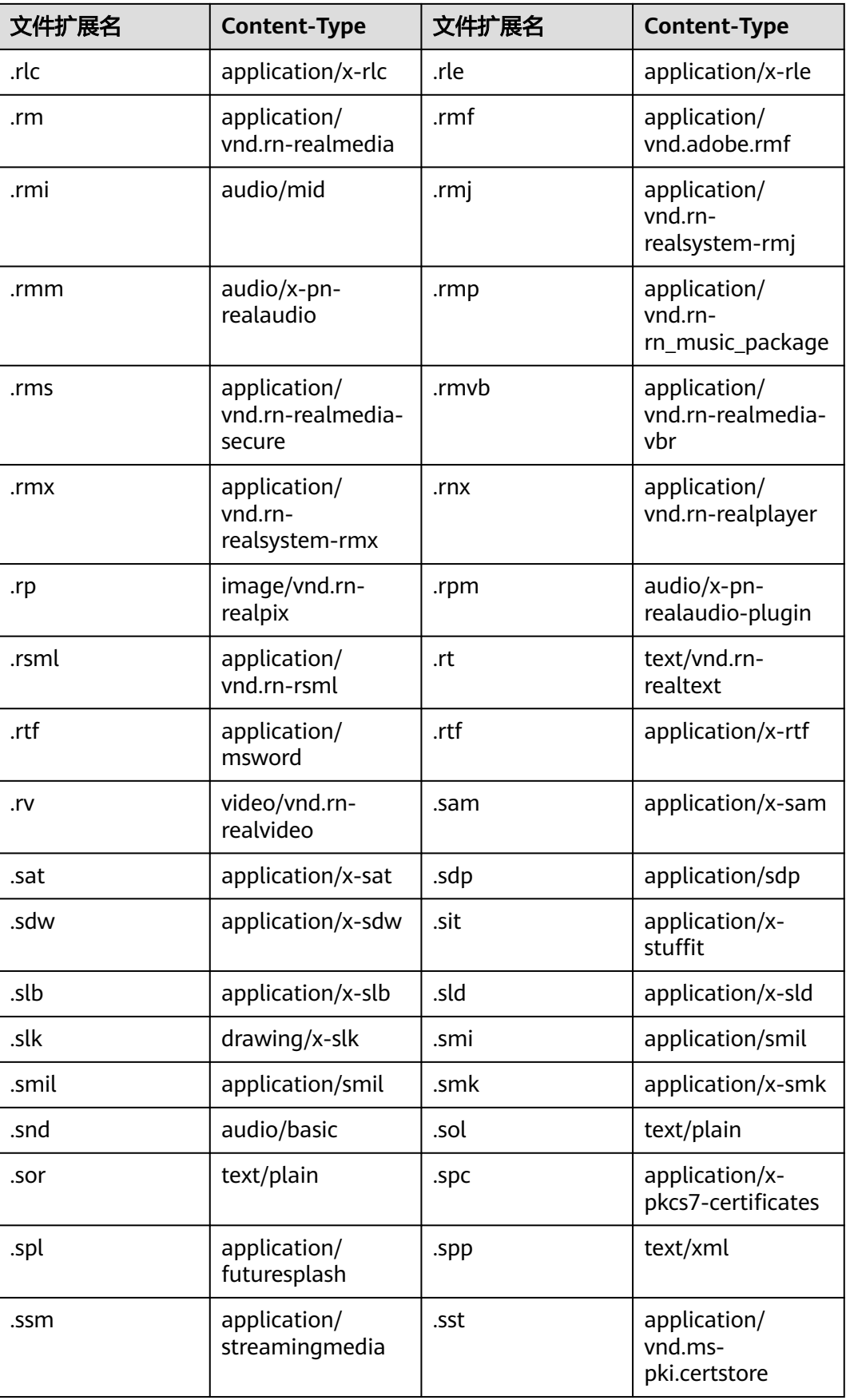

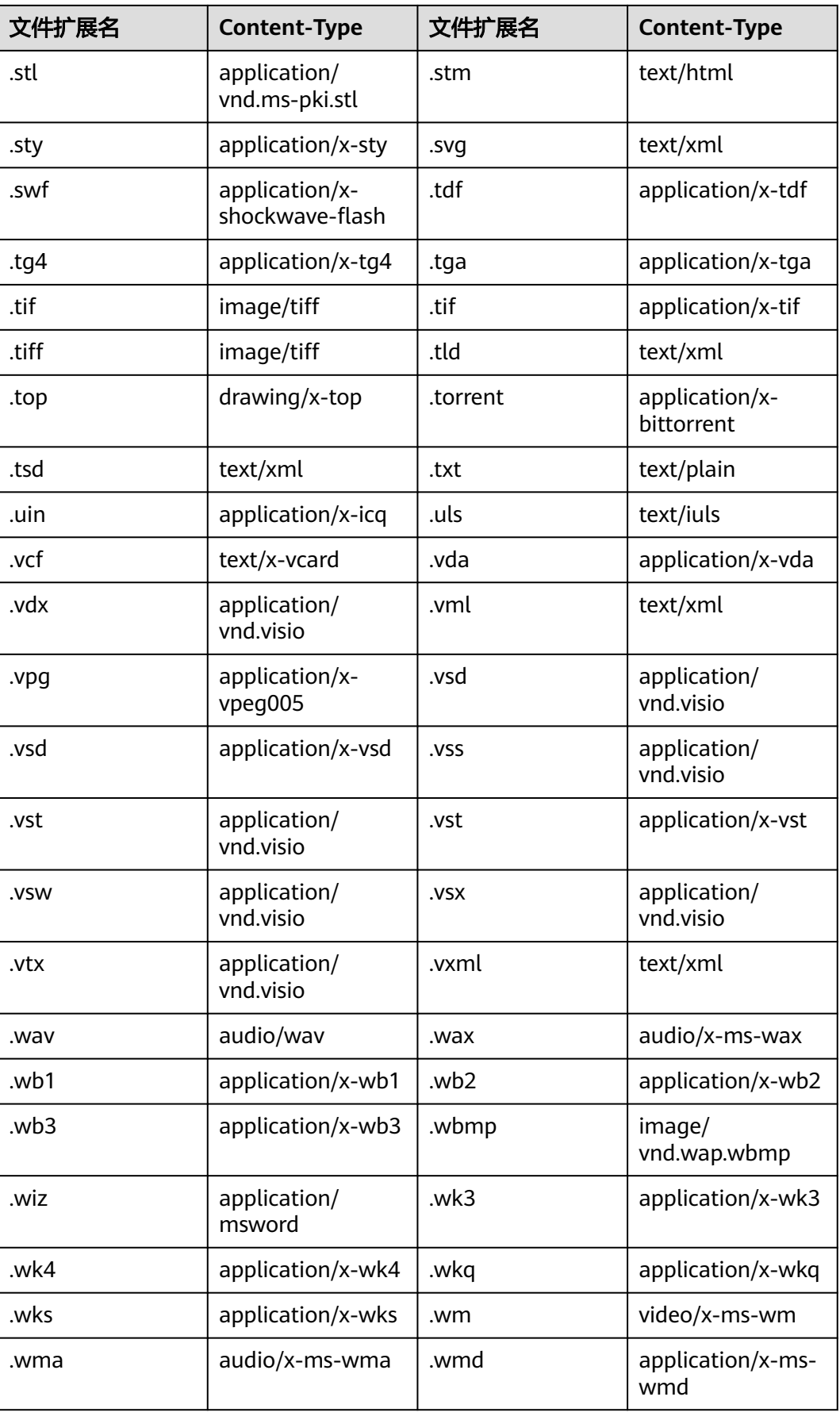

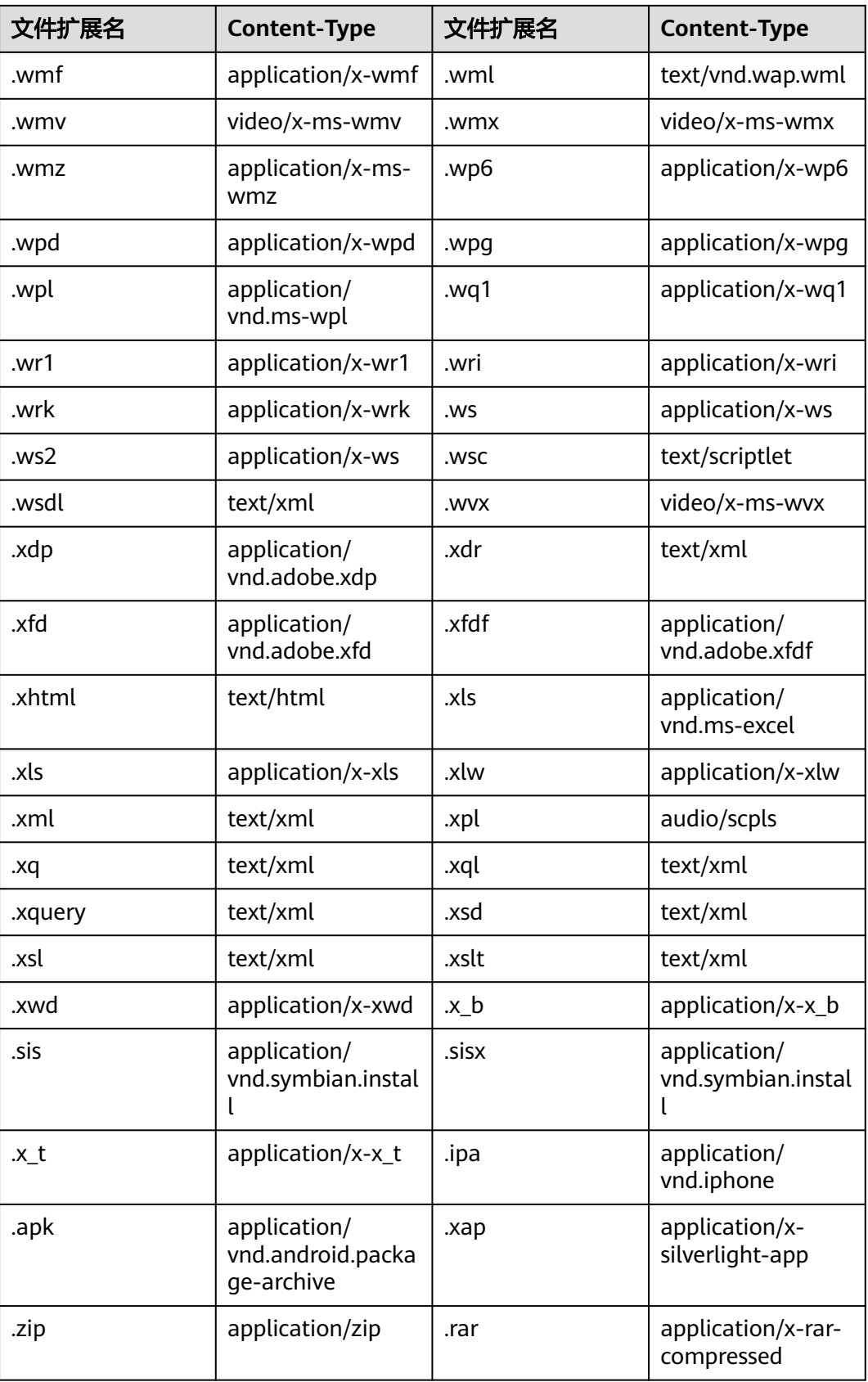

# **4.6.4** 分享对象

## 操作场景

您可以使用对象分享功能,通过对象的临时URL将存放在OBS中的对象分享给所有用 户。

## 背景知识

实际业务场景下,您可能会需要将文件临时分享给其他人或者将文件永久共享给其他 人。

● 临时分享:

通过文件的临时URL直接将其分享给其他用户。文件分享强调临时性,所有分享 的URL都是临时URL,存在有效期。

临时URL是由文件的访问域名和临时鉴权信息组成。示例如下:

https://bucketname.obs.cn-north-4.myhuaweicloud.com:443/image.png? AccessKeyId=xxx&Expires=xxx&x-obs-security-token=xxx&Signature=xxx

临时鉴权信息主要包含**AccessKeyId**、**Expires**、**x-obs-security-token**和 **Signature**四个参数。其中**AccessKeyId**、**x-obs-security-token**和**Signature**用 于鉴权,**Expires**定义鉴权的有效期。

临时鉴权的方法及各参数的详细解释,请参见《对象存储服务API参考》的**[URL](https://support.huaweicloud.com/api-obs/obs_04_0011.html)**中 [携带签名章](https://support.huaweicloud.com/api-obs/obs_04_0011.html)节。

永久共享:

通过将对象权限设置为匿名用户读取权限,通过分享对象URL,匿名用户通过分 享的链接地址可访问对象数据。设置权限请参见**对匿名用户授予指定对象的公共** [读权限](https://support.huaweicloud.com/perms-cfg-obs/obs_40_0033.html)。

对象类型不同,通过浏览器访问该对象的方式不同。例如:.txt、.html等文件可 直接通过浏览器打开浏览,而.exe、.dat等文件则会在浏览器打开时,自动下载到 本地。

获取对象访问URL请参见[如何获取对象访问路径?](https://support.huaweicloud.com/obs_faq/obs_faq_0031.html) 操作失败请参见通过**URL**[访问对象失败进](https://support.huaweicloud.com/obs_faq/obs_03_0033.html)行处理。

# 约束与限制

- 临时分享文件不需要授权码。临时分享文件夹中的提取码分享方式需要授权码, 详情请参见**分享文件夹**。
- 临时分享文件的URL有效期如下:

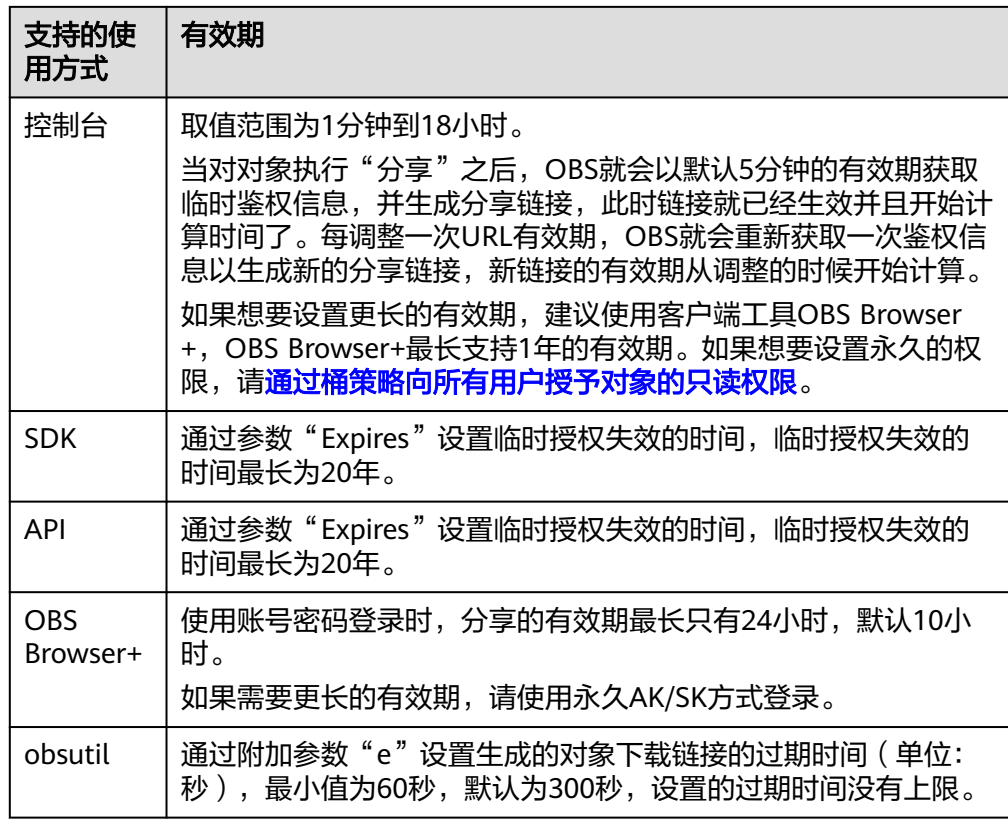

- 仅桶版本号为3.0的桶支持文件分享功能。查询桶版本号方法请参见**[OBS 2.0](#page-10-0)**和 **OBS 3.0**[的判断方法](#page-10-0)。
- 归档存储对象需恢复后才能分享。
- 深度归档存储对象需恢复后才能分享。
- 分享文件特性发布区域:除西南-贵阳一以外的所有区域均已发布

# 使用方式

OBS支持通过控制台、API、SDK、OBS Browser+、obsutil方式分享对象。

## 使用 **OBS** 控制台

- **步骤1** 在OBS<del>管理控制台</del>左侧导航栏选择"桶列表"。
- 步骤**2** 在OBS管理控制台桶列表中,单击待操作的桶,进入"对象"页面。
- 步骤**3** 选中待分享的文件,并单击右侧操作列的"分享"。
- 步骤**4** 在"分享文件"弹窗,设置URL有效期。
	- URL有效期范围为1分钟~18小时,有效期内任何用户都可以通过URL直接访问该 对象。
	- 该弹窗打开时,链接信息已生效并开始计时,有效期默认为5分钟。修改URL有效 期后会重新开始计时,同时链接信息会相应变化,您需要重新复制链接信息。

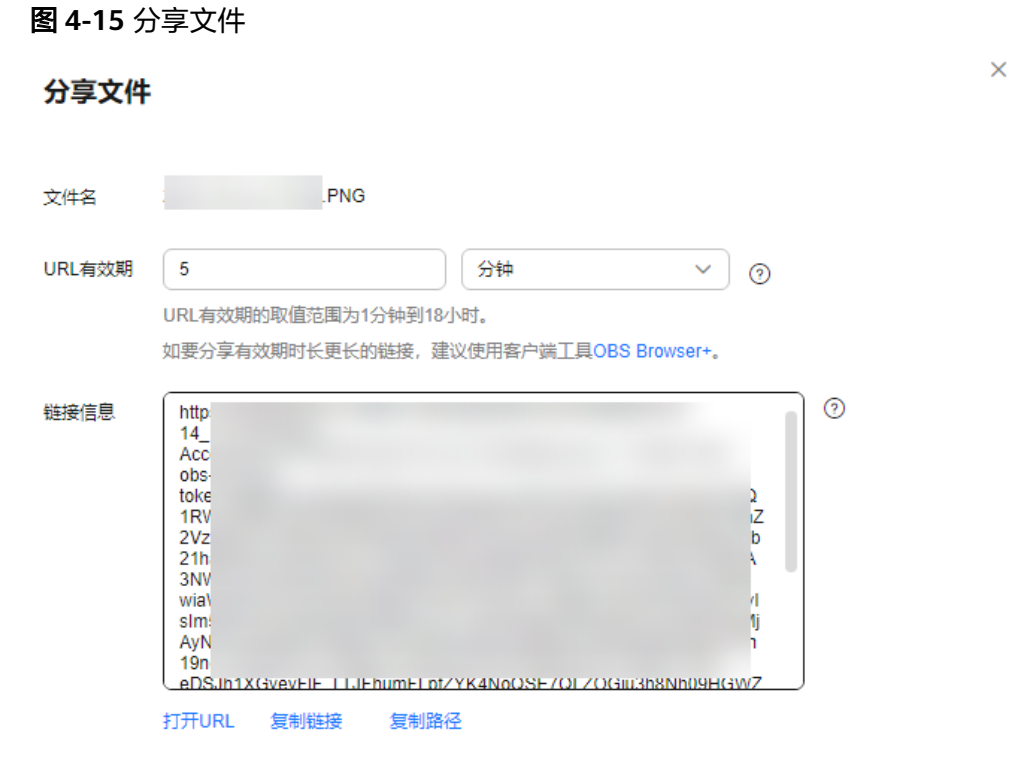

关闭

步骤**5** 分享对象。

- 单击"打开URL",将在新页面打开对象进行预览或者直接下载对象到本地。
- 单击"复制链接",您可以将该链接分享给其他用户,用户可以在浏览器中通过 此链接直接访问该对象。
- 单击"复制路径",您可将该路径分享给所有拥有对象所在桶权限的用户,用户 可以在对应桶的对象列表页中部的搜索框中粘贴该路径并按"Enter"键,来搜索 查看对象信息或访问对象。

**----**结束

### 使用 **API**

#### **URL**[中携带签名](https://support.huaweicloud.com/api-obs/obs_04_0011.html)

## 使用 **SDK**

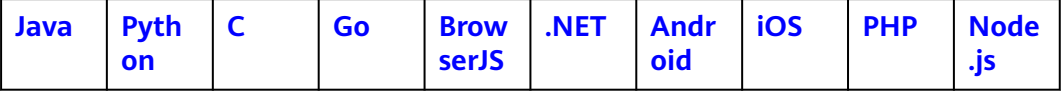

# 使用图形化工具 **OBS Browser+**

步骤**1** 登录OBS Browser+。

步骤**2** 选中待配置的对象,单击需要共享的对象右侧的 图标,如下图**4-16**、图**[4-17](#page-196-0)**所 示。

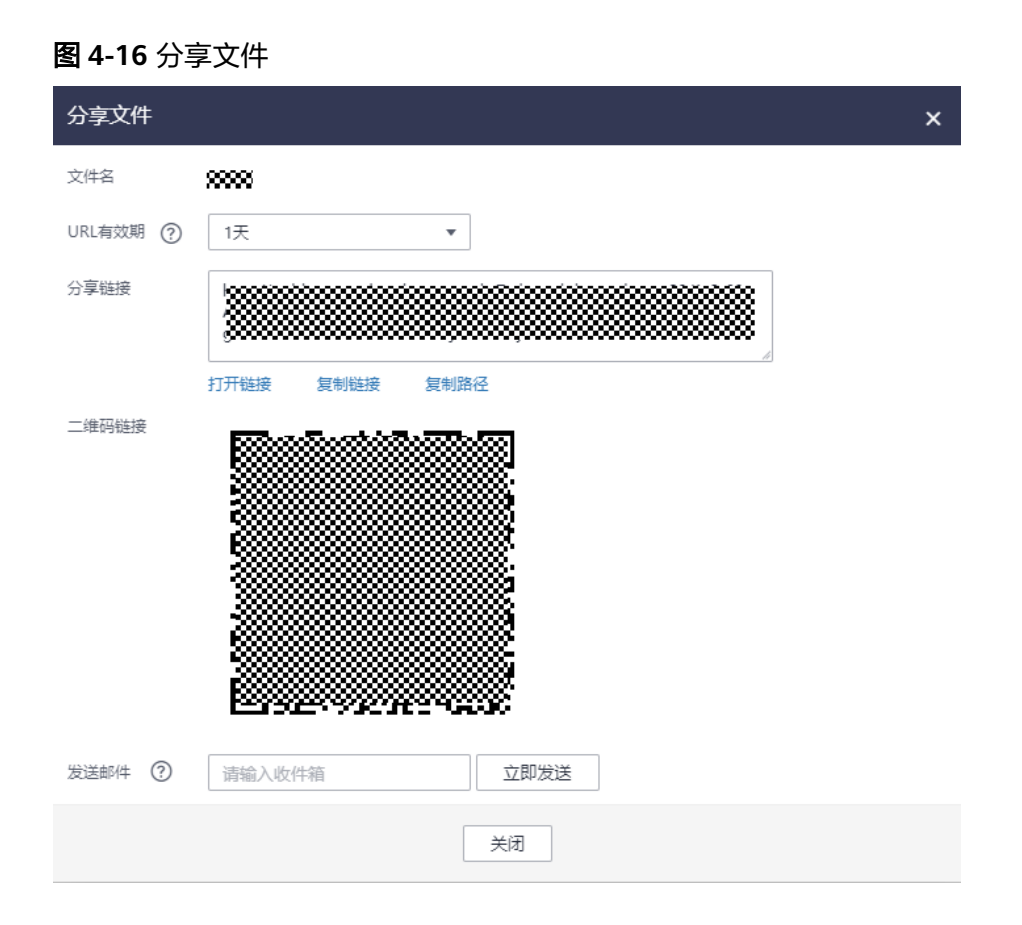

<span id="page-196-0"></span>图 **4-17** 分享文件夹

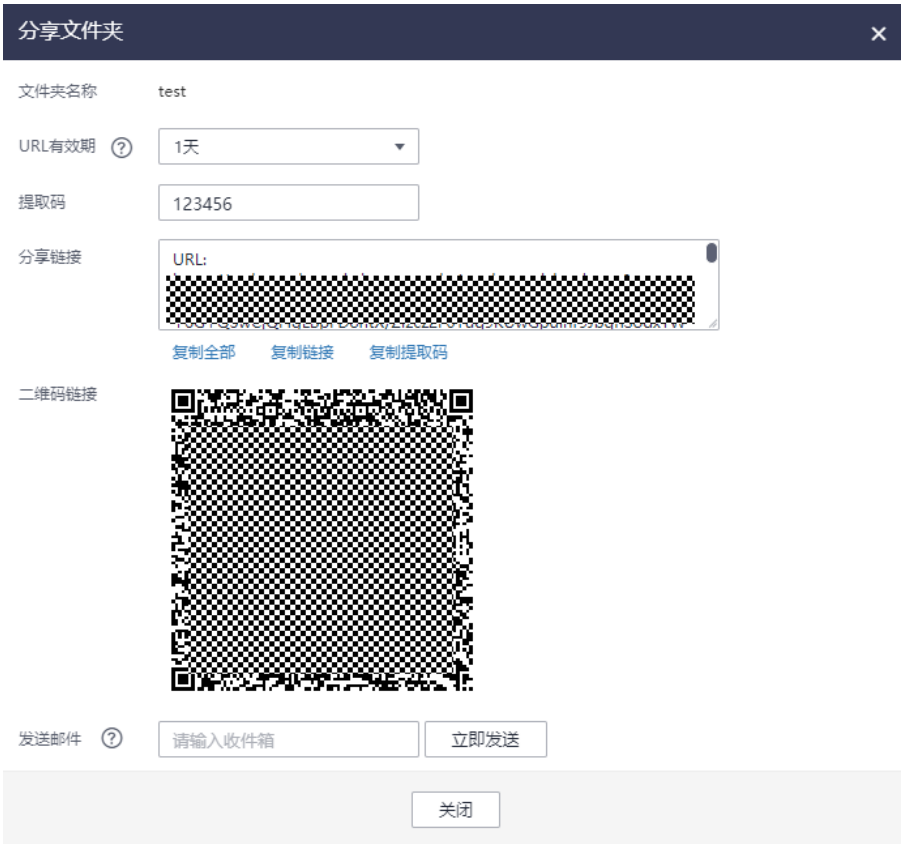

步骤**3** 单击"复制链接",将该对象链接地址复制到浏览器中打开,即可访问该对象。

#### 说明

对于存储类别为归档存储的桶中的对象,如果要让匿名用户通过URL访问,则需要先确认对象的状态 是否为"已恢复"。

基于安全合规要求,华为云对象存储服务OBS禁止通过OBS的默认域名在线预览桶内对象,即使用分 享链接从浏览器访问桶内对象(如视频、图片、网页等)时,不会显示对象内容,而是以附件形式下 载。解决方案请参考: [如何在浏览器中在线预览](https://support.huaweicloud.com/obs_faq/obs_03_0087.html)OBS中的对象?

**----**结束

# 使用命令行工具 **obsutil**

#### 命令结构:

- Windows操作系统
	- 生成单个对象的下载链接 obsutil sign obs://bucket/key [-e=300] [-config=xxx] [-endpoint=xxx] [-i=xxx] [-k=xxx] [-t=xxx]
	- 按对象名前缀批量生成对象的下载链接 obsutil sign obs://bucket[/key] -r [-e=300] [-timeRange=time1-time2] [-include=\*.xxx] [ exclude=\*.xxx] [-o=xxx] [-config=xxx] [-endpoint=xxx] [-i=xxx] [-k=xxx] [-t=xxx]
- macOS/Linux操作系统
	- 生成单个对象的下载链接 ./obsutil sign obs://bucket/key [-e=300] [-config=xxx] [-endpoint=xxx] [-i=xxx] [-k=xxx] [-t=xxx]

# – 按对象名前缀批量生成对象的下载链接

./obsutil sign obs://bucket[/key] -r [-e=300] [-timeRange=time1-time2] [-include=\*.xxx] [ exclude=\*.xxx] [-o=xxx] [-config=xxx] [-endpoint=xxx] [-i=xxx] [-k=xxx] [-t=xxx]

### 运行示例:

● 以Windows操作系统为例,运行**obsutil sign obs://bucket-test/test.txt**,生成 单个对象下载链接。

**obsutil sign obs://bucket-test/test.txt**

Download url of [obs://bucket-test/test.txt] is: http://your-endpoint/bucket-test/test.txt?AccessKeyId=xxxx&Expires=1552548758&Signature=xxxx

● 以Windows操作系统为例,运行**obsutil sign obs://bucket-test/test/ -r**,批量 生成对象下载链接。

**obsutil sign obs://bucket-test/test/ -r**

Generate download urls for objects .

Generate the download url(s) for the objects in the bucket [**bucket-test**] finished Task id: af4dc692-6a88-4541-8156-ff1a889d2288

#### 说明

- 由于可能存在对象数量庞大的场景,OBS Util会将对象的下载链接归档到结果清单文件 目录下具体的文件,该文件名与Task Id相关联,比如上例的Task Id为 af4dc692-6a88-4541-8156-ff1a889d2288,那么存在sign\_succeed\_report\_{时间 戳} af4dc692-6a88-4541-8156-ff1a889d2288.txt文件。
- 结果清单文件目录默认为用户目录的子文件夹.obsutil\_output,也可以通过-o参数指定 生成目录。

#### 参数说明:

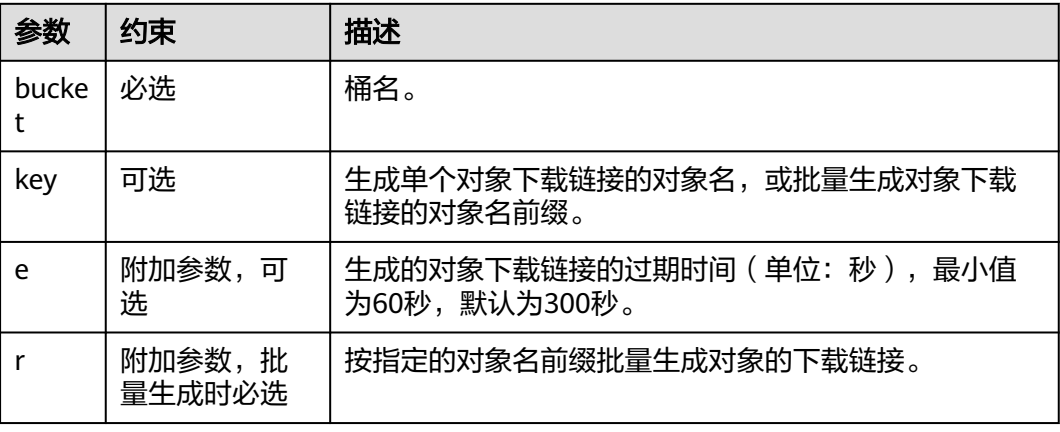

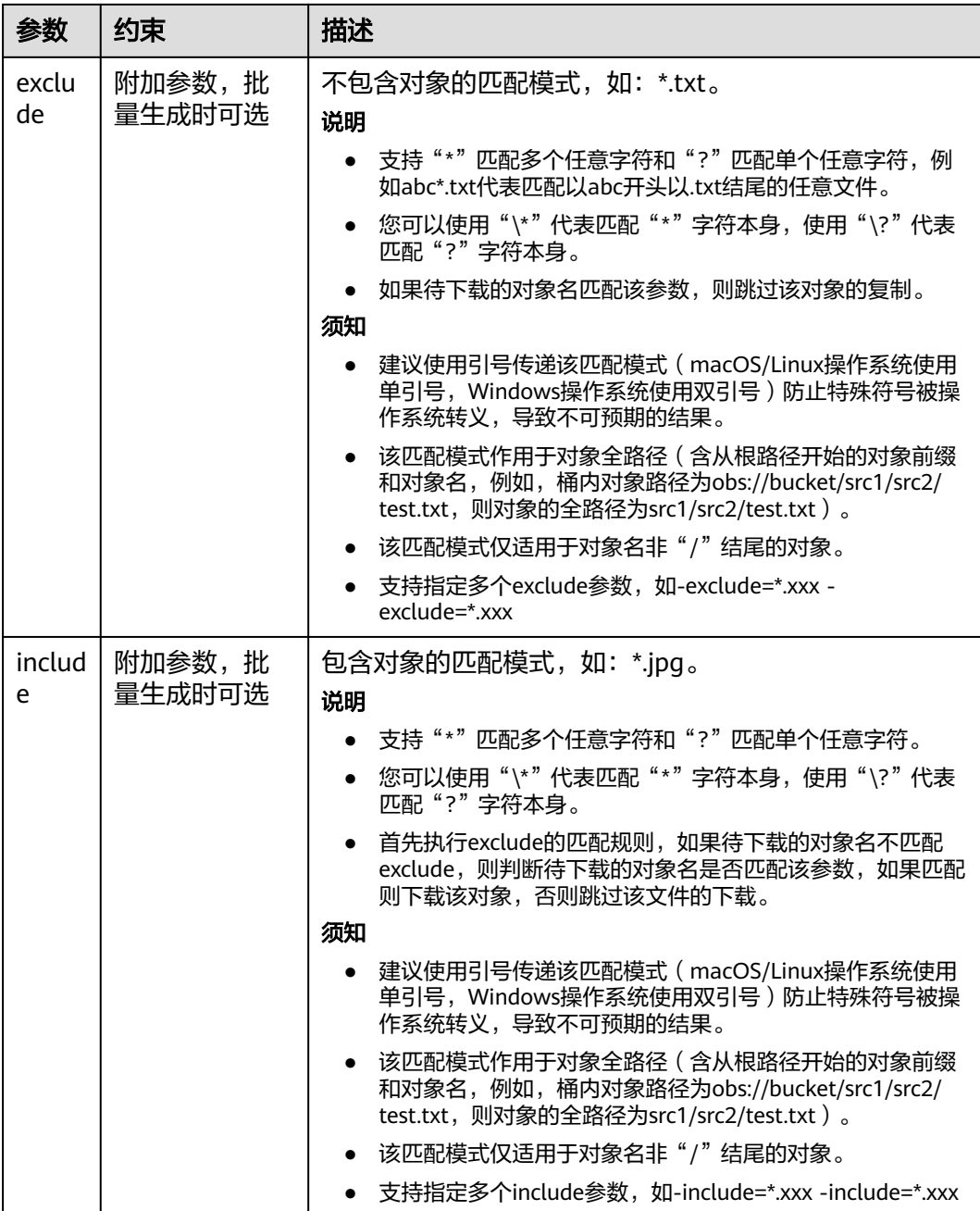

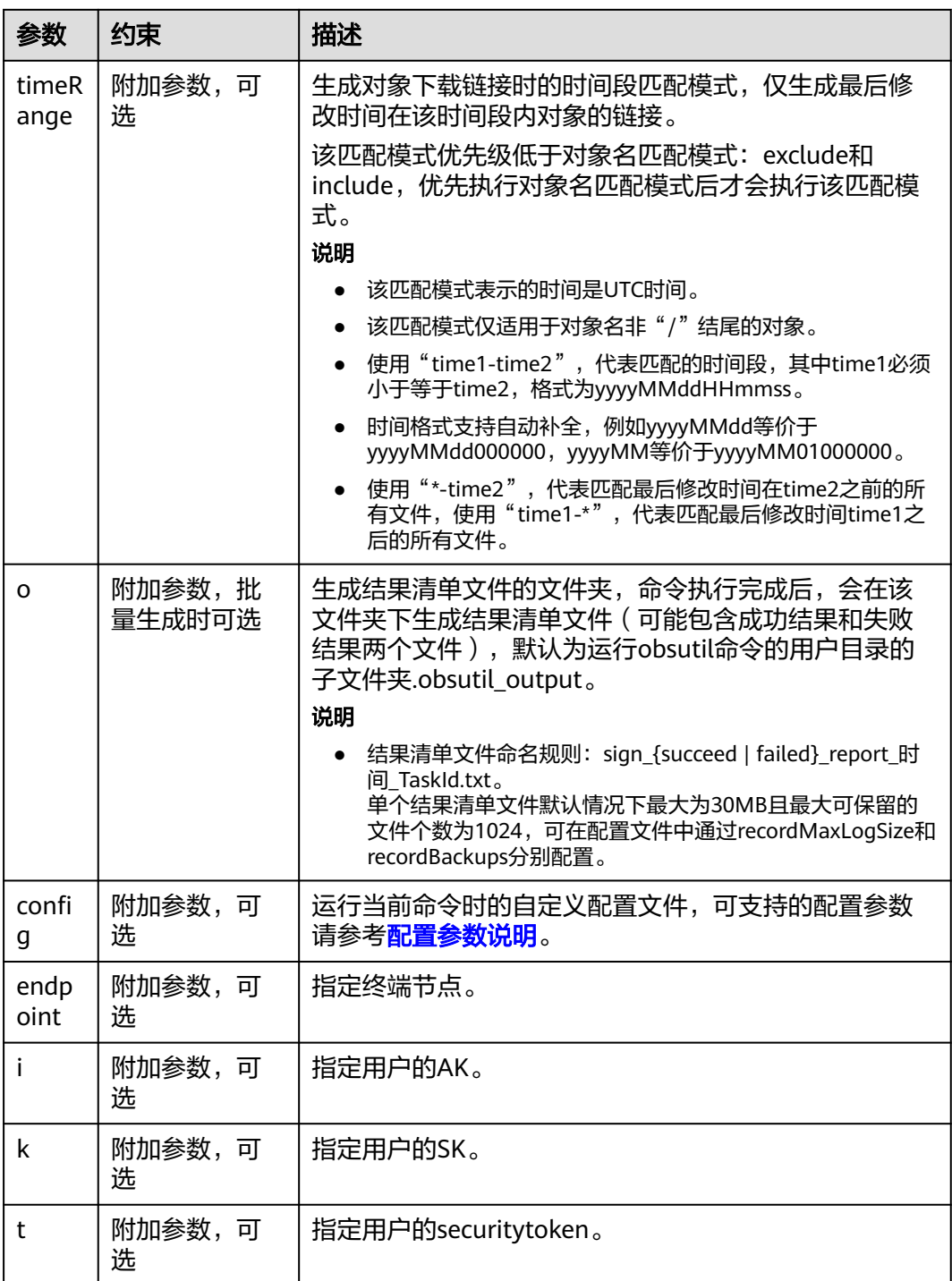

# **4.6.5** 匿名用户通过 **URL** 访问对象

将对象权限设置为匿名用户读取权限,通过分享对象URL,匿名用户通过分享的链接 地址可访问对象数据。

#### 前提条件

已经设置匿名用户对该对象的读取权限。

权限开启方法请参[见对所有账号授予指定对象的读权限。](https://support.huaweicloud.com/perms-cfg-obs/obs_40_0033.html)

说明

不能对已加密的对象进行共享。

### 操作步骤

- **步骤1** 在OBS**管理控制台**左侧导航栏选择"桶列表"。
- 步骤**2** 在OBS管理控制台桶列表中,单击待操作的桶,进入"对象"页面。
- 步骤**3** 单击待共享对象,在"基本信息"页签,显示对象的基本信息。"链接"显示该对象 的共享链接地址。

匿名用户单击该链接地址即可通过浏览器访问该对象。对象链接地址格式为:https:// *桶名.域名|文件夹目录层级|对象名*。如果该对象存在于桶的根目录下,其链接地址将 不会有文件夹目录层级。如果您想了解域名是什么,请参见**OBS**[域名。](#page-6-0)

#### 图 **4-18** 对象链接

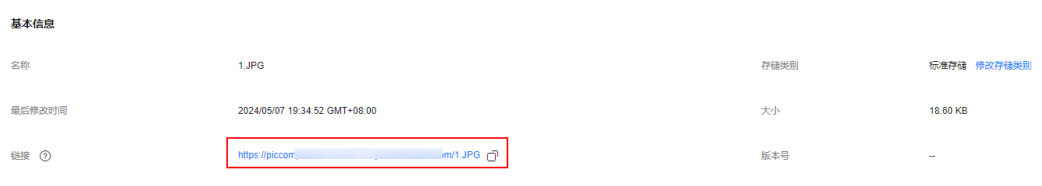

#### 说明

● 对于存储类别为归档存储或深度归档存储的对象,如果要让匿名用户通过URL访问,则需要先确 认对象的状态是否为"已恢复"。

#### **----**结束

# **4.6.6** 恢复归档或深度归档存储对象

### 使用场景

对于存储类别为归档存储或深度归档存储的对象,用户需要先恢复才能下载、通过对 象URL访问对象。

数据恢复时间和收费详情请参见[产品价格详情。](https://www.huaweicloud.com/pricing.html?tab=detail#/obs)

#### 说明

在对象有效期内,用户可以重复做对象恢复操作。对象的有效期会以最新一次的恢复完成时间为 开始算起,以此可以达到延长对象有效期的目的。

重复恢复对象时,其过期时间应该在上一次恢复对象的过期时间之后。例如,1月1号恢复对象 并设置30天后过期,过期时间是1月30号。1月10号时重复恢复对象,过期时间设置如果早于30 号(天数小于20天),那么此恢复操作是非法的。

# 前提条件

已具有obs:object:RestoreObject的权限。具体操作,请参[见对当前账号下单个](https://support.huaweicloud.com/perms-cfg-obs/obs_40_0013.html)**IAM**用 [户授权](https://support.huaweicloud.com/perms-cfg-obs/obs_40_0013.html)。

#### 注意事项

- 归档存储或深度归档存储的对象正在恢复的过程中,不支持修改恢复方式,不允 许暂停或删除恢复任务。
- 数据恢复后,会产生一个标准存储类别的对象副本,即对象同时存在标准存储类 别的对象副本和归档存储或深度归档存储类别的对象。归档存储或深度归档存储 对象恢复完成时,对象的恢复状态显示"已恢复",生成的标准存储类型的对象 副本不会在桶中展示。
- 在恢复的有效期内,会同时收取这份数据在标准存储和归档存储或深度归档存储 中的存储费用。恢复有效期到期后标准存储类别的对象副本会自动删除。
- 开启多版本控制功能后,如果对象的各个版本对应不同的存储类型。默认恢复对 象的当前版本,请通过指定versionId的方式来恢复对象的指定版本。
- 对象的恢复状态为恢复中时,对象不能再次恢复,接口会报错409,请对象恢复完 成后再进行恢复操作。
- 如果对象是第一次调用RestoreObject接口, 会返回202, 表示服务端已收到请 求。如果已经成功调用过RestoreObject接口,且Object已完成恢复,再次调用时 返回200 OK。

## 对象恢复方式及耗时

OBS提供加急和标准两种不同的恢复方式。

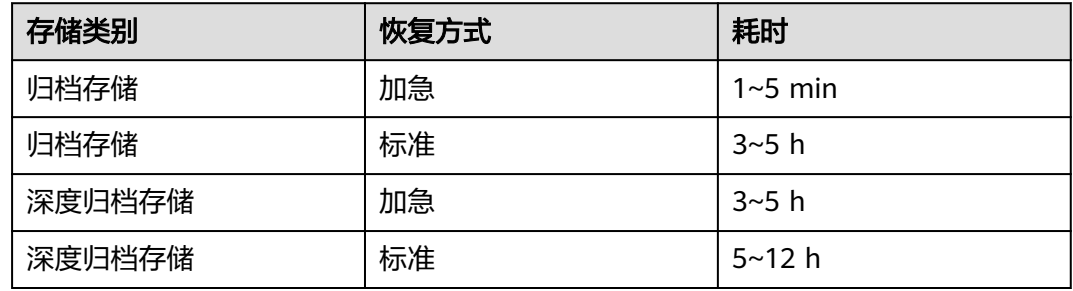

#### 说明

对于深度归档对象,大批量恢复建议使用标准恢复,且对象最终恢复时间受对象大小以及取回数 据量的影响。

## 使用方式

OBS支持通过控制台、API、SDK、OBS Browser+、obsutil方式恢复归档存储对象或 深度归档存储对象。

## 使用 **OBS** 控制台

**步骤1** 在OBS<del>管理控制台</del>左侧导航栏选择"桶列表"。

步骤**2** 在OBS管理控制台桶列表中,单击待操作的桶,进入"对象"页面。

步骤**3** 选中待恢复的文件,并单击右侧的"恢复"。

也可以选中多个文件,单击文件列表上方的"更多>恢复"恢复多个文件。

#### 说明

恢复中的对象不能加入批量恢复文件中。

#### 图 **4-19** 恢复对象

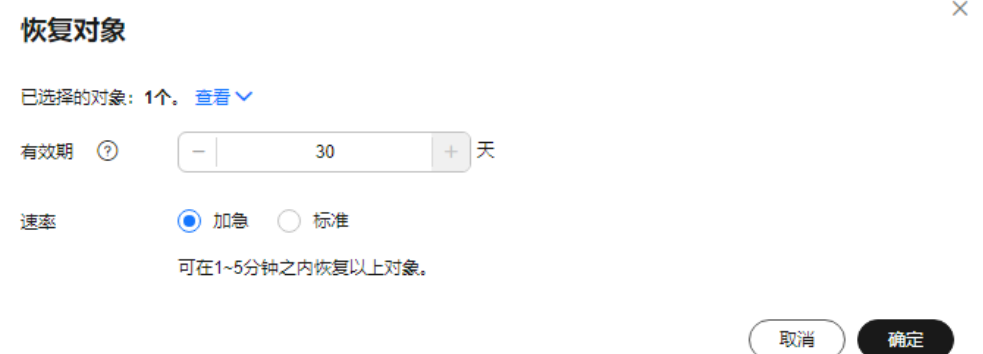

步骤**4** 恢复对象需要设置对象的有效期和恢复速率,参数解释如下表所示:

#### 表 **4-5** 恢复对象

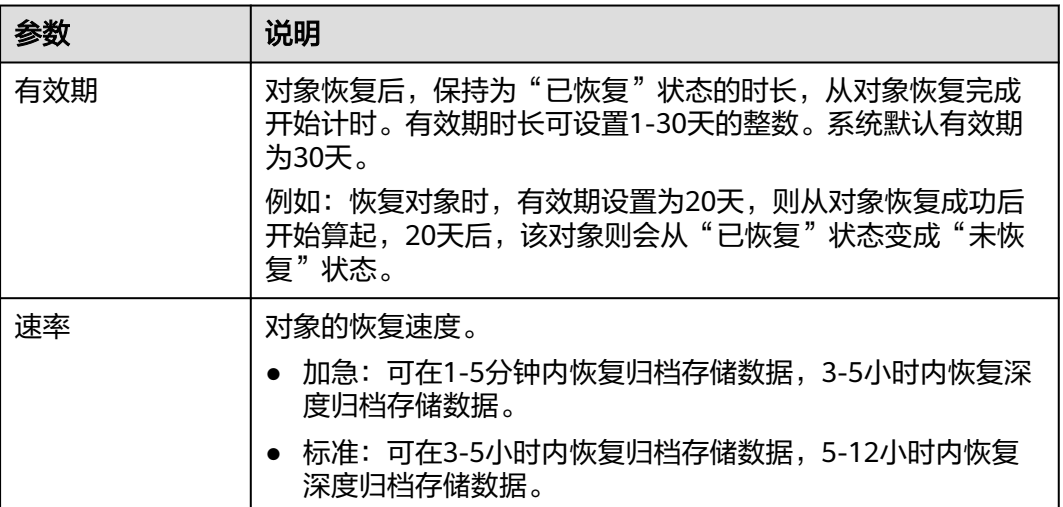

步骤**5** 单击"确定"。

说明

系统每天会在UTC 00:00点检查一次文件恢复情况,过期时间是根据最近一次系统检查时间开始 计算的。

#### **----**结束

使用 **API**

#### [恢复归档存储或深度归档存储对象](https://support.huaweicloud.com/api-obs/obs_04_0087.html)

# 使用 **SDK**

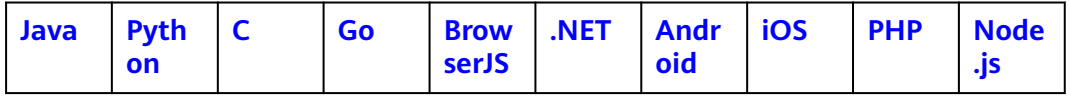

# 使用图形化工具 **OBS Browser+**

- 步骤**1** 登录OBS Browser+。
- 步骤**2** 单击待恢复文件所在的桶,进入对象列表页面。
- 步骤**3** 选中待恢复文件,单击"更多"->"恢复对象",如下图**4-20**所示。

### 图 **4-20** 恢复对象

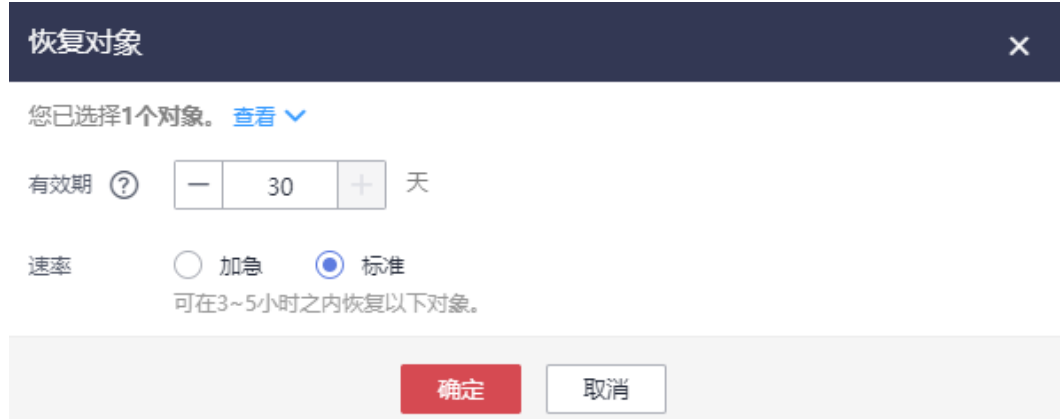

恢复对象需要设置对象的有效期和恢复速率,参数解释如表**4-6**所示:

#### 表 **4-6** 恢复对象

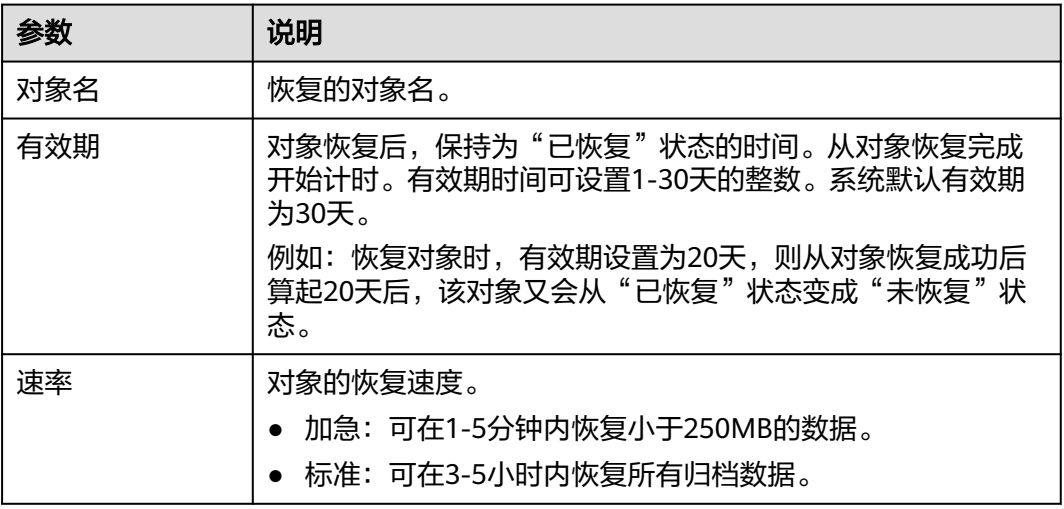

步骤4 单击"确定",确认恢复归档存储的文件。

文件恢复状态可单击对象右侧的 网络标, 在"属性"页面查看"恢复状态"。文件 恢复成功后才能对该文件进行下载操作。

**----**结束

# 使用命令行工具 **obsutil**

#### 命令结构:

- Windows操作系统
	- 恢复对象 obsutil restore obs://bucket/key [-d=1] [-t=xxx] [-versionId=xxx] [-fr] [-o=xxx] [-config=xxx] [ e=xxx] [-i=xxx] [-k=xxx] [-token=xxx]
	- 批量恢复对象 obsutil restore obs://bucket[/key] -r [-f] [-v] [-d=1] [-t=xxx] [-o=xxx] [-j=1] [-config=xxx] [ e=xxx] [-i=xxx] [-k=xxx] [-token=xxx]
	- 批量恢复指定目录下的所有对象 obsutil restore obs://bucket/folder/ -r [-f] [-v] [-d=1] [-t=xxx] [-o=xxx] [-j=1] [-config=xxx] [ e=xxx] [-i=xxx] [-k=xxx] [-token=xxx]
- macOS/Linux操作系统
	- 恢复对象

./obsutil restore obs://bucket/key [-d=1] [-t=xxx] [-versionId=xxx] [-fr] [-o=xxx] [-config=xxx] [ e=xxx] [-i=xxx] [-k=xxx] [-token=xxx]

- 批量恢复对象 ./obsutil restore obs://bucket[/key] -r [-f] [-v] [-d=1] [-t=xxx] [-o=xxx] [-j=1] [-config=xxx] [ e=xxx] [-i=xxx] [-k=xxx] [-token=xxx]
- 批量恢复指定目录下的所有对象 ./obsutil restore obs://bucket/folder/ -r [-f] [-v] [-d=1] [-t=xxx] [-o=xxx] [-j=1] [-config=xxx] [ e=xxx] [-i=xxx] [-k=xxx] [-token=xxx]

#### 运行示例:

● 以Windows操作系统为例,运行**obsutil restore obs://bucket-test/key**,恢复单 个存储类型为cold的对象。

**obsutil restore obs://bucket-test/key** Start at 2024-09-30 08:56:17.9537365 +0000 UTC

Start to restore object [key] in the bucket [bucket-test] successfully, cost [252] ms, request id [0000019242250F754015F23EE0B7876E]

● 以Windows操作系统为例,运行**obsutil restore obs://bucket-test -r -f**,批量 恢复桶中所有的存储类型为cold的对象。 **obsutil restore obs://bucket-test -r -f** Start at 2024-09-30 08:57:11.3565648 +0000 UTC

```
[================================================] 100.00% 3s
Succeed count: 12 Failed count: 0
Metrics [max cost:264 ms, min cost:54 ms, average cost:119.33 ms, average tps:19.70]
Task id: 96f104ee-d0bf-40ff-95dd-31dec0d8f4f4
```
#### 参数说明:

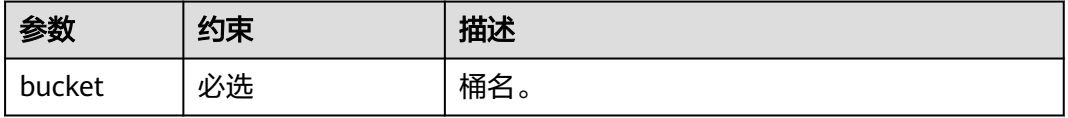

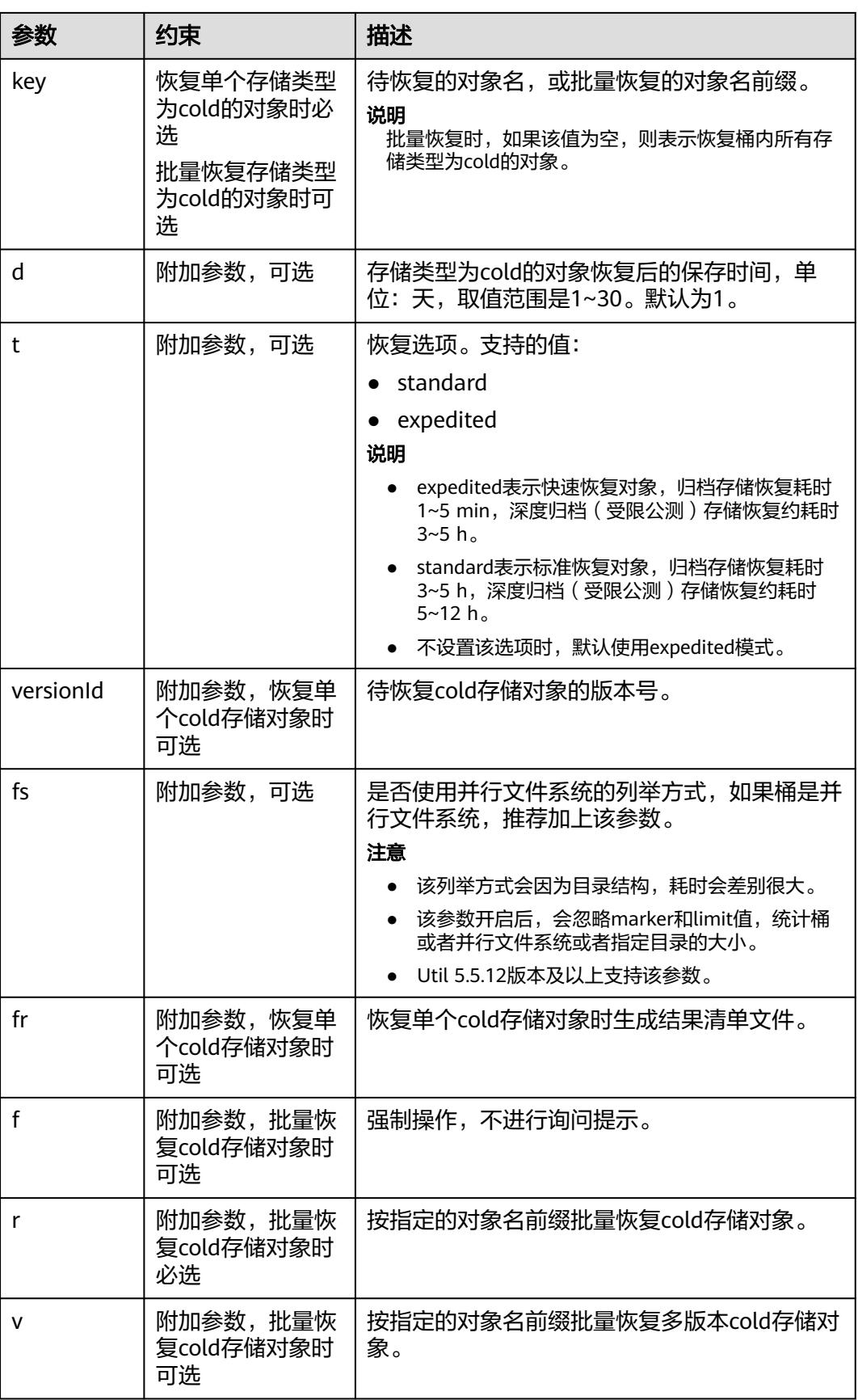

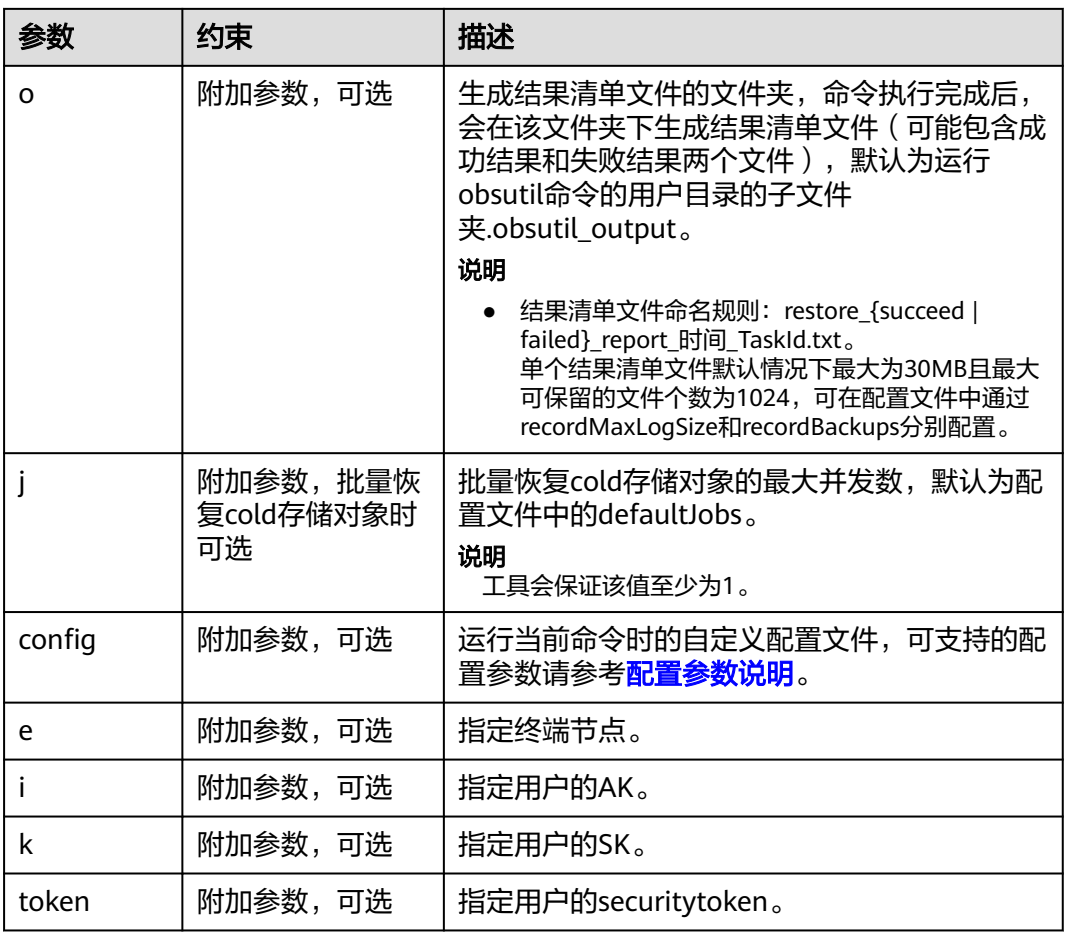

# 响应结果:

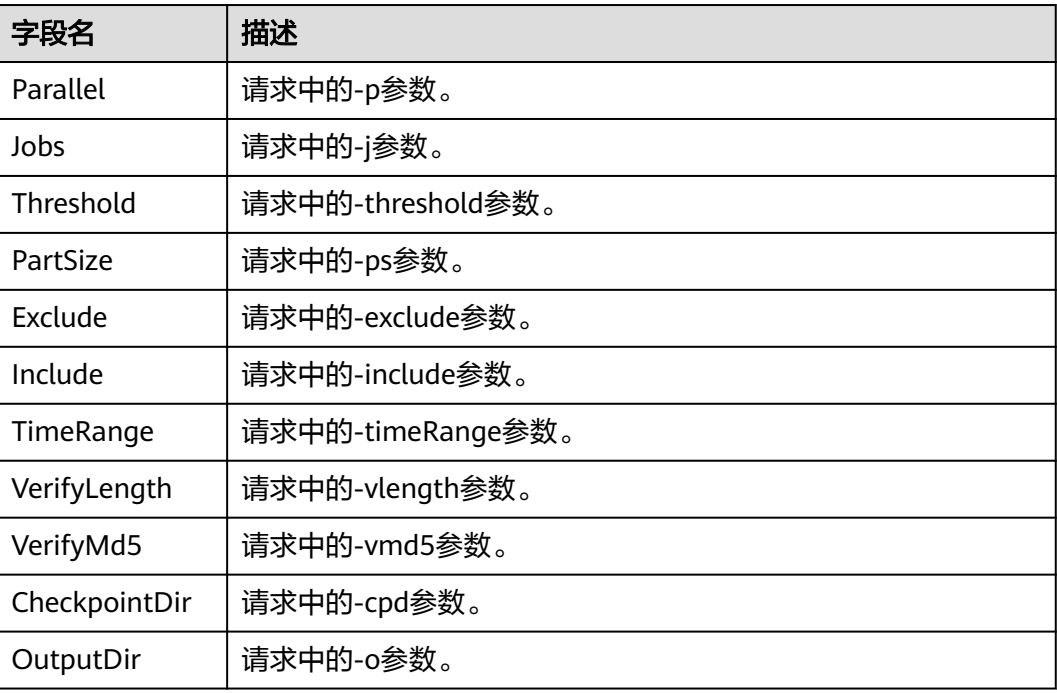

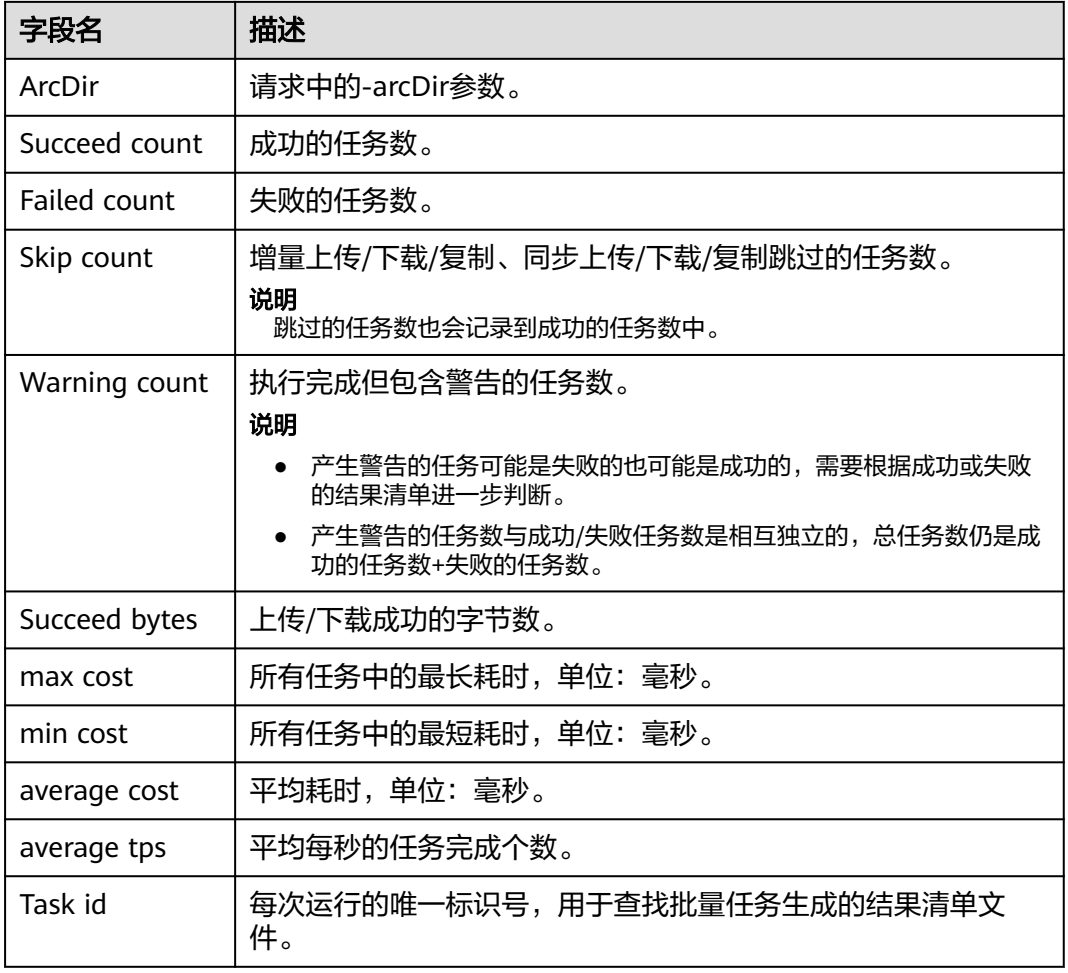

# 如何查看对象的恢复状态?

OBS支持使用控制台、OBS Browser+、API、SDK四种方式查询对象的恢复状态。

控制台:单击对象,进入对象详情页,如[图](#page-208-0)**4**所示,在基本信息页签即可查看对象恢复 状态。

<span id="page-208-0"></span>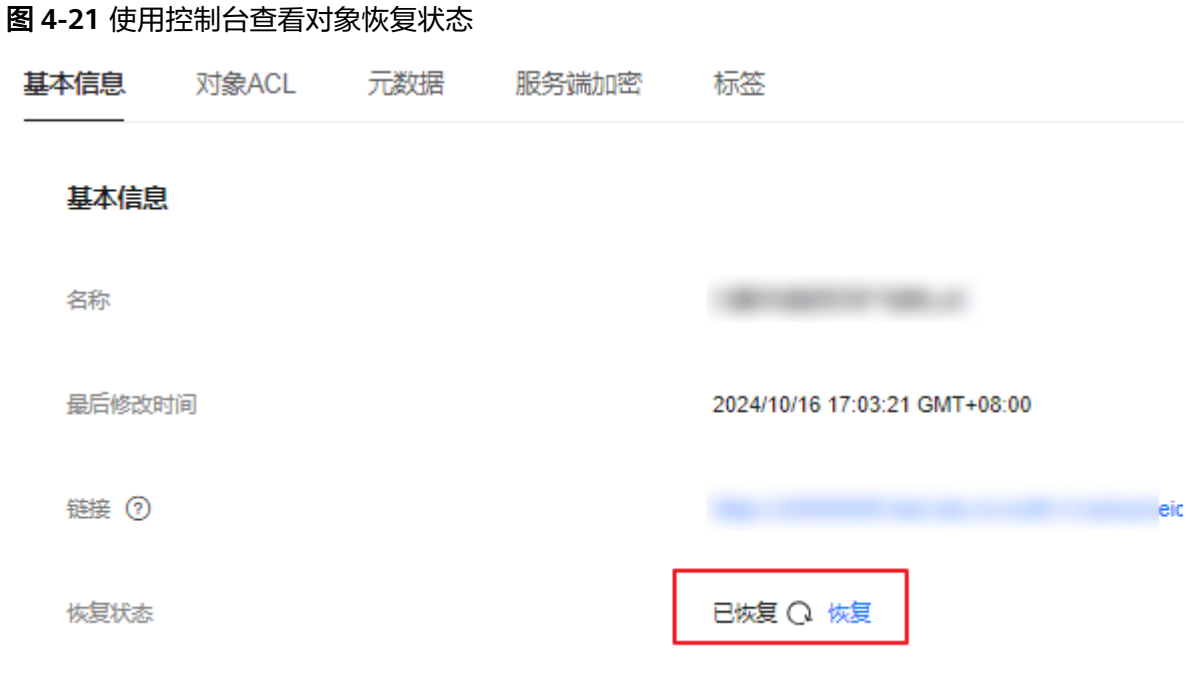

**OBS Browser+**:单击对象右侧的" "图标,然后单击"属性"选项,如图**5**所 示,在弹窗中查看对象恢复状态。

图 **4-22** 使用 Browser+查看对象恢复状态

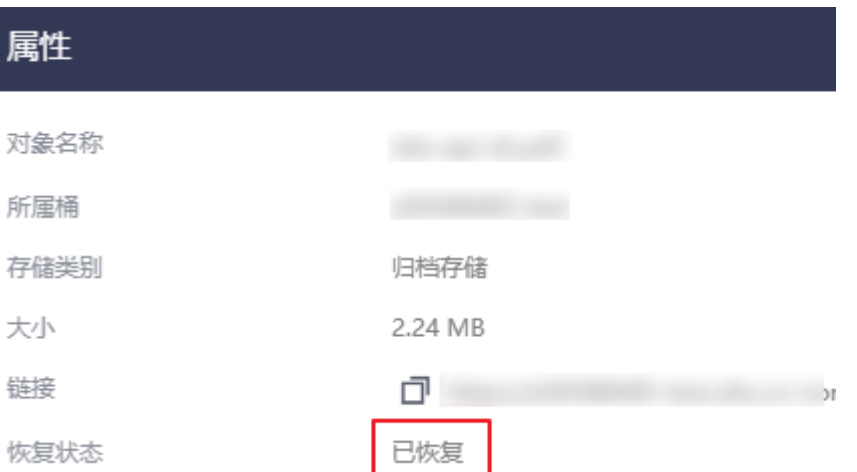

**API:**调[用获取对象元数据接](https://support.huaweicloud.com/api-obs/obs_04_0084.html)口,查看接口响应头"x-obs-restore",即可获取对象恢 复状态。

**SDK**:调用各语言SDK的获取对象元数据接口,查看对应接口的返回参数,即可获取 对象恢复状态。

# **4.6.7** 直读归档存储对象

### 使用场景

实际业务场景下,您可能有不通过恢复而直接获取归档数据的诉求。如有时间要求, 需要急速读取归档数据;或者在OBS与其他系统对接的情况下,因接口兼容问题,需 要直接读取归档数据。

桶开启归档数据直读后,存储类别为归档存储的对象可以直接访问,无需提前恢复。 开启直读后,下载和拷贝归档存储对象均会产生归档数据直读的数据读取流量费用, 收费详情请参见**产品价格详情**。

本章介绍在已创建的桶中开启归档数据直读。如果您想在创建桶时开启归档数据直 读,详情请见<mark>[创建桶](#page-51-0)</mark>。

#### 说明

当前归档数据直读功能支持的区域请参见<mark>功能总览</mark>。

# 开启归档直读前后对比

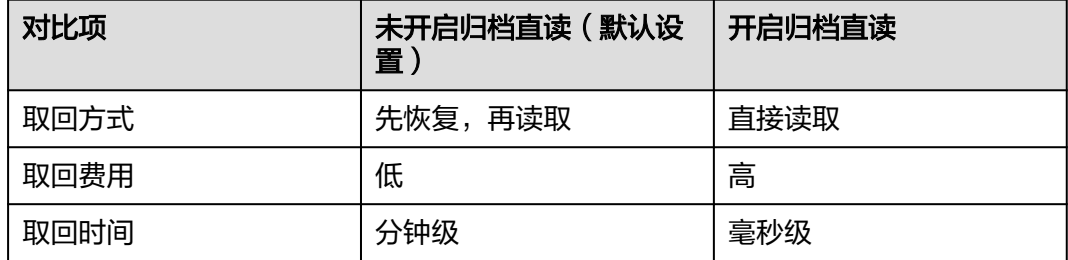

# 使用方式

OBS支持通过控制台、API方式配置归档直读,不支持通过SDK、OBS Browser+、 obsutil方式配置归档直读。

### 使用 **OBS** 控制台

- 步骤1 在左侧导航栏,单击"概览",进入"概览"页面。
- 步骤2 在"基础配置"区域下,单击"归档数据直读"卡片,系统弹出"归档数据直读"对 话框。
- 步骤**3** 选择"启用"。

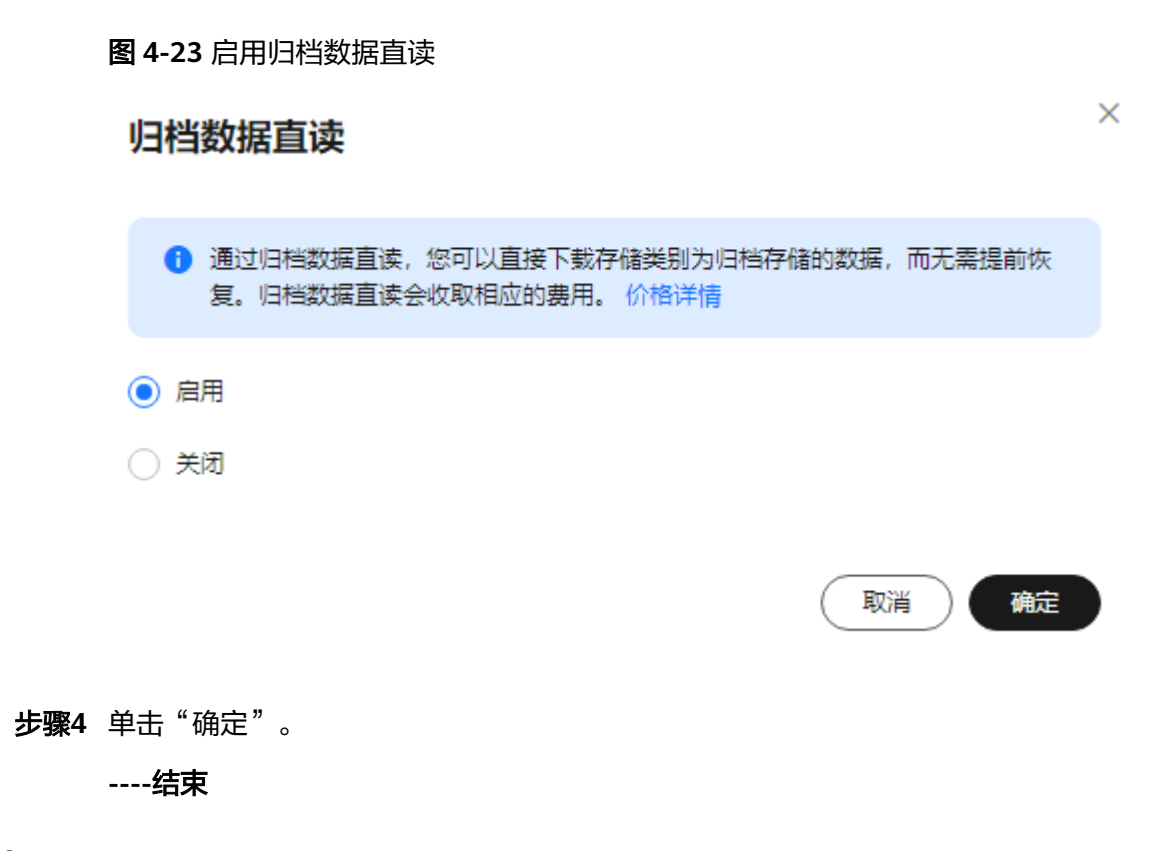

### 使用 **API**

[设置桶归档对象直读策略](https://support.huaweicloud.com/api-obs/obs_04_0065.html)

# **4.6.8** 对象标签

## 标签规则

OBS支持使用对象标签对桶中的对象进行分类,您可以在上传对象时添加标签,也可 以为已有对象添加标签。

对象标签使用一组键值对(Key-Value)标记对象,规则如下:

- 每个对象最多能设置10个标签。
- Key最大长度为36个字符,不能包含=\*<>\, |/, 且首尾字符不能为空格, 区分大 小写,不可重复,不能为空。
- Value最大长度为43个字符,不能包含=\*<>\, |/, 且首尾字符不能为空格, 区分 大小写,可以为空。

## 注意事项

- 对象标签功能目前在公测阶段,免费使用;公测结束后,将收取费用。
- 用户读写对象标签必须拥有对应标签操作权限,当前可通过设置桶策略授权给其 他用户。默认情况下只有对象的所有者可以执行此操作。
- 暂不支持CRR,即跨区域复制时,源对象标签不会被复制到目标桶。
- 并行文件系统不支持给文件添加标签。
- 暂不支持IAM细粒度和桶策略授权和鉴权。

# 使用场景

### 对象标签结合生命周期:

在桶生命周期配置中,可以指定筛选条件以选择该规则适用的一部分对象。可以基于 键名前缀、对象标签或两者指定筛选条件。例如以下规则适用于桶中前缀为texta/,标 签为(Key等于key1,Value 等于value1)、(Key等于key2,Value 等于value2)的对 象,对象在创建120天后被删除。 <LifecycleConfiguration> <Rule> <ID>sample-rule</ID> <Filter> <And> <Prefix>texta/</Prefix> <Tag> <Key>key1</Key> <Value>value1</Value>  $<$ /Tag $>$  <Tag> <Key>key2</Key> <Value>value2</Value>  $<$ /Tag> </And> </Filter> <Status>Enabled</Status> <Expiration>  $<$ Days>120 $<$ /Days> </Expiration> </Rule>

</LifecycleConfiguration>

# 使用方式

OBS支持通过控制台、API、SDK方式配置对象标签,不支持通过OBS Browser+、 obsutil方式配置对象标签。

# 使用 **OBS** 控制台

OBS控制台支持在上传对象时为对象添加标签,具体请参见上<mark>传对象</mark>;同时也支持为 已有对象添加标签,具体步骤如下:

- **步骤1** 在OBS<del>管理控制台</del>左侧导航栏选择"桶列表"。
- 步骤**2** 在OBS管理控制台桶列表中,单击待操作的桶,进入"对象"页面。
- 步骤**3** 单击待添加标签的对象名称,进入"基本信息"页签。
- 步骤**4** 切换至"标签"页签,单击"添加标签"。
- 步骤**5** 在"添加标签"对话框,填写标签键和标签值。

#### 表 **4-7** 参数说明

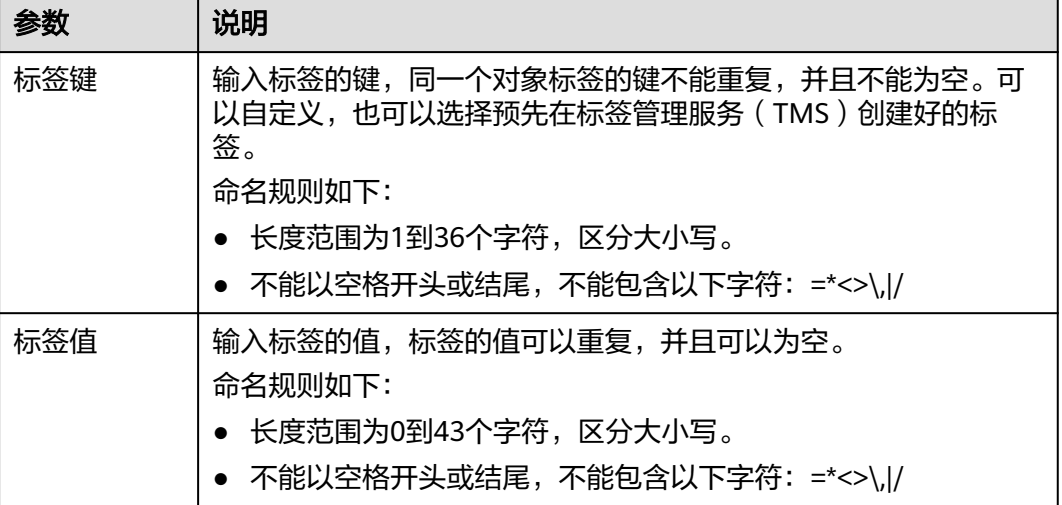

步骤**6** 单击"确定"。

**----**结束

# 使用 **API**

[设置对象标签](https://support.huaweicloud.com/api-obs/obs_04_0172.html)

[获取对象标签](https://support.huaweicloud.com/api-obs/obs_04_0164.html)

[删除对象标签](https://support.huaweicloud.com/api-obs/obs_04_0165.html)

使用 **SDK**

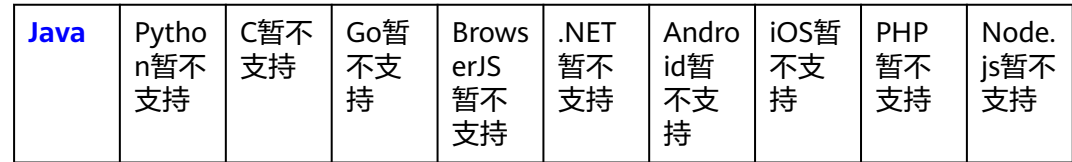

# 相关操作

您可以单击"编辑",修改标签的"值";也可以单击"删除",删除标签。

# **4.7** 删除对象

# **4.7.1** 删除 **OBS** 桶中的对象

# 操作场景

为节省空间和成本,您可以通过OBS管理控制台、API、SDK、OBS Browser+、 obsutil方式删除无用的文件或文件夹。

本小节主要介绍如何手动删除文件或文件夹。手动和自动删除对比参见表**4-8**。

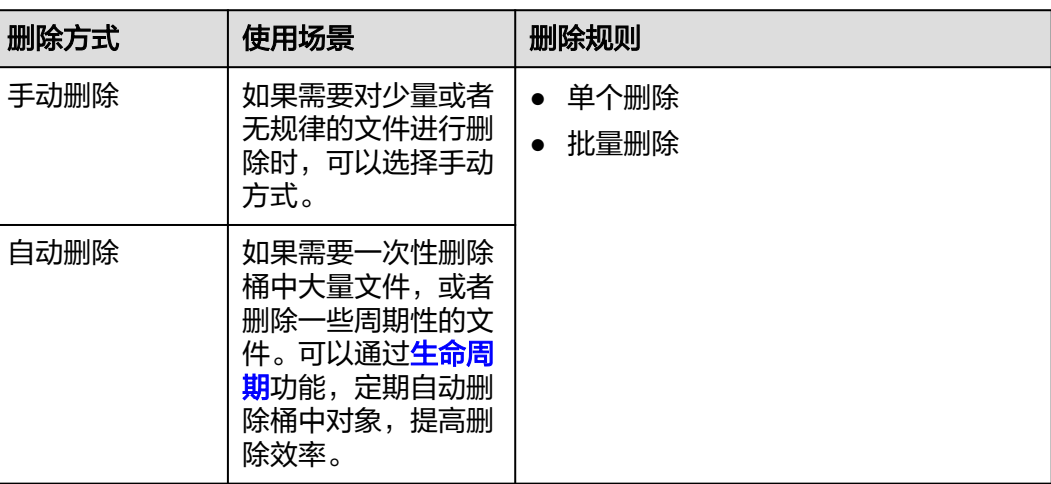

#### 表 **4-8** 删除方式

#### 说明

对于并行文件系统目录,大数据场景下(目录层级深、目录下文件多)的删除,可能会因超时而 删除失败,建议使用:

- 1. hadoop 客户端(嵌套OBS客户端插件OBSA)删除目录:hadoop fs rmr obs://{并行文件 系统名}/{目录名}。
- 2. 给目录配置[生命周期,](#page-331-0)通过生命周期后台删除。

# 多版本控制功能对删除操作的影响

删除对象有丢失数据的风险,需要谨慎操作,而利用多版本控制功能可以降低该风 险。

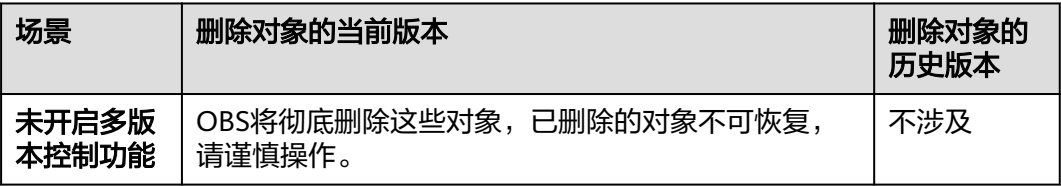

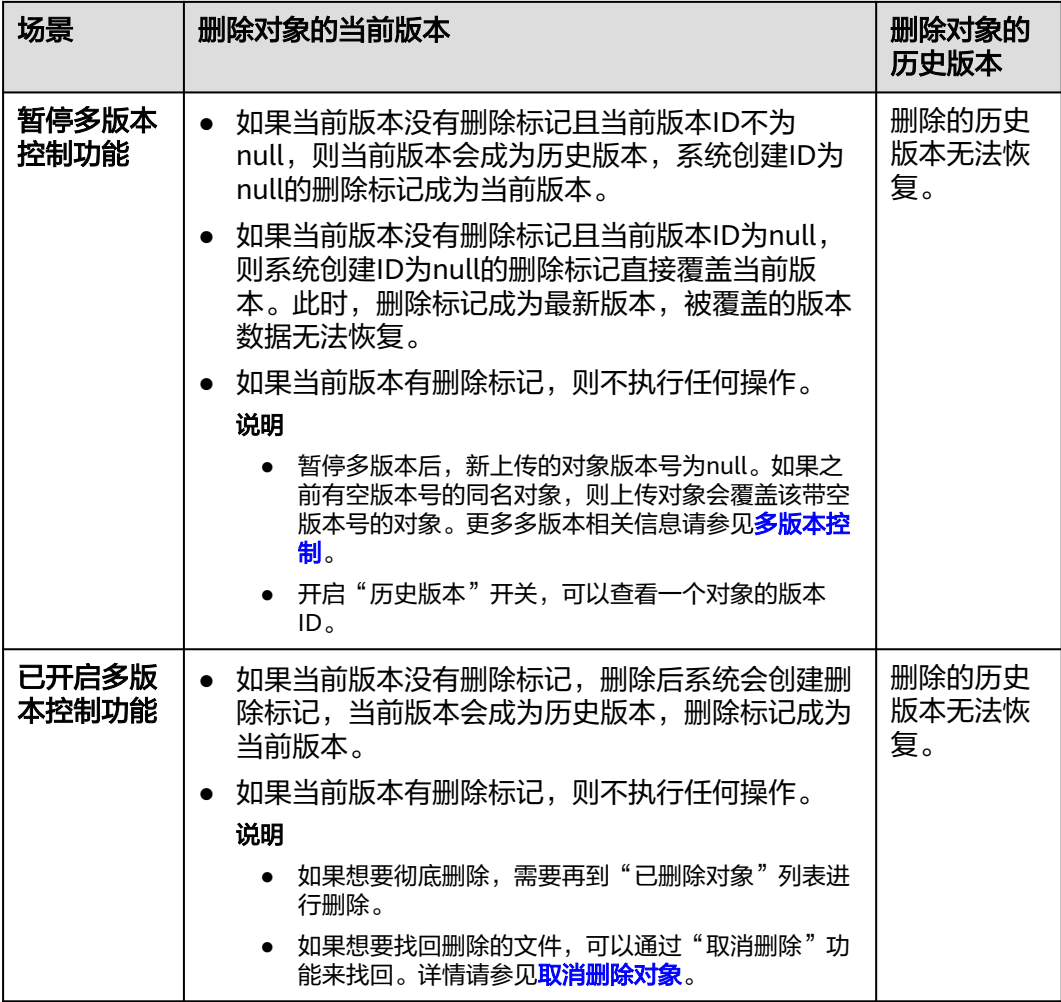

# 使用方式

OBS支持通过控制台、API、SDK、OBS Browser+、obsutil方式删除对象或文件夹。

# 使用 **OBS** 控制台

- **步骤1** 在OBS<mark>管理控制台</mark>左侧导航栏选择"桶列表"。
- 步骤**2** 在OBS管理控制台桶列表中,单击待操作的桶,进入"对象"页面。
- 步骤**3** 选中待删除的文件或文件夹,并单击右侧的"更多 > 删除"。 也可以选中多个文件或文件夹,单击文件列表上方的"删除"进行批量删除。

 $\times$ 

#### 图 **4-24** 删除文件或文件夹

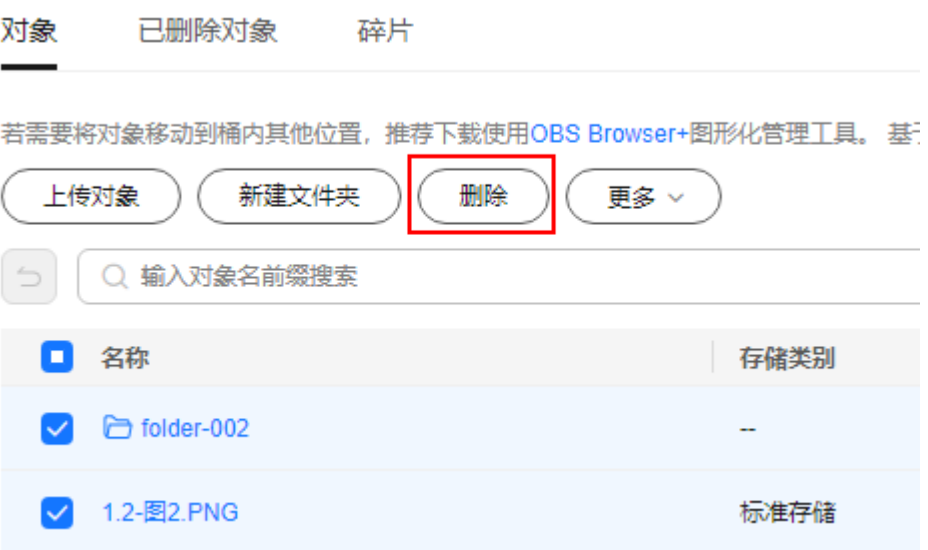

步骤**4** 单击"确定",确认删除文件或文件夹。

#### 图 **4-25** 删除对象

#### 删除对象

即将删除以下2个对象

当前已开启多版本控制,被选中的对象删除后会存放在已删除对象中。您可以在需要时通过取消删除来取回。 若删除操作晚于出账时间,当前计费周期可能会收取已删除对象版本的相关费用。

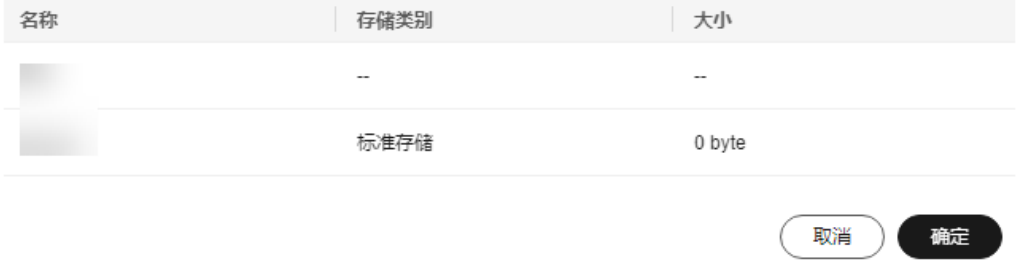

#### 注意

如果您的删除对象所在的OBS桶启用了多版本控制功能,那么删除的对象不会被立即 删除,而是保留在"已删除对象"列表中,该对象的历史版本仍然会被保存下来且会 占用存储空间,因此OBS仍然会对所有版本收取存储费用。如果您不再需要该对象, 为避免删除后持续计费,请再按照以下步骤进行彻底删除。

- 步骤**5** 对于启用了多版本控制的OBS桶,想要彻底删除文件或文件夹,还需要执行以下步 骤:
	- 1. 启用"历史版本"开关。
	- 2. 勾选所有对象版本,单击搜索栏上方的"彻底删除"。
#### 图 **4-26** 彻底删除对象

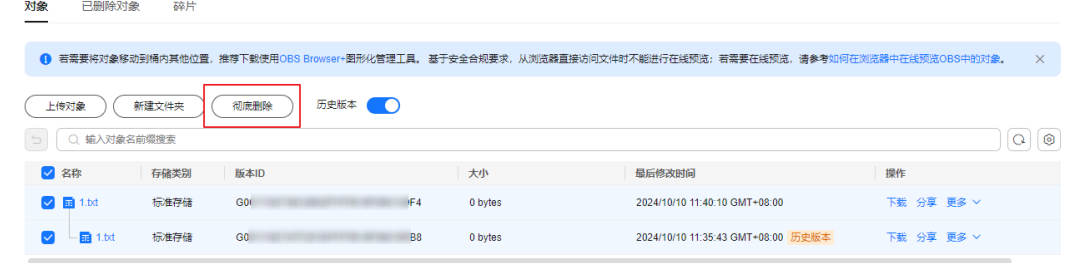

3. 单击弹窗中的"确定",完成对象的彻底删除。

## **----**结束

## 使用 **API**

## [删除对象](https://support.huaweicloud.com/api-obs/obs_04_0085.html)

## 使用 **SDK**

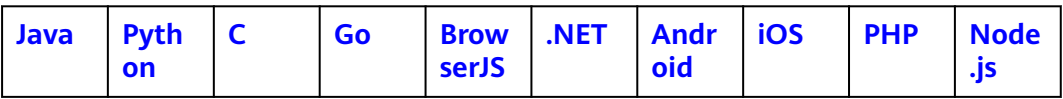

# 使用图形化工具 **OBS Browser+**

- 步骤**1** 登录OBS Browser+。
- 步骤**2** 选中待配置的桶,进入文件列表。
- 步骤**3** 右键待删除的文件或文件夹,并单击"删除"。 也可以选中多个文件或文件夹,单击文件列表上方的"更多>删除"进行批量删除。
- **步骤4** 在消息确认框中单击"是"。

## **----**结束

## 使用命令行工具 **obsutil**

## 命令结构:

- Windows操作系统
	- 删除单个对象 obsutil rm obs://bucket/key [-f] [-versionId=xxx] [-fr] [-o=xxx] [-config=xxx] [-e=xxx] [-i=xxx] [  $k=$ xxx]  $[-$ t=xxx]
	- 批量删除对象 obsutil rm obs://bucket/[key] -r [-j=1] [-f] [-v] [-o=xxx] [-config=xxx] [-e=xxx] [-i=xxx] [-k=xxx]  $[-t=xxx]$
- macOS/Linux操作系统

#### – 删除单个对象 ./obsutil rm obs://bucket/key [-f] [-versionId=xxx] [-fr] [-o=xxx] [-config=xxx] [-e=xxx] [-i=xxx]  $[-k=xxx]$   $[-t=xxx]$

– 批量删除对象 ./obsutil rm obs://bucket/[key] -r [-j=1] [-f] [-v] [-o=xxx] [-config=xxx] [-e=xxx] [-i=xxx] [ k=xxx] [-t=xxx]

## 运行示例:

● 以Windows操作系统为例,运行**obsutil rm obs://bucket-test/key -f**,删除 bucket-test桶中名为key的单个对象。 **obsutil rm obs://bucket-test/key -f**

Start at 2024-09-25 04:48:10.1147483 +0000 UTC

Delete object [key] in the bucket [bucket-test] successfully, cost [152], request id [0000016979E1D2B2860BB5181229C72C]

● 以Windows操作系统为例,运行**obsutil rm obs://bucket-test -r -f**,删除 bucket-test桶中所有对象。 **obsutil rm obs://bucket-test -r -f** Start at 2024-09-30 08:46:55.5335644 +0000 UTC

 $=$ ==============] 100.00% 21s Succeed count: 1313 Failed count: 0 Task id: 95936984-f81a-441a-bba0-1fd8254d9241

● 以Windows操作系统为例,运行**obsutil rm obs://bucket-test/key -r -f**,删除 bucket-test桶中所有以key为前缀的对象和文件夹。 **obsutil rm obs://bucket-test/key -r -f** Start at 2024-09-30 08:49:09.5602115 +0000 UTC

[===============================================] 100.00% 21s Succeed count: 10 Failed count: 0 Task id: 79ab59ec-7e00-4f22-8c88-465faa834125

## 参数说明:

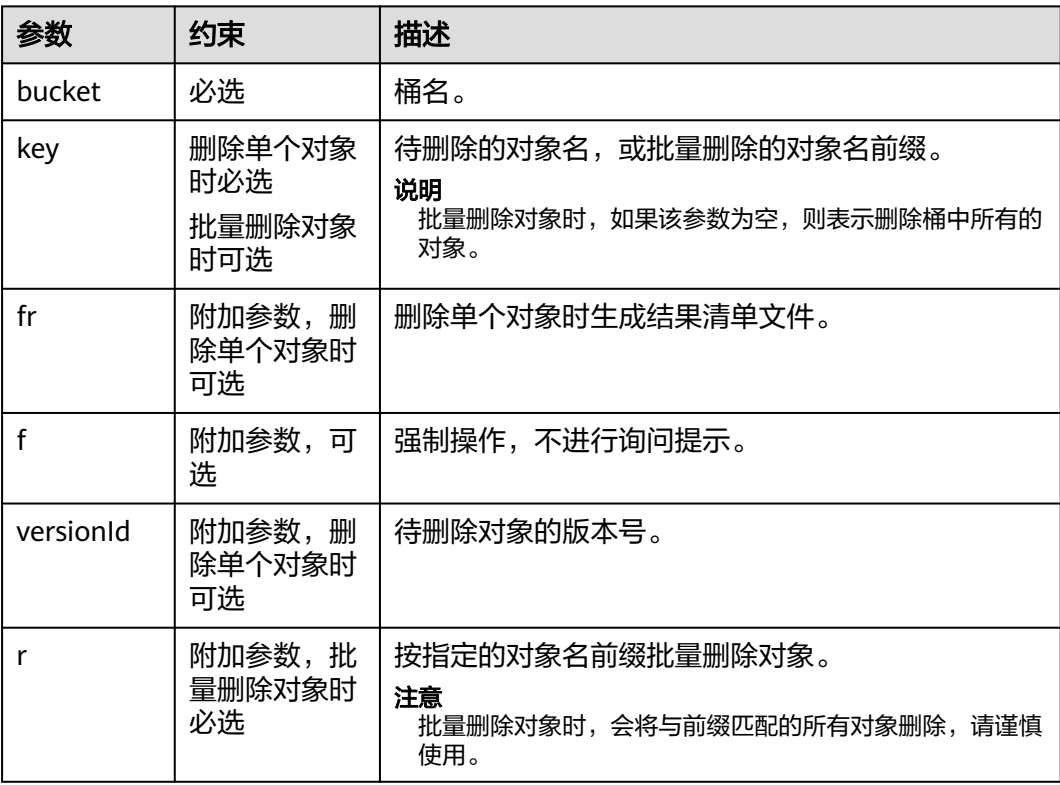

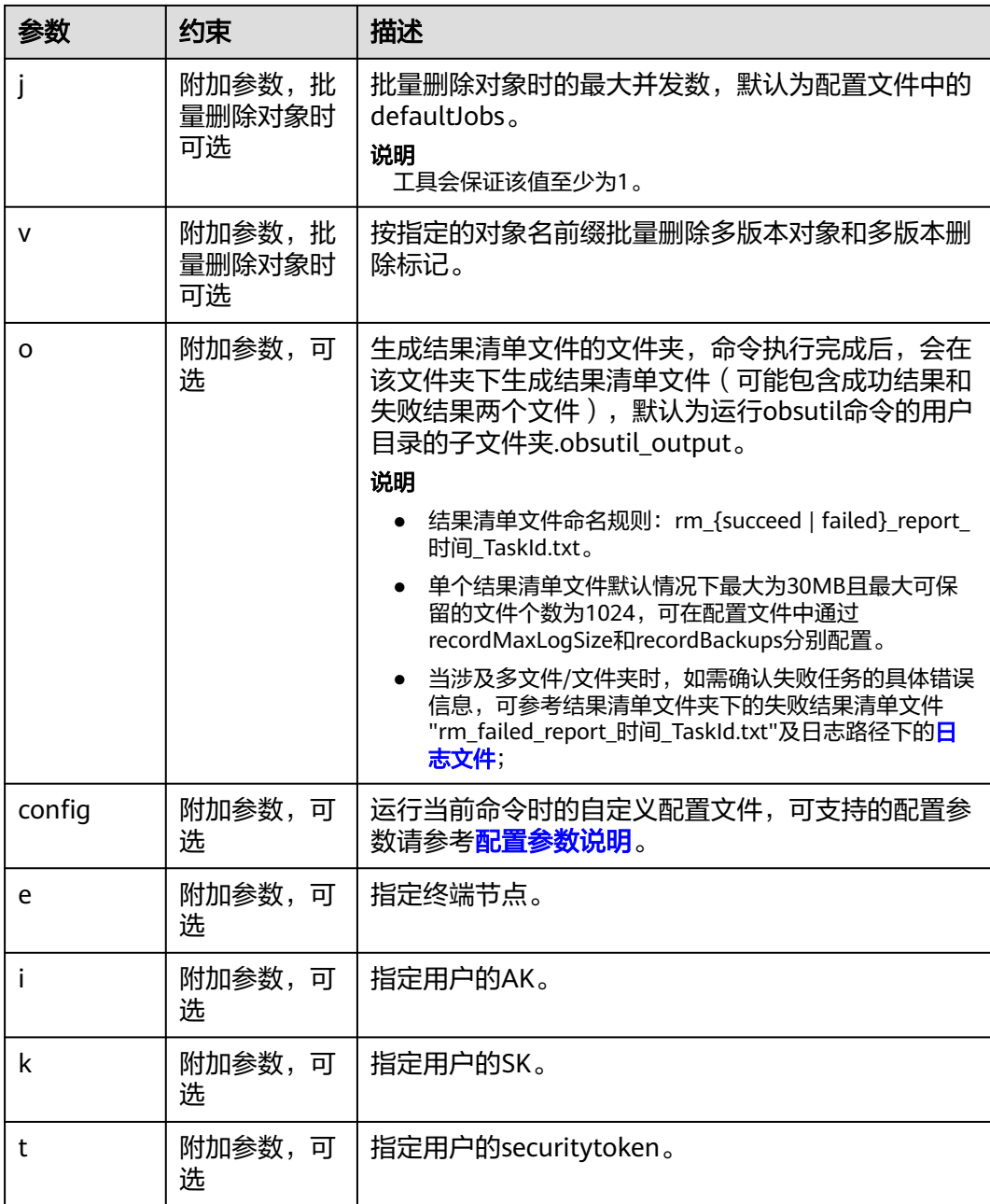

## 响应结果:

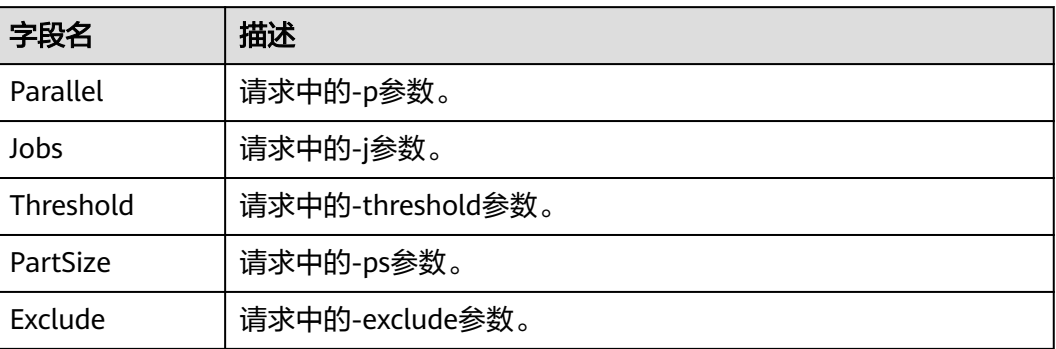

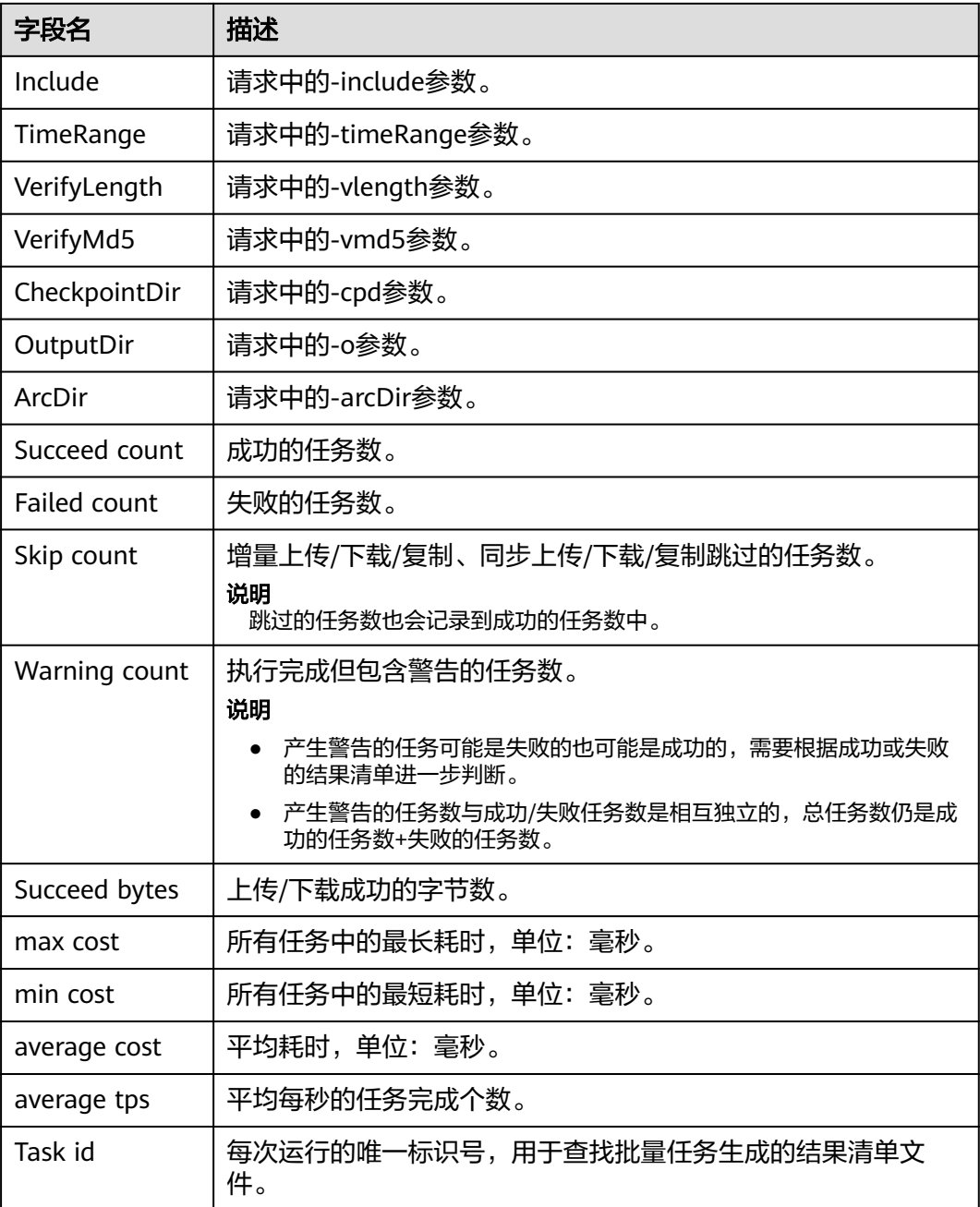

# **4.7.2** 取消删除对象

## 使用场景

桶没有开启多版本控制功能时,已删除的对象不可恢复。

在启用了[多版本控制](https://support.huaweicloud.com/usermanual-obs/obs_03_0327.html)功能的OBS桶中,OBS桶中的文件从"对象"列表删除后,OBS不 会立即将其彻底删除,而是保留在"已删除对象"中,同时会为其打上删除标记。您 可以通过"取消删除"功能来找回被删除的文件。

## 注意事项

- 只支持对文件"取消删除",不支持对文件夹"取消删除"。
	- "取消删除"文件后,该文件会恢复到"对象"列表中,此时可以正常使用对象 的基本功能。如果文件存放于某个文件夹下,"取消删除"文件后依然会保留原 有的目录结构。
	- "已删除对象"中的文件仍然会保留多版本,在对不同的版本进行删除时需要注 意:
		- 如果删除的是带"删除标记"的版本,实际上是找回该文件,等同于"取消 删除"文件,而非彻底删除。具体步骤请参见<mark>相关操作</mark>。
		- 如果删除的是不带"删除标记"的版本,则会彻底删除该历史版本。即使后 续该文件找回后,也无法恢复这个被彻底删除的历史版本。

## 前提条件

- OBS桶的多版本控制功能已启用。启用方法请参[见多版本控制。](#page-280-0)
- 待找回的文件在"已删除对象"列表中,未被彻底删除,且至少保留一个不带 "删除标记"的历史版本。

## 使用方式

OBS支持通过控制台方式取消删除对象,不支持通过API、SDK、OBS Browser+、 obsutil方式取消删除对象。

- 步**骤1** 在OBS<mark>管理控制台</mark>左侧导航栏选择"桶列表"。
- 步骤**2** 在OBS管理控制台桶列表中,单击待操作的桶,进入"对象"页面。
- 步骤**3** 单击"已删除对象"。
- **步骤4** 在要找回的已删除文件所在行,单击右侧的"取消删除"。

也可以选中多个文件,单击文件列表上方的"取消删除"进行批量找回。

#### 图 **4-27** 取消删除文件

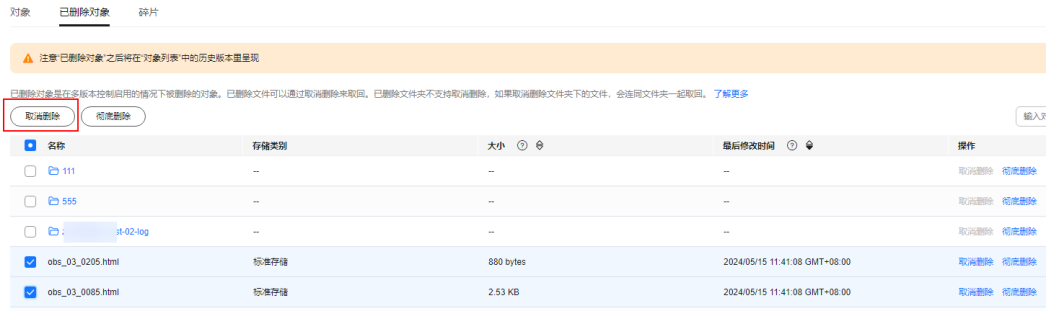

**----**结束

## 相关操作

## 通过删除带"删除标记"的版本来找回文件的方法:

**步骤1** 在OBS<del>管理控制台</del>左侧导航栏选择"桶列表"。

步骤**2** 在OBS管理控制台桶列表中,单击待操作的桶,进入"对象"页面。

步骤**3** 启用"历史版本"开关。

- 步骤**4** 找到需要找回的文件,此时界面会显示该文件的所有历史版本。
	- 删除带"删除标记"的版本,将找回该文件,恢复到"对象"列表中。
	- 删除不带"删除标记"的历史版本,将彻底删除该历史版本。

图 **4-28** "已删除对象"中文件的版本列表

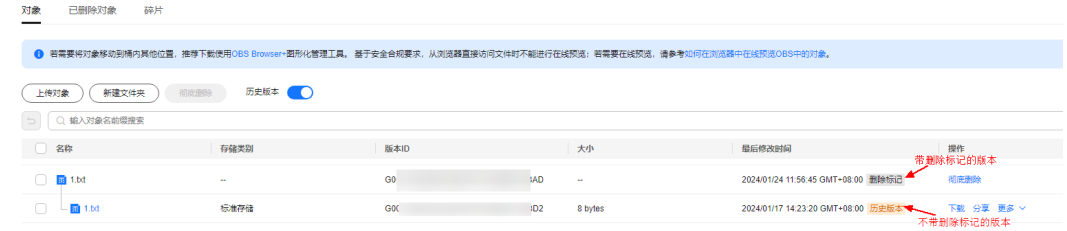

**----**结束

## **4.7.3** 清理碎片

## 使用场景

桶中不完整的数据称之为碎片。OBS采用分段上传的模式上传数据,在下列情况下 (但不仅限于此)通常会导致数据上传失败而产生碎片。

- 网络条件较差,与OBS的服务器之间的连接经常断开。
- 上传过程中,人为中断上传任务。
- 设备故障。
- 突然断电等特殊情况。

上传失败而产生的碎片会存储在OBS中,您可以使用本章提供的方式进行手动清理碎 片,也可以根据需要选择通过<mark>继续运行中断或失败的分段上传任务消除碎片</mark>或者通过 [生命周期的清除碎片功能](#page-331-0)定期自动清理碎片。

#### 说明

- 当您遇到删除桶失败的场景,请检查碎片列表中的对象是否已经全部删除。如果没有,请先 删除碎片列表中的所有对象。
- 当您遇到桶内无对象,却还在扣费的场景,请检查桶内是否还存在碎片。如果存在,请删除 碎片以节约存储成本。

## 费用说明

OBS中的碎片会占用存储空间,会按照存储空间计费项进行计费。

## 使用方式

OBS支持通过控制台、API、SDK、OBS Browser+、obsutil方式清理碎片。

 $\times$ 

## 使用 **OBS** 控制台

- **步骤1** 在OBS<del>管理控制台</del>左侧导航栏选择"桶列表"。
- 步骤**2** 在OBS管理控制台桶列表中,单击待操作的桶,进入"对象"页面。
- 步骤**3** 单击"碎片",选中需要清理的碎片,单击右侧的"删除"。

也可选中多个碎片,单击对象列表上方的"删除"进行批量删除。

步骤**4** 单击"确定",确认删除碎片。

#### 图 **4-29** 删除碎片

#### 删除碎片

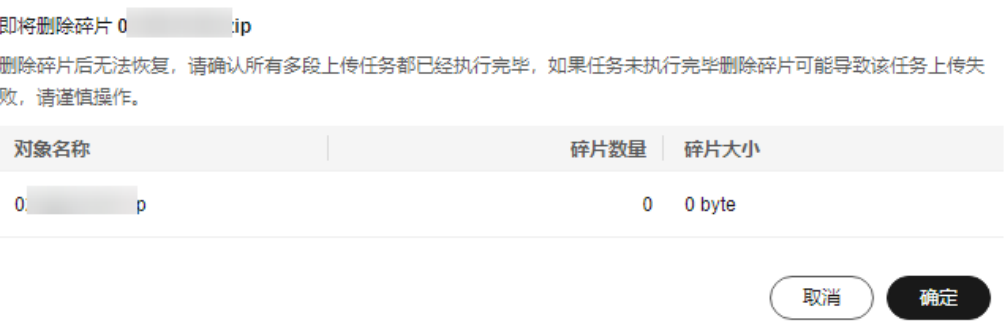

**----**结束

## 使用 **API**

您可以通过以下步骤来直接删除桶中碎片:

- 1. 使用**列举桶中已初始化多段任务**接口,来列举所有分段上传任务,获取所有 UploadId。
- 2. 使用[取消多段上传任务接](https://support.huaweicloud.com/api-obs/obs_04_0103.html)口,来取消分段上传任务,即可删除所有碎片。

## 使用 **SDK**

OBS SDK通常只有采用多段上传,并且最后没有合并多段上传任务时会产生碎片,您 通过取消多段上传任务来删除桶内碎片。步骤如下:

- 1. 使用ObsClient.listMultipartUploads列举所有分段上传任务,获取所有 UploadId。
- 2. 使用ObsClient.abortMultipartUpload取消分段上传任务,即可删除所有分段碎 片。

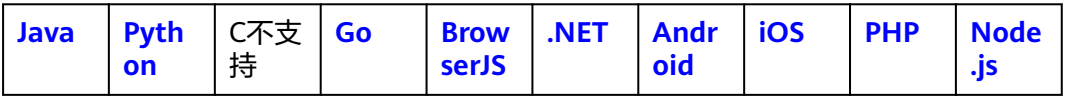

## <span id="page-223-0"></span>使用图形化工具 **OBS Browser+**

- 步骤**1** 登录OBS Browser+。
- 步骤**2** 选中待配置的桶,单击"碎片"。
- 步骤**3** 在"碎片"窗口中选择需要删除的碎片,单击上方清理图标。也可单击页面上方"删 除所有",清除所有碎片。单击右上角 刷新碎片列表,如图**4-30**所示。

#### 图 **4-30** 碎片管理

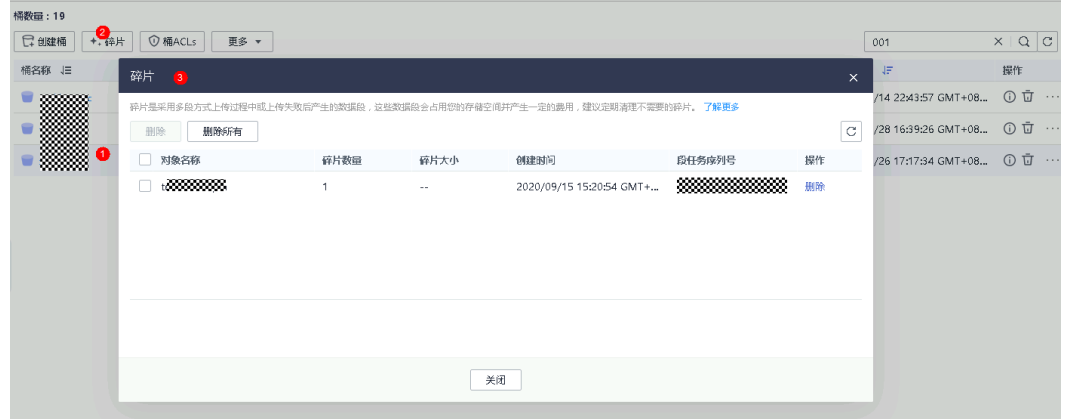

步骤4 在弹出的"警告"对话框中确认删除任务信息,单击"是"。

步骤**5** 单击"是"。

页面返回到"碎片"窗口,可关闭此窗口返回到OBS Browser+首页。

#### **----**结束

## 使用命令行工具 **obsutil**

obsutil分段上传任务产生的碎片,可以通过删除分段上传任务来删除碎片。如果一个 桶内有多个分段任务,则需要删除多个任务来删除桶中所有碎片。

具体操作请参[见删除分段上传任务](https://support.huaweicloud.com/utiltg-obs/obs_11_0020.html)。

## 相关操作

OBS提供任务管理功能,当分段上传任务中断或失败时,您可以通过以下多种方式继 续运行这些任务,任务完成后,碎片也会随着消除。

#### 表 **4-9** 消除碎片的不同方式

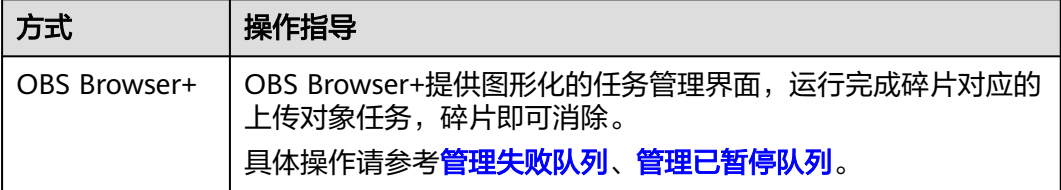

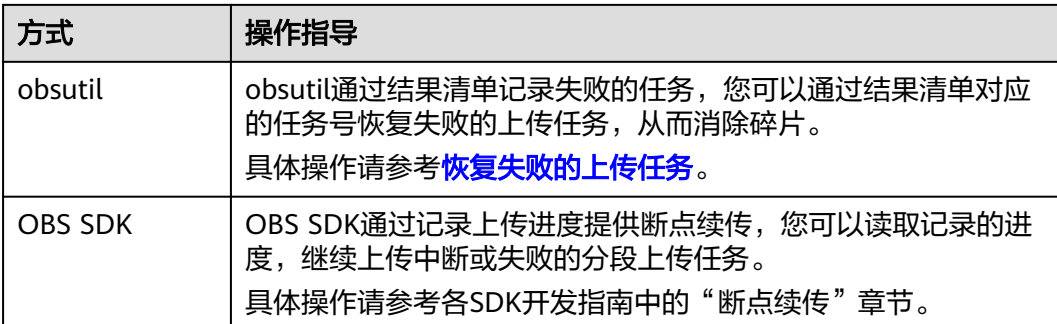

# **4.8** 管理文件夹

# **4.8.1** 创建文件夹

## 使用场景

您可以在已创建的桶中新建一个文件夹,从而更方便的对存储在OBS中的数据进行分 类管理。

由于OBS是一种对象存储服务,并没有文件系统中的文件和文件夹概念。为了使用户 更方便进行管理数据,OBS提供了一种方式模拟文件夹。实际上在OBS内部是通过在 对象的名称中增加"/",将该对象在OBS管理控制台或者OBS Browser+上模拟成一个 文件夹的形式展现。通过API等方式列举对象,获取到的对象名就是以"/"分隔的, 最后一个"/"后的内容就是对象名。如果最后一个"/"后没有内容,则表示一个文件 夹路径。文件夹的层级结构深度不会影响访问对象的性能。

## 使用方式

OBS支持通过控制台、API、SDK、OBS Browser+、obsutil方式新建文件夹。

## 使用 **OBS** 控制台

- **步骤1** 在OBS<mark>管理控制台</mark>左侧导航栏选择"桶列表"。
- 步骤**2** 在OBS管理控制台桶列表中,单击待操作的桶,进入"对象"页面。
- 步骤3 单击"新建文件夹",或者单击进入目标文件夹后,再单击"新建文件夹"。
- 步骤**4** 在"文件夹名称"中输入新文件夹名称。
	- 支持创建单个文件夹和多层级的文件夹。
	- 单个文件夹名称不能包含以下字符 : **\:\*?"<>|**。
	- 文件夹名称不能以英文句号(.)或斜杠(/)开头或结尾。
	- 文件夹的绝对路径总长度不能超过1023字符。
	- 任何单个斜杠(/)表示分隔并创建多层级的文件夹。
	- 不能包含两个以上相邻的斜杠(/)。

步骤**5** 单击"确定"。

#### **----**结束

## 使用 **API**

通过API创建文件夹,本质上来说是创建了一个大小为0且对象名以"/"结尾的对象。 请参[见使用](#page-90-0)**API**上传一个大小为0,名称以"/"结尾的对象。

## 使用 **SDK**

通过SDK创建文件夹,本质上来说是创建了一个大小为0且对象名以"/"结尾的对 象。请参[见使用](#page-90-0)**SDK**上传一个大小为0,名称以"/"结尾的对象。

## 使用图形化工具 **OBS Browser+**

- 步骤**1** 登录OBS Browser+。
- **步骤2** 单击目标桶名称进入对象管理界面,单击"新建文件夹"。
- 步骤**3** 在对话框中输入文件夹的名称后,单击"确定",如图**4-31**所示。

#### 图 **4-31** 新建文件夹

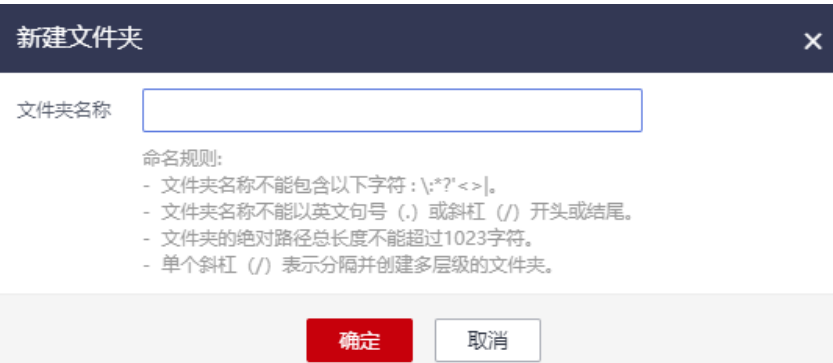

- 文件夹名称不能包含以下字符 : \:\*?'<>|。
- 文件夹名称不能以英文句号(.)或斜杠(/)开头或结尾。
- 文件夹名称长度不能超过1023字节。(如果有上级目录,加上所有上级目录名长度 (目录自动增加/),文件夹名总长度最大为1023字节)。例如:文件夹folder01的 上级目录是folder02,文件夹名长度是按照folder02/folder01/的字节数计算的。
- 单个斜杠 (/)表示分隔并创建多层级的文件夹。

#### 说明

如果创建文件夹时弹出拒绝访问的错误提示,则有可能是如下几种情况导致的:

- 通过桶的ACL设置功能,限制了该桶的访问权限(如:该用户无桶的写入权限)。
- 通过桶的桶策略功能,限制了该桶的访问权限(如:当前时间段不允许对桶进行写入、该用户无桶 的写入权限等)。

请检查桶的ACL设置和桶策略配置,排查错误。

步骤**4** 单击消息提示框中的"确定"。

**----**结束

## 使用命令行工具 **obsutil**

## 命令结构:

- Windows操作系统
	- 在指定桶内创建文件夹 obsutil mkdir obs://bucket/folder[/subfolder1/subfolder2] [-config=xxx] [-e=xxx] [-i=xxx] [ k=xxx] [-t=xxx]
	- 在本地文件系统路径中创建文件夹 obsutil mkdir folder\_url [-config=xxx] [-e=xxx] [-i=xxx] [-k=xxx] [-t=xxx]
- macOS/Linux操作系统
	- 在指定桶内创建文件夹 ./obsutil mkdir obs://bucket/folder[/subfolder1/subfolder2] [-config=xxx] [-e=xxx] [-i=xxx] [ k=xxx] [-t=xxx]
	- 在本地文件系统路径中创建文件夹 ./obsutil mkdir folder\_url [-config=xxx] [-e=xxx] [-i=xxx] [-k=xxx] [-t=xxx]

## 运行示例:

● 以Windows操作系统为例,运行**obsutil mkdir obs://bucket-test/folder1/ folder2**,在桶内创建文件夹。 **obsutil mkdir obs://bucket-test/folder1/folder2**

The bucket [bucket-test] does not support POSIX, create folder(s) step by step Create folder [obs://bucket-test/folder1/] successfully, request id [0000016979E1D23C860BB3D8E4577C5E] Create folder [obs://bucket-test/folder1/folder2] successfully, request id [0000016979E1D2B2860BB5181229C72C]

## 参数说明:

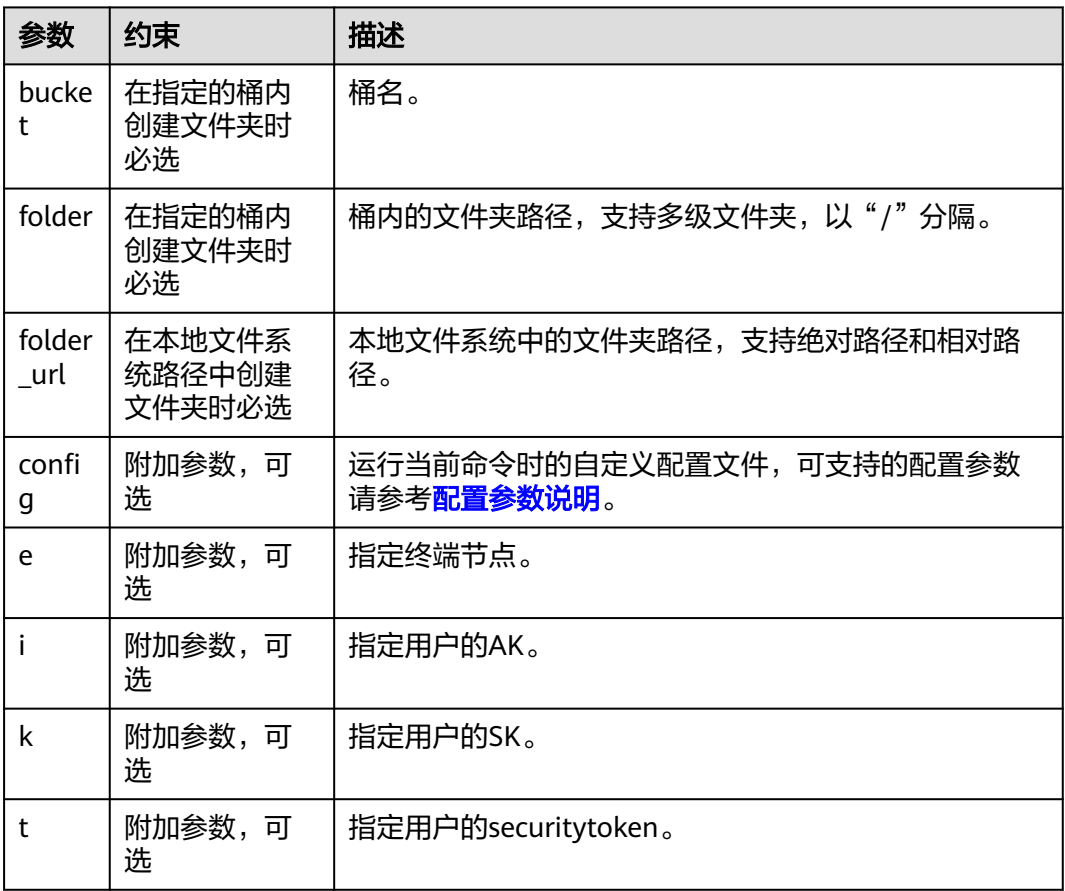

## 后续操作

您可以单击文件夹后面操作列的"更多 > 复制路径",复制文件夹的路径。您可以将 获取到路径共享给其他用户,其他用户可以找到存储对象的桶后,在搜索对象框中输 入该路径值即可获取到对象。

# **4.8.2** 分享文件夹

## 操作场景

您可以使用文件夹分享功能,将OBS中的整个文件夹分享给所有用户。

分享文件夹包含临时分享和永久共享。

## 背景知识

临时分享:

通过文件夹的临时URL直接将其分享给其他用户。文件夹分享强调临时性,所有 分享的URL都是临时URL,存在有效期。

临时分享分为两种方式:提取码分享、直接分享。

#### 提取码分享

分享者需要先设置一个6位数的提取码,再创建分享。创建成功后,OBS会自动将 文件夹中的所有对象的下载链接汇总到一个静态网站中,并托管到一个公共的 OBS桶。所有用户均可使用创建分享时生成的临时URL和提取码,访问这个静态 网站,并进行文件下载。

临时URL是由文件夹的访问域名和临时鉴权信息组成。示例如下: https://e-share.obs-website.cn-north-4.myhuaweicloud.com:443/image.png?token=xxx

临时鉴权的方法及各参数的详细解释,请参见《对象存储服务API参考》的**[URL](https://support.huaweicloud.com/api-obs/obs_04_0011.html)**中 [携带签名章](https://support.huaweicloud.com/api-obs/obs_04_0011.html)节。

#### 直接分享

分享者输入有效期后直接分享链接给用户。用户通过一个签名即可访问文件夹下 所有的对象。

访问文件夹内对象的临时URL是由桶域名(前缀)+对象路径+签名信息(后缀) 组成。

永久共享:

通过将对象权限设置为匿名用户读取权限,通过分享对象URL,匿名用户通过分 享的链接地址可访问对象数据。设置权限请参[见对匿名用户授予指定对象的公共](https://support.huaweicloud.com/perms-cfg-obs/obs_40_0033.html) [读权限](https://support.huaweicloud.com/perms-cfg-obs/obs_40_0033.html)。

获取对象访问URL请参见[如何获取对象访问路径?](https://support.huaweicloud.com/obs_faq/obs_faq_0031.html) 操作失败请参见通过**URL**[访问对象失败进](https://support.huaweicloud.com/obs_faq/obs_03_0033.html)行处理。

## 约束与限制

● 临时分享文件夹的URL有效期如下:

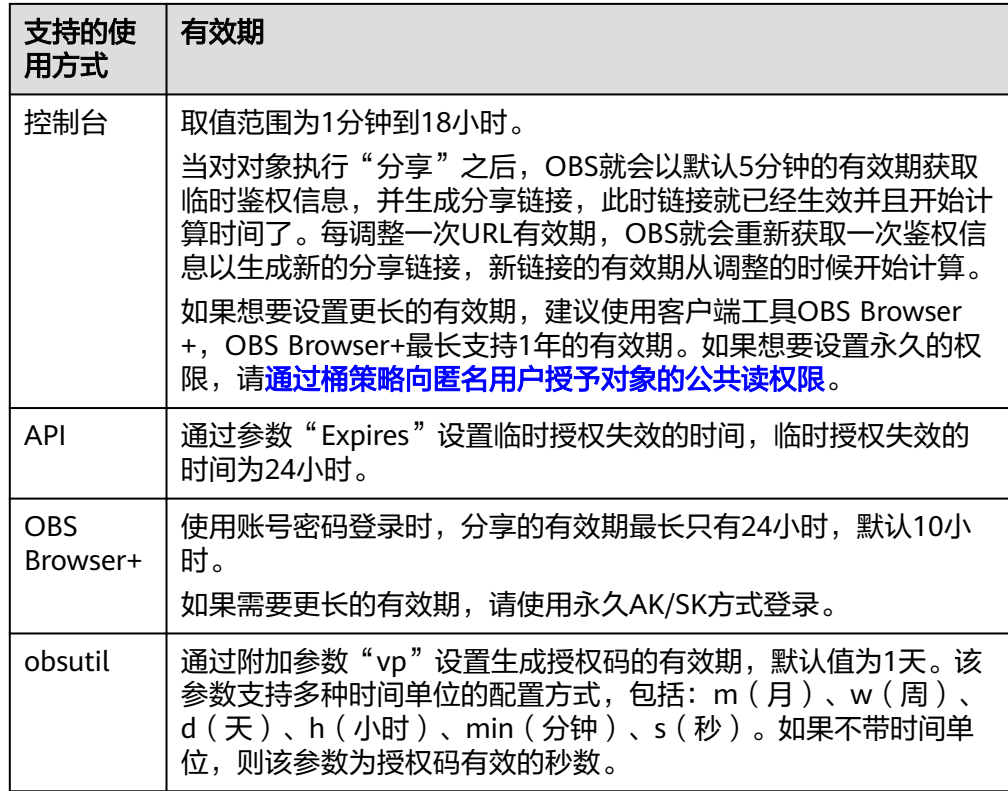

- 仅部分区域支持文件夹分享功能,具体支持区域请参见[功能总览。](https://support.huaweicloud.com/function-obs/index.html)
- 仅桶版本号为3.0的桶支持文件夹分享功能。查询桶版本号方法请参见**[OBS 2.0](#page-10-0)**和 **OBS 3.0**[的判断方法](#page-10-0)。
- 归档存储对象需在原桶恢复后才能下载。
- 深度归档存储对象需在原桶恢复后才能下载。

## 使用方式

OBS支持通过控制台、OBS Browser+、obsutil方式分享文件夹,不支持通过API、 SDK方式分享文件夹。

## 使用 **OBS** 控制台

- **步骤1** 在OBS<del>管理控制台</del>左侧导航栏选择"桶列表"。
- 步骤**2** 在OBS管理控制台桶列表中,单击待操作的桶,进入"对象"页面。
- 步骤**3** 选中待分享的文件夹,并单击右侧操作列的"分享"。
- 步骤**4** 在"分享文件夹"弹窗,选择分享策略。分享策略有两种:提取码分享、直接分享。
- 步骤**5** 提取码分享。

#### 图 **4-32** 分享文件夹

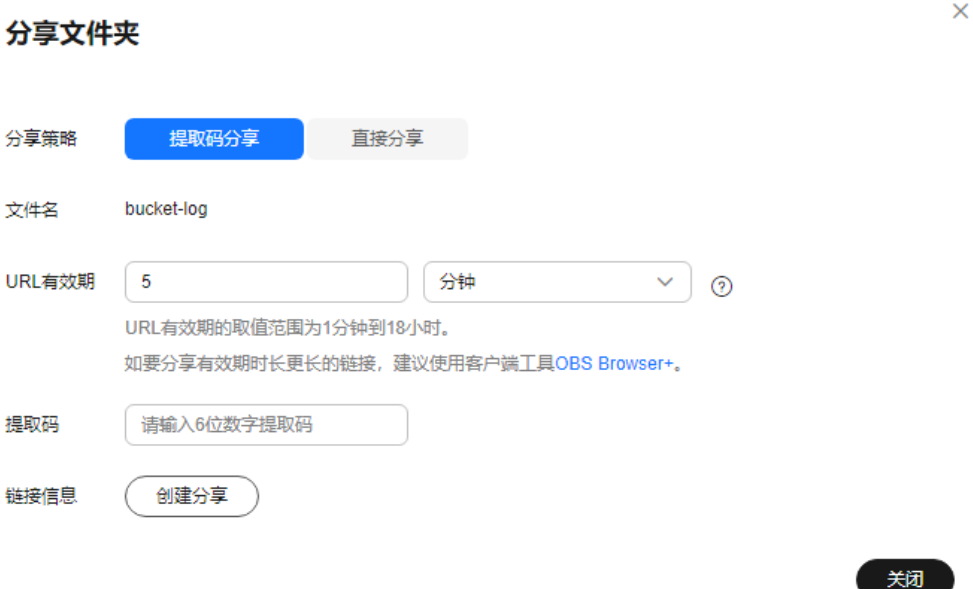

1. 设置相关参数。

表 **4-10** 提取码分享文件夹参数

| 参数     | 说明                                           |
|--------|----------------------------------------------|
| URL有效期 | 单位为分钟或小时,URL有效期的取值范围为1分钟到<br>18小时,默认值为5分钟。   |
|        | 在"URL有效期"内, 任何用户都可以访问该文件<br>夹。               |
| 提取码    | 六位数字。<br>用户在访问分享链接时,需要输入提取码,才能看到<br>文件夹中的对象。 |

- 2. 单击"创建分享",生成文件分享URL。
- 3. 将链接及提取码发送给其他用户,用户通过访问链接并输入提取码以访问文件夹 中的对象。
- 4. 验证:
	- a. 其他用户通过网页访问分享的文件夹。
		- i. 打开网页,输入分享的URL地址,打开链接。
		- ii. 在页面提示框输入"提取码"并确认,即可访问分享的文件夹。
	- b. 其他用户通过OBS Browser+访问分享的文件夹。
		- i. 打开OBS Browser+。
		- ii. 在登录页面选择"授权码登录"。
		- iii. 输入"授权码"和"提取码"。
		- iv. 单击"登录", 即可访问分享的文件夹。

关闭

## 步骤**6** 直接分享。

## 图 **4-33** 直接分享

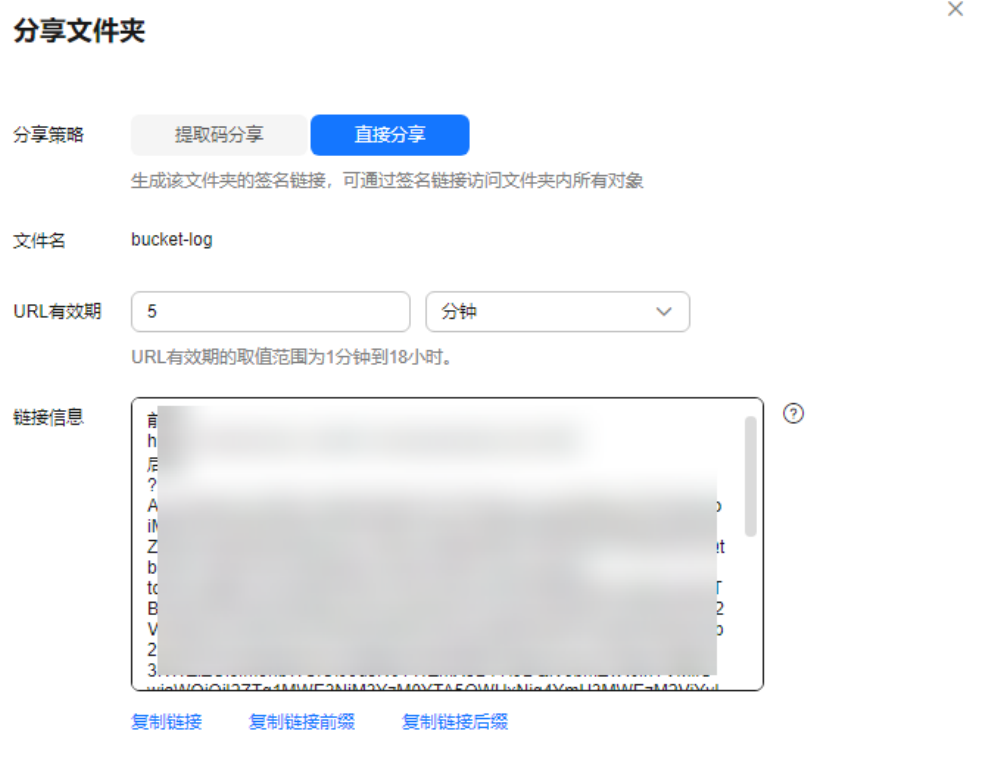

- 1. 设置URL有效期。
	- URL有效期范围为1分钟~18小时,有效期内任何用户都可以通过URL直接访 问该对象。
	- 该弹窗打开时,链接信息已生效并开始计时,有效期默认为5分钟。修改URL 有效期后会重新开始计时,同时链接信息会相应变化,您需要重新复制链接 信息。
- 2. 单击"复制链接"发送给用户,用户通过该链接即可访问文件夹下所有对象。该 分享链接由桶域名(前缀)+签名信息(后缀)构成,对该文件夹下所有对象生 效。用户可以在分享链接的前缀后面插入对象路径来访问文件夹中的对象,支持 访问下载,如<mark>图[4-34](#page-231-0)</mark>所示。
- 3. 验证:其他用户通过分享链接访问文件夹下所有对象。
	- a. 打开网页,输入分享的链接 (前缀+后缀)。
	- b. 单击"Enter"键打开链接,列举出文件夹内所有对象。
	- c. 复制对象路径,然后在前缀后粘贴。
	- d. 单击"Enter"键打开链接,即可访问下载文件夹中的指定对象。

#### <span id="page-231-0"></span>图 **4-34** 访问直接分享链接示例图

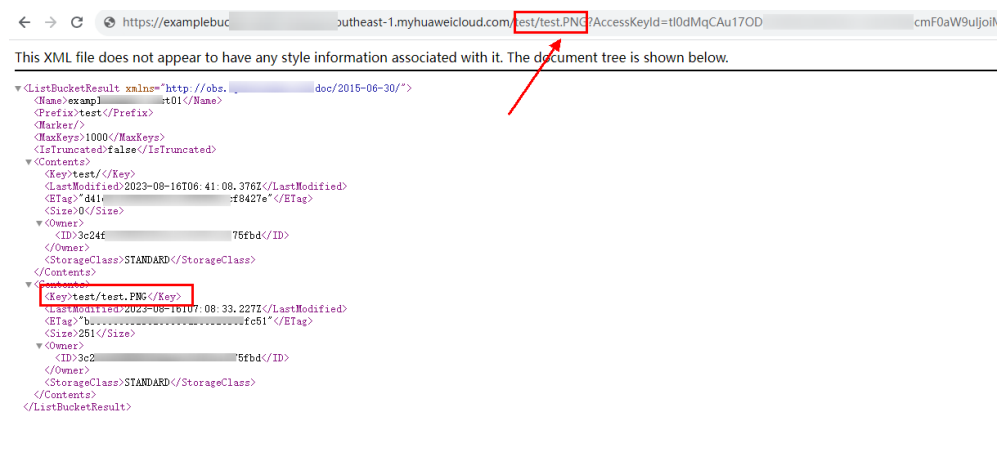

**----**结束

## 使用图形化工具 **OBS Browser+**

- 步骤**1** 登录OBS Browser+。
- 步骤**2** 选中待配置的对象,单击需要共享的对象右侧的 图标,如下图**4-35**、图**[4-36](#page-232-0)**所 示。

## 图 **4-35** 分享文件

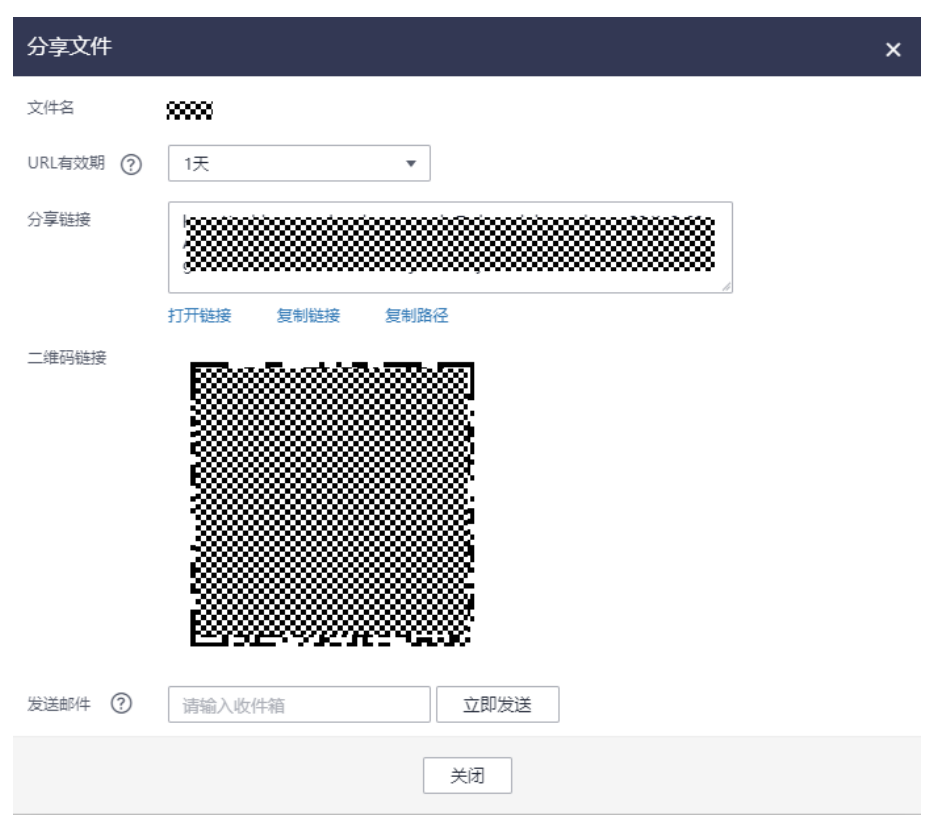

<span id="page-232-0"></span>图 **4-36** 分享文件夹

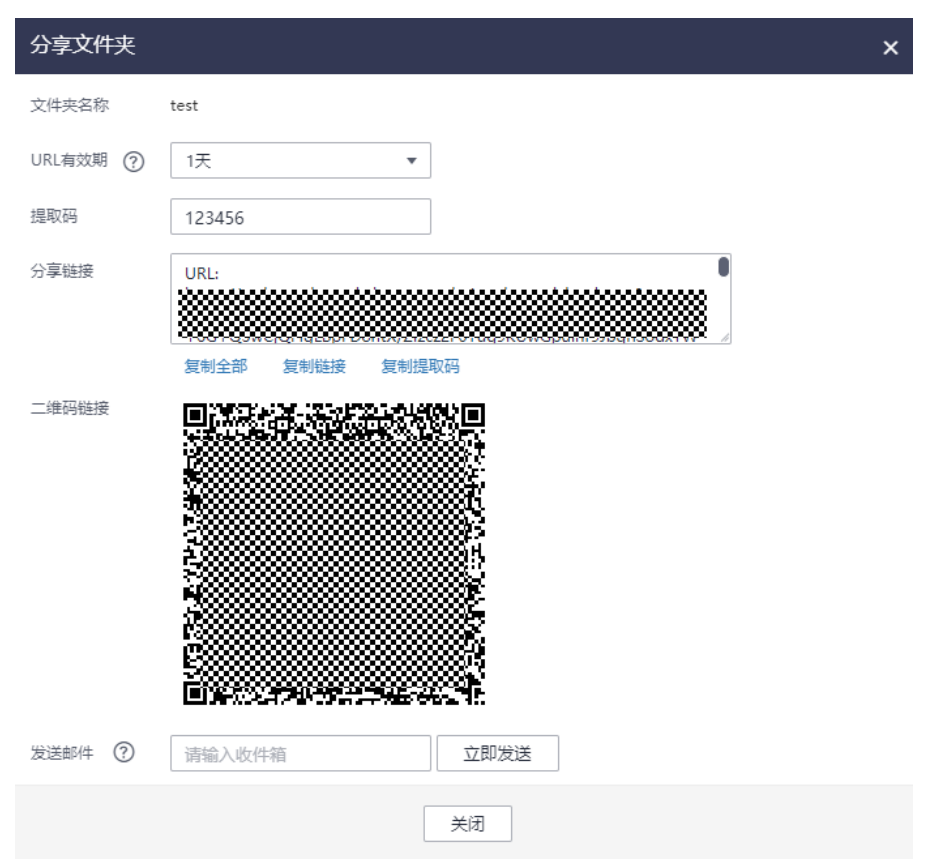

#### 步骤3 单击"复制链接",将该对象链接地址复制到浏览器中打开,即可访问该对象。

#### 说明

对于存储类别为归档存储的桶中的对象,如果要让匿名用户通过URL访问,则需要先确认对象的状态 是否为"已恢复"。

基于安全合规要求,华为云对象存储服务OBS禁止通过OBS的默认域名在线预览桶内对象,即使用分 享链接从浏览器访问桶内对象(如视频、图片、网页等)时,不会显示对象内容,而是以附件形式下 载。解决方案请参考: [如何在浏览器中在线预览](https://support.huaweicloud.com/obs_faq/obs_03_0087.html)OBS中的对象?

#### **----**结束

## 使用命令行工具 **obsutil**

使用obsutil指定桶名、对象名前缀和提取码,创建目录分享的授权码。

#### 命令结构:

- Windows操作系统 obsutil create-share obs://bucket[/prefix] [-ac=xxx] [-vp=xxx] [-dst=xxx] [-config=xxx] [-e=xxx] [ i=xxx] [-k=xxx] [-t=xxx]
- macOS/Linux操作系统 ./obsutil create-share obs://bucket[/prefix] [-ac=xxx] [-vp=xxx] [-dst=xxx] [-config=xxx] [-e=xxx] [ i=xxx] [-k=xxx] [-t=xxx]

#### 运行示例:

#### ● 以Windows操作系统为例,运行**obsutil create-share obs://bucket/test/ ac=123456 -vp=1m**, 创建一个月内有效的授权码。 **obsutil create-share obs://bucket/test/ -ac=123456 -vp=1m**

Authorization Code:

https://e-share.obs-website.cn-north-4.myhuaweicloud.com?

token=xxxxxxxxxxxxxxxxxxxxxxxxxxxxxxxxxxxxxxxxxxxxxxxxxxxxxxxxxxxxxxxxxxxxxxxxxxxxxxxxxxxxxxxxxx xxxxxxxxxxxxxxxxxxxxxxxxxxxxxxxxxxxxxxxxxxxxxxxxxxxxxxxxxxxxxxxxxxxxxxxxxxxxxxxxxxxxxxxxxxxxxxxx xxxxxxxxxxxxxxxxxxxxxxxxxxxxxxxxxxxxxxxxxxxxxxxxxxxxxxxxxxxxxxxxxxxxxxxxxxxxxxxxxxxxxxxxxxxxxxxx xxxxxxxxxxxxxxxxxxxxxxxxxxxxxxxxxxxxxxxxxxxxxxxxxxxxxxxxxxxxxxxxxxxxxxxxxxxxxxxxxxxxxxx

Access Code: 123456

Valid Until: Sat, 26 Oct 2019 11:28:10 GMT +8000

#### 参数说明:

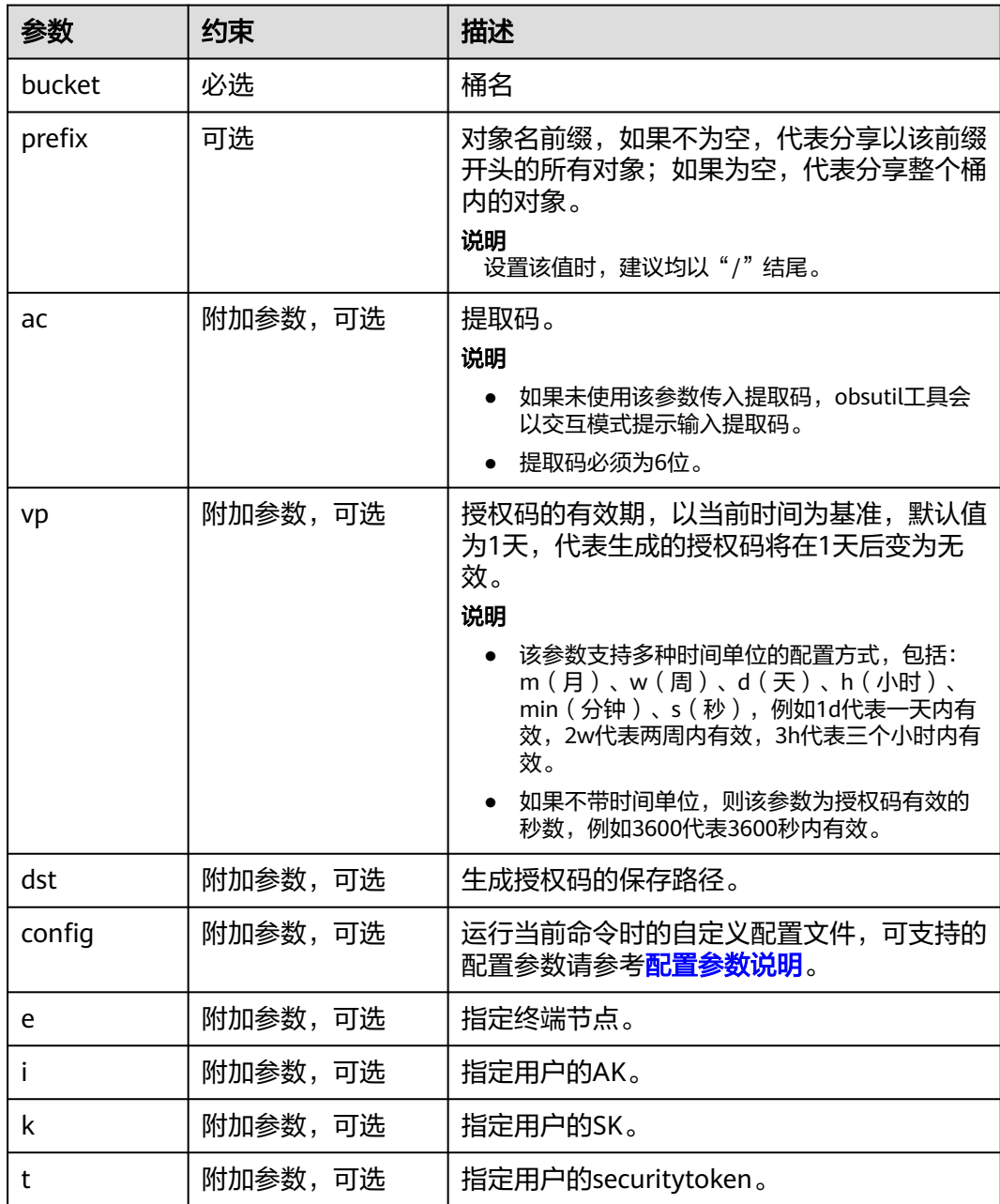

## 响应结果:

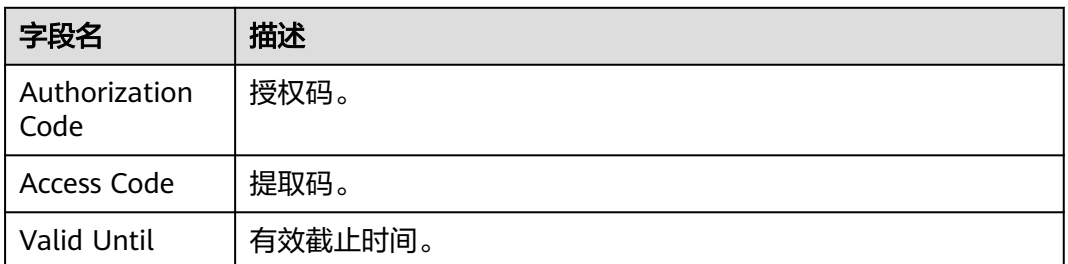

# **4.8.3** 统计文件夹中的对象数量和大小

如果您需要统计桶中文件夹的大小及其所含对象数量,可以使用文件夹统计功能。

#### 说明

统计文件夹大小会收取"列举桶内对象"接口的调用费用,详情请参考<mark>计费说明</mark>。

## 约束与限制

- 支持统计对象数量在100万以内的文件夹,对象数量超过100万的文件夹建议使用 obsutil工具的<mark>列举对象</mark>命令进行统计。
- 统计对象数量较多的文件夹时,可能需要一定的时间,请您耐心等待。

## 使用方式

OBS支持通过控制台、obsutil方式统计文件夹,不支持通过API、SDK、OBS Browser +方式统计文件夹。

## 使用 **OBS** 控制台

- **步骤1** 在OBS<del>管理控制台</del>左侧导航栏选择"桶列表"。
- 步骤**2** 在OBS管理控制台桶列表中,单击待操作的桶,进入"对象"页面。
- **步骤3** 单击待统计文件夹操作列的"统计",或单击"大小"列的<sup>Ql</sup> 。
- 步骤4 单击对象列表上方的"任务中心", 在"统计"页签查看文件夹统计信息。 文件夹统计信息包含:文件夹所属桶、大小、所含对象数量、统计状态。

图 **4-37** 统计文件夹

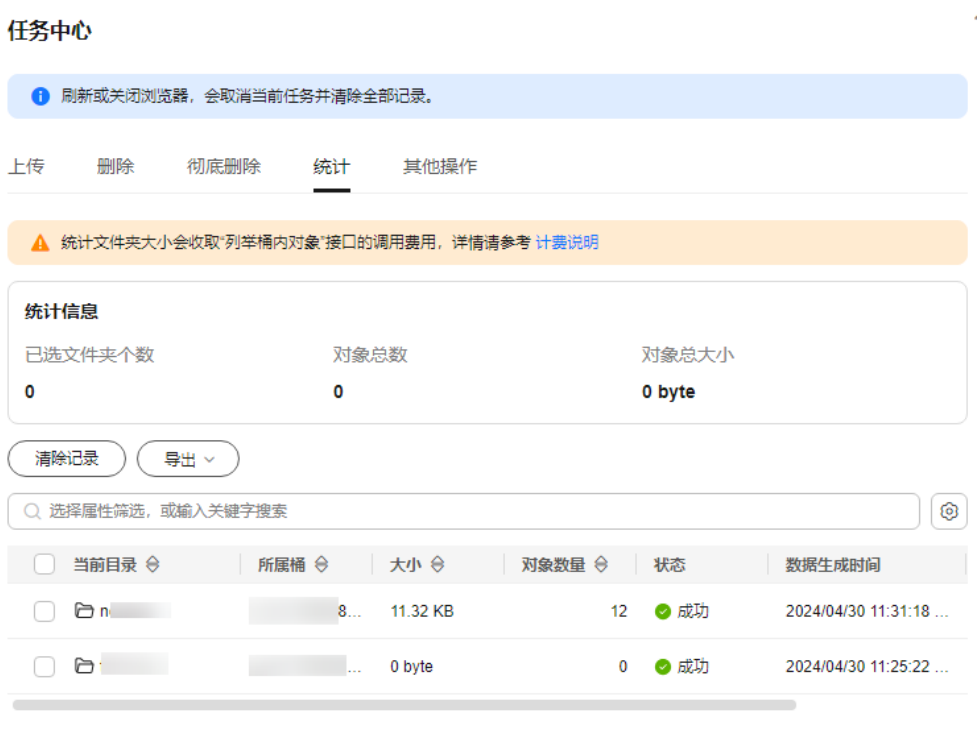

```
总条数: 2 10 V < 1 >
```
- 步骤**5** (可选)单击"统计信息"下方的"清除记录",可清除当前列表展示的统计信息。
- 步骤6 (可选)单击"统计信息"下方的"导出",可导出当前列表展示的全部统计信息或 选中的统计信息。
- 步骤7 (可选)在统计列表上方的选择框中,可根据属性筛选统计信息。

#### **----**结束

## 使用命令行工具 **obsutil**

#### ● 统计文件夹中的对象数量

obsutil不支持直接统计文件夹中的对象数量和大小,您可以进[行列举对象](https://support.huaweicloud.com/utiltg-obs/obs_11_0014.html)。

#### ● 查询文件夹大小

以Linux操作系统为例,运行**./obsutil ls obs://bucket-test/test/ -du -limit=0**命令, 查询桶bucket-test下test文件夹的大小。 **./obsutil ls obs://bucket-test/test/ -du -limit=0**

Start at 2023-03-16 06:40:18.2773873 +0000 UTC

Listing objects .

Remove the -du parameter to view more information [DU] Total prefix [test/] size: 990.85MB

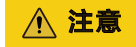

● Util 5.4.6 版本及以上支持-du参数。

# **5** 权限控制

# **5.1** 配置 **IAM** 权限

# **5.1.1** 创建 **IAM** 用户并授权使用 **OBS**

如果您需要对您所拥有的OBS资源进行精细的权限管理,您可以使用<mark>[统一身份认证服](https://support.huaweicloud.com/usermanual-iam/iam_01_0001.html)</mark> [务](https://support.huaweicloud.com/usermanual-iam/iam_01_0001.html)(Identity and Access Management,简称IAM),通过IAM,您可以:

- 根据企业的业务组织,在您的华为云账号中,给企业中不同职能部门的员工创建 IAM用户,让员工拥有唯一安全凭证,并使用OBS资源。
- 根据企业用户的职能,设置不同的访问权限,以达到用户之间的权限隔离。
- 将OBS资源委托给更专业、高效的其他华为云账号或者云服务,这些账号或者云 服务可以根据权限进行代运维。

如果华为云账号已经能满足您的要求,不需要创建独立的IAM用户,您可以跳过本章 节,不影响您使用OBS服务的其它功能。

本章节为您介绍对用户授权的方法,操作流程如图**[5-1](#page-238-0)**所示。

## 前提条件

给用户组授权之前,请您了解用户组可以添加的OBS权限,并结合实际需求进行选 择,OBS支持的系统权限,请参见:**OBS**[系统权限。](https://support.huaweicloud.com/productdesc-obs/obs_03_0045.html)如果您需要对除OBS之外的其它 服务授权,IAM支持服务的所有权限请参见<mark>系统权限</mark>。

## <span id="page-238-0"></span>示例流程

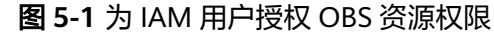

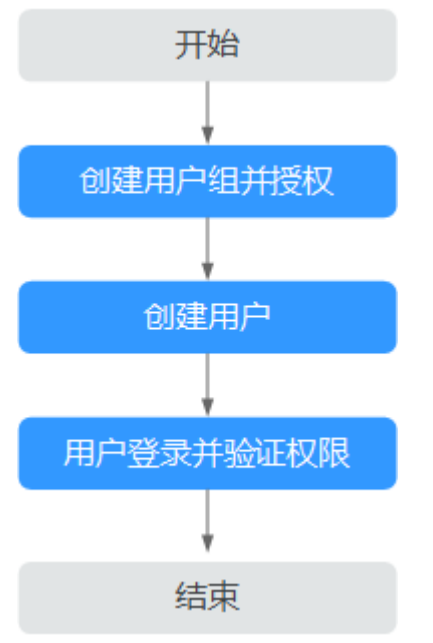

下面内容以配置IAM用户的对象存储服务"Tenant Guest"权限为例。

- 1. [创建用户组并授权](https://support.huaweicloud.com/usermanual-iam/iam_03_0001.html)
	- 在IAM控制台创建用户组,并授予对象存储服务"Tenant Guest"权限。
- 2. [创建用户并加入用户组](https://support.huaweicloud.com/usermanual-iam/iam_02_0001.html)

在IAM控制台创建用户,并将其加入**1**中创建的用户组。

3. [用户登录并](https://support.huaweicloud.com/usermanual-iam/iam_01_0552.html)验证权限

新创建的用户登录控制台,验证权限:

- 在服务列表中选择"对象存储服务 OBS", 进入OBS主界面, 如果能显示账 号下的桶列表,单击任意桶名称获取桶基本信息,但无法执行创建删除桶等 其他操作,表示"Tenant Guest"已生效。
- 进入OBS桶后,在对象列表能显示桶中对象,可以下载对象,但无法执行上 传删除对象等其他操作,表示"Tenant Guest"已生效。

## **5.1.2 OBS** 自定义策略

如果系统预置的OBS权限,不满足您的授权要求,可以创建自定义策略。自定义策略 中可以添加的授权项(Action)请参考<mark>桶相关授权项和[对象相关授权项](https://support.huaweicloud.com/api-obs/obs_04_0112.html)。</mark>

目前支持以下两种方式创建自定义策略:

- 可视化视图创建自定义策略:无需了解策略语法,按可视化视图导航栏选择云服 务、操作、资源、条件等策略内容,可自动生成策略。
- JSON视图创建自定义策略:可以在选择策略模板后,根据具体需求编辑策略内 容;也可以直接在编辑框内编写JSON格式的策略内容。

具体创建步骤请参见: [创建自定义策略](https://support.huaweicloud.com/usermanual-iam/iam_01_0605.html)。本章为您介绍常用的OBS自定义策略样例。

## **OBS** 自定义策略样例

{

}

{

}

{

示例1: 给用户授予OBS的所有权限 此策略表示用户可以对OBS进行任何操作。

```
 "Version": "1.1",
 "Statement": [
    {
        "Effect": "Allow",
        "Action": [
           "obs:*:*"
        ]
    }
 ]
```
示例2:给用户授予OBS控制台的所有权限

此策略表示用户可以在控制台对OBS进行所有操作。

由于用户登录OBS控制台时,会访问一些其他服务的资源,如CTS审计信息,CDN 加速域名,KMS密钥等。因此除了配置和示例1同样的OBS权限外,还需要配置其 他服务的访问权限。其中CDN属于全局服务,CTS、KMS等属于区域级服务,需 要根据您实际使用到的服务和区域分别在全局项目和对应区域项目中配置**Tenant Guest**权限。

```
 "Version": "1.1",
 "Statement": [
    {
        "Effect": "Allow",
        "Action": [
           "obs:*:*"
       ]
    }
 ]
```
示例3:给用户授予桶的只读权限(不限定目录)

此策略表示用户可以对桶obs-example下的所有对象进行列举和下载。

```
{
    "Version": "1.1",
    "Statement": [
       {
          "Effect": "Allow",
          "Action": [
             "obs:object:GetObject",
             "obs:bucket:ListBucket"
\qquad \qquad \Box "Resource": [
             "obs:*:*:object:obs-example/*",
             "obs:*:*:bucket:obs-example"
          ]
      }
   ]
}
```
● 示例4:给用户授予桶的只读权限(限定目录)

此策略表示用户只能下载桶obs-example中"my-project/"目录下的所有对象, 其他目录下的对象虽然可以列举,但无法下载。

```
 "Version": "1.1",
 "Statement": [
   {
       "Effect": "Allow",
       "Action": [
          "obs:object:GetObject",
          "obs:bucket:ListBucket"
```

```
 ],
          "Resource": [
            "obs:*:*:object:obs-example/my-project/*",
            "obs:*:*:bucket:obs-example"
          ]
        }
      ]
   }
   示例5: 给用户授予桶的读写权限(限定目录)
   此策略表示用户可以对桶obs-example中"my-project"目录下的所有的对象进行
   列举、下载、上传和删除。
   {
      "Version": "1.1",
      "Statement": [
        {
          "Effect": "Allow",
          "Action": [
            "obs:object:GetObject",
            "obs:object:ListMultipartUploadParts",
            "obs:bucket:ListBucket",
            "obs:object:DeleteObject",
            "obs:object:PutObject"
          ],
          "Resource": [
            "obs:*:*:object:obs-example/my-project/*",
            "obs:*:*:bucket:obs-example"
          ]
        }
      ]
   }
● 示例6:给用户授予桶的所有权限
   此策略表示用户可以对桶obs-example进行任何操作。
   {
      "Version": "1.1",
      "Statement": [
        {
          "Effect": "Allow",
          "Action": [
            "obs:*:*"
          ],
          "Resource": [
            "obs:*:*:bucket:obs-example",
            "obs:*:*:object:obs-example/*"
          ]
        }
      ]
   }
   示例7: 拒绝用户上传对象
   拒绝策略需要同时配合其他策略使用,否则没有实际作用。用户被授予的策略
   中,一个授权项的作用如果同时存在Allow和Deny,则遵循Deny优先原则。
   如果您给用户授予OBS OperateAccess的系统策略,但不希望用户拥有OBS
   OperateAccess中定义的上传对象的权限,您可以创建一条拒绝上传对象的自定义
   策略,然后同时将OBS OperateAccess和拒绝策略授予用户,根据Deny优先原
   则,则用户可以执行除了上传对象外OBS OperateAccess允许的所有操作。拒绝
   策略示例如下:
   {
      "Version": "1.1",
      "Statement": [
        {
          "Effect": "Deny",
          "Action": [
```

```
 "obs:object:PutObject"
```
#### ] } ] }

# **5.1.3 OBS** 资源

资源是服务中存在的对象。在OBS中,资源包括桶和对象。您可以在创建自定义策略 时,通过指定资源路径来选择特定资源。

| 资源类型   | 资源名称 | 资源路径                                                                    |
|--------|------|-------------------------------------------------------------------------|
| bucket | 桶    | 【格式】                                                                    |
|        |      | obs:*:*:bucket: <i>桶名称</i>                                              |
|        |      | 【说明】                                                                    |
|        |      | 对于桶资源,IAM自动生成资源路径前缀 <b>obs:*:*:bucket:</b>                              |
|        |      | 通过 <i>桶名称</i> 指定具体的资源路径,支持通配符*。例如:                                      |
|        |      | obs:*:*:bucket:*表示任意OBS桶。                                               |
| object | 对象   | 【格式】                                                                    |
|        |      | obs:*:*:object: <i>桶名称/对象名称</i>                                         |
|        |      | 【说明】                                                                    |
|        |      | 对于对象资源, IAM自动生成资源路径前缀<br>obs:*:*:object:                                |
|        |      | 通过 <i>桶名称/对象名称</i> 指定具体的资源路径,支持通配符<br>*。例如:                             |
|        |      | obs:*:*:object:my-bucket/my-object/*表示my-bucket<br>桶下my-object目录下的任意对象。 |

表 **5-1** OBS 的指定资源与对应路径

# **5.1.4 OBS** 请求条件

您可以在创建自定义策略时,通过添加"请求条件"(Condition元素)来控制策略何 时生效。请求条件包括条件键和运算符,条件键表示策略语句的Condition元素,分为 全局级条件键和服务级条件键。<mark>全局级条件键</mark>(前缀为g: ) 适用于所有操作,服务级 条件键(前缀为服务缩写,如obs:)仅适用于对应服务的操作。运算符与条件键一起 使用,构成完整的条件判断语句。

OBS通过IAM预置了一组条件键,例如,您可以先使用obs:SourceIp条件键检查请求者 的IP地址,然后再允许执行操作。

OBS支持的条件键和运算符与桶策略的Condition一致,在IAM配置时需要在前面加上 "obs:"。详细的Condition介绍请参见**[Policy](https://support.huaweicloud.com/perms-cfg-obs/obs_40_0041.html)**格式。

# **5.2** 配置桶策略

# <span id="page-242-0"></span>**5.2.1** 使用模板创建桶策略

OBS控制台预置了八种常用典型场景的桶策略模板,用户可以使用模板创建桶策略, 快速完成桶策略配置。

## 使用方式

OBS支持通过控制台、API、SDK、OBS Browser+、obsutil方式配置桶策略。

## 使用 **OBS** 控制台

- 步**骤1** 在OBS[管理控制台左](https://console.huaweicloud.com/console/?locale=zh-cn#/obs/manager/buckets)侧导航栏选择"桶列表"。
- 步骤**2** 在OBS管理控制台桶列表中,单击待操作的桶,进入"对象"页面。
- 步骤3 在左侧导航栏,单击"权限控制 > 桶策略"。
- 步骤**4** 单击"创建"。
- **步骤5** 选择桶策略模板。详细参数说明请参见<mark>桶策略</mark>。

#### 图 **5-2** 选择公共读模板

创建桶策略 如何配置?

 $\times$ 

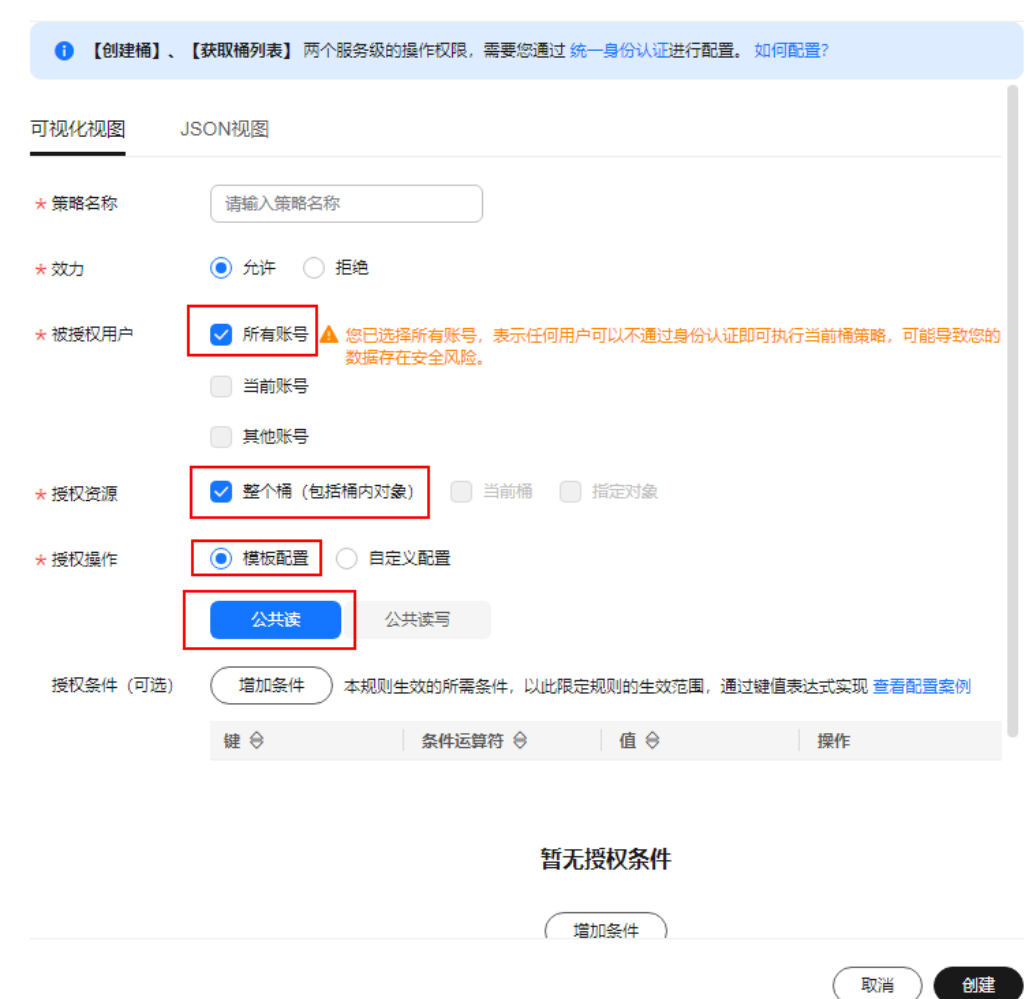

## <span id="page-243-0"></span>图 **5-3** 选择公共读写模板

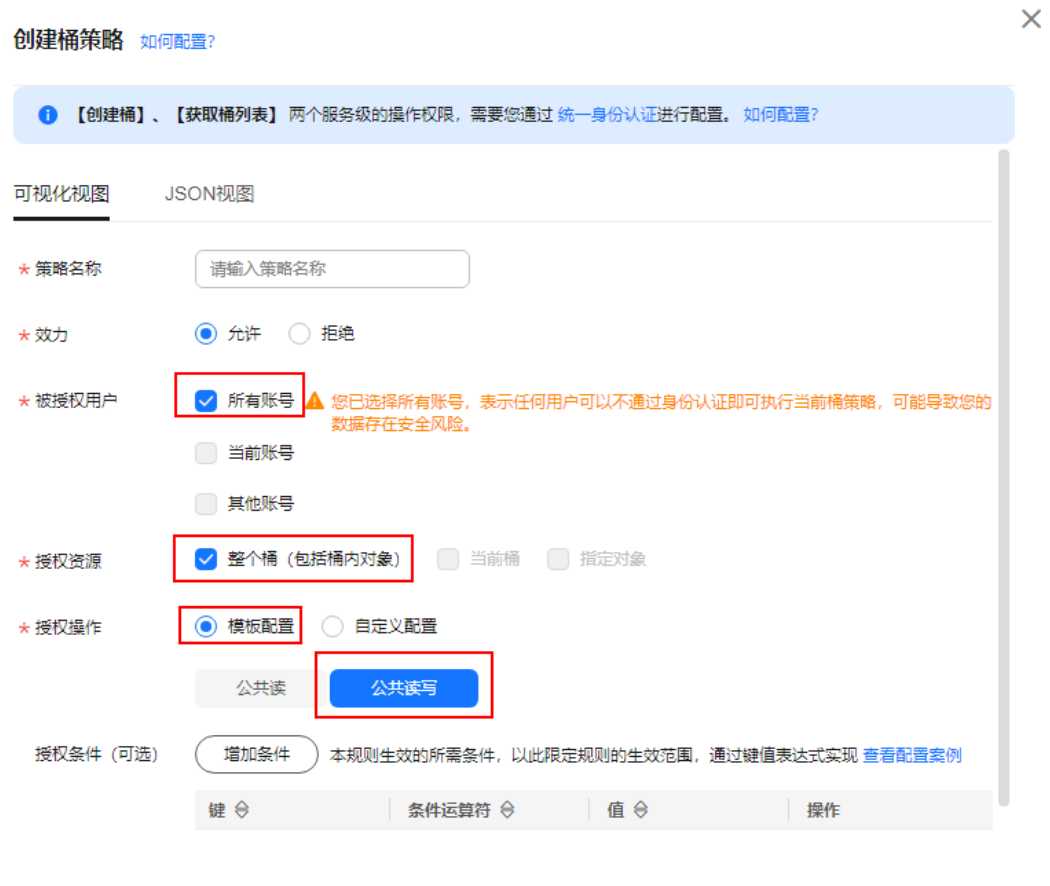

暂无授权条件

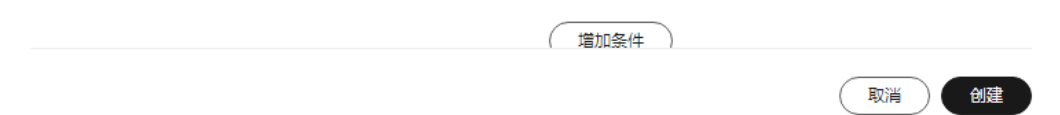

 $\bar{\mathsf{x}}$ 

## <span id="page-244-0"></span>图 **5-4** 选择桶只读模板

创建桶策略 如何配置?

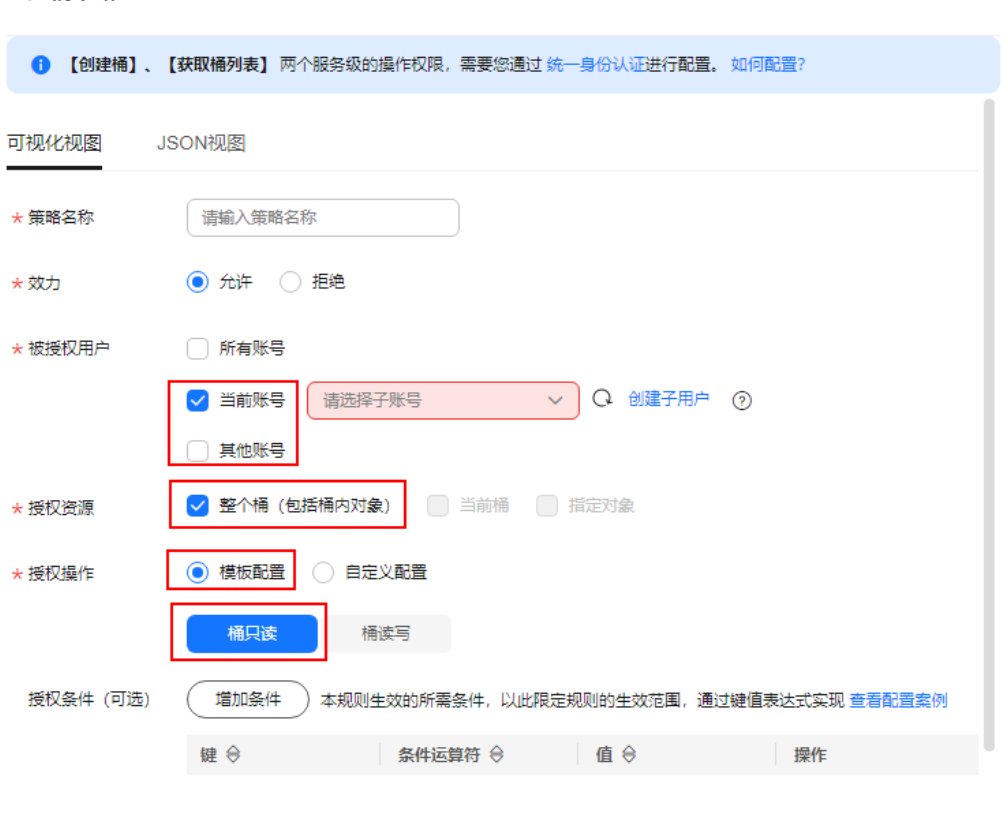

#### 暂无授权条件

(増加条件) 取消 创建  $\lambda$ 

## <span id="page-245-0"></span>图 **5-5** 选择桶读写模板

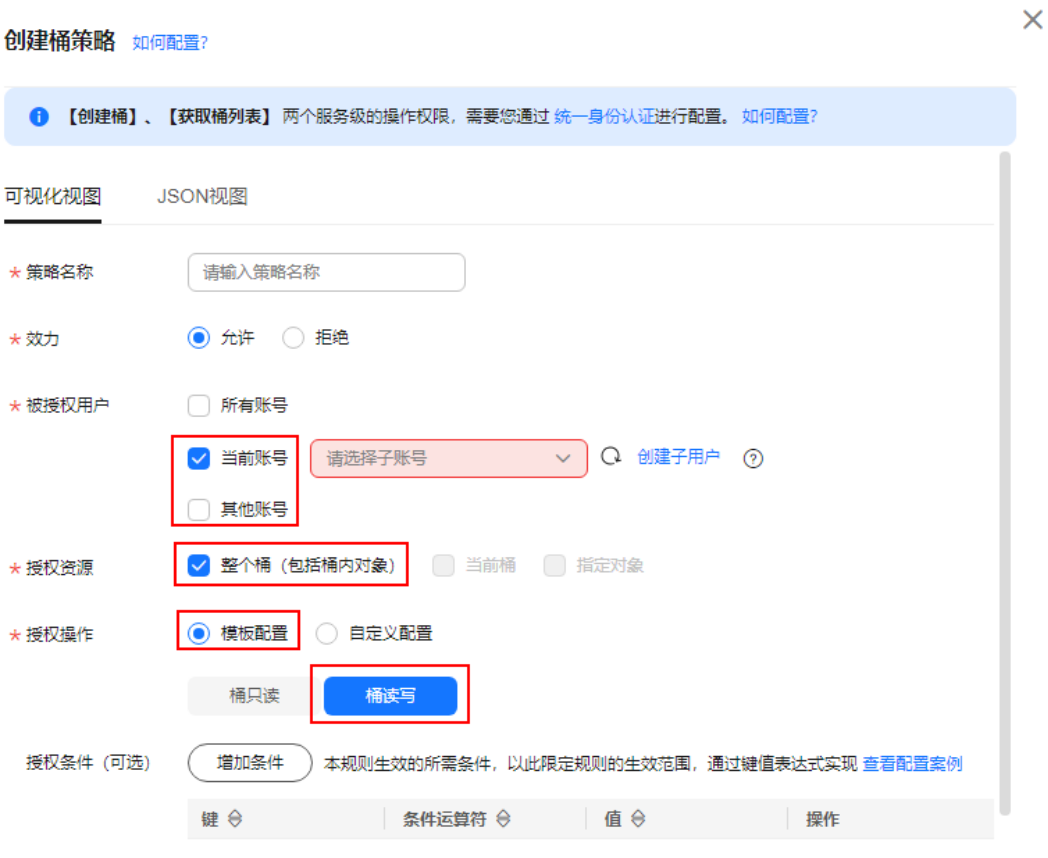

## 暂无授权条件

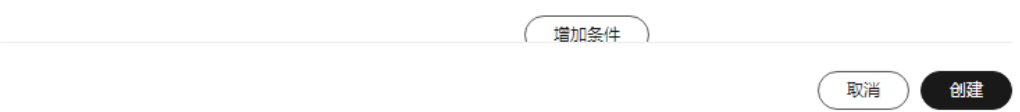

## <span id="page-246-0"></span>图 **5-6** 选择目录只读模板

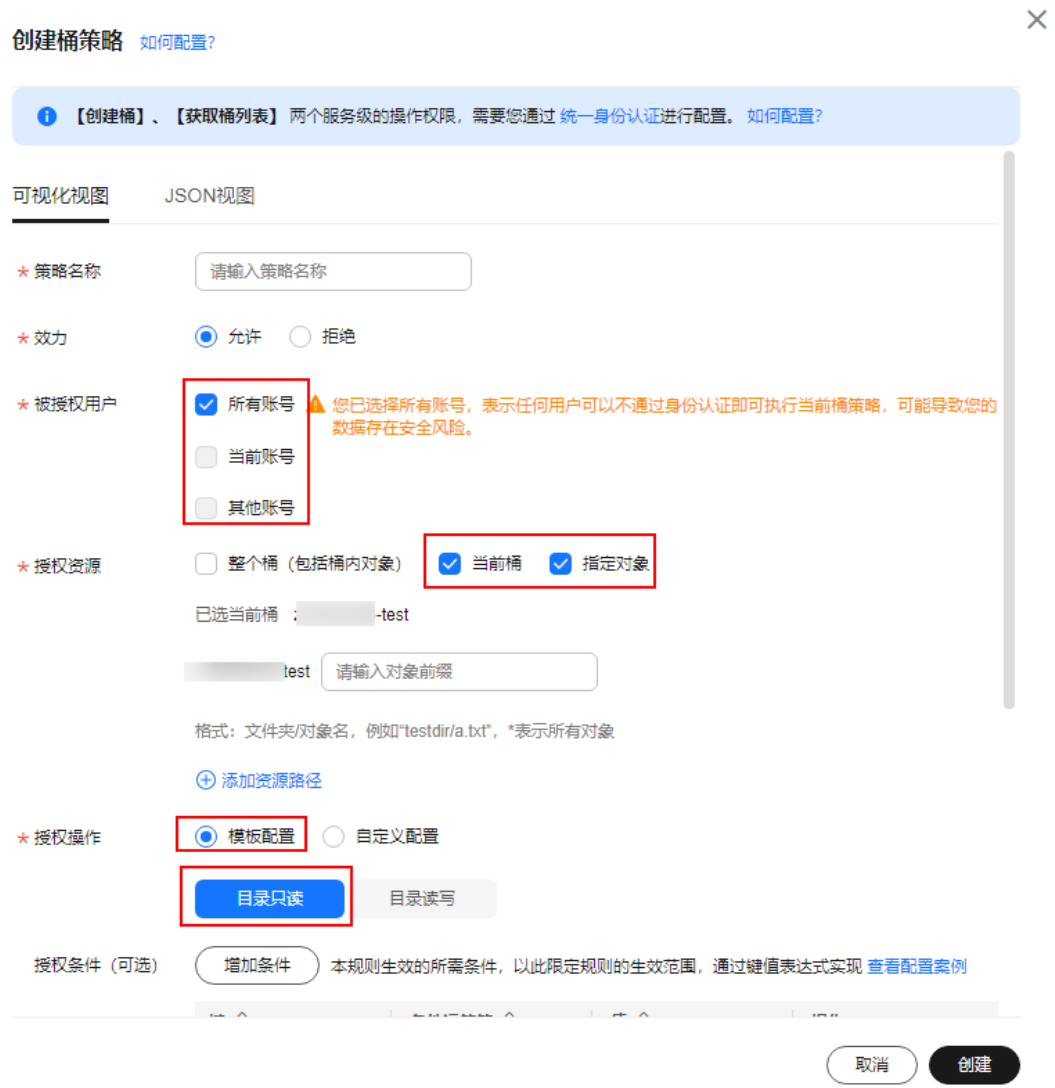

## 图 **5-7** 选择目录读写模板

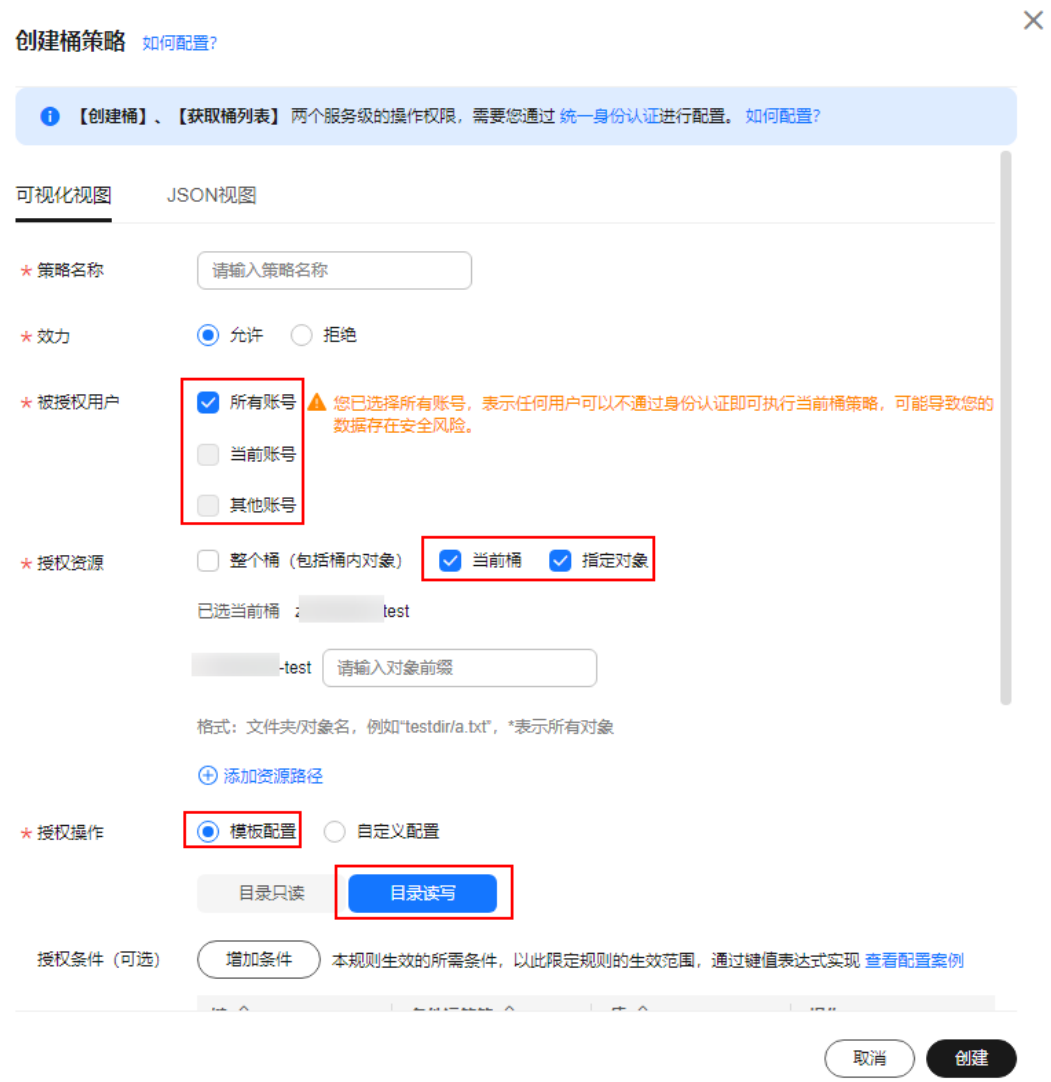

#### 图 **5-8** 选择对象只读模板

 $\overline{a}$ 创建桶策略 如何配置? 1 【创建桶】、【获取桶列表】两个服务级的操作权限,需要您通过 统一身份认证进行配置。如何配置? 可视化视图 JSON视图 \* 策略名称 请输入策略名称 ● 允许 ○ 拒绝 \* 效力 \* 被授权用户 √ 所有账号 ▲ 您已选择所有账号,表示任何用户可以不通过身份认证即可执行当前桶策略,可能导致您的 数据存在安全风险。 □ 当前账号 □ 其他账号 \* 授权资源 □ 整个桶 (包括桶内对象) □ 当前桶 √ 指定对象 i-test 请输入对象前缀 格式: 文件夹/对象名, 例如"testdir/a.txt", \*表示所有对象 + 添加资源路径 \* 授权操作 ● 模板配置 自定义配置 对象只读 对象读写 授权条件 (可选) 增加条件 本规则生效的所需条件,以此限定规则的生效范围,通过键值表达式实现 查看配置案例 键令 条件运算符 ⇔ ■值令 操作 取消 创建

## 图 **5-9** 选择对象读写模板

创建桶策略 如何配置?

 $\times$ 

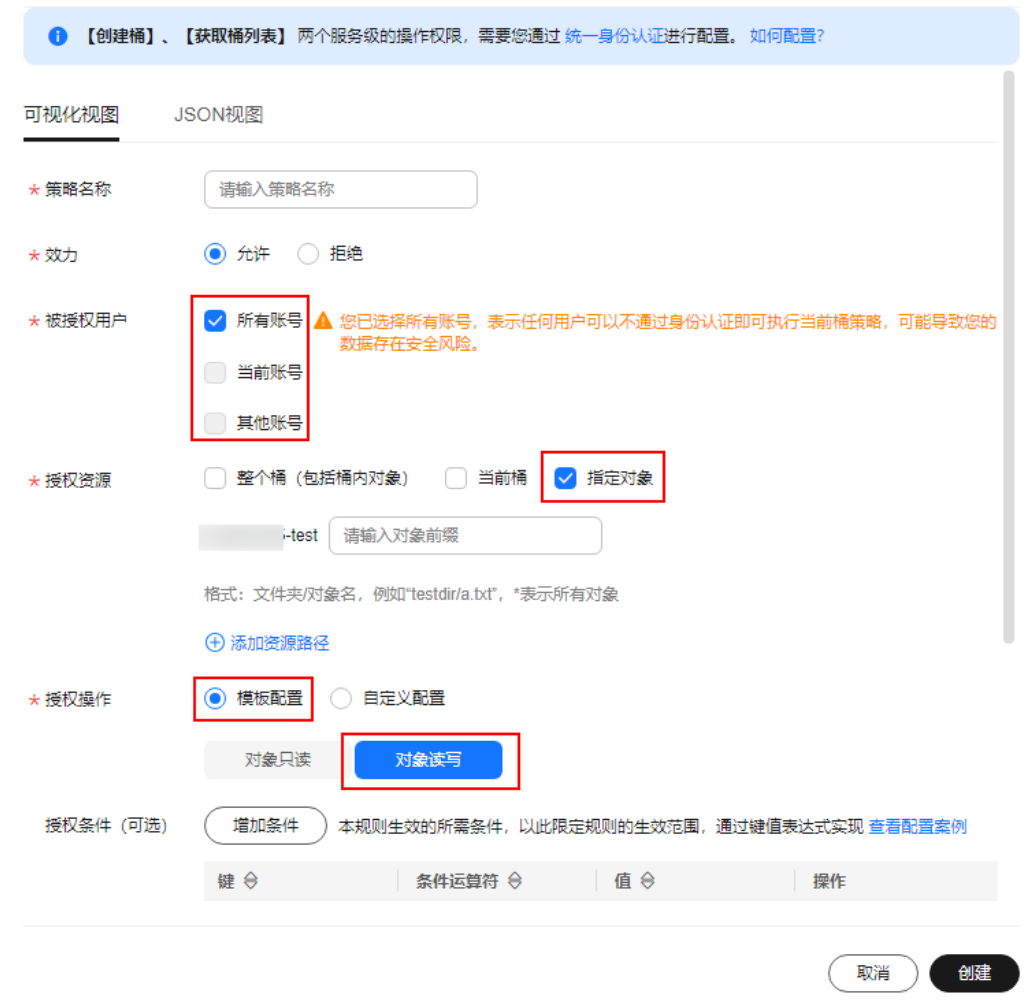

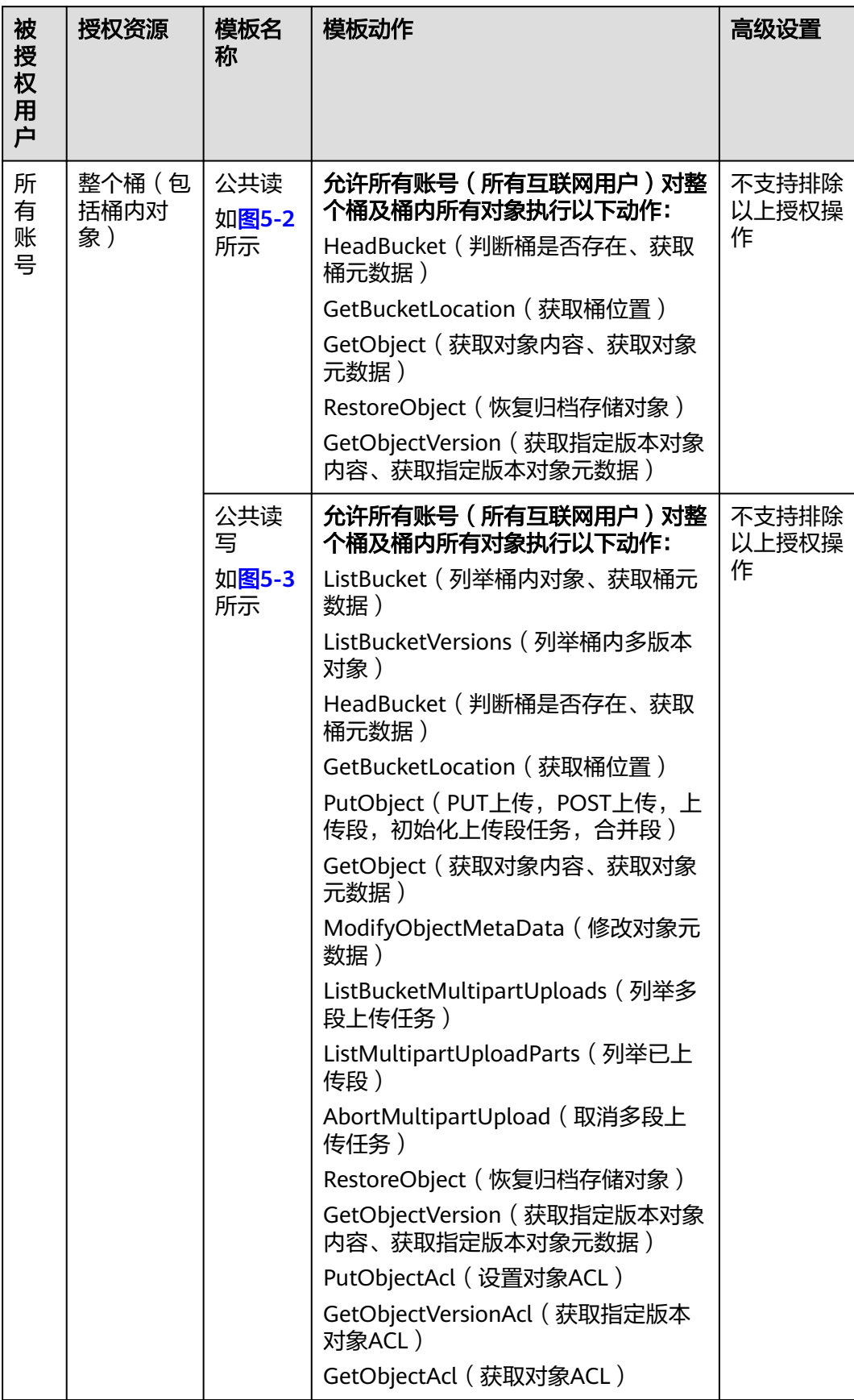

## 表 **5-2** 桶策略模板

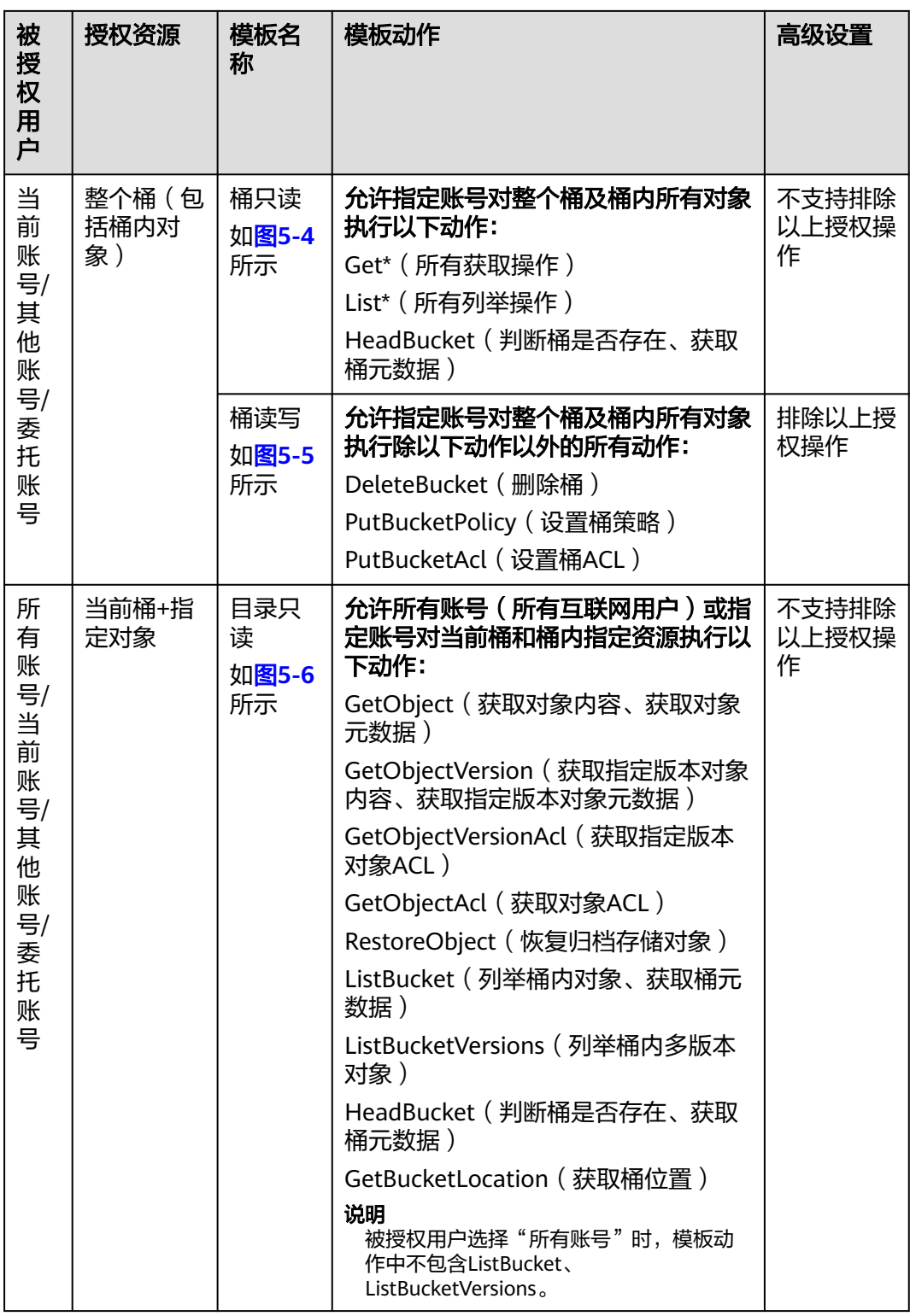
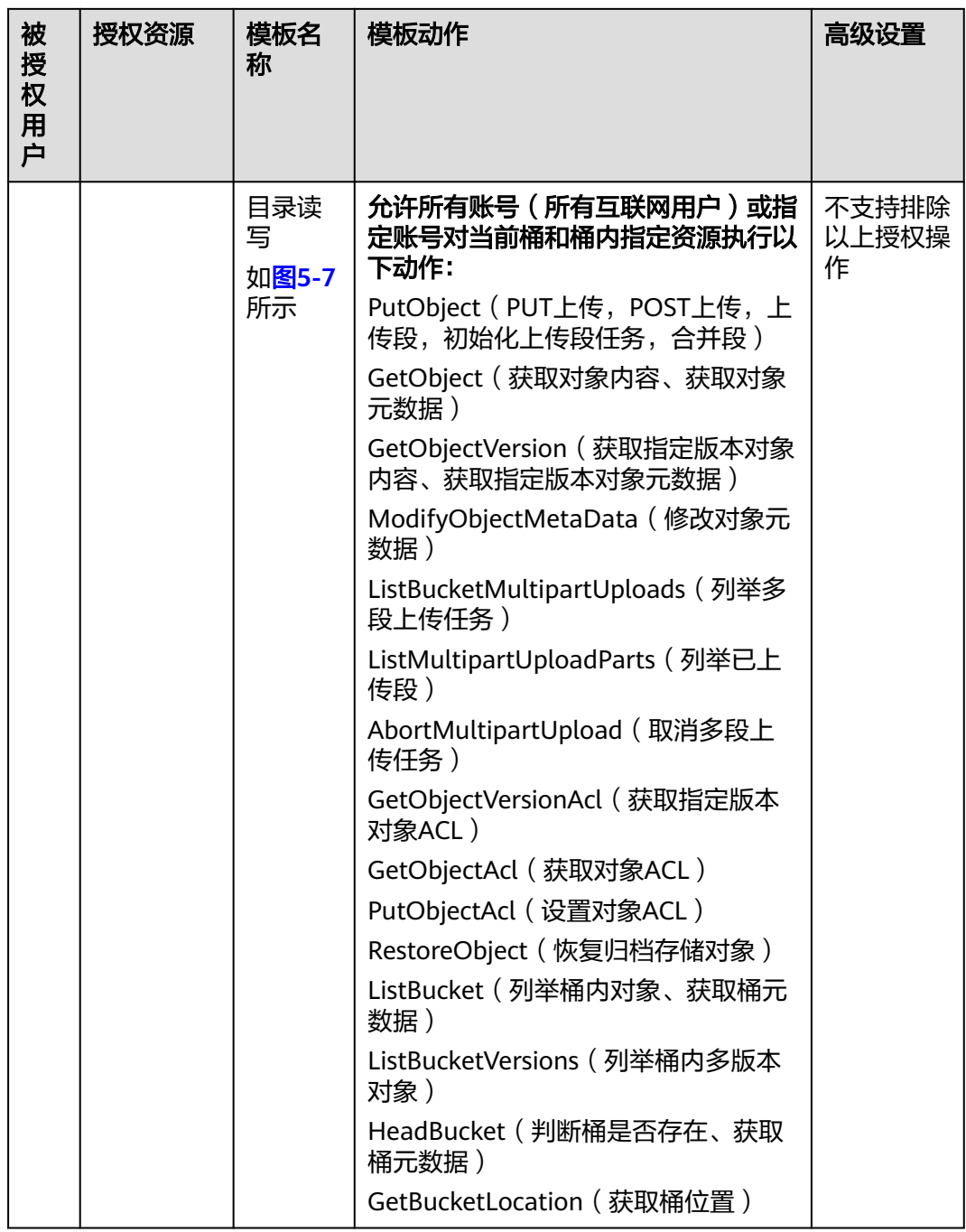

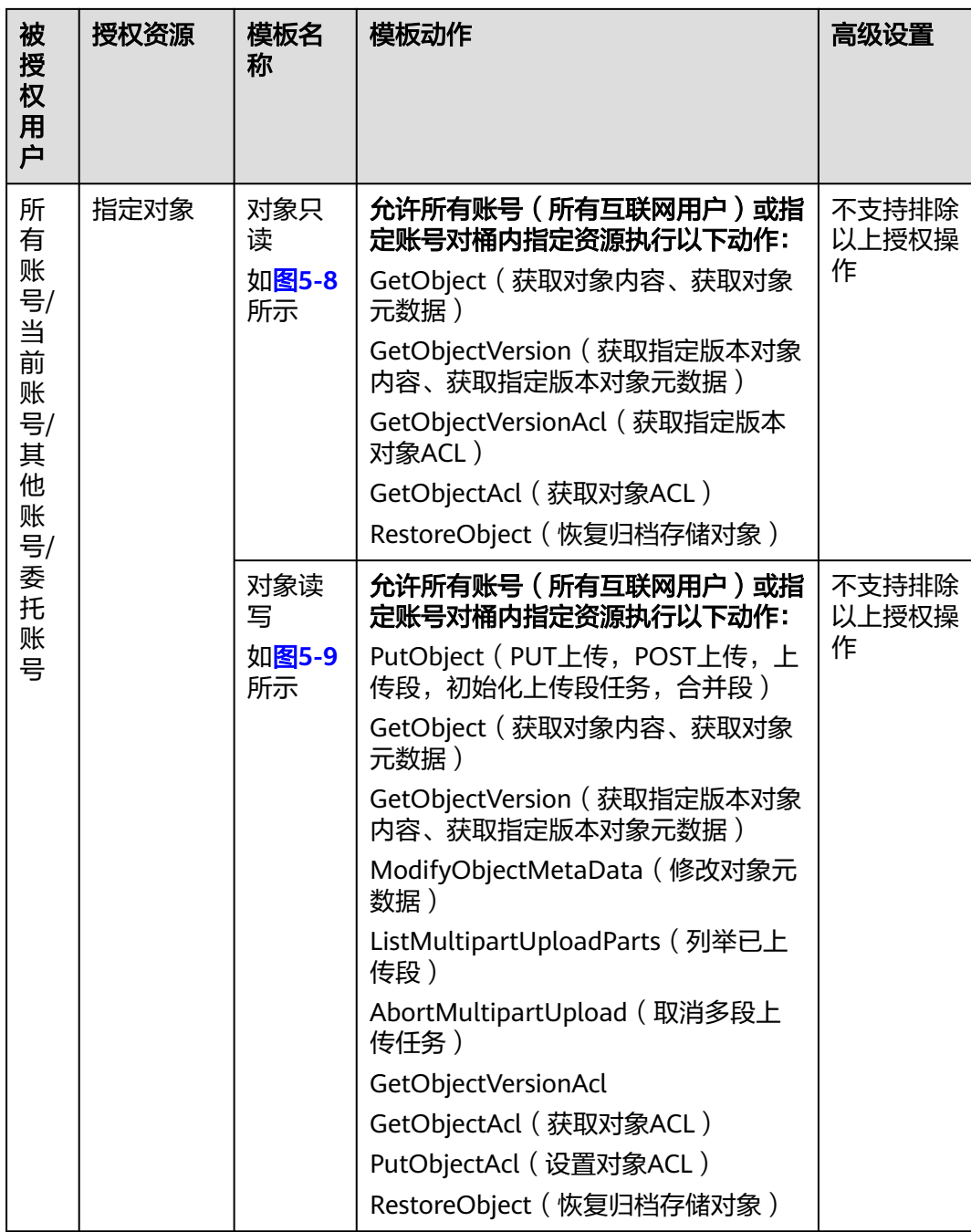

步骤**6** 如上图所示,完善桶策略配置信息。

部分桶策略模板需要指定被授权用户或资源范围,请根据界面提示完成桶策略配置。 您也可以在原有模板基础上修改策略名称、被授权用户、授权资源、动作以及条件。 相关说明请参见<mark>桶策略参数说明</mark>。

步骤**7** 单击界面右下角的"创建",完成桶策略创建。

**----**结束

# <span id="page-254-0"></span>**5.2.2** 自定义创建桶策略(可视化视图)

您可以根据实际业务场景的定制化需求,不使用预置桶策略模板,自定义创建桶策 略。自定义桶策略由效力、被授权用户、资源、动作和条件5个桶策略基本元素共同决 定。详细请参见<mark>桶策略参数说明。</mark>

# 操作步骤

- **步骤1** 在OBS<del>管理控制台</del>左侧导航栏选择"桶列表"。
- 步骤**2** 在OBS管理控制台桶列表中,单击待操作的桶,进入"对象"页面。
- 步骤3 在左侧导航栏,单击"权限控制 > 桶策略"。
- 步骤**4** 单击"创建"。
- 步骤**5** 配置桶策略。

#### 图 **5-10** 配置桶策略

创建桶策略 如何配置?

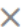

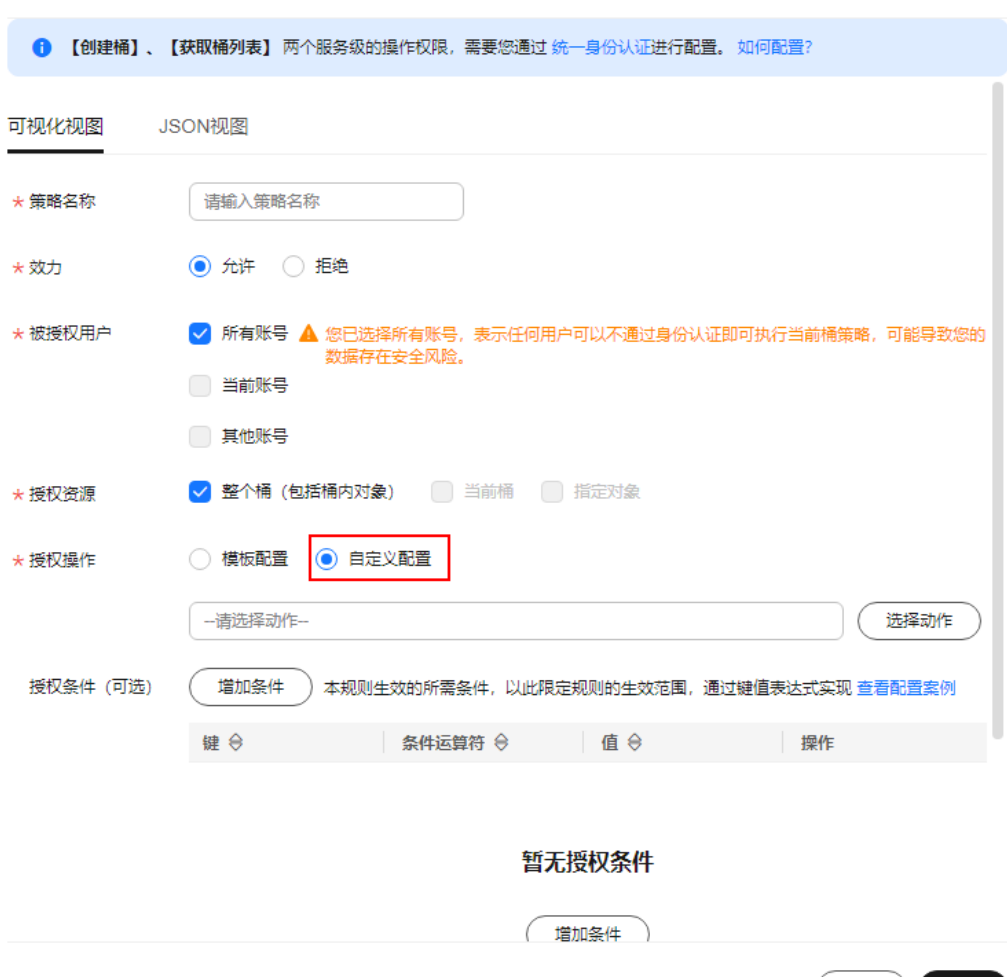

(取消) 创建

#### 表 **5-3** 自定义桶策略参数配置说明

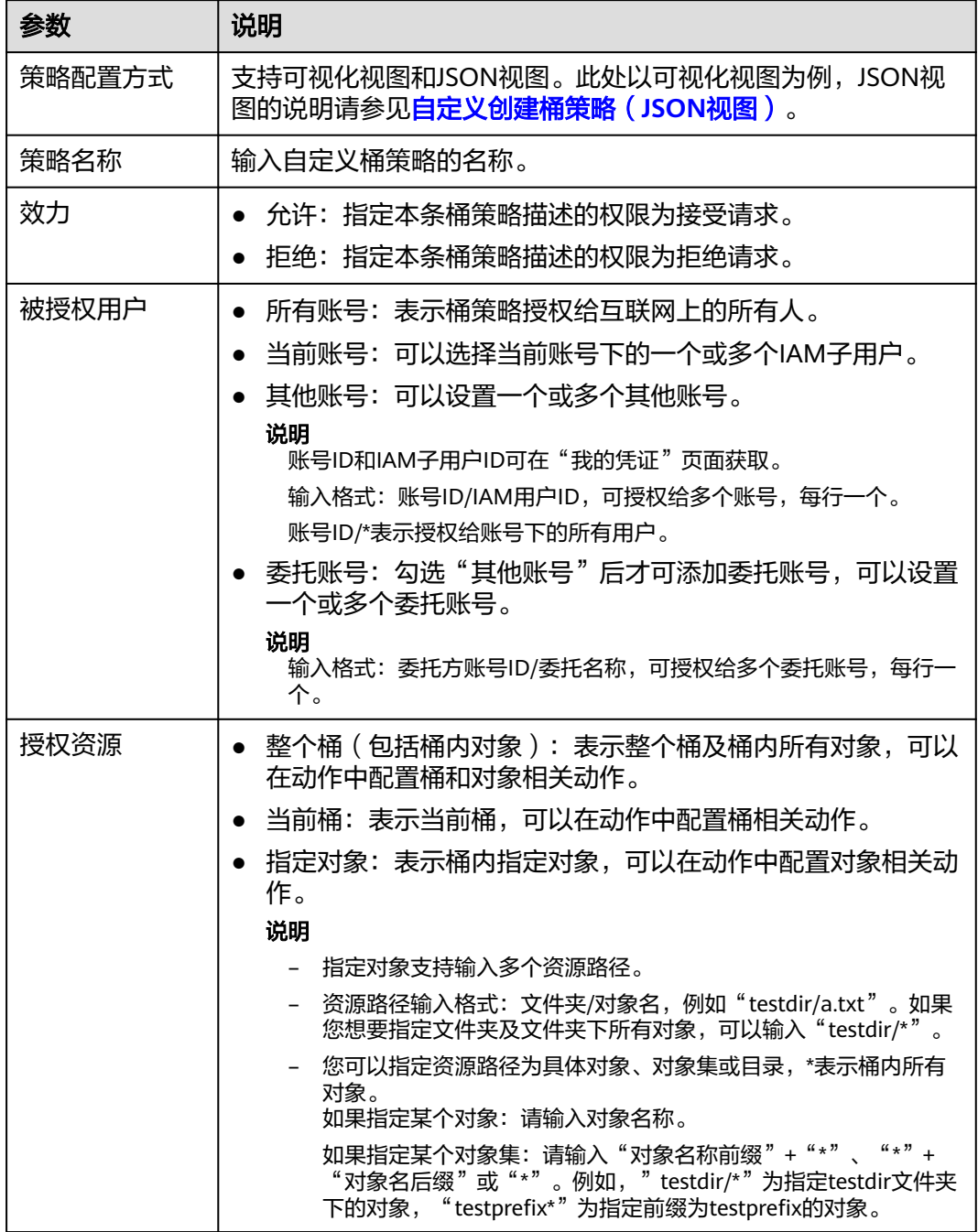

<span id="page-256-0"></span>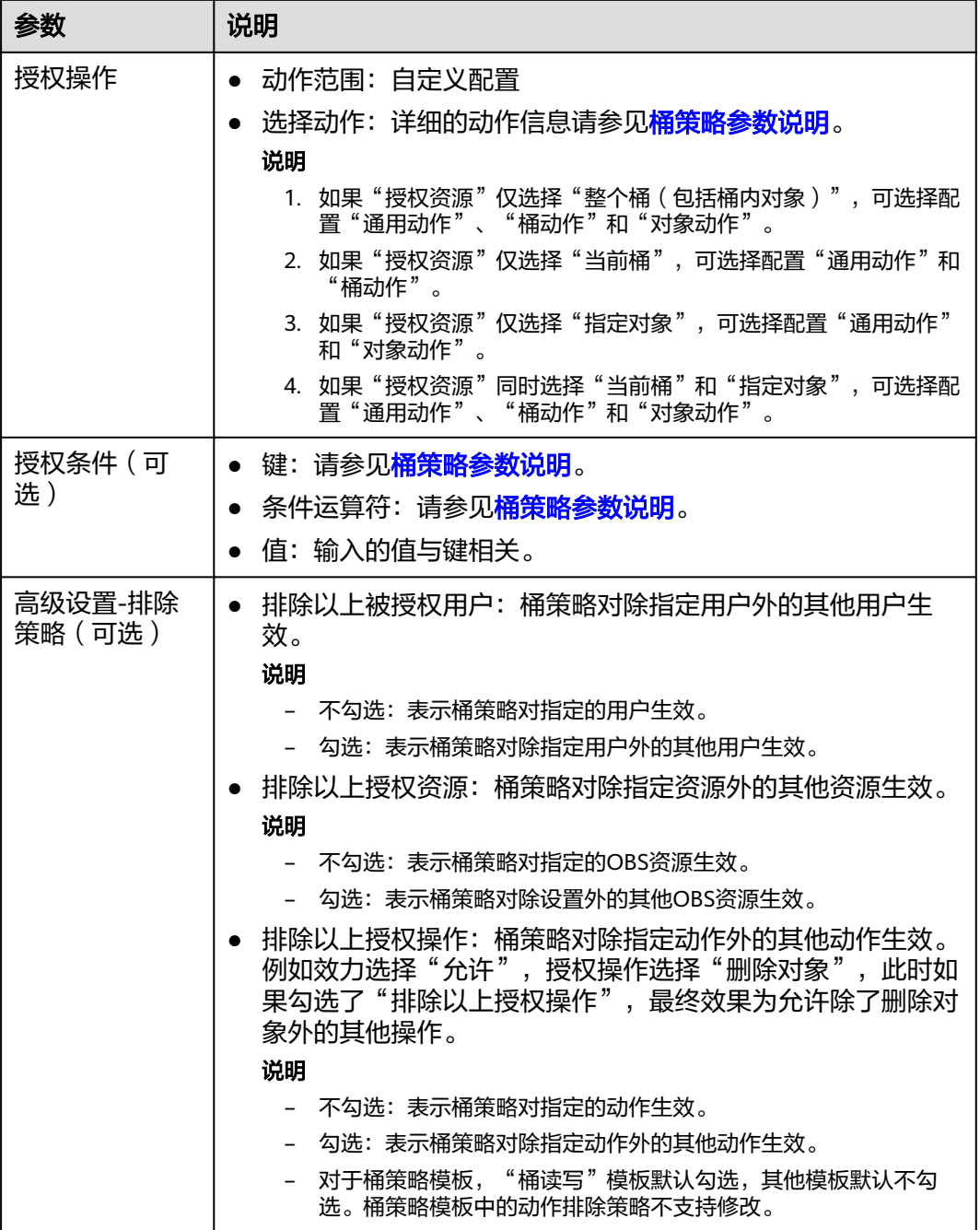

步骤**6** 单击界面右下角的"创建",完成桶策略创建。

**----**结束

# **5.2.3** 自定义创建桶策略(**JSON** 视图)

熟悉JSON以及OBS桶策略语法结构的用户,可以直接使用JSON视图编辑桶策略。单个 桶的桶策略条数(statement)没有限制,但一个桶中所有桶策略的JSON描述总大小 不能超过20KB。

# 使用方式

OBS支持通过控制台、API、SDK、OBS Browser+、obsutil方式自定义创建桶策略。

# 使用 **OBS** 控制台

- **步骤1** 在OBS<del>管理控制台</del>左侧导航栏选择"桶列表"。
- 步骤**2** 在OBS管理控制台桶列表中,单击待操作的桶,进入"对象"页面。
- 步骤3 在左侧导航栏,单击"访问权限控制 > 桶策略"。
- 步骤4 在界面右上方选择"JSON视图", 单击"编辑"。
- 步骤**5** 编辑桶策略。桶策略JSON格式如下:

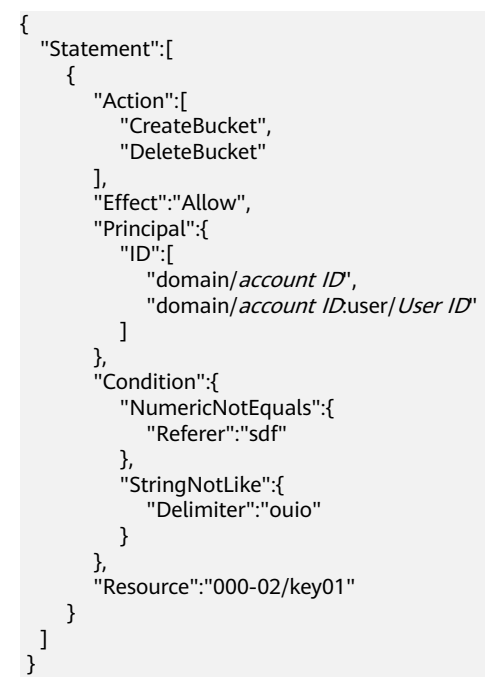

#### 表 **5-4** 参数说明

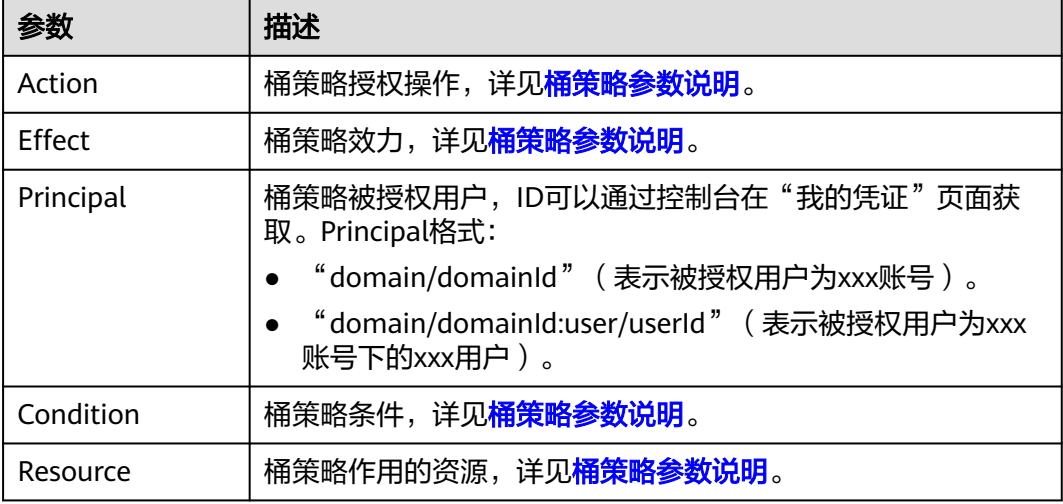

步骤**6** 单击"创建"。

**----**结束

# 使用 **API**

- **IAM**[权限控制](https://support.huaweicloud.com/api-obs/obs_04_0110.html)
- [设置桶策略](https://support.huaweicloud.com/api-obs/obs_04_0027.html)

# 使用 **SDK**

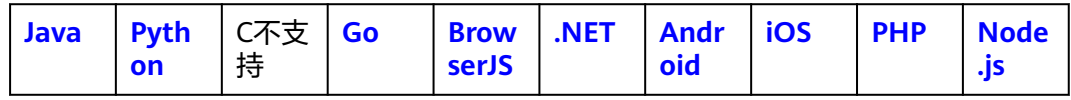

# 使用图形化工具 **OBS Browser+**

- 步骤**1** 登录OBS Browser+。
- 步骤2 选择待配置的桶,单击"更多 > 桶策略", 如图5-11所示。

#### 图 **5-11** 桶策略

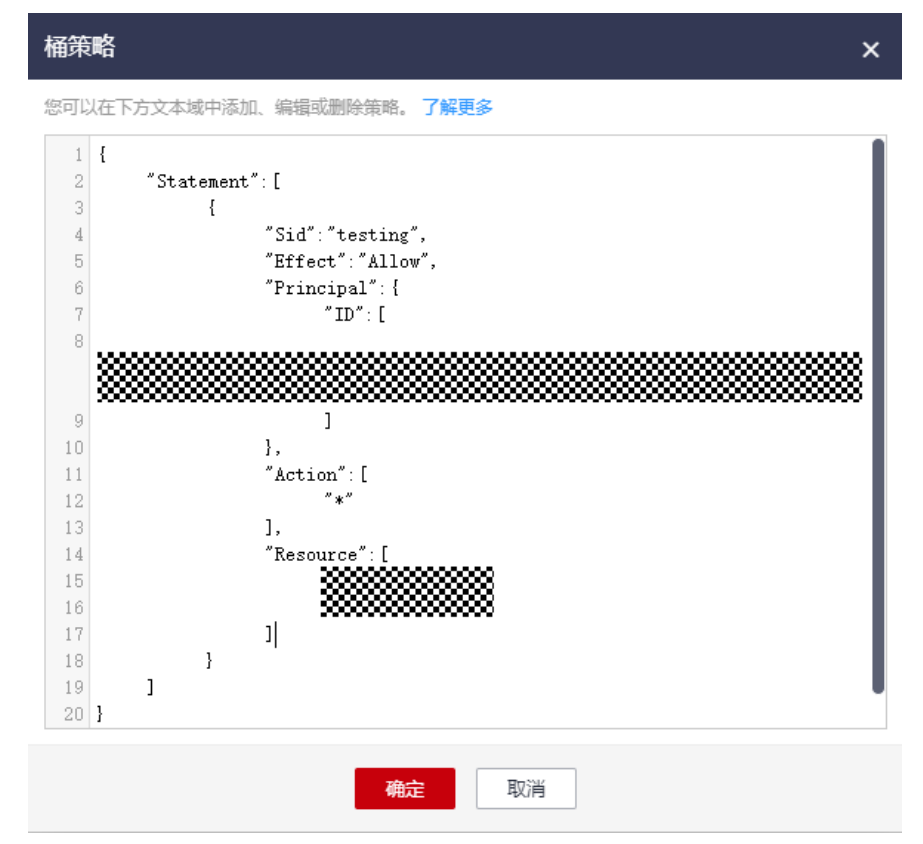

步骤**3** 根据需求在"桶策略"输入框中按照如下格式输入桶策略:

1. 给账户授予权限。下面的示例,允许账户(账户ID为 **783fc6652cf246c096ea836694f71855**)获取桶**logging.bucket3**的日志管理信 息。

```
 "Statement": [
      {
 "Sid": "testing",
 "Effect": "Allow",
         "Principal": {
           "ID": [
              "domain/783fc6652cf246c096ea836694f71855:user/*"
           ]
        },
         "Action": [
           "GetBucketLogging"
        ],
         "Resource": [
           "logging.bucket3"
        ]
     }
  ]
```
上述示例中需要用户手动修改的参数介绍如表**5-5**所示:

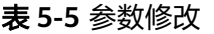

{

}

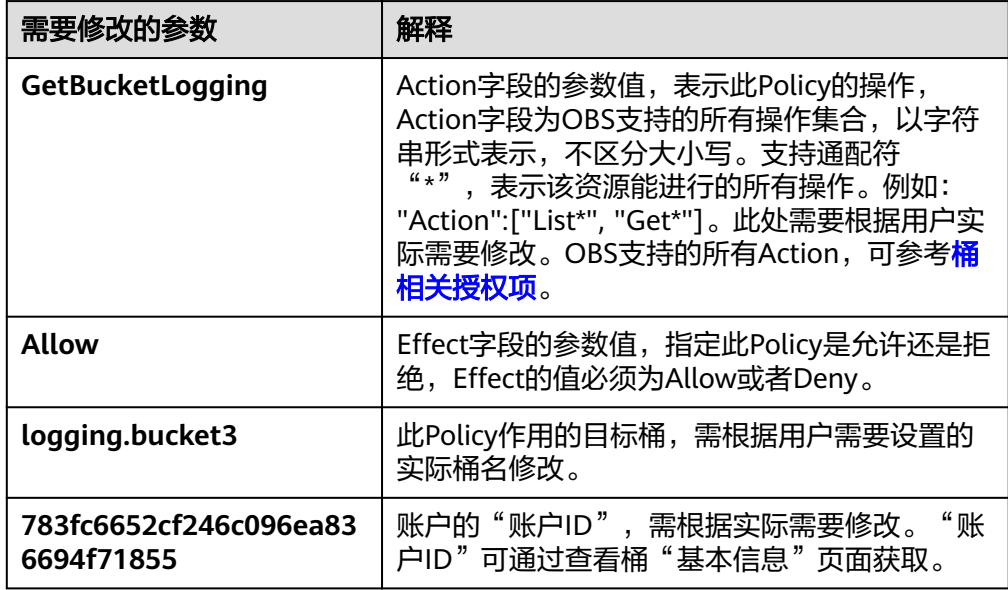

2. 给IAM用户授予权限。下面的示例,允许账户(账户ID为 **219d520ceac84c5a98b237431a2cf4c2**)下的用户(**User ID**为 **71f3901173514e6988115ea2c26d1999**)设置桶**logging.bucket3**的日志管理 信息。

```
{
   "Statement": [
      {
         "Sid": "testing",
 "Effect": "Allow",
 "Principal": {
          "ID": \Gamma "domain/219d520ceac84c5a98b237431a2cf4c2:user/
71f3901173514e6988115ea2c26d1999"
           ]
, and \},
 "Action": [
           "PutBucketLogging"
\sim \sim \sim \sim \sim \sim "Resource": [
           "logging.bucket3"
```
上述示例中需要用户手动修改的参数介绍如表**5-6**所示:

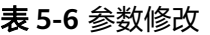

 ] } ] }

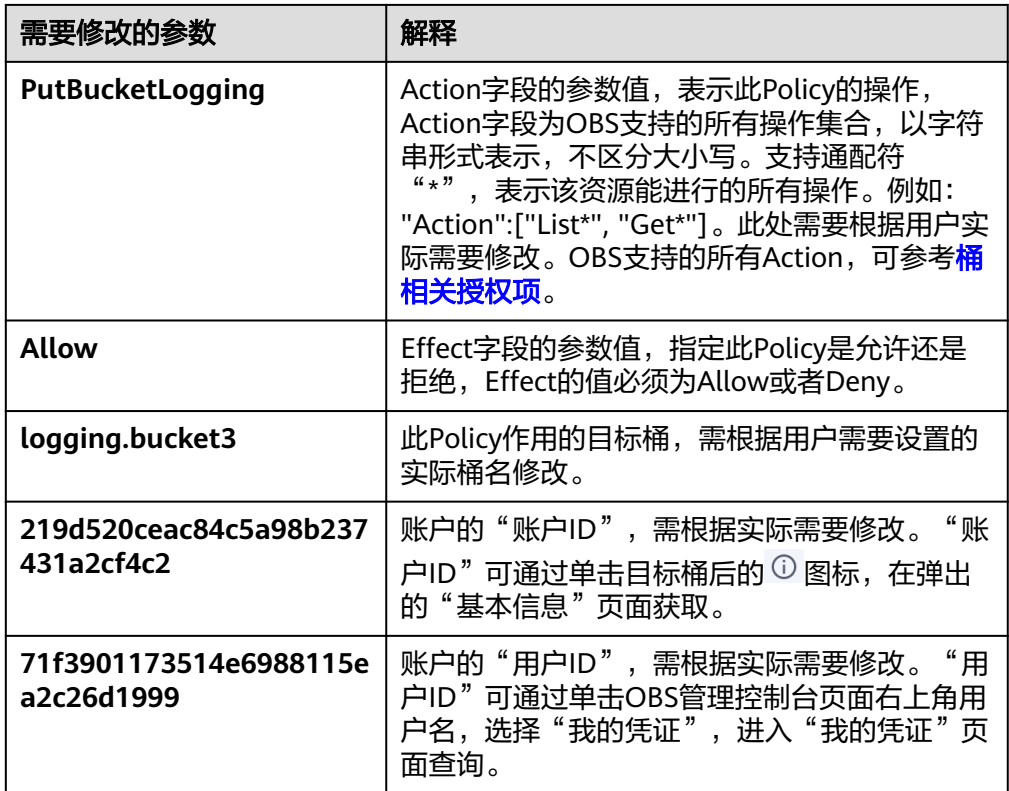

桶策略各字段含义描述请参考**OBS**[权限控制要素](https://support.huaweicloud.com/zh-cn/perms-cfg-obs/obs_40_0041.html)。

#### **----**结束

# 使用命令行工具 **obsutil**

### 命令结构:

- Windows操作系统 obsutil bucketpolicy obs://bucket -method=put -localfile=xxx [-config=xxx] [-e=xxx] [-i=xxx] [-k=xxx] [ t=xxx]
- macOS/Linux操作系统 ./obsutil bucketpolicy obs://bucket -method=put -localfile=xxx [-config=xxx] [-e=xxx] [-i=xxx] [-k=xxx]  $\int$ [-t=xxx]

### 运行示例:

● 以Windows操作系统为例,运行**obsutil bucketpolicy obs://bucket method=put -localfile=d:\temp\policy.json**,指定基于policy.json文件为桶 bucket设置桶策略。 **obsutil bucketpolicy obs://bucket -method=put -localfile=d:\temp\policy.json**

Start at 2024-09-30 07:59:28.8675681 +0000 UTC

Put bucketPolicy succeed, requestId is [04050000016836C5DA6FB21F14A2A0C0]

#### 参数说明:

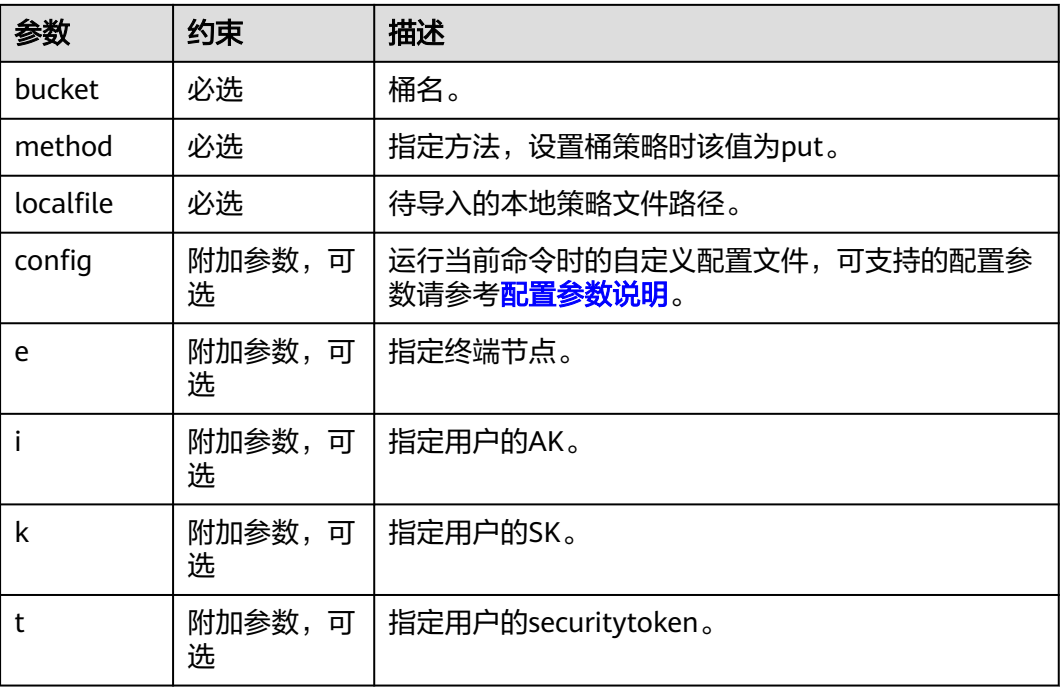

# **5.2.4** 复制桶策略

# 约束与限制

- 从源桶复制桶策略的操作为增量复制,不会删除当前桶已存在的桶策略。
- 与当前桶中相同名称的桶策略不会复制。
- 源桶和目标桶的桶版本号都必须是3.0。

# 操作步骤

- **步骤1** 在OBS<mark>管理控制台</mark>左侧导航栏选择"桶列表"。
- 步骤**2** 在OBS管理控制台桶列表中,单击待操作的桶,进入"对象"页面。
- 步骤3 在左侧导航栏,单击"权限控制 > 桶策略"。
- 步骤**4** 单击"复制"。
- 步骤**5** 选择复制源,即桶策略所在的源桶。

源桶中所有与当前桶不同名的桶策略将在复制列表中展示,您可以按需移除不需要复 制的桶策略。

步骤**6** 单击"确定",将源桶的桶策略复制到当前桶。

**----**结束

# **5.2.5** 查看桶策略解析结果

OBS在桶列表中提供了桶策略配置结果智能解析的能力,桶策略作用于所配置的OBS 桶及桶内对象,列表仅统计桶策略的配置结果,不统计ACL。

#### 说明

桶策略的配置结果可能会有时延,具体以实际访问结果为准。

# 操作步骤

- **步骤1** 在OBS<del>管理控制台</del>左侧导航栏选择"桶列表"。
- 步骤2 您可以在桶列表中的"桶策略"查询桶策略的配置结果(请确保已显示"桶策略"这 一列)。

#### 图 **5-12** 桶策略解析结果展示

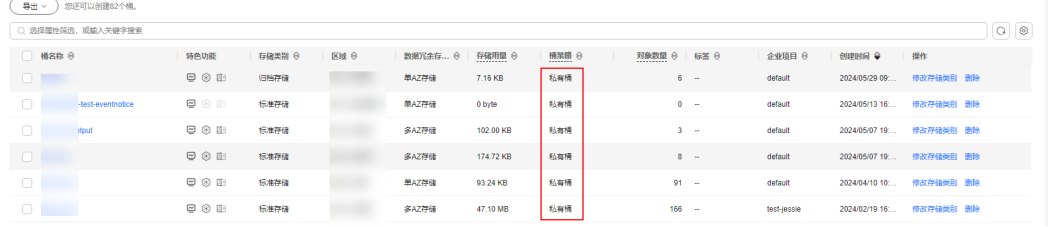

61 步**骤3** 如果在桶列表无法看到桶策略的配置结果,则需要单击桶列表右边的齿轮 , 在设 置弹窗内手动勾选"桶策略",单击"确定",即可打开自定义显示列"桶策略"。

#### 图 **5-13** 自定义显示列"桶策略"

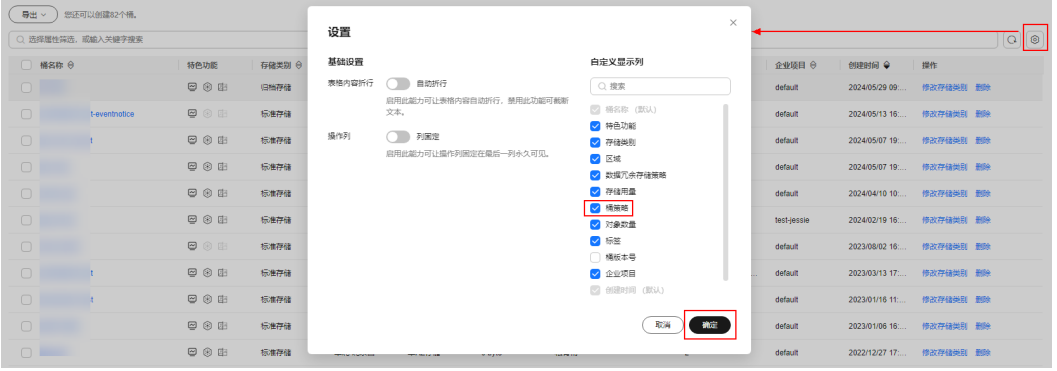

**----**结束

# **5.3** 配置对象策略

对象策略是桶策略针对对象的策略,选中对象后配置该对象的对象策略。对象策略的 资源为选中的对象,对应的动作和条件为桶策略中针对对象的动作和条件。

## 操作步骤

步骤**1** 在OBS[管理控制台左](https://console.huaweicloud.com/console/?locale=zh-cn#/obs/manager/buckets)侧导航栏选择"桶列表"。

- 步骤**2** 在OBS管理控制台桶列表中,单击待操作的桶,进入"对象"页面。
- 步骤**3** 在待操作的对象的后面,单击"更多>配置对象策略",进入"配置对象策略"页面。 支持使用模板创建和自定义创建两种方式,您可以根据需要进行选择。
	- 使用模板创建:系统预置了两种常用典型场景的对象策略模板,您可以使用模板 快速完成对象策略配置。各模板的详细说明,请参见<mark>桶策略参数说明</mark>。
	- 自定义创建: 您也可以根据实际业务场景的定制化需求, 不使用预置对象策略模 板,自定义创建对象策略。自定义对象策略由效力、被授权用户、资源、动作和 条件5个桶策略基本元素共同决定,与桶策略类似,详细请参见<mark>桶策略参数说明</mark>。 其中资源为已选择的对象,系统自动配置。自定义创建的方法,可参[见自定义创](#page-254-0) [建桶策略\(可视化视图\)](#page-254-0),与自定义桶策略相比有如下两点区别:
		- a. 资源不需要指定,系统默认指定为已选择对象。
		- b. 配置的动作仅支持对象相关动作。

**----**结束

# **5.4** 配置桶 **ACL**

# 前提条件

配置桶ACL的账号需要是桶 的拥有者,或者具备该桶的ACL写权限。

# 使用方式

OBS支持通过控制台、API、SDK、OBS Browser+、obsutil方式配置桶ACL。

# 使用 **OBS** 控制台

- 步骤**1** 在OBS[管理控制台左](https://console.huaweicloud.com/console/?locale=zh-cn#/obs/manager/buckets)侧导航栏选择"桶列表"。
- 步骤**2** 在OBS管理控制台桶列表中,单击待操作的桶,进入"对象"页面。
- 步骤3 在左侧导航栏,单击"权限控制 > 桶ACL"。
- 步骤**4** 在"桶ACL"中,支持切换公共权限(私有/公共读/公共读写),快速配置匿名用户的 桶ACL访问权限。

#### 说明

- 公共读/公共读写权限切换私有权限,切换后除桶或对象的所有者外,其余用户无访问权限。
- 私有权限切换公共读权限,可以使任何用户在不用身份认证的情况下直接读取桶内的对象, 请谨慎操作。
- 私有权限切换公共读写权限,可以使任何用户在不用身份认证的情况下直接读/写/删桶内的 对象,请谨慎操作。

#### 图 **5-14** 修改公共权限

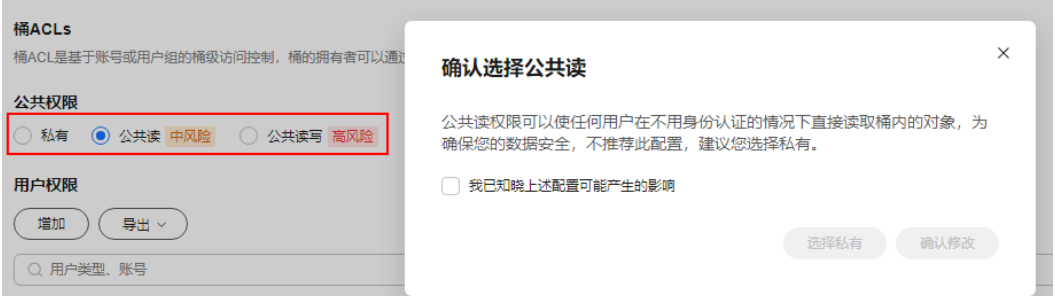

- 步骤**5** 单击用户类型操作列的"编辑"可按照需求通过勾选相应权限对拥有者、匿名用户以 及日志投递用户组赋予目标桶的ACL权限。
- 步骤**6** 单击页面中部的"导出",可导出桶ACLs权限信息,包含用户类型、账号、桶访问权 限和ACL访问权限。
- 步骤7 单击页面中部的"增加",可对特定账号添加ACL权限。

输入特定账号的"账号ID",并为其设定相应的ACL权限。"账号ID"可通过"我的凭 证"页面查看。

单击"确定"。

说明

勾选"桶访问权限>读取权限", 才支持勾选"对象权限>对象读权限"。

图 **5-15** 添加权限

## 新增账号授权

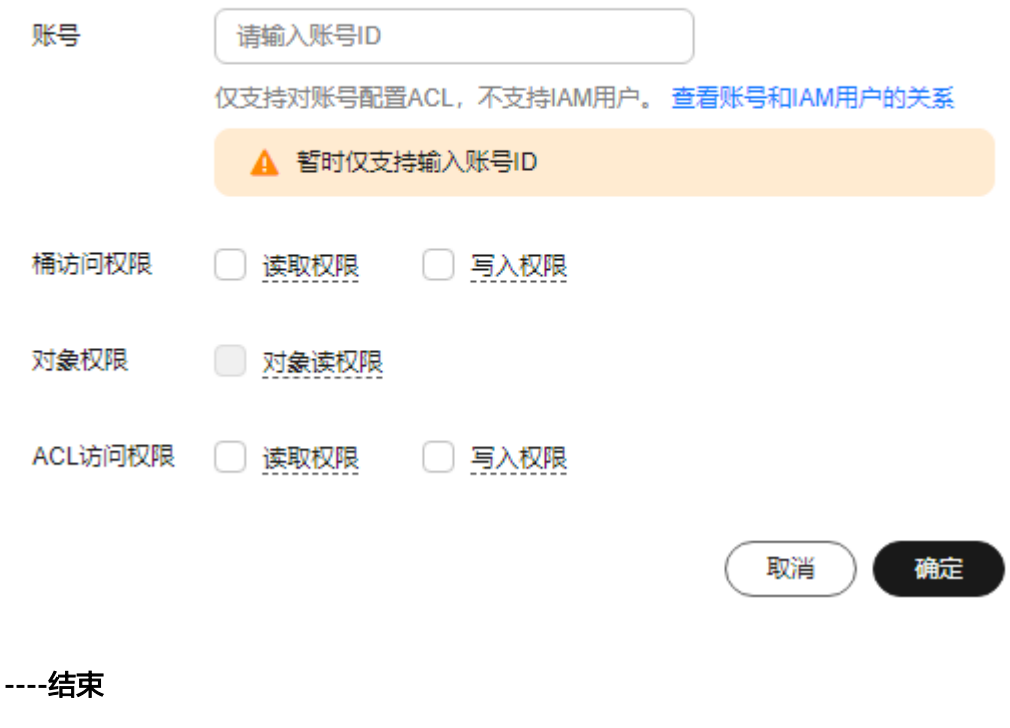

 $\times$ 

# 使用 **API**

# [设置桶](https://support.huaweicloud.com/api-obs/obs_04_0030.html)**ACL**

## 使用 **SDK**

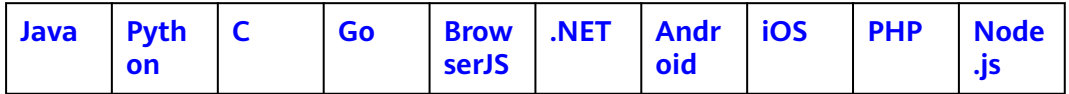

# 使用图形化工具 **OBS Browser+**

- 步骤**1** 登录OBS Browser+。
- 步骤**2** 选中待配置的桶,单击"桶ACLs"。
- 步骤**3** 根据需求设置目标桶的ACL权限,单击"确认",如图**5-16**所示。

### 图 **5-16** 配置 ACL

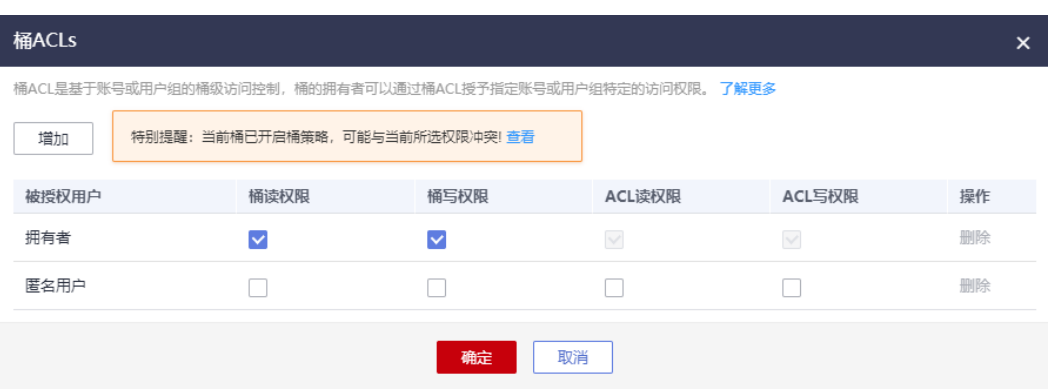

当用户新创建一个桶时,如果不指定相应的ACL权限,OBS Browser+自动将该桶设置 为仅允许桶的所有者访问,其他任何人无法访问该桶及桶内的对象。

**----**结束

# 使用命令行工具 **obsutil**

#### 命令结构:

- Windows操作系统 obsutil chattri obs://bucket [-sc=xxx] [-acl=xxx] [-aclXml=xxx] [-config=xxx] [-e=xxx] [-i=xxx] [-k=xxx]  $[-t=xxx]$
- macOS/Linux操作系统 ./obsutil chattri obs://bucket [-sc=xxx] [-acl=xxx] [-aclXml=xxx] [-config=xxx] [-e=xxx] [-i=xxx] [k=xxx] [-t=xxx]

#### 运行示例:

● 以Windows操作系统为例,运行**obsutil chattri obs://bucket-test**  a**cl=private**,修改桶的访问策略为私有读写。 **obsutil chattri obs://bucket-test -acl=private**

Start at 2024-09-29 07:58:46.0506904 +0000 UTC

Set the acl of bucket [bucket-test] to [private] successfully, request id [04050000016836C5DA6FB21F14A2A0C0]

#### 参数说明:

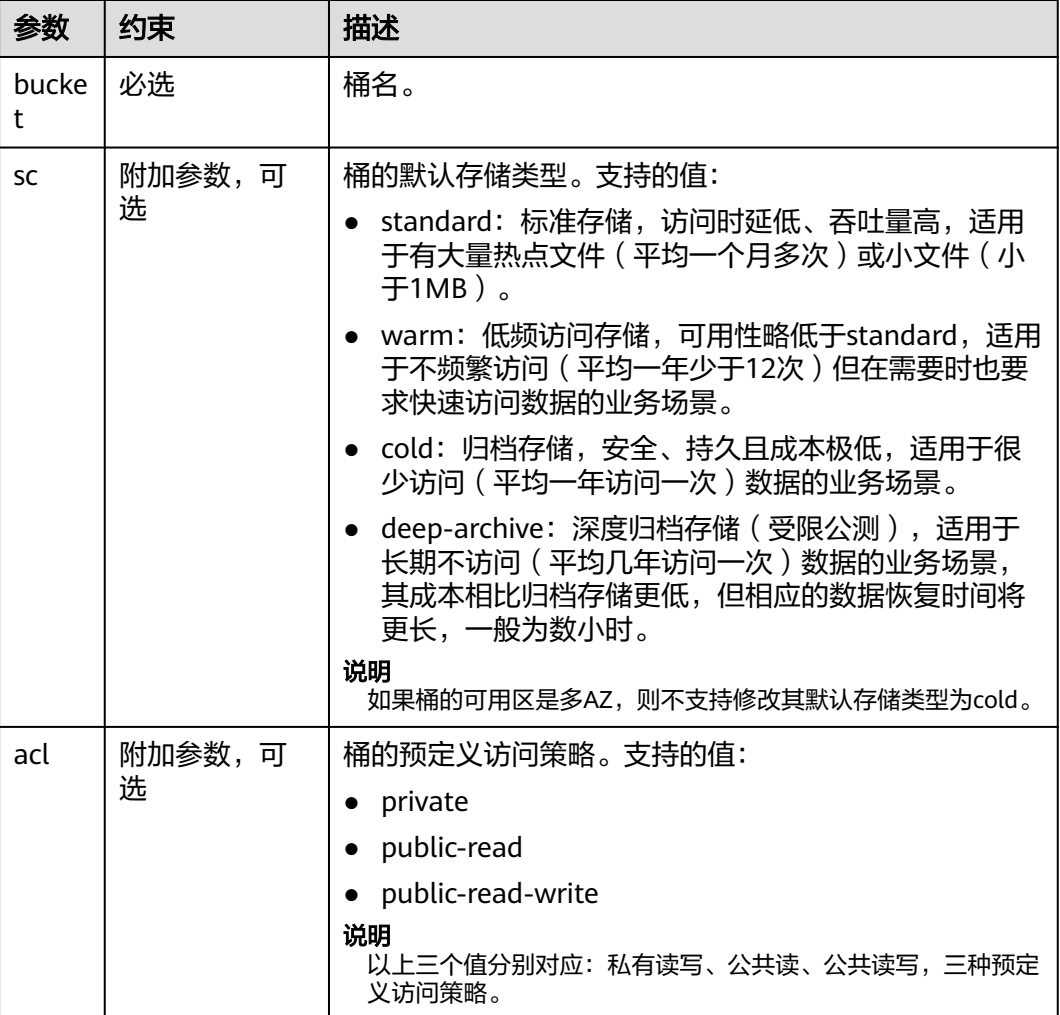

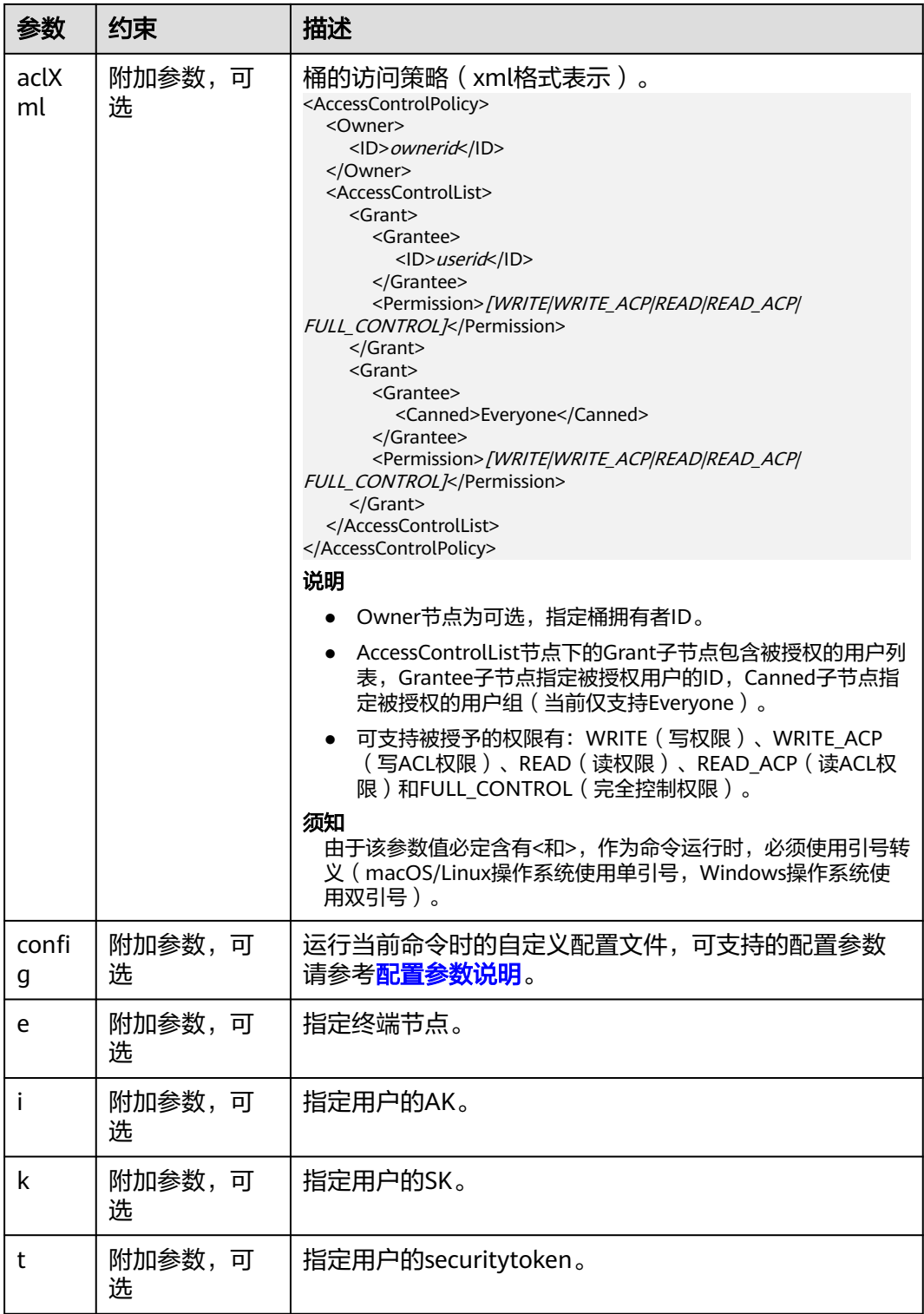

# 说明

每次命令只能选择设置sc、acl和aclXml中的一个。

# 后续操作

通过桶ACL授予指定账号一定权限后,被授权用户即可使用自己的身份凭证(访问密钥 AK和SK)通过OBS Browser+挂载外部桶的方式访问该桶。

授予匿名用户一定权限后,匿名用户可以在不经过任何身份认证的情况下访问该桶。 此处的匿名用户可以是注册用户,也可以是非注册用户。注册用户可以直接通过以上 两种方式访问桶,而非注册用户一般可以通过以下方式访问桶:

- 通过桶的访问域名,在浏览器中直接打开,可以查看到桶内对象列表。
- 通过在第三方系统配置桶的访问域名,与桶直接对接。

# **5.5** 配置对象 **ACL**

### 前提条件

配置对象ACL的账号需要是对象的拥有者,或者具备该对象的ACL写权限。

对象的拥有者是上传对象的账号,而不是对象所属的桶的拥有者。例如,如果账号B被 授予访问账号A的桶的权限,账号B上传一个文件到桶中,则账号B是对象的拥有者, 而不是账号A。默认情况下,账号A没有该对象的访问权限,也无法读取和修改该对象 的ACL。

# 操作步骤

- **步骤1** 在OBS<del>管理控制台</del>左侧导航栏选择"桶列表"。
- 步骤**2** 在OBS管理控制台桶列表中,单击待操作的桶,进入"对象"页面。
- 步骤**3** 单击待操作的对象。
- 步骤**4** 在"对象ACL"中,支持切换公共权限(私有/公共读),快速配置匿名用户的对象 ACL访问权限。

#### 说明

- 公共读权限切换私有权限,切换后除桶或对象的所有者外,其余用户无访问权限。
- 私有权限切换公共读权限,任何用户在不经过身份认证的情况下可直接读对象的内容、对象 的元数据,请谨慎操作。

图 **5-17** 修改公共权限

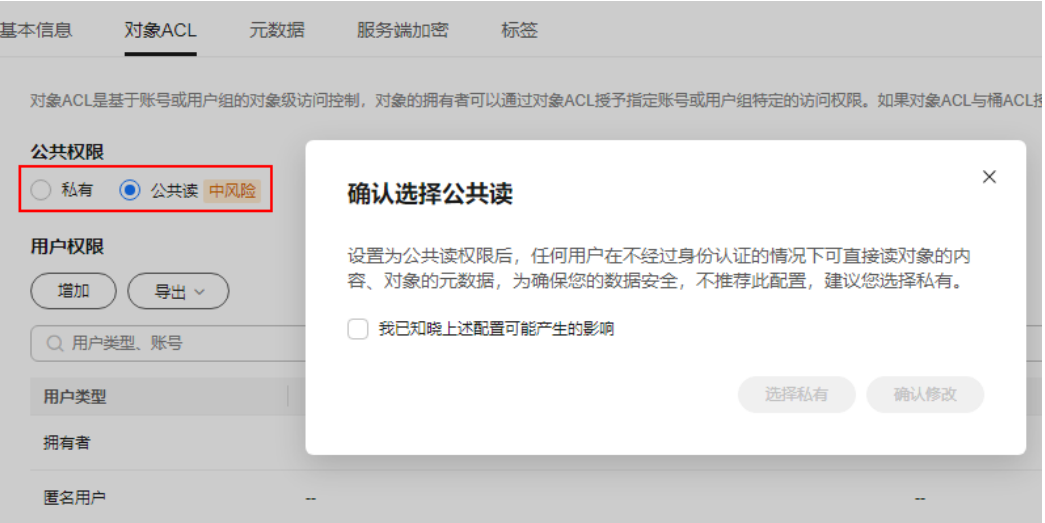

步骤**5** 单击"编辑"可按照需求通过勾选相应权限对拥有者、匿名用户以及其他账号赋予目 标对象的ACL权限。

### 说明

不能对已加密的对象设置注册用户和匿名用户的ACL权限。

单击"导出",可导出对象ACLs权限信息,包含用户类型、账号、对象访问权限和ACL访问权限。

单击"增加",可对特定账号添加ACL权限。

输入特定账号的"账号ID", 并为其设定相应的ACL权限。"账号ID"可通过"我的凭 证"页面查看。

单击"确定"。

# 图 **5-18** 添加权限

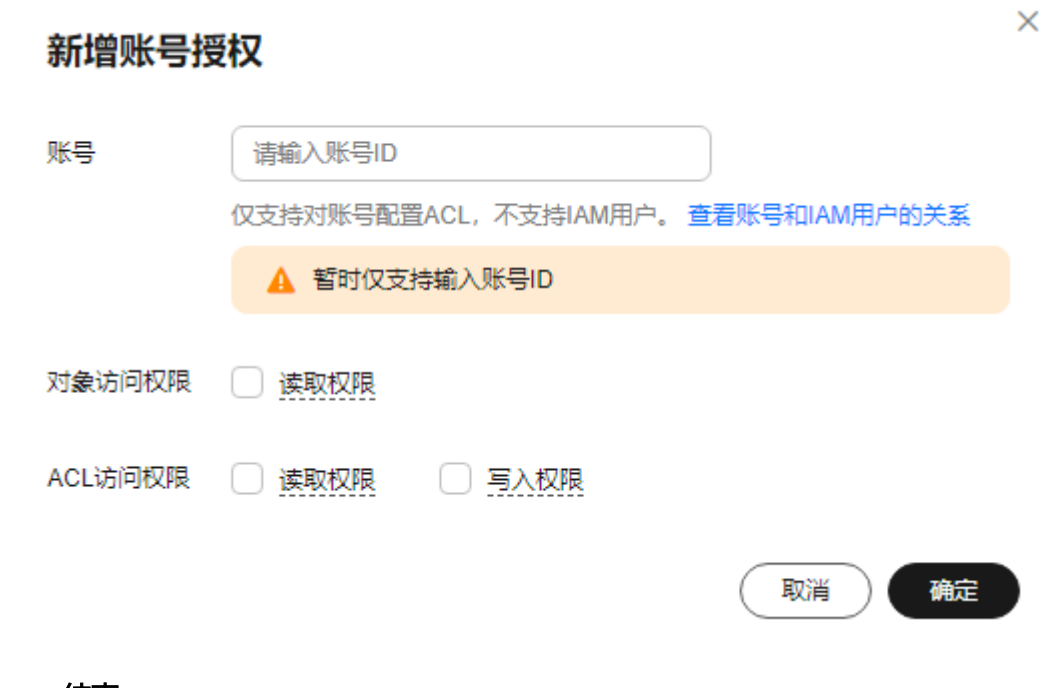

**----**结束

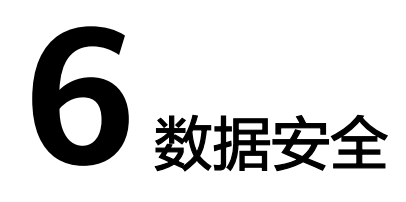

# **6.1** 服务端加密

如果您的业务对数据存储的安全性和合规性有较高要求,可使用OBS提供的服务端加 密功能,对上传到OBS存储的数据进行加密保护。服务器端加密是指OBS服务端对客 户端上传到OBS的对象进行加密存储。在访问对象时,由OBS服务端对文件进行解 密,然后向客户端返回解密后的数据。

OBS支持SSE-KMS、SSE-OBS、SSE-C三种加密方式:

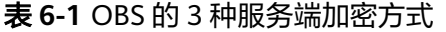

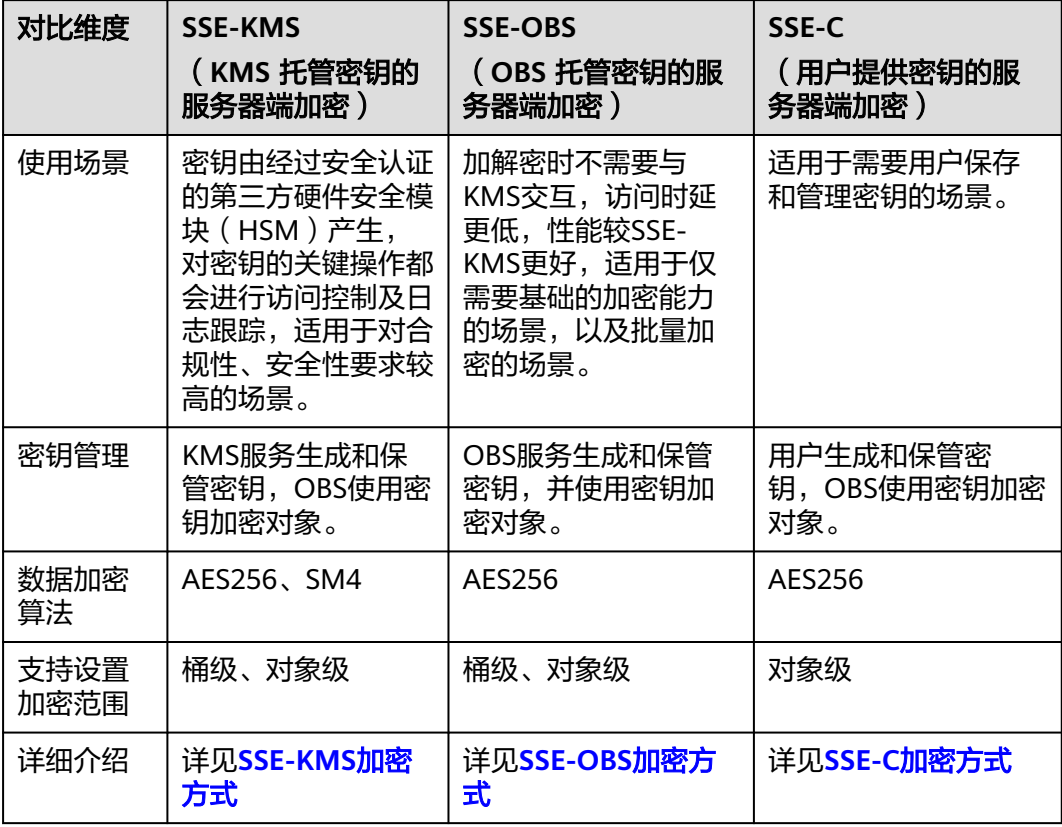

## 说明

- SSE-KMS支持区域以控制台实际上线区域为准。如果您在使用SSE-KMS时选择SM4加密算 法,该算法仅支持华北-乌兰察布一区域。
- SSE-OBS中国站已全网上线。
- SSE-C以API接口实际上线区域为准。

# 桶级和对象级服务端加密

下表为桶级和对象级服务端加密的介绍和对比:

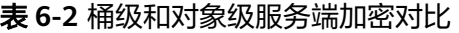

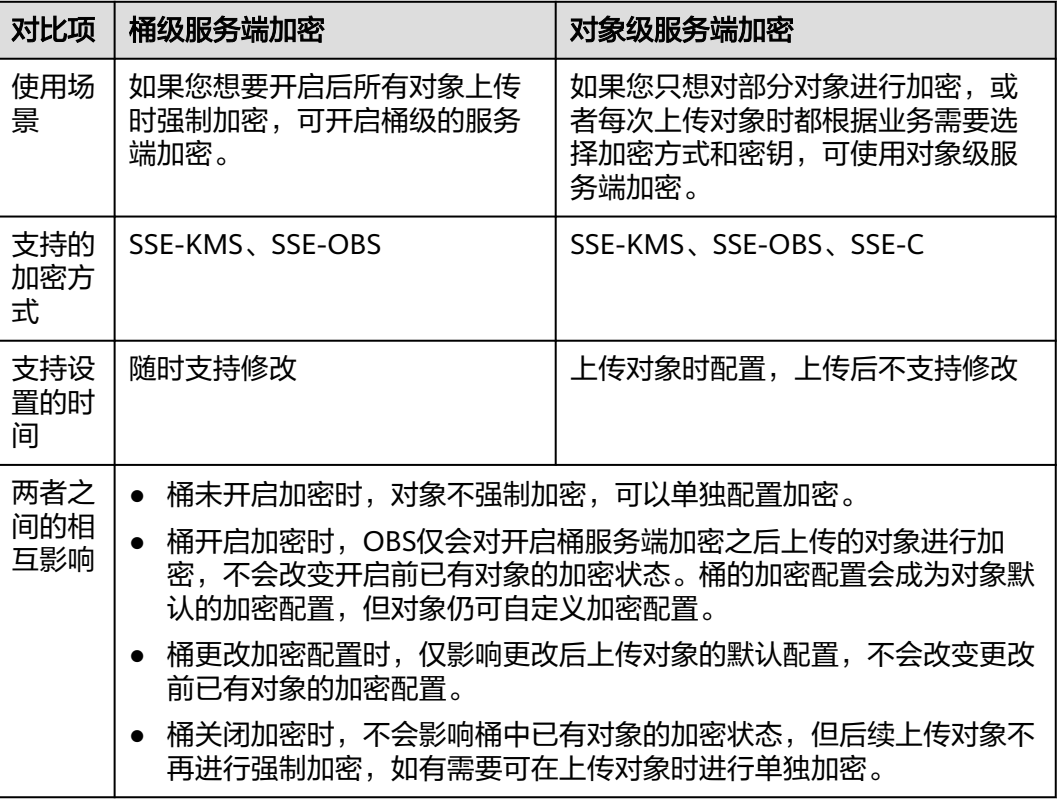

# 约束限制

- 一个对象每次上传,只支持一种服务端加密方式。对象上传后,对象的加密配置 不可修改。
- 当桶或者桶内对象开启了SSE-KMS服务端加密功能,需要使用IAM为请求者配置 kms:cmk:get、kms:cmk:list、kms:cmk:create、kms:dek:create、kms:dek:crypto 权限,才能上传下载对象。
- 桶加密开关关闭后,访问加密对象必须使用HTTPS协议。
- 使用中的密钥不可以删除,如果删除将导致加密对象不能下载。

# <span id="page-273-0"></span>**SSE-KMS** 加密方式

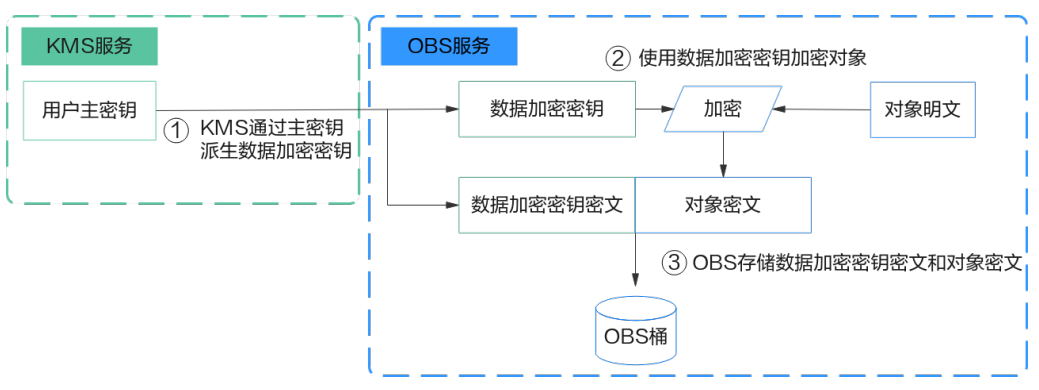

图 **6-1** SSE-KMS 加密流程

加密对象时,如图**6-1**所示,SSE-KMS采用信封加密机制,KMS云服务托管的用户主密 钥并没有直接用来加密数据,系统先是从用户主密钥中派生出数据加密密钥和数据加 密密钥的密文,然后使用数据加密密钥来加密OBS对象,加密完成后,OBS存储数据 加密密钥的密文和对象密文。

#### 图 **6-2** SSE-KMS 解密流程

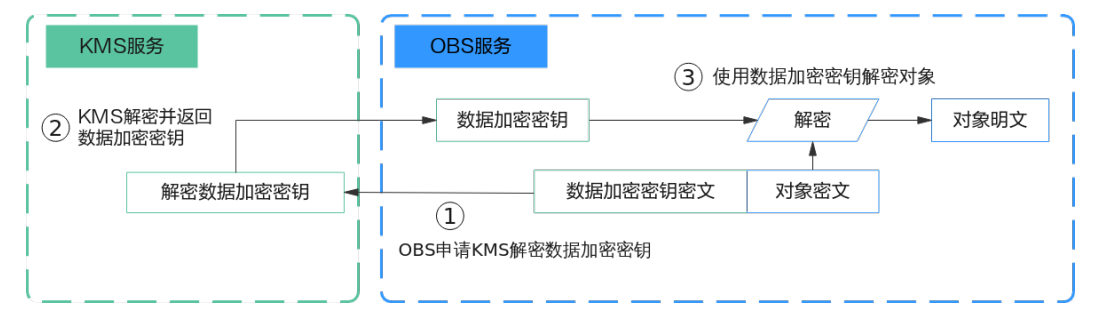

解密对象时,如<mark>图6-2</mark>所示,KMS云服务先解密数据加密密钥密文,然后用数据加密密 钥来解密对象密文,最终获得对象明文返回给客户。

KMS通过使用硬件安全模块 (HSM) 保护密钥安全的托管,帮助用户轻松创建和控制加 密密钥。用户密钥不会明文出现在HSM之外,避免密钥泄露。对密钥的所有操作都会 进行访问控制及日志跟踪,提供所有密钥的使用记录,满足监督和合规性要求。

#### 须知

由于数据加密服务DEW服务接口存在流控限制(详见**[DEW API](https://support.huaweicloud.com/api-dew/dew_02_0057.html)**概览),开启SSE-KMS 加密后,您的业务访问可能会受流控影响。

#### <span id="page-274-0"></span>表 **6-3** 支持的 SSE-KMS 加密的 API 接口

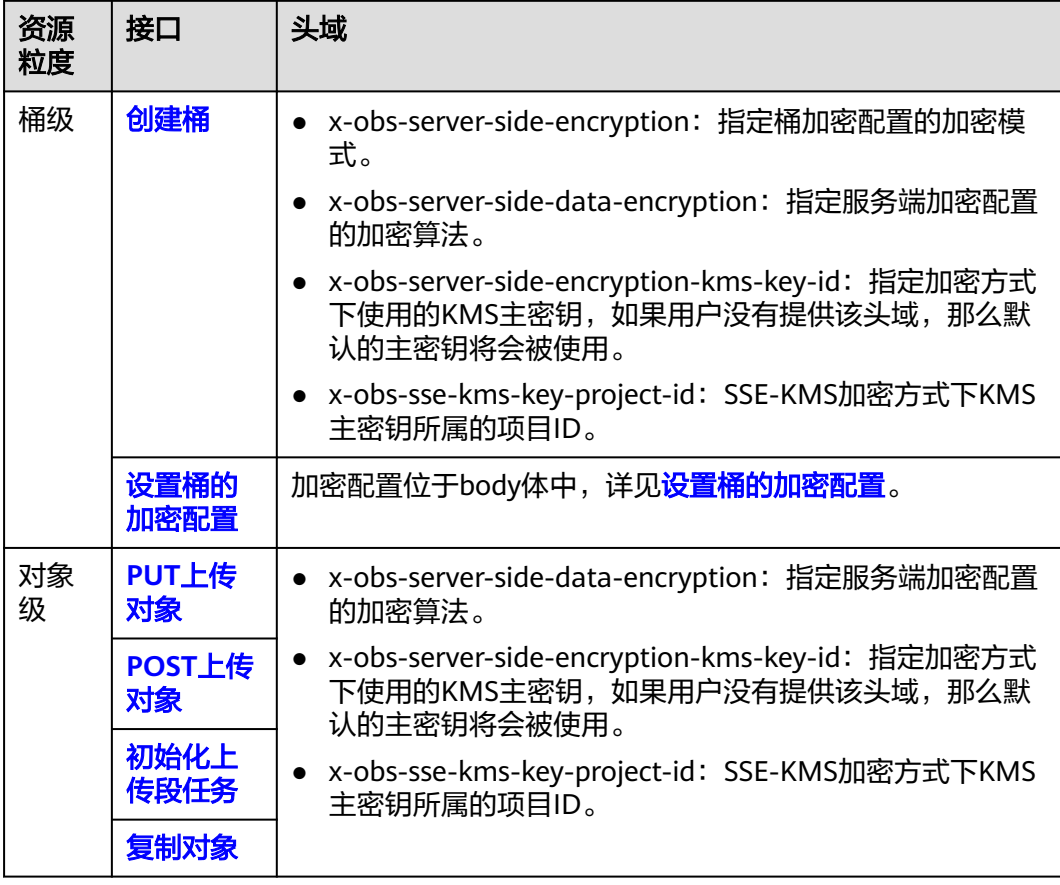

您可以通过设置桶策略,对桶的访问请求执行服务端加密限制。例如,要求使用PUT 上传方式向名为ExampleBucket的桶中上传对象时,对象必须选择SSE-KMS加密方 式,可使用以下桶策略达成,该桶策略拒绝不包含头域x-obs-server-sideencryption:"kms"的上传操作:

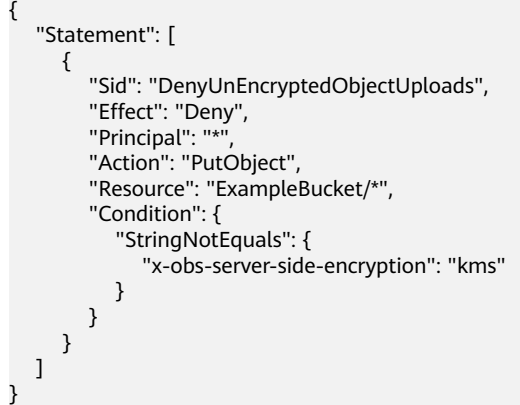

# **SSE-OBS** 加密方式

SSE-OBS使用OBS根密钥派生的数据加密密钥对数据进行信封加密和解密。支持的 SSE-OBS加密的API接口:

#### <span id="page-275-0"></span>表 **6-4** 支持的 SSE-OBS 加密的 API 接口

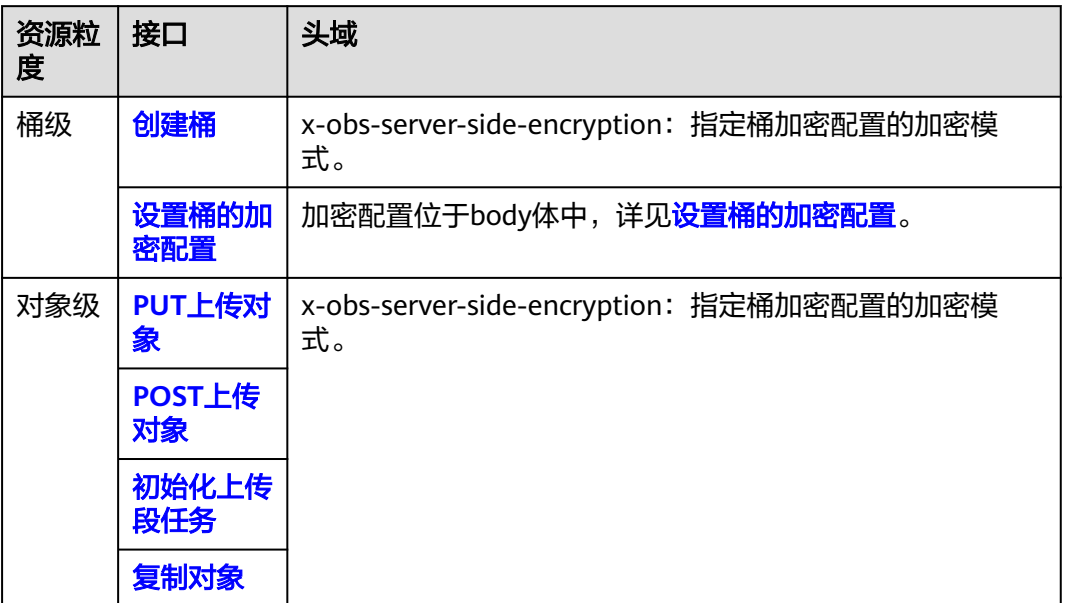

您可以通过设置桶策略,来限制指定桶的请求头域,如果您要对桶中的所有对象执行 服务端加密限制,则可通过设置桶策略达成。例如,如果要求本租户的上传对象请求 不包含服务端加密 (SSE-OBS) 的相关头域x-obs-server-side-encryption:"AES256", 则 可使用以下桶策略达成:

```
{ 
   "Statement": [ 
      { 
         "Sid": "DenyUnEncryptedObjectUploads", 
         "Effect": "Deny", 
        "Principal": "*"
         "Action": "PutObject", 
          "Resource": "YourBucket/*", 
         "Condition": { 
             "StringNotEquals": { 
                "x-obs-server-side-encryption": "AES256" 
            } 
         } 
      } 
   ] 
}
```
# **SSE-C** 加密方式

SSE-C方式, OBS使用用户提供的密钥和密钥的MD5值进行服务端加密。 支持的SSE-C加密的API接口:

### 表 **6-5** 支持的 SSE-C 加密的 API 接口

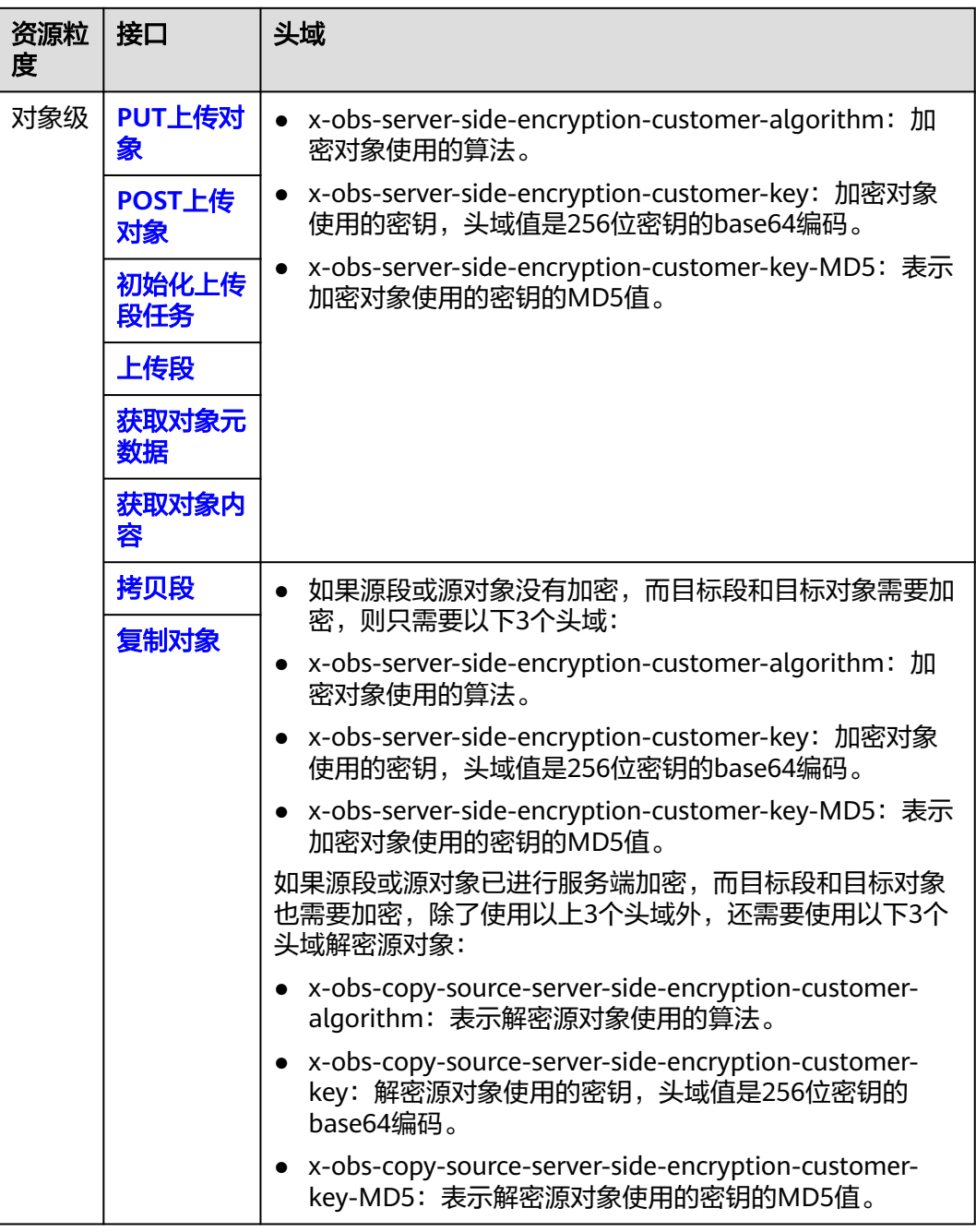

# 开启并配置桶服务端加密

OBS支持通过控制台、API、SDK方式配置桶服务端加密,不支持通过OBS Browser+、 obsutil方式配置桶服务端加密。

# 使用 **OBS** 控制台

本节仅介绍针对已有桶,如何开启服务端加密。创建桶时如何开启加密,请参[见创建](#page-51-0) [桶](#page-51-0)。

- 步骤1 在OBS<mark>管理控制台</mark>左侧导航栏选择"桶列表"。
- 步骤**2** 在OBS管理控制台桶列表中,单击待操作的桶,进入"对象"页面。
- 步骤3 在左侧导航栏,单击"概览",进入"概览"页面。
- 步骤4 在概览页的"基础配置"区域下,单击"服务端加密"卡片,系统弹出"服务端加 密"对话框。
- 步骤**5** 单击按钮开启服务端加密,选择"SSE-KMS"或"SSE-OBS"。

#### 表 **6-6** 服务端加密配置参数

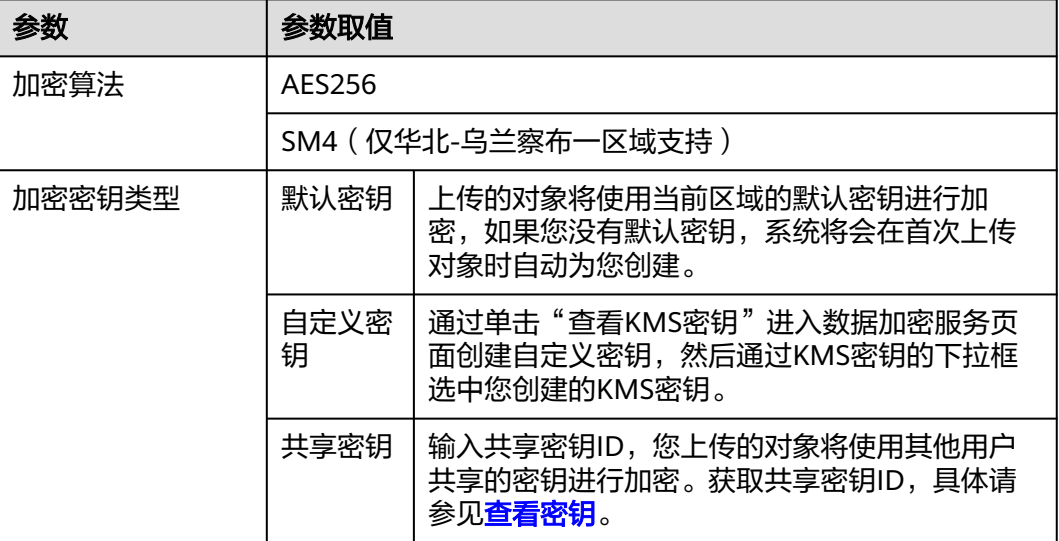

#### 图 **6-3** 为已创建的桶开启服务端加密

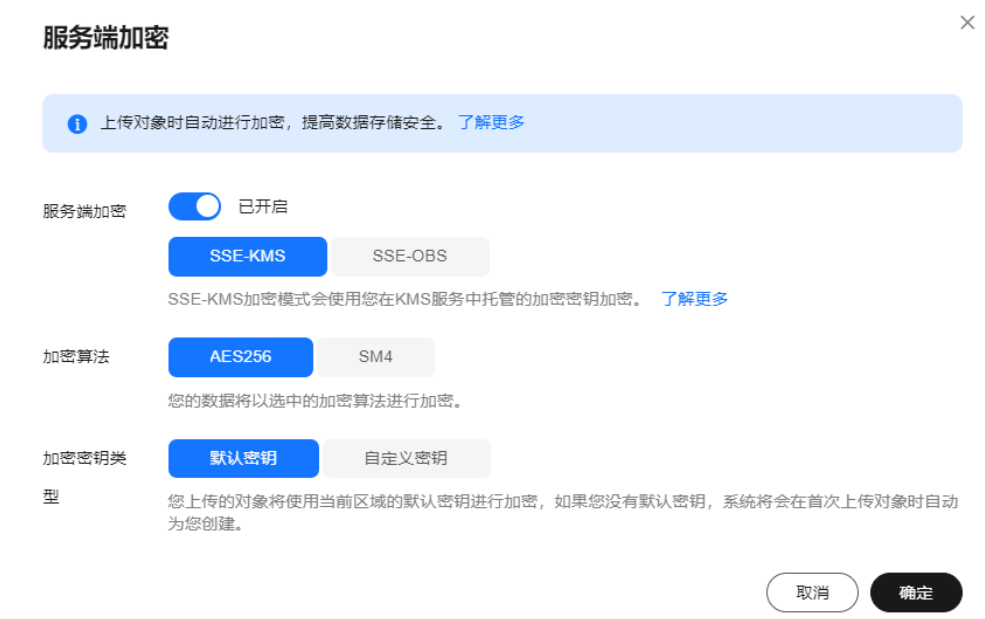

如果选择了"SSE-KMS"加密,则需要选择加密算法(仅华北-乌兰察布一需要选 择)、加密密钥类型:

步骤**6** 单击"确定"。

**----**结束

# 使用 **API**

[服务端加密](https://support.huaweicloud.com/api-obs/obs_04_0106.html)**SSE-KMS**方式

[服务端加密](https://support.huaweicloud.com/api-obs/obs_04_0173.html)**SSE-OBS**方式

[服务端加密](https://support.huaweicloud.com/api-obs/obs_04_0107.html)**SSE-C**方式

[设置桶的加密配置](https://support.huaweicloud.com/api-obs/obs_04_0062.html)

### 使用 **SDK**

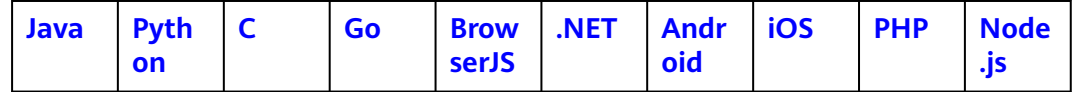

### 配置对象级服务端加密

OBS支持通过控制台、API、SDK方式对上传对象进行加密,不支持通过OBS Browser +、obsutil方式对上传对象进行加密。

# 使用 **OBS** 控制台

- **步骤1** 在OBS<del>管理控制台</del>左侧导航栏选择"桶列表"。
- 步骤**2** 在OBS管理控制台桶列表中,单击待操作的桶,进入"对象"页面。
- 步骤**3** 单击"上传对象",系统弹出"上传对象"对话框。
- 步骤**4** 添加待上传的文件。
- 步骤**5** 如果您的桶已开启服务端加密,且对象要继承桶的加密配置,请单击"继承桶的加密 配置"开关,如图**6-4**所示。

#### 图 **6-4** 继承桶的加密配置

服务端加密

继承桶的加密配置

开启服务端加密后,上传到当前桶的对象会被加密。 了解更多 建议开启加密,核心数据更安全,如果您使用KMS加密模式,超

如果您的桶未开启服务端加密或者已开启但对象需要重新选择加密配置,那么请在 "SSE-KMS"和"SSE-OBS"两种加密方式中根据业务需要选择一种。如果选择了 "SSE-KMS"加密,则需要选择加密算法(仅华北-乌兰察布一需要选择)、加密密钥 类型:

#### 表 **6-7** 服务端加密配置参数

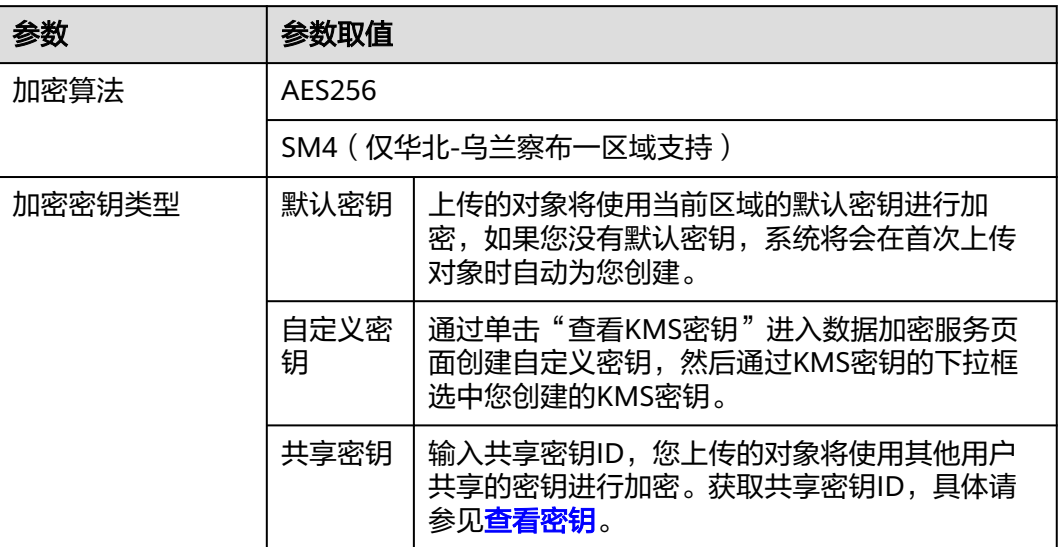

# 图 **6-5** 在未开启服务端加密的桶中为对象配置加密

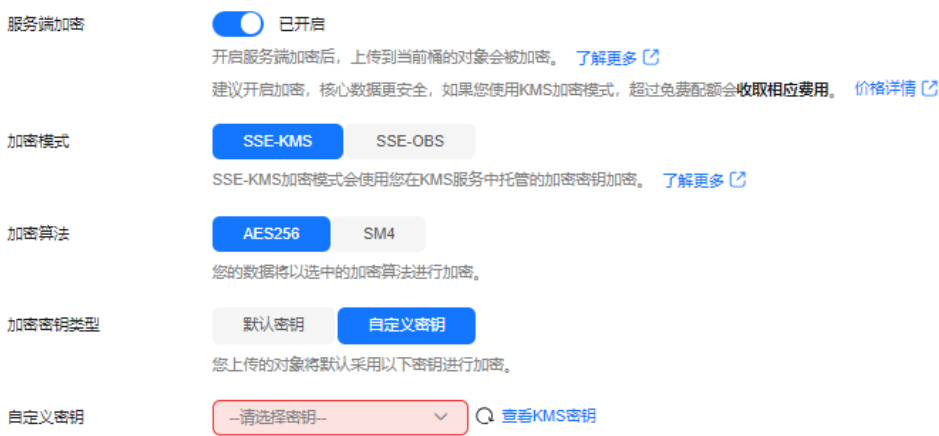

# 图 **6-6** 在开启服务端加密的桶中为对象配置加密

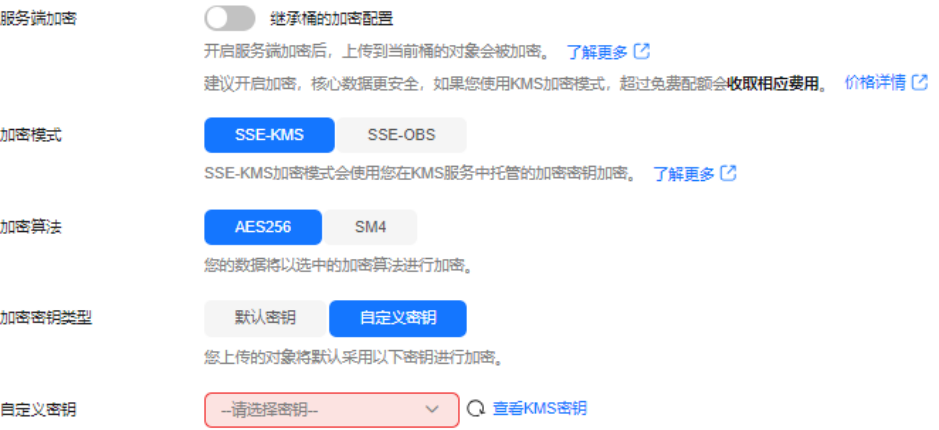

<span id="page-280-0"></span>步骤**6** 单击"上传"。

对象上传成功后,可在对象详情中查看对象的加密状态。

**----**结束

# 使用 **API**

[服务端加密](https://support.huaweicloud.com/api-obs/obs_04_0106.html)**SSE-KMS**方式

[服务端加密](https://support.huaweicloud.com/api-obs/obs_04_0173.html)**SSE-OBS**方式

[服务端加密](https://support.huaweicloud.com/api-obs/obs_04_0107.html)**SSE-C**方式

## 使用 **SDK**

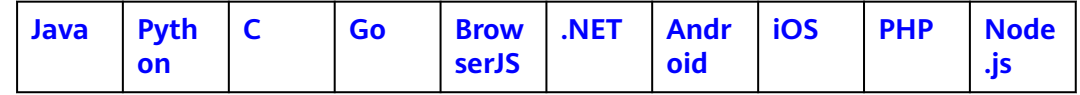

# **6.2** 多版本控制

# 使用场景

利用多版本控制,您可以在一个桶中保留多个版本的对象,使您更方便地检索和还原 各个版本,在意外操作或应用程序故障时快速恢复数据。

默认情况下,OBS中新创建的桶不会开启多版本功能,向同一个桶上传同名的对象 时,新上传的对象将覆盖原有的对象。

# 约束与限制

开启了桶级**[WORM](#page-285-0)**开关,系统将自动开启多版本,并且不允许暂停多版本。

# 开启多版本控制

● 桶中已有对象的版本ID(空)和内容都不会变化。再次上传该同名对象,对象版 本示意图如图**6-7**所示。

图 **6-7** 多版本对象示意图(已有对象)

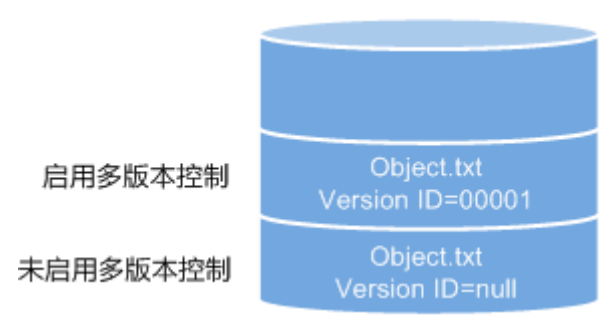

● 新上传对象,OBS自动为每个对象创建唯一的版本号。上传同名的对象将以不同 的版本号同时保存在OBS中,如图**[6-8](#page-281-0)**所示。

#### <span id="page-281-0"></span>图 **6-8** 多版本对象示意图(新对象)

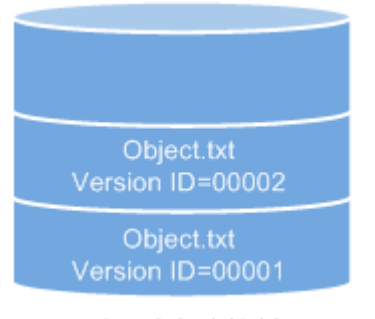

启用多版本控制

#### 表 **6-8** 版本说明

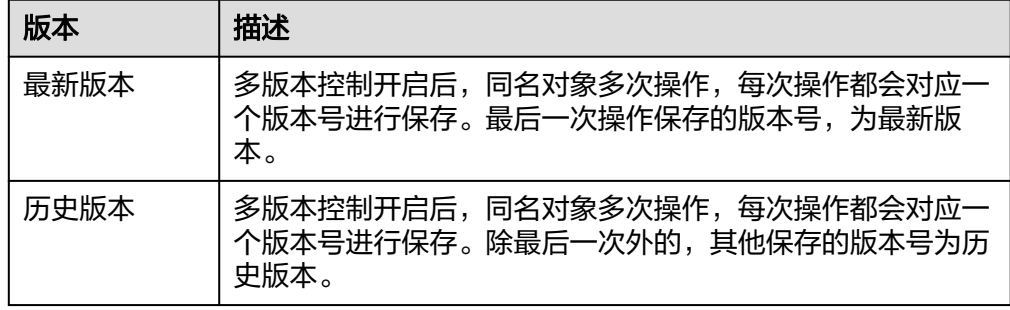

- 列出桶内对象列表时默认列出最新对象列表。
- 可以指定版本号下载对象,不指定版本号默认下载最新的对象。详细操作请参见 [多版本控制](#page-280-0)的[相关操作。](#page-284-0)
- 可以选中目标对象,并单击右侧的"删除"删除对象。对象被删除后,OBS将插 入一个删除标记,对象在"已删除对象"列表中呈现。详细操作请参见<mark>删除对</mark> [象](#page-213-0)。此时如果访问该对象,会返回404错误。

### 图 **6-9** 删除标记示意图

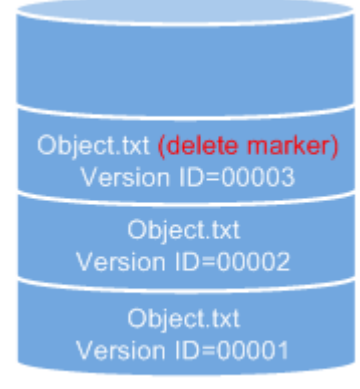

启用多版本控制

- 删除带删除标记的对象可恢复该对象。详细操作请参见<mark>相关操作</mark>。
- 在"已删除对象"列表,选中对象,可指定版本号彻底删除指定版本对象。详细 操作请参[见多版本控制功能对删除操作的影响。](#page-213-0)
- 一个对象只会显示在对象列表或已删除对象列表中,不会同时出现。

例如,上传一个对象A后,将其删除,对象A将显示在已删除对象列表中。如果再 次上传同名对象A,同名对象A会显示在对象列表中,显示在已删除对象列表中的 原对象A将不会存在。对象A版本示意图如图**6-10**所示。

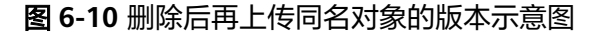

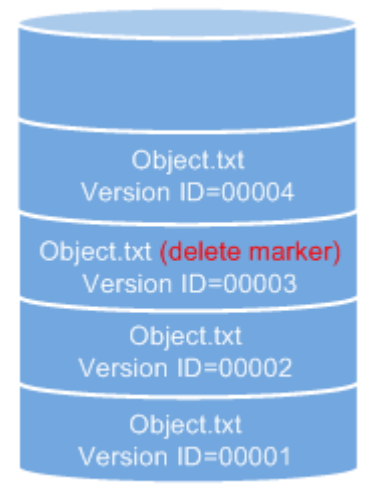

启用多版本控制

除带删除标记的版本外,其他每个版本的对象存储在OBS中均需要进行计费。

### 暂停多版本控制

多版本控制一旦启动,不可以关闭,只能暂停使用。暂停后,新上传的对象版本号为 空。如果之前有空版本号的同名对象,则会覆盖该带空版本号的对象。

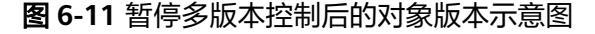

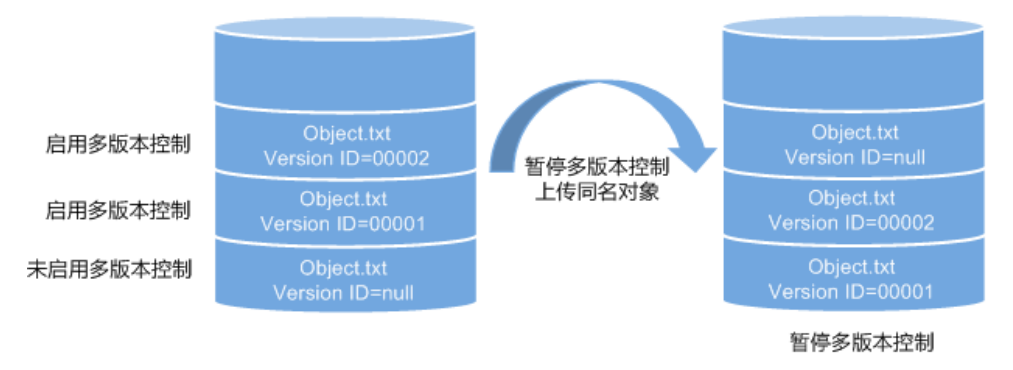

当不需要对桶内对象进行版本控制时,可以暂停多版本控制:

- 历史版本将继续保留在OBS中,如果这些历史版本你不再需要,请手动删除。
- 仍可以指定版本号下载对象,不指定版本号默认下载最新的对象。
- 除带删除标记的版本外,其他历史版本的对象存储在OBS中仍需要进行计费。

# 暂停与未启用的区别

暂停多版本控制后,删除对象时,无论此对象是否存在历史版本,将会产生一个版本 号为空的删除标记。而未启用多版本控制时,则不会产生删除标记。

#### 说明

多版本开启后,由于对象的每个历史版本都被保存下来,每个版本都会占用存储空间,OBS会对 所有版本收取存储费用。请谨慎启用多版本开关,以免产生额外的存储费用。

## 使用方式

OBS支持通过控制台、API、SDK方式配置多版本控制,不支持通过OBS Browser+、 obsutil方式配置多版本控制。

### 使用 **OBS** 控制台

- **步骤1** 在OBS<del>管理控制台</del>左侧导航栏选择"桶列表"。
- 步骤**2** 在OBS管理控制台桶列表中,单击待操作的桶,进入"对象"页面。
- 步骤3 在左侧导航栏,单击"概览",进入"概览"页面。
- 步骤**4** 在"基础配置"区域下,单击"多版本控制"卡片,系统弹出多版本控制对话框。

#### 图 **6-12** 配置多版本控制入口

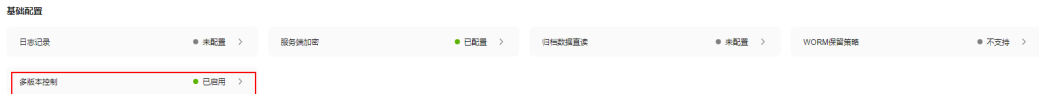

步骤**5** 选择"启用"。

图 **6-13** 多版本控制

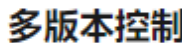

×

#### ◉ 启用

启用多版本控制后,在同一路径上传同名的对象将以不同的版本同时保存在桶中。

◯ 暂停

取消 确定

步骤6 单击"确定",启用目标桶中对象的多版本控制。

步骤**7** 单击左侧列表中的"对象",进入对象列表页。

步骤**8** 在搜索框上方,开启"历史版本"开关,可以查看一个对象的多个版本。

#### <span id="page-284-0"></span>图 **6-14** 查看对象多版本

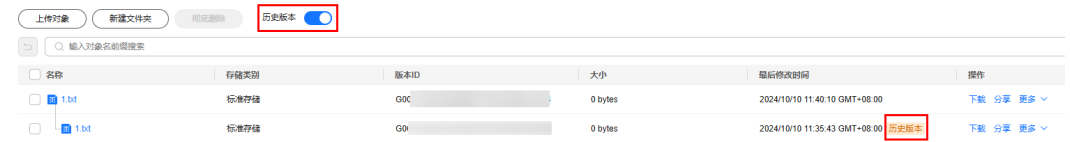

#### **----**结束

# 使用 **API**

### [设置桶的多版本状态](https://support.huaweicloud.com/api-obs/obs_04_0037.html)

# 使用 **SDK**

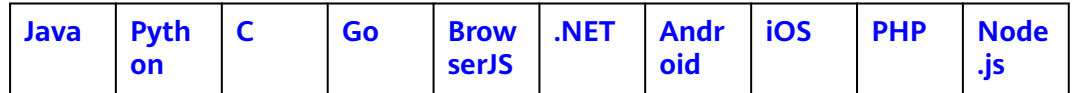

# 相关操作

开启多版本控制后,可以对多版本对象进行删除、分享、下载、延长WORM对象版本 保留期操作。

- **步骤1** 在OBS<del>管理控制台</del>左侧导航栏选择"桶列表"。
- 步骤**2** 在OBS管理控制台桶列表中,单击待操作的桶,进入"对象"页面。
- 步骤**3** 在"对象"列表,显示该对象的所有版本。
- 步骤**4** 对多版本对象可做以下操作。
	- 1. 在待操作版本对象右侧,单击"下载",可下载该版本对象。

#### 说明

如果该版本对象为"归档存储"或"深度归档存储"类别,需要先恢复,再下载。

- 2. 在待操作版本对象右侧,单击"分享",可分享该版本对象。
- 3. 在待操作版本对象右侧,单击"更多>删除",将永久删除该版本对象,不可恢 复。如果删除的是最新版本的对象,那么时间最近的历史版本将变成新的最新版 本。

#### 说明

WORM桶内对象未配置保留策略或者保留策略已过期,可在对象详情->版本,选择对应的 版本进行删除操作;如果对象版本在保留期内,则无法成功删除。

4. 在需要延长保留期的对象版本右侧,单击"更多>延长保留期",选择时间点。保 留期不支持缩短,仅支持选择延后的指定时间点。

#### **----**结束

# <span id="page-285-0"></span>**6.3** 配置对象锁定(**WORM**)防止对象被更改或删除

OBS提供WORM (Write Once Read Many) 功能, 即一次写入多次读取, 实现对象 在用户指定的时间段内不能被删除和篡改。目前OBS支持桶级和对象级的WORM功 能,提供合规模式一种对象锁定模式。

### 使用场景

OBS提供合规模式的WORM功能,合规模式是指如果您给一个对象应用了WORM,那 么任何用户在指定时间内都不能覆盖或删除受保护的对象版本,包括账号中的根用 户。

根据作用目标的范围不同,WORM可以分为桶级WORM和对象级WORM。桶级 WORM以桶为单位锁定,保护范围覆盖桶中的所有对象。对象级WORM以对象为单位 锁定,保护范围仅覆盖与WORM策略绑定的对象。无论是对象级WORM策略还是桶级 WORM策略,都要在开启桶级WORM开关后,才能生效,否则不会保护桶内对象。 WORM策略只对策略生效之后新上传的对象生效。当对象同时被桶级WORM和对象级 WORM覆盖时,优先遵从对象级WORM的保护策略。

## 注意事项

- 开启了桶级WORM开关,系统将自动开启多版本,并且不允许暂停多版本。 WORM保护是基于对象版本号的,配置WORM的版本受到WORM保护,没有配 置WORM的版本可正常删除。例如,test.txt 001受到WORM保护。此时再次上传 同名文件,产生新的对象版本test.txt 002, test.txt 002并未配置WORM, 那么 test.txt 002就不受保护可以正常删除。当您下载对象时,不指定版本号下载的是 最新对象,也就是test.txt 002。
- 处于保护中的对象不会被生命周期删除,但是能正常进行存储类别转换。受保护 的对象不再受保护后,如果满足生命周期过期规则,将会被系统删除。
- 桶级WORM开关一旦打开,则无法为该桶禁用桶级WORM开关 ,也无法暂停桶 的版本控制,但可以禁用桶级默认WORM策略。
- 开启桶级WORM开关的桶暂不支持跨区域复制能力。
- 在客户销户、欠费超期情况下,WORM未到期数据会被删除而不做保留。
- 不支持迁移场景。
- WORM不阻止修改对象元数据。

### 配置桶级 **WORM**

OBS支持通过控制台、API方式配置桶级WORM,不支持通过SDK、OBS Browser+、 obsutil方式配置桶级WORM。

# 使用 **OBS** 控制台

使用控制台配置WORM前,请确认创建桶时已开启WORM功能。如果您在OBS控制台 上配置不了WORM,可能是由于您在创建桶时未开启WORM或者您的桶是在WORM 特性上线前创建的,此时,如果您还需要使用WORM,请重新创建桶并开启WORM。

- 步骤**1** 在OBS[管理控制台左](https://console.huaweicloud.com/console/?locale=zh-cn#/obs/manager/buckets)侧导航栏选择"桶列表"。
- 步骤**2** 在OBS管理控制台桶列表中,单击待操作的桶,进入"对象"页面。

k.

步骤3 在左侧导航栏,单击"概览",进入"概览"页面。

- 步骤4 在"基础配置"区域下,单击"WORM保留策略"卡片,系统弹出"配置保留策略" 对话框。
- 步骤**5** 选择"配置",保留策略默认为"合规模式",输入默认保留期。

#### 说明

- 保留策略当前仅支持合规模式,即任何用户在保留期内都不能删除受保护的对象版本,或更 改其保留模式。
- 默认保留期:系统将阻止在保留期内删除受保护的对象版本。可按天或年配置,填写上限为 100年。按年配置取值范围为1-100,按天配置取值范围为1-36500。
- 桶开启WORM功能后,上传对象时可以在高级配置中继承桶策略,或者配置对象级WORM 保留策略。对象级WORM保留策略优先于桶级WORM保留策略生效。

#### 图 **6-15** 配置保留策略

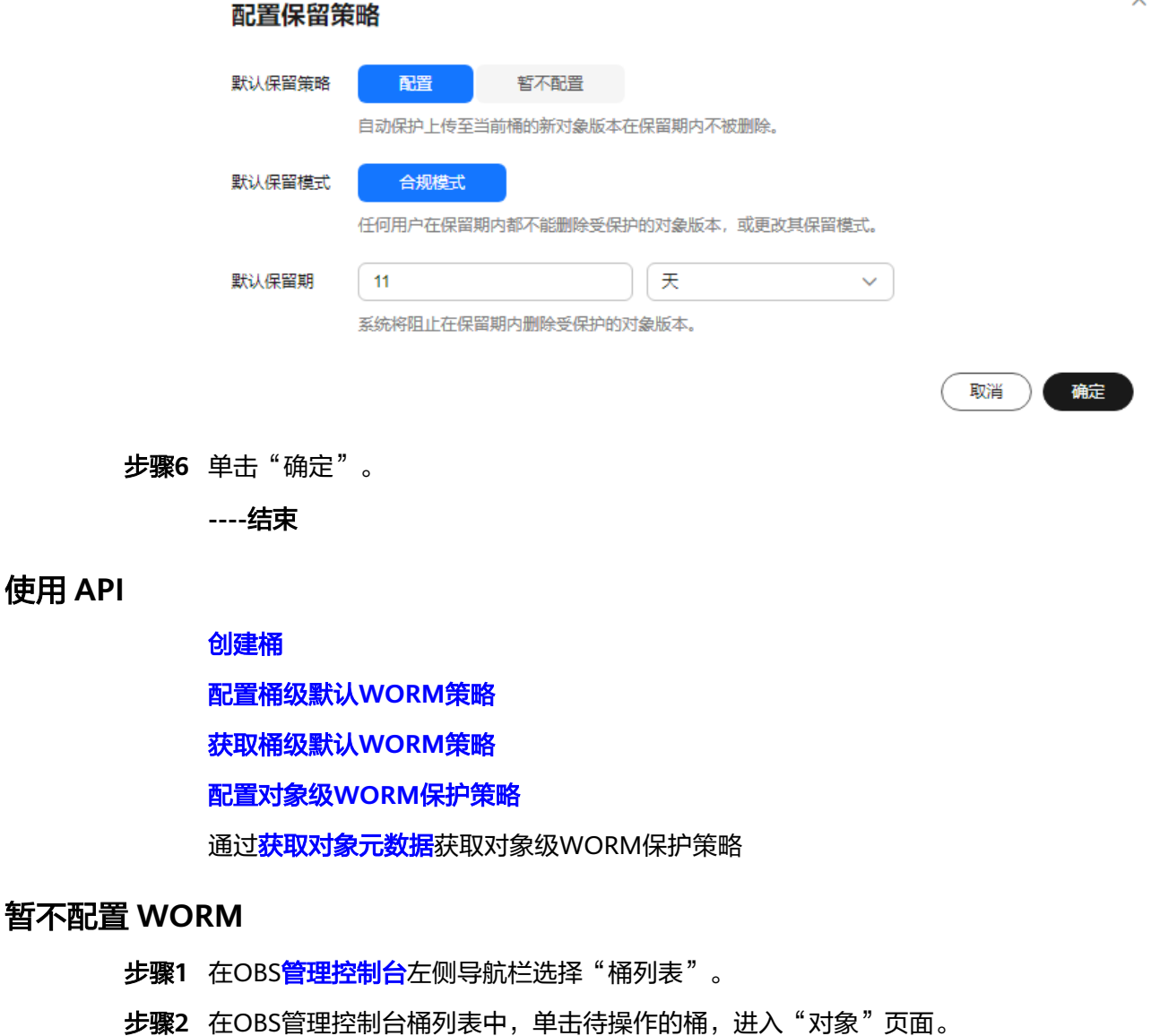

步骤3 在左侧导航栏,单击"概览",进入"概览"页面。

使用 **API**

- 步骤4 在"基础配置"区域下,单击"WORM保留策略"卡片,系统弹出"配置保留策略" 对话框。
- 步骤**5** 选择"暂不配置"并单击"确定"。

图 **6-16** 暂不配置保留策略  $\times$ 配置保留策略 默认保留策略 配置 暂不配置 取消 确定

**----**结束

# 延长保留期

配置WORM后,可以对对象进行延长保留期操作,系统将阻止在指定时间点前删除受 保护的对象版本。

- **步骤1** 在OBS<del>管理控制台</del>左侧导航栏选择"桶列表"。
- 步骤**2** 在OBS管理控制台桶列表中,单击待操作的桶,进入"对象"页面。
- 步骤3 找到需要延长保留期的对象,单击"更多>延长保留期",选择时间点。

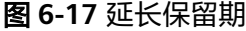

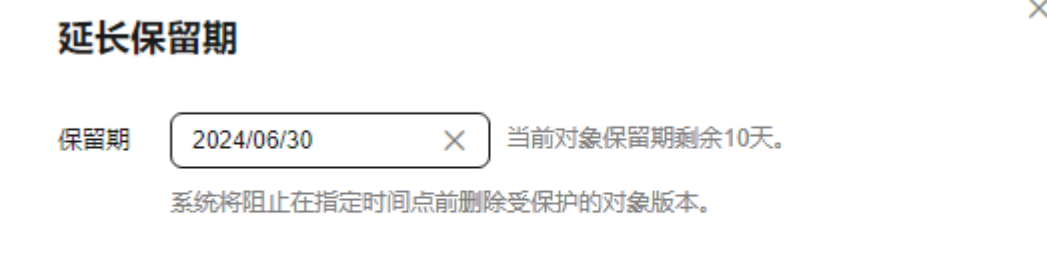

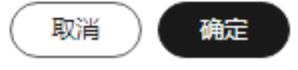

#### 说明

保留期不支持缩短,仅支持选择延后的指定时间点。

例如:原保留期是2023年3月30日,如果您在2023年3月1日选择延长保留期,那么您可以选择 2023年3月31日或以后的日期;如果您在2023年4月1日选择延长保留期,那么您可以选择当天 (2023年4月1日)或以后的日期,如果您选择当天日期,在当天24点后该对象会失去WORM策 略的保护。

**----**结束

# 手动彻底删除 **WORM** 对象

WORM桶内对象未配置保留策略或者保留策略已过期,可选择对应的版本进行手动删 除操作;如果对象版本在保留期内,则无法成功删除。
- **步骤1** 在OBS<del>管理控制台</del>左侧导航栏选择"桶列表"。
- 步骤**2** 在OBS管理控制台桶列表中,单击待操作的桶,进入"对象"页面。
- 步骤**3** 启用"历史版本"开关。
- 步骤**4** 勾选需要彻底删除的对象版本,单击搜索栏上方的"彻底删除"。

图 **6-18** 彻底删除对象版本

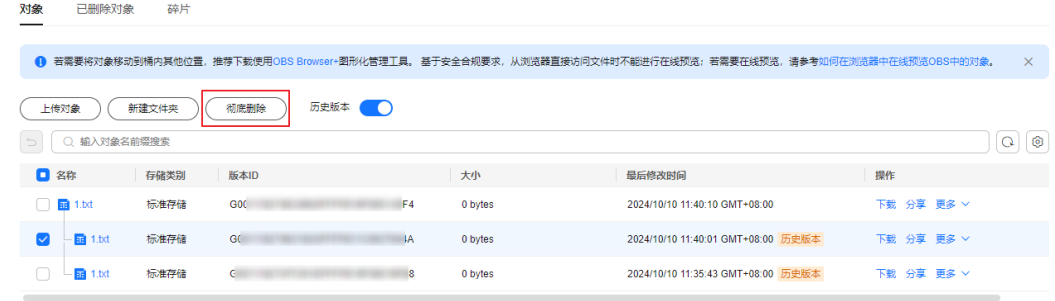

步骤**5** 单击弹窗中的"确定",完成对象版本的彻底删除。

#### **----**结束

# 配置生命周期规则删除 **WORM** 对象

配置对象过期删除规则后,WORM桶内对象未配置保留策略或者保留策略已过期,则 受规则影响自动被OBS删除,WORM桶内对象如果在保留期内,无法对其执行删除操 作。

## 说明

当桶开启了WORM功能,则"已删除对象"列表不支持对文件夹进行彻底删除操作。如果需要 彻底删除文件夹,仅支持配置生命周期规则进行过期删除。

- **步骤1** 在OBS<del>管理控制台</del>左侧导航栏选择"桶列表"。
- 步骤**2** 在OBS管理控制台桶列表中,单击待操作的桶,进入"对象"页面。
- 步骤3 在左侧导航栏,单击"概览",进入"概览"页面。
- 步骤**4** 在左侧导航栏单击"基础配置>生命周期规则",进入"生命周期规则"界面。
- 步骤**5** 单击"创建",系统弹出如图**[6-19](#page-289-0)**所示对话框。

 $\times$ 

 $\checkmark$ 

#### <span id="page-289-0"></span>图 **6-19** 创建生命周期规则

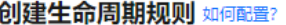

1 若对象在生命周期管理规则作用下,存储时间少于最低存储时间,需要补足剩余天数的存储费用。目前低频访问存储、 归档存储的最低存储时间分别为30天、90天。

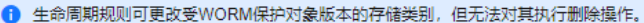

启用生命周期规则后,受规则影响的对象将在指定天数后转换存储类别或自动删除。由于删除对象会减少存储用量以及不同存储类别之间 存在价格差异, 因此费用也会发生变化。 了解计费详情

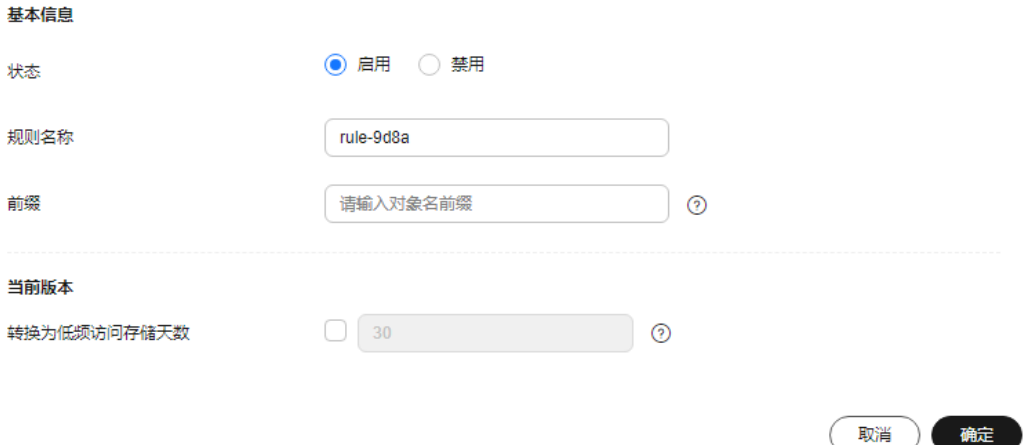

步骤**6** 配置生命周期管理规则。

#### 基本信息:

- "状态":选中"启用",启用本条生命周期规则。
- "规则名称":用于识别不同的生命周期配置,其长度需不超过255字符。
- "前缀":可选。
	- 填写前缀:满足该前缀的对象将受生命周期规则管理,输入的对象前缀不能 包括**\:\*?"<>|**特殊字符,不能以/开头,不能两个/相邻。
	- 未填写前缀: 桶内所有对象都将受生命周期规则管理。

#### 配置当前版本或历史版本:

对象过期删除天数:勾选后指定在对象最后一次更新后多少天,受规则影响的对象将 过期并自动被OBS删除。过期时间必须大于上方存储类别转换时间的最大值。

例如,您于2023年11月7日在OBS中更新了(最后一次更新)以下几个文件:

- log/未配置-1.log(注:此文件未配置WORM保留策略)
- log/已过期-1.log (注: 此文件配置的WORM保留策略已过期)
- doc/保留期内-1.doc(注:此文件配置的WORM保留策略在2023年11月30日过 期)

您于2023年11月10日在OBS中更新了(最后一次更新)以下几个文件:

- log/未配置-2.log(注:此文件未配置WORM保留策略)
- log/已过期-2.log (注: 此文件配置的WORM保留策略已过期)

● doc/保留期内-2.doc(注:此文件配置的WORM保留策略在2023年11月30日过 期)

如果您在2023年11月10日设置前缀为"log"的对象,过期删除的时间设置为一天, 可能出现如下情况:

- 11月7日更新的对象"log/未配置-1.log"和"log/已过期-1.log"会在最近一次系 统自动扫描后被删除,可能在11月10日当天,也可能在11月11日,这取决于系统 的下一次扫描在何时进行。"doc/保留期内-1"不会被删除。
- 11月10日更新的对象"log/未配置-2.log"和"log/已过期-2.log",每下一次系 统扫描均会判断距上一次对象更新是否已满一天。如果已满一天,则在本次扫描 时删除;如果未满一天,则会等到下次扫描再判断,直到满一天时删除,一般可 能在11月11日或11月12日删除。"doc/保留期内-2"不会被删除。

#### 说明

更多配置生命周期规则详情请参见<mark>配置生命周期规则</mark>。

步骤**7** 单击"确定",完成生命周期规则配置过期删除WORM对象的操作。

#### **----**结束

# 其他相关操作

上传对象时,可为对象配置保留策略,详细操作参见**上传对象**。

普通删除WORM对象,详细操作请参见<mark>删除对象</mark>。

# **6.4** 配置 **CORS** 实现跨域访问 **OBS**

OBS提供HTML5协议中的CORS设置,帮助用户实现跨域访问。

您可以新建CORS规则,也可以从其他桶复制已有CORS规则。

# 背景知识

跨域是指不同域名之间相互访问。

跨域访问是浏览器出于安全考虑而设置的一个限制,即同源策略。由于JavaScript同源 策略的限制,A域名下的JavaScript无法操作B域名或C域名下的对象。

同协议、同域名(或IP)、以及同端口视为同一个域。两个页面的协议、域名和端口 (如果指定了端口)相同,则视为同源。为了更好的理解是否同源,您可以查看表**6-9** 中相对https://support.huaweicloud.com/dir/test.html的同源检测示例。

#### 表 **6-9** 同源检测示例

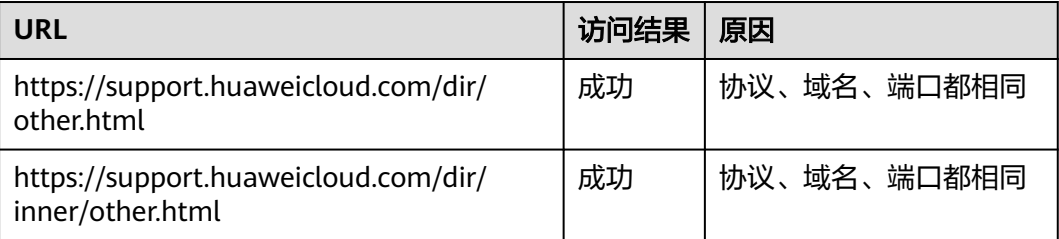

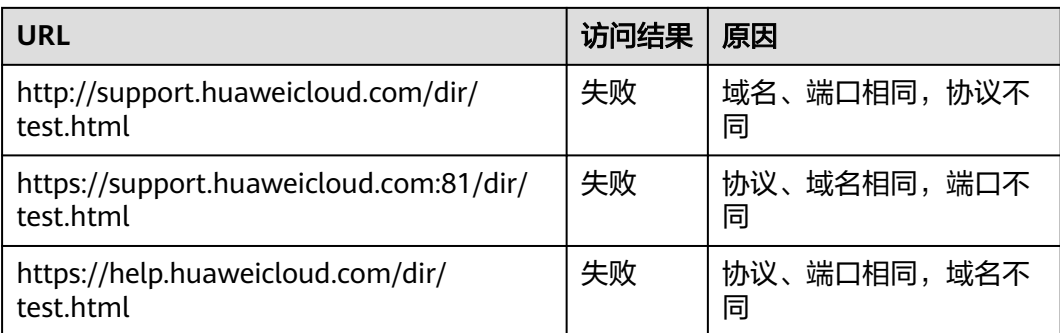

# 使用场景

跨域资源共享 (Cross Origin Resource Sharing, CORS) 是由W3C标准化组织提出的 一种网络浏览器的规范机制,定义了一个域中加载的客户端Web应用程序与另一个域 中的资源交互的方式。而在通常的网页请求中,由于同源安全策略(Same Origin Policy, SOP)的存在, 不同域之间的网站脚本和内容是无法进行交互的。

OBS支持CORS规范,允许跨域请求访问OBS中的资源。

OBS支持<mark>静态网站托管</mark>,而只有当对该桶设置了合理的CORS配置,OBS中保存的静态 网站才能允许响应另一个跨域网站的请求。

CORS的典型应用场景包括:

- 通过CORS支持,使用JavaScript和HTML5来构建Web应用,直接访问OBS中的资 源,而不再需要代理服务器做中转。
- 使用HTML5中的拖拽功能,直接向OBS上传文件,展示上传进度,或是直接从 Web应用中更新内容。
- 托管在不同域中的外部网页、样式表和HTML5应用,现在可以引用存储在OBS中 的Web字体或图片,让这些资源能被多个网站共享。

CORS配置会在两分钟内生效。

# 须知

OBS系统提供的默认配置为根域名跨域访问允许所有域访问,会使客户端存在被攻击 的风险。

客户端可通过在自己的桶内创建配有自己规则的crossdomain.xml,并在其flash代码中 添加Security.loadPolicyFile("https://bucket.obs.cn-north-4.myhuaweicloud.com/ crossdomain.xml"),从而避免被攻击的风险。其中,bucket.obs.cnnorth-4.myhuaweicloud.com需根据实际情况替换为自己桶的访问域名。

# 前提条件

已经配置了静态网站托管, 配置方法请参见<mark>静态网站托管</mark>。

# 新建 **CORS** 规则

OBS支持通过控制台、API、SDK方式新建CORS规则,不支持通过OBS Browser+、 obsutil方式新建CORS规则。

# 使用 **OBS** 控制台

- **步骤1** 在OBS<del>管理控制台</del>左侧导航栏选择"桶列表"。
- 步骤**2** 在OBS管理控制台桶列表中,单击待操作的桶,进入"对象"页面。
- 步骤**3** 在左侧导航栏,单击"数据安全 > CORS规则"。
- 步骤**4** 单击"创建",系统弹出"创建CORS规则"对话框,如图**6-20**所示。

# 说明

一个桶最多可设置100条CORS规则。

#### 图 **6-20** 创建 CORS 规则

#### 创建CORS规则 如何配置?

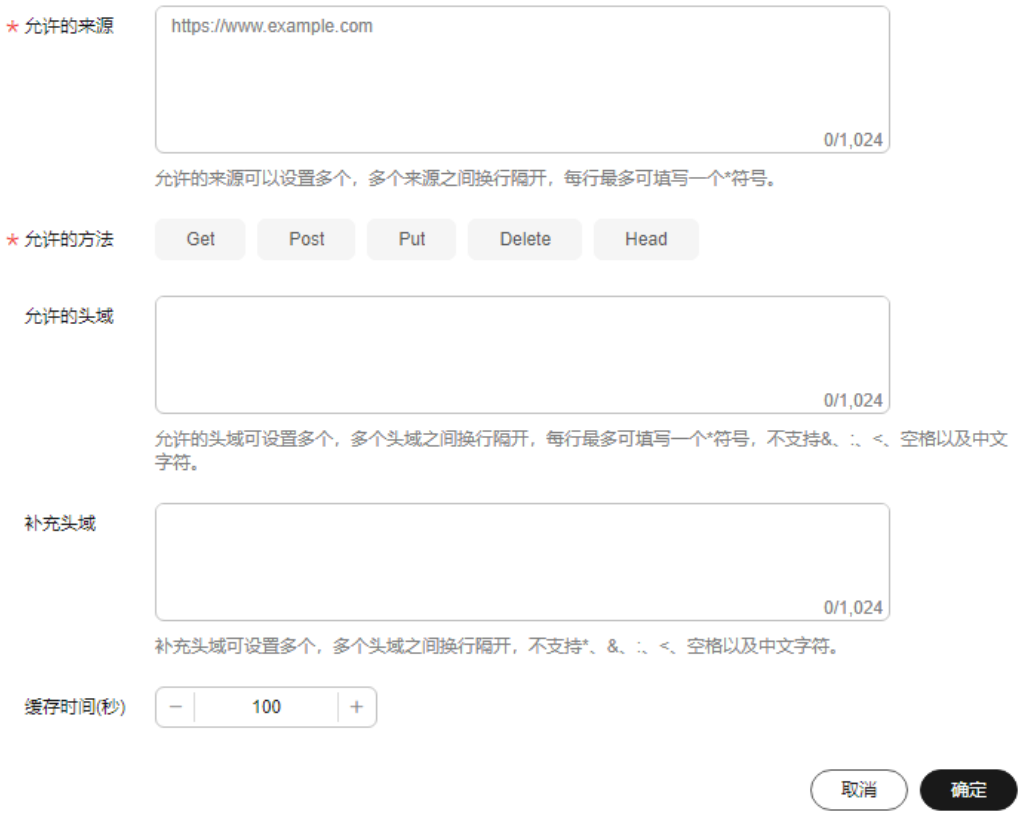

步骤**5** 在"CORS规则"中配置"允许的来源"、"允许的方法"、"允许的头域"、"补充 头域"和"缓存时间"。

#### 说明

如果该OBS桶同时开启了CDN加速,CDN侧需配置HTTP header,详见**[HTTP header](https://support.huaweicloud.com/usermanual-cdn/cdn_01_0021.html)**配置。

 $\times$ 

#### 表 **6-10** CORS 规则

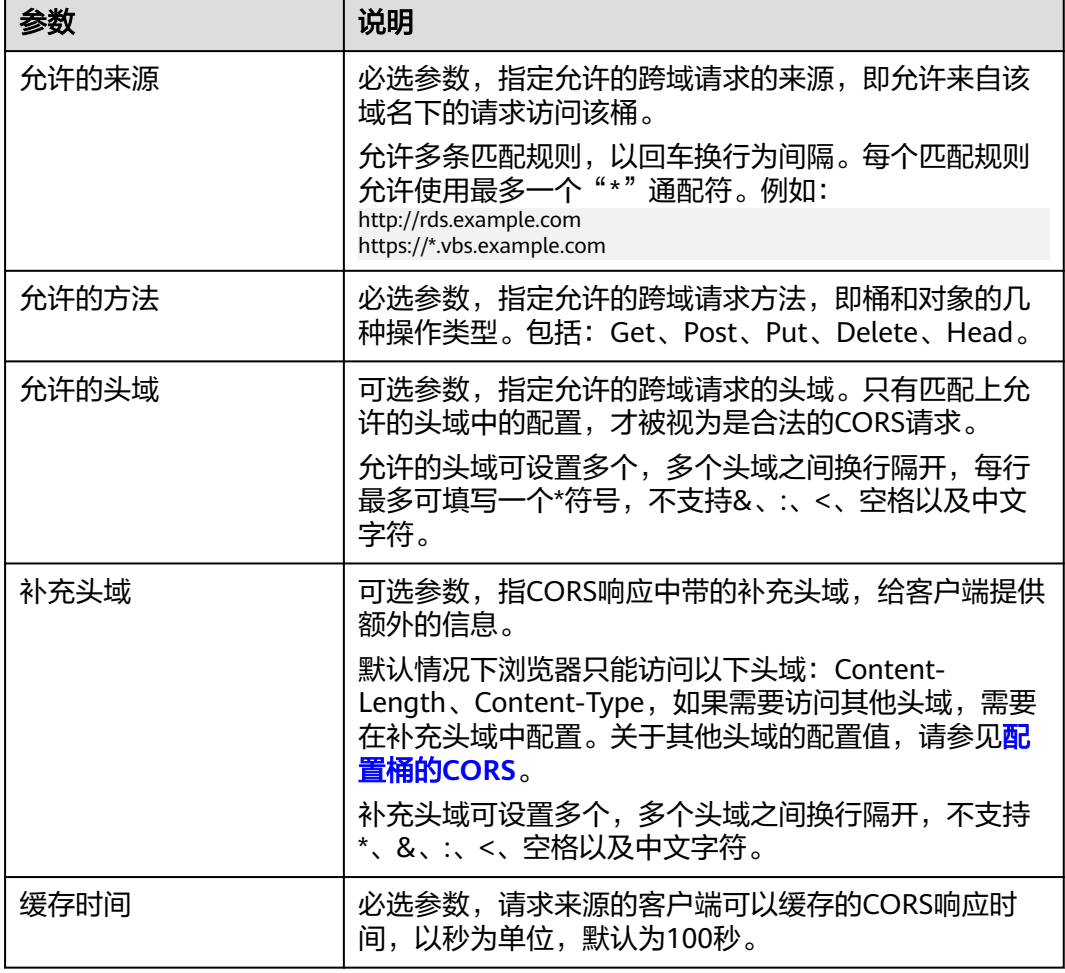

#### 步骤**6** 单击"确定"。

"CORS规则"页签显示"创建CORS规则成功"提示创建桶的CORS配置成功。CORS 配置会在两分钟内生效。

CORS配置成功后,便仅允许跨域请求来源的地址通过允许的方法访问OBS的桶。例 如:为桶" testbucket "允许的来源配置为" https://www.example.com ",允许的方 法配置为"GET",允许的头域配置为"\*",补充头域配置为"ETag",缓存时间设 置为 "100 ",则OBS仅允许来源为 "https://www.example.com" 的 "GET" 请求访 ——<br>问桶"testbucket",且不限制该请求的头域,允许响应中返回ETag值,请求来源的 客户端可缓存的该CORS请求的响应时间为100秒。

#### **----**结束

# 使用 **API**

## [设置桶的](https://support.huaweicloud.com/api-obs/obs_04_0074.html)**CORS**配置

# 使用 **SDK**

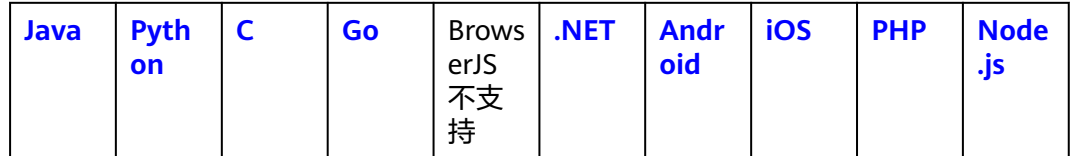

# 复制 **CORS** 规则

OBS支持通过控制台方式复制CORS规则,不支持通过API、SDK、OBS Browser+、 obsutil方式复制CORS规则。

- **步骤1** 在OBS<del>管理控制台</del>左侧导航栏选择"桶列表"。
- 步骤**2** 在OBS管理控制台桶列表中,单击待操作的桶,进入"对象"页面。
- 步骤3 在左侧导航栏,单击"数据安全 > CORS规则"。
- 步骤**4** 单击"复制"。
- 步骤**5** 选择复制源,即CORS规则所在的源桶。

#### 说明

- 从源桶复制CORS规则的操作为增量复制,不会删除当前桶已存在的CORS规则,与已存在的 CORS规则冲突的规则不会复制。
- 源桶和目标桶的桶版本号都必须是3.0。
- 您可以按需移除不需要复制的CORS规则。
- 单桶CORS规则上限为100条,如果已有规则+复制规则的数量超过上限,将会复制失败,请 先删除多余规则再进行复制。

#### 图 **6-21** 复制 CORS 规则

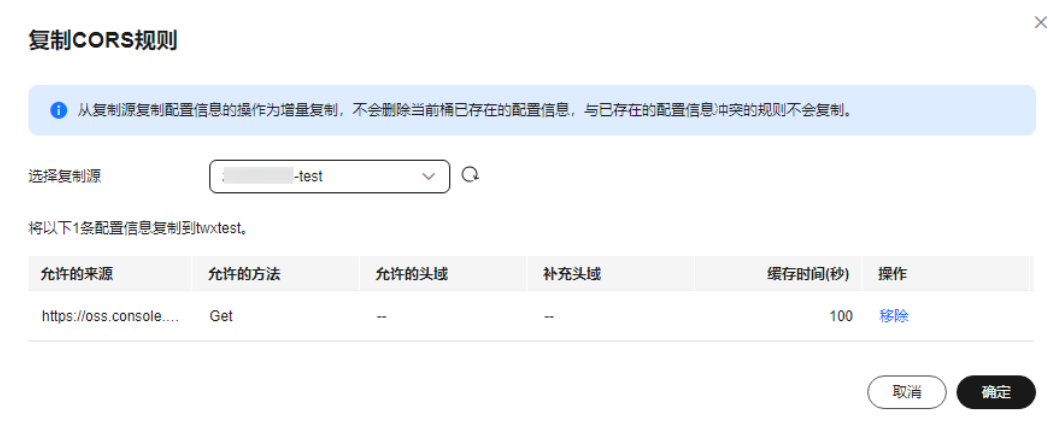

步骤**6** 单击"确定",将源桶的CORS规则复制到当前桶。

# **----**结束

# <span id="page-295-0"></span>**6.5** 配置防盗链防止非法流量盗用

OBS提供同时支持允许白名单访问和阻止黑名单访问的配置,防止盗链。

# 使用场景

一些不良网站为了不增加成本而扩充自己站点内容,经常盗用其他网站的链接。一方 面损害了原网站的合法利益,另一方面又加重了服务器的负担。因此,产生了防盗链 技术。

在HTTP协议中,通过表头字段referer,网站可以检测目标网页访问的来源网页。有了 referer跟踪来源,就可以通过技术手段来进行处理,一旦检测到来源不是本站即进行 阻止或者返回指定的页面。防盗链就是通过设置Referer,去检测请求来源的referer字 段信息是否与白名单或黑名单匹配,如果与白名单匹配成功则允许请求访问,否则阻 止请求访问或返回指定页面。

为了防止用户在OBS的数据被其他人盗链,OBS支持基于HTTP header中表头字段 referer的防盗链方法。OBS同时支持访问白名单和访问黑名单的设置。

#### **Referer**规则如下:

- 白名单Referer/黑名单Referer输入的字节数不能超过1024个字符。
- Referer格式:
	- Referer可以设置多个,多个Referer换行隔开;
	- Referer参数支持通配符(\*)和问号(?),通配符可代替0个或多个字符,问 号可代替单个字符;
	- 如果下载时Referer头域包含了http或https,则Referer设置必须包含http或 https。
- 白名单Referer为空,黑名单Referer不空时,允许所有黑名单中指定网站以外的其 他网站的请求访问目标桶中的数据。
- 白名单Referer不为空,黑名单Referer为空或不空时,允许在白名单且不在黑名单 中的网站的请求访问目标桶中的数据。

#### 说明

当白名单Referer与黑名单Referer内容有交集时,交集部分Referer被禁止。例如:当白名单Referer与 黑名单Referer输入框中的referer字段都有"https://www.example.com"时,系统是阻止该网站的请 求访问的。

- 黑名单Referer与白名单Referer都为空时, 默认允许所有网站的请求访问目标桶中 的数据。
- 判断用户是否有对桶及其内容访问的四种权限(读取权限、写入权限、ACL读取 权限、ACL写入权限)之前,需要首先检查是否符合referer字段的防盗链规则。
- Referer配置支持泛域名。

#### 白名单和黑名单设置方法如下:

白名单设置

通过设置白名单,用户可以指定允许来自白名单列表中的网站的请求访问,否则 将进行拦截。

通过浏览器地址栏直接访问资源的请求,即HTTP请求中referer为空的场景,用户 可以通过在Condition的"Referer"中添加\${null}字段,用于指定是否允许referer为 空的请求访问。

白名单设置具体参考如下policy设置进行实现:

```
"Statement":[ 
   {"Sid": "1", 
     "Effect": "Allow", 
    "Principal": {"ID":["*"]}, 
   "Action": "*'
    "Resource":["bucket/*"], 
   }, 
   {"Sid":"2", 
     "Effect":"Deny",
    "Principal":{"ID":["*"]}, 
    "Action":["*"], 
    "Resource":["bucket/*"],
    "Condition":{ 
       "StringNotEquals": 
       {"Referer":["http://www.example01.com","${null}"]} 
     } 
   }
```
如果按照此方式设置,只有referer为"www.example01.com"和referer为空的请求 可以对桶bucket中的资源进行操作。

黑名单设置

]

使用访问黑名单功能可以参考如下policy设置进行实现:

```
"Statement":[ 
   {"Sid":"1", 
    "Effect":"Deny",
    "Principal":{"ID":["*"]}, 
    "Action":["*"], 
    "Resource":["bucket/*"], 
    "Condition":{ 
       "StringEquals": 
        {"Referer":["http://www.example01.com","http://www.example02.com"]} 
    } 
   } 
]
如果按照此方式设置,当referer为"www.example01.com"或
```
"www.example02.com"时,就不能对桶bucket中的资源进行操作。

# 前提条件

已经配置了静态网站托管。

# 使用方式

OBS支持通过控制台、API方式配置防盗链,不支持通过SDK、OBS Browser+、 obsutil方式配置防盗链。

# 使用 **OBS** 控制台

- **步骤1** 在OBS<del>管理控制台</del>左侧导航栏选择"桶列表"。
- 步骤**2** 在OBS管理控制台桶列表中,单击待操作的桶,进入"对象"页面。
- 步骤**3** 在左侧导航栏单击"数据安全>防盗链",进入"防盗链"界面。

步骤**4** 单击"白名单Referer"/"黑名单Referer"后的 ,输入白名单/黑名单。

Referer规则如下:

- 白名单Referer/黑名单Referer输入的字节数不能超过1024个字符。
- Referer格式:
	- Referer可以设置多个,多个Referer换行隔开;
	- Referer参数支持通配符(\*)和问号(?),通配符可代替0个或多个字符,问 号可代替单个字符;
	- 如果下载时Referer头域包含了http或https,则Referer设置必须包含http或 https。
- 白名单Referer为空,黑名单Referer不空时,允许所有黑名单中指定网站以外的其 他网站的请求访问目标桶中的数据。
- 白名单Referer不为空,黑名单Referer为空或不空时,只允许白名单中指定网站的 请求访问目标桶中的数据。

#### 说明

当白名单Referer与黑名单Referer内容一样时,黑名单生效。例如:当白名单Referer与黑名单Referer 输入框中的referer字段都为"https://www.example.com"时,系统是阻止该请求访问的。

- 黑名单Referer与白名单Referer都为空时,默认允许所有网站的请求访问目标桶中 的数据。
- 判断用户是否有对桶及其内容访问的四种权限(读取权限、写入权限、ACL读取 权限、ACL写入权限)之前,需要首先检查是否符合referer字段的防盗链规则。

步骤**5** 单击 保存设置。

**----**结束

使用 **API**

# [设置防盗链白名单](https://support.huaweicloud.com/api-obs/obs_04_0027.html#section15)

# **6.6** 配置双端固定实现 **VPC** 粒度的访问控制

# 操作场景

使用"双端固定"特性,即同时设置VPC终端节点策略与桶策略,可以对OBS的资源提 供VPC粒度的权限控制。

一方面,设置VPC终端节点策略可以限制VPC中的服务器(ECS/CCE/BMS)访问OBS 中的特定资源;另一方面,设置桶策略可以限定OBS中的桶被特定VPC中的服务器访 问,从而在请求来源和被访问资源两个角度保障了安全性。

#### 说明

双端固定支持的区域请参见<mark>功能总览</mark>。

# 背景信息

VPC终端节点访问控制遵循最小权限原则,如果终端节点策略没有显式"Allow (允 许)",则默认"Deny(拒绝)"。在购买VPC终端节点时,系统将会为该终端节点 生成一个默认策略,该策略允许对OBS的完全访问,您可以在创建VPC终端节点时修改 默认策略,还可以在创建完成后,根据需要随时调整VPC终端节点策略。VPC终端节点 策略的设置规则参见**IAM**策略中的**[Statement](https://support.huaweicloud.com/perms-cfg-obs/obs_40_0003.html)**标签。

#### 说明

- VPC终端节点策略与IAM权限存在部分差异: VPC终端节点策略中不含"Condition"标签。
- OBS双端固定的终端节点服务名称:
	- "拉美-圣保罗一"和"拉美-圣地亚哥"区域可选择格式为 "com.myhuaweicloud.xxx.obs"的终端节点服务。
	- 其余地区endpoint请<mark>提交工单</mark>咨询技术支持。

# 注意事项

VPC终端节点策略,配置后需等待10分钟才可生效,请耐心等待。

## 操作步骤

以下提供四种配置双端固定的示例。

# 配置示例一:只配置 **VPC** 终端节点策略

### 场景描述:

只允许VPC1内的服务器下载桶mybucket中的对象。

其中VPC1的ID为: 4dad1f75-0361-4aa4-ac75-1ffdda3a0fec。

#### 配置方法:

配置VPC1的终端节点策略如下:

入口: 服务列表 > VPC终端节点 > 单击对应VPC终端节点ID (OBS双端固定的终端节 点) > 策略 > 编辑

```
\overline{[} {
        "Action": [
            "obs:object:GetObject"
\qquad \qquad ],
         "Resource": [
            "obs:*:*:object:mybucket/*"
\qquad \qquad ],
        ..<br>"Effect": "Allow"
    }
]
```
# 配置示例二:只配置 **VPC** 终端节点策略,禁止指定资源下载

#### 场景描述:

除了桶mybucket中的名为myobject对象外,允许VPC1内的服务器下载桶mybucket中 所有其他对象。

#### 配置方法:

配置VPC1的终端节点策略如下:

入口:服务列表 > VPC终端节点 > 单击对应VPC终端节点ID ( OBS双端固定的终端节 点) > 策略 > 编辑

```
[
   {
      "Action": [
          "obs:object:GetObject"
       ],
       "Resource": [
          "obs:*:*:object:mybucket/*"
      ],
       "Effect": "Allow"
   },
   {
       "Action": [
          "obs:object:GetObject"
\qquad \qquad ],
 "Resource": [
          "obs:*:*:object:mybucket/myobject"
\qquad \qquad ],
       "Effect": "Deny"
   }
```
# 配置示例三:同时配置 **VPC** 终端节点策略与桶策略

# 场景描述:

]

只允许VPC1内的服务器上传/下载桶mybucket中的对象,并且只允许桶mybucket中的 对象被VPC1内的服务器上传/下载。

其中VPC1的ID为: 4dad1f75-0361-4aa4-ac75-1ffdda3a0fec。

## 配置方法:

1. 配置VPC1的终端节点策略如下:

```
入口: 服务列表 > VPC终端节点 > 单击对应VPC终端节点ID ( OBS双端固定的终
   端节点) > 策略 > 编辑
   \overline{[} {
       "Action": [
         "obs:object:GetObject",
        "obs:object:PutObject"
        ],
        "Resource": [
         "obs:*:*:object:mybucket/*"
        ],
        "Effect": "Allow"
      }
   ]
2. 配置桶mybucket的桶策略如下:
   配置方法请参见自定义创建桶策略(JSON视图)。
   需要配置两个桶策略:
       – 桶策略1:允许VPC1内的服务器上传/下载桶mybucket中的对象。
       其中statementId可自定义, domainId和userId需要设置为允许上传下载的账
       号ID和用户ID。相关说明请参见<mark>桶策略</mark>。
```

```
{
   "Statement": [
      {
         "Sid": "statementId",
         "Effect": "Allow",
          "Principal": {
           "ID": ["domain/domainId:user/userId"]
\qquad \qquad \} "Action": ["GetObject", "PutObject"],
```

```
 "Resource": ["mybucket/*"],
        "Condition": {
           "StringEquals": {
             "SourceVpc": ["4dad1f75-0361-4aa4-ac75-1ffdda3a0fec"]
\qquad \qquad \} }
     }
   ]
}
– 桶策略2:除了VPC1外的其他VPC内的服务器均不能操作桶mybucket及桶中
的对象。
其中DenyReqNotFromVpc可自定义。
{
   "Statement": [
     {
       "Sid": "DenyReqNotFromVpc",
        "Effect": "Deny",
        "Principal": {
          "ID": ["*"]
\qquad \qquad \} "Action": "*",
```

```
 "Resource": ["mybucket", "mybucket/*"],
         "Condition": {
            "StringNotEquals": {
               "SourceVpc": ["4dad1f75-0361-4aa4-ac75-1ffdda3a0fec"]
           }
        }
      }
   ]
}
```
说明

设置上述桶策略后,被授权的IAM用户可以正常通过SDK或API进行上传下载操作。如 果希望在控制台或OBS Browser+上进行上传下载,还需要在IAM权限中额外配置 obs:bucket:ListAllMyBuckets和obs:bucket:ListBucket权限,否则登录控制台和OBS Browser+时会报错,无法看到桶和桶内对象。

# 配置示例四:同时配置 **VPC** 终端节点策略与桶策略后,再授权其他云服务访问桶

#### 场景描述:

当同时设置了VPC1的终端节点策略与桶mybucket的桶策略后,由于双端固定的限制, 其它云服务包括OBS就无法访问桶mybucket。如果想要授权其它云服务能够访问桶 mybucket,可以通过委托授权的方式。

其中VPC1的ID为:4dad1f75-0361-4aa4-ac75-1ffdda3a0fec。

#### 配置方法:

1. 配置VPC1的终端节点策略如下:

只允许VPC1内的服务器上传/下载桶mybucket中的对象。

```
入口:服务列表 > VPC终端节点 > 单击对应VPC终端节点ID ( OBS双端固定的终
端节点) > 策略 > 编辑
```

```
\overline{[} {
       "Action": [
          "obs:object:GetObject",
       "obs:object:PutObject"
       ],
       "Resource": [
          "obs:*:*:object:mybucket/*"
```

```
 ],
     "Effect": "Allow"
 }
```
]

{

- 2. 创建**IAM**[委托,](https://support.huaweicloud.com/usermanual-iam/iam_06_0004.html)委托其它云服务访问桶mybucket。例如,委托OBS,绑定系统策 略OBS FullAccess,也可以创建自定义策略并绑定该委托。
- 3. 配置桶mybucket的桶策略如下:

只允许桶mybucket中的对象被VPC1内的服务器或者委托名为testAgencyName所 对应授权的云服务访问桶mybucket中的对象。其中委托名以**2**实际创建的IAM委 托名称为准。

```
 "Statement": [
      {
        "Effect": "Allow",
 "Principal": {"ID": ["*"]},
 "Action": ["*"],
 "Resource": ["mybucket/*"],
        "Condition": {
           "StringEquals": {
             "SourceVpc": ["4dad1f75-0361-4aa4-ac75-1ffdda3a0fec"]
          }
        }
      },
      {
        "Effect": "Allow",
 "Principal": {"ID": ["*"]},
 "Action": ["*"],
        "Resource": ["mybucket/*"],
        "Condition": {
           "StringEquals": {
             "ServiceAgency": ["testAgencyName"]
          }
        }
     }
   ]
}
同时,桶策略也可按如下配置达到同样的效果:
{
   "Statement": [
      {
        "Effect": "Deny",
        "Principal": {"ID": ["*"]},
 "Action": ["*"],
 "Resource": ["mybucket/*"],
        "Condition": {
           "StringNotEquals": {
             "SourceVpc": ["4dad1f75-0361-4aa4-ac75-1ffdda3a0fec"],
             "ServiceAgency": ["testAgencyName"]
          }
        }
     }
   ]
}
```
# **7** 域名管理

# **7.1** 桶的域名管理概述

# 与OBS桶相关的域名有桶的自定义域名、桶的加速域名、桶默认域名。

当您使用桶默认域名访问桶中的文件时,会变为强制下载,无法在线预览。如果您不 希望暴露桶的默认域名或希望在浏览器中可以在线预览文件,那么可以为桶绑定自定 义域名,通过自定义域名访问桶中的文件;除此之外,如果您还希望通过自定义域名 加速访问桶中的文件,您可以为桶绑定CDN加速域名。

# 桶的自定义域名

如果您希望使用自定义域名来访问桶中的文件,可以将已备案的自定义域名绑定至 OBS桶。更多自定义域名相关信息请参见[通过自定义域名访问桶。](#page-303-0)

# 桶的加速域名

加速域名是使用了CDN ( Content Delivery Network, 内容分发网络) 加速的自定义 域名。在使用自定义域名访问桶内对象时,CDN可以提供网站加速、文件下载加速和 点播加速,提升终端用户使用感受。更多加速域名相关信息请参见通过**CDN**[加速域名](#page-311-0) [访问桶](#page-311-0)。

# 桶默认域名

桶创建成功后,系统会根据桶名和桶的区域信息生成一个访问域名,即桶默认域名。

例如: examplebucket.obs.cn-north-4.myhuaweicloud.com。其中, "examplebucket"为桶名称,"obs.cn-north-4.myhuaweicloud.com"为桶所在的 区域的终端节点。关于OBS的域名规则,请参见**[OBS](#page-6-0)**域名。

基于安全合规要求,华为云对象存储服务禁止使用OBS桶默认域名在线预览桶内对 象,当您将文件上传至OBS桶后,OBS会使用桶的默认域名自动生成文件的访问地

址,在浏览器访问该文件地址时,不会显示文件内容,而是以附件形式下载。

OBS不支持在线预览对象而是以附件形式下载对象的生效时间和区域如下:

自2022年1月1日起生效:华北-北京一、华北-北京四、华北-乌兰察布一、华东-上海 一、华东-上海二、华南-广州、西南-贵阳一

<span id="page-303-0"></span>自2022年3月25日起生效:中国-香港、亚太-曼谷、亚太-新加坡、非洲-约翰内斯堡、 拉美-墨西哥城一、拉美-墨西哥城二、拉美-圣保罗一、拉美-圣地亚哥

# 须知

- 为桶绑定自定义域名或加速域名后,不影响继续使用桶默认域名。
- 基于安全合规要求,自2023年12月30日起,华为云禁止使用path请求方式访问 OBS桶(path请求方式是指桶名不在访问域名中,而在URL参数中的访问请求,即 https://obs.regionID.myhuaweicloud.com/\${bucketname}/query )。您需要使用 桶域名标准方式进行访问,即 https://\$

{bucketname}.obs.regionID.myhuaweicloud.com/query。

# **7.2** 通过自定义域名访问桶

当您将文件上传至OBS桶后,OBS会使用桶的默认域名自动生成文件的访问地址,使 用浏览器访问该地址时,会强制下载文件。如果您不希望暴露桶的默认域名或希望在 浏览器中可以在线预览文件,那么您可以为桶绑定自定义域名,通过自定义域名访问 桶中的文件。

# 使用场景

- 文件预览:如果您不想强制下载文件,可以通过将自定义域名绑定至OBS桶实现 在线预览文件。
- 防止域名被拦截:一些应用平台可能会拦截桶默认域名,为桶绑定自定义域名 后,确保桶中的文件能够被正常访问。
- 保持访问链接不变: 迁移网站文件或文件存储位置发生变化时,想保持网站各页 面或各文件访问链接不变,可以将文件上传至OBS桶并为桶绑定自定义域名,实 现网站域名和桶默认域名之间的映射,从而继续使用原链接访问文件。
- 提升品牌形象和专业度:使用固定的个性化的域名访问企业网站,可以增强企业 形象和专业度,提升企业客户体验及对企业的信任度。
- 方便访问:使用简单便于记忆的自定义域名访问桶及桶中的文件,更轻松友好。

# 原理介绍

使用自定义域名访问桶中对象和使用桶默认域名访问桶中对象的具体请求流程如下所 示。

# 使用自定义域名访问桶中对象

使用自定义域名访问桶中对象的具体请求流程如图**1** [使用自定义域名访问桶中对象的](#page-304-0) [请求流程所](#page-304-0)示:

## <span id="page-304-0"></span>图 **7-1** 使用自定义域名访问桶中对象

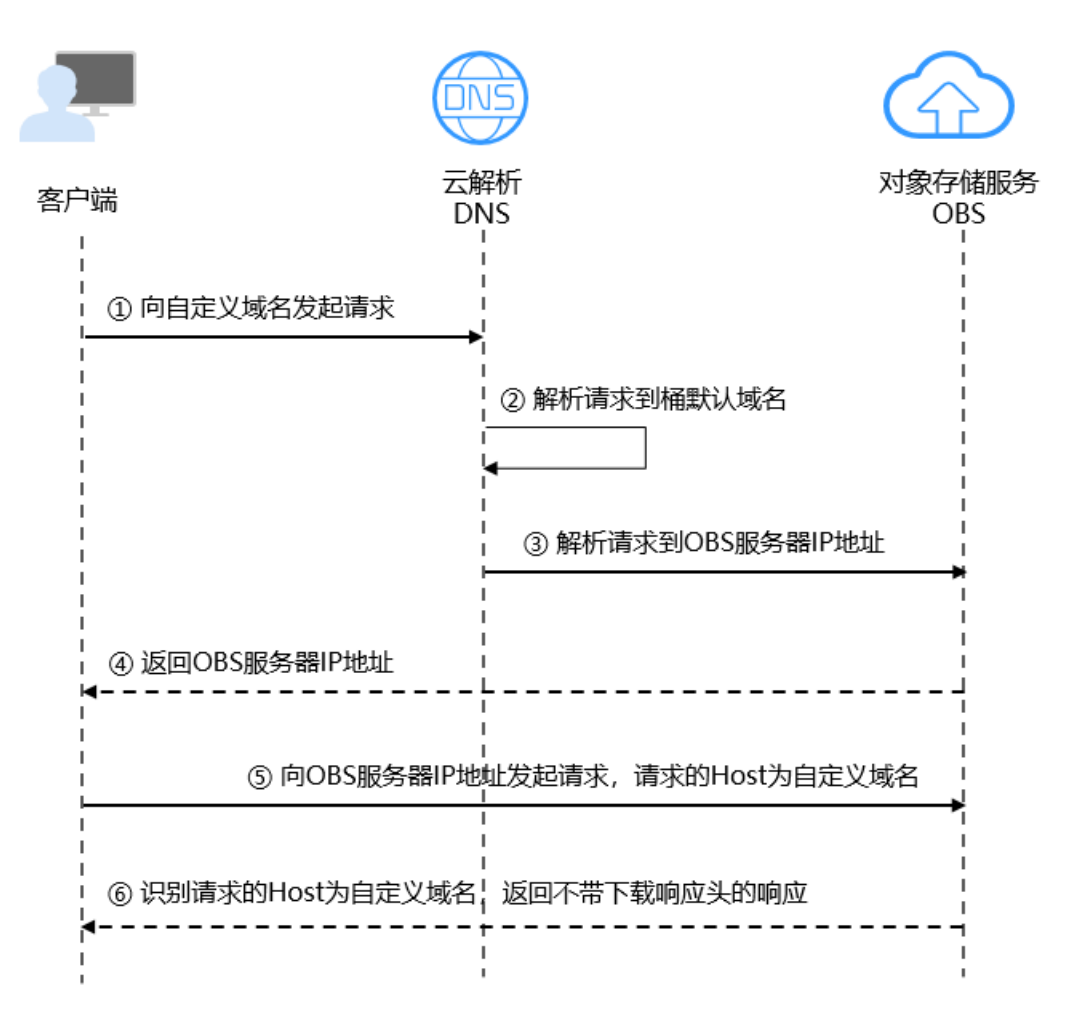

- 1. 用户在浏览器中输入文件访问地址(带有自定义域名的地址)来发起访问请求。
- 2. DNS将请求解析到桶默认域名。
- 3. DNS通过桶默认域名解析请求到OBS服务器的IP地址。
- 4. OBS返回服务器的IP地址给客户端。
- 5. 客户端向OBS服务器IP地址发起Host为自定义域名的请求。
- 6. OBS识别请求的Host为自定义域名,向客户端返回不带下载响应头的响应 (**Content-Disposition**字段设置为**inline**)。

# 使用桶默认域名访问桶中对象

使用桶默认域名(bucketName.obs.endpoint.myhuaweicloud.com)访问桶中对象的 请求流程如图**[7-2](#page-305-0)**所示:

## <span id="page-305-0"></span>图 **7-2** 使用桶默认域名访问桶中对象

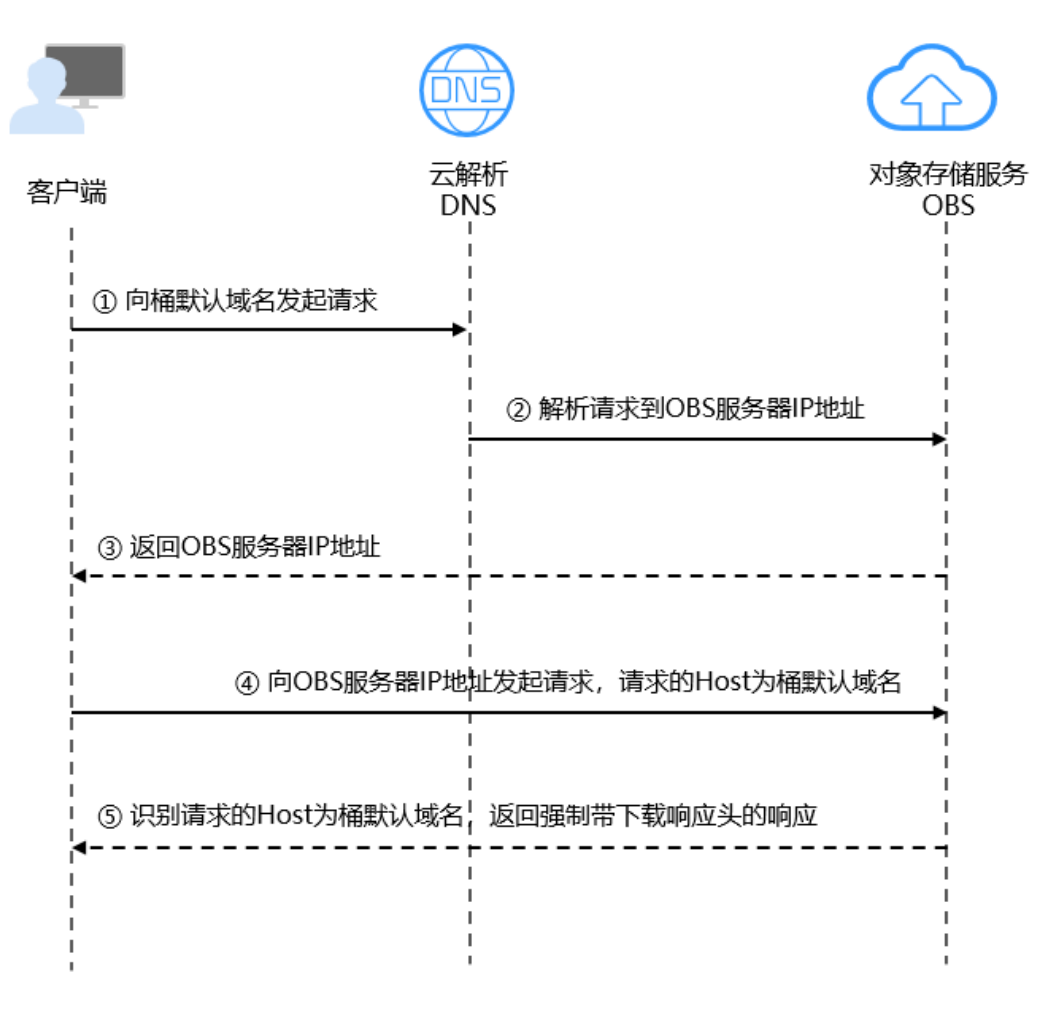

- 1. 用户在浏览器中输入文件访问地址(带有桶默认域名的地址)来发起访问请求。
- 2. DNS通过桶默认域名解析请求到OBS服务器的IP地址。
- 3. OBS返回服务器的IP地址给客户端。
- 4. 客户端向OBS服务器IP地址发起Host为桶默认域名的请求。
- 5. OBS识别请求的Host为桶默认域名,向客户端返回带下载响应头的响应 (**Content-Disposition**字段设置为**attachment**)。

# 约束与限制

### 表 **7-1** 约束与限制

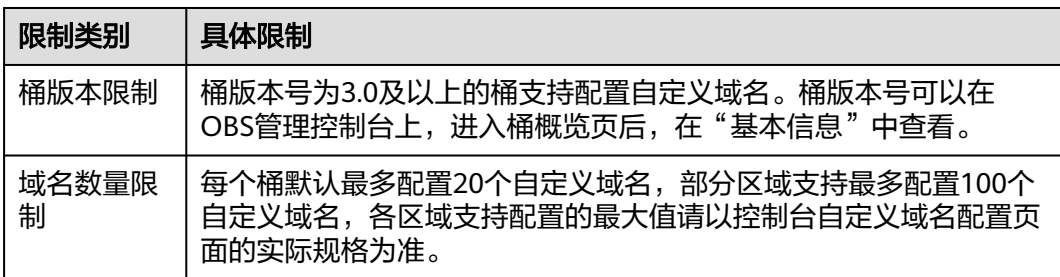

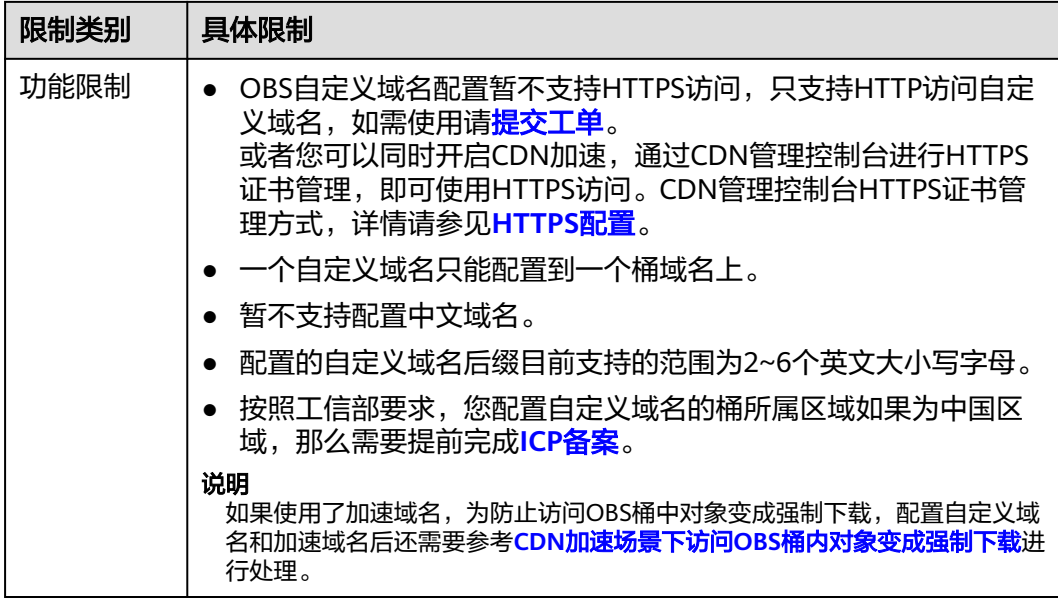

# 前提条件

- 已创建桶并上传对象。具体步骤请参见<mark>创建桶</mark>。
- 已有二级域名,支持绑定非华为云注册的域名。如果您还未注册域名,可以在华 为云域名注册服务控制台注册域名,具体步骤请参见<mark>注册域名</mark> 。
- 按照工信部要求,您配置自定义域名的桶所属区域如果为中国内地区域,那么需 要提前完成**ICP**[备案。](https://support.huaweicloud.com/qs-icp/icp_07_0002.html)

# 配置自定义域名

OBS支持通过控制台、API、SDK方式配置自定义域名,不支持通过OBS Browser+、 obsutil方式配置自定义域名。

# 使用 **OBS** 控制台

使用OBS控制台配置自定义域名分为两步:

# 步骤一:配置自定义域名

- **步骤1** 在OBS<del>管理控制台</del>左侧导航栏选择"桶列表"。
- 步骤**2** 在OBS管理控制台桶列表中,单击待操作的桶,进入"对象"页面。
- 步骤**3** 在左侧导航栏选择"域名管理",进入"域名管理"界面。

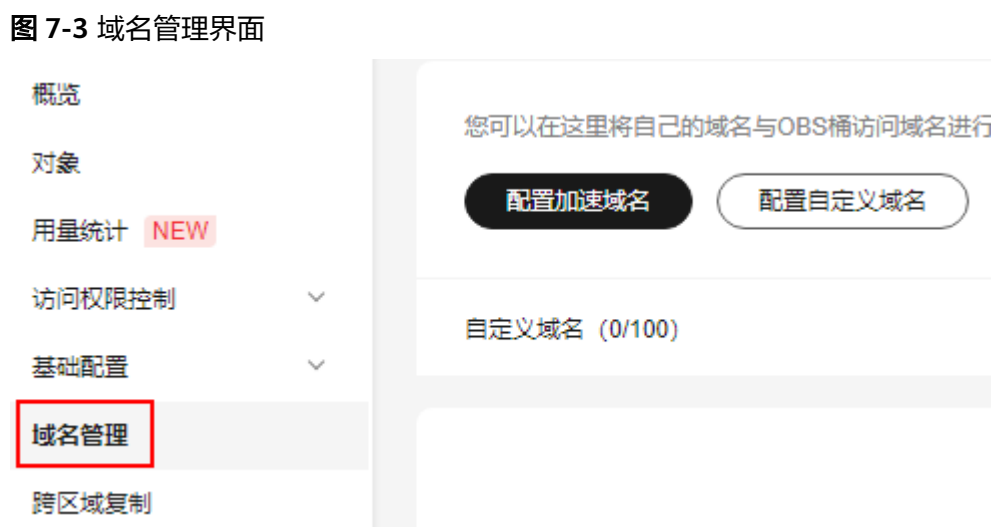

步骤**4** 单击页面上方的"配置自定义域名",也可以在下方的配置自定义域名卡片中单击 "配置自定义域名",在用户域名中输入需要配置的自定义域名,然后单击"确 定"。

如果您在填写用户域名时,需要OBS控制台为您呈现已有华为云域名,便于您在下拉 列表中直接点选,则您需要拥有域名注册服务(Domains)的 Domains:domains:getDetails权限,请联系管理员使用统一身份认证服务(IAM)为 您授权。授权操作请参见给**IAM**[用户授权](https://support.huaweicloud.com/usermanual-iam/iam_01_0652.html)。

域名后缀目前支持的范围为2~6个英文大小写字母。如:.com、.cn。

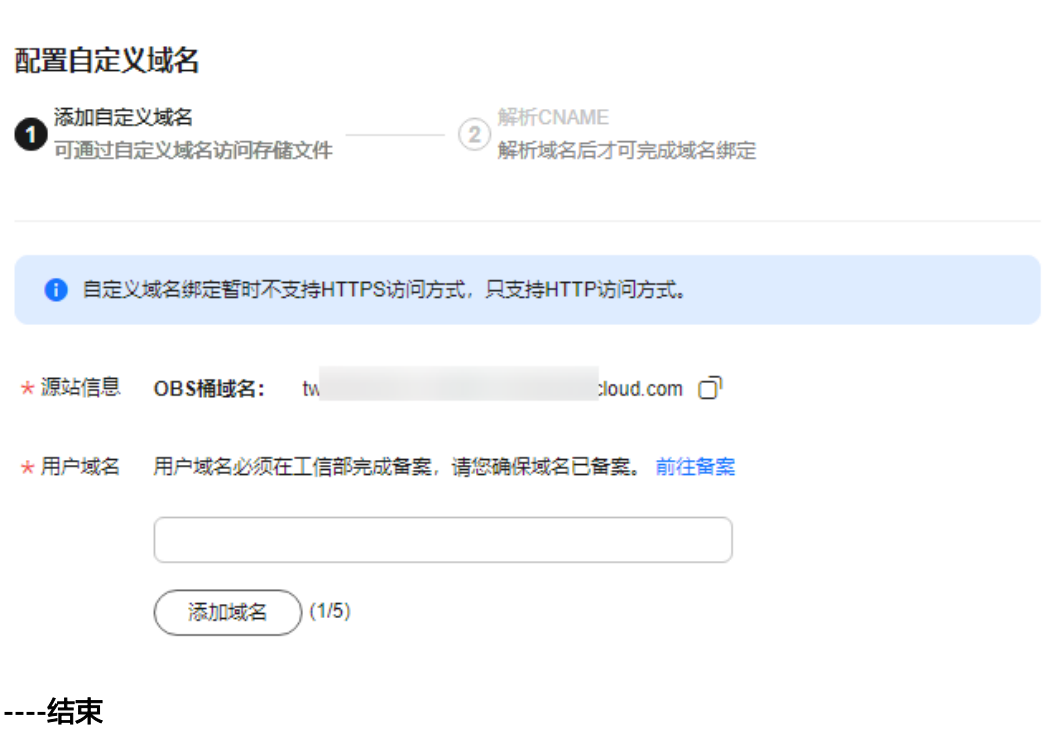

# 步骤二:解析**CNAME**

图 **7-4** 配置自定义域名

配置解析CNAME,将自定义域名映射为被绑定桶的默认域名。

步骤**1** 如果填写的用户域名为华为云域名,请单击"一键解析"。云解析DNS会根据填写的 域名自动添加一条CNAME记录。

如果填写的用户域名非华为云域名,那么忽略本步骤而执行步骤**2**手动配置解析规则。

步骤**2** 手动配置解析CNAME。

不同DNS服务商的CNAME配置方式不同,此处以华为云云解析服务为例。其他DNS服 务商的CNAME配置方法可参考配置**CNAME**[域名解析。](https://support.huaweicloud.com/qs-cdn/cdn_01_0048.html)

如果您使用的是DNS服务商为华为云,您可通过如下步骤配置CNAME记录。

- 1. 登录华为云控制台,在控制台首页选择"网络 > 云解析服务 DNS", 进入云解析 服务页面。
- 2. 在左侧菜单栏中,选择"公网域名",进入域名列表页面。
- 3. 在待添加记录集的域名(为桶绑定的自定义域名)所在行,单击"域名"列的域 名名称。
- 4. 进入"解析记录"页面,单击"添加记录集",进入"添加记录集"页面。
- 5. 根据界面提示填写参数配置,参数信息如下所示。下表中未提到的参数可保持默 认值。更多参数配置请参见添加**CNAME**[类型记录集。](https://support.huaweicloud.com/usermanual-dns/dns_usermanual_0010.html)

表 **7-2** 参数说明

| 参数   | 参数说明                                                                                                    | 取值样例 |
|------|----------------------------------------------------------------------------------------------------|------|
| 主机记录 | 解析域名的前缀。<br>例如创建的域名为<br>"example.com",其 "主机记<br>录"设置包括:<br>– www:用于网站解析,表示解<br>析的域名为<br>" www.example.com" 。 | 置空   |
|      | 空: 用于网站解析, 表示解析<br>的域名为"example.com"。<br>主机记录置为空,还可用于为<br>空头域名"@"添加解析。                                       |      |
|      | abc: 用于子域名解析, 表示解<br>析的域名为"example.com"<br>的子域名<br>" abc.example.com" 。                                      |      |
|      | mail: 用于邮箱解析, 表示解<br>析的域名为<br>" mail.example.com" 。                                                          |      |
|      | *: 用于泛解析,表示解析的域<br>名为"*.example.com", 匹配<br>"example.com"的所有子域<br>名。                                         |      |

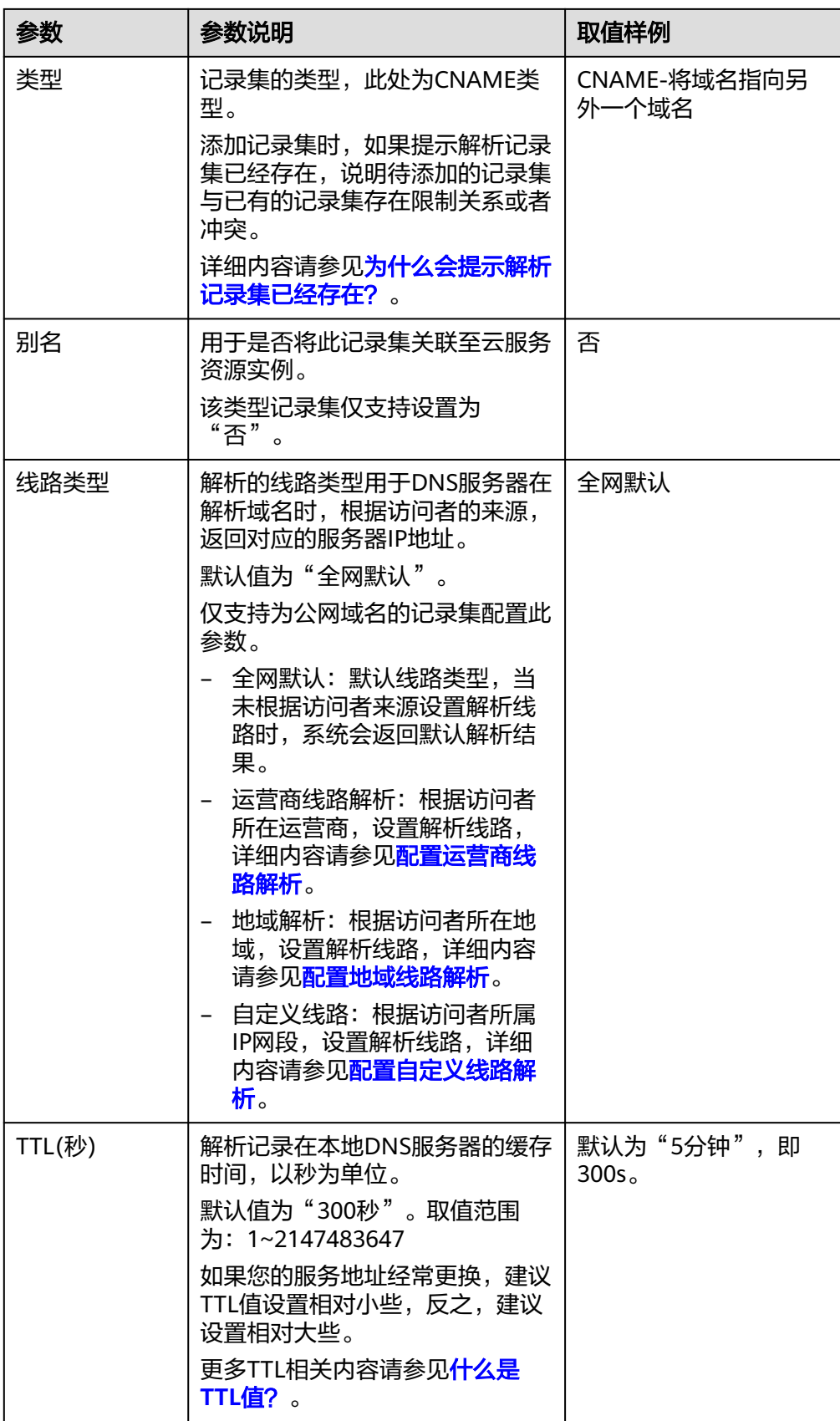

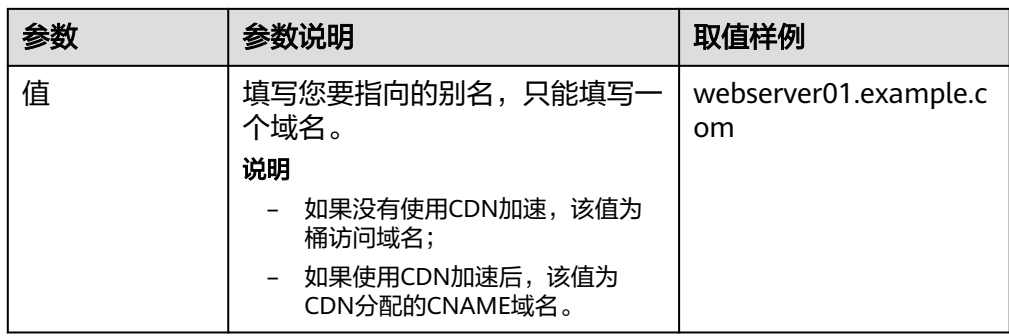

- 6. 单击"确定",完成添加。
- 7. 验证CNAME配置是否生效。

打开Windows操作系统中的cmd程序,输入如下指令:

nslookup -qt=cname 桶配置的自定义域名

- 没有使用CDN加速: 如果回显OBS桶域名, 则表示CNAME配置已经生效。
- 使用CDN加速:如果回显CDN分配的CNAME域名,则表示CNAME配置已经 生效,如下图所示。

## 图 **7-5** 使用 CDN 加速

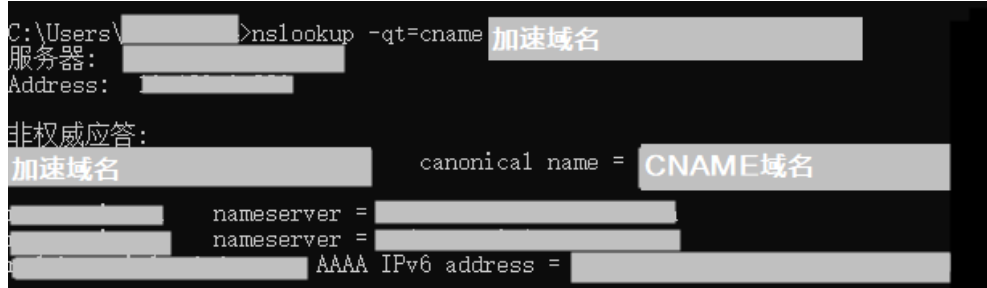

**----**结束

# 使用 **API**

# [设置桶的自定义域名](https://support.huaweicloud.com/api-obs/obs_04_0059.html)

# 使用 **SDK**

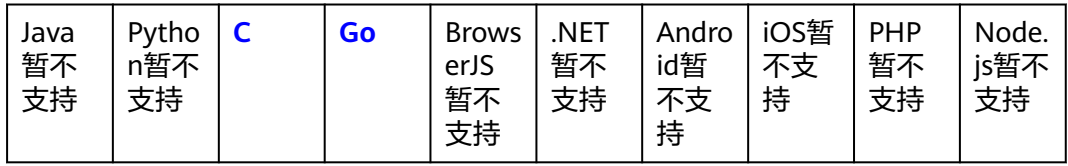

# <span id="page-311-0"></span>后续操作

# 使用 **HTTPS** 协议访问自定义域名

目前,OBS自定义域名配置暂不支持HTTPS访问,只支持HTTP访问自定义域名。如需 使用HTTPS协议访问,请<mark>提交工单</mark>。

您还可以使用CDN,通过CDN管理控制台进行HTTPS证书管理,即可使用HTTPS访 问。CDN管理控制台HTTPS证书管理方式,详情请参见**[HTTPS](https://support.huaweicloud.com/usermanual-cdn/zh-cn_topic_0064907771.html)**配置。

## 使用 **CDN** 加速功能提高访问速度

如果您希望提高访问静态资源文件的速度和稳定性,可以使用CDN加速。如果您已为 桶配置自定义域名,那么可以直接为自定义域名开启CDN加速;如果您还未为桶配置 自定义域名,那么可以配置CDN加速域名。具体操作请参见通过**CDN**加速域名访问 桶。

# 防止 **OBS** 桶中的数据被盗用

一些不良网站为了不增加成本而扩充自己站点内容,经常盗用其他网站的链接。一方 面损害了原网站的合法利益,另一方面又加重了服务器的负担。因此,产生了防盗链 技术。

如果您希望避免存储在OBS桶中的数据被其他人盗用,可以通过设置HTTP Header中 表头字段Referer列表(包括白名单Referer、黑名单Referer、空Referer)的方式,来 限制您的桶内资源的访问来源。具体步骤请参见<mark>配置防盗链防止非法流量盗用。</mark>

# 托管静态网站

如果您希望将您的静态网站托管到OBS,并使用自定义域名访问,您需要为存储空间 设置[静态网站托管。](#page-382-0)具体步骤请参见<mark>静态网站托管</mark>。

# 常见问题

- [如何在浏览器中在线预览](https://support.huaweicloud.com/obs_faq/obs_03_0087.html)**OBS**中的对象?
- [为什么通过自定义域名访问桶,提示](https://support.huaweicloud.com/obs_faq/obs_faq_0049.html)**NoSuchBucket**,而通过**OBS**访问域名可以 [访问?](https://support.huaweicloud.com/obs_faq/obs_faq_0049.html)
- 为什么会存在**CNAME**[解析状态为未知的情况?](https://support.huaweicloud.com/obs_faq/obs_faq_0070.html)
- [为什么用户在华为云购买的域名才支持一键解析?](https://support.huaweicloud.com/obs_faq/obs_faq_0077.html)

# **7.3** 通过 **CDN** 加速域名访问桶

# 使用场景

现在越来越多的行业使用OBS存储图片、视频、软件包等静态资源文件,并将OBS作 为网站、论坛、APP、游戏等业务的存储源。在需要获取这些静态资源时,用户会通过 URL直接从OBS请求数据,但一般情况下文件只存储在一个区域,距离文件存储区域较 远的用户访问OBS时,响应速度可能会比较慢。同时,在需要频繁访问的场景下,直 接访问OBS来获取相应文件,还会消耗大量的流量费用。

如果您希望提高访问静态资源文件的速度和稳定性,可以使用CDN加速。如果您已为 桶配置自定义域名,那么可以直接为自定义域名开启CDN加速;如果您还未为桶配置 自定义域名,那么可以配置CDN加速域名。

CDN加速适用的场景如下:

● 网站加速

门户网站、电商平台、资讯APP等静态资源(如:图片、文件)遇到访问量较大 或访问用户分布在全球各地的情况,使用加速功能可以加快响应速度

● 文件下载加速 对于有文件下载业务的网站、下载工具、游戏客户端、APP商店等,加速功能可 提供更高带宽和传输速度,减少下载时间

● 点播加速 对于提供音视频点播服务的场景,如在线教育、在线视频分享、音乐/视频点播 等,加速功能可降低播放缓冲时间,提高观看体验

详细应用场景请参[见应用场景](https://support.huaweicloud.com/productdesc-cdn/cdn_01_0067.html)。通过CDN实现OBS文件下载加速的详细配置方法请参 [见最佳实践](https://support.huaweicloud.com/bestpractice-obs/obs_05_0510.html)。

原理介绍

客户端直接访问**OBS**:由于文件只存储在一个区域,距离文件存储区域较远的用户访 问OBS时,响应速度可能会比较慢。

客户端使用**CDN**加速访问**OBS**:当客户端发起访问请求时,会首先通过CDN查找对此 域名响应速度最快的CDN节点,并查询此节点是否有缓存客户端请求的内容。如果有 缓存,则由CDN节点直接返回数据;如果无缓存,则由CDN节点从OBS获取数据后返 回给客户端并将数据缓存至CDN节点上。

由此可见,通过内容分发网络(CDN)提供的加速服务,可以加快响应速度,降低成 本,提高终端用户使用感受。

客户端直接访问OBS和使用CDN加速访问OBS的请求过程如下所示:

# 客户端直接访问 **OBS**

客户端直接从OBS获取数据的请求过程如图**7-6**所示。

图 **7-6** 从 OBS 获取数据过程

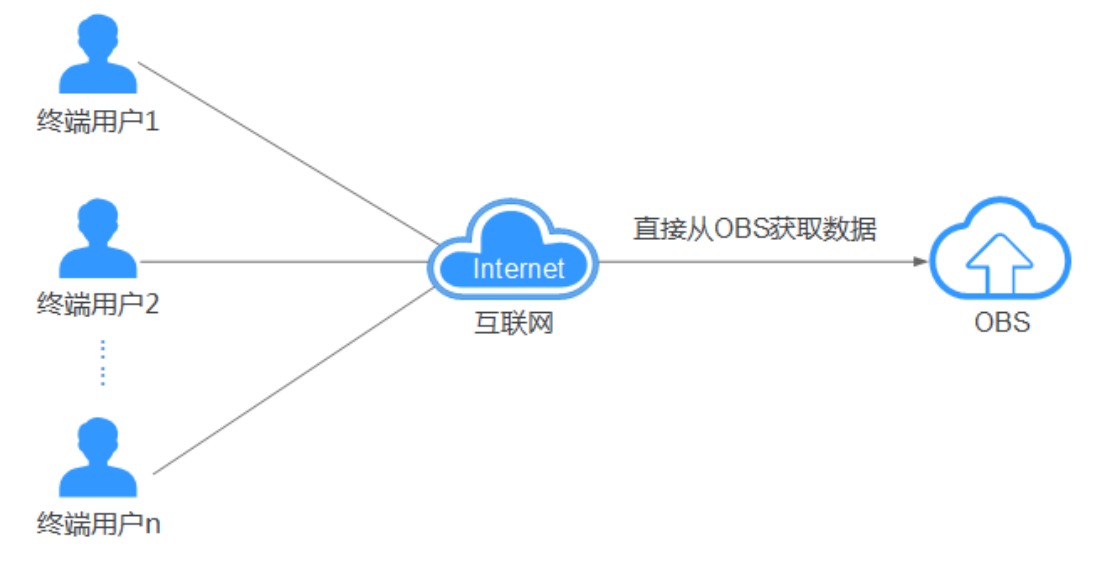

# 使用 **CDN** 加速访问 **OBS**(节点无缓存)

客户端发起访问请求时,会首先通过CDN查找对此域名响应速度最快的CDN节点,同 时查询到此节点没有缓存客户端请求的内容,然后由CDN节点从OBS获取数据后返回 给客户端并将数据缓存至该CDN节点上。请求流程如图**7-7**所示。

图 **7-7** CDN 加速访问 OBS 示意图(CDN 节点无缓存)

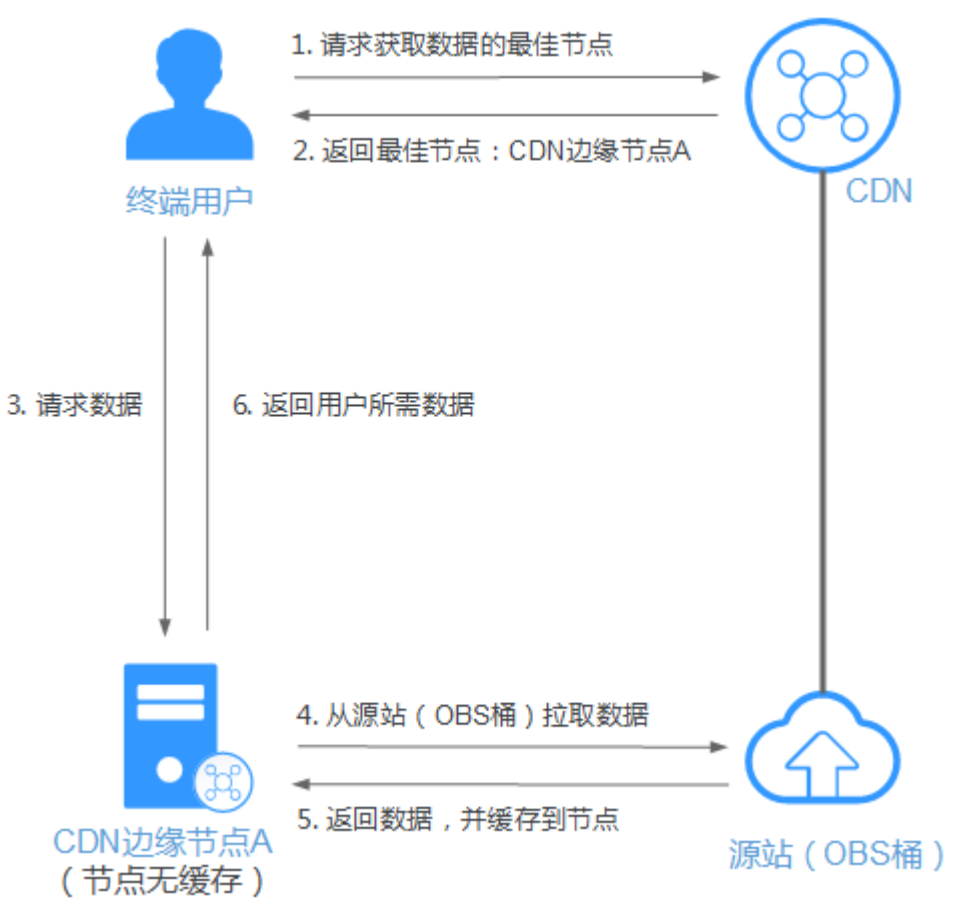

# 使用 **CDN** 加速访问 **OBS**(节点有缓存)

客户端发起访问请求时,会首先通过CDN查找对此域名响应速度最快的CDN节点,同 时查询到此节点有缓存客户端请求的内容,然后由CDN节点直接返回数据给客户端, 而无需再从OBS获取数据。请求流程如图**[7-8](#page-314-0)**所示。

<span id="page-314-0"></span>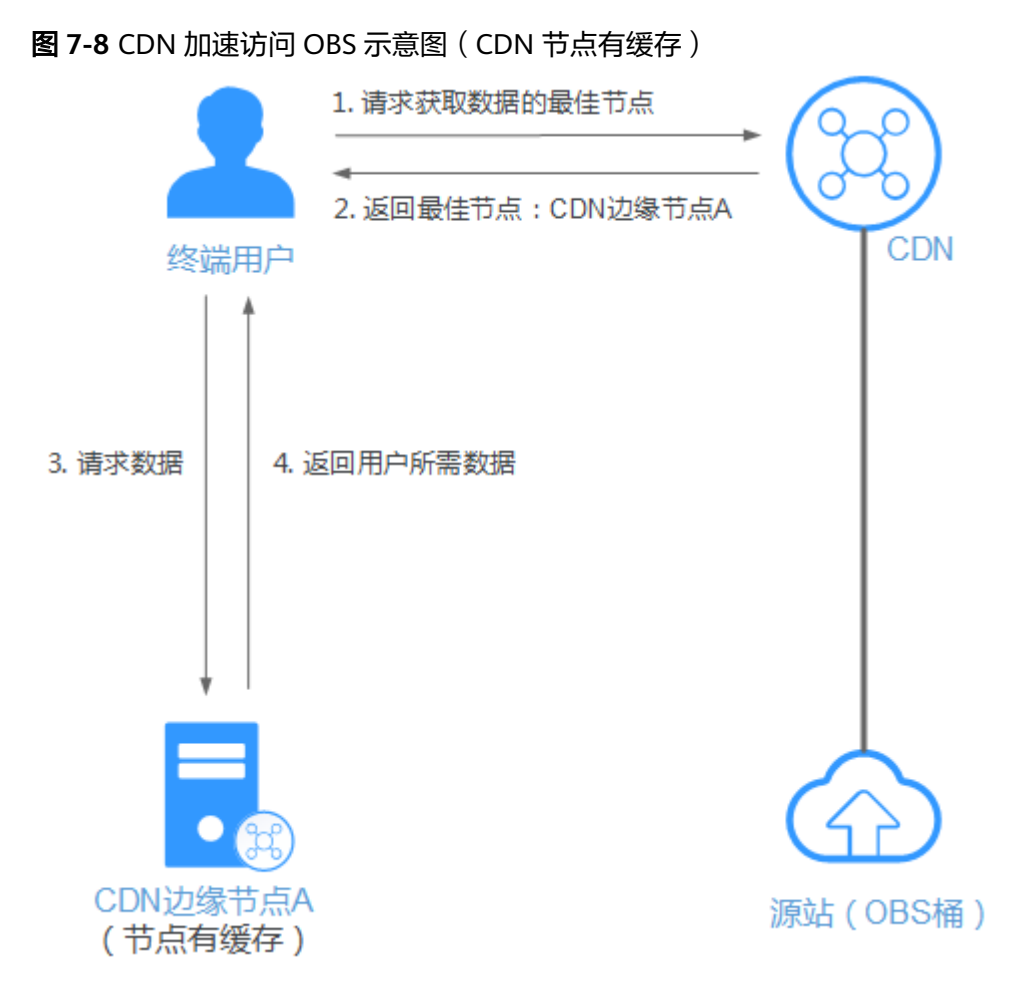

# 约束与限制

只有桶版本号为3.0及以上的桶支持该功能。桶版本号可以在OBS控制台上,进入桶概 览页面后,在"基本信息"中查看。

## 操作步骤

# 配置加速域名

使用OBS控制台配置加速域名分为两步:

#### 步骤一:配置加速域名

- **步骤1** 在OBS<del>管理控制台</del>左侧导航栏选择"桶列表"。
- 步骤**2** 在OBS管理控制台桶列表中,单击待操作的桶,进入"对象"页面。
- 步骤**3** 在左侧导航栏选择"域名管理",进入"域名管理"界面。

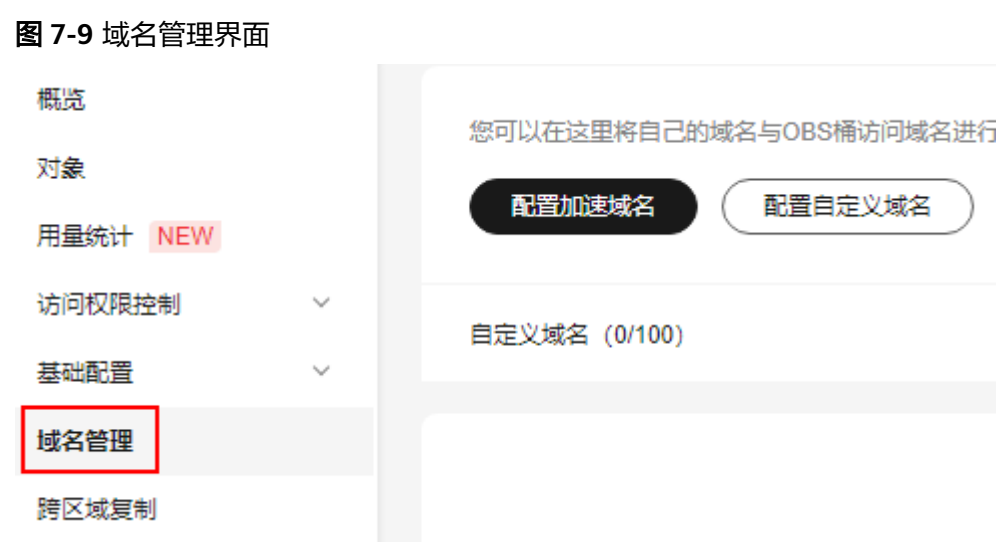

**步骤4** 单击页面上方的"配置加速域名",如果没有绑定自定义域名也可以在页面下方的配 置加速域名卡片中单击"配置加速域名",弹出"配置加速域名"页面。

#### 说明

如果还没有开通CDN服务,单击"配置加速域名"后会出现弹窗,根据弹窗提示,单击开通 CDN服务。

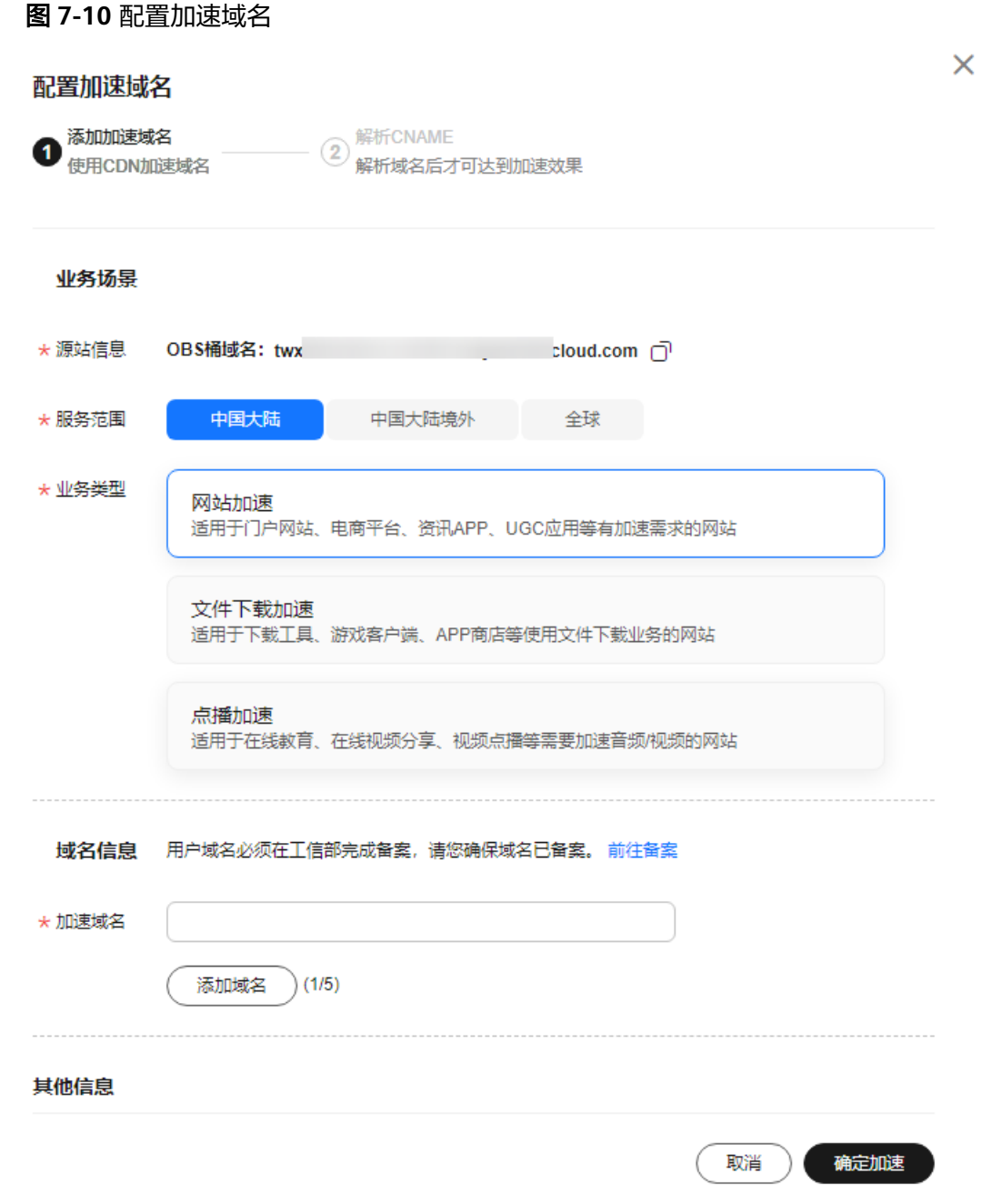

步骤5 添加加速域名,按照以下说明配置加速域名参数,然后单击"确定加速"。

# 表 **7-3** 参数说明

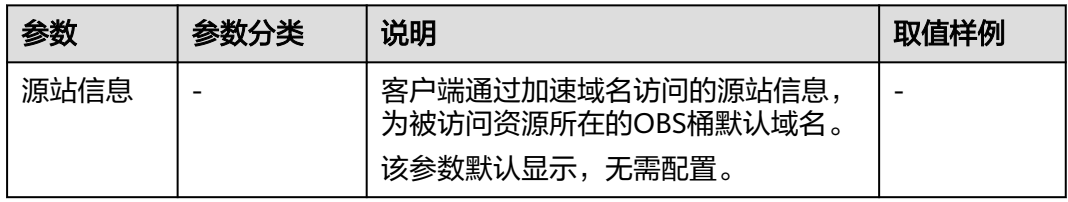

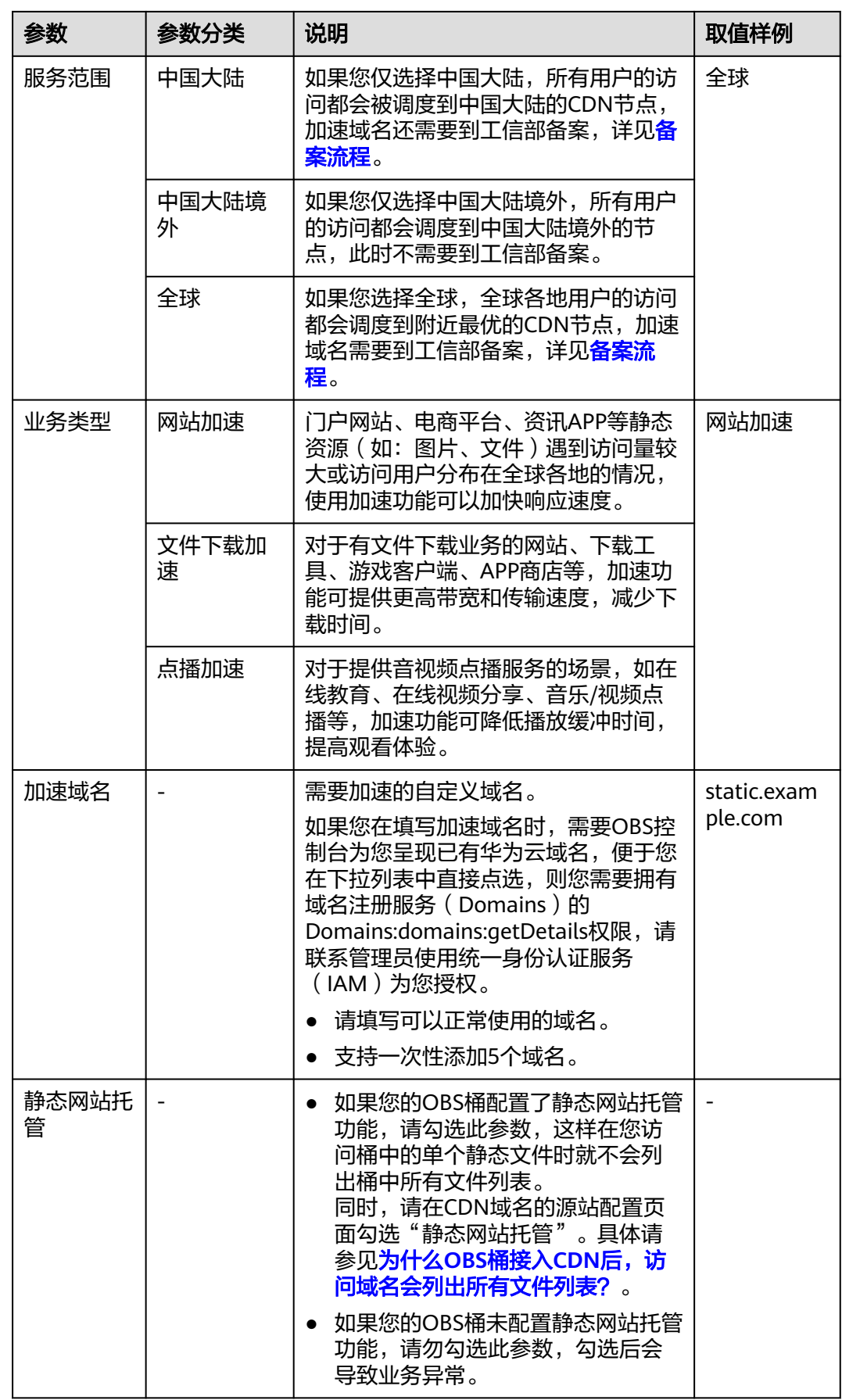

#### **----**结束

#### 步骤二:解析**CNAME**

配置解析CNAME,将加速域名映射为被绑定桶的默认域名。

步骤**1** 如果填写的用户域名为华为云域名,请单击"一键解析"。云解析DNS会根据填写的 域名自动添加一条CNAME记录。

如果填写的用户域名非华为云域名,那么忽略本步骤而执行步骤**2**手动配置解析规则。

步骤**2** 手动配置解析CNAME。

不同DNS服务商的CNAME配置方式不同,此处以华为云云解析服务为例。其他DNS服 务商的CNAME配置方法可参考配置**CNAME**[域名解析。](https://support.huaweicloud.com/qs-cdn/cdn_01_0048.html)

如果您使用的是DNS服务商为华为云,您可通过如下步骤配置CNAME记录。

- 1. 登录华为云控制台,在控制台首页选择"网络 > 云解析服务 DNS",进入云解析 服务页面。
- 2. 在左侧菜单栏中,选择"公网域名",进入域名列表页面。
- 3. 在待添加记录集的域名(为桶绑定的自定义域名)所在行,单击"域名"列的域 名名称。
- 4. 进入"解析记录"页面,单击"添加记录集",进入"添加记录集"页面。
- 5. 根据界面提示填写参数配置,参数信息如下所示。下表中未提到的参数可保持默 认值。更多参数配置请参见添加**CNAME**[类型记录集。](https://support.huaweicloud.com/usermanual-dns/dns_usermanual_0010.html)

# 表 **7-4** 参数说明

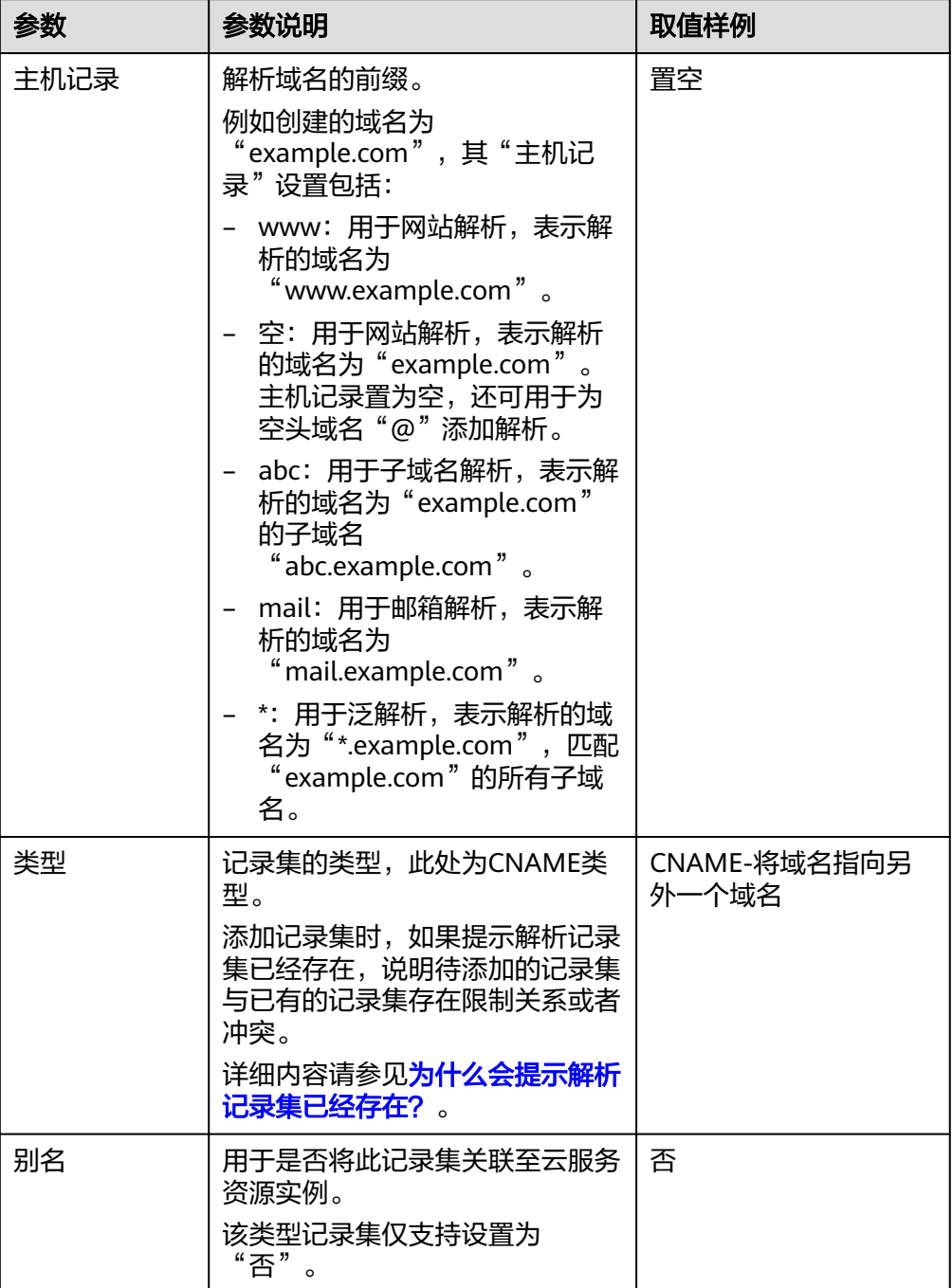

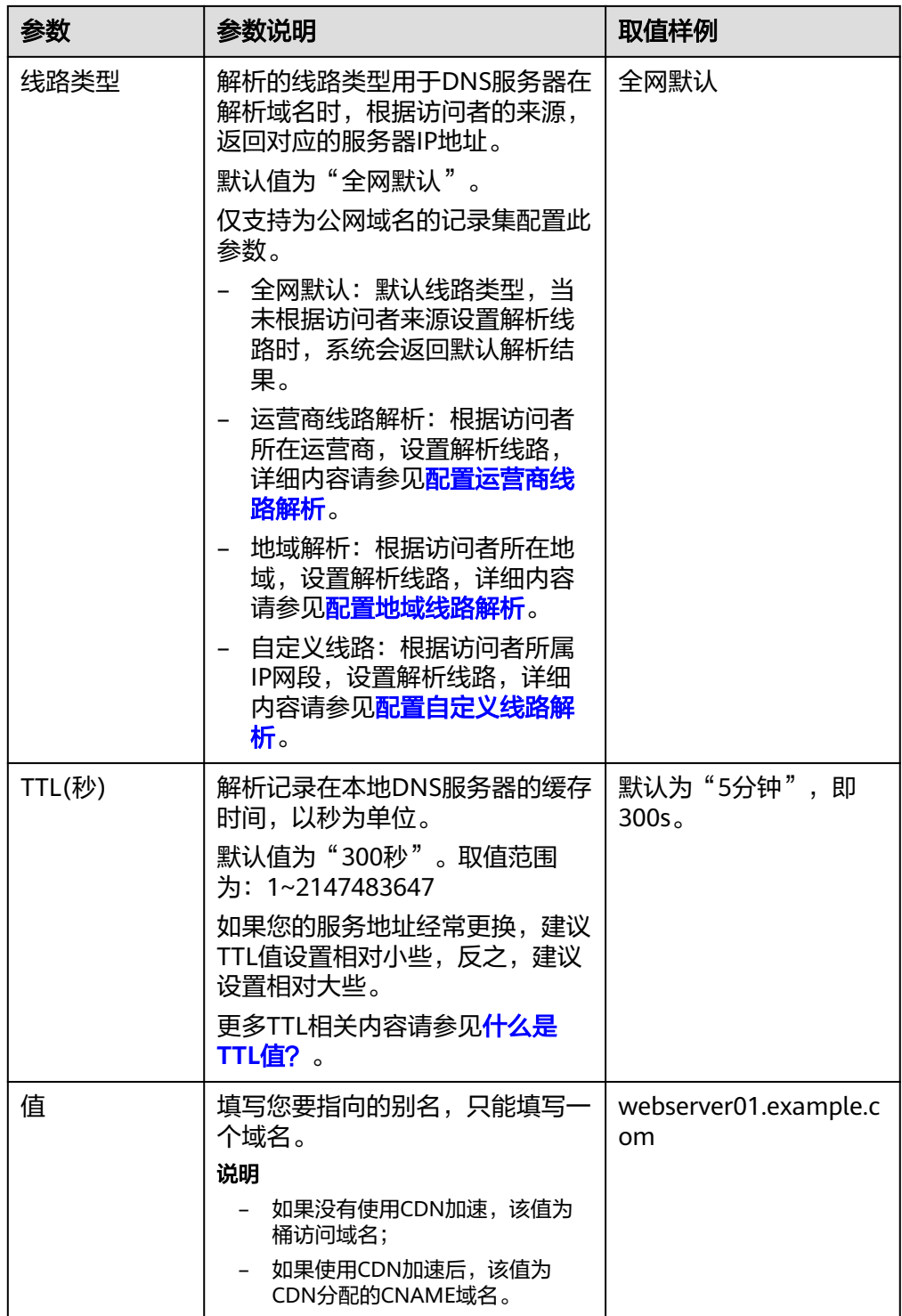

6. 单击"确定",完成添加。

7. 验证CNAME配置是否生效。 打开Windows操作系统中的cmd程序,输入如下指令: nslookup -qt=cname 桶配置的自定义域名

- 没有使用CDN加速: 如果回显OBS桶域名, 则表示CNAME配置已经生效。
- 使用CDN加速:如果回显CDN分配的CNAME域名,则表示CNAME配置已经 生效,如下图所示。

#### 图 **7-11** 使用 CDN 加速

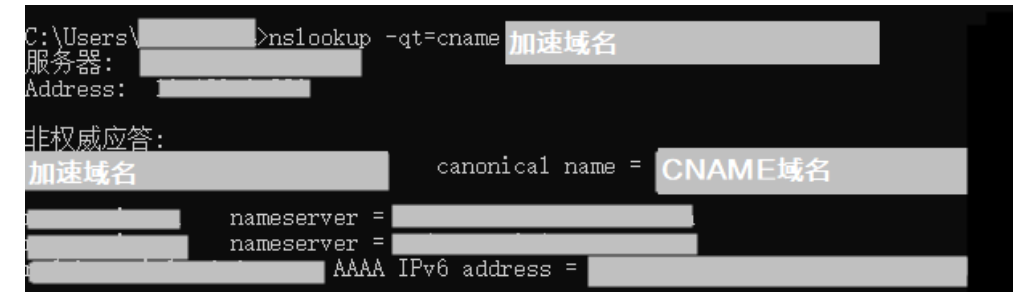

#### **----**结束

#### 说明

CDN加速非实时生效,配置域名后请刷新域名管理列表查看状态。只有当CNAME域名状态为 "已开启"时,才表示CDN加速生效。

# 为已配置的自定义域名开启加速

使用OBS控制台开启加速分为以下两步:

## 步骤一:开启加速

- **步骤1** 在OBS<del>管理控制台</del>左侧导航栏选择"桶列表"。
- 步骤**2** 在OBS管理控制台桶列表中,单击待操作的桶,进入"对象"页面。
- 步骤**3** 在左侧导航栏选择"域名管理",进入"域名管理"界面。

#### 图 **7-12** 域名管理界面

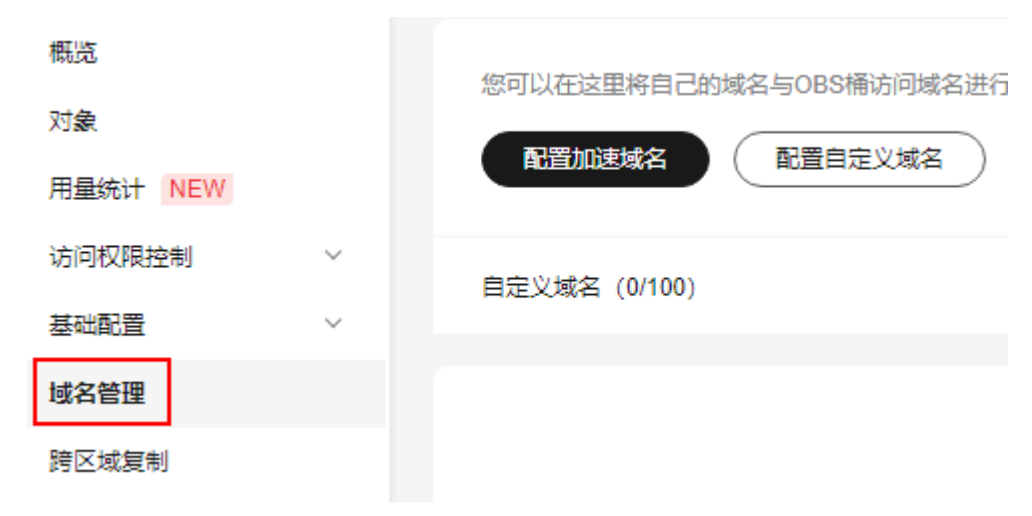

步骤**4** 在域名管理列表,找到已绑定的域名卡片,单击"开启加速"。

# 图 **7-13** 加速域名

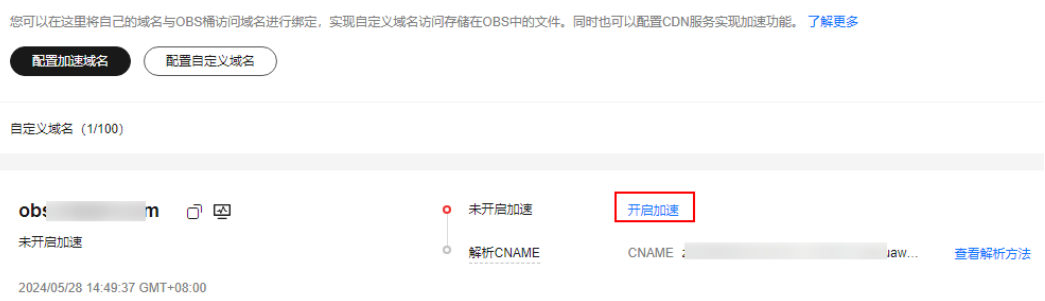

# 步骤**5** 按照以下说明配置加速域名参数,并单击"确定加速"。

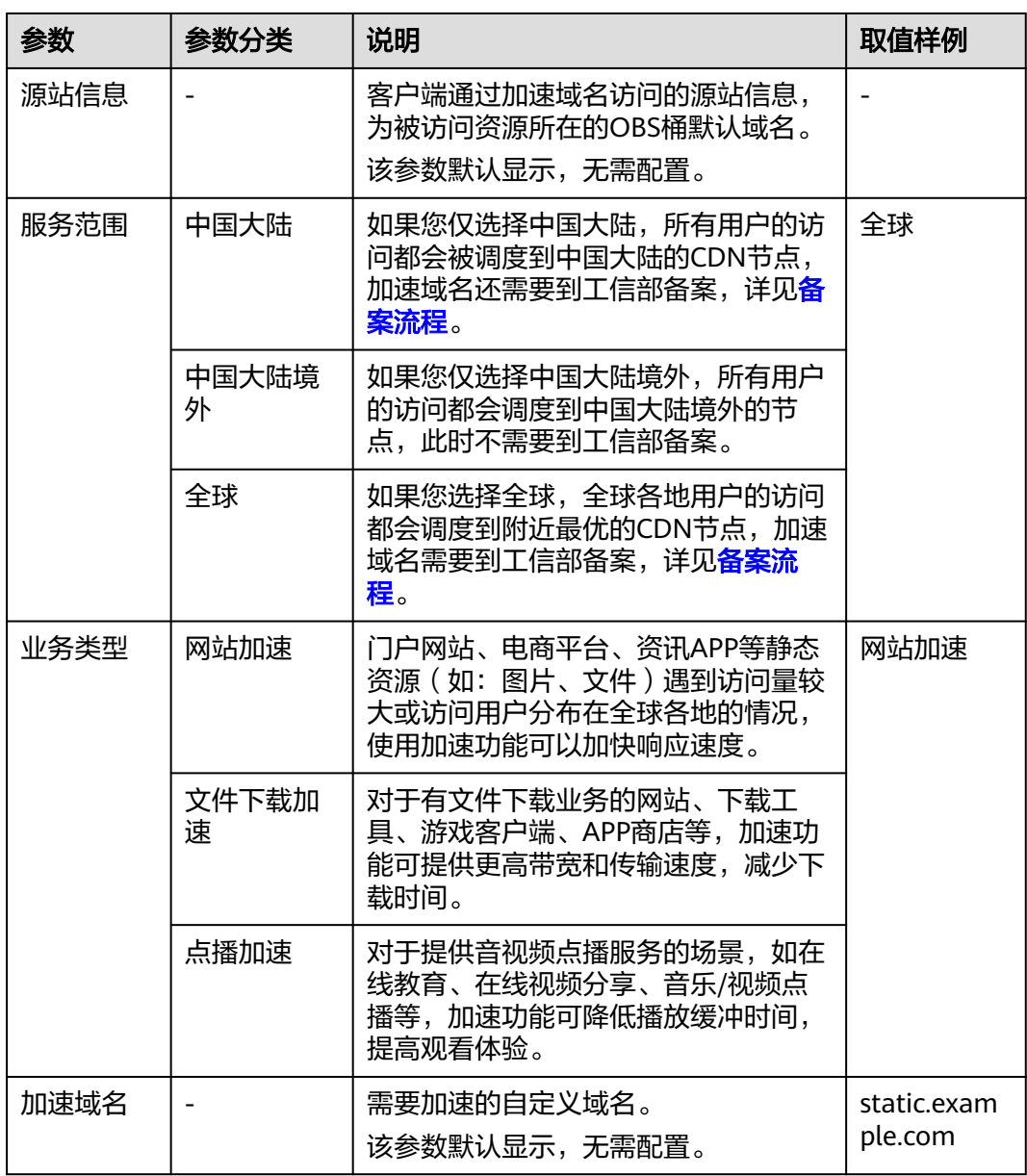

# 表 **7-5** 参数说明

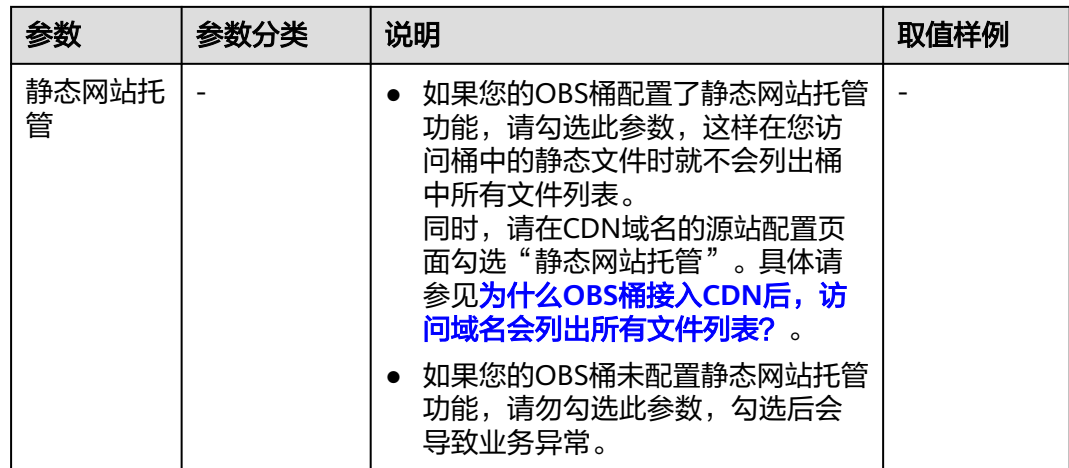

#### **----**结束

#### 步骤二:解析**CNAME**

配置解析CNAME,将加速域名映射为被绑定桶的默认域名。

步骤**1** 如果填写的用户域名为华为云域名,请单击"一键解析"。云解析DNS会根据填写的 域名自动添加一条CNAME记录。

如果填写的用户域名非华为云域名,那么忽略本步骤而执行步骤**2**手动配置解析规则。

步骤**2** 手动配置解析CNAME。

不同DNS服务商的CNAME配置方式不同,此处以华为云云解析服务为例。其他DNS服 务商的CNAME配置方法可参考配置**CNAME**[域名解析。](https://support.huaweicloud.com/qs-cdn/cdn_01_0048.html)

如果您使用的是DNS服务商为华为云,您可通过如下步骤配置CNAME记录。

- 1. 登录华为云控制台,在控制台首页选择"网络 > 云解析服务 DNS",进入云解析 服务页面。
- 2. 在左侧菜单栏中,选择"公网域名",进入域名列表页面。
- 3. 在待添加记录集的域名(为桶绑定的自定义域名)所在行,单击"域名"列的域 名名称。
- 4. 进入"解析记录"页面,单击"添加记录集",进入"添加记录集"页面。
- 5. 根据界面提示填写参数配置,参数信息如下所示。下表中未提到的参数可保持默 认值。更多参数配置请参见添加**CNAME**[类型记录集。](https://support.huaweicloud.com/usermanual-dns/dns_usermanual_0010.html)
### 表 **7-6** 参数说明

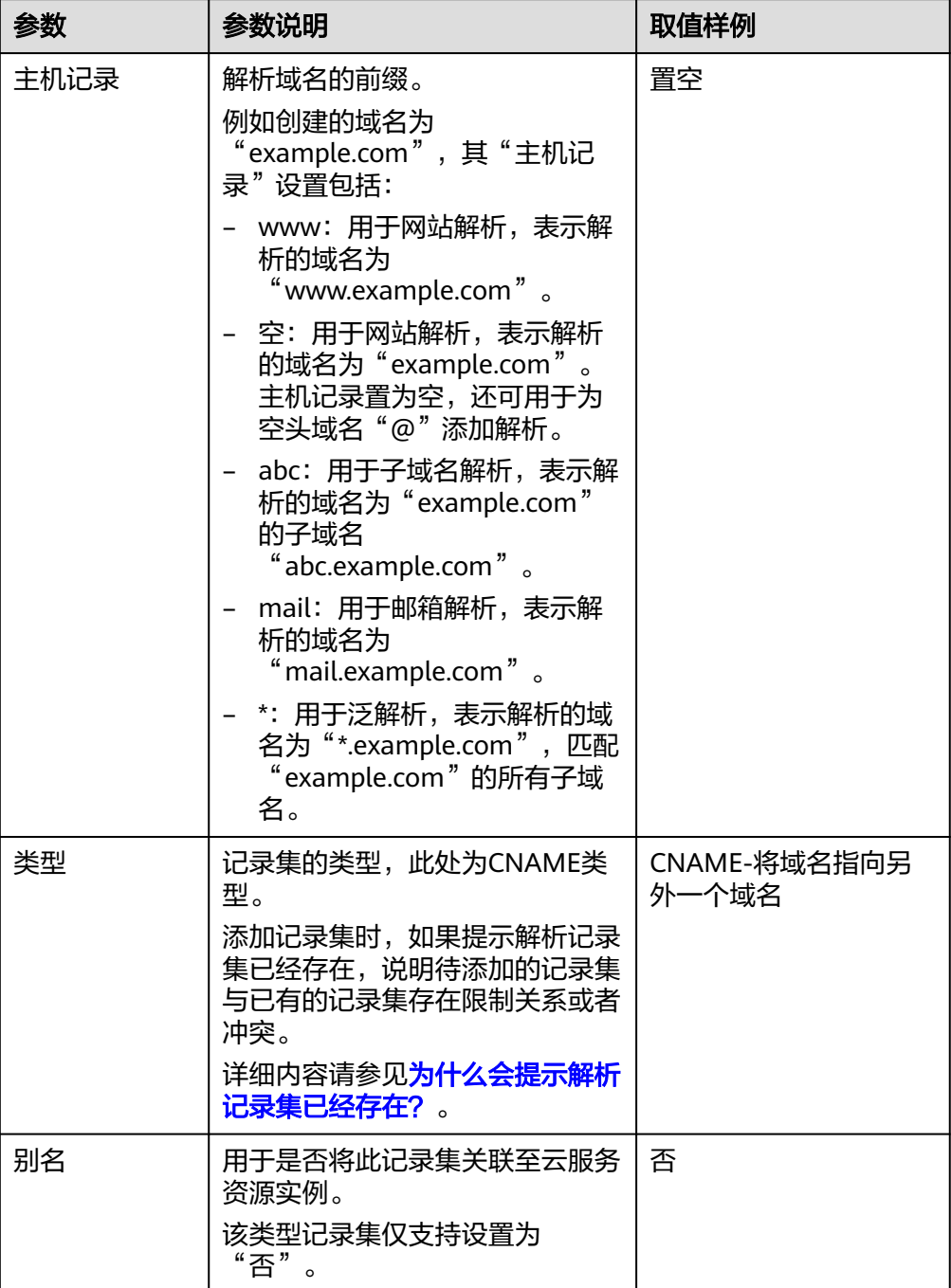

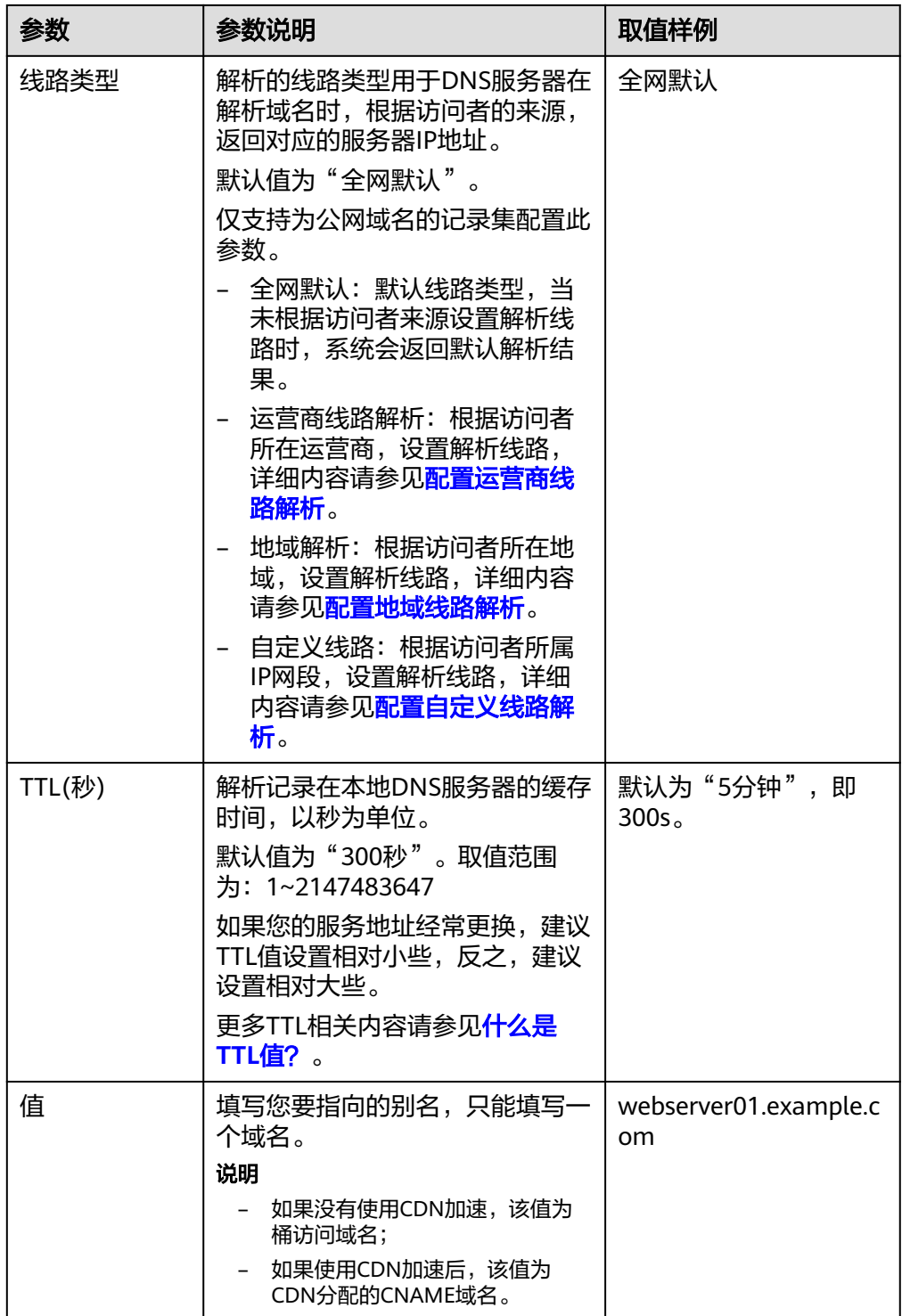

6. 单击"确定",完成添加。

7. 验证CNAME配置是否生效。 打开Windows操作系统中的cmd程序,输入如下指令: nslookup -qt=cname 桶配置的自定义域名

- 没有使用CDN加速: 如果回显OBS桶域名, 则表示CNAME配置已经生效。
- 使用CDN加速:如果回显CDN分配的CNAME域名,则表示CNAME配置已经 生效,如下图所示。

#### 图 **7-14** 使用 CDN 加速

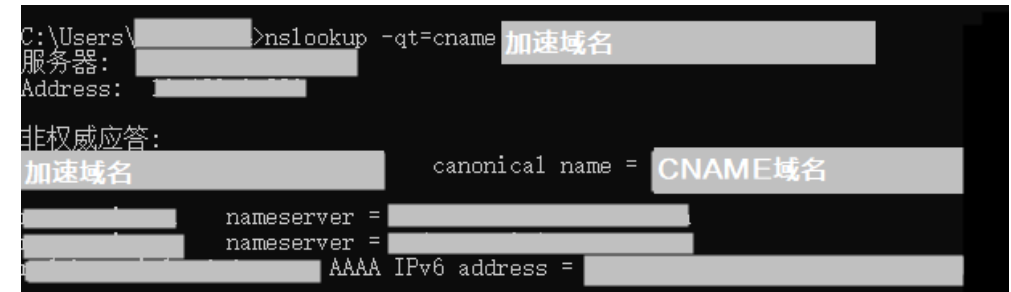

### **----**结束

#### 说明

CDN加速非实时生效,配置域名后请刷新域名管理列表查看状态。只有当CNAME域名状态为 "已开启"时,才表示CDN加速生效。

# 后续操作

CDN加速功能将存储在OBS中的数据缓存到终端用户附近的CDN节点上,让身处各地 的终端用户都可以快速访问存储在OBS中的数据。当用户需要更新OBS中存储的数据 时,CDN中缓存的过时数据也需要进行更新,可以使用CDN自动刷新功能来自动通知 CDN去更新数据。具体操作请参见为桶的**CDN**[加速域名配置自动刷新策略](#page-327-0)。

### 相关操作

您还可以在CDN控制台配置加速域名,详情请参见**CDN**加速**OBS**[桶文件\(](https://support.huaweicloud.com/bestpractice-cdn/cdn_01_0134.html)**CDN**控制 [台\)。](https://support.huaweicloud.com/bestpractice-cdn/cdn_01_0134.html)

在CDN控制台配置加速域名后,还需要在OBS控制台的"域名管理"页面,为OBS桶 一键绑定自定义域名,才能通过CDN加速域名访问桶。

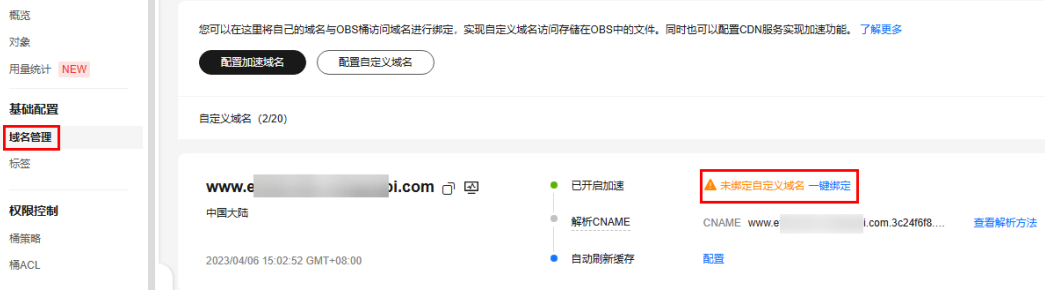

#### 图 **7-15** 一键绑定 CDN 加速域名

# 常见问题

- [如何在浏览器中在线预览](https://support.huaweicloud.com/obs_faq/obs_03_0087.html)**OBS**中的对象?
- **CDN**加速场景下访问**OBS**[桶内对象变成强制下载](https://support.huaweicloud.com/obs_faq/obs_faq_0154.html)
- 为什么会存在**CNAME**[解析状态为未知的情况?](https://support.huaweicloud.com/obs_faq/obs_faq_0070.html)
- [为什么用户在华为云购买的域名才支持一键解析?](https://support.huaweicloud.com/obs_faq/obs_faq_0077.html)

# <span id="page-327-0"></span>**7.4** 为桶的 **CDN** 加速域名配置自动刷新策略

# 使用场景

CDN加速功能将存储在OBS中的数据缓存到终端用户附近的CDN节点上,让身处各地 的终端用户都可以快速访问存储在OBS中的数据。当用户需要更新OBS中存储的数据 时,CDN中缓存的过时数据也需要进行更新,可以使用CDN自动刷新功能来自动通知 CDN去更新数据。因此,通过配置自动刷新策略,可以保证CDN节点上的缓存数据和 源站(OBS)的数据一致。

# 约束与限制

- 已开启多版本控制功能的桶不支持该功能。
- 不支持自动刷新文件夹缓存。
- 不支持跨租户的CDN自动刷新。
- 不支持联邦身份认证的账号的CDN自动刷新。
- CDN自动刷新功能支持的区域请参[见功能总览](https://support.huaweicloud.com/function-obs/index.html)中的"CDN加速"支持的区域。
- 如果配置的CDN域名变成非加速域名(停止加速),5分钟内同一个非加速域名触 发消息超过10 次,则取消自动刷新订阅。
- CDN加速域名异常的情况下,会取消自动刷新订阅;加速域名恢复正常后,再次 配置正常的自动刷新策略,可重新订阅自动刷新。

# 前提条件

已在OBS控制台配置加速域名(域名已开启加速)。

# 操作步骤

OBS支持通过控制台方式为桶的加速域名配置CDN自动刷新策略,分为以下步骤:

# 步骤一:创建委托并授予对应权限

如果要正常使用CDN自动刷新功能,需要使用IAM委托功能创建委托,用于给OBS授 予查看加速域名信息权限和刷新缓存权限, 以委托OBS处理您的数据。

- 步骤1 登录控制台"[统一身份认证服务"](https://console.huaweicloud.com/iam/?agencyId=037a96c8ee16453098ec7ab325a129ba®ion=af-south-1&locale=zh-cn#/iam/users)页面。
- 步骤**2** 在统一身份认证服务的左侧导航栏中,选择"委托"页面,单击右上方的"创建委 托"。

#### 图 **7-16** 创建委托

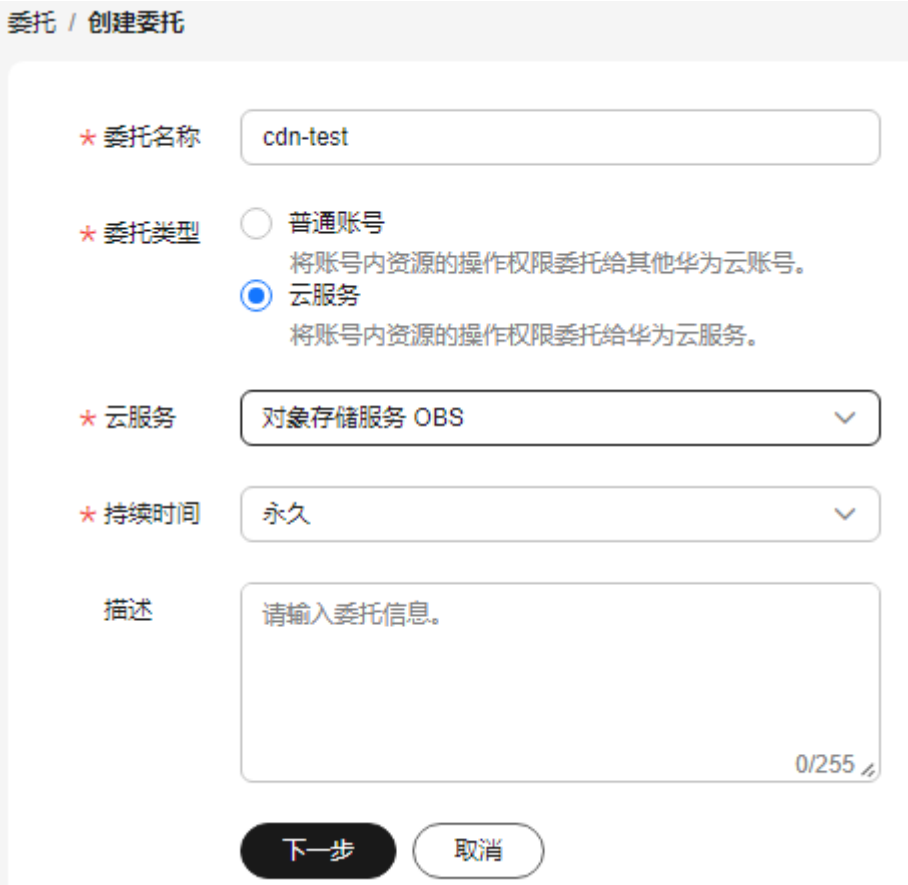

- **步骤3** 在创建委托页面,设置"委托名称","委托类型"选择"云服务","云服务"选 择"对象存储服务 OBS"。
- 步骤**4** 选择"持续时间",填写"描述"信息。
- 步骤5 单击"下一步",进入委托授权页面。
- 步骤6 如果已有符合的策略, 则跳转至[9](#page-329-0)。如果未创建策略, 则单击右上方的"新建策略"。

#### 图 **7-17** 新建策略

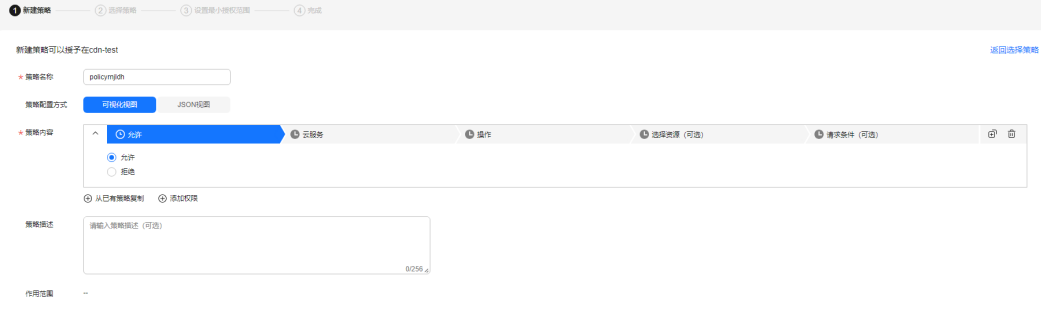

- 步骤7 设置"策略名称","策略配置方式"选择"可视化视图"。
- 步骤**8** 在"策略内容"下配置策略。
	- 1. "允许"选择"允许"。
- <span id="page-329-0"></span>2. "云服务"选择"CDN"。
- 3. "操作",在"只读"类操作中选择查看加速域名信息权限 "cdn:configuration:queryDomains",在"写"类操作中选择刷新缓存权限 "cdn:configuration:refreshCache"。
- 4. "资源",目前只支持选择"所有资源"。
- 5. 单击"下一步",完成策略的创建。

步骤9 选择创建的策略,单击"下一步",选择授权范围方案,单击"确定"。

#### 说明

如果要正常使用该功能,授权范围方案仅支持选择"所有资源",在此处表示,OBS可以根据权 限使用账号中所有资源,包括企业项目、区域项目和全局服务资源。

#### **----**结束

# 步骤二:创建刷新策略

配置完加速域名并完成解析CNAME后,需要配置CDN自动刷新策略,来自动刷新缓存 数据,保证CDN节点上的缓存数据和源站(OBS)的数据一致。

- 步骤**1** 登录OBS控制台"[桶列表](https://console.huaweicloud.com/console/?region=MOS&locale=zh-cn#/obs/manager/buckets)"页面。
- 步骤**2** 单击待操作的桶,进入"对象"页面。
- 步骤**3** 在左侧导航栏选择"域名管理",进入"域名管理"界面。
- 步骤**4** 配置完加速域名并完成解析CNAME后,创建自动刷新缓存。在域名管理列表,找到需 要创建自动刷新缓存的域名卡片,在"自动刷新缓存"的右侧单击"配置",单击开 启"自动刷新缓存"开关,出现配置页面。

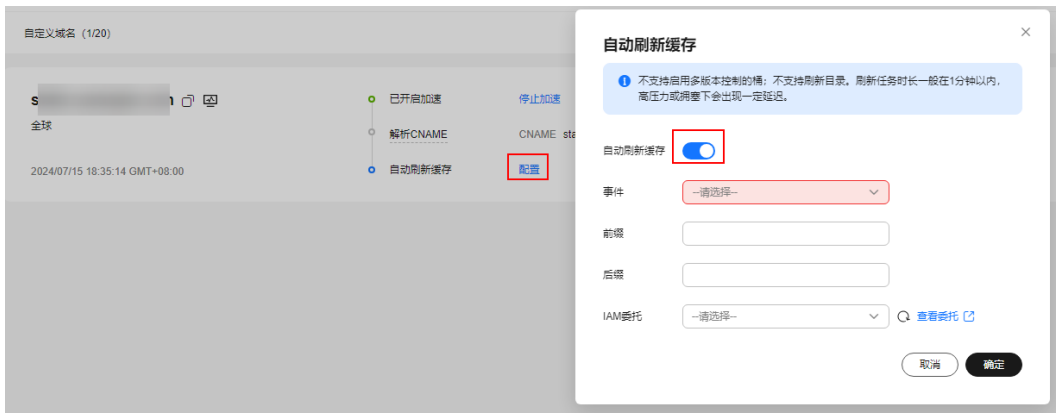

图 **7-18** 自动刷新缓存

步骤**5** 配置自动刷新策略参数。

### 表 **7-7** 事件触发器参数说明

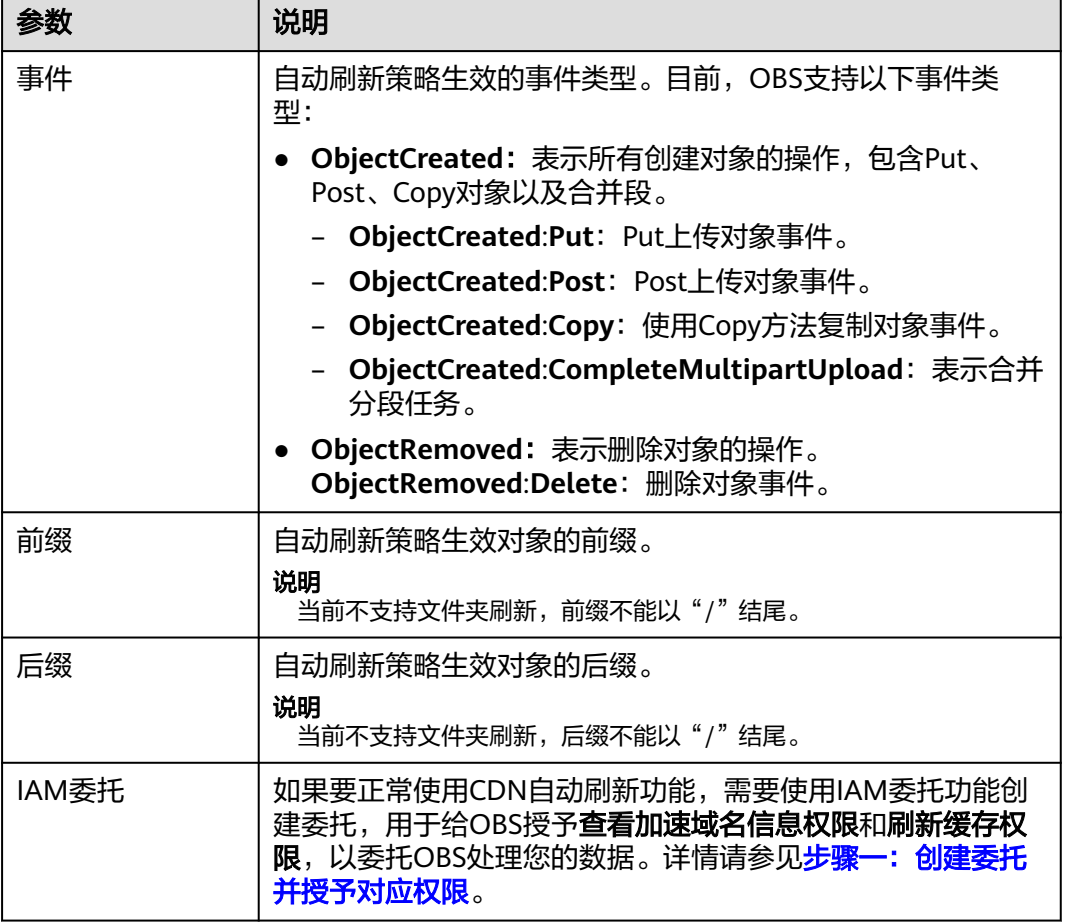

### **----**结束

说明

如果配置了自动刷新缓存,在CNAME域名状态变为"已开启"后,还需要等待最长约5分钟, 自动刷新缓存配置才生效。

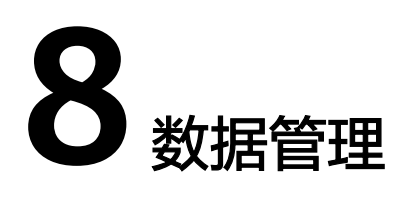

# **8.1** 生命周期

# **8.1.1** 生命周期概述

# 使用场景

使用OBS["基于最后一次修改时间](#page-333-0)"的生命周期功能可实现定时转换对象的存储类别 和定时删除桶中的对象。"转换"表示在不复制原对象的情况下自动将某些不再频繁 访问的对象转换为成本更低的存储类别,以减少您的存储费用。

### 图 **8-1** OBS 生命周期管理概述

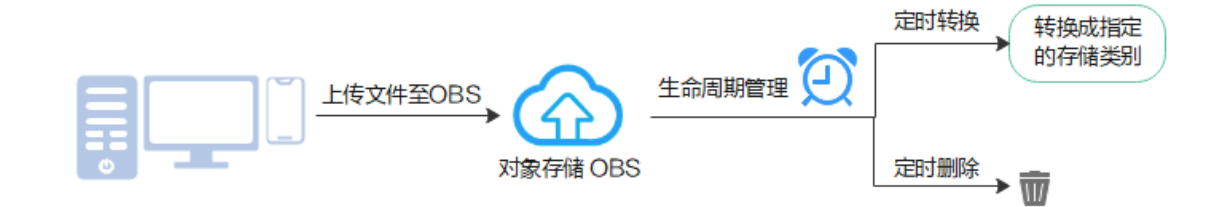

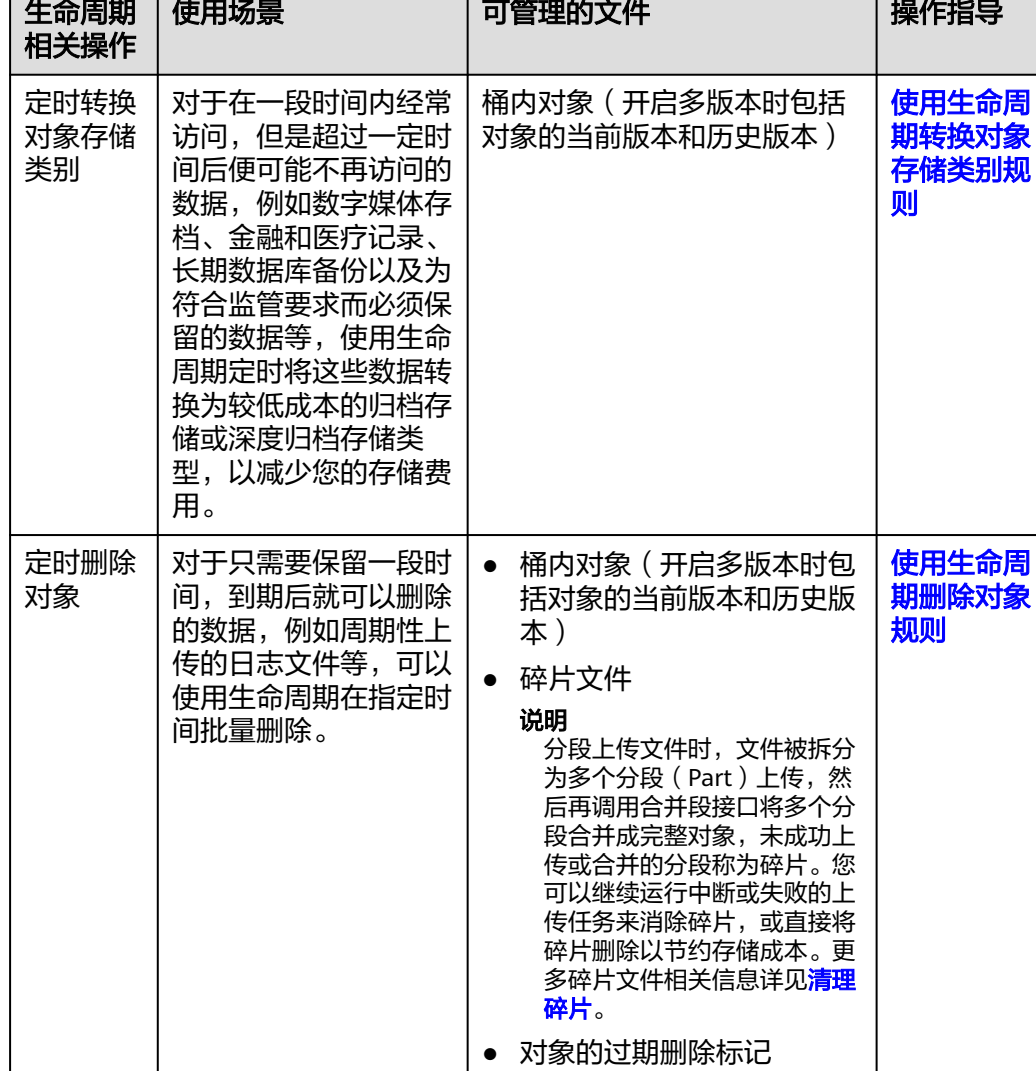

说明

过期删除标记:对象的所有历 史版本被删除后,只保留唯一 一个删除标记,这个删除标记 称为过期删除标记。清理该标

记有利于提高性能。

### 表 **8-1** OBS 生命周期管理概述

+6回脚 #回忆目

- 关于生命周期规则的元素组成和语法说明可参考<mark>生命周期元素说明</mark>
- 配置生命周期规则的具体步骤参[见配置生命周期规则](#page-338-0)
- 更多生命周期规则示例可参[考生命周期配置示例](#page-345-0)

# 生命周期相关时间点

生命周期执行的几个关键时间点如下:

# <span id="page-333-0"></span>对象的最后一次修改时间

- 对于OBS对象桶,上传后的对象不支持直接在线修改,因此对象的最后一次修改 时间为对象的上传时间。对象其他相关操作例如修改存储类别、修改ACL、修改 对象元数据、修改加密方式、追加写对象等不会改变对象内容,只涉及改变对象 的元数据,不会改变最后一次修改时间。
- 对于并行文件系统,修改写和截断文件会改变文件的最后一次修改时间。
- 对于对象桶和并行文件系统,上传或者复制同名对象(或文件)会更新对象(或 文件)的最后一次修改时间。如果未开启多版本控制,对象(或文件)的最后一 次修改时间变更为新上传时间。如果开启了多版本控制,新上传的对象(或文 件)会成为当前版本,原有的对象(或文件)会成为一个历史版本,当前版本和 生成历史版本的最后一次修改时间变更为新上传时间。

# 规则计时起点

基于对象的最后一次修改时间,系统会将下一个UTC零点(北京时间08:00)作为计时 起点开始计算生命周期。例如, 对象上传时间为2024-06-01 09:00 UTC ( 北京时间 2024-06-01 17:00),系统会基于下一个UTC零点开始计算生命周期,即2024-06-02 00:00 UTC(北京时间 2024-06-02 8:00)开始计时,如果配置1天过期删除,则在 2024-06-03 00:00 UTC(北京时间 2024-06-03 08:00)对象满足过期条件,开始执行 删除操作。

# 规则执行完成时间

- 生命周期规则执行常规情况下不超过24小时,综合考虑规则计时起点,存储类别 的转换以及过期被删除可能会存在延时,但一般不会超过48小时。 例如,对象上传时间为2024-06-01 09:00 UTC (北京时间 2024-06-01 17:00), 系统会基于2024-06-02 00:00 UTC (北京时间 2024-06-02 8:00) 开始计时,如 果配置1天过期删除,则在2024-06-03 00:00 UTC(北京时间 2024-06-03 08:00)开始执行删除操作,因为执行时延不超过24小时,因此会在2024-06-04 00:00 UTC(北京时间 2024-06-04 08:00)完成删除。
- 配置生命周期规则后,如果修改了生命周期配置,会中止当天的生命周期任务, 生命周期执行完成时间可能会被延长,请不要频繁更新生命周期规则。例如,对 象上传时间为2024-06-01 20:20 UTC,如果配置1天过期删除,则常规情况下最 晚2024-06-04 00:00 UTC完成删除,但是如果生命周期规则被修改了,例如修改 了规则名称,那么生命周期规则需要重新加载和执行,执行时间变长,可能会晚 于2024-06-04 00:00 UTC完成删除。

# **8.1.2** 使用生命周期删除和转换对象存储类别的规则

本章节将介绍使用生命周期定时转换对象存储类别、删除对象的规则。

# 约束限制

归档存储和深度归档存储不支持多AZ,因此不支持使用生命周期将多AZ桶中对象的存 储类别转化为归档存储或深度归档存储。

# <span id="page-334-0"></span>使用生命周期转换对象存储类别规则

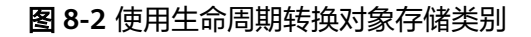

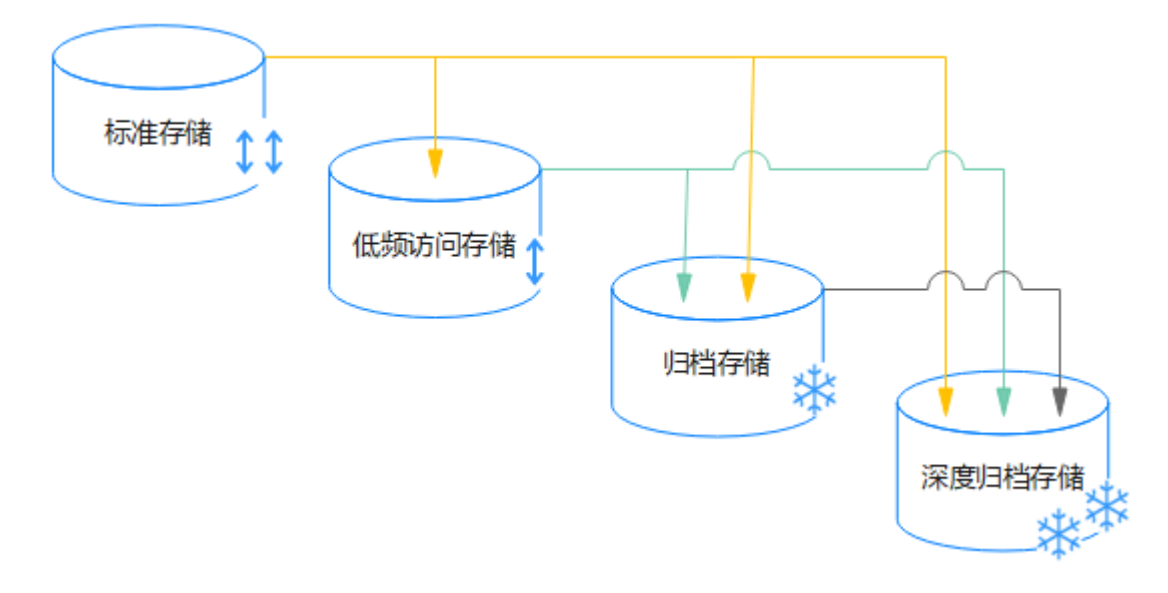

如图所示, OBS支持通过生命周期实现以下场景的存储类别自动转换:

- 标准存储->低频访问存储、归档存储、深度归档存储
- 低频访问存储->归档存储、深度归档存储
- 归档存储->深度归档存储

执行生命周期规则时,OBS依据桶的多版本状态执行的转换操作如下:

# 未开启多版本的桶

当桶未开启多版本时,您可以使用生命周期转换桶内对象的存储类别,此时每个对象 只有一个版本。

表 **8-2** 转换未开启多版本桶的对象存储类别

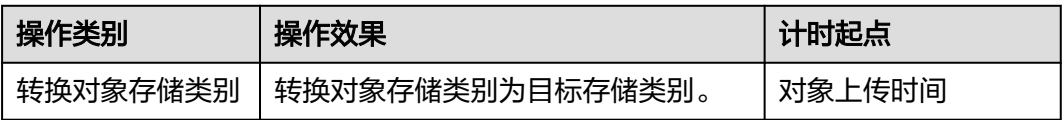

### 说明

当桶未开启多版本时,桶内没有对象历史版本。因此,转换对象历史版本字段 "NoncurrentVersionTransition"无效。

# 开启多版本的桶

当桶开启多版本时,您可以使用生命周期转换桶内对象的当前版本和历史版本的存储 类别。

#### <span id="page-335-0"></span>表 **8-3** 转换开启多版本桶的对象存储类别

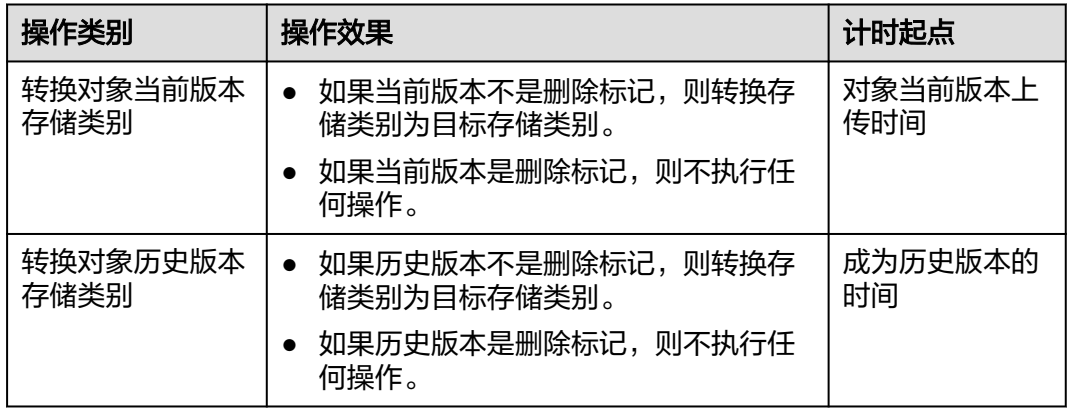

# 暂停多版本的桶

当桶暂停多版本时,您可以使用生命周期转换桶内对象的当前版本和历史版本的存储 类别。

| 操作类别             | 操作效果                                          | 计时起点           |
|------------------|-----------------------------------------------|----------------|
| 转换对象当前版<br>本存储类别 | 如果当前版本不是删除标记,则转换存储<br>$\bullet$<br>类别为目标存储类别。 | 对象当前版本上<br>传时间 |
|                  | 如果当前版本是删除标记,则不执行任何<br>操作。                     |                |
| 转换对象历史版<br>本存储类别 | 如果历史版本不是删除标记,则转换存储<br>$\bullet$<br>类别为目标存储类别。 | 成为历史版本的<br>时间  |
|                  | 如果历史版本是删除标记,则不执行任何<br>操作。                     |                |

表 **8-4** 转换暂停多版本桶的对象存储类别

# 使用生命周期删除对象规则

执行生命周期规则时,OBS会依据桶的多版本状态,针对文件执行不同的删除操作。

# 未开启多版本的桶

当桶未开启多版本时,您可以使用生命周期删除桶内的对象和碎片文件,此时每个对 象只有一个版本。

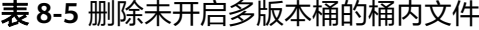

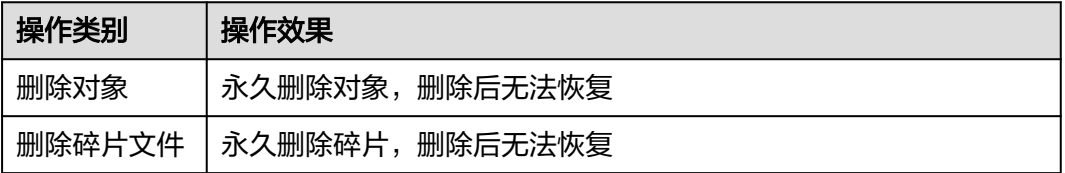

### 说明

当桶未开启多版本时,桶内没有对象历史版本和删除标记。因此,删除对象历史版本字段 "NoncurrentVersionExpiration"和删除过期删除标记字段"ExpiredObjectDeleteMarker"无 效。

# 开启多版本的桶

当桶开启多版本时,您可以使用生命周期删除桶内对象的当前版本、历史版本、过期 删除标记和碎片文件,此时每个对象有一个或多个版本。

表 **8-6** 删除开启多版本桶的桶内文件

| 操作类别          | 操作效果                                                                               |  |
|---------------|------------------------------------------------------------------------------------|--|
| 删除对象的当前版<br>本 | 如果当前版本不是删除标记,则生命周期创建具有唯一版本<br>$\bullet$<br>ID的删除标记,当前版本会成为历史版本,删除标记成为当<br>前版本。     |  |
|               | 如果当前版本是删除标记,则不执行任何操作。                                                              |  |
| 删除对象的历史版<br>本 | 删除对象的历史版本,删除的历史版本无法恢复。                                                             |  |
| 删除过期删除标记      | 删除过期对象删除标记。过期删除标记是指对象的所有历史版<br>本被删除后,当前对象版本是唯一的对象版本并且它还是删除<br>标记,清理该标记有利于提高List性能。 |  |
| 删除碎片文件        | 永久删除碎片,删除后无法恢复。                                                                    |  |

# 暂停多版本的桶

当桶暂停多版本(曾经开启)时,您可以使用生命周期删除桶内对象的当前版本、历 史版本、过期删除标记和碎片文件,此时每个对象有一个或多个版本。

表 **8-7** 删除开启多版本桶的桶内文件

| 操作类别          | 操作效果                                                                                             |
|---------------|--------------------------------------------------------------------------------------------------|
| 删除对象的当前版<br>本 | 如果当前版本不是删除标记且当前版本ID不为null, 则当前<br>$\bullet$<br>版本会成为历史版本,生命周期创建ID为null的删除标记成<br>为当前版本。           |
|               | 说明<br>暂停多版本后,新上传的对象版本号为null。如果之前有空版本号的<br>同名对象,则上传对象会覆盖该带空版本号的对象。更多多版本相<br>关信息请参见 <b>多版本控制</b> 。 |
|               | 如果当前版本不是删除标记且当前版本ID为null,则生命周<br>期创建ID为null的删除标记直接覆盖当前版本。此时,删除<br>标记成为当前版本,被覆盖的版本数据无法恢复。         |
|               | 如果当前版本是删除标记,则不执行任何操作。                                                                            |

<span id="page-337-0"></span>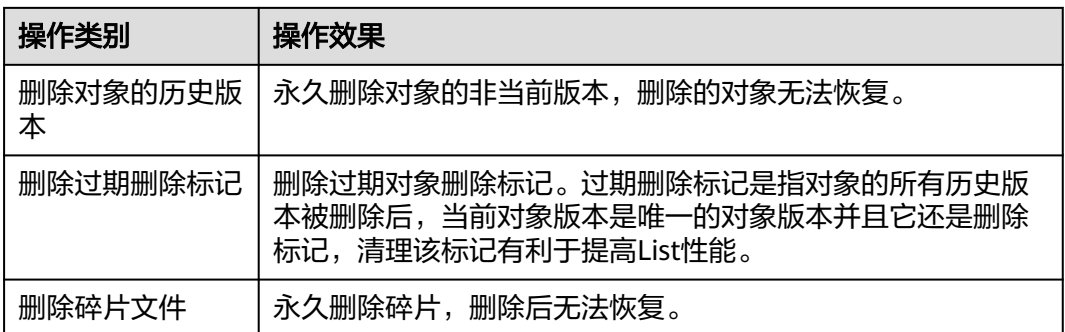

# 多条生命周期规则之间重叠

OBS支持单个桶配置多条生命周期规则,当多条规则的筛选条件存在重叠时,会导致 单个对象同时匹配到多条生命周期规则。满足以下任一条件时,认为规则间存在重叠 关系:

- 前缀筛选条件为空,则该规则与其他所有规则重叠。
- 如果规则A的筛选前缀与规则B相同,则规则A和规则B存在重叠关系。
- 如果规则A的筛选前缀是规则B筛选前缀的子串,则规则A和规则B存在重叠关系。

重叠的规则必须要满足以下要求,否则将会被判定为规则冲突,配置失败。例如桶已 配置规则A,此时要配置的规则B与规则A冲突,则规则B将配置失败。

- 重叠规则的前缀和对象标签筛选条件不能同时都相同。
- 重叠规则中对于时间的标识,Days和Date不能混用,请统一使用Days或Date。
- 重叠规则的操作时间满足:删除对象 > 转换为深度归档存储 > 转换为归档存储 > 转换为低频访问存储。
- 重叠规则不能配置同一个操作,例如两条规则都配置了删除对象,或都配置了转 低频访问存储、归档存储、深度归档存储。
- 重叠规则中,对象当前版本过期删除、碎片过期删除、删除过期删除标记三个操 作不能分别同时配置,否则会产生冲突。如下示例:

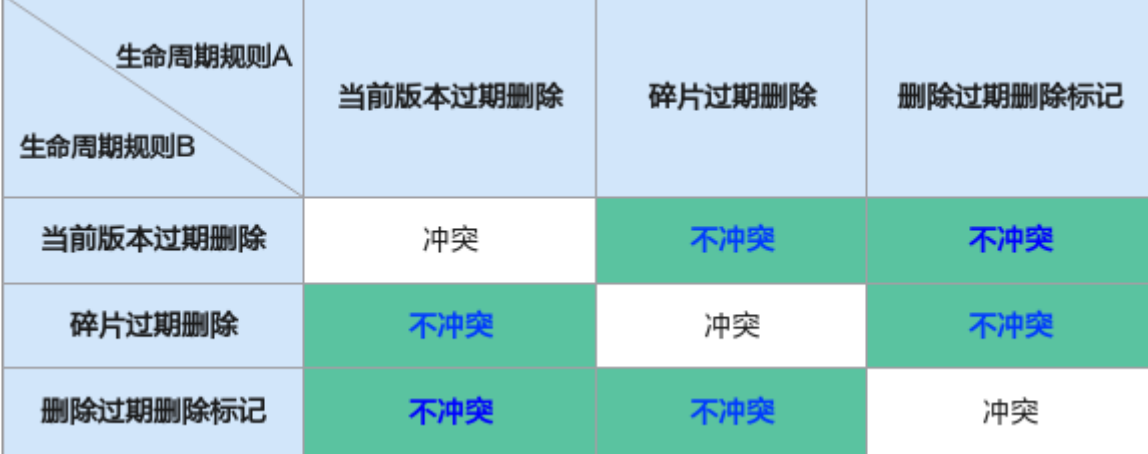

# 注意事项

加密对象在整个存储类别转换过程中保持加密状态。

### <span id="page-338-0"></span>● 最低存储时间

最低存储时间是指对象的计费时间下限。对象存储时间小于最低存储时间时,将 按照最低存储时间计费。例如,一个低频访问存储对象在OBS中存储了20天后转 换为归档存储,会按照30天计费。

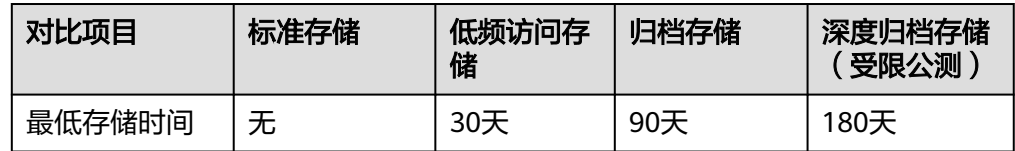

### 相关操作

### 如何查看对象版本是否是删除标记?

- <mark>步骤1</mark> 在OBS<mark>管理控制台</mark>左侧导航栏选择"桶列表"。
- 步骤**2** 在OBS管理控制台桶列表中,单击待操作的桶,进入"对象"页面。
- 步骤**3** 启用"历史版本"开关,即可查看对象各个版本是否是删除标记。

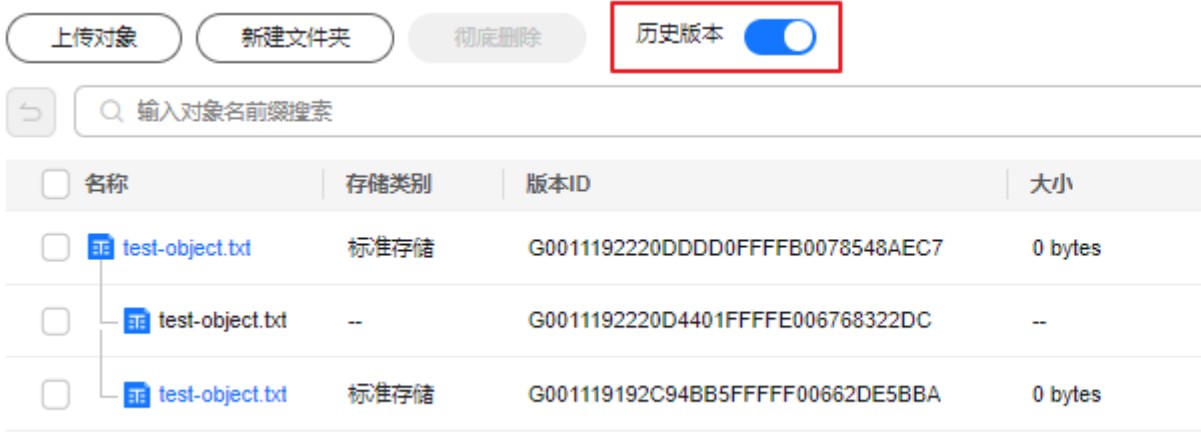

**----**结束

你还可以使用[列举桶内对象](https://support.huaweicloud.com/api-obs/obs_04_0022.html)**API**和以下SDK接口查看对象版本是否是删除标记:

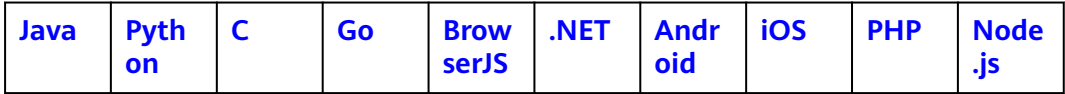

# **8.1.3** 配置生命周期规则

### 操作场景

本章节将介绍如何配置生命周期规则。

# 约束与限制

- 生命周期规则目前仅支持根据前缀和<mark>对象标签</mark>进行匹配,不支持通配符匹配、后 缀匹配以及正则匹配。
- 单个桶的生命周期规则条数没有限制,但单个桶中所有生命周期规则的XML描述 总大小不能超过20KB。
- 您最多可以在一个并行文件系统下配置20条生命周期管理规则,超过20条将提示 不支持。
- 生命周期为覆盖语义,修改桶的生命周期规则,您需要在原有规则的基础上添加 规则。例如,某个Bucket已配置了生命周期规则Rule1,您需要在Rule1基础上继 续追加生命周期规则Rule2,您需要执行以下操作。
	- a. 调用GetBucketLifecycle接口获取当前生命周期规则配置Rule1。
	- b. 在Rule1基础上叠加Rule2。
	- c. 调用PutBucketLifecycle接口更新生命周期规则为Rule1+Rule2。

#### 说明

如果您使用控制台或者OBS Browser+配置生命周期规则,无需先获取再添加,可直接使用 在界面上进行追加操作,系统会在后台自动为您执行获取后追加的操作。详情可参见<mark>使用</mark> **OBS**控制台配置生命周期和使用**[OBS Browser+](#page-342-0)**配置生命周期。

### 配置生命周期规则操作步骤

OBS支持使用控制台、API、OBS SDK、OBS Browser+设置生命周期规则。

# 使用 **OBS** 控制台

- **步骤1** 在OBS<del>管理控制台</del>左侧导航栏选择"桶列表"。
- 步骤**2** 在OBS管理控制台桶列表中,单击待操作的桶,进入"对象"页面。
- 步骤**3** 在左侧导航栏单击"数据管理 > 生命周期规则",进入"生命周期规则"界面。
- 步骤**4** 单击"创建",系统弹出如图**[8-3](#page-340-0)**所示对话框。

 $\times$ 

#### <span id="page-340-0"></span>图 **8-3** 创建生命周期规则

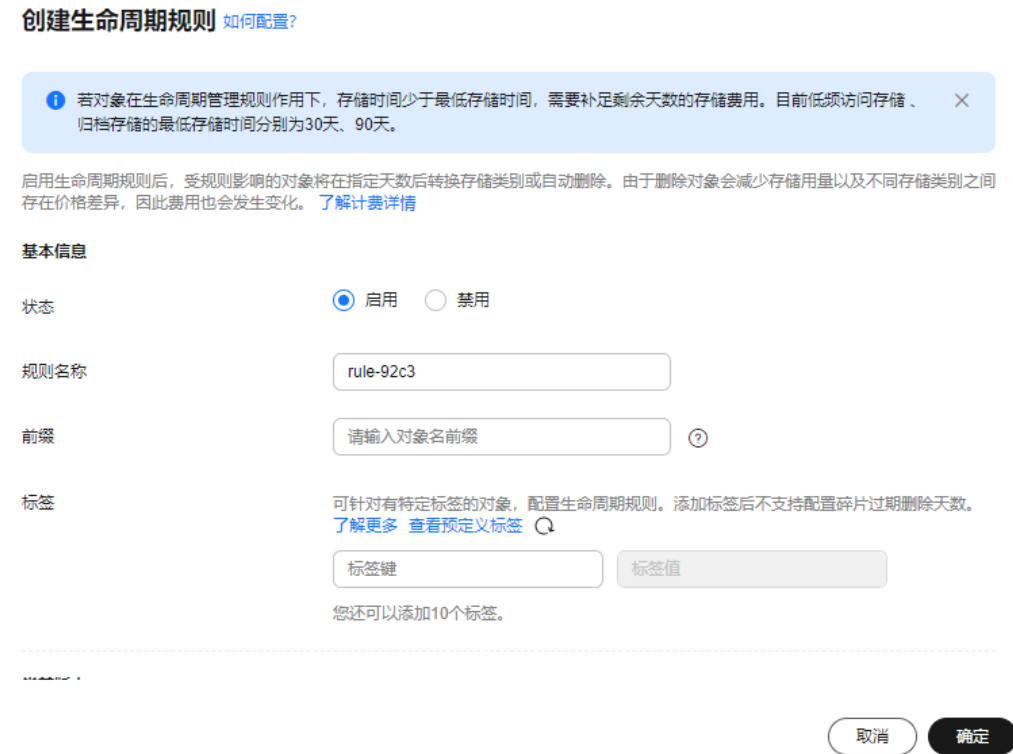

步骤**5** 配置生命周期管理规则。

#### 基本信息:

- "状态":选中"启用",启用本条生命周期规则。
- "规则名称":用于识别不同的生命周期配置,其长度需不超过255字符。
- "前缀":可选。
	- 填写前缀:满足该前缀的对象将受生命周期规则管理,输入的对象前缀不能 包括**\:\*?"<>|**特殊字符,不能以/开头,不能两个/相邻。
	- 未填写前缀:桶内所有对象都将受生命周期规则管理。
- "标签":可选。携带该标签的对象将受生命周期规则管理。删除碎片、删除过 期删除标记不支持使用对象标签(Tag)作为筛选条件。
	- 键名(Key)约束:当筛选条件中指定多个标签时,每个标签的Key必须唯一。 最大长度为128个字符,可用UTF-8格式表示的字母(含中文)、数字、空 格,以及以下字符: "\_ . : = + - @ ",区分大小写,不能为空。
	- 键值(Value)约束:最大长度为255个字符,可用UTF-8格式表示的字母 (含中文)、数字、空格,以及以下字符:"\_ . : /= + - @"。区分大小写, 可以为空。

#### 说明

#### 当前版本或历史版本:

如果桶开启过"多版本控制",配置界面可见"当前版本"和"历史版本"。 "历史版本"配置项默认不展示,只有当桶开启过"多版本控制",即多版本控 制状态为"已启用"或"暂停"时才会展示。

### 说明

- "当前版本"与"历史版本"是针对"多版本控制"而言的。如果开启了"多版本控制"功能,<br>同名的对象上传到同一路径下时,则会产生不同的版本号。最新版本的对象称之为"当前版 同名的对象上传到同一路径下时,则会产生不同的版本号。最新版本的对象称之为"当前版 本 " ,历史时间上传的对象称之为" 历史版本 " 。当前版本和历史版本的详细介绍请参见**[多版本](#page-280-0)** [控制。](#page-280-0)
- "当前版本"与"历史版本"至少配置一个,也可以两个版本同时配置。
- 转换为低频访问存储天数:指定在对象最后一次更新后多少天,受规则影响的对 象将转换为低频访问存储。
- 转换为归档存储天数: 指定在对象最后一次更新后多少天, 受规则影响的对象将 转换为归档存储。如果同时设置转换为低频访问存储和转换为归档存储,则转换 为归档存储的时间要比转换为低频访问存储的时间长。如果单独设置转换为归档 存储,则没有时间限制。
- 转换为深度归档存储天数: 指定在对象最后一次更新后多少天, 受规则影响的对 象将转换为深度归档存储。如果同时设置转换为低频访问存储和转换为深度归档 存储,则转换为深度归档存储的时间要比转换为低频访问存储的时间长。如果同 时设置转换为归档存储和转换为深度归档存储,则转换为深度归档存储的时间要 比转换为归档存储的时间长。如果单独设置转换为深度归档存储,则没有时间限 制。
- 对象过期删除天数: 指定在对象最后一次更新后多少天, 受规则影响的对象将过 期并自动被OBS删除。过期时间必须大于转换时间的最大值,且必须为整数。
- 碎片过期删除天数: 指定桶内碎片在产生后多少天自动删除。

例如,您于2015年1月7日在OBS中存储了以下几个文件:

- log/test1.log
- log/test2.log
- doc/example.doc
- doc/good.txt

您于2015年1月10日在OBS中存储了以下几个文件:

- log/clientlog.log
- log/serverlog.log
- doc/work.doc
- doc/travel.txt

如果您在2015年1月10日设置前缀为"log"的对象,过期删除的时间设置为一天,可 能出现如下情况:

- 1月7日上传的两个对象"log/test1.log"和"log/test2.log",会在最近一次系统 自动扫描后被删除,可能在1月10日当天,也可能在1月11日,这取决于系统的下 一次扫描在何时进行。
- 1月10日上传的两个对象"log/clientlog.log"和"log/serverlog.log",每下一次 系统扫描均会判断距上一次对象更新是否已满一天。如果已满一天,则在本次扫 描时删除;如果未满一天,则会等到下次扫描再判断,直到满一天时删除,一般 可能在1月11日或1月12日删除。

如果您在某天设置前缀为"log"的对象,转换为低频访问存储的时间设置为30天,转 换为归档存储的时间设置为60天,过期删除的时间设置为100天,OBS将会在"log/ clientlog.log"、"log/serverlog.log"、"log/test1.log"和"log/test2.log"这四个

<span id="page-342-0"></span>对象上传满30天后转换为低频访问存储,满60天后转换为归档存储,满100天后自动 删除。

#### 说明

对象上传后,系统会将下一个UTC零点作为对象存储的起始时间开始计算生命周期。生命周期规则执 行常规情况下最长耗时24小时。因此,存储类别的转换以及过期被删除可能会存在延时,且一般不 会超过48小时。配置生命周期规则后,如果期间修改了生命周期配置,会重新计算生效时间。

步骤**6** 单击"确定",完成生命周期规则配置。

**----**结束

# 使用 **API**

### [设置桶的生命周期](https://support.huaweicloud.com/api-obs/obs_04_0034.html)

### 使用 **OBS SDK**

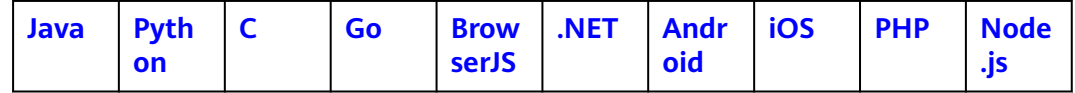

### 使用图形化工具 **OBS Browser+**

- 步骤**1** 登录OBS Browser+。
- 步骤2 选中待配置的桶,单击"更多 > 生命周期规则",如图8-4所示。

### 图 **8-4** 生命周期规则

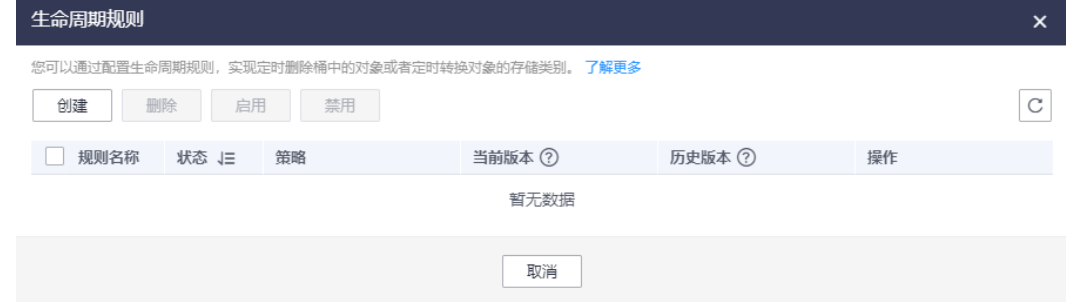

步骤**3** 在"生命周期规则"窗口中单击"创建",如图**[8-5](#page-343-0)**所示。

#### <span id="page-343-0"></span>图 **8-5** 创建生命周期规则

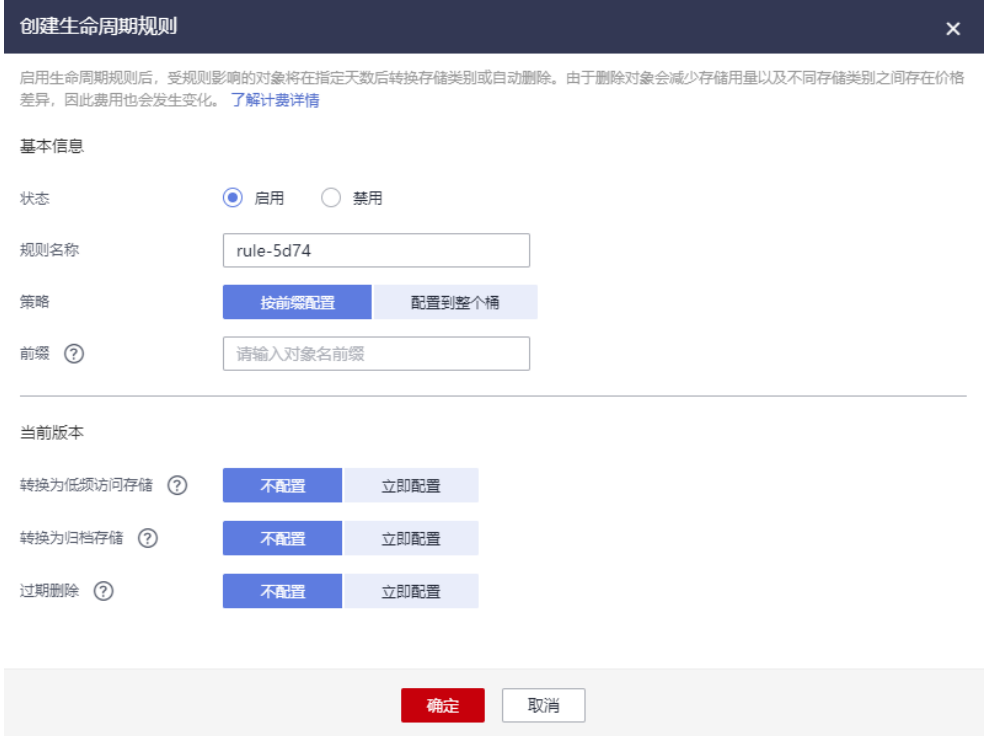

步骤**4** 配置生命周期规则。

- 状态:勾选"启用",启用本条生命周期规则。
- 规则名称:用于识别不同的生命周期配置,其长度需不超过255字符。
- 策略:可根据对象名前缀进行匹配,满足该前缀的对象将受生命周期规则管理。 也可将生命周期规则配置到整个桶,则桶内所有对象都将受生命周期规则管理。

#### 说明

- 当按前缀配置时,如果指定的前缀名与某条已配置的生命周期规则指定的前缀名存在包含关系, OBS会将两条规则视为同一条,而禁止您配置本条规则。例如,系统中已存在指定前缀名为 "abc"的规则,则不允许再配置指定前缀包含"abc"字段的规则。
- 如果已存在按前缀配置的生命周期规则,则不允许再新增配置到整个桶的规则。
- 如果已存在配置到整个桶的生命周期规则,则不允许再新增按前缀配置的规则,此时界面的"创 建"按钮会变成灰色,表示不可操作。
- 您可以指定在对象最后一次更新后多少天,受规则影响的对象将转换为低频访问 存储、归档存储或者过期并自动被OBS删除。
	- 转换为低频访问存储: 即您可以指定在对象最后一次更新后多少天, 受规则 影响的对象将转换为低频访问存储。
	- 转换为归档存储:即您可以指定在对象最后一次更新后多少天,受规则影响 的对象将转换为归档存储。
	- 过期删除:可指定对象多少天后过期被自动删除,也可指定在具体某一天之 后删除匹配规则的对象。

例如,您干2022年1月7日在OBS中存储了以下几个文件:

● log/test1.log

- log/test2.log
- doc/example.doc
- doc/good.txt

您又于2022年1月10日在OBS中存储了以下几个文件:

- log/clientlog.log
- log/serverlog.log
- doc/work.doc
- doc/travel.txt

在2022年1月10日设置前缀为"log/"的对象,过期时间设置为一天,OBS将会在 2022年1月12日自动删除"log/clientlog.log"、"log/serverlog.log"、"log/ test1.log"和"log/test2.log"这四个对象。

在今天设置前缀为"log"的对象,转换为低频访问存储的时间设置为30天,转换 为归档存储的时间设置为60天,过期删除的时间设置为100天,OBS将会第31天 将 "log/clientlog.log"、 "log/serverlog.log"、 "log/test1.log"和 "log/ test2.log "这四个对象转换为低频访问存储,第61天后转换为归档存储,第101天 后自动删除这些对象。

步骤**5** 在"生命周期管理"对话框中单击"确认",保存当前的生命周期规则。

### **----**结束

# 为单个对象设置对象生命周期

如果您的使用场景需要针对单个对象设置删除时间,可以在对象上传时,为对象设置 过期删除时间。如果开启了多版本,可以在上传时为每一个对象版本设置过期删除时 间。对象生命周期只能作用于对象版本,不作用于删除标记和碎片。

与在桶上设置生命周期不同,对象生命周期只能作用于当前对象,且只能设置定时删 除,不能设置存储类别转换。如果桶生命周期与对象生命周期冲突,则优先执行对象 生命周期。

OBS支持使用API、SDK设置对象生命周期,控制台、OBS Browser+、obsutil暂不支 持:

# 使用 **API**

**PUT**[上传对象](https://support.huaweicloud.com/api-obs/obs_04_0080.html)(流式上传)、**POST**[上传对象](https://support.huaweicloud.com/api-obs/obs_04_0081.html)(表单上传)时设置x-obs-expires头域

# 使用 **SDK**

OBS SDK多个上传对象接口支持设置过期删除参数(expires)请求参数:

- **[Java](https://support.huaweicloud.com/sdk-java-devg-obs/obs_21_0600.html)**
- **[Python](https://support.huaweicloud.com/sdk-python-devg-obs/obs_22_0501.html)**
- **[C](https://support.huaweicloud.com/sdk-c-devg-obs/obs_20_0400.html)**
- **[Go](https://support.huaweicloud.com/sdk-go-devg-obs/obs_23_0401.html)**
- **[BrowserJS](https://support.huaweicloud.com/sdk-browserjs-devg-obs/obs_24_0501.html)**
- **[.NET](https://support.huaweicloud.com/sdk-dotnet-devg-obs/obs_25_0401.html)**
- <span id="page-345-0"></span>● **[Android](https://support.huaweicloud.com/sdk-android-devg-obs/obs_26_0401.html)**
- **[iOS](https://support.huaweicloud.com/sdk-ios-devg-obs/obs_27_0401.html)**
- **[PHP](https://support.huaweicloud.com/sdk-php-devg-obs/obs_28_0401.html)**
- **[Node.js](https://support.huaweicloud.com/sdk-nodejs-devg-obs/obs_29_0401.html)**

# **8.1.4** 生命周期配置示例

如果您的使用方式为API或SDK,请参考以下xml示例。

# 单一规则单个筛选条件

#### 示例**1**:生命周期将应用于存储桶内的所有对象

如果需要适用于桶中的全部对象,需要指定一个空前缀。以下规则适用于桶中的全部 对象,在对象创建100天后其转换为归档存储类型。

xml:

```
<LifecycleConfiguration>
   <Rule>
      <ID>sample-rule</ID> 
      <Prefix></Prefix>
      <Status>Enabled</Status>
      <Transition> 
        <Days>100</Days> 
         <StorageClass>COLD</StorageClass> 
      </Transition> 
    </Rule>
</LifecycleConfiguration>
```
### 示例**2**:基于对象名前缀指定筛选条件

筛选条件制定了一个对象名前缀(texta/),以下生命周期规则将应用于对象名前缀为 texta/ 的对象, 例如 texta/file1.txt 和 texta/file2.txt。

此规则指定了两种生命周期操作:在对象创建90天后将其转换为低频访问存储类型, 在对象创建120天后将其删除。

```
xml:
```

```
<LifecycleConfiguration>
   <Rule>
      <ID>sample-rule</ID> 
      <Status>Enabled</Status>
      <Prefix>texta/</Prefix>
      <Transition> 
         <Days>90</Days> 
         <StorageClass>WARM</StorageClass> 
       </Transition> 
      <Expiration>
         <Days>120</Days>
      </Expiration>
   </Rule>
</LifecycleConfiguration>
```
#### 示例**3**:基于对象名前缀指定筛选条件,规定最后一次修改时间在指定日期前的对象被 删除

筛选条件制定了一个对象名前缀(texta/),以下生命周期规则将应用于对象名前缀为 texta/ 的对象, 例如 texta/file1.txt 和 texta/file2.txt。

此规则指定了一种生命周期操作:最后修改时间在2024年5月30日之前的对象过期删 除。

#### xml:

```
<LifecycleConfiguration>
   <Rule>
      <ID>sample-rule</ID> 
      <Status>Enabled</Status>
      <Prefix>texta/</Prefix>
      <Expiration>
         <Date>2024-05-30T00:00:00.000Z</Date>
      </Expiration>
   </Rule>
</LifecycleConfiguration>
```
### 示例**4**:基于对象名前缀指定筛选条件,规定最后一次修改时间在指定日期前的对象转 换存储类型

筛选条件制定了一个对象名前缀(texta/),以下生命周期规则将应用于对象名前缀为 texta/ 的对象, 例如 texta/file1.txt 和 texta/file2.txt。

此规则指定了一种生命周期操作:最后修改时间在2024年5月30日之前的对象转换为 归档存储。

xml:

```
<LifecycleConfiguration>
   <Rule>
      <ID>sample-rule</ID> 
      <Status>Enabled</Status>
      <Prefix>texta/</Prefix>
      <Transition> 
         <Date>2024-05-30T00:00:00.000Z</Date> 
         <StorageClass>COLD</StorageClass> 
      </Transition> 
   </Rule>
</LifecycleConfiguration>
```
# 单一规则多个筛选条件

单一规则下添加多个筛选条件,需要使用And作为父节点将多个筛选条件包含。

#### 示例**1**:单一规则指定多个筛选条件

以下规则适用于桶中前缀为texta/,标签为 (Key等于key1,Value 等于value1)、 (Key等于key2,Value 等于value2)的对象,对象在创建120天后被删除。 <LifecycleConfiguration>

```
\overline{CRul} <ID>sample-rule</ID> 
      <Filter>
         <And>
            <Prefix>texta/</Prefix>
            <Tag>
              <Key>key1</Key>
              <Value>value1</Value>
           </Tag>
           <Tag> <Key>key2</Key>
              <Value>value2</Value>
           </Tag>
        </And> </Filter>
      <Status>Enabled</Status>
      <Expiration>
         <Days>120</Days>
      </Expiration>
   </Rule>
</LifecycleConfiguration>
```
### 多条规则筛选条件不重叠

如果希望不同的对象有不同的生命周期操作,则可以指定多个规则。例如如下生命周 期配置有两个规则:

- 1. 规则1适用于对象名前缀为texta/的对象。指示120天后转为归档存储类型,并在 360天后被删除。
- 2. 规则2适用于对象名前缀为textb/的对象。指示90天后转为低频访问存储类型,并 在120天后被删除。

xml:

<LifecycleConfiguration> <Rule> <ID>sample-rule1</ID> <Prefix>texta/</Prefix> <Status>Enabled</Status> <Transition> <Days>120</Days> <StorageClass>COLD</StorageClass> </Transition> <Expiration>  $<$ Days>360 $<$ /Days> </Expiration>  $\langle$ Rule $\rangle$  <Rule> <ID>sample-rule2</ID> <Prefix>textb/</Prefix> <Status>Enabled</Status> <Transition> <Days>90</Days> <StorageClass>WARM</StorageClass> </Transition> <Expiration> <Days>120</Days> </Expiration>  $\langle$ Rule> </LifecycleConfiguration>

# 多条规则筛选条件重叠

#### 说明

规则重叠和冲突的介绍详[见多条生命周期规则之间重叠](#page-337-0)。

#### 示例**1**:前缀重叠生命周期操作无冲突

- 规则:规则1指定了一个前缀为空的筛选条件,表示桶内的所有对象。在对象创建 120天后删除。规则2指定了一个前缀为typea/的筛选条件,表示前缀为typea/的 对象。在对象创建90天后转为归档存储类型。
- 执行结果:生命周期操作没有冲突,前缀为typea/的对象,在对象创建90天后被 转为归档存储类型,然后在对象创建120天后又被删除。

```
<LifecycleConfiguration>
```

```
 <Rule>
   <ID>sample-rule1</ID> 
    <Prefix></Prefix>
   <Status>Enabled</Status>
   <Expiration>
      <Days>120</Days>
   </Expiration>
 </Rule>
 <Rule>
   <ID>sample-rule2</ID>
```

```
 <Prefix>typea/</Prefix>
      <Status>Enabled</Status>
      <Transition> 
         <Days>90</Days> 
         <StorageClass>COLD</StorageClass> 
       </Transition> 
  \langleRule\rangle</LifecycleConfiguration>
```
### 示例**2**:前缀重叠和标签重叠,生命周期操作无冲突

- 规则: 规则1指定了一个前缀为ab、标签为 (Key等于key1,Value 等于value1) 的 筛选条件。在对象创建120天后删除。规则2指定了一个前缀为abc、标签为(Key 等于key1,Value 等于value1)、(Key等于key2,Value 等于value2)的筛选条 件。在对象创建90天后转为归档存储类型。
- 执行结果:生命周期操作没有冲突,带前缀为abc和标签(Key等于key1,Value 等 于value1)、(Key等于key2,Value 等于value2)的对象,在对象创建90天后被 转为归档存储类型,然后在对象创建120天后又被删除。 <LifecycleConfiguration>

```
 <Rule>
      <ID>sample-rule1</ID> 
      <Filter>
         <And>
            <Prefix>ab</Prefix>
            <Tag>
               <Key>key1</Key>
               <Value>value1</Value>
            </Tag>
        \langleAnd\rangle </Filter>
      <Status>Enabled</Status>
      <Expiration>
        \overline{\text{<}}Days>120</Days>
      </Expiration>
   </Rule>
   <Rule>
      <ID>sample-rule2</ID> 
      <Filter>
         <And>
            <Prefix>abc</Prefix>
            <Tag>
               <Key>key1</Key>
               <Value>value1</Value>
            </Tag>
           <Tag> <Key>key2</Key>
               <Value>value2</Value>
            </Tag>
        \leq/And\geq </Filter>
      <Status>Enabled</Status>
      <Transition> 
         <Days>90</Days> 
         <StorageClass>COLD</StorageClass> 
      </Transition> 
   </Rule>
</LifecycleConfiguration>
```
#### 示例**3**:前缀重叠生命周期操作冲突

- 规则:规则1指定了一个前缀为空的筛选条件,表示桶内的所有对象。在对象创建 90天后删除。规则2指定了一个前缀为typea/的筛选条件,表示前缀为typea/的对 象。在对象创建120天后转为归档存储类型。
- 执行结果:生命周期操作有冲突,这种情况将不被允许配置 。 <LifecycleConfiguration> <Rule>

```
 <ID>sample-rule1</ID> 
      <Prefix></Prefix>
      <Status>Enabled</Status>
      <Expiration>
         <Days>90</Days>
      </Expiration>
  \langleRule>
   <Rule>
      <ID>sample-rule2</ID> 
      <Prefix>typea/</Prefix>
      <Status>Enabled</Status>
      <Transition> 
         <Days>120</Days> 
         <StorageClass>COLD</StorageClass> 
      </Transition> 
   </Rule>
</LifecycleConfiguration>
```
### 示例**4**:前缀和标签重叠,生命周期操作冲突

规则:规则1指定了一个前缀为ab、标签为 (Key等于key1,Value 等于value1) 的 筛选条件。在对象创建90天后删除。规则2指定了一个前缀为abc、标签为(Key 等于key1,Value 等于value1)、(Key等于key2,Value 等于value2)的筛选条 件。在对象创建120天后转为归档存储类型。

```
● 执行结果:生命周期操作有冲突,这种情况不被允许配置。
<LifecycleConfiguration>
   <Rule>
      <ID>sample-rule1</ID> 
      <Filter>
         <And>
           <Prefix>ab</Prefix>
           <Tag>
             <Key>key1</Key>
             <Value>value1</Value>
           </Tag>
       </And>
      </Filter>
      <Status>Enabled</Status>
      <Expiration>
        <Days>90</Days>
      </Expiration>
  \langleRule\rangle <Rule>
      <ID>sample-rule2</ID> 
      <Filter>
         <And>
           <Prefix>abc</Prefix>
           <Tag>
             <Key>key1</Key>
              <Value>value1</Value>
          </Tag>
          <Tag> <Key>key2</Key>
             <Value>value2</Value>
          </Tag>
        </And> </Filter>
      <Status>Enabled</Status>
      <Transition> 
         <Days>120</Days> 
         <StorageClass>COLD</StorageClass> 
      </Transition> 
    </Rule>
</LifecycleConfiguration>
```
# 清理碎片

筛选条件制定了一个对象名前缀(texta/),以下生命周期规则将应用于对象名前缀为 texta/ 的对象,例如 texta/file1.txt 和 texta/file2.txt。此规则的操作是对象碎片自生 成后10天后删除。

```
</LifecycleConfiguration>
   <Rule>
      <ID>sample-rule</ID>
      <Prefix>texta/</Prefix>
      <Status>Enabled</Status>
      <AbortIncompleteMultipartUpload>
        <DaysAfterInitiation>10</DaysAfterInitiation>
      </AbortIncompleteMultipartUpload>
   </Rule>
</LifecycleConfiguration>
```
# 开启或开启过(暂停)多版本的桶的生命周期规则

#### 示例一: 对象历史版本定时转换存储类别和定时删除

筛选条件指定了一个对象名前缀(prefix1/),以下生命周期规则将应用于对象名前缀 为prefix1/的对象,例如 prefix1/file1.txt 和prefix1/file2.txt。

此规则指定了两种生命周期操作:在对象历史版本生成20天后将其转换为归档存储类 型,在对象历史版本生成30天后将其删除。

<LifecycleConfiguration>

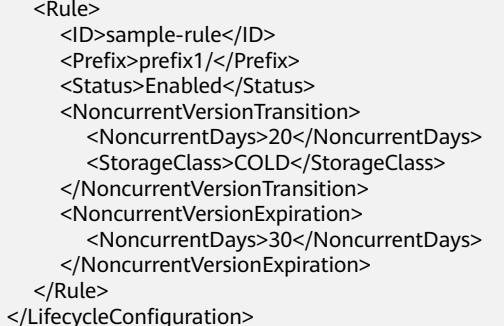

#### 示例二:删除指定前缀的对象的过期删除标记

筛选条件指定了一个对象名前缀 (prefix1/), 以下生命周期规则将应用于对象名前缀 为prefix1/的对象,例如 prefix1/file1.txt 和prefix1/file2.txt。

如果前缀为prefix1/的对象所有版本都被删除,仅剩下唯一一个过期删除标记,则删除 该过期删除标记。

```
</LifecycleConfiguration>
   <Rule>
      <ID>sample-rule</ID>
      <Prefix>prefix1/</Prefix>
      <Status>Enabled</Status>
      <Expiration>
         <ExpiredObjectDeleteMarker>true</ExpiredObjectDeleteMarker>
      </Expiration>
   </Rule>
</LifecycleConfiguration>
```
### 禁用生命周期规则

设置Status为Disable,禁用规则。以下规则适用于桶中前缀为texta/的对象,在对象 创建100天后其转换为归档存储类型。

#### <span id="page-351-0"></span>xml:

```
<LifecycleConfiguration>
    <Rule>
      <ID>sample-rule</ID> 
      <Status>Disabled</Status>
      <Prefix>texta/</Prefix>
      <Transition> 
         <Days>100</Days> 
         <StorageClass>COLD</StorageClass> 
      </Transition> 
   </Rule>
</LifecycleConfiguration>
```
# **8.1.5** 生命周期元素说明

本章节以一个典型的配置示例为例,说明生命周期规则的元素组成,示例如下: <LifecycleConfiguration> <!-- 第一条规则 --> <Rule> <ID>Rule-1</ID> <Prefix>prefix1</Prefix> <Status>Enabled</Status> <!-- 删除最后修改时间在2023年5月20日之前,前缀为prefix1/的对象当前版本 --> <Expiration> <Date>2023-05-20T00:00:00.000Z</Date> </Expiration> </Rule> <!-- 第二条规则 --> <Rule> <ID>Rule-2</ID> <Filter> <Prefix>prefix2</Prefix> <Tag> <Key>key1</Key> <Value>value1</Value>  $<$ /Tag $>$  </Filter> <Status>Enabled</Status> <!-- 针对前缀为prefix2/且标签键名为key1键值为value1,最后修改时间是30天前的对象当前版本,转换存 储类别为归档存储 --> <Transition> <Days>30</Days> <StorageClass>COLD</StorageClass> </Transition> <!-- 删除前缀为prefix2/且标签键名为key1键值为value1,最后修改时间是60天前的对象当前版本 --> <Expiration> <Days>60</Days> </Expiration> <!-- 针对前缀为prefix2/且标签键名为key1键值为value1,最后修改时间是30天前的对象历史版本,转换存 储类别为归档存储 --> <NoncurrentVersionTransition> <NoncurrentDays>30</NoncurrentDays> <StorageClass>COLD</StorageClass> </NoncurrentVersionTransition> <!-- 删除前缀为prefix2/且标签键名为key1键值为value1,最后修改时间是60天前的对象历史版本 --> <NoncurrentVersionExpiration> <NoncurrentDays>60</NoncurrentDays> </NoncurrentVersionExpiration> </Rule> </LifecycleConfiguration>

# 生命周期规则的组成元素

一条完整的生命周期规则由规则元数据、规则的对象筛选条件和规则执行的动作和时 间3个关键元素组成:

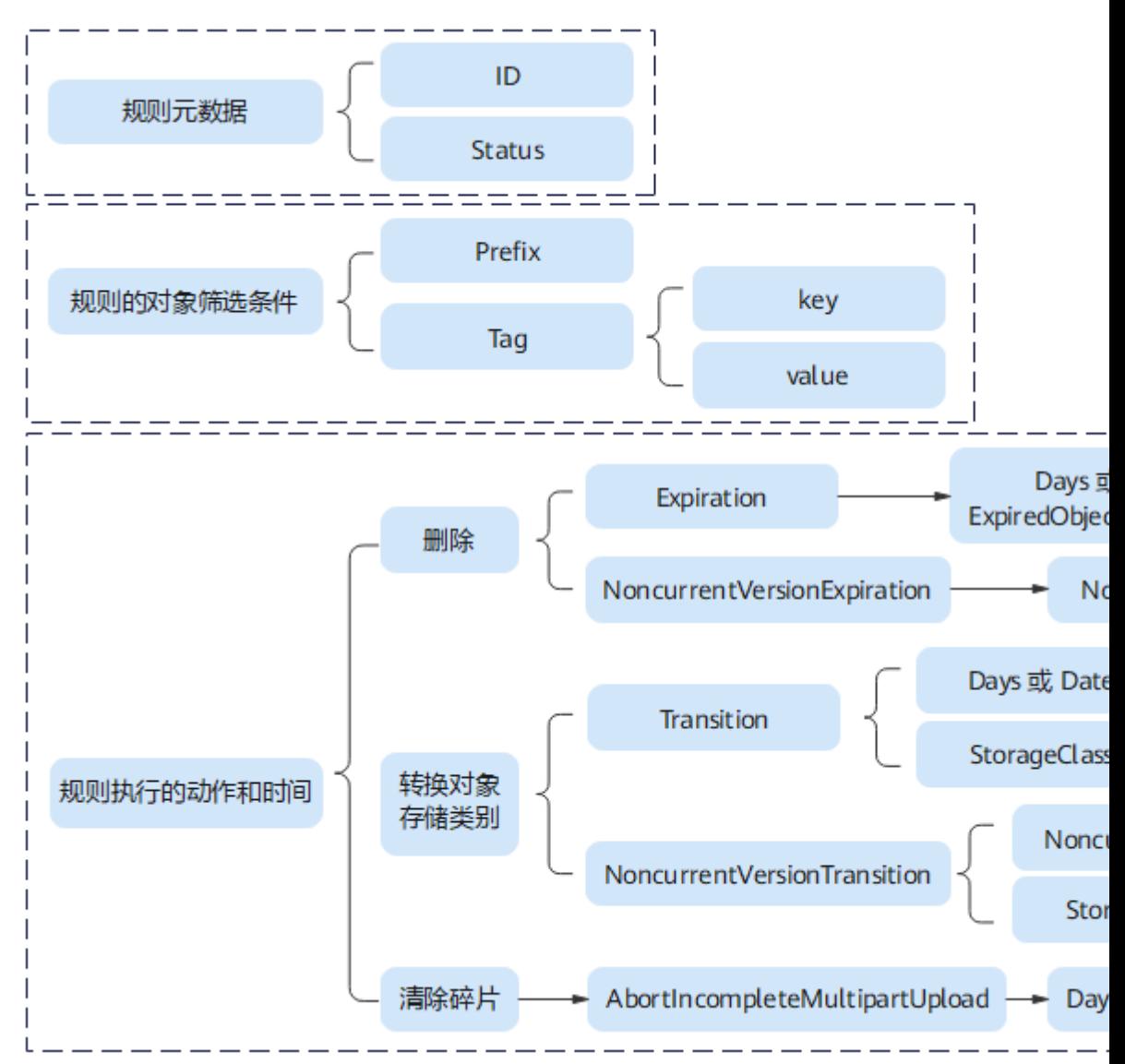

### 图 **8-6** 生命周期规则的组成元素

# 规则元数据

规则元数据说明规则ID以及规则状态:

### 表 **8-8** 规则元数据

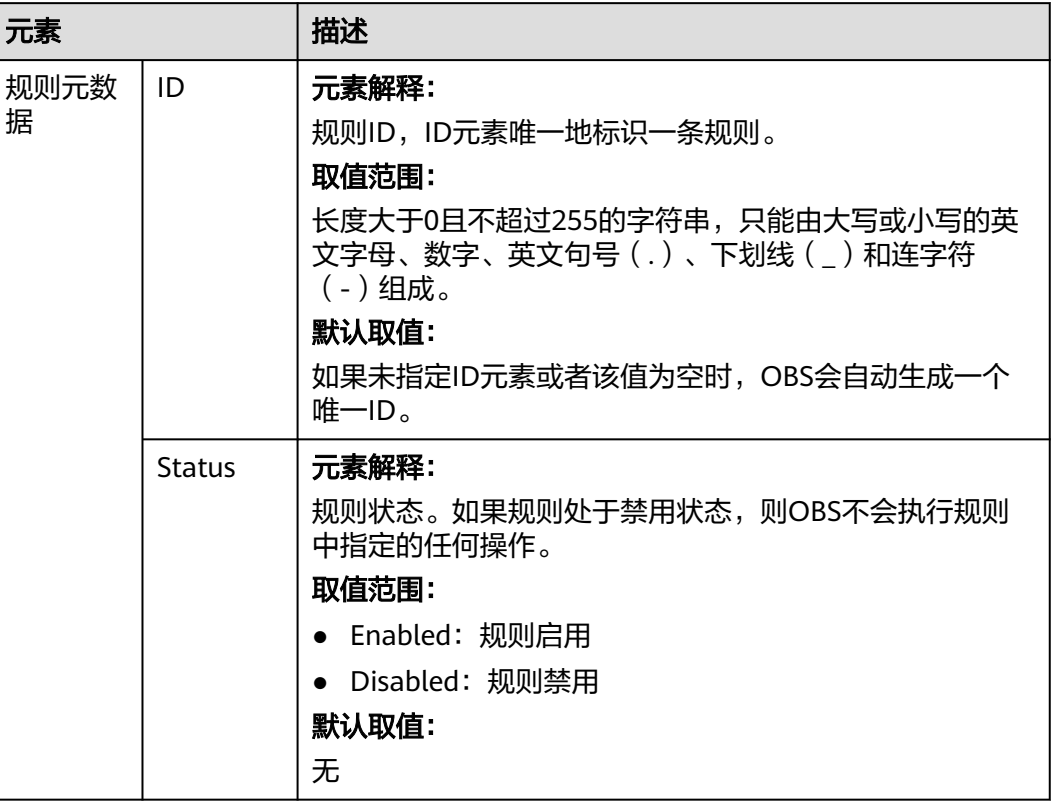

# 规则的对象筛选条件

规则的对象筛选条件说明生命周期规则的操作目标是哪些对象:

# 表 **8-9** 规则的对象筛选条件

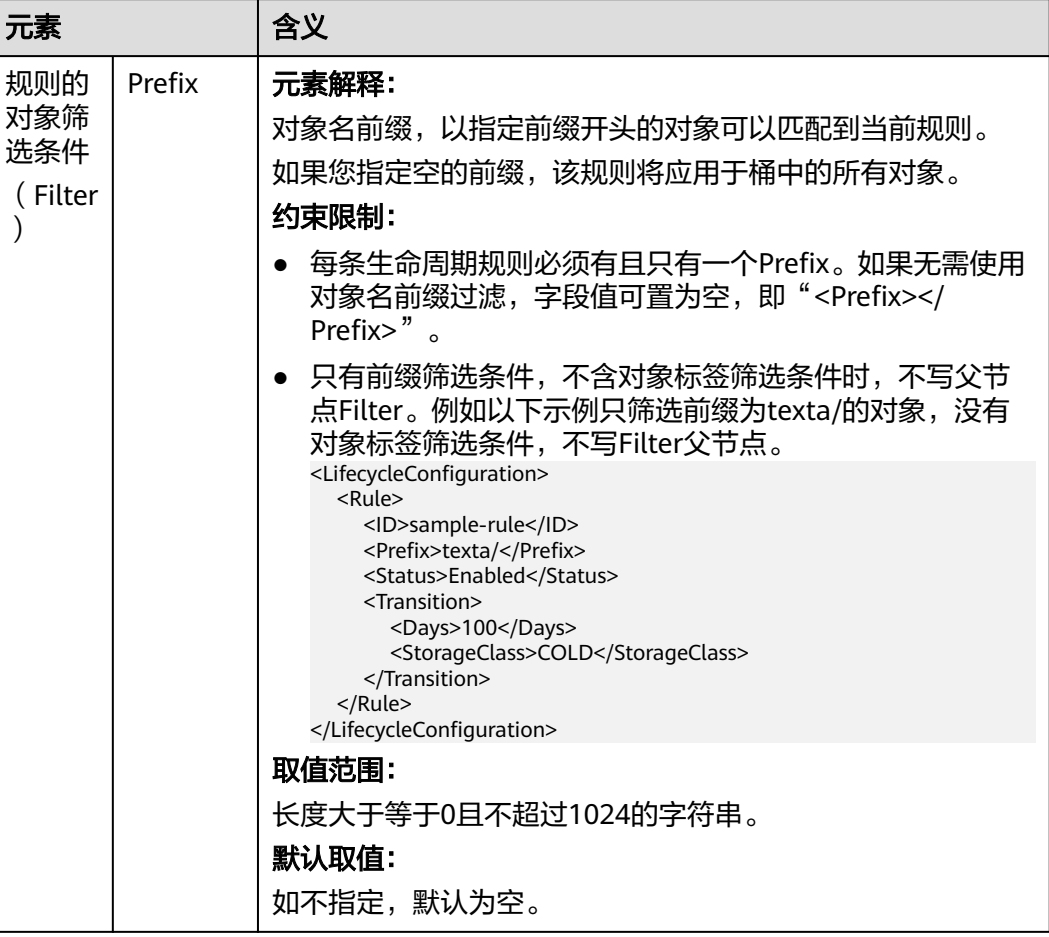

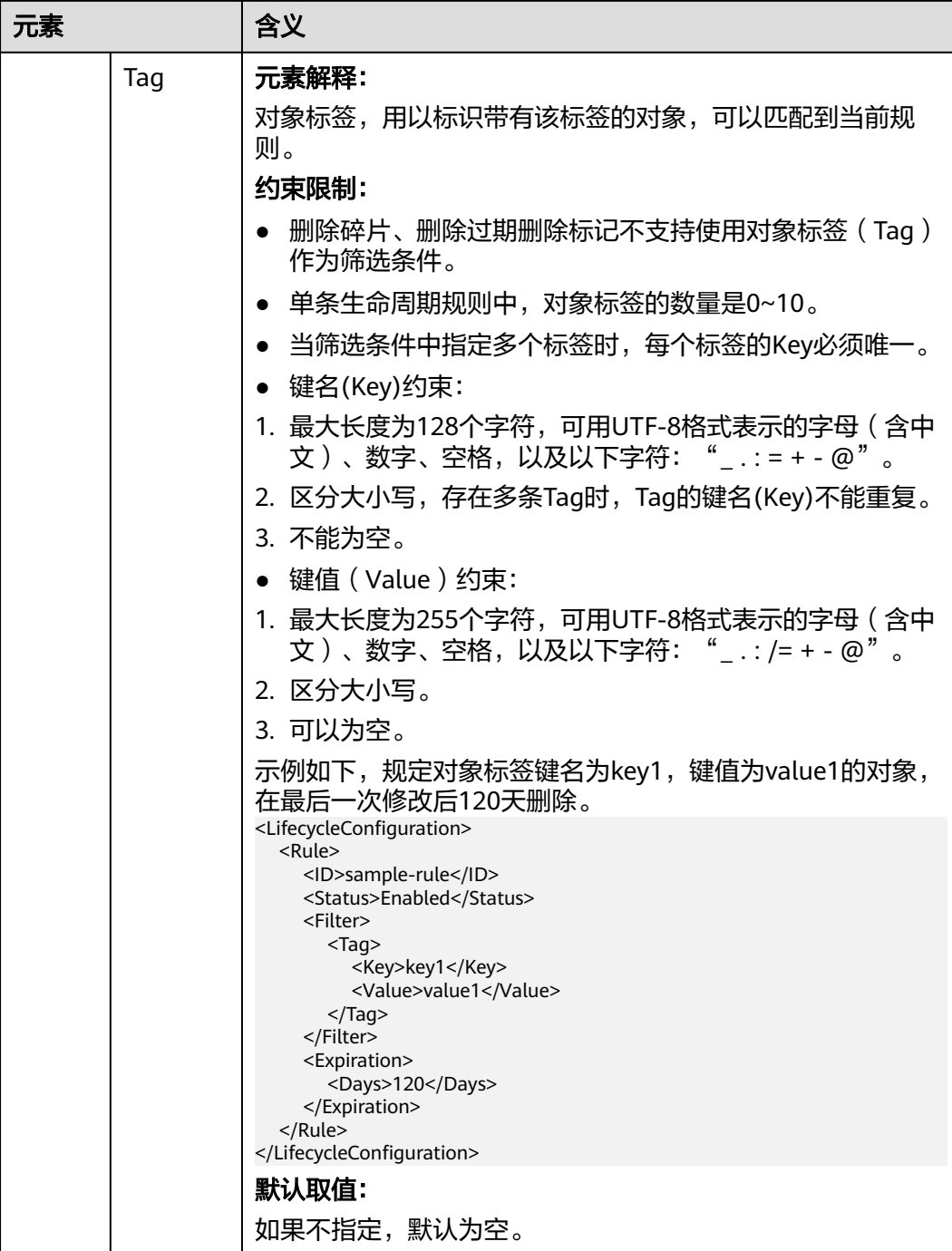

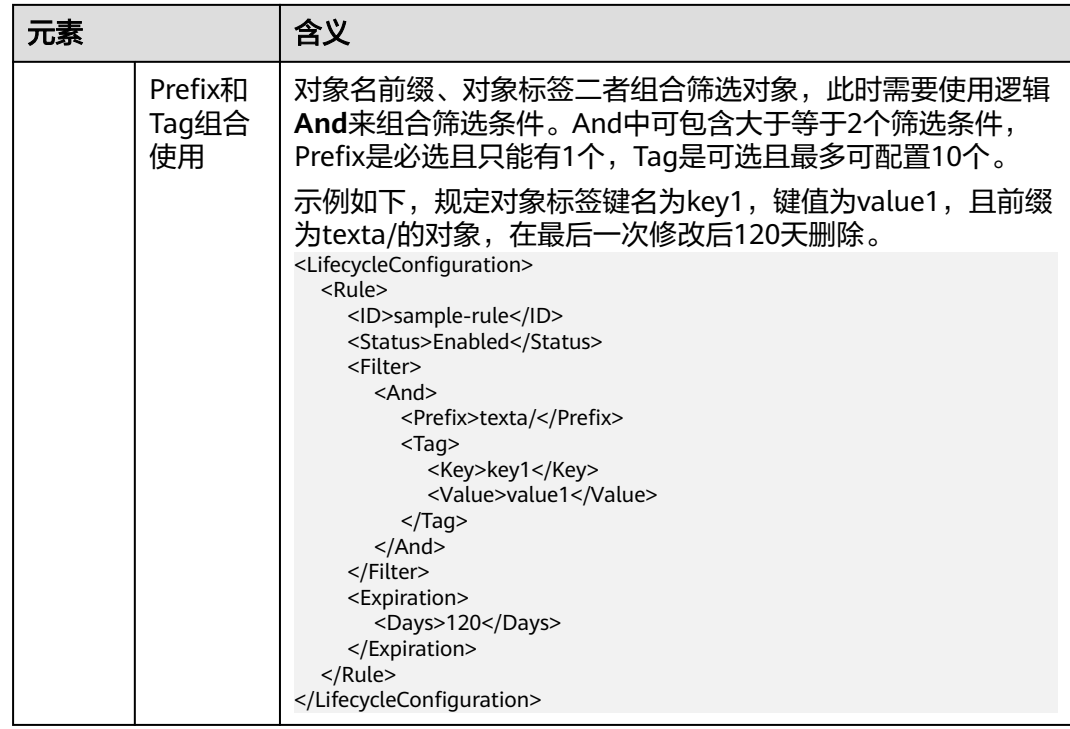

# 规则执行的动作和时间

下表参数说明在什么时间点开始执行生命周期规则,以及针对目标对象执行的动作是 什么:

### 表 **8-10** 规则执行的动作

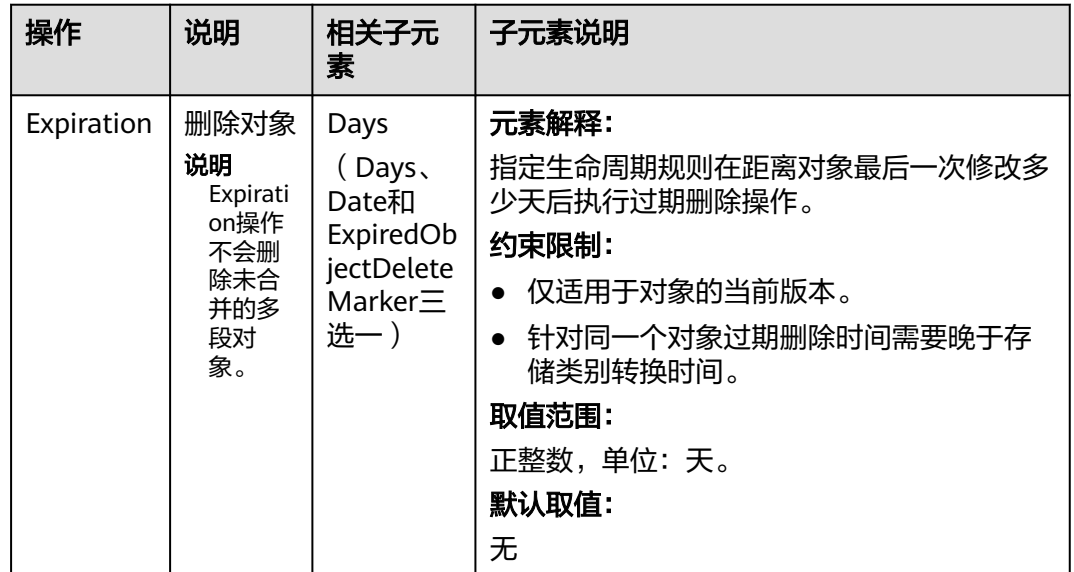

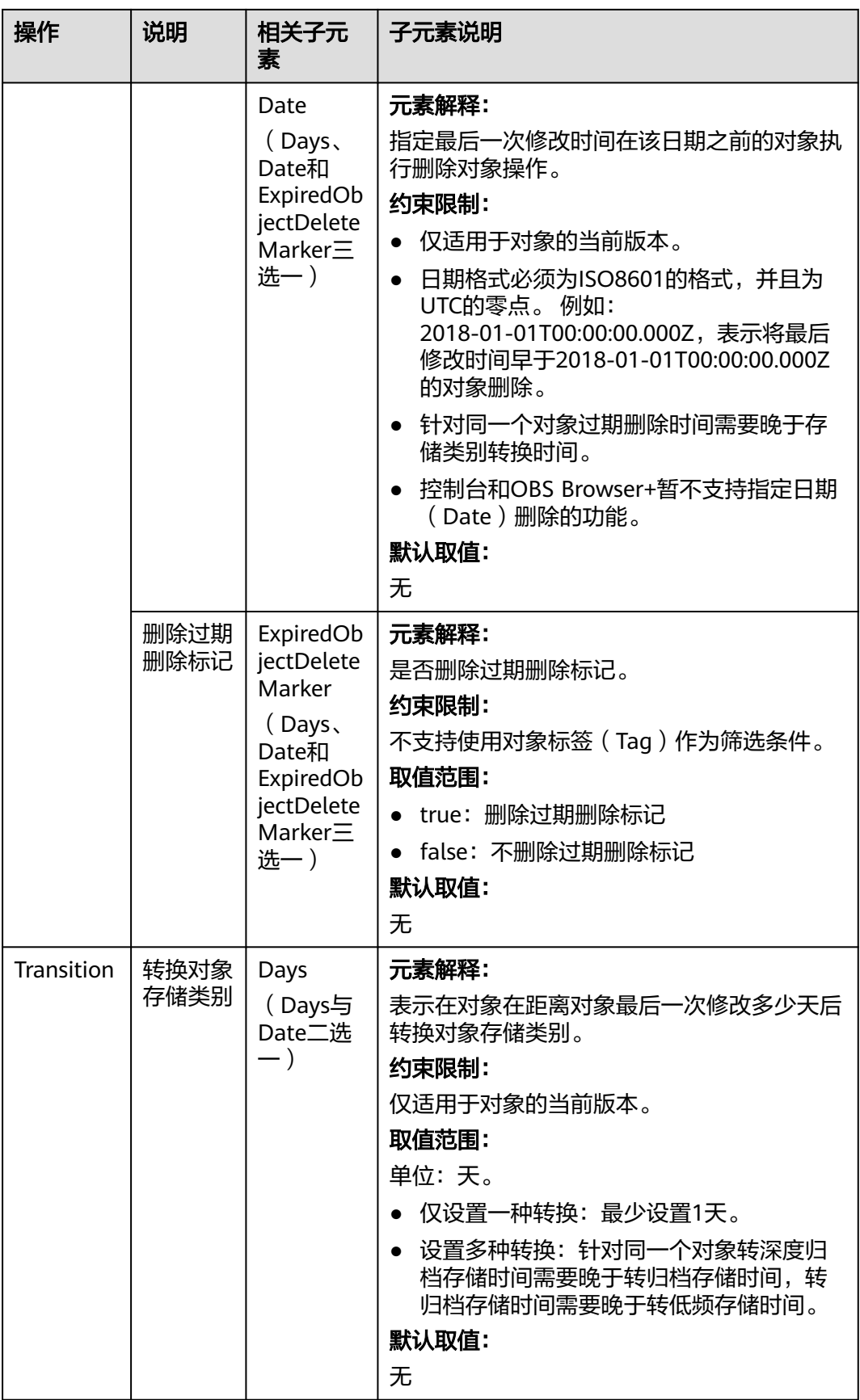

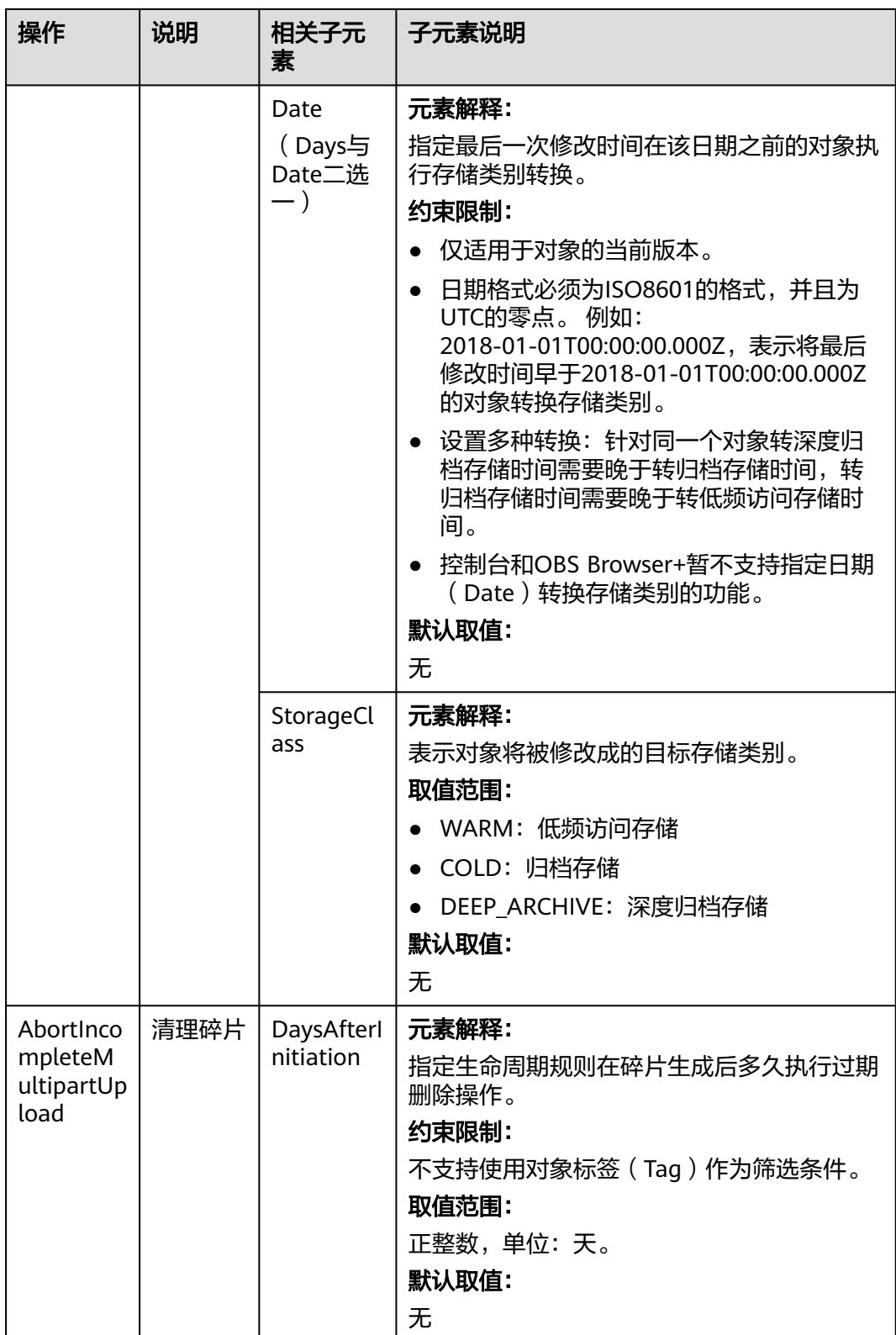

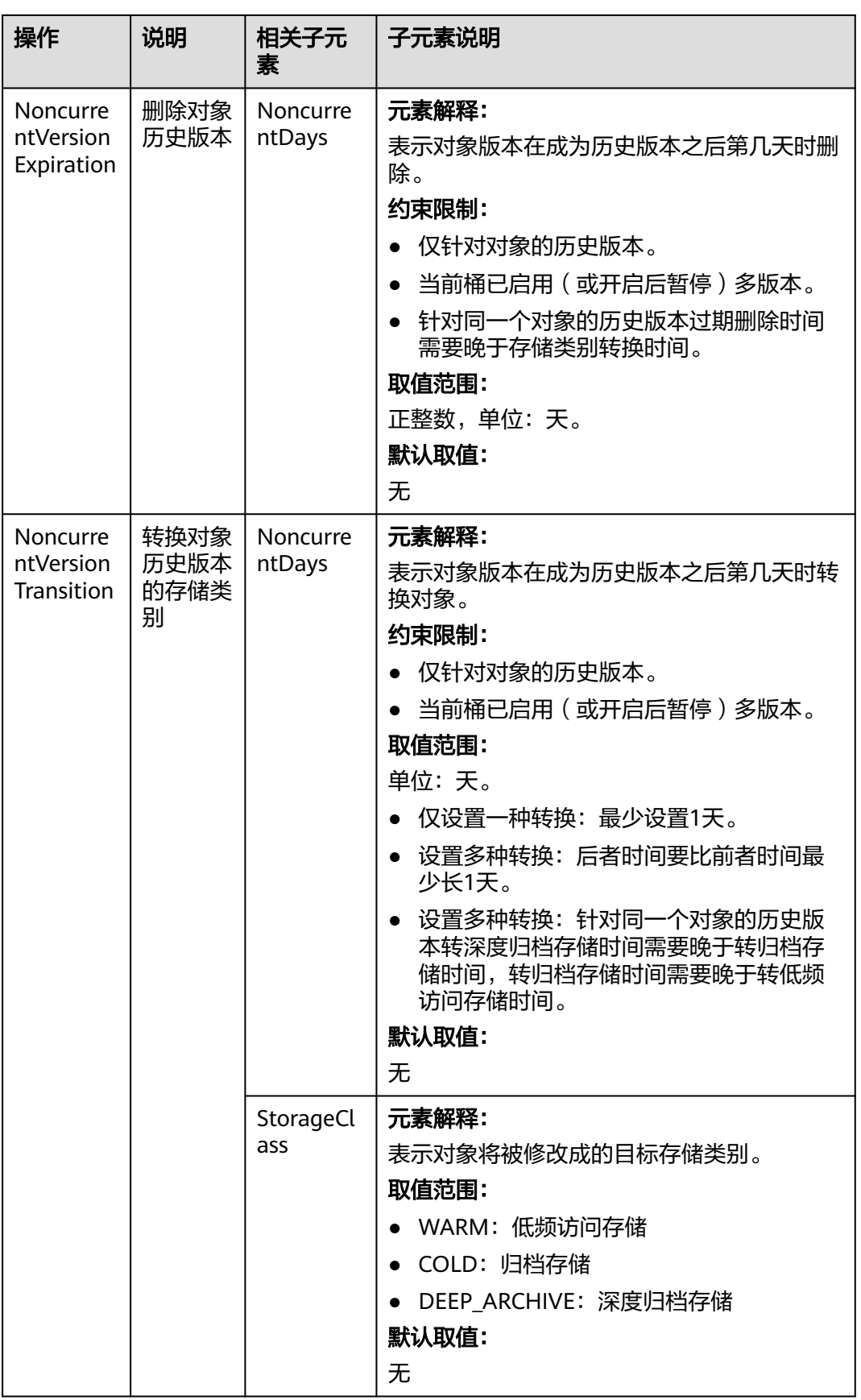
# <span id="page-360-0"></span>须知

单条生命周期规则中,days和date的选择必须统一,即如果Expiration选择搭配 Days,则Transition也必须要选择Days,同理如果Expiration选择搭配Date,则 Transition也必须要选择Date。

# **8.2** 桶清单

# 使用场景

桶清单功能可以定期生成桶内对象的相关信息,保存在CSV格式的文件中,并上传到您 指定的桶中,方便您管理桶内对象。目标桶和源桶可以是同一个桶。

- 指定的对象内容包括对象版本、大小、上次修改时间、存储类别、标签、加密状 态等。
- 支持对桶清单加密,加密方式为SSE-KMS方式。
- 支持设定桶清单的生成频率:每天或每周。
- 支持将生成的桶清单存储到指定的目标桶。

# 约束与限制

### 桶版本限制:

● 只有OBS 3.0的桶支持配置清单,目标桶无OBS版本限制。

#### 清单数量限制:

● 一个桶最多支持10条桶清单。

#### 源桶和目标桶限制:

- 桶清单配置的源桶和目标桶必须归属同一个账号。
- 桶清单配置的源桶和目标桶必须归属同一个区域。
- 桶清单中配置的目标桶不能开启桶服务端加密。

#### 功能限制:

- 只支持生成CSV格式的清单文件。
- 桶清单筛选条件目前仅支持设置为所有对象或指定前缀的对象。
- 同一个桶中多条清单规则的筛选条件不能彼此包含:
	- 如果已经存在针对桶中所有对象的规则,则无法再创建按对象名前缀筛选的 规则。如需创建,要先删除针对所有对象的规则。
	- 如果已经存在按对象名前缀筛选的规则,则无法再创建针对桶中所有对象的 规则。如需创建,要先删除所有按对象名前缀筛选的规则。
	- 如果已经存在某个按对象名前缀筛选的规则(如前缀ab),则无法再创建与 其存在包含或被包含关系的规则(如前缀a或前缀abc)。如需创建,要先删 除存在包含或被包含关系的规则。
- 桶清单加密方式目前只支持SSE-KMS。

## 权限限制:

● 清单文件使用OBS系统用户上传到目标桶,目标桶必须给OBS系统用户写权限, 即目标桶必须包含一条Principal取值则固定为{"Service": "obs"},授予写权限的桶 策略, 详见**为目标桶添加桶策略**。

## 其他:

- 暂不对桶清单功能收费,桶清单生成后只按照存量计费。
- 不支持联邦用户使用桶清单。

## 如何配置桶清单

在介绍如何配置桶清单之前,先简要介绍一下清单的源桶和目标桶:

- 源桶:源桶为配置清单的桶,生成的清单文件中包含的为源桶中的对象。
- 目标桶:生成的清单文件存放到目标桶中,目标桶和源桶可以是同一个桶,如果 要在目标桶中对生成的清单文件进行分类,可以在清单配置中指定目标前缀,生 成的清单文件则会存放到以该前缀开头的目录下面,如果不指定前缀,则所有清 单文件会默认存放到BucketInventory的目录下面。
	- 目标存储桶的限制
		- 和源桶属于同一个账号。
		- ■■ 和源桶在同一区域中。
		- 必须配置相应的桶策略,向OBS系统用户授予写入对象的权限,有关授 权的更多信息,请参见**为目标桶添加桶策略**。
	- 目标存储桶包括的文件
		- 清单文件列表。
		- Manifest文件, Manifest文件中包含某条清单配置的所有清单文件列 表,有关Manifest文件更多信息,请参见**[manifest](#page-363-0)**文件。

#### 配置桶清单

{

}

您可以通过OBS控制台配置桶清单,也可以通过REST API进行配置。如果通过控制台 进行配置,控制台会自动生成目标桶的桶策略;如果通过REST API进行配置,需要手 动为目标桶配置桶策略。

1. 为目标桶添加桶策略。

通过在目标桶上添加桶策略,向OBS系统用户授予将清单文件写入到目标桶的权 限,桶策略的格式如下,修改其中的destbucket为目标桶的桶名。

```
 "Statement": [
    {
       "Effect": "Allow",
       "Sid": "1",
       "Principal": {"Service": "obs"},
                 "Resource": ["destbucket/*"],
       "Action": ["PutObject"]
    }
 ]
```
2. 配置桶清单。

您可以使用多种方式配置[桶清单](#page-360-0),详情请参见<mark>桶清单</mark>。

# <span id="page-362-0"></span>清单文件中包含的内容

清单文件中的内容由设置的清单配置而定,所有可能的字段见表**8-11**。

| 元数据                     | 说明                                                                                                    |
|-------------------------|----------------------------------------------------------------------------------------------------|
| <b>Bucket</b>           | 源桶的桶名。                                                                                                    |
| Key                     | 键值,即对象的名称,一个桶里的每个对象拥有唯一的对象<br>键值。 (清单文件中的对象名采用UTF-8的URL编码,需解码<br>后才能使用)。                                                      |
| VersionId               | 对象的版本id (如果清单配置中的IncludedObjectVersions值<br>为Current时, 则不包含此字段)。                                                              |
| <b>IsLatest</b>         | 如果对象的版本为最新,则设置为True ( 如果清单配置中的<br>IncludedObjectVersions值为Current时, 则不包含此字<br>段)。                                             |
| <b>IsDeleteMarker</b>   | 在桶开启多版本时,如果删除一个对象,会生成一条新的对<br>象元数据,并将该条元数据的IsDeleteMarker标记为true ( 如<br>果清单配置中的IncludedObjectVersions值为Current时,则<br>不包含此字段)。 |
| <b>Size</b>             | 对象大小(以字节为单位)。                                                                                                    |
| LastModifiedDate        | 对象创建日期或上次修改日期。                                                                                                    |
| ETag                    | 对象MD5的16进制摘要。ETag是对象内容的唯一标识,可以<br>通过该值识别对象内容是否有变化。比如上传对象时ETag为<br>A,下载对象时ETag为B,则说明对象内容发生了变化。                                 |
| StorageClass            | 对象的存储类别。                                                                                                    |
| IsMultipartUpload<br>ed | 对象是否是多段上传对象。                                                                                                    |
| ReplicationStatus       | 对象的跨区域复制状态。                                                                                                    |
| EncryptionStatus        | 对象的加密状态。                                                                                                    |

表 **8-11** 清单中列出的对象元数据

# 生成的清单文件对象的名称

生成的清单文件对象的名称如下:

destinationPrefix/sourceBucketName/inventoryId/yyyy-MM-dd'T'HH-mm'Z'/files/UUID\_index.csv

- destinationPrefix: 清单配置中的目标前缀, 生成的清单文件以此前缀开头, 可用 于对清单文件进行分类存放,如果没有设置则默认为BucketInventory。
- sourceBucketName: 清单文件对应的源桶, 可以防止当不同的源桶都配置了相同 的目标桶时产生冲突。
- inventoryId: 可以防止当一个桶的多条清单配置中配置了相同的目标桶时产生冲 突。
- yyyy-MM-dd'T'HH-mm'Z': 生成本次清单文件时开始扫描存储桶的开始时间和日 期,清单文件中可能不会生成在此时间之后上传的对象。
- UUID\_index.csv:清单文件之一。

# <span id="page-363-0"></span>**manifest** 文件

当桶内对象很多的时候,单条清单配置可能会生成多个清单文件,生成清单文件需要 一定时间。例如,桶内有20万个对象时,生成所有清单文件需要约1.5分钟。在全部清 单文件生成完成之后1到2小时会生成一个manifest.json文件, manifest.json文件中包 含了该条清单本次生成的所有清单文件的相关信息,具体信息如下:

- sourceBucket: 源桶的桶名
- destinationBucket:目标桶的桶名
- version:清单的版本
- fileFormat:清单文件的格式
- fileSchema: 清单文件中包含的对象元数据字段
- files: 所有清单文件列表
- key:清单文件名称
- size: 清单文件的大小 (以字节为单位)
- inventoriedRecord: 文件中包含的清单记录条数

```
下面是一个简单的manifest.json文件示例。
{
     "sourceBucket":"user001",
     "destinationBucket":"bucket001",
     "version":"2019-01-03",
     "fileFormat":"CSV",
"fileSchema":"Bucket,Key,Size,LastModifiedDate,ETag,StorageClass,IsMultipartUploaded,ReplicationStatus,En
cryptionStatus",
     "files":[
 {
               "key":"inventory/user001/test_id/2019-01-03T12-28Z/files/
0000016813AF58E66806C1E2D7F15155_1.csv",
               "size":6705647390,
               "inventoriedRecord":70585762,
          }
     ]
}
生成的manifest文件对象的对象名如下,各个字段的含义见<mark>生成的清单文件对象的名</mark>
称:
```
destinationPrefix/sourceBucketName/inventoryId/yyyy-MM-dd'T'HH-mm'Z'/manifest.json

# **symlink.txt** 文件

symlink.txt文件记录了桶清单文件的路径,用于在大数据场景下业务快速找到所有桶 清单。Apache Hive兼容OBS桶清单功能产生的symlink.txt文件, Hive能够自动查找到 symlink.txt文件和symlink.txt文件中记录的清单文件。

生成的symlink.txt文件对象的对象名如下,各个字段的含义见**[生成的清单文件对象的](#page-362-0)** [名称:](#page-362-0)

destinationPrefix/sourceBucketName/inventoryId/hive/dt=YYYY-MM-DD-00-00/symlink.txt

# 使用方式

OBS支持通过控制台、API、SDK方式配置桶清单,不支持使用OBS Browser+、 obsutil方式配置桶清单。

# 使用 **OBS** 控制台

- <mark>步骤1</mark> 在OBS<mark>管理控制台</mark>左侧导航栏选择"桶列表"。
- 步骤**2** 在OBS管理控制台桶列表中,单击待操作的桶,进入"对象"页面。
- 步骤**3** 在左侧导航栏,单击"数据管理>桶清单"进入"桶清单"页面。
- 步骤4 单击"创建",系统弹出"创建桶清单"对话框。

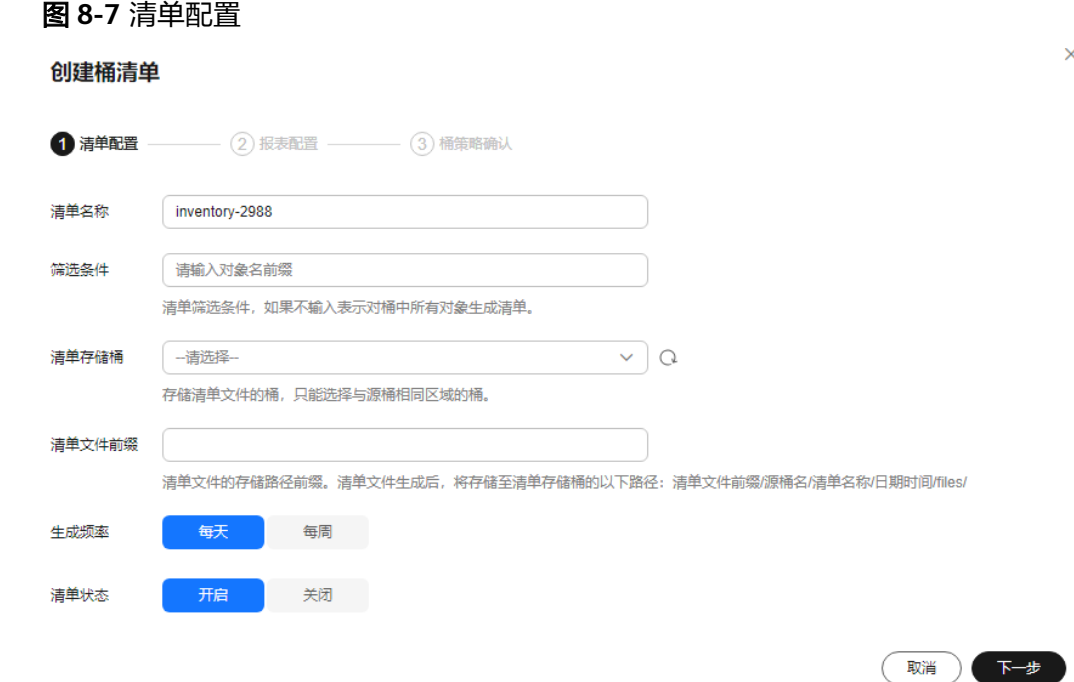

步骤**5** 设置"清单配置"相关参数。

#### 表 **8-12** 清单配置参数说明

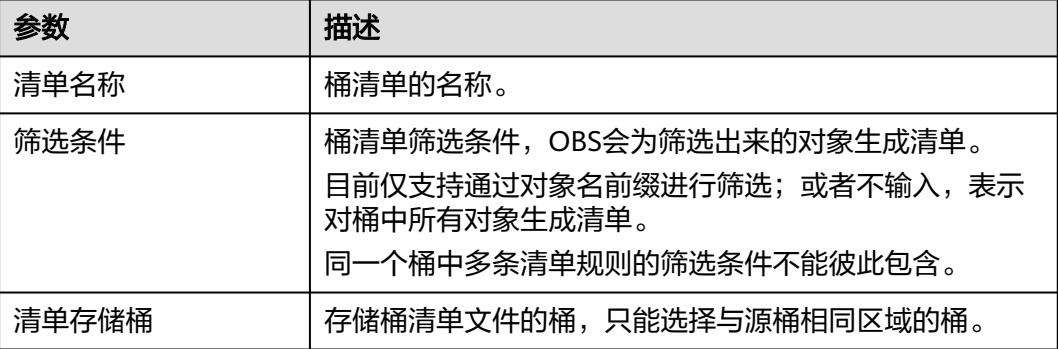

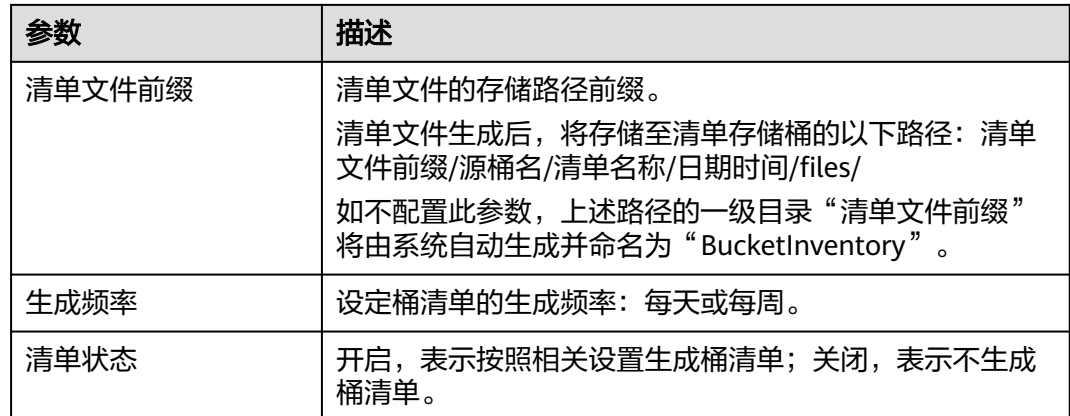

步骤6 单击"下一步",进入"报表配置"页面。

图 **8-8** 报表配置

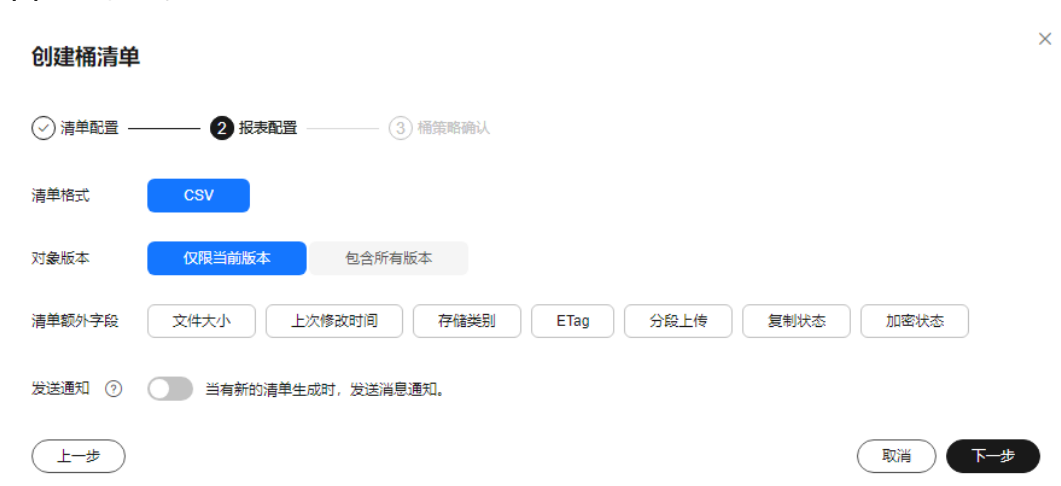

## 步骤**7** 设置"报表格式"相关参数。

#### 表 **8-13** 报表格式参数说明

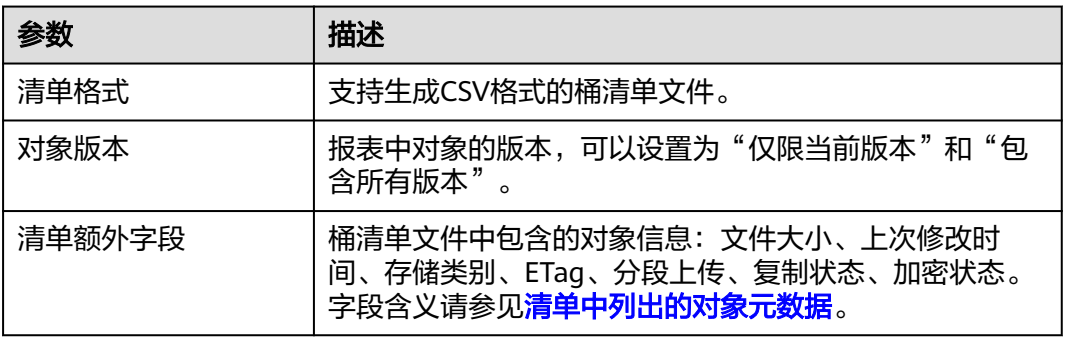

步骤**8** 单击"下一步",确认桶策略。

OBS将在桶清单存储桶上创建桶策略,以允许其将清单文件存入该桶。

步骤**9** 单击"确定"。

**----**结束

# 使用 **API**

# [设置桶清单](https://support.huaweicloud.com/api-obs/obs_04_0055.html)

# 使用 **SDK**

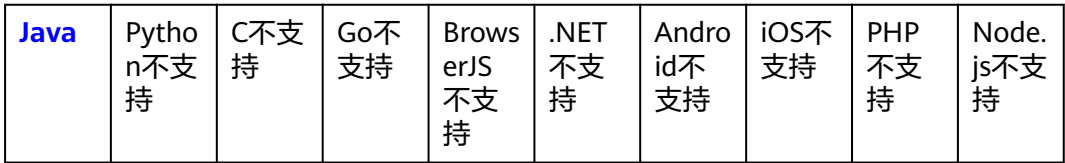

# **8.3** 事件通知

# **8.3.1** 使用 **EG** 发送 **OBS** 事件通知

# 背景知识

事件网格(EventGrid,简称EG)是华为云提供的一款Serverless事件总线服务,支持 华为云服务云服务、自定义应用、SaaS应用以标准化、中心化的方式接入事件网格, 通过标准化的CloudEvents协议在这些应用之间以灵活方式路由事件,帮助您轻松构建 松耦合、分布式的事件驱动架构。

OBS作为云服务事件源将产生的云服务事件发送到EG,事件规则对云服务事件进行过 滤和转换,通过转换后的事件触发事件目标(即函数工作流服务中的函数)。

### 图 **8-9** 事件网格总体架构示意图

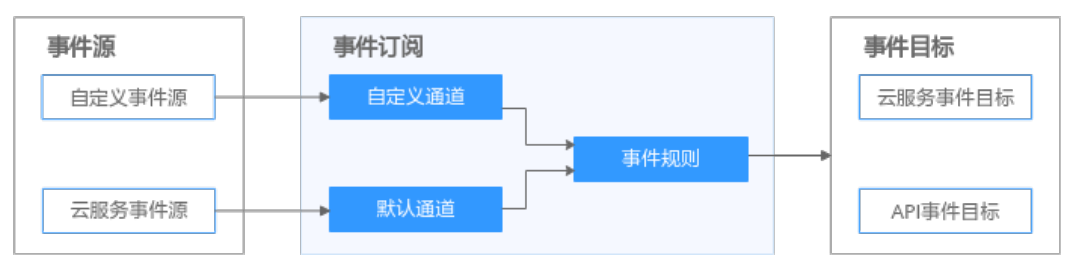

- 事件源: 将华为云服务云服务、自定义应用、SaaS应用等应用程序产生的事件消 息发布到事件订阅。
- 事件订阅:存储接收到的事件消息,并根据事件规则将事件消息路由到事件目 标。
- 事件模型:定义事件的结构。云服务事件源产生的所有事件都可以关联到事件网 格提供的相应的云服务事件模型。对于自定义事件源产生的事件,您可以自定义 事件模型。基于事件模型生成SDK,您可以通过编程实现快速消费事件。
- 事件目标:消费事件消息。

# 约束与限制

- 一个桶中最多同时配置10条EG通知。
- 一个桶的多条EG通知不允许重复,即任意对象在发生任意事件时都不能同时匹配 两条以上的EG通知规则,重复规则会创建失败。

# 前提条件

- 已开通事件网格服务并授权。
- 已获取OBS和函数工作流的权限。

## 创建 **EG** 通知

- **步骤1** 在OBS**管理控制台**左侧导航栏选择"桶列表"。
- 步骤**2** 在OBS管理控制台桶列表中,单击待操作的桶,进入"对象"页面。
- 步骤**3** 在左侧列表页选择"基础配置 > 事件通知",进入"EG通知"页签。
- **步骤4** 单击"创建",进入事件网格控制台,<mark>创建事件订阅</mark>。关于使用事件网格(EG),具 体请参见**[华为云服务事件发送流程](https://support.huaweicloud.com/qs-eg/eg-qs-002.html)**

**----**结束

# 导出 **EG** 通知

- 步骤**1** 在OBS[管理控制台左](https://console.huaweicloud.com/console/?locale=zh-cn#/obs/manager/buckets)侧导航栏选择"桶列表"。
- 步骤**2** 在OBS管理控制台桶列表中,单击待操作的桶,进入"对象"页面。
- 步骤**3** 在左侧列表页选择"基础配置 > 事件通知",进入"EG通知"页签。
- 步骤**4** 选择待导出的EG通知,单击"导出"。

#### **----**结束

# **8.3.2** 使用 **DIS** 发送 **OBS** 事件通知

本节介绍如何在OBS控制台配置DIS通知。

您可以新建DIS通知规则,也可以从同区域的其他桶复制已有DIS通知规则。

## 背景知识

OBS提供的DIS通知功能, 主要面向大数据场景, 要求OBS与数据接入服务 (DIS) 及 其他大数据相关服务结合使用。

### 说明

仅支持华东-上海一、华北-北京四、华南-广州区域。

当OBS桶中触发了对象上传、下载、删除等操作事件时,OBS将事件通知发送给DIS, 再通过DIS通道将通知分发给下游的大数据处理服务,如数据湖工厂(DLF)。大数据 处理服务接到通知后,利用委托的OBS权限对OBS中更新的数据进行实时分析处理。 您可以将通知配置为按对象名称的前缀或后缀进行筛选。

假设在某大数据场景下,用户要求每隔5分钟对OBS中上传的".mp4"后缀的视频文件 进行一次归类。用户可以在OBS中创建一个DIS通知规则,规定在将带有".mp4"后缀

<span id="page-368-0"></span>的视频文件上传到OBS桶时发送通知。一旦规则触发,OBS会发送通知给DIS,经DIS 通道分发给下游的DLF。在DLF中经过开发,可实现每5分钟汇总一次DIS通知,并将这 些通知中涉及的视频文件统一移动到OBS某个文件夹下,再对其进行进一步的分析处 理。

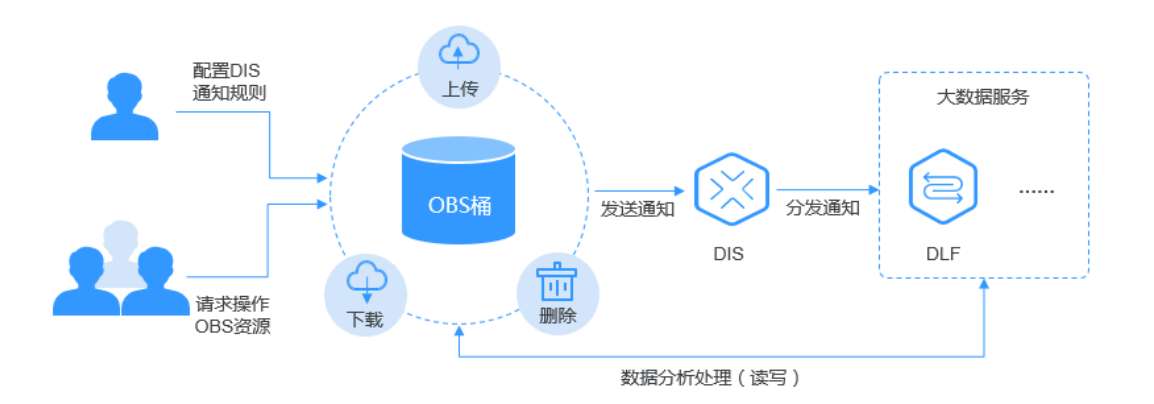

# 约束与限制

- 需要使用IAM增加Tenant Administrator权限后才能设置、获取、删除DIS通知策 略。使用DIS消息通知需要使用IAM创建对OBS云服务的委托,委托赋予的权限需 为数据接入服务DIS的DIS User权限。
- 一个桶中最多同时配置10条DIS通知规则。
- 新创建的DIS通知将在5分钟之内生效。
- 一个桶的多条DIS通知规则不允许重复,即任意对象在发生任意事件时都不能同时 匹配两条以上的DIS通知规则,重复规则会创建失败。

#### 说明

图 **8-10** DIS 通知示意图

针对同一事件,如果配置了一条前后缀都为空的规则,则不允许再配置第二条规则。前后 缀都为空表示对所有对象生效。

例如: 针对Put事件, 已存在一条规则A, 定义的前缀是"abcd", 后缀是 ".txt"。如果要创建另外一条针对Put事件的规则B,则规则B配置不同前后缀的 结果如表**8-14**所示。

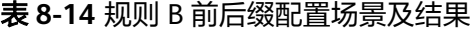

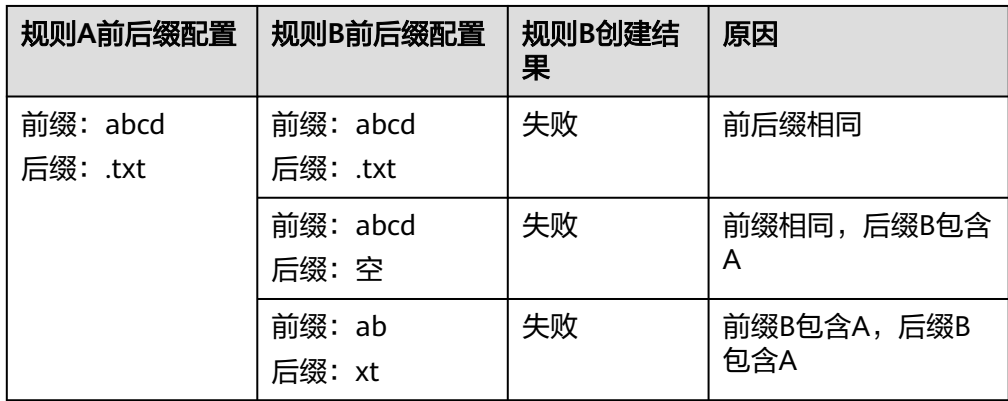

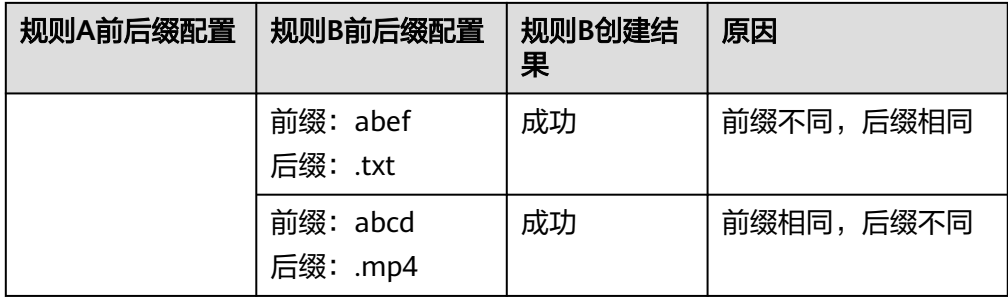

# 事件通知消息结构

OBS发布的事件通知消息是具有以下结构的JSON消息。

```
{ 
   "Records":[
     {
 "eventVersion":"", //版本号,目前为"3.0"
 "eventSource":"", //消息源,固定为"OBS"
 "eventRegion":"", //事件所在的region
 "eventTime":"", //事件时间,格式为ISO-8601,示例:2020-07-10T09:24:11.418Z
 "eventName":"", //触发事件通知的事件名
       "userIdentity":{
         "ID":"" //触发事件的用户对应的计费ID
       },
       "requestParameters":{
         "sourceIPAddress":"" //请求的源IP
       },
 "responseElements":{
 "x-obs-request-id":"", //请求对应的requestid
 "x-obs-id-2":"" //帮助定位问题的特殊符号
\qquad \qquad \} "obs":{
         "Version":"1.0",
         "configurationId":"", //此事件匹配的OBS中事件通知规则的名称
         "bucket":{
           "name":"examplebucket",
           "ownerIdentity":{
             "ID":"" //桶拥有者的账号ID
, and the state \} "bucket":"" //桶名
         },
         "object":{
 "key":"", //对象名
 "eTag":"", //对象的etag
 "size": , //对象的大小
           "versionId":"null", //对象的版本ID
           "sequencer":"" //确定某个特定对象事件顺序的标识
         }
      }
    }
  ]
}
```
#### 请注意以下几点:

- 您可以通过"responseElements"键值来跟踪OBS的请求。其中, "x-obsrequest-id"和"x-obs-id-2"均可用于跟踪单个请求,这两个参数的值即OBS响 应请求时返回的值。
- "obs"键值包含了事件中涉及的桶和对象的相关信息。其中,对象键名称进行了 URL编码, 例如, "TEST/中 文.jpg"将变为 "TEST%2F%E4%B8%AD+ %E6%96%87%2F.jpg"。

须知

二次开发时,如果使用OBS SDK下载此对象 ,则需要先对对象名进行URL解码, 再调用下载接口。而如果直接使用浏览器访问此对象,则不需要解码。

"sequencer"键值可以确定事件顺序。通常情况下,事件通知并非按照事件发生 的顺序进行提示,但是创建对象(PUT)和删除对象(DELETE)的事件通知包含 sequencer,该键值可帮助确定特定对象的事件顺序。比较同一对象键上的两个事 件通知的十六进制sequencer字符串时,sequencer值越大,事件发生越晚。

#### 须知

- 1. sequencer不能用于确定不同对象键上的事件顺序。
- 2. sequencer确定的事件顺序仅供参考,该方法不适用于高可靠性系统。

#### 消息示例:

{

{

● 测试消息-当您在桶上配置事件通知时,OBS会发送以下测试消息

```
 "Service":"OBS",
       "Event":"TestEvent",
       "Time":"1970-01-01T00:00:00.000Z",
       "Bucket":"examplebucketname",
       "RequestId":"0002F4BCF6000001563B064B17B2094D",
       "HostId":"2Zf+b9AmbaBgNQ+YE8XU2j87DZaBNxu4TaMiOCTqpmkC2SA9ouf8TpB2SY5j3i4"
    }
● 使用PUT请求创建对象时的示例消息-以下消息是OBS发布的ObjectCreated:Put事
     件的消息示例
        "Records":[
          {
             "eventVersion":"3.0",
             "eventSource":"OBS",
             "eventRegion":"cn-east-3",
             "eventTime":"2018-06-26T14:37:05.468Z",
             "eventName":"ObjectCreated:Put",
             "userIdentity":{
                "ID":"71f3901173514e6988115ea2c26d1999"
             },
      "requestParameters":{
      "sourceIPAddress":"104.55.173.69"
             },
             "responseElements":{
                "x-obs-request-id":"9006000001643C86D03C300BE8860FA7",
                "x-obs-id-2":"2+/Ucr6uinCJAbUejWyQ+rhxkuf/K/9uoaXuewIi/SE9j4tU5LwaXTTlD1gvMv2o"
             },
             "obs":{
                "Version":"1.0",
                "configurationId":"ConfigurationId",
                "bucket":{
                  "name":"examplebucket",
                  "ownerIdentity":{
                     "ID":"b4bf1b36d9ca43d984fbcb9491b6fce9"
     , and the state \} "bucket":"examplebucket"
     , and the state \} "object":{
                  "key":"object0001.txt",
                  "eTag":"3b9680702b9a12733c5490d1b15c7607",
                  "size":538,
                  "versionId":"null",
```
"sequencer":"000000001643C86D06576F5320000000"

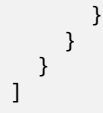

}

#### 说明

由于潜在的Internet问题或电子邮件传送限制,有时通知可能无法成功送达HTTP或电子邮 件终端节点。

## 前提条件

- 已创建DIS通道。创建通道的方法请参[见《数据接入服务用户指南》](https://support.huaweicloud.com/usermanual-dis/dis_01_0601.html)。
- 已创建IAM委托,委托要求OBS在DIS通道所在项目拥有DIS User权限。创建委托 的方法请参见[委托其他云服务管理资源](https://support.huaweicloud.com/usermanual-iam/iam_06_0004.html)。

# 新建 **DIS** 通知规则

OBS支持通过控制台、API方式新建DIS通知规则,不支持通过SDK、OBS Browser+、 obsutil方式新建DIS通知规则。

# 使用 **OBS** 控制台

- **步骤1** 在OBS<mark>管理控制台</mark>左侧导航栏选择"桶列表"。
- 步骤**2** 在OBS管理控制台桶列表中,单击待操作的桶,进入"对象"页面。
- 步骤**3** 在左侧导航栏单击"基础配置>事件通知",进入"DIS通知"界面。
- 步骤4 单击"创建",系统弹出"创建DIS通知"对话框,如下所示。

#### 图 **8-11** 创建 DIS 通知

创建DIS通知 如何配置?

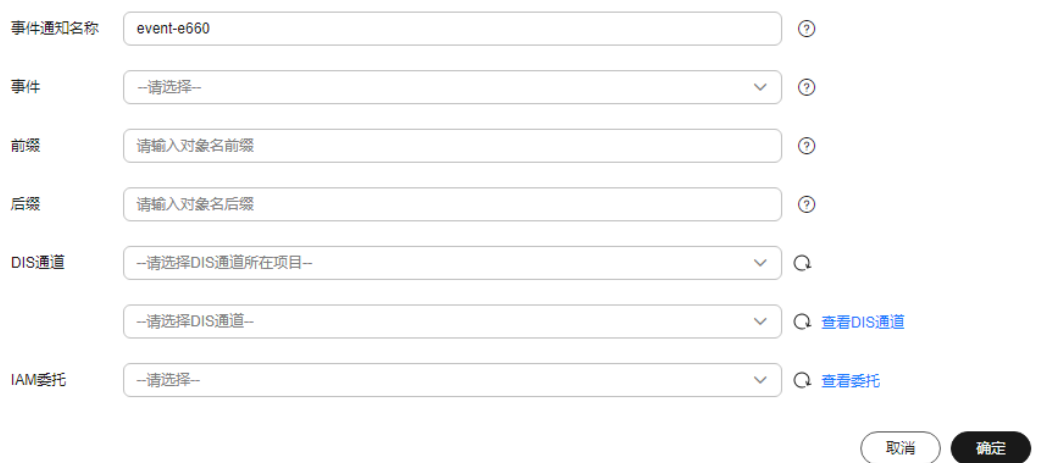

步骤**5** 配置DIS通知参数,参数说明如表**[8-15](#page-372-0)**所示。

 $\bar{\mathbf{x}}$ 

## <span id="page-372-0"></span>表 **8-15** DIS 通知参数说明

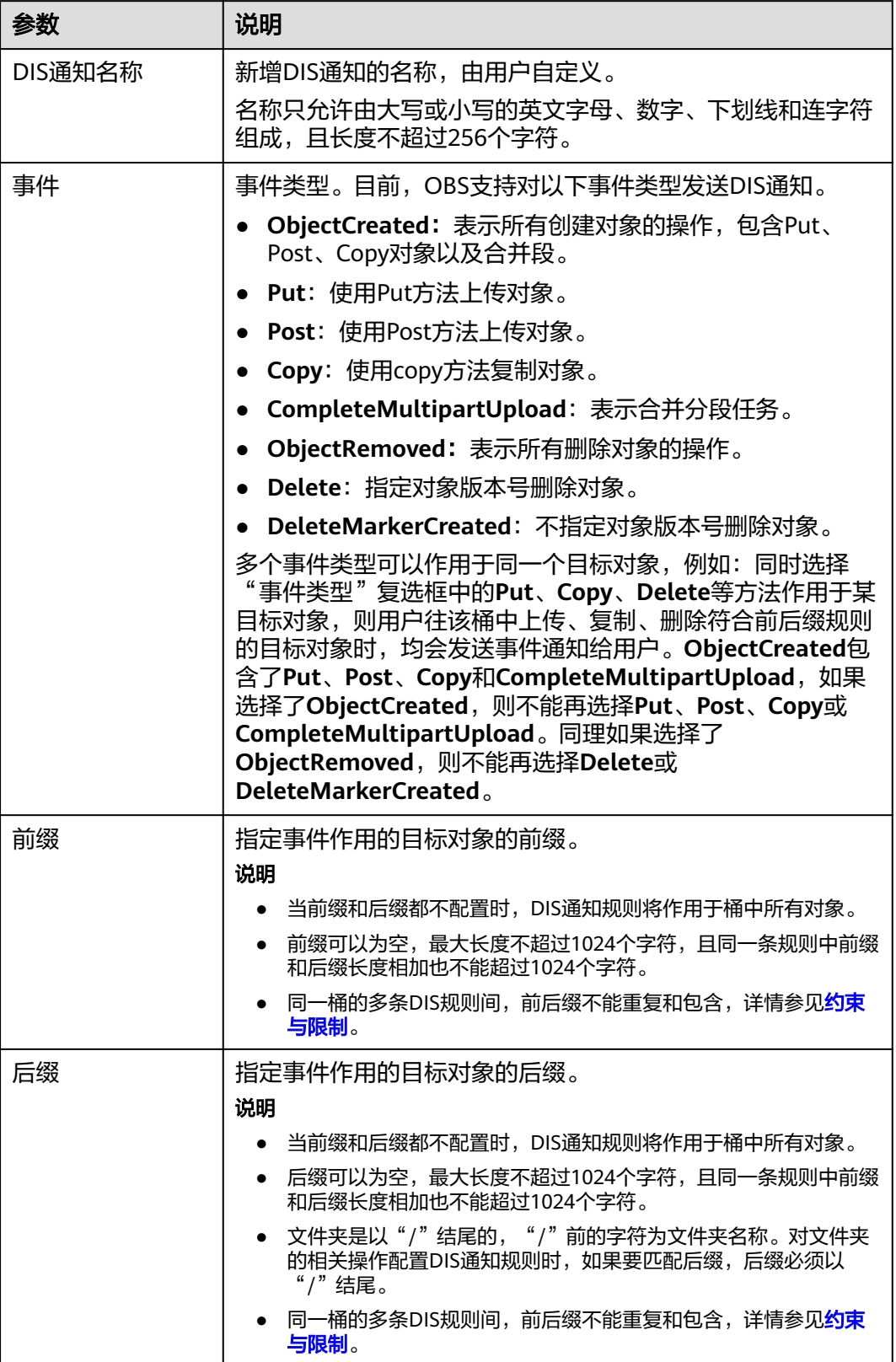

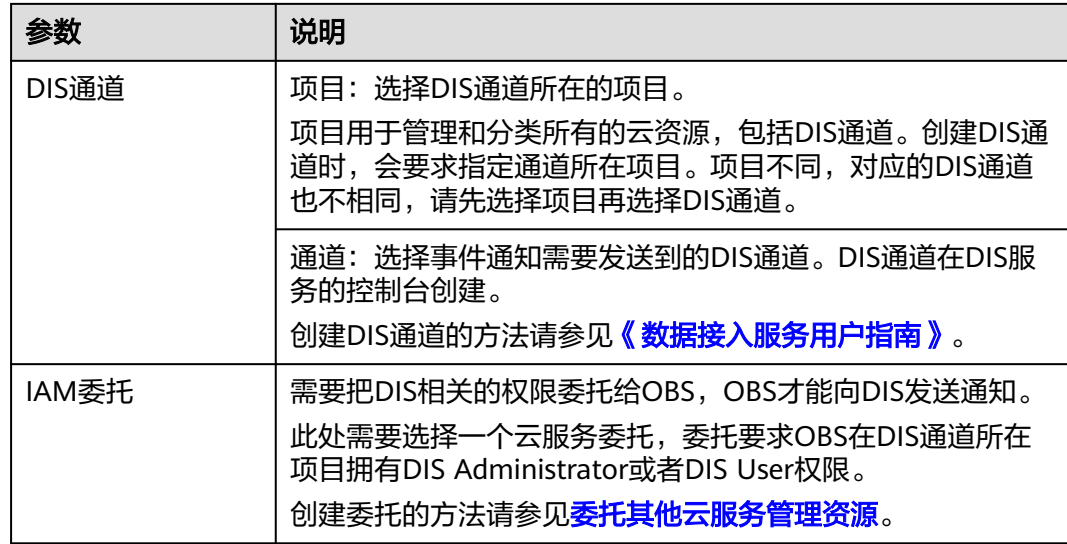

步骤**6** 单击"确定"。

**----**结束

## 使用 **API**

#### 设置**DIS**[通知策略](https://support.huaweicloud.com/api-obs/obs_04_0139.html)

## 复制 **DIS** 通知规则

OBS支持通过控制台方式复制DIS通知规则,不支持通过API、SDK、OBS Browser+、 obsutil方式复制DIS通知规则。

- **步骤1** 在OBS<del>管理控制台</del>左侧导航栏选择"桶列表"。
- 步骤**2** 在OBS管理控制台桶列表中,单击待操作的桶,进入"对象"页面。
- 步骤**3** 在左侧导航栏单击"基础配置>事件通知",进入"DIS通知"界面。
- 步骤**4** 单击"复制"。
- 步骤5 选择复制源, 即DIS通知规则所在的源桶。

说明

- 从源桶复制DIS通知规则的操作为增量复制,不会删除当前桶已存在的DIS通知规则,与已存 在的DIS通知规则冲突的规则不会复制。
- 源桶和目标桶的桶版本号都必须是3.0。
- 同源和目标桶必须在同一区域。
- 您可以按需移除不需要复制的DIS通知规则。
- 步骤**6** 单击"确定",将源桶的DIS通知规则复制到当前桶。

**----**结束

# 相关操作

您可以单击待操作的DIS通知后面的"编辑",修改DIS通知规则;单击"删除",删 除DIS通知。

如果您要批量删除DIS通知,选中待删除的DIS通知,单击列表上方的"删除",完成 批量删除。

# **8.4** 使用镜像回源获取源站数据

一般情况下,当客户端访问OBS时,如果OBS中没有被访问的数据,将会返回404错 误。OBS提供数据回源功能,可以在被请求的数据不存在时,通过回源规则从源站获 取对应数据。

## 镜像回源

用户为桶定义镜像回源规则后,如果客户端访问OBS桶中不存在的资源,且该资源符 合镜像回源规则,OBS将以镜像回源的方式去数据源站获取资源,将该资源上传到 OBS中并返回给客户端。整个过程不中断业务,适用于客户源站无缝迁移数据到 OBS,用户可以在无感知的情况下,低成本地迁移业务到OBS上来。镜像回源流程如 图**8-12**所示。

### 图 **8-12** 镜像回源流程

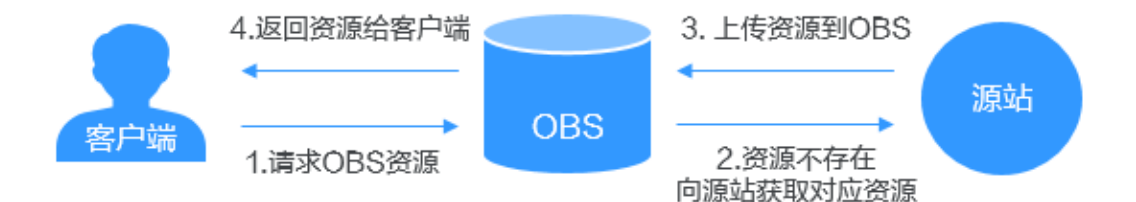

# 约束与限制

## 桶版本限制:

仅桶版本号为3.0及以上的桶支持镜像回源。

#### 时间限制:

● 修改镜像回源规则,需要5分钟之后才能生效。

#### 区域限制:

数据回源支持的区域请参见<mark>功能总览</mark>。

#### 规则数量限制:

● 最多创建10条镜像回源规则。

#### 功能限制:

● 不支持匿名用户配置镜像回源规则。

- 不支持给并行文件系统配置镜像回源规则。
- 不支持OBS静态网站,即通过OBS静态网站域名下载对象出现404,不会触发镜像 回源规则。
- 不支持在镜像回源规则中指定当前OBS桶域名, 即源桶与目标桶不能是同一个 桶。
- 私有桶的镜像回源当前仅支持部分云厂商。
- 不支持源站使用Transfer-Encoding: chunked方式传输数据,即从源站下载对象的 响应中必须包含Content-Length头域来指明源对象大小。

禁止源站使用Transfer-Encoding: chunked配置方式:创建/编辑数据回源规则 > HTTP header传递规则 > 允许传递所有参数 > 打开"禁止传递指定参数"开关 > 输入"Accept-Encoding"。

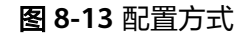

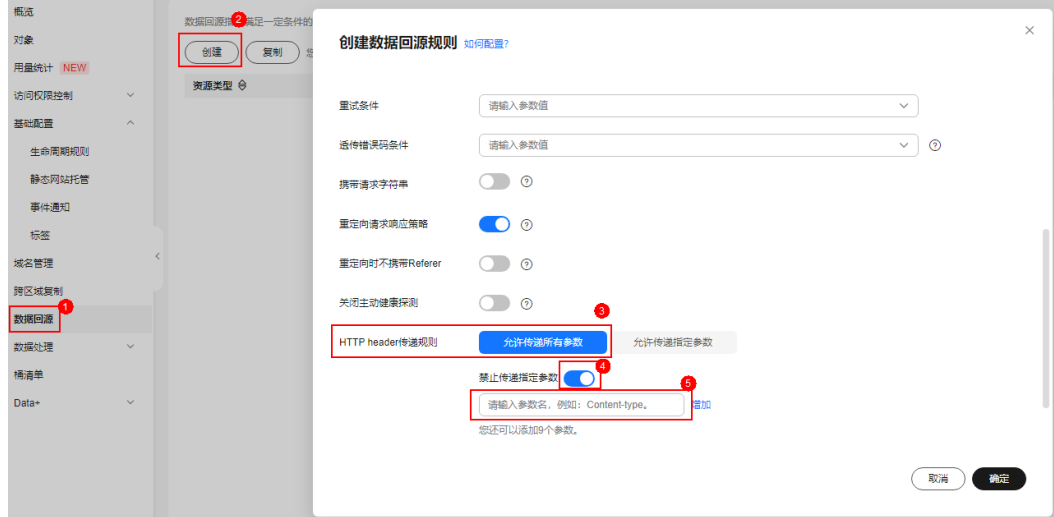

● 如果回源源站中使用Ngnix反向代理源站,请关闭Ngnix的 chunked\_transfer\_encoding配置项: location / { chunked\_transfer\_encoding off; }

#### 权限限制:

- 需要使用IAM增加Tenant Administrator权限后才能设置、获取和删除镜像回源规 则。
- 镜像回源需使用IAM创建云服务委托,委托OBS获取源站数据。委托需要给OBS服 务授予obs:object:PutObject、obs:object:GetObject、obs:bucket:ListBucket、 obs:object:AbortMultipartUpload权限。
- 如果桶开启了SSE-KMS服务端加密功能,对OBS的云服务委托中还需要使用IAM 配置kms:cmk:get、kms:cmk:list、kms:cmk:create、kms:dek:create、 kms:dek:crypto、kms:dek:crypto权限。

## 其他限制:

- 镜像回源暂时不收费。
- 不允许多条镜像回源规则配置的文件名前缀存在相互包含或重叠的关系,即对同 一个对象的请求不能同时匹配两条镜像回源规则。

● 针对镜像回源配置未遵循**[RFC Range Requests](https://www.rfc-editor.org/rfc/rfc7233)**标准的源站,客户在使用分段 (Range)回源时,HTTP请求需携带Range头域并检查Range头域取值的有效 性。

Range头域指定回源获取的内容范围,取值不能超过文件大小。例如,对大小为 1024字节的对象做分段回源,可以指定回源前512字节(Range值为0~511), Range值有效。指定回源2048个字节 (Range值为0~2048), 超过对象大小, Range值无效,回源失败。

## 创建镜像回源规则

OBS支持通过控制台、API方式创建镜像回源规则,不支持通过SDK、OBS Browser+、 obsutil方式创建镜像回源规则。

# 使用 **OBS** 控制台

- **步骤1** 在OBS<del>管理控制台</del>左侧导航栏选择"桶列表"。
- 步骤**2** 在OBS管理控制台桶列表中,单击待操作的桶,进入"对象"页面。
- 步骤**3** 在左侧导航栏选中"数据回源",进入"数据回源"页面。
- 步骤**4** 单击"创建"。

#### 图 **8-14** 创建镜像回源规则

Advis SG-100 Professional

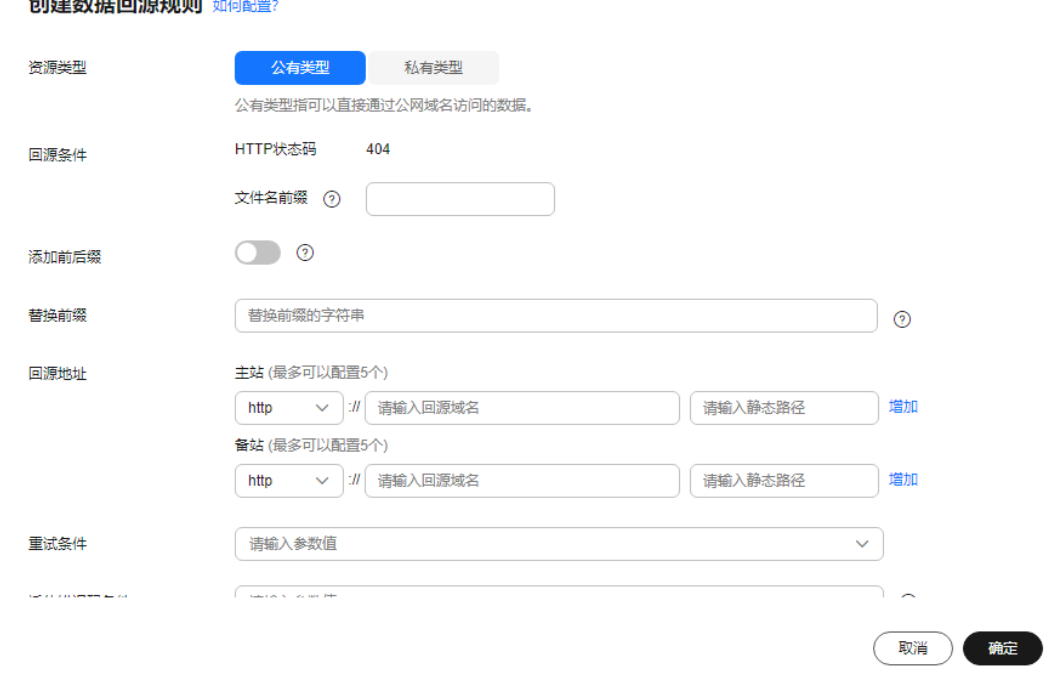

步骤**5** 配置镜像回源规则参数,参数说明如表**[8-16](#page-377-0)**。

 $\times$ 

## <span id="page-377-0"></span>表 **8-16** 镜像回源规则参数说明

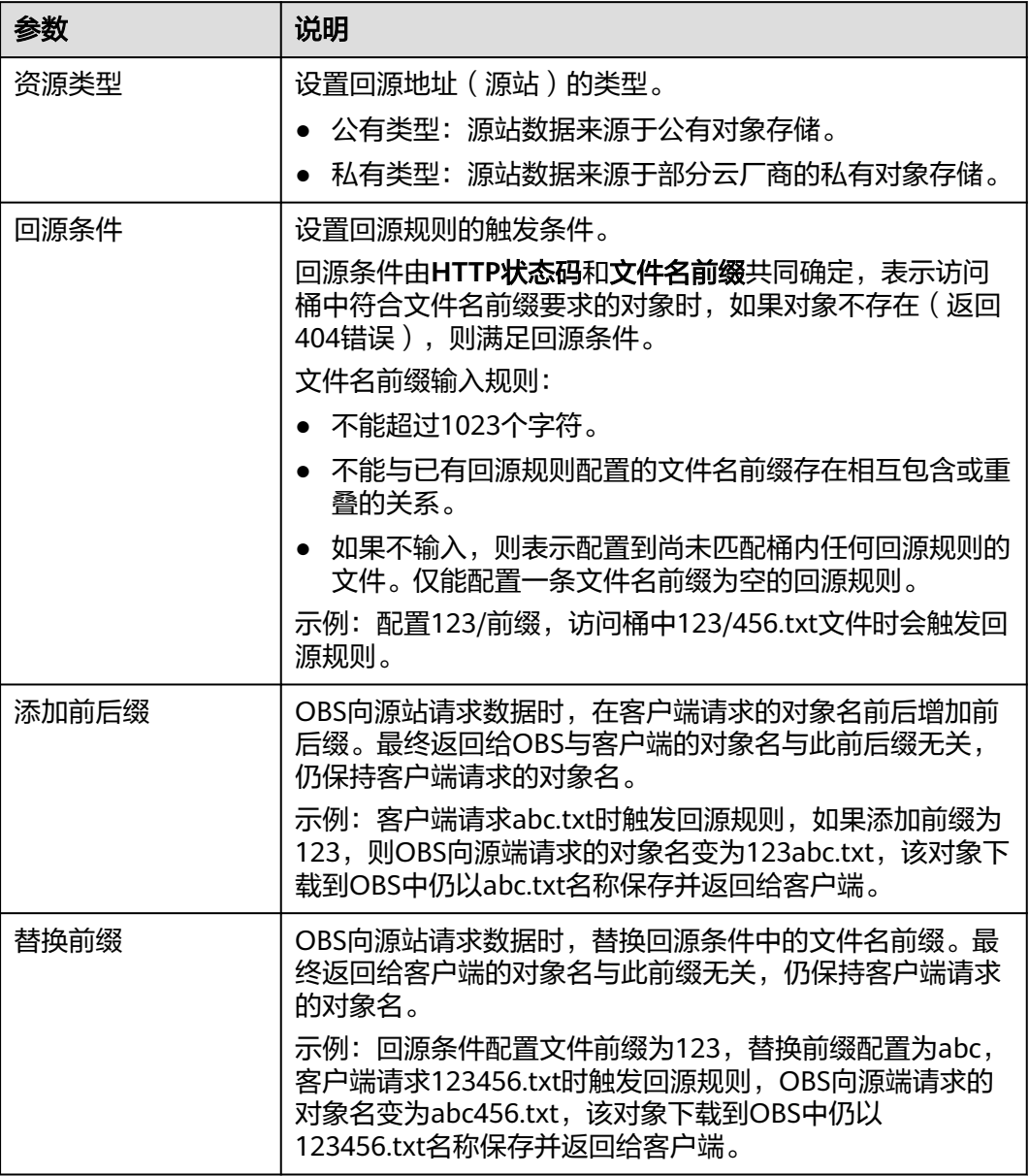

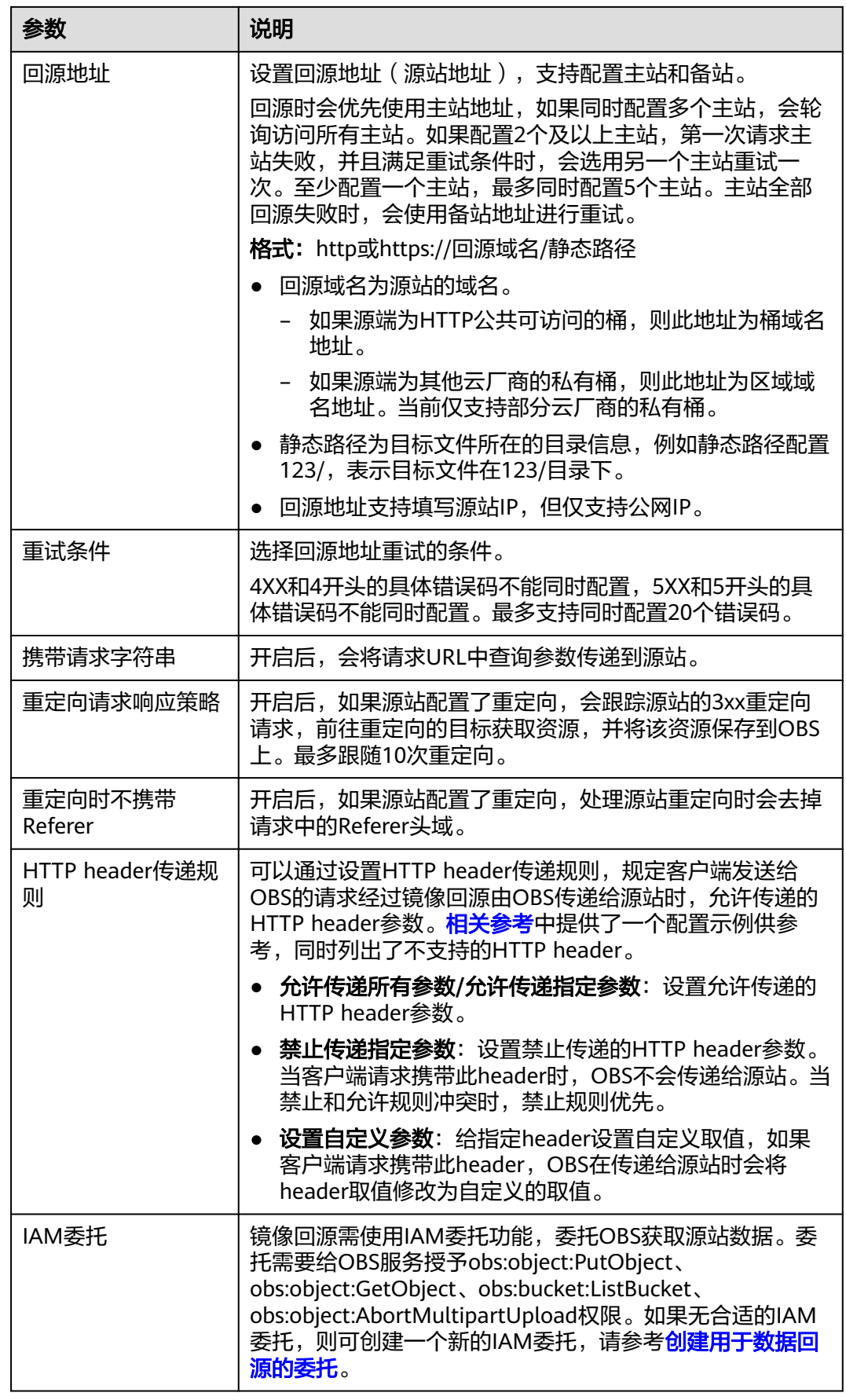

步骤**6** 单击"确定"。

**----**结束

使用 **API**

#### [设置镜像回源规则](https://support.huaweicloud.com/api-obs/obs_04_0119.html)

## 复制镜像回源规则

OBS支持通过控制台方式复制镜像回源规则,不支持通过API、SDK、OBS Browser+、 obsutil方式复制镜像回源规则。

- **步骤1** 在OBS<mark>管理控制台</mark>左侧导航栏选择"桶列表"。
- **步骤2** 在OBS管理控制台桶列表中,单击待操作的桶,进入"对象"页面。
- 步骤**3** 在左侧导航栏选中"数据回源",进入"数据回源"页面。
- 步骤**4** 单击"复制"。
- 步骤**5** 选择复制源,即数据回源规则所在的源桶。

#### 说明

- 从源桶复制数据回源规则的操作为增量复制,不会删除当前桶已存在的数据回源规则,与已 存在的数据回源规则冲突的规则不会复制。
- 源桶和目标桶的桶版本号都必须是3.0。
- 复制时支持修改回源地址,回源地址配置说明请参见本章节"创建镜像回源规则"部分的 "表**1** [镜像回源规则参数说明"](#page-377-0)。
- 您可以按需移除不需要复制的数据回源规则。
- 单桶数据回源规则上限为5条,如果已有规则+复制规则的数量超过上限,将会复制失败,请 先删除多余规则再进行复制。

#### 图 **8-15** 复制数据回源规则

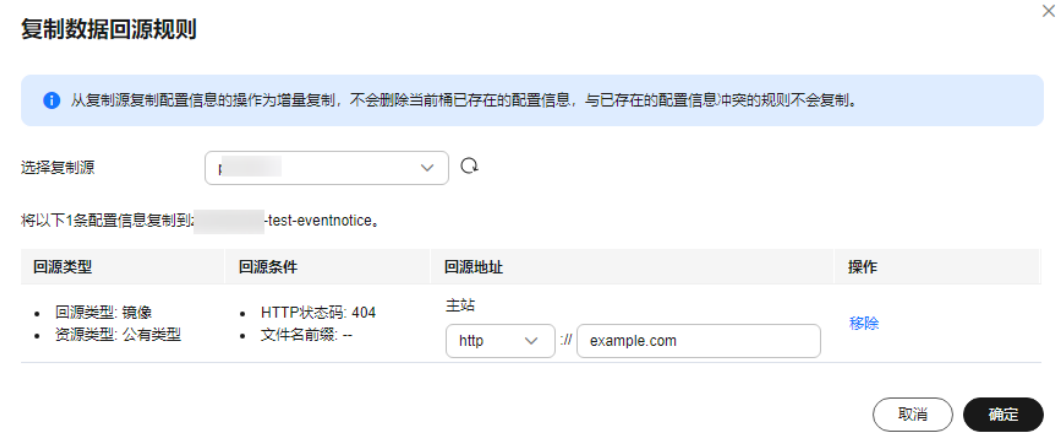

步骤6 单击"确定",将源桶的数据回源规则复制到当前桶。

#### **----**结束

# <span id="page-380-0"></span>相关参考

# 镜像回源的 **HTTP header** 传递规则参数配置示例

假设参数配置如图**8-16**所示。

#### 图 **8-16** HTTP header 传递规则配置示例

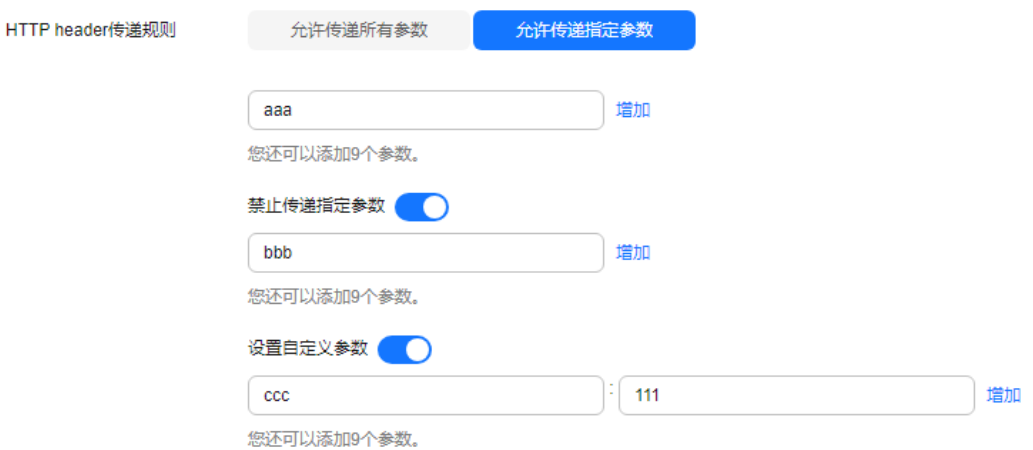

根据上述规则,如果客户端发送到OBS请求的header部分如下所示:

GET *| ObjectName* HTTP/1.1 Host: bucketname.obs.cn-north-4.myhuaweicloud.com aaa:aaa bbb:bbb ccc:ccc

在触发镜像回源规则后,OBS发送给源站的请求如下:

GET / ObjectName HTTP/1.1 Host: source.com aaa:aaa ccc:111

#### 镜像回源过程中透传**HTTP header**情况

- 从源站透传到客户端只支持以下HTTP header:
	- Content-Type
	- Content-Language
	- Content-Encoding
	- Content-Disposition
	- Cache-Control
	- Expires
- 从客户端透传到源站不支持以下HTTP header:
	- a. 以下前缀开头的HTTP header: x-obs-
	- b. 所有标准HTTP header,例如:
- <span id="page-381-0"></span>■ Content-Length
- Authorization2
- Authorization
- Range
- Date

## 创建用于数据回源的委托

- 步骤1 在OBS控制台"创建数据回源规则"对话框,单击"查看委托",进入"统一身份认 证服务"控制台"委托"页面。
- 步骤**2** 单击"创建委托",进行委托创建。
- 步骤**3** 输入"委托名称"。
- 步骤**4** "委托类型"选择"云服务"。
- 步骤**5** "云服务"选择"对象存储服务 OBS"。
- 步骤**6** 选择"持续时间"。
- 步骤**7** 单击"下一步",进入委托授权页面。

说明

创建委托控制台界面有新版和旧版两种,以下操作步骤以新版为例。

- 步骤8 单击"完成", 在弹窗中选择"立即授权", 进入委托授权页面。
- **[步骤](#page-382-0)9** 如果已有符合的策略,则跳转至<mark>步骤11</mark>。如果未创建策略,则单击右上方的"新建策 略",设置"策略名称","策略配置方式"选择"可视化视图"。

图 **8-17** 给委托授权

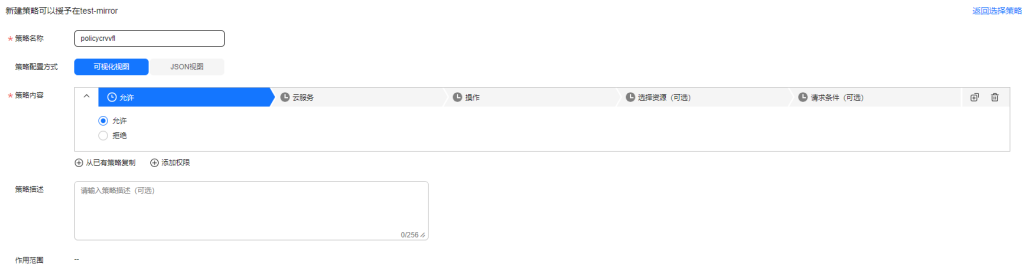

步骤**10** 在"策略内容"下配置策略。

- 1. "允许":选择"允许"。
- 2. "云服务": 选择"对象存储服务"。
- 3. "操作":在"只读"类操作中选择获取对象内容、获取对象元数据权限 "obs:object:GetObject";在"写"类操作中选择PUT上传、POST上传、复制对 象、追加写对象、初始化上传段任务、上传段、合并段权限
	- "obs:object:PutObject"和取消多段上传任务权限

"obs:object:AbortMultipartUpload";在"列表"类操作中选择列举桶内对象 权限"obs:bucket:ListBucket"。

- 4. "资源",选择"所有资源"。
- 5. 单击"下一步",完成策略的创建。
- <span id="page-382-0"></span>步骤**11** 选择创建的策略,单击"下一步"。
- 步骤**12** 选择授权范围方案时,选择"所有资源",单击下方的"确定"完成委托创建。

#### 说明

授权范围方案建议选择"所有资源",表示OBS可以根据权限使用账号中所有资源,包括企业项 目、区域项目和全局服务资源。

**----**结束

# **8.5** 静态网站托管

## 使用场景

OBS服务允许在桶上托管静态网站,支持索引页、错误页展示和页面跳转。您可以将 静态网站文件上传至OBS的桶中,并对这些文件赋予匿名用户可读权限,然后将该桶 配置成静态网站托管模式,就可以实现在OBS上托管静态网站了。

静态网站通常仅包含静态网页,以及可能包含部分可在客户端运行的脚本,如 JavaScript、Flash等。相比之下,动态网站则依赖于服务器端处理脚本,包括PHP、 JSP或ASP.Net等。OBS当前尚不支持服务器端运行脚本。

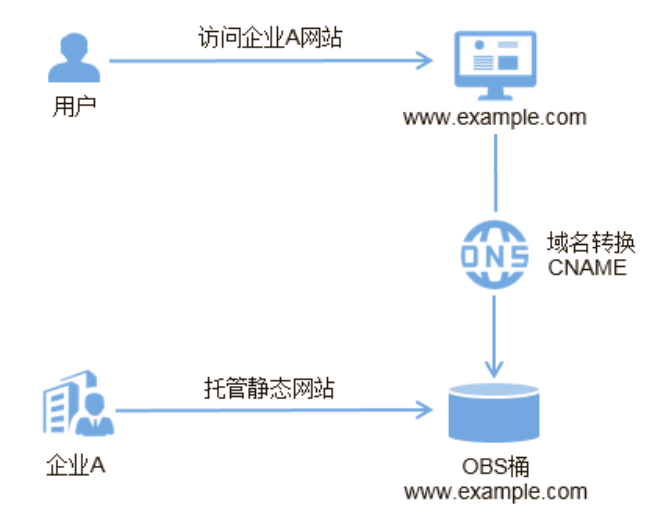

图 **8-18** 静态网站示意图

在设置了静态网站托管后,有以下两种方式访问OBS。

- 资源管理方式: 资源管理方式通过普通的域名访问OBS。您可以使用API及SDK方 式,结合带有终端节点(Endpoint)的OBS默认域名,实现普通的上传、下载、 删除、列举等桶和对象操作。
- 静态网站方式:静态网站方式通过特定的域名访问OBS。使用静态网站访问时, 根据配置好的域名托管规则,实现访问目录的索引页、错误页展示和访问页面资 源的跳转。

修改静态网站托管设置后会在两分钟内生效,静态网站托管设置生效后,用户可以通 过如下形式的网址访问静态资源:

https://静态网站访问域名/对象名 http://静态网站访问域名/对象名

其中静态网站访问域名的结构为: BucketName.obs-website.Endpoint, 其中 BucketName为桶名,Endpoint为终端节点,各区域的终端节点详情请参见<mark>[地区和终](https://developer.huaweicloud.com/endpoint)</mark> [端节点](https://developer.huaweicloud.com/endpoint)。例如您想使用静态访问域名访问位于华北-北京四的名为testbucket桶,华北-北京四的Endpoint为cn-north-4.myhuaweicloud.com,则此时对应的静态网站访问域 名应该为testbucket.obs-website.cn-north-4.myhuaweicloud.com。

#### 说明

- 尽量避免目标桶名中带有".",否则通过HTTPS访问时可能出现客户端校验证书出错。
- 静态网站托管场景需要设置匿名用户访问权限,当匿名用户访问静态网站文件时,会产生公 网流出流量费用和请求费用。

为了使您的客户可以访问网站终端节点上的内容,您必须使您的所有内容公开可读。 这样,您可以使用对象上的桶策略或ACL来授予必要的权限。

资源管理方式和静态网站方式之间的主要差异如下:

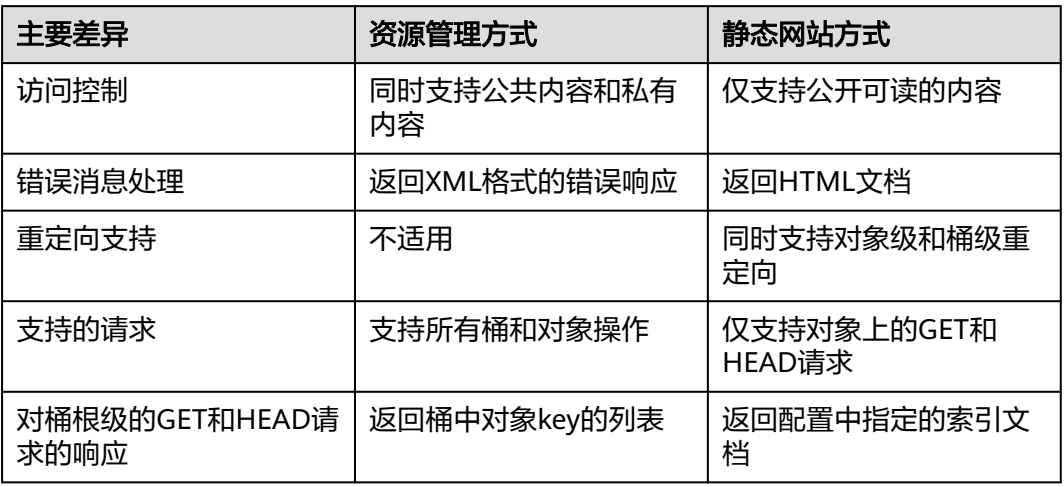

# 注意事项

基于安全合规要求,华为云对象存储服务OBS禁止通过OBS的默认域名(<mark>桶访问域名</mark> <mark>[或静态网站访问域名](https://support.huaweicloud.com/productdesc-obs/obs_03_0152.html)</mark> )使用静态网站托管功能,即使用上述域名从浏览器访问网页类 型文件时,不会显示对象内容,而是以附件形式下载。

各区域将自以下两个时间点起生效:

自2022年1月1日起生效:华北-北京一、华北-北京四、华北-乌兰察布一、华东-上海 一、华东-上海二、华南-广州、西南-贵阳一

自2022年3月25日起生效:中国-香港、亚太-曼谷、亚太-新加坡、非洲-约翰内斯堡、 拉美-墨西哥城一、拉美-墨西哥城二、拉美-圣保罗一、拉美-圣地亚哥

通过自定义域名使用静态网站托管功能不受影响,仍然支持文件内容的直接预览,详 情请参见[如何在浏览器中在线预览](https://support.huaweicloud.com/obs_faq/obs_03_0087.html)**OBS**中的对象?

如果OBS桶开启了静态网站托管功能的同时要配置CDN加速,请在配置CDN加速域名 时勾选"静态网站托管",这样用户访问单个静态文件时就不会列出桶中所有文件列 表。同时,请在CDN域名的源站配置页面勾选"静态网站托管"。具体请参见<mark>[为什么](https://support.huaweicloud.com/cdn_faq/cdn_faq_0202.html)</mark> **OBS**桶接入**CDN**[后,访问域名会列出所有文件列表?](https://support.huaweicloud.com/cdn_faq/cdn_faq_0202.html)

### 设置静态网站托管

#### 概述

如果要为静态网站托管配置桶,则要将网站配置添加到桶。该配置包含以下信息:

#### 索引文档

当您键入诸如http://example.com的URL时,您不是在请求特定的页面。在这种情况 下,Web服务器将提供默认页面,该页面包含存储了请求的网站内容的目录。此默认 页面称为索引文档,大多数情况下,它被命名为index.html。当您为网站托管配置桶 时,您必须指定索引文档。当对根域或任何子文件夹发出请求时,OBS将返回此索引 文档。

#### 错误文档

如果出现错误,则OBS将返回HTML错误文档。对于4XX类错误,您可以选择性地提供 您自己的自定义错误文档,您可以在该文档中向您的用户提供其他指南。

#### 重定向所有请求

如果根域为example.com,且您需要响应对http://example.com和http:// www.example.com的请求,则可以创建名为example.com和www.example.com的两 个桶,仅在一个桶中保留网站内容(如example.com),将另一个桶配置为将所有请 求重定向到example.com桶。

#### 高级条件重定向

您可以根据请求中的特定对象名称或前缀,或者根据响应代码按条件对请求进行重定 向。例如,假设您在桶中删除或重命名了某个对象。您可以添加一个将请求重定向到 其他对象的路由规则。

通过设置重定向规则特定请求,设置语法格式如下:

```
<WebsiteConfiguration>
   <IndexDocument> 
      <Suffix>index.html</Suffix></IndexDocument>
   <ErrorDocument> 
      <Key>SomeErrorDocument.html</Key> 
   </ErrorDocument> 
   <RoutingRules> 
     ……RoutingRules……
   </RoutingRules> 
</WebsiteConfiguration>
```
#### RoutingRules语法格式如下,中括号[]中的内容为可选项:

```
<RoutingRules> = 
   <RoutingRules> 
      <RoutingRule>...</RoutingRule> 
      [<RoutingRule>...</RoutingRule> ...] 
   </RoutingRules> 
<RoutingRule> = 
   <RoutingRule> 
      [ <Condition>...</Condition> ] 
      <Redirect>...</Redirect>
```

```
 </RoutingRule>
```

```
<Condition> = 
   <Condition>
```
 [ <KeyPrefixEquals>...</KeyPrefixEquals> ] [ <HttpErrorCodeReturnedEquals>...</HttpErrorCodeReturnedEquals> ] </Condition> <Redirect> = <Redirect> [ <HostName>...</HostName> ] [ <Protocol>...</Protocol> ] [ <ReplaceKeyPrefixWith>...</ReplaceKeyPrefixWith> ] [ <ReplaceKeyWith>...</ReplaceKeyWith> ][ <HttpRedirectCode>...</HttpRedirectCode> ] </Redirect>

重定向所有请求Website配置元素和设定重定向规则Website配置元素,详情请参见<mark>设</mark> [置桶的网站配置请求消息元素](https://support.huaweicloud.com/api-obs/obs_04_0071.html#section4)。

以下是一些示例:

#### 例**1**:修改对象名前缀进行重定向

假设您的桶包含了以下对象:

index.html

docs/article1.html

docs/article2.html

现在,您决定将该文件夹从docs/重命名为documents/。修改后,将需要对前缀/docs 的请求重定向到documents/。例如,对docs/article1.html的请求需要重定向到 documents/article1.html。

在这种情况下,您可以将以下路由规则添加到网站配置中:

 <RoutingRules> <RoutingRule> <Condition> <KeyPrefixEquals>docs/</KeyPrefixEquals> </Condition> <Redirect> <ReplaceKeyPrefixWith>documents/</ReplaceKeyPrefixWith> </Redirect> </RoutingRule> </RoutingRules>

#### 例**2**:把发往已删除的文件夹的请求重定向到指定页面

假设您删除了images/文件夹(即,您删除了对象名前缀为images/的所有对象)。您 可以添加路由规则,该规则将把对象名前缀为images/的所有对象的请求重定向到名为 folderdeleted.html的页面。

<RoutingRules>

- <RoutingRule>
- <Condition>

<KeyPrefixEquals>images/</KeyPrefixEquals>

- </Condition>
- <Redirect>

<ReplaceKeyWith>folderdeleted.html</ReplaceKeyWith>

- </Redirect>
- </RoutingRule>
- </RoutingRules>

### 例**3**:为**HTTP**错误进行重定向

假设在未找到请求的对象时,需要将请求重定向到www.example.com。您可以添加重 定向规则,以便当返回HTTP状态代码404(未找到)时,站点访问者可重定向到

www.example.com。以下示例也将在重定向中插入对象名前缀report-404/。例如,如 果您请求页面ExamplePage.html,且它导致了HTTP 404错误,该请求将重定向到 www.example.com上的页面report-404/ExamplePage.html。如果没有路由规则,且 发生了HTTP错误404,将返回在配置中指定的错误文档。

<RoutingRules>

- <RoutingRule>
- <Condition> <HttpErrorCodeReturnedEquals>404</HttpErrorCodeReturnedEquals >
- </Condition>
- <Redirect>
- <HostName>www.example.com</HostName>
- <ReplaceKeyPrefixWith>report-404/</ReplaceKeyPrefixWith>
- </Redirect>
- </RoutingRule>
- </RoutingRules>

# 索引文档支持

索引文档是当对网站的根或任何子文件夹发出请求时返回的网页。例如,如果用户在 浏览器中输入http://www.example.com,则该用户没有请求任何特定页面。在这种情 况下,OBS将提供索引文档,该文档有时也称为默认页面。

当您将您的桶配置为网站时,您应该提供索引文档的名称。您必须上传具有此名称的 对象并将其配置为公开可读。

根级URL的尾部斜杠是可选的。例如,如果您将具有index.html的网站配置为索引文 档,以下任意一个URL将返回index.html。

http://bucketname.obs-website.example.com/ http://bucketname.obs-website.example.com

在OBS中,对象在桶中是水平存储的;它不会像计算机上的文件系统那样提供任何分 层组织。您可以通过使用表示文件夹结构的对象名称创建逻辑层级结构。例如,考虑 具有三个对象的桶和以下对象名。

- sample1.jpg
- photos/2006/Jan/sample2.jpg
- photos/2006/Feb/sample3.jpg

虽然它们没有按任何物理分层组织进行存储,但您可以从对象名推断以下逻辑文件夹 结构。

- sample1.jpg对象位于桶的根级
- sample2.jpg对象位于photos/2006/Jan子文件夹中。
- sample3.jpg对象位于photos/2006/Feb子文件夹中。

# 自定义错误文档支持

表**[8-17](#page-387-0)**列出了发生错误时OBS返回的HTTP响应代码的子集。

## <span id="page-387-0"></span>表 **8-17** 错误码列表

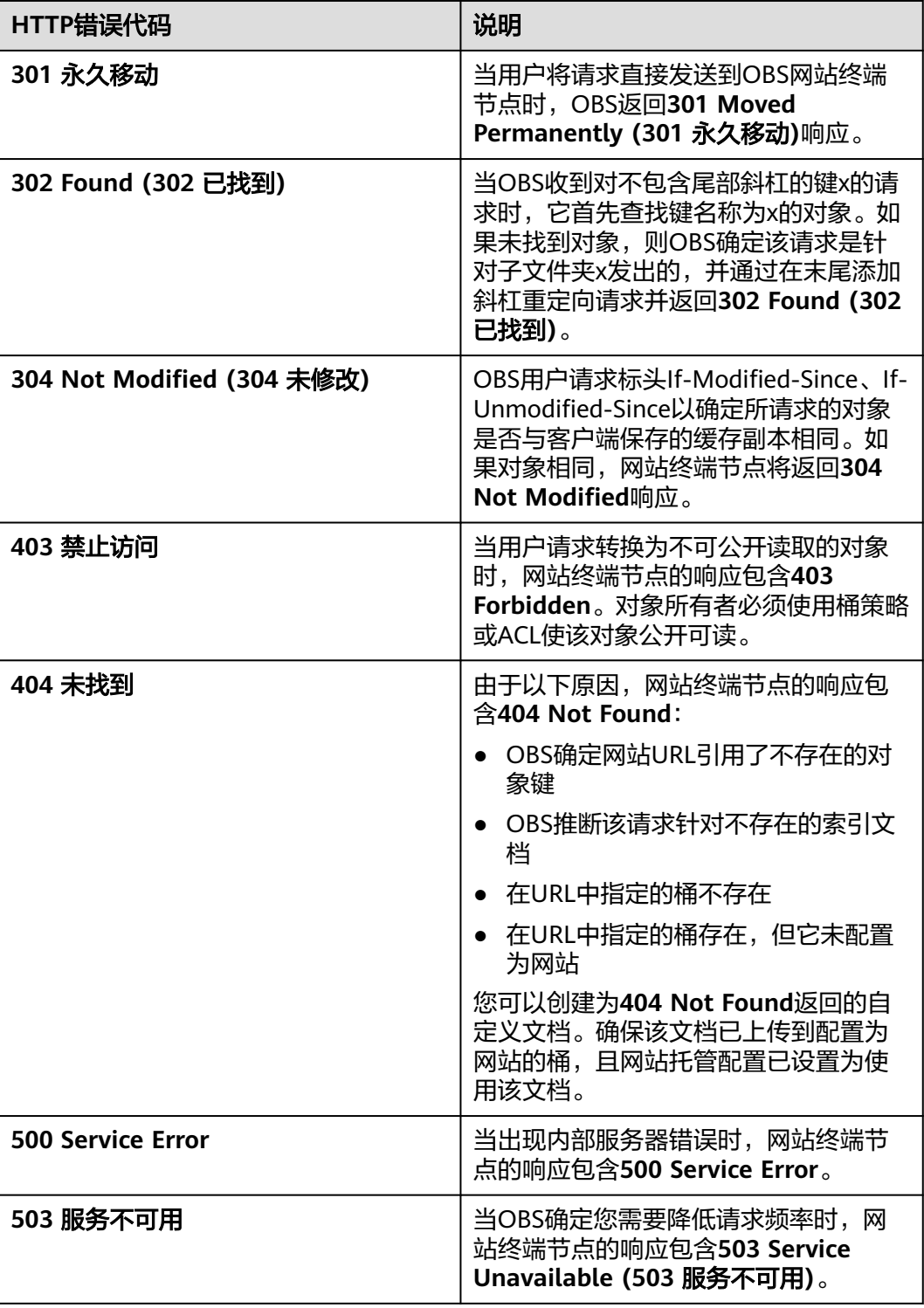

# 网站访问所需的权限

当您将桶配置为网站时,您必须使要提供的对象公开可读。要执行此操作,您需要编 写向每个人授予GetObject权限的桶策略。在网站终端节点上,如果用户请求的对象不 存在,则OBS返回HTTP响应代码404 (Not Found)。如果该对象存在,但您未授予对

对象的读取权限,则网站终端节点将返回HTTP响应代码403 (Access Denied)。用户可 以使用该响应代码推断特定对象是否存在。如果您不需要此行为,则不要启用对桶的 网站支持。

#### 说明

静态网站托管场景需要设置匿名用户访问权限,当匿名用户访问静态网站文件时,会产生公网流 出流量费用和请求费用。

以下示例桶策略向每个人授予了访问指定文件夹中的对象的权限。有关桶策略的更多 信息,请参见<mark>[桶策略](https://support.huaweicloud.com/perms-cfg-obs/obs_40_0004.html)</mark>。

```
{ 
   "Statement":[{ 
   "Sid":"PublicReadGetObject", 
 "Effect":"Allow",
 "Principal": {"ID":"*"}, 
     "Action":["GetObject"], 
     "Resource":["example-bucket/*" ] 
   } 
 ] 
}
```
## 须知

桶策略仅适用于桶拥有者拥有的对象。如果桶包含非桶拥有者拥有的对象,则应使用 对象ACL对这些对象授予公有READ权限。

您可以通过桶策略或对象ACL授予对您的对象的公开读取权限。如果要使用ACL使对象 公开可读,您可以向Everyone授予READ权限,如以下授权元素所示。您可以将此授权 元素添加到对象ACL。有关管理ACL的信息,请参见**ACL**[权限控制方式](https://support.huaweicloud.com/perms-cfg-obs/obs_40_0005.html)。

<Grant> <Grantee> <Canned>Everyone</Canned> </Grantee> <Permission>READ</Permission> </Grant>

# 与其他功能的关系

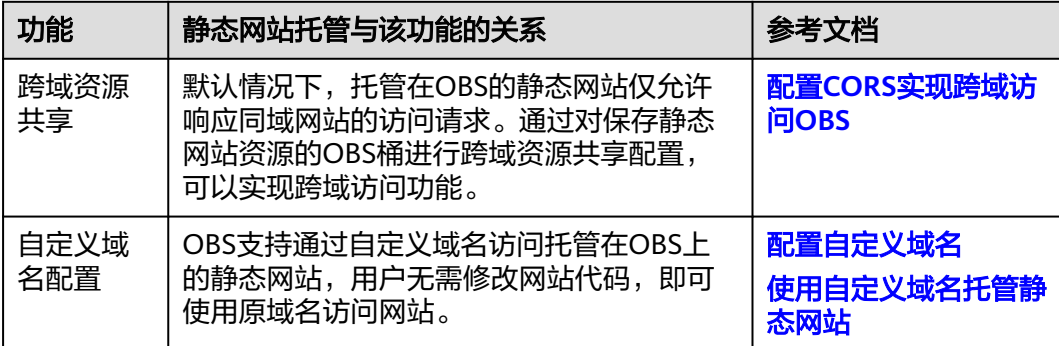

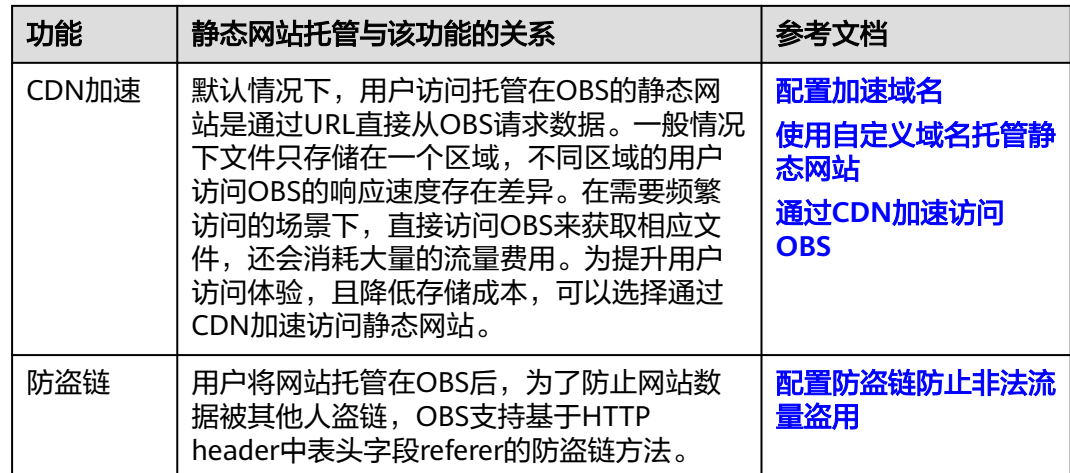

# 前提条件

静态网站所需的网页文件已上传到指定桶中。

桶内的静态网站文件必须配置为所有用户可访问。

如果静态网站文件为"归档存储"或"深度归档存储"类别,则需要先恢复,具体操 作步骤请参见[恢复归档或深度归档存储对象](#page-200-0)。

# 使用方式

OBS支持通过控制台、API、SDK方式配置静态网站托管,不支持通过OBS Browser+、 obsutil方式配置静态网站托管。

# 使用 **OBS** 控制台

- **步骤1** 在OBS<del>管理控制台</del>左侧导航栏选择"桶列表"。
- 步骤**2** 在OBS管理控制台桶列表中,单击待操作的桶,进入"对象"页面。
- 步骤**3** 可选:如果还未将桶内静态网站文件配置为任何用户可访问,请执行本步骤配置所有 账户的访问权限。如果已经配置,请跳过此步骤。

多考[对所有账号授予指定对象的读权限](https://support.huaweicloud.com/perms-cfg-obs/obs_40_0033.html)为所有账号授予静态网站文件的读取权限。

如果桶中只有静态网站文件,则配置桶策略为"对象只读",使桶内所有文件能被公 开访问。

- 1. 单击"访问权限控制>桶策略"。
- 2. 单击"创建"。
- 3. 配置桶策略信息。

### 图 **8-19** 配置对象只读权限

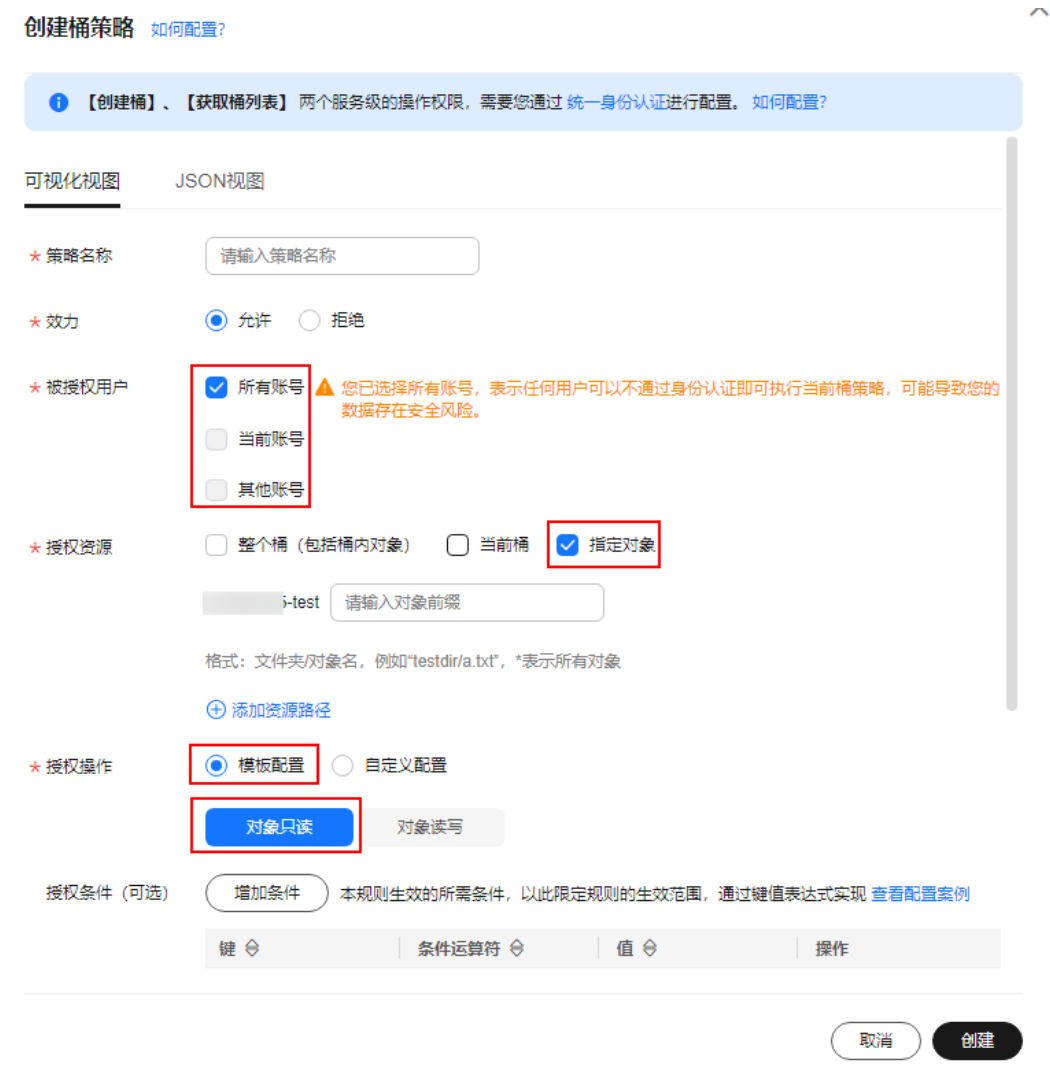

#### 表 **8-18** 配置公共读策略参数配置说明

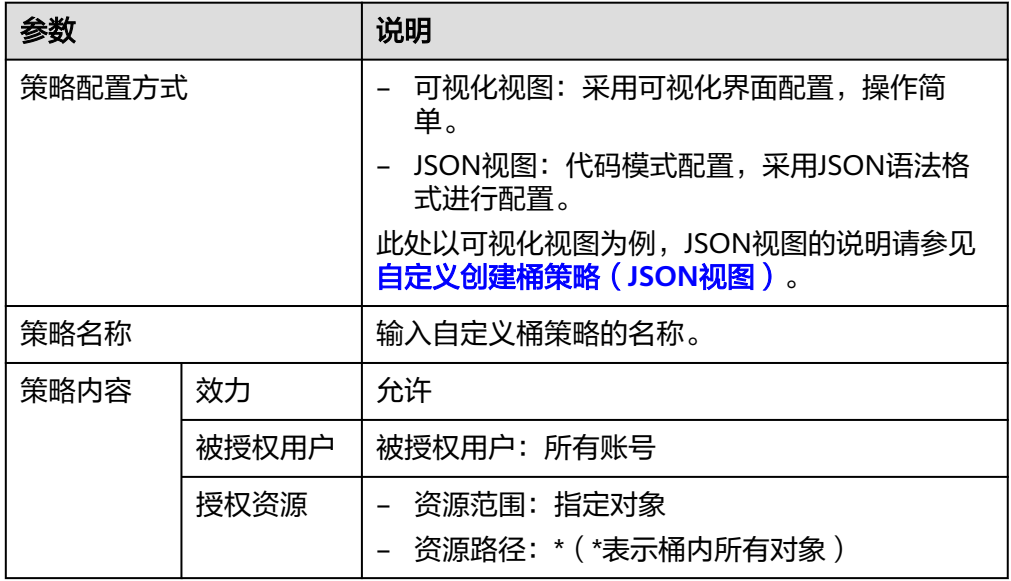

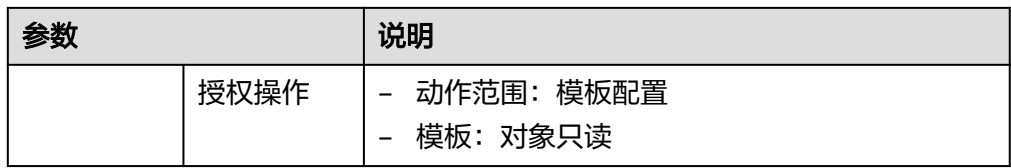

- 4. 单击"创建",完成桶策略创建。
- 5. 权限配置信息可以在桶策略列表查看。

图 **8-20** 查看桶策略列表权限配置信息

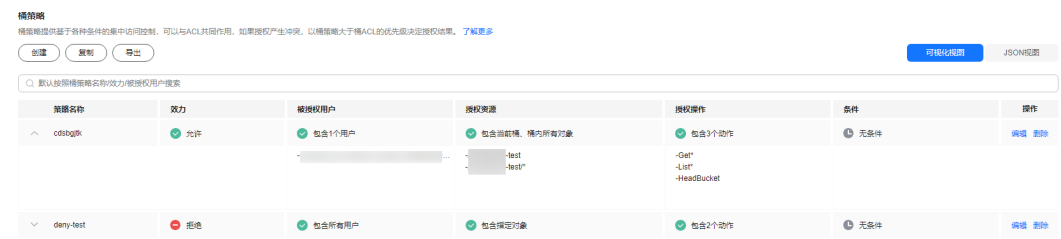

步骤4 在左侧导航栏,单击"概览",进入"概览"页面。

步骤**5** 在左侧导航栏单击"基础配置>静态网站托管",进入"静态网站托管"界面。

步骤6 单击"配置静态网站托管",系统弹出"配置静态网站托管"对话框。

步骤**7** 打开"状态"开关。

步骤**8** "托管模式"选择"配置到当前桶",如图**[8-21](#page-392-0)**所示。

#### <span id="page-392-0"></span>图 **8-21** 配置静态网站托管

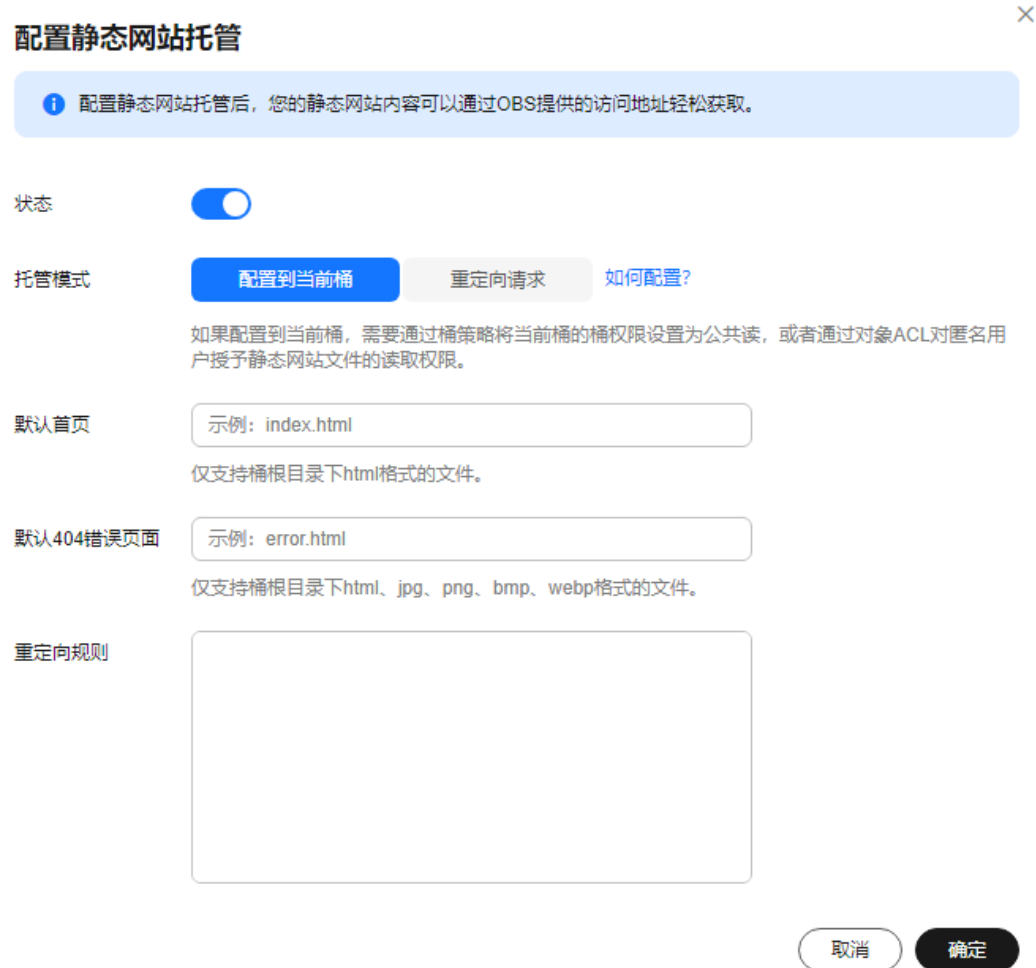

- 步骤**9** 在"默认首页"、"默认404错误页面"中设置默认首页页面和404(Not Found)页 面。
	- 默认首页:即访问静态网站时的默认首页。当使用OBS管理控制台配置静态网站 托管时,仅支持"html"格式的网页文件;当使用API的方式配置时,OBS不进行 限制,用户必须指定对象的"Content-Type"。 OBS仅支持配置桶根目录下的文件(如"index.html")作为默认首页,暂不支持 按目录层级的方式(如"/page/index.html")配置默认首页。
	- 默认404错误页面: 即访问静态网站遇到错误时, OBS返回给用户的错误页面。当 使用OBS管理控制台配置静态网站托管时,仅支持桶根目录下html、jpg、png、 bmp、webp格式的文件;当使用API的方式配置时,OBS不进行限制,用户必须 指定对象的"Content-Type"。
- 步骤**10** 可选:在"重定向规则"中配置重定向规则。满足重定向规则的请求将被重定向到指 定主机或页面。

"重定向规则"采用JSON格式编写,可以包含多条重定向规则,每条重定向规则包含 一个Condition和一个Redirect,参数说明如表**[8-19](#page-393-0)**所示。

# <span id="page-393-0"></span>表 **8-19** 参数说明

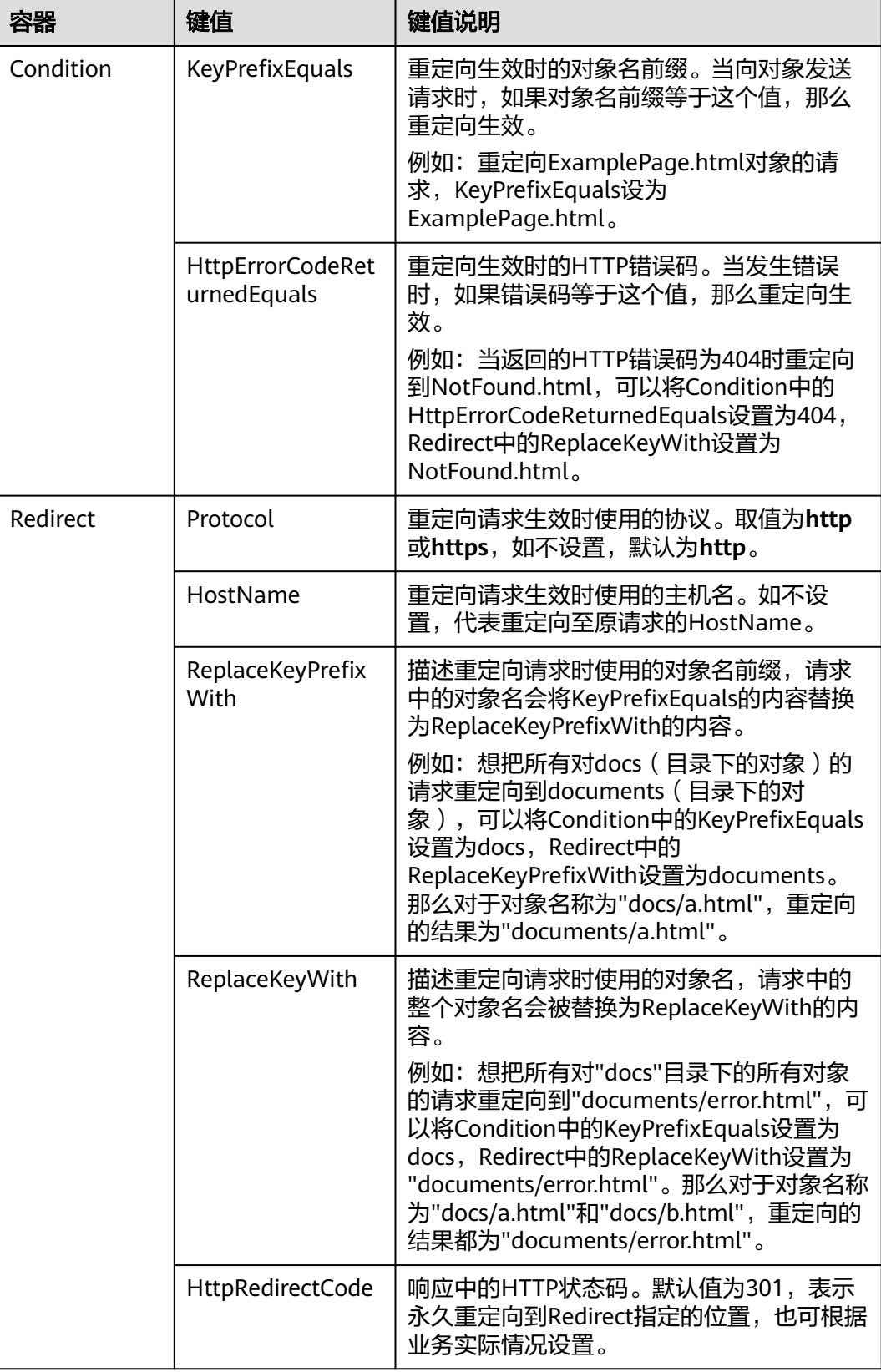

# 重定向规则示例

```
示例一:对所有前缀为"folder1/"对象的请求,自动重定向至主机
            "www.example.com"上前缀为"target.html"的页面,并使用https协议。
           \overline{[}\{ "Condition": {
                "KeyPrefixEquals": "folder1/"
                },
              "Redirect":{
                "Protocol": "https",
                "HostName": "www.example.com",
                "ReplaceKeyPrefixWith": "target.html"
                }
              }
           ]
           示例二: 对所有前缀为"folder2/"对象的请求, 自动重定向至本OBS桶中前缀为
            "folder/"的对象上。
           \overline{a} {
              "Condition": {
                "KeyPrefixEquals": "folder2/"
                },
              "Redirect":{
                "ReplaceKeyPrefixWith": "folder/"
                }
              }
           ]
           示例三:对所有前缀为"folder.html"对象的请求,自动重定向至本OBS桶的
            "folderdeleted.html"对象上。
           \sqrt{2}\{ "Condition": {
                "KeyPrefixEquals": "folder.html"
                },
              "Redirect":{
                "ReplaceKeyWith": "folderdeleted.html"
                }
              }
           ]
           示例四: 在未找到请求对象返回HTTP状态码404时, 自动重定向至主机
            "www.example.com"上前缀为"report-404/" 的页面。
           例如,如果您请求页面ExamplePage.html,且它导致了HTTP 404错误,该请求
           将重定向至www.example.com上的report-404/ExamplePage.html页面。如果没
           有设置404的重定向规则,在发生HTTP 404错误时将返回上一步中配置的默认
           404错误页面。
           \sqrt{2}\{ "Condition": {
                "HttpErrorCodeReturnedEquals": "404"
                },
              "Redirect":{
                "HostName": "www.example.com",
                "ReplaceKeyPrefixWith": "report-404/"
                }
              }
           ]
步骤11 单击"确定"。
       在OBS上托管静态网站配置生效后,您可以通过静态网站托管访问域名访问该静态网
```
站。

## 说明

由于浏览器缓存等原因,您可能需要清除浏览器缓存后才能查看到预期效果。

**----**结束

## 使用 **API**

[设置桶的网站配置](https://support.huaweicloud.com/api-obs/obs_04_0071.html)

使用 **SDK**

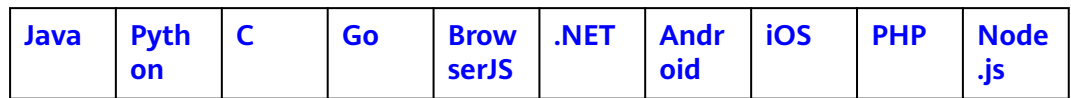

# **8.6** 重定向请求

# 重定向简介

在使用静态网站托管功能时,OBS还支持配置重定向请求,即您可以将特定的请求或 所有请求实施重定向。

当网站结构调整、网站地址变化或者网站的扩展名发生变化时,用户使用旧的网站地 址(比如收藏夹中的地址)访问网站会访问失败,用户只能得到404页面错误信息。此 时网站配置了重定向后,让访问这些域名的用户跳转到设定的页面以避免404错误访 问。

重定向典型的应用场景包括:

- 重定向所有请求到另外一个站点。
- 设定特定的重定向规则,对特定的请求实施重定向。

# 前提条件

静态网站所需的网页文件已上传到指定桶中。

桶内的静态网站文件必须配置为所有用户可访问。

如果静态网站文件为"归档存储"或"深度归档存储"类别,则需要先恢复,具体操 作步骤请参见[恢复归档或深度归档存储对象](#page-200-0)。

## 操作步骤

- 步骤**1** 在OBS[管理控制台左](https://console.huaweicloud.com/console/?locale=zh-cn#/obs/manager/buckets)侧导航栏选择"桶列表"。
- 步骤**2** 在OBS管理控制台桶列表中,单击待操作的桶,进入"对象"页面。
- 步骤3 在左侧导航栏,单击"概览",进入"概览"页面。
- **步骤4** 在"基础配置"区域下,单击"静态网站托管"卡片,系统跳转至"静态网站托管" 界面。
或您可以直接在左侧导航栏单击"基础配置>静态网站托管",进入"静态网站托管" 界面。

- 步骤5 单击"配置静态网站托管",系统弹出"配置静态网站托管"对话框。
- 步骤**6** 打开"状态"开关。
- 步骤**7** "托管模式"选择"重定向请求",如图**8-22**所示。在"重定向页面"中输入桶访问 域名或URL。

图 **8-22** 配置重定向请求

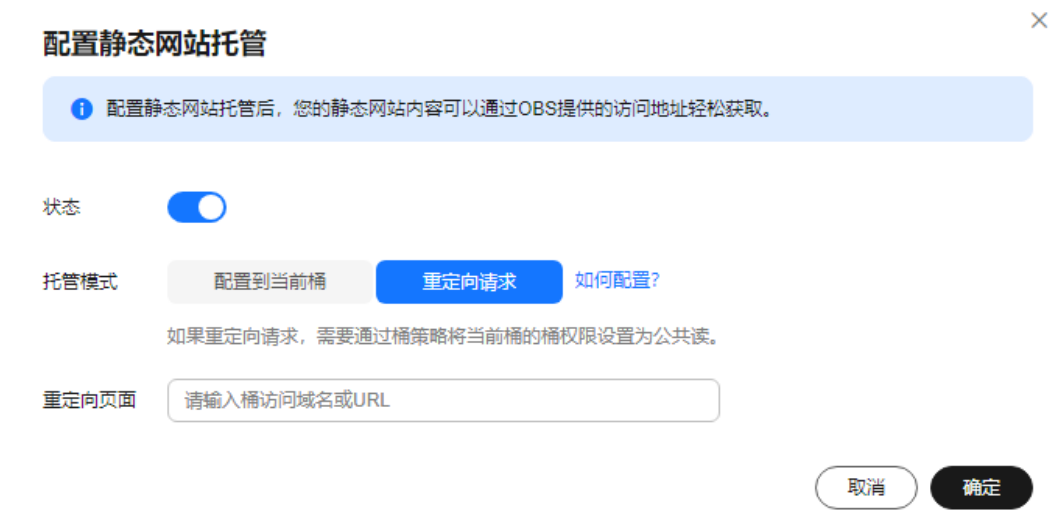

- 步骤**8** 单击"确定"。
- 步骤**9** 在桶列表中选择重定向的桶。
- 步骤**10** 可选:如果还未将桶内静态网站文件配置为任何用户可访问,请执行本步骤配置所有 账户的访问权限。如果已经配置,请跳过此步骤。

多考[对所有账号授予指定对象的读权限](https://support.huaweicloud.com/perms-cfg-obs/obs_40_0033.html)为所有账号授予静态网站文件的读取权限。

如果桶中只有静态网站文件,则配置桶策略为"对象只读",使桶内所有文件能被公 开访问。

- 1. 单击"访问权限控制>桶策略"。
- 2. 单击"创建"。
- 3. 配置桶策略信息。

### 图 **8-23** 配置对象只读权限

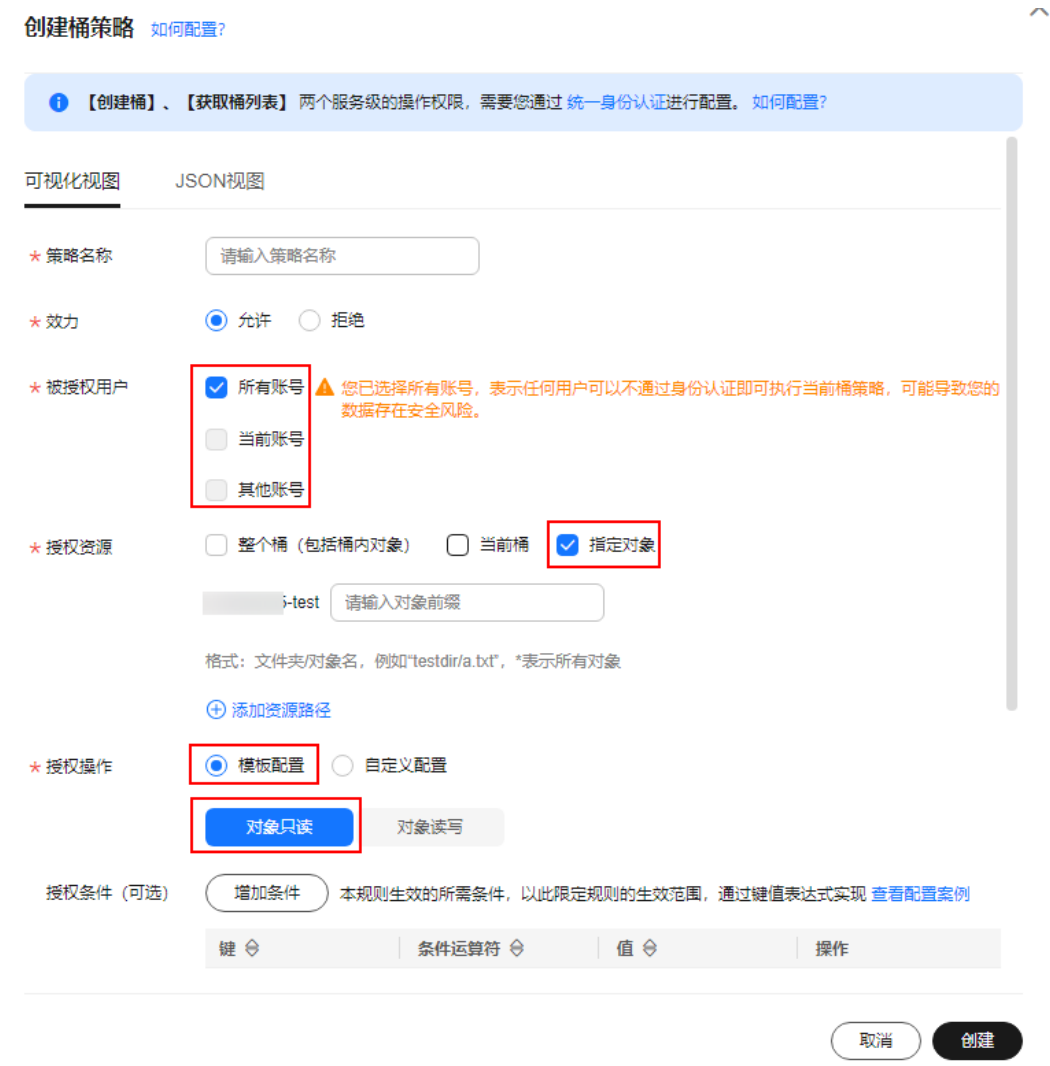

### 表 **8-20** 配置公共读策略参数配置说明

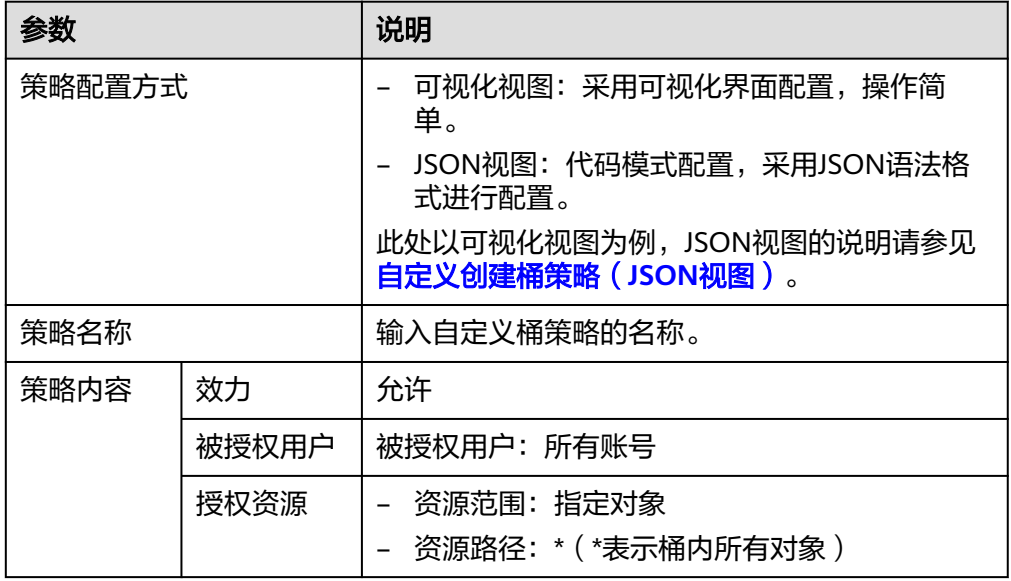

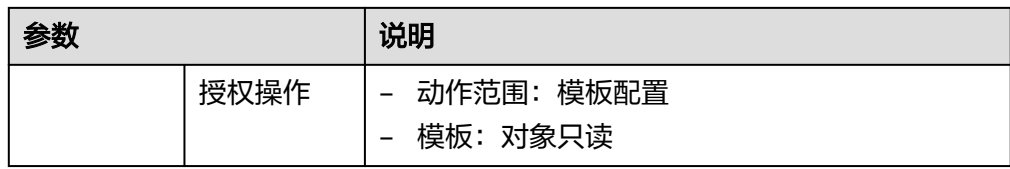

- 4. 单击"创建",完成桶策略创建。
- 5. 权限配置信息可以在桶策略列表查看。

图 **8-24** 查看桶策略列表权限配置信息

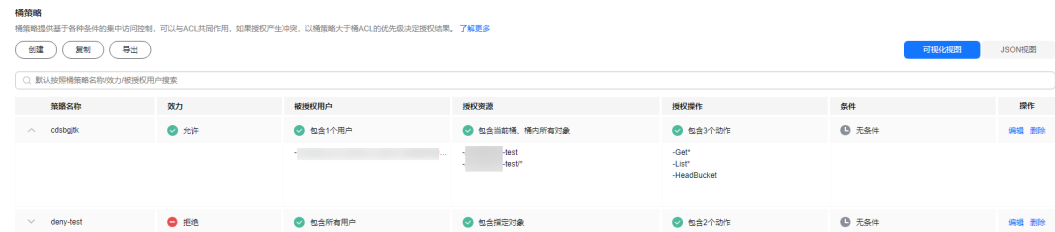

步骤**11** 验证:在浏览器输入本桶的访问域名,结果显示为重定向的桶或重定向的URL。

#### 说明

由于浏览器缓存等原因,您可能需要清除浏览器缓存后才能查看到预期效果。

**----**结束

# **8.7** 跨区域复制

当前,OBS支持一个源桶到一个目标桶配置一条复制所有对象的跨区域复制规则,或 多条按前缀匹配的跨区域复制规则。

#### 说明

跨区域复制不保证时效性,配置跨区域复制规则后,可能会出现对象不会立即进行复制的情况, 请耐心等待。

开启WORM保留策略的桶暂不支持跨区域复制能力。

### 使用场景

跨区域复制能够为用户提供跨区域数据容灾的能力,满足用户数据复制到异地进行备 份的需求。

跨区域复制是指通过创建跨区域复制规则,将一个桶(源桶)中的数据自动、异步地 复制到不同区域的另外一个桶(目标桶)中,源桶和目标桶必须属于同一个账号,暂 不支持跨账号复制。

在配置跨区域复制规则时,您可以按前缀匹配请求复制部分对象,也可以请求复制桶 中的所有对象。复制到目标桶的对象是源桶中对象的精确副本。它们具有相同的对象 名称和元数据,包括:对象内容、大小、最后修改时间、创建者、版本号、用户定义 的元数据以及ACL。默认情况下复制对象的存储类别,与源对象保持一致。您也可以为 复制对象指定一个存储类别。

#### 图 **8-25** 跨区域复制示意图

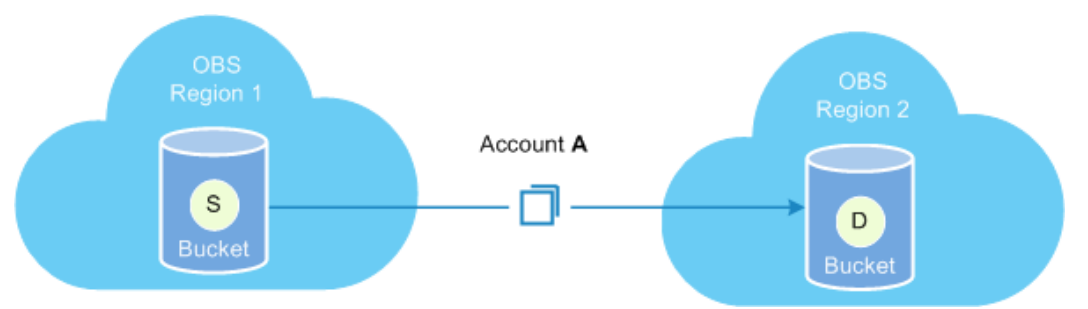

● 合规性要求

虽然OBS默认跨多个地理位置较远的可用区存储数据,但是合规性要求所规定的 数据存储距离可能更远。通过跨区域复制,可以在远距离OBS区域之间复制数据 以满足这些合规性要求。

最大限度减少延迟

客户需要在多地访问相同的OBS资源。为了最大限度缩短访问对象时的延迟,您 可以使用跨区域复制,在离客户较近的区域中创建对象副本。

● 数据复制

由于业务原因,您需要将OBS数据从一个区域的数据中心迁移至另一个区域的数 据中心。

数据备份与容灾

出于对数据安全性以及可用性的考虑,您希望对所有写入OBS的数据,都在另一 个区域的数据中心显式地创建一个备份,以防止在数据发生不可逆损毁时,有安 全、可用的备份数据。

● 易维护

您在两个不同OBS区域中具有分析同一组对象的计算集群。您可能选择在这些区 域中维护对象副本。

### 须知

OBS帮助您将存储于华为云对象存储的业务数据复制到指定Region,但华为云并 不感知您的数据的具体内容,也不对您使用本服务的合法合规性负责。如果您的 复制涉及跨境传输,请确保您使用本服务符合法律法规的要求。

# 复制的内容

启用跨区域复制规则后,符合以下条件的对象会复制到目标桶中:

- 新上传的对象(归档存储或深度归档存储对象除外)。
- 有更新的对象,比如对象内容有更新,或者某一对象跨区域复制成功后源桶对象 ACL设置有更新。
- 桶中的历史对象(需要开启"同步历史对象"功能,且归档存储或深度归档存储 对象除外)。

例如,7月28号,源桶开启了跨区域复制,上传了对象A和B,此时目标桶同步复制了A 和B。7月29号,源桶上传了对象C,这个时候目标桶只会复制C,不会再次复制A和B。 7月30号,源桶修改了对象A,目标桶只会复制A,不会再次复制B和C。

### 说明

跨区域复制不支持SSE-C加密的对象复制。

# 约束与限制

### 桶版本限制

● 桶版本号为3.0及以上的桶支持跨区域复制功能。桶版本号可以在OBS管理控制台 上,进入桶概览页后,在"基本信息"中查看。

### 源桶和目标桶状态限制:

● 源桶和目标桶的多版本控制状态必须保持一致。

#### 功能限制:

- 源桶中归档存储或深度归档存储类型的对象不支持跨区域复制到目标桶。
- 如果目标桶所属区域不支持存储类别,则复制后对象的存储类别均为标准存储类 型。
- OBS目前仅支持一个源桶同时复制到一个目标桶,不支持一个源桶同时复制到多 个目标桶。允许修改目标桶,但修改目标桶会更改所有已创建规则的目标桶。
- 开启跨区域复制功能后,源桶将不再支持追加写对象。
- 同一个源桶只能创建一条复制所有对象的跨区域复制规则,或多条 (最多100条) 按前缀匹配的跨区域复制规则。

### 时间限制:

● 跨区域复制不保证时效性,配置跨区域复制规则后,可能会出现对象不会立即进 行复制的情况,请耐心等待。

#### 区域限制:

- 源桶和目标桶必须属于不同的区域,同区域的桶不能进行数据复制。
- 跨区域复制支持的区域情况如图**[8-26](#page-401-0)**所示。√表示两个区域可连通,x表示两个区 域不可连通。

### <span id="page-401-0"></span>图 **8-26** 跨区域复制支持区域

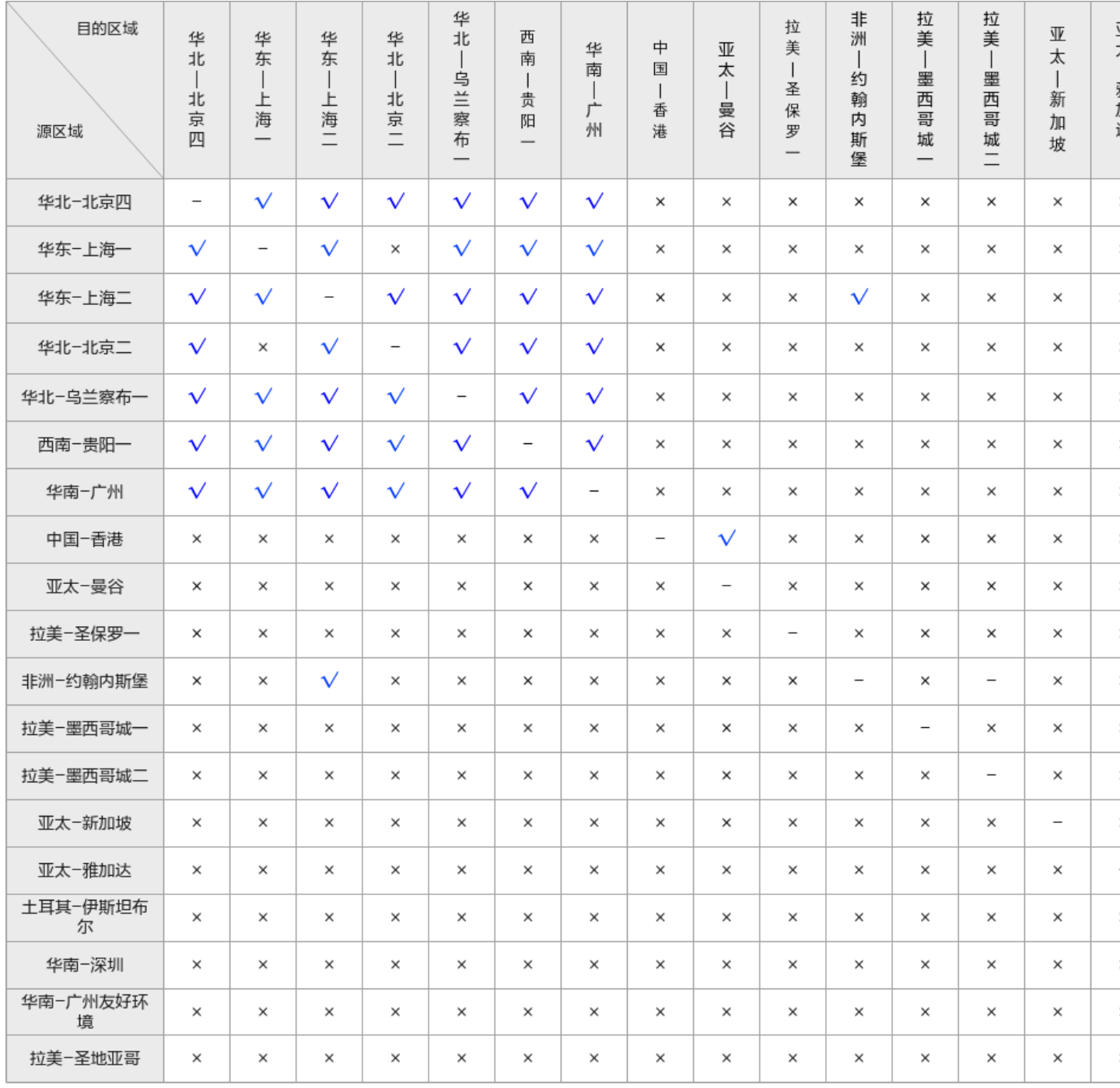

# 同步历史对象相关:

- 启用跨区域复制功能之前上传的对象,默认不会被复制到目标桶,除非开启了 "同步历史对象"功能。
- 启用历史对象复制后,修改跨区域复制配置可能导致历史对象不复制,建议在历 史对象复制完成前不要改变该桶的跨区域复制配置。

### 多版本控制相关:

- 当源桶、目标桶多版本控制处于开启或暂停状态,目跨区域复制规则处于开启状 态时,在源桶中不指定版本删除对象,目标桶会同步删除此对象。
- 在启用跨区域复制过程中,如果您修改目标桶的多版本控制状态,会导致对象复 制失败;如果您尝试修改源桶多版本控制状态,必须先删除复制配置,然后才能 进行修改。

### 权限相关:

- 源桶或目标桶都需要一直保证桶拥有者具有读写权限,以确保数据能够成功同 步。如果源桶或目标桶的读写权限错误,导致系统没有读源对象或者写目标对象 的权限,这种对象将一直复制不成功,即使将权限修改正确后,也不会重新复 制。
- 不建议您对目标桶中的副本对象进行删除、覆盖或者修改ACL操作,此类操作可 能导致目标桶中对象最新版本或者对象访问控制权限与源区域不一致。
- 如果已复制成功的源对象的ACL发生变化,在该对象匹配的复制策略未发生变化 的情况下,这些变化会同步复制到对象副本,但已复制成功的历史对象不会同步 源对象的ACL变化。

### 其他约束与限制

- 源桶中的对象只能被复制到一个目标桶中,且复制过去的对象不能再被复制到另 外一个目标桶。例如有两个不同区域的桶A和桶B,桶A数据可以复制到桶B中,桶 B数据也可以复制到桶A中,但桶B中存储的桶A数据的副本不会复制,同理桶A中 存储的桶B数据的副本也不会复制。
- 在启用跨区域复制过程中,如果您删掉OBS云服务委托,会导致对象复制状态为 FAILED。
- 源桶中生命周期规则到期删除对象的操作不会被复制到目标桶中,即源桶中通过 生命周期规则删除的对象,在目标桶中不会被同步删除。

例如:您在1月16日配置了跨区域复制规则,将源桶A中的对象a.txt和aa.txt全部 复制到了目标桶B中,而在1月20日a.txt被源桶A配置的生命周期规则删除,那么 已经复制到目标桶B中的a.txt不会同步被删除。

### 前提条件

源桶的版本号为3.0及以上,并且源桶所在区域支持跨区域复制功能。各区域的支持情 况,请在[功能总览页](https://support.huaweicloud.com/function-obs/index.html)面搜索"跨区域复制"查询。

## 使用方式

OBS支持通过控制台、API、obsutil方式配置跨区域复制,不支持通过SDK、OBS Browser+方式配置跨区域复制。

## 使用 **OBS** 控制台

- **步骤1** 在OBS<del>管理控制台</del>左侧导航栏选择"桶列表"。
- 步骤**2** 在OBS管理控制台桶列表中,单击待操作的桶,进入"对象"页面。
- 步骤3 在左侧导航栏,单击"容灾备份 > 跨区域复制"。

**步骤4** 单击"创建规则",系统将弹出"创建跨区域复制规则"对话框,如<mark>图[8-27](#page-403-0)</mark>所示。

### <span id="page-403-0"></span>图 **8-27** 创建跨区域复制规则

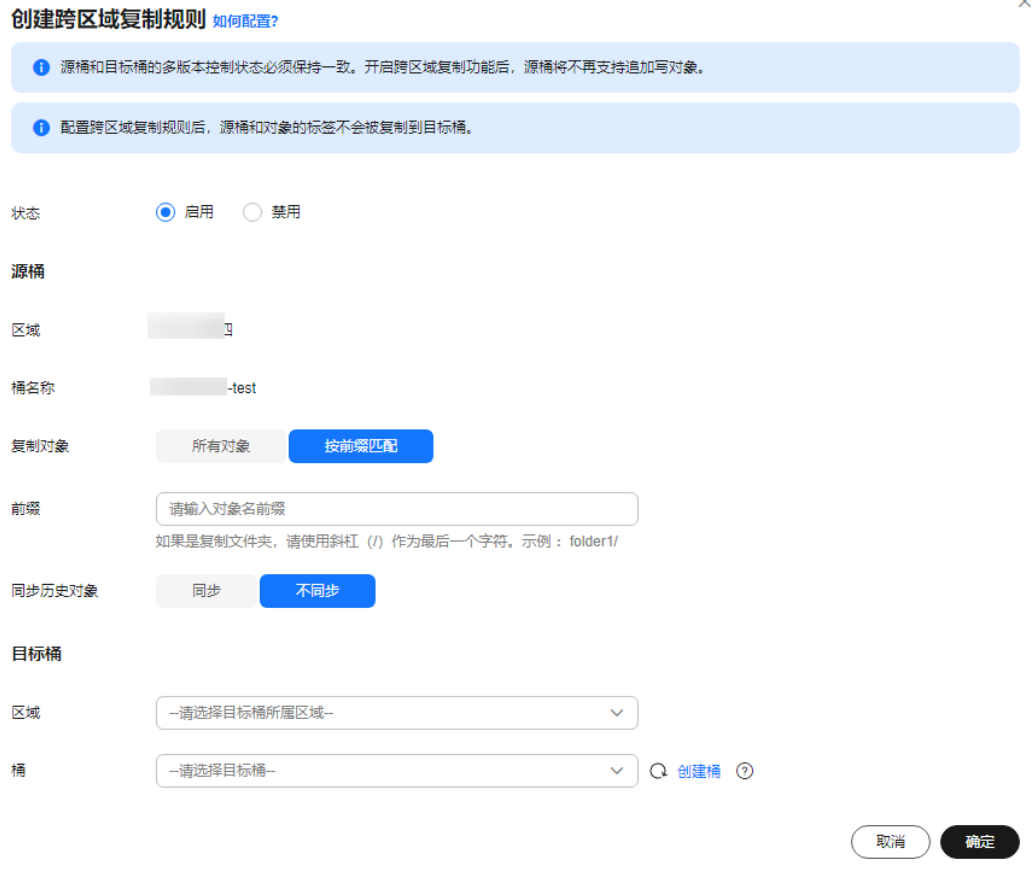

### 说明

- 源桶和目标桶的多版本控制状态必须保持一致。
- 一个源桶的跨区域复制只能有一个目标桶和IAM委托,后面创建的规则中的目标桶和IAM委 托会覆盖已创建规则的目标桶和委托。

步骤**5** 根据业务规划配置跨区域复制规则,参数的详细说明如表**8-21**所示。

表 **8-21** 跨区域复制规则参数

| 参数 |      | 说明                                     |
|----|------|----------------------------------------|
| 状态 |      | 选择启用或者禁用当前规则。源桶和目标桶的多版本<br>控制状态必须保持一致。 |
| 源桶 | 复制对象 | 在源桶中选择要复制的对象。                          |
|    |      | ● 所有对象: 复制所有对象到目标桶。                    |
|    |      | 按前缀匹配:复制具有相同前缀的对象到目标桶。                 |

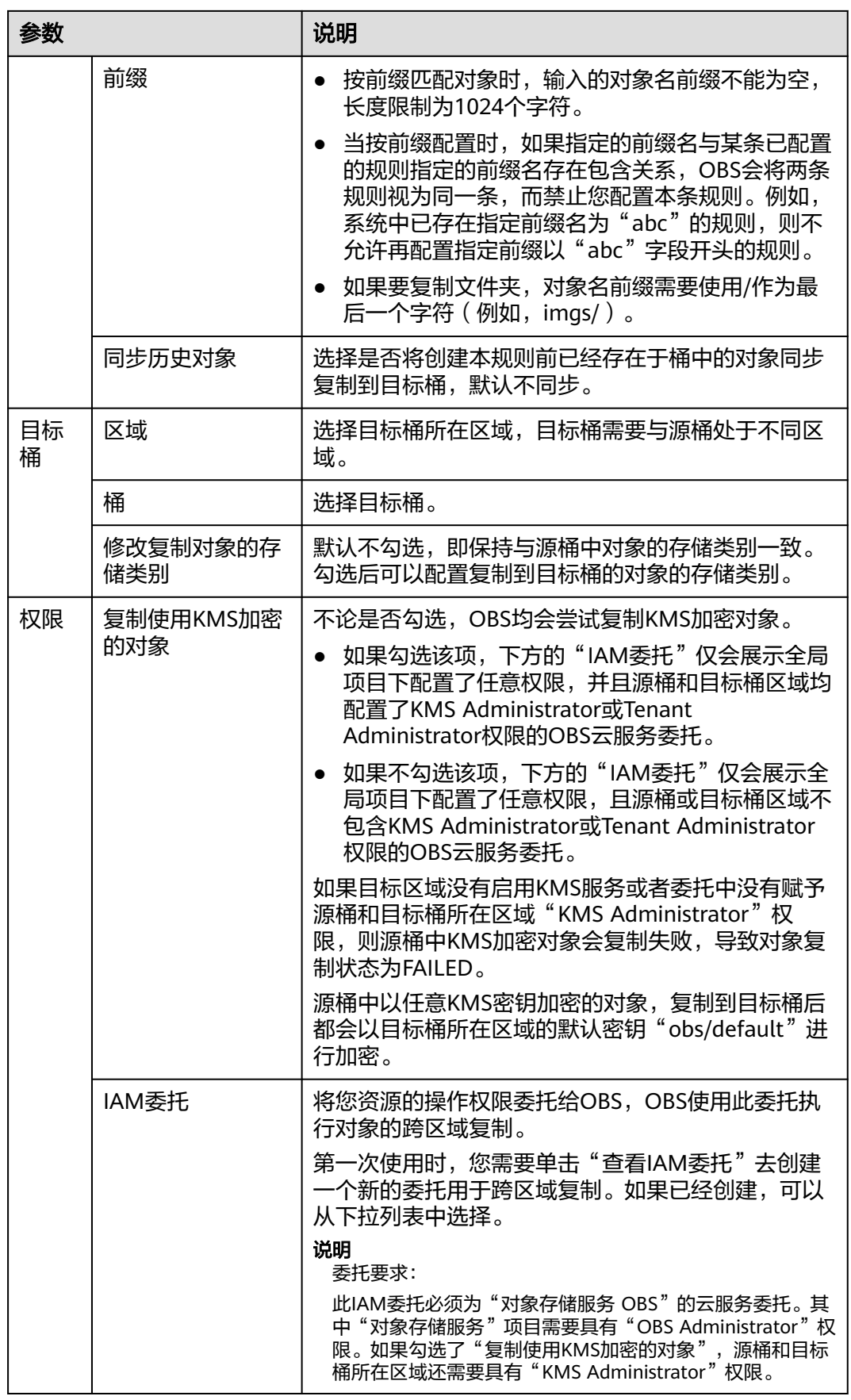

步骤**6** (可选)创建IAM委托,参见[创建用于跨区域复制的委托。](#page-413-0)

步骤**7** 单击"确定",完成跨区域复制规则创建。

**----**结束

### 使用 **API**

[设置桶的跨区域复制配置](https://support.huaweicloud.com/api-obs/obs_04_0046.html)

### 使用命令行工具 **obsutil**

#### 命令结构:

- Windows操作系统
	- 复制单个对象

obsutil cp obs://srcbucket/key obs://dstbucket/[dest] [-dryRun][-u] [-crr] [-vlength] [-vmd5] [ p=1] [-threshold=52428800] [-versionId=xxx] [-acl=xxx] [-sc=xxx] [-meta=aaa:bbb#ccc:ddd] [ ps=auto] [-cpd=xxx] [-fr] [-o=xxx] [-config=xxx] [-e=xxx] [-i=xxx] [-k=xxx] [-t=xxx]

– 批量复制对象

obsutil cp obs://srcbucket[/key] obs://dstbucket[/dest] -r [-dryRun][-f] [-flat] [-u] [-crr] [ vlength] [-vmd5] [-j=1] [-p=1] [-threshold=52428800] [-acl=xxx] [-sc=xxx] [ meta=aaa:bbb#ccc:ddd] [-ps=auto] [-include=\*.xxx] [-exclude=\*.xxx] [-timeRange=time1-time2] [-mf] [-o=xxx] [-cpd=xxx] [-config=xxx] [-e=xxx] [-i=xxx] [-k=xxx] [-t=xxx]

#### ● macOS/Linux操作系统

#### – 复制单个对象

./obsutil cp obs://srcbucket/key obs://dstbucket/[dest] [-dryRun] [-u] [-crr] [-vlength] [-vmd5] [ p=1] [-threshold=52428800] [-versionId=xxx] [-acl=xxx] [-sc=xxx] [-meta=aaa:bbb#ccc:ddd] [ ps=auto] [-cpd=xxx] [-fr] [-o=xxx] [-config=xxx] [-e=xxx] [-i=xxx] [-k=xxx] [-t=xxx]

#### – 批量复制对象

./obsutil cp obs://srcbucket[/key] obs://dstbucket[/dest] -r [-dryRun] [-f] [-flat] [-u] [-crr] [ vlength] [-vmd5] [-j=1] [-p=1] [-threshold=52428800] [-acl=xxx] [-sc=xxx] [ meta=aaa:bbb#ccc:ddd] [-ps=auto] [-include=\*.xxx] [-exclude=\*.xxx] [-timeRange=time1-time2] [-mf] [-o=xxx] [-cpd=xxx] [-config=xxx] [-e=xxx] [-i=xxx] [-k=xxx] [-t=xxx]

#### 说明

- 复制的源路径和目标路径不能完全相同。
- 批量复制时,源路径和目标路径不能相互嵌套(目标路径以源路径为前缀时,可能会产生递 归复制;源路径以目标路径为前缀时,可能会产生覆盖拷贝)。

#### 运行示例:

● 以Windows操作系统为例,运行**obsutil cp obs://bucket-test/key obs:// bucket-test2** ,复制单个对象。 **obsutil cp obs://bucket-test/key obs://bucket-test2** Start at 2024-09-30 08:30:09.0815415 +0000 UTC

Parallel: 3 Jobs: 3 Threshold: 50.00MB PartSize: auto CheckpointDir: xxxx

 $=$ ==========1 100.00% 6/s 0s Waiting for the copied key to be completed on server side. Copy successfully, 19B, obs://bucket-test/key --> obs://bucket-test2/key ext.txt, cost [1708], status [200], request id [00000192420D227E4017336A12F1DC22]

● 以Windows操作系统为例,运行**obsutil cp obs://bucket-test/temp/ obs:// bucket-test2 -f -r**,批量复制对象。 **obsutil cp obs://bucket-test/temp/ obs://bucket-test2 -r -f** Start at 2024-09-30 08:34:02.7819703 +0000 UTC

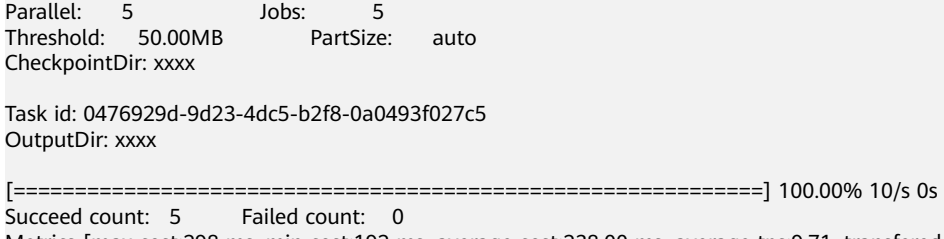

Metrics [max cost:298 ms, min cost:192 ms, average cost:238.00 ms, average tps:9.71, transfered size: 7.20MB]

Task id: 0476929d-9d23-4dc5-b2f8-0a0493f027c5

• 更多运行示例,请参见<mark>复制示例</mark>。

## 参数说明:

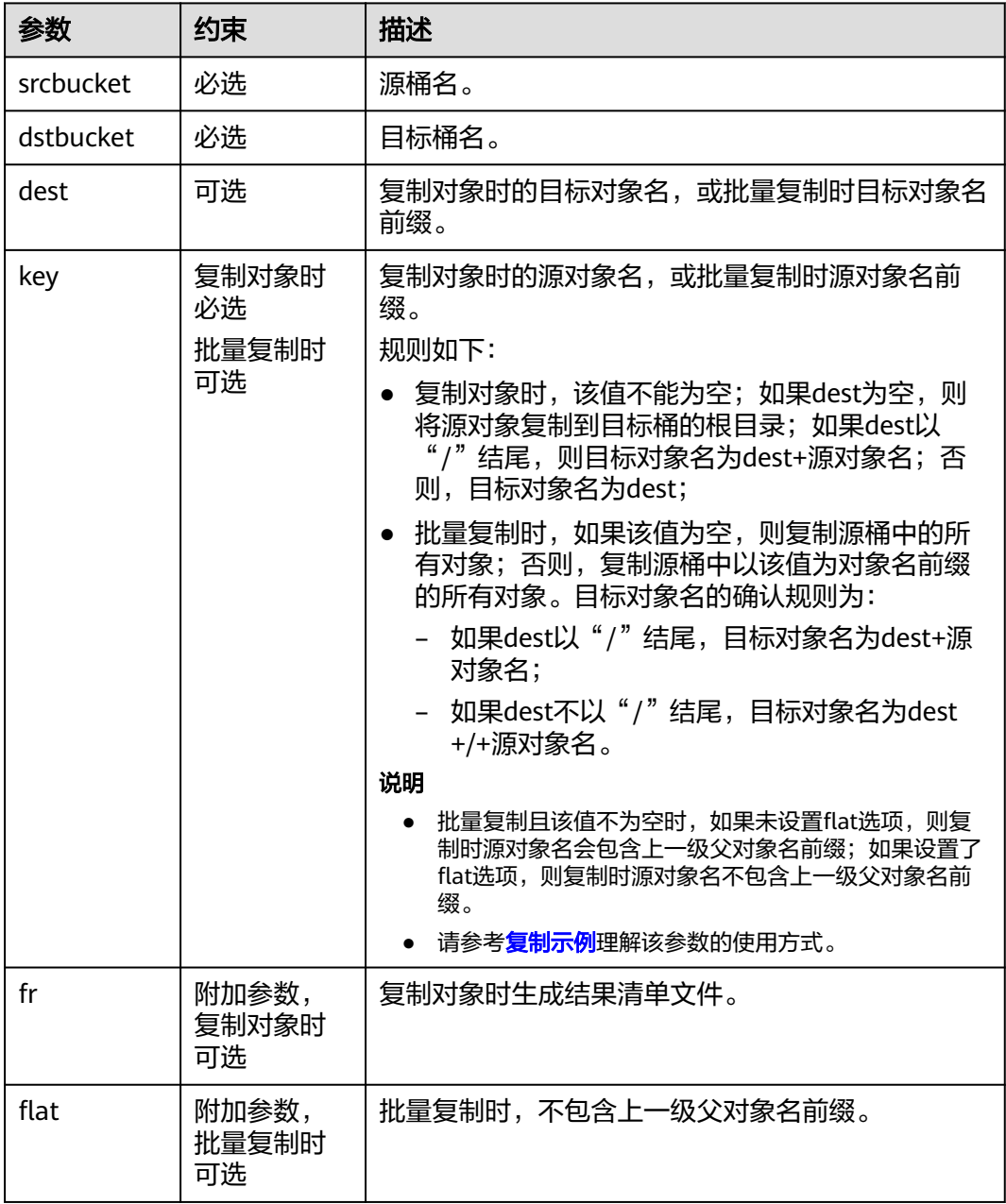

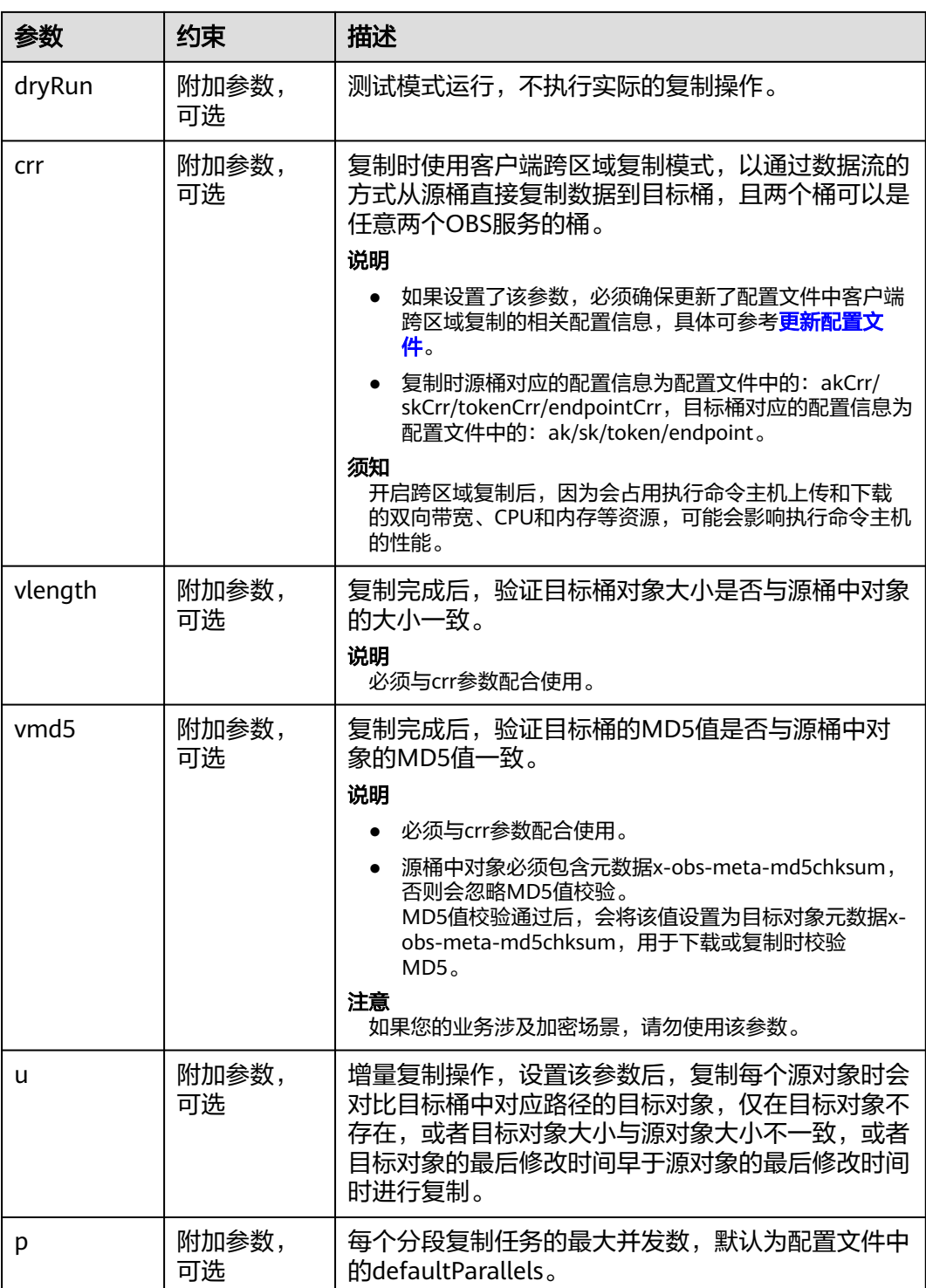

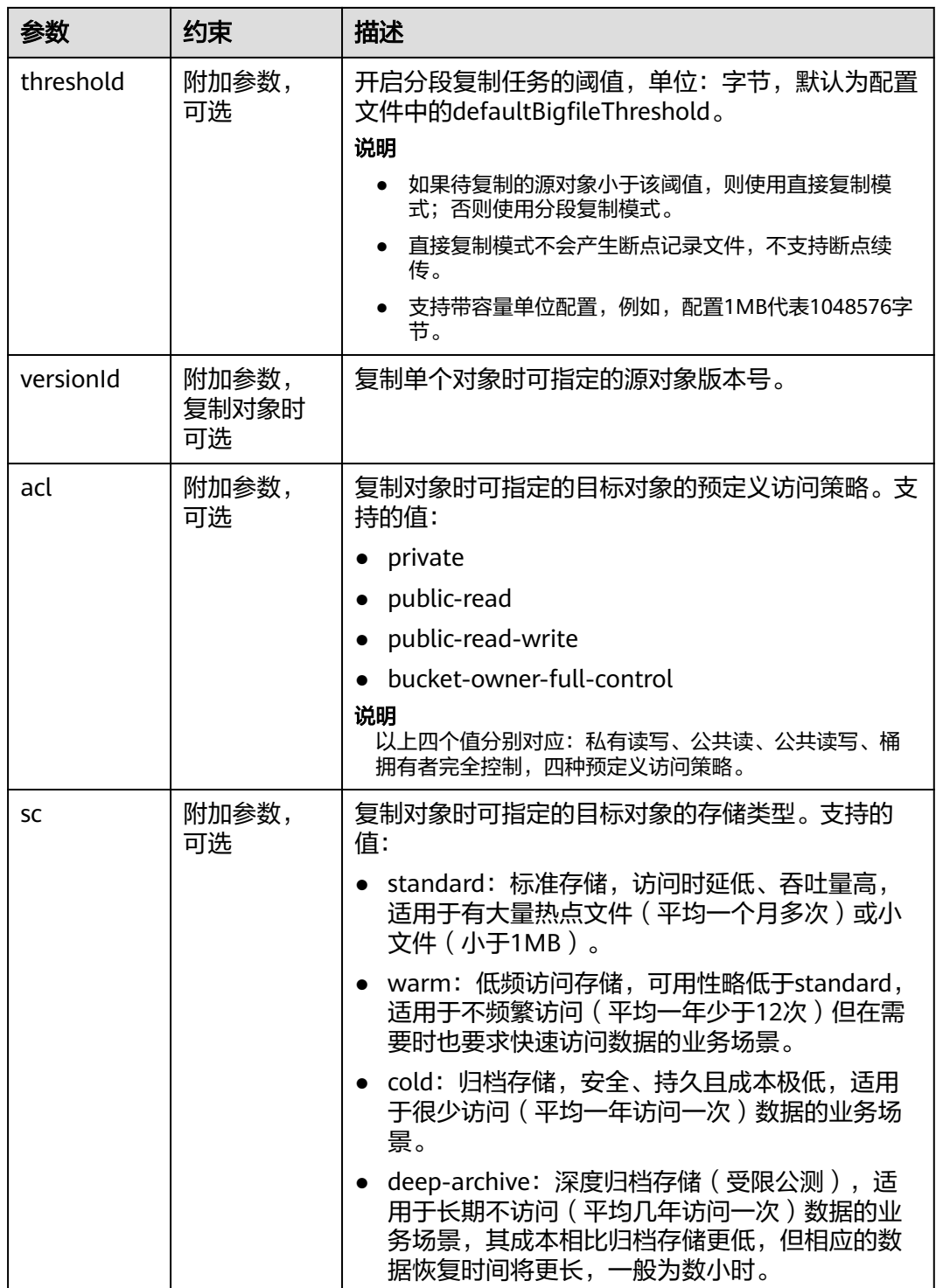

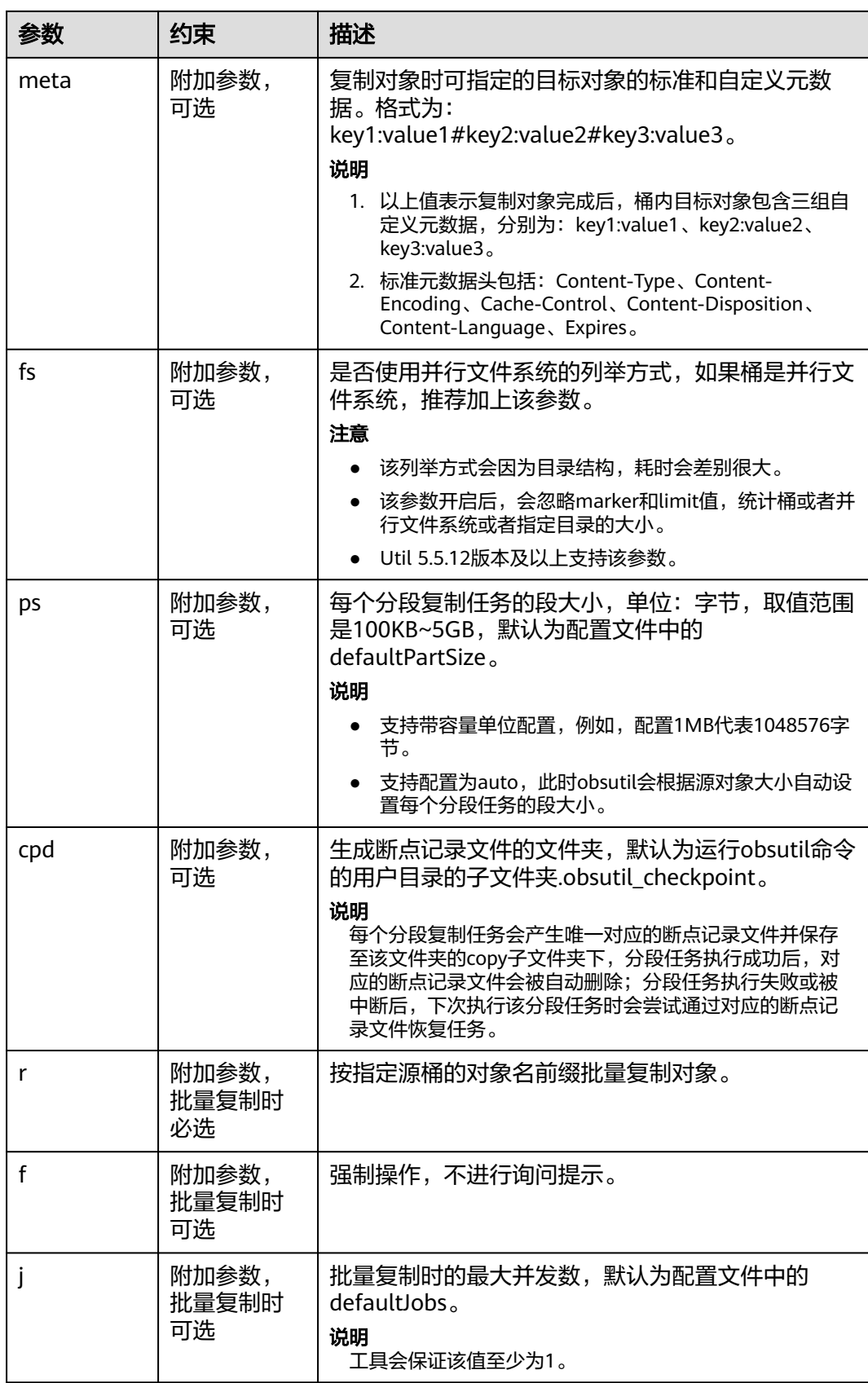

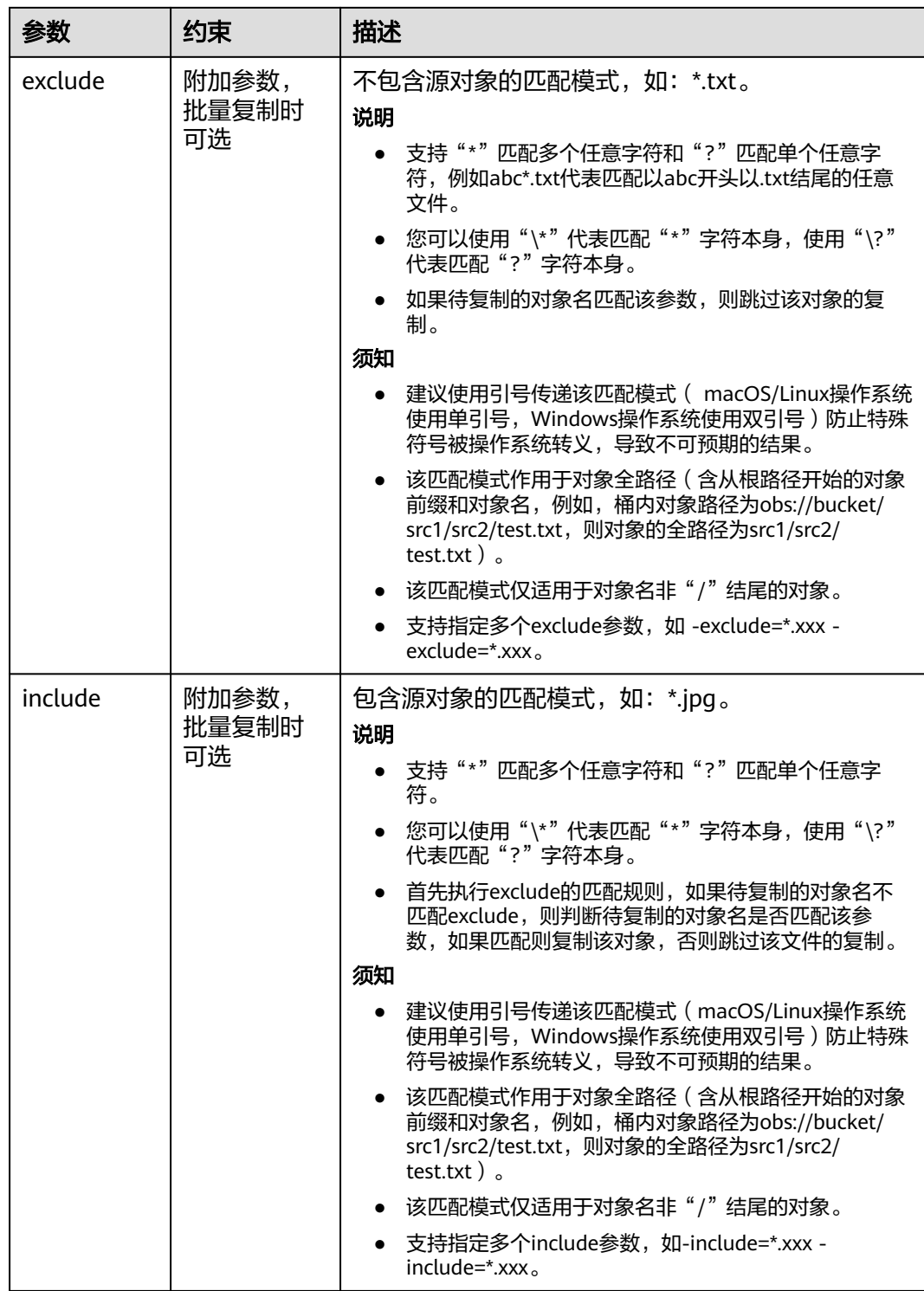

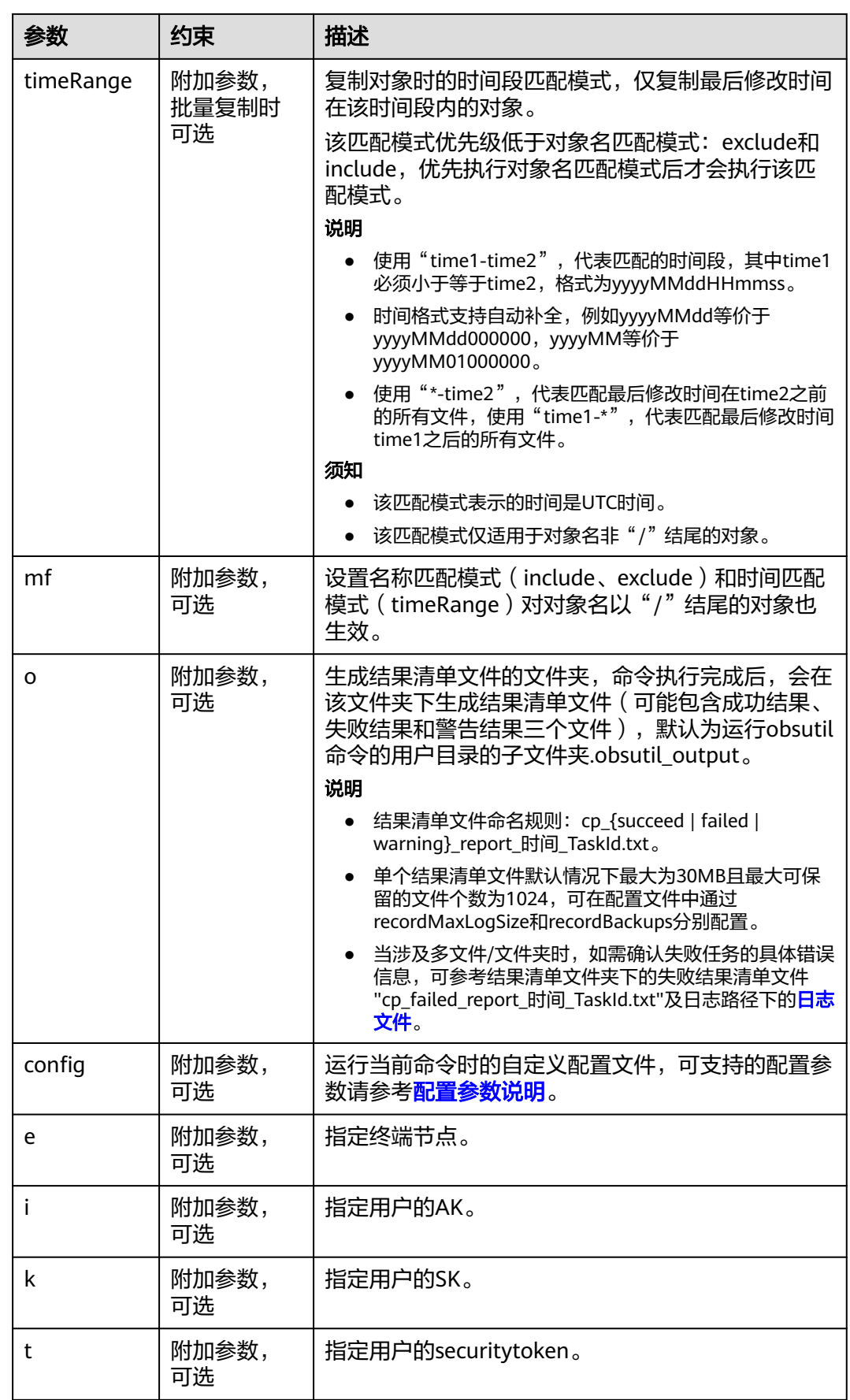

# 响应结果:

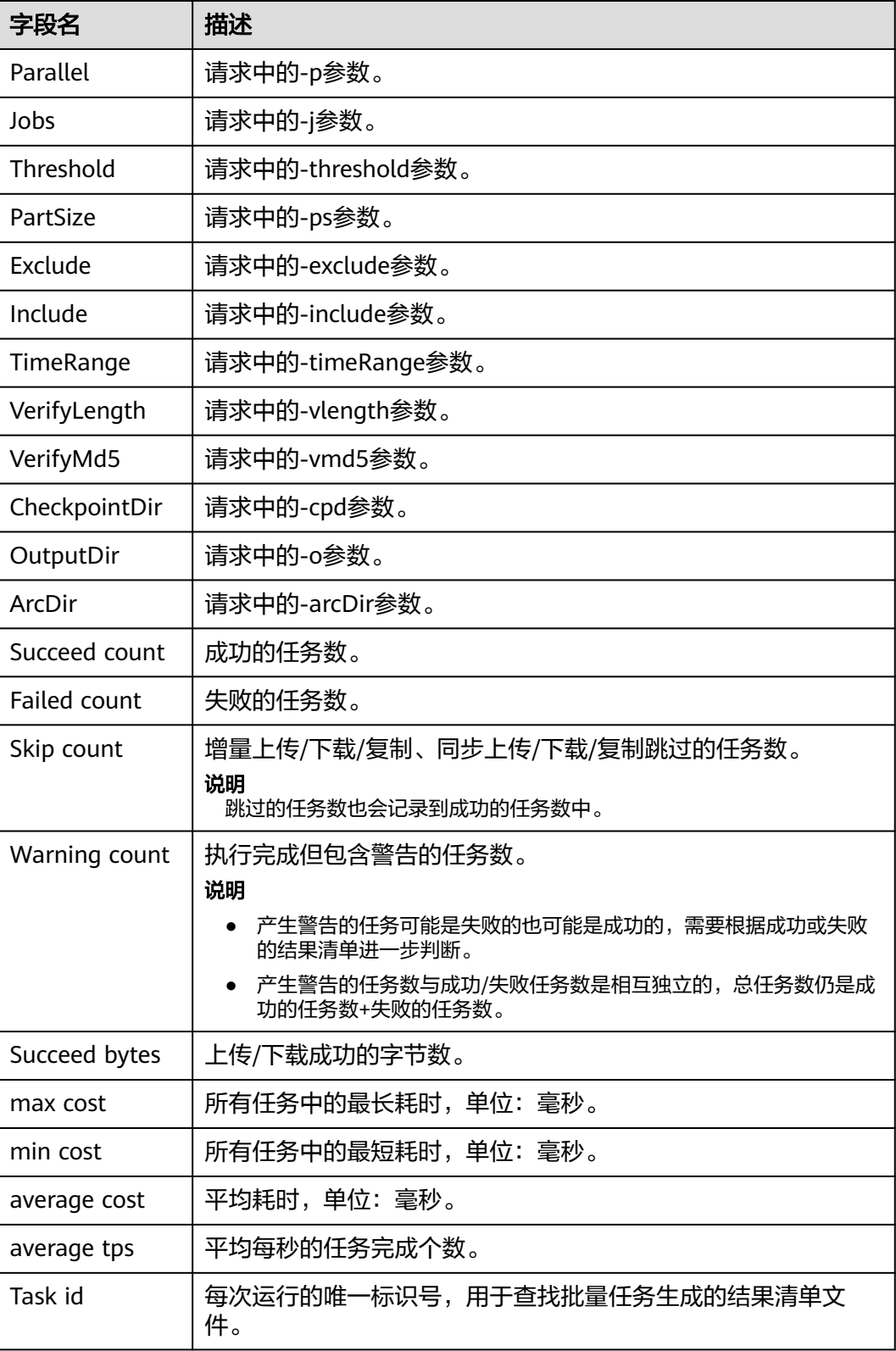

# <span id="page-413-0"></span>相关操作

## 创建用于跨区域复制的委托

- 步骤1 在OBS控制台"创建跨区域复制规则"对话框,单击"查看IAM委托",进入"统一身 份认证服务"控制台"委托"页面。
- 步骤**2** 单击"创建委托",进行委托创建。
- 步骤**3** 输入"委托名称"。
- 步骤**4** "委托类型"选择"云服务"。
- 步骤**5** "云服务"选择"对象存储服务 OBS"。
- 步骤**6** 选择"持续时间"。
- 步骤**7** 单击"完成"。
- 步骤**8** 在"创建成功"提示弹窗,单击"立即授权",进行授权操作。
- 步骤**9** 在"选择策略"页面,单击右上角的"新建策略",创建自定义策略。
- 步骤10 输入"策略名称","策略内容"按照如下设置:
	- 云服务:选择"对象存储服务(OBS)"。
	- 操作:请选择下表中的操作。

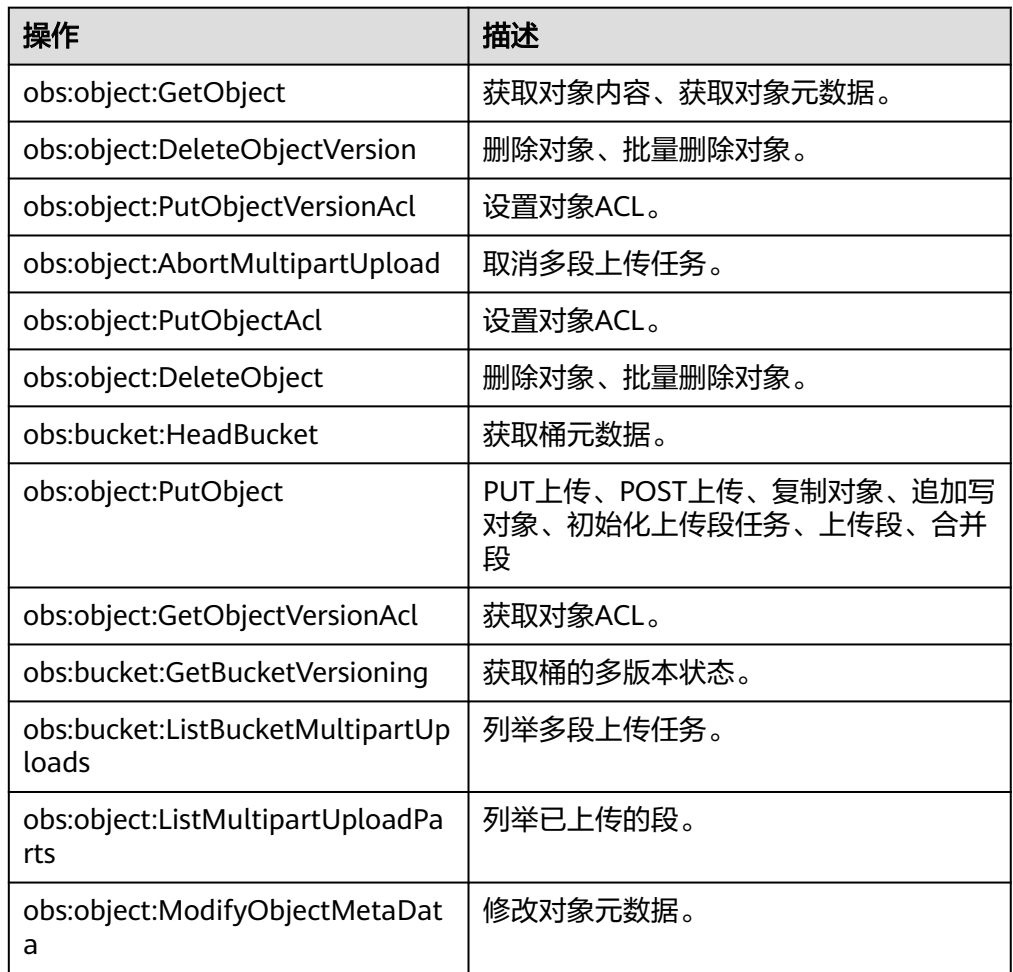

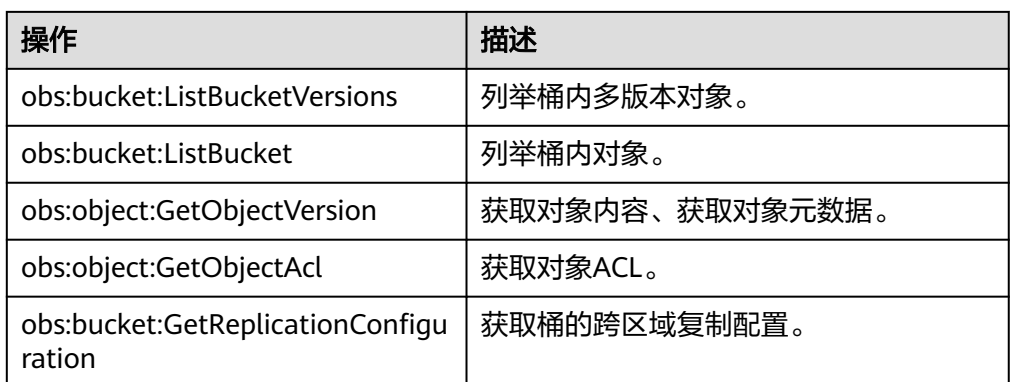

- 资源: 选择"特定资源"。
	- object: 选择"通过资源路径指定",资源路径格式为"OBS:\*:\*:object:*桶名* 称/对象名称"。

此处分别添加源桶和目标桶中所有的对象资源,如: **OBS:\*:\*:object:piccomp/\***和**OBS:\*:\*:object:piccomp-output/\***分别表示源 桶piccomp和目标桶piccomp-output中的所有对象。

bucket: 选择"通过资源路径指定",资源路径格式为"OBS:\*:\*:bucket: 桶名 称"。

此处分别添加源桶和目标桶资源,如:**OBS:\*:\*:bucket:piccomp**和 **OBS:\*:\*:bucket:piccomp-output**分别表示源桶piccomp和目标桶piccompoutput。

图 **8-28** 自定义策略设置

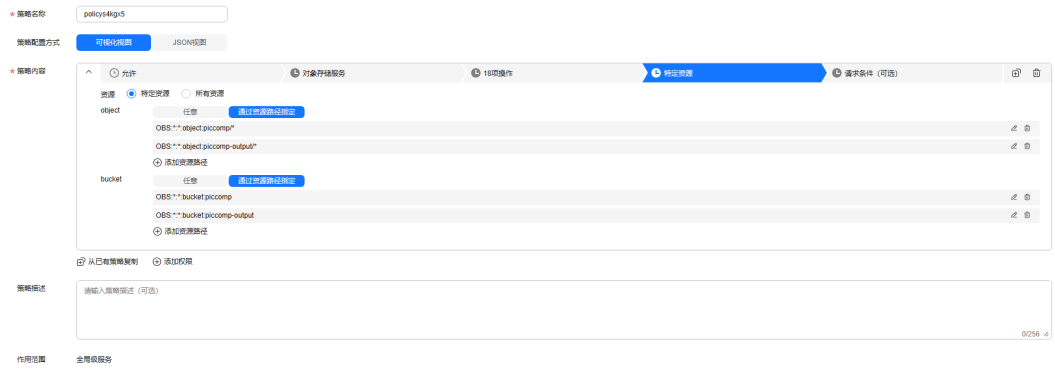

- 步骤11 单击页面右下角的"下一步",进入为该委托授权的页面。
- 步骤**12** 选择**[19](#page-413-0)**创建的自定义策略,单击页面右下角的"下一步"。
- 步骤**13** 选择授权范围方案时,选择"全局服务资源",单击下方的"确定"完成委托创建。
- 步骤**14** (可选)如果勾选了"复制使用KMS加密的对象",源桶和目标桶所在区域还需要具 有"KMS CMKFullAccess"权限。
	- 1. 在"统一身份认证服务"管理控制台"委托"页面,单击上一步创建的委托名 称。
	- 2. 选择"授权记录"页签,单击"授权"。
	- 3. 在"选择策略"页面选择"KMS CMKFullAccess"权限,单击下方的"下一 步"。

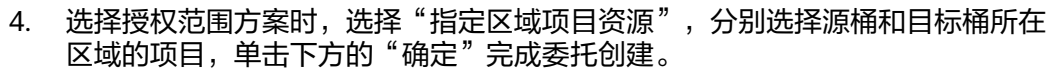

**----**结束

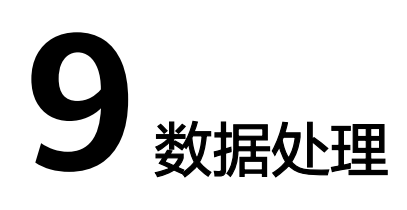

# **9.1** 图片处理

# **9.1.1** 图片处理概述

# 简介

图片处理特性(Image Processing)是对象存储服务(Object Storage Service, OBS)为用户提供稳定、安全、高效、易用、低成本的图片处理服务,包括:图片瘦 身、图片剪切、图片缩放、图片水印、格式转换等。

图片处理特性提供OBS管理控制台和RESTful API接口的使用方法,使用户可以在任何 时间和地点对存储在对象存储中的图片进行处理,并且可以快速获取到处理后的图 片。

# 应用场景

图片处理支持用户在云端对图片进行简单的缩略、剪切、压缩等操作,不需下载占用 空间巨大的本地图片处理软件即可直接在线对图片进行处理。

例如,可以随时随地在线对在云相册中的图片进行效果、缩略设置后,即刻在线将图 片分享给好友、同事等。

需要频繁访问图片数据的购物网站等,可以使用图片处理对图片在线进行简单操作 后,使用CDN加速,后续请求可以直接从CDN下载,提高访问效率。

## 架构

用户通过管理控制台、OBS客户端、RESTful API接口或者第三方客户端的方式将图片 上传至OBS中进行存储。用户下载使用图片前,可以创建图片样式模板或传入图片处 理参数对图片进行处理,例如剪切、压缩,并且可以获取到使用图片样式或经过参数 处理的新图片URL。处理后的图片可以根据用户需求放入内容分发网络(Content Delivery Network,CDN)加速,后续请求可以直接从CDN下载。图片处理特性架构 如图**[9-1](#page-417-0)**所示。

<span id="page-417-0"></span>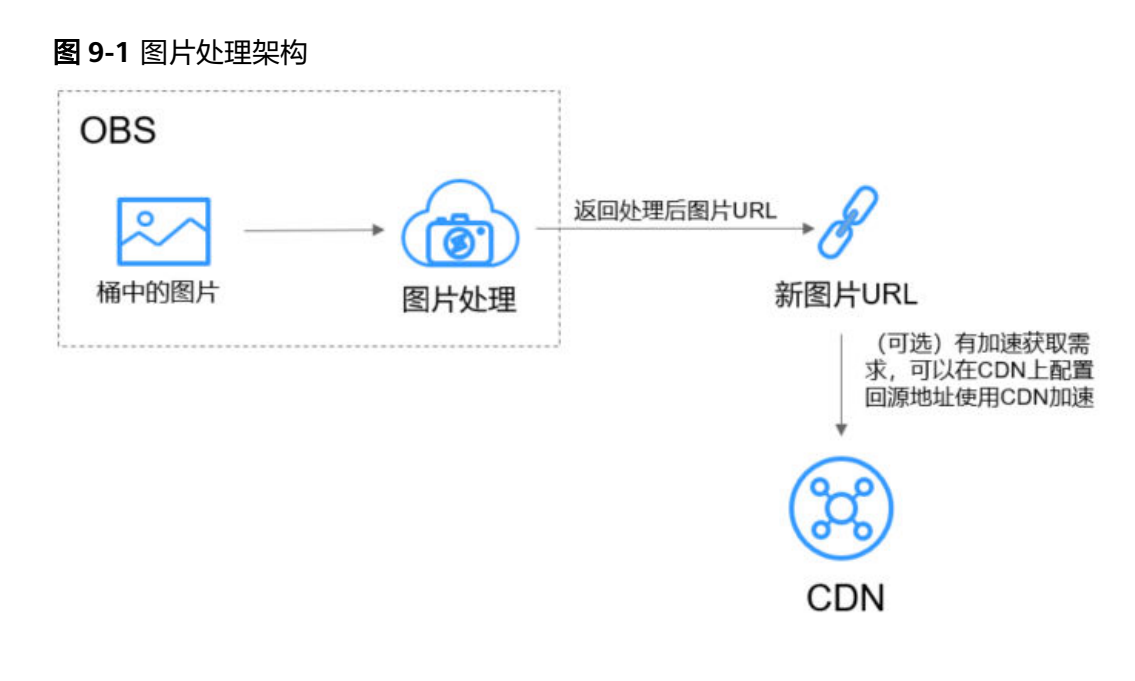

### 说明

处理后的图片直接返回浏览器展示,不会保存在OBS中,也不会占用存储空间,不会产生存储费 用。图片处理只收取处理的费用。

# 使用图片处理的方式

您可以使用两种方式访问图片处理。

● 通过管理控制台查看OBS中图片使用相应图片样式模板的图片预览效果。

用户可以在管理控制台图片处理界面通过按钮或编辑代码操作创建图片样式模 板,在图片预览区域预览图片使用相应样式模板的效果,通过复制链接按钮获取 使用样式后的图片URL进行使用。

控制台访问方式快速入门请参考**[开始图片处理\(控制台\)](#page-420-0)**。

通过应用程序调用简单的RESTful API接口来访问图片处理服务。

OBS提供了REST接口。REST从资源的角度来观察整个网络,分布在各处的资源由 URI (Uniform Resource Identifier)确定,而客户端的应用通过URL (Unified Resource Locator)来获取资源。URL的一般格式为:https://**Endpoint**/**uri**。用 户只需在浏览器地址栏中输入符合图片处理命令规则的URL,即可获取到处理后 的图片。更多接口访问信息请参[见《对象存储服务](https://support.huaweicloud.com/api-obs/zh-cn_topic_0031051947.html)**API**参考》。

API接口访问方式快速入门请参考<del>开始图</del>片处理(接口)。

# 图片处理支持的功能

图片处理为存储在OBS上的图片提供如表**9-1**所示功能。

### 表 **9-1** 图片处理功能一览表

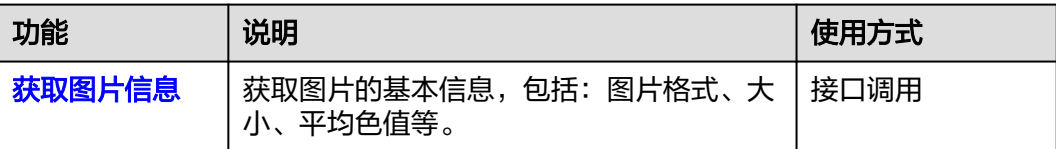

<span id="page-418-0"></span>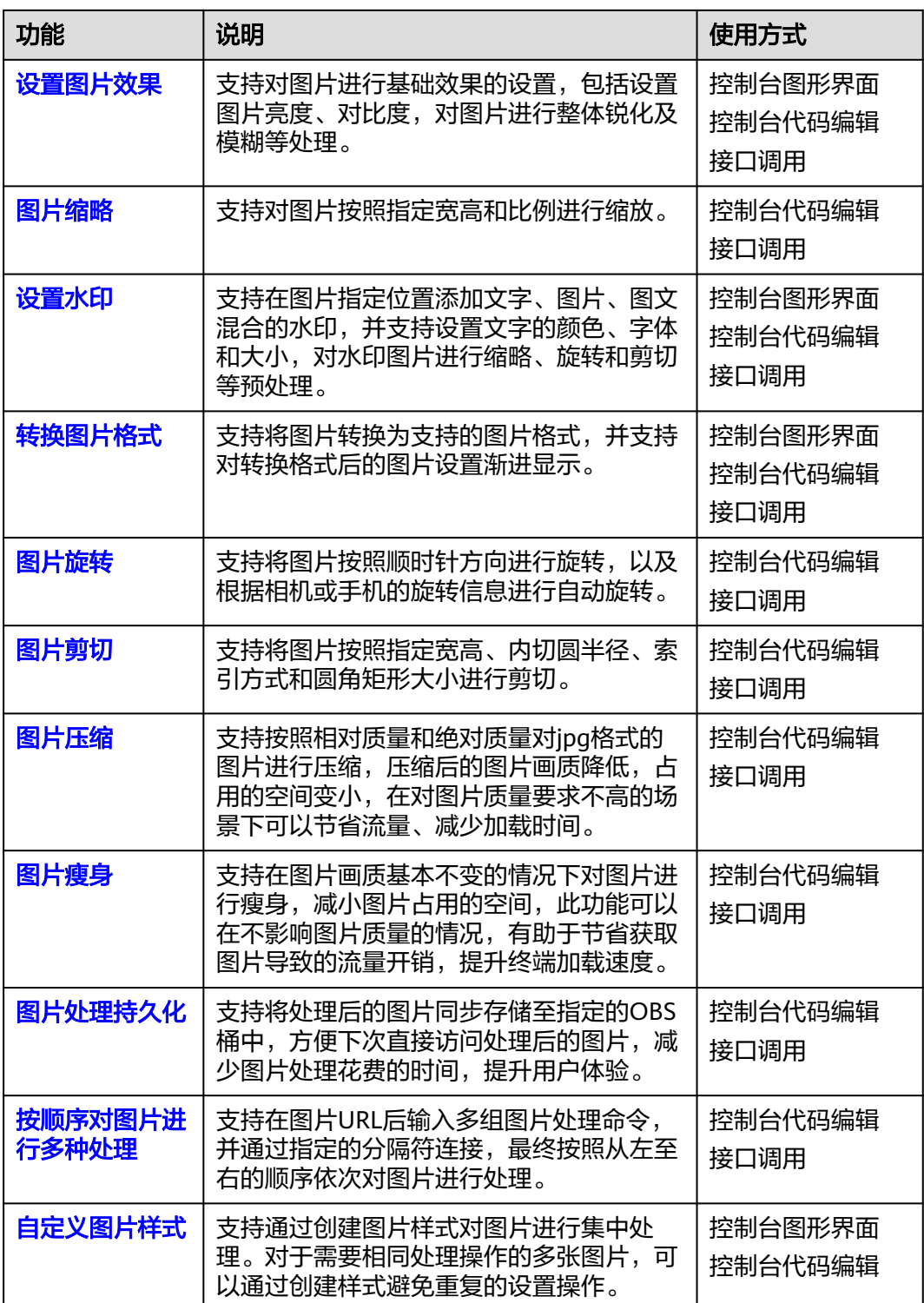

# **9.1.2** 图片处理约束限制

# 操作限制

● 所有的图片处理操作均不会修改原图。

- 归档存储不支持图片处理。
- 深度归档存储不支持图片处理。
- 使用SSE-KMS服务端加密的OBS桶不能用做图片处理。
- 当前只有桶版本号为3.0的桶支持图片处理。桶版本号可以在对象存储服务控制台 上,进入桶概览页后,在"基本信息"中查看。
- 只有图片设置为匿名可访问,图片处理请求无需携带签名通过浏览器即可访问。 例如:

https://bucketname.obs.cn-north-4.myhuaweicloud.com/example.jpg?x-imageprocess=style/stylename

设置图片匿名可访问的方法请参[见对所有账号授予桶的公共读权限](https://support.huaweicloud.com/perms-cfg-obs/obs_40_0031.html)。

基于安全合规要求,华为云对象存储服务OBS禁止通过OBS的默认域名(<mark>桶访问</mark> <mark>[域名或静态网站访问域名](https://support.huaweicloud.com/productdesc-obs/obs_03_0152.html)</mark>)在线预览桶内对象,即使用上述域名从浏览器访问桶 内对象(如视频、图片、网页等)时,不会显示对象内容,而是以附件形式下 载。

设置在线预览请参[见如何在浏览器中在线预览](https://support.huaweicloud.com/obs_faq/obs_03_0087.html)**OBS**中的对象。

● 当前联邦子账号不支持在console界面创建style,如需创建请使用主账号。

## 图片限制

- 支持的原图格式:jpg、jpeg、png、bmp、webp、gif、tiff、heic、avif。
- 支持的格式处理后的目标图格式: jpg、png、bmp、webp。
- 支持处理前的图片最大为25MB,且处理后的图片宽度限制为4096px,高度限制 为5000px。
- 大于2M或者超过50帧的gif或webp等动态图片,直接返回原图,不作处理。
- **目前对CMYK颜色模式的图片进行处理可能出现颜色的变化。**
- 输入图片总像素不能超过2.5亿px。

## 命令限制

命令长度不超过512个字符,操作命令总数不超过20个。

### 区域限制

当前仅部分区域支持图片处理特性,支持的区域详情请在<mark>功能总览</mark>搜索"图片处理" 查看。

# **9.1.3** 图片处理基本概念

# 样式

样式是将图片处理对图片设置的参数或界面操作设置保存成的一个集合。在对多张图 片进行重复相同设置时,可以先创建一个图片样式,在不同的图片套用图片样式,就 不需要进行重复的命令操作。

每个桶最多支持创建100个样式。

# <span id="page-420-0"></span>**Exif** 信息

Exif(Exchangeable Image File)是"可交换图像文件"的缩写,在一些相机或手机 拍摄的图片中会含有Exif信息。

Exif信息是嵌在JPEG或TIFF格式的图片内的一组参数,主要包括图片在拍摄时的参数如 相机型号、拍摄时间、拍摄模式等,还有缩略图和其他属性信息。

# **9.1.4** 开始图片处理(控制台)

# 使用流程

用户可以在OBS管理控制台图片处理界面通过按钮或编辑代码操作创建图片样式,在 图片预览区域预览图片使用相应样式模板的效果,通过复制链接按钮获取使用样式后 的图片URL进行使用。

您可以通过OBS管理控制台、OBS SDK、RESTful API处理图片。本章简要展示使用控 制台方式访问和使用图片处理的流程,具体如图**9-2**所示。

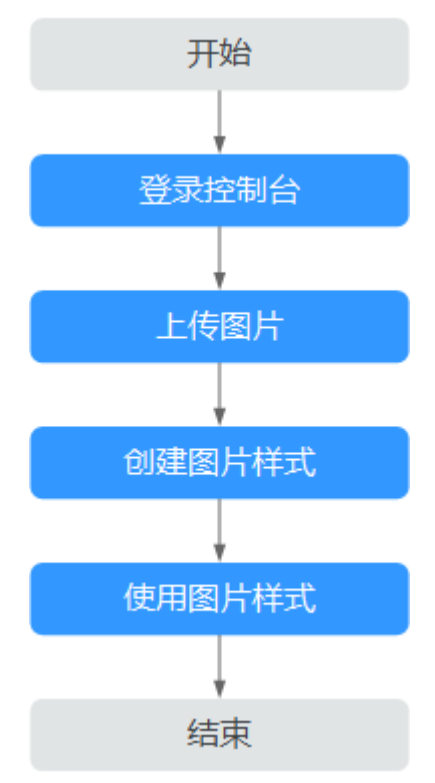

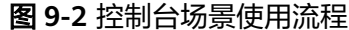

# 步骤一:登录 **OBS** 控制台

在使用图片处理前,您需要拥有一个云服务账号并且成功开通OBS。开通OBS服务成 功后图片处理也随之成功开通,使用OBS服务之前必须先充值,充值完成后即可进行 访问和使用。如果您已经开通OBS且完成充值,请跳过此章节。

- 步骤**1** 打开华为云网站**[www.huaweicloud.com](https://www.huaweicloud.com)**。
- 步骤**2** 注册账号。

使用OBS前需注册一个华为账号。如果您已有账号,请[从步骤](#page-421-0)**3**开始。

- <span id="page-421-0"></span>1. 在顶部导航栏右侧,单击"注册"。
- 2. 在注册页面,根据提示信息完成注册。 注册成功后,系统会自动跳转至您的个人信息界面。

步骤**3** 在顶部导航栏右侧,单击"登录",输账号名和密码。

- 步骤**4** 在顶部导航栏右侧,单击"控制台",进入华为云控制台。
- 步骤**5** 单击"服务列表",选择"存储 > 对象存储服务",进入OBS管理控制台。
- 步骤**6** 为保证您正常使用OBS服务,建议您先充值。

**----**结束

### 步骤二:上传图片

#### 说明

关于上传图片的格式和大小的约束与限制请参[见图片处理约束限制](#page-418-0)。

- 步骤**1** 在管理控制台首页,选择"服务列表 > 存储 > 对象存储服务"。
- 步骤**2** 在桶列表中单击待操作的桶,进入"对象"页面。
- 步骤**3** 单击"上传对象",进入"上传对象"页面。
- 步骤**4** 单击图**9-3**红框内按钮选择文件。

### 图 **9-3** 上传图片

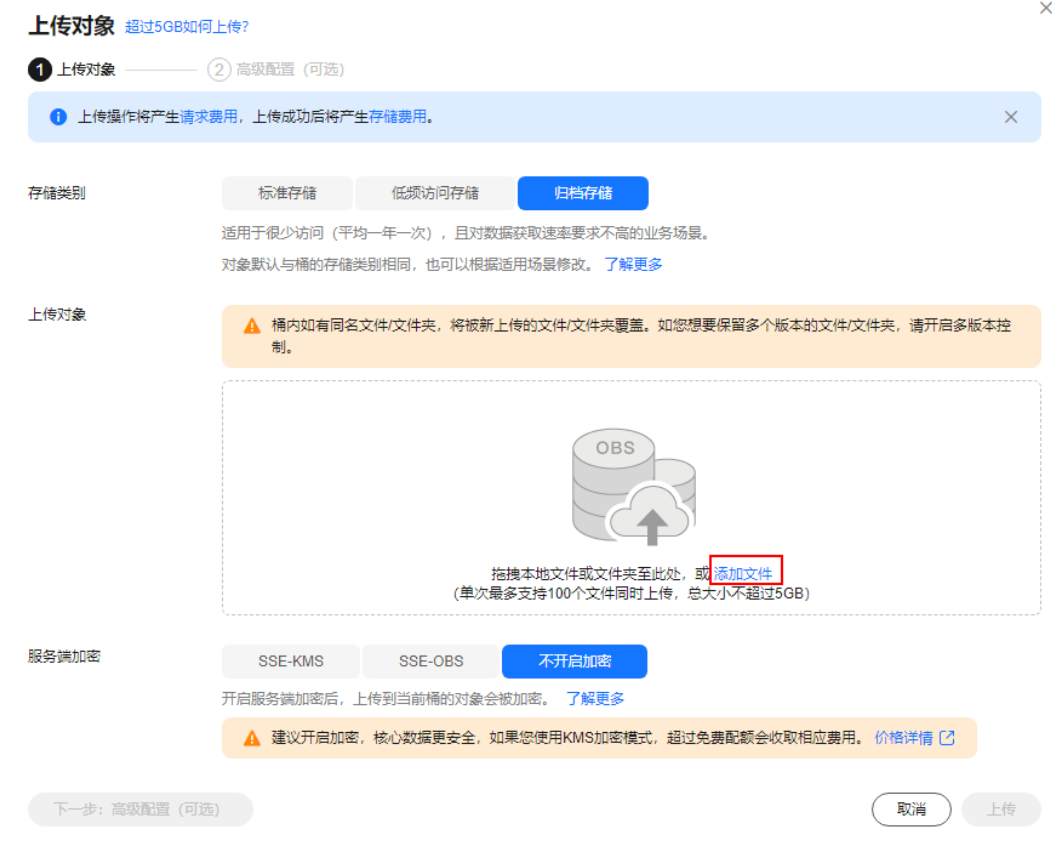

<span id="page-422-0"></span>步骤5 选择待上传的图片,单击"打开"。

步骤**6** 单击"上传"。

#### **----**结束

## 步骤三:创建图片样式

可以通过创建图片样式对图片进行剪切、压缩、添加水印等处理。对于需要相同处理 操作的多张图片,可以通过创建样式避免重复的设置操作。创建成功的样式可以被桶 中的多张图片使用。

在创建样式过程中,可以在右侧的样例图片中实时看到设置的样式效果。

使用RESTful API接口访问时,可以在URL中直接调用样式名称对图片进行处理,避免 输入复杂的处理命令。接口访问的域名规则请参见<mark>样式访问方式</mark>。

每个桶您最多可以创建100个样式。

您可以新建图片处理样式,也可以从其他桶复制已有图片处理样式。

#### 说明

图 **9-4** 图片处理

创建图片样式前,如果当前用户是IAM子用户,请确保的IAM子用户已开启编程访问,开启方式 详[见修改或查看](https://support.huaweicloud.com/usermanual-iam/iam_02_0002.html#section0)**IAM**用户信息。

步骤**1** 在管理控制台首页,选择"服务列表 > 存储 > 对象存储服务"。

步骤**2** 单击目标桶名称,在左侧导航栏中选择"数据处理 > 图片处理"。

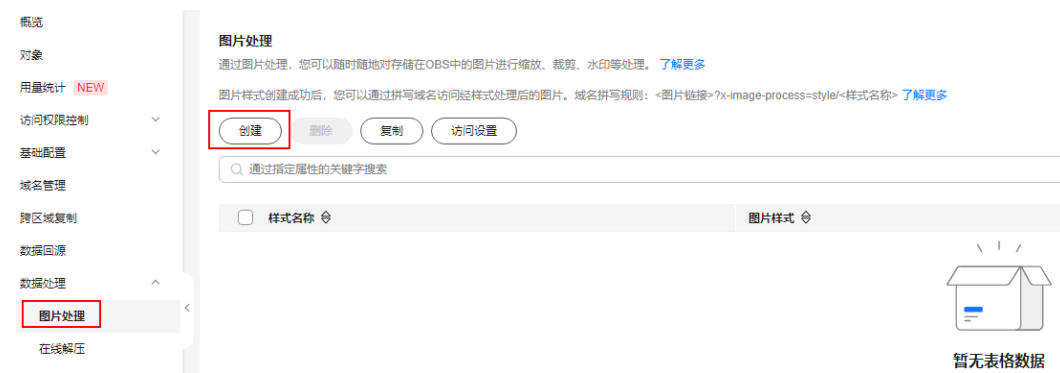

步骤**3** 单击"创建",进入样式编辑界面。具体如图**[9-5](#page-423-0)**所示。

### <span id="page-423-0"></span>图 **9-5** 创建样式

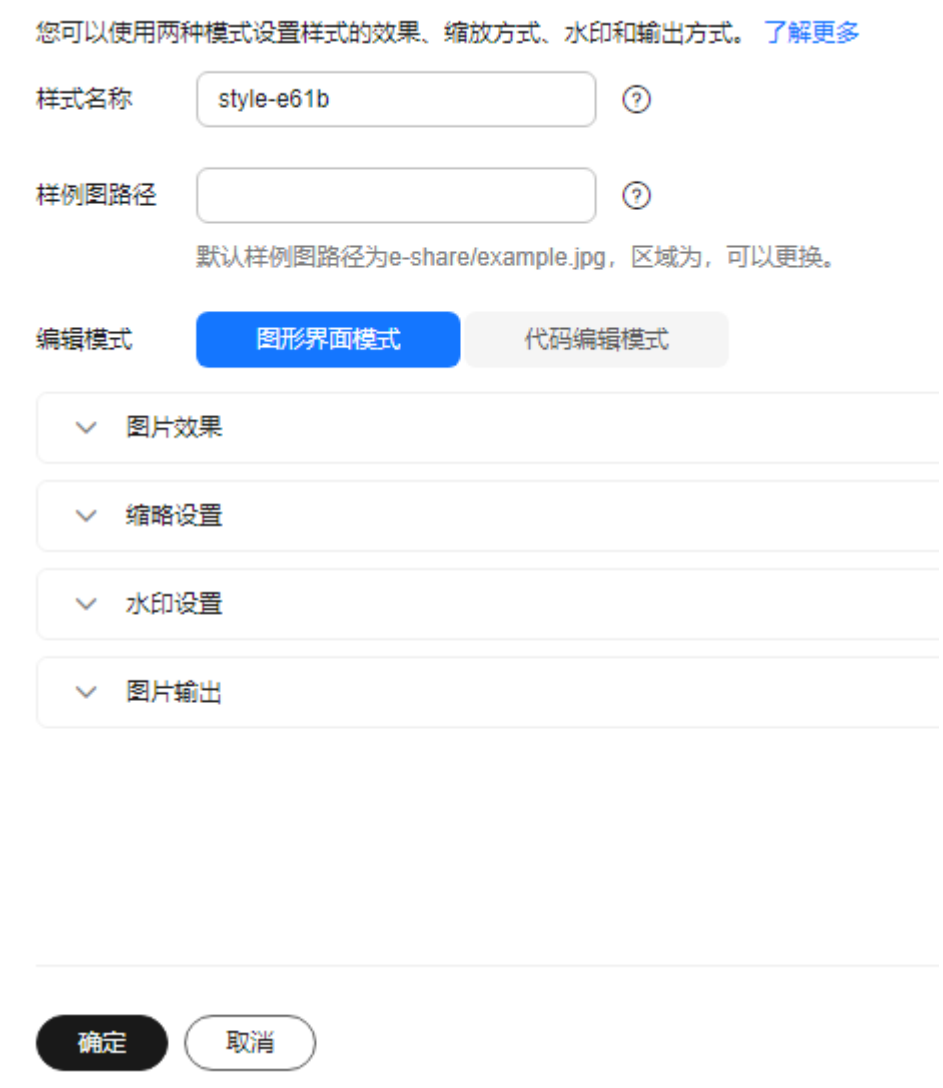

- 步骤**4** 在编辑页面,可以进行编辑样式名称和基本属性,设置缩略方式、旋转/剪切、图片水 印、图片输出等操作。
	- 样式名称

输入方便记忆的样式名称,只能由大写或小写的英文字母、数字、英文句号 (.)、下划线(\_)和连字符(-)组成。长度为1~256个字符。例如: rotate\_0001。

● 编辑模式

可以选择图形界面模式进行可视化样式编辑,也可以选择代码编辑模式进行样式 编辑。

代码编辑样例如下:

image/sharpen,100/blur,r\_1,s\_1/resize,m\_lfit,h\_400,w\_400,limit\_1

● 参数设置 根据需要设置图片效果、缩略、水印和输出的参数值。

#### 说明

```
水印图片需要和样例图片在同一区域,否则会预览失败。
```
步骤**5** 完成样式的编辑后,单击"确定"保存样式。新建成功的样式将会显示在样式列表 中。

**----**结束

### 复制图片处理样式

您可以直接复制现有图片样式,快速创建图片样式。

- 步骤**1** 在管理控制台首页,选择"服务列表 > 存储 > 对象存储服务"。
- 步骤**2** 单击目标桶名称,在左侧导航栏中选择"数据处理 > 图片处理"。
- 步骤**3** 单击"复制"。
- 步骤**4** 选择复制源,即图片处理样式所在的源桶。

说明

- 从源桶复制图片处理样式的操作为增量复制,不会删除当前桶已存在的图片处理样式,与已 存在的图片处理样式冲突的规则不会复制。
- 源桶和目标桶的桶版本号都必须是3.0。
- 您可以按需移除不需要复制的图片处理样式。

### 图 **9-6** 复制图片处理样式

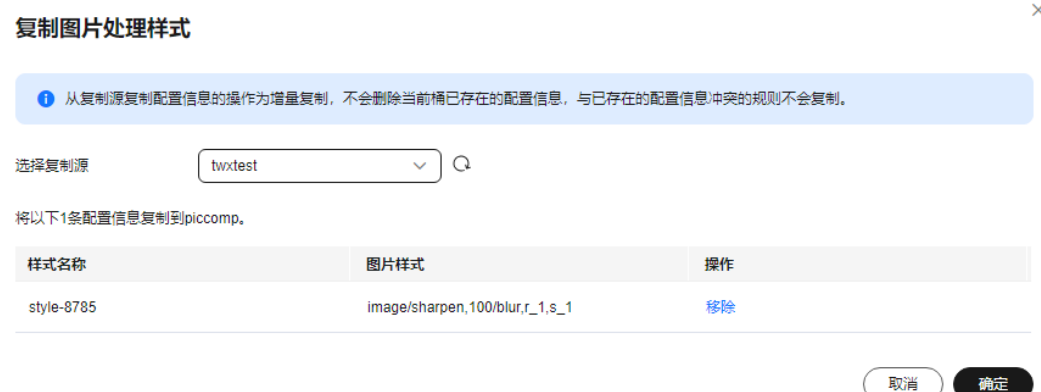

步骤**5** 单击"确定",将源桶的图片处理样式复制到当前桶。

**----**结束

### 步骤四: 使用图片样式

当桶中存在已经创建好的图片样式时,您可以通过以下两种方法使用图片样式。

- 复制链接: 在OBS控制台上通过图片对象详情页面的图片预览,获取访问链接, 在浏览器中打开即可获取到使用图片样式处理后的图片。其具体操作步骤如<mark>复制</mark> [链接所](#page-425-0)示。
- 拼写域名:参照以下域名拼写规则,将拼写的域名在浏览器中打开以快速获取使 用图片样式处理后的图片。

<图片链接>?x-image-process=style/<样式名称>

图片链接从对象详情页面获取,具体操作步骤请参见<mark>拼写域名</mark>。样式名称为创建 样式时用户自定义的样式名,只能由大写或小写的英文字母、数字、英文句号 (.)、下划线(\_)和连字符(-)组成。长度为1~256个字符。例如: rotate\_0001。

## <span id="page-425-0"></span>复制链接

- 步骤**1** 在管理控制台首页,选择"服务列表 > 存储 > 对象存储服务"。
- 步骤**2** 选中样式所在桶,进入"对象"页面。
- 步骤**3** 单击已存在的图片文件名称或者上传新图片后,进入文件详情页面。
- 步骤**4** 单击"图片预览"页签,您可以在此页面预览使用图片样式的图片效果。

#### 图 **9-7** 图片预览

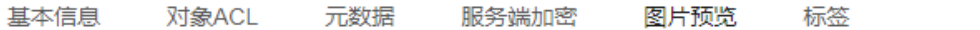

您可以预览使用图片处理创建的样式后的图片文件,并通过复制文件URL来获取访问地址。了解更多

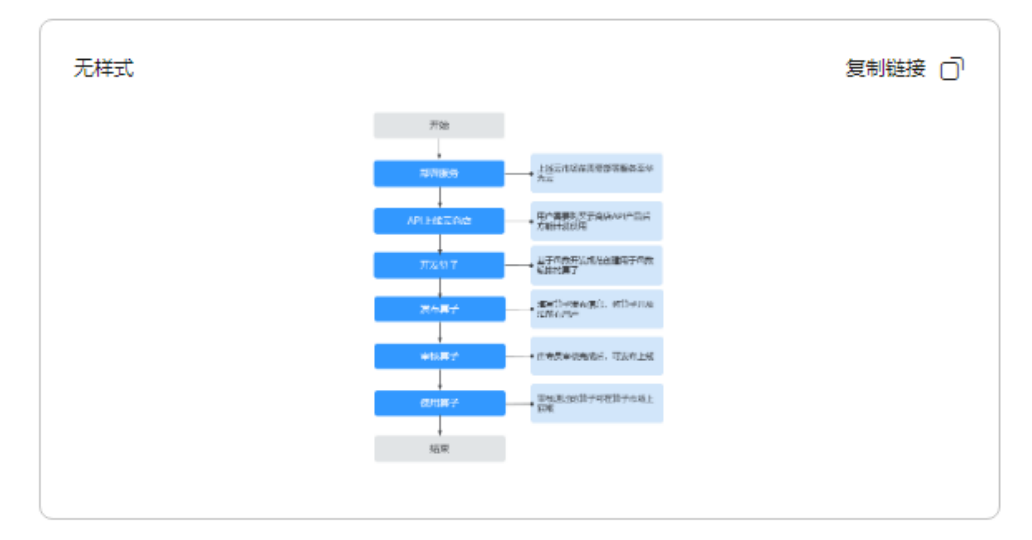

步骤5 单击"复制链接", 按钮提示"复制成功"时, 即可获取到使用样式的图片文件访问 地址在浏览器中使用。

### **----**结束

### 拼写域名

- 步骤**1** 在OBS对象列表页面,单击待处理图片名称,进入图片详情页面。
- 步骤**2** 在"对象ACL > 用户权限 > 匿名用户"中,单击"编辑"为匿名用户授予对象读取权 限后,单击"确定",如图**[9-8](#page-426-0)**所示。

### <span id="page-426-0"></span>图 **9-8** 授予匿名用户对象读取权限

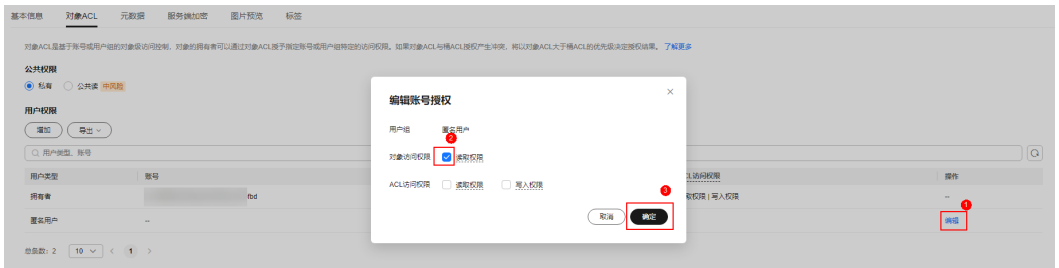

# 步骤**3** 单击"链接"后的 图标,复制图片链接。

步骤**4** 在复制成功的链接后加上?x-image-process=style/<样式名称>,即可在浏览器中打开 并获取到使用样式处理后的图片。

### 示例:

https://bucketname.obs.cn-north-4.myhuaweicloud.com/example.jpg?x-imageprocess=style/stylename

### 说明

以上图片链接以及样式名称均为示例,使用过程中请根据实际情况修改。

#### **----**结束

# 自定义分隔符

自定义分隔符分割对象名和样式名,支持连字符(-)、下划线(\_)、正斜线(/)、 感叹号(!)。自定义分隔符可替换?x-image-process=style/来访问图片处理,如: https://bucketname.obs.cn-north-4.myhuaweicloud.com/example.jpg!stylename。

- 步骤**1** 在管理控制台首页,选择"服务列表 > 存储 > 对象存储服务"。
- 步骤**2** 单击目标桶名称,在左侧导航栏中选择"数据处理 > 图片处理"。
- 步骤3 单击"访问设置",进入自定义分隔符编辑界面。如图3所示。

图 **9-9** 配置自定义分隔符

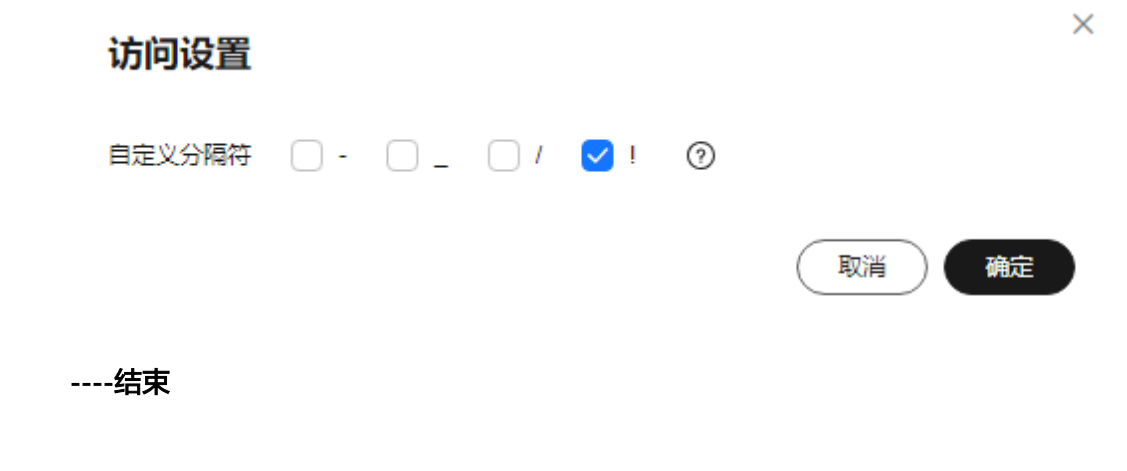

# <span id="page-427-0"></span>**9.1.5** 开始图片处理(**API** 接口)

# 使用流程

OBS提供了REST接口。REST从资源的角度来观察整个网络,分布在各处的资源由URI (Uniform Resource Identifier)确定,而客户端的应用通过URL(Unified Resource Locator)来获取资源。URL的一般格式为: https://*Endpoint/uri*。用户只需在浏览器 地址栏中输入符合图片处理命令规则的URL,即可获取到处理后的图片。

本章简要展示使用RESTful API接口方式访问和使用图片处理的流程,具体如图**9-10**所 示。

图 **9-10** 接口场景使用流程

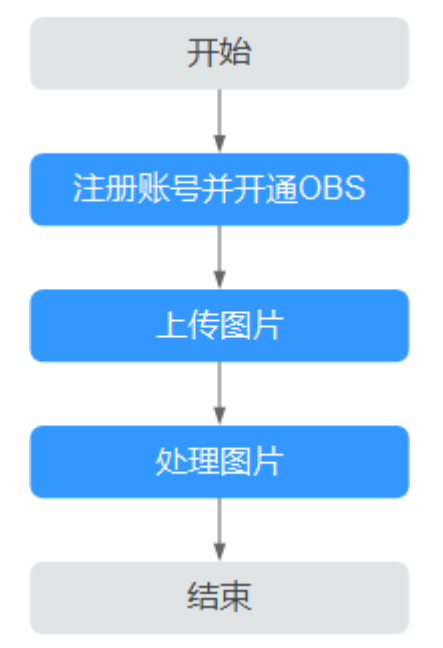

## 注册账号并开通服务

在使用图片处理前,您需要拥有一个云服务账号并且成功开通OBS。开通OBS服务成 功后图片处理也随之成功开通,使用OBS服务之前必须先充值,充值完成后即可进行 访问和使用。如果您已经开通OBS且完成充值,请跳过此章节。

- 步骤**1** 打开华为云网站**[www.huaweicloud.com](https://www.huaweicloud.com)**。
- 步骤**2** 单击"注册"。
- 步骤**3** 在注册页面,根据提示信息完成注册。

注册成功后,系统会自动跳转至您的个人信息界面。

步骤**4** 为保证您正常使用图片处理,建议您先创建OBS桶。

**----**结束

## 上传图片

您可以使用OBS管理控制台、OBS客户端和RESTful API方式上传图片。

#### <span id="page-428-0"></span>具体请参[见上传图片](#page-87-0)。

如果您的桶中已经存在需要处理的图片,请跳过此章节。

#### 说明

如果您需要通过自定义域名使用图片处理,需要为待处理的图片配置匿名用户读取权限。配置请 参考对**匿名用户授予指定对象的公共读权限**进行配置。

## 处理图片

此章节介绍通过RESTestful API方式进行图片处理操作的URL构成。当已成功开通OBS 后,在浏览器地址中输入符合规则的URL即可通过RESTful API方式使用图片处理。

### **URL** 组成形式

URL由OBS域名、OBS上的桶名、原图片名称、处理命令或样式名组成。

### 命令访问方式

URL形式为: https://*bucketName.endpoint/objectName*?x-image-process=image/ commands

- *endpoint*为桶所在区域对应的终端节点地址,可以在桶的基本信息处获取。有关 OBS区域和终端节点的更多信息,请参考**地区和终端节点**。
- **bucketName为OBS中待处理图片存放的桶名。**
- *objectName*为存储在OBS上*bucketName*桶下的原图片名称,后缀名必须为图片 处理支持的图片格式。
- commands为处理命令。处理命令之间和命令参数之间会使用三种分隔符,参见 分隔符。如果不输入处理命令,将返回原图。

例如:**[https://e-share.obs.cn-north-1.myhuaweicloud.com/example.jpg?x](https://e-share.obs.cn-north-1.myhuaweicloud.com/example.jpg?x-image-process=image/crop,x_100,y_50)[image-process=image/crop,x\\_100,y\\_50](https://e-share.obs.cn-north-1.myhuaweicloud.com/example.jpg?x-image-process=image/crop,x_100,y_50)**

### ● 分隔符

分隔符是指URL中用来区分命令访问方式一些关键字段的分隔符号。具体说明如表**9-2** 所示。

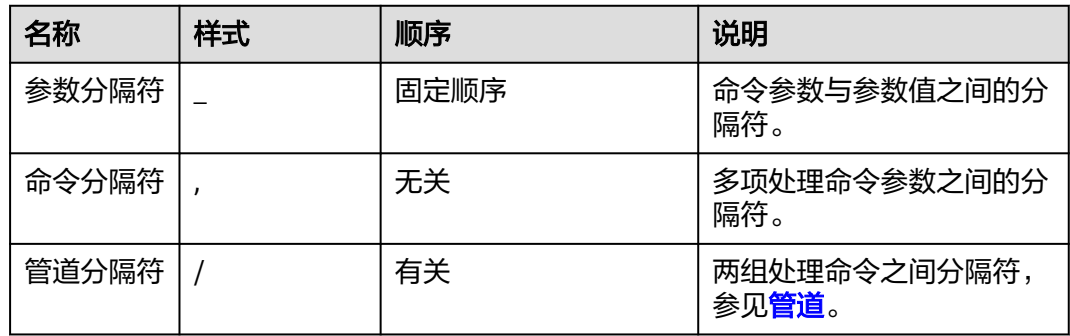

#### 表 **9-2** 分隔符

#### <span id="page-429-0"></span>● 管道

如果一个图片,需要进行多重处理,如先剪切、后缩略等,则多组操作命令之间,需 要以管道分隔符"/"进行连接,执行顺序按管道指定顺序从左至右执行。

例如:**[https://image-demo.obs.cn-north-1.myhuaweicloud.com/example.jpg?x](https://e-share.obs.cn-north-1.myhuaweicloud.com/example.jpg?x-image-process=image/resize,w_100,h_100/quality,q_80)[image-process=image/resize,w\\_100,h\\_100/quality,q\\_80](https://e-share.obs.cn-north-1.myhuaweicloud.com/example.jpg?x-image-process=image/resize,w_100,h_100/quality,q_80)**为两个管道,执行顺序为 从左到右,左侧命令处理结果将会作为右侧命令的输入。

# 样式访问方式

URL形式为: https://*bucketName.endpoint/objectName*?x-image-process=style/ stylename

- endpoint为桶所在区域对应的终端节点地址,可以在桶的基本信息处获取。有关 OBS区域和终端节点的更多信息,请参[考地区和终端节点。](https://developer.huaweicloud.com/endpoint?OBS)
- **bucketName为OBS上的桶名。**
- *objectName*为存储在OBS上*bucketName*桶下的原图片名称,后缀名必须为图片 处理支持的图片格式。
- stylename为在控制台bucketName桶下创建好的样式名称。RESTful API方式现暂 不支持其他样式相关等操作,如创建样式、更改样式和删除样式。

样例: https://image-demo.obs.cn-north-4.myhuaweicloud.com/example.jpg?ximage-process=style/stylename

# **9.1.6** 获取图片信息

此功能仅支持通过接口调用模式使用。

通过此操作可以获取到图片的基本信息:长、宽、以及文件的大小和格式。如果图片 包含**Exif**[信息](#page-420-0),将按照json格式返回完整的Exif信息。

操作名称: info

## 示例

查询example.jpg信息。

**[https://e-share.obs.cn-north-1.myhuaweicloud.com/example.jpg?x-image](https://e-share.obs.cn-north-1.myhuaweicloud.com/example.jpg?x-image-process=image/info)[process=image/info](https://e-share.obs.cn-north-1.myhuaweicloud.com/example.jpg?x-image-process=image/info)**

```
{ 
"format":"JPEG",
"height":2000,
"size":1046583,
"width":2668
```
# **9.1.7** 获取图片平均色值

}

此功能仅支持通过接口调用模式使用。

通过此操作可以获取图片的平均色值,平均色值将以json格式返回一个十六进制值。

操作名称: average-hue

# 示例

获取图片example.jpg的平均色值,可在浏览器直接访问以下地址。

**[https://e-share.obs.cn-north-1.myhuaweicloud.com/example.jpg?x-image](https://e-share.obs.cn-north-1.myhuaweicloud.com/example.jpg?x-image-process=image/average-hue)[process=image/average-hue](https://e-share.obs.cn-north-1.myhuaweicloud.com/example.jpg?x-image-process=image/average-hue)**

返回如下类似结果,表示成功获取到图片的平均色值。

{"RGB":"#28577D"}

example.jpg原图如下:

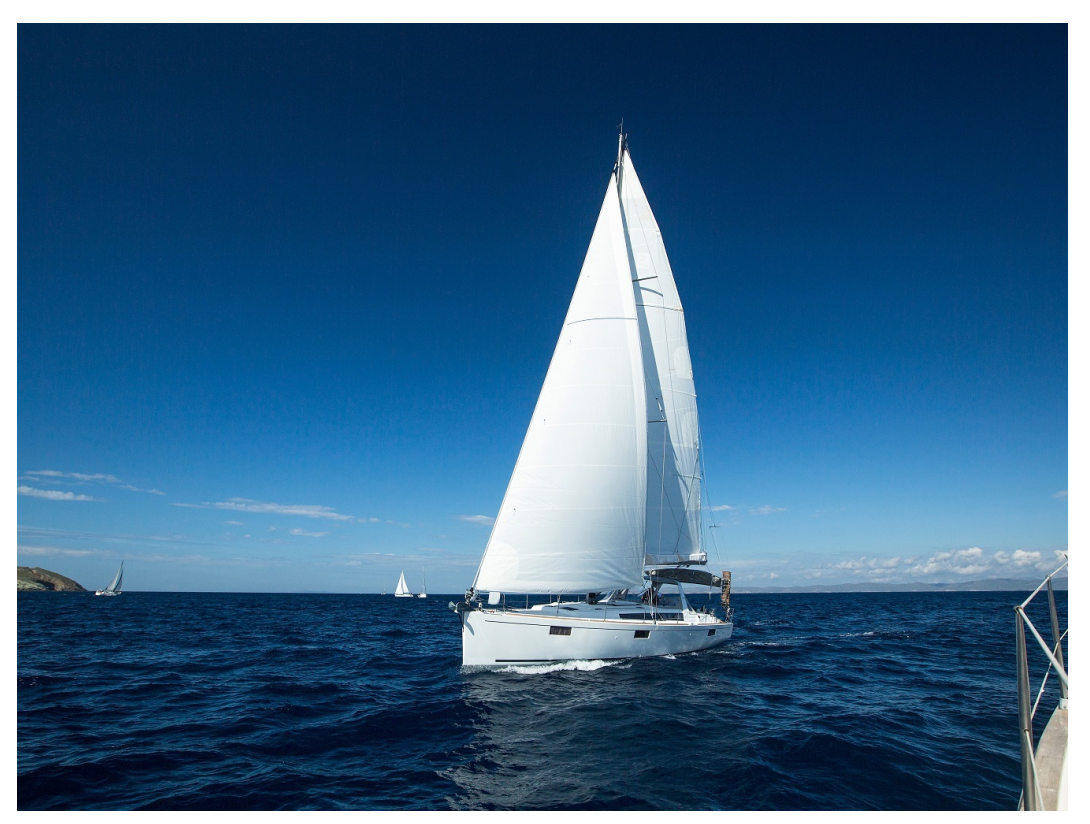

获取到的平均色值 (#28577D) 对应的颜色为:

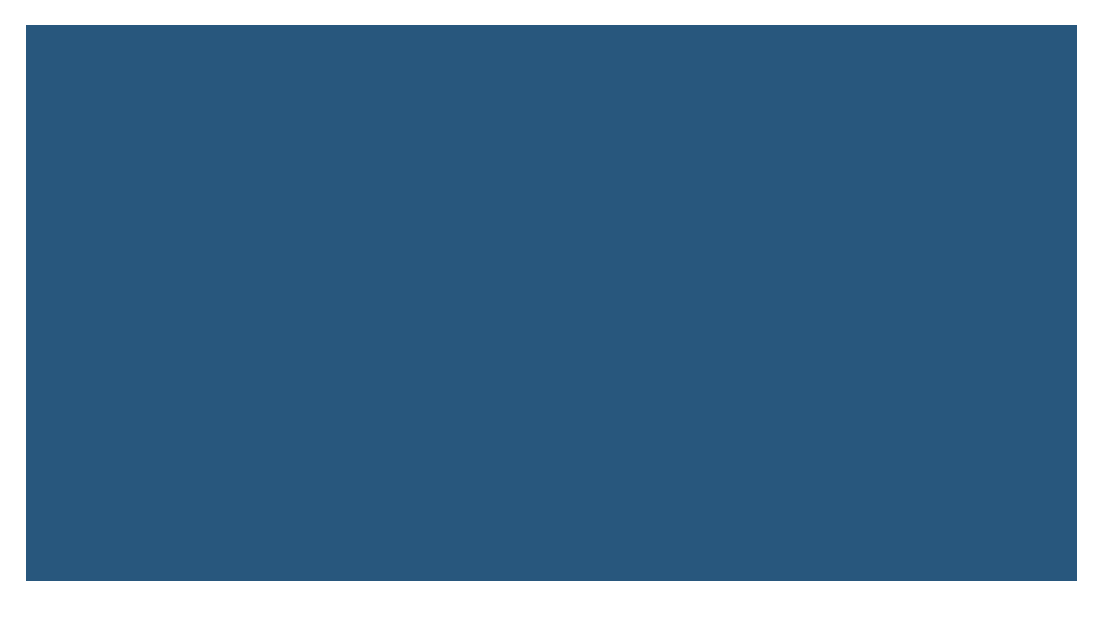

# <span id="page-431-0"></span>**9.1.8** 设置图片效果

# 设置亮度

此功能支持控制台图形界面模式和代码编辑模式使用,也支持通过接口调用模式使 用。

具体的参数说明如表**9-3**所示。

操作名称:bright

### 表 **9-3** 亮度参数说明

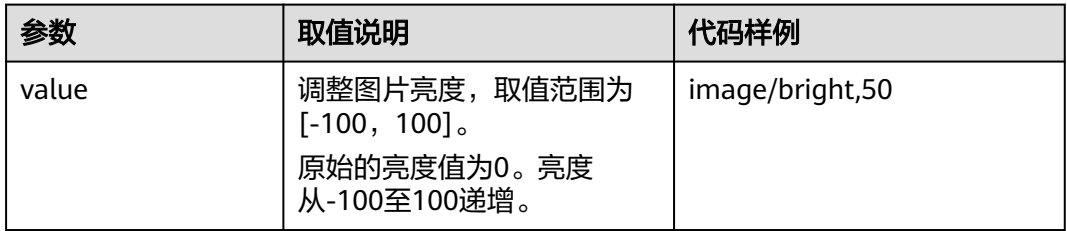

# 设置亮度示例

● 将图片样式的亮度设置为50。

**[https://e-share.obs.cn-north-1.myhuaweicloud.com/example.jpg?x-image](https://e-share.obs.cn-north-1.myhuaweicloud.com/example.jpg?x-image-process=image/bright,50)[process=image/bright,50](https://e-share.obs.cn-north-1.myhuaweicloud.com/example.jpg?x-image-process=image/bright,50)**

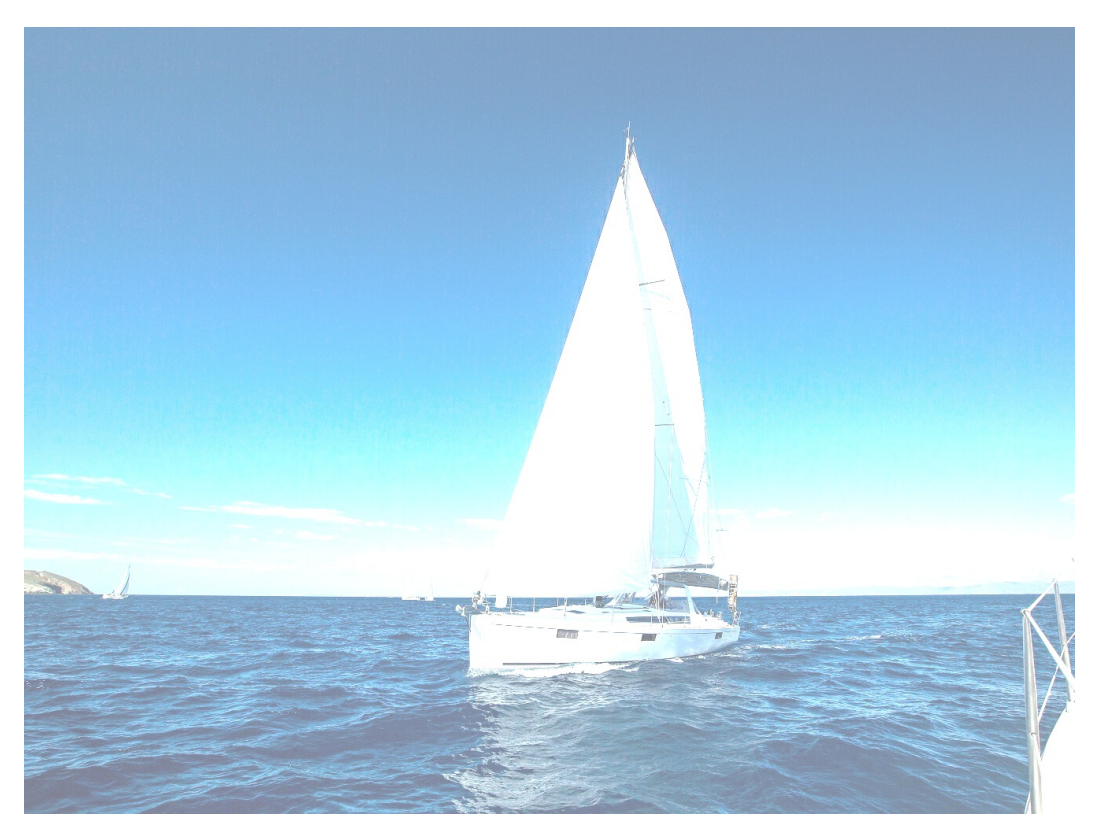
● 将图片样式的亮度设置为-50。

#### **[https://e-share.obs.cn-north-1.myhuaweicloud.com/example.jpg?x-image](https://e-share.obs.cn-north-1.myhuaweicloud.com/example.jpg?x-image-process=image/bright,-50)[process=image/bright,-50](https://e-share.obs.cn-north-1.myhuaweicloud.com/example.jpg?x-image-process=image/bright,-50)**

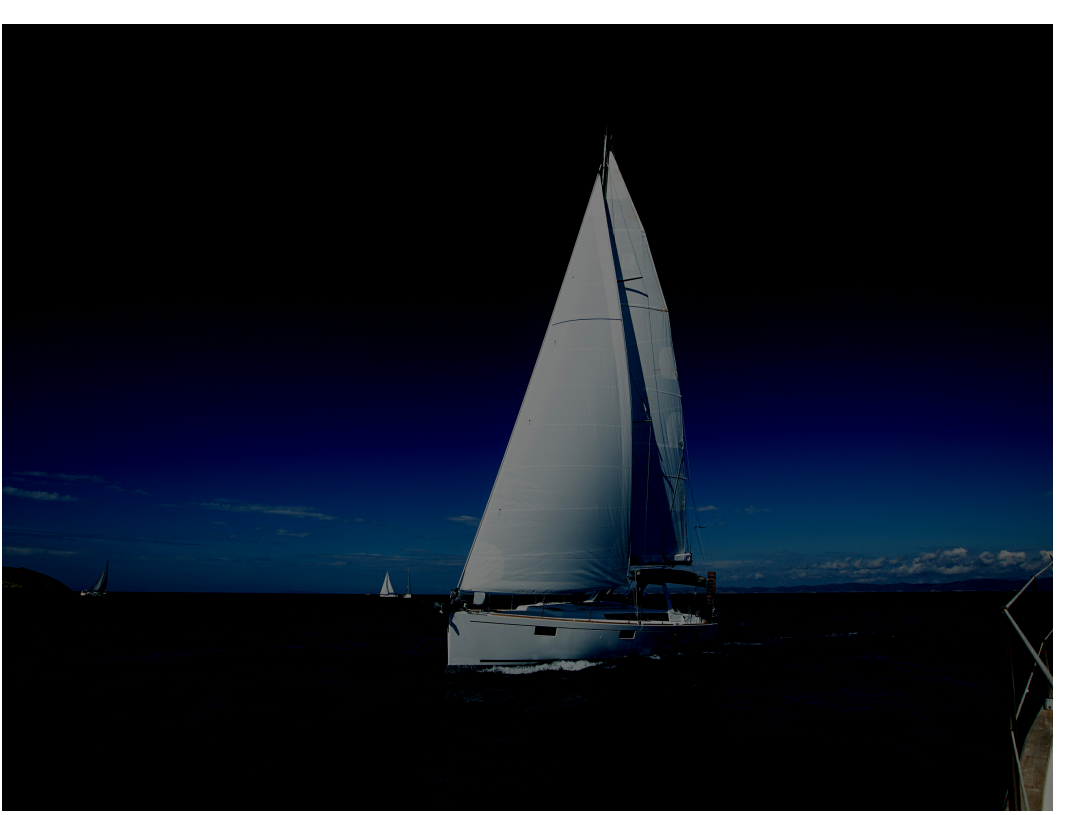

## 设置对比度

此功能支持控制台图形界面模式和代码编辑模式使用,也支持通过接口调用模式使 用。

具体的参数说明如表**9-4**所示。

操作名称: contrast

#### 表 **9-4** 对比度参数说明

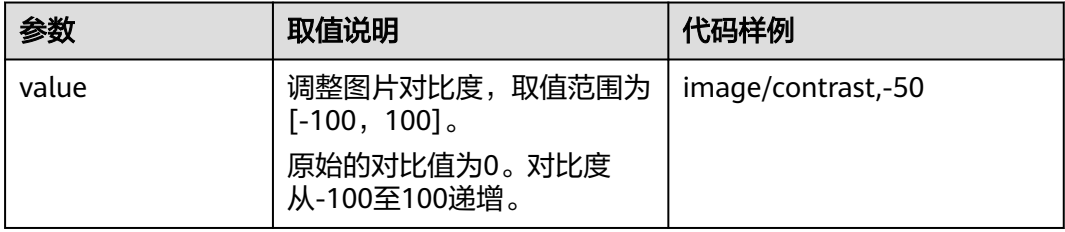

### 设置对比度示例

将图片样式的对比度设置为-50。

**[https://e-share.obs.cn-north-1.myhuaweicloud.com/example.jpg?x-image](https://e-share.obs.cn-north-1.myhuaweicloud.com/example.jpg?x-image-process=image/contrast,-50)[process=image/contrast,-50](https://e-share.obs.cn-north-1.myhuaweicloud.com/example.jpg?x-image-process=image/contrast,-50)**

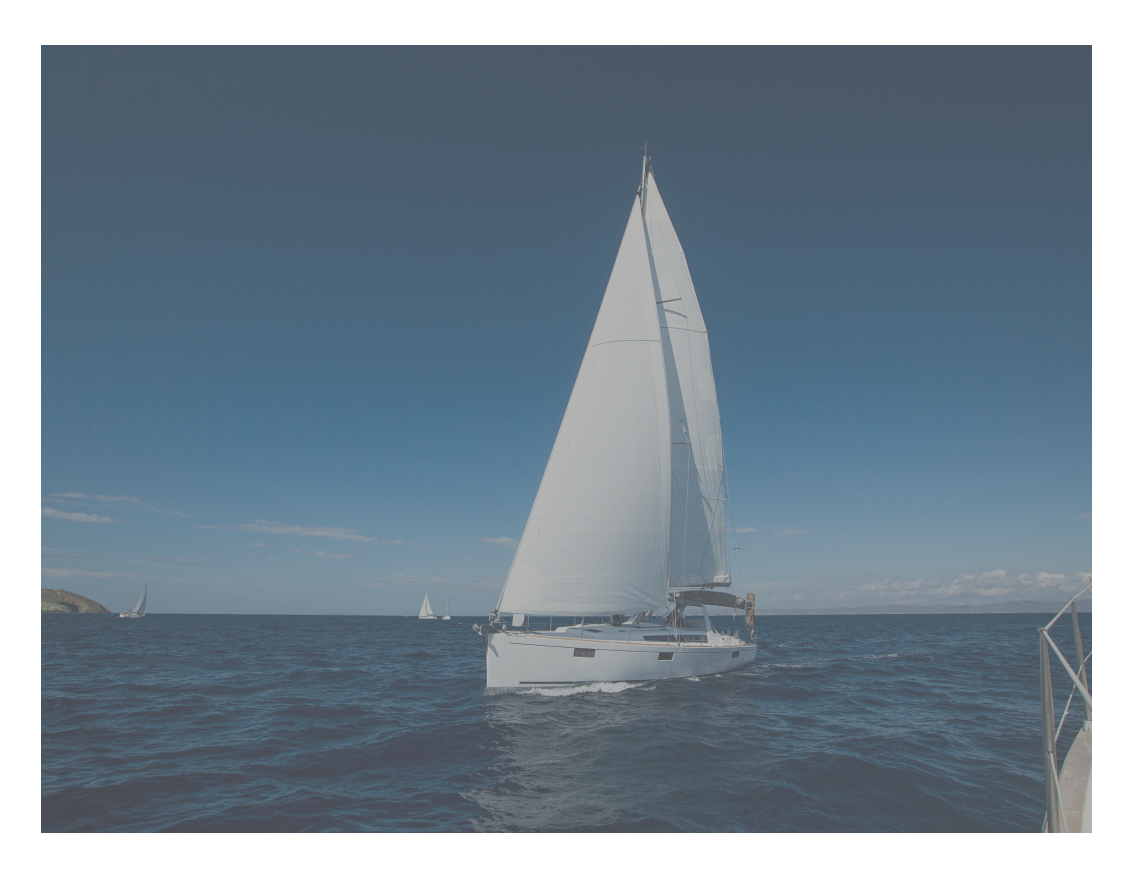

### 设置锐化

此功能支持控制台图形界面模式和代码编辑模式使用,也支持通过接口调用模式使 用。

具体的参数说明如表**9-5**所示。

操作名称: sharpen

#### 表 **9-5** 锐化参数说明

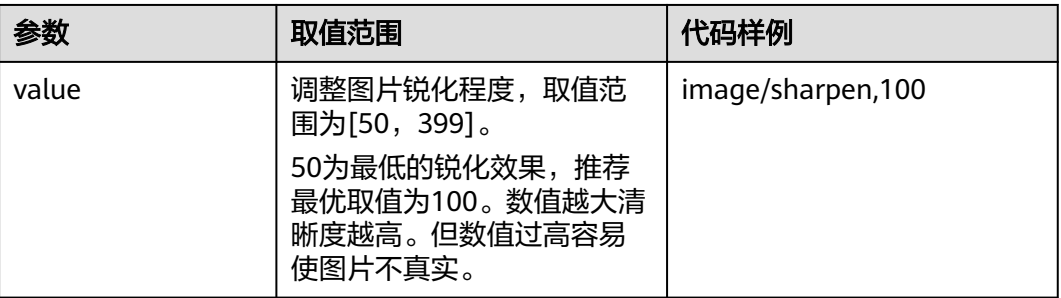

## 设置锐化示例

● 将图片样式的锐化设置为100。

**[https://e-share.obs.cn-north-1.myhuaweicloud.com/example.jpg?x-image](https://e-share.obs.cn-north-1.myhuaweicloud.com/example.jpg?x-image-process=image/sharpen,100)[process=image/sharpen,100](https://e-share.obs.cn-north-1.myhuaweicloud.com/example.jpg?x-image-process=image/sharpen,100)**

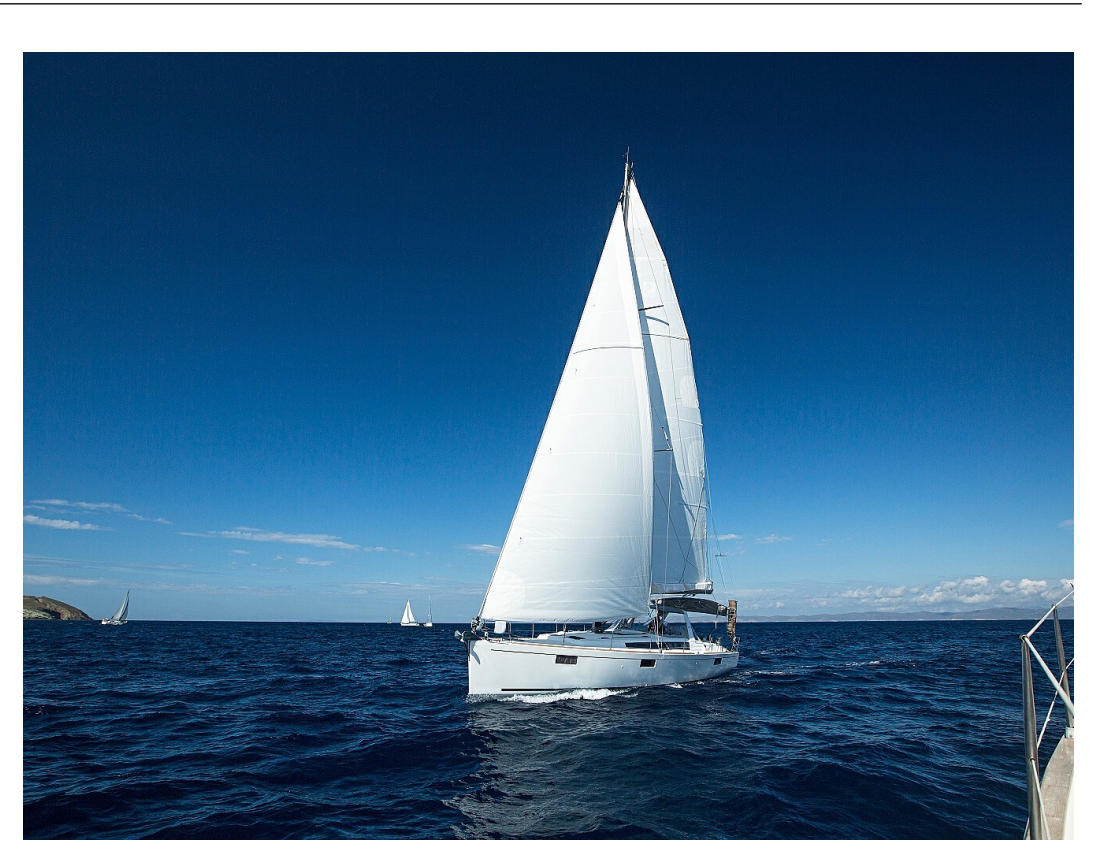

## 设置模糊

此功能支持控制台图形界面模式和代码编辑模式使用,也支持通过接口调用模式使 用。

具体的参数说明如表**9-6**所示。

操作名称:blur

#### 表 **9-6** 模糊参数说明

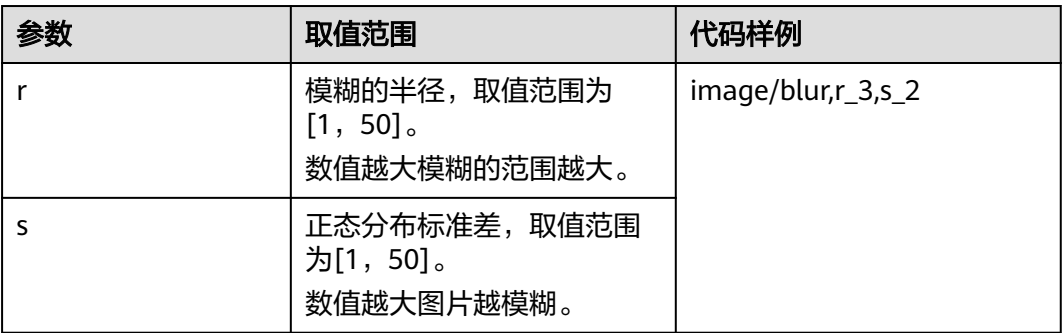

#### 说明

在图形界面模式中,对r和s数值进行加减时,两个参数为同增同减。

## 设置模糊示例

将图片样式的模糊设置r为3,s为2。 **[https://e-share.obs.cn-north-1.myhuaweicloud.com/example.jpg?x-image](https://e-share.obs.cn-north-1.myhuaweicloud.com/example.jpg?x-image-process=image/blur,r_3,s_2)[process=image/blur,r\\_3,s\\_2](https://e-share.obs.cn-north-1.myhuaweicloud.com/example.jpg?x-image-process=image/blur,r_3,s_2)**

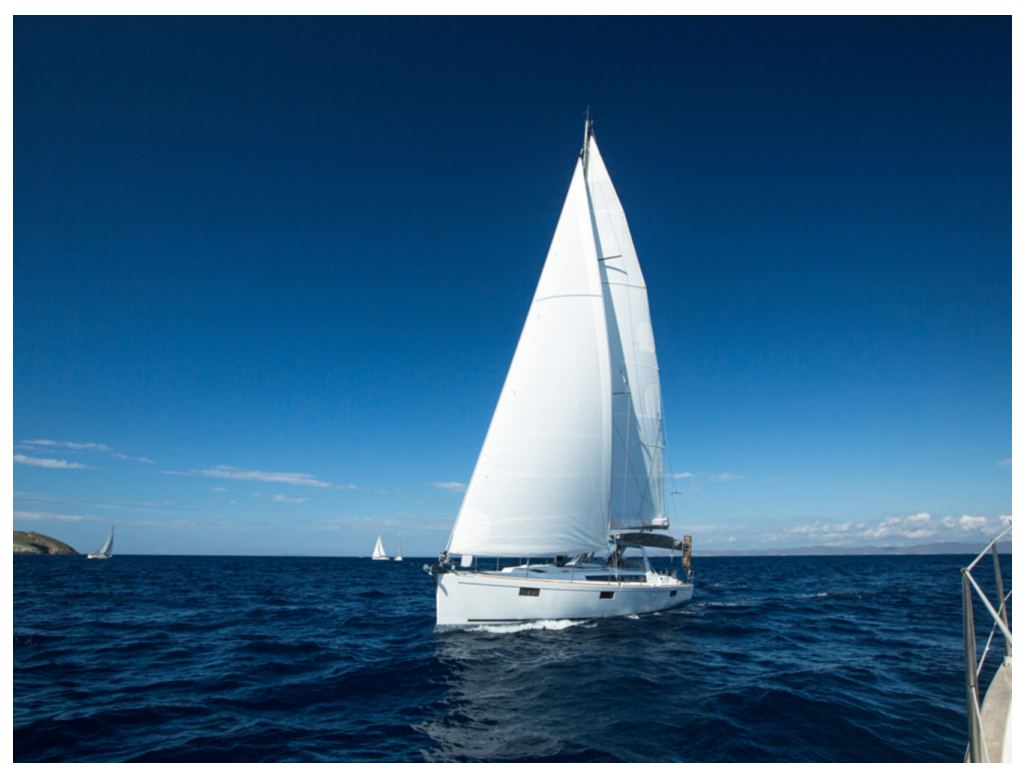

### 设置灰度

此功能仅支持通过控制台代码编辑模式和接口调用模式使用。

具体的参数说明如表**9-7**说明所示。

操作名称: colorspace

#### 表 **9-7** 灰度图参数说明

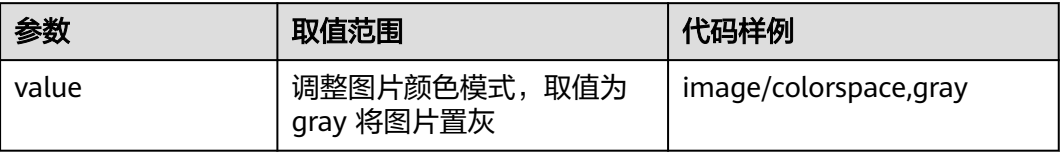

## 设置灰度示例

将图片设置为灰度模式。

**[https://e-share.obs.cn-north-1.myhuaweicloud.com/example.jpg?x-image](https://e-share.obs.cn-north-1.myhuaweicloud.com/example.jpg?x-image-process=image/colorspace,gray)[process=image/colorspace,gray](https://e-share.obs.cn-north-1.myhuaweicloud.com/example.jpg?x-image-process=image/colorspace,gray)**

<span id="page-436-0"></span>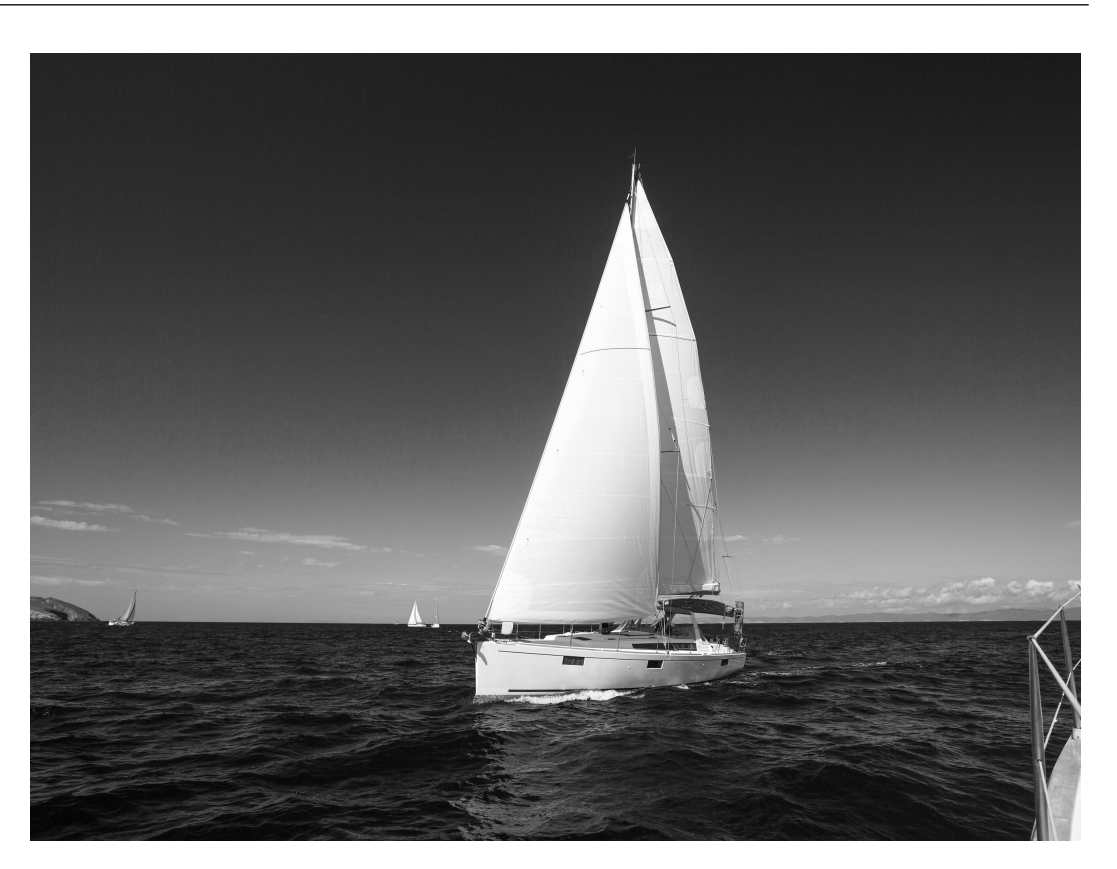

## **9.1.9** 设置缩略

此功能支持控制台图形界面模式和代码编辑模式使用,也支持通过接口调用模式使 用。通过resize操作能够使图片按照一定规则进行缩放,支持按照指定宽高和比例进行 缩放。

#### 说明

- 关于长短边: 长边是指原尺寸与目标尺寸的比值大的那条边, 短边同理。例如原图为 400px\*200px,缩放为100px\*100px,由于 400/100=4,200/100=2,4>2,所以在这个缩放 中400那条是长边,200那条是短边。
- 目标缩略图最长边不能超过9999, 宽和高乘积不能超过24999999。
- 仅指定高或宽进行缩略时,缩略后宽高比例为原图宽高比例,且按照原图格式返回。
- resize操作默认限制原图的放大。如果请求的目标缩略图比原图大时,需要调用参数limit,0才 可以取到放大后的图片,否则将返回原图。调用格式如下:

**[https://e-share.obs.cn-north-1.myhuaweicloud.com/example.jpg?x-image](https://e-share.obs.cn-north-1.myhuaweicloud.com/example.jpg?x-image-process=image/resize,w_500,limit_0)[process=image/resize,w\\_500,limit\\_0](https://e-share.obs.cn-north-1.myhuaweicloud.com/example.jpg?x-image-process=image/resize,w_500,limit_0)**

具体参数说明如表**[9-8](#page-437-0)**所示。

操作名称: resize

#### <span id="page-437-0"></span>表 **9-8** 缩放设置

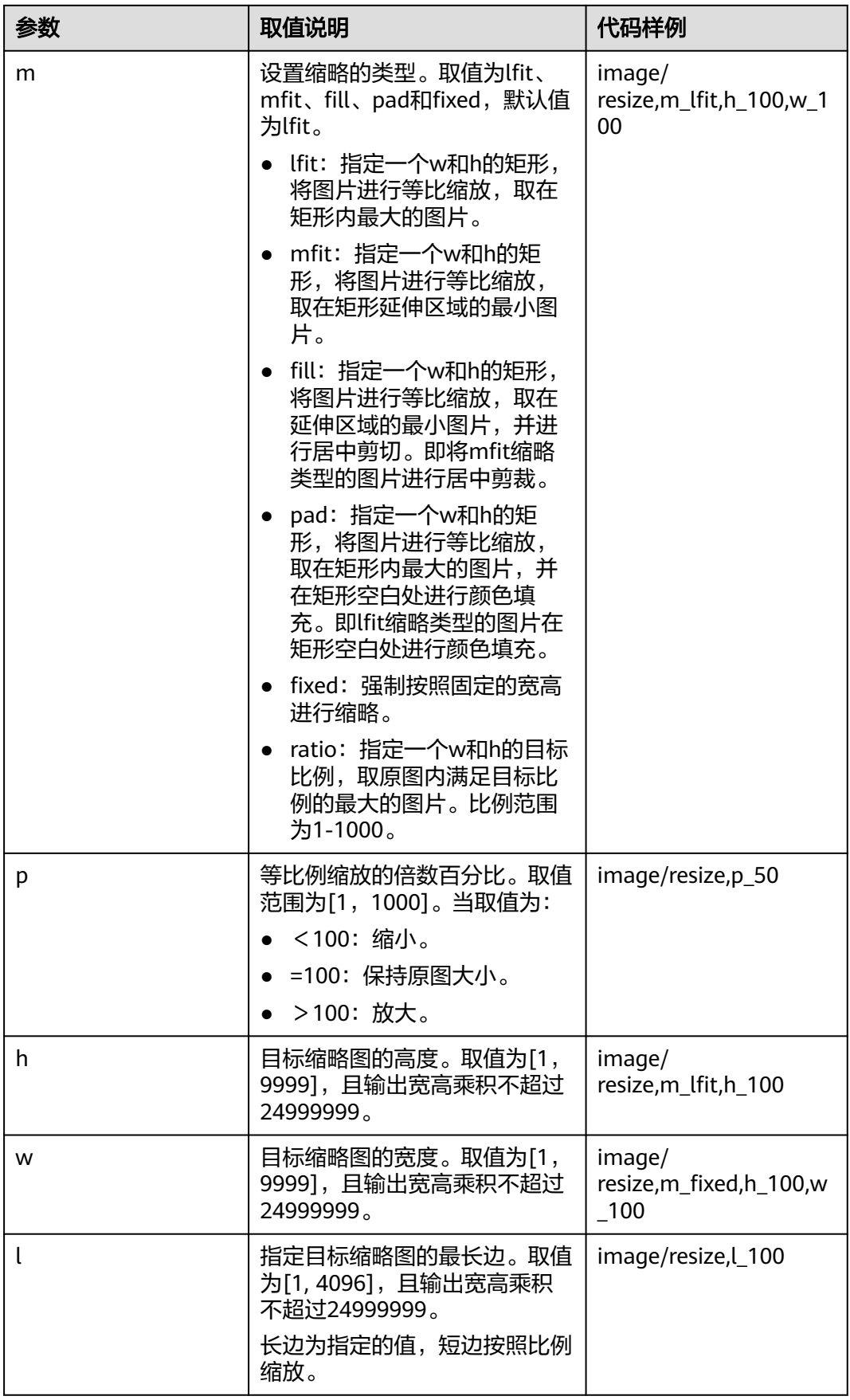

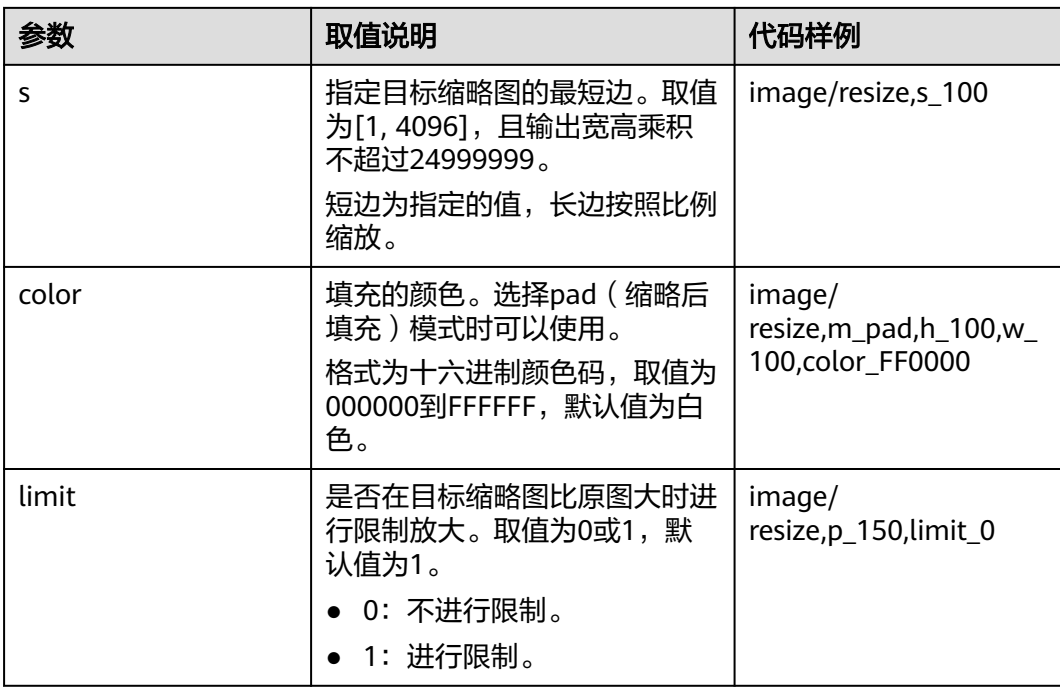

# 注意

如果缩略后的图片出现颗粒感或锯齿感,可以通过在图片处理的URL后加"/ marker,u\_plus"来进行优化。

如图片处理URL为

**[https://e-share.obs.cn-north-1.myhuaweicloud.com/example.jpg?x-image](https://e-share.obs.cn-north-1.myhuaweicloud.com/example.jpg?x-image-process=image/resize,m_fixed,w_2668,h_1999,limit_0)[process=image/resize,m\\_fixed,w\\_2668,h\\_1999,limit\\_0](https://e-share.obs.cn-north-1.myhuaweicloud.com/example.jpg?x-image-process=image/resize,m_fixed,w_2668,h_1999,limit_0)**

添加该参数后的链接为:

**[https://e-share.obs.cn-north-1.myhuaweicloud.com/example.jpg?x-image](https://e-share.obs.cn-north-1.myhuaweicloud.com/example.jpg?x-image-process=image/resize,m_fixed,w_2668,h_1999,limit_0/marker,u_plus)[process=image/resize,m\\_fixed,w\\_2668,h\\_1999,limit\\_0/marker,u\\_plus](https://e-share.obs.cn-north-1.myhuaweicloud.com/example.jpg?x-image-process=image/resize,m_fixed,w_2668,h_1999,limit_0/marker,u_plus)**

## 示例

指定高为100,宽度按比例处理(默认为lfit)。

**[https://e-share.obs.cn-north-1.myhuaweicloud.com/example.jpg?x-image](https://e-share.obs.cn-north-1.myhuaweicloud.com/example.jpg?x-image-process=image/resize,m_lfit,h_100)[process=image/resize,m\\_lfit,h\\_100](https://e-share.obs.cn-north-1.myhuaweicloud.com/example.jpg?x-image-process=image/resize,m_lfit,h_100)**

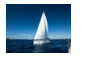

● 等比缩放,按短边将图片样式缩略为100\*100。

**[https://e-share.obs.cn-north-1.myhuaweicloud.com/example.jpg?x-image](https://e-share.obs.cn-north-1.myhuaweicloud.com/example.jpg?x-image-process=image/resize,m_lfit,h_100,w_100)[process=image/resize,m\\_lfit,h\\_100,w\\_100](https://e-share.obs.cn-north-1.myhuaweicloud.com/example.jpg?x-image-process=image/resize,m_lfit,h_100,w_100)**

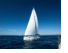

指定长边为100,短边按照比例缩放。 **[https://e-share.obs.cn-north-1.myhuaweicloud.com/example.jpg?x-image](https://e-share.obs.cn-north-1.myhuaweicloud.com/example.jpg?x-image-process=image/resize,l_100)[process=image/resize,l\\_100](https://e-share.obs.cn-north-1.myhuaweicloud.com/example.jpg?x-image-process=image/resize,l_100)**

● 固定宽高,居中自动剪切,将图片样式缩略为100\*100。 **[https://e-share.obs.cn-north-1.myhuaweicloud.com/example.jpg?x-image](https://e-share.obs.cn-north-1.myhuaweicloud.com/example.jpg?x-image-process=image/resize,m_fill,h_100,w_100)[process=image/resize,m\\_fill,h\\_100,w\\_100](https://e-share.obs.cn-north-1.myhuaweicloud.com/example.jpg?x-image-process=image/resize,m_fill,h_100,w_100)**

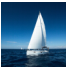

强制将缩略图的宽和高固定为100。 **[https://e-share.obs.cn-north-1.myhuaweicloud.com/example.jpg?x-image](https://e-share.obs.cn-north-1.myhuaweicloud.com/example.jpg?x-image-process=image/resize,m_fixed,h_100,w_100)[process=image/resize,m\\_fixed,h\\_100,w\\_100](https://e-share.obs.cn-north-1.myhuaweicloud.com/example.jpg?x-image-process=image/resize,m_fixed,h_100,w_100)**

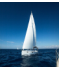

● 固定宽高,按短边将图片样式缩略为100\*100,填充白色。 **[https://e-share.obs.cn-north-1.myhuaweicloud.com/example.jpg?x-image](https://e-share.obs.cn-north-1.myhuaweicloud.com/example.jpg?x-image-process=image/resize,m_pad,h_100,w_100)[process=image/resize,m\\_pad,h\\_100,w\\_100](https://e-share.obs.cn-north-1.myhuaweicloud.com/example.jpg?x-image-process=image/resize,m_pad,h_100,w_100)**

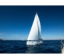

● 固定宽高,按短边将图片样式缩略为100\*100,填充红色。 **[https://e-share.obs.cn-north-1.myhuaweicloud.com/example.jpg?x-image](https://e-share.obs.cn-north-1.myhuaweicloud.com/example.jpg?x-image-process=image/resize,m_pad,h_100,w_100,color_FF0000)[process=image/resize,m\\_pad,h\\_100,w\\_100,color\\_FF0000](https://e-share.obs.cn-north-1.myhuaweicloud.com/example.jpg?x-image-process=image/resize,m_pad,h_100,w_100,color_FF0000)**

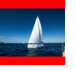

- 等比例放大150%,调用参数"limit.0"取到放大图片。
	- **[https://e-share.obs.cn-north-1.myhuaweicloud.com/example.jpg?x-image](https://e-share.obs.cn-north-1.myhuaweicloud.com/example.jpg?x-image-process=image/resize,p_150,limit_0)[process=image/resize,p\\_150,limit\\_0](https://e-share.obs.cn-north-1.myhuaweicloud.com/example.jpg?x-image-process=image/resize,p_150,limit_0)**

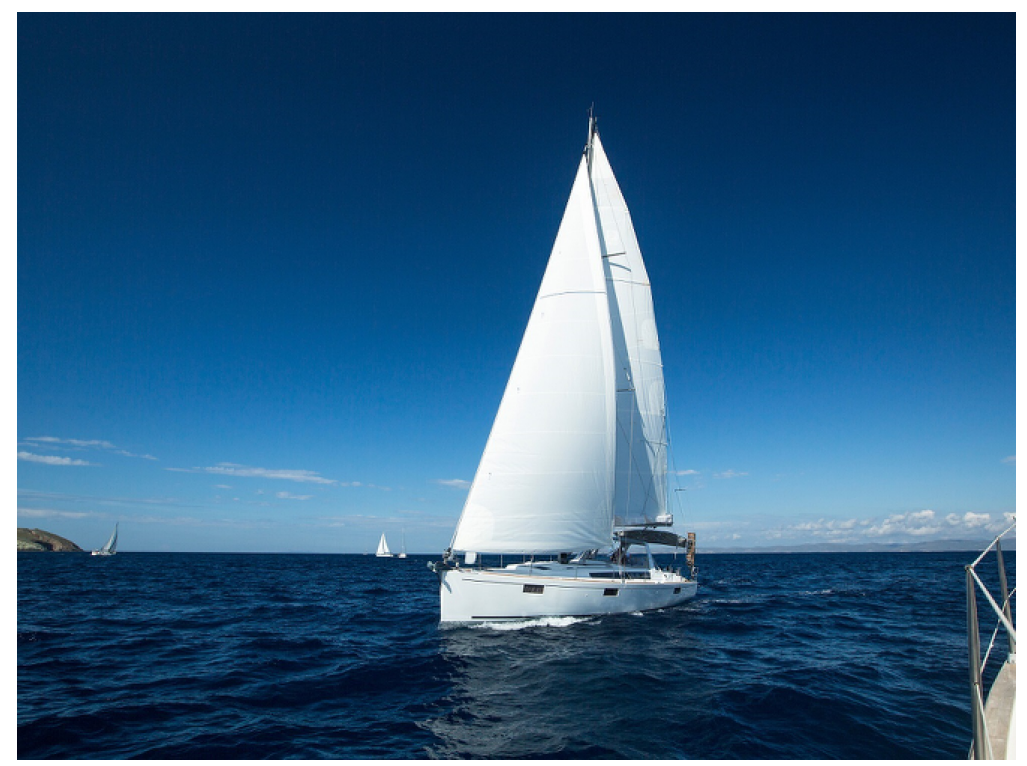

● 调用p参数将图等比例缩小为30%。

**[https://e-share.obs.cn-north-1.myhuaweicloud.com/example.jpg?x-image](https://e-share.obs.cn-north-1.myhuaweicloud.com/example.jpg?x-image-process=image/resize,p_30)[process=image/resize,p\\_30](https://e-share.obs.cn-north-1.myhuaweicloud.com/example.jpg?x-image-process=image/resize,p_30)**

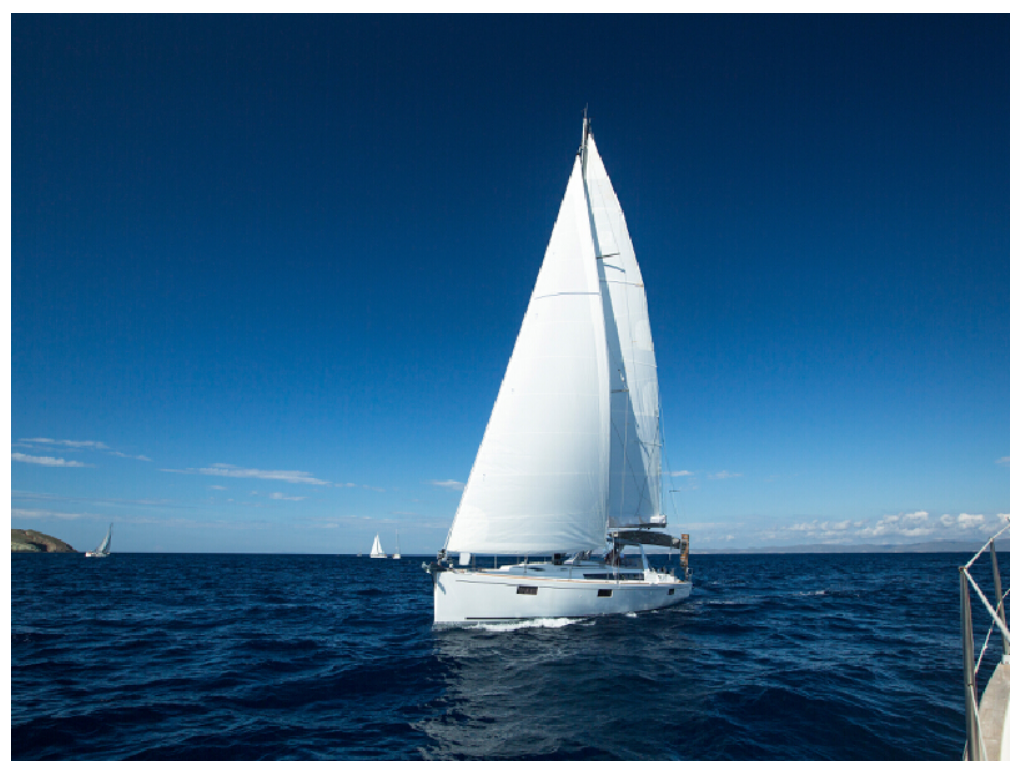

指定宽高比例,将原图宽高比例缩放至3:2。 **[https://e-share.obs.cn-north-1.myhuaweicloud.com/example.jpg?x-image](https://e-share.obs.cn-north-1.myhuaweicloud.com/example.jpg?x-image-process=image/resize,m_ratio,w_3,h_2)[process=image/resize,m\\_ratio,w\\_3,h\\_2](https://e-share.obs.cn-north-1.myhuaweicloud.com/example.jpg?x-image-process=image/resize,m_ratio,w_3,h_2)**

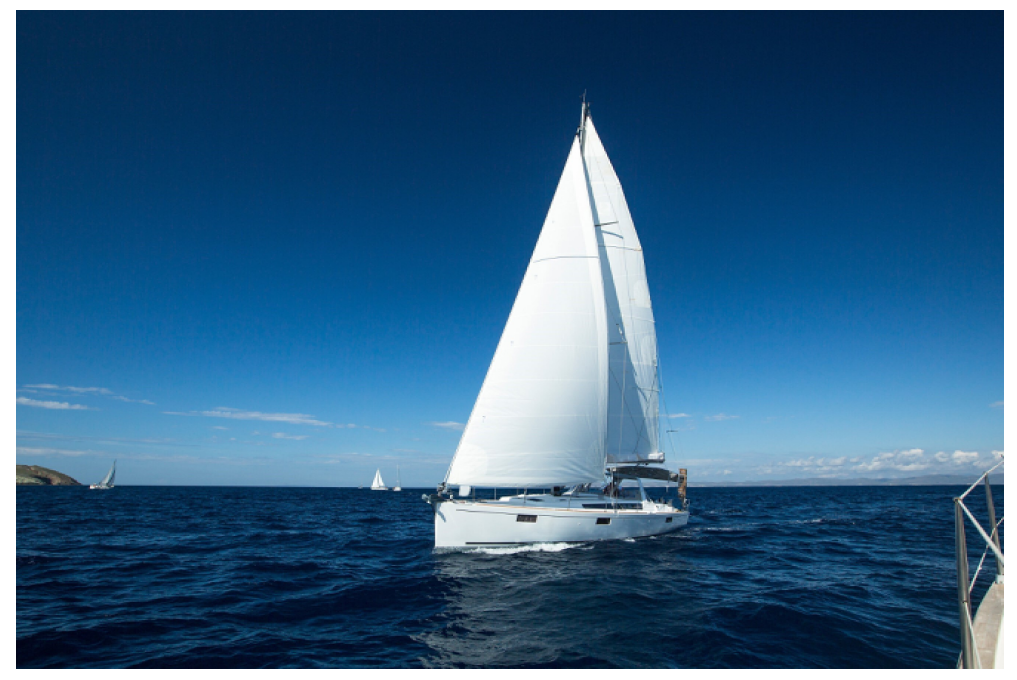

### 案例: 创建缩略样式并使用 (控制台代码编辑模式)

步骤**1** 在管理控制台首页,选择"服务列表 > 存储 > 对象存储服务"。

- 步骤**2** 在桶列表中单击待操作的桶,进入"对象"页面。
- 步骤**3** 单击"上传对象",进入"上传对象"页面。
- 步骤**4** 单击图**9-11**红框内按钮选择文件。

#### 图 **9-11** 上传图片

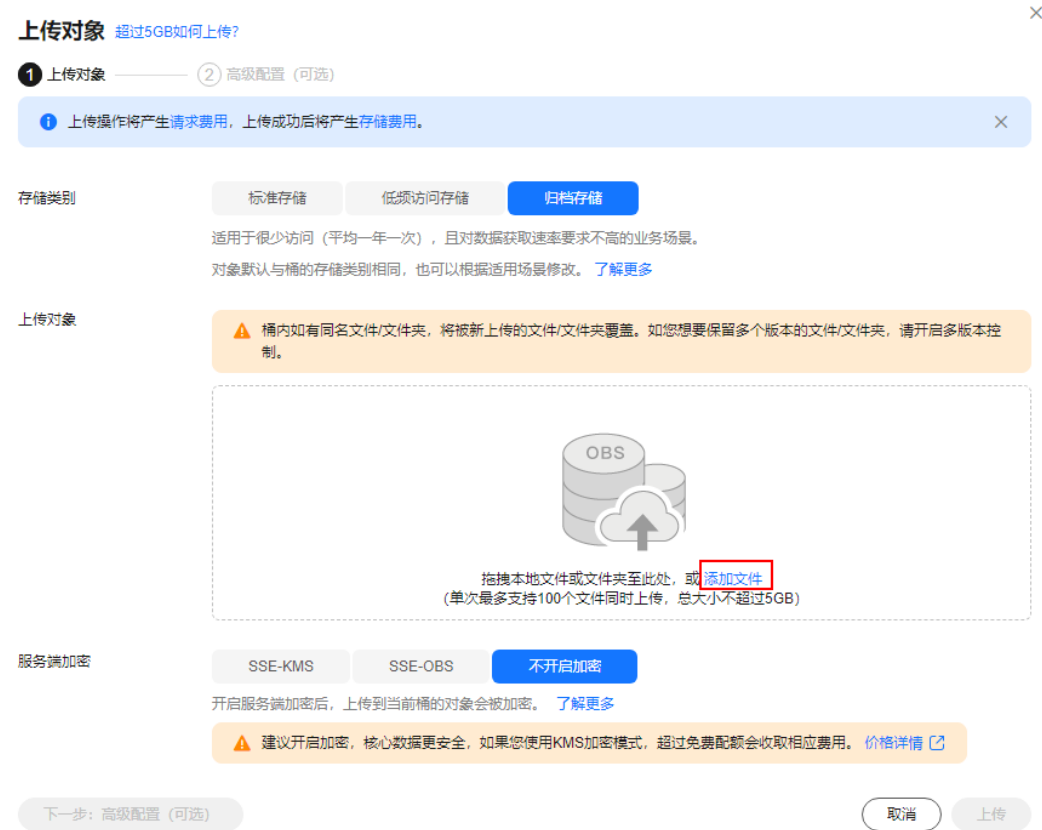

步骤5 选择待上传的图片,单击"打开"。

- 步骤6 单击"上传",开始上传图片。上传完成后的图片会显示在对象列表。
- 步骤7 在左侧导航栏,选择"数据处理 > 图片处理"。
- 步骤**8** 单击"创建",进入样式编辑界面。
- 步骤**9** 输入样式名称为"style002"。在编辑页面,选中"代码编辑模式"。
- 步骤**10** 在代码输入框中输入如下处理缩略命令和参数。

指定一个w和h为100的矩形,将图片进行等比缩放,取在这个100\*100的矩形延伸区域 的最小图片。

image/resize,m\_mfit,h\_100,w\_100

右侧会实时显示设置的样式效果。最终的样式效果如图**[9-12](#page-442-0)**所示。

#### <span id="page-442-0"></span>图 **9-12** 样式 style002

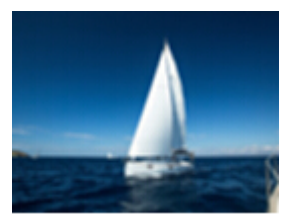

- 步骤**11** 完成样式的编辑后,单击"确定"保存样式。新建成功的"style002"样式就会显示在 样式列表中。
- 步骤**12** 选中左侧导航栏中的"对象"。单击对象列表中的"mountain.jpg",进入文件详情 页面。
- 步骤**13** 单击"图片预览"页签,您可以在此页面预览使用该图片样式的图片效果。

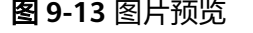

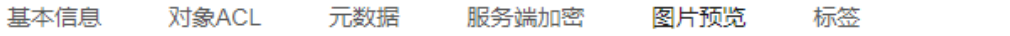

您可以预览使用图片处理创建的样式后的图片文件,并通过复制文件URL来获取访问地址。了解更多

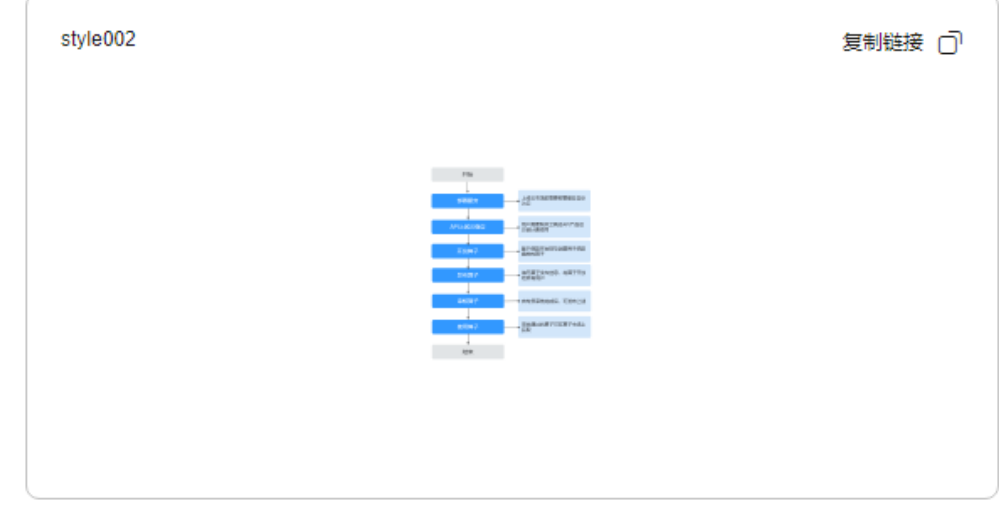

步骤14 单击"复制链接", 按钮提示"复制成功"时, 即可获取到图片文件的访问地址来使 用图片。

**----**结束

## **9.1.10** 旋转图片

### 设置旋转

此功能仅支持通过控制台代码编辑模式和接口调用模式使用。

对图片进行旋转设置后,图片将会按顺时针方向进行旋转。具体说明如表**[9-9](#page-443-0)**所示。 操作名称: rotate

#### <span id="page-443-0"></span>表 **9-9** 图片旋转

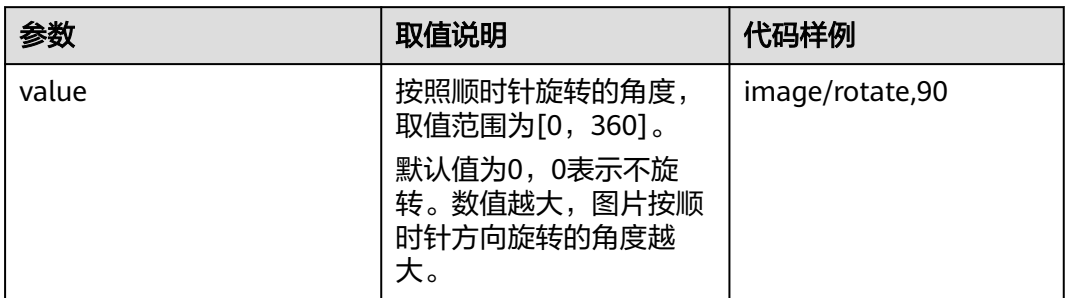

#### 说明

● 旋转后的图片可能会比原图尺寸大。

### 设置旋转示例

将图片宽度设置为100且旋转角度设置为90。

**[https://e-share.obs.cn-north-1.myhuaweicloud.com/example.jpg?x-image](https://e-share.obs.cn-north-1.myhuaweicloud.com/example.jpg?x-image-process=image/resize,w_100/rotate,90)[process=image/resize,w\\_100/rotate,90](https://e-share.obs.cn-north-1.myhuaweicloud.com/example.jpg?x-image-process=image/resize,w_100/rotate,90)**

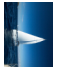

将图片宽度设置为100且旋转角度设置为220。

**[https://e-share.obs.cn-north-1.myhuaweicloud.com/example.jpg?x-image](https://e-share.obs.cn-north-1.myhuaweicloud.com/example.jpg?x-image-process=image/resize,w_100/rotate,220)[process=image/resize,w\\_100/rotate,220](https://e-share.obs.cn-north-1.myhuaweicloud.com/example.jpg?x-image-process=image/resize,w_100/rotate,220)**

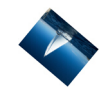

### 设置自适应方向

此功能支持控制台图形界面模式和代码编辑模式使用,也支持通过接口调用模式使 用。

在一些相机或手机拍摄的图片中会含有**Exif**[信息,](#page-420-0)其中可能包含例如Orientation的方 向参数。图片拍摄时相机或手机的旋转信息会记录在方向参数中,浏览器可以根据这 个参数信息将图片自动旋转到正确的方向。

设置自适应方向,带有方向参数的图片会先根据方向参数信息进行自动旋转。具体说 明如表**[9-10](#page-444-0)**所示。

操作名称: auto-orient

#### <span id="page-444-0"></span>表 **9-10** 自适应方向说明

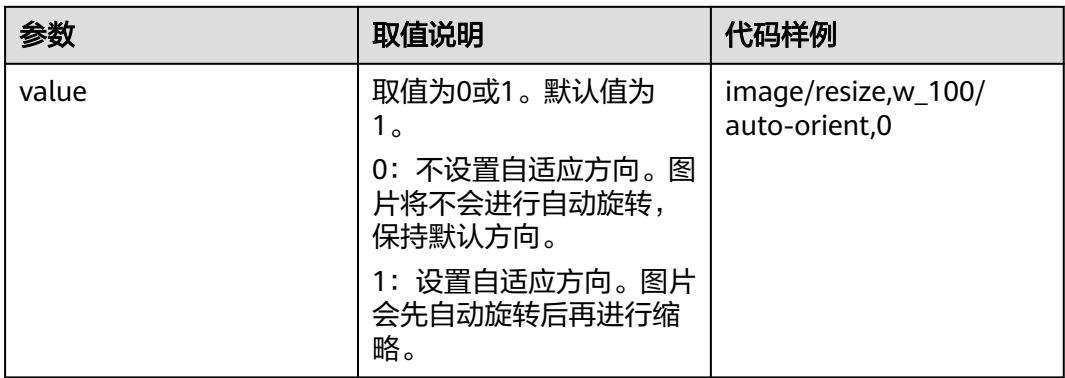

#### 说明

- 图片的高度和宽度须均小于4096才能设置自适应方向。
- 如果图片的Exif信息不含有旋转参数或者不带有Exif信息,则使用auto-orient参数操作无效且 对图片无任何影响。

## 设置自适应方向示例

● 将图片宽度设置为100,不设置自适应方向。

**[https://e-share.obs.cn-north-1.myhuaweicloud.com/example.jpg?x-image](https://e-share.obs.cn-north-1.myhuaweicloud.com/example.jpg?x-image-process=image/resize,w_100/auto-orient,0)[process=image/resize,w\\_100/auto-orient,0](https://e-share.obs.cn-north-1.myhuaweicloud.com/example.jpg?x-image-process=image/resize,w_100/auto-orient,0)**

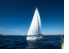

### 设置镜像翻转

此功能仅支持通过控制台代码编辑模式和接口调用模式使用。

对图片进镜像翻转设置后,图片将会按水平或者垂直方向进行翻转。具体说明如表 **9-11**所示。

操作名称: flip

#### 表 **9-11** 图片镜像翻转

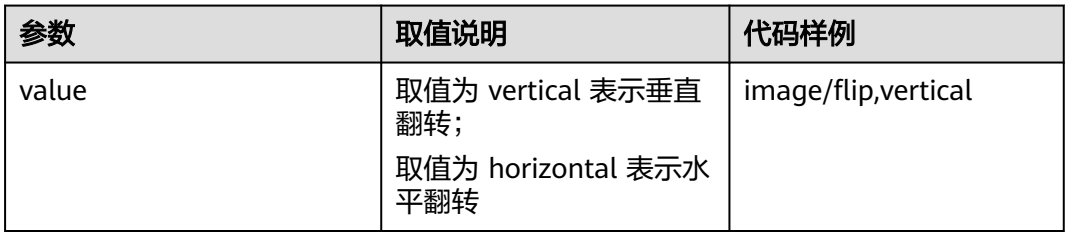

#### 说明

● 镜像翻转后的图片可能会比原图尺寸大。

### 设置镜像翻转示例

对图片进行水平翻转。

**[https://e-share.obs.cn-north-1.myhuaweicloud.com/example.jpg?x-image](https://e-share.obs.cn-north-1.myhuaweicloud.com/example.jpg?x-image-process=image/flip,horizontal)[process=image/flip,horizontal](https://e-share.obs.cn-north-1.myhuaweicloud.com/example.jpg?x-image-process=image/flip,horizontal)**

图 **9-14** 对图片进行水平翻转

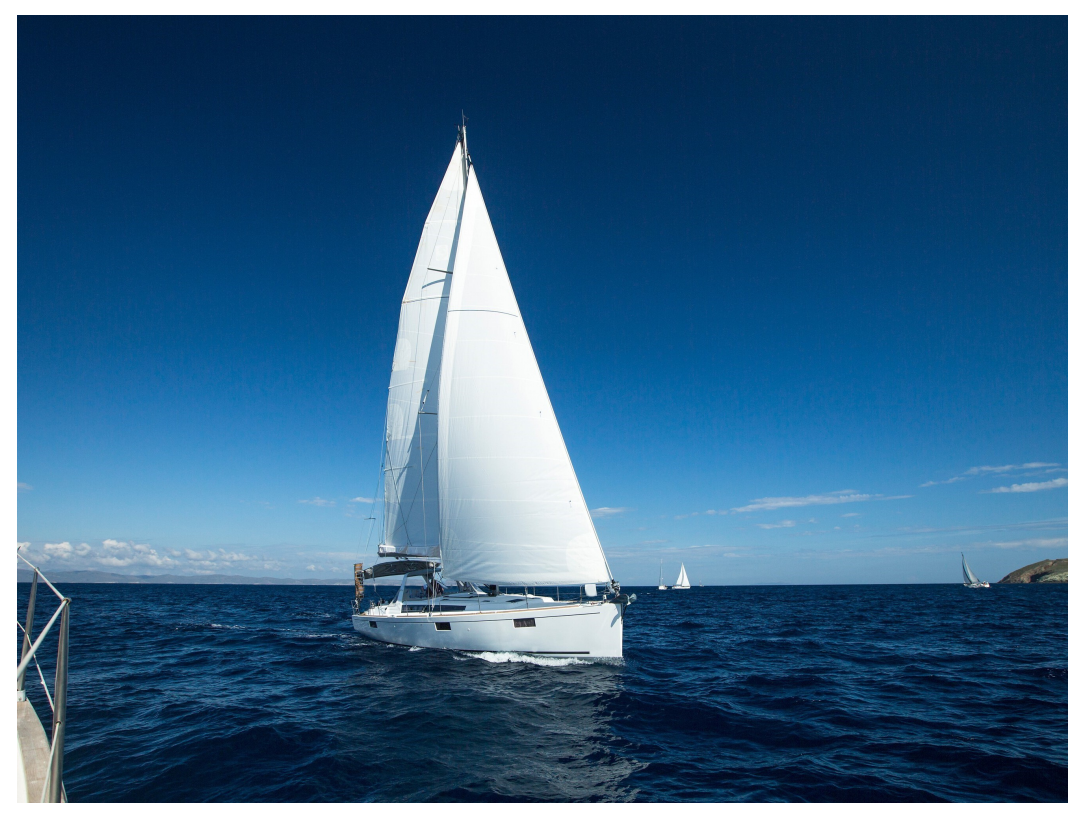

对图片进行垂直翻转。

**[https://e-share.obs.cn-north-1.myhuaweicloud.com/example.jpg?x-image](https://e-share.obs.cn-north-1.myhuaweicloud.com/example.jpg?x-image-process=image/flip,vertical)[process=image/flip,vertical](https://e-share.obs.cn-north-1.myhuaweicloud.com/example.jpg?x-image-process=image/flip,vertical)**

#### <span id="page-446-0"></span>图 **9-15** 对图片进行垂直翻转

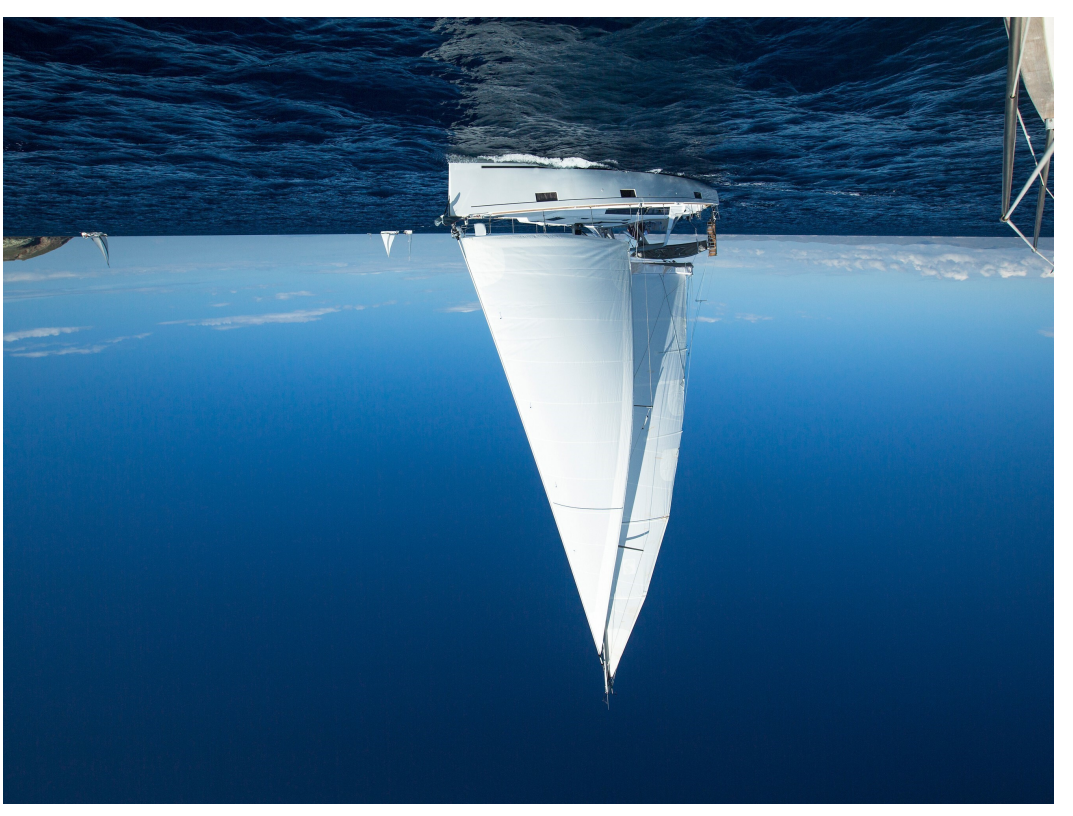

# **9.1.11** 剪切图片

### 普通剪切

此功能仅支持通过控制台代码编辑模式和接口调用模式使用。

可以设置图片上的任意一点为起始点,根据指定宽高进行图片剪切,剪切后的图片为 矩形。具体说明如表**9-12**所示。

操作说明: crop

#### 表 **9-12** 普通剪切

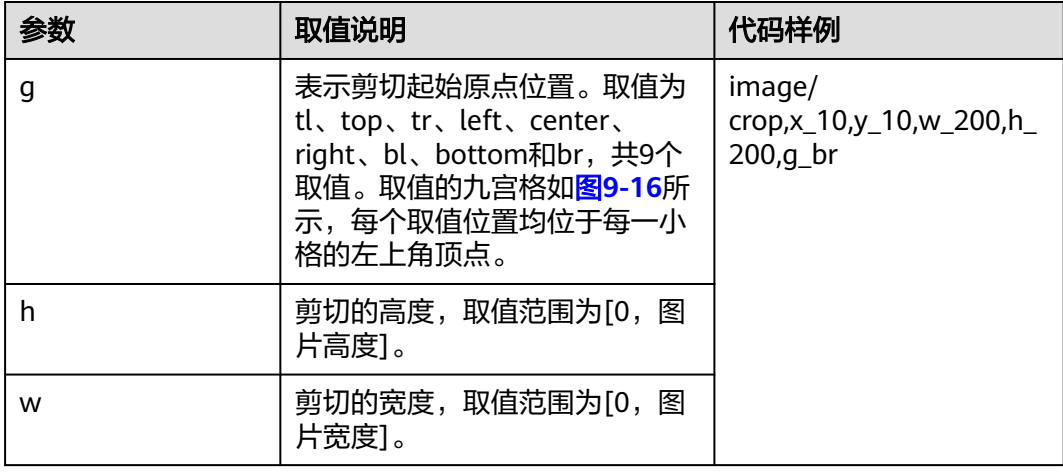

<span id="page-447-0"></span>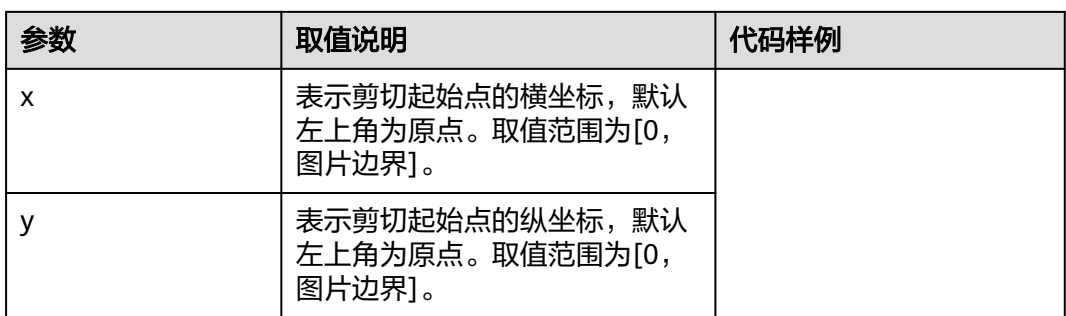

#### 剪切原点位置九宫格如图**9-16**所示。

图 **9-16** 剪切原点位置九宫格

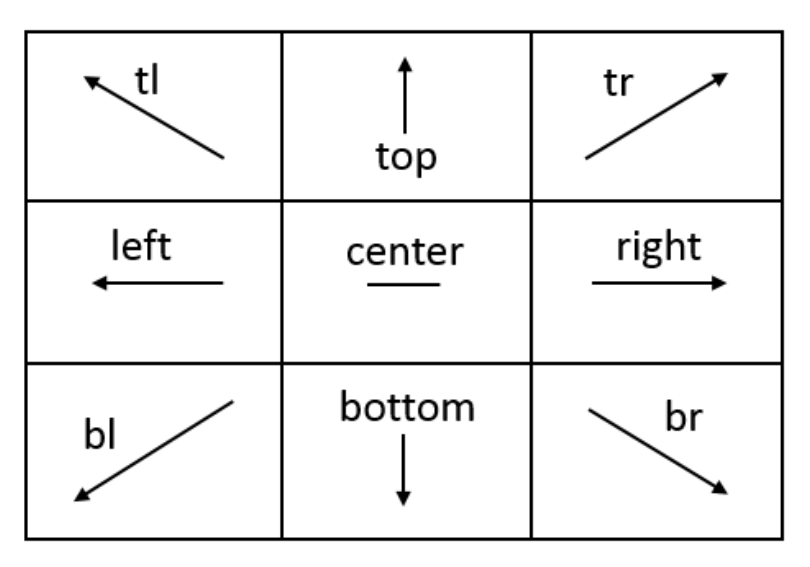

#### 说明

- 如果从剪切原点开始设置的x和y坐标大于原图,则剪切无法正常执行,将返回错误。
- 如果从剪切原点开始设置的h和w均大于原图,则会直接剪切至图片边界。

## 普通剪切示例

● 剪切起点坐标设置为(1000,500),剪切的宽和高均设置为1000。 **[https://e-share.obs.cn-north-1.myhuaweicloud.com/example.jpg?x-image](https://e-share.obs.cn-north-1.myhuaweicloud.com/example.jpg?x-image-process=image/crop,x_1000,y_500,w_1000,h_1000)[process=image/crop,x\\_1000,y\\_500,w\\_1000,h\\_1000](https://e-share.obs.cn-north-1.myhuaweicloud.com/example.jpg?x-image-process=image/crop,x_1000,y_500,w_1000,h_1000)**

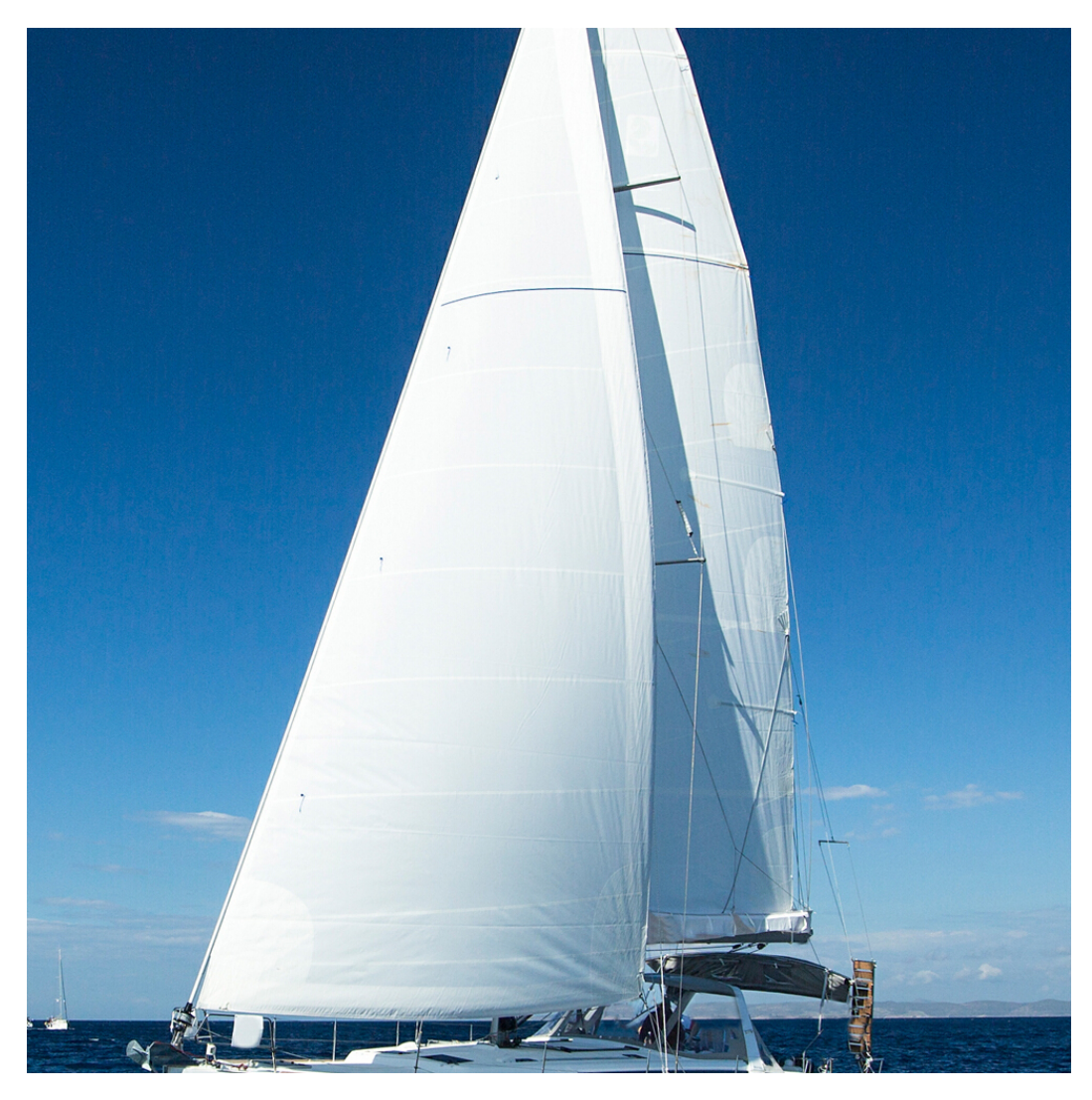

剪切起点设置在九宫格右下角br区,起点坐标为(10, 10),剪切的宽和高均设置 为200。

**[https://e-share.obs.cn-north-1.myhuaweicloud.com/example.jpg?x-image](https://e-share.obs.cn-north-1.myhuaweicloud.com/example.jpg?x-image-process=image/crop,x_10,y_10,w_200,h_200,g_br)[process=image/crop,x\\_10,y\\_10,w\\_200,h\\_200,g\\_br](https://e-share.obs.cn-north-1.myhuaweicloud.com/example.jpg?x-image-process=image/crop,x_10,y_10,w_200,h_200,g_br)**

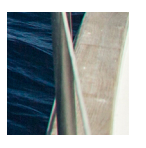

内切圆

此功能仅支持通过控制台代码编辑模式和接口调用模式使用。

以图片的中心为圆心,根据指定的半径进行图片剪切,剪切后的图片为圆形。具体说 明如表**[9-13](#page-449-0)**所示。

操作名称: circle

#### <span id="page-449-0"></span>表 **9-13** 内切圆说明

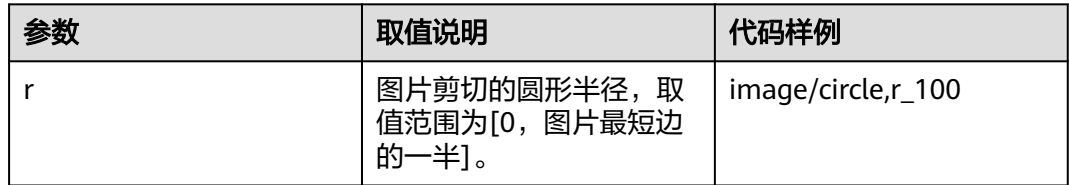

#### 说明

- 如果图片的输出格式是ipg,则内切圆以外区域为白色。如果图片的输出格式是png、 webp、bmp等矢量图格式,则内切圆以外区域为透明。建议输出为png格式。
- 如果r取值超过图片最短边的一半,则输出的内切圆仍然是图片的最大内切圆。

### 内切圆示例

设置图片剪切的圆形半径为100,输出格式为jpg,内切圆以外区域为白色。

**[https://e-share.obs.cn-north-1.myhuaweicloud.com/example.jpg?x-image](https://e-share.obs.cn-north-1.myhuaweicloud.com/example.jpg?x-image-process=image/circle,r_100)[process=image/circle,r\\_100](https://e-share.obs.cn-north-1.myhuaweicloud.com/example.jpg?x-image-process=image/circle,r_100)**

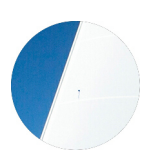

### 索引剪切

此功能仅支持通过控制台代码编辑模式和接口调用模式使用。

以图片左上角顶点为起始点,设宽为x轴,高为y轴。根据指定长度进行等长剪切,根 据指定索引取出剪切后区域。具体说明如表**9-14**所示。

操作名称: indexcrop

#### 表 **9-14** 索引剪切说明

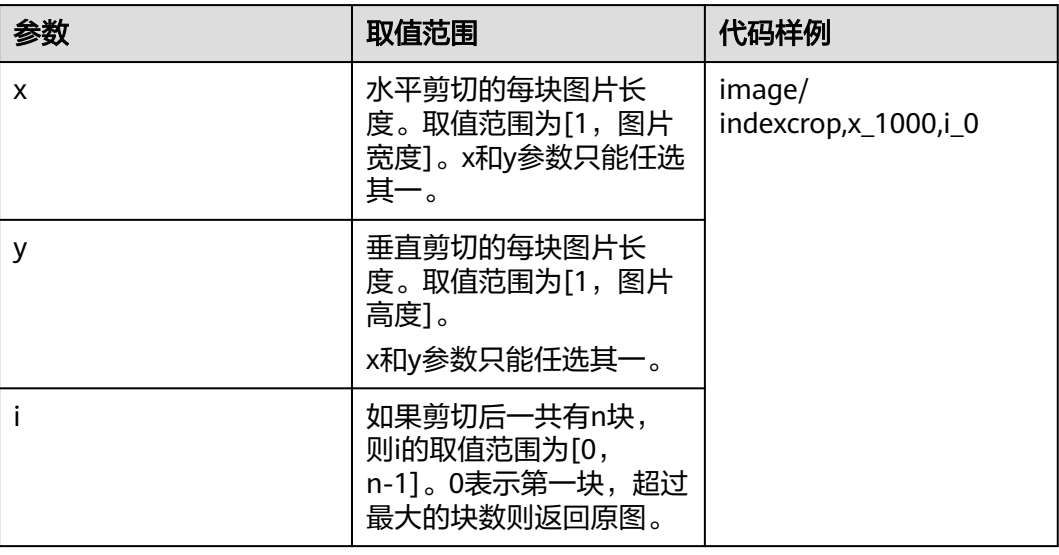

## 索引剪切示例

● 按照水平切割,每块图片的长度为1000,选择第一块。 **[https://e-share.obs.cn-north-1.myhuaweicloud.com/example.jpg?x-image](https://e-share.obs.cn-north-1.myhuaweicloud.com/example.jpg?x-image-process=image/indexcrop,x_1000,i_0)[process=image/indexcrop,x\\_1000,i\\_0](https://e-share.obs.cn-north-1.myhuaweicloud.com/example.jpg?x-image-process=image/indexcrop,x_1000,i_0)**

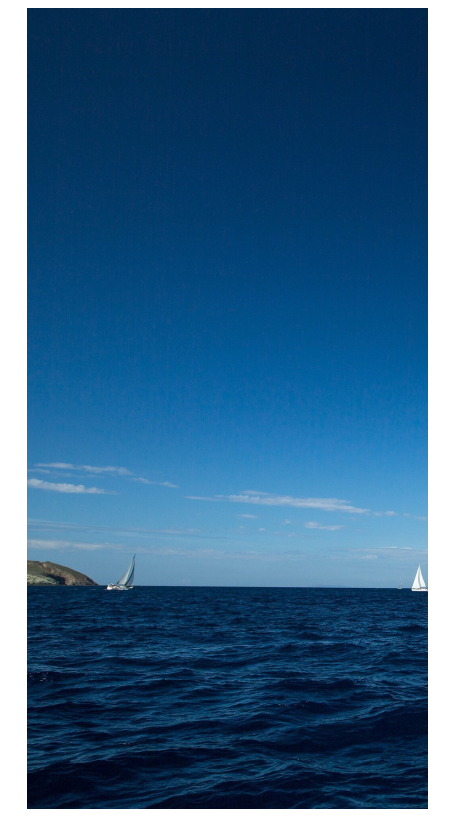

● 按照水平切割,每块图片的长度为600,选择第一块。 **[https://e-share.obs.cn-north-1.myhuaweicloud.com/example.jpg?x-image](https://e-share.obs.cn-north-1.myhuaweicloud.com/example.jpg?x-image-process=image/indexcrop,x_600,i_0)[process=image/indexcrop,x\\_600,i\\_0](https://e-share.obs.cn-north-1.myhuaweicloud.com/example.jpg?x-image-process=image/indexcrop,x_600,i_0)**

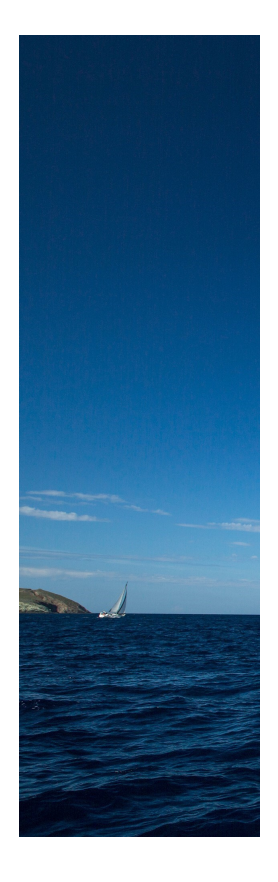

## 圆角剪切

此功能仅支持通过控制台代码编辑模式和接口调用模式使用。

指定圆角大小将图片剪切为圆角矩形。支持通过圆角半径大小和水平垂直大小两种方 式设置,具体说明如表**9-15**所示。

操作名称: rounded-corners

#### 表 **9-15** 圆角剪切参数

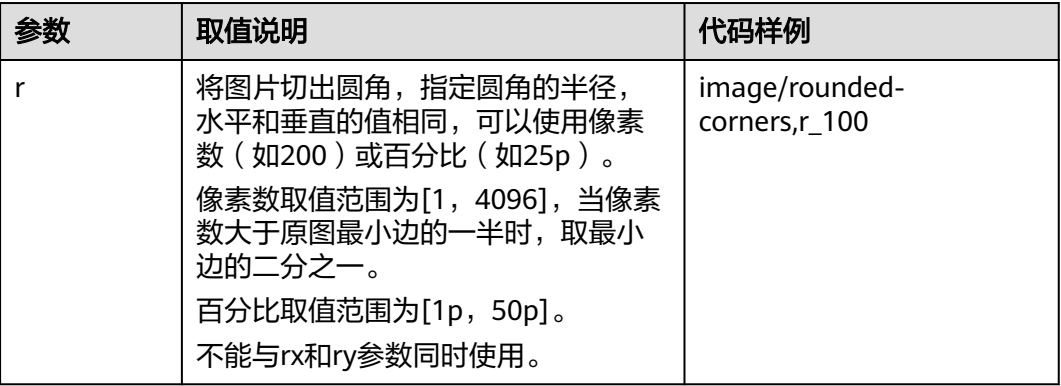

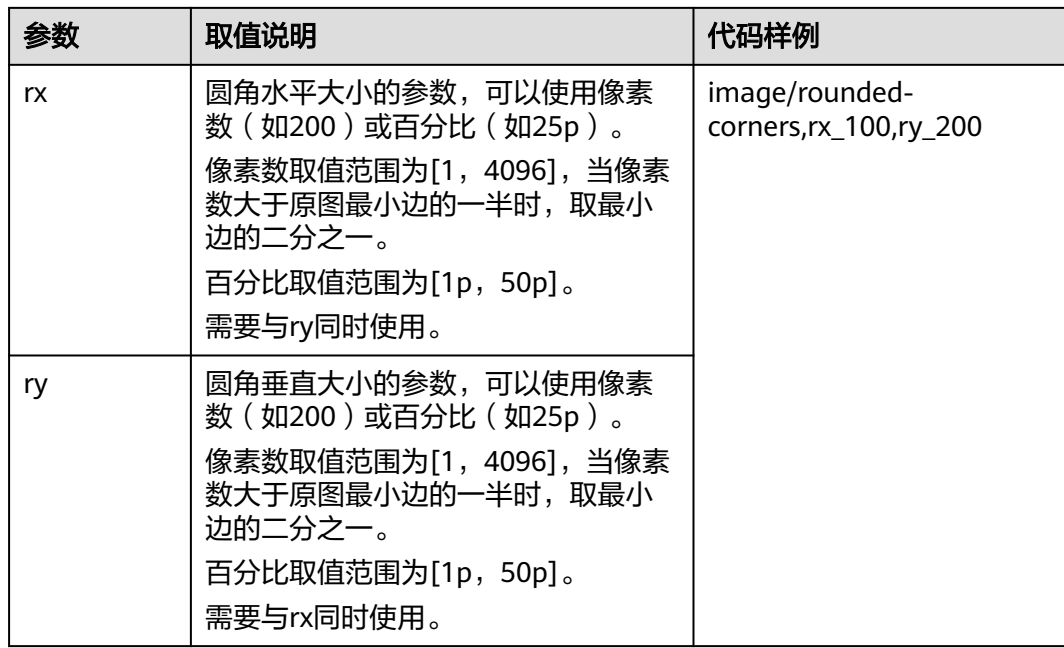

#### 说明

如果图片的输出格式是jpg,则非圆角区域为白色。如果图片的输出格式是png、webp、bmp等 矢量图格式,则非圆角区域为透明。建议在圆角剪切后保存为png格式。

## 圆角剪切示例

● 将example.jpg图片设置为圆角大小为100、格式为png的圆角图片。 **[https://e-share.obs.cn-north-1.myhuaweicloud.com/example.jpg?x-image](https://e-share.obs.cn-north-1.myhuaweicloud.com/example.jpg?x-image-process=image/rounded-corners,r_100/format,png)[process=image/rounded-corners,r\\_100/format,png](https://e-share.obs.cn-north-1.myhuaweicloud.com/example.jpg?x-image-process=image/rounded-corners,r_100/format,png)**

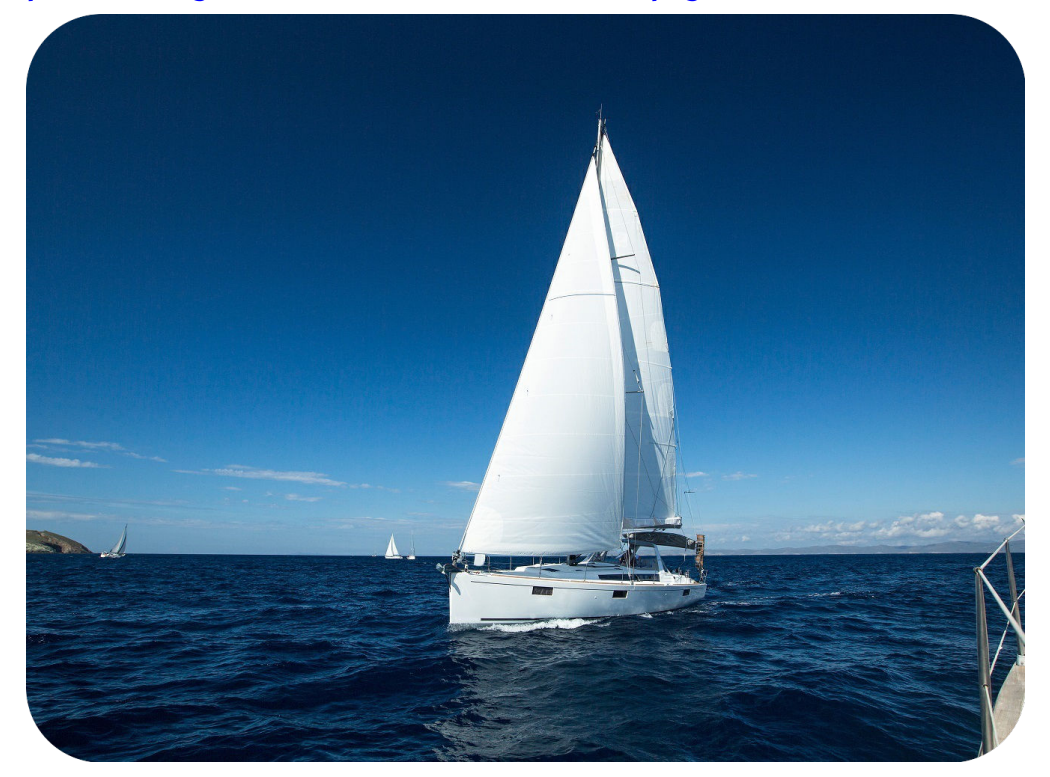

将example.jpg图片设置为水平圆角大小为100、垂直圆角大小为200的圆角图 片。

**[https://e-share.obs.cn-north-1.myhuaweicloud.com/example.jpg?x-image](https://e-share.obs.cn-north-1.myhuaweicloud.com/example.jpg?x-image-process=image/rounded-corners,rx_100,ry_200)[process=image/rounded-corners,rx\\_100,ry\\_200](https://e-share.obs.cn-north-1.myhuaweicloud.com/example.jpg?x-image-process=image/rounded-corners,rx_100,ry_200)**

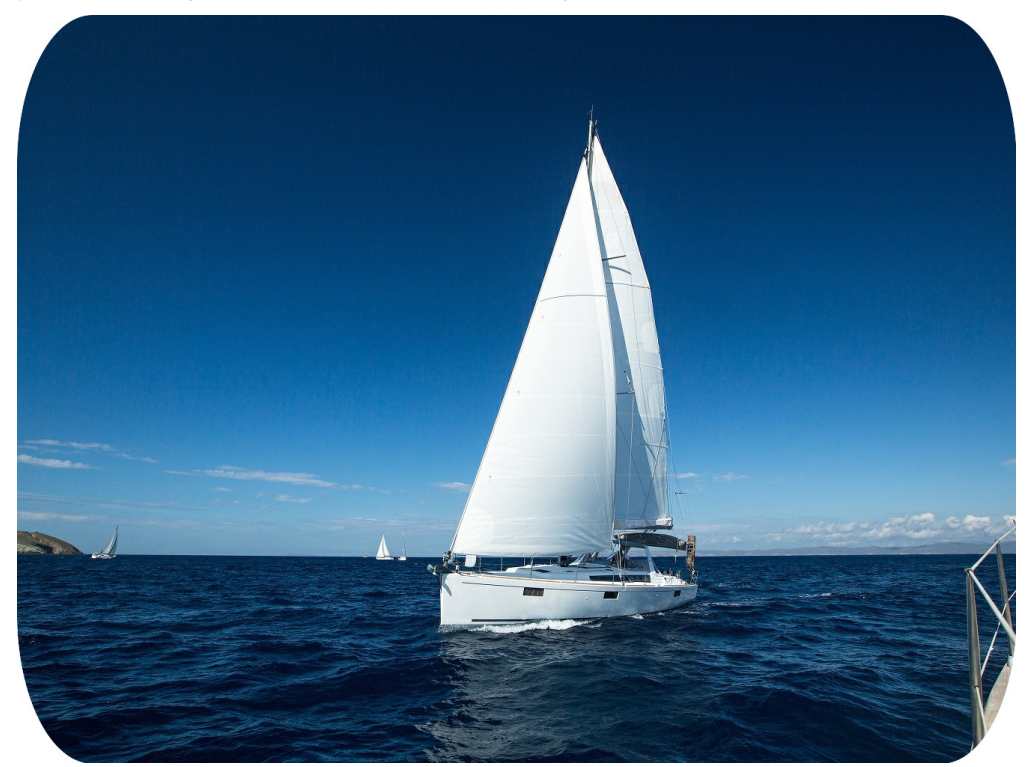

# **9.1.12** 设置水印

### 公共参数

此功能在控制台图形界面模式和代码编辑模式使用,也支持通过接口调用模式使用。

可以将文字内容或另一张图片设置为原图的水印。

添加水印中的文字内容和字体或图片水印路径均需使用用于URL传输的Base64编码。 标准的Base64编码并不适合直接放在URL里传输。用于URL传输的Base64编码的编码 方式基本过程是: 先用标准Base64编码将内容编码为字符串, 然后检查该字符串, 将 字符串中的加号 (+)换成中划线 (-), 并且将斜杠 (/)换成下划线 (\_)。详细编 码规范请参考RFC4648标准中的相关描述。

操作名称:watermark

公共参数为设置图片水印和文字水印均可以使用的参数,可以同时添加文字和图片水 印。具体基础参数说明如表**[9-16](#page-454-0)**所示。

#### <span id="page-454-0"></span>表 **9-16** 公共参数

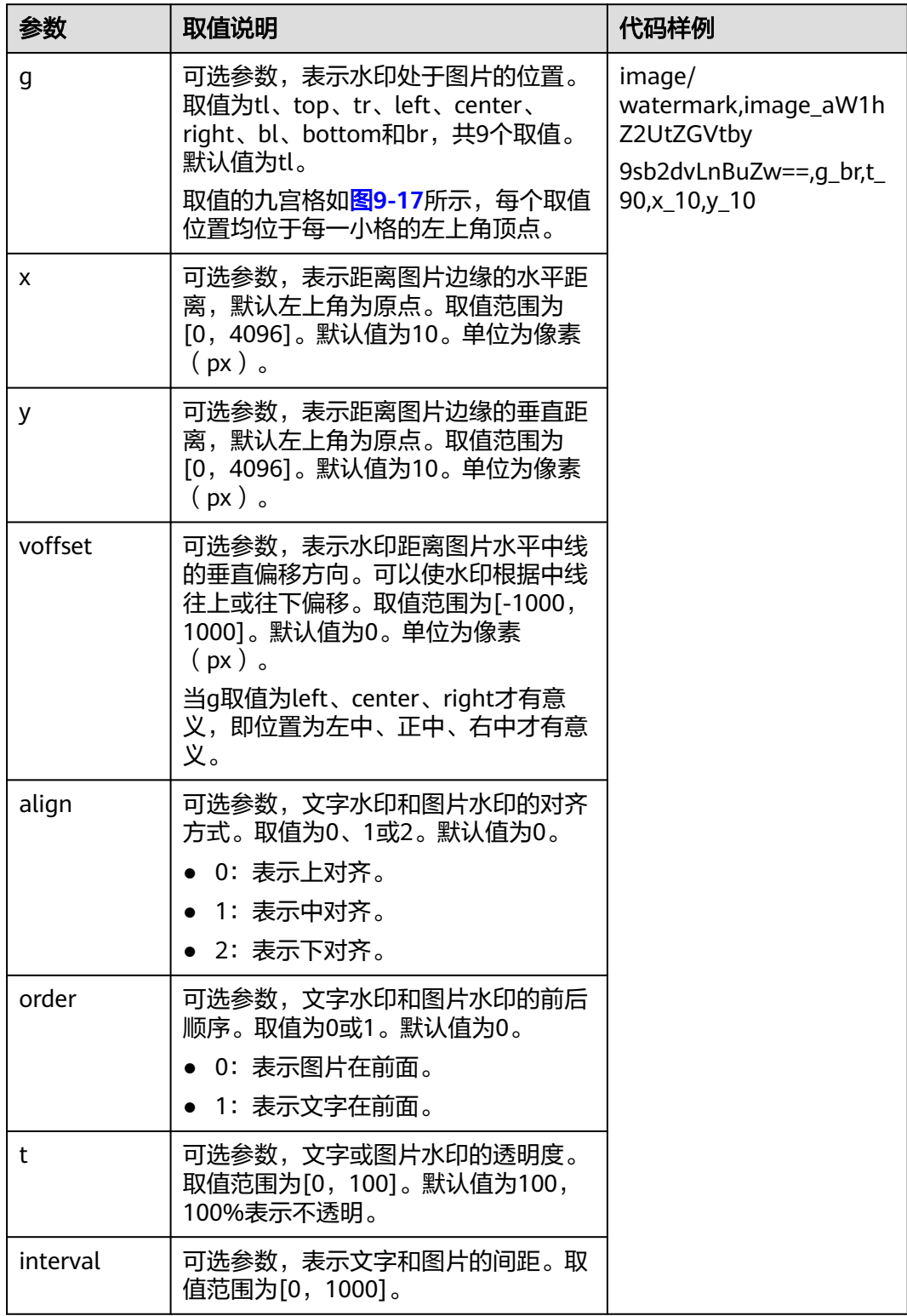

## 水印位置九宫格如图**[9-17](#page-455-0)**所示。

#### <span id="page-455-0"></span>图 **9-17** 水印位置九宫格

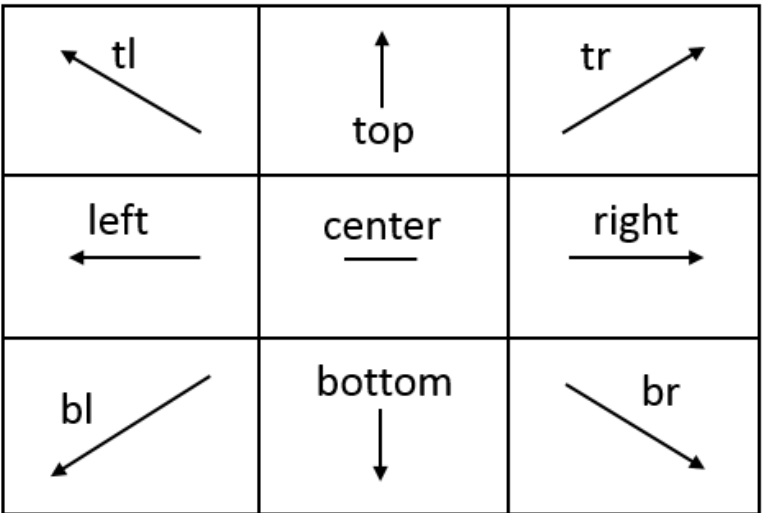

#### 说明

如果为原图同时添加文字和图片水印时,水平距离x、垂直距离y和中线垂直偏移voffset可以用 于调节水印位于原图中的位置,也可以调节两张水印的布局。

## 图片水印

添加图片水印时使用的参数。

可以在添加水印图片进行预处理操作,包[括设置缩略](#page-436-0)、[旋转图片和](#page-442-0)[剪切图片](#page-446-0),但不支 持剪切为内切圆。进行缩略设置预处理时,还支持将水印图片按原图比例进行缩放。

具体图片水印参数说明如表**9-17**所示。

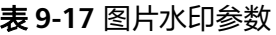

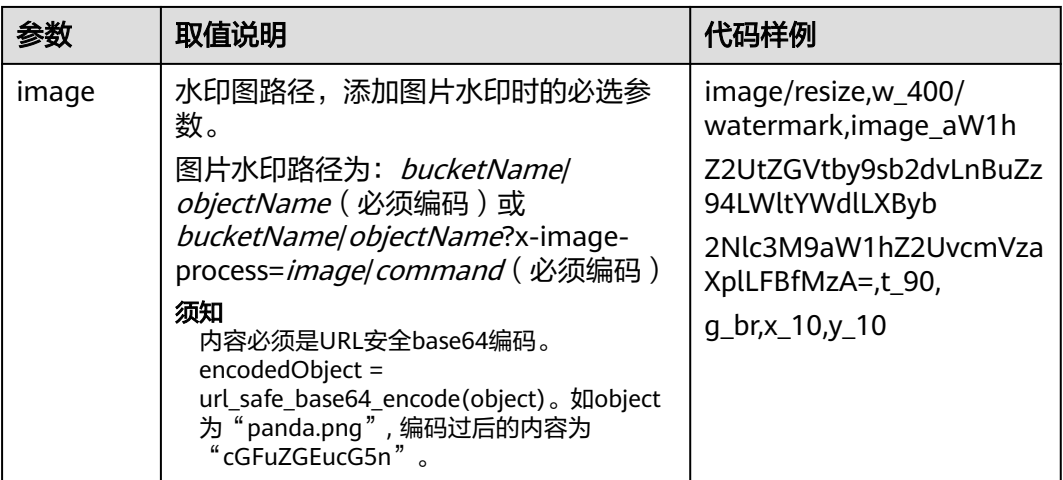

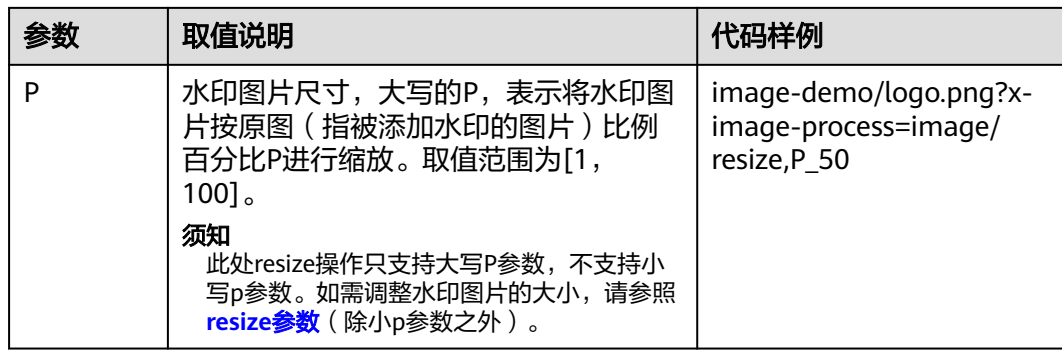

### 图片水印接口调用示例

● 水印图片文件是: logo.png (logo图片地址: e-share/image-demo/ logo.png),水印图片置于右下角,透明度为90,水平边距和垂直边距默认值都 为10。

#### 构造参数如下:

水印图片: e-share/image-demo/logo.png

对应安全Base64编码: ZS1zaGFyZS9pbWFnZS1kZW1vL2xvZ28ucG5n

水印位置右下角: q\_br

透明度:t\_90

水平距离和垂直距离:x\_10,y\_10

#### **URL**请求如下:

**[https://e-share.obs.cn-north-1.myhuaweicloud.com/example.jpg?x-image](https://e-share.obs.cn-north-1.myhuaweicloud.com/example.jpg?x-image-process=image/watermark,image_ZS1zaGFyZS9pbWFnZS1kZW1vL2xvZ28ucG5n,g_br,t_90,x_10,y_10)[process=image/](https://e-share.obs.cn-north-1.myhuaweicloud.com/example.jpg?x-image-process=image/watermark,image_ZS1zaGFyZS9pbWFnZS1kZW1vL2xvZ28ucG5n,g_br,t_90,x_10,y_10) [watermark,image\\_ZS1zaGFyZS9pbWFnZS1kZW1vL2xvZ28ucG5n,g\\_br,t\\_90,](https://e-share.obs.cn-north-1.myhuaweicloud.com/example.jpg?x-image-process=image/watermark,image_ZS1zaGFyZS9pbWFnZS1kZW1vL2xvZ28ucG5n,g_br,t_90,x_10,y_10) [x\\_10,y\\_10](https://e-share.obs.cn-north-1.myhuaweicloud.com/example.jpg?x-image-process=image/watermark,image_ZS1zaGFyZS9pbWFnZS1kZW1vL2xvZ28ucG5n,g_br,t_90,x_10,y_10)**

#### 图 **9-18** 示例 1

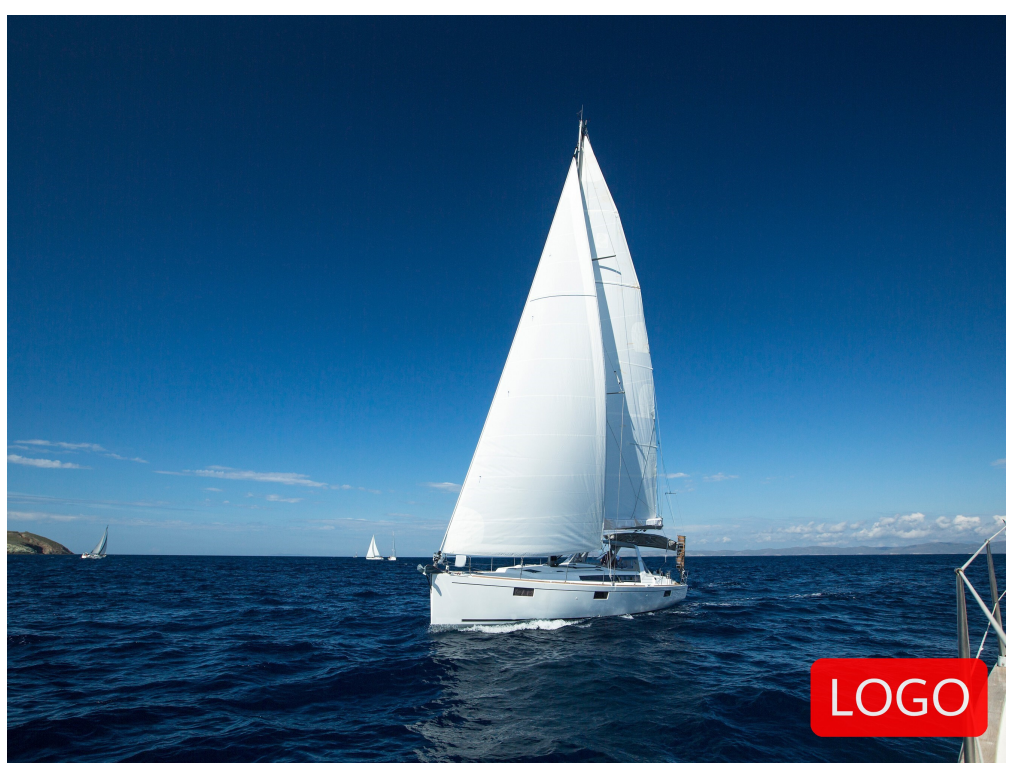

水印图片文件是: logo.png (logo图片地址: e-share/image-demo/ logo.png),对水印图片按宽度缩略为50进行预处理。其他参数同上一用例。

#### 构造参数如下:

水印图片: e-share/image-demo/logo.png?x-image-process=image/resize,w\_50 对应安全Base64编码:

ZS1zaGFyZS9pbWFnZS1kZW1vL2xvZ28ucG5nP3gtaW1hZ2UtcHJvY2Vzcz1pbW FnZS9yZXNpemUsd181MA

水印图片放右下角:g\_br

透明度:t\_90

水平距离和垂直距离:x\_10,y\_10

#### **URL**请求如下:

**[https://e-share.obs.cn-north-1.myhuaweicloud.com/example.jpg?x-image](https://e-share.obs.cn-north-1.myhuaweicloud.com/example.jpg?x-image-process=image/watermark,image_ZS1zaGFyZS9pbWFnZS1kZW1vL2xvZ28ucG5nP3gtaW1hZ2UtcHJvY2Vzcz1pbWFnZS9yZXNpemUsd181MA,g_br,t_90,x_10,y_10)[process=image/](https://e-share.obs.cn-north-1.myhuaweicloud.com/example.jpg?x-image-process=image/watermark,image_ZS1zaGFyZS9pbWFnZS1kZW1vL2xvZ28ucG5nP3gtaW1hZ2UtcHJvY2Vzcz1pbWFnZS9yZXNpemUsd181MA,g_br,t_90,x_10,y_10) [watermark,image\\_ZS1zaGFyZS9pbWFnZS1kZW1vL2xvZ28ucG5nP3gtaW1h](https://e-share.obs.cn-north-1.myhuaweicloud.com/example.jpg?x-image-process=image/watermark,image_ZS1zaGFyZS9pbWFnZS1kZW1vL2xvZ28ucG5nP3gtaW1hZ2UtcHJvY2Vzcz1pbWFnZS9yZXNpemUsd181MA,g_br,t_90,x_10,y_10) [Z2UtcHJvY2Vzcz1pbWFnZS9yZXNpemUsd181MA,g\\_br,t\\_90,x\\_10,y\\_10](https://e-share.obs.cn-north-1.myhuaweicloud.com/example.jpg?x-image-process=image/watermark,image_ZS1zaGFyZS9pbWFnZS1kZW1vL2xvZ28ucG5nP3gtaW1hZ2UtcHJvY2Vzcz1pbWFnZS9yZXNpemUsd181MA,g_br,t_90,x_10,y_10)**

#### 图 **9-19** 示例 2

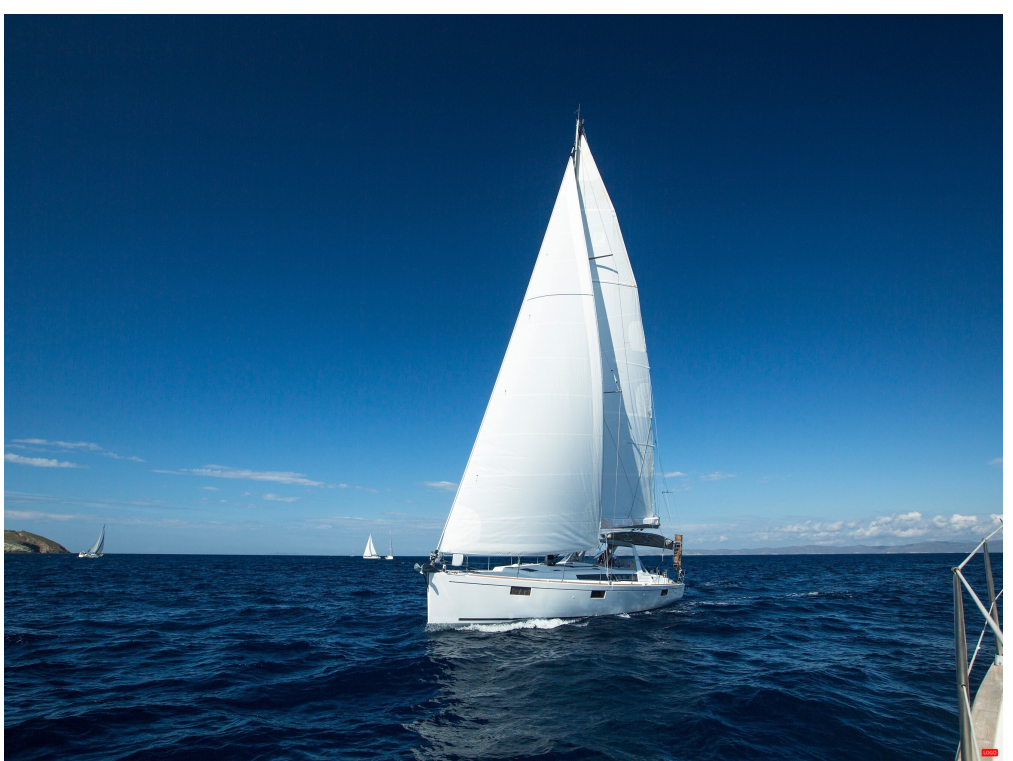

水印图片文件是: logo.png (logo图片地址: e-share/image-demo/ logo.png),对水印图片按原图比例缩小50%进行预处理。其他参数同上一用 例。

#### 构造参数如下:

水印图片: e-share/image-demo/logo.png?x-image-process=image/resize,P\_50 对应安全Base64编码:

ZS1zaGFyZS9pbWFnZS1kZW1vL2xvZ28ucG5nP3gtaW1hZ2UtcHJvY2Vzcz1pbW FnZS9yZXNpemUsUF81MA

水印图片放右下角:g\_br

透明度:t\_90

水平距离和垂直距离:x\_10,y\_10

#### **URL**请求如下:

**[https://e-share.obs.cn-north-1.myhuaweicloud.com/example.jpg?x-image](https://e-share.obs.cn-north-1.myhuaweicloud.com/example.jpg?x-image-process=image/watermark,image_ZS1zaGFyZS9pbWFnZS1kZW1vL2xvZ28ucG5nP3gtaW1hZ2UtcHJvY2Vzcz1pbWFnZS9yZXNpemUsUF81MA,g_br,t_90,x_10,y_10)[process=image/](https://e-share.obs.cn-north-1.myhuaweicloud.com/example.jpg?x-image-process=image/watermark,image_ZS1zaGFyZS9pbWFnZS1kZW1vL2xvZ28ucG5nP3gtaW1hZ2UtcHJvY2Vzcz1pbWFnZS9yZXNpemUsUF81MA,g_br,t_90,x_10,y_10) [watermark,image\\_ZS1zaGFyZS9pbWFnZS1kZW1vL2xvZ28ucG5nP3gtaW1h](https://e-share.obs.cn-north-1.myhuaweicloud.com/example.jpg?x-image-process=image/watermark,image_ZS1zaGFyZS9pbWFnZS1kZW1vL2xvZ28ucG5nP3gtaW1hZ2UtcHJvY2Vzcz1pbWFnZS9yZXNpemUsUF81MA,g_br,t_90,x_10,y_10) [Z2UtcHJvY2Vzcz1pbWFnZS9yZXNpemUsUF81MA,g\\_br,t\\_90,x\\_10,y\\_10](https://e-share.obs.cn-north-1.myhuaweicloud.com/example.jpg?x-image-process=image/watermark,image_ZS1zaGFyZS9pbWFnZS1kZW1vL2xvZ28ucG5nP3gtaW1hZ2UtcHJvY2Vzcz1pbWFnZS9yZXNpemUsUF81MA,g_br,t_90,x_10,y_10)**

#### 图 **9-20** 示例 3

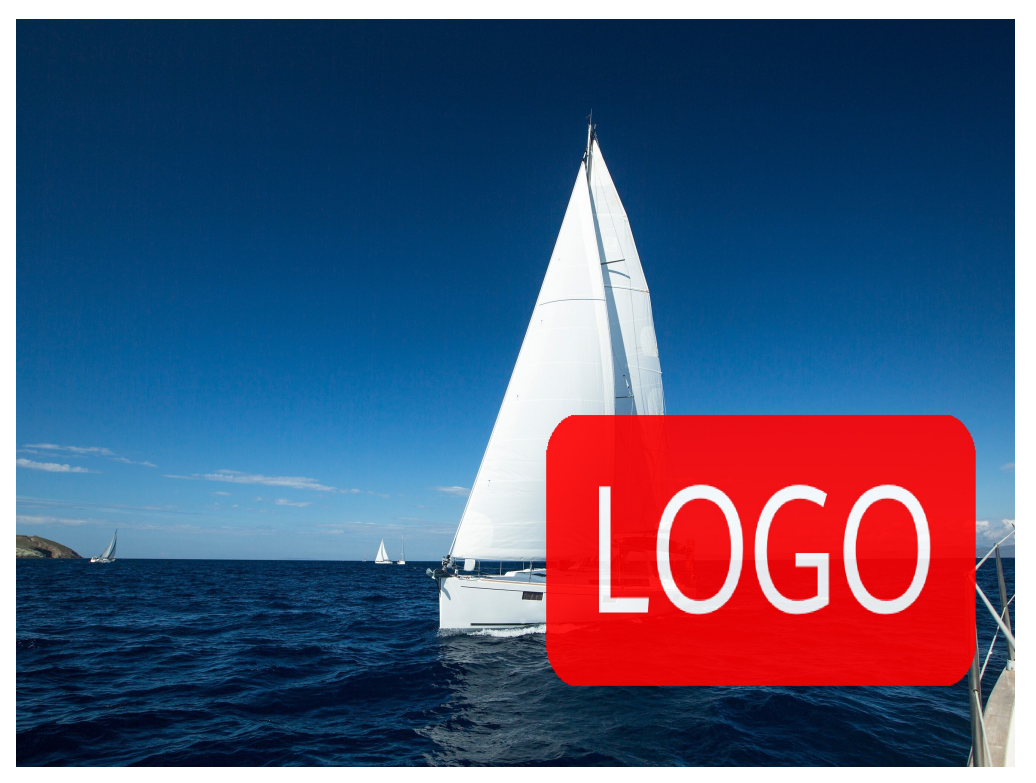

### 图片水印设置界面示例

图片水印可以通过OBS控制台新建图片样式设置。水印图片文件是:logo.png(logo 图片地址:e-share/image-demo/logo.png),水印图片置于右下角,透明度为90, 水平边距和垂直边距默认值都为10。在控制台上的具体操作步骤如下:

- 步骤1 在OBS管理控制台首页,单击目标桶名称,在左侧导航栏中选择"数据处理 > 图片处 理"。
- 步骤**2** 单击"创建",进入样式编辑界面。
- 步骤3 在编辑页面,输入"样式名称","编辑模式"选择"图形界面模式",并选择"水 印设置"。

说明

样式名称只能由大写或小写的英文字母、数字、英文句号(.)、下划线(\_)和连字符(-)组 成。长度为1~256个字符。例如: rotate 0001。

步骤**4** 设置如下水印参数。

- 水印类型:选择"图片水印"
- 水印图路径: 输入 "e-share/image-demo/logo.png"
- 图片尺寸(%):根据是否缩小水印图标设置
- 亮度:保持默认值0
- 对比度:保持默认值0
- 透明度:设置为90

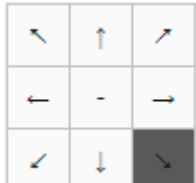

- 水印位置:选择右下角的箭头
- 垂直边距:保持默认值10
- 水平边距: 保持默认值10

#### 图 **9-21** 设置图片水印

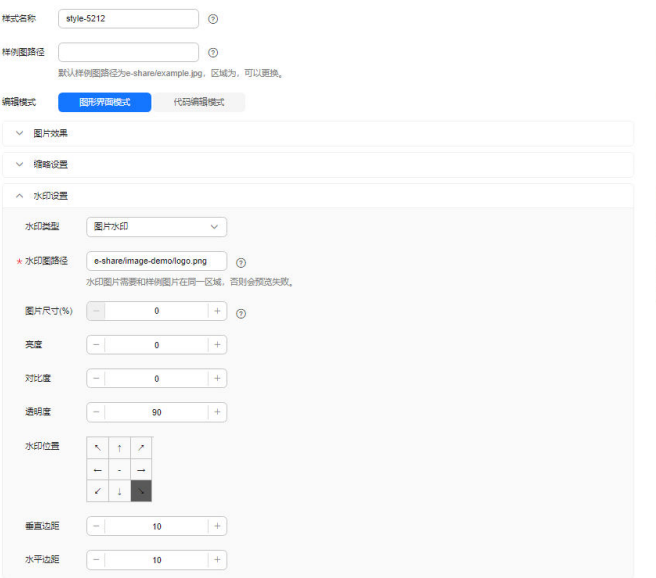

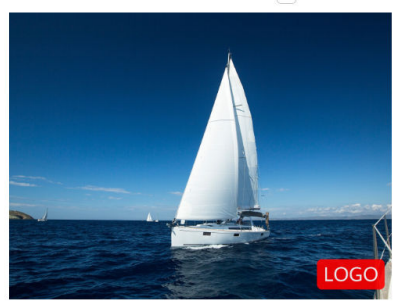

步骤**5** 完成样式的编辑后,单击"确定"保存样式。新建成功的样式将会显示在样式列表 中。

后续即可参考步骤四: 使用图片样式使用新建的水印样式处理图片。

#### **----**结束

#### 文字水印

添加文字水印时使用的参数,包括字体大小、字体类型以及文字颜色等。具体文字水 印参数如表**9-18**所示。

#### 表 **9-18** 文字水印参数

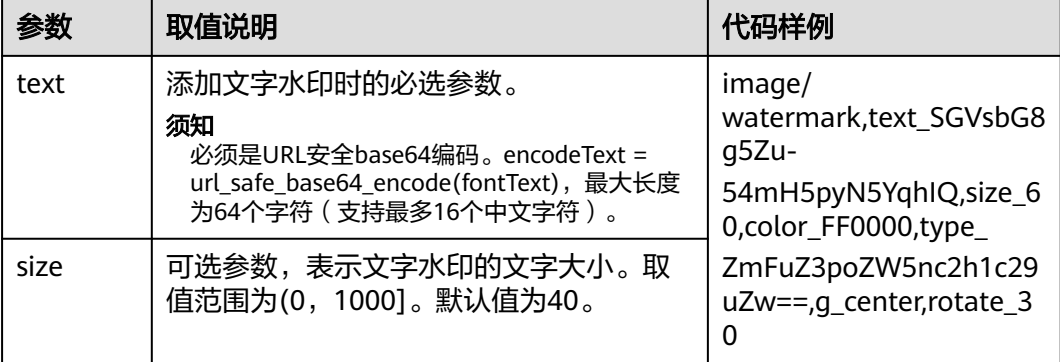

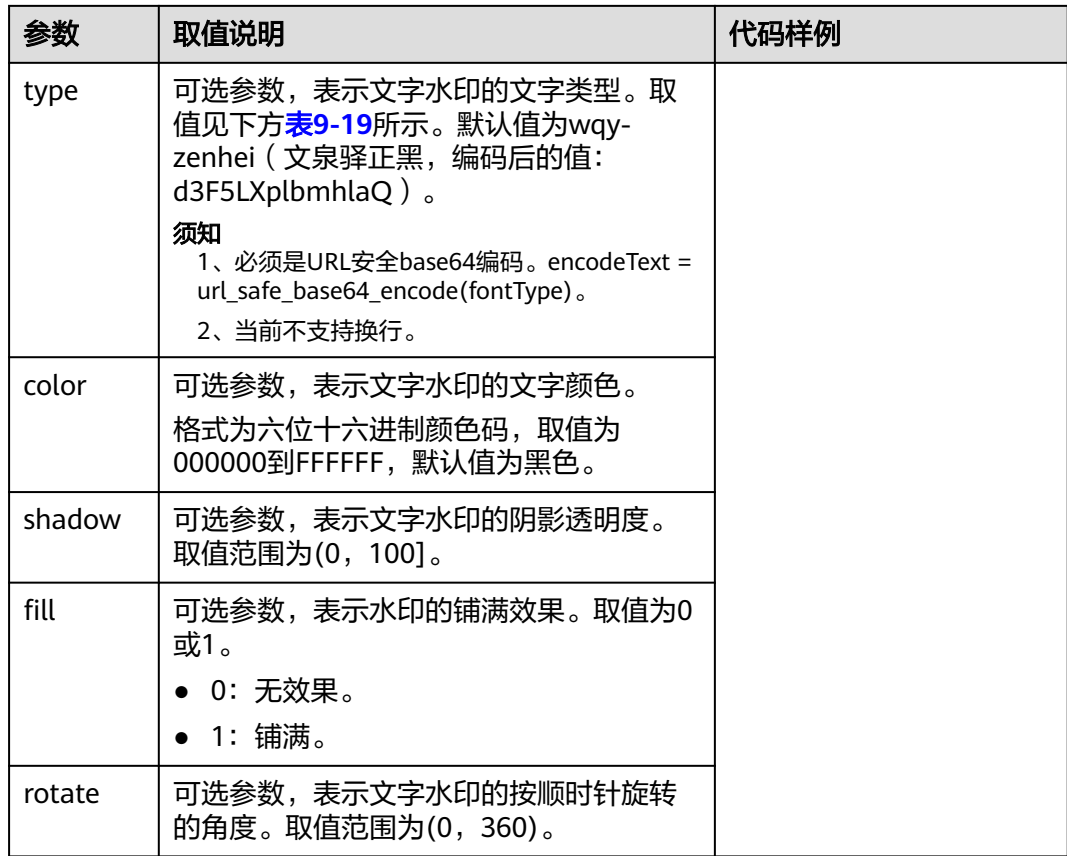

### 表 **9-19** 文字类型编码对照表

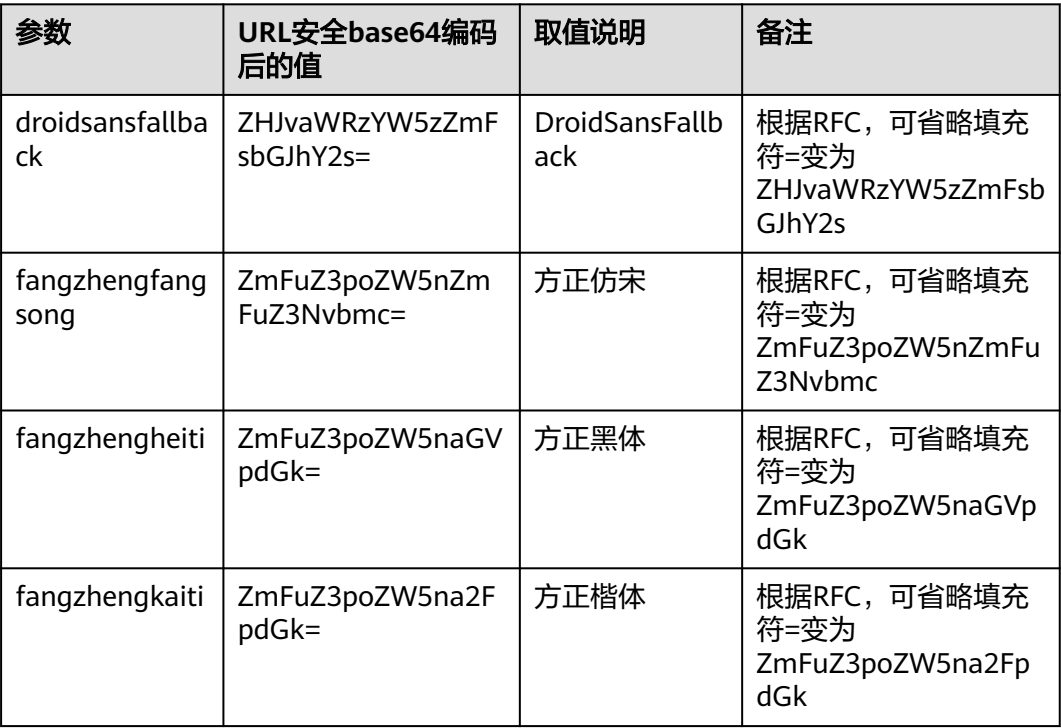

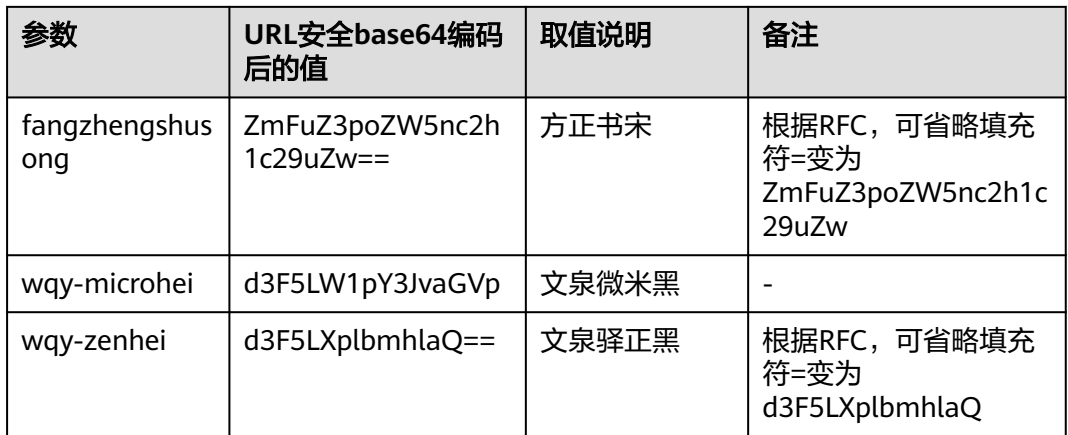

## 文字水印接口调用示例

在原图加上文字水印,文字内容为: Hello,文字大小设置为60,颜色设置为红 色,字体为方正书宋。

### 构造参数如下:

文字内容: 对应安全Base64编码: SGVsbG8g5Zu, 即text\_SGVsbG8g5Zu

文字大小: size\_60

文字颜色: color\_FF0000

字体: type\_ZmFuZ3poZW5nc2h1c29uZw==

#### **URL**请求如下:

**[https://e-share.obs.cn-north-1.myhuaweicloud.com/example.jpg?x-image](https://e-share.obs.cn-north-1.myhuaweicloud.com/example.jpg?x-image-process=image/watermark,text_SGVsbG8g5Zu,size_60,color_FF0000,type_ZmFuZ3poZW5nc2h1c29uZw==)[process=image/](https://e-share.obs.cn-north-1.myhuaweicloud.com/example.jpg?x-image-process=image/watermark,text_SGVsbG8g5Zu,size_60,color_FF0000,type_ZmFuZ3poZW5nc2h1c29uZw==)**

**[watermark,text\\_SGVsbG8g5Zu,size\\_60,color\\_FF0000,type\\_ZmFuZ3poZW5n](https://e-share.obs.cn-north-1.myhuaweicloud.com/example.jpg?x-image-process=image/watermark,text_SGVsbG8g5Zu,size_60,color_FF0000,type_ZmFuZ3poZW5nc2h1c29uZw==) [c2h1c29uZw==](https://e-share.obs.cn-north-1.myhuaweicloud.com/example.jpg?x-image-process=image/watermark,text_SGVsbG8g5Zu,size_60,color_FF0000,type_ZmFuZ3poZW5nc2h1c29uZw==)**

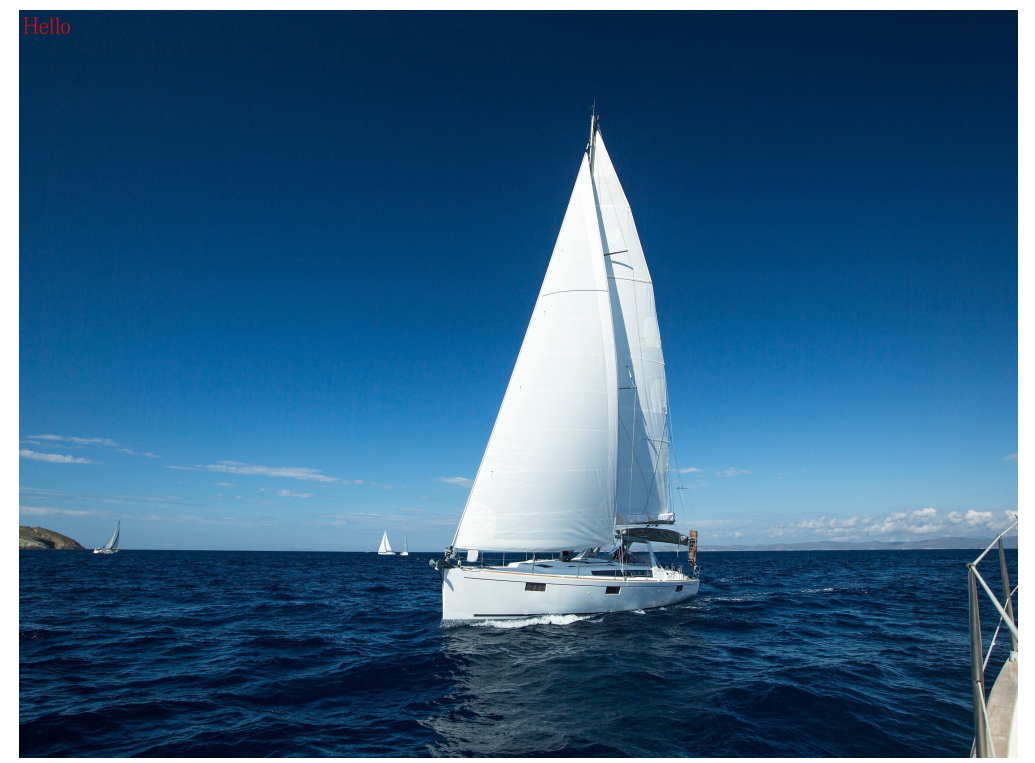

在原图加上文字水印,水印位置居中,文字顺时针旋转30度,其他参数同上。 **[https://e-share.obs.cn-north-1.myhuaweicloud.com/example.jpg?x-image](https://e-share.obs.cn-north-1.myhuaweicloud.com/example.jpg?x-image-process=image/watermark,text_SGVsbG8g5Zu,size_60,color_FF0000,type_ZmFuZ3poZW5nc2h1c29uZw==,g_center,rotate_30)[process=image/](https://e-share.obs.cn-north-1.myhuaweicloud.com/example.jpg?x-image-process=image/watermark,text_SGVsbG8g5Zu,size_60,color_FF0000,type_ZmFuZ3poZW5nc2h1c29uZw==,g_center,rotate_30) [watermark,text\\_SGVsbG8g5Zu,size\\_60,color\\_FF0000,type\\_ZmFuZ3poZW5n](https://e-share.obs.cn-north-1.myhuaweicloud.com/example.jpg?x-image-process=image/watermark,text_SGVsbG8g5Zu,size_60,color_FF0000,type_ZmFuZ3poZW5nc2h1c29uZw==,g_center,rotate_30) [c2h1c29uZw==,g\\_center,rotate\\_30](https://e-share.obs.cn-north-1.myhuaweicloud.com/example.jpg?x-image-process=image/watermark,text_SGVsbG8g5Zu,size_60,color_FF0000,type_ZmFuZ3poZW5nc2h1c29uZw==,g_center,rotate_30)**

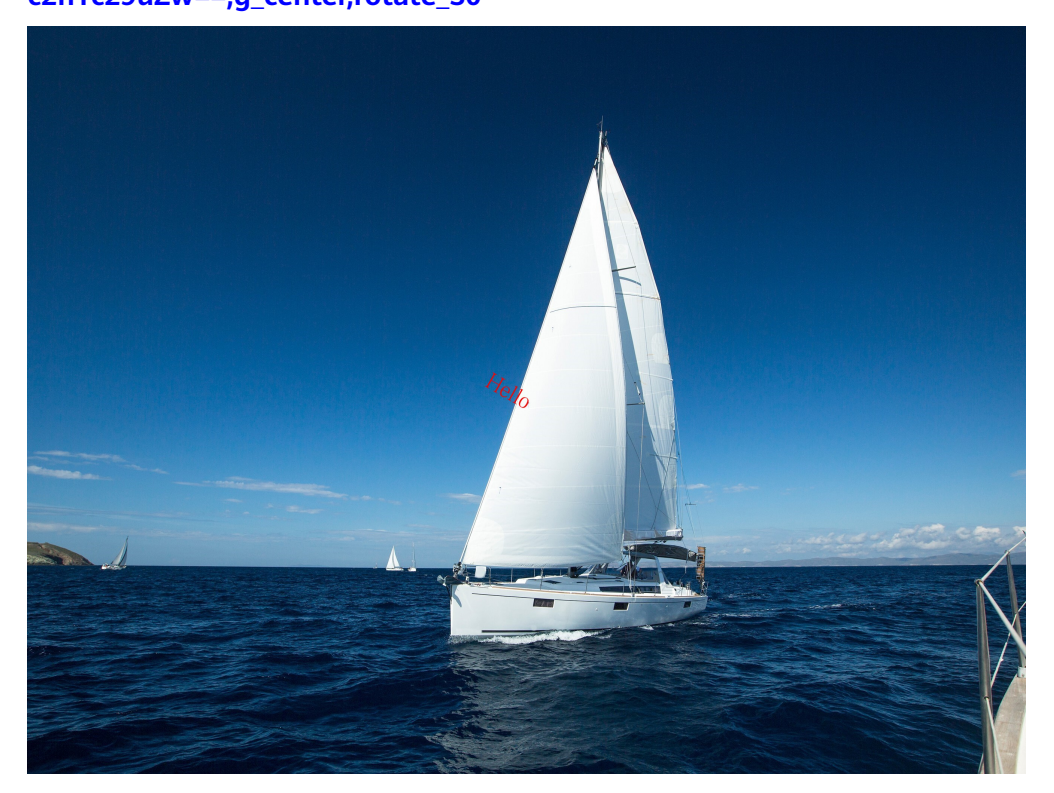

同时实现图文混合水印。文字内容是: Hello, 文字大小为60, 阴影设置为50, 字 体颜色为红色,位置在右下角。 水印图片是logo.png,水平边距和垂直边距都是10。 图文水印透明为50,排版方式是图片在前,对齐方式是下对齐。 **[https://e-share.obs.cn-north-1.myhuaweicloud.com/example.jpg?x-image](https://e-share.obs.cn-north-1.myhuaweicloud.com/example.jpg?x-image-process=image/watermark,image_ZS1zaGFyZS9pbWFnZS1kZW1vL2xvZ28ucG5n,text_SGVsbG8g5Zu,size_60,color_FF0000,shadow_50,type_ZmFuZ3poZW5nc2h1c29uZw==,g_br,x_10,y_10,align_2,order_0)[process=image/](https://e-share.obs.cn-north-1.myhuaweicloud.com/example.jpg?x-image-process=image/watermark,image_ZS1zaGFyZS9pbWFnZS1kZW1vL2xvZ28ucG5n,text_SGVsbG8g5Zu,size_60,color_FF0000,shadow_50,type_ZmFuZ3poZW5nc2h1c29uZw==,g_br,x_10,y_10,align_2,order_0)**

**[watermark,image\\_ZS1zaGFyZS9pbWFnZS1kZW1vL2xvZ28ucG5n,text\\_SGV](https://e-share.obs.cn-north-1.myhuaweicloud.com/example.jpg?x-image-process=image/watermark,image_ZS1zaGFyZS9pbWFnZS1kZW1vL2xvZ28ucG5n,text_SGVsbG8g5Zu,size_60,color_FF0000,shadow_50,type_ZmFuZ3poZW5nc2h1c29uZw==,g_br,x_10,y_10,align_2,order_0) [sbG8g5Zu,size\\_60,color\\_FF0000,shadow\\_50,type\\_ZmFuZ3poZW5nc2h1c29u](https://e-share.obs.cn-north-1.myhuaweicloud.com/example.jpg?x-image-process=image/watermark,image_ZS1zaGFyZS9pbWFnZS1kZW1vL2xvZ28ucG5n,text_SGVsbG8g5Zu,size_60,color_FF0000,shadow_50,type_ZmFuZ3poZW5nc2h1c29uZw==,g_br,x_10,y_10,align_2,order_0) [Zw==,g\\_br,x\\_10,y\\_10,align\\_2,order\\_0](https://e-share.obs.cn-north-1.myhuaweicloud.com/example.jpg?x-image-process=image/watermark,image_ZS1zaGFyZS9pbWFnZS1kZW1vL2xvZ28ucG5n,text_SGVsbG8g5Zu,size_60,color_FF0000,shadow_50,type_ZmFuZ3poZW5nc2h1c29uZw==,g_br,x_10,y_10,align_2,order_0)**

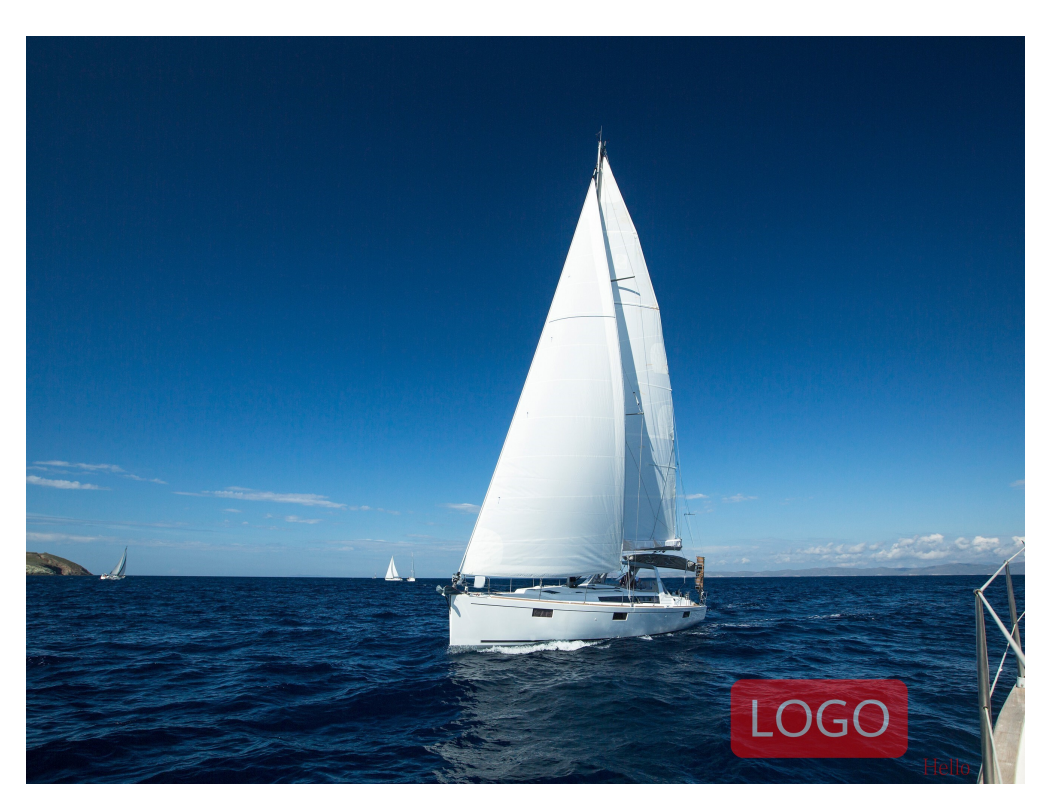

● 分开实现图文混合水印。文字内容是:Hello,文字大小为60,字体颜色为红色, 位置在右下角。

水印图片是logo.png,水平边距和垂直边距分别是40,10。

图片水印透明为90,先实现图片水印,再实现文字水印。

**[https://e-share.obs.cn-north-1.myhuaweicloud.com/example.jpg?x-image](https://e-share.obs.cn-north-1.myhuaweicloud.com/example.jpg?x-image-process=image/watermark,image_ZS1zaGFyZS9pbWFnZS1kZW1vL2xvZ28ucG5n,g_br,t_90,x_45,y_10/watermark,text_SGVsbG8g5Zu,size_60,color_FF0000,type_ZmFuZ3poZW5nc2h1c29uZw==,g_br,x_0,y_330)[process=image/](https://e-share.obs.cn-north-1.myhuaweicloud.com/example.jpg?x-image-process=image/watermark,image_ZS1zaGFyZS9pbWFnZS1kZW1vL2xvZ28ucG5n,g_br,t_90,x_45,y_10/watermark,text_SGVsbG8g5Zu,size_60,color_FF0000,type_ZmFuZ3poZW5nc2h1c29uZw==,g_br,x_0,y_330)**

**[watermark,image\\_ZS1zaGFyZS9pbWFnZS1kZW1vL2xvZ28ucG5n,g\\_br,t\\_90,](https://e-share.obs.cn-north-1.myhuaweicloud.com/example.jpg?x-image-process=image/watermark,image_ZS1zaGFyZS9pbWFnZS1kZW1vL2xvZ28ucG5n,g_br,t_90,x_45,y_10/watermark,text_SGVsbG8g5Zu,size_60,color_FF0000,type_ZmFuZ3poZW5nc2h1c29uZw==,g_br,x_0,y_330) [x\\_45,y\\_10/](https://e-share.obs.cn-north-1.myhuaweicloud.com/example.jpg?x-image-process=image/watermark,image_ZS1zaGFyZS9pbWFnZS1kZW1vL2xvZ28ucG5n,g_br,t_90,x_45,y_10/watermark,text_SGVsbG8g5Zu,size_60,color_FF0000,type_ZmFuZ3poZW5nc2h1c29uZw==,g_br,x_0,y_330)**

**[watermark,text\\_SGVsbG8g5Zu,size\\_60,color\\_FF0000,type\\_ZmFuZ3poZW5n](https://e-share.obs.cn-north-1.myhuaweicloud.com/example.jpg?x-image-process=image/watermark,image_ZS1zaGFyZS9pbWFnZS1kZW1vL2xvZ28ucG5n,g_br,t_90,x_45,y_10/watermark,text_SGVsbG8g5Zu,size_60,color_FF0000,type_ZmFuZ3poZW5nc2h1c29uZw==,g_br,x_0,y_330) [c2h1c29uZw==,g\\_br,x\\_0,y\\_330](https://e-share.obs.cn-north-1.myhuaweicloud.com/example.jpg?x-image-process=image/watermark,image_ZS1zaGFyZS9pbWFnZS1kZW1vL2xvZ28ucG5n,g_br,t_90,x_45,y_10/watermark,text_SGVsbG8g5Zu,size_60,color_FF0000,type_ZmFuZ3poZW5nc2h1c29uZw==,g_br,x_0,y_330)**

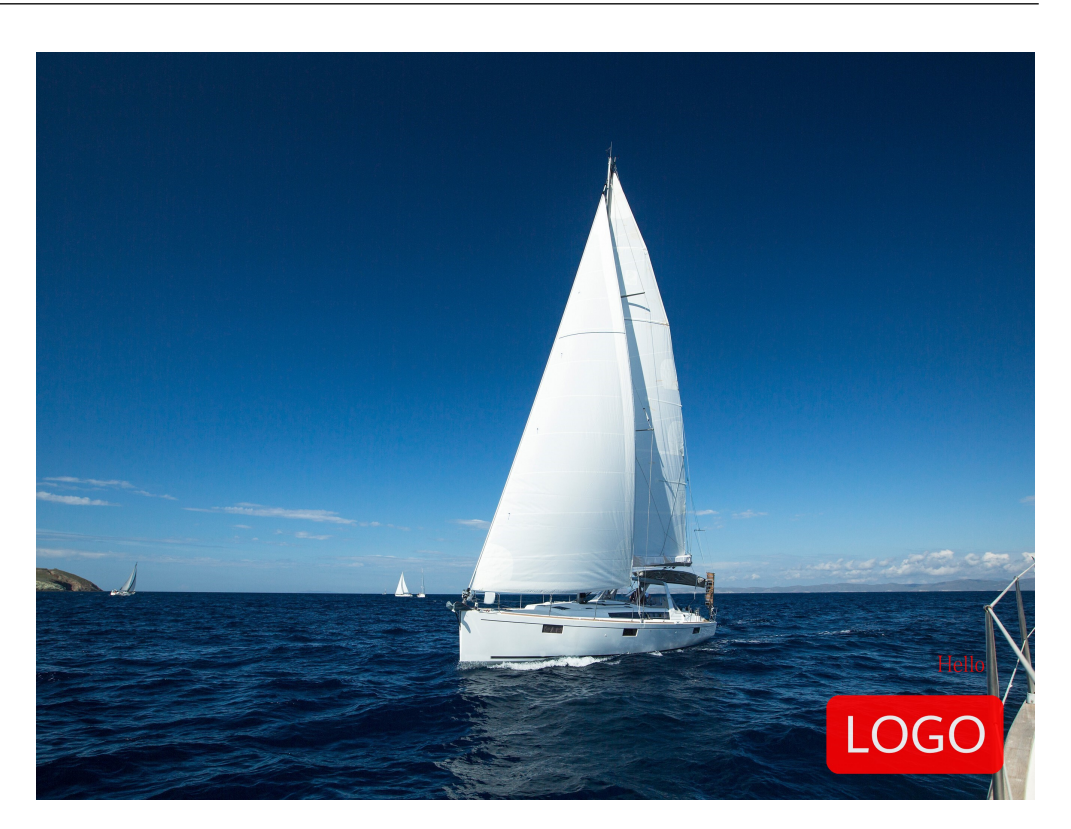

## 案例:创建文字水印并使用(控制台图形界面模式)

本章节提供控制台图形界面模式创建一个在图片左上角的位置添加方正书宋的文字水 印的样式并进行使用的操作案例。

- 步骤**1** 在管理控制台首页,选择"服务列表 > 存储 > 对象存储服务"。
- 步骤**2** 在桶列表中单击待操作的桶,进入"对象"页面。
- 步骤**3** 单击"上传对象",进入"上传对象"页面。
- 步骤**4** 单击图**[9-22](#page-466-0)**红框内按钮选择文件。

<span id="page-466-0"></span>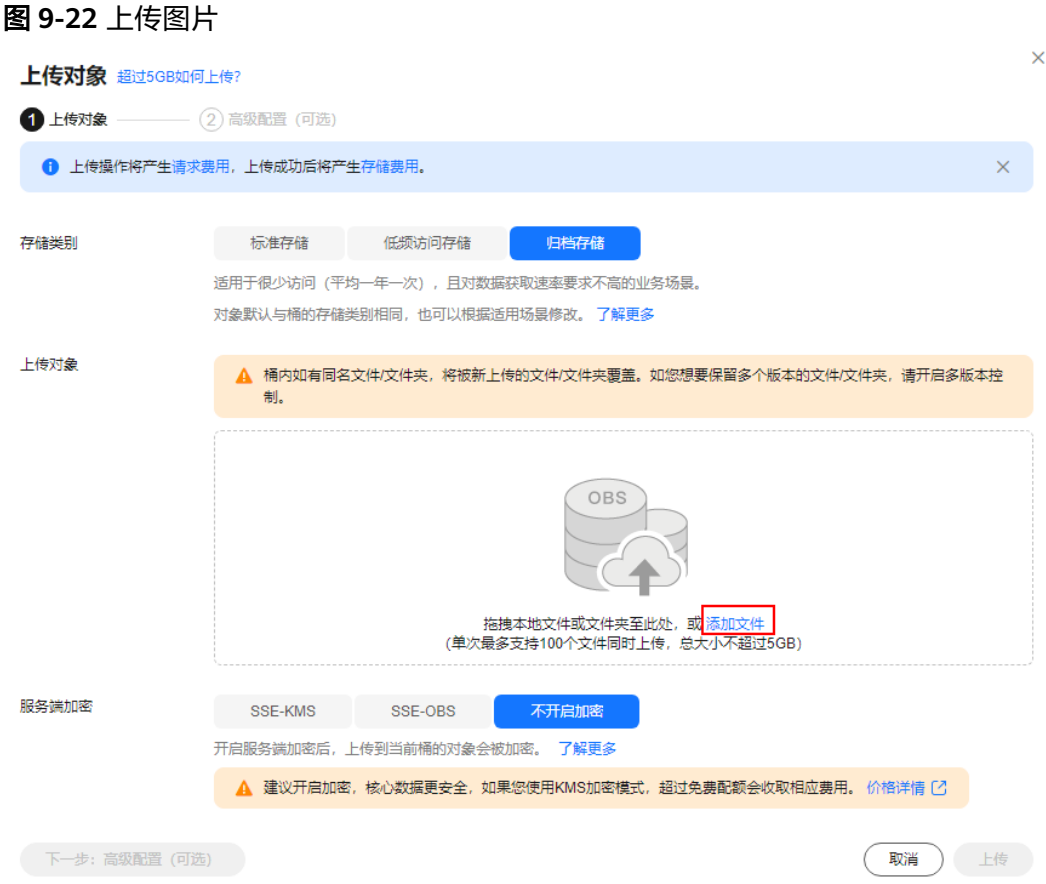

步骤5 选择待上传的图片,单击"打开"。

- 步骤6 单击"上传",开始上传图片。上传完成后的图片会显示在对象列表。
- 步骤7 在左侧导航栏,选择"数据处理 > 图片处理"。
- 步骤**8** 单击"创建",进入样式编辑界面。具体如图**[9-23](#page-467-0)**所示。

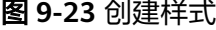

<span id="page-467-0"></span>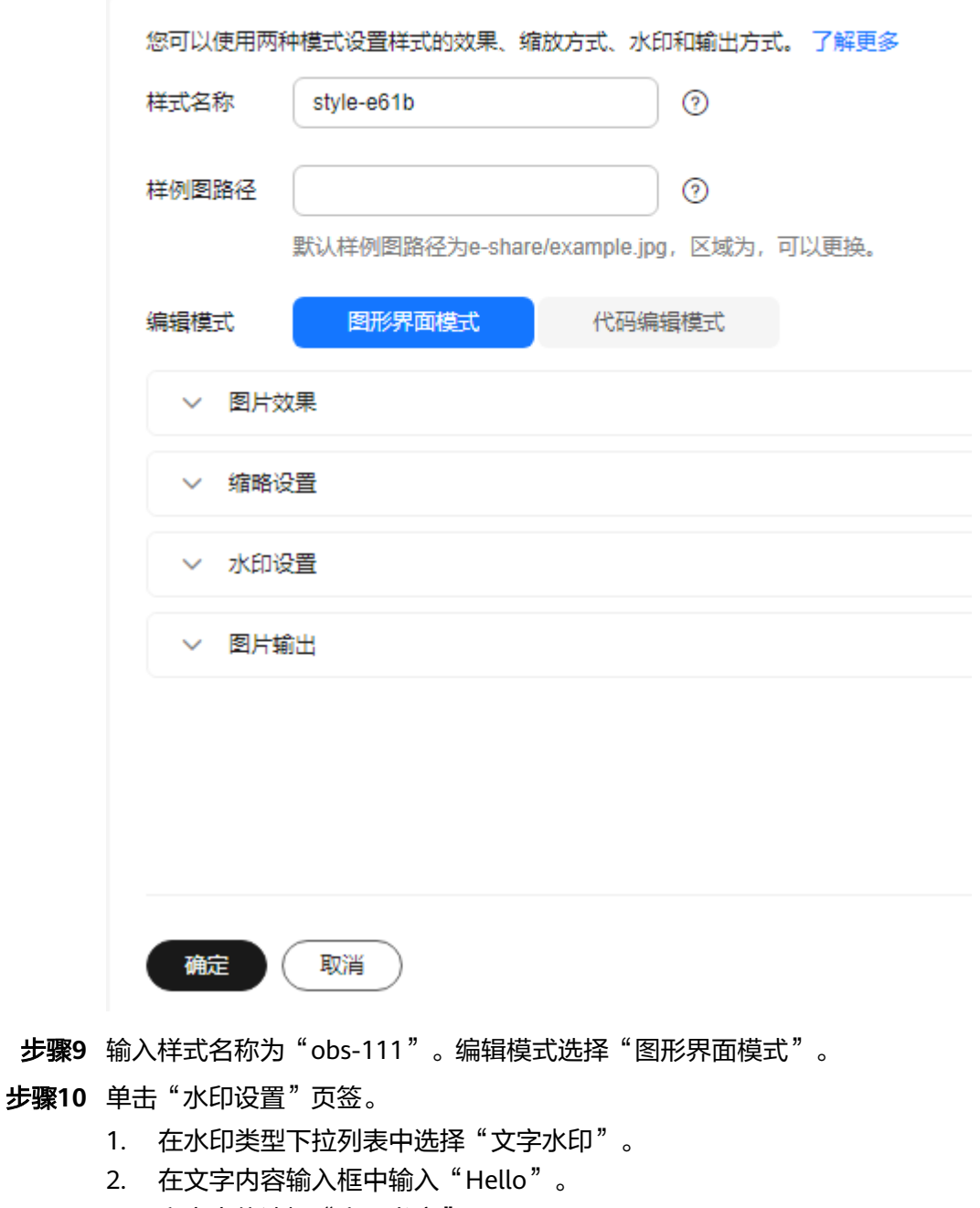

- 3. 文字字体选择"方正书宋"。
- 4. 文字大小输入"600"。
- 5. 水印透明度保持默认值"100"。

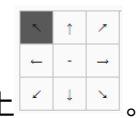

- 6. 水印位置选择左上
- 7. 文字阴影保持不开启
- 8. 垂直边距和水平边距保持默认值"10"。

右侧会实时显示设置的样式效果。最终的样式效果如图**[9-24](#page-468-0)**所示。
#### 图 **9-24** 样式 obs-111

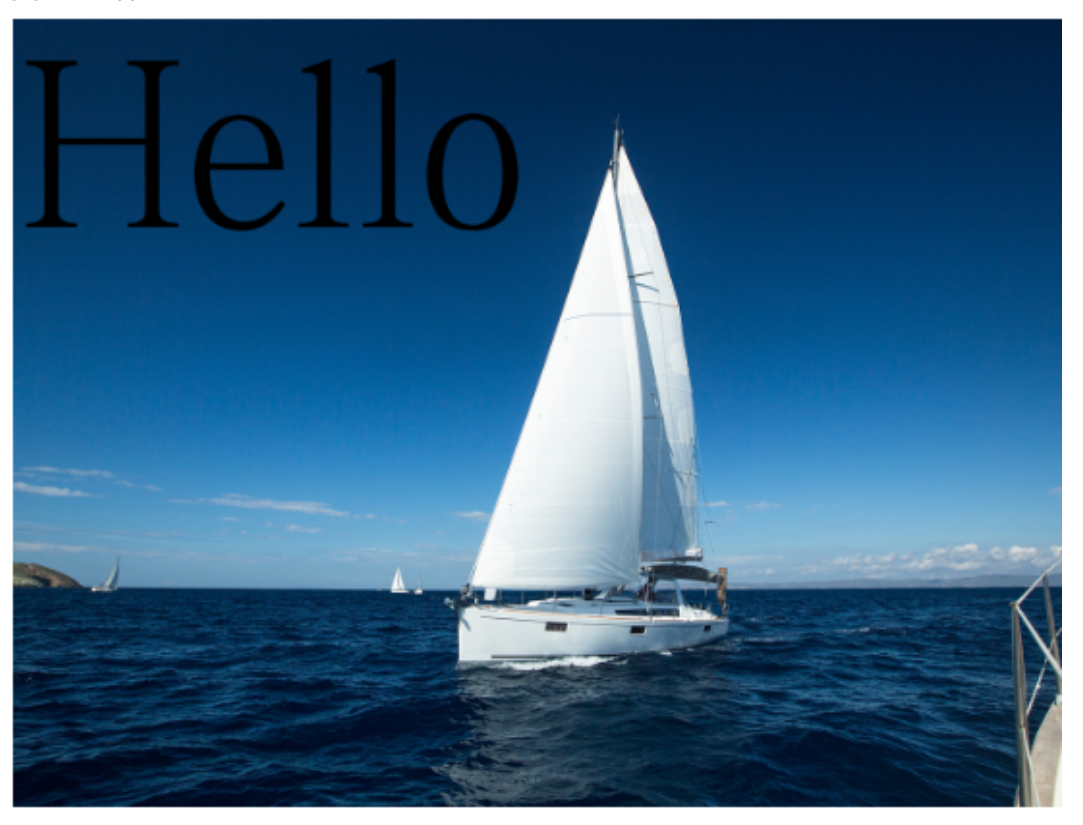

- 步骤**11** 完成样式的编辑后,单击"确定"保存样式。新建成功的"obs-111"样式就会显示在 样式列表中。
- 步骤**12** 选中左侧导航栏中的"对象"。单击对象列表中的"mountain.jpg",进入文件详情 页面。
- 步骤**13** 单击"图片预览"页签,您可以在此页面预览使用该图片样式的图片效果。

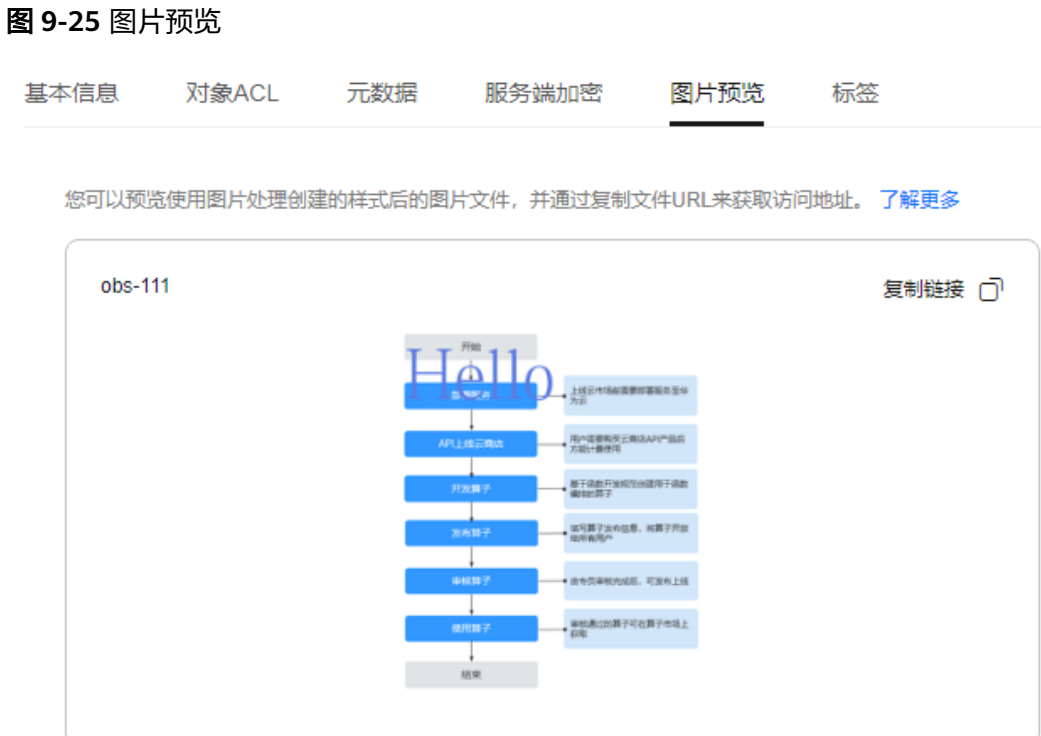

步骤14 单击"复制链接", 按钮提示"复制成功"时, 即可获取到图片文件的访问地址来使 用图片。

#### **----**结束

# **9.1.13** 格式转换与渐进显示

### 格式转换

此功能在控制台图形界面模式和代码编辑模式使用,也支持通过接口调用模式使用。 可以将原图转换为支持的图片格式,具体说明如表**9-20**所示。

- 支持的原图格式:jpg、jpeg、png、bmp、webp、gif、tiff。
- 支持输出的目标图格式:jpg、png、bmp、webp。

操作名称: format

#### 表 **9-20** 格式转换

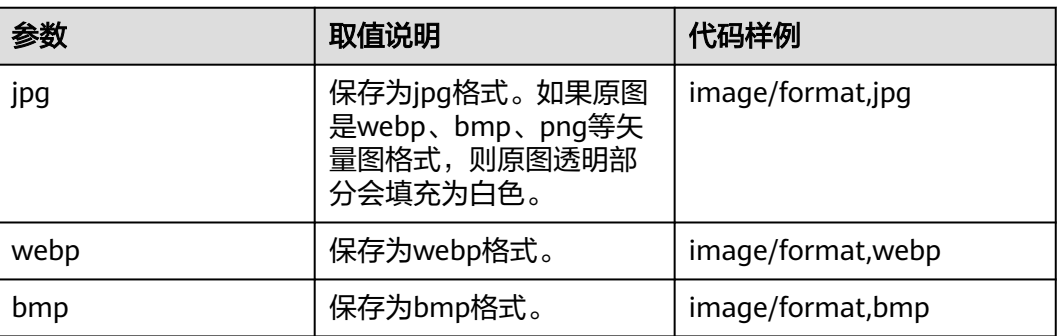

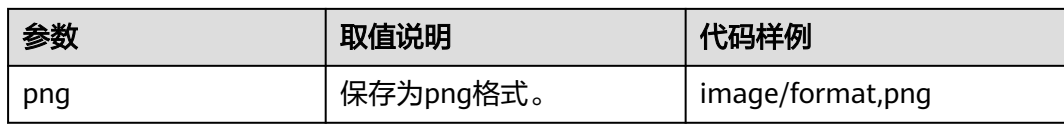

# 格式转换示例

● 将格式为jpg的图片保存成png的格式。 **[https://e-share.obs.cn-north-1.myhuaweicloud.com/example.jpg?x-image](https://e-share.obs.cn-north-1.myhuaweicloud.com/example.jpg?x-image-process=image/format,png)[process=image/format,png](https://e-share.obs.cn-north-1.myhuaweicloud.com/example.jpg?x-image-process=image/format,png)**

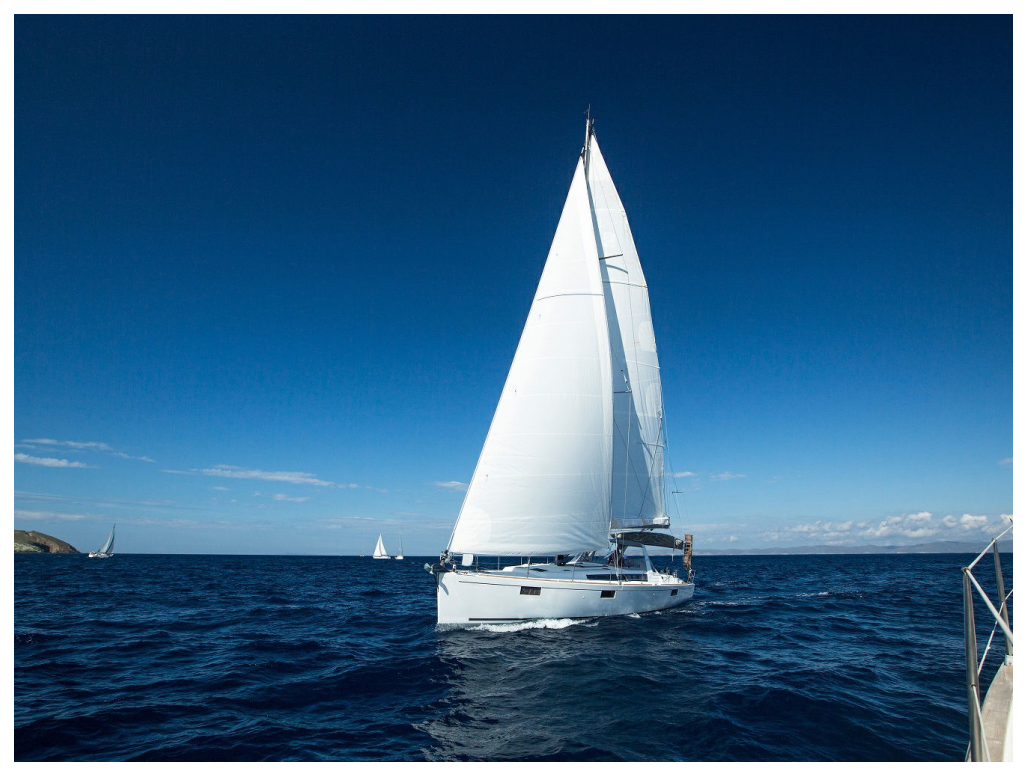

# 渐进显示

此功能仅支持通过控制台代码编辑模式和接口调用模式使用。

使用格式转换功能时,默认输出的jpg格式是标准型的jpg(Baseline JPEG)。如果需 要输出能够渐进显示的jpeg (Progressive JPEG), 使用此参数。具体参数说明[如表](#page-471-0) **[9-21](#page-471-0)**所示。

- 标准型jpg格式图片的呈现方式:自上而下显示。
- 渐进显示jpeg格式图片的呈现方式:由模糊逐渐清晰。

操作名称: interlace

#### <span id="page-471-0"></span>表 **9-21** 渐进显示

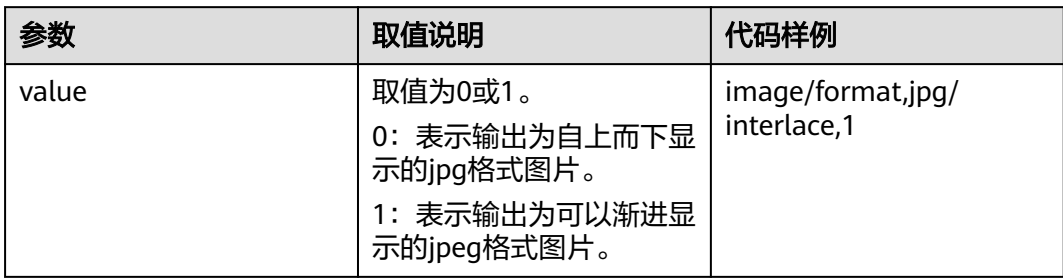

## 渐进显示示例

● 将图片输出为可以渐进显示的jpg格式图片。 **[https://e-share.obs.cn-north-1.myhuaweicloud.com/example.jpg?x-image](https://e-share.obs.cn-north-1.myhuaweicloud.com/example.jpg?x-image-process=image/format,jpg/interlace,1)[process=image/format,jpg/interlace,1](https://e-share.obs.cn-north-1.myhuaweicloud.com/example.jpg?x-image-process=image/format,jpg/interlace,1)**

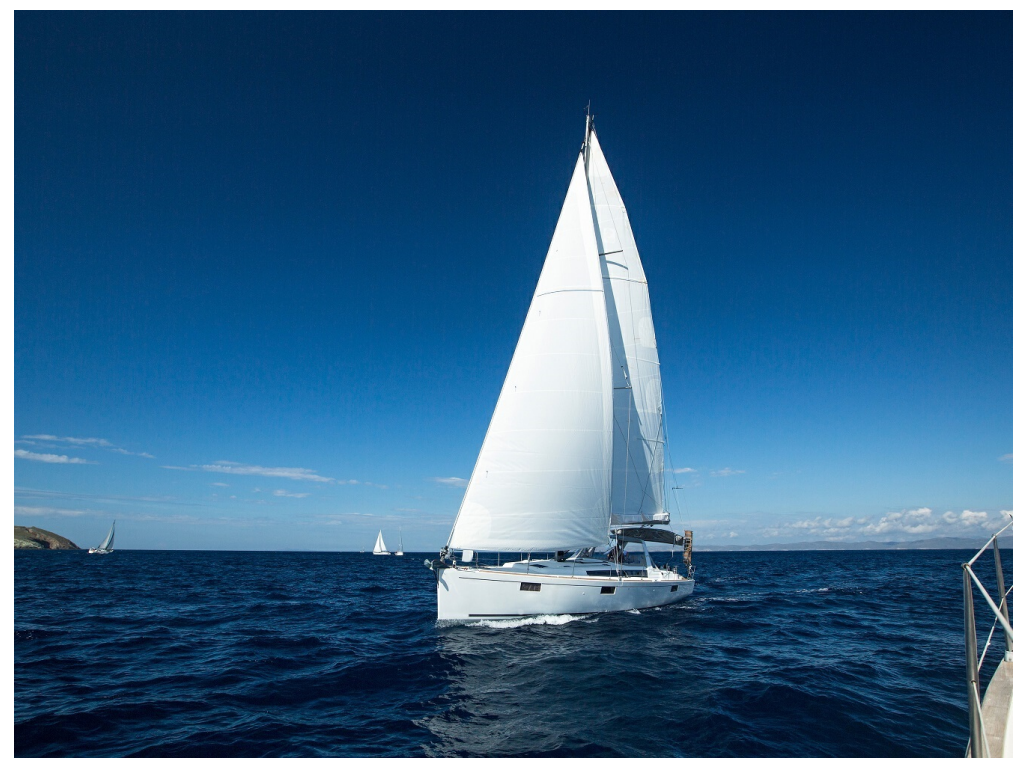

● 将图片输出为自上而下显示的jpg格式图片。 **[https://e-share.obs.cn-north-1.myhuaweicloud.com/example.jpg?x-image](https://e-share.obs.cn-north-1.myhuaweicloud.com/example.jpg?x-image-process=image/format,jpg/interlace,0)[process=image/format,jpg/interlace,0](https://e-share.obs.cn-north-1.myhuaweicloud.com/example.jpg?x-image-process=image/format,jpg/interlace,0)**

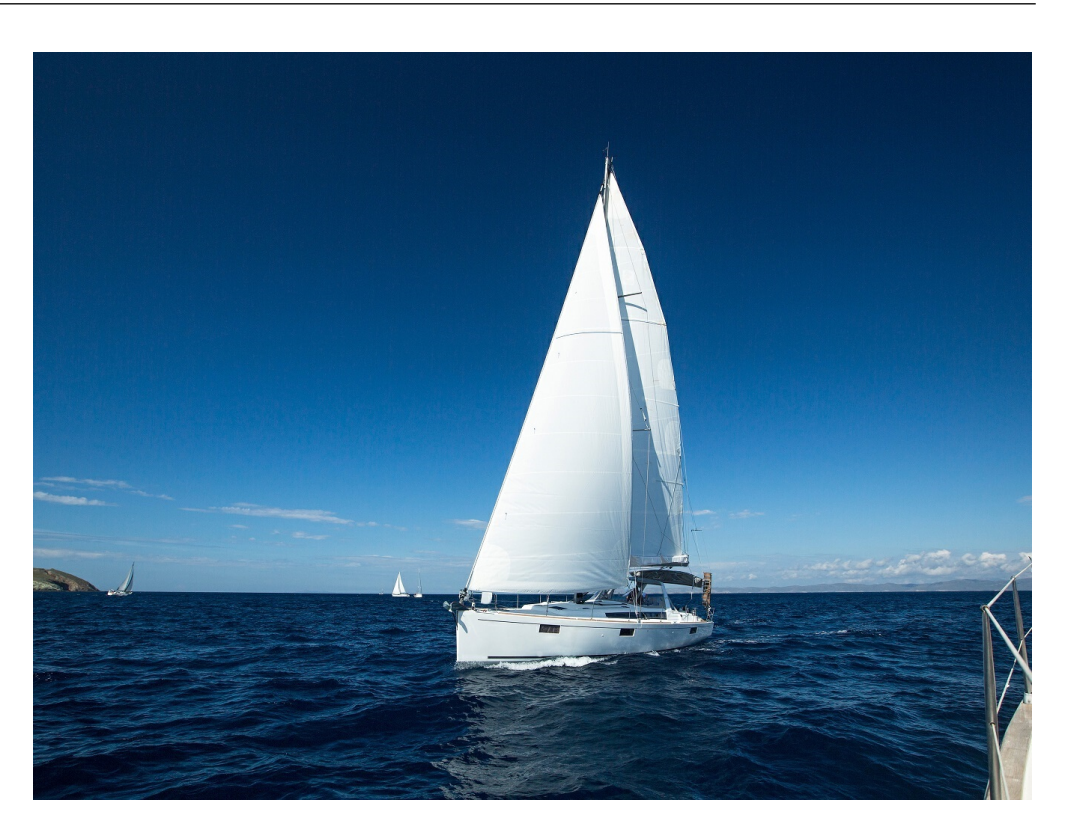

# **9.1.14** 质量变换

此功能支持在控制台代码编辑模式和接口调用模式使用。

可以对输出格式为jpg的图片进行图片压缩,不使用压缩则可能会使图片占用的空间变 大。具体参数说明如表**9-22**所示。

操作名称: quality

#### 表 **9-22** 图片压缩

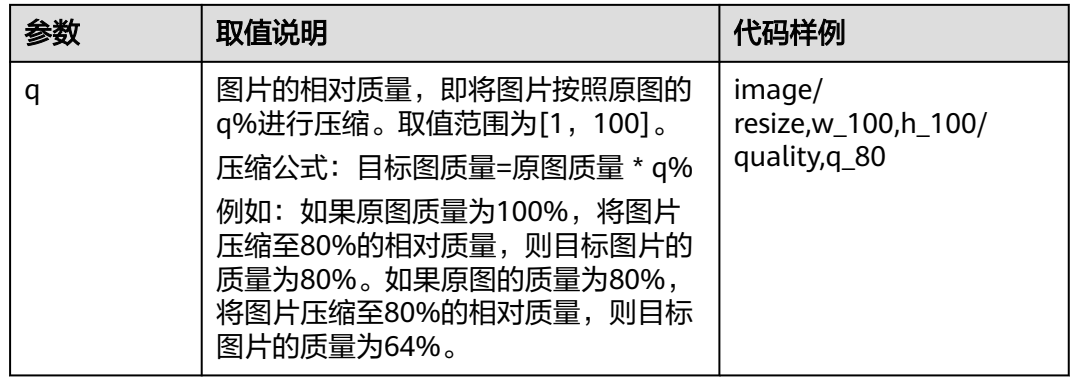

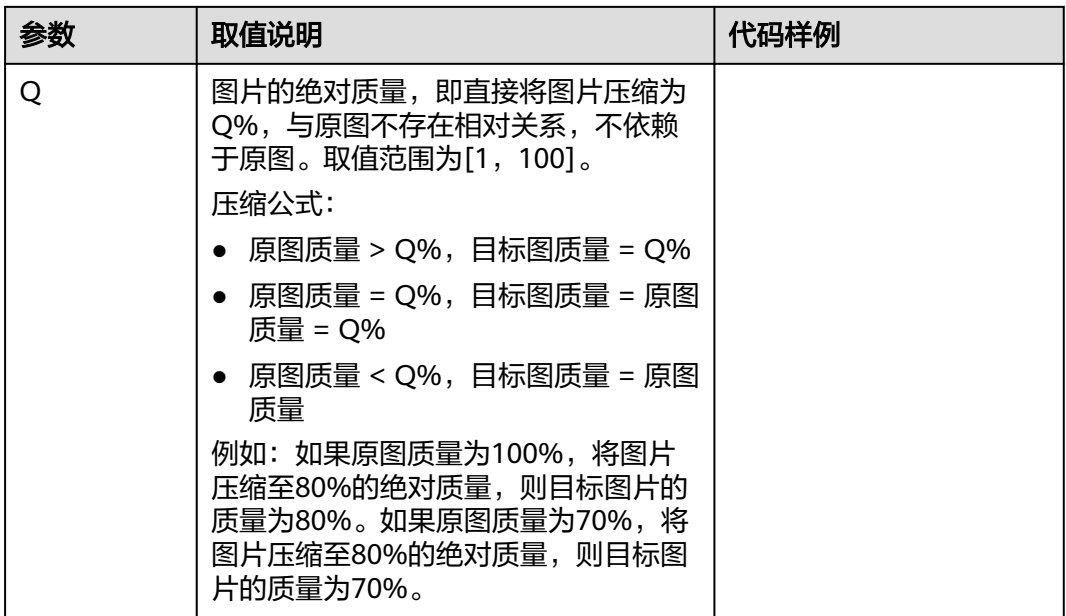

#### 说明

- q参数仅对输出格式为jpg的图片有效。
- 如果同时使用了q和Q参数,则以Q为输出结果。

# 示例

● 先将图片缩略为高和宽均为100,输出相对质量80%格式为jpg的目标图。 **[https://e-share.obs.cn-north-1.myhuaweicloud.com/example.jpg?x-image](https://e-share.obs.cn-north-1.myhuaweicloud.com/example.jpg?x-image-process=image/resize,w_100,h_100/quality,q_80)[process=image/resize,w\\_100,h\\_100/quality,q\\_80](https://e-share.obs.cn-north-1.myhuaweicloud.com/example.jpg?x-image-process=image/resize,w_100,h_100/quality,q_80)**

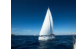

● 先将图片缩略为高和宽均为100,输出绝对质量80%格式为jpg的目标图。 **[https://e-share.obs.cn-north-1.myhuaweicloud.com/example.jpg?x-image](https://e-share.obs.cn-north-1.myhuaweicloud.com/example.jpg?x-image-process=image/resize,w_100,h_100/quality,Q_80)[process=image/resize,w\\_100,h\\_100/quality,Q\\_80](https://e-share.obs.cn-north-1.myhuaweicloud.com/example.jpg?x-image-process=image/resize,w_100,h_100/quality,Q_80)**

# **9.1.15** 设置图片瘦身

图片瘦身支持通过OBS控制台代码编辑模式和接口调用模式使用。

图片瘦身是对图片压缩功能的简化,操作原理为输出绝对质量为75%的图片。无需配 置参数,通过操作命令即可完成图片瘦身。

操作名称: imageslim

#### 说明

- 仅支持对jpg格式的图片进行瘦身。
- 建议在其他图片处理操作后再进行图片瘦身。

# 示例

先将图片缩略为高和宽均为100,再对缩略后的图片进行瘦身。

● 原图:**<https://e-share.obs.cn-north-1.myhuaweicloud.com/example.jpg>**

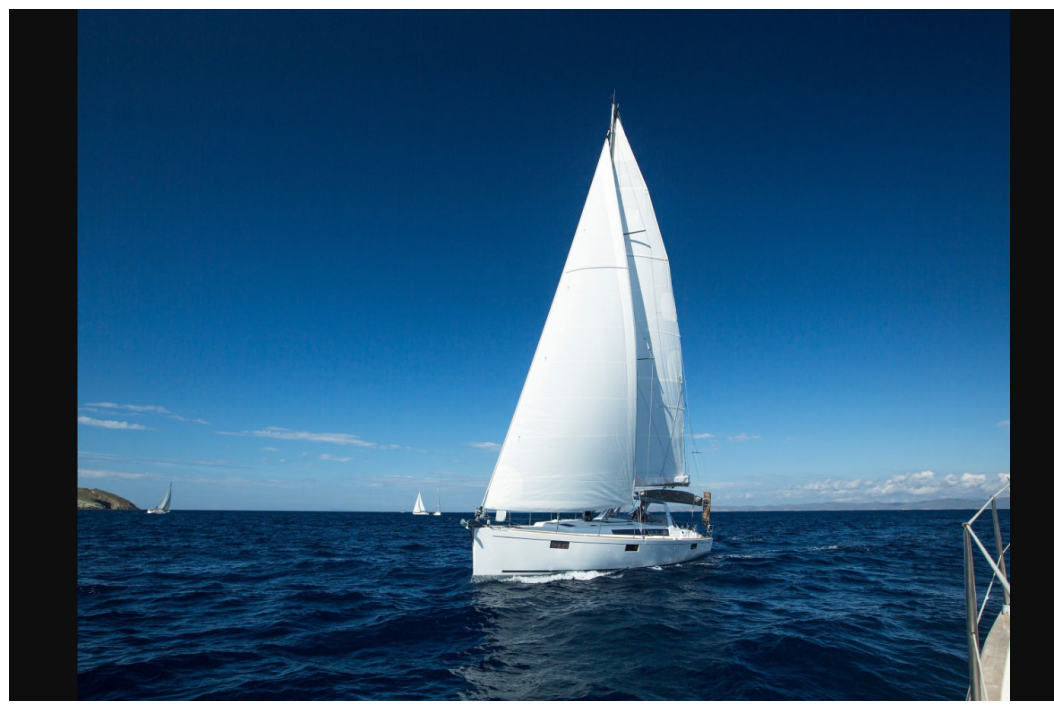

- 图片缩略: 使用resize操作, 高和宽均为100, 代码为: image/ resize,w\_100,h\_100。
- 图片瘦身: 使用imageslim操作, 代码为: imageslim。

缩略+瘦身:

**[https://e-share.obs.cn-north-1.myhuaweicloud.com/example.jpg?x-image](https://e-share.obs.cn-north-1.myhuaweicloud.com/example.jpg?x-image-process=image/resize,w_100,h_100/imageslim)[process=image/resize,w\\_100,h\\_100/imageslim](https://e-share.obs.cn-north-1.myhuaweicloud.com/example.jpg?x-image-process=image/resize,w_100,h_100/imageslim)**

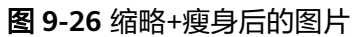

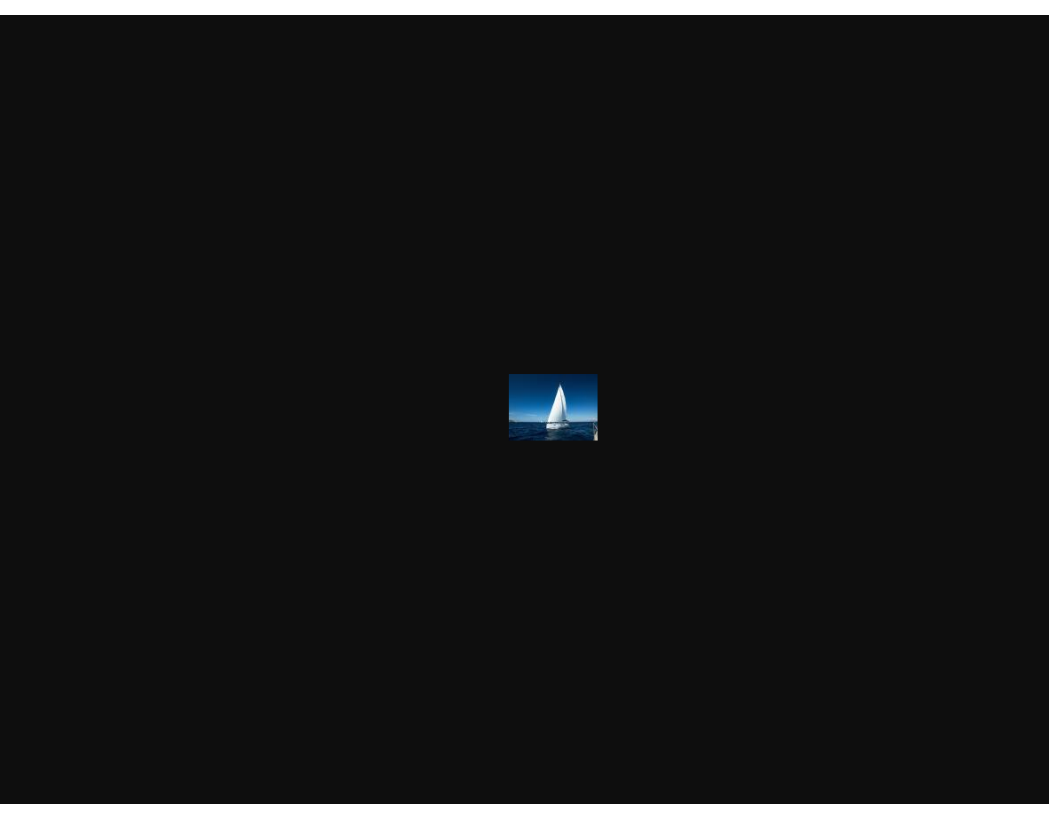

# **9.1.16** 处理图片持久化

图片处理持久化支持将处理后的图片同步存储至指定的OBS桶中,方便下次直接访问 处理后的图片,减少图片处理花费的时间,提升用户体验。

图片处理持久化目前仅支持通过接口调用模式使用。在图片处理请求接口中, 以**参数** 名**=**参数值的格式,发送图片处理持久化请求,具体参数说明如表**9-23**所示。

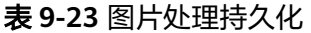

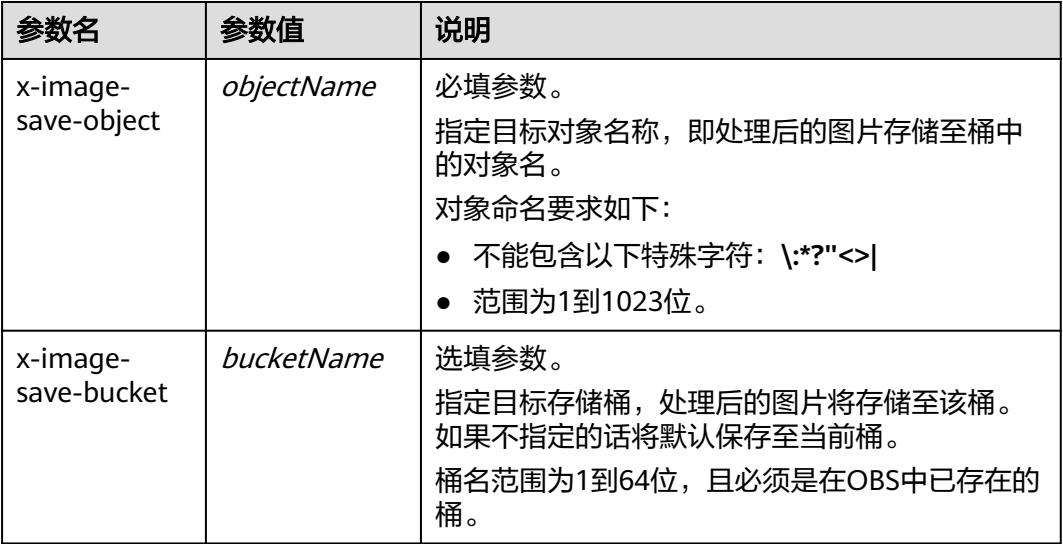

#### **Java**示例代码:

ObsClient obsClient = null; String endPoint = "obs-endpoint"; // 当前所在region // 认证用的ak和sk硬编码到代码中或者明文存储都有很大的安全风险,建议在配置文件或者环境变量中密文存 放,使用时解密,确保安全; // 本示例以ak和sk保存在环境变量中为例,运行本示例前请先在本地环境中设置环境变量ACCESS\_KEY\_ID和 SECRET\_ACCESS\_KEY。 // 您可以登录访问管理控制台获取访问密钥AK/SK。获取方式请参见https://support.huaweicloud.com/ usermanual-ca/ca\_01\_0003.html String ak = System.getenv("ACCESS\_KEY\_ID"); String sk = System.getenv("SECRET\_ACCESS\_KEY"); try { ObsConfiguration config = new ObsConfiguration(); config.setEndPoint(endPoint); obsClient = new ObsClient(ak,sk ,config); TemporarySignatureRequest request = new TemporarySignatureRequest(); request.setObjectKey("test.jpeg"); // 处理前的原对象名 Map<String, Object> queryParams = new HashMap<>(); queryParams.put("x-image-process", "image/resize,w\_100"); String objectName = "your saves objectName"; // 处理后的对象名 // 非必选参数 String bucketName = "your saves Bucket"; // 处理后保存的桶名 queryParams.put("x-image-save-object", Base64.getUrlEncoder().encodeToString(objectName.getBytes(StandardCharsets.UTF\_8))); queryParams.put("x-image-save-bucket", Base64.getUrlEncoder().encodeToString(bucketName.getBytes(StandardCharsets.UTF\_8))); request.setQueryParams(queryParams); request.setBucketName("your bucket"); // 原对象的桶 TemporarySignatureResponse response = obsClient.createTemporarySignature(request); // 访问的url response.getSignedUrl(); } catch (Exception e) { // 异常处理 } finally { if (obsClient != null) { obsClient.close(); } }

#### **Python**示例代码:

from obs import ObsClient import os import traceback import requests import base64

# 推荐通过环境变量获取AKSK,这里也可以使用其他外部引入方式传入,如果使用硬编码可能会存在泄露风险。 # 您可以登录访问管理控制台获取访问密钥AK/SK。获取方式请参见https://support.huaweicloud.com/ usermanual-ca/ca\_01\_0003.html ak = os.getenv("AccessKeyID") sk = os.getenv("SecretAccessKey") # 【可选】如果使用临时AKSK和SecurityToken访问OBS,则同样推荐通过环境变量获取

security\_token = os.getenv("SecurityToken") # server填写Bucket对应的Endpoint, 这里以华北-北京四为例,其他地区请按实际情况填写。 server = "https://obs.cn-north-4.myhuaweicloud.com"

# 创建obsClient实例

# 如果使用临时AKSK和SecurityToken访问OBS,需要在创建实例时通过security\_token参数指定securityToken值 obsClient = ObsClient(access\_key\_id=ak, secret\_access\_key=sk, server=server) try:

 # 生成图片持久化处理的带授权信息的URL # 原对象所在的桶名 bucketName = 'originBucketName'; # 处理前的原对象名 objectKey = 'test.png';

 # 处理后的对象名 targetObjectName ="save.png" # 处理后保存的桶名, 可选参数

```
 targetBucketName ="saveBucketName"
   queryParams={}
   queryParams["x-image-process"]="image/resize,w_100"
   queryParams["x-image-save-object"]=base64.urlsafe_b64encode(targetObjectName.encode()).decode()
    # 可选参数
   queryParams["x-image-save-bucket"]=base64.urlsafe_b64encode(targetBucketName.encode()).decode()
   res = obsClient.createSignedUrl(method='GET', bucketName=bucketName, objectKey=objectKey, 
queryParams=queryParams, expires=3600)
   print('signedUrl:', res.signedUrl)
   print('actualSignedRequestHeaders:', res.actualSignedRequestHeaders)
   // 使用GET请求处理图片持久化
   r = requests.get(resp.signedUrl)
   print(r)
except:
 print(traceback.format_exc())
```
#### **nodejs**示例代码:

```
// 引入obs库
const ObsClient = require('esdk-obs-nodejs');
const https = require('https');
const http = require('http');
const urlLib = require('url');
```

```
// 认证用的ak和sk硬编码到代码中或者明文存储都有很大的安全风险,建议在配置文件或者环境变量中密文存
放,使用时解密,确保安全;
// 本示例以ak和sk保存在环境变量中为例,运行本示例前请先在本地环境中设置环境变量ACCESS_KEY_ID和
SECRET_ACCESS_KEY。
// 您可以登录访问管理控制台获取访问密钥AK/SK。获取方式请参见https://support.huaweicloud.com/
usermanual-ca/ca_01_0003.html
const ak = process.env.ACCESS_KEY_ID; 
const sk = process.env.SECRET_ACCESS_KEY;
const server = "obs-endpoint"; // 当前所在region
// 创建ObsClient实例
const obsClient = new ObsClient({
   access_key_id: ak,
   secret_access_key: sk,
   server: server
});
// 原对象所在的桶名
const bucketName = 'originBucketName';
// 处理前的原对象名
const objectKey = 'test.png';
const method = 'GET';
// 处理后的对象名
const targetObjectName = "save.png"; 
// 处理后保存的桶名 , 可选参数
const targetBucketName = 'saveBucketName';
// base64编码
function encodeBase64Url(str) {
  return Buffer.from(str, 'utf8')
   .toString('base64')
 .replace(/\+/g, '-')
 .replace(/\//g, '_')
  .replace(/=+\frac{1}{3}/g, ")
}
const queryParams = {
   "x-image-process": "image/resize,w_100",
   "x-image-save-object": encodeBase64Url(targetObjectName),
   // 可选参数
```

```
 "x-image-save-bucket": encodeBase64Url(targetBucketName)
}
```

```
const res = obsClient.createSignedUrlSync({
   Method: method,
   Bucket: bucketName,
   Key: objectKey,
   QueryParams: queryParams
});
// 使用GET请求处理图片持久化
const url = urlLib.parse(res.SignedUrl);
const request = server.startsWith('http://') ? http : https;
const req = request.request({
   method: method,
   host: url.hostname,
   port: url.port,
   path: url.path,
   rejectUnauthorized: false,
   headers: res.ActualSignedRequestHeaders || {}
});
```
#### 说明

- 对象名和桶名都必须是URL安全base64编码。encodedObject = url\_safe\_base64\_encode(name)。例如对象名为"panda.png", 编码过后的内容为 "cGFuZGEucG5n"。base64编码后如果含有"+"、"/",需要分别替换为"-"、  $\begin{array}{cc} \ldots & \ldots & \ldots \\ & & \circ \end{array}$
- 如果报签名匹配错误,请检查AK/SK是否正确,以及访问的URL与代码生成的签名URL是否 保持一致。
- 当前暂不支持带range头域的持久化。

# **9.1.17** 去除图片元信息

此功能支持在控制台代码编辑模式和接口调用模式使用。

通过此操作可以去除图片元信息。

操作名称: strip

## 示例

去除图片元信息。

**[https://e-share.obs.cn-north-1.myhuaweicloud.com/example.jpg?x-image](https://e-share.obs.cn-north-1.myhuaweicloud.com/example.jpg?x-image-process=image/strip)[process=image/strip](https://e-share.obs.cn-north-1.myhuaweicloud.com/example.jpg?x-image-process=image/strip)**

# **9.1.18** 忽略错误

此功能支持在控制台代码编辑模式和接口调用模式使用。

通过此操作可以忽略请求参数非法、图片超过处理限制等错误,直接返回原图。

操作名称: ignore-error

#### <span id="page-479-0"></span>表 **9-24** 忽略错误参数说明

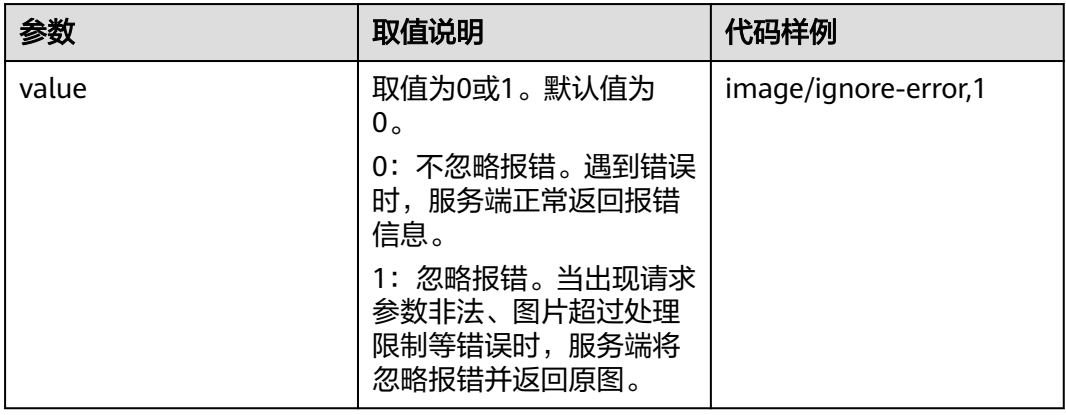

## 示例

忽略错误参数。

**[https://e-share.obs.cn-north-1.myhuaweicloud.com/example.jpg?x-image](https://e-share.obs.cn-north-1.myhuaweicloud.com/example.jpg?x-image-process=image/resize,h_10000,h_10000/ignore-error,1)[process=image/resize,h\\_10000,h\\_10000/ignore-error,1](https://e-share.obs.cn-north-1.myhuaweicloud.com/example.jpg?x-image-process=image/resize,h_10000,h_10000/ignore-error,1)**

图 **9-27** 出现非法参数时,返回原图

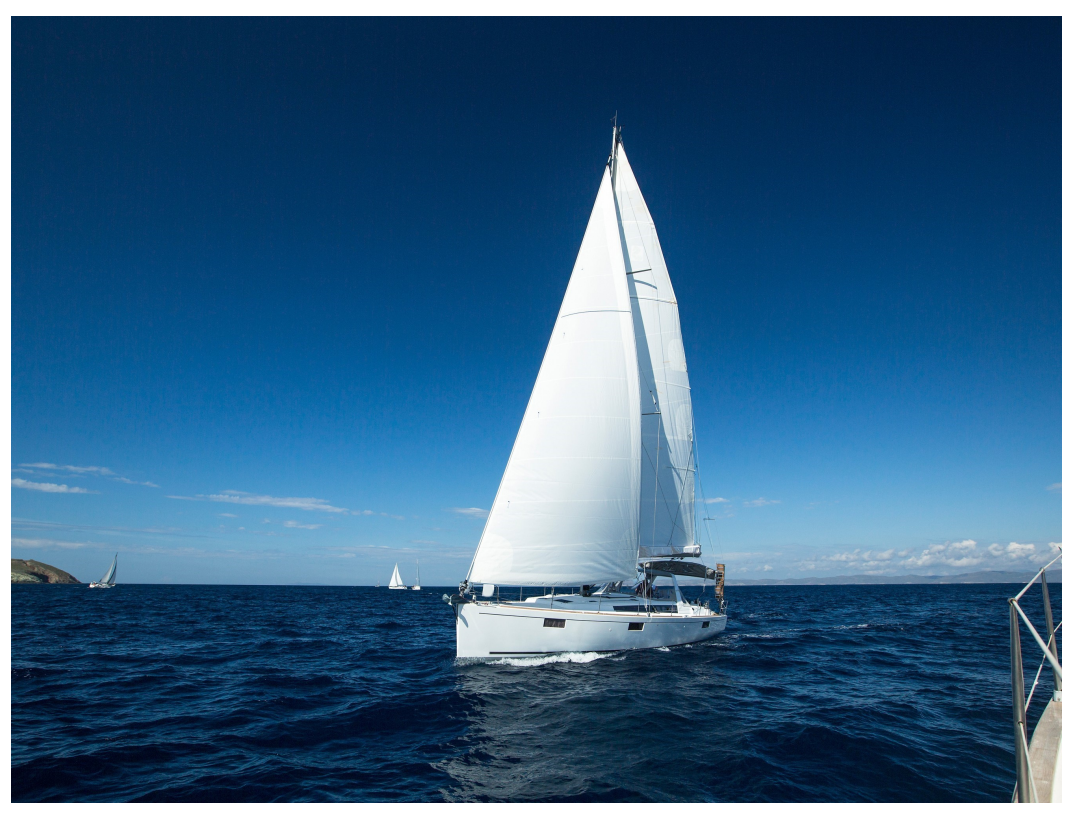

# **9.2 Data+**

Data+已下线,如果需要使用数据处理服务,可使用数据工坊 DWR。

详情请参[见数据工坊](https://support.huaweicloud.com/dwr/index.html) **DWR**。

# **9.2.1** 配置 **Data+**

#### 说明

Data+已下线,如果需要使用数据处理服务,可使用数据工坊 DWR。 详情请参[见数据工坊](https://support.huaweicloud.com/dwr/index.html) **DWR**。

#### 操作场景

当需要使用OBS提供的Data+服务对OBS内存储的数据,自动进行多项复杂任务(如解 析、转码、截图等)处理时,可按照本节指导进行配置。

- 1. 您需要先<mark>创建工作流</mark>,工作流可以自定义任务处理流程。
- 2. 再为工作流<mark>创建事件触发器</mark>,事件触发器为工作流设置执行条件,指定桶内什么 数据在执行某类操作后开始执行工作流。 您可以新建事件触发器,也可以从同区域的其他桶复制已有事件触发器。

### 约束与限制

请参见**[Data+](#page-479-0)**。

#### 创建工作流

- **步骤1** 在OBS<del>管理控制台</del>左侧导航栏选择"桶列表"。
- 步骤2 在OBS管理控制台桶列表中,单击待操作的桶, 讲入"对象"页面。
- 步骤**3** 在左侧导航栏选中"Data+ > 工作流",进入"工作流"页面。第一次进入时需要进 行"统一授权"。
- 步骤**4** 单击界面右上角的"创建工作流",进入"工作流编排"页面。
- 步骤**5** 将左侧预置的模板或自定义的函数拖拽至编排区域,同时在右侧属性面板配置基本属 性和动态参数,配置完成后图标将由白色填充变为蓝色填充。

各预置模板及自定义函数的参数配置说明, 请参见<mark>预置模板参数说明</mark>。

#### 说明

使用视频解析、抽帧截图、媒资转码等模板需要先在MPC中开启桶授权,详情请参见<mark>权限说</mark> [明](#page-479-0)。

步骤**6** 鼠标单击各流程图标下方的小圆圈并长按拖拽,将工作流完整串联起来。

#### 说明

当前仅支持串行工作流。

#### <span id="page-481-0"></span>图 **9-28** 串联后的完整工作流

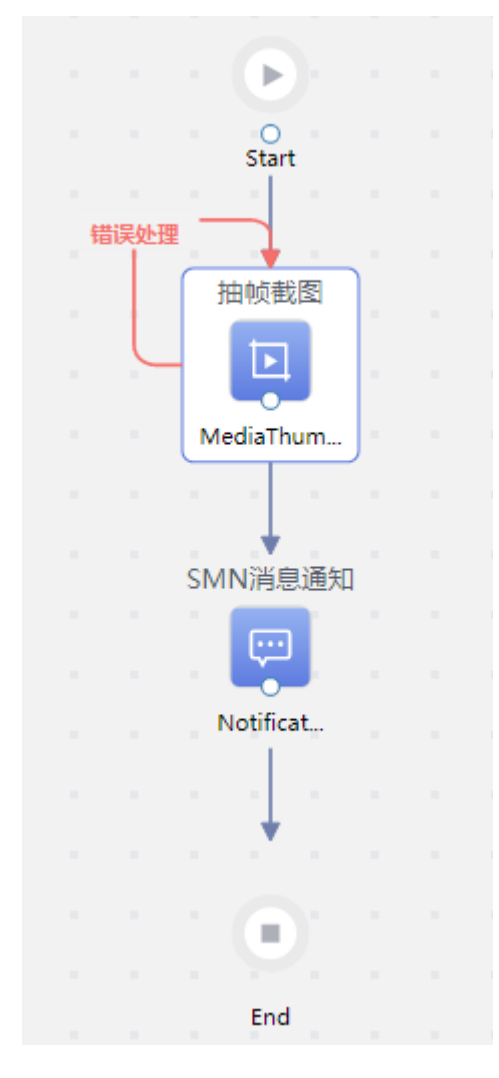

步骤**7** 单击右上角的"保存"。

步骤8 在弹框中输入"工作流名称"并单击"确定"。

创建完成的所有同区域工作流,都将在工作流列表展示。工作流创建完成后,还需要 创建事件触发器,或通过API触发,工作流才能工作。

**----**结束

#### 创建事件触发器

- **步骤1** 在OBS<del>管理控制台</del>左侧导航栏选择"桶列表"。
- 步骤**2** 在OBS管理控制台桶列表中,单击待操作的桶,进入"对象"页面。
- 步骤**3** 在左侧导航栏选中"Data+ > 事件触发器",进入"事件触发器"页面。
- 步骤4 单击列表左上方的"创建",弹出"创建事件触发器"对话框。

也可以在工作流列表,单击待关联工作流操作列的"创建事件触发器",此方式无法 更改关联工作流。

 $\times$ 

#### 图 **9-29** 创建事件触发器

#### 创建事件触发器

用来指定存储桶内什么数据何时开始执行关联的工作流。

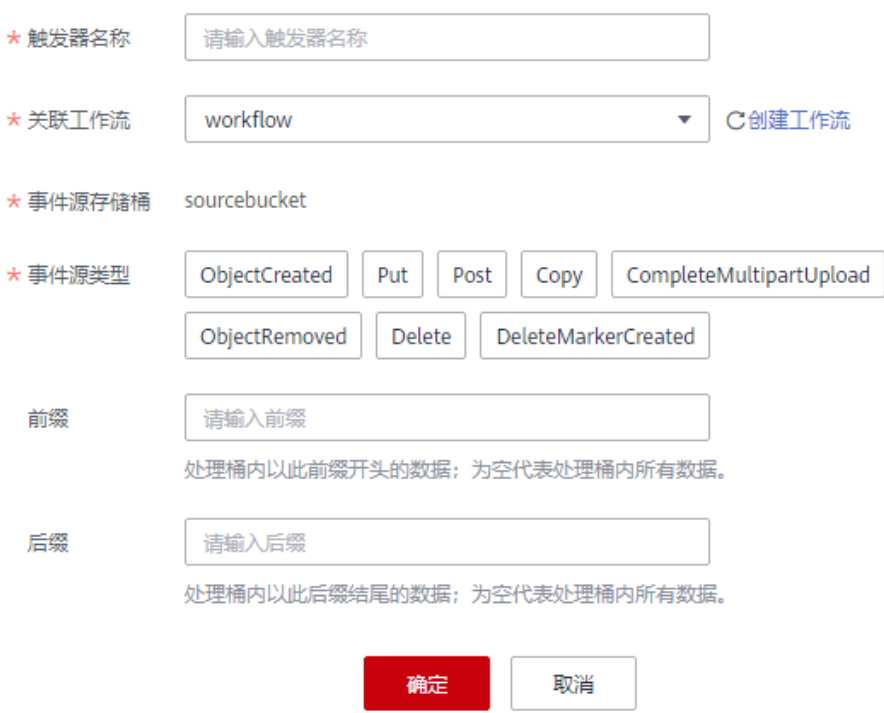

#### 步骤**5** 配置事件触发器参数。

#### 表 **9-25** 事件触发器参数说明

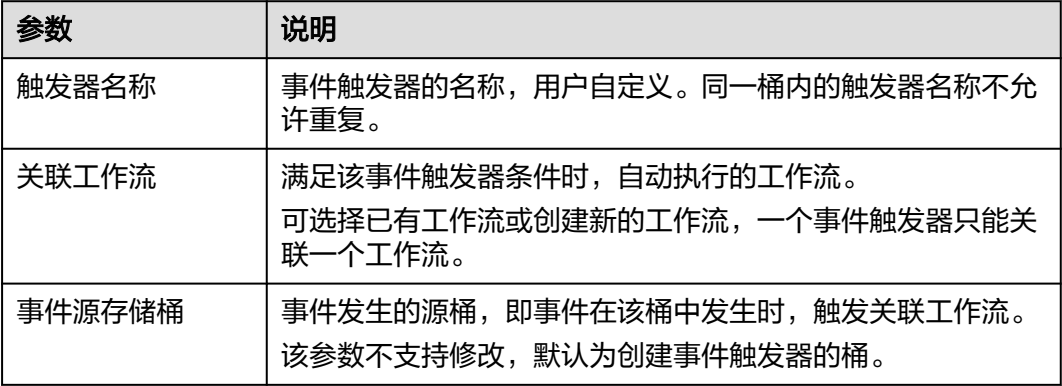

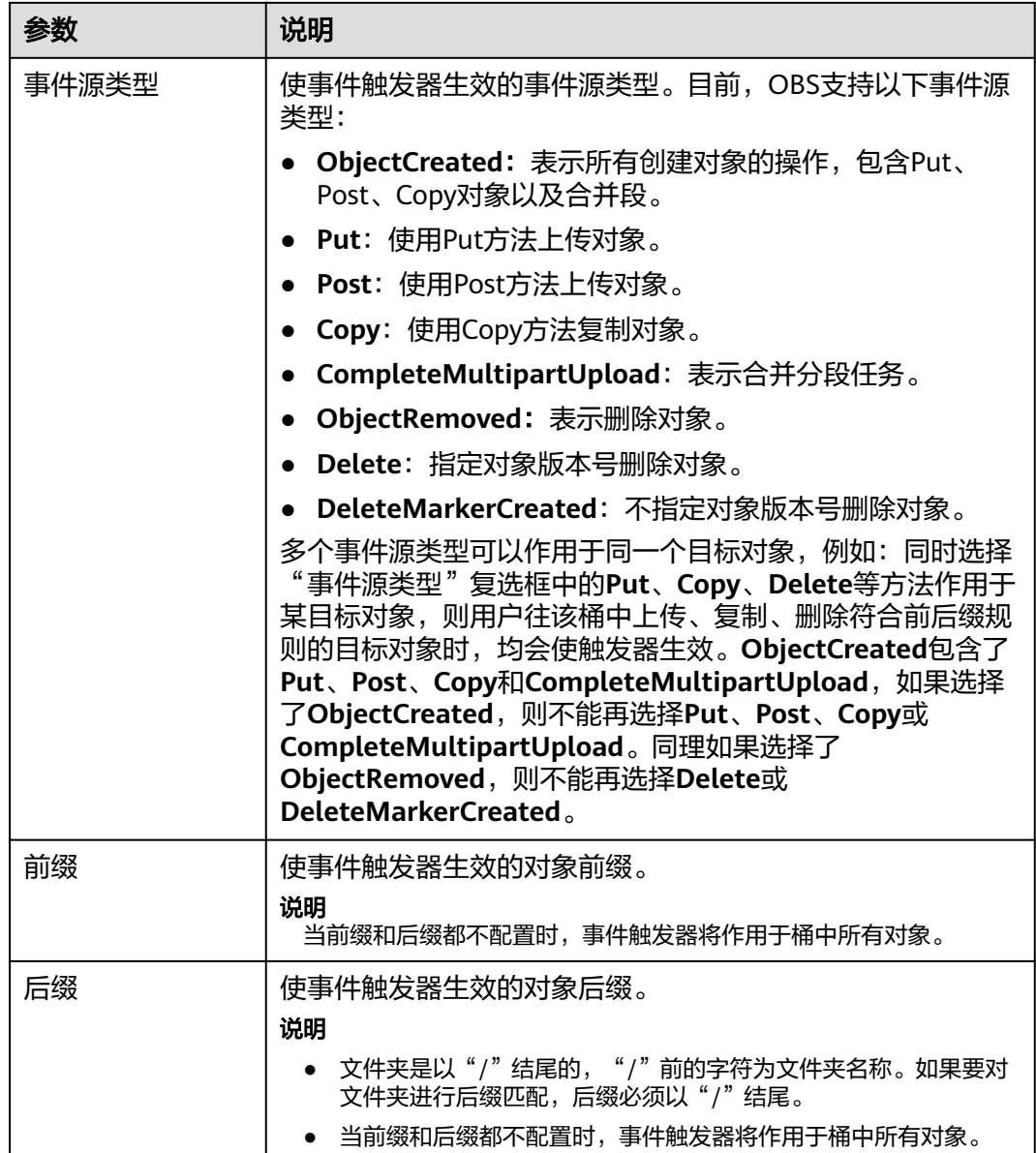

步骤**6** 单击"确定",完成事件触发器创建。

当满足事件触发器规则的条件满足时,将自动执行关联工作流定义的任务。

**----**结束

#### 复制事件触发器

- **步骤1** 在OBS<del>管理控制台</del>左侧导航栏选择"桶列表"。
- 步骤**2** 在OBS管理控制台桶列表中,单击待操作的桶,进入"对象"页面。
- 步骤**3** 单击"确定"。
- 步骤**4** 在左侧导航栏选中"Data+ > 事件触发器",进入"事件触发器"页面。
- 步骤**5** 单击"复制"。

<span id="page-484-0"></span>步骤**6** 选择复制源,即事件触发器所在的源桶。

#### 说明

- 从源桶复制事件触发器的操作为增量复制,不会删除当前桶已存在的事件触发器,与已存在 的事件触发器冲突的规则不会复制。
- 源桶和目标桶的桶版本号都必须是3.0。
- 源桶和目标桶必须在同一区域。
- 您可以按需移除不需要复制的事件触发器。
- 单桶事件触发器上限为10条,如果已有触发器+复制触发器的数量超过上限,将会复制失 败,请先删除多余触发器再进行复制。
- 步骤7 单击"确定",将源桶的事件触发器复制到当前桶。

**----**结束

#### 相关操作

除了通过事件触发器触发工作流外,还可以通过**API**[触发](https://support.huaweicloud.com/api-obs/obs_04_0127.html),实现单个对象粒度的复杂任 务处理,可以指定某个对象立即执行某个特定的工作流。

# **9.2.2** 自定义函数开发规范

#### 说明

Data+已下线,如果需要使用数据处理服务,可使用数据工坊 DWR。 详情请参[见数据工坊](https://support.huaweicloud.com/dwr/index.html) **DWR**。

用户在自行开发自定义函数时,函数的输入参数和输出参数需要遵守本节的开发规 范。

自定义函数的编译方式请参考FunctionGraph[的《开发指南》](https://support.huaweicloud.com/devg-functiongraph/functiongraph_02_0101.html)。

#### 函数输入参数

Data+工作流执行自定义函数时,函数输入参数的JSON格式的结构体和环境变量的定 义如下:

表 **9-26** 函数输入的 JSON 格式体

| 名称                 | 是否必<br>选 | 参数类型                  | 说明                        |
|--------------------|----------|-----------------------|---------------------------|
| execution na<br>me | 是        | String                | 工作流实例名称。                  |
| graph_name         | 是        | <b>String</b>         | 工作流名称。                    |
| Records            | 是        | Array                 | 工作流触发的事件源事件消息。            |
| inputs             | 否        | Map[String<br>]String | 用户可修改参数列表,可以为空。           |
| dynamic_sour<br>ce | 否        | Map                   | 函数执行必须的参数,可用于传入调用的<br>服务。 |

#### 表 **9-27** 函数的环境变量

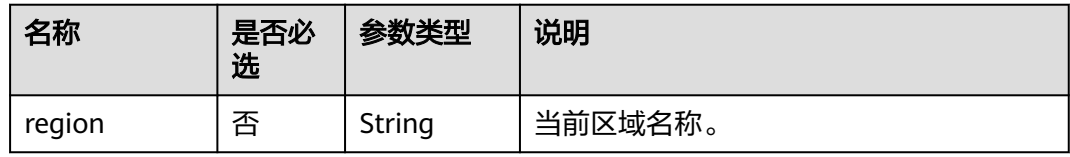

#### 函数输入的JSON示例

 $\mathbb{R}^{\mathbb{Z}}$ 

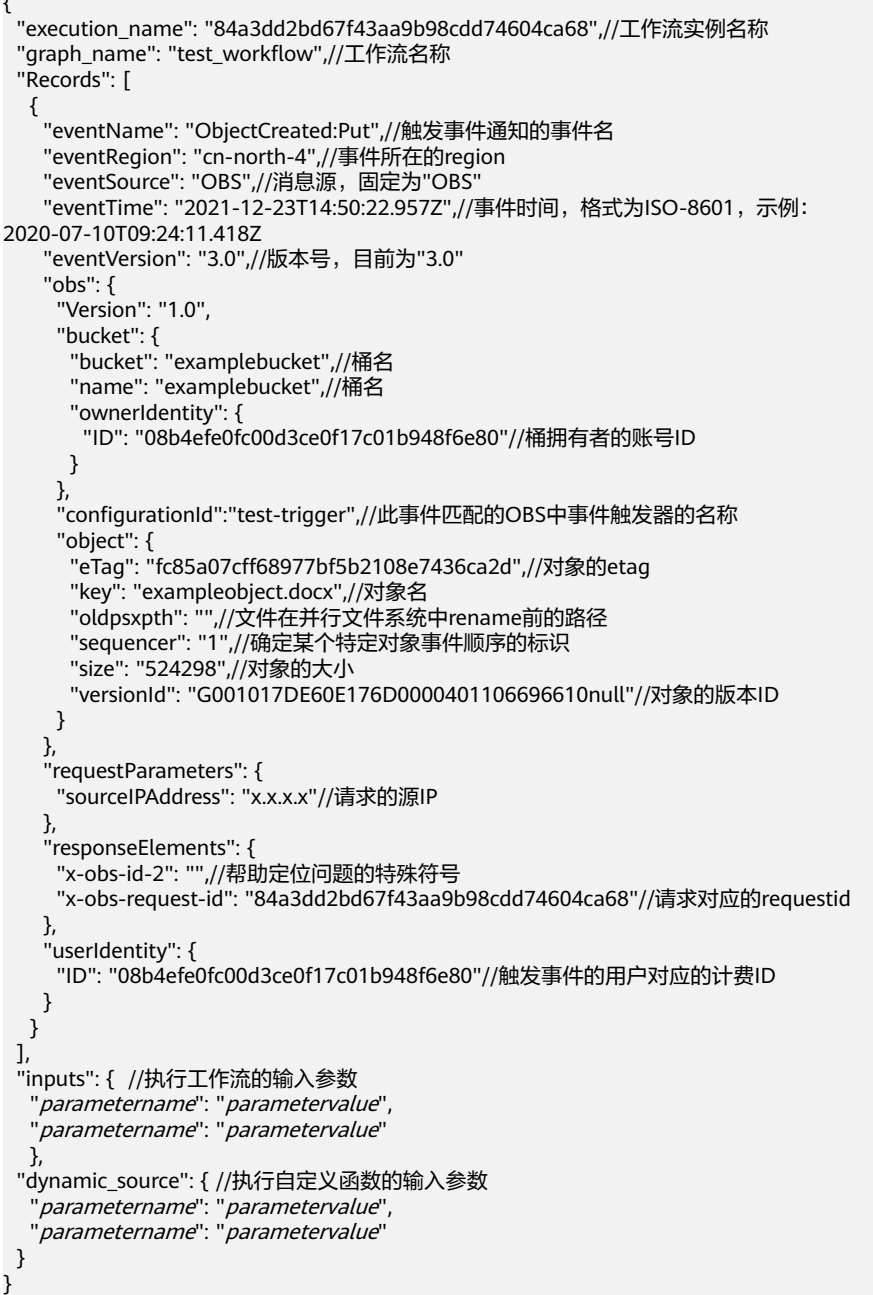

## 函数输出参数

函数输出参数的JSON格式的结构体定义如下:

#### 表 **9-28** 函数输出的 JSON 格式体

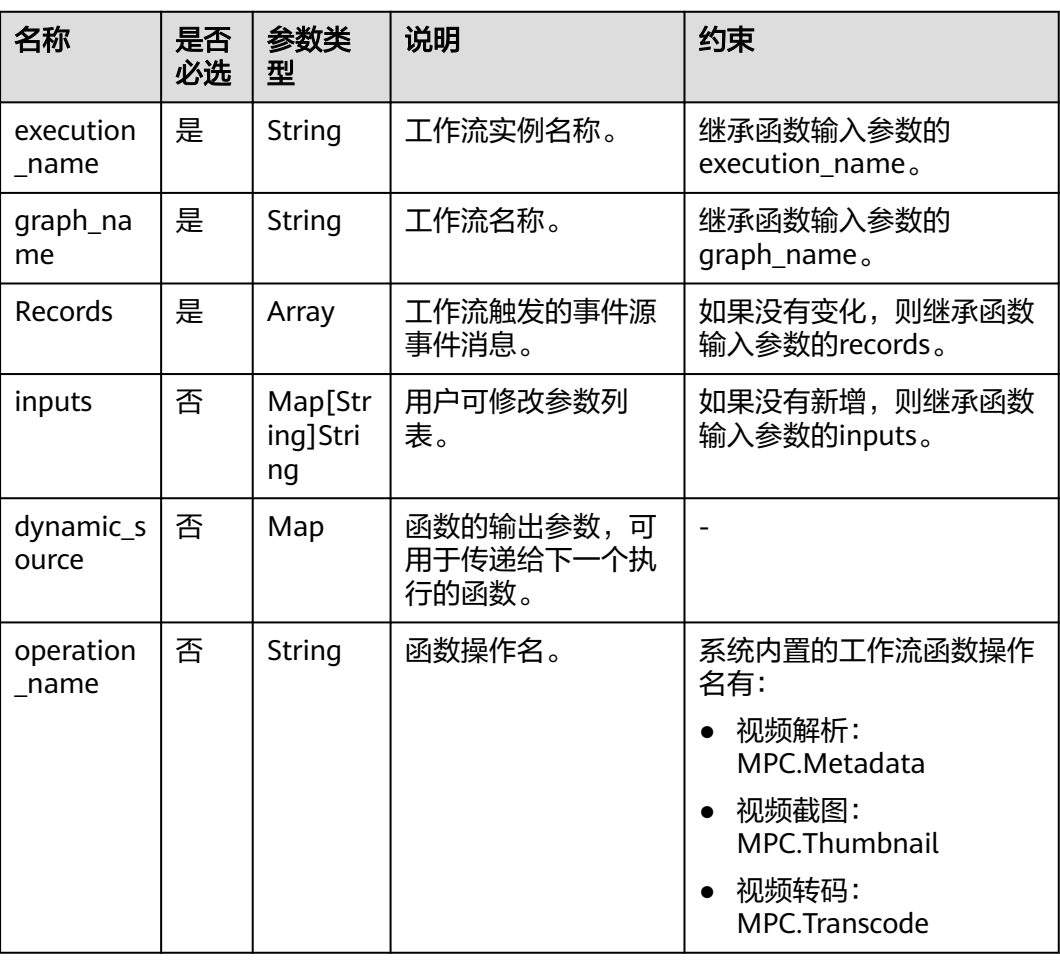

# 对接截图函数示例(**GO** 语言)

```
package main
                      import (
                          "encoding/json"
                          "errors"
                          "go-runtime/go-api/context"
                      )
                      func DemoHandler(jsonData []byte, ctx context.RuntimeContext) (interface{}, error) {
                         var eventMsg Payload
                         err := json.Unmarshal(jsonData, &eventMsg)
                        if err != nil {
                            return nil, errors.New("not correct format")
                         }
                         // 存储输入桶和对象值
                         record := eventMsg.Records[0]
                         // 定义输出
                        resp := struct \{OBSMessages
                           Inputs map[string]interface{} `json:"inputs"`<br>ExecutionName string ``json:"execution
                                                           execution_name"<br>`json:"execution_name"`<br>`json:"graph_name"`
                           GraphName string
                            DynamicSource struct {
                               *CreateThumbnailDynamicSourceBody
                            } `json:"dynamic_source"`
文档版本 01 (2025-01-24) 版权所有 © 华为云计算技术有限公司 481
```

```
 }{}
   // 配置截图参数,为下游截图任务提供参数配置
   resp.DynamicSource.CreateThumbnailDynamicSourceBody = &CreateThumbnailDynamicSourceBody{
     Thumbnails: []*ThumbnailCreateTaskBody{
        &ThumbnailCreateTaskBody{
          //源文件地址。
          Input: &FileAddr{
            Location: "cn-north-1",
            BucketName: record.Obs.Bucket.Name,
            Object: record.Obs.Object.Key,
, and the state \} //输出地址。
          Output: &FileAddr{
            Location: "cn-north-1",
            BucketName: record.Obs.Bucket.Name,
            Object: "thumb_out",
          },
          //是否压缩抽帧图片生成tar包。
          Tar: 0,
          //是否同步处理,同步处理是指不下载全部文件,快速定位到截图位置进行截图。
          Mode: 0,
          //截图参数
          ThumbnailParam: &ThumbnailParam{
            Type: "DOTS",
           MaxLength: 0,
           Dots: []int64{2, 10, 14}, // 截图的位置(s)
            OutputFileName: "default_cover.jpg",
         },
       },
     },
   }
   // 以下参数需要继承传递,方便工作流下游函数获取对应参数值
   resp.Inputs = eventMsg.Inputs
   resp.Records = eventMsg.Records
   resp.GraphName = eventMsg.GraphName
   resp.ExecutionName = eventMsg.ExecutionName
   return resp, nil
}
```
# 对接转码函数示例(**GO** 语言)

```
package main
import (
    "encoding/json"
   "errors"
   "go-runtime/go-api/context"
)
func DemoTranscodeHandler(jsonData []byte, ctx context.RuntimeContext) (interface{}, error) {
   var eventMsg Payload
   err := json.Unmarshal(jsonData, &eventMsg)
  if err != nil {
      return nil, errors.New("not correct format")
   }
   // 存储输入桶和对象值
   record := eventMsg.Records[0]
   // 定义输出
  resp := struct \{OBSMessages
     Inputs map[string]interface{} `json:"inputs"`<br>ExecutionName string ``json:"executior
                                      `json:"execution_name"`
     GraphName string ``json:"graph_name"`
      DynamicSource struct {
         *CreateTranscodeDynamicSourceBody
      } `json:"dynamic_source"`
   }{}
   // 配置截图参数,为下游截图任务提供参数配置
```

```
 resp.DynamicSource.CreateTranscodeDynamicSourceBody = &CreateTranscodeDynamicSourceBody{
      Transcodes: []*CreateTranscodeTaskBody{
        &CreateTranscodeTaskBody{
           //源文件地址。
           Input: &FileAddr{
             Location: "cn-north-4",
             BucketName: record.Obs.Bucket.Name,
             Object: record.Obs.Object.Key,
, and the state \} //输出地址。
           Output: &FileAddr{
             Location: "cn-north-4",
             BucketName: record.Obs.Bucket.Name,
             Object: "transcode_out",
, and the state \} TransTemplateID: []int{7000523, 7000524, 7000526, 7000528, 7000530, 7000538},
           OutputFilenames: []string{"out_file1", "out_file2", "out_file3", "out_file4", "out_file5", "out_file6"},
        },
     },
   }
  _<br>// 以下参数需要继承传递,方便工作流下游函数获取对应参数值
   resp.Inputs = eventMsg.Inputs
   resp.Records = eventMsg.Records
   resp.GraphName = eventMsg.GraphName
   resp.ExecutionName = eventMsg.ExecutionName
   return resp, nil
}
```
# 结构体示例(**GO** 语言)

package main

```
type CreateTranscodeDynamicSourceBody struct {
   Transcodes []*CreateTranscodeTaskBody `json:"transcodes"`
}
type CreateTranscodeTaskBody struct {
   //源文件存储地址。
   Input *FileAddr `json:"input,omitempty"`
   //转码后的视频文件存储地址。
   Output *FileAddr `json:"output"`
   //转码模板ID,数组
   TransTemplateID []int `json:"trans_template_id,omitempty"`
   //支持图片水印和文字水印,最多支持20个。
   Watermarks []*Watermark `json:"watermarks,omitempty"`
   //任务优先级。
   Priority string `json:"priority,omitempty"`
 //输出文件名称,每一路转码输出对应一个名称,需要与转码模板ID数组的顺序对应。
 OutputFilenames []string `json:"output_filenames,omitempty"`
}
type Watermark struct {
   Input *FileAddr `json:"input,omitempty"`
                           `ison:"template_id,omitempty"`
   TextContext string `json:"text_context,omitempty"`
   ImageWatermark *ImageWatermark `json:"image_watermark,omitempty"`
   TextWatermark *TextWatermark `json:"text_watermark,omitempty"`
}
type TextWatermark struct {
 Dx string `json:"dx,omitempty"`
  Dy string `json:"dy,omitempty"<br>ReferPos string `ison:"referpos.omite
               string `json:"referpos,omitempty"`
   TimelineStart string `json:"timeline_start,omitempty"`
   TimelineDuration string `json:"timeline_duration,omitempty"`
   FontName string `json:"font_name,omitempty"`
  FontSize string `json:"font_size,omitempty'
   FontColor string `json:"font_color,omitempty"`
   Base string `json:"base,omitempty"`
}
type ImageWatermark struct {
```

```
Dx string `json:"dx,omitempty"
   Dy string `json:"dy,omitempty"`
   ReferPos string `json:"referpos,omitempty"`
   TimelineStart string `json:"timeline_start,omitempty"`
   TimelineDuration string `json:"timeline_duration,omitempty"`
   ImageProcess string `json:"image_process,omitempty"`
              string `json:"width,omitempty"
   Height string `json:"height,omitempty"`
  Base string `json:"base,omitempty"
}
type CreateThumbnailDynamicSourceBody struct {
   Thumbnails []*ThumbnailCreateTaskBody `json:"thumbnails"`
}
//FileAddr 文件路径结构定义
type FileAddr struct {
   Location string `json:"location"`
   BucketName string `json:"bucket"`
   Object string `json:"object"`
}
type ThumbnailCreateTaskBody struct {
   //源文件地址。
   Input *FileAddr `json:"input"`
   //输出地址。
   Output *FileAddr `json:"output"`
   //是否压缩抽帧图片生成tar包。
   Tar int `json:"tar,omitempty"`
   //是否同步处理,同步处理是指不下载全部文件,快速定位到截图位置进行截图。
   Mode int `json:"sync,omitempty"`
   //截图参数
   ThumbnailParam *ThumbnailParam `json:"thumbnail_para"`
}
type ThumbnailParam struct {
   Type string `json:"type"`
  Time int64 `json:"time,omitempty"<br>StartTime int64 `json:"start_time,omite
 StartTime int64 `json:"start_time,omitempty"`
 Duration int64 `json:"duration,omitempty"`
  Dots []int64 `json:"dots,omitempty"
 Format int64 `json:"format,omitempty"`
 AspectRatio int64 `json:"aspect_ratio,omitempty"`
  Width int64 `ison:"width,omitempty"
 Height int64 `json:"height,omitempty"`
 MaxLength int64 `json:"max_length,omitempty"`
   OutputFileName string `json:"output_filename,omitempty"`
}
type OBSMessages struct {
   Records []OBSRecord `json:"Records"`
}
// OBSRecord OBS消息格式
type OBSRecord struct {
  EventVersion string `json:"eventVersion"`
  EventSource string `ison:"eventSource"`
  EventRegion string `json:"eventRegion"`<br>EventTime string `json:"eventTime"`
                              `json:"eventTime"
  EventName string `json:"eventName"`
   UserIdentity UserIdentity `json:"userIdentity"`
   RequestParameters RequestParameters `json:"requestParameters"`
 ResponseElements ResponseElements `json:"responseElements"`
 Obs *OBSInfo `json:"obs"`
}
// UserIdentity 用户id
type UserIdentity struct {
 ID string `json:"ID,omitempty"`
```

```
}
//RequestParameters 原始请求参数
type RequestParameters struct {
 SourceIPAddress string `json:"sourceIPAddress,omitempty"`
}
//ResponseElements 响应参数
type ResponseElements struct {
  OBSRequestID string `json:"x-obs-request-id"`<br>OBSID2 string `ison:"x-obs-id-2"`
              string `json:"x-obs-id-2"
}
//OBSInfo OBS信息
type OBSInfo struct {
   Version string `json:"Version"`
 ConfigurationID string `json:"configurationId"`
 Bucket BucketInfo `json:"bucket"`
   Object ObjectInfo `json:"object"`
}
//BucketInfo 桶信息
type BucketInfo struct {
  Name string `json:"name"`
 OwnerIdentity UserIdentity `json:"ownerIdentity"`
 Bucket string `json:"bucket"`
}
//ObjectInfo 对象信息
type ObjectInfo struct {<br>"Key string `json:
  Key string `json:"key"<br>Tag string `json:"eTag'
 Tag string `json:"eTag"`
 Size uint64 `json:"size"`
   VersionID string `json:"versionId"`
   Sequencer string `json:"sequencer"`
}
type Payload struct {
   ExecutionName string `json:"execution_name"`
   GraphName string `json:"graph_name"`
  OBSMessages
  DynamicSource interface{}    ``json:"dynamic_source"`
   Inputs map[string]interface{} `json:"inputs"`
}
```
# **9.2.3** 预置模板参数说明

#### 说明

Data+已下线,如果需要使用数据处理服务,可使用数据工坊 DWR。 详情请参[见数据工坊](https://support.huaweicloud.com/dwr/index.html) **DWR**。

本小节提供Data+各类函数模板及自定义函数的参数配置说明。

当前支持的函数模板如下:

#### 说明

不同区域支持的预置模板数量不同,请以控制台实际支持的模板为准。

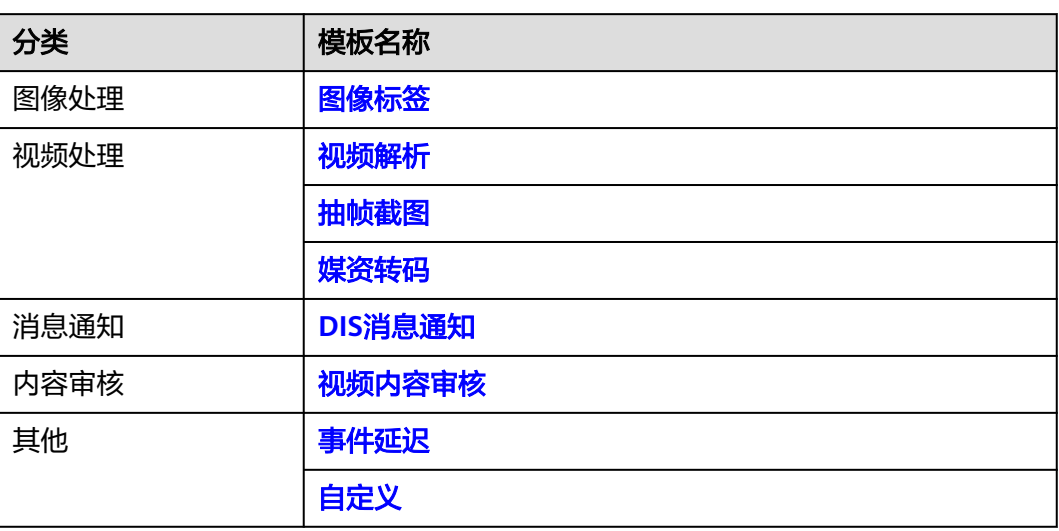

#### 表 **9-29** Data+函数模板

# 图像标签

模板作用:能准确识别自然图片中数百种场景、上千种通用物体及其属性。让智能相 册管理等功能更加直观。该模板实际调用的是Image服务[的图像标签接口](https://support.huaweicloud.com/api-image/image_03_0025.html)。

表 **9-30** 图像标签属性配置说明

| 属性类别 | 参数名称          | 参数说明                                                                                                    |
|------|---------------|----------------------------------------------------------------------------------------------------|
| 基本属性 | 名称            | 任务的名称,修改后将体现在工作流编排区域。<br>• 必须以字母或数字开头<br>只能由字母、数字、下划线和中划线组成<br>● 长度范围为1~20个字符<br>● 不能和同一工作流中的其他任务重名        |
|      | 超时(秒)         | 任务超时时间,即任务执行的最长时间。<br>支持设置0~300秒的超时时间,如果设置为0,则<br>表示超时时间为默认值30秒。                                           |
|      | 动作提供方         | 函数模板的提供方。                                                                                                  |
|      | 错误处理          | 可定义不同类型错误发生时的重试次数、重试间<br>隔,以及重试失败后跳转到的目标任务。<br>错误类型包括:匹配所有、执行失败、权限不合<br>法、参数不合法、函数不存在、请求太频繁、函<br>数不可用、函数异常 |
| 动态参数 | taq_threshold | 置信度的阈值(0~100),输入非该范围内值算<br>法即取默认值。默认值: 0。                                                                  |
|      | tag_limit     | 最多返回的tag数,默认值: 30。                                                                                         |

<span id="page-492-0"></span>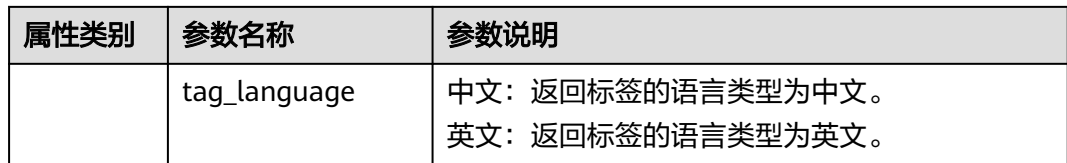

### 视频解析

模板作用:用于新建视频解析任务,以解析视频元数据。该模板实际调用的是MPC服 务的[新建视频解析任务接口。](https://support.huaweicloud.com/api-mpc/mpc_04_0061.html)

表 **9-31** 视频解析属性配置说明

| 属性类别 | 参数名称                   | 参数说明                                                                                                    |
|------|------------------------|----------------------------------------------------------------------------------------------------|
| 基本属性 | 名称                     | 任务的名称,修改后将体现在工作流编排区域。<br>必须以字母或数字开头<br>$\bullet$<br>只能由字母、数字、下划线和中划线组成<br>$\bullet$<br>长度范围为1~20个字符<br>不能和同一工作流中的其他任务重名             |
|      | 超时(秒)                  | 任务超时时间,即任务执行的最长时间。<br>支持设置0~300秒的超时时间,如果设置为0,则<br>表示超时时间为默认值30秒。                                                                    |
|      | 动作提供方                  | 函数模板的提供方。                                                                                                    |
|      | 错误处理                   | 可定义不同类型错误发生时的重试次数、重试间<br>隔,以及重试失败后跳转到的目标任务。<br>错误类型包括: 匹配所有、执行失败、权限不合<br>法、参数不合法、函数不存在、请求太频繁、函<br>数不可用、函数异常                         |
| 动态参数 | metadata_sync          | 视频解析处理模式。<br>排队处理: 查询后仅返回任务ID, 还需进一步<br>$\bullet$<br>调用 <mark>查询视频解析任务接口</mark> 才能获取到视频元<br>数据。<br>同步处理:查询后将直接返回视频元数据。<br>$\bullet$ |
|      | metadata outbuc<br>ket | 视频解析输出桶,用于保存解析后的视频。<br>输出桶需要和Data+工作流在同一区域,工作流<br>所属区域为创建工作流的桶所属区域。例如工作<br>流A是在桶A中创建的,则桶A的区域即为工作流A<br>的区域。                          |
|      | metadata_outpat<br>h   | 视频解析输出桶中存放视频的具体目录。<br>例如: 输入abc或abc/, 均表示视频存放在abc文<br>件夹下,如果文件夹不存在,会自动新建。输出<br>路径为空表示存放在桶的根目录。                                      |

# <span id="page-493-0"></span>抽帧截图

模板作用: 用于新建视频截图任务。该模板实际调用的是MPC服务的[新建截图任务接](https://support.huaweicloud.com/api-mpc/mpc_04_0034.html) [口](https://support.huaweicloud.com/api-mpc/mpc_04_0034.html)。

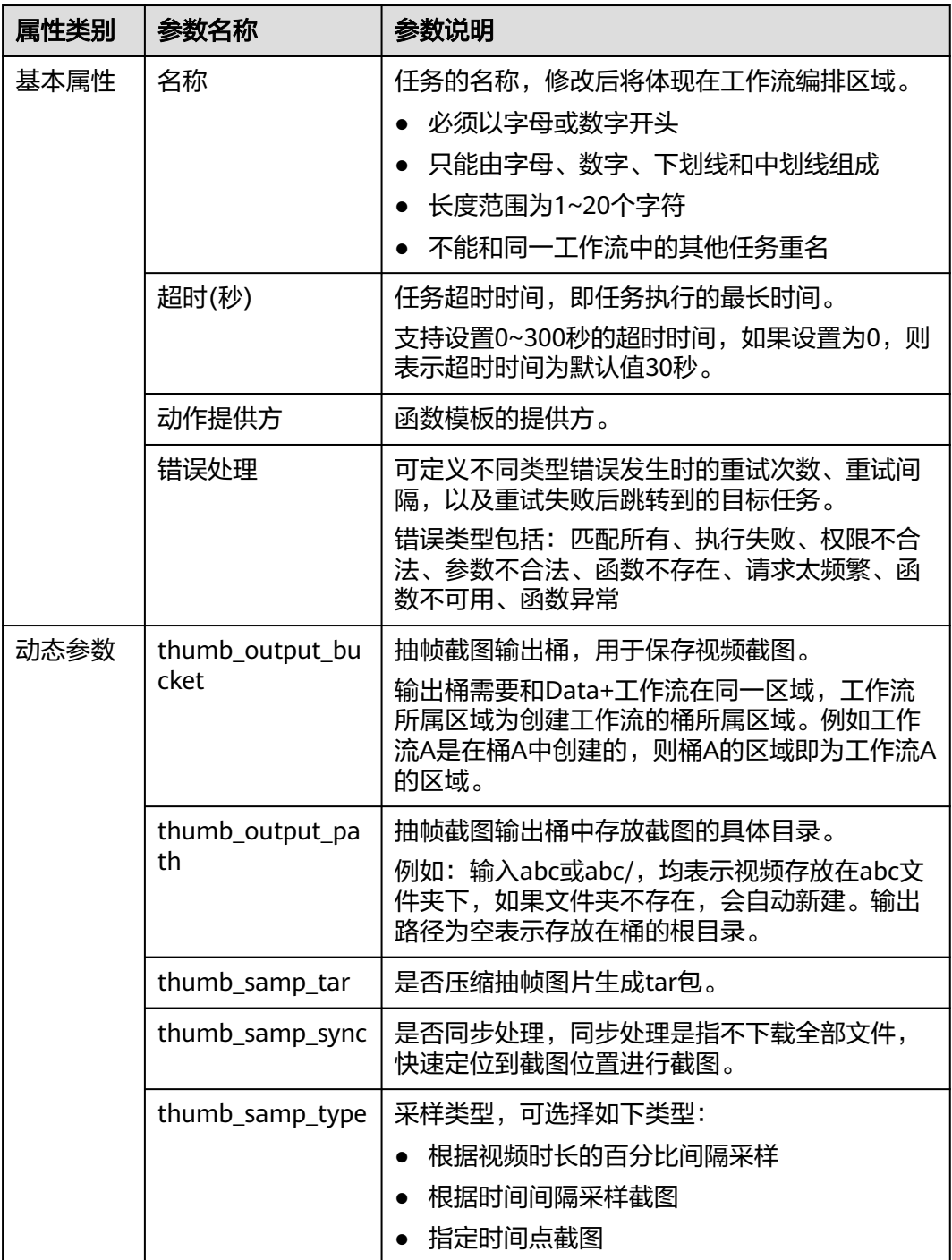

#### 表 **9-32** 抽帧截图属性配置说明

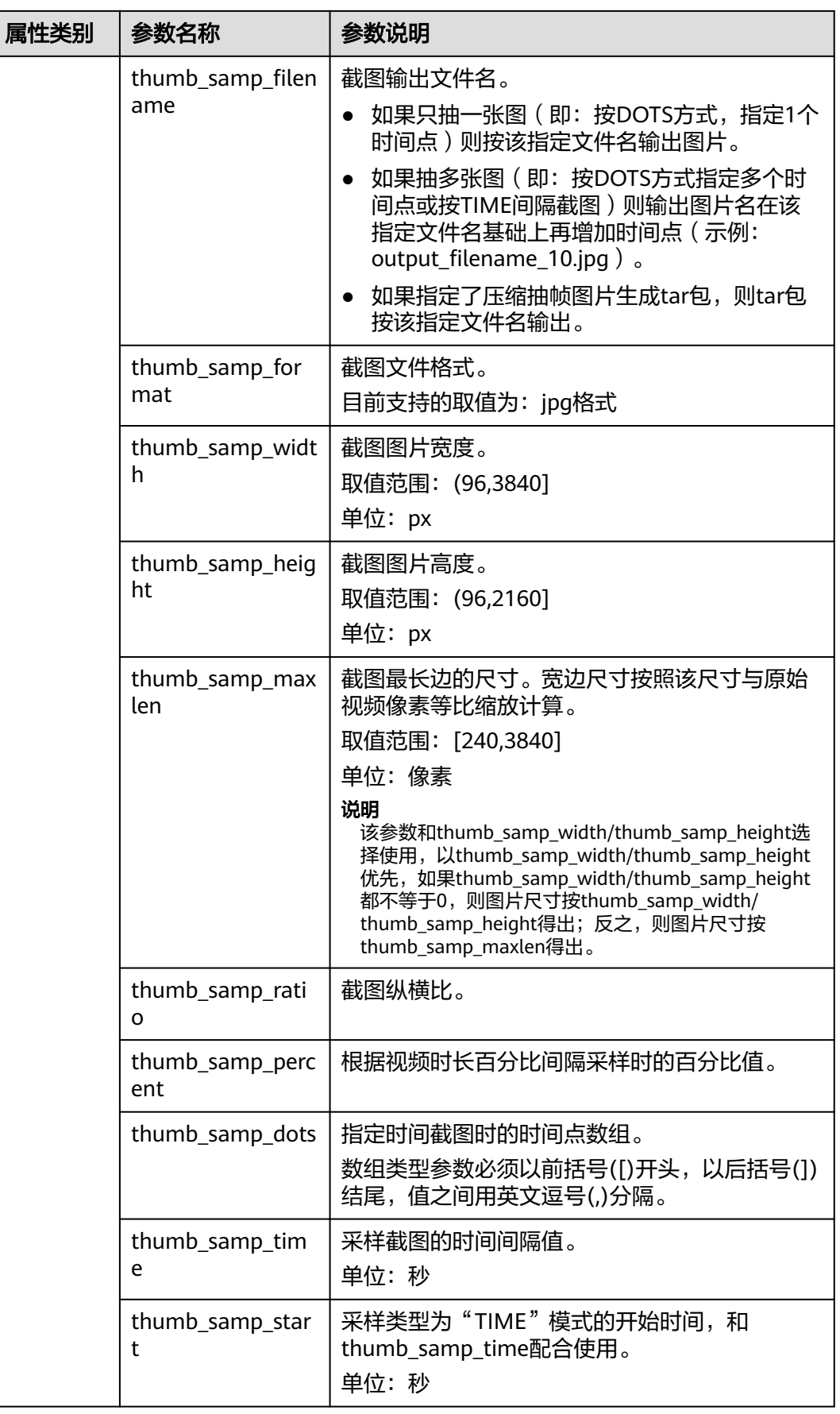

<span id="page-495-0"></span>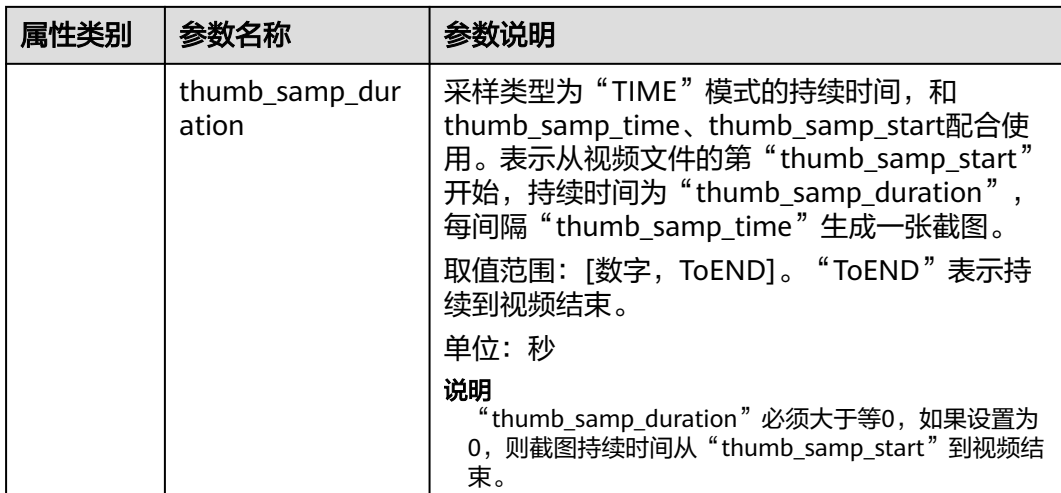

# 媒资转码

模板作用:执行MPC服务的转码任务对视频进行转码,并在转码过程中压制水印、内 容质检、视频截图等。该模板实际调用的是MPC服务的[新建转码任务接口。](https://support.huaweicloud.com/api-mpc/mpc_04_0017.html)

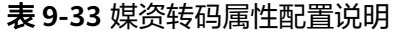

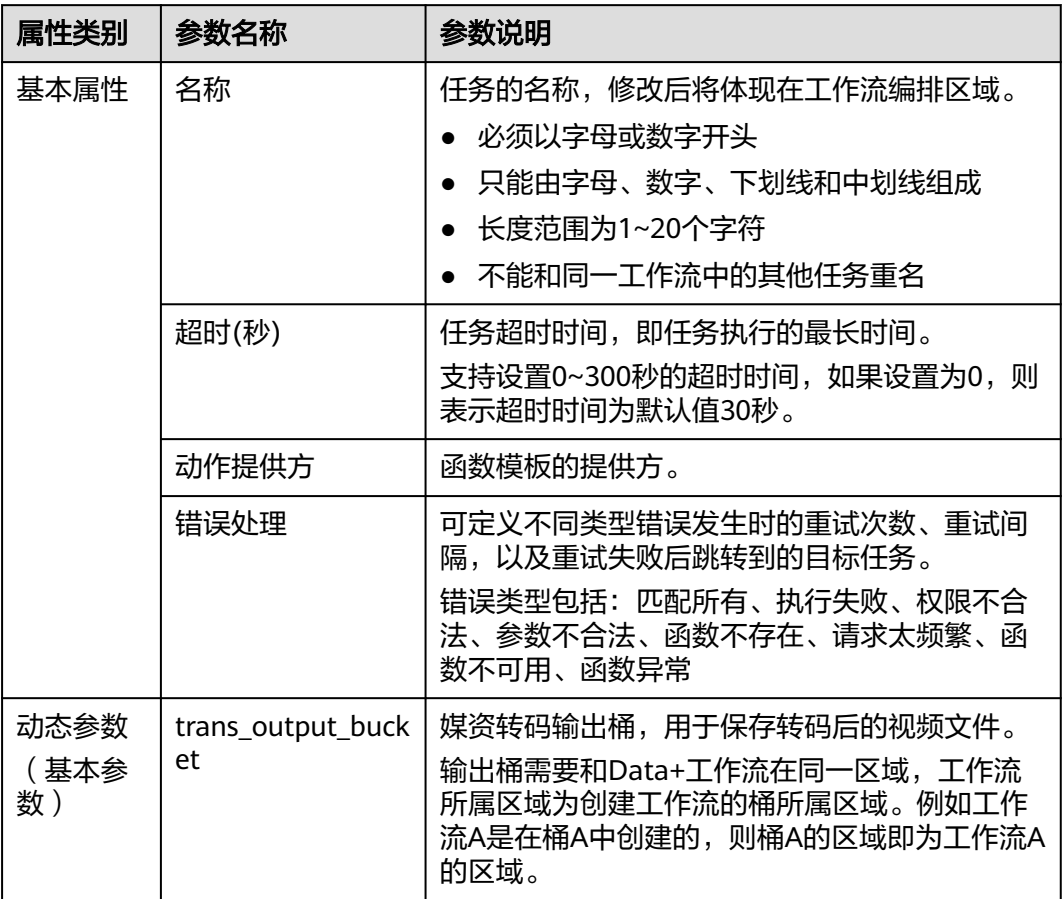

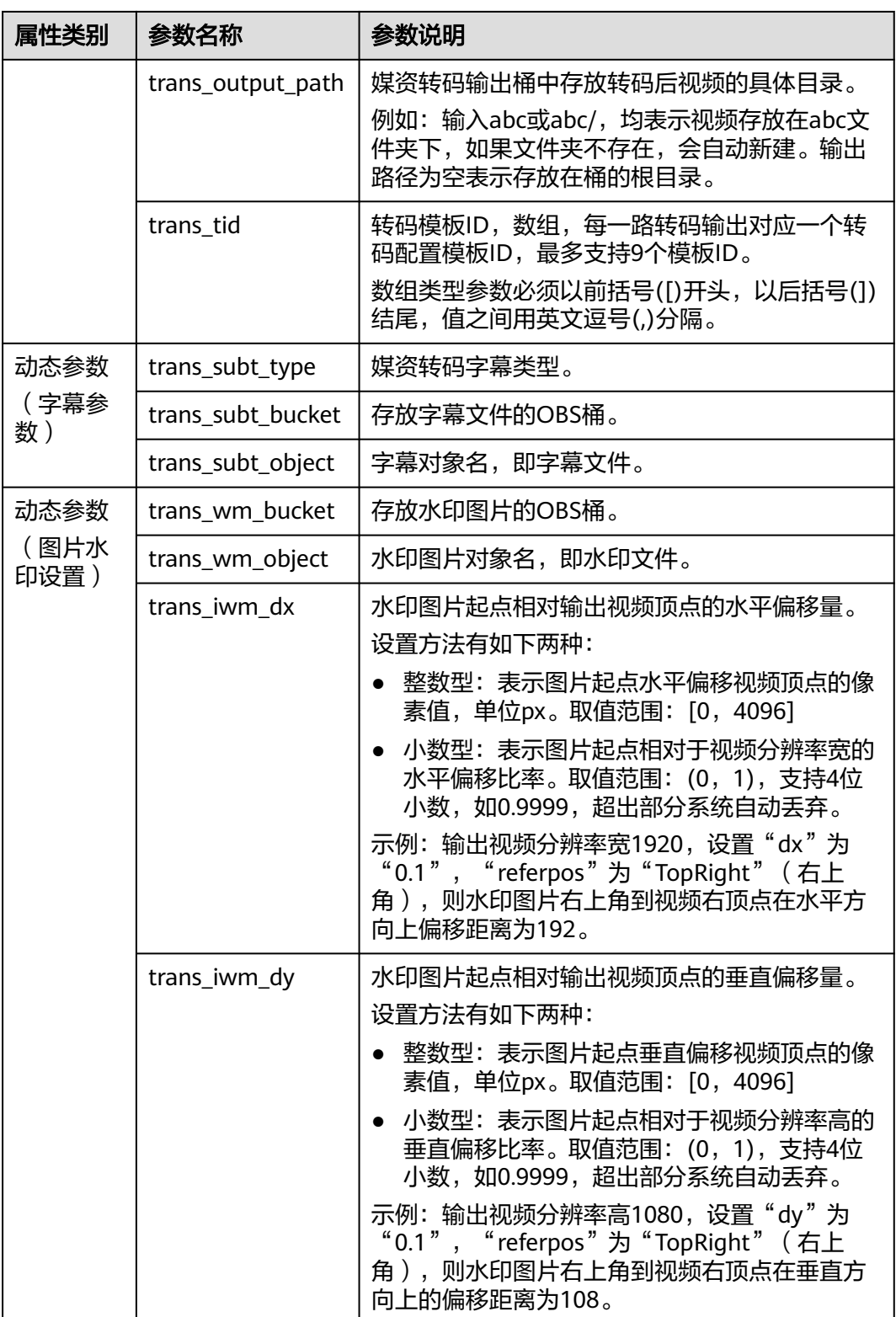

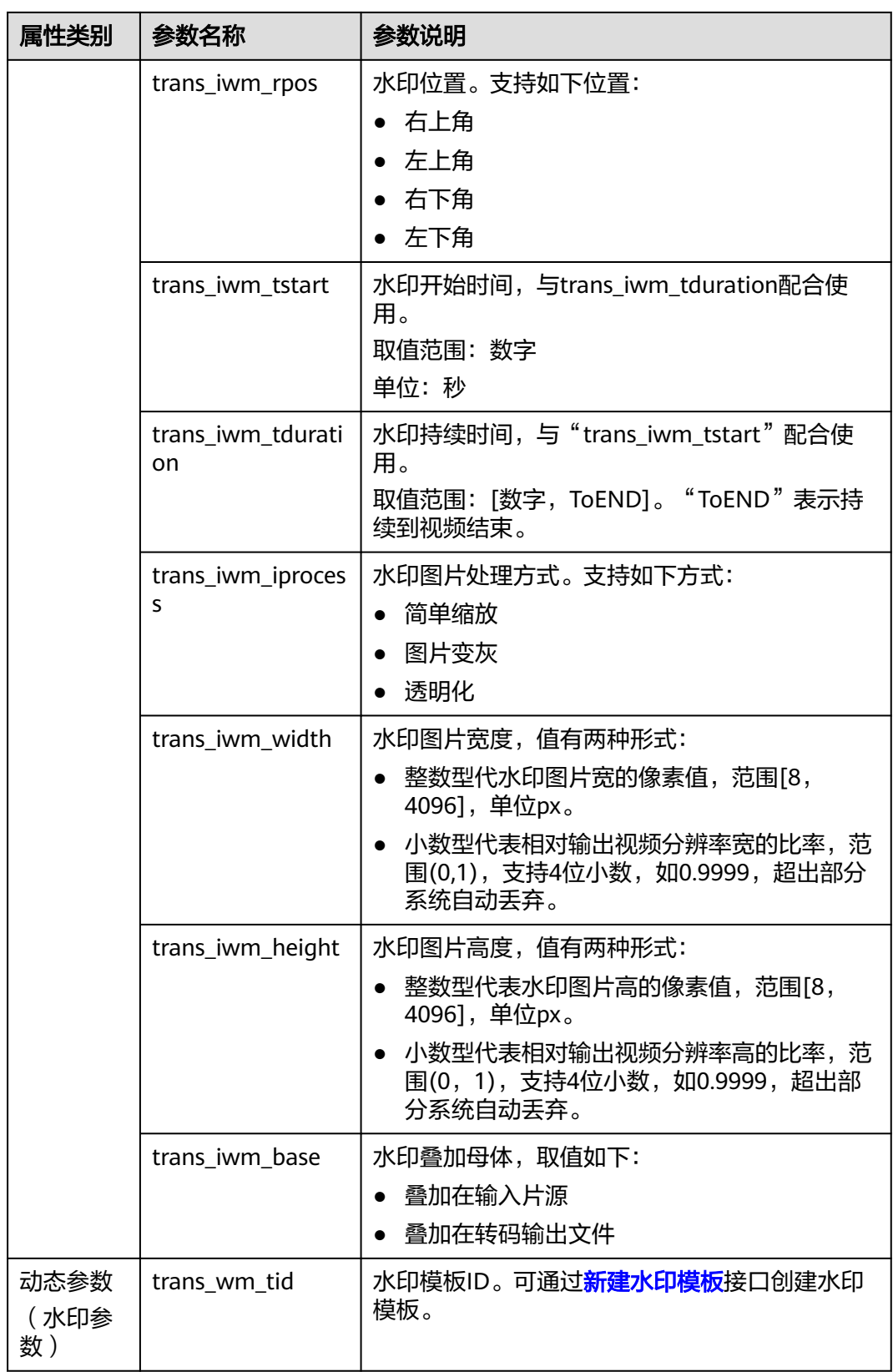

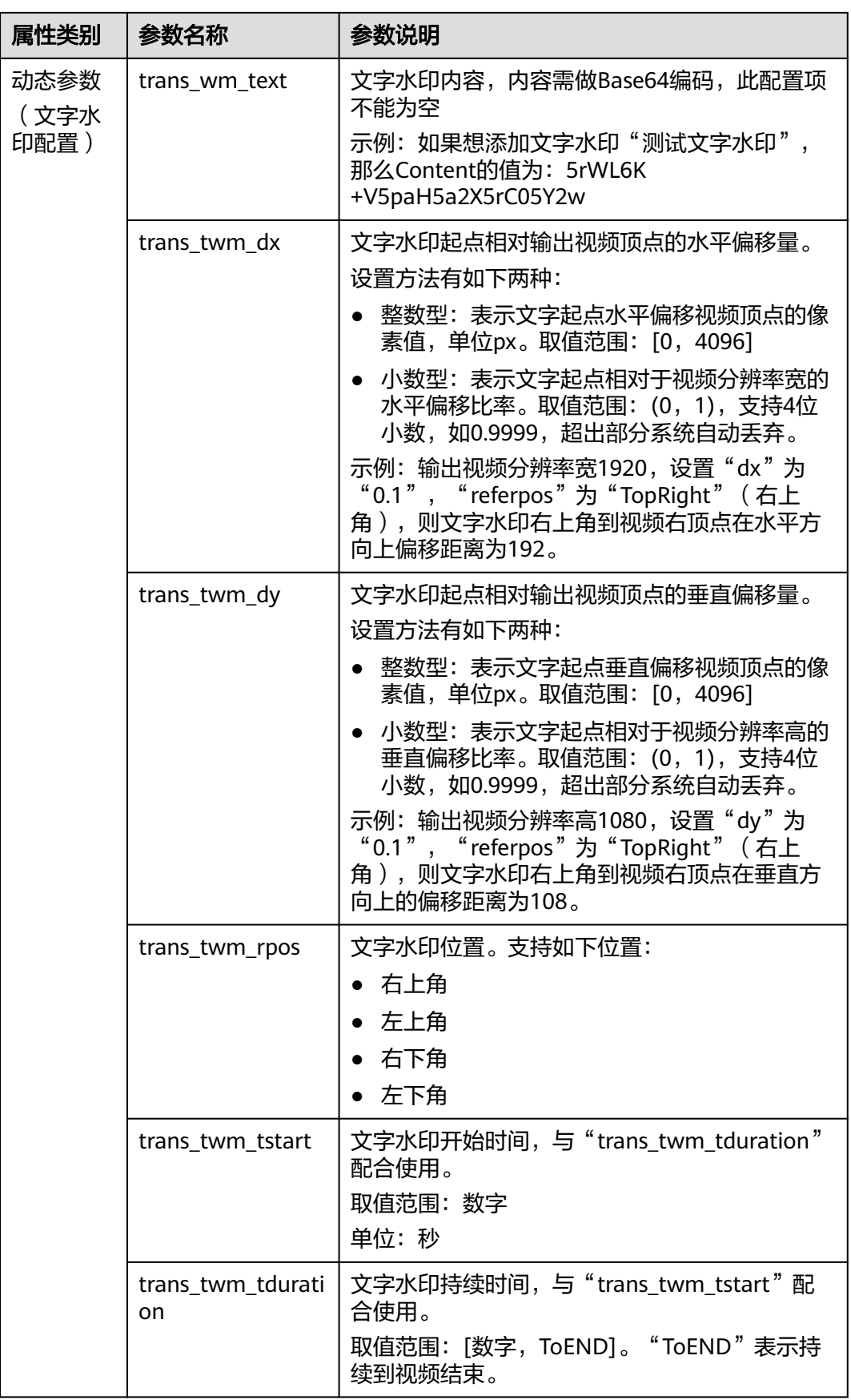

<span id="page-499-0"></span>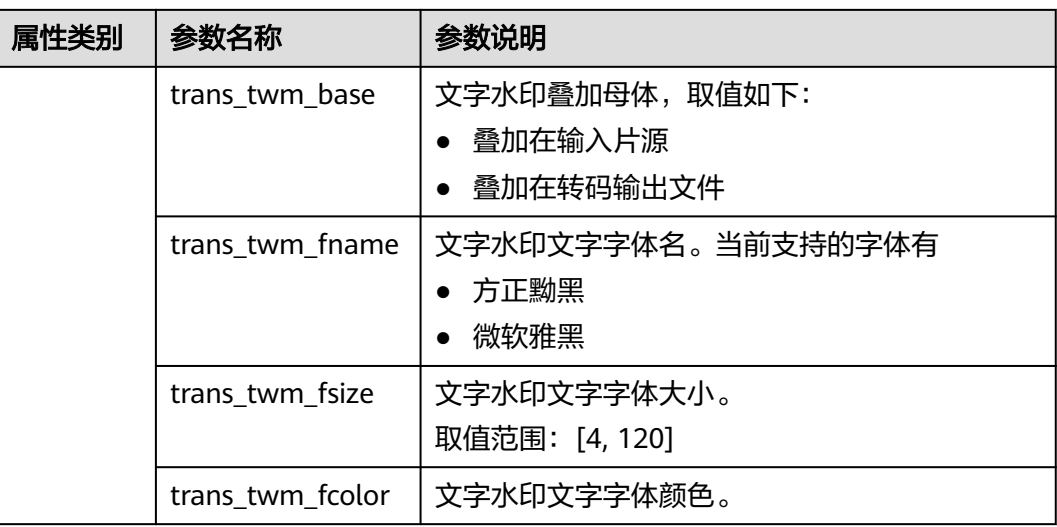

# **DIS** 消息通知

模板作用:发送消息到您指定的DIS通道。

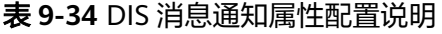

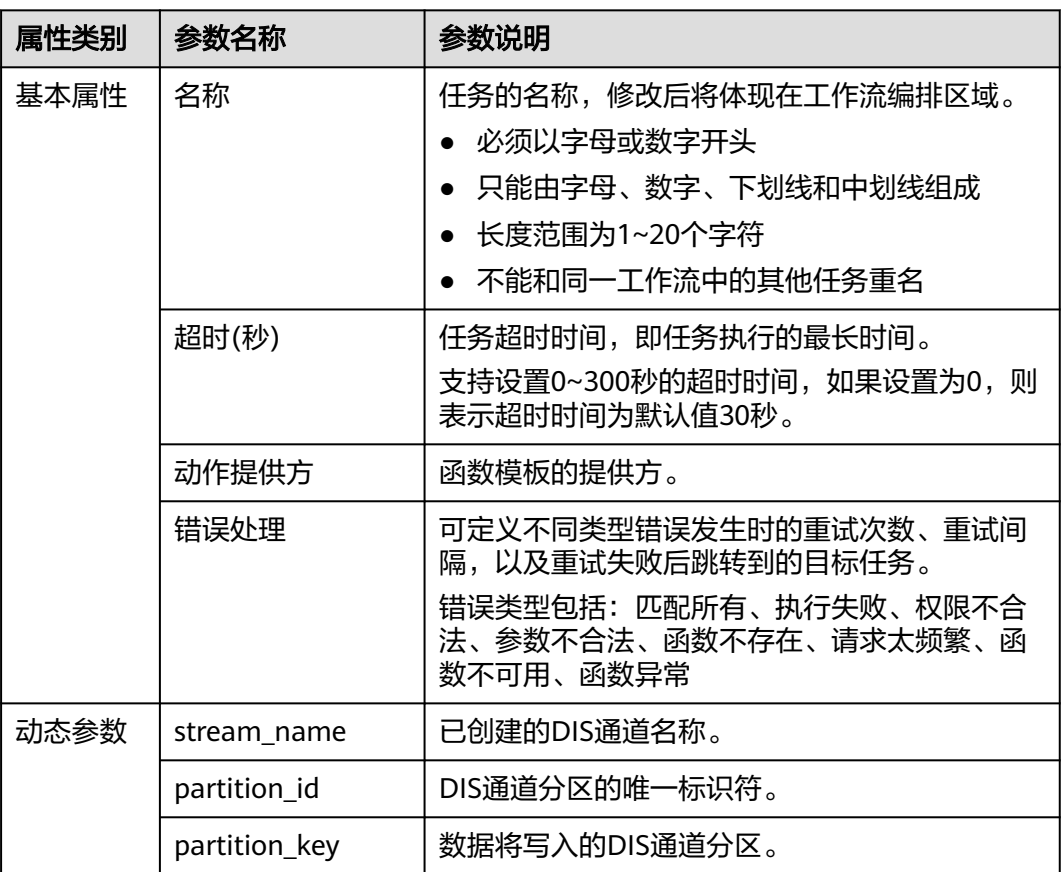

# <span id="page-500-0"></span>视频内容审核

模板作用:审核视频内容是否合规,有无涉黄/涉暴等。

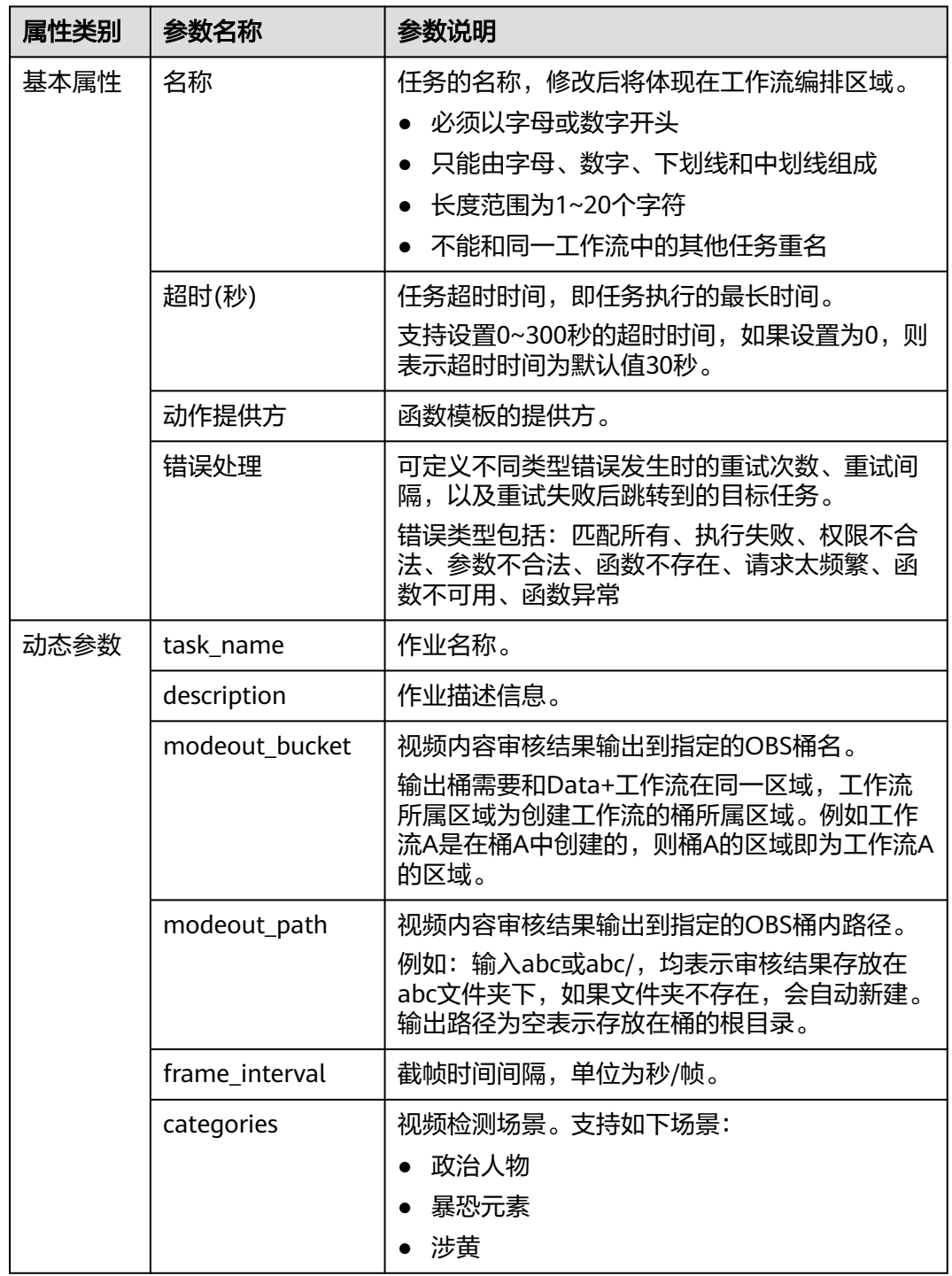

#### 表 **9-35** 视频内容审核属性配置说明

<span id="page-501-0"></span>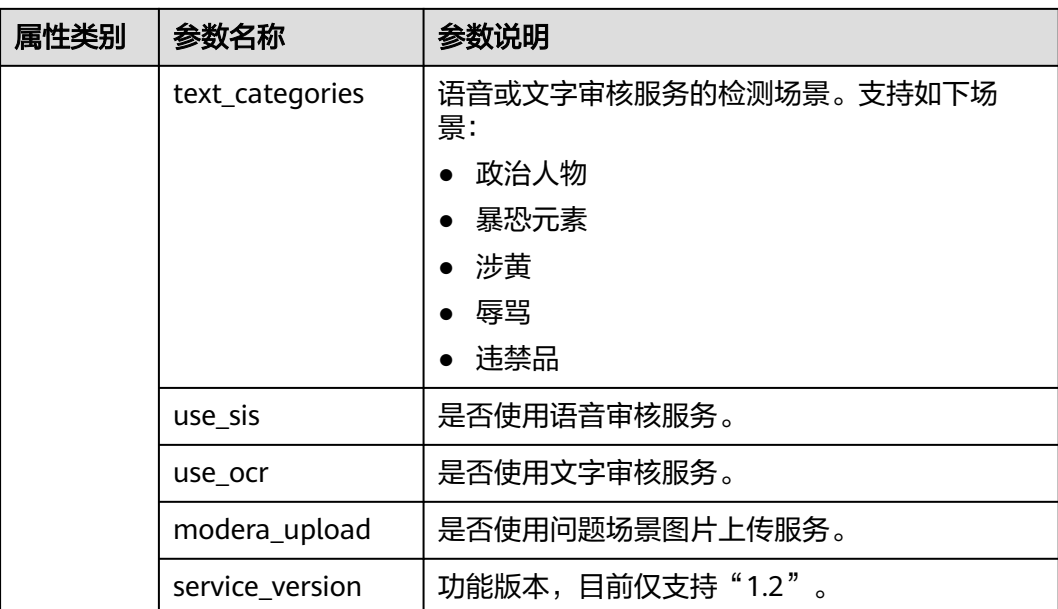

### 事件延迟

模板作用:可用于控制工作流两个相邻任务间的等待时长,例如执行任务A后,规定等 待一段时间再继续执行任务B。

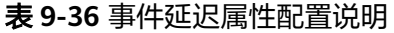

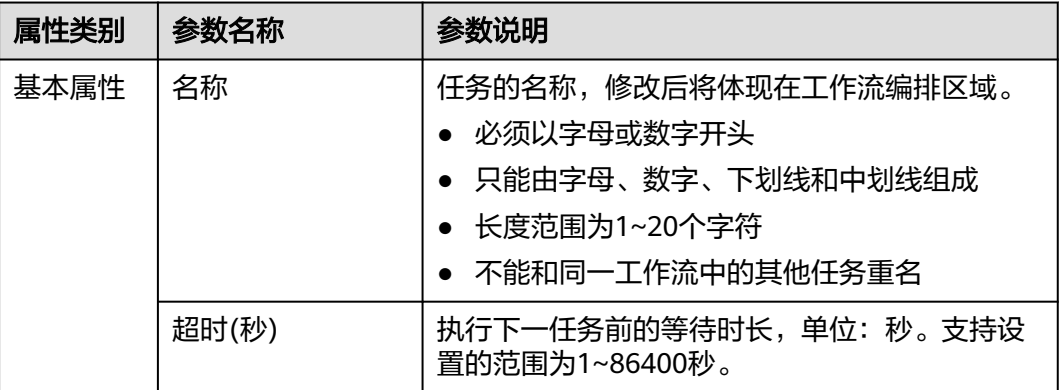

# 自定义

用户可自定义函数,满足不同场景的任务定制需求。

自定义函数属性配置说明见下表,另外需要遵循<mark>自定义函数开发规范</mark>。

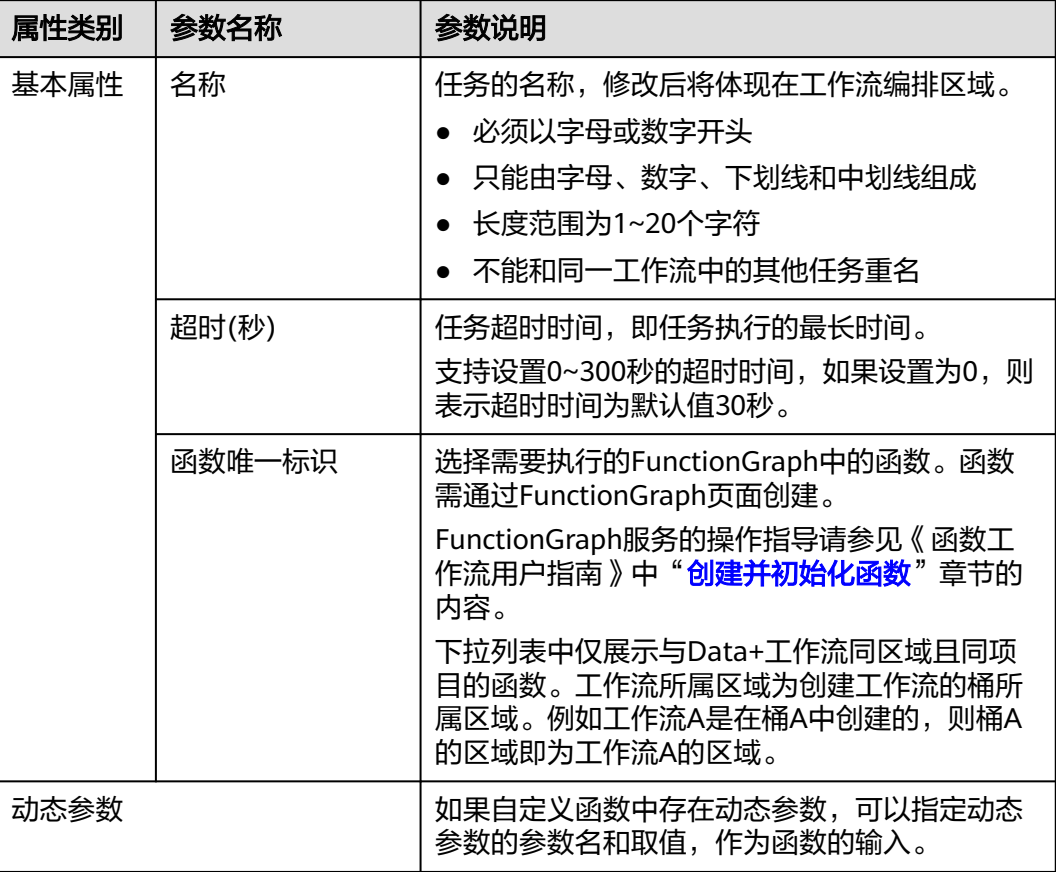

#### 表 **9-37** 自定义函数属性配置说明

# **9.2.4 Data+**最佳实践

## **9.2.4.1** 视频转码

#### 说明

Data+已下线,如果需要使用数据处理服务,可使用数据工坊 DWR。 详情请参[见数据工坊](https://support.huaweicloud.com/dwr/index.html) **DWR**。

# 场景介绍

针对使用Data+做视频转码的场景,如果需要**每个对象转码任务的参数不同**,可通过给 对象增加对象元数据(例如:x-obs-meta-transcode-commands: base64(commands)),再使用Data+集成自定义函数的方式来实现。

具体的Data+工作流视图如图**[9-30](#page-503-0)**所示。

#### <span id="page-503-0"></span>图 **9-30** Data+工作流视图

拓扑图信息

 $-100%$ 

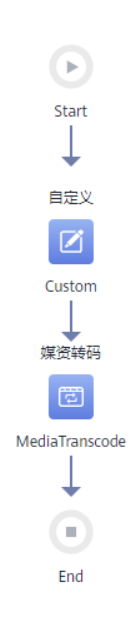

# 资源和成本

#### 说明

算子就是具有数据处理能力的函数,详情参见<mark>预置模板参数说明</mark>。

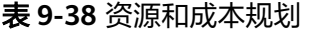

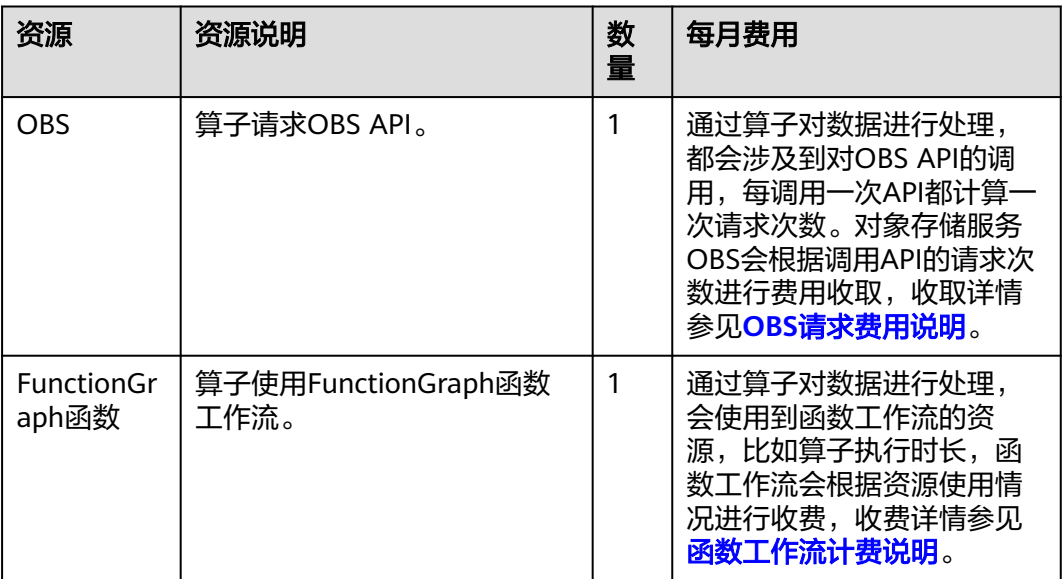
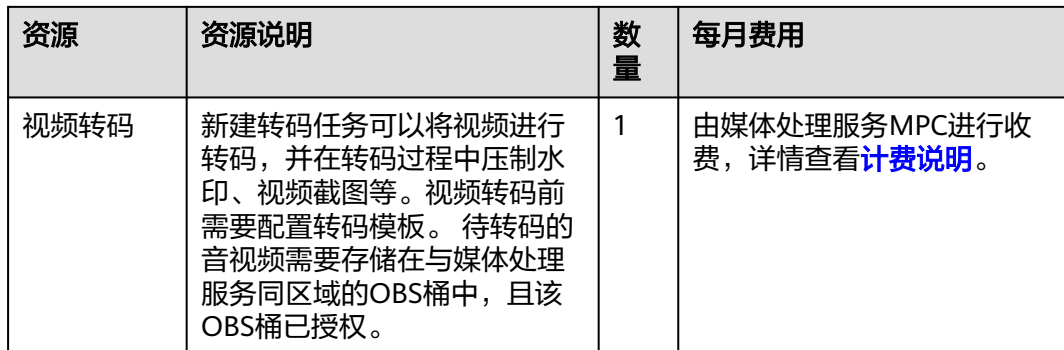

# 操作步骤

#### 步骤**1** 创建解析对象元数据并封装MPC转码任务的函数。

在FunctionGraph创建函数,选择"Python 2.7"运行时语言,并为函数配置具有访问 OBS权限的委托,最后配置函数环境变量:region\_id=cn-north-4。

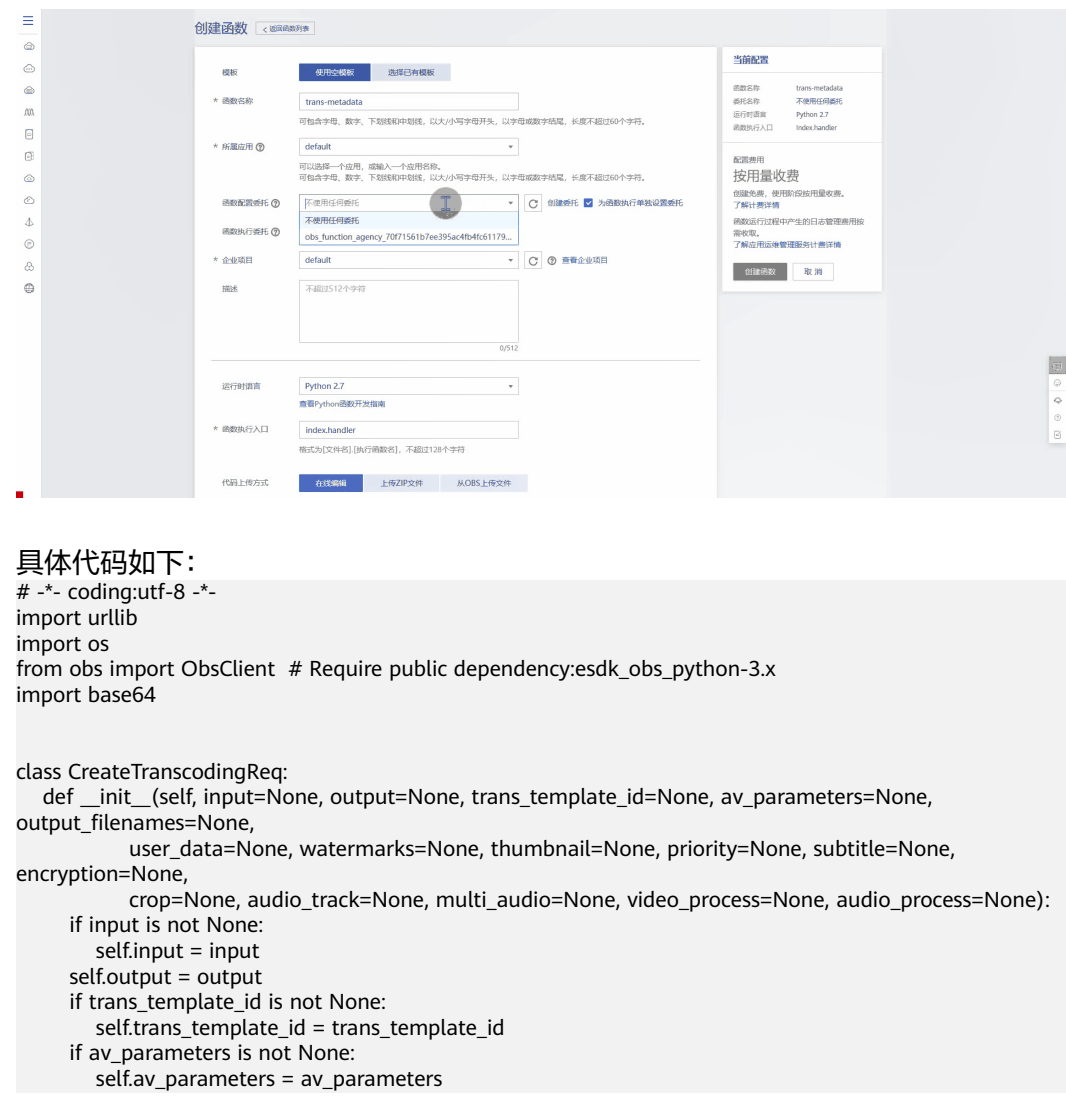

#### 图 **9-31** 创建函数

```
 if output_filenames is not None:
        self.output_filenames = output_filenames
      if user_data is not None:
        self.user_data = user_data
      if watermarks is not None:
        self.watermarks = watermarks
      if thumbnail is not None:
        self.thumbnail = thumbnail
      if priority is not None:
         self.priority = priority
      if subtitle is not None:
        self.subtitle = subtitle
      if encryption is not None:
        self.encryption = encryption
      if crop is not None:
        self.crop = crop
      if audio_track is not None:
        self.audio_track = audio_track
      if multi_audio is not None:
        self.multi_audio = multi_audio
      if video_process is not None:
        self.video_process = video_process
      if audio_process is not None:
        self.audio_process = audio_process
def handler(event, context):
   # 获取上传桶、对象信息
   bucketName = event['Records'][0]['obs']['bucket']['name']
   objectKey = urllib.unquote(event['Records'][0]['obs']['object']['key']) # a/b/c
   prefix = os.path.basename(objectKey)
   obsServer = 'obs.cn-north-7.ulanqab.huawei.com'
   # 使用obs sdk
   obsClient = newObsClient(context, obsServer)
   # 获取对象元数据
   resp = obsClient.getObjectMetadata(bucketName, objectKey)
   if resp.status < 300:
      print('headers: {}'.format(resp.header))
   else:
      print('errorCode: %s, errorMessage: %s', resp.errorCode, resp.errorMessage)
      return "ERROR"
   # 获取转码命令元数据
   command_base64 = dict(resp.header)["transcode-command"]
   print("command base64 {}".format(command_base64))
   if not command_base64:
      return "Error"
   # base64反解析
   command = base64.b64decode(command_base64)
   print("command :{}".format(command))
   # 解析转码命令
   command_map = trans(command)
   # 封装MPC转码任务参数
   av_parameters = []
  watermarks = [] if "avthumb" in command_map:
     av\_param = \{\}type = 4 if command_map["avthumb"] == "mp4":
        _type = 4
        av\_param['video"] = \{ "output_policy": "transcode",
            "codec": 1,
            "bitrate": 40,
           "max_iframes_interval": 5,
        }
      elif command_map["avthumb"] == "mp3":
        _type = <math>5</math>
       ay param["audio"] = {}
```
av\_param["common"] =  $\{$ 

```
 "pack_type": _type,
         "PVC": False,
        "hls_interval": 2,
         "dash_interval": 2,
      }
      av_parameters.append(av_param)
   # 文字水印参数封装
   if "wmText" in command_map:
      watermarks.append({
         "text_context": command_map["wmText"],
         "text_watermark": {
           "dx": command_map["wmOffsetX"],
           "dy": command_map["wmOffsetY"],
           "font_size": command_map["wmFontSize"],
        }
      })
   # 图片水印参数封装
   if "wmImage" in command_map:
      watermarks.append({
         "input": {
           .<br>"location": context.getUserData('region_id'),
           "bucket": bucketName,
           "object": objectKey
        },
         "image_watermark": {
           "dx": command_map["wmOffsetX"],
           "dy": command_map["wmOffsetY"],
        }
      })
   transcode_req = CreateTranscodingReq(input={
      "location": context.getUserData('region_id'),
      "bucket": bucketName,
      "object": objectKey
   }, output={
 "location": context.getUserData('region_id'),
 "bucket": bucketName,
      "object": prefix,
      "file_name": "demo.mp4"
   }, av_parameters=av_parameters,
      watermarks=watermarks)
  event["dynamic_source"] = {
      "transcodes": [
        transcode_req.__dict__
      ]
   }
   return event
def newObsClient(context, obsServer):
   ak = context.getAccessKey()
   sk = context.getSecretKey()
   return ObsClient(access_key_id=ak, secret_access_key=sk, server=obsServer)
def trans(command):
   commands = str(command).split("/")
  ret = \{\}keV = for i in range(0, len(commands)):
     if i % 2 == 0:
        key = commands[i]
        continue
      ret[key] = commands[i]
   return ret
```
步骤**2** 创建工作流。

关联步骤一的自定义函数和"媒资转码"算子。拓扑图如图[9-32](#page-507-0)所示。

# <span id="page-507-0"></span>须知

需要关闭自定义算子和"媒资转码"算子的动态参数开关。

#### 图 **9-32** 创建工作流

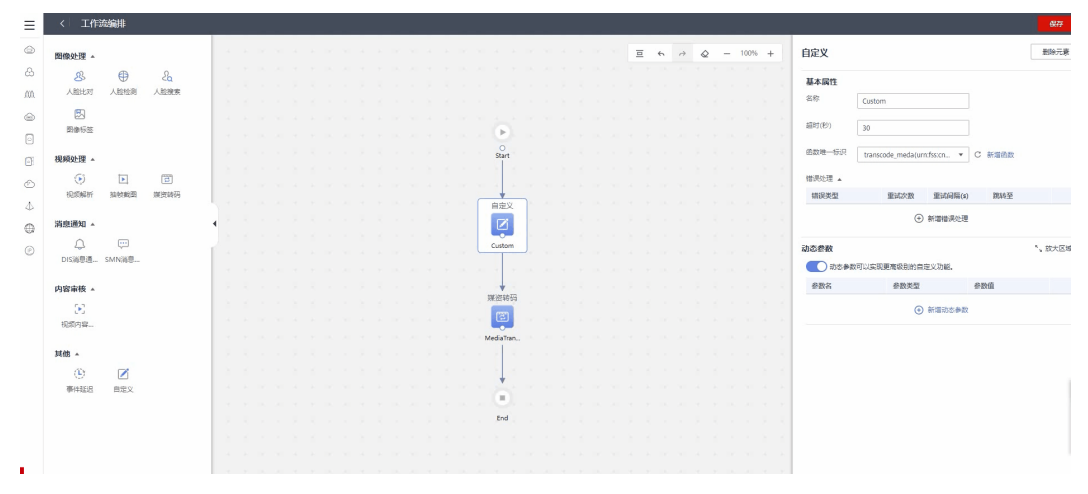

#### 步骤**3** 配置触发器。

触发器关联到需要做转码的桶,并根据业务需要指定对象前、后缀。

#### 图 **9-33** 配置触发器

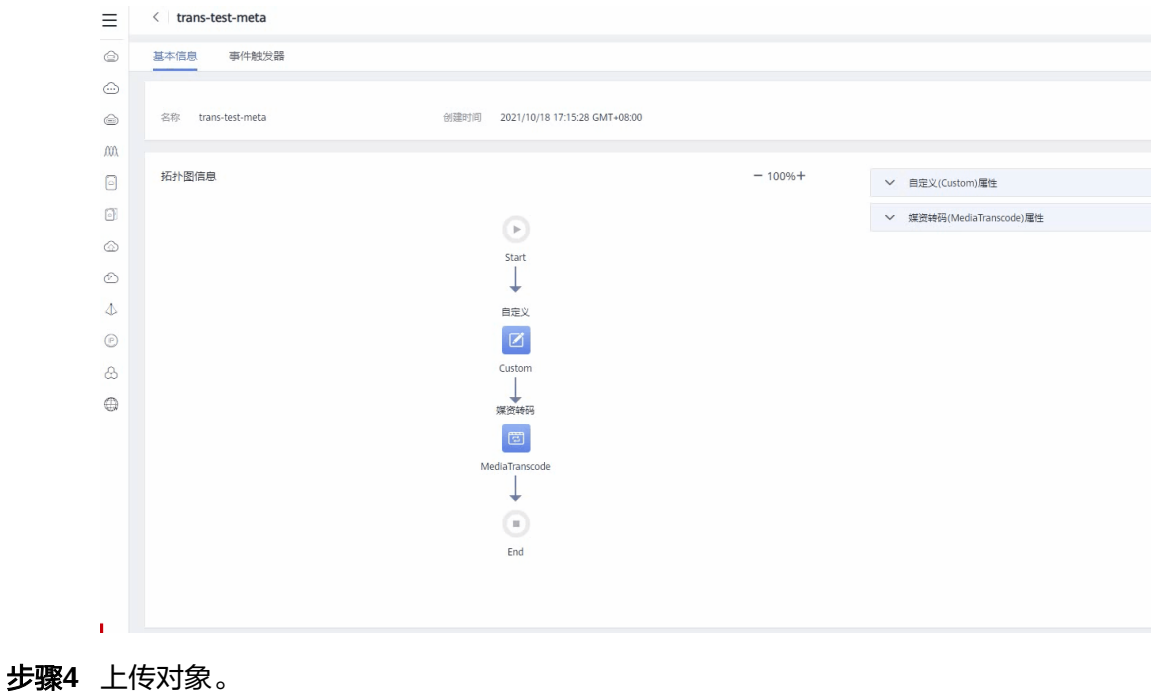

上传对象时带上自定义对象元数据,具体代码如下:

# -\*- coding:utf-8 -\* from obs import ObsClient import base64

 $if __name__ == '__main__':$ 

```
 # 上传后使用Data+做转码的参数
   command = "avthumb/mp4/wmText/dGVzdF90ZXh0/wmGravityText/SouthEast/wmFontSize/20/
wmOffsetX/10/wmOffsetY/38"
   client = ObsClient(
     access_key_id="XXX",
     secret_access_key="XXX",
     server="https://obs.cn-north-4.myhuaweicloud.com"
\rightarrow<sub>,</sub><br># 上传对象,并配置转码对象命令元数据
   resp = client.putObject("dataplus-test", "test.sh", "content", metadata={
      "x-obs-meta-transcode-command": base64.b64encode(command)
   })
   print resp
```

```
----结束
```
# **9.3** 在线解压

OBS支持ZIP包上传后自动解压并存放在指定目录。

当您需要一次性上传大量的小文件时,可以将所有文件打包成ZIP包,上传之后压缩包 可以自动解压,省时省力。OBS批量上传文件时有一些限制,参见**OBS**[批量上传文](https://support.huaweicloud.com/obs_faq/obs_faq_0015.html) [件](https://support.huaweicloud.com/obs_faq/obs_faq_0015.html)。

成功创建在线解压策略后,您上传到OBS的ZIP包如果能匹配解压策略,则会自动解 压。创建策略前已存在的ZIP包不受影响。

您可以新建在线解压策略,也可以从其他桶复制已有在线解压策略。

# 前提条件

使用在线解压特性的账号或子账号应具备Tenant administrator的用户角色。

# 约束与限制

#### 权限限制:

- 需要使用IAM增加Tenant Administrator权限后才能设置、获取、删除在线解压策 略。
- 在线解压源需使用IAM创建云服务委托,委托OBS获取桶内数据,上传数据到桶 内。委托需要给OBS服务授予obs:object:PutObject、obs:object:GetObject、 obs:object:AbortMultipartUpload权限。

#### 区域限制:

在线解压功能支持的区域请参见[功能总览。](https://support.huaweicloud.com/function-obs/index.html)

#### 包及文件大小限制:

- 单个ZIP包大小上限为**1GB**。
- 单个ZIP包内最多可包含65536个文件。
- ZIP包内,单个文件解压后最大为40GB。

#### 时间限制:

● ZIP包解压任务最大时长为10分钟。

#### 功能限制:

- ZIP包的后缀必须为zip。
- ZIP包名称中不可带有中文标点符号、特殊符号和特殊编码。
- 针对ZIP包嵌套的场景,在线解压策略的事件类型需设置为ObjectCreated:\*或 ObjectCreated:CompleteMultipartUpload。
- 目前不支持解压任务完成后给用户发送消息通知。
- 目前仅支持解压压缩算法为deflated的ZIP包,此处的压缩算法与WINRAR等软件 提供的Store、Normal等压缩方法不等同。
- 解压路径加上压缩包解压出文件的文件名,总字符长度不可超过512,否则会导致 解压失败。
- 目前不支持解压加密ZIP包。
- 不支持企业联邦用户使用在线解压功能,更多关于联邦用户的相关信息请参考[华](https://support.huaweicloud.com/iam_faq/iam_01_0615.html) 为云账号、华为账号、**IAM**[用户、企业联邦用户的关系和](https://support.huaweicloud.com/iam_faq/iam_01_0615.html)[身份提供商概述。](https://support.huaweicloud.com/usermanual-iam/iam_08_0001.html)

# 注意事项

- 建议设置精准的前缀,同一个桶下的不同触发条件不能包含或重叠,触发条件指 策略配置项中的事件、前缀以及后缀。 例如,同一个桶下的两个解压策略event-0001和event-0002,假设event-0001的 前缀配置为aa,则event-0002的前缀不可配置为aaaa,因为两者具有包含关系。
- 当前缀置空时,解压策略将默认匹配该桶下的全部ZIP包,可能会触发循环执行。 例如, ZIP包"AA.zip"中包含ZIP包"BB.zip"。如果前缀置空, 当"AA.zip"解压 完成后,系统会继续对解压出的"BB.zip"进行解压。设置前缀可以规避该问题。
- 目标目录:ZIP包解压生成文件的存放目录,如果不设置,函数计算会将生成的文 件存放到当前桶的主目录下。
- 如果ZIP包中包含非UTF-8或GB 2312编码的文件名或文件夹(文件目录)名,可 能导致解压生成文件的文件名或文件目录名出现乱码、解压过程中断等情况,请 使用UTF-8或GB 2312编码命名您的文件或文件目录。
- 上传归档存储的ZIP包,不会触发ZIP包解压,如果桶已开启归档数据直读功能, 则可以触发ZIP包解压。上传深度归档存储的ZIP包,不会触发ZIP包解压。
- ZIP包解压处理单个压缩包的最长处理时间是10分钟,超过10分钟未完成会解压失 败。

# 新建在线解压策略

OBS支持通过控制台、API方式新建在线解压策略,不支持通过SDK、OBS Browser+、 obsutil方式新建在线解压策略。

# 使用 **OBS** 控制台

- **步骤1** 在OBS<del>管理控制台</del>左侧导航栏选择"桶列表"。
- 步骤**2** 在OBS管理控制台桶列表中,单击待操作的桶,进入"对象"页面。
- 步骤**3** 在左侧导航栏单击"数据处理>在线解压",进入"在线解压"页面。

步骤**4** 单击"创建"。

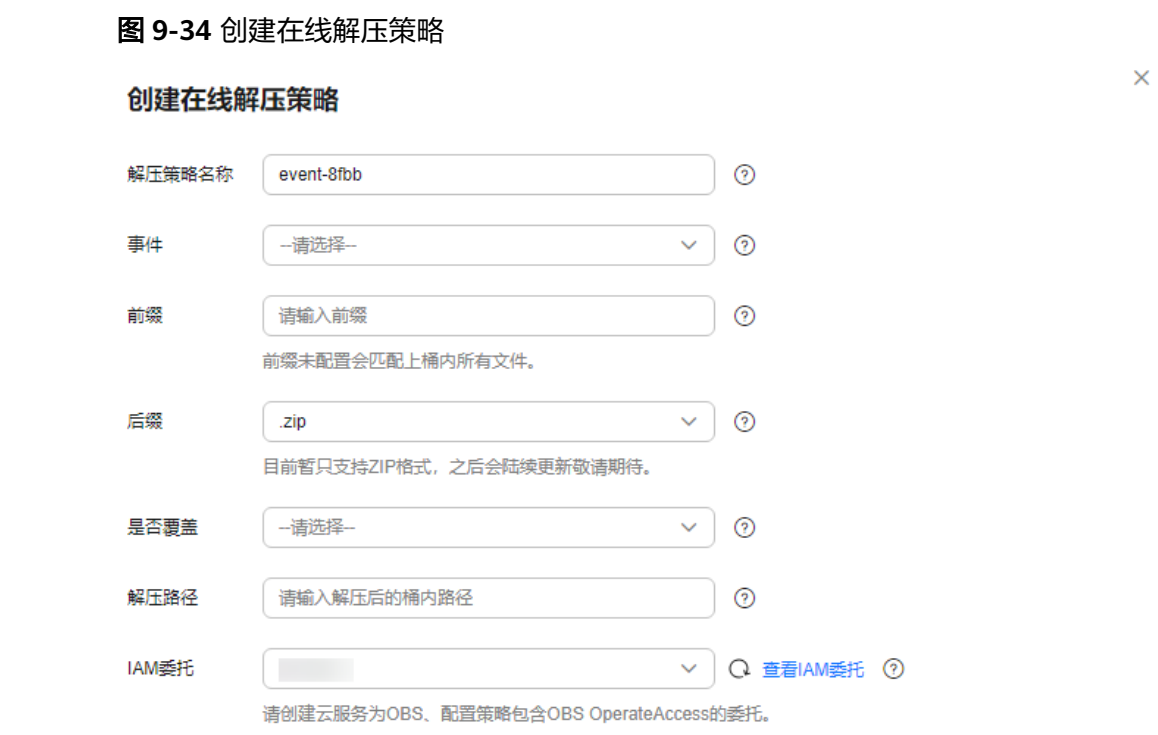

取消 确定

# 步骤**5** 配置在线解压策略,参数说明如表**9-39**所示。

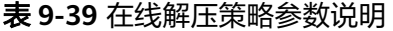

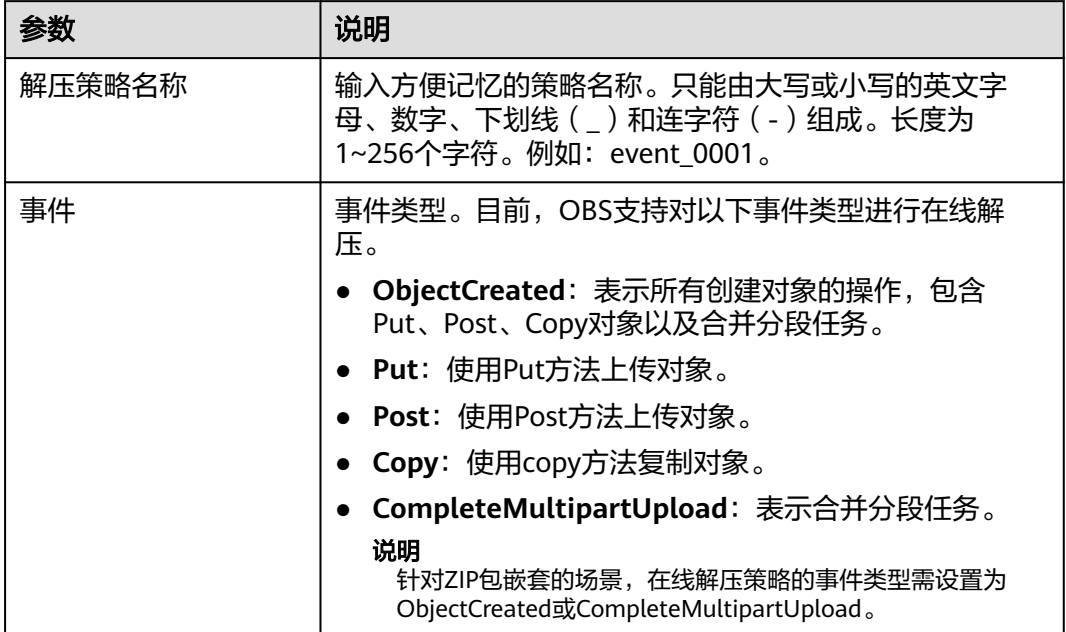

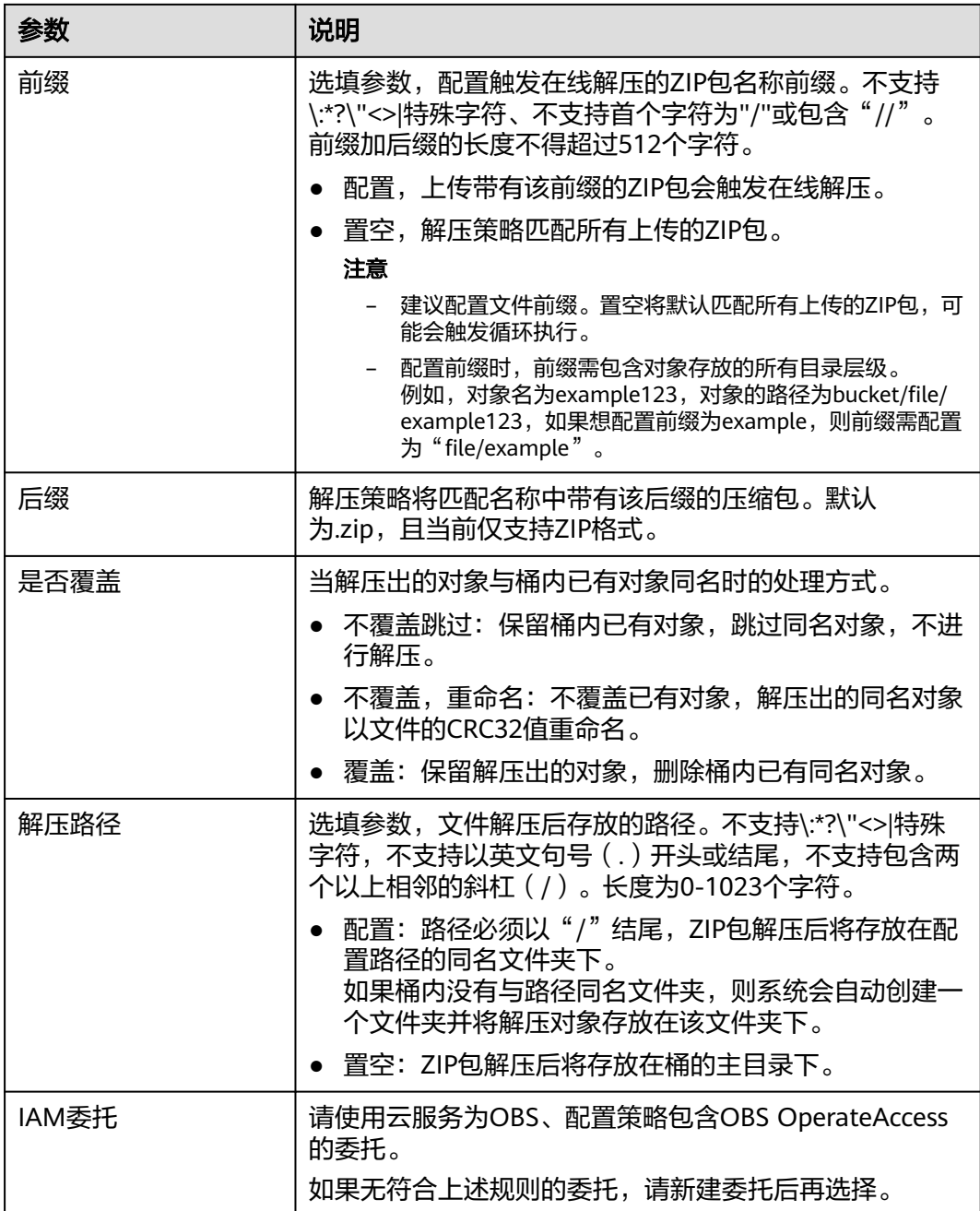

步骤**6** 单击"确定",完成在线解压策略创建。

#### **----**结束

# 使用 **API**

## [设置在线解压策略](https://support.huaweicloud.com/api-obs/obs_04_0148.html)

# 复制在线解压策略

OBS支持通过控制台方式复制在线解压策略,不支持通过API、SDK、OBS Browser+、 obsutil方式复制在线解压策略。

 $\overline{\mathbf{x}}$ 

- **步骤1** 在OBS<del>管理控制台</del>左侧导航栏选择"桶列表"。
- 步骤**2** 在OBS管理控制台桶列表中,单击待操作的桶,进入"对象"页面。
- 步骤**3** 在左侧导航栏单击"数据处理>在线解压",进入"在线解压"页面。
- 步骤**4** 单击"复制"。
- 步骤**5** 选择复制源,即在线解压策略所在的源桶。

#### 说明

- 从源桶复在线解压策略的操作为增量复制,不会删除当前桶已存在的在线解压策略,与已存 在的在线解压策略冲突的策略不会复制。
- 源桶和目标桶的桶版本号都必须是3.0。
- 您可以按需移除不需要复制的在线解压策略。
- 单桶在线解压策略上限为10条,如果已有策略+复制策略的数量超过上限,将会复制失败, 请先删除多余策略再进行复制。

#### 图 **9-35** 复制在线解压策略

#### 复制在线解压规则

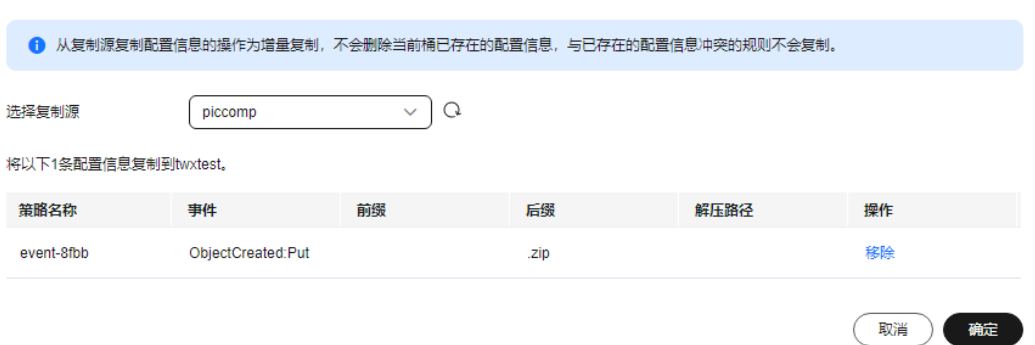

#### 步骤**6** 单击"确定",将源桶的在线解压策略复制到当前桶。

#### **----**结束

# 10 监控与

# **10.1** 使用 **CES** 监控 **OBS** 桶

# **10.1.1** 监控对象存储服务

# 使用场景

用户在使用OBS的过程中会不断发送PUT、GET类的请求,产生上传、下载流量,也可 能会遇到服务端返回的错误响应。为使用户更好地掌握OBS桶的状态,华为云提供了 云监控服务(Cloud Eye)。用户可使用云监控服务(Cloud Eye)监控自己的OBS 桶,执行自动实时监控、告警和通知操作,帮助您实时掌握桶中所产生的请求、流量 和错误响应等信息。

云监控服务不需要开通,会在用户创建资源(如OBS桶)后自动启动。关于云监控服 务的更多介绍,请参见<mark>[云监控服务产品介绍](https://support.huaweicloud.com/productdesc-ces/zh-cn_topic_0015479882.html)</mark>。

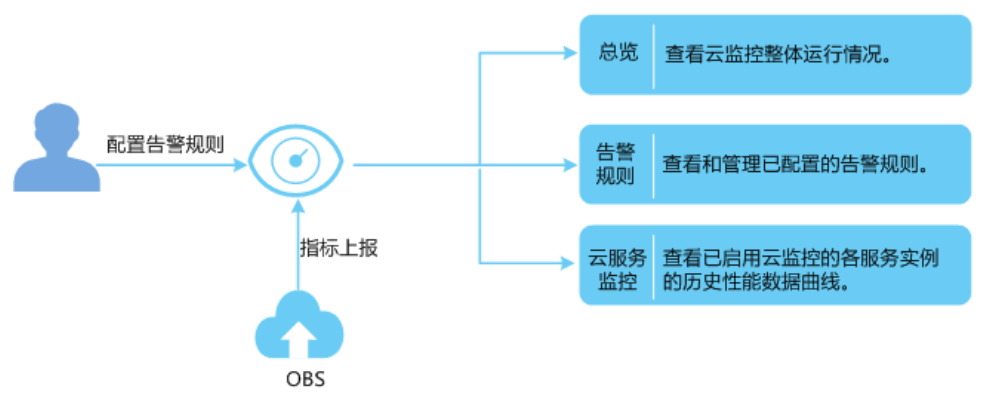

图 **10-1** 云监控示意图

# 设置告警规则

在自动实时监控的基础上,您可以在云监控服务中设置告警规则,规定在某些特殊情 况出现时向您发送告警通知。

设置OBS监控信息告警规则的方法,请参见<mark>创建告警规则和通知</mark>。

云监控服务还支持事件类型数据上报、查询和告警的功能。方便您将业务中的各类重 要事件或对云资源的操作事件收集到云监控服务,并在事件发生时进行告警。创建 OBS事件监控的告警通知的方法,请参见[创建事件监控的告警通知](https://support.huaweicloud.com/usermanual-ces/ces_01_0052.html)。

# 查看监控指标

云监控服务对**OBS**的监控指标进行实时监控,您可以在云监控服务控制台查看各项指 标的详细监控数据。

查看OBS监控指标详情的方法,请参[见查看云服务监控指标。](https://support.huaweicloud.com/usermanual-ces/ces_01_0234.html)

云监控服务对**OBS**[的事件](#page-526-0)进行实时监控,您可以在云监控服务控制台查看事件监控的 数据。请参见<mark>查看事件监控数据</mark>。

# **10.1.2** 对象存储服务监控指标说明

# 功能说明

本节定义了对象存储服务OBS上报云监控服务Cloud Eye的监控指标的命名空间,监控 指标列表和维度,用户可以通过云监控服务提供的管理控制台或**API**[接口来](https://support.huaweicloud.com/api-ces/zh-cn_topic_0171212514.html)检索对象存 储服务产生的监控指标和告警信息。

# 命名空间

SYS.OBS

# 监控指标

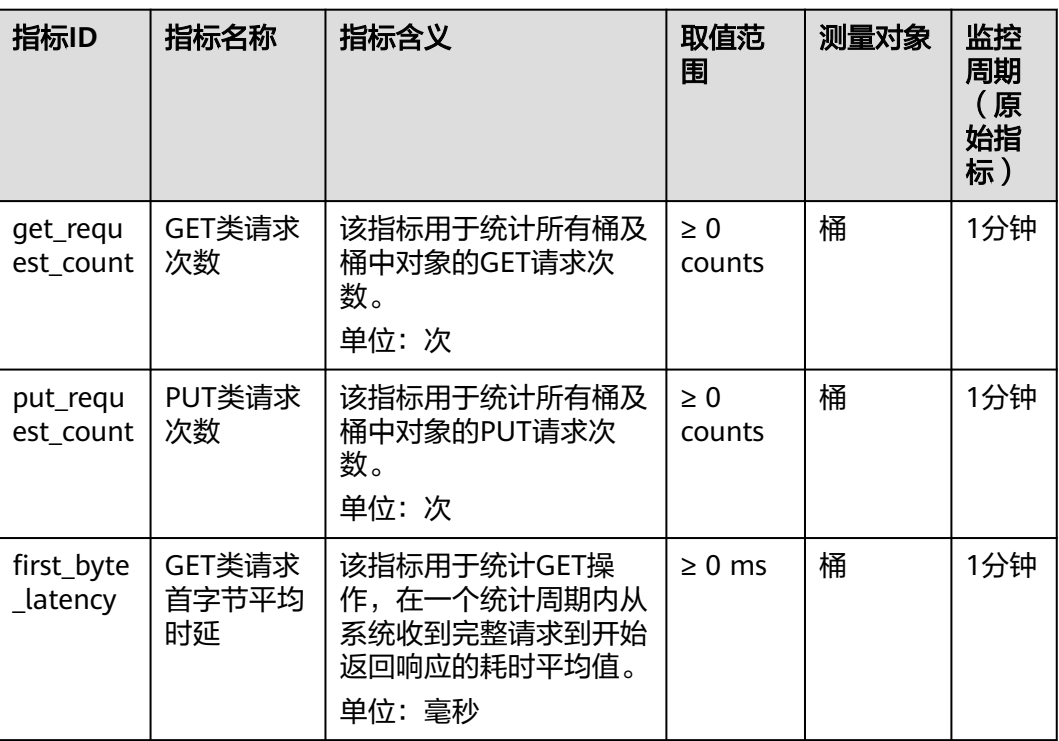

表 **10-1** OBS 支持的监控指标(请求类)

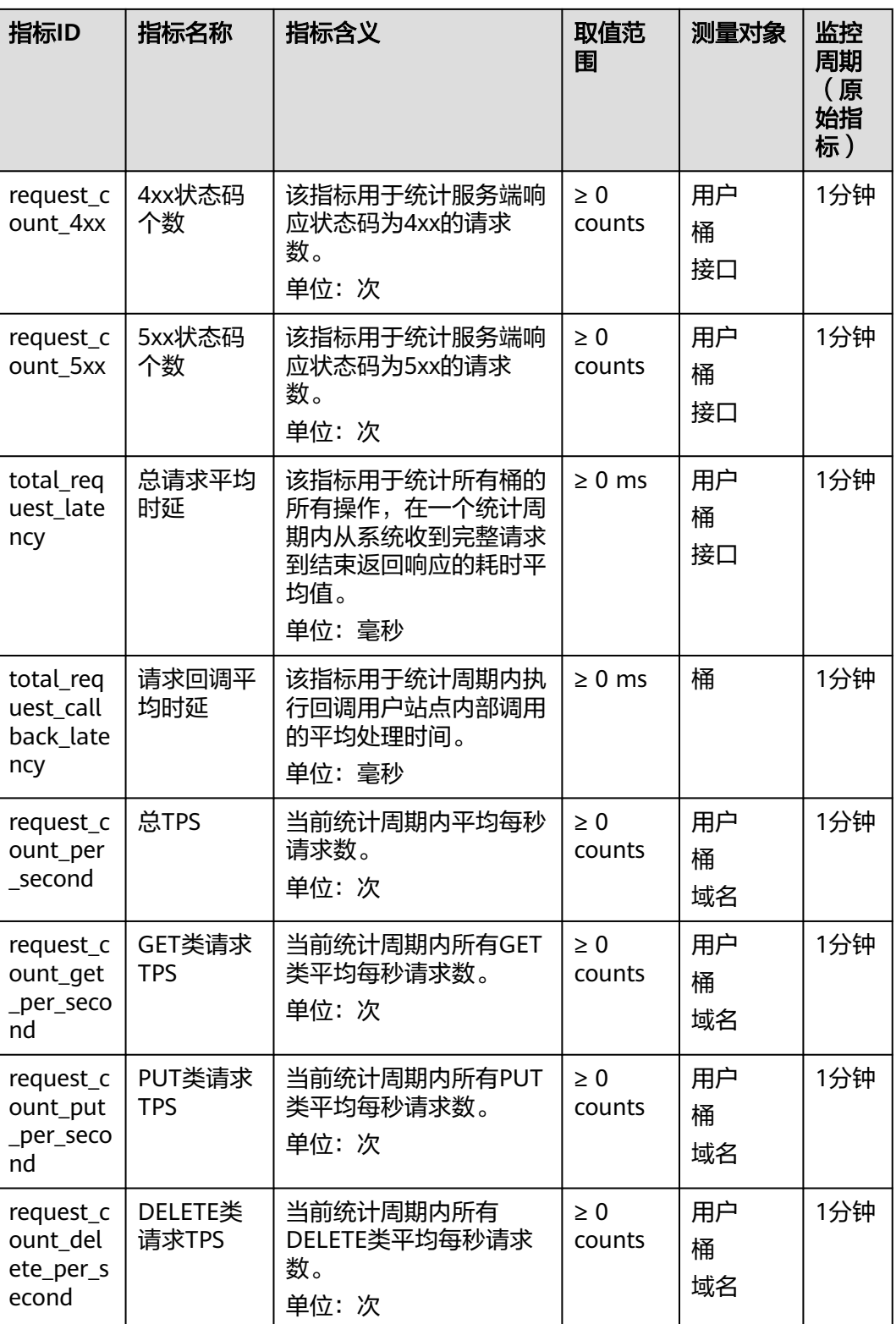

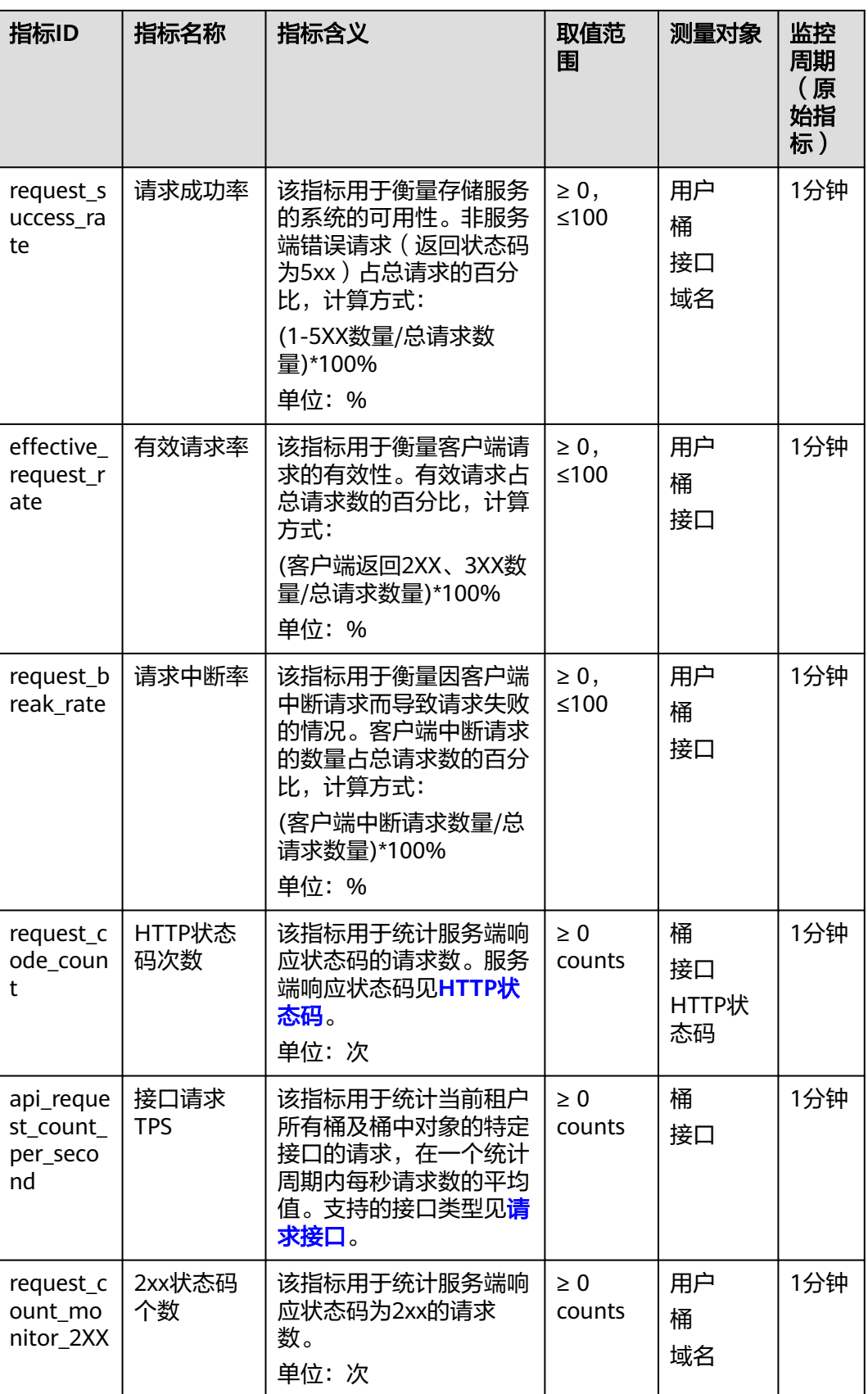

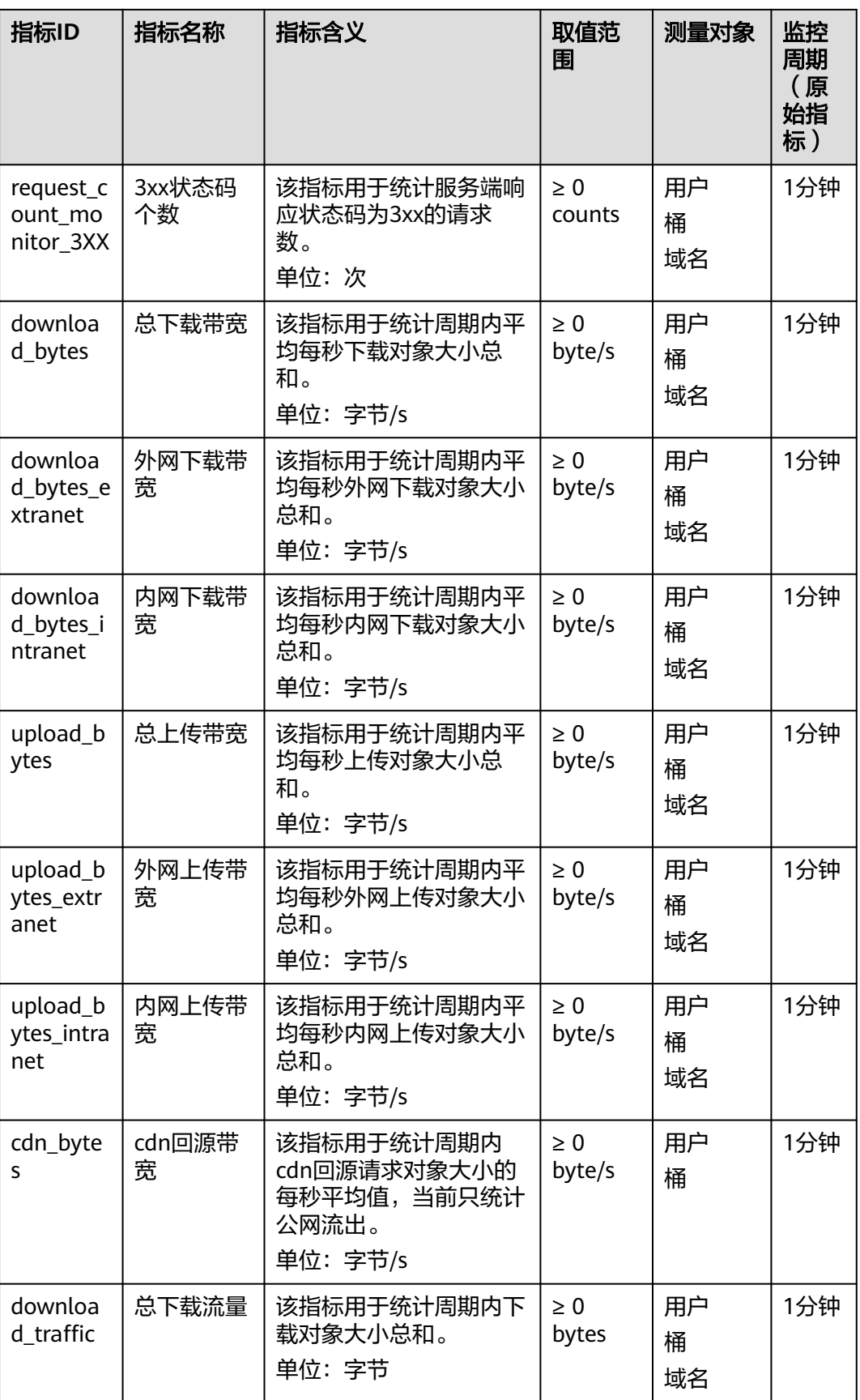

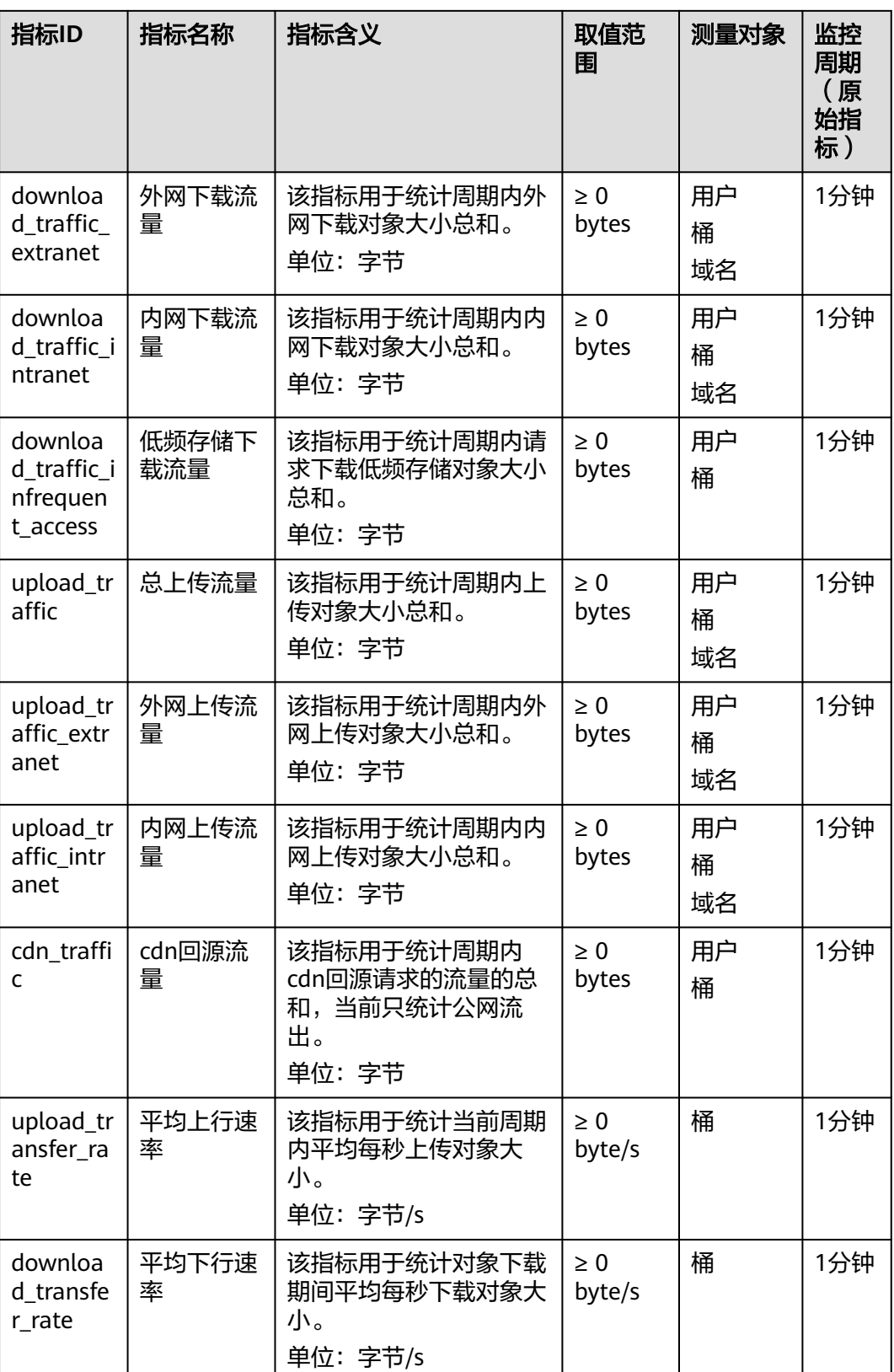

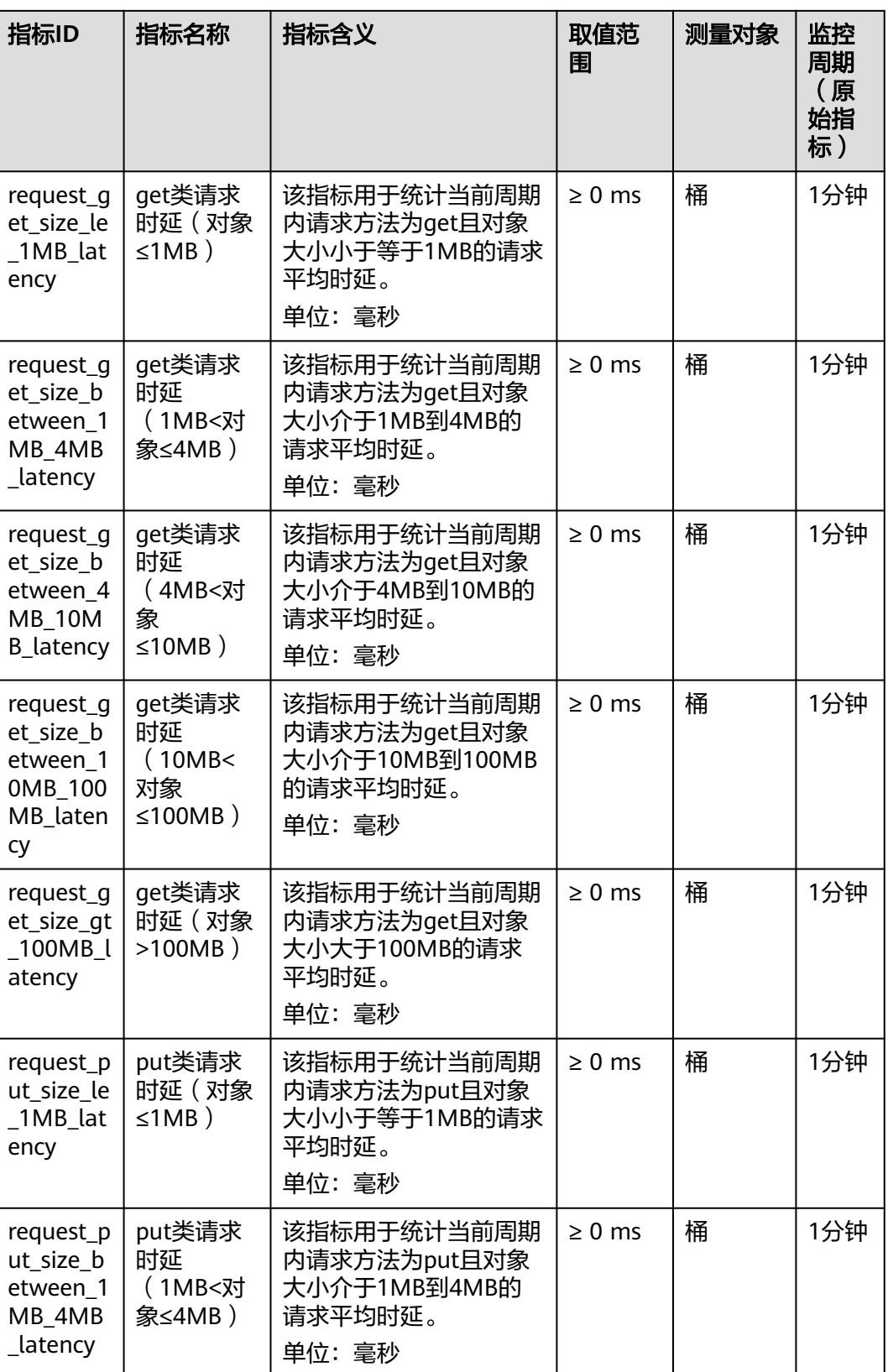

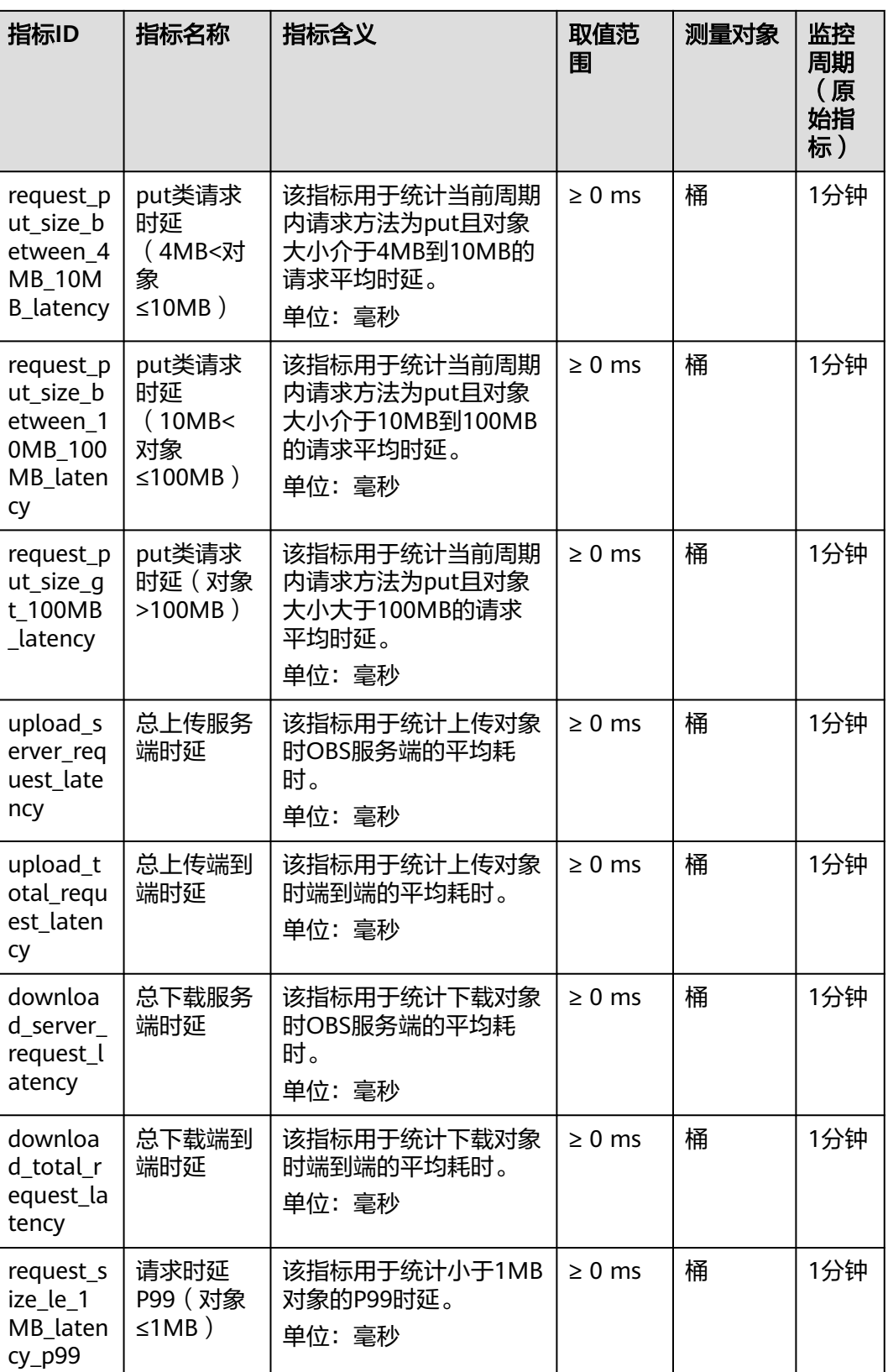

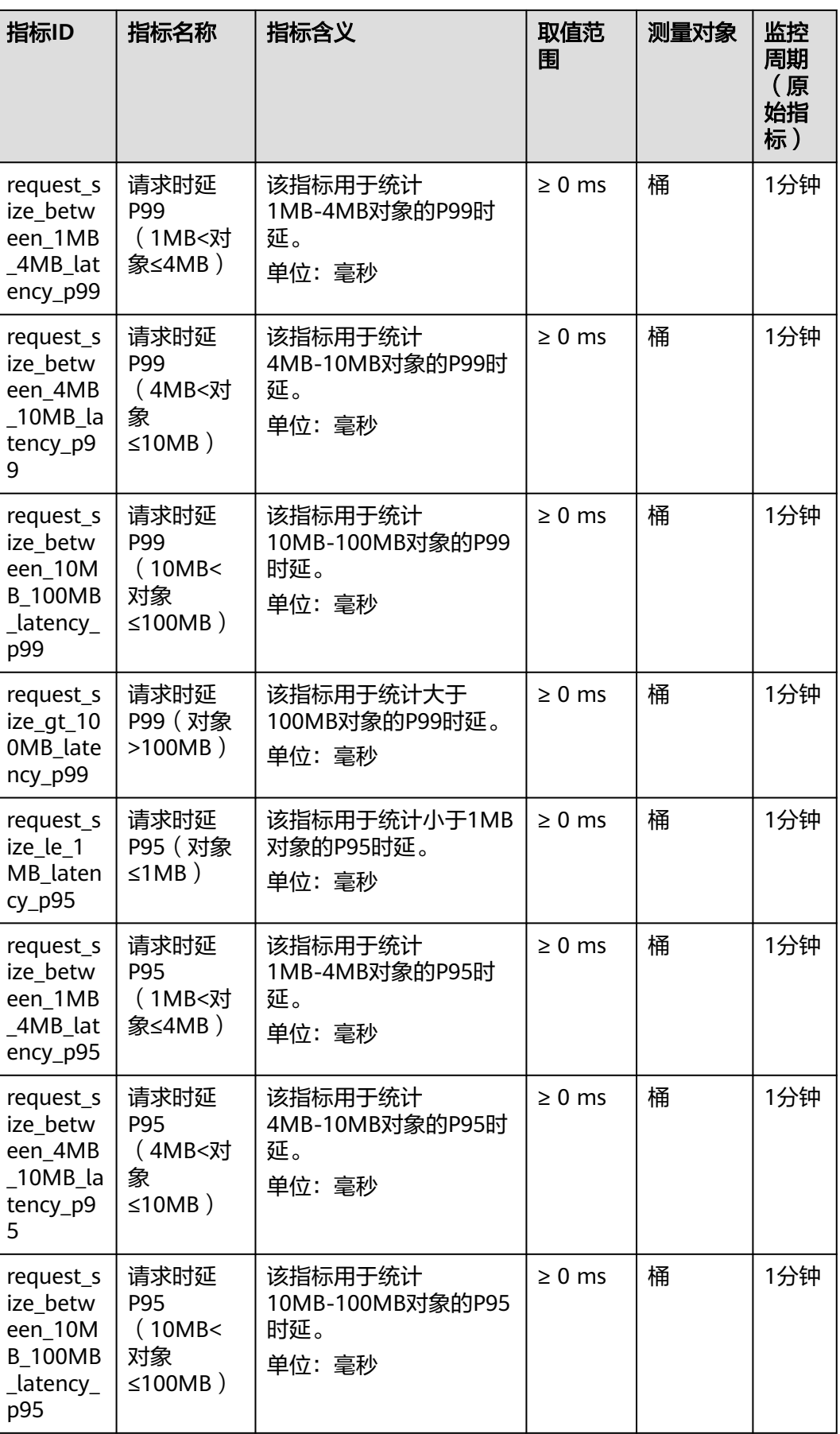

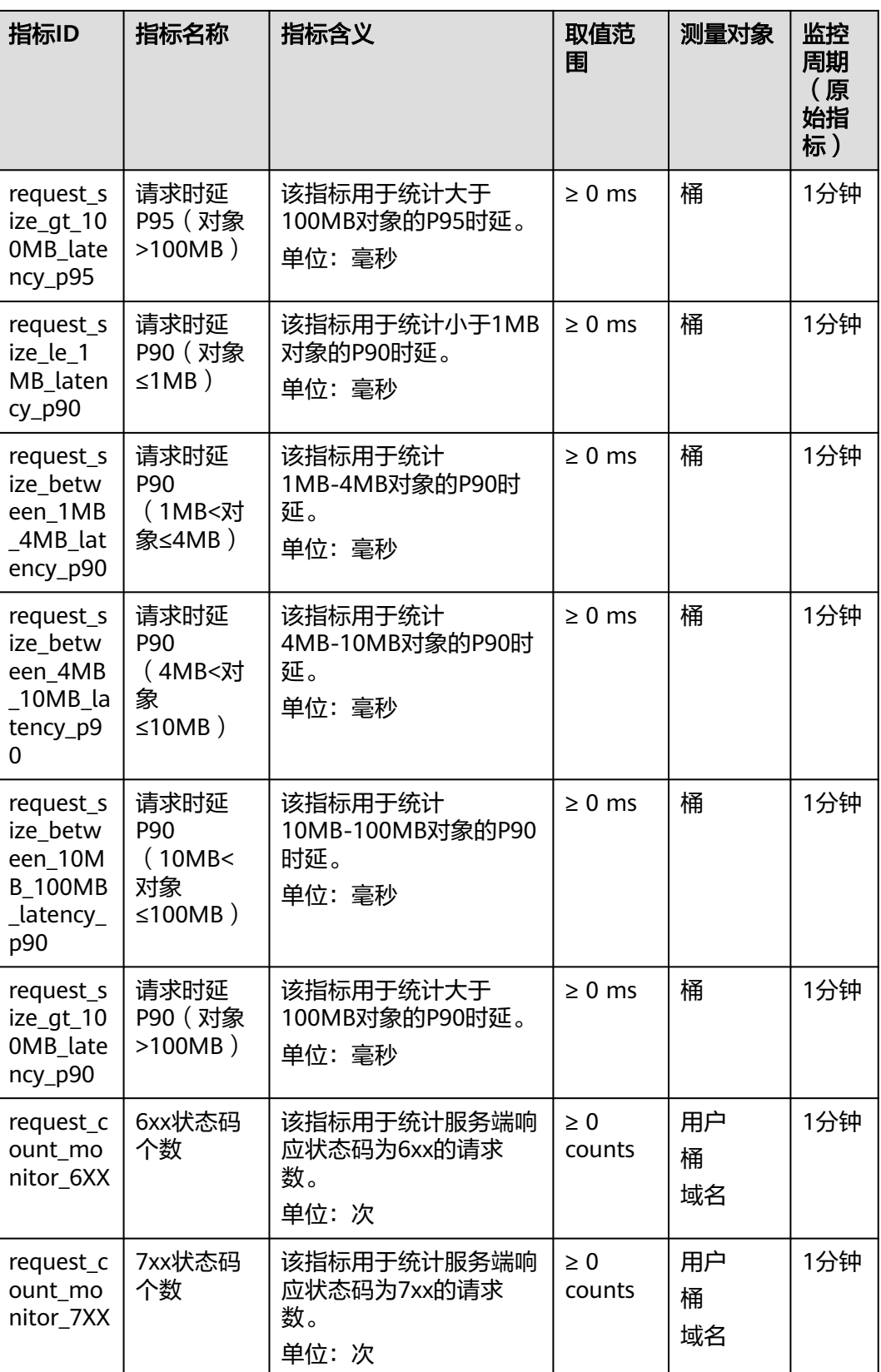

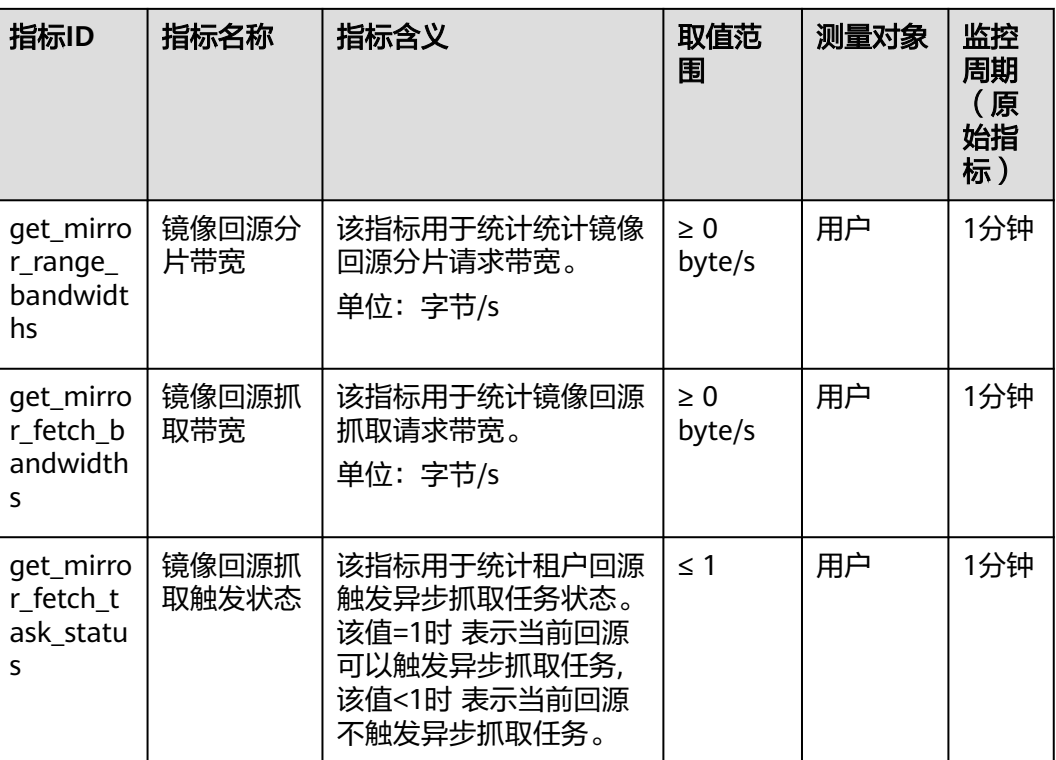

# 表 **10-2** OBS 支持的监控指标(存储类)

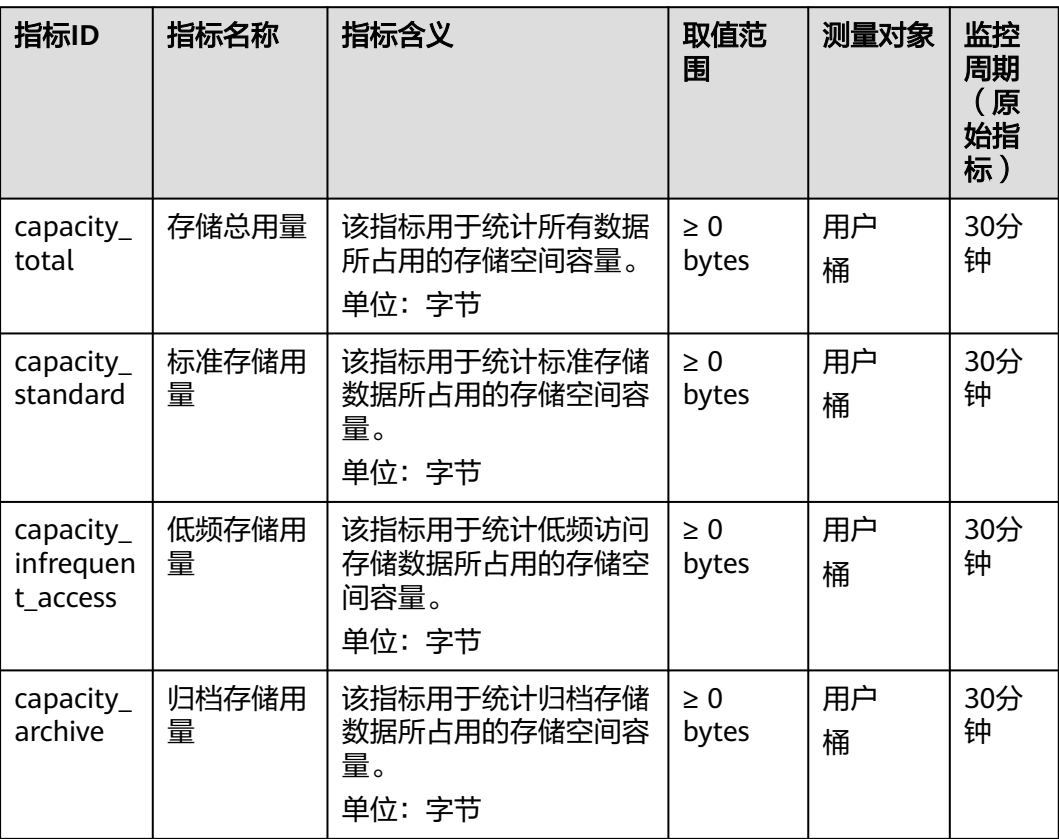

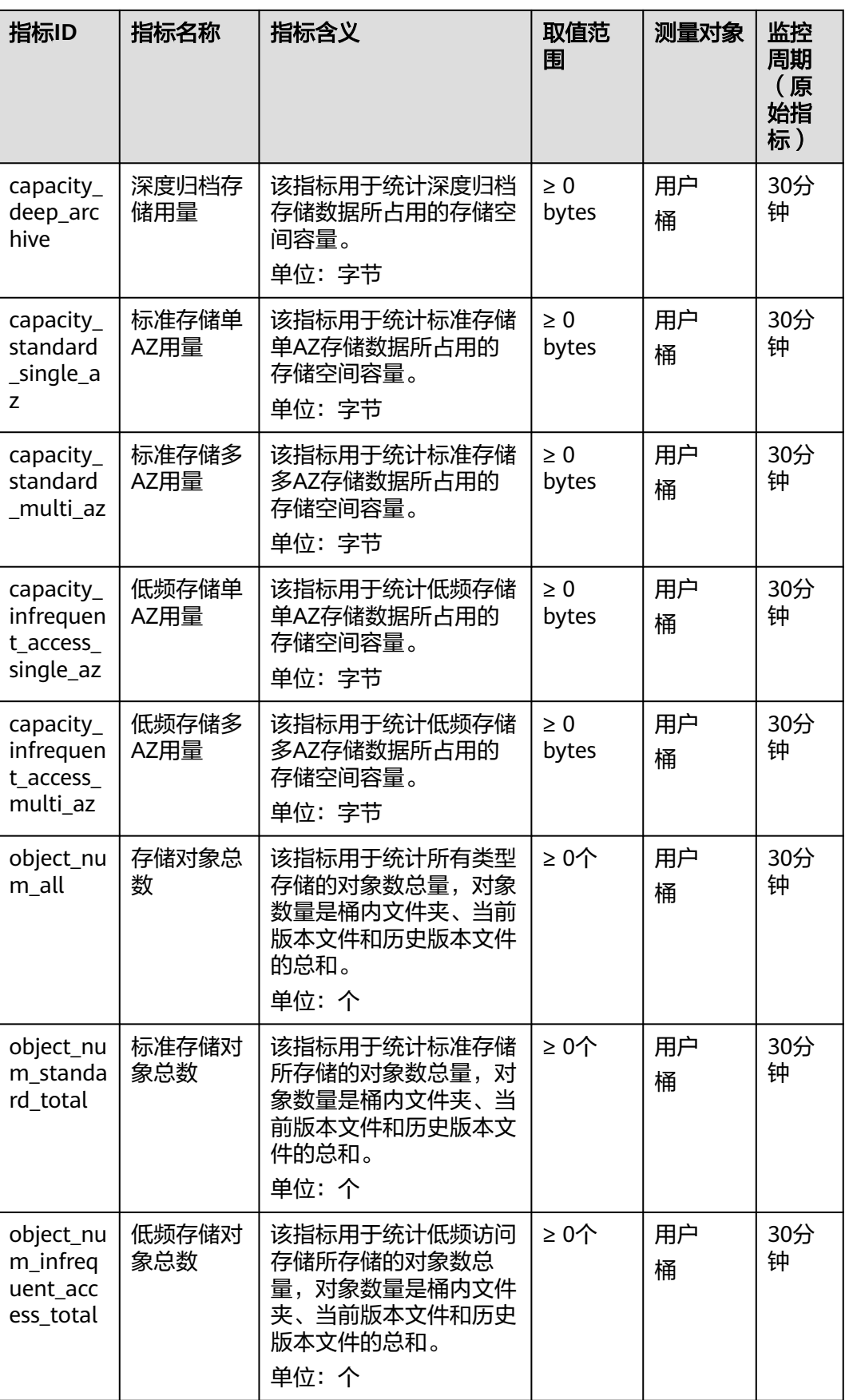

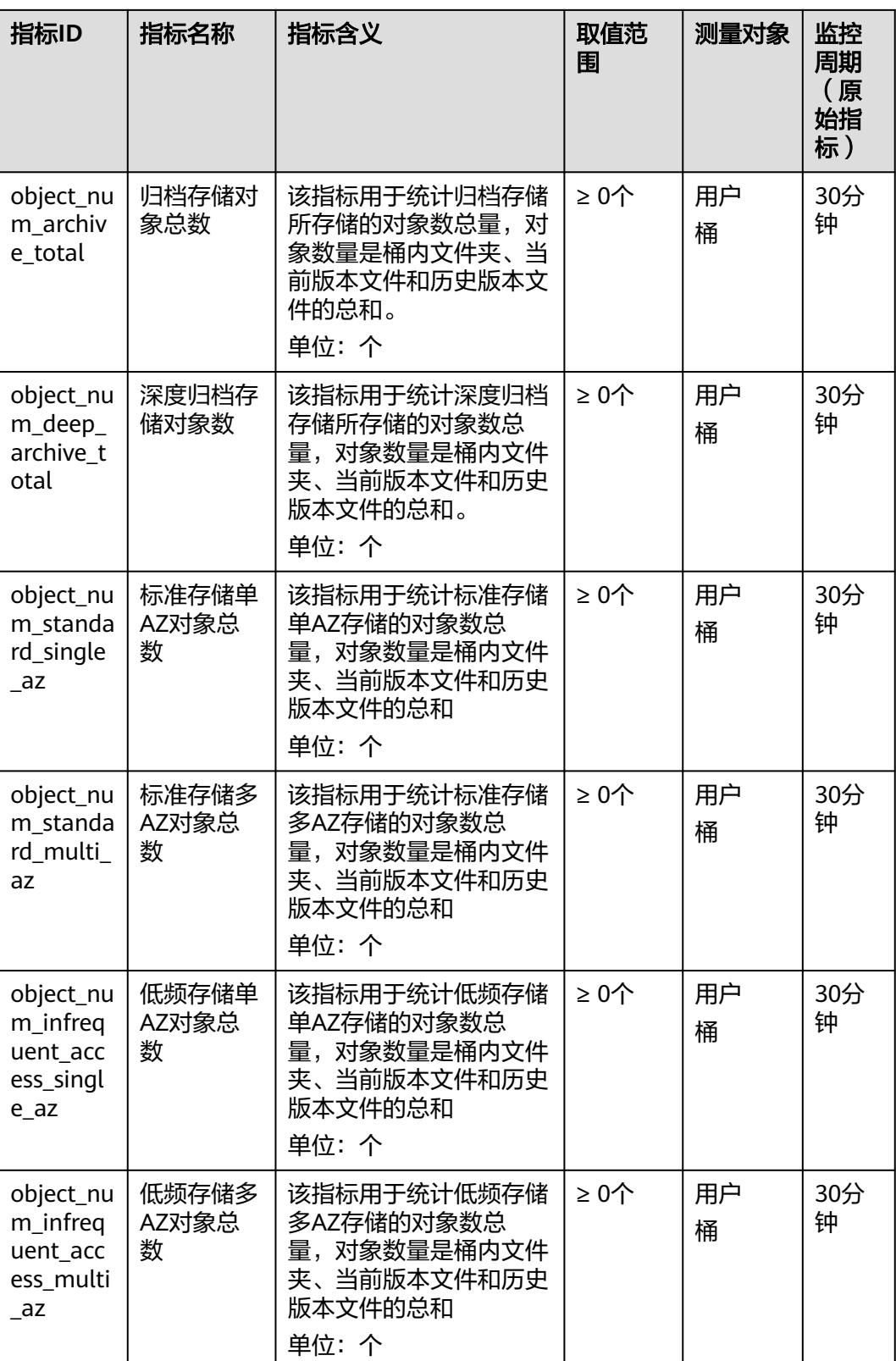

# <span id="page-526-0"></span>事件监控

#### 表 **10-3** 事件监控支持的 OBS 事件

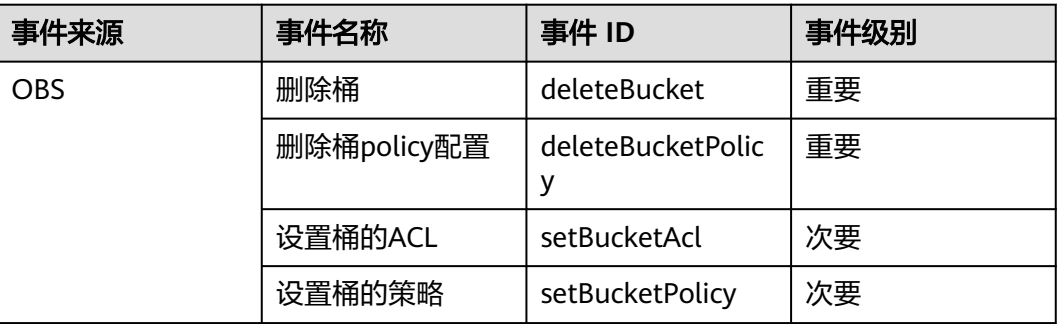

# 维度

#### 表 **10-4** 维度列表

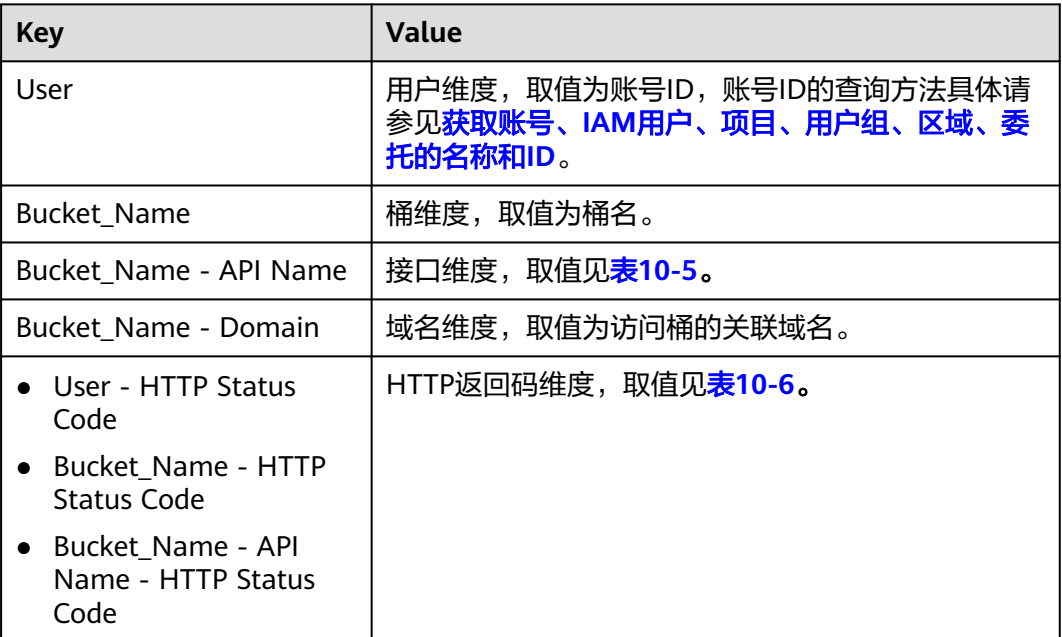

# 请求接口

表**10-4**中"Bucket\_Name - API Name"维度支持如下接口。

## 表 **10-5** 请求接口列表

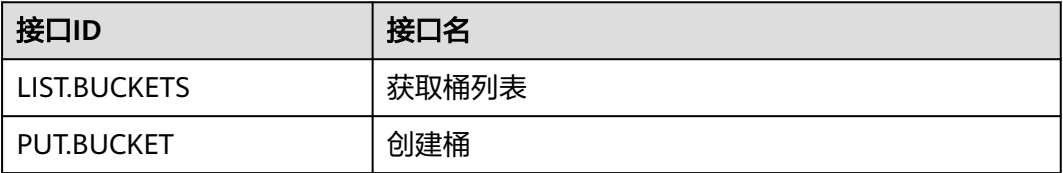

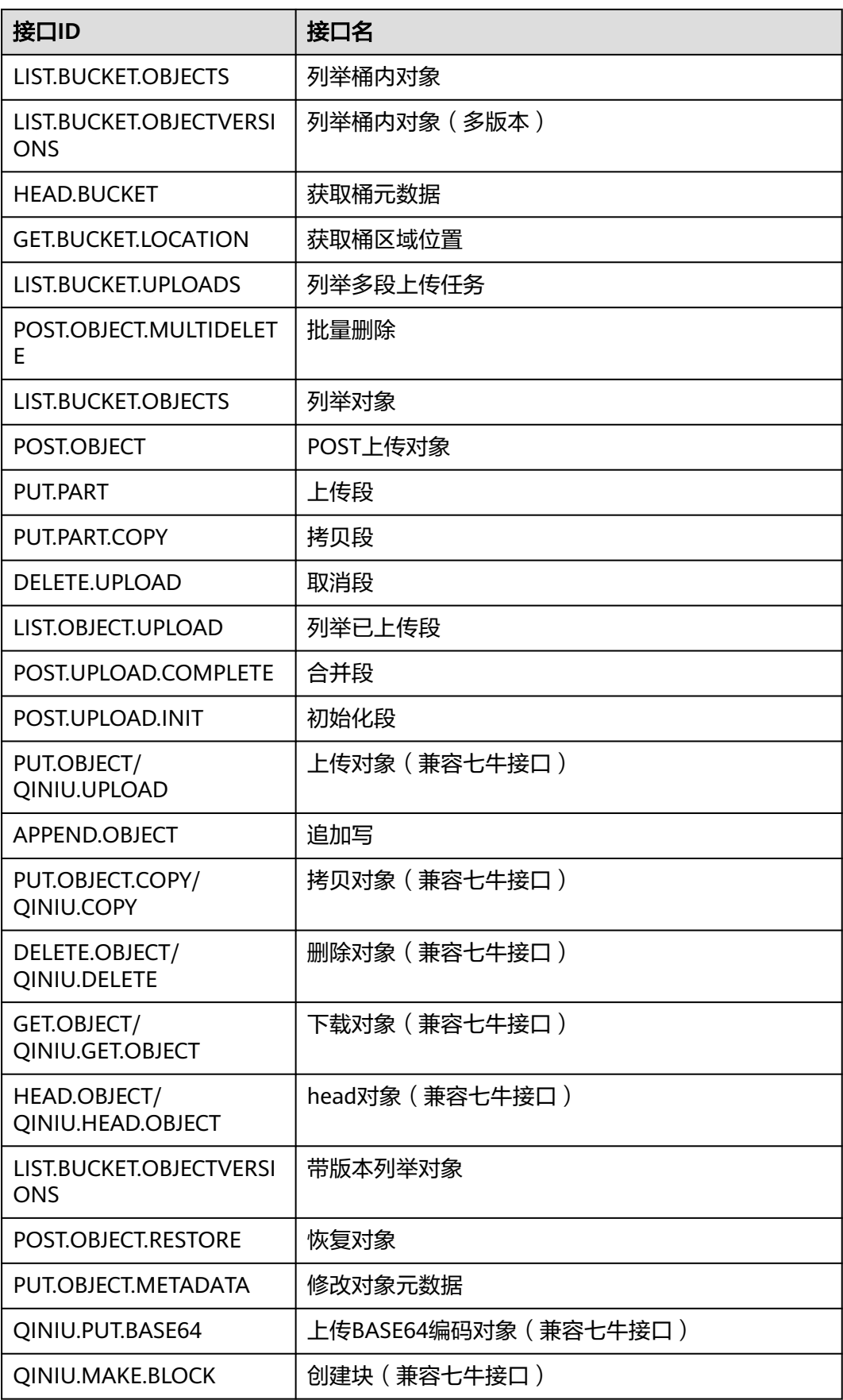

<span id="page-528-0"></span>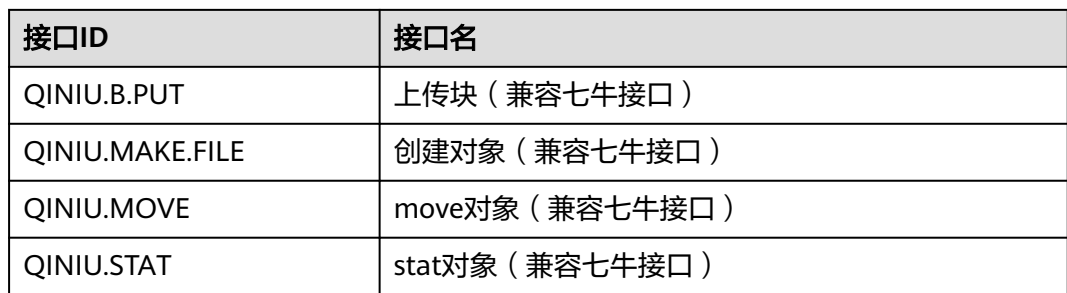

# **HTTP** 状态码

表**[10-4](#page-526-0)**中"User - HTTP Status Code"、"Bucket\_Name - HTTP Status Code"、 "Bucket\_Name - API Name - HTTP Status Code"维度支持如下HTTP状态码。

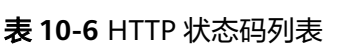

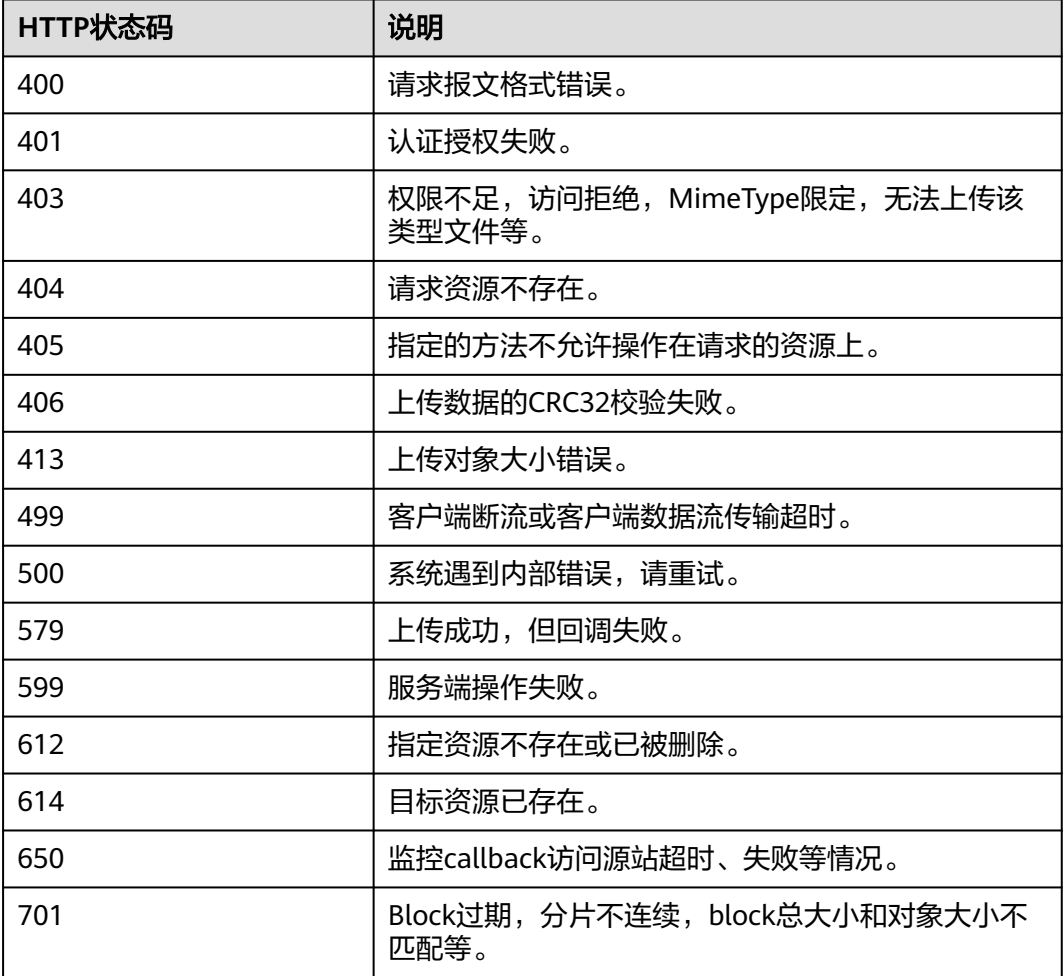

# **10.2** 使用 **CTS** 审计 **OBS** 操作事件

云审计服务(Cloud Trace Service,简称CTS),是华为云安全解决方案中专业的日志 审计服务,提供对各种云资源操作记录的收集、存储和查询功能,可用于支撑安全分 析、合规审计、资源跟踪和问题定位等常见应用场景。

用户开通云审计服务并创建和配置追踪器后,CTS可记录OBS的管理事件和数据事件用 于审计。

CTS的详细介绍和开通配置方法,请参见**CTS**[快速入门](https://support.huaweicloud.com/qs-cts/cts_02_0001.html)。

CTS支持追踪的OBS管理事件和数据事件列表,请参见**审计**。

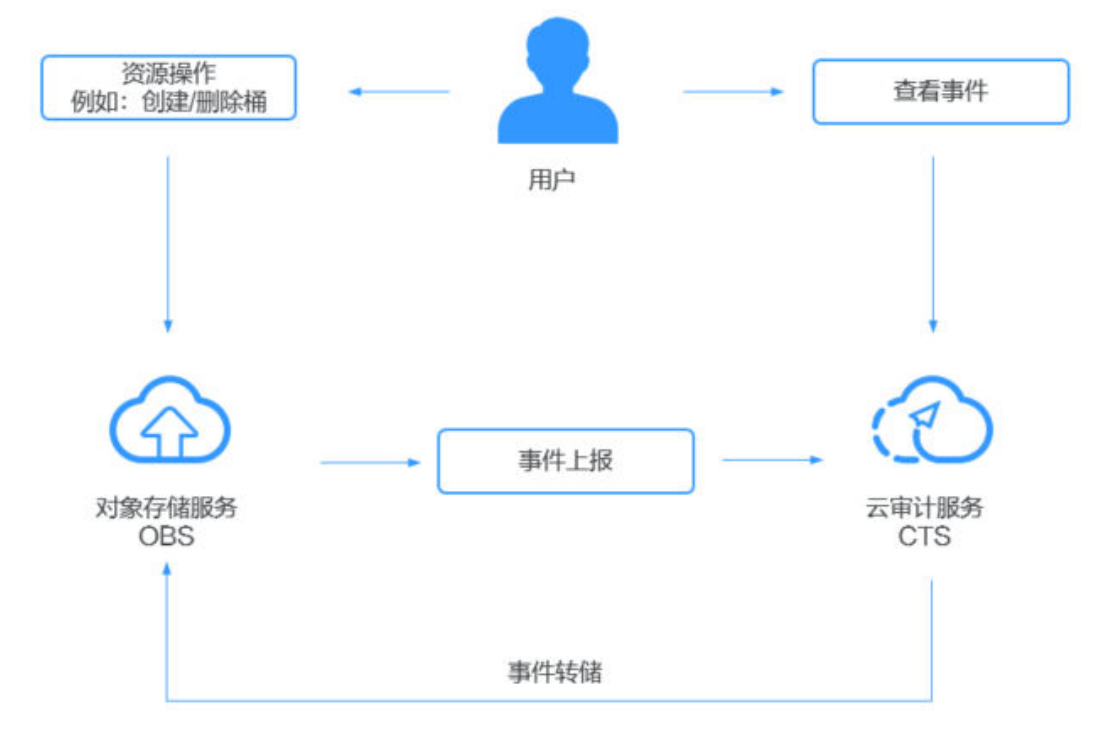

#### 图 **10-2** 云审计服务

## 操作步骤

- 步骤**1** 登录管理控制台。
- 步**骤2** 在管理控制台左上角单击 © 图标, 选择区域。
- 步骤**3** 选择"服务列表>管理与监管>云审计服务",进入云审计服务信息页面。
- 步骤**4** 请参考云审计服务[的配置追踪器,](https://support.huaweicloud.com/usermanual-cts/cts_03_0002.html)配置OBS的云审计。

**----**结束

#### 表 **10-7** 云审计服务支持的 OBS 管理事件操作列表

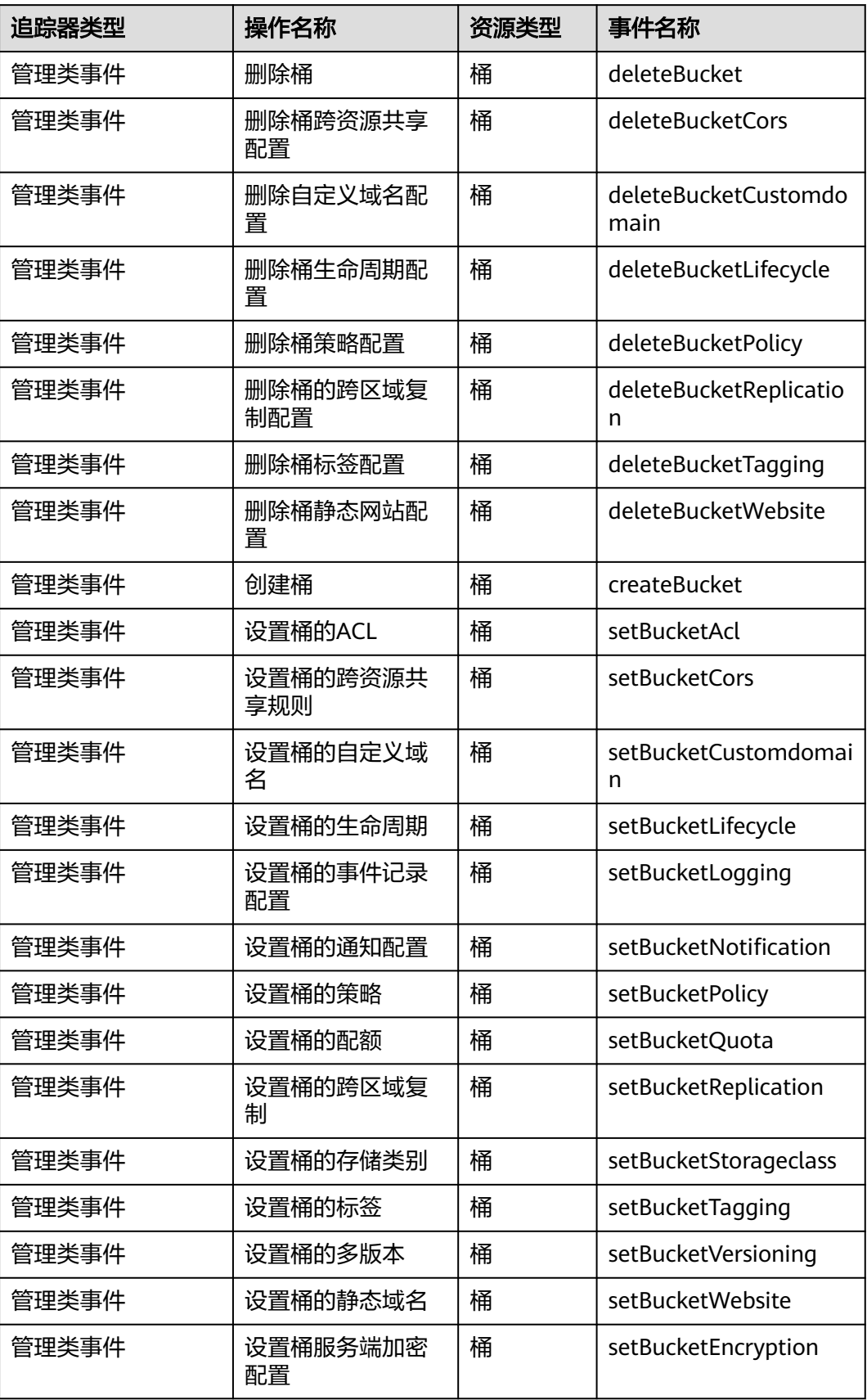

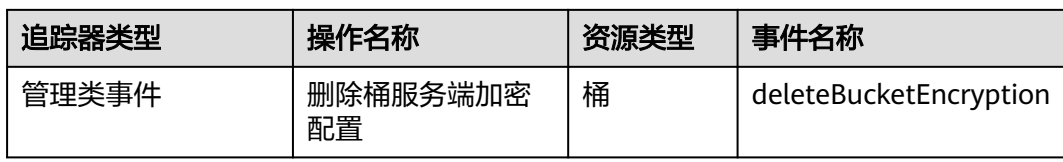

# 表 **10-8** 云审计服务支持的 OBS 数据事件操作列表

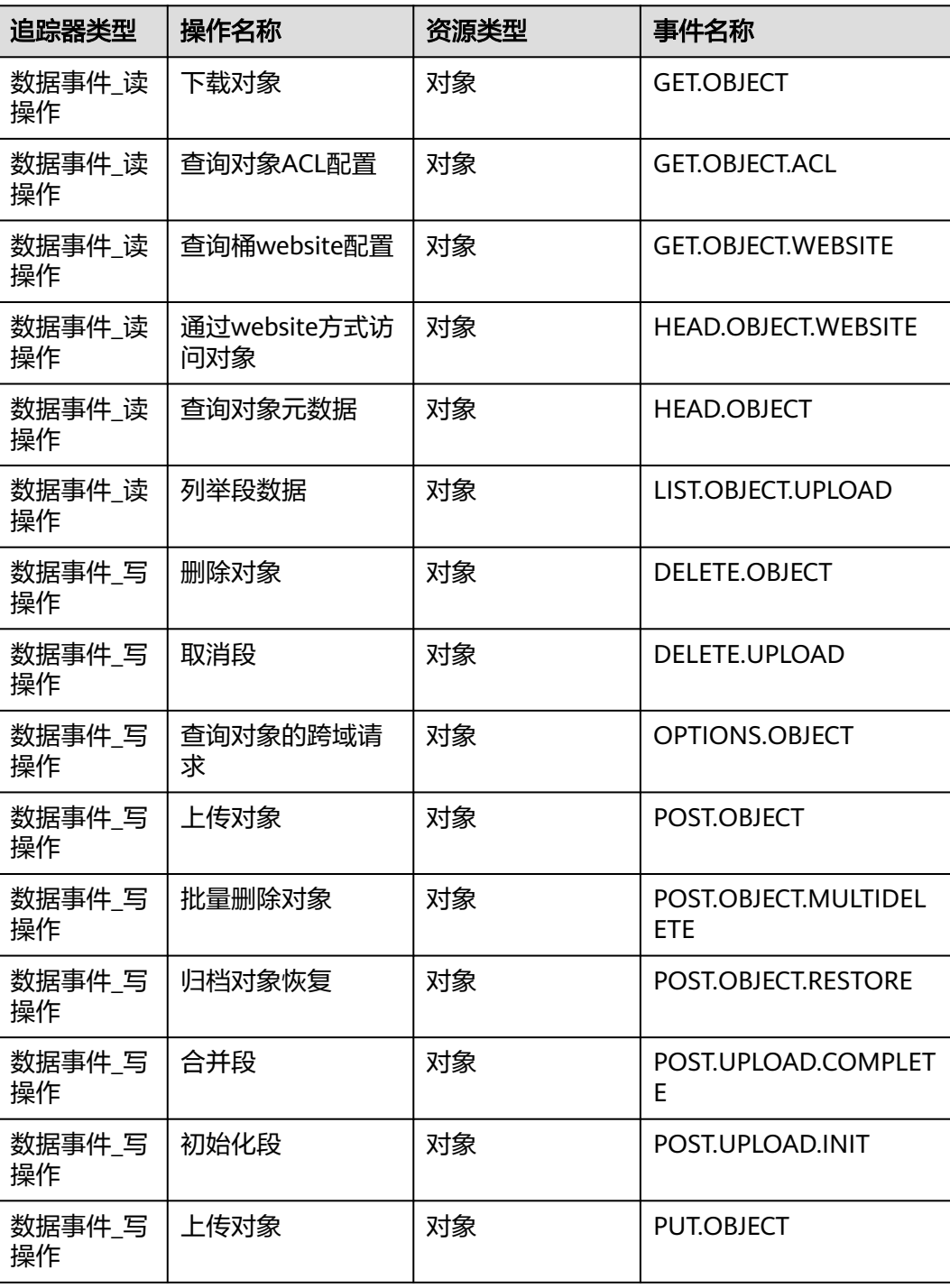

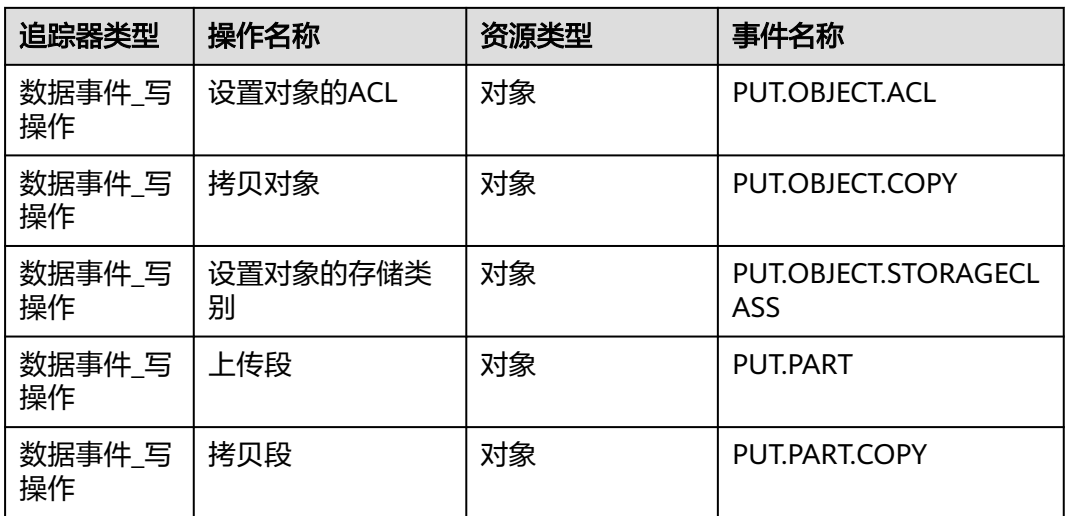

### 后续操作

在追踪器信息右侧,单击操作下的"停用"可以停用追踪器。追踪器停用成功后,系 统将不再记录新的操作,但是您依旧可以查看已有的操作记录。

在追踪器信息右侧,单击操作下的"删除"可以删除追踪器。删除追踪器对已有的操 作记录没有影响,当您重新开通云审计服务后,依旧可以查看已有的操作记录。

# **10.3** 使用桶日志记录 **OBS** 日志信息

当一个桶开启了日志记录功能后,OBS自动将该桶的日志按照固定的命名规则,生成 一个对象写入用户指定的桶。

#### 使用场景

出于分析或审计等目的,用户可以开启日志记录功能。通过访问日志记录,桶的拥有 者可以深入分析访问该桶的用户请求性质、类型或趋势。当用户开启一个桶的日志记 录功能后,OBS会自动对这个桶的访问请求记录日志,并生成日志文件写入用户指定 的桶(即目标桶)中。

日志文件存放位置需要在开启桶日志功能时指定,可以存放到您拥有的,且与开启日 志功能的桶位于同一区域的任一存储桶,当然也包括开启日志功能的桶本身。为了更 有效的管理日志,建议您将日志存放到不同的桶中。当日志存储桶为开启日志功能的 桶本身时,OBS将为写入该存储桶的日志创建额外的日志,这将增加您的存储账单费 用,且由于额外日志的存在,将使您在寻找需要的日志时更加困难。

## 须知

● 桶日志上传会产生相应的PUT请求费用,PUT请求费用的具体说明请参考**[OBS](https://support.huaweicloud.com/price-obs/obs_42_0004.html)**计费 [说明。](https://support.huaweicloud.com/price-obs/obs_42_0004.html)

当日志记录开启后,目标存储桶的日志投递用户组会同步开启桶的写入权限和ACL读取 权限。如果手动将日志投递用户组的桶写入权限和ACL读取权限关闭,桶的日志记录会 失败。

OBS支持对桶的访问请求创建并保存访问日志记录,可用于进行请求分析或日志审 计。

由于日志存储在OBS中也会占用用户的OBS存储空间,即意味着将产生额外的存储费 用,默认情况下,OBS不会为用户的桶收集访问日志。

由于日志文件是OBS产生,并且由OBS上传到存放日志的桶中,因此OBS需要获得委托 授权,用于上传生成的日志文件。所以在配置桶日志记录前,需要先到统一身份认证 服务生成一个对OBS服务的委托,并在配置日志记录时添加该委托。默认情况下,在 为委托配置权限时只需设置日志存储桶的上传对象(PutObject)权限,示例如下(其 **中mybucketlogs为日志存储桶的桶名)。如果日志存储桶开启了服务端加密功能,还** 需要委托同时具有日志存储桶所在区域的KMS Administrator权限。

```
{
    "Version": "1.1",
    "Statement": [
       {
          "Action": [
              "obs:object:PutObject"
          ],
           "Resource": [
             "OBS:*:*:object:mybucketlogs/*"
\qquad \qquad ],
           "Effect": "Allow"
       }
   ]
}
```
#### 日志记录设置成功后,大约15分钟后可在日志存储目标桶中查看到桶的操作日志。

#### 以下所示为在目标桶生成的桶访问日志文件记录:

787f2f92b20943998a4fe2ab75eb09b8 bucket [13/Aug/2015:01:43:42 +0000] xx.xx.xx.xx 787f2f92b20943998a4fe2ab75eb09b8 281599BACAD9376ECE141B842B94535B REST.GET.BUCKET.LOCATION - "GET /bucket?location HTTP/1.1" 200 - 211 - 6 6 "-" "HttpClient" - -

每个桶访问日志都包含以下信息:

#### 表 **10-9** Bucket Logging 格式

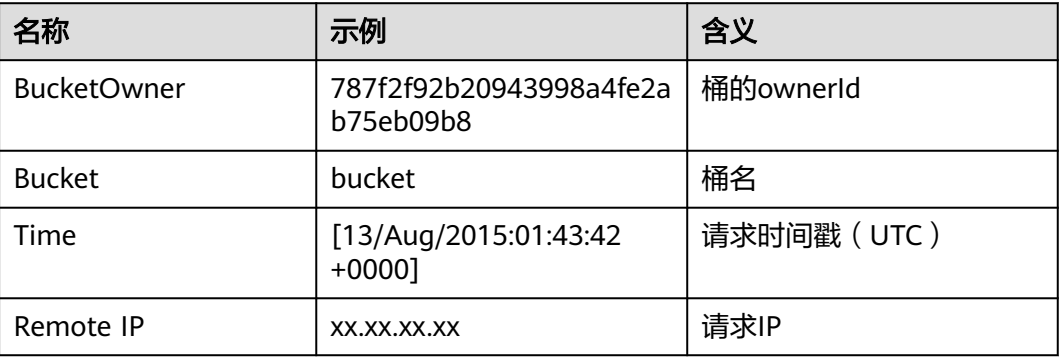

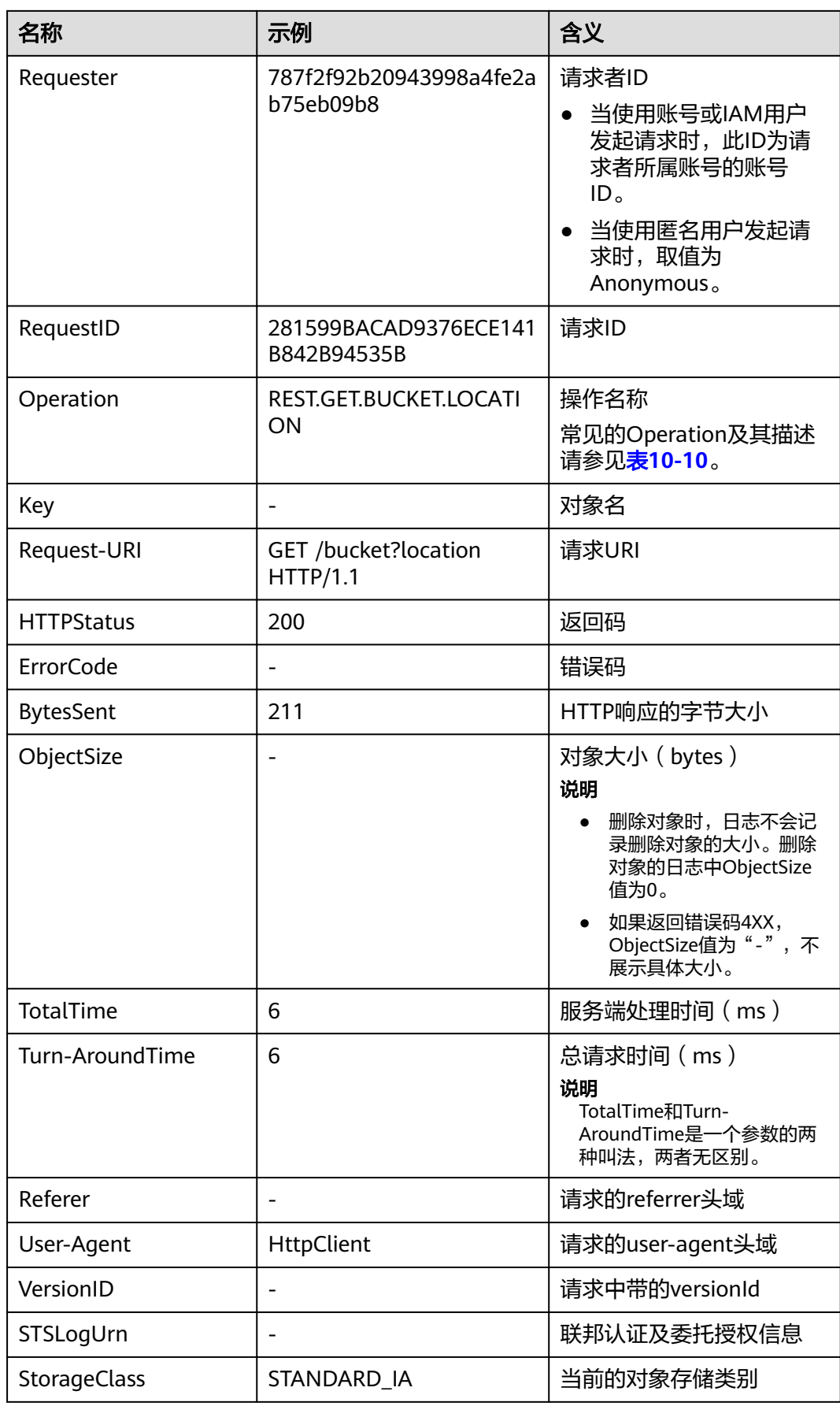

<span id="page-535-0"></span>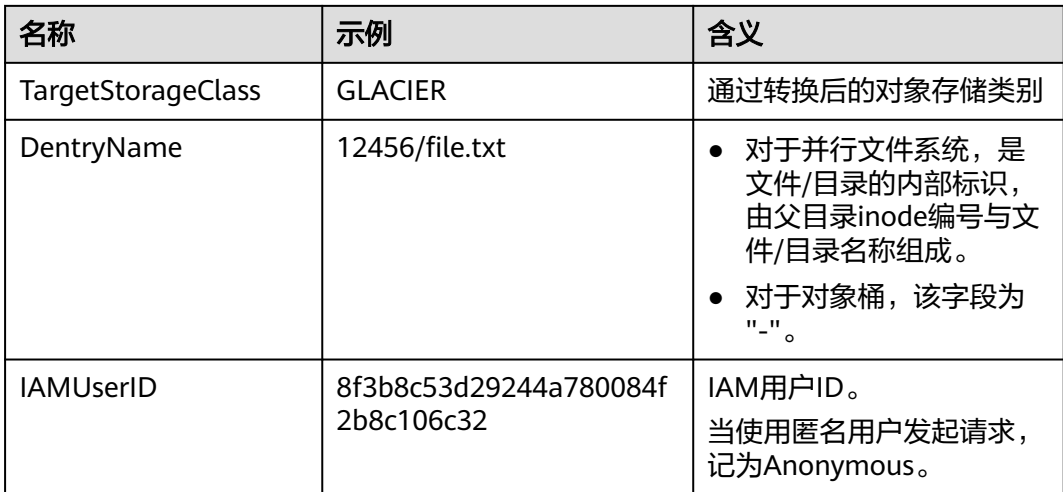

# 表 **10-10** 常见的 Operation

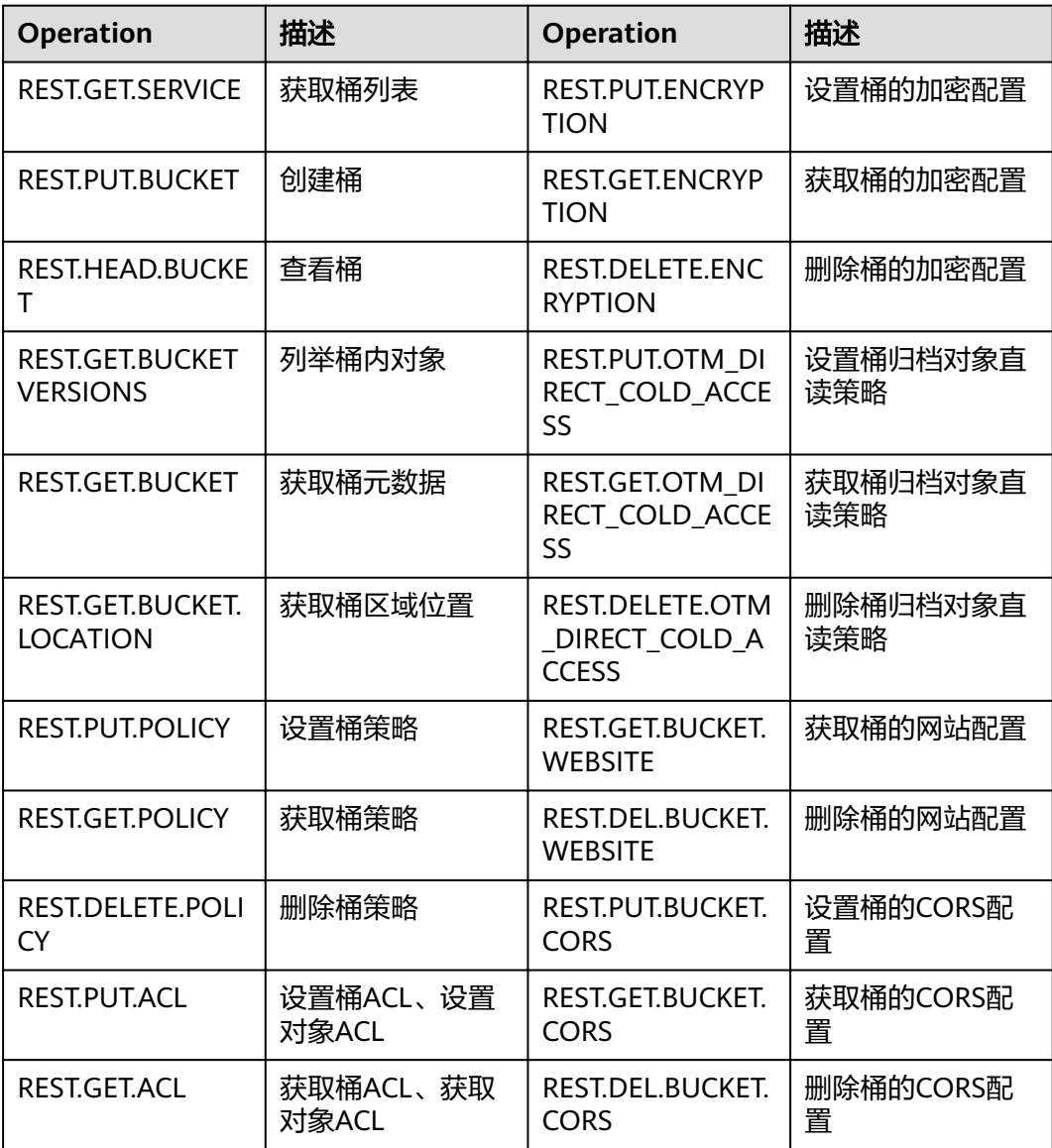

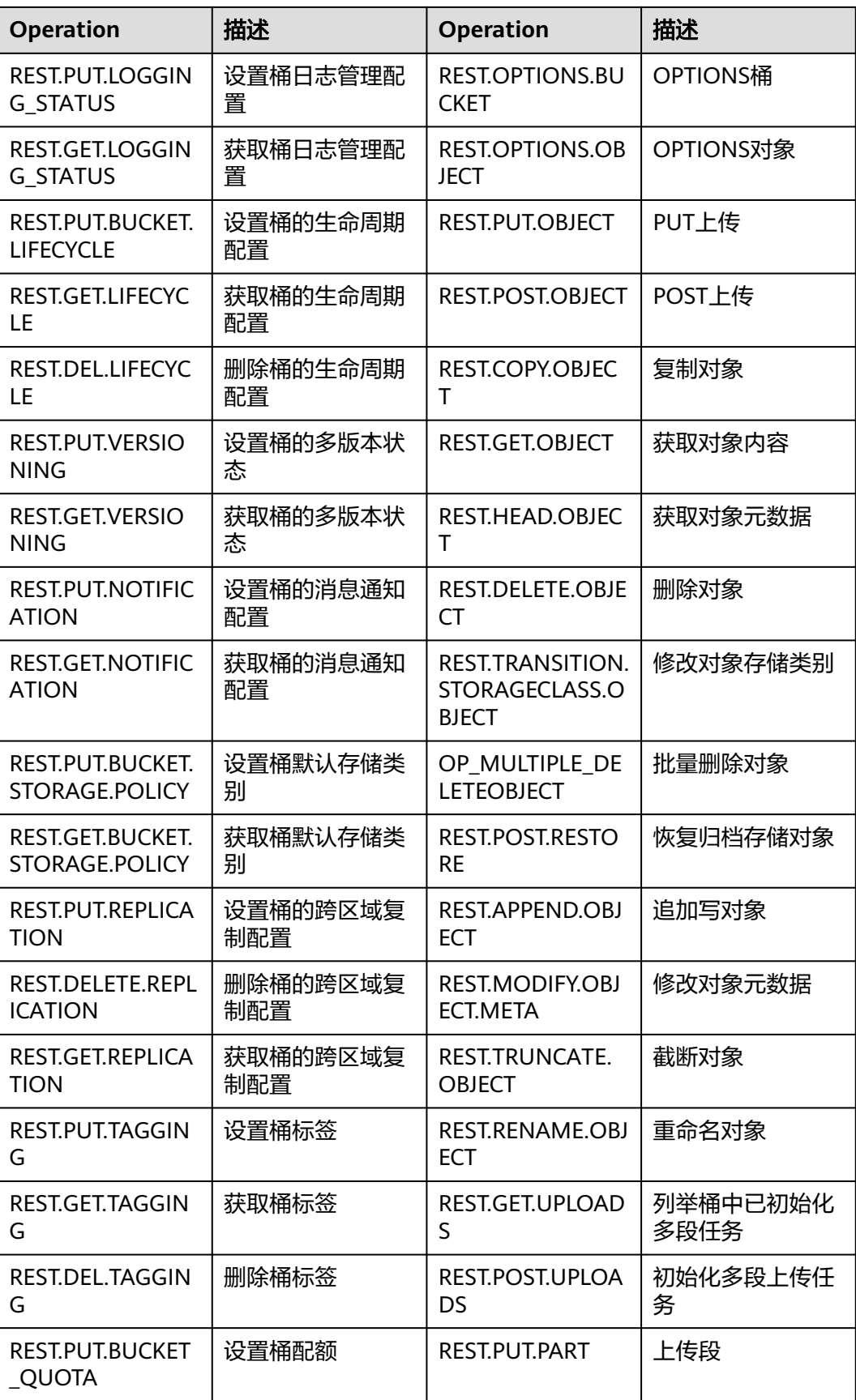

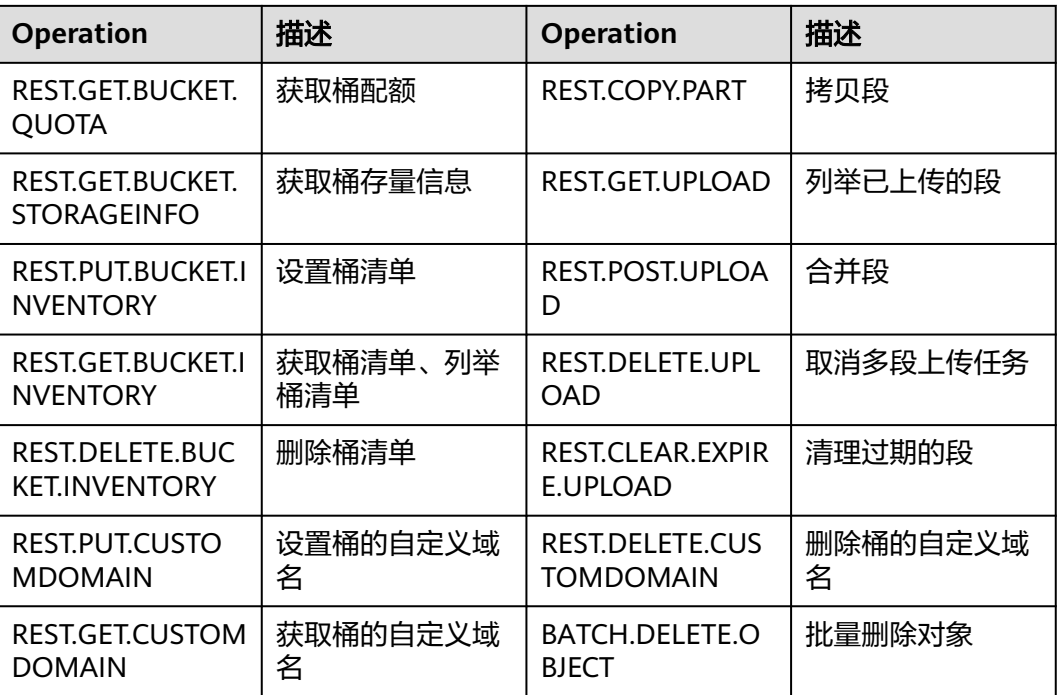

# 使用方式

OBS支持通过控制台、API、SDK方式配置桶的日志记录,不支持通过OBS Browser+、 obsutil方式配置桶的日志记录。

# 使用 **OBS** 控制台

- <mark>步骤1</mark> 在OBS<mark>管理控制台</mark>左侧导航栏选择"桶列表"。
- 步骤**2** 在OBS管理控制台桶列表中,单击待操作的桶,进入"对象"页面。
- 步骤3 在左侧导航栏,单击"概览",进入"概览"页面。
- 步骤4 在"基础配置"区域下,单击"日志记录"卡片,系统弹出"日志记录"对话框。
- 步骤**5** 选择"启用",如图**[10-3](#page-538-0)**所示。

<span id="page-538-0"></span>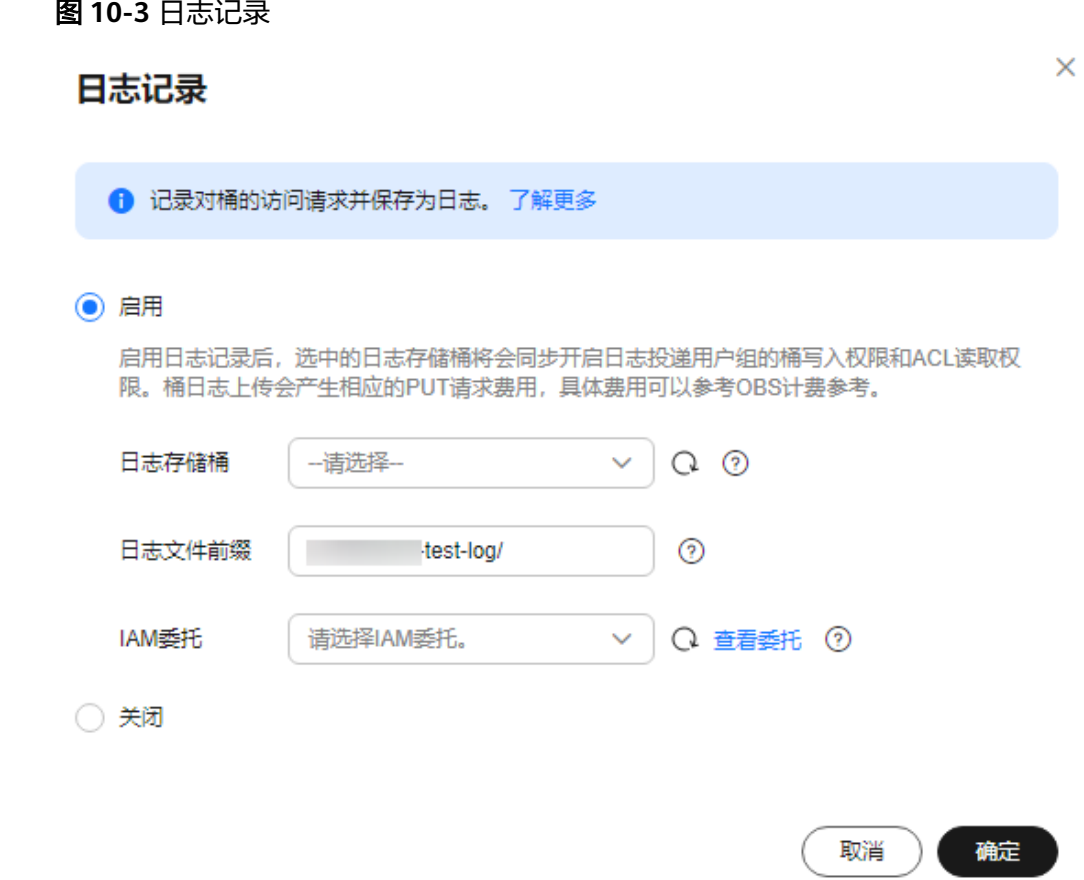

- 步骤**6** 选择"日志存储桶"(已经存在的桶),指定日志文件生成后将上传到哪个桶中。选 定的日志存储桶的日志投递用户组会自动被赋予读取ACL权限和桶的写入权限。
- 步骤7 设置"日志文件前缀", 指定日志文件的前缀。

启用日志记录功能后,生成的日志文件根据如下规则命名:

<日志文件前缀>YYYY-mm-DD-HH-MM-SS-<UniqueString>

- <日志文件前缀>为用户指定的日志文件日志存储前缀。
- **YYYY-mm-DD-HH-MM-SS**为日志生成的日期与时间,各字段依次表示年、月、 日、时、分、秒。
- <UniqueString>为OBS自动生成的字符串。

在管理控制台上,如果配置的目标前缀<日志文件前缀>以斜杠**/**结尾,则该桶生成的日 志文件在目标桶中将统一存放在以<*日志文件前缀>*命名的文件夹中,方便您进行管 理。

例如:

- 如果配置日志存储桶为**bucket**,日志文件前缀为**bucket-log/**,则所有日志都将 保存在**bucket**内的文件夹**bucket-log**中。日志命名举例: **2015-06-29-12-22-07-N7MXLAF1BDG7MPDV**。
- 如果配置日志存储桶为**bucket**,日志文件前缀为**bucket-log**,则所有日志都将直 接保存在**bucket**中。日志命名举例:**bucket-log2015-06-29-12-22-07- N7MXLAF1BDG7MPDV**。

步骤**8** 选择IAM委托,给OBS授予上传日志文件到日志存储桶的权限。

默认情况下,在为委托配置权限时只需设置日志存储桶的上传对象(PutObject)权 限,示例如下(其中mybucketlogs为日志存储桶的桶名)。如果日志存储桶开启了服 务端加密功能,还需要委托同时具有日志存储桶所在区域的KMS Administrator权限。

```
{
    "Version": "1.1",
    "Statement": [
\overline{\phantom{a}} "Action": [
              "obs:object:PutObject"
\qquad \qquad ],
           "Resource": [
             "OBS:*:*:object:mybucketlogs/*"
\qquad \qquad ],
          "Effect": "Allow"
       }
   ]
}
```
您可以从下拉列表选择账号下已有的IAM委托,也可以单击"创建委托"去创建一个 新的委托。创建委托的方法,请参见创建用于上传日志的委托。

步骤**9** 单击"确定"。

日志记录设置成功后,大约15分钟后可在日志存储桶中查看到桶的操作日志。

**----**结束

## 使用 **API**

[设置桶日志管理配置](https://support.huaweicloud.com/api-obs/obs_04_0032.html)

使用 **SDK**

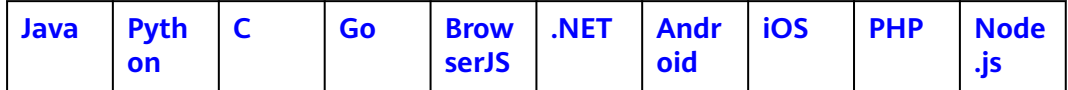

#### 相关操作

● 关闭桶日志

如果您不再需要记录日志,在"日志记录"对话框,选择"关闭"后,单击"确 定"。关闭"日志记录"后,日志不再保存,之前保存的日志仍然在目标桶。

● 配置上传日志委托

# 创建用于上传日志的委托

步骤1 在"日志记录"对话框,单击"创建委托",进入"统一身份认证服务"管理控制台 "委托"页面。

步骤**2** 单击"创建委托",进行委托创建。

步骤**3** 输入"委托名称"。
- 步骤**4** "委托类型"选择"云服务"。
- 步骤**5** "云服务"选择"对象存储服务 OBS"。
- 步骤**6** 选择"持续时间"。
- 步骤**7** 单击"下一步"。
- 步骤8 在"选择策略"页面,选择拥有日志存储桶上传权限的自定义策略,然后单击"下一 步"。

如还未创建自定义策略,请先参见<mark>创建自定义策略</mark>创建。

自定义策略的作用范围选择"全局级服务",策略配置方式选择"JSON视图",策略 内容如下:

#### 说明

{

}

下方JSON中mybucketlogs需要替换为实际日志存储桶的桶名。

```
 "Version": "1.1",
   "Statement": [
      {
         "Action": [
             "obs:object:PutObject"
         ],
          "Resource": [
            "OBS:*:*:object:mybucketlogs/*"
\qquad \qquad ],
         "Effect": "Allow"
      }
   ]
```
步骤**9** 选择授权范围方案时,选择"全局服务资源",单击下方的"确定"完成委托创建。

- 步骤**10** (可选)如果日志存储桶开启了服务端加密,日志存储桶所在区域还需要具有"KMS Administrator<sup>"</sup>权限。
	- 1. 在"统一身份认证服务"管理控制台"委托"页面,单击上一步创建的委托名 称。
	- 2. 选择"授权记录"页签,单击"授权"。
	- 3. 在"选择策略"页面选择"KMS Administrator"权限,单击下方的"下一步"。
	- 4. 选择授权范围方案时,选择"指定区域项目资源",选择日志存储桶所在区域的 项目,单击下方的"确定"完成委托创建。

**----**结束

# 11 并行文件系统

# <span id="page-541-0"></span>**11.1** 并行文件系统概述

# 什么是并行文件系统

并行文件系统(Parallel File System)是对象存储服务(Object Storage Service, OBS)提供的一种经过优化的高性能文件语义系统,旨在为基于对象存储服务作为统 一数据湖存储的大数据场景提供解决方案。并行文件系统提供毫秒级别访问时延、 TB/s级别带宽和百万级别的IOPS、高兼容性、高性能、高可扩展性、高可靠性的能 力。

与对象桶的结构不同,并行文件系统访问路径中的每级目录都是一个独立的目录对 象,例如"/dir01/dir02/example.txt"中"/dir01/"和"/dir01/dir02/"是目录对 象, "/dir01/dir02/example.txt" 是目录中的文件对象。在分层目录结构下,修改目 录名仅需重命名单个目录对象,无需列举并修改指定目录前缀的全量对象。这种分层 结构使并行文件系统的数据组织方式与HDFS基本一致,使用HDFS作为数据访问层的 大数据分析框架可以通过OBSFileSystem插件(OBSA-HDFS)访问并行文件系统数 据。

并行文件系统与OBS桶的功能差异详[见支持的](#page-543-0)**API**列表。

#### 应用场景

#### [基于对象存储服务作为统一数据湖存储的大数据场景](https://support.huaweicloud.com/bestpractice-obs/obs_05_1501.html)

#### 并行文件系统使用方式

并行文件系统提供管理控制台、OBSFileSystem插件(OBSA-HDFS)以及RESTful API 接口的使用方法。用户可以在任何时间和地点对存储在并行文件系统内的文件进行处 理,并且可以快速获取到处理后的文件。

用户可以通过以下几种方式使用并行文件系统。

#### 说明

OBS桶的权限管理规则及权限要求同样适用于并行文件系统,用户在使用并行文件系统前需要确 保具备OBS资源的访问权限。

#### 表 **11-1** 使用方式

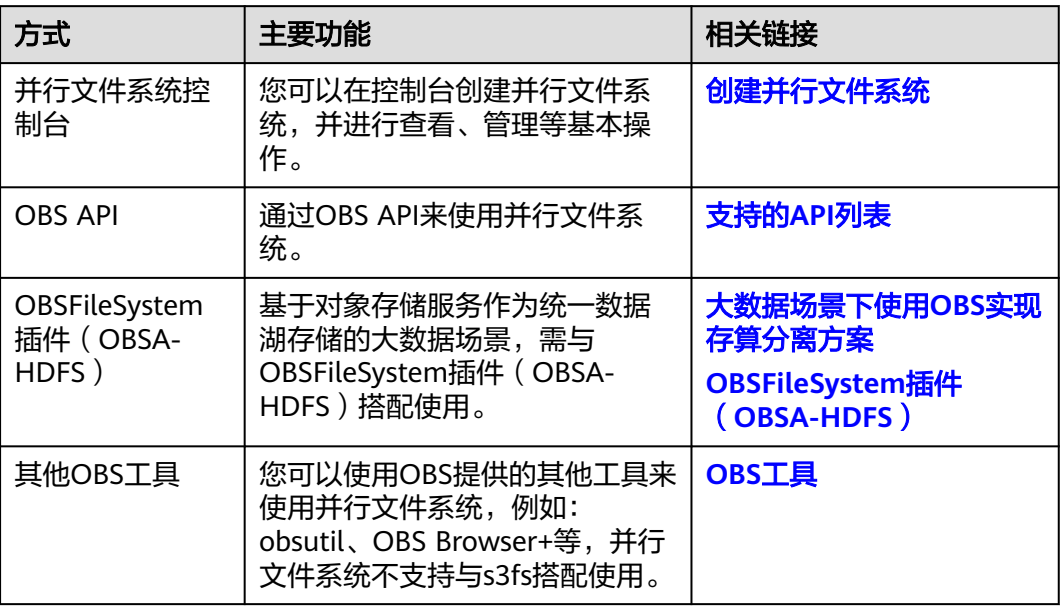

# 并行文件系统计费标准

并行文件系统与对象桶的计费规则一致,同时支持按需计费和包年包月(资源包)的 方式,您购买的资源包可同时供给满足条件的对象桶和并行文件系统抵扣,详细的资 源包说明请参考<mark>资源包概述</mark>。

并行文件系统的计费标准,如图**11-1**所示,可参见价格计算器中的[价格详情。](https://www.huaweicloud.com/pricing.html?tab=detail#/obs)

#### 图 **11-1** 查看并行文件系统价格详情

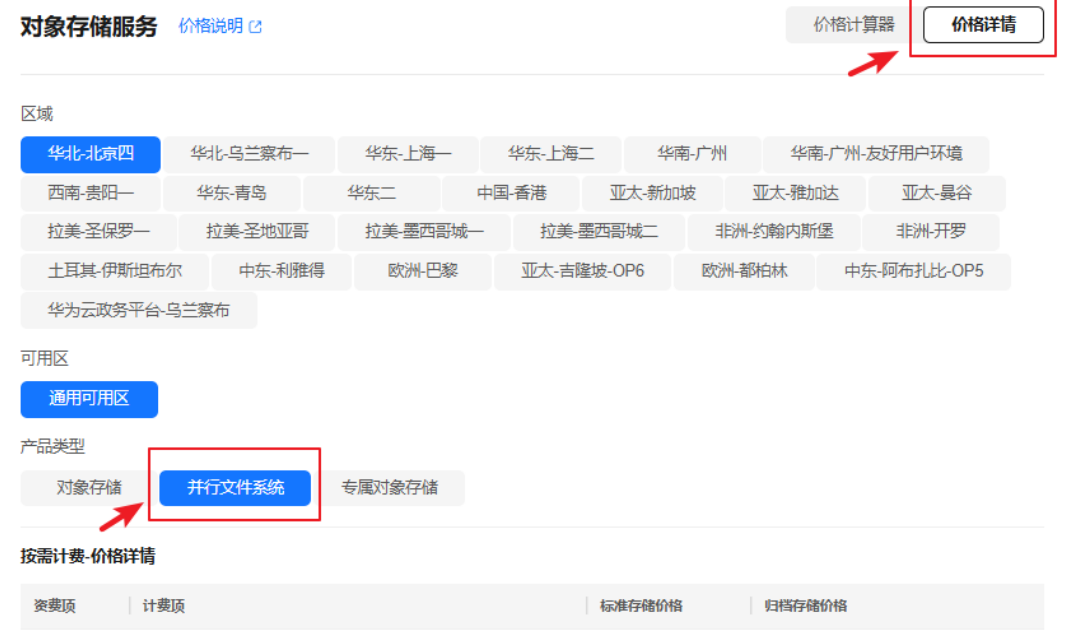

# <span id="page-543-0"></span>**11.2** 并行文件系统支持的特性

# 并行文件系统支持的 **API** 列表

本节主要介绍并行文件系统和已有的OBS API的兼容情况,并对部分兼容的API进行差 异说明。

关于OBS各个API接口的详细介绍,请参[见《对象存储服务](https://support.huaweicloud.com/api-obs/obs_04_0005.html)**API**参考》。

# 桶基础操作接口

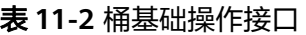

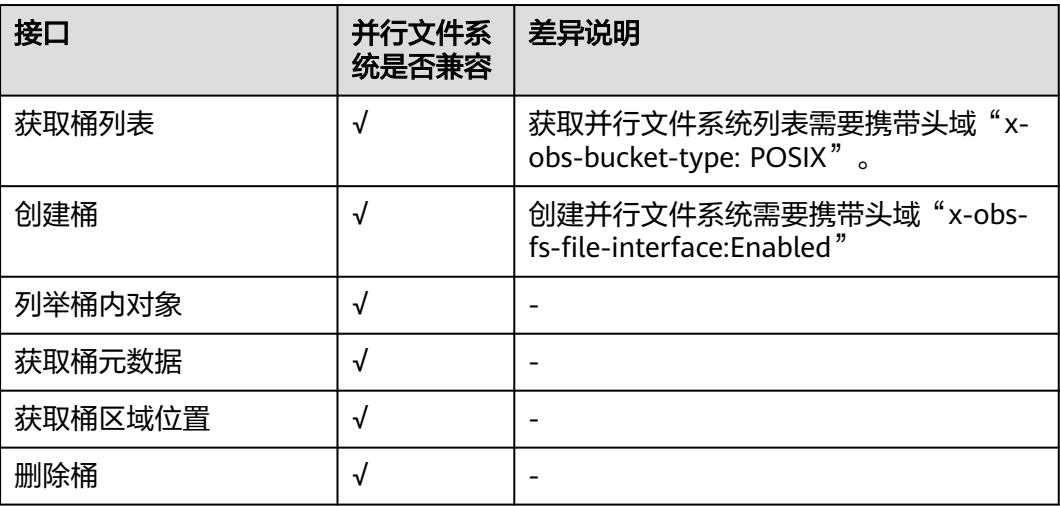

## 桶高级配置接口

#### 表 **11-3** 桶高级配置接口

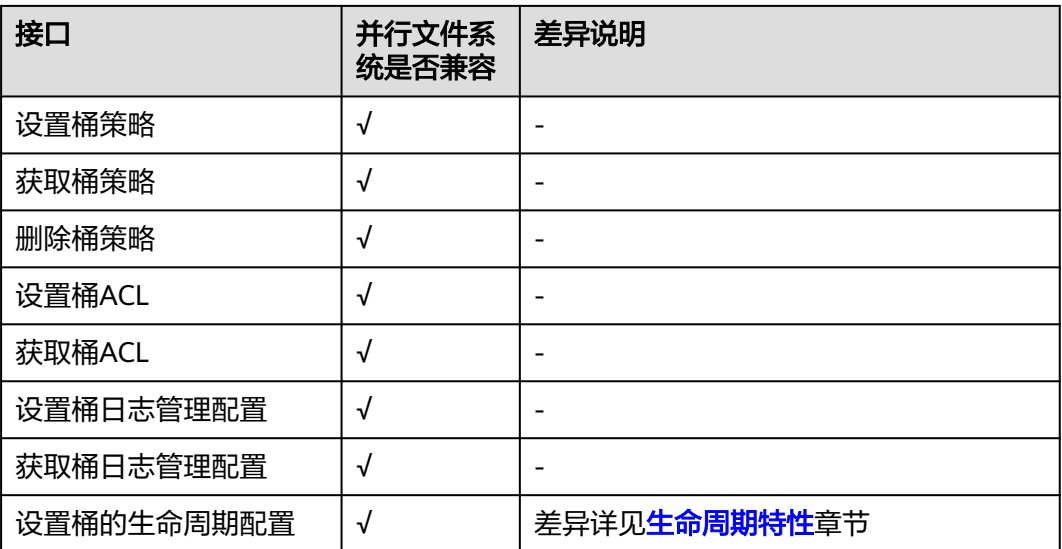

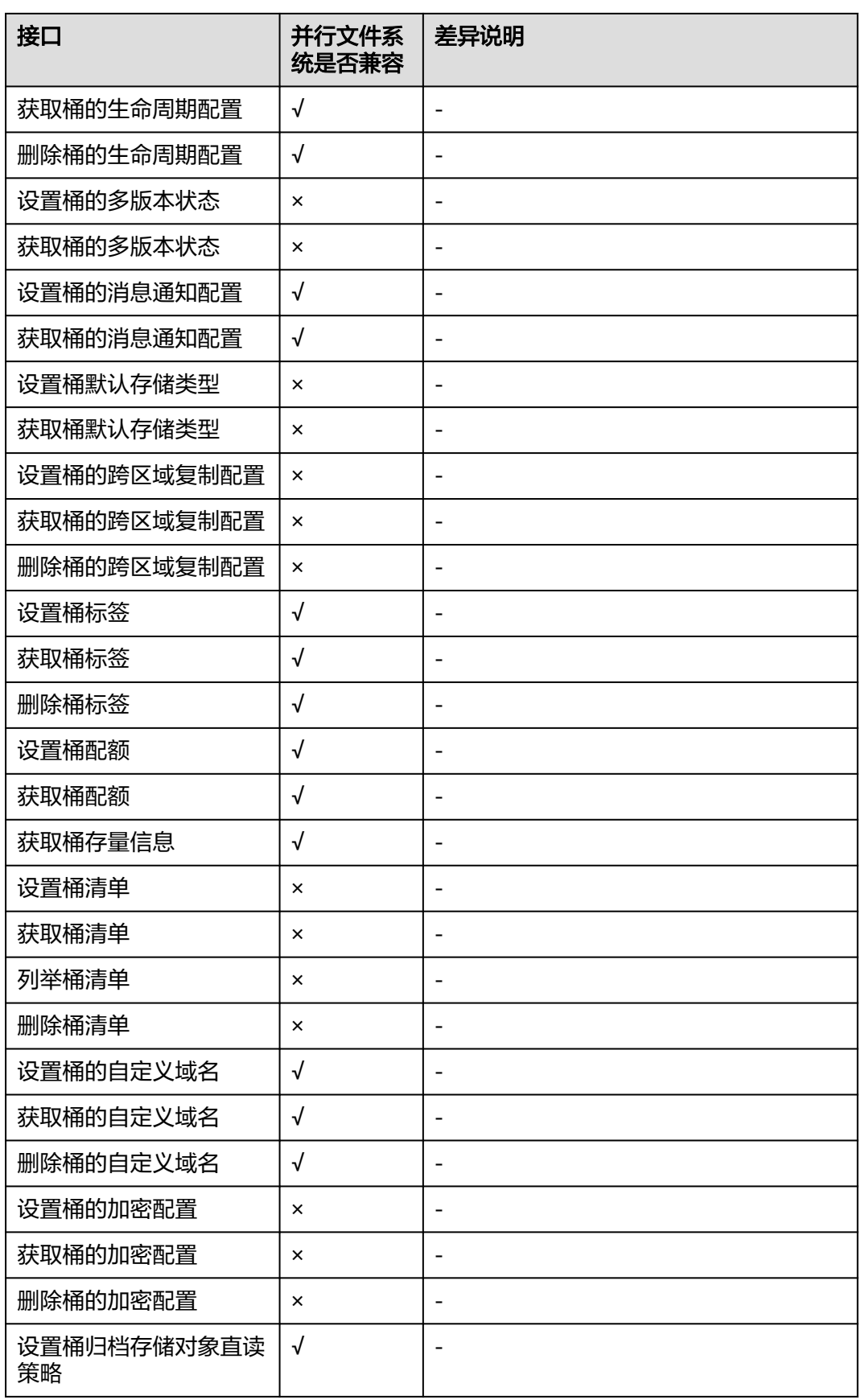

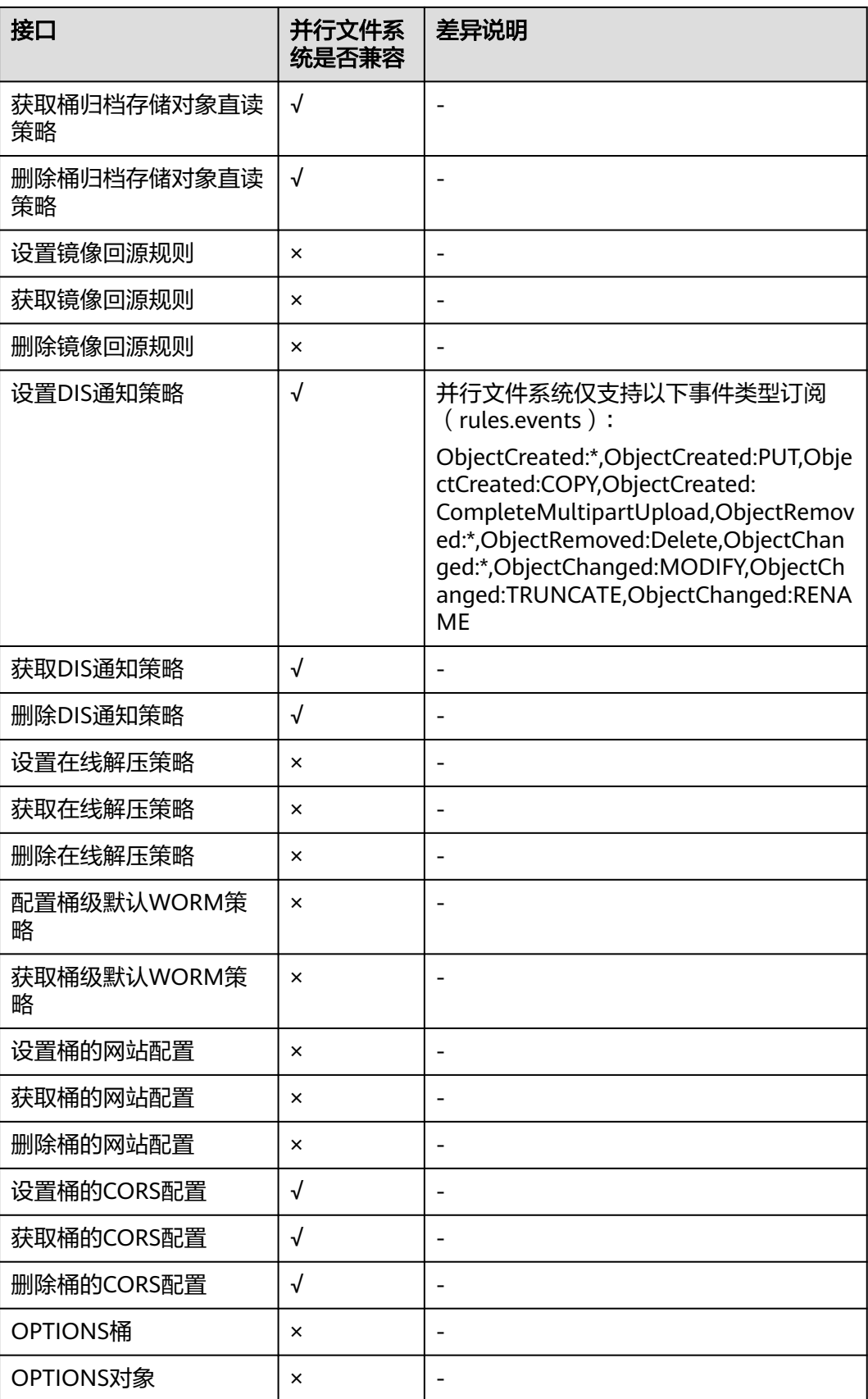

# 对象操作接口

#### 表 **11-4** 对象操作接口

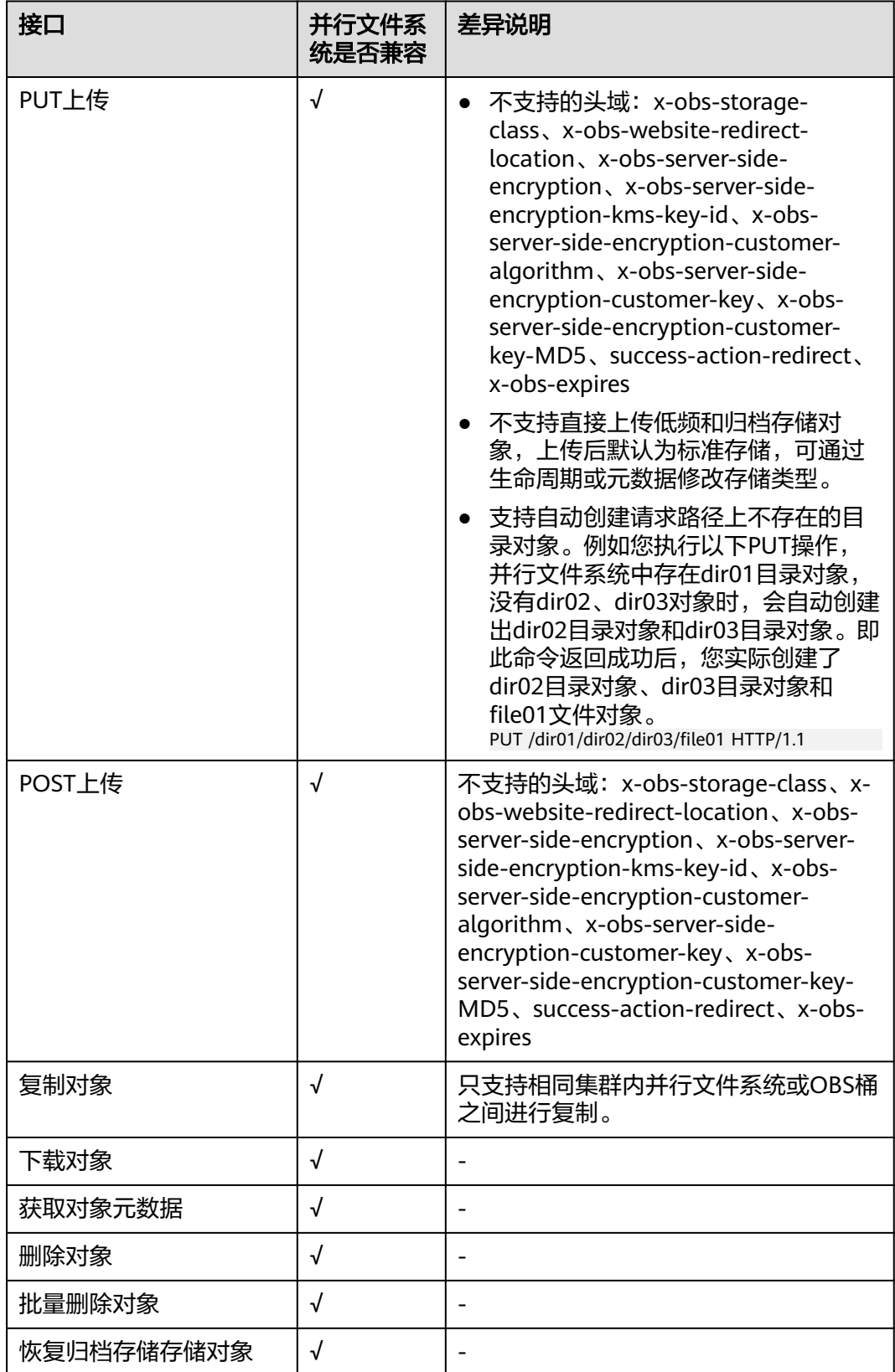

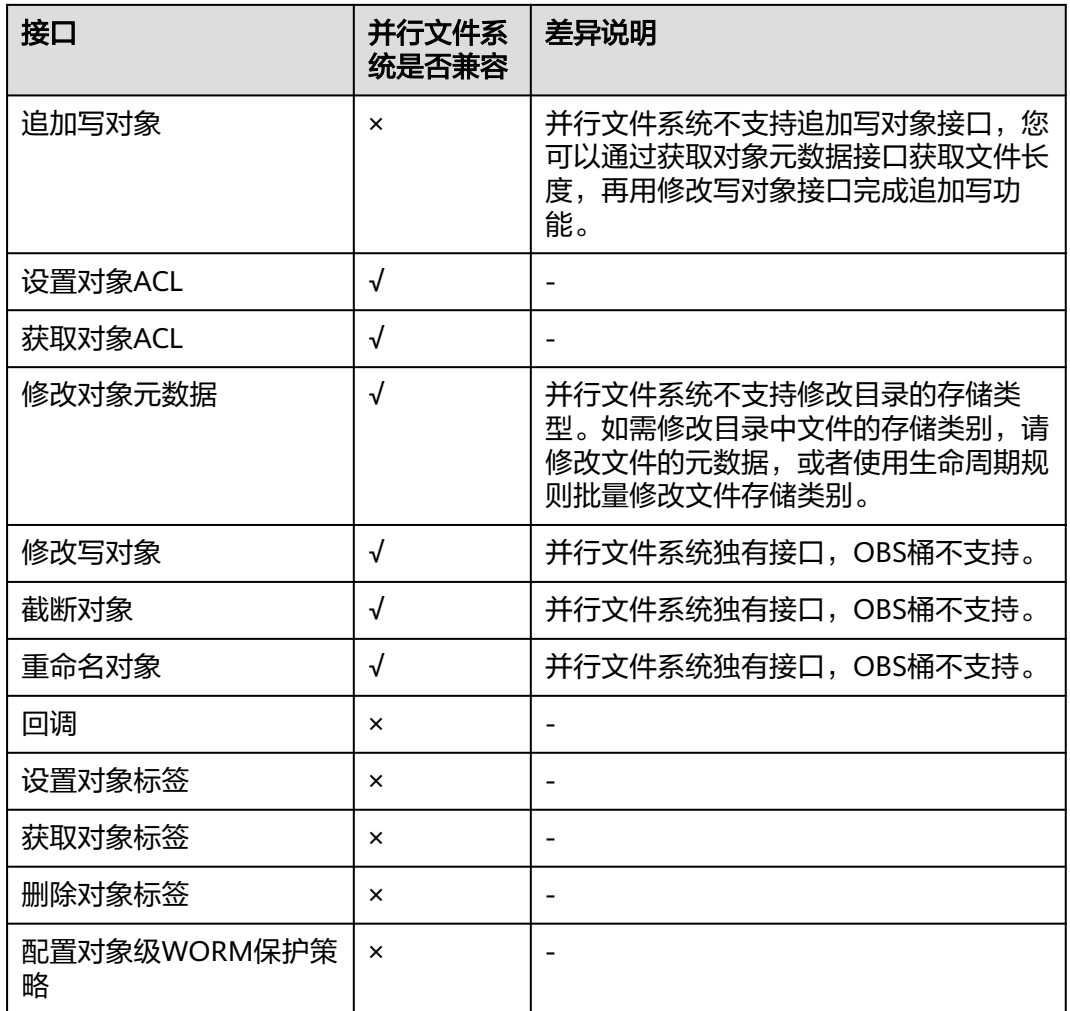

# 多段操作接口

## 表 **11-5** 多段操作接口

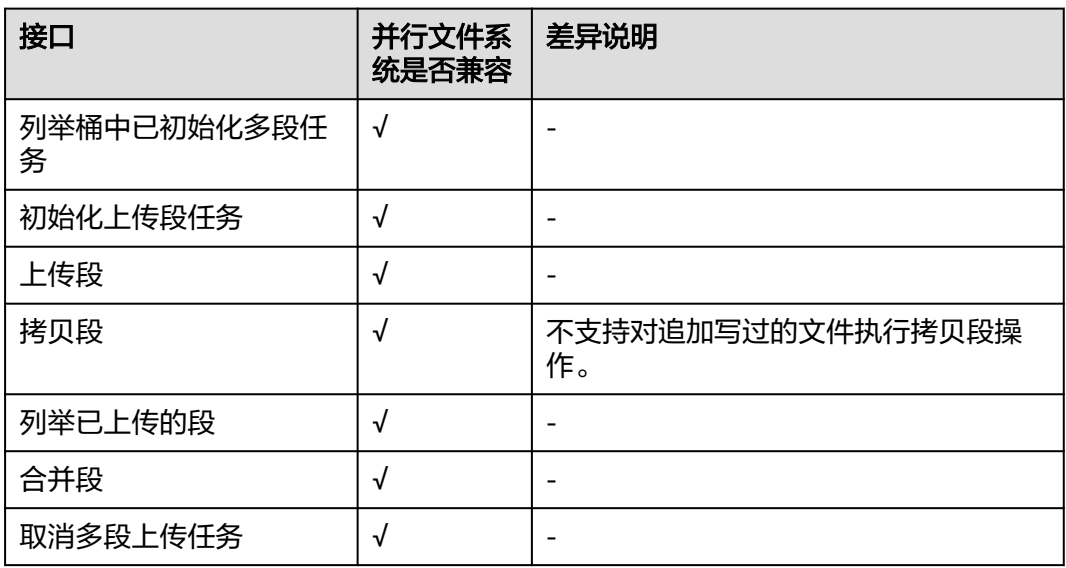

#### 并行文件系统权限配置

并行文件系统的权限配置与对象存储权限配置应用场景与主要功能一致,更多信息可 参照[权限配置指南。](https://support.huaweicloud.com/perms-cfg-obs/obs_40_0001.html)

#### 与对象桶权限配置的主要差异说明

需要精确匹配指定目录时,策略中的资源路径需要以"/"结束。因为并行文件系统做 权限检查时,判断被检查对象为目录,但对象标识没有以/结束,会在对象标识尾部加 上/,然后做策略匹配。

#### **IAM** 权限配置样例

#### 示例**1**:给用户授予**dir\_1**目录的下载权限,不包括子目录

策略配置如下,资源路径以/结束,这时head请求url中携带dir\_1或者dir\_1/都可以收到 成功响应。

注意:该策略没有对dir\_1中子目录或文件授予权限,所以对dir\_1/file1发送head请求 会收到失败响应。

```
{
    "Version": "1.1",
    "Statement": [
       {
          "Effect": "Allow",
          "Action": [
             "obs:object:GetObject",
          ],
          "Resource": [
             "obs:*:*:object:examplebucket/dir_1/",
          ]
      }
   ]
}
```
#### 示例**2**:给用户授予**dir\_1**及其子目录的下载权限

策略配置如下所示,资源路径做前缀匹配,以通配符\*结束,这时对dir\_1/file1发送 head请求可以收到成功响应。

```
{
    "Version": "1.1",
    "Statement": [
       {
          "Effect": "Allow",
          "Action": [
             "obs:object:GetObject",
\qquad \qquad ],
          "Resource": [
             "obs:*:*:object:examplebucket/dir_1/*",
          ]
       }
   ]
}
```
#### 桶策略配置样例

#### 示例**1**:给用户授予**dir\_1**目录的下载权限,不包括子目录

<span id="page-549-0"></span>策略配置如下所示,资源路径以/结束,这时head请求url中携带dir\_1或者dir\_1/都可以 收到成功响应。

```
{
   "Statement":[
   {
     "Sid":"test",
     "Effect":"Allow",
     "Principal": {"ID": ["domain/b4bf1b36d9ca43d984fbcb9491b6fce9:user/
71f3901173514e6988115ea2c26d1999"]},
 "Action":["*"],
 "Resource":[
      "examplebucket/dir_1/",
    ]
   }
 ]
}
```
## 生命周期特性

并行文件系统的生命周期管理生命周期管理应用场景与主要功能一致,更 多信息可参照。

SDK参考可参照[对象生命周期的](https://support.huaweicloud.com/sdkreference-obs/obs_02_0001.html)**SDK**参考。

#### 与对象生命周期管理主要差异说明

- 您可以使用生命周期管理功能管理文件。目录不会因生命周期管理而转归档存 储,而空目录会因生命周期管理超期删除。
- 对于生命周期管理规则的配置,您可以通过API配置超期、转归档存储、转低频访 问存储。控制台目前仅支持配置超期、转归档存储。同样的由于并行文件系统不 支持多版本,生命周期规则中配置多版本相关的超期、转归档存储、转低频访问 存储也不支持。
- 在配置并行文件系统直读的情况下,您可以通过直读的方式读取归档存储文件。
- 您最多可以在一个并行文件系统下配置20条生命周期管理规则,超过20条将提示 不支持。
- 文件满足生命周期规则的基准时间为文件数据内容最后一次做更新的时间点。
- 不支持使用生命周期规则向深度归档存储类型转换。
- 单个并行文件系统配置生命周期规则后,对于规则生效的目录有如下限制,超过 限制后,将导致生命周期规则执行完成的时间延长。
	- a. 每个目录下的一级子目录数不超过10万。
	- b. 所有规则前缀匹配的子目录总数(文件夹总数)不超过1000万。
	- c. 所有规则前缀匹配的文件总数不超过3000万。

## 生命周期相关其他说明

- 您如果执行rename操作, rename后的文件或rename后的目录下的文件如果满足 某个生命周期规则,则匹配生命周期的基准时间仍为文件数据内容最后一次更新 的时间而非rename的时间,且这些文件的生命周期管理生效时间可能会有延迟, 延迟时间为0至7天。
- 对于文件客户端执行的拷贝操作,生命周期判断超期或者转归档存储的时间基准 为拷贝的时间点。
- <span id="page-550-0"></span>– 例:文件src.txt创建时间为2019年1月1日,在2019年9月1日执行cp -a src.txt des.txt后,des.txt的生命周期管理时间以2019年9月1日来计算是否满足超期 或转归档存储的时间配置。
- 并行文件系统生命周期,目录的删除是靠周期扫描任务进行的,从最深目录进行 扫描,如果空目录符合过期条件则删除该空目录,非空目录不做处理。目录周期 扫描任务扫描间隔依赖集群配置,一般为7天。单层目录为空后0-7天内删除。二 级目录需等两个周期,在各目录下均无文件或目录后等待0-14天。依此递增。

# **11.3** 并行文件系统约束限制

#### 操作限制

- 不支持将已有的OBS桶修改为并行文件系统,创建并行文件系统方法请参见<mark>创建</mark> 并行文件系统。
- 不支持控制台设置并行文件系统的自定义域名,API设置方法参见<mark>设置自定义域</mark> [名](https://support.huaweicloud.com/api-obs/obs_04_0059.html)。

#### 功能限制

- 暂不支持通过<mark>图片处理特性</mark>对存放在并行文件系统中的图片进行瘦身、缩放、添 加水印等操作。
- 暂不支持服务端加密
- 暂不支持跨区域复制
- 暂不支持多版本控制
- 暂不支持配置桶清单
- 暂不支持配置静态网站托管
- 暂不支持配置桶默认存储类型
- 不支持深度归档,支持标准、低频和归档
- 暂不支持专属对象存储场景
- 暂不支持DWR数据工坊对接
- 并行文件系统可以挂载至多个Linux服务器实现并行读,但不建议使用此方法并发 写。

#### 性能限制

● 并行文件系统每TB默认提供最大带宽10MB/s。

#### 命名限制

对并行文件系统的文件进行命名时,不允许连续使用两个"/"字符。例如,将文 件命名为"test//123.txt",该命名不符合规范,系统会出现报错。

# **11.4** 创建并行文件系统

用户可以通过控制台创建并行文件系统。

#### 操作步骤

步骤**1** 在管理控制台首页,选择"服务列表 > 存储 > 对象存储服务"。

步骤**2** 选择左侧导航栏的"并行文件系统",进入并行文件系统控制台。

步骤**3** 单击界面右上角的"创建并行文件系统",进入创建页面。

#### 图 **11-2** 创建并行文件系统

and the company

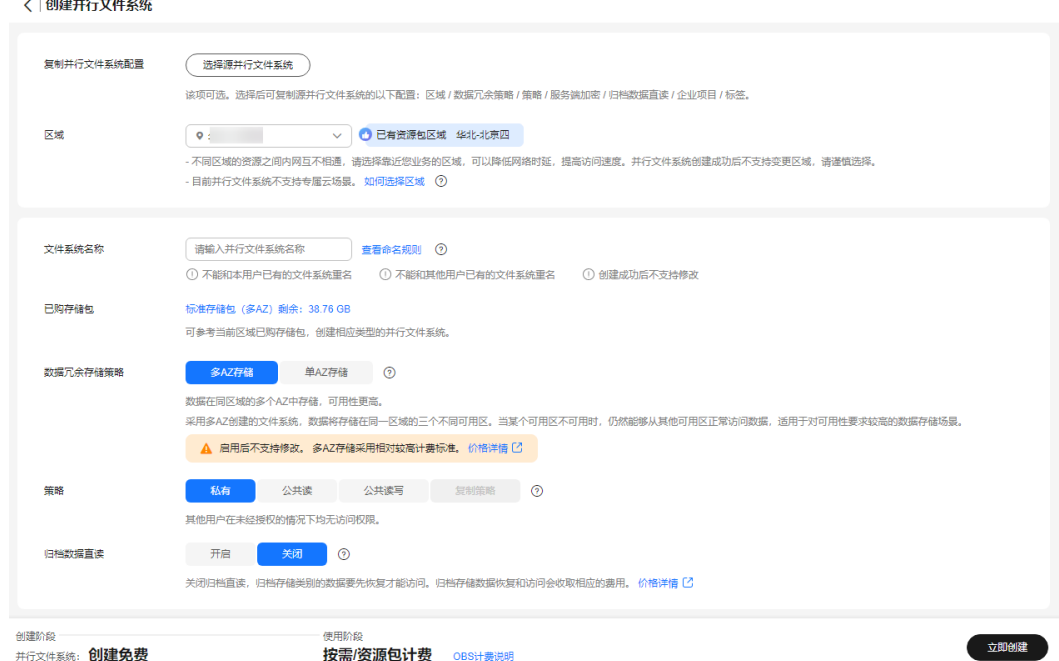

步骤**4** (可选)复制并行文件系统配置。

单击"选择源并行文件系统"后,可以在并行文件系统列表中选择一个源并行文件系 统。确认选择后页面会自动复制源并行文件系统的以下配置信息:区域 / 数据冗余策 略 / 策略 / 服务端加密 / 归档数据直读 / 企业项目 / 标签。

选择后您仍可以根据业务情况对复制的配置信息进行部分或全部更改。

步骤**5** 设置并行文件系统的区域和名称。

说明

- 并行文件系统创建成功后,不能修改名称,请提前规划合适的名称。
- 由于通过URL访问并行文件系统时,名称会作为URL的一部分,根据DNS标准,URL不支持 大写字母,无法区分带大写字母的并行文件系统。因此,名称仅支持小写字母、数字、 "- "、". "。例如:如果想通过URL访问名为" MyFileSystem " 的文件系统,该URL将解 析成名为"myfilesystem"的文件系统,导致访问出错。

步骤**6** 查看已购存储包。

区域选择后,"已购存储包"右侧会显示该区域已经购买的存储包类型及剩余容量, 可根据存储包信息确认是否在该区域创建并行文件系统。

**步骤7** 数据冗余存储策略: 配置多AZ后, 数据冗余存储至多个AZ中, 可用性更高。

#### 说明

请根据业务情况提前规划是否配置多AZ功能,并行文件系统一旦创建成功,后续无法修改数据 冗余存储策略。

步骤**8** 策略:您可以为并行文件系统配置私有、公共读、或公共读写策略。

当选择复制并行文件系统配置时,该项会默认选择复制源并行文件系统策略,可按需 修改。

- 步骤**9** 归档数据直读:通过归档数据直读,您可以直接下载存储类别为归档存储的文件,而 无需提前恢复。归档数据直读会收取相应的费用,详见<del>[产品价格详情](https://www.huaweicloud.com/pricing.html?tab=detail#/obs)</del>
- 步骤**10** 企业项目:将并行文件系统加入到企业项目中统一管理。

请参见<mark>创建企业项目</mark>先完成企业项目创建,默认为default企业项目。

在企业项目界面<mark>创建企业项目</mark>,然后将<mark>用户组添加到该企业项目</mark>。这时用户组内用户 将获得用户组授权的该企业项目下的并行文件系统的操作权限。

说明

- 当前仅华东-上海一、华北-北京四、华南-广州、西南-贵阳一、拉美-圣保罗一支持企业项 目。
- 仅企业账号能够配置企业项目。
- OBS的企业项目用户组的细粒度授权为"OBS ReadOnlyAccess"和"OBS OperateAccess"。
- 步骤**11** (可选)标签:标签用于标识OBS中的并行文件系统,以此达到对并行文件系统进行 分类的目的。OBS以键值对的形式来描述标签,每个标签有且只有一对键值。有关添 加标签的信息,请参见<mark>标签</mark>。
- 步骤**12** (可选)存储包超值购:并行文件系统默认为按需计费模式,您可以通过购买[存储包](https://support.huaweicloud.com/price-obs/obs_42_0011.html) 的方式,提前购买使用额度和时长,获取更多的优惠。勾选后还需在"资源包规格确 认"页面单击"去支付",才算购买成功。

存储包在并行文件系统创建完成后也可单独购买。

- 步骤**13** 在界面最下方确认配置信息后,单击"立即创建"。
- 步骤**14** 创建成功后,回到对象存储服务的并行文件系统控制台,即可看到已创建的并行文件 系统。

至此,用户就可以像操作OBS桶一样使用并行文件系统了。如何使用并行文件系统, **请参[见并行文件系统的使用方式。](#page-541-0)** 

**----**结束